# **Modicon M241 Logic Controller**

# **Guide Utilisateur**

**02/2024**

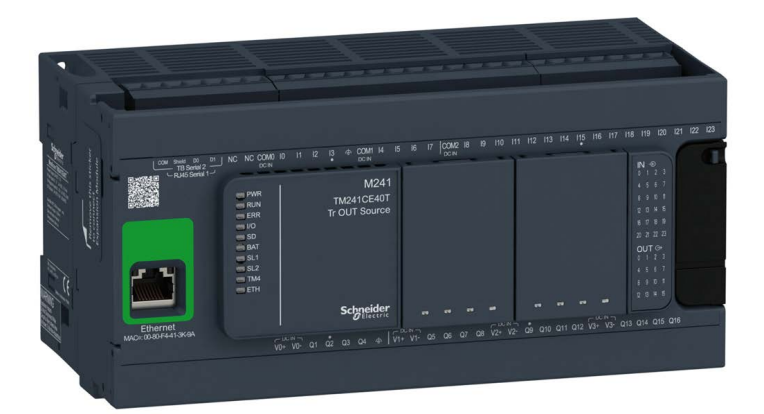

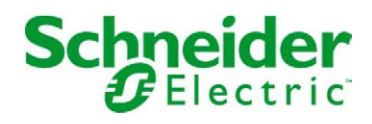

### Table des matières

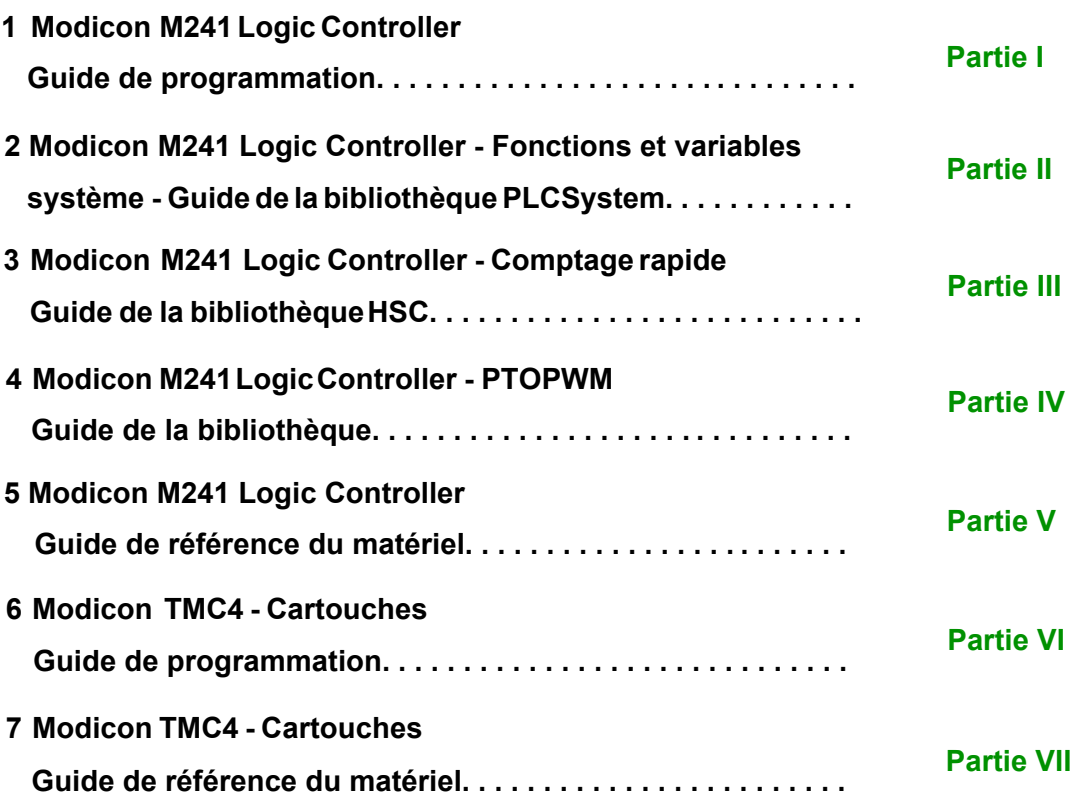

# <span id="page-2-0"></span>**Modicon M241**

# **Logic Controller**

## **Guide de programmation**

**EIO0000003060.07 12/2023**

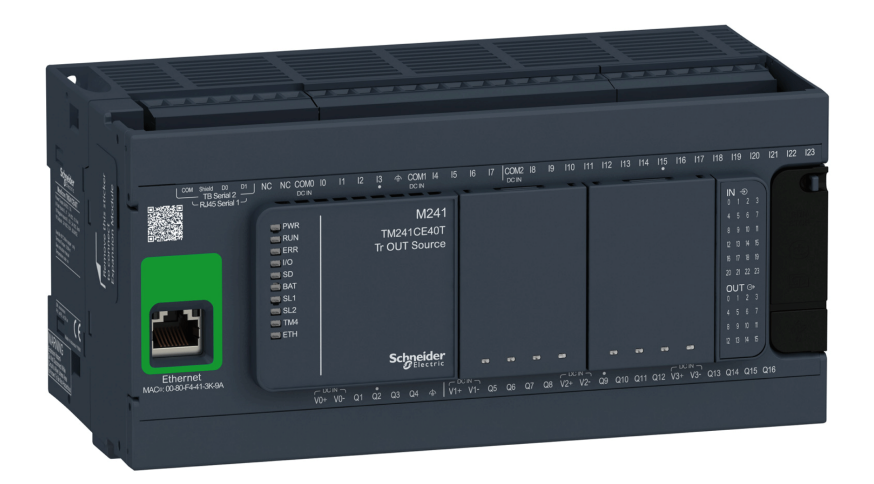

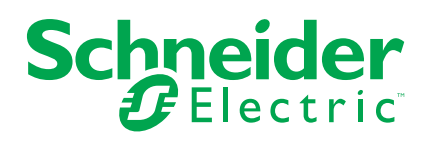

### **Mentions légales**

Les informations fournies dans ce document contiennent des descriptions générales, des caractéristiques techniques et/ou des recommandations concernant des produits/solutions.

Ce document n'est pas destiné à remplacer une étude détaillée ou un plan de développement ou de représentation opérationnel et propre au site. Il ne doit pas être utilisé pour déterminer l'adéquation ou la fiabilité des produits/solutions pour des applications utilisateur spécifiques. Il incombe à chaque utilisateur individuel d'effectuer, ou de faire effectuer par un professionnel de son choix (intégrateur, spécificateur ou équivalent), l'analyse de risques exhaustive appropriée ainsi que l'évaluation et les tests des produits/solutions par rapport à l'application ou l'utilisation particulière envisagée.

La marque Schneider Electric et toutes les marques de commerce de Schneider Electric SE et de ses filiales mentionnées dans ce document sont la propriété de Schneider Electric SE ou de ses filiales. Toutes les autres marques peuvent être des marques de commerce de leurs propriétaires respectifs.

Ce document et son contenu sont protégés par les lois sur la propriété intellectuelle applicables et sont fournis à titre d'information uniquement. Aucune partie de ce document ne peut être reproduite ou transmise sous quelque forme ou par quelque moyen que ce soit (électronique, mécanique, photocopie, enregistrement ou autre), à quelque fin que ce soit, sans l'autorisation écrite préalable de Schneider Electric.

Schneider Electric n'accorde aucun droit ni aucune licence d'utilisation commerciale de ce document ou de son contenu, sauf dans le cadre d'une licence non exclusive et personnelle, pour le consulter tel quel.

Schneider Electric se réserve le droit d'apporter à tout moment des modifications ou des mises à jour relatives au contenu de ce document ou à son format, sans préavis.

**Dans la mesure permise par la loi applicable, Schneider Electric et ses filiales déclinent toute responsabilité en cas d'erreurs ou d'omissions dans le contenu informatif du présent document ou pour toute conséquence résultant de l'utilisation des informations qu'il contient.**

© 2023 – Schneider Electric. Tous droits réservés.

## **Table des matières**

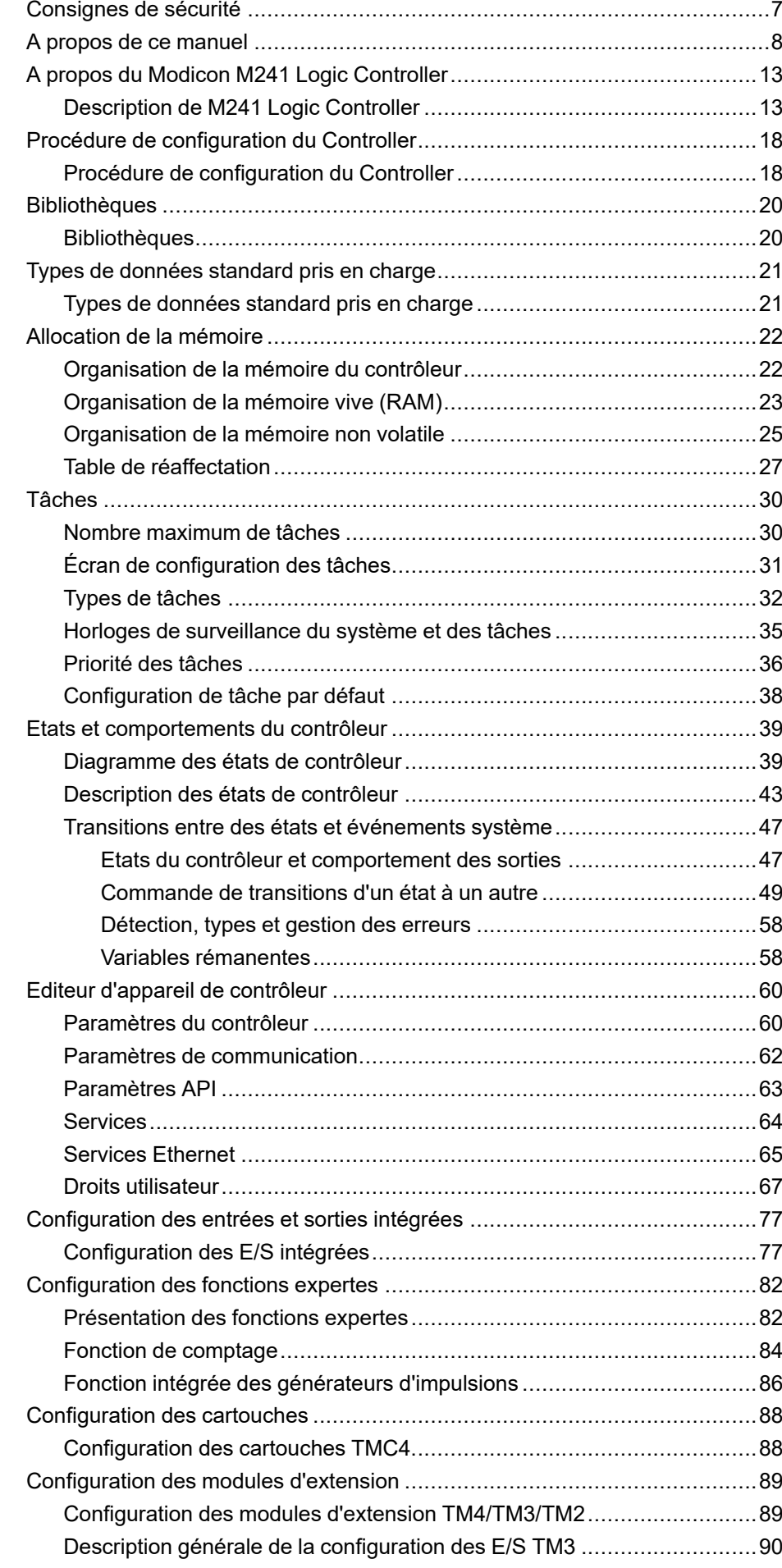

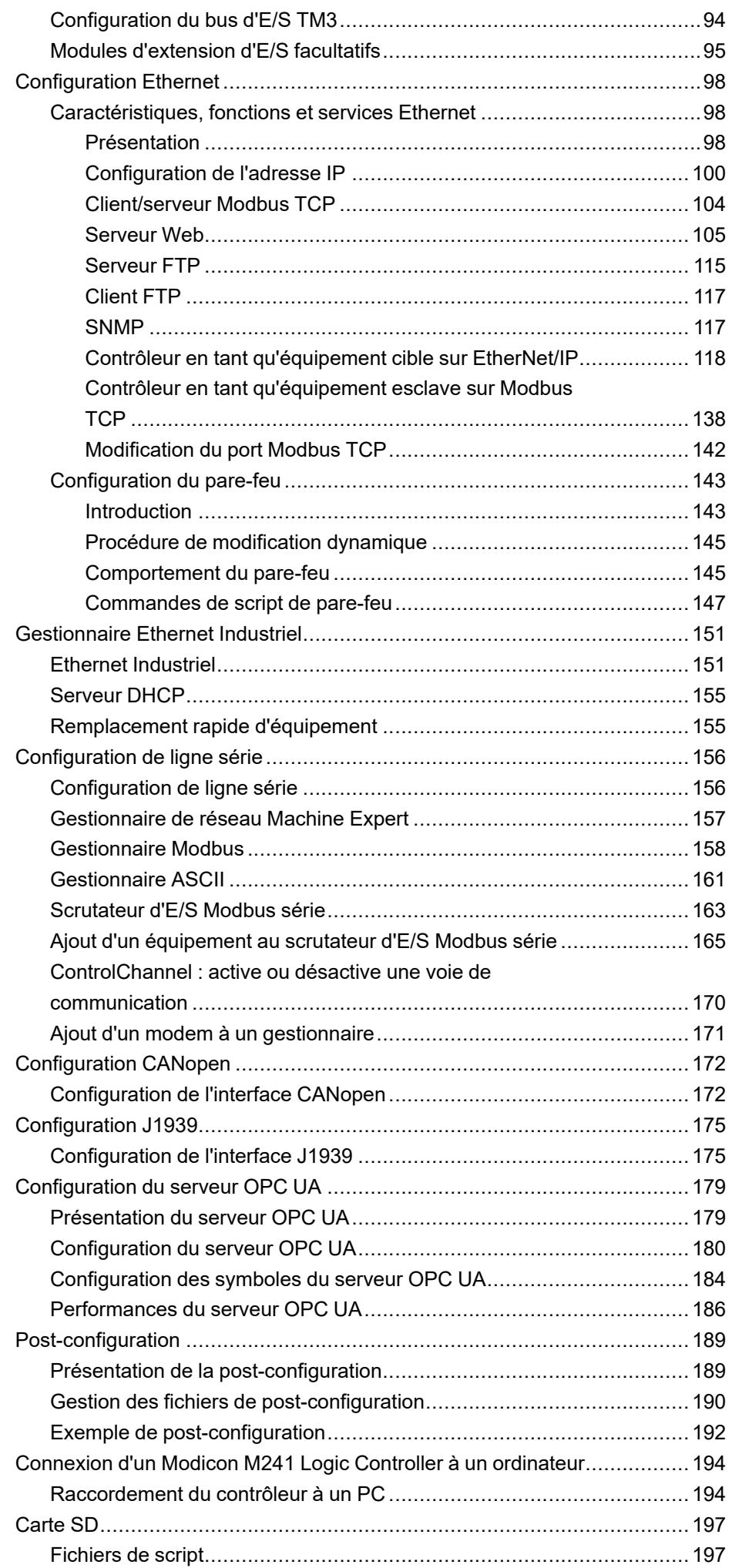

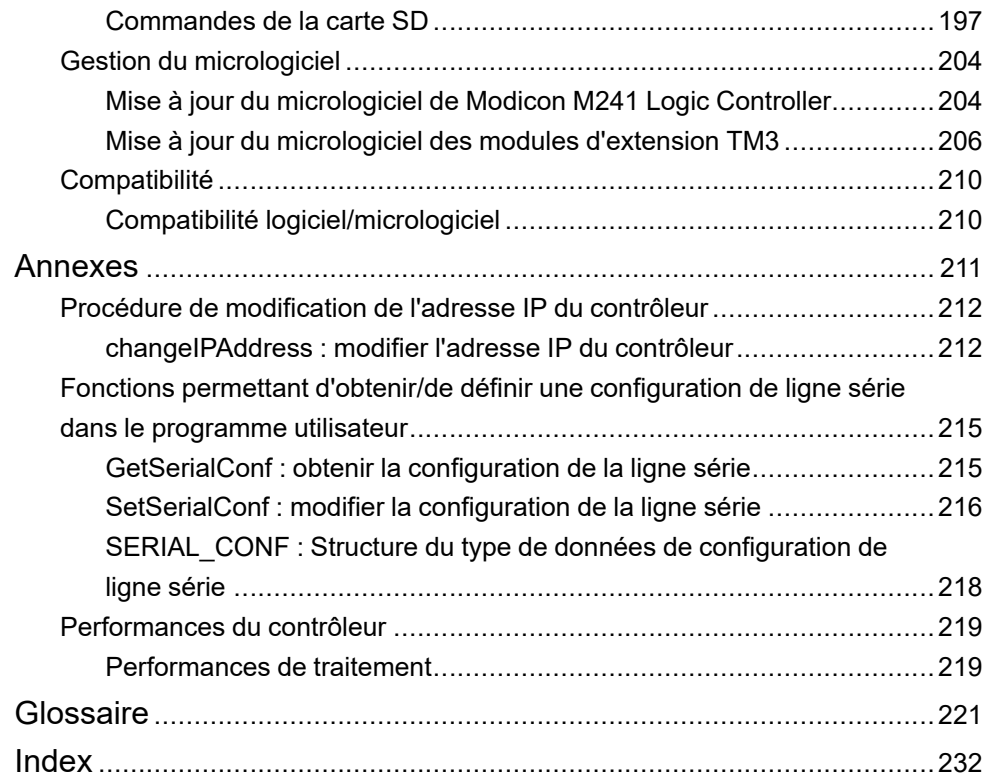

### <span id="page-8-0"></span>**Consignes de sécurité**

#### **Informations importantes**

Lisez attentivement ces instructions et examinez le matériel pour vous familiariser avec l'appareil avant de tenter de l'installer, de le faire fonctionner, de le réparer ou d'assurer sa maintenance. Les messages spéciaux suivants que vous trouverez dans cette documentation ou sur l'appareil ont pour but de vous mettre en garde contre des risques potentiels ou d'attirer votre attention sur des informations qui clarifient ou simplifient une procédure.

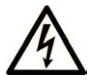

La présence de ce symbole sur une étiquette "Danger" ou "Avertissement" signale un risque d'électrocution qui provoquera des blessures physiques en cas de non-respect des consignes de sécurité.

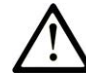

Ce symbole est le symbole d'alerte de sécurité. Il vous avertit d'un risque de blessures corporelles. Respectez scrupuleusement les consignes de sécurité associées à ce symbole pour éviter de vous blesser ou de mettre votre vie en danger.

#### **! DANGER**

**DANGER** signale un risque qui, en cas de non-respect des consignes de sécurité, **provoque**  la mort ou des blessures graves.

#### **! AVERTISSEMENT**

**AVERTISSEMENT** signale un risque qui, en cas de non-respect des consignes de sécurité, **peut provoquer** la mort ou des blessures graves.

### **! ATTENTION**

**ATTENTION** signale un risque qui, en cas de non-respect des consignes de sécurité, **peut provoquer** des blessures légères ou moyennement graves.

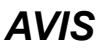

*AVIS* indique des pratiques n'entraînant pas de risques corporels.

#### **Remarque Importante**

L'installation, l'utilisation, la réparation et la maintenance des équipements électriques doivent être assurées par du personnel qualifié uniquement. Schneider Electric décline toute responsabilité quant aux conséquences de l'utilisation de ce matériel.

Une personne qualifiée est une personne disposant de compétences et de connaissances dans le domaine de la construction, du fonctionnement et de l'installation des équipements électriques, et ayant suivi une formation en sécurité leur permettant d'identifier et d'éviter les risques encourus.

### <span id="page-9-0"></span>**A propos de ce manuel**

#### **Objet du document**

L'objectif de ce document est de vous aider à programmer et exploiter votre Modicon M241 Logic Controller avec le logiciel EcoStruxure Machine Expert.

**NOTE:** Lisez attentivement ce document et tous les [documents associés,](#page-9-1) [page 8](#page-9-1) avant de procéder à l'installation, l'utilisation ou la maintenance du contrôleur Modicon M241 Logic Controller.

Les utilisateurs du Modicon M241 Logic Controller doivent lire ce document en entier pour comprendre ses fonctionnalités.

#### **Champ d'application**

Ce document a été actualisé pour le lancement de EcoStruxure™ Machine Expert V2.2.

Les caractéristiques décrites dans le présent document, ainsi que celles décrites dans les documents mentionnés dans la section Documents associés ci-dessous, sont consultables en ligne. Pour accéder aux informations en ligne, allez sur la page d'accueil de Schneider Electric [www.se.com/ww/fr/download/](https://www.se.com/ww/en/download/).

Les caractéristiques décrites dans le présent document doivent être identiques à celles fournies en ligne. Toutefois, en application de notre politique d'amélioration continue, nous pouvons être amenés à réviser le contenu du document afin de le rendre plus clair et plus précis. Si vous constatez une différence entre le document et les informations fournies en ligne, utilisez ces dernières en priorité.

#### <span id="page-9-1"></span>**Document(s) à consulter**

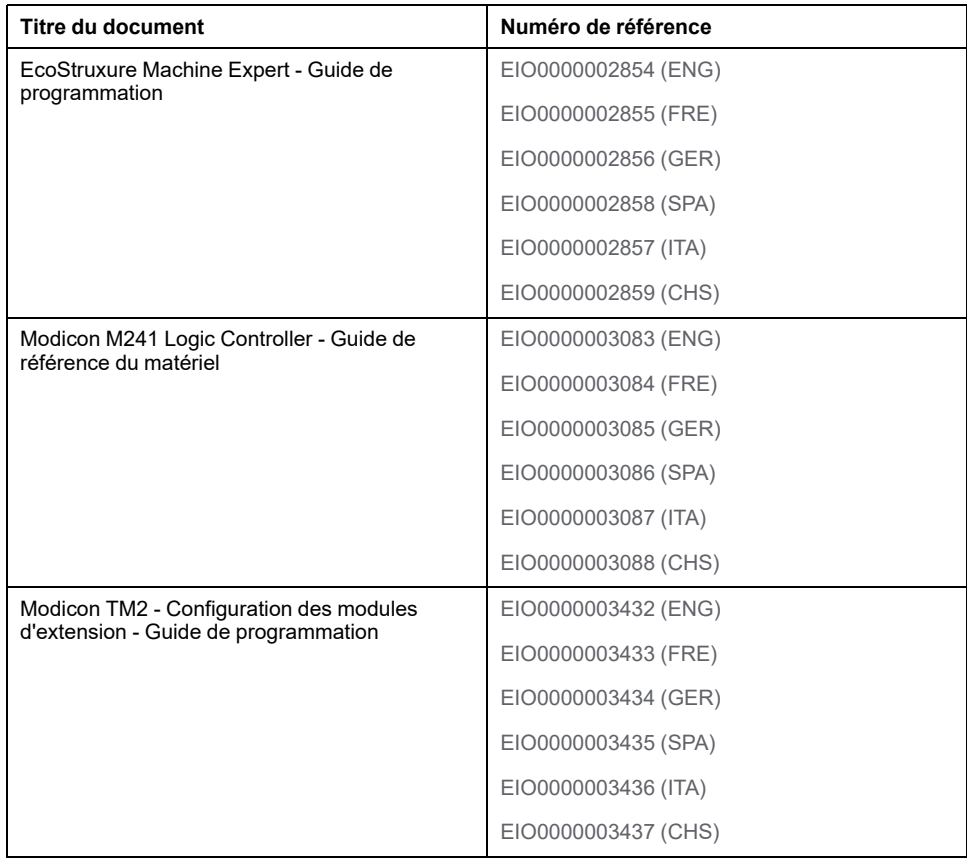

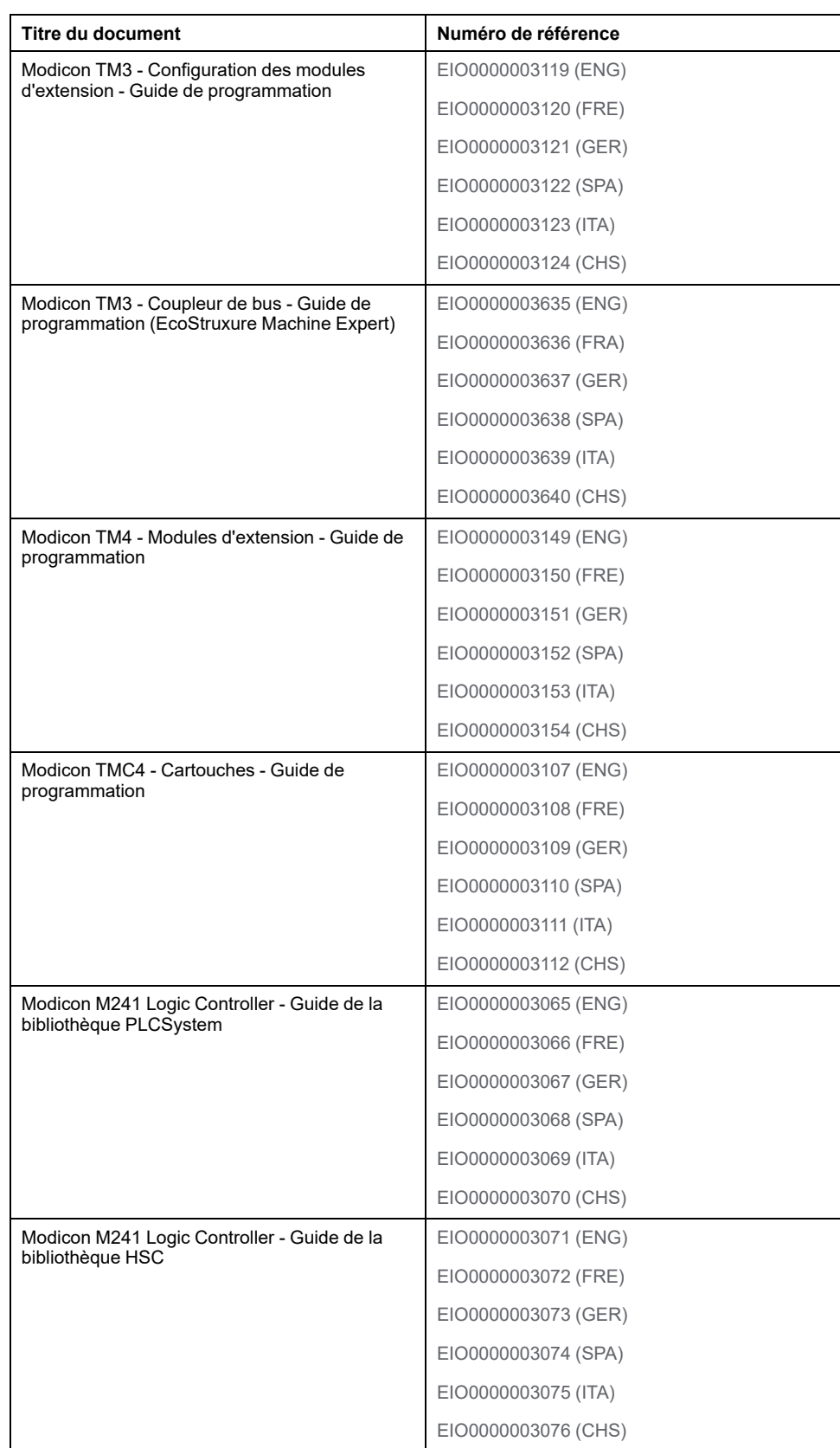

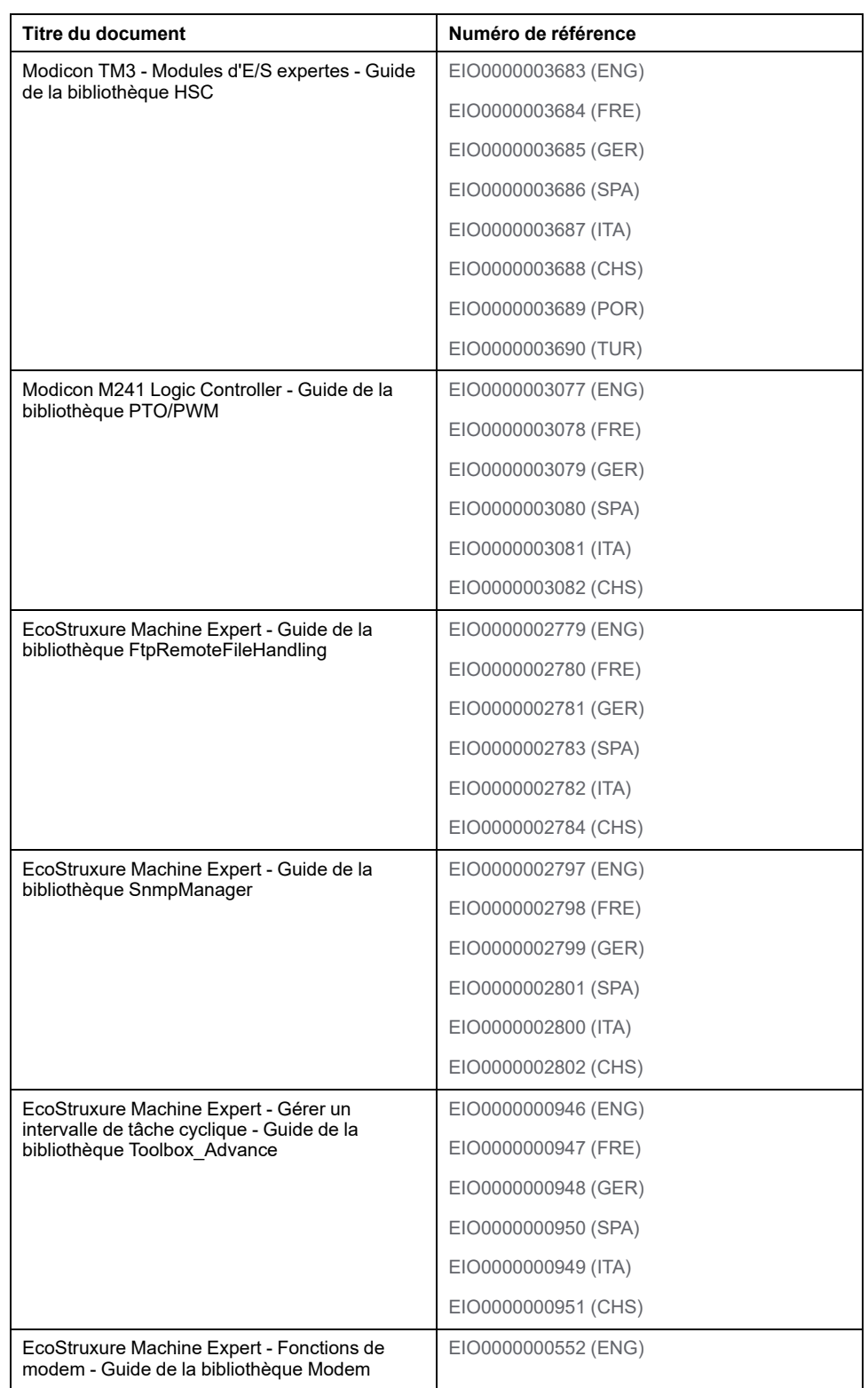

#### **Informations produit**

### **AVERTISSEMENT**

#### **PERTE DE CONTROLE**

- Réalisez une analyse des modes de défaillance et de leurs effets (FMEA) ou une analyse de risques équivalente sur l'application et appliquez les contrôles de prévention et de détection appropriés avant la mise en œuvre.
- Prévoyez un état de repli pour les événements ou séquences de commande indésirables.
- Le cas échéant, prévoyez des chemins de commande séparés et redondants.
- Définissez les paramètres appropriés, notamment pour les limites.
- Examinez les conséquences des retards de transmission et prenez les mesures correctives nécessaires.
- Examinez les conséquences des interruptions de la liaison de communication et prenez des mesures correctives nécessaires.
- Prévoyez des chemins indépendants pour les fonctions de commande critiques (arrêt d'urgence, dépassement de limites, conditions d'erreur, etc.) en fonction de votre évaluation des risques ainsi que des réglementations et consignes applicables.
- Appliquez les réglementations et les consignes locales de sécurité et de prévention des accidents.1
- Testez chaque mise en œuvre d'un système pour vérifier son bon fonctionnement avant de le mettre en service.

#### **Le non-respect de ces instructions peut provoquer la mort, des blessures graves ou des dommages matériels.**

<sup>1</sup> Pour plus d'informations, consultez le document NEMA ICS 1.1 (dernière édition), *Safety Guidelines for the Application, Installation, and Maintenance of Solid State Control* (Directives de sécurité pour l'application, l'installation et la maintenance de commande statique) et le document NEMA ICS 7.1 (dernière édition), *Safety Standards for Construction and Guide for Selection, Installation, and Operation of Adjustable-Speed Drive Systems* (Normes de sécurité relatives à la construction et manuel de sélection, d'installation et d'exploitation de variateurs de vitesse) ou leur équivalent en vigueur dans votre pays.

### **AAVERTISSEMENT**

#### **FONCTIONNEMENT IMPRÉVU DE L'ÉQUIPEMENT**

- N'utilisez que le logiciel approuvé par Schneider Electric pour faire fonctionner cet équipement.
- Mettez à jour votre programme d'application chaque fois que vous modifiez la configuration matérielle physique.

**Le non-respect de ces instructions peut provoquer la mort, des blessures graves ou des dommages matériels.**

#### **Terminologie utilisée dans les normes**

Les termes techniques, la terminologie, les symboles et les descriptions correspondantes employés dans ce manuel ou figurant dans ou sur les produits proviennent généralement des normes internationales.

Dans les domaines des systèmes de sécurité fonctionnelle, des variateurs et de l'automatisme en général, les termes employés sont *sécurité*, *fonction de sécurité*, *état sécurisé*, *défaut*, *réinitialisation du défaut*, *dysfonctionnement*, *panne*, *erreur*, *message d'erreur*, *dangereux*, etc.

Entre autres, les normes concernées sont les suivantes :

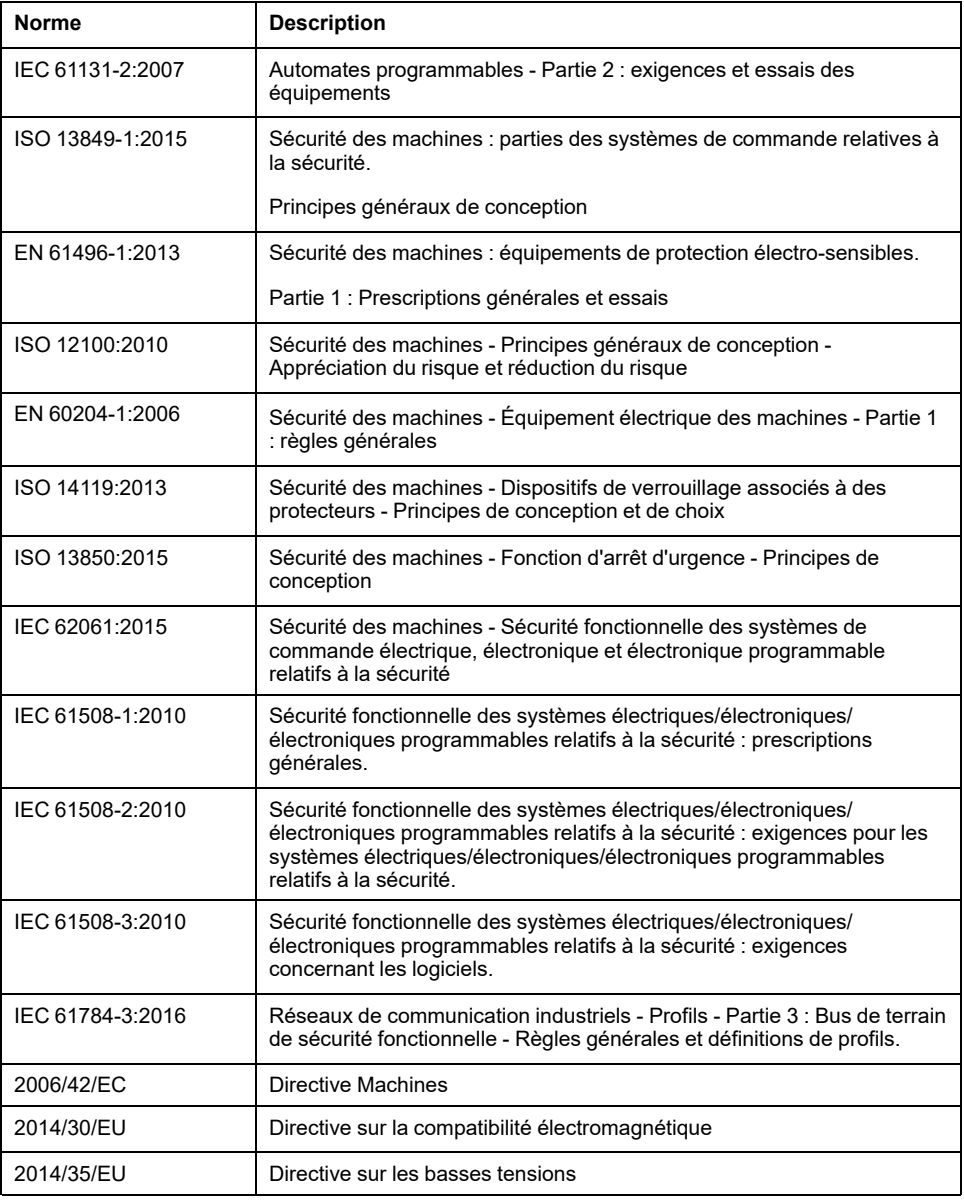

De plus, des termes peuvent être utilisés dans le présent document car ils proviennent d'autres normes telles que :

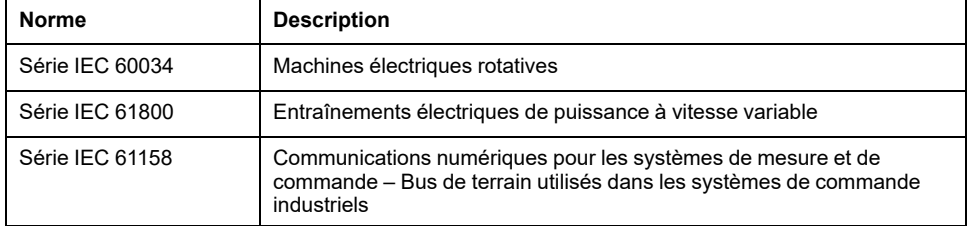

Enfin, le terme *zone de fonctionnement* utilisé dans le contexte de la description de dangers spécifiques a la même signification que les termes *zone dangereuse* ou *zone de danger* employés dans la *directive Machines* (*2006/42/EC*) et la norme *ISO 12100:2010*.

**NOTE:** Les normes susmentionnées peuvent s'appliquer ou pas aux produits cités dans la présente documentation. Pour plus d'informations sur chacune des normes applicables aux produits décrits dans le présent document, consultez les tableaux de caractéristiques de ces références de produit.

# <span id="page-14-0"></span>**A propos du Modicon M241 Logic Controller**

#### **Introduction**

Ce chapitre contient des informations sur le Modicon M241 Logic Controller et les équipements pouvant être configurés et programmés par le EcoStruxure Machine Expert.

### <span id="page-14-1"></span>**Description de M241 Logic Controller**

#### **Présentation**

Le M241 Logic Controller est doté de puissantes fonctionnalités et peut servir à une large gamme d'applications.

La configuration, la programmation et la mise en service s'effectuent au moyen du logiciel EcoStruxure Machine Expert décrit en détail dans les documents EcoStruxure Machine Expert - Guide de programmation et [M241 Logic Controller](#page-9-0) [- Guide de programmation, page 8.](#page-9-0)

#### **Langages de programmation**

Le M241 Logic Controller est configuré et programmé avec le logiciel EcoStruxure Machine Expert, lequel prend en charge les langages de programmation IEC 61131-3 suivants :

- IL : Liste d'instructions
- ST : Texte structuré
- FBD : Langage en blocs fonction
- SFC : Diagramme fonctionnel en séquence
- LD : Schéma à contacts

Vous pouvez aussi utiliser le logiciel EcoStruxure Machine Expert pour programmer ces contrôleurs en langage CFC (Continuous Function Chart - Diagramme fonctionnel continu).

#### **Alimentation**

L'alimentation du M241 Logic Controller est en 24 VCC ou 100 à 240 VCA.

#### **Horodateur**

Le M241 Logic Controller comprend un système horodateur (RTC) (voir Modicon M241 Logic Controller - Guide de référence du matériel).

#### **Marche/Arrêt**

Le M241 Logic Controller peut être exploité via :

- un interrupteur Run/Stop matériel ;
- une opération Run/Stop effectuée par une entrée numérique dédiée, définie dans la configuration du logiciel ; Pour plus d'informations, reportez-vous à la section [Configuration d'entrées numériques, page 77](#page-78-2).
- une commande logicielle EcoStruxure Machine Expert.

#### **Mémoire**

Ce tableau décrit les différents types de mémoire :

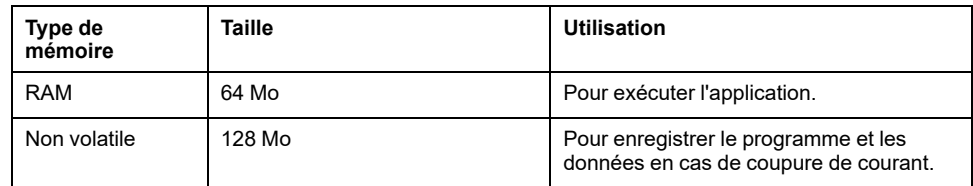

#### **Entrées/sorties intégrées**

Plusieurs types d'E/S sont intégrés, selon la référence du contrôleur :

- Entrées normales
- Entrées rapides associées à des compteurs
- Sorties transistor normales à logique négative/positive
- Sorties transistor rapides à logique négative/positive associées à des générateurs d'impulsions
- Sorties relais

#### **Stockage amovible**

Les produits M241 Logic Controller intègrent un emplacement pour carte SD.

Principalement, une carte SD sert à :

- Initialiser le contrôleur avec une nouvelle application
- [Mettre à jour le micrologiciel du contrôleur et des modules d'extension, page](#page-205-1) [204](#page-205-1)
- [Appliquer des fichiers de post-configuration au contrôleur, page 189](#page-190-0)
- Stocker des fichiers de recettes
- Recevoir des fichiers de journalisation des données
- [Sauvegarder le fichier de journalisation des données, page 27](#page-28-1)

### **Fonctions de communication intégrées**

Les ports de communication suivants sont disponibles selon la référence du contrôleur :

- Maître CANopen
- **Ethernet**
- USB Mini-B
- Ligne série 1
- Ligne série 2

### **Compatibilité du module d'extension et du coupleur de bus**

Consultez les tableaux de compatibilité dans le document EcoStruxure Machine Expert - Compatibilité et migration - Guide de l'utilisateur.

### **M241 Logic Controller**

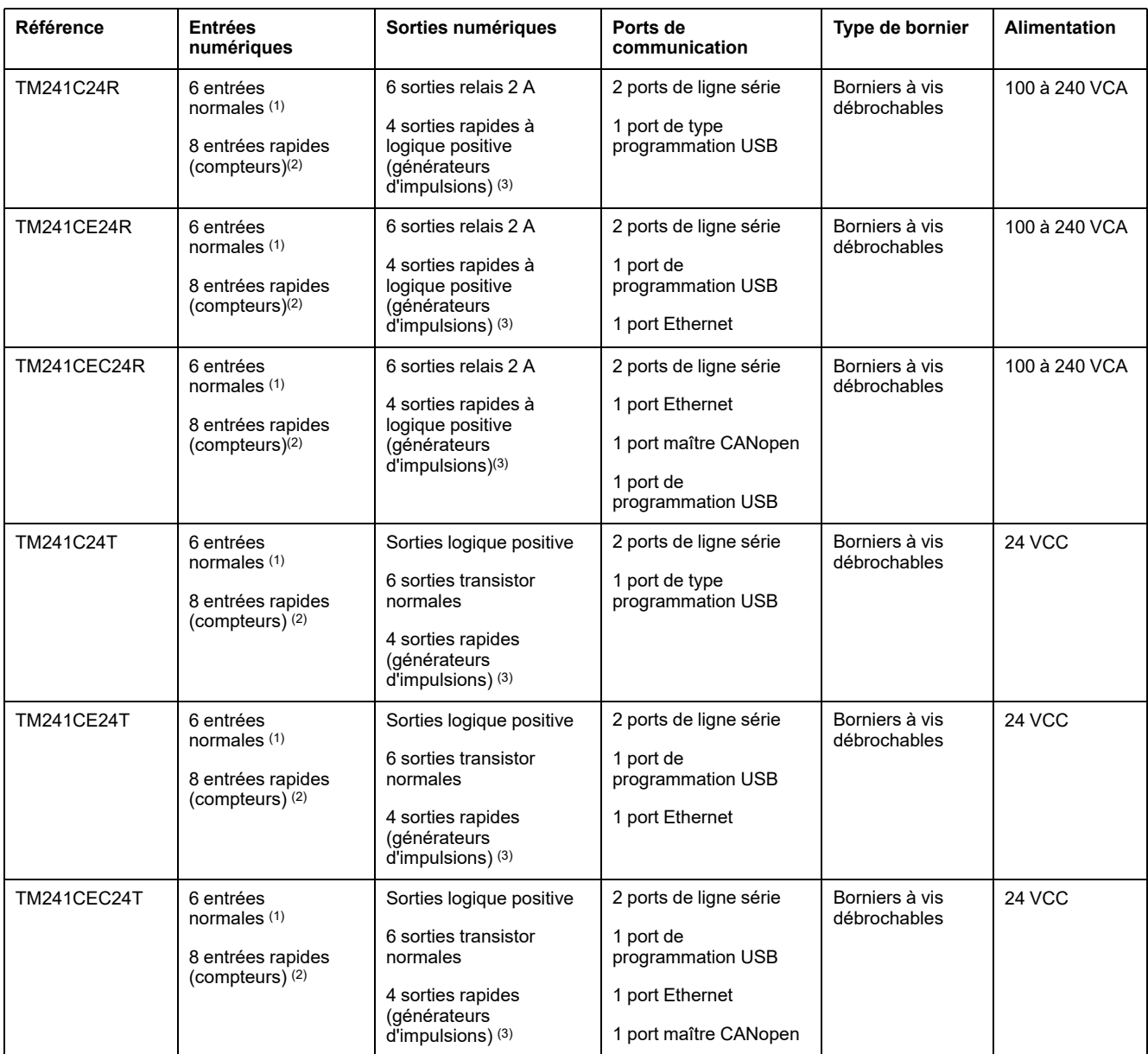

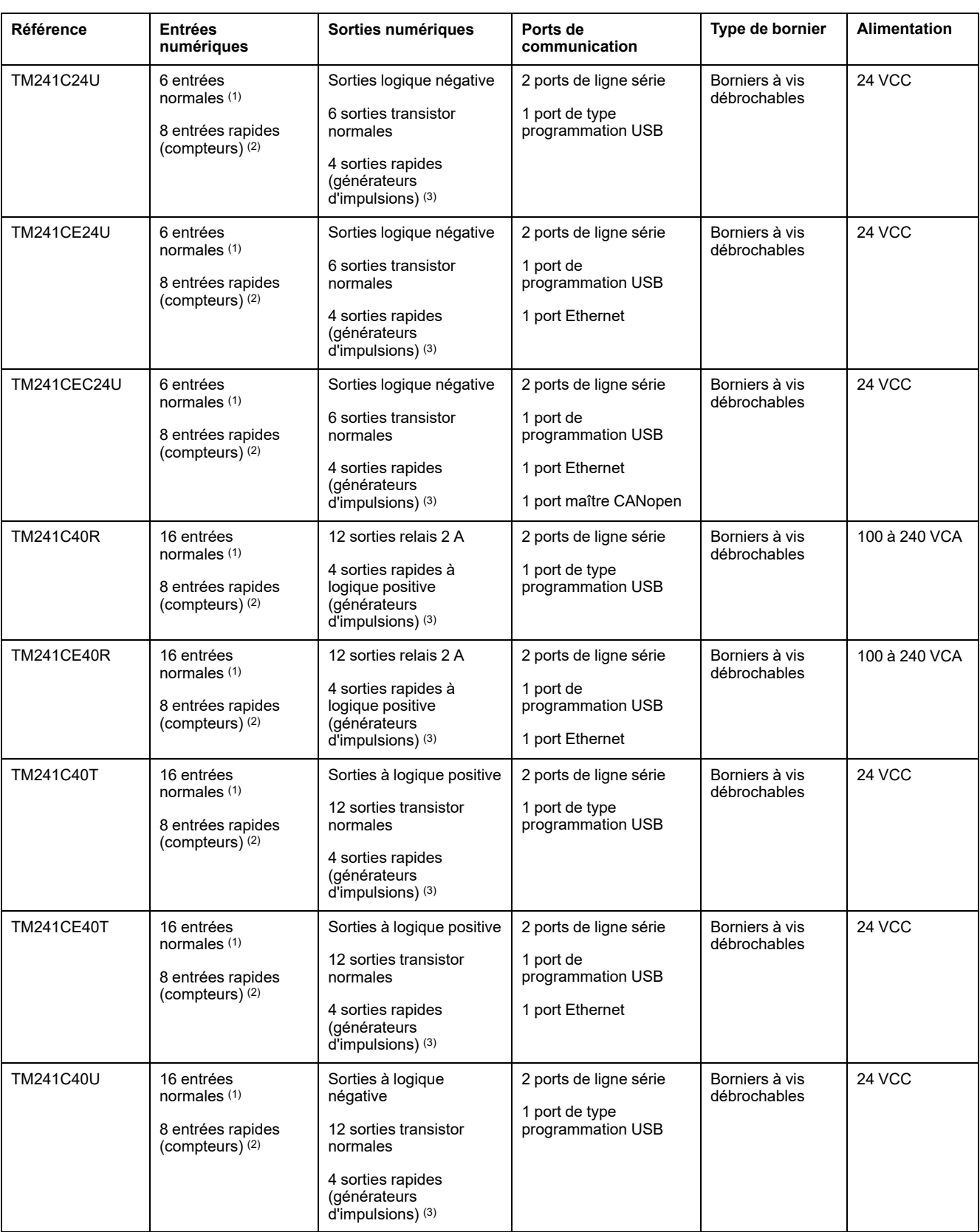

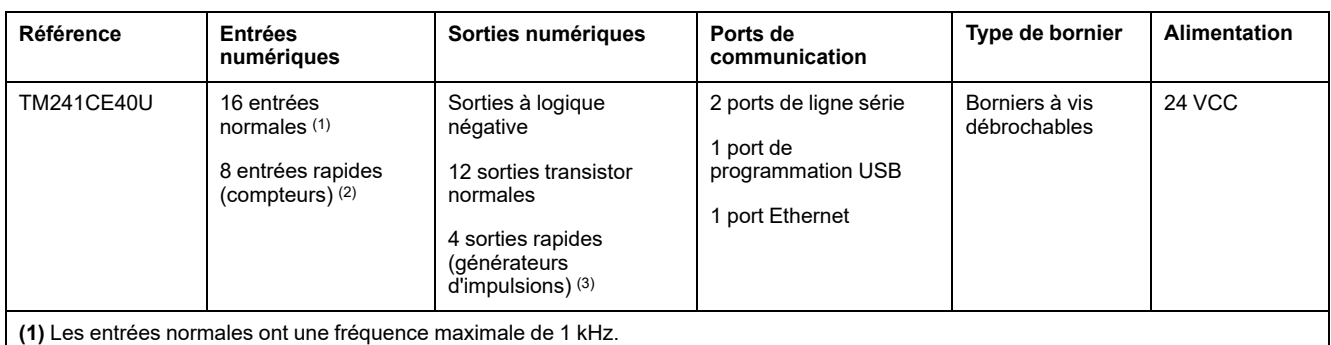

**(2)** Les entrées rapides peuvent être utilisées comme des entrées normales ou des entrées rapides dans les fonctions de comptage ou d'événement.

**(3)** Les sorties transistor rapides peuvent être utilisées comme sorties transistor normales, comme sorties réflexes pour la fonction de comptage (HSC) ou comme sorties transistor rapides pour les fonctions de générateur d'impulsions (FreqGen / PTO / PWM).

#### **Contenu de la livraison**

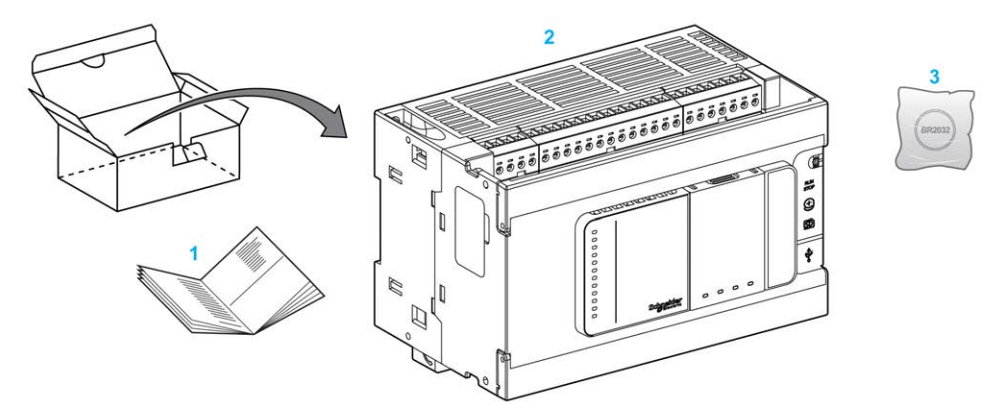

La figure suivante montre les éléments livrés pour un M241 Logic Controller :

**1** Notice d'installation du M241 Logic Controller

**2**M241 Logic Controller

**3** Batterie au lithium/monofluorure de carbone, type Panasonic BR2032.

## <span id="page-19-0"></span>**Procédure de configuration du Controller**

#### **Introduction**

Ce chapitre décrit la configuration par défaut d'un projet.

### <span id="page-19-1"></span>**Procédure de configuration du Controller**

#### **Introduction**

Avant toute chose, créez un projet ou ouvrez un projet existant dans le logiciel EcoStruxure Machine Expert.

Consultez le document EcoStruxure Machine Expert - Guide de programmation pour savoir comment :

- ajouter un contrôleur au projet ;
- ajouter des modules d'extension au contrôleur ;
- remplacer un contrôleur :
- transformer un contrôleur en un autre équipement compatible.

#### **Arborescence Equipements**

L'arborescence **Equipements** présente une vue structurée de la configuration matérielle. Lorsque vous ajoutez un contrôleur à votre projet, plusieurs nœuds sont ajoutés à l'arborescence **Equipements**, selon les fonctions fournies par le contrôleur.

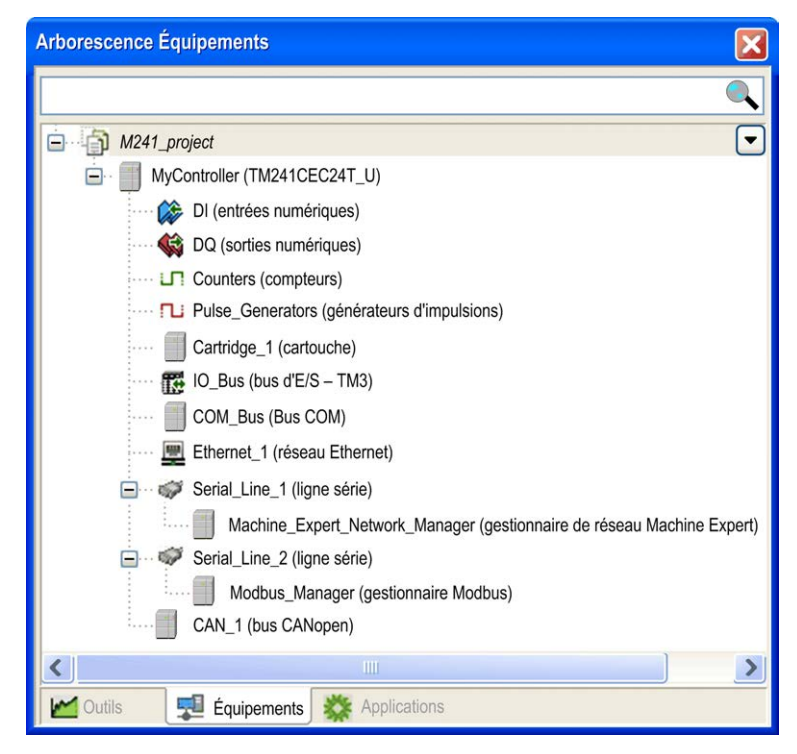

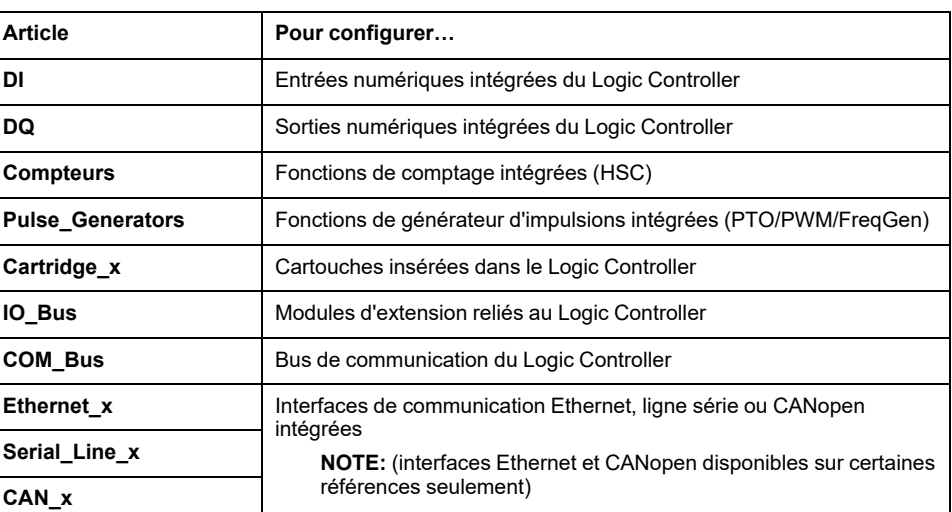

### **Arborescence Applications**

L'arborescence **Applications** permet de gérer les applications propres à un projet, ainsi que des applications globales, des POU et des tâches.

#### **Arborescence Outils**

L'arborescence **Outils** permet de configurer la partie IHM de votre projet et de gérer les bibliothèques.

### <span id="page-21-0"></span>**Bibliothèques**

#### **Introduction**

Ce chapitre décrit les bibliothèques par défaut du Modicon M241 Logic Controller.

### <span id="page-21-1"></span>**Bibliothèques**

#### **Introduction**

Les bibliothèques proposent des fonctions, blocs fonction, types de données et variables globales pouvant être utilisés pour le développement de votre projet.

Le **gestionnaire de bibliothèques** de EcoStruxure Machine Expert fournit des informations sur les bibliothèques incluses dans votre projet et vous permet d'en installer d'autres. Pour plus d'informations sur le **Gestionnaire de bibliothèques**, reportez-vous au Guide d'utilisation des fonctions et des bibliothèques.

#### **Modicon M241 Logic Controller**

Lorsque vous sélectionnez un contrôleur Modicon M241 Logic Controller pour votre application, EcoStruxure Machine Expert charge automatiquement les bibliothèques suivantes :

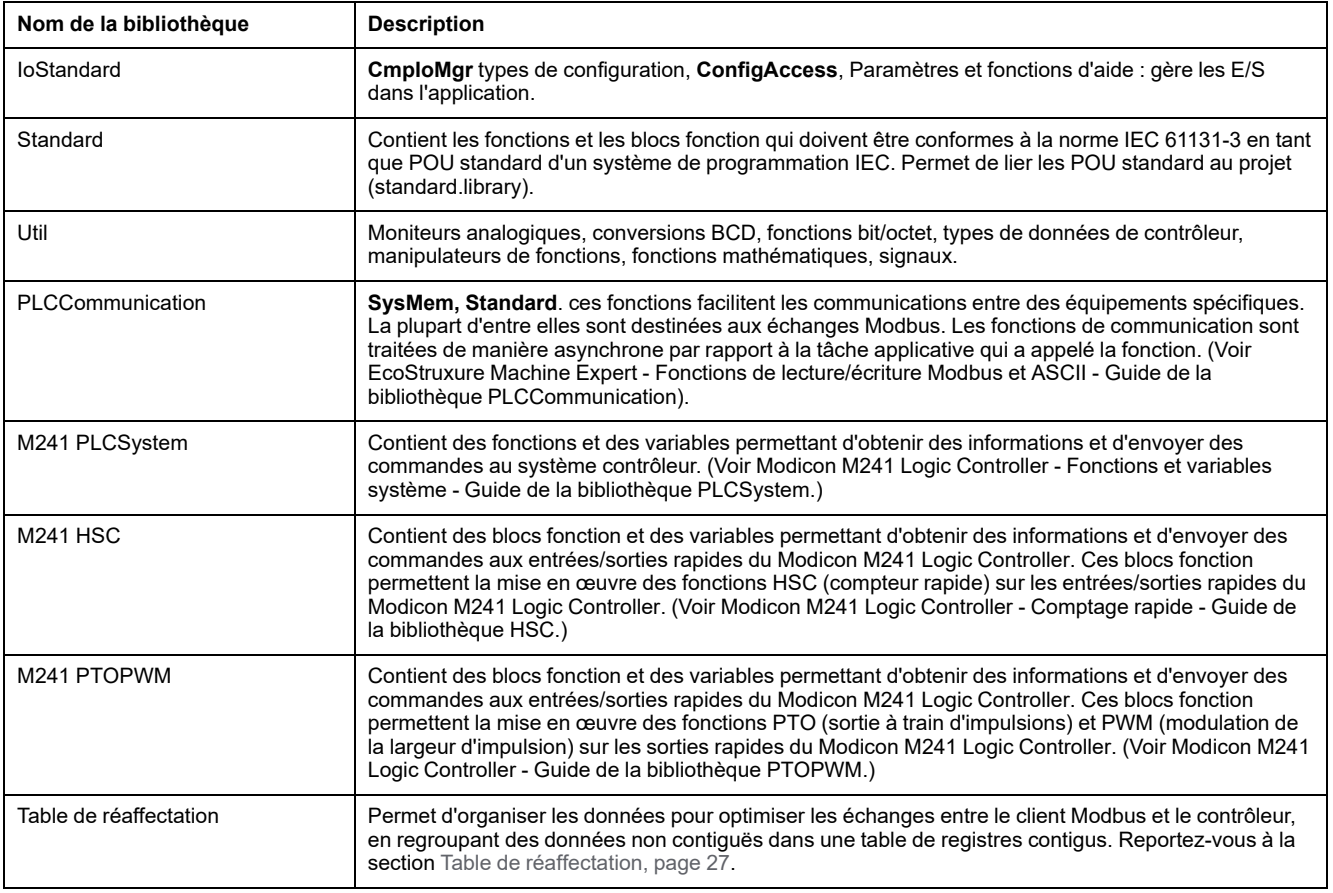

# <span id="page-22-0"></span>**Types de données standard pris en charge**

#### **Introduction**

Ce chapitre décrit les différents types de données CEI pris en charge par le contrôleur.

### <span id="page-22-1"></span>**Types de données standard pris en charge**

#### **Types de données standard pris en charge**

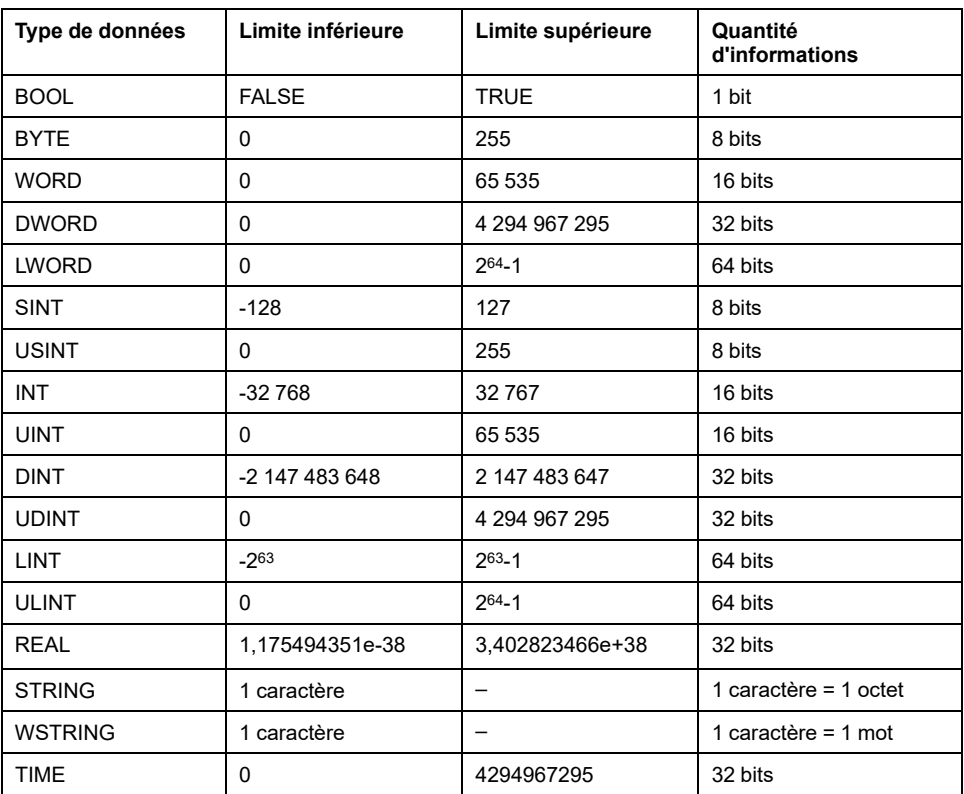

Le contrôleur prend en charge les types de données CEI suivants :

Pour plus d'informations sur ARRAY, LTIME, DATE, TIME, DATE AND TIME et TIME OF DAY. Voir le document EcoStruxure Machine Expert - Guide de programmation.

### <span id="page-23-0"></span>**Allocation de la mémoire**

#### **Introduction**

Ce chapitre décrit les allocations de mémoire et les tailles des différentes zones mémoire dans le Modicon M241 Logic Controller. Ces zones mémoire servent à stocker la logique du programme utilisateur, les données et les bibliothèques de programmation.

### <span id="page-23-1"></span>**Organisation de la mémoire du contrôleur**

#### **Introduction**

La mémoire du contrôleur est composée de deux types de mémoire physique :

- La [mémoire non volatile, page 25](#page-26-0) contient des fichiers (application, fichiers de configuration, etc.).
- La [Random Access Memory \(RAM\), page 23](#page-24-0) est utilisée pour l'exécution de l'application.

#### **Transferts de fichiers en mémoire**

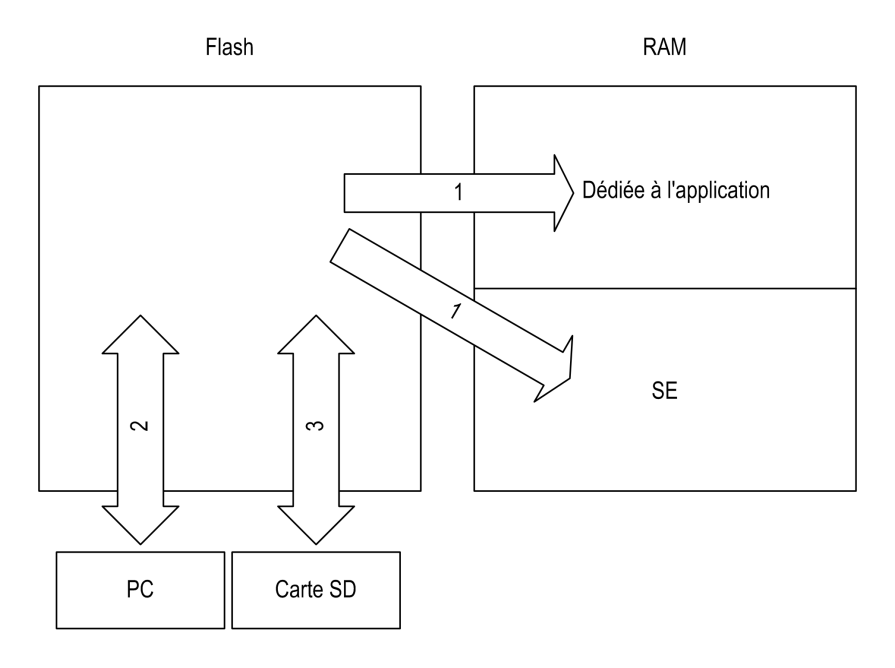

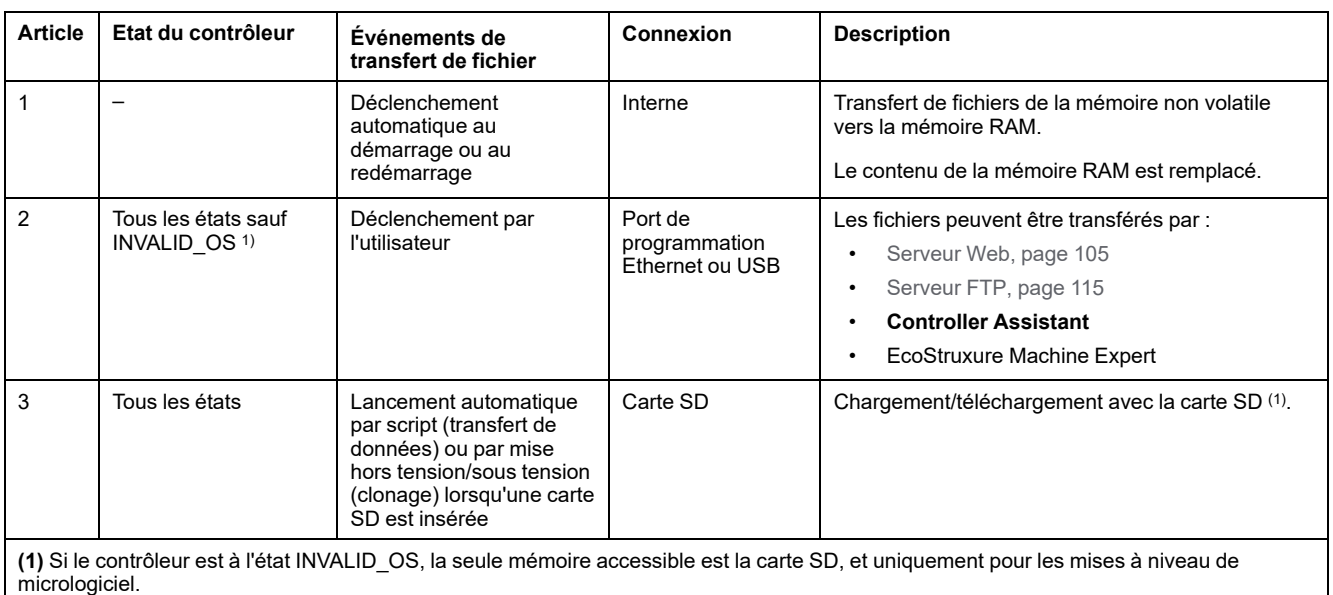

**NOTE:** La modification des fichiers en mémoire non volatile n'affecte pas une application en cours d'exécution. Toute modification apportée aux fichiers dans la mémoire non volatile est prise en compte au prochain redémarrage.

### <span id="page-24-0"></span>**Organisation de la mémoire vive (RAM)**

#### **Introduction**

Cette section indique la mémoire RAM (Random Access Memory) nécessaire pour différentes zones du Modicon M241 Logic Controller.

#### **Mappage de mémoire**

La taille de la mémoire RAM est de 64 Mo.

La mémoire RAM est constituée de 2 zones :

- mémoire dédiée aux applications
- mémoire du système d'exploitation

Ce tableau décrit la mémoire dédiée aux applications :

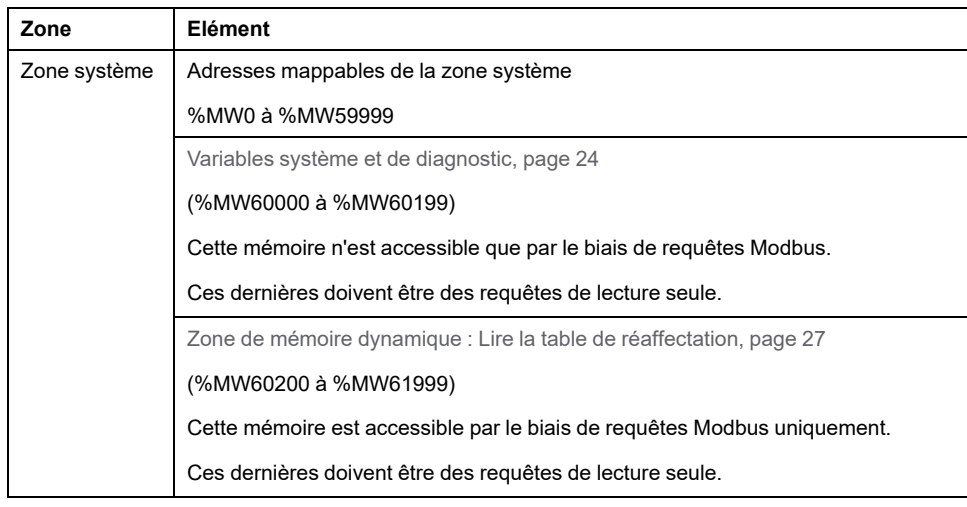

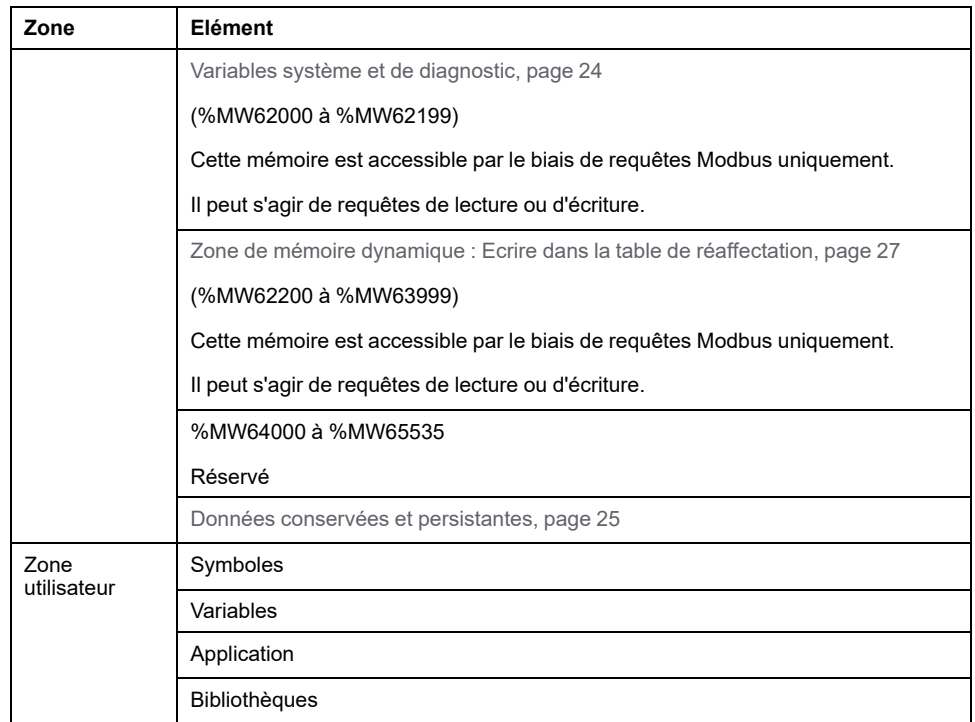

Pour afficher le mappage mémoire dans EcoStruxure Machine Expert, cliquez avec le bouton droit de la souris dans l'arborescence **Equipements** sur le contrôleur et sélectionnez **Informations sur la mémoire de l'équipement**.

#### <span id="page-25-0"></span>**Variables système et de diagnostic**

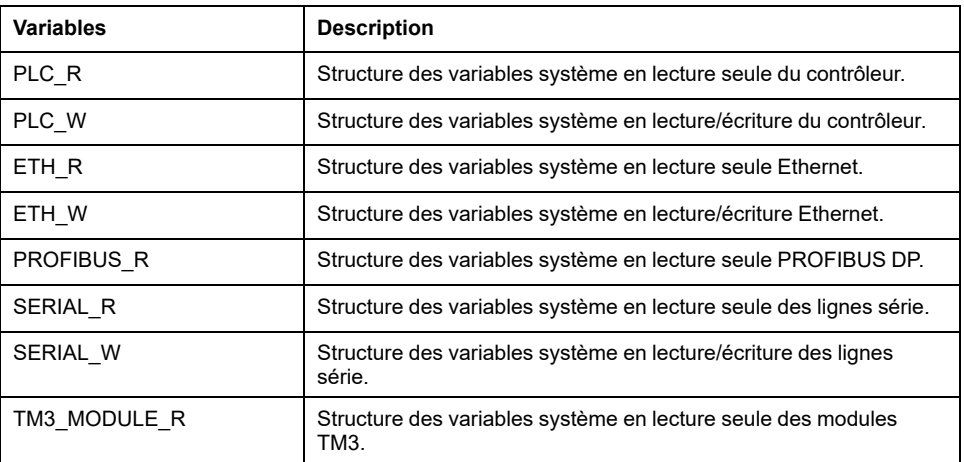

Pour plus d'informations sur les variables système et de diagnostic, reportez-vous au document *Modicon M241 Logic Controller - Fonctions et variables système - Guide* de la bibliothèque PLCSystem.

#### **Adressage de la mémoire**

Le tableau suivant décrit l'adressage mémoire pour les tailles d'adresse Double Word (%MD), Word (%MW), Byte (%MB) et Bit (%MX) :

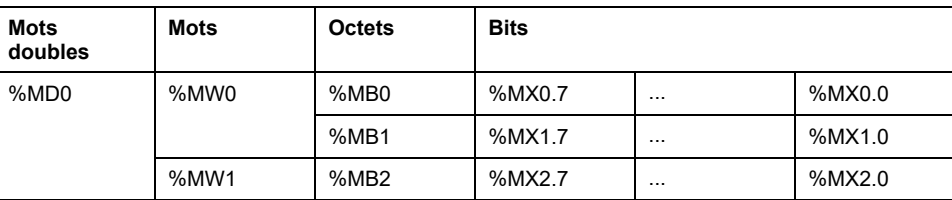

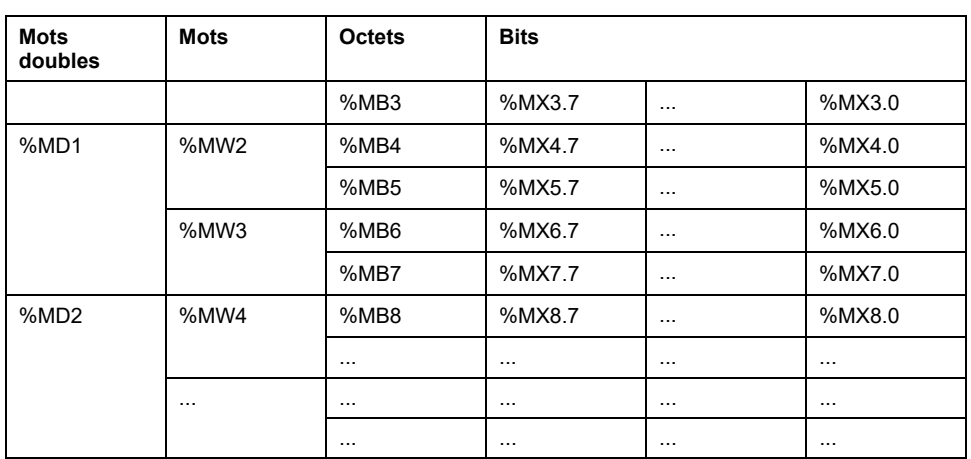

Exemple de chevauchement de zones mémoire :

%MD0 contient %MB0 (...) %MB3, %MW0 contient %MB0 et %MB1, %MW1 contient %MB2 et %MB3.

**NOTE:** la communication Modbus n'est pas synchrone avec l'application.

### <span id="page-26-0"></span>**Organisation de la mémoire non volatile**

#### **Introduction**

La mémoire non volatile contient le système de fichiers utilisé par le contrôleur.

### <span id="page-26-1"></span>**Type de fichier**

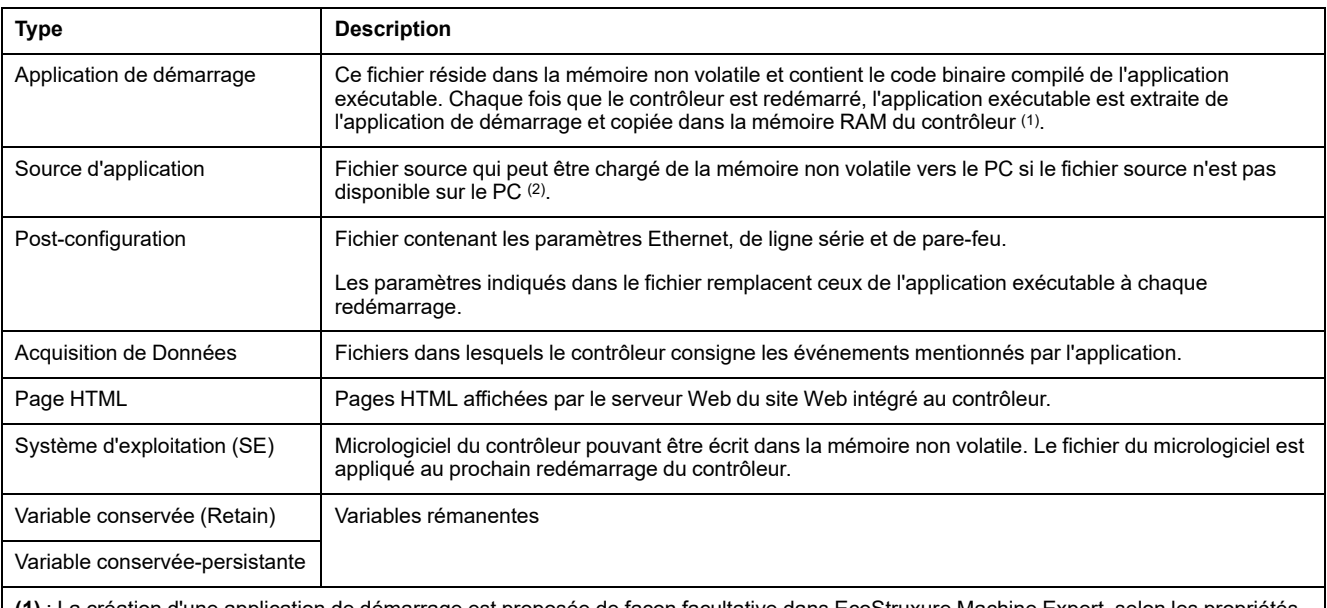

Le Modicon M241 Logic Controller gère les types de fichier suivants :

réation d'une application de démarrage est proposée de façon facultative dans EcoStruxure Machine Expert, selon les pr d'application. Par défaut, l'application de démarrage est créée lors du téléchargement. Lorsque vous téléchargez une application à partir de EcoStruxure Machine Expert vers le contrôleur, vous transférez uniquement l'application exécutable binaire dans la mémoire RAM.

**(2)** : EcoStruxure Machine Expert ne prend pas en charge le chargement de l'application exécutable ni de l'application de démarrage sur un ordinateur en vue de leur modification. Les modifications de programme doivent être effectuées dans la source de l'application. Lorsque vous téléchargez votre application, vous avez la possibilité de stocker le fichier source dans une mémoire non volatile.

### **Organisation des fichiers**

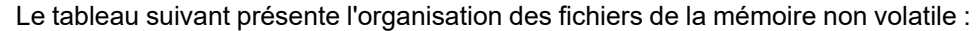

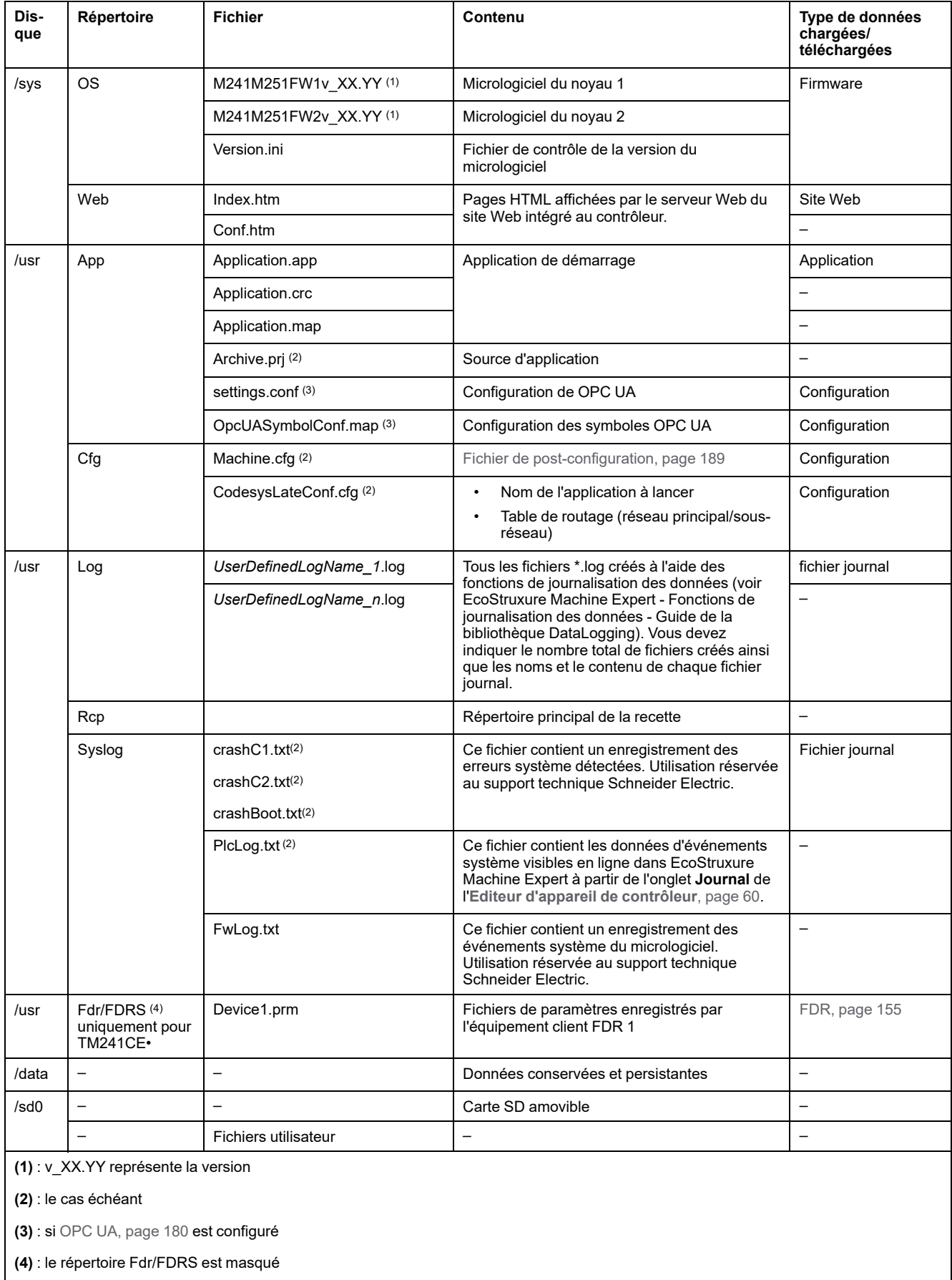

**NOTE:** Pour plus d'informations sur les bibliothèques et les blocs fonction disponibles, consultez la section [Bibliothèques, page 20.](#page-21-1)

#### **Redirection des fichiers**

Lorsque le système, le programme ou certaines activités utilisateur créent des types de fichier spécifiques, le M241 Logic Controller examine l'extension de fichier et déplace automatiquement le fichier vers un dossier correspondant dans la mémoire non volatile.

Le tableau suivant répertorie les types de fichier déplacés de cette manière et indique le dossier de destination dans la mémoire non volatile :

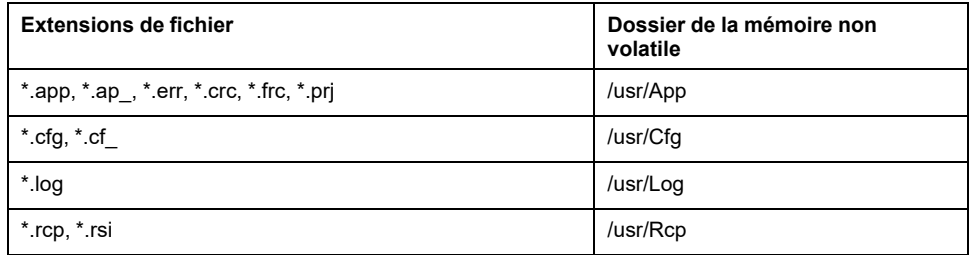

#### <span id="page-28-1"></span>**Sauvegarder le fichier de journalisation des données**

Les fichiers de journalisation des données peuvent saturer l'espace disponible dans le système de fichiers. Prévoyez par conséquent une procédure afin d'archiver régulièrement les données journalisées sur une carte SD. Vous pouvez diviser les données de journal en plusieurs fichiers, par exemple LogMonth1, LogMonth2 et utiliser la commande **ExecuteScript** (see Modicon M241 Logic Controller, System Functions and Variables, PLCSystem Library Guide) pour copier le premier fichier sur une carte SD. Ensuite, supprimez ce fichier du système de fichiers interne pendant que le deuxième fichier collecte des données. Si vous laissez le fichier de journalisation des données dépasser la taille limite des fichiers, vous risquez de perdre des données.

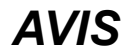

#### **PERTE DE DONNÉES D'APPLICATION**

- Sauvegardez les données de la carte SD régulièrement.
- Ne mettez pas le contrôleur hors tension et ne le réinitialisez pas. N'insérez ou ne retirez pas la carte SD pendant que le système accède aux données stockées sur celle-ci.

**Le non-respect de ces instructions peut provoquer des dommages matériels.**

### <span id="page-28-0"></span>**Table de réaffectation**

#### **Introduction**

La **table de réaffectation** permet d'organiser les données en vue d'optimiser la communication entre le contrôleur et un autre équipement en regroupant des données non contiguës en une table de registres contigus accessible via le protocole Modbus.

**NOTE:** Une table de réaffectation est considérée comme un objet. Un seul objet Table de réaffectation peut être ajouté à un contrôleur.

#### **Description de la table de réaffectation**

Le tableau suivant décrit l'organisation d'une **table de réaffectation** :

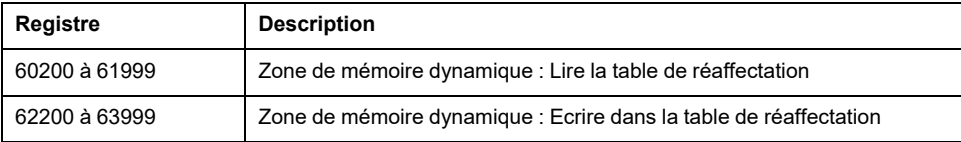

Pour plus d'informations, reportez-vous au document *Modicon M241 Logic Controller - Guide* de la bibliothèque PLCSystem.

#### **Ajout d'une table de réaffectation**

Le tableau suivant explique comment ajouter une **table de réaffectation** à votre projet :

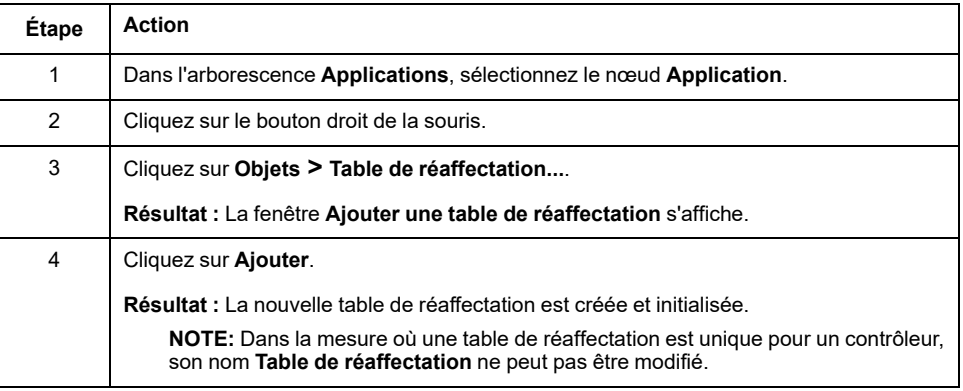

### **Éditeur de table de réaffectation**

L'éditeur de table de réaffectation vous permet d'organiser vos variables dans la table de réaffectation.

Pour accéder à l'éditeur de table de réaffectation, double-cliquez sur le nœud **Table de réaffectation** dans l'onglet de l'arborescence **Outils** :

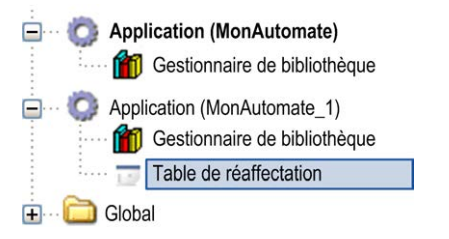

L'illustration suivante présente l'éditeur de table de réaffectation :

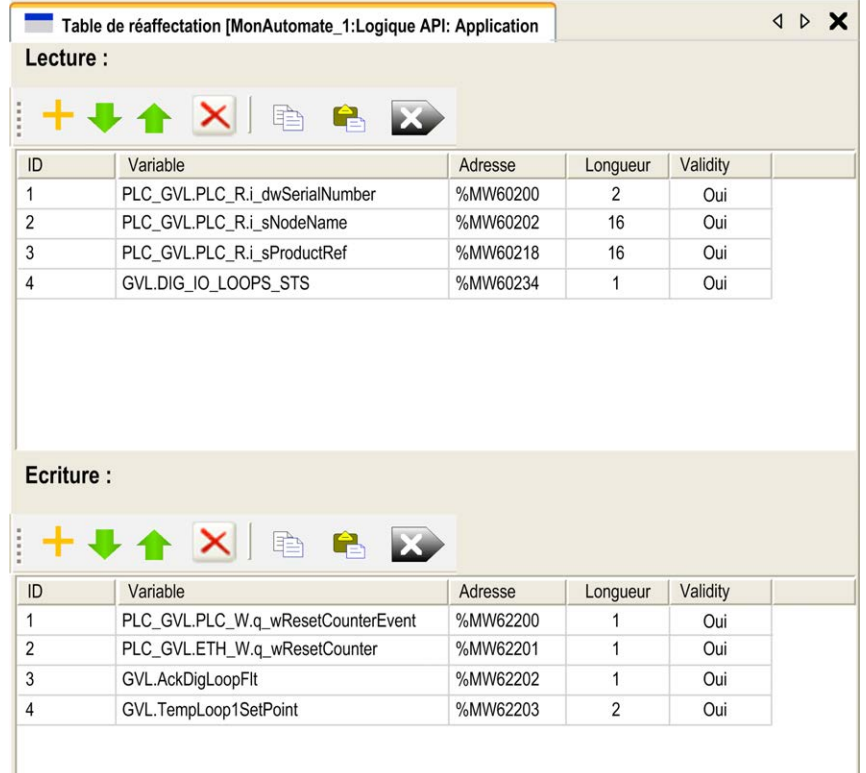

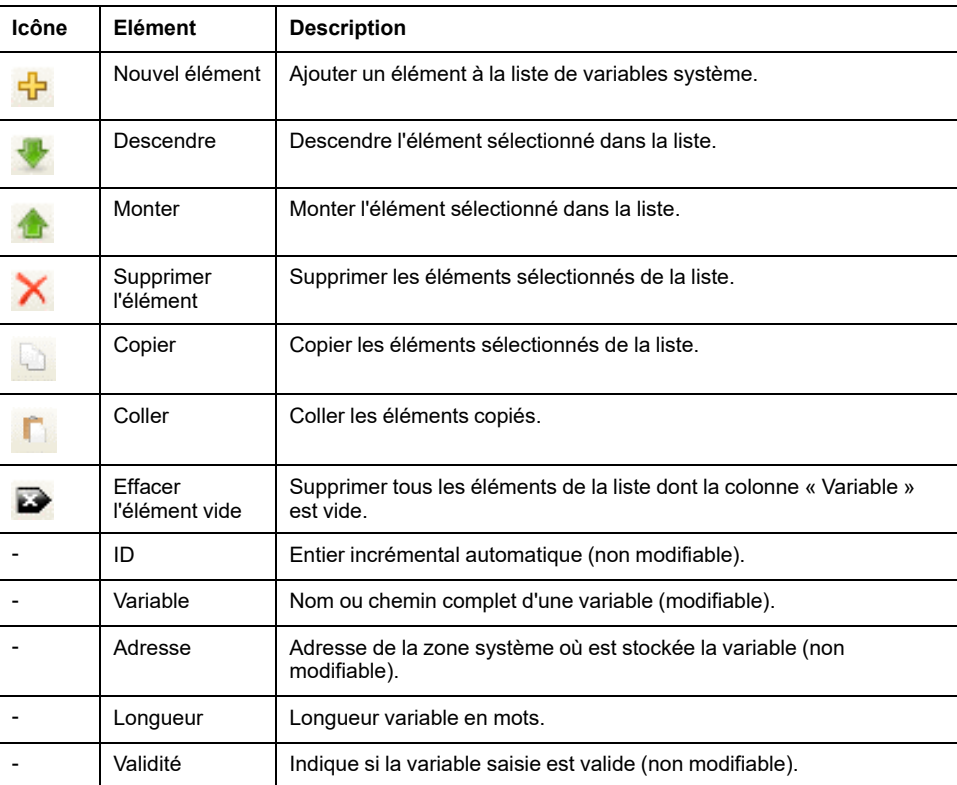

**NOTE:** si une variable est indéfinie après des modifications du programme, le contenu de la cellule s'affiche en rouge, la cellule **Validité** associée indique False et l'**adresse** est définie sur -1.

### <span id="page-31-0"></span>**Tâches**

#### **Introduction**

Le nœud **Configuration de tâche** de l'arborescence **Applications** permet de définir une ou plusieurs tâches pour contrôler l'exécution de votre programme d'application.

Types de tâche disponibles :

- **Cyclique**
- Roue libre
- **Fvénement**
- Evénement externe

Ce chapitre commence par une explication de ces différents types de tâche et contient des informations concernant le nombre maximal de tâches, la configuration des tâches par défaut et la hiérarchisation des tâches. Il présente également les fonctions d'horloge de surveillance des tâches et du système, et explique leur relation avec l'exécution des tâches.

### <span id="page-31-1"></span>**Nombre maximum de tâches**

#### **Nombre maximum de tâches**

Nombre maximal de tâches pouvant être définies pour le Modicon M241 Logic Controller :

- Nombre total de tâches = 19
- Tâches cycliques = 5
- Tâches exécutées librement = 1
- Tâches événementielles = 8
- Tâches d'événement externes = 16

#### **Points spéciaux à prendre en compte pour l'exécution libre**

Une [tâche exécutée librement, page 33](#page-34-0) n'a pas de durée fixe. En mode d'exécution libre, chaque scrutation de tâche démarre à la fin de la scrutation précédente et après une courte période de traitement système (30 % de la durée totale de la tâche exécutée librement). Si la période de traitement système est réduite à moins de 15 % pendant plus de 3 secondes suite à des interruptions par d'autres tâches, une erreur système est détectée. Pour plus d'informations, reportez-vous à la rubrique [Horloges de surveillance du système, page 35.](#page-36-0)

**NOTE:** Évitez d'utiliser une tâche exécutée librement dans une application multitâche lorsque des tâches de haute priorité et chronophages sont en cours d'exécution. Cela risquerait de provoquer un dépassement de délai de l'horloge de surveillance. N'attribuez pas d'interface CANopen à une tâche exécutée librement. Cette interface doit être attribuée à une tâche cyclique.

### <span id="page-32-0"></span>**Écran de configuration des tâches**

#### **Description de l'écran**

L'écran ci-après permet de configurer les tâches. Pour accéder à cet écran, double-cliquez sur la tâche que vous souhaitez configurer dans l'onglet de l'arborescence **Applications**.

Chaque tâche de configuration possède ses propres paramètres, qui sont indépendants de ceux des autres tâches.

La fenêtre **Configuration** se compose de quatre parties :

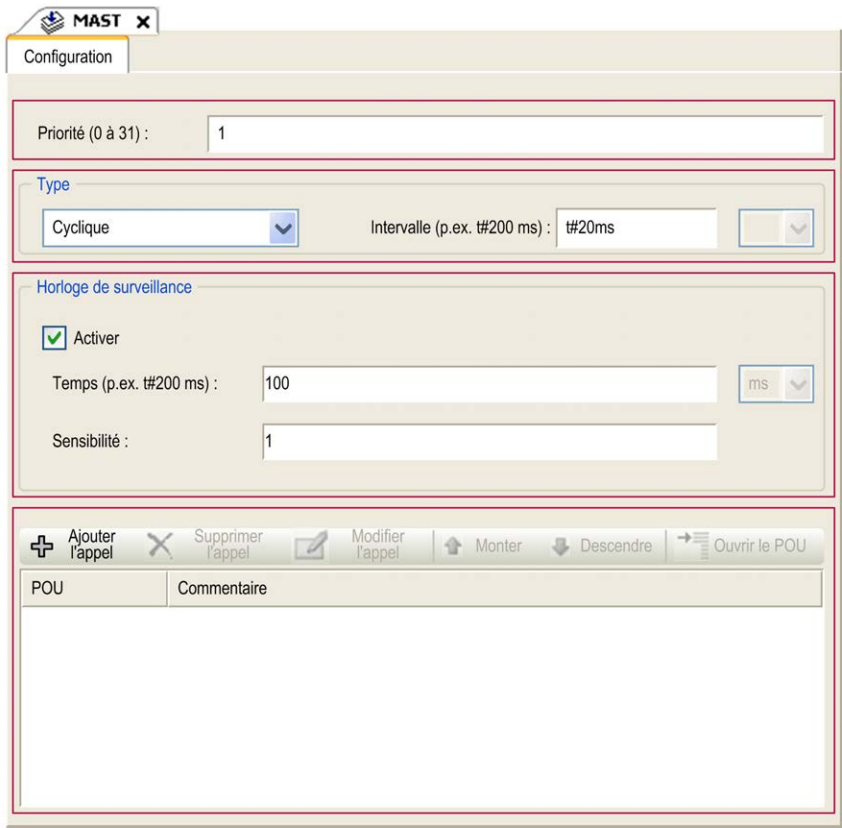

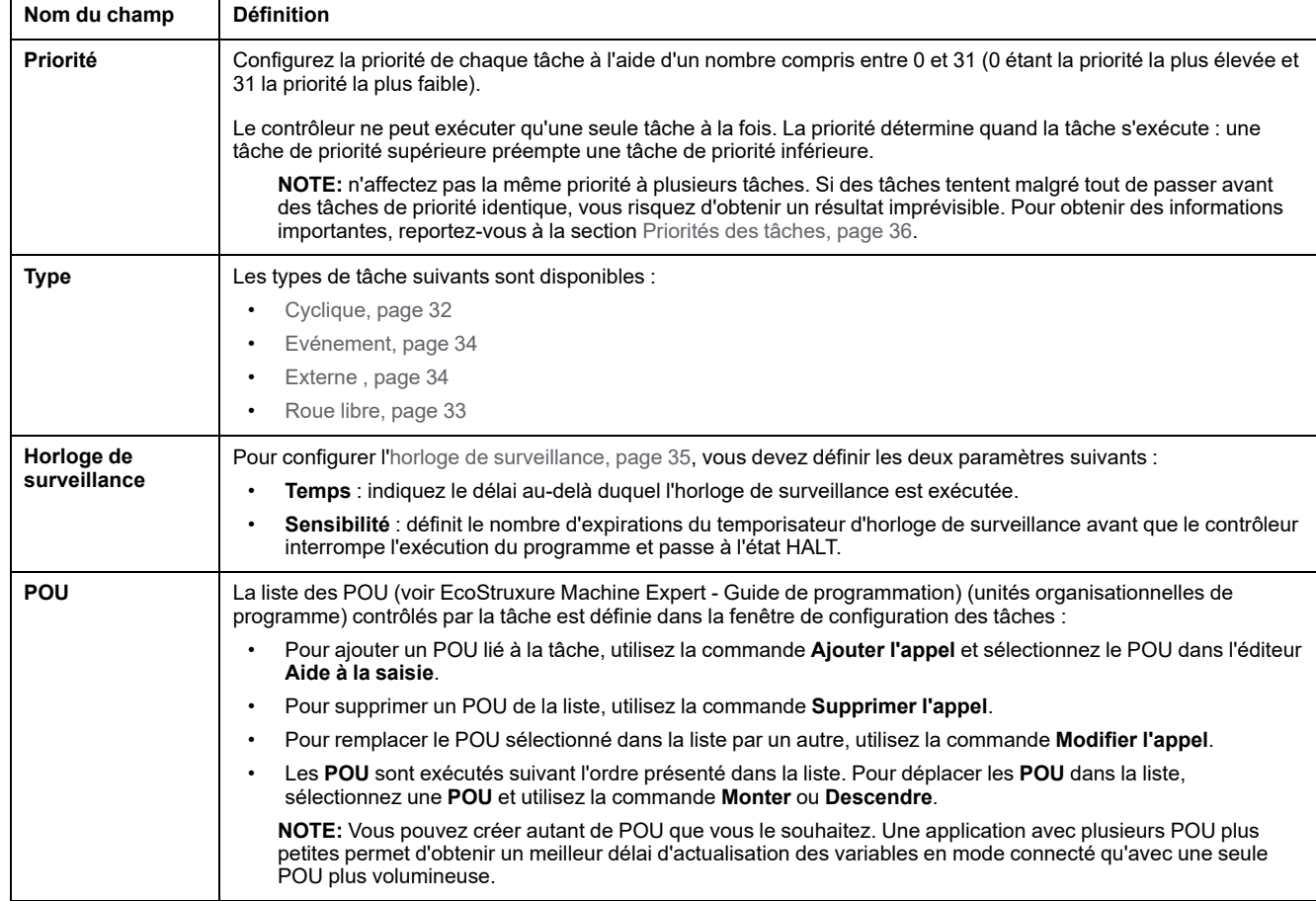

#### Le tableau suivant décrit les champs de l'écran **Configuration** :

### <span id="page-33-0"></span>**Types de tâches**

#### **Introduction**

La section qui suit décrit les différents types de tâches disponibles pour le programme, avec une description des caractéristiques des types de tâches.

#### <span id="page-33-1"></span>**Tâche Cyclique**

Une tâche cyclique se voit affectée un temps de cycle fixe à l'aide du paramètre d'intervalle dans la section de type du sous-onglet de configuration de cette tâche. Chaque type de tâche cyclique s'exécute comme suit :

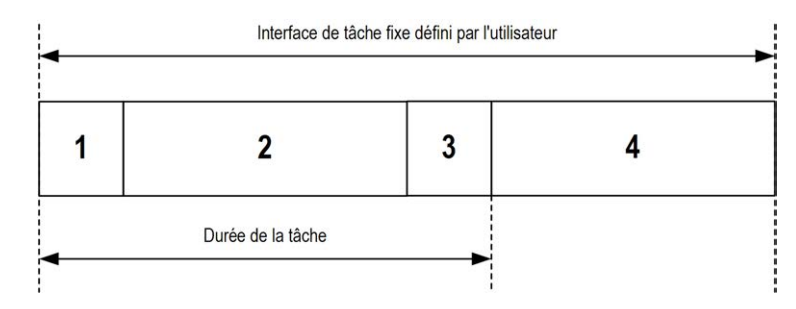

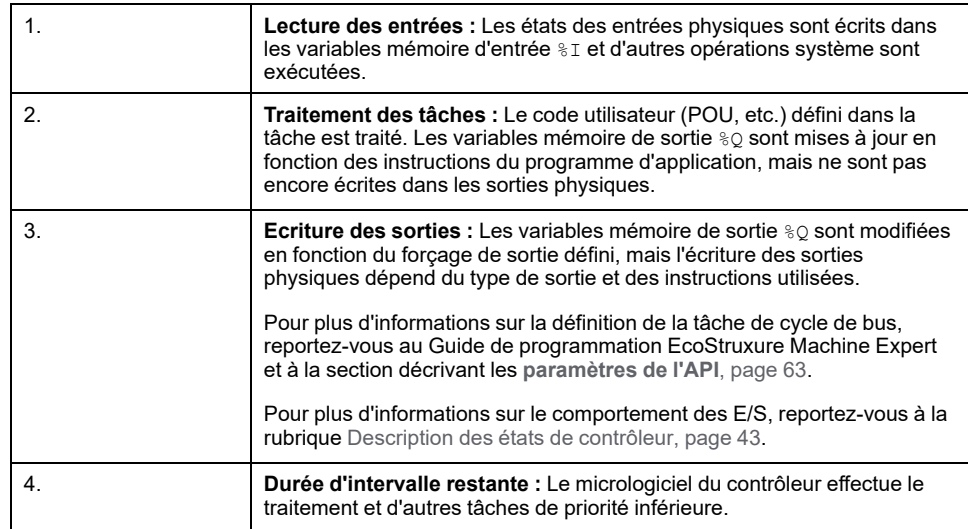

**NOTE:** Si vous définissez une période courte pour une tâche cyclique, celle-ci se répète immédiatement après l'écriture des sorties, sans exécuter les autres tâches de priorité inférieure ou des opérations système. Cela affecte l'exécution de toutes les tâches et fait dépasser au contrôleur les limites de l'horloge de surveillance du système, ce qui génère une exception d'horloge de surveillance système.

**NOTE:** Lorsque le temps de cycle de tâche est défini sur une valeur inférieure à 3 ms, la durée réelle doit être surveillée via l'écran Task Monitoring pendant la mise en service pour garantir qu'elle est constamment inférieure au temps de cycle configuré. Si elle est supérieure, le cycle de tâche risque de ne pas pouvoir être respecté sans causer l'expiration de l'horloge de surveillance de cycle et le passage du contrôleur à l'état HALT. Pour éviter autant que possible cette situation, lorsque la durée du cycle de tâche est réglée sur une valeur inférieure à 3 ms, des limites réelles de +1 ms sont appliquées si, pendant un cycle quelconque donné, la durée calculée dépasse légèrement la valeur configurée.

**NOTE:** Vous pouvez obtenir et définir l'intervalle d'une tâche cyclique à l'aide des fonctions **GetCurrentTaskCycle** et **SetCurrentTaskCycle**. (Pour plus d'informations, reportez-vous au document EcoStruxure Machine Expert - Gestion d'un intervalle de tâche cyclique - Guide de la bibliothèque Toolbox\_ Advance.)

#### <span id="page-34-0"></span>**Tâche exécutée librement**

Une tâche exécutée librement n'a pas de durée fixe. En mode d'exécution libre, chaque scrutation de tâche démarre après l'achèvement de la scrutation précédente et après une courte période de traitement système. Chaque type de tâche exécutée librement s'exécute comme suit :

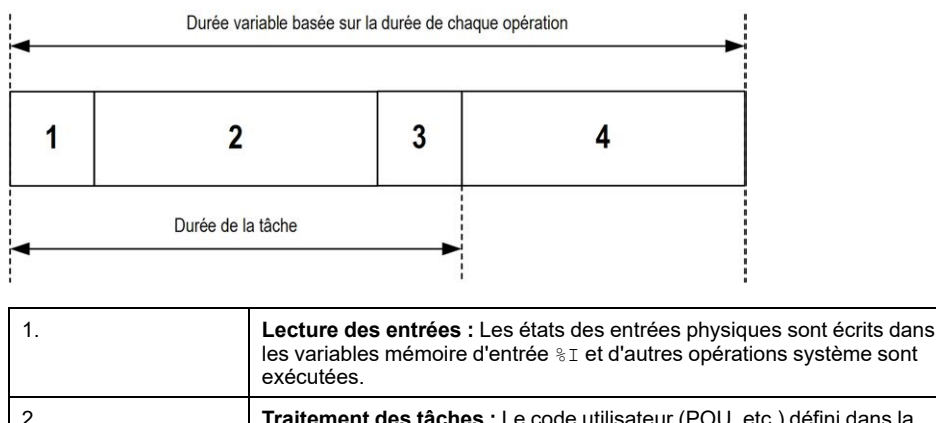

2. **Traitement des tâches :** Le code utilisateur (POU, etc.) défini dans la tâche est traité. Les variables mémoire de sortie %Q sont mises à jour en fonction des instructions du programme d'application, mais ne sont pas encore écrites dans les sorties physiques.

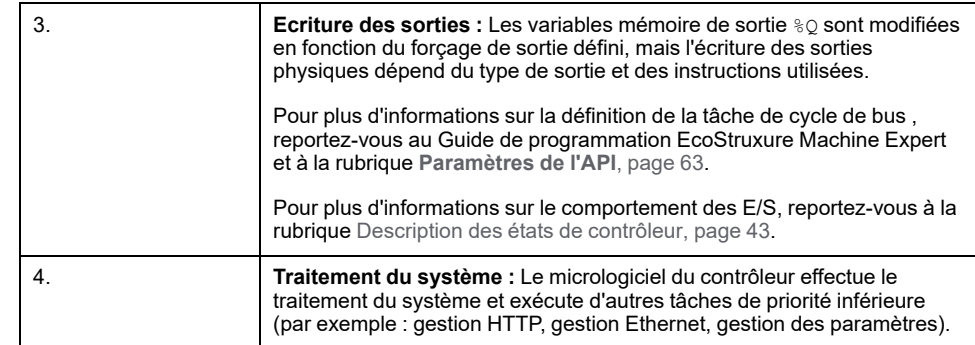

**NOTE:** Pour définir l'intervalle de tâche, consultez la section [Tâche cyclique,](#page-33-1) [page 32](#page-33-1).

#### <span id="page-35-0"></span>**Tâche d'événement**

Ce type de tâche est lié à un événement et déclenché par une variable de programme. La tâche débute sur le front montant de la variable booléenne associée à l'événement déclencheur sauf si une tâche de priorité supérieure doit être exécutée avant. Dans ce cas, la tâche d'événement commence conformément aux attributions de priorité des tâches.

Par exemple, si vous avez défini une variable my Var et souhaitez l'attribuer à un événement, procédez comme suit :

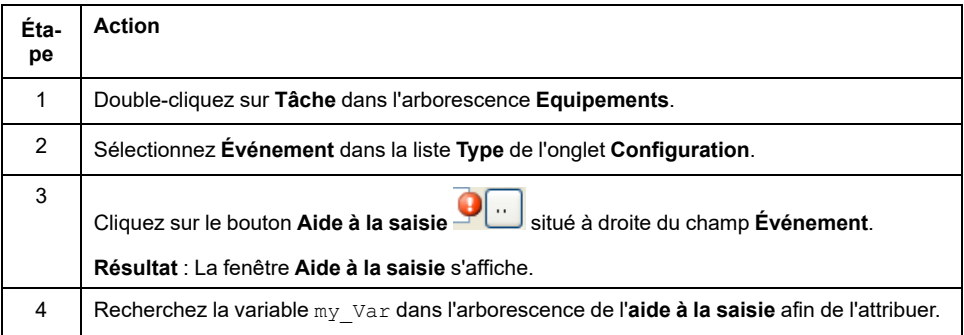

**NOTE:** Lorsque la tâche d'événement est déclenchée à une fréquence excessive, le contrôleur passe à l'état HALT (Exception). La fréquence maximale est de 6 événements par milliseconde. Si l'événement est déclenché selon une fréquence supérieure à celle-ci, le message « ISR Count Exceeded » s'affiche dans la page du journal de l'application.

#### <span id="page-35-1"></span>**Tâche d'événement externe**

Ce type de tâche est piloté par événement et initié par la détection d'un événement matériel ou associé au matériel. La tâche débute lorsque l'événement survient, sauf si une tâche de priorité supérieure doit être exécutée avant. Dans ce cas, la tâche d'événement externe démarre selon les priorités de tâche affectées.

Une tâche d'événement externe peut être associée à un événement d'arrêt de compteur rapide. Pour associer l'événement **HSC0\_STOP** à une tâche d'événement externe, sélectionnez-le dans la liste déroulante **Evénement externe** de l'onglet **Configuration**.
Selon le contrôleur, jusqu'à 4 types d'événement peuvent être associés à une tâche d'événement externe :

- Front montant sur une entrée avancée (DI0 à DI15)
- Seuils de compteur rapide
- Arrêt de compteur rapide
- Synchro CAN

**NOTE:** l'objet de synchronisation CAN est un objet d'événement spécifique, qui dépend de la configuration du **gestionnaire CANopen**.

**NOTE:** La fréquence maximum est de 6 événements par milliseconde. Si la tâche d'événement externe est déclenchée selon une fréquence supérieure à celle-ci, le contrôle passe à l'état HALT (Exception) et un message « ISR Count Exceeded » s'affiche dans la page du journal de l'application.

## <span id="page-36-0"></span>**Horloges de surveillance du système et des tâches**

### **Introduction**

Deux types de fonctions d'horloge de surveillance sont mises en œuvre pour le Modicon M241 Logic Controller :

- **Horloges de surveillance du système** : Ces horloges de surveillance sont définies et gérées par le micrologiciel du contrôleur. Elles ne peuvent pas être configurées par l'utilisateur.
- **Horloges de surveillance des tâches** : Il s'agit d'horloges de surveillance facultatives que vous pouvez définir pour chaque tâche. Elles sont gérées par le programme d'application et peuvent être configurées dans EcoStruxure Machine Expert.

### **Horloges de surveillance du système**

Trois horloges de surveillance du système sont définies pour le Modicon M241 Logic Controller. Elles sont gérées par le micrologiciel du contrôleur et sont parfois appelées « horloges de surveillance du matériel » dans l'aide en ligne de EcoStruxure Machine Expert. Lorsque l'une des horloges de surveillance du système dépasse ses conditions de seuil, une erreur est détectée.

Les conditions de seuil des trois horloges de surveillance du système sont définies comme suit :

- Si toutes les tâches nécessitent plus de 85 % des ressources processeur pendant plus de 3 secondes, une erreur système est détectée. Le contrôleur passe à l'état HALT.
- Si le temps total d'exécution des tâches ayant des priorités comprises entre 0 et 24 atteint 100 % des ressources processeur pendant plus de 1 seconde, une erreur d'application est détectée. Le contrôleur répond par un redémarrage automatique à l'état EMPTY.
- Si la tâche de plus faible priorité du système n'est pas exécutée dans un intervalle de 10 secondes, une erreur système est détectée. Le contrôleur répond par un redémarrage automatique à l'état EMPTY.

**NOTE:** Les horloges de surveillance du système ne peuvent pas être configurées par l'utilisateur.

### **Horloges de surveillance des tâches**

EcoStruxure Machine Expert permet de configurer une horloge de surveillance pour chaque tâche définie dans le programme d'application. Les horloges de

surveillance des tâches sont parfois appelées « horloges de surveillance du logiciel » ou « temporisateurs de contrôle » dans l'aide en ligne de EcoStruxure Machine Expert. Lorsque l'une des horloges de surveillance des tâches définies atteint sa condition de seuil, une erreur d'application est détectée et le contrôleur passe à l'état HALT.

Lorsque vous définissez une horloge de surveillance des tâches, les options disponibles sont les suivantes :

- **Temps** : Définit le temps d'exécution maximal d'une tâche. Lorsque l'exécution d'une tâche prend plus longtemps, le contrôleur signale une exception d'horloge de surveillance pour cette tâche.
- **Sensibilité** : Le champ Sensibilité définit le nombre d'exceptions d'horloge de surveillance de tâche qui doivent se produire avant que le contrôleur détecte une erreur d'application.

Pour accéder à la configuration d'une horloge de surveillance de tâche, doublecliquez sur **Tâche** dans l'arborescence **Applications**.

**NOTE:** Pour plus d'informations sur les horloges de surveillance, reportezvous au document EcoStruxure Machine Expert - Guide de programmation.

## <span id="page-37-0"></span>**Priorité des tâches**

### **Configuration de la priorité des tâches**

Vous pouvez configurer la priorité de chaque tâche avec une valeur comprise entre 0 et 31 (0 étant la priorité la plus élevée et 31 la plus basse). Chaque tâche doit posséder une propriété unique. L'affectation de la même priorité à plusieurs tâches génère une erreur.

## **Suggestions pour la priorité des tâches**

- Priorité 0 à 24 : tâches du contrôleur. Attribuez ces priorités à des tâches exigeant une haute disponibilité.
- Priorité 25 à 31 : tâches en arrière-plan. Attribuez ces priorités à des tâches se contentant d'une faible disponibilité.

### **Priorité des tâches liées aux E/S intégrées**

Lorsqu'un cycle de tâche débute, il peut interrompre n'importe quelle tâche dont la priorité est inférieure (selon ce principe de prévalence). La tâche interrompue reprend dès que le cycle de la tâche de priorité supérieure est achevé.

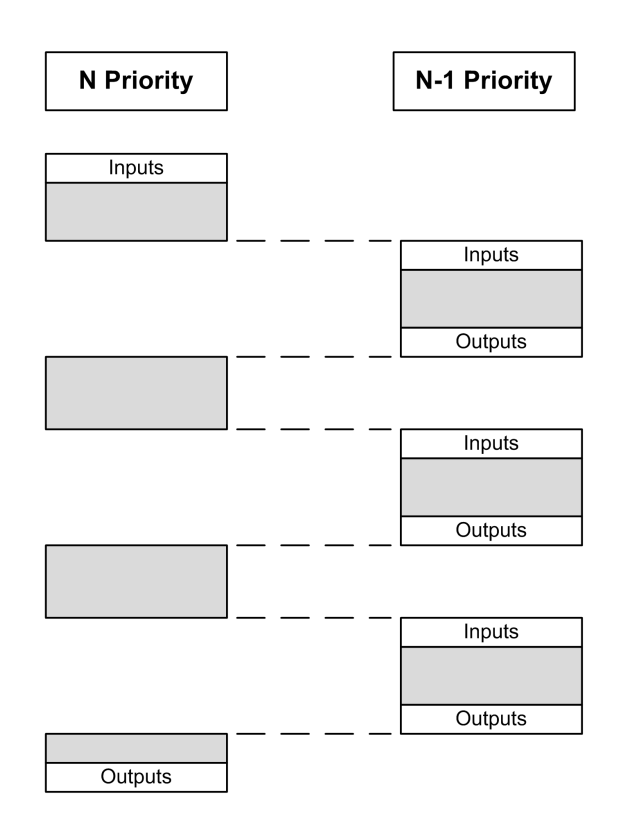

**NOTE:** Si la même entrée est utilisée dans différentes tâches, l'image d'entrée peut changer au cours du cycle de la tâche de priorité inférieure.

Pour améliorer la probabilité d'un comportement approprié des sorties en cas de tâches multiples, un message d'erreur s'affiche si des sorties du même octet sont utilisées dans différentes tâches.

## **AAVERTISSEMENT**

**FONCTIONNEMENT IMPRÉVU DE L'ÉQUIPEMENT**

Mappez les entrées de sorte que les tâches ne modifient pas les images d'entrée d'une manière inattendue.

**Le non-respect de ces instructions peut provoquer la mort, des blessures graves ou des dommages matériels.**

### **Priorité des tâches liées aux E/S CANopen et des modules TM2/ TM3**

Vous pouvez sélectionner la tâche qui pilote les échanges physiques CANopen et TM3. Dans les **paramètres de l'API**, sélectionnez l'option **Tâche de cycle de bus** pour définir la tâche pilotant l'échange. La tâche **MAST** est sélectionnée par défaut. Cette définition au niveau du contrôleur peut être remplacée par la [configuration du bus d'E/S, page 94](#page-95-0).

Lors des phases de lecture et d'écriture, tous les E/S physiques sont actualisées simultanément. Les données CANopen et TM3/TM2 sont copiées dans une image d'E/S virtuelles lors d'une phase d'échanges physiques, comme illustré cidessous :

Interscrutation **Mast** Interscrutation  $\sqrt{N}$ OUT Échanges physiques

Les entrées sont lues dans la table d'images des E/S au début du cycle de la tâche. Les sorties sont écrites dans la table d'images des E/S à la fin de la tâche.

**NOTE:** Les tâches d'événement ne peuvent pas piloter le cycle de bus TM3/ TM2.

## **Configuration de tâche par défaut**

### **Configuration de tâche par défaut**

la tâche MAST peut être configurée en mode Exécutée librement ou Cyclique. Par défaut, la tâche MAST est créée automatiquement en mode Cyclique. Sa priorité prédéfinie est moyenne (15), son intervalle préconfiguré est de 20 ms et son service d'horloge de surveillance de tâche est activé avec un délai de 100 ms et une sensibilité de 1. Pour plus d'informations sur les paramètres de priorité, consultez [Priorités des tâches, page 36.](#page-37-0) Pour plus d'informations sur les horloges de surveillance, reportez-vous à la rubrique [Horloges de surveillance des tâches,](#page-36-0) [page 35](#page-36-0).

Il est important de concevoir un programme d'application efficace dans les systèmes approchant du nombre maximal de tâches. Dans ce type d'application, il peut être difficile de maintenir l'utilisation des ressources sous le seuil de l'horloge de surveillance du système. Si la réaffectation de priorités ne suffit pas pour rester sous le seuil, vous pouvez réduire le pourcentage de consommation de ressources système de certaines tâches de priorité inférieure, dans la mesure où la fonction SysTaskWaitSleep, contenue dans la bibliothèque SysTask, est ajoutée à ces tâches.

**NOTE:** Ne supprimez pas la tâche MAST et ne modifiez pas son nom. Sinon, EcoStruxure Machine Expert détecte une erreur lors de la compilation de l'application et vous ne pouvez pas télécharger cette dernière sur le contrôleur.

# <span id="page-40-0"></span>**Etats et comportements du contrôleur**

## **Introduction**

Ce chapitre fournit des informations sur les états de contrôleur, les transitions entre états et les comportements en réponse aux événements système. Il commence par un schéma détaillant les états de contrôleur et une description de chacun d'entre eux. Ensuite, il définit la relation entre les états de sortie et les états de contrôleur, avant de préciser les commandes et événements qui déclenchent des transitions entre ces états. Enfin, il décrit les variables rémanentes et l'effet des options de programmation des tâches EcoStruxure Machine Expert sur le comportement de votre système.

# <span id="page-40-1"></span>**Diagramme des états de contrôleur**

## **Diagramme des états de contrôleur**

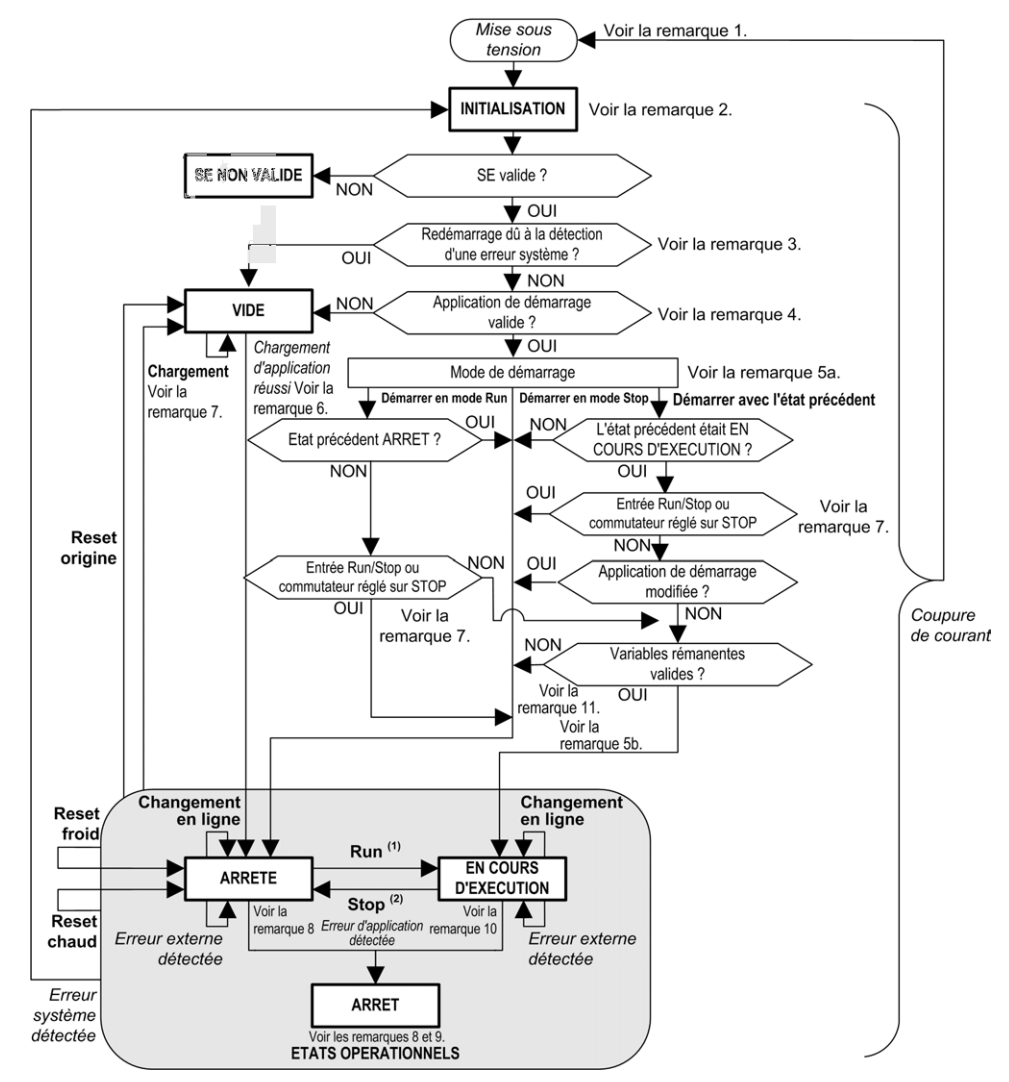

Ce schéma décrit le mode de fonctionnement du contrôleur :

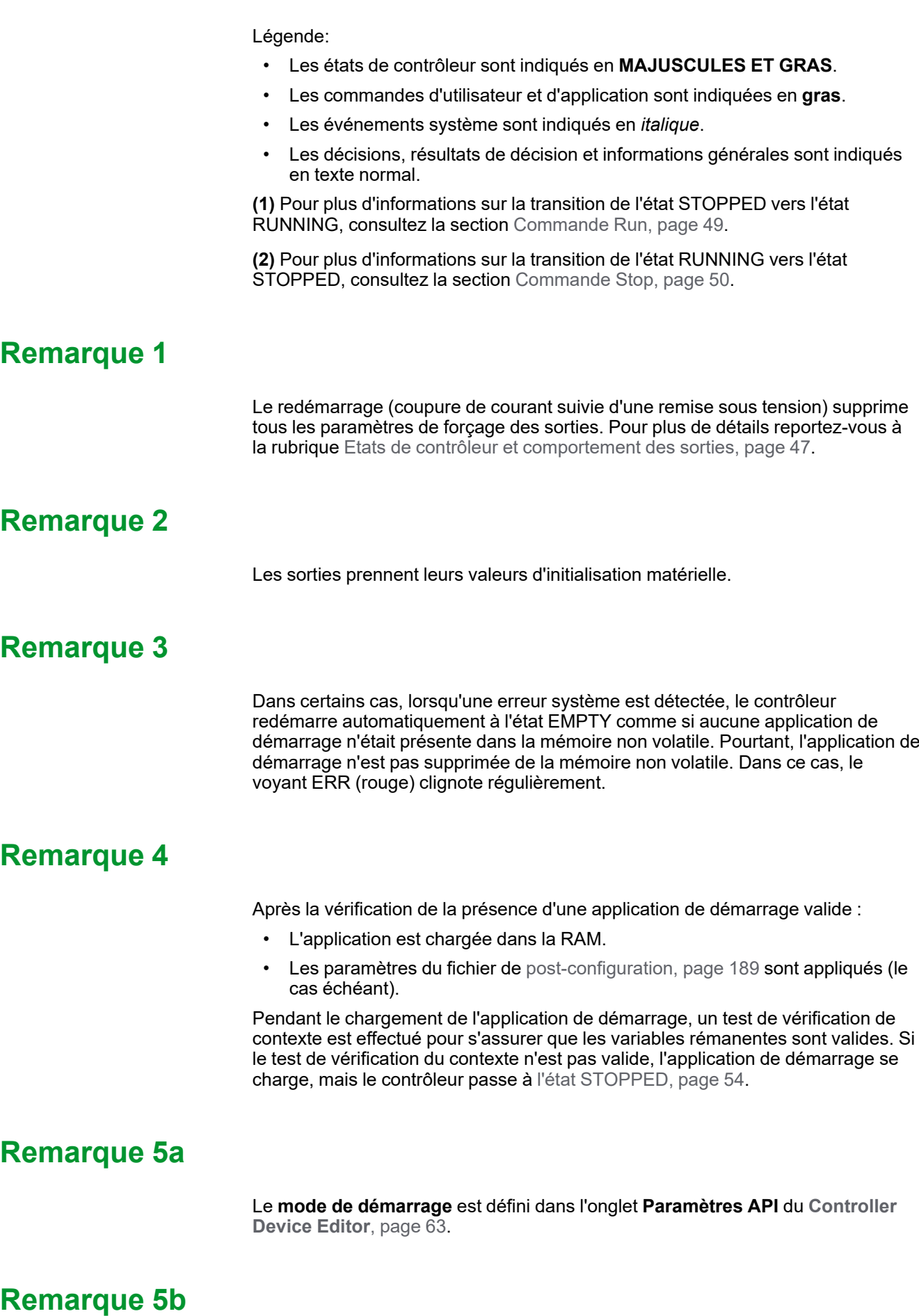

En cas de coupure de courant, le contrôleur reste dans l'état RUNNING pendant au moins 4 ms avant de s'éteindre. Si vous avez configuré l'entrée Run/Stop et que vous l'avez alimentée à l'aide de la même source que le contrôleur, la perte

d'alimentation sur cette entrée est détectée immédiatement et le contrôleur se comporte comme s'il avait reçu une commande STOP. Donc, si vous alimentez le contrôleur et l'entrée Run/Stop avec la même source, votre contrôleur redémarrera normalement dans l'état STOPPED après une coupure de courant, lorsque le **Mode de démarrage** défini est **Démarrer avec l'état précédent**.

## **Remarque 6**

Pendant le téléchargement d'une application, les événements suivants se produisent :

- L'application se charge directement dans la mémoire RAM.
- Par défaut, l'application de démarrage est créée et enregistrée dans la mémoire non volatile.

### **Remarque 7**

Par défaut, après le téléchargement d'un programme d'application, le contrôleur passe à l'état STOPPED quel que soit le réglage de l'entrée Run/Stop, la position du commutateur Run/Stop ou le dernier état du contrôleur avant le téléchargement.

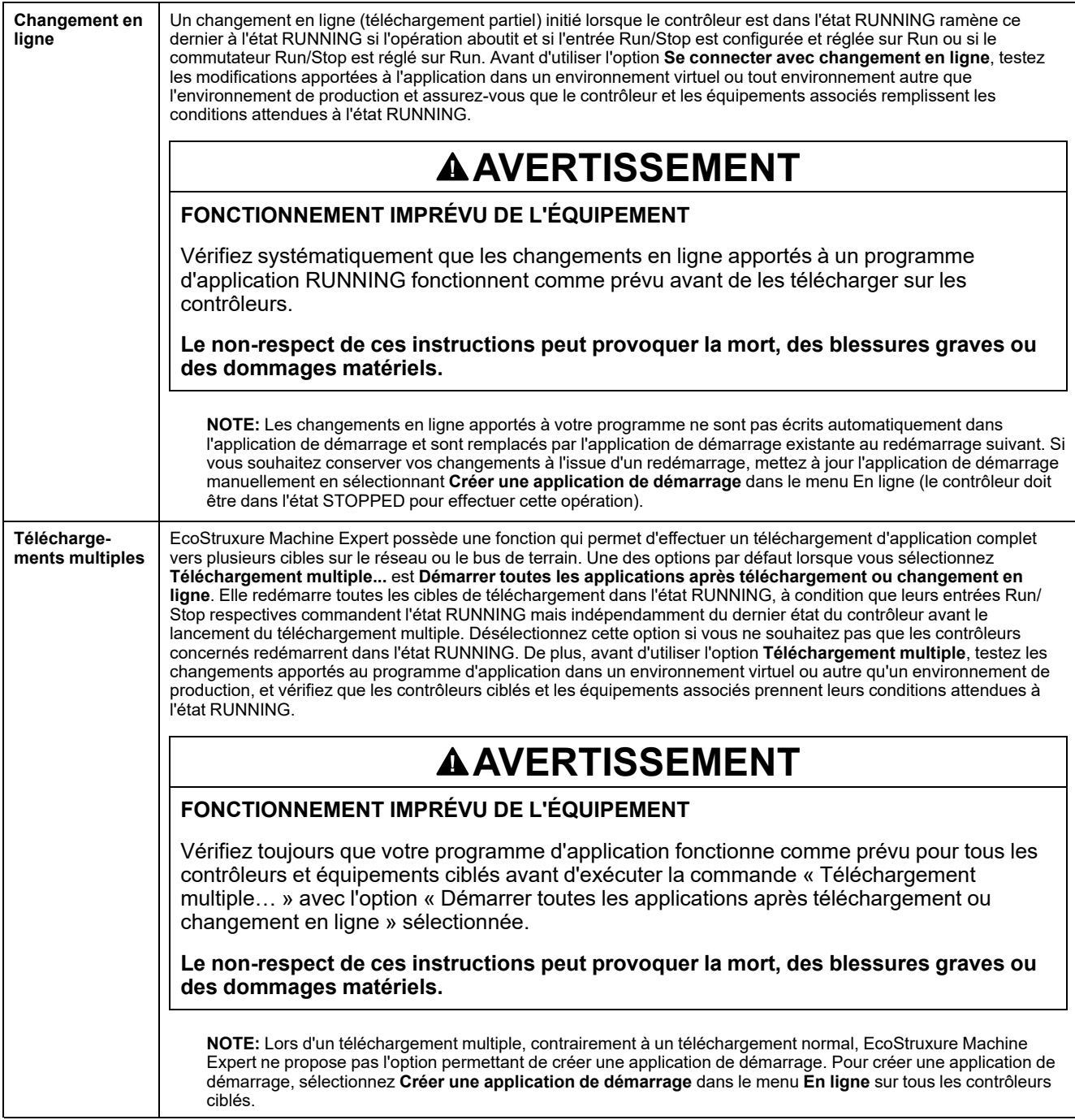

#### Cependant, il y a deux points prendre en compte :

## **Remarque 8**

La plate-forme logicielle EcoStruxure Machine Expert propose de nombreuses options permettant de gérer l'exécution des tâches et les conditions de sortie lorsque le contrôleur est dans l'état STOPPED ou HALT. Pour plus d'informations, reportez-vous à la rubrique [Description des états de contrôleur, page 43.](#page-44-0)

### **Remarque 9**

Pour quitter l'état HALT, il est nécessaire d'exécuter l'une des commandes de réinitialisation (réinitialisation à chaud, réinitialisation à froid, réinitialisation origine), de télécharger une application ou de redémarrer.

En cas d'événement non récupérable (horloge de surveillance du matériel ou erreur interne), un redémarrage est obligatoire.

### **Remarque 10**

L'état RUNNING a deux conditions exceptionnelles :

- RUNNING avec erreur externe : cette condition d'exception est signalée par le voyant I/O allumé en rouge. Pour quitter cet état, supprimez l'erreur externe (probablement en modifiant la configuration de l'application). Aucune commande de contrôleur n'est requise, mais un redémarrage du contrôleur peut être nécessaire. Pour plus d'informations, consultez la section [Description générale de la configuration des E/S, page 90](#page-91-0).
- RUNNING avec point d'arrêt : cette condition d'exception est signalée par le voyant RUN qui présente un unique éclair vert. Pour plus d'informations, reportez-vous à la rubrique [Description des états de contrôleur, page 43](#page-44-0).

## **Remarque 11**

L'application de démarrage peut être différente de l'application chargée. Cela se produit soit lorsque l'application de démarrage a été téléchargée via une carte SD, via FTP ou par transfert de fichiers, soit lorsqu'un changement en ligne a été effectué sans créer d'application de démarrage.

# <span id="page-44-0"></span>**Description des états de contrôleur**

### **Introduction**

Cette section décrit en détail les états du contrôleur.

# **A AVERTISSEMENT**

#### **FONCTIONNEMENT IMPRÉVU DE L'ÉQUIPEMENT**

- Ne supposez jamais que votre contrôleur est dans un certain état avant de commander un changement d'état, configurer les options du contrôleur, télécharger un programme ou modifier la configuration physique du contrôleur et des équipements qui y sont connectés.
- Avant d'effectuer l'une de ces opérations, essayez d'en déterminer l'impact sur tous les équipements connectés.
- Avant d'agir sur un contrôleur, vérifiez systématiquement son état en consultant ses voyants, en confirmant l'état de l'entrée Run/Stop, en contrôlant l'éventuel forçage des sorties et en examinant les informations d'état du contrôleur via EcoStruxure Machine Expert.(1)

**Le non-respect de ces instructions peut provoquer la mort, des blessures graves ou des dommages matériels.**

**(1)** Les états du contrôleur peuvent être lus dans la variable système PLC\_R.i\_ wStatus de la bibliothèque PLCSystem M241 (voir Modicon M241 Logic Controller - Fonctions et variables système - Guide de la bibliothèque PLCSystem).

### **Tableau des états du contrôleur**

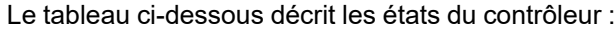

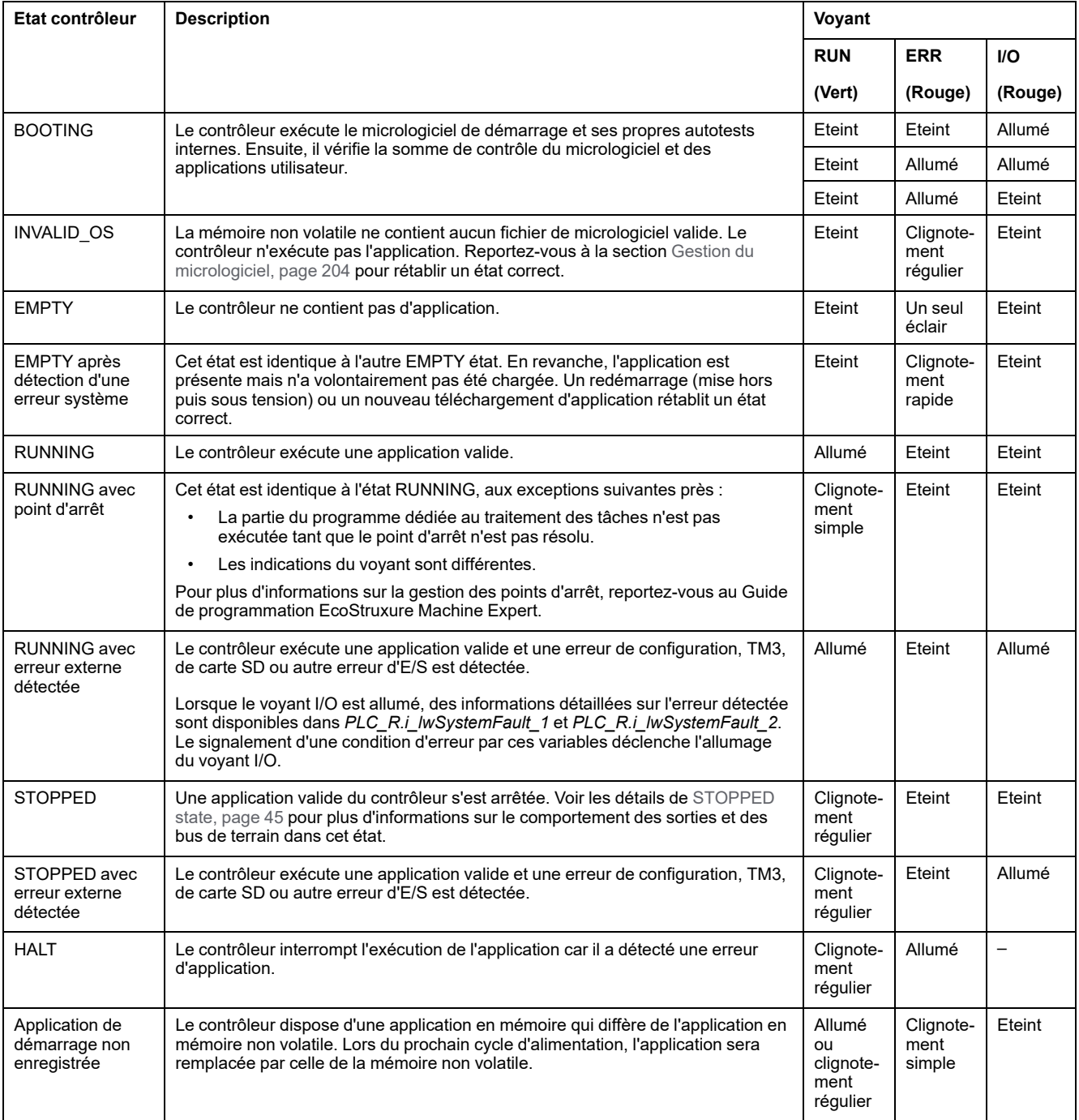

Ce schéma de temporisation montre la différence entre le clignotement rapide, le clignotement régulier et le clignotement simple :

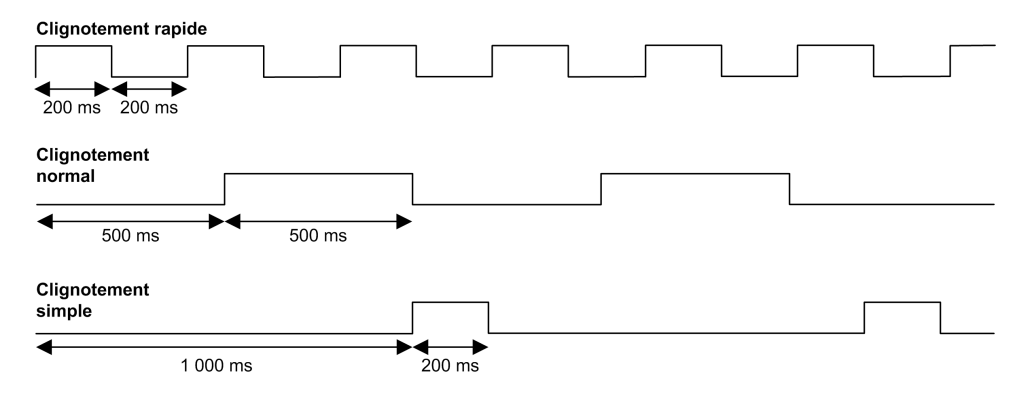

## <span id="page-46-0"></span>**Détails de l'état STOPPED**

Les affirmations suivantes sont vraies pour l'état STOPPED :

- L'entrée configurée comme entrée Run/Stop reste opérationnelle.
- La sortie configurée comme alarme reste opérationnelle et prend la valeur 0.
- Les services de communication Ethernet, série (Modbus, ASCII, etc.) et USB restent opérationnels et les commandes qu'ils émettent continuent d'affecter l'application, l'état du contrôleur et les variables mémoire.
- Toutes les sorties prennent initialement leur état par défaut configuré (**Conserver les valeurs actuelles** ou **Appliquer le réglage par défaut à toutes les sorties**) ou l'état imposé par le forçage des sorties, le cas échéant. Pour une sortie utilisée par une fonction PTO, la valeur par défaut est ignorée afin de ne pas générer d'impulsion supplémentaire. L'état suivant des sorties dépend du paramétrage de l'option **Actualiser E/S en état Stop** et des commandes reçues les équipements distants.

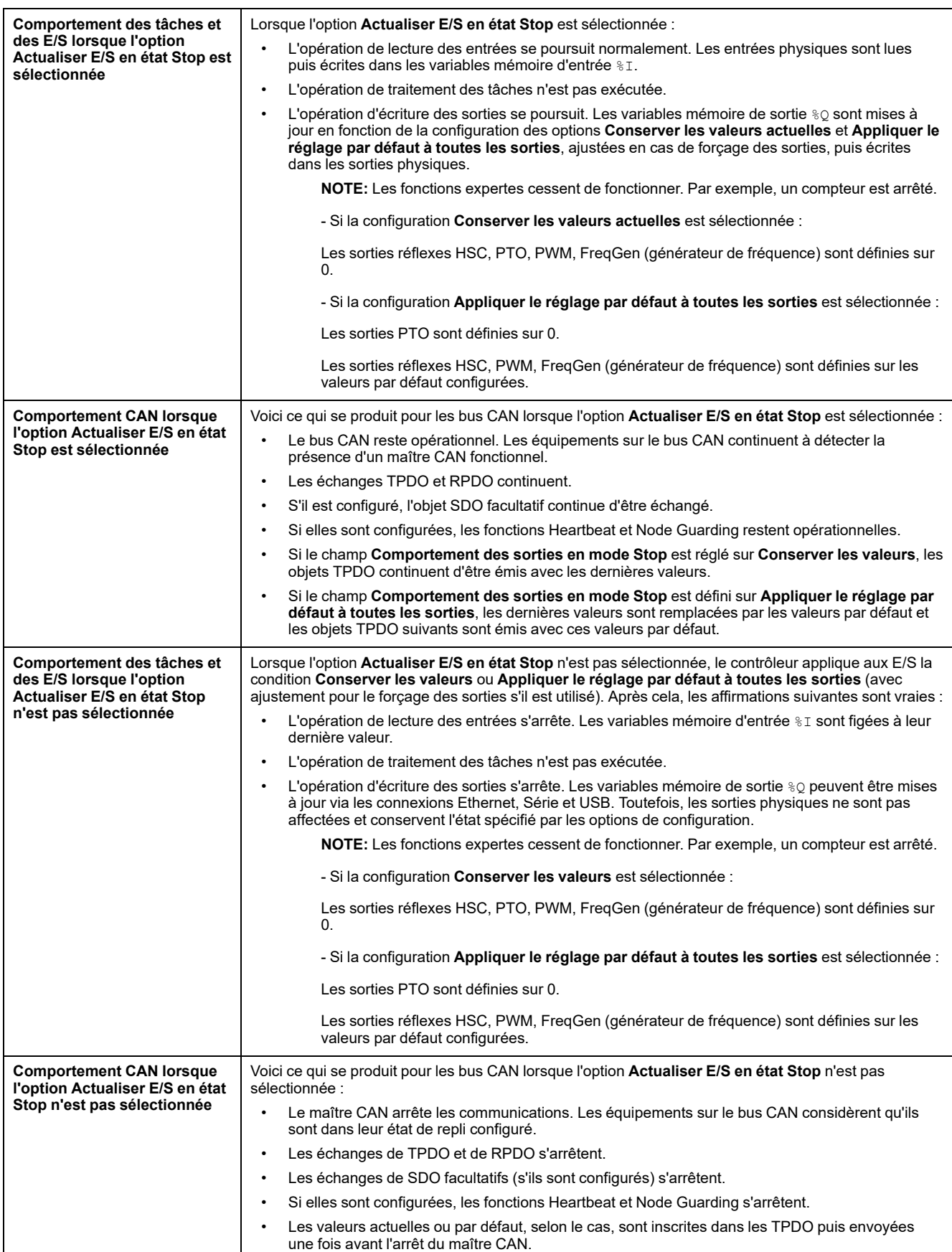

# **Transitions entre des états et événements système**

## **Présentation**

Dans un premier temps, cette rubrique décrit les états de sortie que peut prendre le contrôleur. Ensuite, elle présente les commandes système utilisées pour basculer entre des états de contrôleur, ainsi que les événements système pouvant affecter ces états. Enfin, elle décrit les variables rémanentes et les circonstances dans lesquelles différents types de données et variables sont conservés lors de transitions entre des états.

### <span id="page-48-0"></span>**Etats du contrôleur et comportement des sorties**

### **Introduction**

Pour une souplesse optimale, le Modicon M241 Logic Controller définit le comportement des sorties en fonction des commandes et événements système. Il est nécessaire de comprendre ce comportement avant d'aborder les commandes et les événements affectant les états du contrôleur.

Les comportements de sortie possibles et les états du contrôleur concernés sont :

- Gestion par le **Programme d'application**
- **Conserver les valeurs**
- **Appliquer le réglage par défaut à toutes les sorties**
- **Valeurs d'initialisation** du matériel
- **Valeurs d'initialisation** du logiciel
- **Sortie forcée**

### **Géré par le programme d'application**

Le programme d'application gère les sorties normalement. Cela s'applique aux états RUNNING et RUNNING avec erreur externe détectée.

**NOTE:** Il y a exception lorsque l'état RUNNING avec erreur externe détectée est provoqué par une erreur du bus d'extension d'E/S. Pour plus d'informations, consultez la section [Description générale de la configuration](#page-91-0) [des E/S, page 90.](#page-91-0)

#### **Conserver les valeurs**

Sélectionnez cette option en choisissant **Controller Editor > Paramètres de l'API > Comportement des sorties en mode Stop > Conserver les valeurs**. Pour accéder à l'éditeur de contrôleur, cliquez avec le bouton droit sur le contrôleur dans l'arborescence **Equipements** et sélectionnez **Modifier l'objet**.

Ce comportement de sortie s'applique à l'état STOPPED du contrôleur. Il s'applique également au bus CAN dans l'état HALT du contrôleur. Les sorties conservent leur état, même si les détails de leur comportement varient considérablement selon le réglage de l'option **Mettre à jour E/S en mode Stop** et les actions commandées via les bus de terrain configurés. Pour plus d'informations sur ces variations, reportez-vous à la section [Description des états](#page-44-0) [du contrôleur, page 43.](#page-44-0)

**NOTE:** Le paramètre **Conserver les valeurs** ne s'applique pas aux sorties réflexes HSC, PTO, PWM, FreqGen (générateur de fréquence). Ces sorties sont toujours définies sur 0 lorsque le contrôleur passe à l'état STOPPED, quelle que soit la valeur du paramètre **Conserver les valeurs**.

### **Appliquer le réglage par défaut à toutes les sorties**

Sélectionnez cette option en choisissant **Controller Editor > Paramètres de l'API > Comportement des sorties en mode Stop > Appliquer le réglage par défaut à toutes les sorties**. Pour accéder à l'**éditeur de contrôleur**, cliquez avec le bouton droit sur le contrôleur dans l'arborescence **Equipements** et sélectionnez **Modifier l'objet**.

Ce comportement des sorties s'applique :

- lorsque le contrôleur passe de l'état RUNNING à l'état STOPPED ;
- si le contrôleur passe de l'état RUNNING à l'état HALT ;
- après le téléchargement d'une application ;
- après une commande de réinitialisation à chaud/froid ;
- après un redémarrage.

Il s'applique également au bus CAN dans l'état HALT du contrôleur. Les sorties conservent leur état, même si les détails de leur comportement varient considérablement selon le réglage de l'option **Mettre à jour E/S en mode Stop** et les actions commandées via les bus de terrain configurés. Pour plus d'informations sur ces variations, reportez-vous à la section [Description des états](#page-44-0) [du contrôleur, page 43](#page-44-0).

Les sorties gérées par une fonction experte PTO, PWM, FreqGen ou HSC n'appliquent pas la valeur par défaut.

#### **Valeurs d'initialisation du matériel**

Cet état de sortie s'applique aux états BOOTING, EMPTY (après le redémarrage sans application de démarrage ou la détection d'une erreur système) et INVALID\_ OS.

Dans l'état d'initialisation, les sorties analogiques, transistor et relais prennent les valeurs suivantes :

- Pour une sortie analogique : Z (impédance élevée)
- Pour une sortie transistor rapide : Z (impédance élevée)
- Pour une sortie transistor normale : 0 VCC
- Pour une sortie relais : Libre

#### **Valeurs d'initialisation du logiciel**

Cet état de sortie s'applique lors du téléchargement de l'application ou de sa réinitialisation. Il s'applique à la fin de l'opération de téléchargement ou de réinitialisation (à chaud ou à froid).

Les **valeurs d'initialisation** du logiciel sont celles des images des sorties (%I, % Q, ou variables mappées sur %I ou %Q).

Par défaut, elles sont réglées sur 0, mais il est possible de mapper l'E/S dans une GVL et d'affecter aux sorties une valeur différente de 0.

### **Sortie forcée**

Le contrôleur permet de forcer l'état de sorties sélectionnées à une valeur définie, à des fins de test, de mise en service et de maintenance du système.

Vous ne pouvez forcer la valeur d'une sortie que lorsque le contrôleur est connecté à EcoStruxure Machine Expert.

Pour cela, utilisez la commande **Forcer les valeurs** du menu **Déboguer**.

Le forçage des sorties invalide les autres commandes envoyées à une sortie, quelle que soit la programmation des tâches en cours d'exécution.

Si vous vous déconnectez de EcoStruxure Machine Expert alors que l'option Forcer les valeurs a été définie, vous avez la possibilité de conserver les paramètres de sortie forcée. Si vous sélectionnez cette option, l'option forcée continue de contrôler l'état des sorties sélectionnées tant que vous n'avez pas téléchargé une application ou utilisé l'une des commandes de réinitialisation.

Lorsque l'option **Mettre à jour E/S en mode Stop** (si votre contrôleur la prend en charge) est cochée (état par défaut), les sorties forcées conservent la valeur de forçage même lorsque le contrôleur est à l'état STOPPED.

#### **Considérations relatives au forçage des sorties**

La sortie que vous souhaitez forcer doit faire partie d'une tâche que le contrôleur est en train d'exécuter. Toute opération de forçage de sorties dans des tâches non exécutées ou dans des tâches dont l'exécution est retardée par des priorités ou des événements est vouée à l'échec. Cependant, dès que la tâche retardée est exécutée, le forçage se produit.

Selon l'exécution de la tâche, le forçage peut avoir des répercussions cachées sur votre application. Par exemple, une tâche d'événement peut activer une sortie. Ensuite, vous pouvez tenter de désactiver cette sortie, sans que l'événement soit déclenché en même temps. Ceci a pour effet d'ignorer le forçage, en apparence. Par la suite, l'événement peut déclencher la tâche, rendant ainsi le forçage effectif.

Les sorties gérées par une fonction experte PTO, PWM, FreqGen ou HSC ne peuvent pas être forcées.

# **AAVERTISSEMENT**

#### **FONCTIONNEMENT IMPRÉVU DE L'ÉQUIPEMENT**

- Vous devez savoir parfaitement comment le forçage affecte les sorties relatives aux tâches en cours d'exécution.
- Ne tentez pas de forcer les E/S contenues dans des tâches dont vous ne connaissez pas le moment d'exécution avec certitude, sauf si votre intention est de rendre le forçage effectif lors de la prochaine exécution de la tâche, quel que soit ce moment de cette prochaine exécution.
- Si vous forcez une sortie et que cette opération n'a apparemment aucun effet sur la sortie physique, ne fermez pas EcoStruxure Machine Expert sans avoir supprimé le forçage.

**Le non-respect de ces instructions peut provoquer la mort, des blessures graves ou des dommages matériels.**

### **Commande de transitions d'un état à un autre**

### <span id="page-50-0"></span>**Commande de marche (Run)**

Effet : Commande une transition vers l'état de contrôleur RUNNING.

Conditions de départ : Etat BOOTING ou STOPPED.

Méthodes d'émission d'une commande Run :

• Entrée Run/Stop : Si elle est configurée, elle commande un front montant sur l'entrée Run/Stop (en supposant que l'interrupteur Run/Stop soit en position RUN). Définissez cette entrée sur 1 pour que toutes les options suivantes soient actives.

Pour plus d'informations, consultez la section [Entrée Run/Stop, page 79.](#page-80-0)

- Menu EcoStruxure Machine Expert En ligne : Sélectionnez la commande **Démarrer**.
- Commande RUN depuis le serveur Web
- Par un appel externe via une requête Modbus, à l'aide des variables système PLC\_W.q\_wPLCControl et PLC\_W.q\_uiOpenPLCControl de la bibliothèque PLCSystem M241.
- Option **Ouverture de session avec changement en ligne** : Un changement en ligne (téléchargement partiel) initié lorsque le contrôleur est dans l'état RUNNING fait revenir le contrôleur à l'état RUNNING si l'opération aboutit.
- Commande **Téléchargements multiples** : met les contrôleurs à l'état RUNNING si l'option **Démarrer toutes les applications après le téléchargement ou le changement en ligne** est sélectionnée, que les contrôleurs ciblés soient initialement dans l'état RUNNING, STOPPED ou EMPTY.
- Le contrôleur redémarre automatiquement à l'état RUNNING dans certaines conditions.

Pour plus d'informations, reportez-vous à la rubrique [Schéma d'état de contrôleur,](#page-40-1) [page 39](#page-40-1).

### <span id="page-51-0"></span>**Commande d'arrêt (Stop)**

Effet : Commande une transition vers l'état de contrôleur STOPPED.

Conditions de départ : Etat BOOTING, EMPTY ou RUNNING.

Méthode d'émission d'une commande Stop :

- Entrée Run/Stop : Si elle est configurée, commandez une valeur 0 pour l'entrée Run/Stop. Pour plus d'informations, consultez la section [Entrée Run/](#page-80-0) [Stop, page 79.](#page-80-0)
- Menu EcoStruxure Machine Expert En ligne : Sélectionnez la commande **Arrêter**.
- Commande STOP depuis le serveur Web
- Par un appel interne par l'application ou un appel externe via une requête Modbus, à l'aide des variables système PLC\_W. q\_wPLCControl et PLC\_W. q\_uiOpenPLCControl de la bibliothèque PLCSystem M241.
- Option **Ouverture de session avec changement en ligne** : Un changement en ligne (téléchargement partiel) initié lorsque le contrôleur est dans l'état STOPPED fait revenir le contrôleur à l'état STOPPED si l'opération aboutit.
- Commande **Télécharger** : fait passer implicitement le contrôleur à l'état STOPPED.
- Commande **Téléchargements multiples** : met les contrôleurs à l'état STOPPED si l'option **Démarrer toutes les applications après le téléchargement ou le changement en ligne** n'est pas sélectionnée, que les contrôleurs ciblés soient initialement à l'état RUNNING, STOPPED ouEMPTY.
- Commande de redémarrage par script : Le script de transfert de fichiers d'une carte SD peut émettre REBOOT comme commande finale. Le contrôleur redémarre à l'état STOPPED sous réserve que les autres conditions de la séquence de démarrage le permettent. Pour plus d'informations, reportezvous à la rubrique [Redémarrage, page 54](#page-55-0).
- Le contrôleur redémarre automatiquement à l'état STOPPED dans certaines conditions.

Pour plus d'informations, reportez-vous à la rubrique [Schéma d'état de contrôleur,](#page-40-1) [page 39.](#page-40-1)

### <span id="page-52-0"></span>**Réinitialisation à chaud**

Effet : Rétablit les valeurs par défaut des variables, à l'exception des variables rémanentes. Fait passer le contrôleur à l'état STOPPED.

Conditions de départ : Etat RUNNING, STOPPED ou HALT.

Méthodes d'émission d'une commande de réinitialisation à chaud :

- Menu EcoStruxure Machine Expert En ligne : Sélectionnez la commande **Réinitialiser à chaud**.
- Par un appel interne par l'application ou un appel externe via une requête Modbus, à l'aide des variables système PLC W. q\_wPLCControl et PLC\_W. q\_uiOpenPLCControl de la bibliothèque PLCSystem M241.

Effets de la commande de réinitialisation à chaud :

- 1. L'application s'arrête.
- 2. Le forçage est désactivé.
- 3. Les informations de diagnostic des erreurs sont réinitialisées.
- 4. Les valeurs des variables Retain sont conservées.
- 5. Les valeurs des variables Retain-Persistent sont conservées.
- 6. Les variables non affectées et non rémanentes reprennent leurs valeurs d'initialisation.
- 7. Les valeurs des 1000 premiers registres %MW sont conservées.
- 8. Les valeurs des registres %MW1000 à %MW59999 sont remises à zéro.
- 9. Les communications de bus de terrain sont arrêtées, puis redémarrées une fois la réinitialisation terminée.
- 10. Les entrées reprennent leurs valeurs d'initialisation. Les sorties reprennent leurs valeurs d'initialisation logicielle ou leurs valeurs par défaut si aucune valeur d'initialisation logicielle n'est définie.
- 11. Le fichier de post-configuration est [lu, page 189.](#page-190-0)

Pour plus de détails sur les variables, consultez la section [Variables rémanentes,](#page-59-0) [page 58.](#page-59-0)

### **Réinitialisation à froid**

Effet : Rétablit les valeurs d'initialisation des variables, à l'exception des variables rémanentes de type Retain-Persistent. Fait passer le contrôleur à l'état STOPPED.

Conditions de départ : Etat RUNNING, STOPPED ou HALT.

Méthodes d'émission d'une commande de réinitialisation à froid :

- Menu EcoStruxure Machine Expert En ligne : Sélectionnez la commande **Réinitialiser à froid**.
- Par un appel interne par l'application ou un appel externe via une requête Modbus, à l'aide des variables système PLC\_W. q\_wPLCControl et PLC\_W. q\_uiOpenPLCControl de la bibliothèque PLCSystem M241.

Effets de la commande de réinitialisation à froid :

- 1. L'application s'arrête.
- 2. Le forçage est désactivé.
- 3. Les informations de diagnostic des erreurs sont réinitialisées.
- 4. Les variables Retain reprennent leur valeur initiale.
- 5. Les valeurs des variables Retain-Persistent sont conservées.
- 6. Les variables non affectées et non rémanentes reprennent leurs valeurs d'initialisation.
- 7. Les valeurs des 1000 premiers registres %MW sont conservées.
- 8. Les valeurs des registres %MW1000 à %MW59999 sont remises à zéro.
- 9. Les communications de bus de terrain sont arrêtées, puis redémarrées une fois la réinitialisation terminée.
- 10. Les entrées reprennent leurs valeurs d'initialisation. Les sorties reprennent leurs valeurs d'initialisation logicielle ou leurs valeurs par défaut si aucune valeur d'initialisation logicielle n'est définie.
- 11. Le fichier de post-configuration est [lu, page 189](#page-190-0).

Pour plus de détails sur les variables, consultez la section [Variables rémanentes,](#page-59-0) [page 58](#page-59-0).

#### **Réinitialisation à l'origine**

Effet : Rétablit les valeurs d'initialisation de toutes les variables, y compris les variables rémanentes. Efface tous les fichiers utilisateur sur le contrôleur, y compris les droits d'utilisateur et les certificats. Redémarre le contrôleur et le place dans l'état EMPTY.

Conditions de départ : Etat RUNNING, STOPPED ou HALT.

Méthodes d'émission d'une commande de réinitialisation à l'origine :

• Menu EcoStruxure Machine Expert En ligne : Sélectionnez la commande **Réinitialisation origine**.

Effets de la commande Réinitialisation origine :

- 1. L'application s'arrête.
- 2. Le forçage est désactivé.
- 3. Les fichiers web visu sont effacés.
- 4. Les fichiers utilisateur (application de démarrage, journalisation des données, post-configuration, droits utilisateur et certificats) sont effacés.
- 5. Les informations de diagnostic des erreurs sont réinitialisées.
- 6. Les valeurs des variables conservées (Retain) sont réinitialisées.
- 7. Les valeurs des variables conservées-persistantes (Retain-Persistent) sont réinitialisées.
- 8. Les variables non affectées et non rémanentes sont réinitialisées.
- 9. Les valeurs des 1000 premiers registres %MW sont remises à zéro.
- 10. Les valeurs des registres %MW1000 à %MW59999 sont remises à zéro.
- 11. Les communications de bus de terrain sont arrêtées.
- 12. Les E/S expertes intégrées reprennent leurs précédentes valeurs par défaut définies par l'utilisateur.
- 13. Les autres entrées reprennent leurs valeurs d'initialisation.

Les autres sorties reprennent leurs valeurs d'initialisation matérielle.

14. Le contrôleur redémarre.

Pour plus de détails sur les variables, consultez la section [Variables rémanentes,](#page-59-0) [page 58](#page-59-0).

### **Réinitialisation de l'équipement d'origine**

Effet : Rétablit les valeurs d'initialisation de toutes les variables, y compris les variables rémanentes. Place le contrôleur dans l'état EMPTY si **Logique API** est sélectionné.

Conditions de départ : Etat RUNNING, STOPPED ou HALT.

Méthodes pour émettre une commande de réinitialisation de l'appareil d'origine :

- Menu EcoStruxure Machine Expert En ligne : Cliquez avec le bouton droit de la souris sur **MonContrôleur > Reset origine appareil**. **Résultat :** une boîte de dialogue vous permet de sélectionner les éléments à supprimer :
	- **Gestion des utilisateurs**
	- **Logique API**
	- **Certificats**

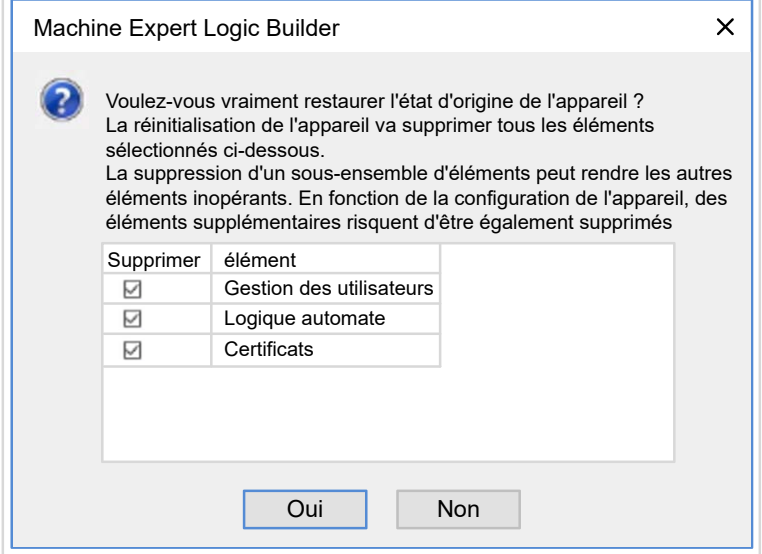

Lorsque l'élément **Gestion des utilisateurs** est sélectionné :

• Les utilisateurs et les groupes sont réinitialisés à la valeur par défaut.

**NOTE:** Si les **droits utilisateurs** du contrôleur sont désactivés avant l'utilisation de cette commande, vous pouvez ensuite vous connecter au contrôleur sans invite d'identifiants. Utilisez la commande dédiée du menu En ligne : **Sécurité > Rétablir la gestion des droits utilisateur par défaut** pour appliquer à nouveau l'utilisation de la gestion des utilisateurs.

Lorsque **Logique API** est sélectionné :

- 1. L'application s'arrête.
- 2. Le forçage est désactivé.
- 3. Les fichiers web visu sont effacés.
- 4. Les informations de diagnostic des erreurs sont réinitialisées.
- 5. Les valeurs des variables conservées (Retain) sont réinitialisées.
- 6. Les valeurs des variables conservées-persistantes (Retain-Persistent) sont réinitialisées.
- 7. Les variables non affectées et non rémanentes sont réinitialisées.
- 8. Les communications de bus de terrain sont arrêtées.
- 9. Les E/S expertes intégrées reprennent leurs précédentes valeurs par défaut définies par l'utilisateur.
- 10. Les autres entrées reprennent leurs valeurs d'initialisation.

Les autres sorties reprennent leurs valeurs d'initialisation matérielle.

11. Les journaux système sont conservés.

Lorsque l'option **Certificats** est sélectionnée, les certificats utilisés pour le serveur Web et le serveur FTP sont réinitialisés.

Pour plus de détails sur les variables, consultez la section [Variables rémanentes,](#page-59-0) [page 58](#page-59-0).

### <span id="page-55-0"></span>**Redémarrage**

Effet : Commande un redémarrage du contrôleur.

Conditions de départ : N'importe quel état.

Méthodes d'émission d'une commande de redémarrage :

- Mise hors tension, puis mise sous tension
- REDEMARRAGE par [script, page 197](#page-198-0)

Effets du redémarrage :

- 1. L'état du contrôleur dépend de plusieurs conditions :
	- a. L'état du contrôleur est RUNNING si :

Le redémarrage a été provoqué par une mise hors tension suivie d'une mise sous tension et :

- le **mode de démarrage** est défini sur **Démarrer en mode Run**, l'entrée Run/Stop n'est pas configurée, le contrôleur n'était pas à l'état HALT avant le redémarrage et les variables rémanentes sont valides.

- le **mode de démarrage** est défini sur **Démarrer en mode Run**, l'entrée Run/Stop est configurée et définie sur RUN, le contrôleur n'était pas à l'état HALT avant le redémarrage et les variables rémanentes sont valides.

- le **mode de démarrage** est défini sur **Démarrer avec l'état précédent** , le contrôleur était en état RUNNING avant le redémarrage, l'entrée Run/Stop n'est pas configurée, l'application de démarrage n'a pas changé et les variables rémanentes sont valides.

- le **mode de démarrage** est défini sur **Démarrer avec l'état précédent**, le contrôleur était en état RUNNING avant le redémarrage, l'entrée Run/ Stop est configurée et définie sur RUN et les variables rémanentes sont valides.

Le redémarrage a été provoqué par un script et :

- le **mode de démarrage** est défini sur **Démarrer en mode Run**, l'entrée Run/Stop est configurée et définie sur RUN, ou le commutateur est en position RUN, le contrôleur n'était pas à l'état HALT avant le redémarrage et les variables rémanentes sont valides.

b. L'état du contrôleur est STOPPED si :

Le redémarrage a été provoqué par une mise hors tension suivie d'une mise sous tension et :

- le **mode de démarrage** est défini sur **Démarrer en mode stop**.

- le **mode de démarrage** est défini sur **Démarrer avec l'état précédent** et le contrôleur n'était pas à l'état RUNNING avant le redémarrage.

- le **mode de démarrage** est défini sur **Démarrer avec l'état précédent** et le contrôleur était en état RUNNING avant le redémarrage, l'entrée Run/Stop n'est pas configurée et l'application de démarrage a changé.

- le **mode de démarrage** est défini sur **Démarrer avec l'état précédent** et l'état du contrôleur était RUNNING avant le redémarrage, l'entrée Run/ Stop n'est pas configurée, l'application de démarrage n'a pas changé et les variables rémanentes ne sont pas valides.

- le **mode de démarrage** est défini sur **Démarrer avec l'état précédent**, le contrôleur était à l'état RUNNING avant le redémarrage et l'entrée Run/Stop est configurée et définie sur STOP.

- le **mode de démarrage** est défini sur **Démarrer en mode Run** et le contrôleur était à l'état HALT avant le redémarrage.

- le **mode de démarrage** est défini sur **Démarrer en mode Run**, le contrôleur n'était pas à l'état HALT avant le redémarrage et l'entrée Run/ Stop est configurée et définie sur STOP.

- le **mode de démarrage** est défini sur **Démarrer avec l'état précédent**, l'entrée Run/Stop est configurée et définie sur RUN, ou le commutateur est réglé sur RUN, et le contrôleur n'était pas à l'état HALT avant le redémarrage.

- le **mode de démarrage** est défini sur **Démarrer avec l'état précédent**, l'entrée Run/Stop n'est pas configurée, le contrôleur n'était pas à l'état HALT ou le commutateur est réglé sur RUN avant le redémarrage.

c. L'état du contrôleur est EMPTY si :

- il n'y a aucune application de démarrage ou si celle-ci est non valide ; ou

- le redémarrage a été provoqué par des erreurs système spécifiques.
- d. L'état du contrôleur est INVALID\_OS s'il n'y a pas de micrologiciel valide.
- 2. Le forçage est conservé si le chargement de l'application de démarrage aboutit. Sinon, le forcage est efface.
- 3. Les informations de diagnostic des erreurs sont réinitialisées.
- 4. Les valeurs des variables Retain sont restaurées si le contexte enregistré est valide.
- 5. Les valeurs des variables Retain-Persistent sont restaurées si le contexte enregistré est valide.
- 6. Les variables non affectées et non rémanentes reprennent leurs valeurs d'initialisation.
- 7. Les valeurs des 1 000 premiers registres  $\frac{1}{2}$ MW sont restaurées si le contexte enregistré est valide.
- 8. Les valeurs des registres %MW1000 à %MW59999 sont remises à zéro.
- 9. Les communications de bus de terrain sont arrêtées et redémarrées après le chargement de l'application de démarrage.
- 10. Les entrées reprennent leurs valeurs d'initialisation. Les sorties reprennent leurs valeurs d'initialisation matérielle, puis leurs valeurs d'initialisation logicielle ou leurs valeurs par défaut si aucune valeur d'initialisation logicielle n'est définie.
- 11. Le fichier de post-configuration est [lu, page 189](#page-190-0).
- 12. Le système de fichiers du contrôleur est initialisé et perd les ressources (sockets, pointeurs de fichier, etc.) qui lui étaient allouées.

Le système de fichiers utilisé par le contrôleur doit être redéfini de manière périodique par un redémarrage de celui-ci. Si vous ne procédez pas à une maintenance régulière de votre machine ou si vous utilisez un onduleur (UPS), vous devez forcer le contrôleur à redémarrer (mise hors tension puis remise sous tension) au moins une fois par an.

### *AVIS*

#### **DEGRADATION DES PERFORMANCES**

Redémarrez le contrôleur au minimum une fois par an. Pour ce faire, mettez-le hors tension, puis de nouveau sous tension.

#### **Le non-respect de ces instructions peut provoquer des dommages matériels.**

Pour plus de détails sur les variables, consultez la section [Variables rémanentes,](#page-59-0) [page 58](#page-59-0).

**NOTE:** le test de vérification conclut que le contexte est valide lorsque l'application et les variables rémanentes sont identiques à celles définies dans l'application de démarrage.

**NOTE:** Si vous avez alimenté l'entrée Run/Stop à la même source que le contrôleur, la mise hors tension de cette entrée est détectée immédiatement et le contrôleur se comporte comme s'il avait reçu une commande STOP. Donc, si vous alimentez le contrôleur et l'entrée Run/Stop avec la même source, le contrôleur redémarre normalement à l'état STOPPED après une coupure de courant, si le **Mode de démarrage** défini est **Démarrer avec l'état précédent**.

**NOTE:** si vous effectuez un changement en ligne dans le programme d'application alors que le contrôleur est à l'état RUNNING ou STOPPED, mais que vous ne mettez pas à jour manuellement l'application de démarrage, le contrôleur détecte une différence de contexte au redémarrage suivant, les variables rémanentes sont réinitialisées par une commande Réinitialisation à froid et le contrôleur passe à l'état STOPPED.

#### **Téléchargement de l'application**

Effet : Charge l'exécutable de votre application dans la mémoire RAM. Eventuellement, crée une application de démarrage dans la mémoire non volatile.

#### Conditions de départ : Etats RUNNING, STOPPED, HALT et EMPTY.

#### Méthodes d'émission d'une commande de téléchargement d'application :

- EcoStruxure Machine Expert :
	- Deux options vous permettent de télécharger une application :
	- Commande Télécharger.
	- Commande Téléchargement multiple.

Pour plus d'informations sur les commandes de téléchargement d'application, reportez-vous à la rubrique Schéma d'état de contrôleur.

- FTP : Chargez le fichier d'application de démarrage dans la mémoire non volatile à l'aide de FTP. Le fichier mis à jour sera utilisé au prochain redémarrage.
- Carte SD : Chargez le fichier d'application de démarrage à l'aide d'une carte SD dans le contrôleur. Le fichier mis à jour sera utilisé au prochain redémarrage. Pour plus d'informations, reportez-vous à la rubrique [Transfert](#page-203-0) [de fichiers avec carte SD, page 202.](#page-203-0)

Effets de la commande de téléchargement par EcoStruxure Machine Expert :

- 1. L'application s'arrête, puis est effacée.
- 2. Si elle est valide, la nouvelle application est chargée et le contrôleur passe à l'état STOPPED.
- 3. Le forçage est désactivé.
- 4. Les informations de diagnostic des erreurs sont réinitialisées.
- 5. Les variables Retain reprennent leurs valeurs initiales.
- 6. Les valeurs des variables Retain-Persistent existantes sont conservées.
- 7. Les variables non affectées et non rémanentes reprennent leurs valeurs d'initialisation.
- 8. Les valeurs des 1000 premiers registres %MW sont conservées.
- 9. Les valeurs des registres %MW1000 à %MW59999 sont remises à zéro.
- 10. Les communications de bus de terrain sont arrêtées, puis le bus de terrain configuré de la nouvelle application démarre à l'issue du téléchargement.
- 11. Toutes les E/S expertes intégrées reprennent leurs valeurs initiales puis les nouvelles valeurs par défaut configurées par l'utilisateur à l'issue du téléchargement.
- 12. Les entrées reprennent leurs valeurs d'initialisation. Les sorties reprennent leurs valeurs d'initialisation matérielle, puis leurs valeurs d'initialisation logicielle, ou leurs valeurs par défaut si aucune valeur d'initialisation logicielle n'est définie, une fois le téléchargement terminé.
- 13. Le fichier de post-configuration est [lu, page 189.](#page-190-0)

Pour plus de détails sur les variables, consultez la section [Variables rémanentes,](#page-59-0) [page 58.](#page-59-0)

#### Effets de la commande de téléchargement via FTP ou carte SD :

Il n'y a pas d'effet avant le redémarrage suivant. Au prochain redémarrage, les effets sont les mêmes que ceux d'un redémarrage avec un contexte non valide. Consultez la section [Redémarrage, page 54.](#page-55-0)

### **Détection, types et gestion des erreurs**

### **Gestion des erreurs**

Le contrôleur détecte et gère trois types d'erreur :

- les erreurs externes,
- les erreurs d'application,
- les erreurs système.

Le tableau suivant décrit les types d'erreurs pouvant être détectées :

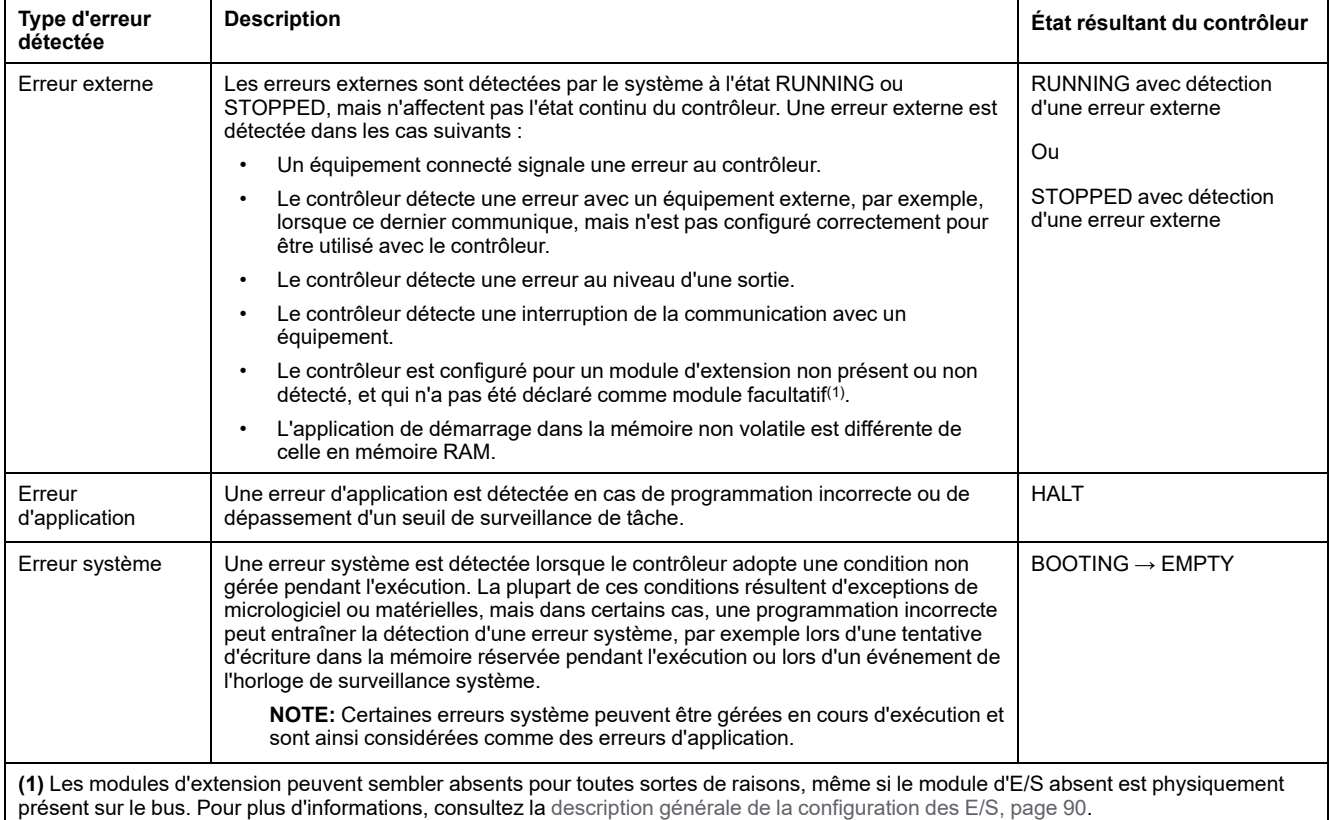

**NOTE:** Pour plus d'informations sur les diagnostics, reportez-vous au document Modicon M241 Logic Controller - Guide de la bibliothèque PLCSystem.

## <span id="page-59-0"></span>**Variables rémanentes**

### **Présentation**

Les variables rémanentes peuvent être réinitialisées ou conserver leur valeur en cas de coupure de courant, de redémarrage, de réinitialisation ou de téléchargement de programme d'application. Il en existe plusieurs types : conservées (retain), persistantes (persistent) ou conservées-persistantes.

**NOTE:** Pour ce contrôleur, les variables déclarées persistantes fonctionnent comme les variables déclarées conservées-persistantes.

#### Le tableau suivant décrit le comportement des variables rémanentes dans différents cas :

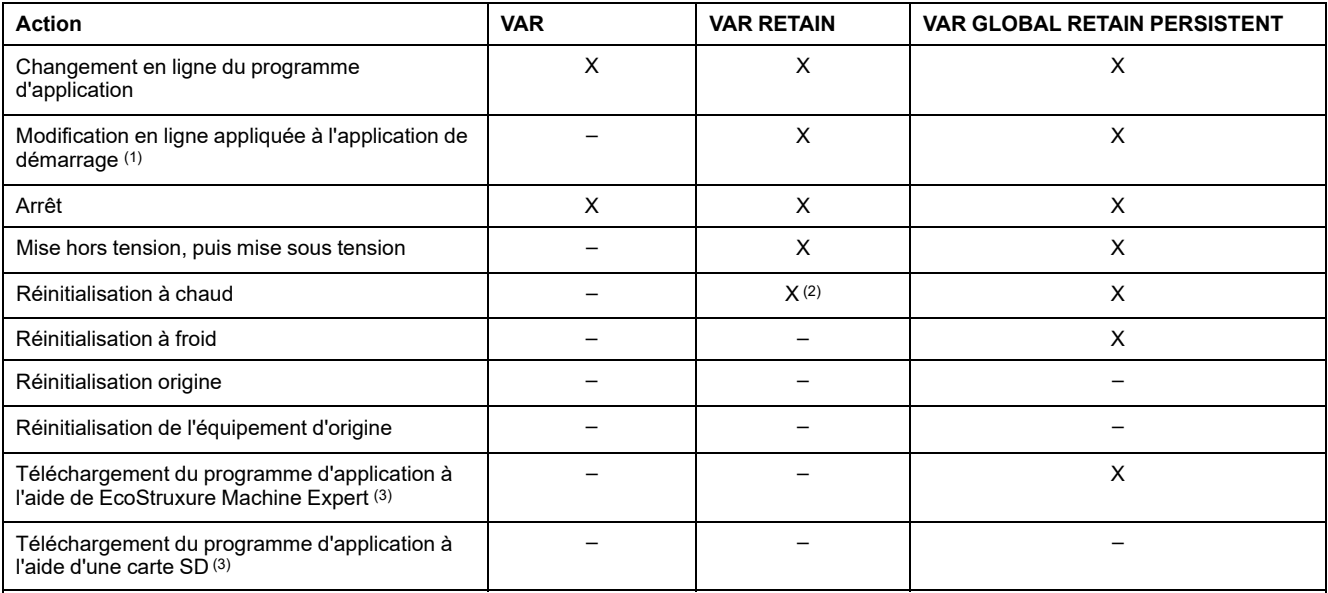

**X** La valeur est conservée.

**(–)** La valeur est réinitialisée.

**(1)** Les valeurs des variables conservées sont maintenues si une modification en ligne s'applique uniquement à la partie code de l'application de démarrage (par exemple,  $a:=a+1$ ; =>  $a:=a+2$ ;). Dans tous les autres cas, les variables conservées sont réinitialisées.

**(2)** Pour plus d'informations sur VAR RETAIN, consultez la section [Effets de la commande de réinitialisation à chaud, page 51](#page-52-0).

**(3)** Si l'application téléchargée contient les mêmes variables conservées-persistantes que l'application existante, les variables conservées existantes conservent leurs valeurs.

> **NOTE:** Les 1000 premières %MW sont automatiquement conservées et persistantes si aucune variable ne leur est associée. Leurs valeurs sont conservées après un redémarrage, une réinitialisation à chaud ou une réinitialisation à froid. Les autres %MW sont gérées comme des variables (VAR).

Par exemple, si votre programme contient :

VAR myVariable AT %MW0 : WORD; END\_VAR

%MW0 fonctionne comme myVariable (non conservée et non persistante).

### **Ajout de variables conservées-persistantes**

Déclarez les variables conservées-persistantes (**VAR GLOBAL PERSISTENT RETAIN**) dans la fenêtre **PersistentVars** :

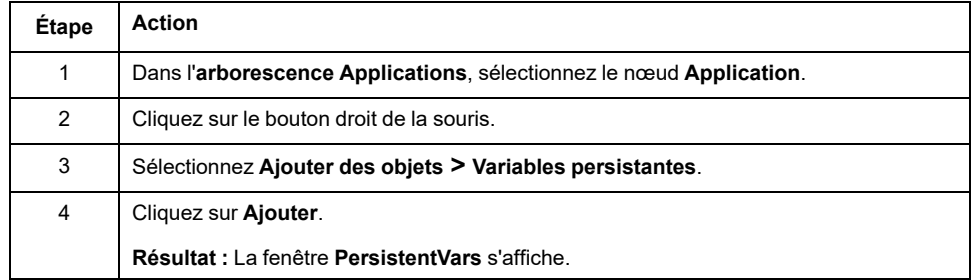

# **Editeur d'appareil de contrôleur**

### **Introduction**

Ce chapitre explique comment configurer le contrôleur.

# **Paramètres du contrôleur**

## **Paramètres du contrôleur**

Pour ouvrir l'éditeur d'équipement, double-cliquez sur **MonAutomate** dans l'arborescence **Equipements** :

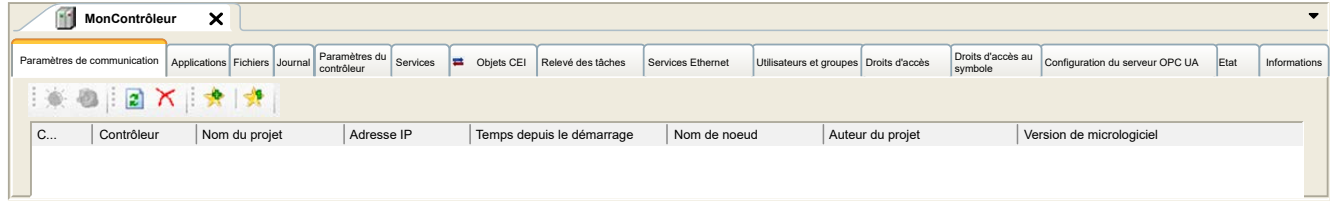

# **Description des onglets**

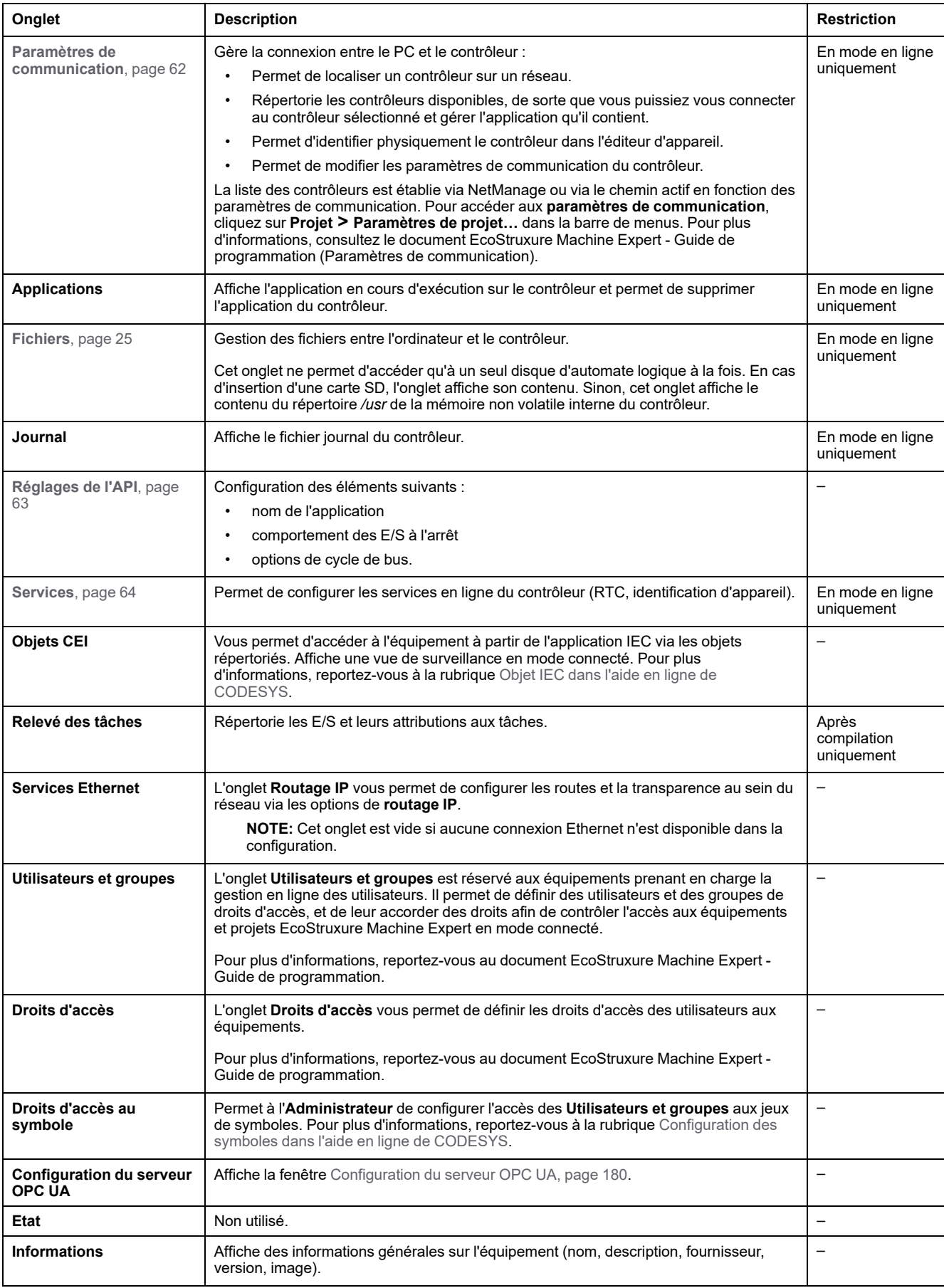

# <span id="page-63-0"></span>**Paramètres de communication**

## **Introduction**

Cet onglet vous permet de gérer la connexion entre l'ordinateur et le contrôleur :

- Permet de localiser un contrôleur sur un réseau.
- Répertorie les contrôleurs disponibles, de sorte que vous puissiez vous connecter au contrôleur sélectionné et gérer l'application qu'il contient.
- Permet d'identifier physiquement le contrôleur dans l'éditeur d'appareil.
- Permet de modifier les paramètres de communication du contrôleur.

Vous pouvez modifier le mode d'affichage de l'onglet **Paramètres de communication** :

- **Mode Simple**. Reportez-vous au document EcoStruxure Machine Expert Guide de programmation.
- **Mode Classique**. Consultez EcoStruxure Machine Expert Guide de programmation.
- **Mode de sélection du contrôleur**. Consultez EcoStruxure Machine Expert Guide de programmation.

### **Modifier les paramètres de communication**

En **mode de sélection du contrôleur**, la fenêtre **Modifier les paramètres de communication** vous permet de changer les paramètres de communication Ethernet. Vous pouvez y accéder en cliquant sur l'onglet **Paramètres de communication**. La liste des contrôleurs disponibles sur le réseau apparaît alors. Sélectionnez la ligne appropriée, cliquez avec le bouton droit de la souris et choisissez **Modifier les paramètres de communication...** dans le menu contextuel.

Il existe deux manières de configurer les paramètres Ethernet dans la fenêtre **Modifier les paramètres de communication** :

• Sans l'option **Enregistrer les paramètres de manière permanente** :

Configurez les paramètres de communication, puis cliquez sur **OK**. Ces paramètres s'appliquent immédiatement et ne sont pas conservés en cas de réinitialisation du contrôleur. Lors des prochaines réinitialisations, ce sont les paramètres de communication configurés dans l'application qui seront pris en compte.

• Avec l'option **Enregistrer les paramètres de manière permanente** :

Vous pouvez aussi cocher la case **Enregistrer les paramètres de manière permanente** avant de cliquer sur **OK**. Une fois cette option activée, les paramètres Ethernet configurés ici sont toujours pris en compte lors d'une réinitialisation à la place des paramètres Ethernet configurés dans l'application EcoStruxure Machine Expert.

Pour plus d'informations sur la vue **Paramètres de communication** de l'éditeur d'appareil, reportez-vous au document EcoStruxure Machine Expert - Guide de programmation.

## <span id="page-64-0"></span>**Paramètres API**

# **Présentation**

#### L'illustration ci-dessous présente l'onglet **Réglages d'automate** :

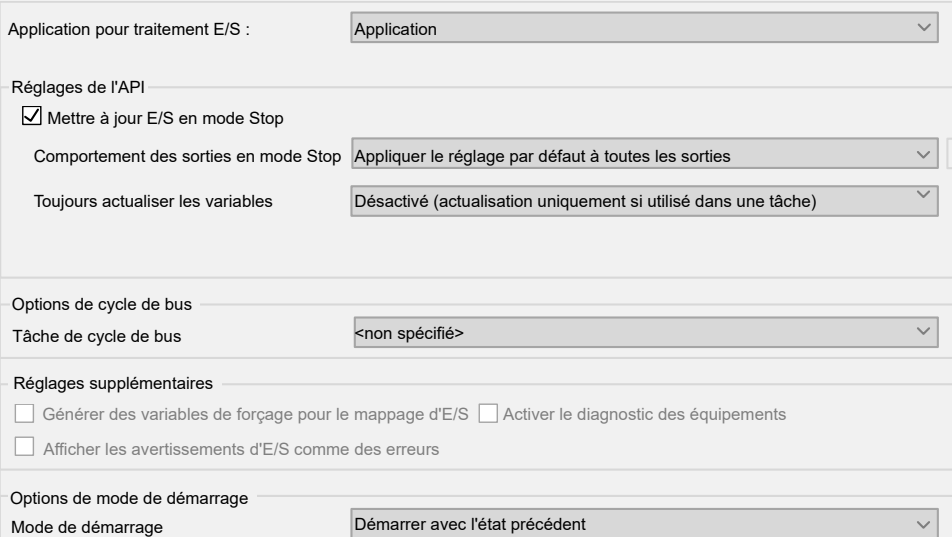

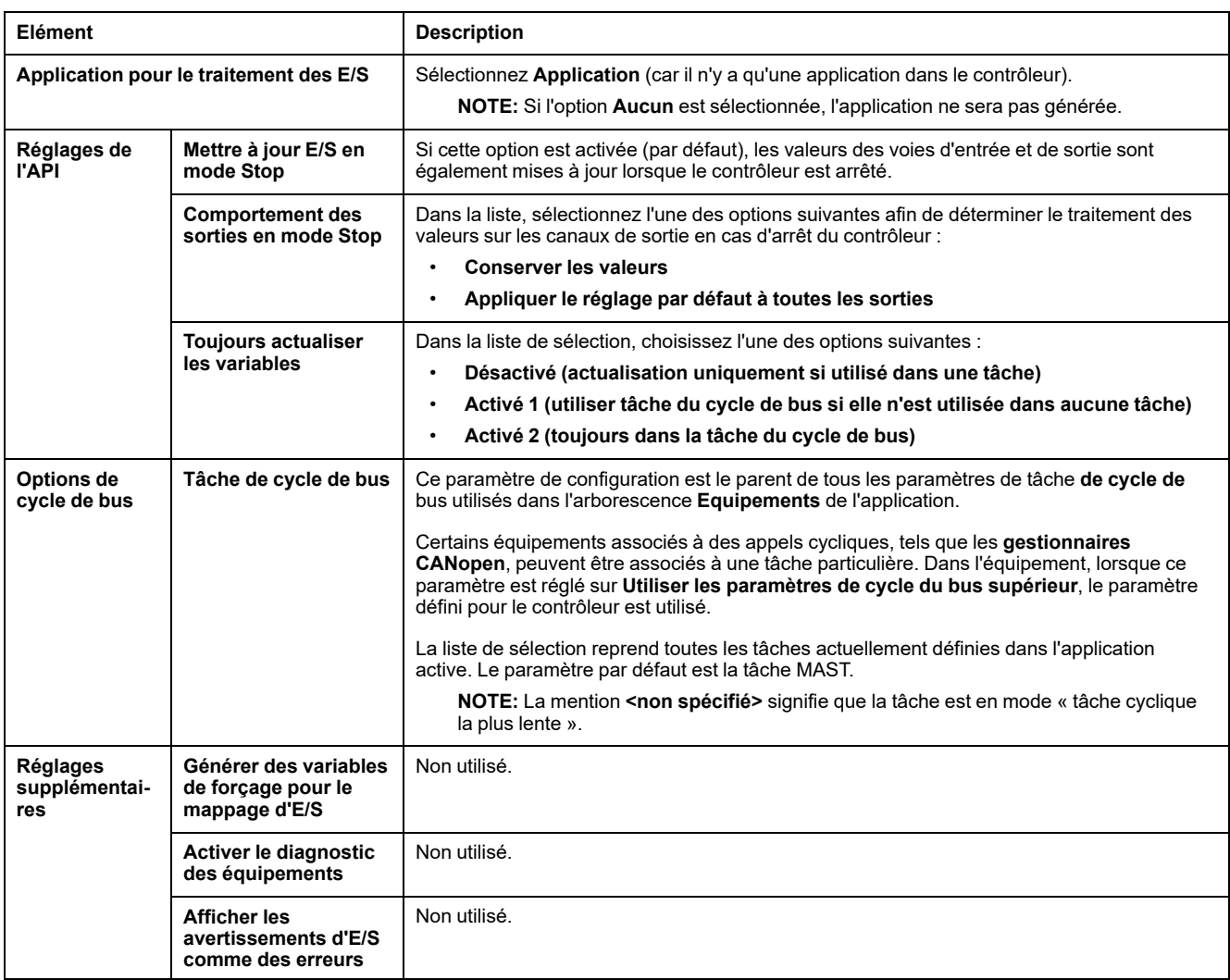

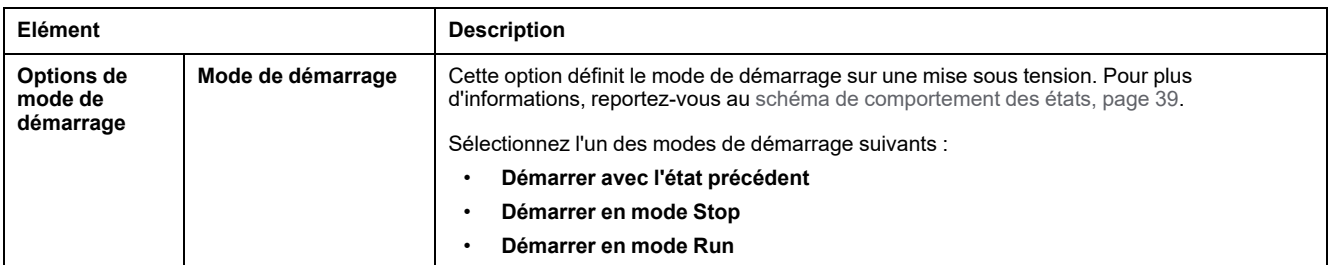

# **Services**

## **Onglet Services**

L'onglet **Services** se compose de trois parties :

- Configuration RTC
- Identification d'équipement
- Post-configuration

L'illustration ci-dessous présente l'onglet **Services** :

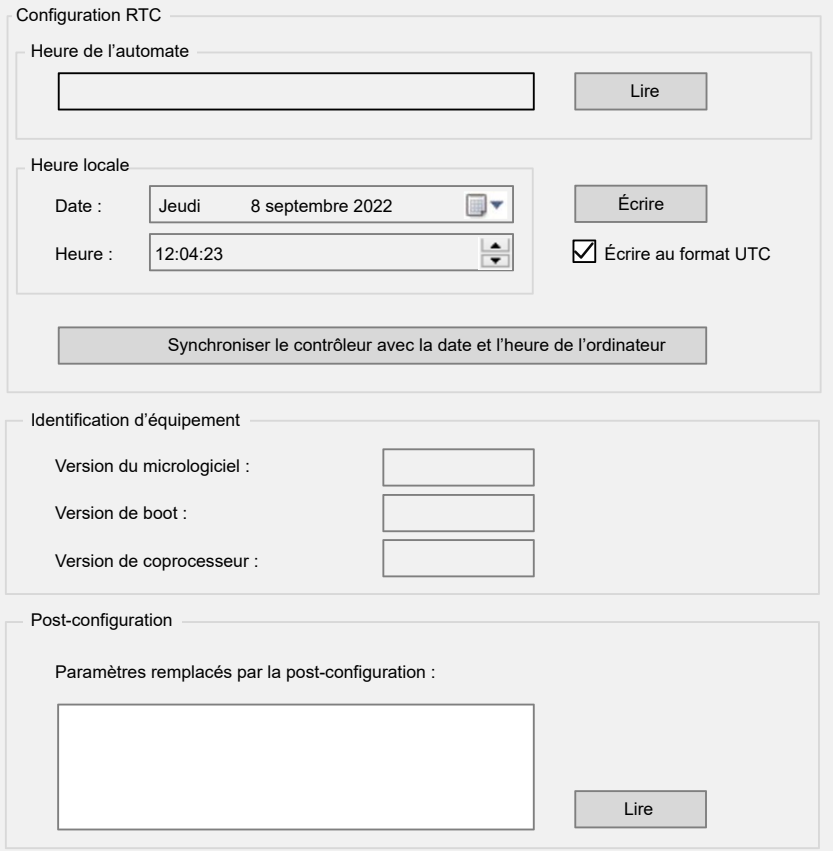

**NOTE:** Pour obtenir les informations du contrôleur, vous devez être connecté à ce dernier.

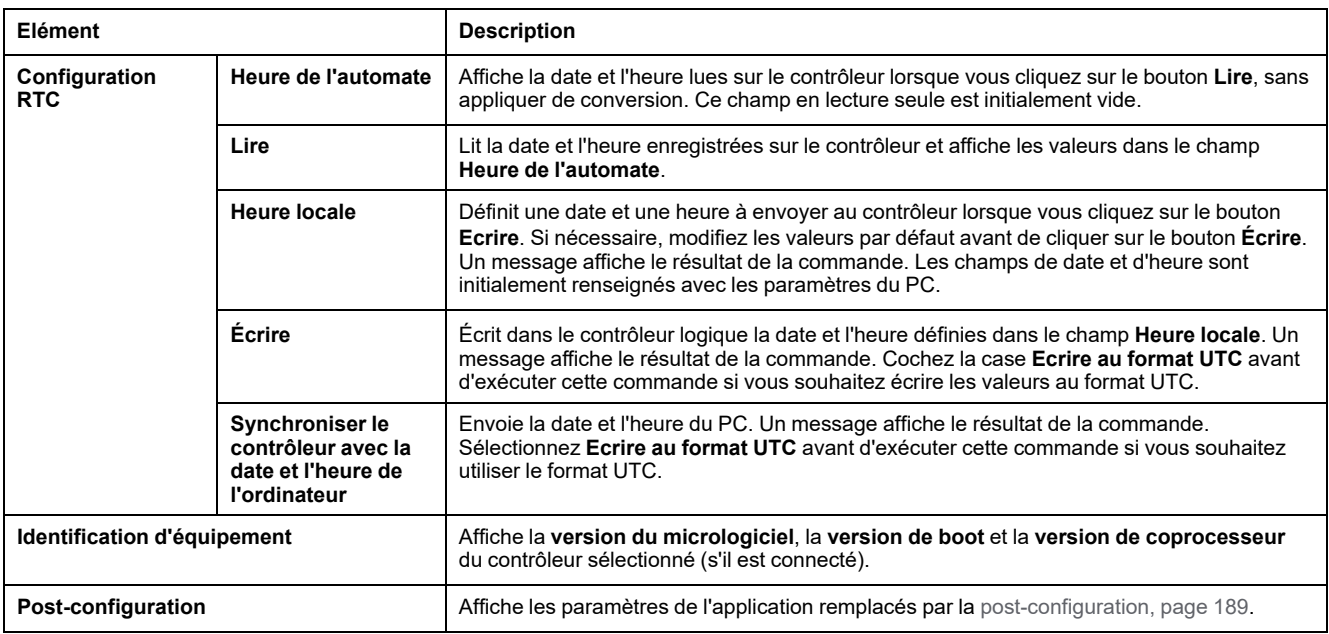

# **Services Ethernet**

## **Routage IP**

Le sous-onglet **Routage IP** permet de configurer les routes IP dans le contrôleur.

Le paramètre **Activer le transfert IP** rappelle les options définies ou non sur la page de configuration du module Ethernet TM4ES4 (option non disponible sur le port Ethernet intégré).

Lorsqu'il est désactivé, la communication n'est pas acheminée d'un réseau vers un autre. Les appareils du réseau d'équipements ne sont plus accessibles depuis le réseau de contrôle et les fonctionnalités associées, telles que l'accès aux pages Web sur l'appareil ou la mise en service de l'appareil via DTM, EcoStruxure Machine Expert - Safety, etc. ne sont plus disponibles.

Le M241 Logic Controller peut avoir au maximum deux interfaces Ethernet. L'utilisation d'une table de routage est nécessaire pour communiquer avec des réseaux distants connectés à différentes interfaces Ethernet. La passerelle est l'adresse IP utilisée pour la connexion au réseau distant, qui doit se trouver dans le réseau local du contrôleur.

Ce graphique représente un exemple de réseau dans lequel les deux dernières rangées d'équipements (en gris et en rouge) doivent être ajoutées à la table de routage :

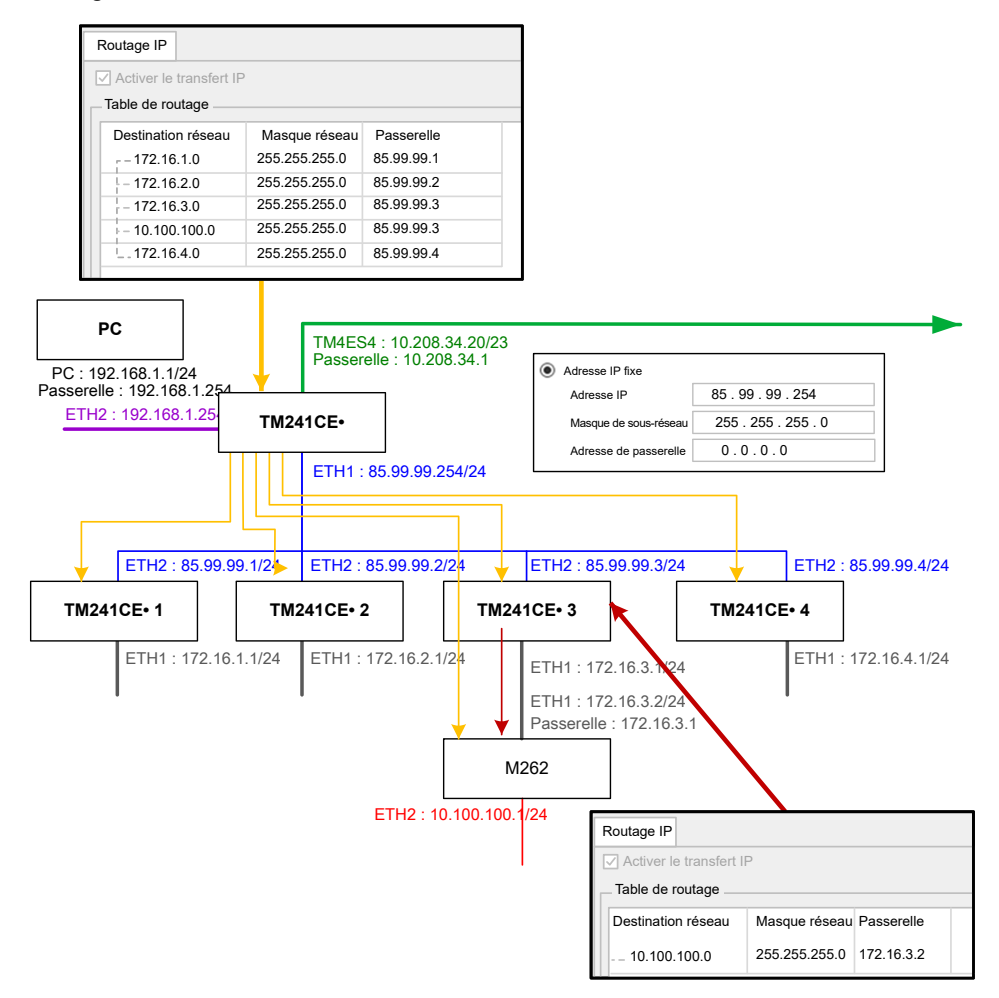

Utilisez les tables de routage pour gérer le transfert IP.

Pour ajouter une route, double-cliquez sur **Mon contrôleur** puis cliquez sur **Services Ethernet > Routage IP > Ajouter une route**.

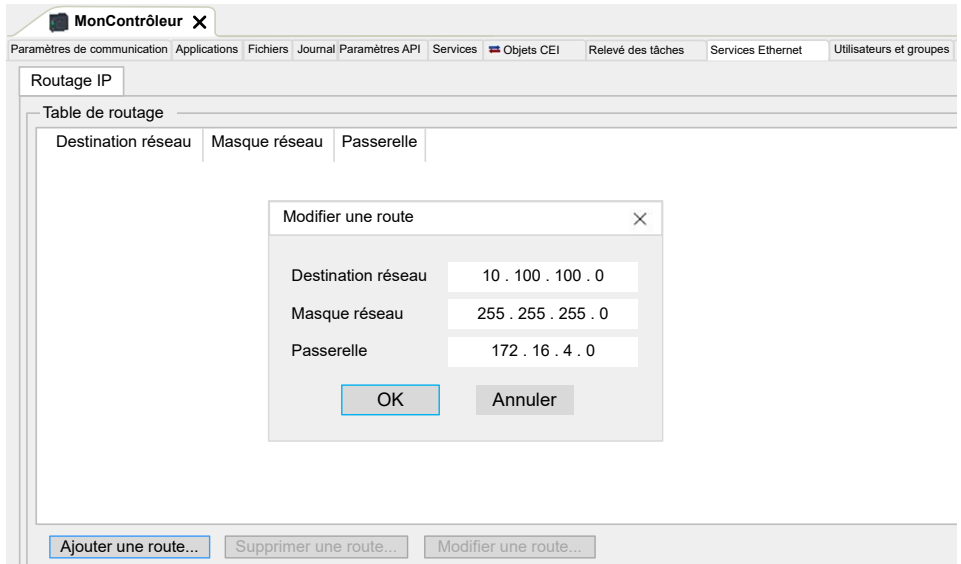

Pour des raisons de sécurité réseau, le transfert TCP/IP est désactivé par défaut. Par conséquent, vous devez activer manuellement le transfert TCP/IP si vous souhaitez accéder aux équipements via le contrôleur. Toutefois, cela peut exposer votre réseau à d'éventuelles cyberattaques si des mesures de protection

supplémentaires ne sont pas appliquées à l'entreprise. En outre, vous risquez de tomber sous le coup de lois et de réglementations concernant la cybersécurité.

# **AVERTISSEMENT**

#### **ACCÈS NON AUTHENTIFIÉ ET INTRUSION RÉSEAU CONSÉCUTIVE**

- Respectez à la lettre toutes les lois et réglementations nationales, régionales et locales concernant la cybersécurité et/ou les données personnelles lorsque vous activez le transfert TCP/IP sur un réseau industriel.
- Isoler votre réseau industriel des autres réseaux au sein de votre société.
- Protéger chaque réseau contre les accès non autorisés à l'aide d'un parefeu, d'un VPN ou d'autres mesures de sécurité éprouvées.

**Le non-respect de ces instructions peut provoquer la mort, des blessures graves ou des dommages matériels.**

## **Droits utilisateur**

### **Introduction**

Les droits utilisateur contiennent les éléments suivants : **Utilisateur**, **Groupe**, **Objet**, **Opération**, **Droits Utilisateur**, **Droits d'accès**. Ces éléments vous permettent de gérer les comptes d'utilisateurs et les droits d'accès des utilisateurs pour contrôler l'accès aux projets globaux.

- Un **utilisateur** est une personne ou un service disposant de **droits utilisateur** spécifiques.
- Un **groupe** est un **persona** ou une **fonction**. Il est prédéfini ou ajouté. Chaque **groupe** fournit des accès grâce à des **objets**.
- Un **objet** est composé d'accès prédéfinis grâce à des **opérations**.
- Une **opération** est l'action élémentaire possible.
- Les **droits utilisateur** sont les **droits d'accès** possibles : **AFFICHER**, **MODIFIER**, **EXÉCUTER** et **AJOUTER-SUPPRIMER** pour l'opération considérée.

Pour plus d'informations, reportez-vous au document EcoStruxure Machine Expert - Guide de programmation.

### **Noms d'utilisateur et mots de passe**

Le nom d'utilisateur et le mot de passe ne sont pas définis par défaut. Ce tableau explique comment se connecter :

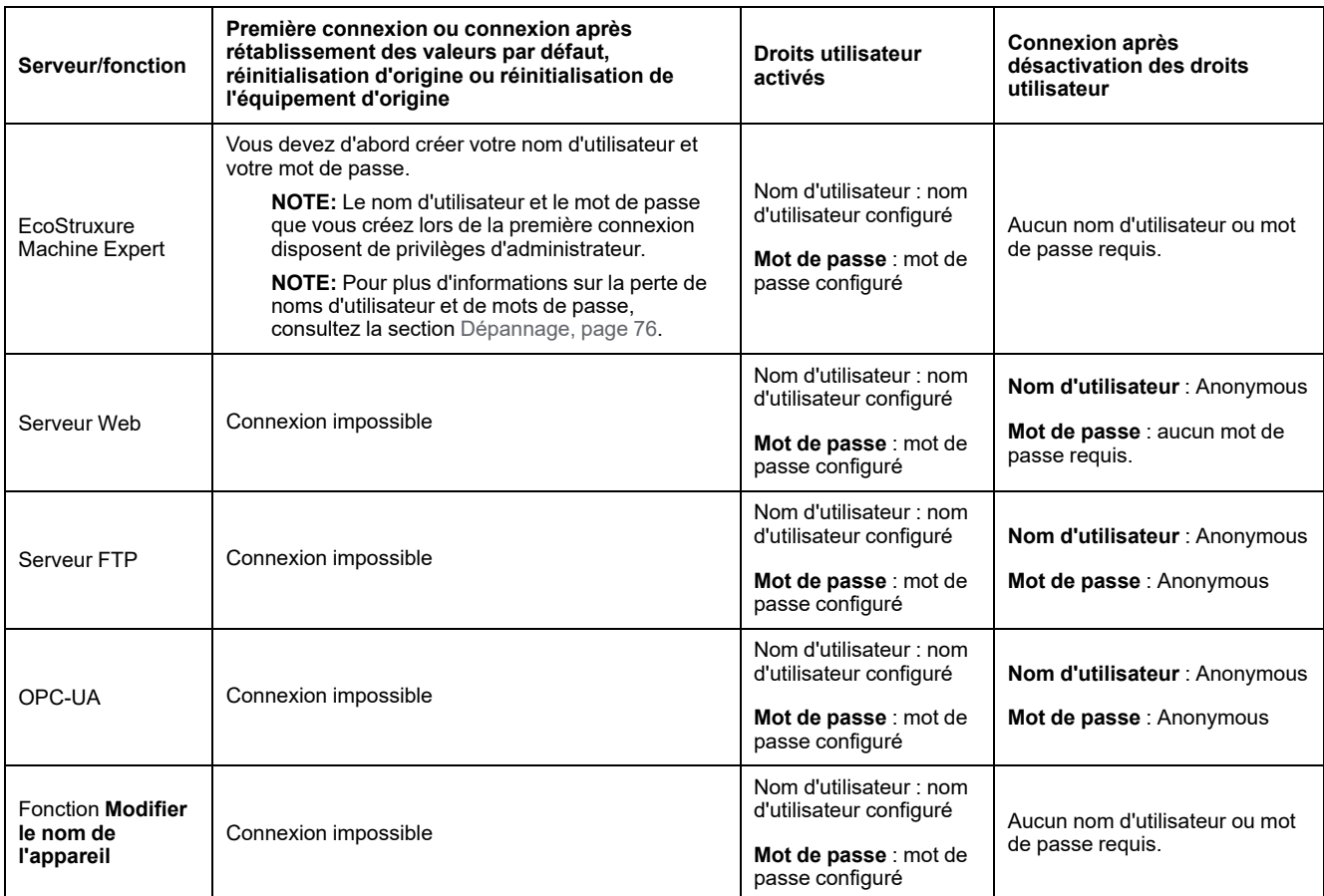

# **AAVERTISSEMENT**

#### **ACCÈS AUX DONNÉES ET/OU AUX APPLICATIONS NON AUTORISÉ**

- Sécurisez l'accès au(x) serveur(s) FTP/Web/OPC-UA à l'aide des Droits utilisateur.
- Si vous désactivez les Droits utilisateur, désactivez le(s) serveur(s) pour empêcher tout accès indésirable ou non autorisé à votre application et/ou vos données.

#### **Le non-respect de ces instructions peut provoquer la mort, des blessures graves ou des dommages matériels.**

**NOTE:** La connexion anonyme peut être restaurée via la désactivation des droits utilisateur dans la page **User Management** [du serveur Web, page 114.](#page-115-0)

**NOTE:** Le contrôleur prend en charge les caractères suivants :

- nom d'utilisateur : **a...z A...Z 0...9 = [ ] \ ; ' , . / @ # \$ % ^ & \* ( ) \_ + { } | :**  $"$  < > ? ` ~
- mot de passe : **a...z A...Z 0...9 =** [] \; ', .  $\ell$  @ # \$ % ^ & \* ( ) \_ + { } | : " **< > ? ` ~** et **espace**

La longueur est limitée à 60 caractères.

## **Utilisateurs et groupes par défaut**

Le tableau suivant indique le nom et la description des **groupes** par défaut prédéfinis :

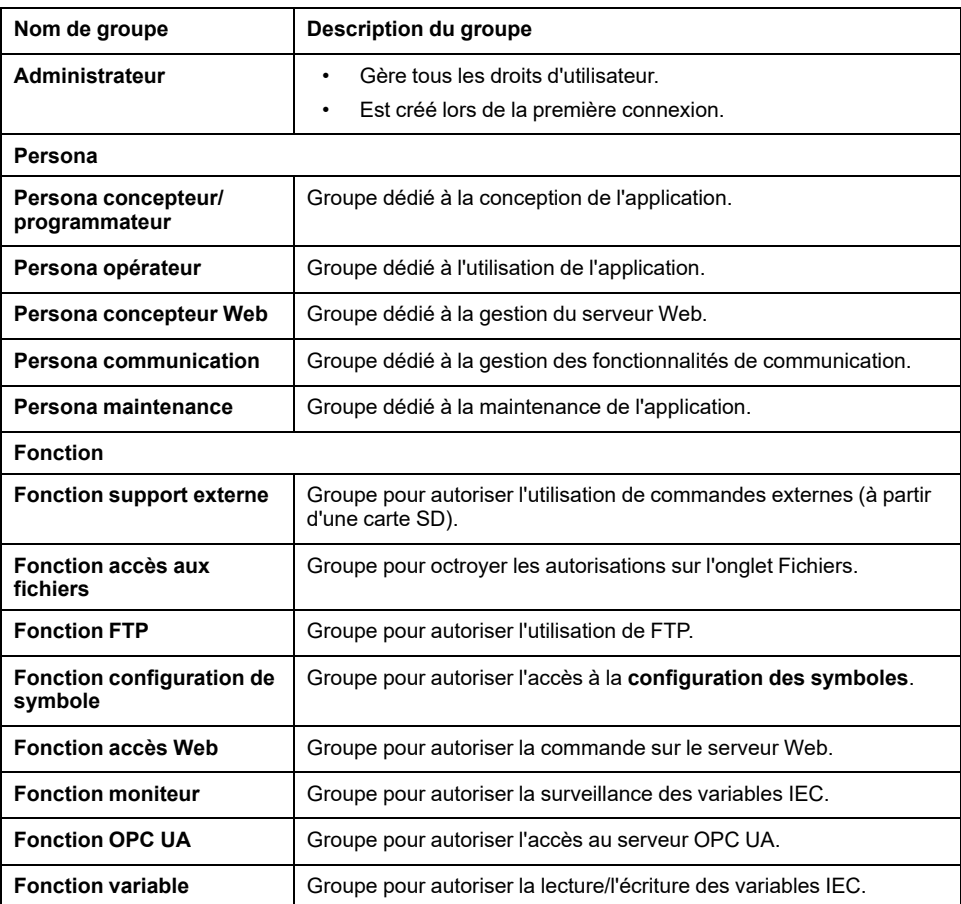

**NOTE:** L'**administrateur** peut définir un nouveau **groupe** si nécessaire.

## **Noms d'objet**

Le tableau suivant indique le nom et la description des objets prédéfinis :

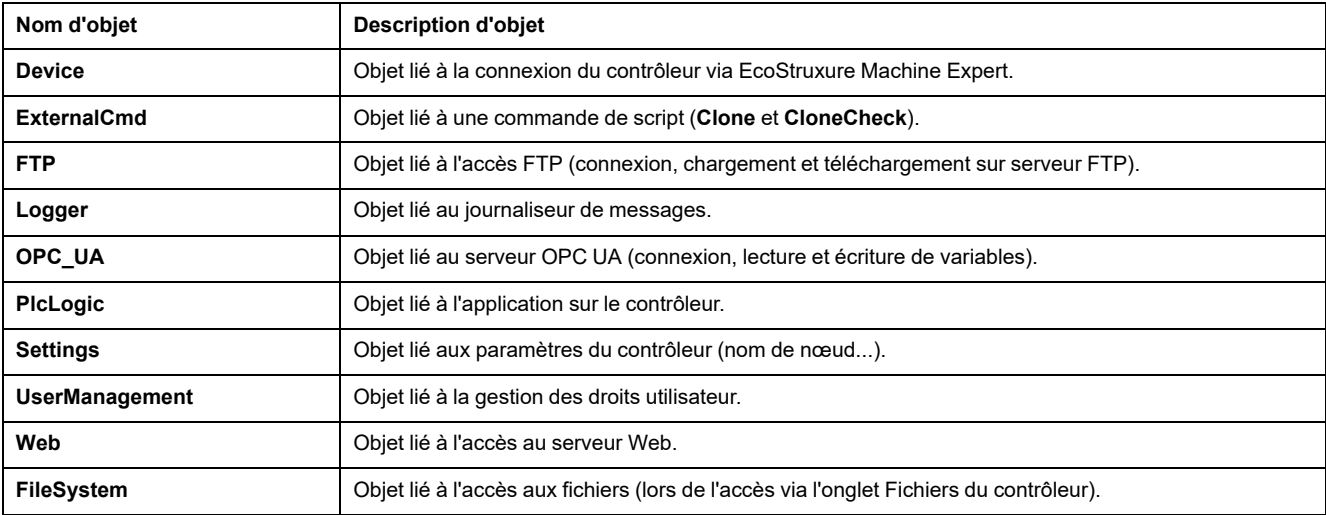

### **Fonctions liées au fonctionnement**

Cette liste indique le nom des opérations prédéfinies possibles :

- Commande de carte SD
	- Commande de script : Reboot
	- Commande de script : SET\_NODE\_NAME
	- Commande de script : FIREWALL\_INSTALL
	- Commande de script : Delete
	- Commande de script : Download
	- Commande de script : Upload
	- Commande de script : UpdateBoot
	- Opération de clonage (cloner le contenu du contrôleur vers une carte SD vide)
- Commande du serveur FTP
	- Connexion au serveur FTP
	- Liste de répertoire
	- Changer de répertoire
	- Créer un dossier
	- Renommer un dossier
	- Supprimer un dossier
	- Créer un fichier
	- Renommer un fichier
	- Supprimer un fichier
	- Télécharger un fichier
	- Charger un fichier
- Commande du serveur OPC UA
	- Connexion au serveur OPC UA
	- Lecture de variable
	- Ecriture de variable
- Commande du serveur Web
	- Connexion au serveur Web
	- Liste de variables
	- Lecture de variable
	- Ecriture de variable
	- Accès au système de fichiers
	- Accès au journaliseur
- Commande de EcoStruxure Machine Expert
	- Réinitialisation de l'équipement d'origine
	- Connexion
	- Définir le nom du nœud
	- Mettre à jour le journaliseur
	- Créer une application
	- Télécharger une application
	- Passage RUN / STOP
	- Réinitialisation (à froid / à chaud / à l'origine)
	- Supprimer une application
	- Créer une application de démarrage
- Enregistrer les variables conservées
- Restaurer les variables conservées
- Ajouter un groupe
- Supprimer un groupe
- Ajouter un utilisateur
- Supprimer un utilisateur
- Lire les droits utilisateur
- Importer les droits utilisateur
- Exporter les droits utilisateur

### **Droits d'accès**

Pour chaque **groupe** lié à un **objet**, les **droits utilisateur** sont prédéfinis avec des **droits d'accès** spécifiques.

Le tableau suivant décrit les **droits d'accès** :

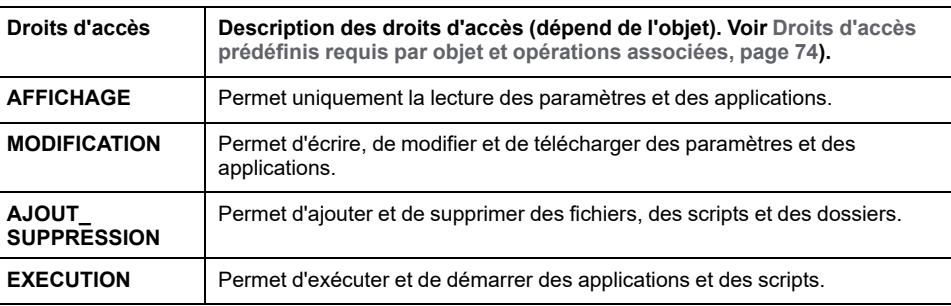

### **Droits d'accès prédéfinis pour le groupe Persona**

Pour chaque **groupe**, plusieurs **objets** sont préconfigurés avec des **droits d'accès** prédéfinis :

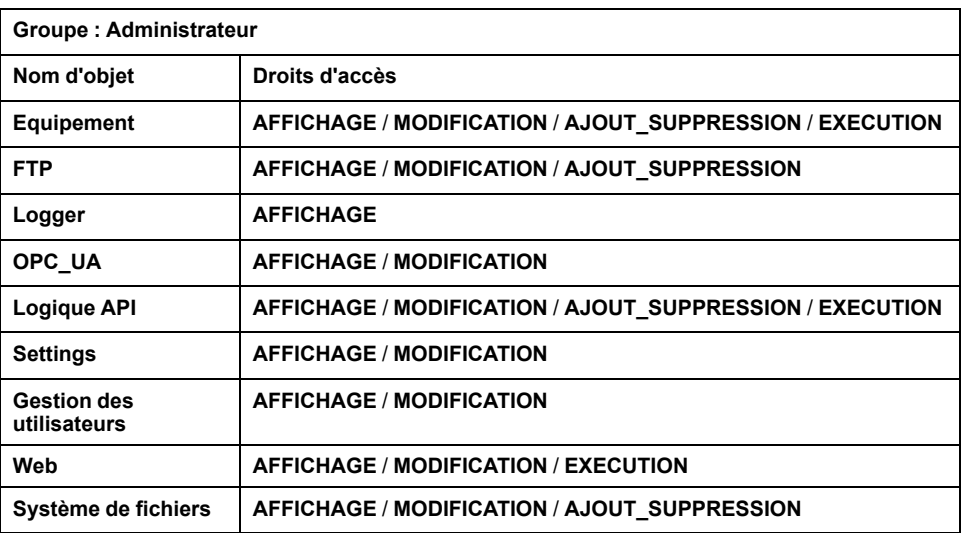

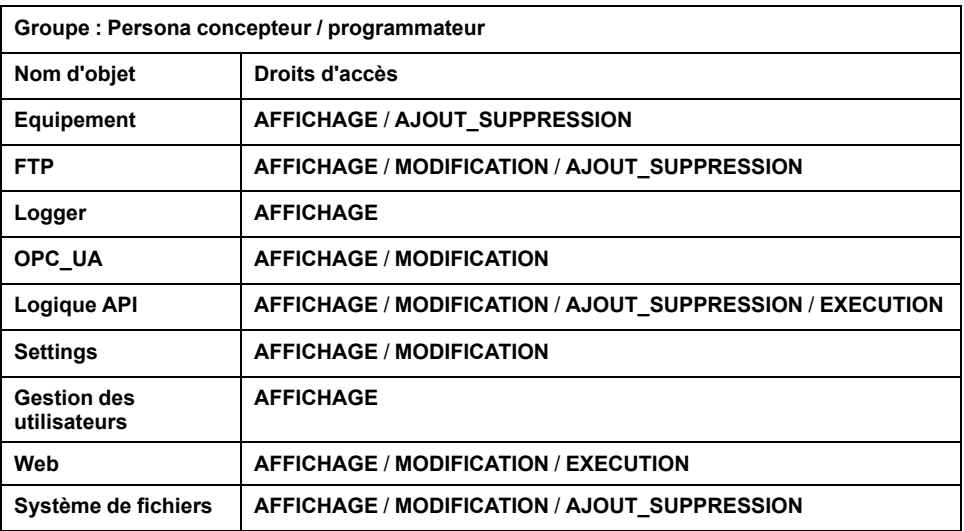

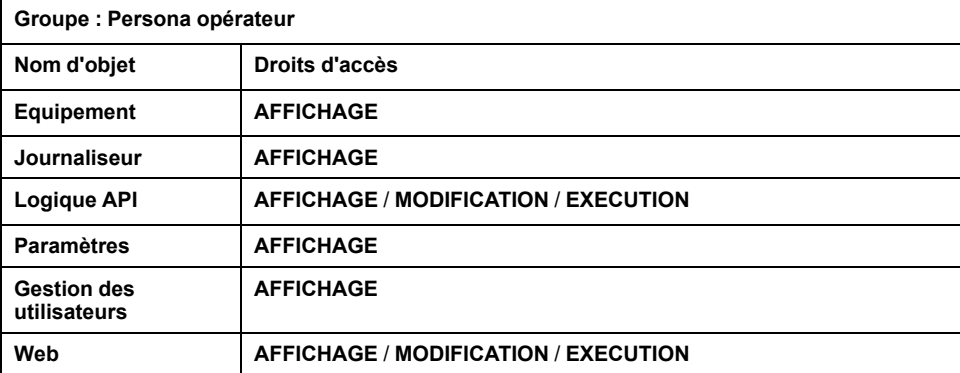

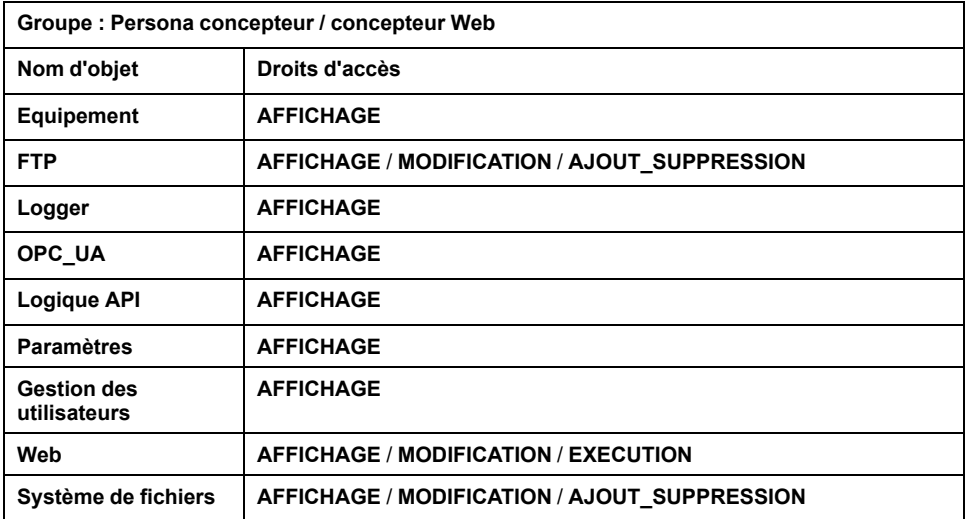

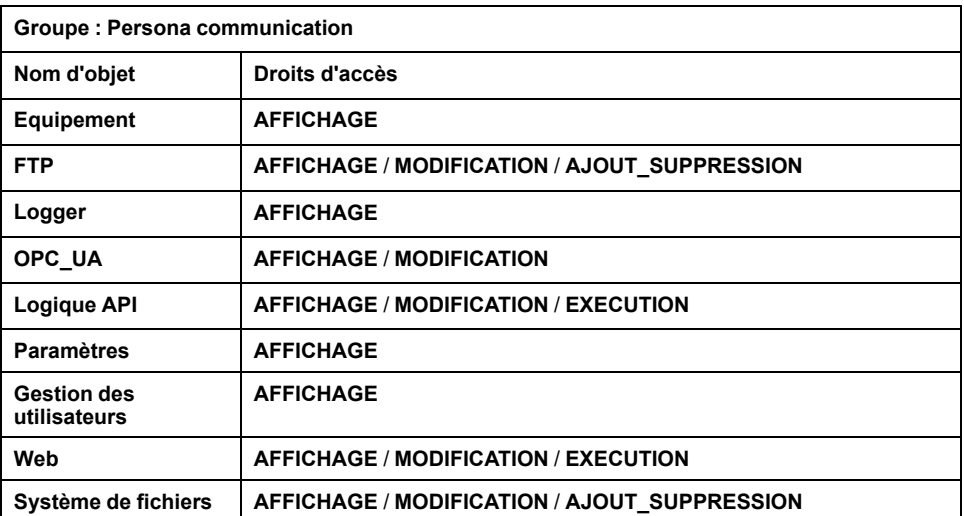

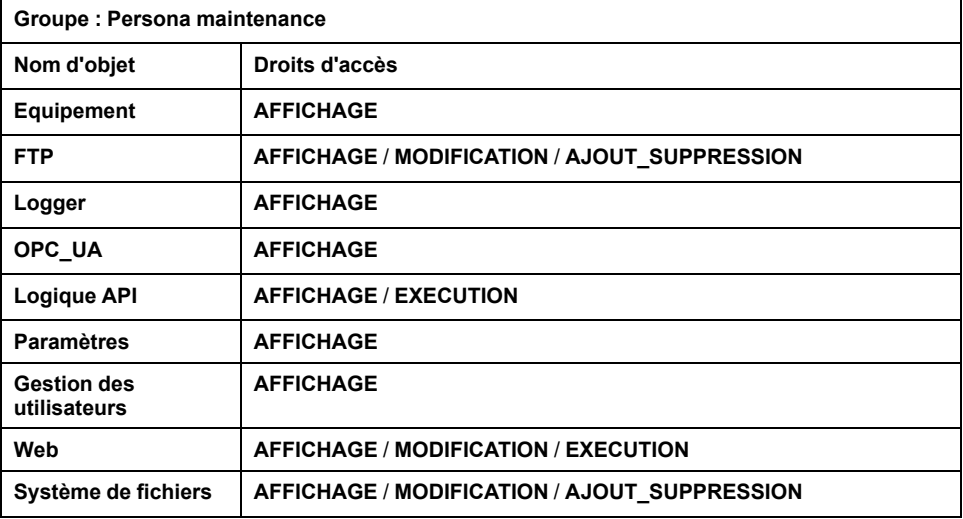

# **Droits d'accès prédéfinis pour Groupe Fonction**

Pour chaque **groupe**, plusieurs **objets** sont préconfigurés avec des **droits d'accès** prédéfinis :

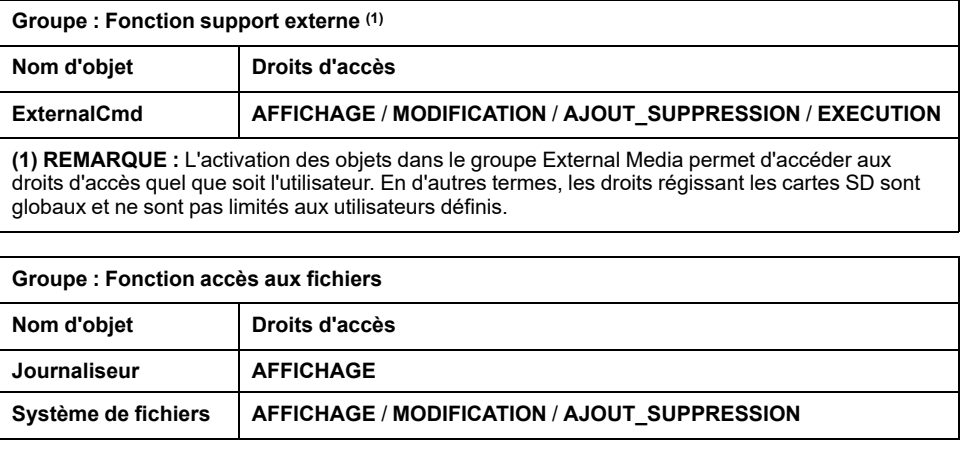

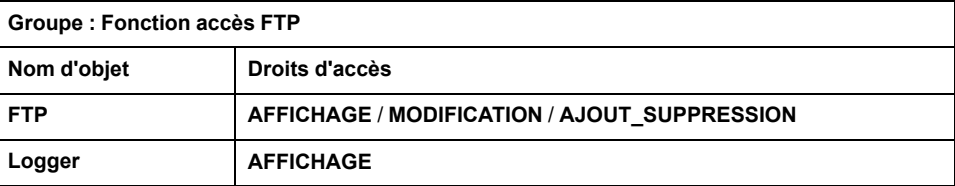

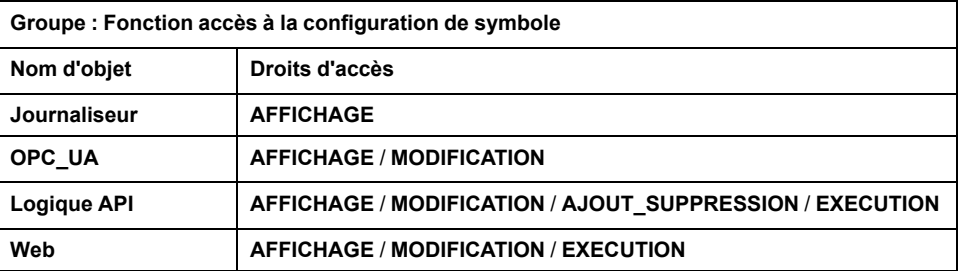

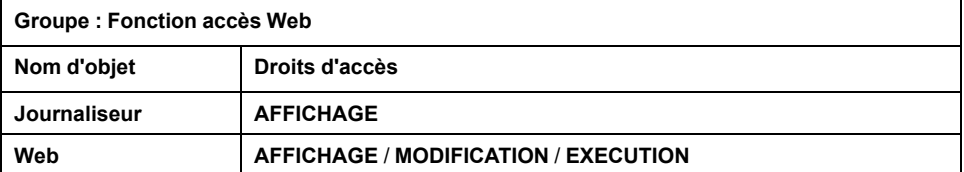

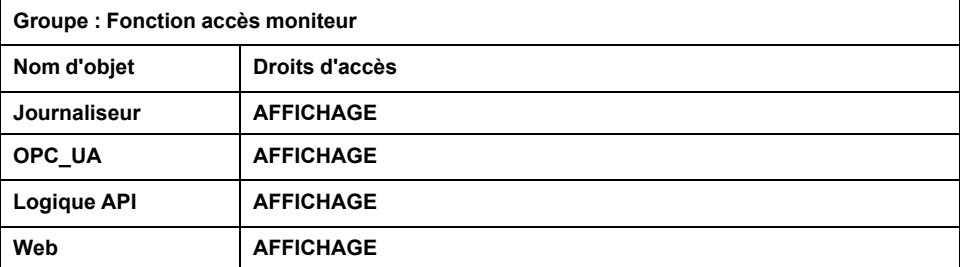

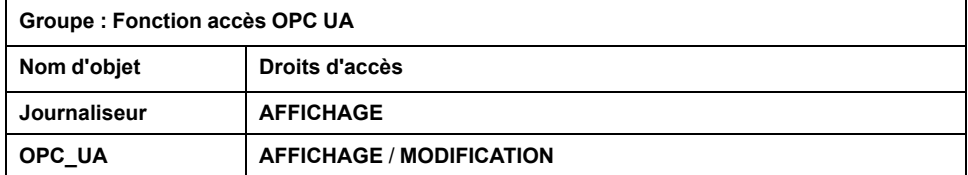

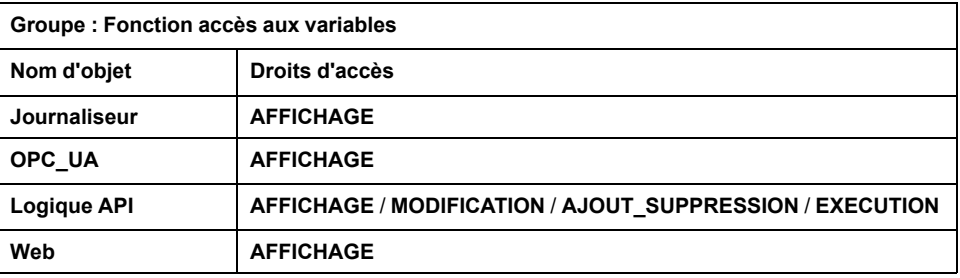

# <span id="page-75-0"></span>**Droits d'accès prédéfinis requis par objet et opérations associées**

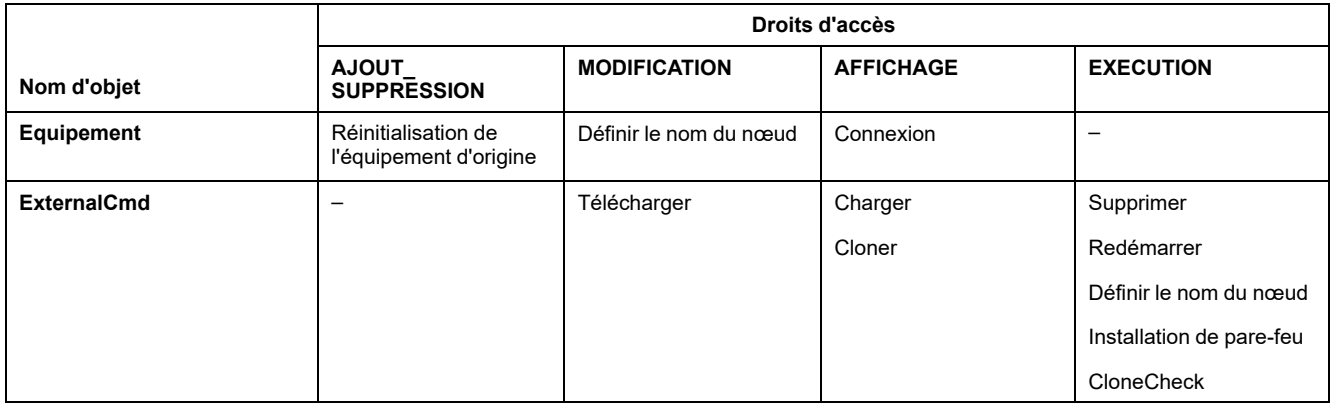

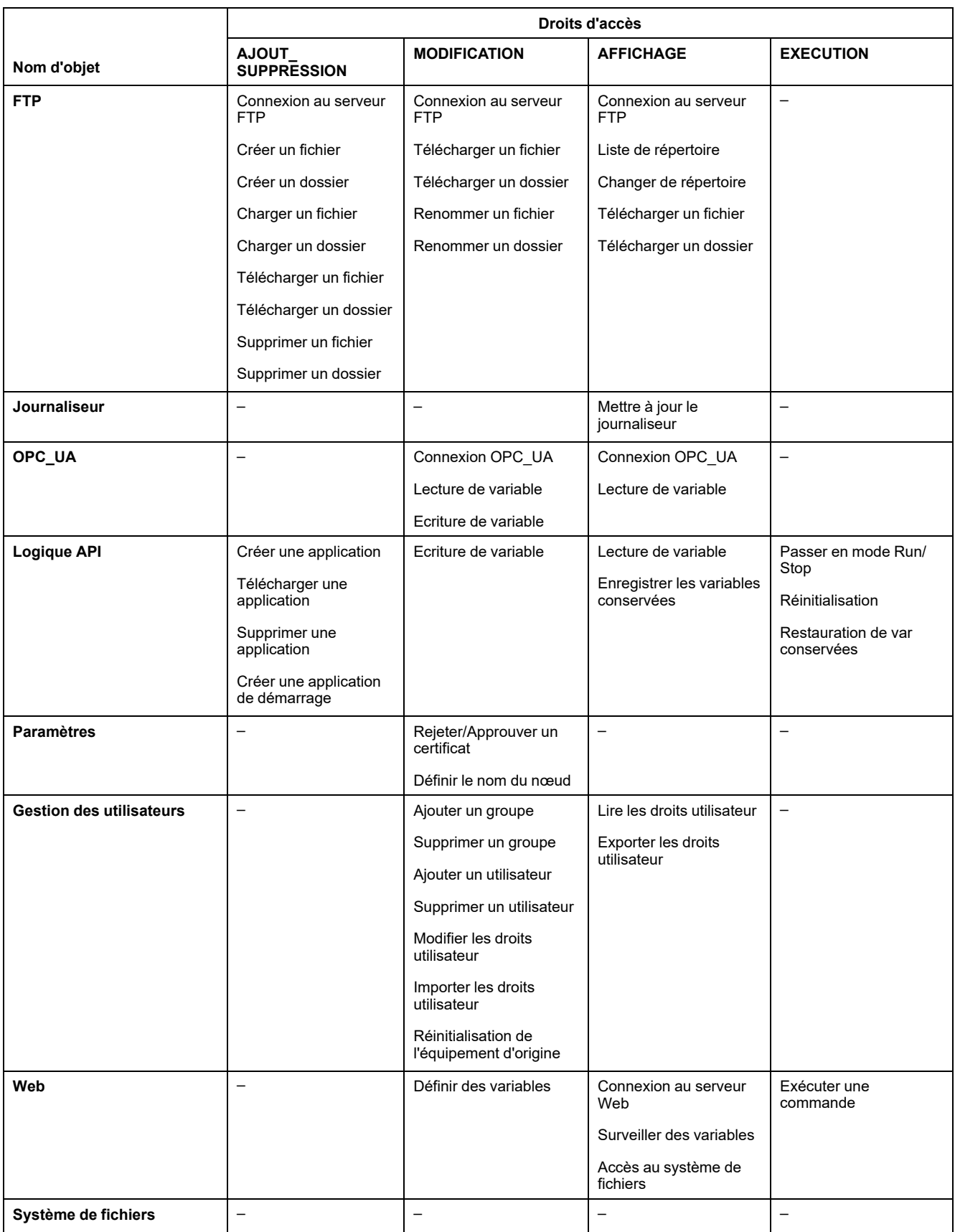

## **Droits d'accès aux symboles**

L'onglet Droits d'accès au symbole (voir [Description des onglets, page 61](#page-62-0)) vous permet de configurer l'accès des groupes d'utilisateurs aux jeux de symboles. Il consiste en un ensemble personnalisable de symboles permettant de séparer les fonctions et de les associer à un droit utilisateur. Si l'équipement cible le prend en charge, vous pouvez combiner différents jeux de symboles à partir des symboles de l'application dans l'éditeur de configuration des symboles. Les informations relatives aux jeux de symboles sont téléchargées sur le contrôleur. Vous pouvez ensuite définir le groupe d'utilisateurs qui a accès à chaque jeu de symboles.

### **Dépannage**

Le seul moyen d'accéder à un contrôleur où les droits d'utilisateur sont activés et pour lequel vous n'avez pas le(s) mot(s) de passe consiste à effectuer une opération de mise à jour du micrologiciel. L'effacement des Droits utilisateur n'est possible qu'en mettant à jour le micrologiciel du contrôleur avec une carte SD une clé USB (selon le modèle de votre contrôleur). Vous pouvez également effacer les Droits utilisateur du contrôleur en exécutant un script (pour plus d'informations, consultez le Guide de programmation EcoStruxure Machine Expert). Cela supprime l'application existante dans la mémoire du contrôleur, mais réinstaure la possibilité d'accéder au contrôleur.

# <span id="page-78-0"></span>**Configuration des entrées et sorties intégrées**

# **Configuration des E/S intégrées**

# **Présentation**

La fonction des E/S intégrées permet de configurer les entrées et sorties du contrôleur.

Le M241 Logic Controller fournit :

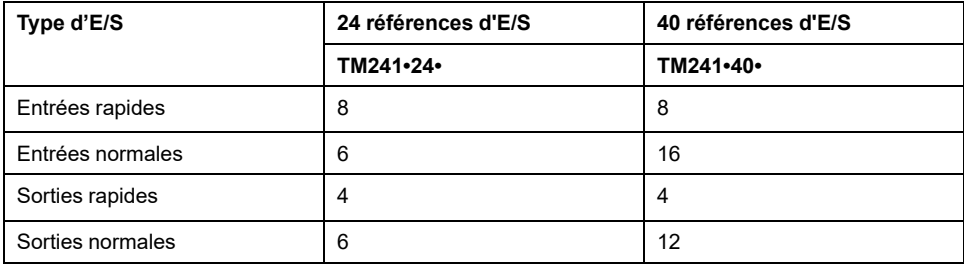

# **Accès à la fenêtre de configuration des E/S**

Pour accéder à la fenêtre de configuration des E/S, procédez comme suit :

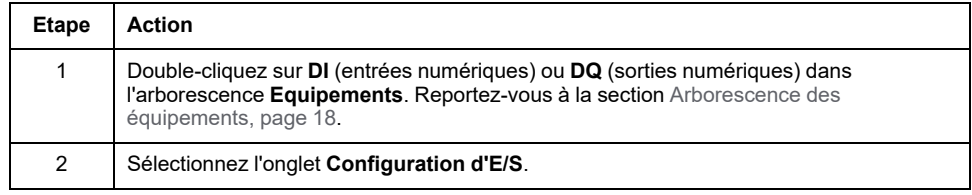

# **Configuration des entrées numériques**

Cette figure illustre l'onglet **Configuration d'E/S** pour les entrées numériques :

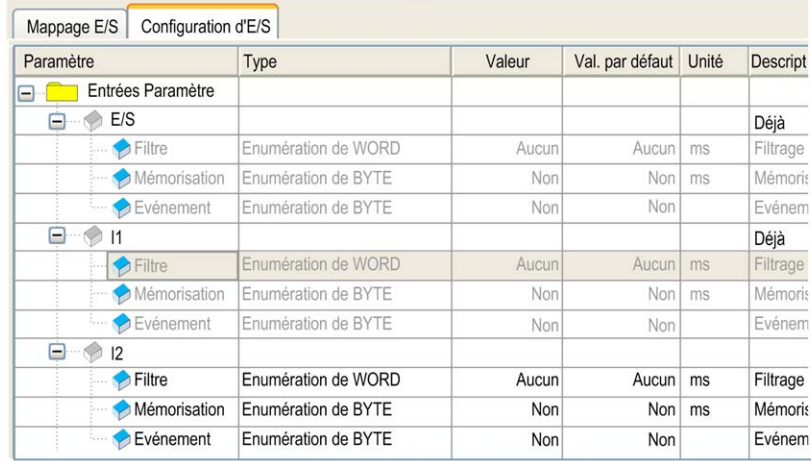

**NOTE:** Pour plus d'informations sur l'onglet **Mappage E/S**, reportez-vous au document EcoStruxure Machine Expert - Guide de programmation.

## **Paramètres de configuration des entrées numériques**

Pour chaque entrée numérique, vous pouvez configurer les paramètres suivants :

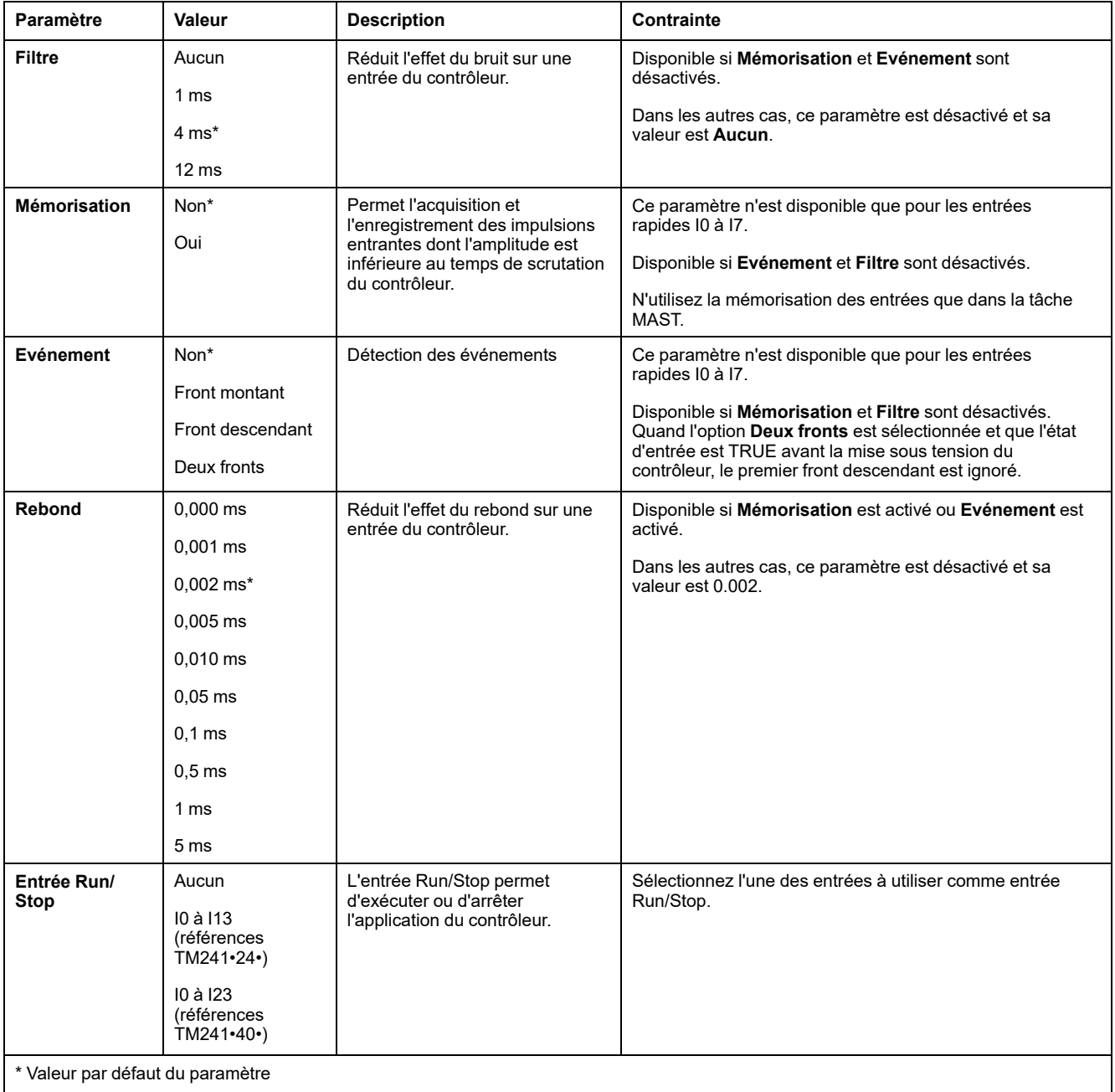

**NOTE:** La sélection est grisée et inactive si le paramètre n'est pas disponible.

### **Entrée Run/Stop**

Ce tableau présente les différents états :

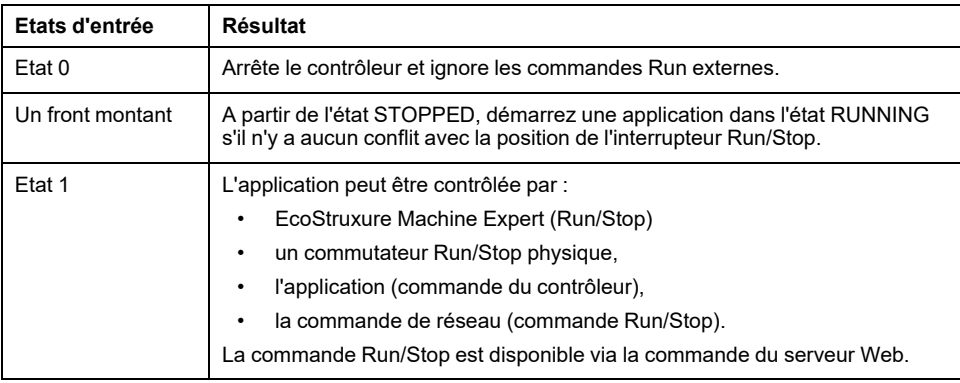

**NOTE:** l'entrée Run/Stop est gérée même si l'option **Mettre à jour E/S en mode Stop** n'est pas sélectionnée dans l'[éditeur d'équipement de contrôleur](#page-64-0) (onglet **[Réglages de l'API](#page-64-0)**), page 63.

Les entrées attribuées aux fonctions expertes configurées ne peuvent pas être configurées en tant que Run/Stop.

Pour plus de détails sur les états de contrôleur et les transitions entre états, reportez-vous au [Schéma d'état de contrôleur, page 39](#page-40-0).

## **AAVERTISSEMENT**

#### **DÉMARRAGE IMPRÉVU DE LA MACHINE OU DU PROCESSUS**

- Vérifiez l'état de sécurité de l'environnement de votre machine ou de votre processus avant de mettre l'entrée Run/Stop sous tension.
- Utilisez l'entrée Run/Stop pour éviter tout démarrage intempestif à distance.

**Le non-respect de ces instructions peut provoquer la mort, des blessures graves ou des dommages matériels.**

### **Configuration des sorties numériques**

L'illustration suivante présente l'onglet **Configuration d'E/S** pour les sorties numériques :

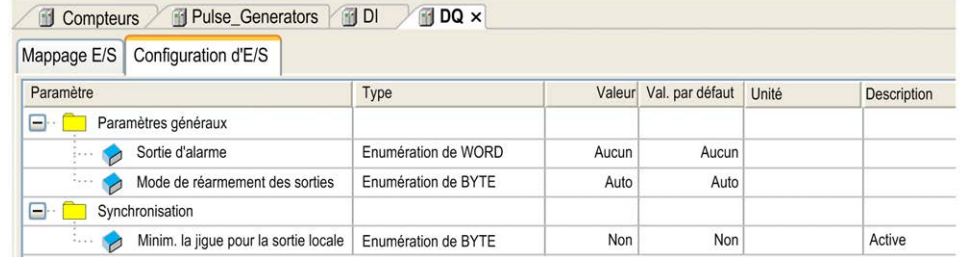

**NOTE:** Pour plus d'informations sur l'onglet **Mappage E/S**, reportez-vous au document EcoStruxure Machine Expert - Guide de programmation.

### **Paramètres de configuration des sorties numériques**

Ce tableau présente la fonction des différents paramètres :

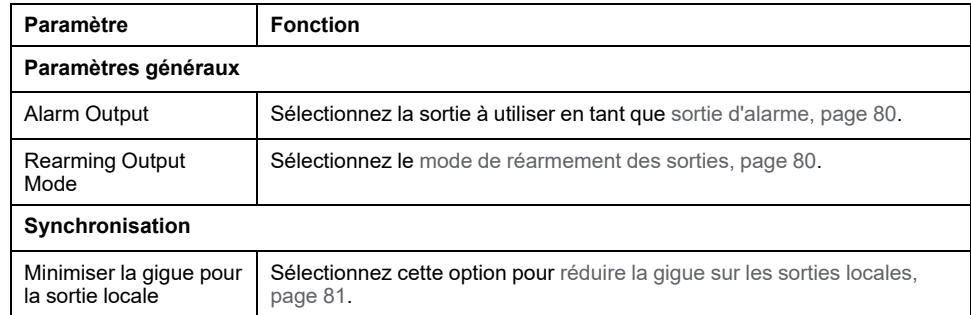

**NOTE:** La sélection est grisée et inactive si le paramètre n'est pas disponible.

#### <span id="page-81-0"></span>**Sortie d'alarme**

Cette sortie est réglée sur la valeur logique 1 lorsque le contrôleur est à l'état RUNNING et que le programme d'application n'est pas arrêté à un point d'arrêt.

La sortie d'alarme est mise à 0 lorsqu'une tâche s'interrompt à un point d'arrêt pour signaler que le contrôleur a cessé d'exécuter l'application.

La sortie d'alarme est définie sur 0 lorsqu'un court-circuit est détecté.

**NOTE:** Les sorties attribuées aux fonctions expertes configurées ne peuvent pas être configurées comme sorties d'alarme.

### <span id="page-81-1"></span>**Mode de réarmement des sorties**

Les sorties rapides de Modicon M241 Logic Controller utilisent la technologie push/pull. En cas d'erreur détectée (court-circuit ou surchauffe), la sortie est placée dans la valeur par défaut et la condition est signalée par un bit d'état et PLC\_R.i\_wLocalIOStatus.

Deux comportements sont possibles :

- **Réarmement automatique :** dès que l'erreur détectée est corrigée, la sortie est à nouveau définie en fonction de la valeur qui lui est attribuée et la valeur de diagnostic est réinitialisée.
- **Réarmement** manuel : lorsqu'une erreur est détectée, l'état est mémorisé et la sortie est forcée sur la valeur par défaut jusqu'à ce que l'utilisateur efface manuellement l'état (voir le canal de mappage d'E/S).

En cas de court-circuit ou de surcharge de courant, les sorties du groupe commun passent automatiquement en mode de protection thermique (mise à 0), puis sont réarmées périodiquement (chaque seconde) afin de vérifier l'état de la connexion. Toutefois, vous devez connaître l'effet de ce réarmement sur la machine ou le processus à contrôler.

# **AAVERTISSEMENT**

#### **DÉMARRAGE IMPRÉVU DE LA MACHINE**

Désactivez le réarmement automatique des sorties si cette fonction provoque un fonctionnement indésirable de la machine ou du processus.

**Le non-respect de ces instructions peut provoquer la mort, des blessures graves ou des dommages matériels.**

## <span id="page-82-0"></span>**Réduire la gigue pour la sortie locale**

Cette option permet de lire les E/S intégrées ou de les définir à des intervalles de temps prévisibles, quelle que soit la durée de la tâche. Réduit la gigue sur les sorties en retardant l'écriture sur les sorties physiques jusqu'à ce que débute la lecture des entrées de la tâche de cycle de bus suivante. L'heure de fin d'une tâche est souvent moins facile à prévoir que l'heure de début.

La planification normale des phases d'E/S est :

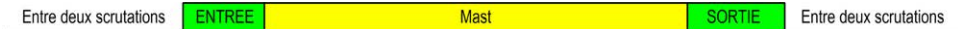

Lorsque l'option **Réduire la gigue pour la sortie locale** est sélectionnée, la planification des phases ENTREE et SORTIE devient :

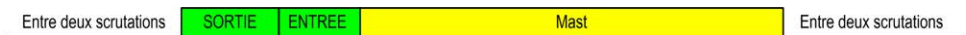

# <span id="page-83-0"></span>**Configuration des fonctions expertes**

#### **Présentation**

Ce chapitre décrit les fonctions expertes du M241.

# **Présentation des fonctions expertes**

### **Introduction**

Les entrées et sorties disponibles sur le Modicon M241 Logic Controller peuvent être connectées à des fonctions expertes.

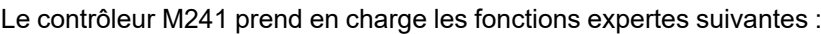

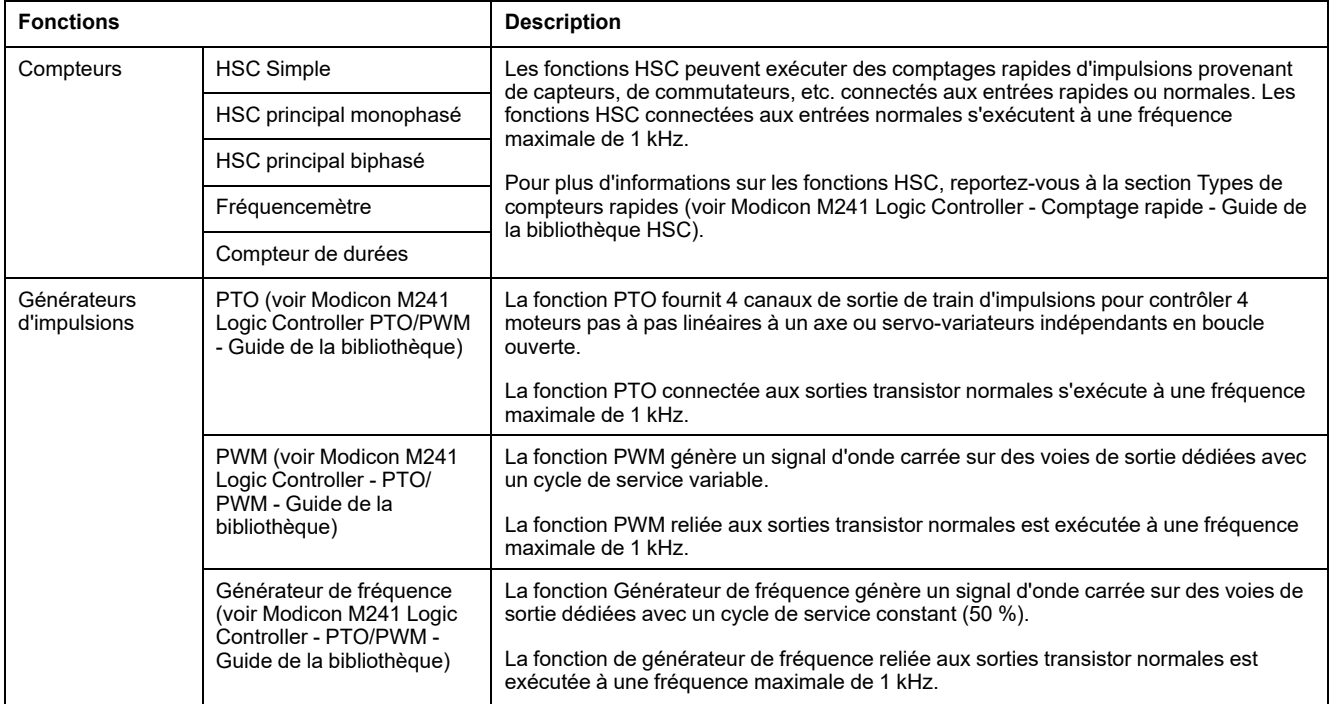

A partir de la version EcoStruxure Machine Expert, toute E/S normale encore inutilisée peut être configurée pour n'importe quel type de fonction experte, de la même manière que les E/S rapides.

#### **NOTE:**

- Lorsqu'une entrée est utilisée comme entrée marche/arrêt (Run/Stop), elle ne peut pas être utilisée par une fonction experte.
- Lorsqu'une sortie est utilisée comme sortie d'alarme (Alarm), elle ne peut pas être utilisée par une fonction experte.

Pour plus de détails, reportez-vous à la rubrique [Configuration des fonctions](#page-83-0) [intégrées, page 82](#page-83-0).

### **Nombre maximal de fonctions expertes**

Le nombre maximum de fonctions expertes configurables dépend des éléments suivants :

- 1. La référence du contrôleur logique.
- 2. Les types de fonctions expertes et le nombre de configurés. Reportez-vous à la documentation Affectation des E/S expertes intégrées (voir Modicon M241 Logic Controller - Comptage rapide - Guide de la bibliothèque HSC).
- 3. Le nombre d'E/S disponibles.

Nombre maximum de fonctions expertes par référence de contrôleur logique :

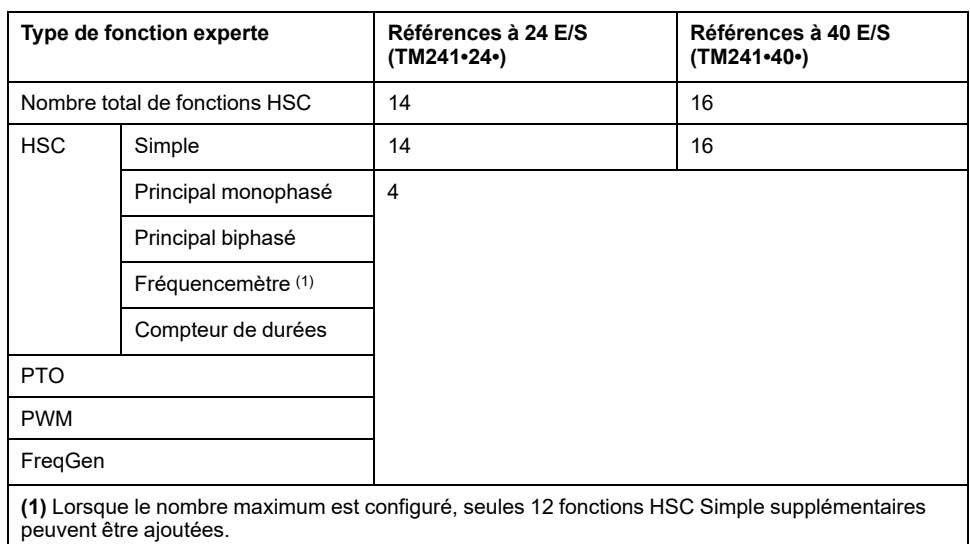

Le nombre maximum de fonctions expertes possible peut être limité par le nombre d'E/S utilisées par chaque fonction experte.

Exemples de configuration :

- 4 PTO(2) + 14 HSC Simple sur les références de contrôleur à 24 E/S
- 4 FreqGen(2) + 16 HSC Simple sur les références de contrôleur à 40 E/S
- 4 HSC Principal monophasé + 10 HSC Simple sur les références de contrôleur à 24 E/S
- 4 HSC Principal biphasé + 8 HSC Simple sur les références de contrôleur à 40 E/S
- 2 PTO(2) + 2 HSC Principal monophasé + 14 HSC Simple sur les références de contrôleur à 40 E/S

**(2)** Sans E/S facultatives configurées

Les performances de la fonction experte sont limitées par les E/S utilisées :

- HSC avec entrées rapides : 100 kHz/200 kHz
- HSC avec entrées normales : 1 kHz

# **Configuration d'une fonction experte**

Pour configurer une fonction experte, procédez comme suit :

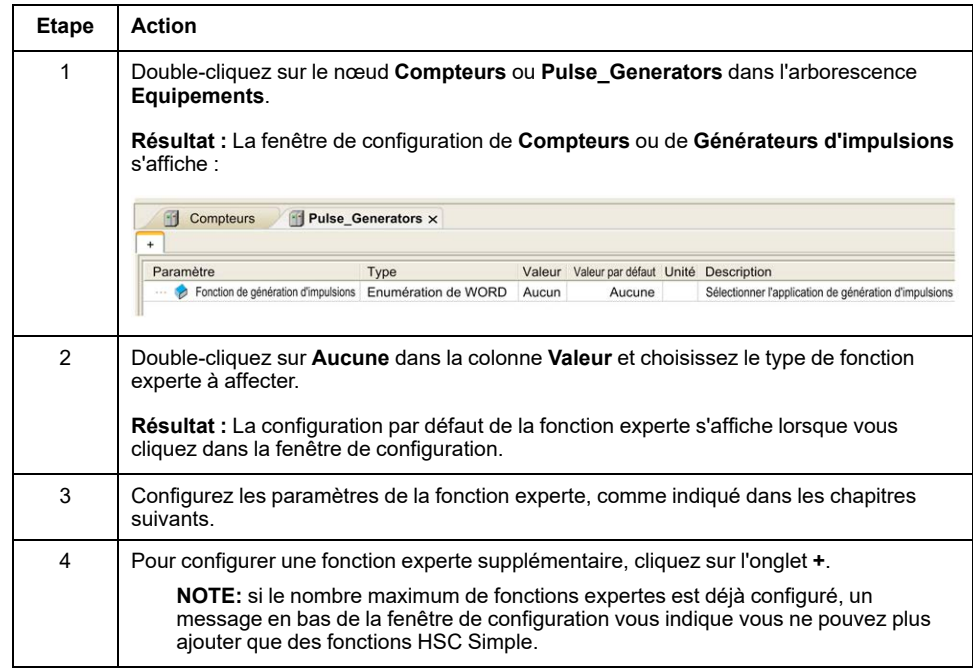

#### **E/S normale configurée en tant que fonction experte**

Si vous configurez des E/S normales en tant que fonctions expertes, notez les règles suivantes

- Les entrées peuvent être lues via des variables de mémoire.
- Une entrée ne peut pas être configurée en tant que fonction experte si elle a déjà été configurée en tant qu'entrée Run/Stop.
- Une sortie ne peut pas être configurée dans une fonction experte si elle a déjà été configurée en tant que sortie d'alarme.
- La gestion des courts-circuits s'applique aux sorties. L'état des sorties est disponible.
- Les E/S non utilisées par des fonctions expertes sont utilisables comme n'importe quelle E/S normale.
- Lorsque des entrées sont utilisées dans des fonctions expertes (Mémorisation, HSC,…), le filtre intégrateur est remplacé par un filtre antirebond. La valeur du filtre est configurée dans l'écran de configuration.

# **Fonction de comptage**

### **Présentation**

La fonction HSC exécute le comptage rapide des impulsions des capteurs, codeurs, interrupteurs, etc., qui sont connectés aux entrées rapides. La fonction de comptage peut également être connectée aux entrées normales. Dans ce cas, la fonction s'exécute à une fréquence inférieure.

Il existe 2 types de fonctions de comptage intégrées :

- Type **Simple** : compteur d'entrées simple.
- Type **Principal** : compteur utilisant jusqu'à 4 entrées et 2 sorties réflexes.

Selon les fonctions de comptage intégrées, il existe 5 types de compteurs configurables dans EcoStruxure Machine Expert :

- **HSC simple**
- **HSC principal monophasé**
- **HSC principal biphasé**
- **Fréquencemètre**
- **Compteur de durées**

Les types **Fréquencemètre** et **Compteur de durées** sont basés sur un type **HSC Principal**.

#### **Accès à la fenêtre de configuration de la fonction de comptage**

Pour accéder à la fenêtre de configuration de la fonction de comptage intégrée, procédez comme suit :

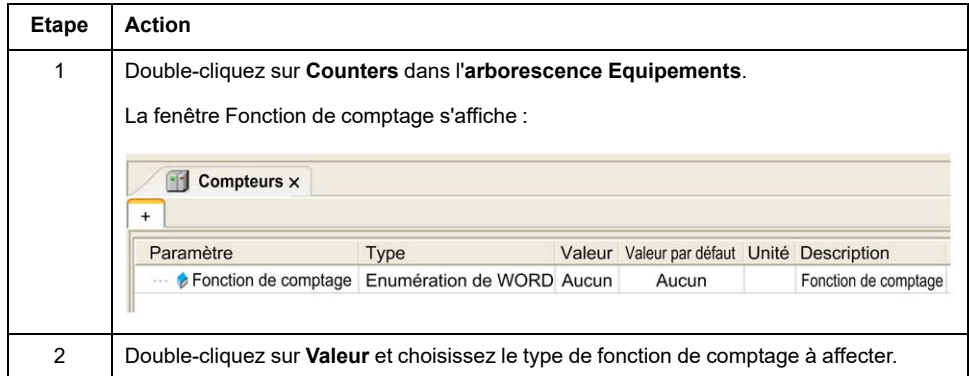

### **Fenêtre de configuration de la fonction de comptage**

La figure suivante est un exemple de la fenêtre de configuration de HSC :

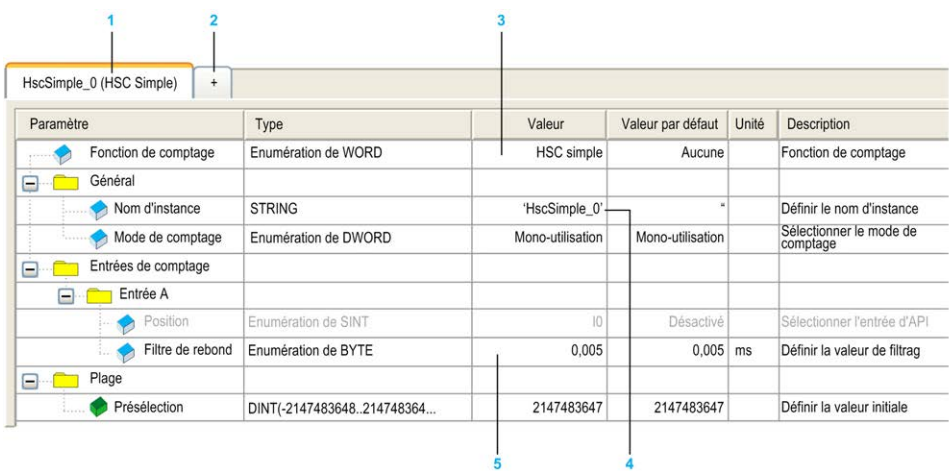

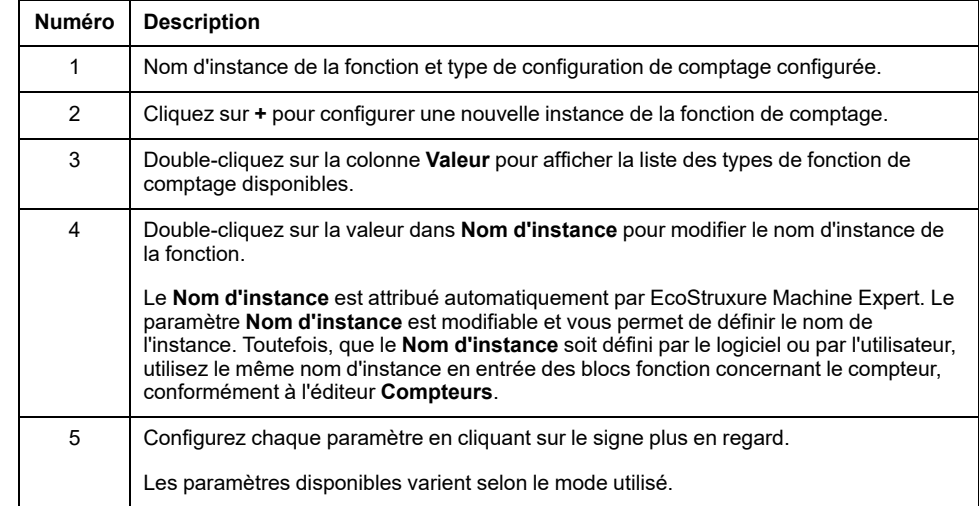

Le tableau suivant décrit les zones de la fenêtre de configuration **Compteurs** :

Pour plus d'informations sur les paramètres de configuration, consultez le document M241 - Guide de la bibliothèque HSC.

# **Fonction intégrée des générateurs d'impulsions**

### **Présentation**

Les fonctions intégrées de génération d'impulsions disponibles dans le M241 sont les suivantes :

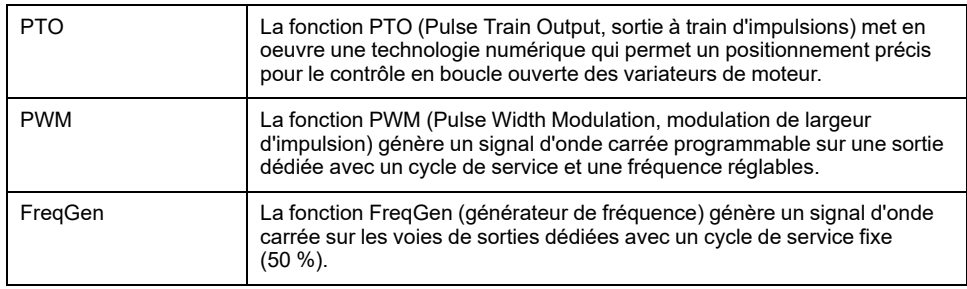

### **Accès à la fenêtre de configuration des générateurs d'impulsions**

Pour accéder à la fenêtre de configuration des **Générateurs d'impulsions**, procédez comme suit :

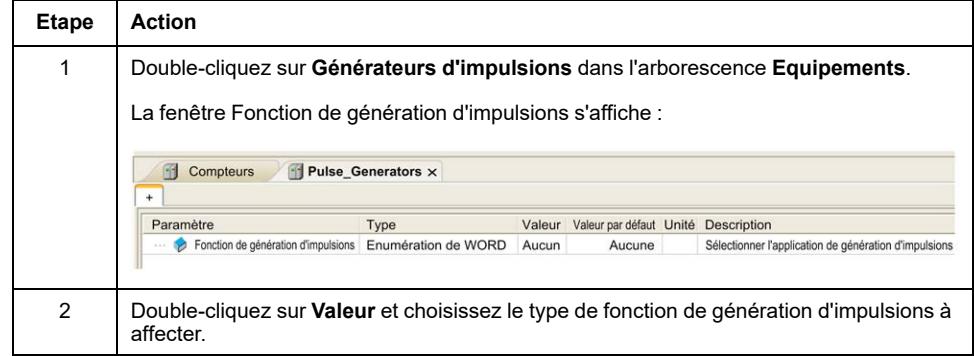

## **Fenêtre de configuration des générateurs d'impulsions**

La figure ci-après est un exemple de fenêtre de configuration **Générateurs d'impulsions** utilisée pour configurer une fonction PTO, PWM ou FreqGen :

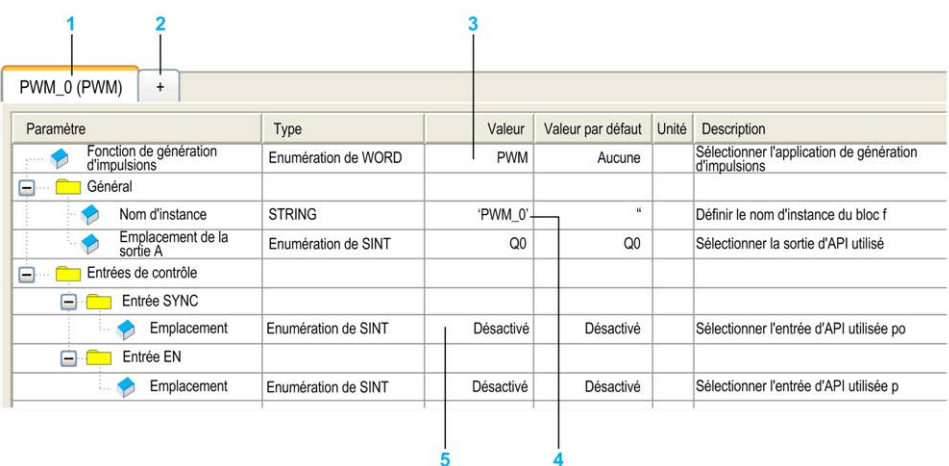

Le tableau suivant décrit les zones de la fenêtre de configuration **Générateurs d'impulsions** :

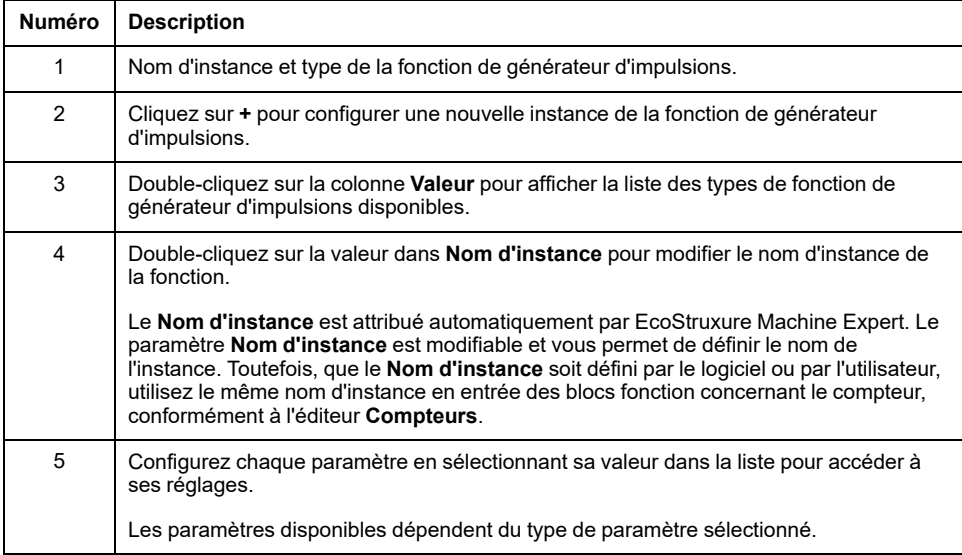

Pour plus d'informations sur les paramètres de configuration, reportez-vous au document Modicon M241 Logic Controller - PTO/PWM - Guide de la bibliothèque.

# <span id="page-89-0"></span>**Configuration des cartouches**

# **Configuration des cartouches TMC4**

### **Introduction**

Le Modicon M241 Logic Controller prend en charge les cartouches suivantes :

- cartouches standard TMC4,
- cartouches d'application TMC4.

Pour plus d'informations sur la configuration des cartouches TMC4, reportez-vous au Guide de programmation des cartouches TMC4 (voir Modicon TMC4 - Cartouches - Guide de programmation).

# **AAVERTISSEMENT**

#### **FONCTIONNEMENT IMPRÉVU DE L'ÉQUIPEMENT**

- N'utilisez que le logiciel approuvé par Schneider Electric pour faire fonctionner cet équipement.
- Mettez à jour votre programme d'application chaque fois que vous modifiez la configuration matérielle physique.

**Le non-respect de ces instructions peut provoquer la mort, des blessures graves ou des dommages matériels.**

## **Ajout d'une cartouche TMC4**

Pour ajouter une cartouche à votre contrôleur, sélectionnez-la dans le **Catalogue de matériels**, faites-la glisser vers l'**arborescence Equipements** et déposez-la sur l'un des nœuds en surbrillance.

Pour plus d'informations sur l'ajout d'un équipement à votre projet, consultez :

• Utilisation du catalogue de matériels (voir EcoStruxure Machine Expert - Guide de programmation)

• Utilisation du Menu contextuel ou du bouton Plus (voir EcoStruxure Machine Expert, Programming Guide)

# <span id="page-90-0"></span>**Configuration des modules d'extension**

#### **Présentation**

Ce chapitre explique comment configurer les modules d'extension TM4, TM3 et TM2 pour le Modicon M241 Logic Controller.

# **Configuration des modules d'extension TM4/TM3/TM2**

## **Introduction**

Le Modicon M241 Logic Controller prend en charge les modules d'extension suivants :

- Modules d'extension de communication TM4
- Modules d'extension TM3
	- Modules d'E/S numériques
	- Modules d'E/S analogiques
	- Modules d'E/S experts
	- Modules de sécurité
	- Modules récepteur et émetteur
- Modules d'extension TM2
	- Modules d'E/S numériques
	- Modules d'E/S analogiques
	- Modules experts
	- Modules de communication

Pour plus d'informations sur la configuration des modules d'extension TM4,TM3 et TM2, reportez-vous respectivement aux documents Configuration des modules d'extension TM4 - Guide de programmation, Configuration des modules d'extension TM3 - Guide de programmation et Configuration des modules d'extension TM2 - Guide de programmation.

# **A AVERTISSEMENT**

#### **FONCTIONNEMENT IMPRÉVU DE L'ÉQUIPEMENT**

- N'utilisez que le logiciel approuvé par Schneider Electric pour faire fonctionner cet équipement.
- Mettez à jour votre programme d'application chaque fois que vous modifiez la configuration matérielle physique.

**Le non-respect de ces instructions peut provoquer la mort, des blessures graves ou des dommages matériels.**

### **Ajout d'un module d'extension**

Pour ajouter un module d'extension à votre contrôleur, sélectionnez le module d'extension dans le **Catalogue de matériels**, faites-le glisser dans l'**arborescence Équipements** et déposez-le sur l'un des nœuds en surbrillance. Pour plus d'informations sur l'ajout d'un équipement à votre projet, consultez :

• Utilisation du catalogue de matériels (voir EcoStruxure Machine Expert - Guide de programmation)

• Utilisation du Menu contextuel ou du bouton Plus (voir EcoStruxure Machine Expert, Programming Guide)

# **Description générale de la configuration des E/S TM3**

#### **Introduction**

Il est possible d'ajouter des modules d'extension d'E/S au M241 Logic Controller pour rajouter des entrées et des sorties numériques et analogiques dans le projet, en plus de celles déjà intégrées au contrôleur.

Vous pouvez ajouter des modules d'extension d'E/S TM3 ou TM2 au Logic Controller, et augmenter le nombre d'E/S avec des modules émetteur et récepteur TM3 afin de créer des configurations d'E/S distantes. Des règles spéciales s'appliquent dans tous les cas lors de la création d'extensions d'E/S locales et distantes, ainsi que lors du mélange de modules d'extension d'E/S TM2 et TM3 (reportez-vous à Configuration matérielle maximale (voir Modicon M241 Logic Controller - Guide de référence du matériel).

Le bus d'extension d'E/S du M241 Logic Controller est créé lorsque vous reliez les modules d'extension d'E/S au Logic Controller. Considérés comme des équipements externes dans l'architecture de Logic Controller, ces modules sont traités différemment des E/S intégrées du contrôleur.

#### **Erreurs de bus d'extension d'E/S**

Si le contrôleur logique ne parvient pas à communiquer avec un ou plusieurs modules d'extension d'E/S figurant dans la configuration du programme et que ces modules ne sont pas configurés comme facultatifs (voir la section [Modules](#page-96-0) [d'extension d'E/S facultatifs, page 95](#page-96-0)), il détecte une erreur de bus d'extension d'E/S. La communication peut échouer pour diverses raisons au démarrage du contrôleur logique ou pendant son exécution. Voici quelques-unes des causes possibles d'échec de communication sur le bus d'extension d'E/S : déconnexion ou absence de modules d'E/S, rayonnement électromagnétique supérieur aux caractéristiques environnementales publiées, ou modules inopérants pour d'autres raisons.

Si une erreur du bus d'extension d'E/S est détectée :

- Le voyant d'état du système **I/O** du contrôleur s'allume pour signaler une erreur d'E/S.
- Lorsque EcoStruxure Machine Expert est en mode en ligne, un triangle rouge apparaît en regard du ou des modules d'extension TM3 en erreur et en regard du noeud **IO\_Bus** dans l'arborescence **Equipements**.

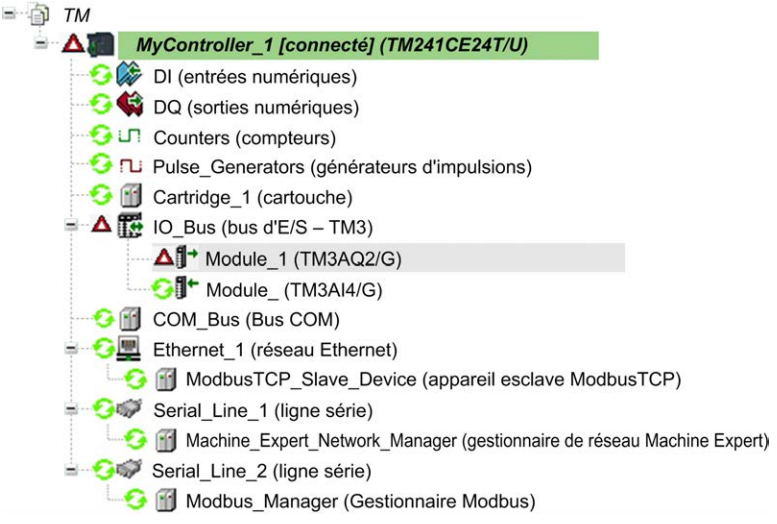

Les informations de diagnostic suivantes sont également disponibles :

- Les bits 0 et 1 de la variable système PLC R.i lwSystemFault 1 sont réglés sur 0.
- Les variables système PLC R.i wIOStatus1 et PLC R.i wIOStatus2 prennent la valeur PLC\_R\_IO\_BUS\_ERROR.
- La variable système TM3 MODULE R[i].i wModuleState, où [i] identifie le module d'extension TM3 en état d'erreur, prend la valeur *TM3\_ BUS\_ERROR*.
- Le bloc fonction TM3\_GetModuleBusStatus renvoie *TM3\_ERR\_BUS* comme code d'erreur (voir Modicon M241 Logic Controller - Fonctions et variables système - Guide de la bibliothèque PLCSystem).

Pour plus d'informations sur les variables système, reportez-vous à la description des structures PLC\_R (voir Modicon M241 Logic Controller - Fonctions et variables système - Guide de la bibliothèque PLCSystem) et TM3\_MODULE\_R (voir Modicon M241 Logic Controller - Fonctions et variables système - Guide de la bibliothèque PLCSystem).

#### **Traitement actif des erreurs de bus d'extension d'E/S**

Par défaut, la variable système TM3\_BUS\_W.q\_wIOBusErrPassiv prend la valeur *ERR* ACTIVE pour activer le traitement actif des erreurs d'E/S. L'application peut régler ce bit sur *ERR\_PASSIVE* pour activer le traitement passif des erreurs d'E/S.

Par défaut, lorsque le Logic Controller détecte un module TM3 avec état d'erreur de communication de bus, il place le bus dans un état "désactivé" où les sorties du module d'extension TM3, la valeur de l'image d'entrée et la valeur de l'image de sortie sont définies sur 0. Un module d'extension TM3 est considéré comme en état d'erreur de communication de bus, lorsqu'un échange d'E/S avec le module d'extension a échoué pendant au moins deux cycles consécutifs de tâches de bus. Lorsqu'une erreur de communication de bus survient, la variable système TM3 MODULE R[i].i wModuleState, où [i] est le numéro du module d'extension en état d'erreur, est réglée sur *TM3\_BUS\_ERROR*. Les autres bits sont définis sur *TM3\_OK*.

Le fonctionnement normal du bus d'extension d'E/S ne peut être restauré qu'après avoir éliminé la source de l'erreur et effectué l'une des opérations suivantes :

- Mise hors tension, puis mise sous tension
- Téléchargement d'une nouvelle application
- Redémarrage du bus d'E/S en réglant la variable système TM3\_BUS\_W.q wIOBusRestart sur 1. Le bus est redémarré uniquement si aucun module d'extension n'est en erreur (TM3 MODULE R[i].i wModuleState = TM3 BUS ERROR). Consultez la section [Redémarrage du bus d'extension d'E/S,](#page-94-0) [page 93.](#page-94-0)
- Emission d'une commande **Reset chaud** ou **Reset froid** avec [EcoStruxure](#page-50-0) [Machine Expert, page 49](#page-50-0).

#### **Traitement passif du bus d'extension d'E/S**

L'application peut régler la variable système TM3\_BUS\_W.q\_wIOBusErrPassiv sur *ERR\_PASSIVE* pour activer le traitement passif des erreurs d'E/S. Ce traitement des erreurs est fourni pour assurer la compatibilité avec les précédentes versions du micrologiciel.

Lorsque le traitement passif des erreurs d'E/S est utilisé, le contrôleur tente de continuer les échanges de bus de données avec les modules pendant les erreurs de communication de bus. Tant que l'erreur de bus d'extension n'est pas corrigée, le contrôleur tente de rétablir la communication sur le bus avec les modules muets. La procédure varie selon le type de module d'extension d'E/S :

- Pour les modules d'extension d'E/S TM3, les valeurs des voies d'E/S sont conservées (option **Conserver les valeurs**) pendant environ 10 secondes pendant que le contrôleur essaie de rétablir la communication. Si le Logic Controller ne parvient pas à rétablir les communications dans ce délai, les sorties d'extension d'E/S TM3 impactées sont définies sur 0.
- Pour les modules d'extension d'E/S TM2 qui font partie de la configuration, les valeurs des canaux d'E/S sont conservées sans limite de temps. Autrement dit, l'option Conserver les valeurs est activée pour les sorties des modules d'extension d'E/S TM2 jusqu'au redémarrage du système du contrôleur ou jusqu'à l'émission d'une commande **Reset chaud** ou **Reset froid** via [EcoStruxure Machine Expert, page 49](#page-50-0).

Quoi qu'il en soit, pendant qu'il tente de rétablir la communication avec les modules d'extension d'E/S, le contrôleur continue de résoudre la logique et, si votre contrôle en est équipé, les E/S intégrées restent [gérées par l'application,](#page-48-0) [page 47](#page-48-0). Lorsque la communication est enfin rétablie, l'application reprend la main sur les modules d'extension d'E/S. Si le rétablissement de la communication échoue, vous devez résoudre le problème, puis redémarrer le système du contrôleur ou exécuter une commande **Reset chaud** ou **Reset froid** via [EcoStruxure Machine Expert, page 49.](#page-50-0)

La valeur de l'image d'entrée des modules d'extension d'E/S non communicants est conservée et la valeur de l'image de sortie est définie par l'application.

De plus, si un ou plusieurs modules d'E/S muets perturbent la communication avec des modules non affectés, ces derniers sont considérés comme en état d'erreur et la variable système TM3\_MODULE\_R[i].i\_wModuleState (où [i] est le numéro du module d'extension) est réglée sur *TM3\_BUS\_ERROR*. Toutefois, avec les échanges de données en cours qui caractérisent le traitement passif des erreurs de bus d'extension d'E/S, les modules non affectés appliquent les données envoyées mais n'appliquent pas les valeurs de repli pour le module muet.

Par conséquent, vous devez dans votre application surveiller l'état du bus ainsi que l'état d'erreur du ou des modules sur le bus, et prendre l'action appropriée en fonction de votre application.

# **AAVERTISSEMENT**

#### **FONCTIONNEMENT IMPRÉVU DE L'ÉQUIPEMENT**

- Intégrez dans l'évaluation des risques l'éventualité d'un problème de communication entre l'automate et des modules d'extension d'E/S.
- Si l'option « Conserver les valeurs » activée lors d'une erreur externe de module d'extension d'E/S est incompatible avec votre application, contrôlez cette dernière d'une autre manière dans ce type de situation.
- Surveillez l'état du bus d'extension d'E/S à l'aide des variables système dédiées et prenez les mesures nécessaires en fonction de l'évaluation des risques.

**Le non-respect de ces instructions peut provoquer la mort, des blessures graves ou des dommages matériels.**

Pour plus d'informations sur les actions exécutées au démarrage du contrôleur logique en cas de détection d'une erreur de bus d'extension d'E/S, consultez la section [Description des états de contrôleur, page 43.](#page-44-0)

### <span id="page-94-0"></span>**Redémarrage du bus d'extension d'E/S**

Lorsque le traitement actif des erreurs d'E/S est activé, c'est-à-dire que les sorties intégrées et TM3 sont réglées sur 0 en cas de détection d'une erreur de communication de bus, l'application peut demander le redémarrage du bus d'extension d'E/S pendant l'exécution du contrôleur logique (sans nécessiter de redémarrage à froid, de redémarrage à chaud, de mise hors tension suivie d'une remise sous tension, ou de téléchargement d'une application).

La variable système TM3\_BUS\_W. q\_wIoBusRestart permet de demander des redémarrages du bus d'extension d'E/S. La valeur par défaut de ce bit est 0. Si au moins un module d'extension TM3 est en erreur (TM3\_MODULE\_R[i].i wModuleState défini sur *TM3* BUS ERROR), l'application peut définir TM3 BUS W. q wIoBusRestart sur 1 pour demander un redémarrage du bus d'extension d'E/S. Lors de la détection d'un front montant de ce bit, le contrôleur reconfigure et redémarre le bus d'extension d'E/S si toutes les conditions suivantes sont remplies :

- La variable système TM3\_BUS\_W.q\_wIOBusErrPassiv est réglée sur *ERR\_ACTIVE* (autrement dit, l'activité du bus d'extension d'E/S est interrompue.).
- Les bits 0 et 1 de la variable système PLC R.i lwSystemFault 1 sont réglés sur 0 (bus d'extension d'E/S en état d'erreur).
- La variable système TM3\_MODULE\_R[i].i\_wModuleState est réglée sur TM3 BUS ERROR (au moins un module d'extension en état d'erreur).

Si la variable système TM3\_BUS\_W.q\_wIoBusRestart est réglée sur 1 et que l'une des conditions ci-dessus n'est pas remplie, le contrôleur logique n'effectue aucune action.

### **Adéquation entre les configurations matérielle et logicielle**

Les E/S qui peuvent être intégrées dans votre automate sont indépendantes de celles que vous avez éventuellement ajoutées sous la forme d'extension d'E/S. Il est important que la configuration des E/S logiques de votre programme corresponde à la configuration des E/S physiques de votre installation. Si vous ajoutez ou supprimez une E/S physique dans le bus d'extension d'E/S ou (en fonction de la référence du contrôleur) dans le contrôleur (sous la forme de cartouches), il est impératif de mettre à jour la configuration de votre application. Cette règle s'applique également aux équipements de bus de terrain susceptibles d'exister dans votre installation. Sinon, le bus d'extension ou le bus de terrain risque de ne plus fonctionner, alors que les E/S intégrées éventuellement présentes dans le contrôleur continuent à fonctionner.

# **AAVERTISSEMENT**

#### **FONCTIONNEMENT IMPRÉVU DE L'ÉQUIPEMENT**

Mettez à jour la configuration de votre programme chaque fois que vous ajoutez ou supprimez une extension d'E/S (tous types confondus) sur le bus d'E/S, ou que vous ajoutez ou supprimez un équipement sur votre bus de terrain.

**Le non-respect de ces instructions peut provoquer la mort, des blessures graves ou des dommages matériels.**

### **Présentation de la fonctionnalité Module facultatif pour les modules d'extension d'E/S**

Vous avez la possibilité de marquer les modules d'extension d'E/S comme facultatifs dans la configuration. La fonctionnalité **Module facultatif** permet de définir des modules qui ne sont pas raccordés physiquement au Logic Controller et offre, de ce fait, plus de flexibilité pour la configuration. Etant donné qu'une application peut prendre en charge plusieurs configurations physiques de modules d'extension d'E/S, vous bénéficiez d'une évolutivité accrue, sans pour autant devoir gérer plusieurs fichiers d'application.

Gardez à l'esprit les conséquences et incidences induites par le fait de marquer les modules d'E/S comme facultatifs dans l'application, à la fois lorsque ces modules sont physiquement absents et présents alors que la machine fonctionne ou que le processus est exécuté. Veillez à en tenir compte dans votre analyse des risques.

# **AVERTISSEMENT**

#### **FONCTIONNEMENT IMPRÉVU DE L'ÉQUIPEMENT**

Ajoutez dans l'analyse des risques chaque variation de configuration des E/S obtenue en marquant les modules d'extension d'E/S comme facultatifs, en particulier lorsque ce marquage concerne les modules de sécurité TM3 (TM3S, etc.), et déterminez si chacune des variantes est acceptable pour votre application.

**Le non-respect de ces instructions peut provoquer la mort, des blessures graves ou des dommages matériels.**

**NOTE:** Pour plus d'informations sur cette fonctionnalité, consultez la section [Modules d'extension d'E/S facultatifs, page 95](#page-96-0).

# **Configuration du bus d'E/S TM3**

### **Présentation**

La configuration du bus d'E/S TM3 vous permet de choisir la tâche qui provoque les échanges physiques TM3. Elle peut remplacer la configuration définie dans la tâche de cycle de bus **[Réglages de l'API](#page-64-0)**, page 63.

# **Configuration du bus d'E/S**

Pour configurer le bus d'E/S TM3, procédez comme suit :

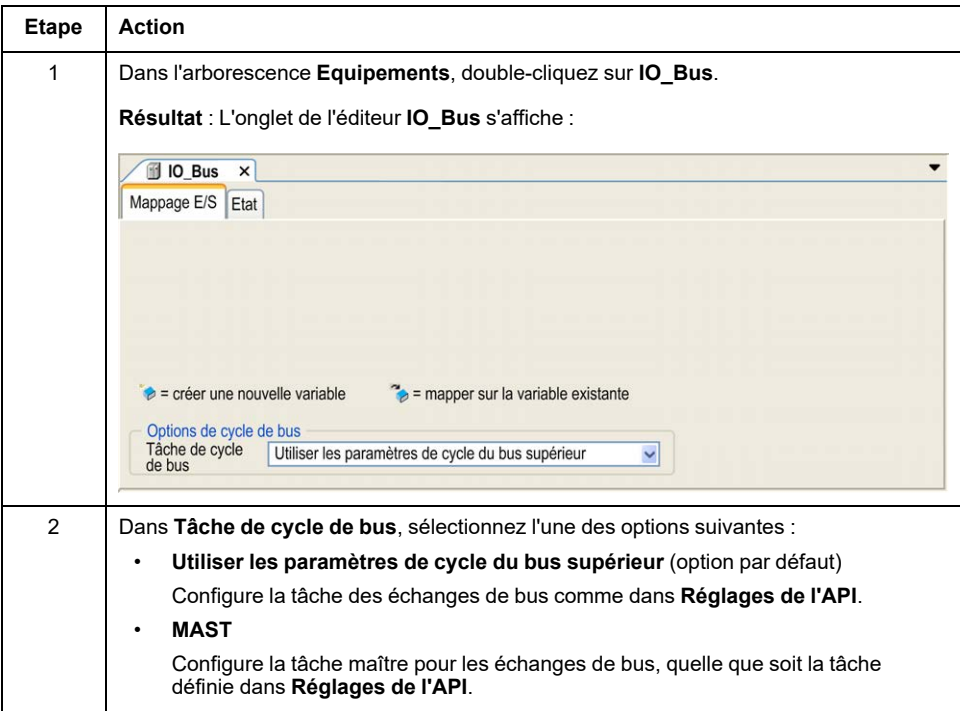

# <span id="page-96-0"></span>**Modules d'extension d'E/S facultatifs**

### **Présentation**

Vous avez la possibilité de marquer les modules d'extension d'E/S comme facultatifs dans la configuration. La fonctionnalité **Module facultatif** offre une plus grande souplesse de configuration en permettant de définir des modules qui ne sont pas raccordés physiquement au contrôleur. Etant donné qu'une application peut prendre en charge plusieurs configurations physiques de modules d'extension d'E/S, vous bénéficiez d'une évolutivité accrue, sans pour autant devoir gérer plusieurs fichiers d'application.

Sans la fonctionnalité **Module facultatif**, lorsqu'il démarre le bus d'extension d'E/ S (suite à un redémarrage, un chargement d'application ou une commande d'initialisation), le contrôleur compare la configuration définie dans l'application à celle des modules d'E/S physiquement raccordés au bus. S'il détermine, entre autres diagnostics, que des modules d'E/S définis dans la configuration sont physiquement absents du bus d'E/S, une erreur est détectée et celui-ci ne démarre pas.

Avec la fonctionnalité **Module facultatif**, le contrôleur ignore les modules d'extension d'E/S absents que vous avez marqués comme facultatifs, ce qui lui permet de démarrer le bus d'extension d'E/S.

Le contrôleur démarre le bus d'extension d'E/S au moment de la configuration (suite à un redémarrage, un chargement d'application ou une commande d'initialisation), même si certains modules d'extension facultatifs ne sont pas physiquement raccordés au contrôleur.

Les modules suivants peuvent être marqués comme facultatifs :

- Modules d'extension d'E/S TM3
- Modules d'extension d'E/S TM2

**NOTE:** Vous ne pouvez pas marquer comme facultatifs les modules émetteur/ récepteur TM3 (TM3XTRA1 et TM3XREC1) ni les cartouches TMC4.

Gardez à l'esprit les conséquences et incidences induites par le fait de marquer les modules d'E/S comme facultatifs dans l'application, à la fois lorsque ces modules sont physiquement absents et présents alors que la machine fonctionne ou que le processus est exécuté. Veillez à en tenir compte dans votre analyse des risques.

# **AAVERTISSEMENT**

#### **FONCTIONNEMENT IMPRÉVU DE L'ÉQUIPEMENT**

Ajoutez dans l'analyse des risques chaque variation de configuration des E/S obtenue en marquant les modules d'extension d'E/S comme facultatifs, en particulier lorsque ce marquage concerne les modules de sécurité TM3 (TM3S. etc.), et déterminez si chacune des variantes est acceptable pour votre application.

**Le non-respect de ces instructions peut provoquer la mort, des blessures graves ou des dommages matériels.**

### **Marquage d'un module d'extension d'E/S comme facultatif**

Pour ajouter un module et le marquer comme facultatif dans la configuration :

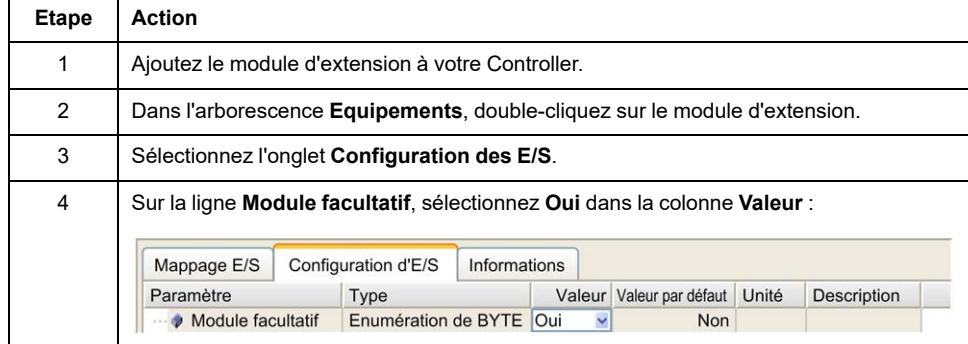

### **Codes d'identification internes**

Les contrôleurs et coupleurs de bus identifient les modules d'extension au moyen d'un simple code d'identification interne. Ce code d'identification n'est pas spécifique à chaque référence, il identifie la structure logique du module d'extension. Par conséquent, plusieurs références peuvent utiliser le même code d'identification.

Deux modules ne peuvent pas avoir le même code d'identification interne déclaré comme facultatif sans au moins un module obligatoire entre eux.

Le tableau suivant présente les codes d'identification internes des modules d'extension :

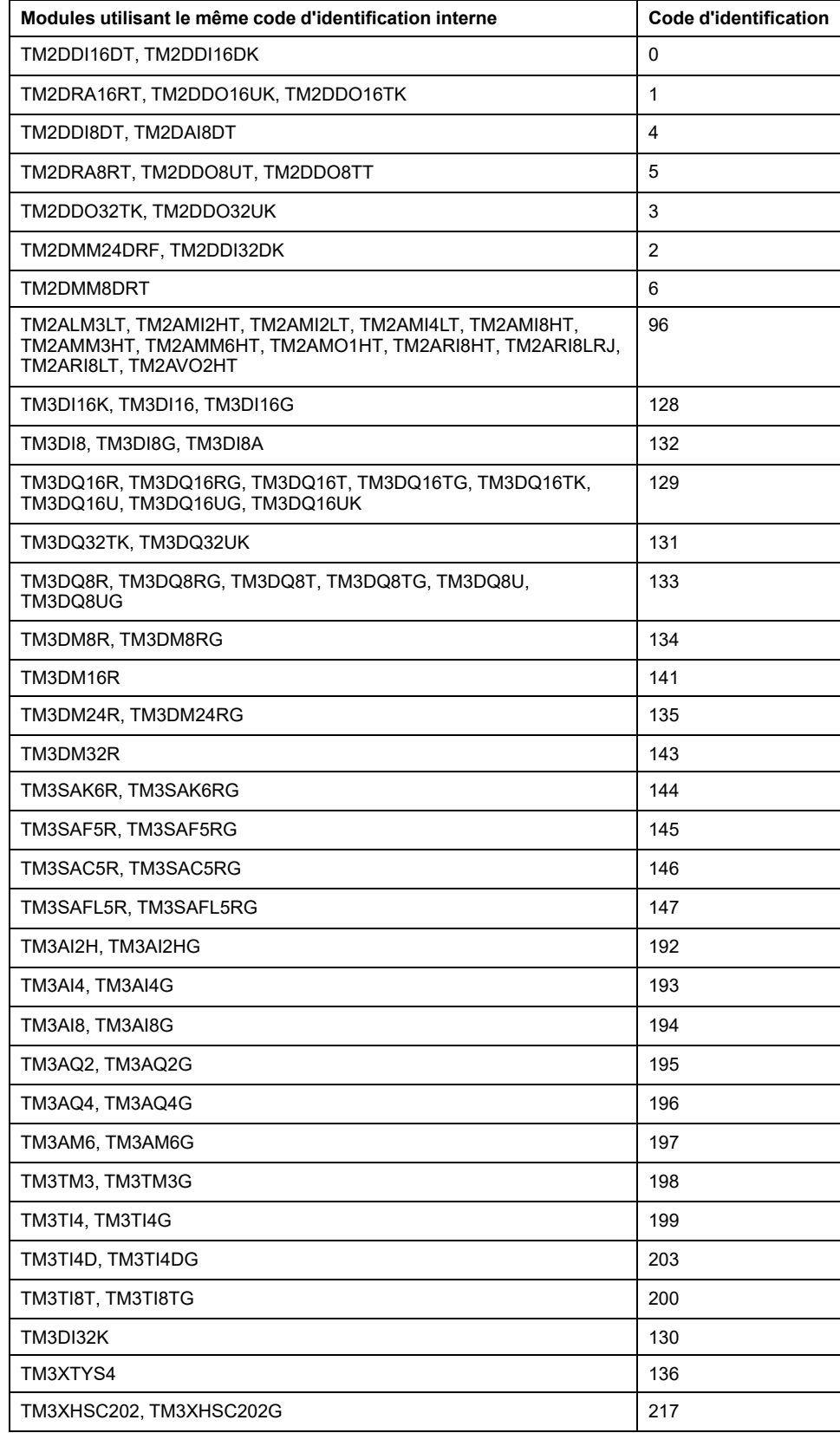

## **Diagnostic des modules facultatifs**

Les informations de diagnostic suivantes sont disponibles : La variable système **TM3\_MODULE\_R[i].i\_wModuleState**, où **[i]** identifie le module d'extension TM3 facultatif absent, est définie sur **TM3\_MISSING\_OPT\_MOD**.

# <span id="page-99-0"></span>**Configuration Ethernet**

#### **Introduction**

Ce chapitre décrit la procédure de configuration de l'interface réseau Ethernet du Modicon M241 Logic Controller.

# **Caractéristiques, fonctions et services Ethernet**

### **Présentation**

#### **Caractéristiques, fonctions et services Ethernet**

Le contrôleur prend en charge les services suivants :

- [Serveur Modbus TCP, page 104](#page-105-0)
- [Client Modbus TCP, page 104](#page-105-0)
- [Serveur Web, page 105](#page-106-0)
- [Serveur FTP, page 115](#page-116-0)
- [SNMP, page 117](#page-118-0)
- [Contrôleur en tant qu'équipement cible sur EtherNet/IP, page 118](#page-119-0)
- [Contrôleur en tant qu'équipement esclave sur Modbus TCP, page 138](#page-139-0)
- [IEC VAR ACCESS, page 99](#page-100-0)
- Visualisation Web
- [Serveur OPC UA, page 179](#page-180-0)

#### **Protocoles Ethernet**

Le contrôleur prend en charge les protocoles suivants :

- IP (Internet Protocol)
- UDP (User Datagram Protocol)
- TCP (Transmission Control Protocol)
- ARP (Address Resolution Protocol)
- ICMP (Internet Control Messaging Protocol)
- IGMP (Internet Group Management Protocol)

#### <span id="page-99-1"></span>**Connexions**

Ce tableau indique le nombre maximal de connexions :

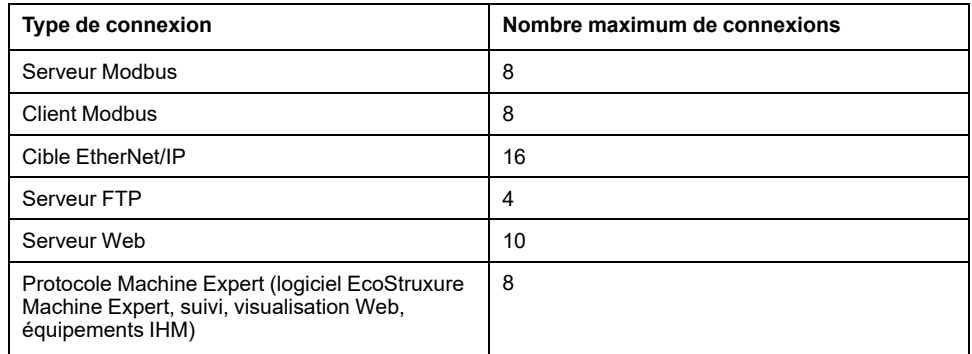

**NOTE:** Lorsqu'au moins une cible EtherNet/IP est configurée, le nombre total de connexions (EtherNet/IP et Modbus TCP) est limité à 16. Le nombre total d'équipements esclaves peut atteindre 64 lorsque seul un Modbus TCP IOScanner est utilisé. Ces limites sont vérifiées lors de la compilation.

Chaque connexion TCP gère son propre pool de connexions comme suit :

- 1. Lorsqu'un client tente d'établir une connexion alors que le nombre maximal de connexions est atteint, le contrôleur ferme la connexion la plus ancienne.
- 2. Si toutes les connexions sont occupées (échange en cours) lorsqu'un client tente d'établir une nouvelle connexion, cette dernière est refusée.
- 3. Les connexions serveur restent ouvertes tant que le contrôleur est dans un état opérationnel (*RUNNING*, *STOPPED*, *HALT*).
- 4. Les connexions serveur sont fermées lors de la sortie des états opérationnels (*RUNNING*, *STOPPED*, *HALT*), sauf en cas de coupure de courant (car le contrôleur n'a pas eu le temps de fermer les connexions).

Une connexion peut être fermée à la demande de la source qui l'a établie.

#### <span id="page-100-0"></span>**Services disponibles**

Avec une communication Ethernet, le service **IEC VAR ACCESS** est pris en charge par le contrôleur. Avec le service **IEC VAR ACCESS**, des données peuvent être échangées entre le contrôleur et un IHM.

Le service **Variables de réseau** est également pris en charge par le contrôleur. Avec le service **Variables de réseau**, les données peuvent être échangées entre les contrôleurs.

**NOTE:** Pour plus d'informations, reportez-vous à la documentation EcoStruxure Machine Expert Guide de programmation.

#### **Particularités du TM241CE•••**

Un module d'extension TM4ES4 connecté à un contrôleur TM241CE••• fournit un réseau Ethernet supplémentaire :

- Le port Ethernet 1 du contrôleur est dédié aux connexions du réseau d'équipements.
- Les ports TM4ES4 sont dédiés à la communication entre les machines ou avec le réseau de contrôle.

Par exemple, vous pouvez :

- Connecter votre PC à un port TM4ES4.
- Utiliser un scrutateur d'E/S Modbus TCP avec Ethernet 1.
- La communication NVL (Network Variables List) fonctionne sur :
- le port Ethernet 1.
- les ports TM4ES4 :
	- si le port Ethernet 1 a une adresse IP valide et qu'il est connecté à un équipement, ou
	- si le comportement de la bibliothèque est modifié pour tester également les ports TM4ES4.

Procédez comme suit pour activer le test des ports TM4ES4 :

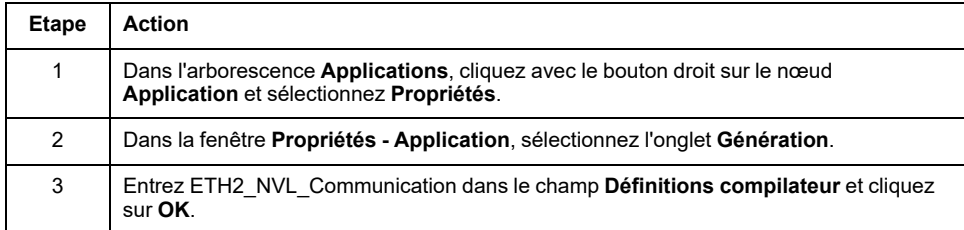

**NOTE:** Pour plus d'informations sur le champ **Définitions compilateur**, reportez-vous au document EcoStruxure Machine Expert - Guide de programmation.

### **Configuration de l'adresse IP**

#### **Introduction**

Il existe plusieurs façons d'affecter l'adresse IP à l'interface Ethernet ajoutée du contrôleur :

- Affectation d'adresse par serveur DHCP
- Affectation d'adresse par serveur BOOTP
- Adresse IP fixe
- [Fichier de post-configuration, page 189.](#page-190-0) S'il existe un fichier de postconfiguration, cette méthode d'affectation a la priorité sur les autres.

L'adresse IP peut également être changée dynamiquement via :

- l'onglet Paramètres de communication (voir EcoStruxure Machine Expert, Guide de programmation) dans EcoStruxure Machine Expert
- le [bloc fonction, page 212](#page-213-0) **changeIPAddress**

**NOTE:** Si la méthode d'adressage essayée échoue, la liaison utilise une [adresse IP par défaut, page 102](#page-103-0) dérivée de l'adresse MAC.

Gérez les adresses IP avec soin, car chaque équipement du réseau requiert une adresse unique. Si plusieurs équipements ont la même adresse IP, le réseau et le matériel associé risquent de se comporter de manière imprévisible.

# **AVERTISSEMENT**

#### **FONCTIONNEMENT IMPRÉVU DE L'ÉQUIPEMENT**

- Vérifiez qu'un seul contrôleur maître est configuré sur le réseau ou la liaison distante.
- Vérifiez que chaque équipement a une adresse unique.
- Obtenez votre adresse IP auprès de l'administrateur système.
- Vérifiez que l'adresse IP de l'équipement est unique avant de mettre le système en service.
- N'attribuez pas la même adresse IP aux autres équipements du réseau.
- Après avoir cloné une application comprenant des communications Ethernet, mettez à jour l'adresse IP pour qu'elle soit unique.

**Le non-respect de ces instructions peut provoquer la mort, des blessures graves ou des dommages matériels.**

**NOTE:** Vérifiez que votre administrateur système gère toutes les adresses IP affectées sur le réseau et le sous-réseau, et informez-le de toutes les modifications apportées à la configuration.

### **Gestion des adresses**

Ce schéma représente les différents types de système d'adressage du contrôleur :

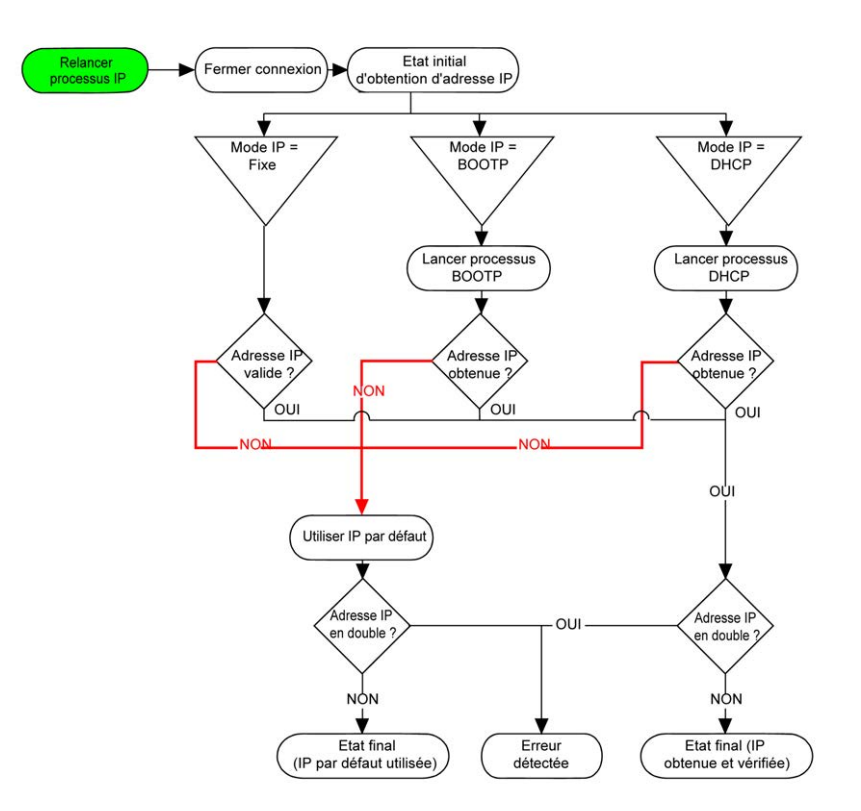

**NOTE:** si un équipement programmé pour utiliser les méthodes d'adressage DHCP ou BOOTP ne parvient pas à contacter son serveur, le contrôleur utilise l'adresse IP par défaut. Il répète constamment sa requête.

La procédure d'adressage IP redémarre automatiquement dans les cas suivants :

- Redémarrage du contrôleur
- Reconnexion du câble Ethernet
- Téléchargement d'application (si les paramètres IP sont modifiés)
- Détection d'un serveur DHCP ou BOOTP après échec d'une tentative d'adressage

#### <span id="page-103-1"></span>**Configuration Ethernet**

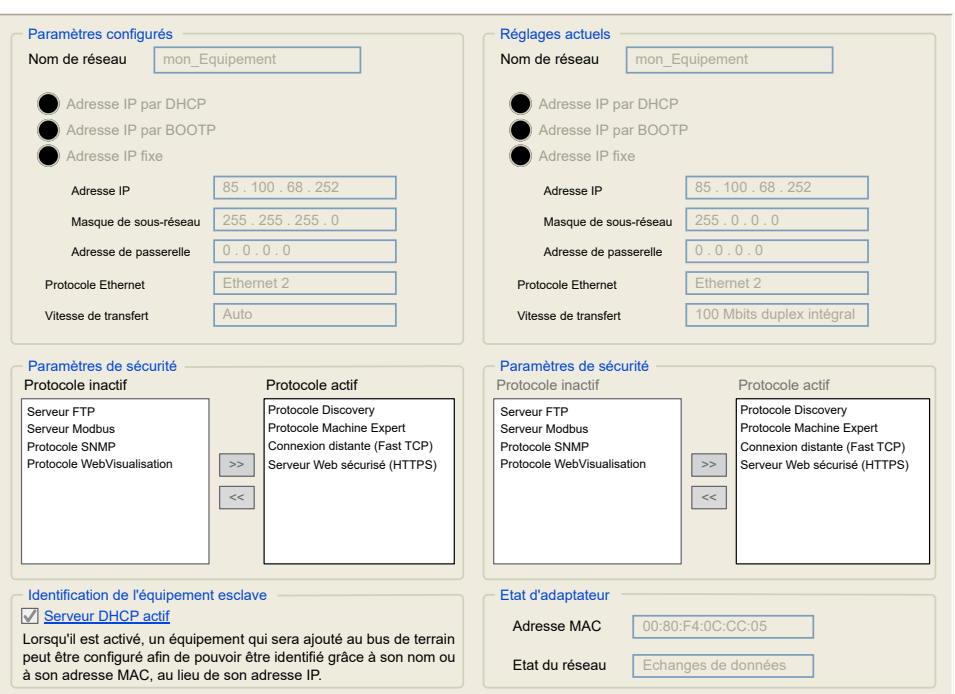

Double-cliquez sur **Ethernet\_1** dans l'arborescence **Equipements** :

**Remarque :** En mode connecté (en ligne), deux fenêtres s'affichent. Vous ne pouvez pas les modifier. Si vous êtes en mode hors ligne, la fenêtre **Paramètres configurés** est affichée. Vous pouvez la modifier.

Le tableau suivant décrit les paramètres configurés :

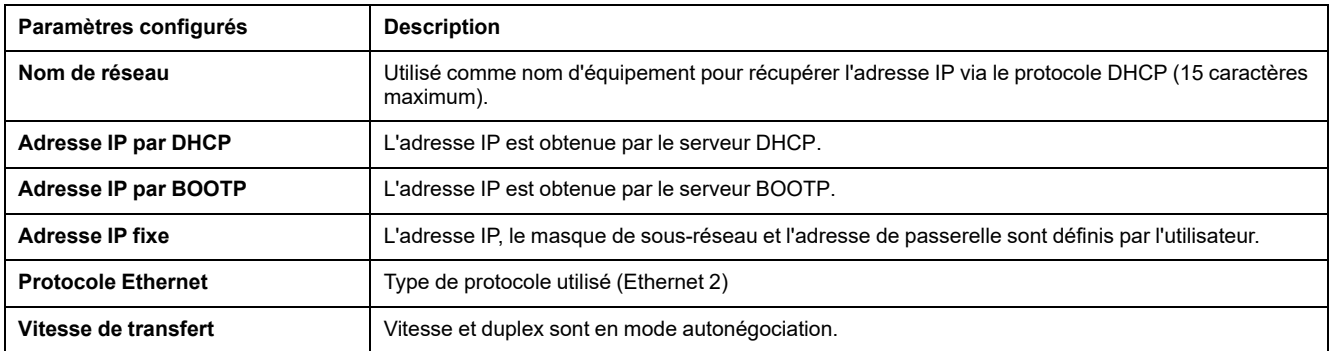

#### <span id="page-103-0"></span>**Adresse IP par défaut**

L'adresse IP par défaut est 10.10.x.x.

Les deux derniers champs de l'adresse IP par défaut correspondent à l'équivalent décimal des deux derniers octets hexadécimaux de l'adresse MAC du port.

L'adresse MAC du port est mentionnée sur l'étiquette placée sur la face avant du contrôleur.

Le masque de sous-réseau par défaut correspond au masque de sous-réseau par défaut de classe A, soit 255.255.0.0.

**NOTE:** Une adresse MAC s'écrit au format hexadécimal et une adresse IP au format décimal. Convertissez l'adresse MAC au format décimal.

Exemple : si l'adresse MAC est 00.80.F4.01.80.F2, l'adresse IP par défaut est 10.10.128.242.

#### **Classes d'adresses**

L'adresse IP est associée :

- à un équipement (hôte) ;
- à un réseau auquel l'équipement est connecté.

Une adresse IP est toujours codée à l'aide de 4 octets.

La répartition de ces octets entre l'adresse réseau et l'adresse de l'équipement peut varier. Cette répartition est définie par les classes d'adresses.

Les différentes classes d'adresses IP sont définies dans le tableau suivant :

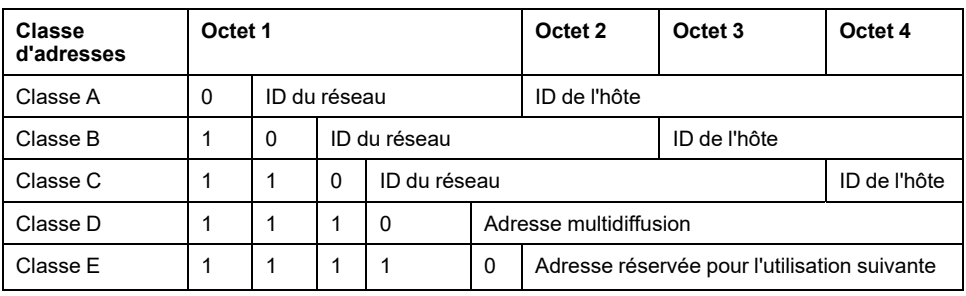

#### **Masque de sous-réseau**

Le masque de sous-réseau est utilisé pour accéder à plusieurs réseaux physiques avec une adresse réseau unique. Le masque sert à séparer le sous-réseau et l'adresse de l'équipement hôte.

L'adresse de sous-réseau est obtenue en conservant les bits de l'adresse IP qui correspondent aux positions du masque contenant la valeur 1 et en remplaçant les autres par 0.

Inversement, l'adresse de sous-réseau de l'équipement hôte est obtenue en conservant les bits de l'adresse IP qui correspondent aux positions du masque contenant la valeur 0 et en remplaçant les autres par 1.

Exemple d'adresse de sous-réseau :

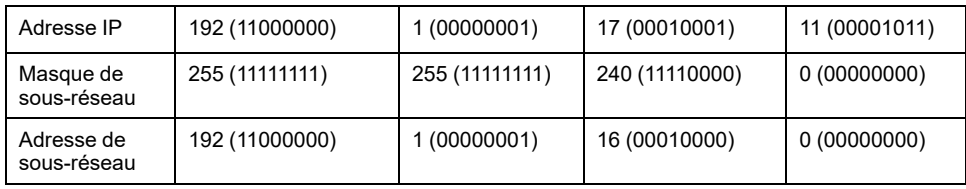

**NOTE:** L'équipement ne communique pas sur son sous-réseau en l'absence de passerelle.

#### **Adresse de la passerelle**

La passerelle permet de router un message vers un équipement qui ne se trouve pas sur le même réseau.

En l'absence de passerelle, l'adresse de passerelle est 0.0.0.0.

L'adresse de passerelle peut être définie sur l'interface Ethernet\_1 ou sur l'interface Ethernet TM4ES4. Le trafic vers des réseaux inconnus est envoyé via cette adresse de passerelle, ou vers l'adresse configurée dans la [table de routage](#page-66-0) [IP, page 65](#page-66-0).

#### **Paramètres de sécurité**

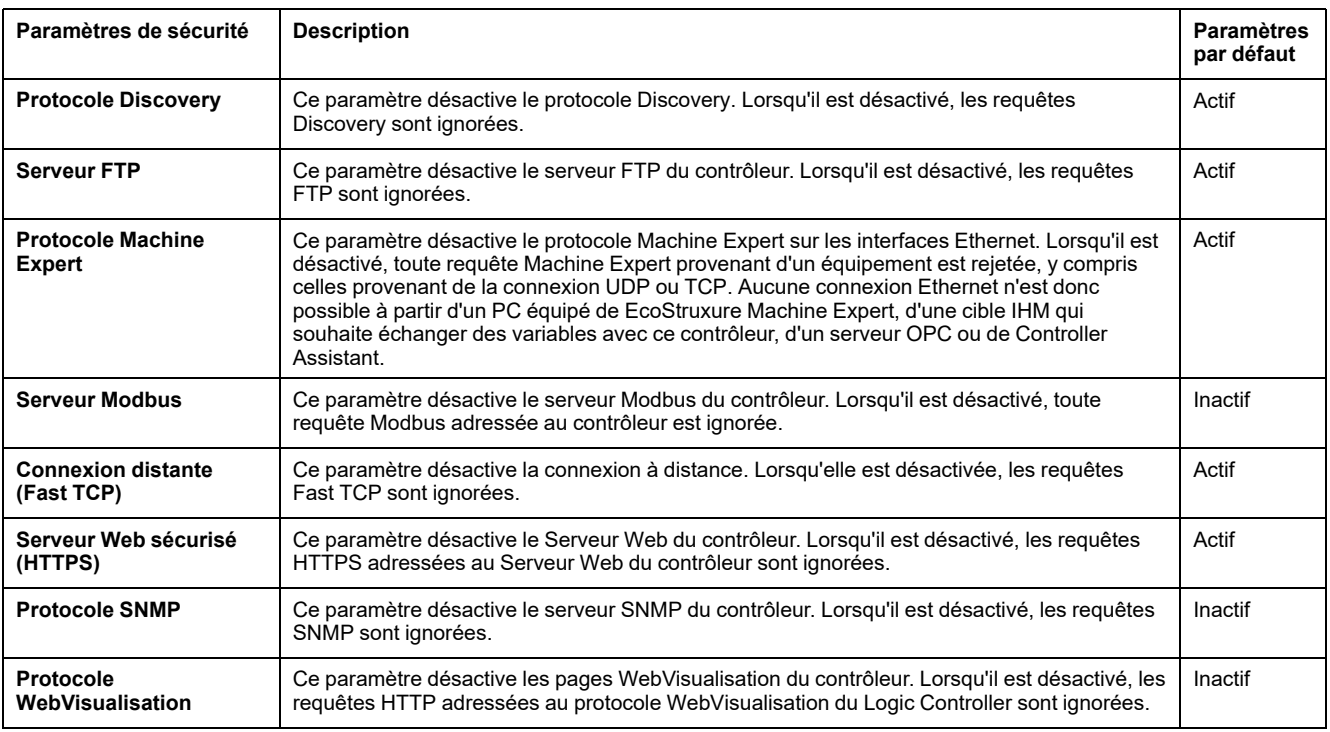

Le tableau suivant décrit les différents paramètres de sécurité :

#### **Identification de l'équipement esclave**

Lorsque l'option **Serveur DHCP actif** est sélectionnée, il est possible de configurer les équipements ajoutés au bus de terrain pour les identifier par leur nom ou leur adresse MAC, au lieu de leur adresse IP. Consultez la section [Serveur DHCP, page 155.](#page-156-0)

### <span id="page-105-0"></span>**Client/serveur Modbus TCP**

#### **Introduction**

Contrairement au protocole de liaison série Modbus, Modbus TCP ne s'appuie pas sur une structure hiérarchique, mais sur un modèle client/serveur.

Le Modicon M241 Logic Controller propose à la fois les services client et serveur, ce qui lui permet d'établir des communications avec d'autres contrôleurs ou équipements d'E/S et de répondre aux requêtes provenant d'autres contrôleurs, systèmes SCADA, modules IHM et équipements. Par défaut, la fonctionnalité de serveur Modbus n'est pas active.

En l'absence de toute configuration, le port Ethernet intégré du contrôleur prend en charge le serveur Modbus.

Le client/serveur Modbus est inclus dans le micrologiciel et ne requiert aucune programmation de l'utilisateur. Grâce à cette fonction, il est accessible à l'état RUNNING, STOPPED et EMPTY.

#### **Client Modbus TCP**

Le client Modbus TCP prend en charge les blocs fonction suivants de la bibliothèque PLCCommunication sans aucune configuration :

- ADDM
- READ\_VAR
- SEND\_RECV\_MSG
- SINGLE\_WRITE
- WRITE\_READ\_VAR
- WRITE\_VAR

Pour plus d'informations, reportez-vous aux Descriptions de blocs fonction (voir EcoStruxure Machine Expert - Fonctions de lecture/écriture Modbus et ASCII - Guide de la bibliothèque PLCCommunication).

#### **Serveur Modbus TCP**

Le serveur Modbus prend en charge les requêtes Modbus suivantes :

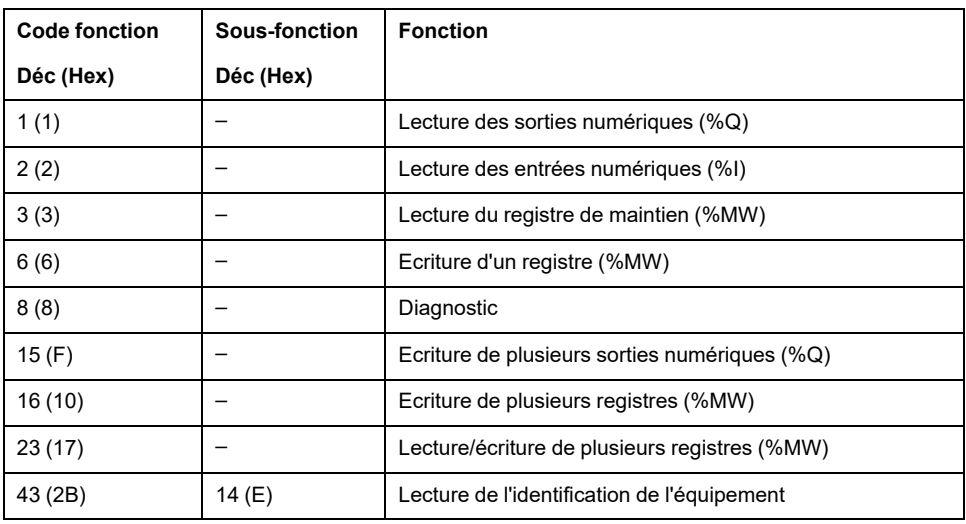

**NOTE:** Le serveur Modbus intégré ne garantit la cohérence temporelle d'un seul mot (2 octets). Si votre application requiert une cohérence temporelle pour plus d'un mot, ajoutez et configurez un **[équipement esclave Modbus](#page-139-0) TCP** [, page 138](#page-139-0) pour que le contenu des tampons *%IW* et *%QW* soit cohérent dans la tâche CEI associée (MAST par défaut).

#### <span id="page-106-0"></span>**Serveur Web**

#### **Introduction**

Le contrôleur intègre en standard un Serveur Web avec un site Web prédéfini. Vous pouvez utiliser les pages du site Web pour installer et contrôler des modules, mais aussi pour surveiller et diagnostiquer votre application. Ces pages Web sont accessibles avec un navigateur Web. Aucune configuration ou programmation n'est requise.

Le Serveur Web est accessible à l'aide des navigateurs Web suivants :

- Google Chrome (version 87 ou supérieure)
- Mozilla Firefox (version 62 ou supérieure)

Le Serveur Web peut gérer 10 [sessions ouvertes simultanées, page 98](#page-99-1).

**NOTE:** Le Serveur Web peut être désactivé en décochant l'option d'activation du **Serveur Web** dans [l'onglet Configuration Ethernet, page 102](#page-103-1).

Le Serveur Web est un outil permettant de lire et d'écrire des données et de contrôler l'état du contrôleur, avec un accès à toutes les données de votre application. Toutefois, si vous avez des craintes concernant la sécurité de ces fonctions, vous devez au minimum attribuer un mot de passe sécurisé au Serveur Web ou désactiver le Serveur Web pour empêcher tout accès non autorisé à l'application. En activant le Serveur Web, vous activez ces fonctions.

Le Serveur Web permet de surveiller un contrôleur et son application à distance, d'effectuer diverses opérations de maintenance incluant des modifications des données et des paramètres de configuration et de modifier l'état du contrôleur. Avant d'exercer tout contrôle à distance, des précautions doivent être prises pour s'assurer que l'environnement physique immédiat de la machine et du processus est dans un état ne présentant pas de risque de sécurité pour les personnes ou les biens.

# **AAVERTISSEMENT**

#### **FONCTIONNEMENT IMPRÉVU DE L'ÉQUIPEMENT**

- Configurez et installez l'entrée RUN/STOP pour l'application, le cas échéant pour votre contrôleur spécifique, de façon à maintenir le contrôle local sur le démarrage ou l'arrêt du contrôleur quelles que soient les commandes envoyées à distance à au contrôleur.
- Définissez un mot de passe sécurisé pour le serveur Web et ne laissez aucun personnel non autorisé ou non qualifié utiliser cette fonction.
- En cas d'exploitation à distance du contrôleur, assurez-vous de la présence sur site d'un observateur compétent et qualifié.
- Vous devez parfaitement comprendre l'application et la machine/processus qu'elle commande avant toute tentative de réglage de données, d'arrêt d'une application en cours de fonctionnement ou de démarrage à distance du contrôleur.
- Prenez les précautions nécessaires pour vous assurer que vous agissez sur le contrôleur visé, en ayant une documentation claire et précise dans l'application du contrôleur et dans sa connexion à distance.

**Le non-respect de ces instructions peut provoquer la mort, des blessures graves ou des dommages matériels.**

#### **Accès au serveur Web**

L'accès au Serveur Web est contrôlé par les Droits utilisateur lorsqu'ils sont activés sur le contrôleur. Pour plus d'informations, voir la [description de l'onglet](#page-62-0) **[Utilisateurs et groupes](#page-62-0)**, page 61.

Pour accéder au Serveur Web, vous devez d'abord vous connecter au contrôleur avec EcoStruxure Machine Expert ou Controller Assistant.

# **AVERTISSEMENT**

#### **ACCÈS AUX DONNÉES NON AUTORISÉ**

- Sécurisez l'accès au serveur FTP/Web à l'aide des Droits utilisateur.
- Si vous désactivez les Droits utilisateur, désactivez le serveur FTP/Web pour empêcher tout accès indésirable ou non autorisé aux données de votre application.

**Le non-respect de ces instructions peut provoquer la mort, des blessures graves ou des dommages matériels.**

Pour changer le mot de passe, accédez à l'onglet **Utilisateurs et groupes** de l'éditeur d'appareil. Pour plus d'informations, reportez-vous au document EcoStruxure Machine Expert - Guide de programmation.
**NOTE:** Le seul moyen d'accéder à un contrôleur où les droits d'utilisateur sont activés et pour lequel vous n'avez pas le(s) mot(s) de passe consiste à effectuer une opération de mise à jour du micrologiciel. L'effacement des Droits utilisateur n'est possible qu'en mettant à jour le micrologiciel du contrôleur avec une carte SD ou une clé USB (selon le modèle de contrôleur). En outre, vous pouvez effacer les Droits utilisateur dans le contrôleur en exécutant un script (pour plus d'informations, reportez-vous au document EcoStruxure Machine Expert - Guide de programmation). Cette opération supprime l'application dans la mémoire du contrôleur, mais réinstaure la possibilité d'accéder au contrôleur.

### **Accès à la page d'accueil**

Pour accéder à la page d'accueil du site Web, saisissez l'adresse IP du contrôleur dans votre navigateur.

L'illustration suivante présente la page de connexion au site du Serveur Web :

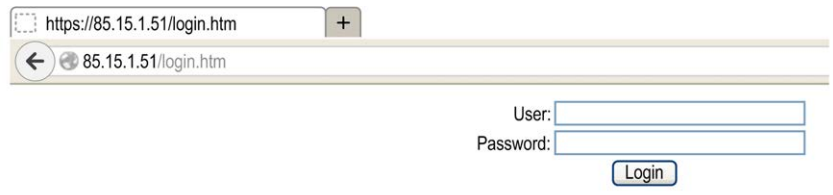

L'illustration suivante présente la page d'accueil du site du Serveur Web une fois que vous êtes connecté :

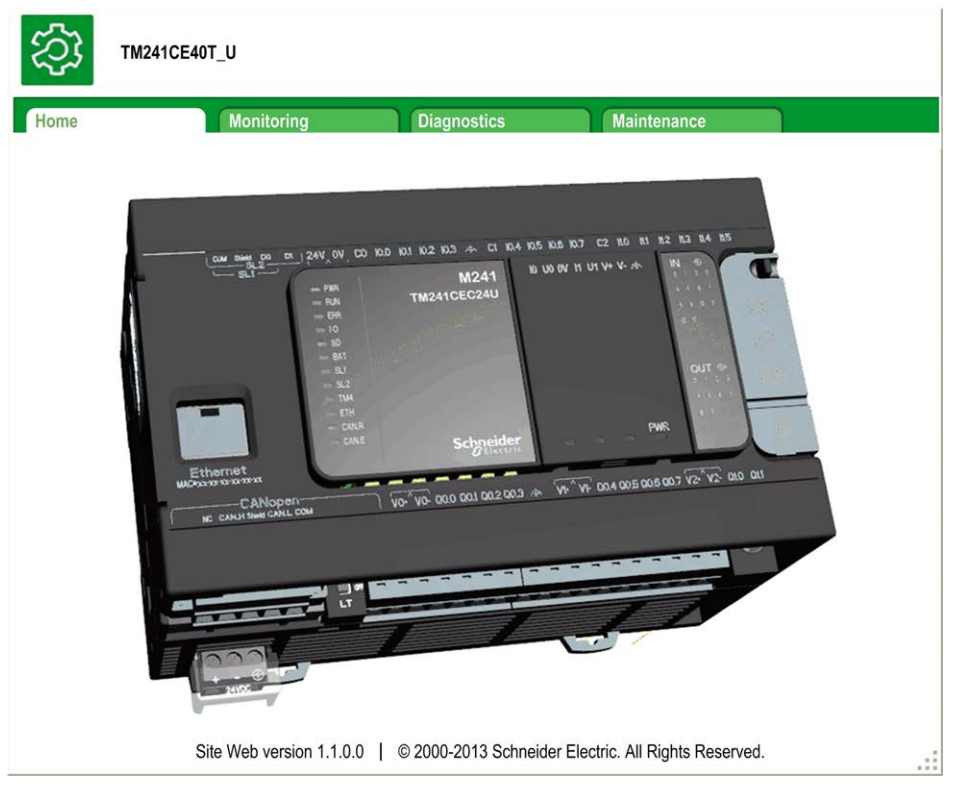

**NOTE:** Schneider Electric respecte les bonnes pratiques de l'industrie, en vigueur dans le développement et la mise en œuvre des systèmes de contrôle. Cette approche, dite de « défense en profondeur », permet de sécuriser les systèmes de contrôle industriels. Elle place les contrôleurs derrière des pare-feu pour restreindre leur accès aux seuls personnels et protocoles autorisés.

# **AAVERTISSEMENT**

#### **ACCÈS NON AUTHENTIFIÉ ET UTILISATION NON AUTORISÉE DE LA MACHINE**

- Estimer si votre environnement ou vos machines sont connecté(e)s à votre infrastructure vitale et, le cas échéant, prendre les mesures nécessaires de prévention, basées sur le principe de défense en profondeur, avant de connecter le système d'automatisme à un réseau quelconque.
- Limiter au strict nécessaire le nombre d'équipements connectés à un réseau.
- Isoler votre réseau industriel des autres réseaux au sein de votre société.
- Protéger chaque réseau contre les accès non autorisés à l'aide d'un parefeu, d'un VPN ou d'autres mesures de sécurité éprouvées.
- Surveiller les activités au sein de votre système.
- Empêcher tout accès direct ou liaison directe aux équipements sensibles par des utilisateurs non autorisés ou des actions non authentifiées.
- Préparer un plan de récupération intégrant la sauvegarde des informations de votre système et de votre processus.

**Le non-respect de ces instructions peut provoquer la mort, des blessures graves ou des dommages matériels.**

### **Monitoring: Data Parameters**

#### **Monitoring Web Server Variables**

Pour surveiller les variables du Serveur Web, vous devez ajouter un objet **Web Data Configuration** à votre projet. Vous pouvez sélectionner toutes les variables à surveiller au sein de cet objet.

Le tableau suivant explique comment ajouter un objet **Web Data Configuration** :

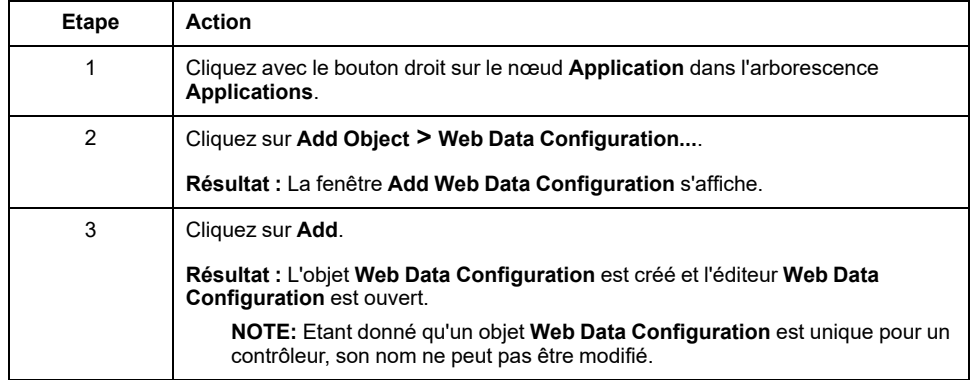

#### **Editeur Web Data Configuration**

Cliquez sur le bouton **Refresh** pour pouvoir sélectionner des variables. Cette action affiche toutes les variables définies dans l'application.

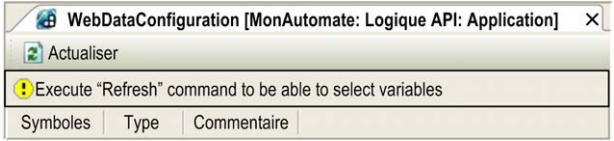

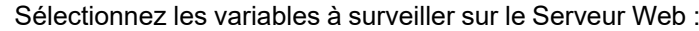

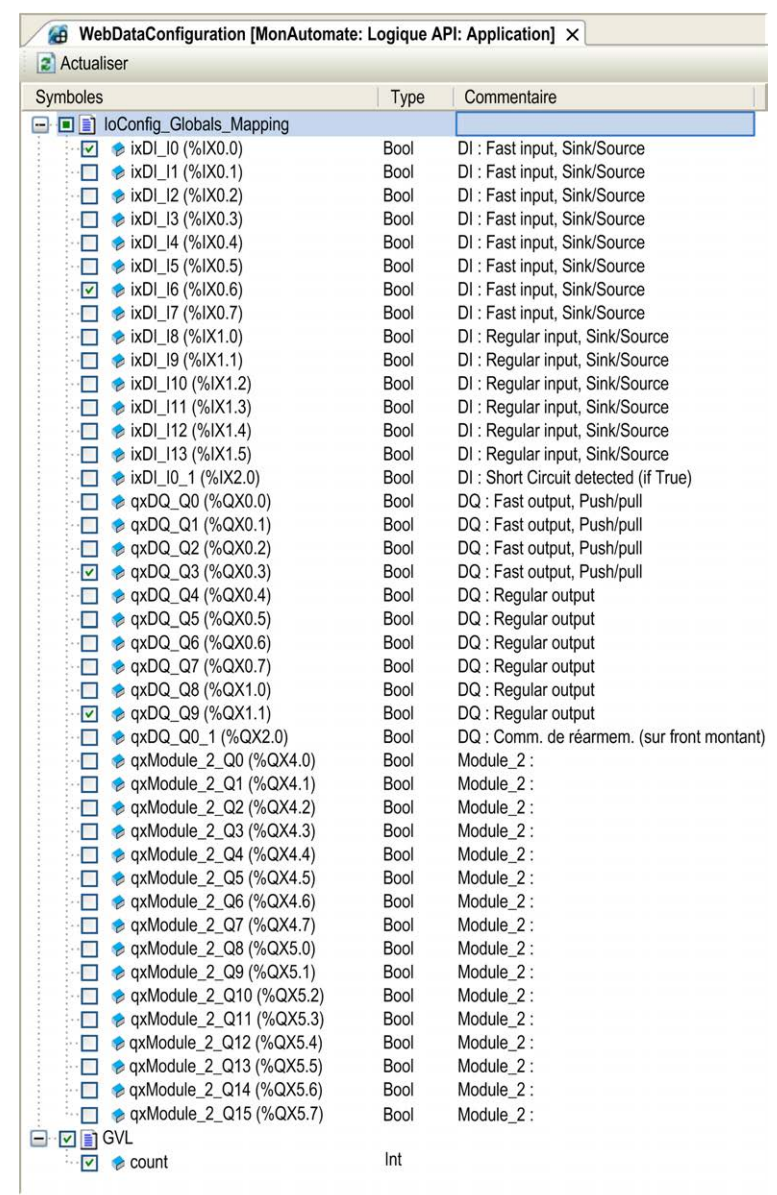

**NOTE:** La sélection de variables n'est possible qu'en mode hors ligne.

#### **Monitoring: Data Parameters**

Le sous-menu **Data Parameters** vous permet de créer et de surveiller des listes de variables. Vous avez la possibilité de créer jusqu'à 20 listes de variables contenant chacune plusieurs variables de l'application du contrôleur (20 variables maximum par liste).

Chaque liste est associée à un nom et à une fréquence d'actualisation. Les listes sont enregistrées dans la mémoire non volatile du contrôleur, de sorte qu'une liste créée est accessible (chargement, modification, enregistrement) à partir de toute application client Web accédant à ce contrôleur.

Le sous-menu **Data Parameters** permet d'afficher et de modifier les valeurs des variables :

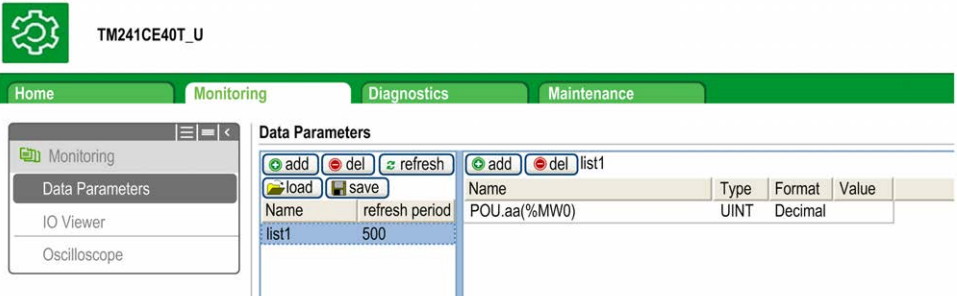

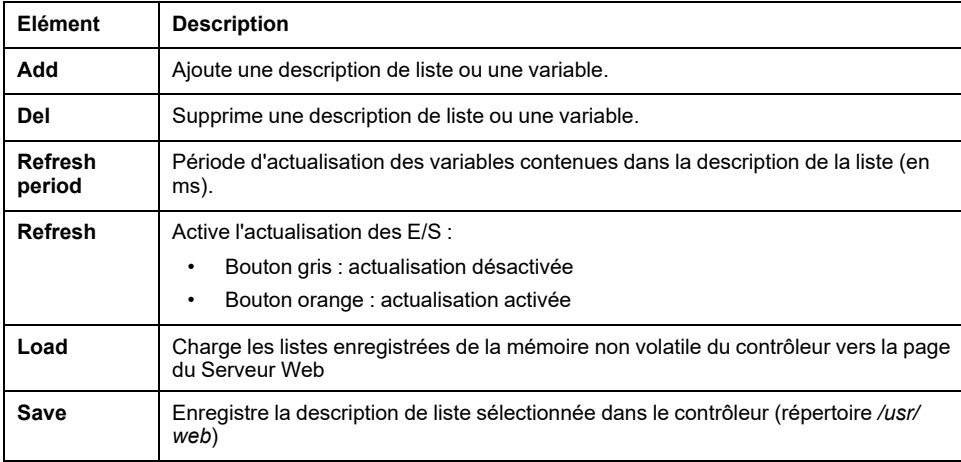

**NOTE:** Les objets IEC (%IX, %QX) ne sont pas accessibles directement. Pour accéder aux objets IEC, vous devez d'abord regrouper leur contenu dans des registres affectés (voir la [Table de réaffectation, page 27](#page-28-0)).

**NOTE:** Les variables mémoire en bits (%MX) ne peuvent pas être sélectionnées.

### **Monitoring: IO Viewer**

Le sous-menu **IO Viewer** permet d'afficher et de modifier les valeurs d'E/S :

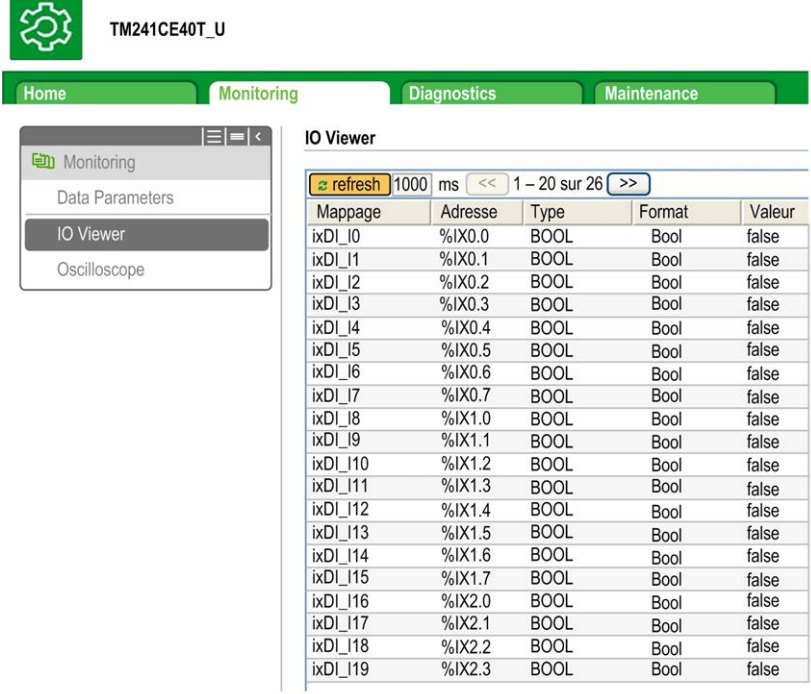

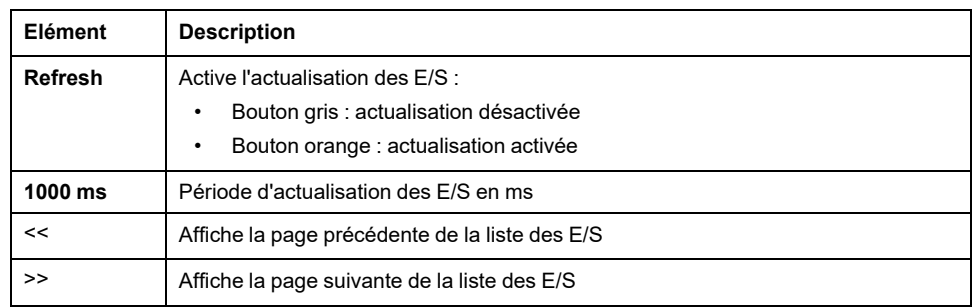

# **Monitoring: Oscilloscope**

Le sous-menu **Oscilloscope** peut afficher jusqu'à 2 variables sous la forme d'un graphique chronologique de type enregistreur :

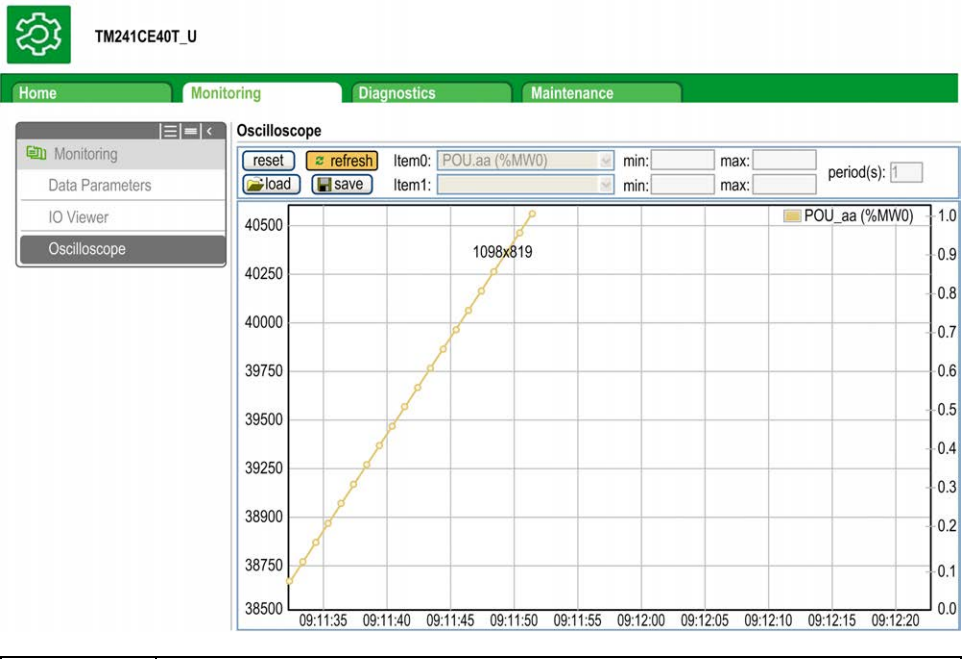

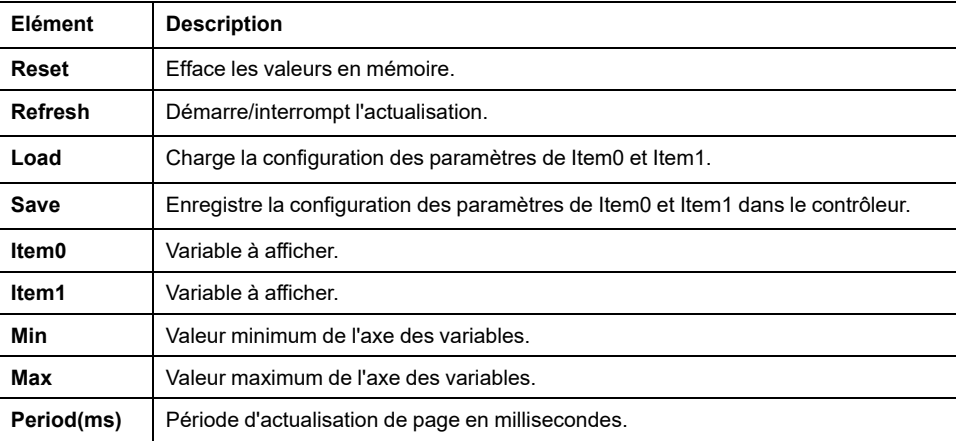

## **Diagnostics : Sous-menu Ethernet**

L'illustration suivante présente le service ping distant :

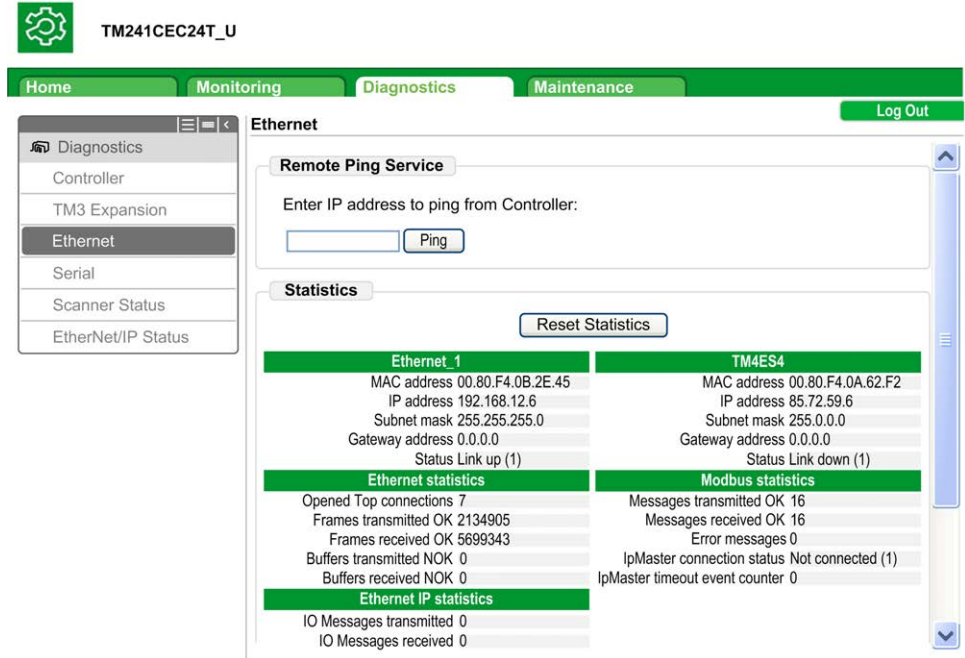

### **Diagnostics: Scanner Status**

Le sous-menu **Scanner Status** affiche l'état du scrutateur d'E/S Modbus TCP (IDLE, STOPPED, OPERATIONAL) et bit de validité des appareils Modbus scrutés (64 au maximum).

Pour plus d'informations, consultez le document EcoStruxure Machine Expert - Guide utilisateur Modbus TCP.

### **Diagnostics: EtherNet/IP Status**

Le sous-menu **EtherNet/IP Status** affiche l'état du scrutateur EtherNet/IP (IDLE, STOPPED, OPERATIONAL) et le bit de validité des appareils EtherNet/IP cibles (16 au maximum).

Pour plus d'informations, consultez le document EcoStruxure Machine Expert EtherNet/IP - Guide utilisateur.

### **Page Maintenance**

La page Maintenance permet d'accéder aux données du contrôleur à des fins de maintenance.

## **Maintenance: Post Conf**

Le sous-menu **Post Conf** permet de mettre à jour le [fichier de post-configuration,](#page-190-0) [page 189](#page-190-0) enregistré sur le contrôleur :

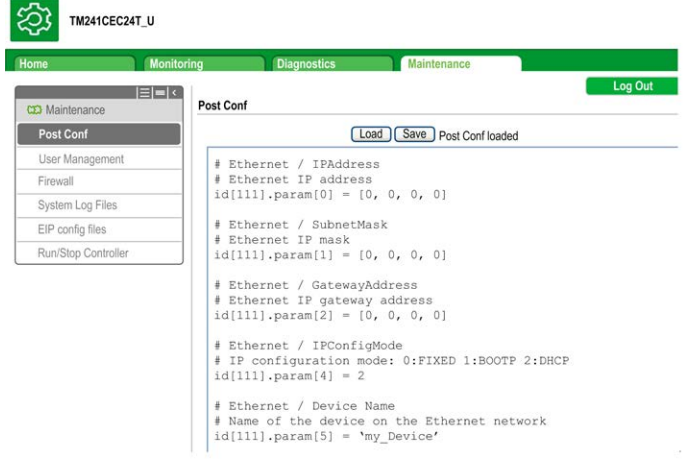

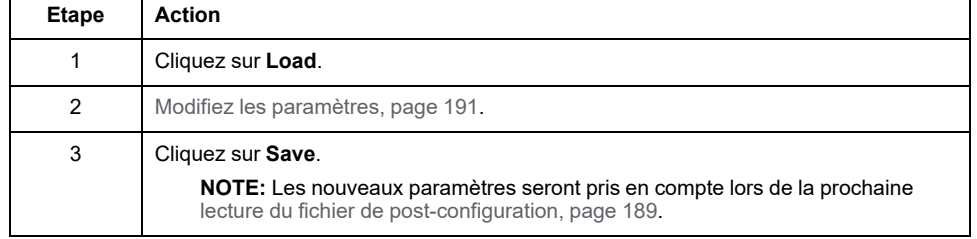

# **Log Files**

Cette page fournit un accès au dossier /usr/Syslog/ de la [mémoire non](#page-26-0) [volatile, page 25](#page-26-0) du contrôleur.

## **Maintenance: EIP Config Files**

L'arborescence de fichiers apparaît uniquement lorsque le service Ethernet IP est configuré sur le contrôleur.

Index de /usr :

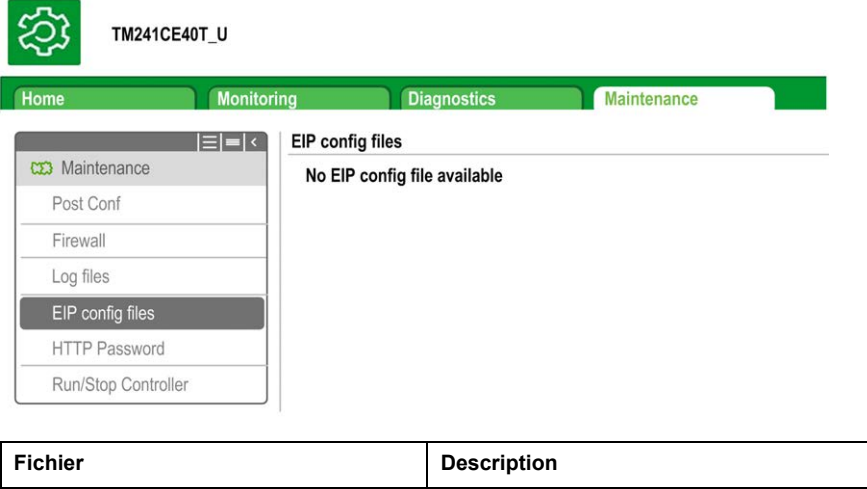

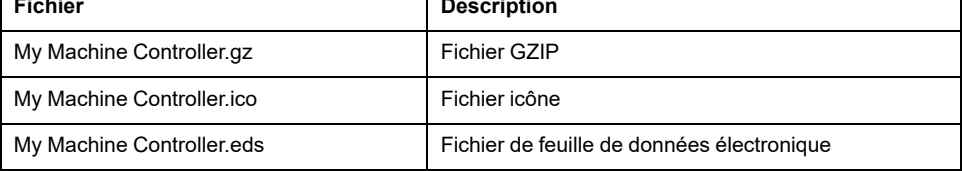

┑

### **Maintenance: User Management**

Le sous-menu **User Management** affiche un écran qui vous permet d'accéder à deux actions différentes, toutes deux limitées par l'utilisation du protocole sécurisé (HTTPS) :

#### • **User accounts management** :

Vous permet de gérer les comptes d'utilisateur, en supprimant tous les mots de passe sur le contrôleur et en y rétablissant les paramètres par défaut pour tous les comptes d'utilisateur.

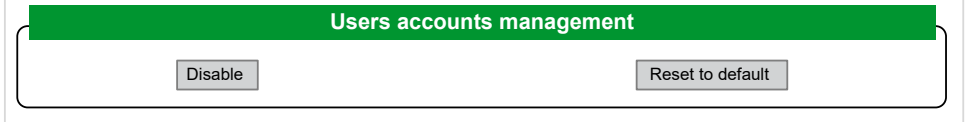

Cliquez sur **Disable** pour désactiver tous les droits d'utilisateur sur le contrôleur. (Les mots de passe sont enregistrés et restaurés si vous cliquez sur **Enable**.)

Cliquez sur **OK** dans la fenêtre qui apparaît pour confirmer. Résultat :

- Les utilisateurs ne sont plus obligés de définir et d'entrer un mot de passe pour se connecter au contrôleur.
- Les connexions d'utilisateur anonyme sont acceptées via FTP, HTTP et le serveur OPC UA. Voir le [tableau des identifiants et mots de passe de](#page-69-0) [connexion, page 68.](#page-69-0)

**NOTE:** Le bouton **Disable** n'est actif que si l'utilisateur dispose de privilèges d'administrateur.

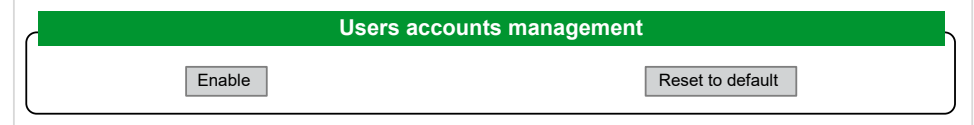

Cliquez sur **Enable** pour restaurer les droits d'utilisateur précédents enregistrés sur le contrôleur.

Cliquez sur **OK** dans la fenêtre qui apparaît pour confirmer. En conséquence, les utilisateurs doivent entrer le mot de passe précédemment défini pour se connecter au contrôleur. Voir le [tableau des identifiants et mots de passe de connexion,](#page-69-0) [page 68](#page-69-0).

**NOTE:** L'option **Enable** apparaît uniquement si les droits d'utilisateur ont été désactivés et si le fichier de sauvegarde des droits d'utilisateur est disponible sur le contrôleur.

Cliquez sur **Reset to default** pour rétablir la configuration par défaut de tous les comptes d'utilisateur sur le contrôleur.

Cliquez sur **OK** dans la fenêtre qui apparaît pour confirmer.

**NOTE:** Les connexions à FTP, à HTTP et au serveur OPC UA sont bloquées jusqu'à ce qu'un nouveau mot de passe soit défini.

• **Clone management**:

Permet de contrôler si les droits d'utilisateur sont copiés et appliqués sur le contrôleur cible lors du clonage d'un contrôleur avec une [SD Card, page 198.](#page-199-0)

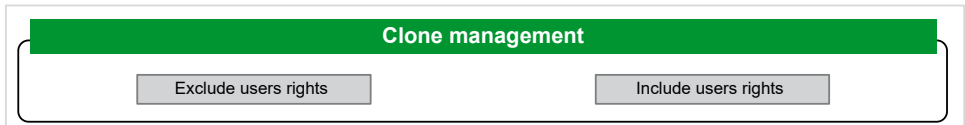

Cliquez sur **Exclude users rights** pour exclure la copie des droits d'utilisateur sur le contrôleur cible lors du clonage d'un contrôleur.

**NOTE:** Par défaut, les droits d'utilisateur sont exclus du clonage.

Cliquez sur **Include users rights** pour copier les droits d'utilisateur sur le contrôleur cible lors du clonage d'un contrôleur. Un message vous demande de confirmer la copie des droits d'utilisateur. Cliquez sur **OK** pour continuer.

**NOTE:** Les boutons **Exclude users rights** et **Include users rights** ne sont actifs que si l'utilisateur actuel est connecté au contrôleur via un protocole sécurisé.

• **System use notification**:

Vous permet de personnaliser le message affiché lors de la demande de connexion de l'utilisateur.

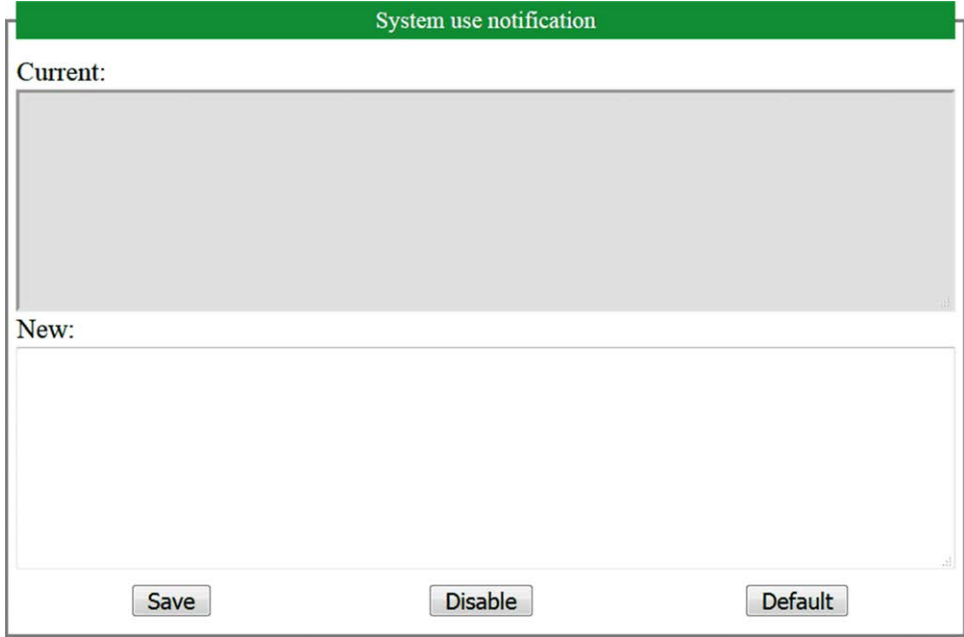

# **Serveur FTP**

### **Introduction**

Tout client FTP connecté au contrôleur (port Ethernet), sans EcoStruxure Machine Expert installé, peut être utilisé pour transférer des fichiers depuis et vers la zone de stockage de données du contrôleur.

**NOTE:** Schneider Electric respecte les bonnes pratiques de l'industrie, en vigueur dans le développement et la mise en œuvre des systèmes de contrôle. Cette approche, dite de « défense en profondeur », permet de sécuriser les systèmes de contrôle industriels. Elle place les contrôleurs derrière des pare-feu pour restreindre leur accès aux seuls personnels et protocoles autorisés.

# **AAVERTISSEMENT**

#### **ACCÈS NON AUTHENTIFIÉ ET UTILISATION NON AUTORISÉE DE LA MACHINE**

- Estimer si votre environnement ou vos machines sont connecté(e)s à votre infrastructure vitale et, le cas échéant, prendre les mesures nécessaires de prévention, basées sur le principe de défense en profondeur, avant de connecter le système d'automatisme à un réseau quelconque.
- Limiter au strict nécessaire le nombre d'équipements connectés à un réseau.
- Isoler votre réseau industriel des autres réseaux au sein de votre société.
- Protéger chaque réseau contre les accès non autorisés à l'aide d'un parefeu, d'un VPN ou d'autres mesures de sécurité éprouvées.
- Surveiller les activités au sein de votre système.
- Empêcher tout accès direct ou liaison directe aux équipements sensibles par des utilisateurs non autorisés ou des actions non authentifiées.
- Préparer un plan de récupération intégrant la sauvegarde des informations de votre système et de votre processus.

**Le non-respect de ces instructions peut provoquer la mort, des blessures graves ou des dommages matériels.**

**NOTE:** Utilisez les commandes liées à la sécurité (voir EcoStruxure Machine Expert - Commandes de menu - Aide en ligne) qui permettent d'ajouter, de modifier et de supprimer un utilisateur dans la gestion en ligne des utilisateurs de l'équipement cible où vous êtes connecté.

## **Accès FTP**

L'accès au serveur FTP est contrôlé par les droits d'utilisateur lorsque ces derniers sont activés dans le contrôleur. Pour plus d'informations, reportez-vous à la [description de l'onglet, page 61](#page-62-0) **Utilisateurs et groupes**.

Pour accéder au serveur FTP, vous devez d'abord vous connecter au contrôleur avec EcoStruxure Machine Expert ou Controller Assistant et activer les droits d'utilisateur ou créer l'utilisateur pour la première connexion.

**NOTE:** FTPS (explicite sur TLS FTP) est configuré par défaut. L'accès FTP simple (non sécurisé) n'est pas possible lors de la première connexion. Réglez le paramètre 1106 sur 0 dans la post-configuration et redémarrez le contrôleur pour permettre une connexion FTP simple.

### **Accès aux fichiers**

Reportez-vous à la section [Organisation des fichiers, page 25](#page-26-0).

# **Client FTP**

## **Introduction**

La bibliothèque FtpRemoteFileHandling fournit les fonctionnalités de client FTP nécessaires pour gérer les fichiers distants :

- Lecture de fichiers
- Écriture de fichiers
- Suppression de fichiers
- Affichage du contenu de répertoires distants
- Ajout de répertoires
- Suppression de répertoires

**NOTE:** Schneider Electric respecte les bonnes pratiques de l'industrie, en vigueur dans le développement et la mise en œuvre des systèmes de contrôle. Cette approche, dite de « défense en profondeur », permet de sécuriser les systèmes de contrôle industriels. Elle place les contrôleurs derrière des pare-feu pour restreindre leur accès aux seuls personnels et protocoles autorisés.

# **AVERTISSEMENT**

#### **ACCÈS NON AUTHENTIFIÉ ET UTILISATION NON AUTORISÉE DE LA MACHINE**

- Estimer si votre environnement ou vos machines sont connecté(e)s à votre infrastructure vitale et, le cas échéant, prendre les mesures nécessaires de prévention, basées sur le principe de défense en profondeur, avant de connecter le système d'automatisme à un réseau quelconque.
- Limiter au strict nécessaire le nombre d'équipements connectés à un réseau.
- Isoler votre réseau industriel des autres réseaux au sein de votre société.
- Protéger chaque réseau contre les accès non autorisés à l'aide d'un parefeu, d'un VPN ou d'autres mesures de sécurité éprouvées.
- Surveiller les activités au sein de votre système.
- Empêcher tout accès direct ou liaison directe aux équipements sensibles par des utilisateurs non autorisés ou des actions non authentifiées.
- Préparer un plan de récupération intégrant la sauvegarde des informations de votre système et de votre processus.

**Le non-respect de ces instructions peut provoquer la mort, des blessures graves ou des dommages matériels.**

Pour plus d'informations, reportez-vous au guide de la bibliothèque FtpRemoteFileHandling.

# **SNMP**

### **Introduction**

Le protocole Simple Network Management Protocol (SNMP) est utilisé pour fournir les données et services nécessaires à la gestion d'un réseau.

Les données sont stockées dans une base d'informations de gestion (Management Information Base ou MIB). Le protocole SNMP est utilisé pour lire ou écrire les données de la base d'informations de gestion. La mise en œuvre des services Ethernet SNMP est réduite, car seuls les objets obligatoires sont gérés.

## **Serveur SNMP**

Ce tableau présente les objets de serveur MIB-2 standard pris en charge :

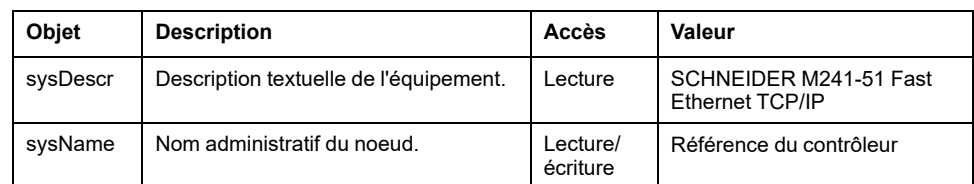

La taille de ces chaînes est limitée à 50 caractères.

Les valeurs écrites sont enregistrées sur le contrôleur via un logiciel outil client SNMP. Le logiciel Schneider Electric conçu pour cela est ConneXview. ConneXview n'est pas fourni avec le contrôleur ni avec le coupleur de bus. Pour plus d'informations, consultez le document [www.se.com](https://www.se.com).

## **Client SNMP**

Le M241 Logic Controller prend en charge une bibliothèque de clients SNMP, qui vous permet d'interroger les serveurs SNMP. Pour plus d'informations, reportezvous au document EcoStruxure Machine Expert - Guide de la bibliothèque SnmpManager.

# **Contrôleur en tant qu'équipement cible sur EtherNet/IP**

## <span id="page-119-0"></span>**Introduction**

Cette section explique comment configurer l'équipement M241 Logic Controller en tant qu'équipement cible EtherNet/IP.

Pour plus d'informations sur le protocole EtherNet/IP, consultez le site Web [www.](http://www.odva.org) [odva.org](http://www.odva.org).

## **Configuration de la cible EtherNet/IP**

Pour configurer votre M241 Logic Controller comme un équipement cible EtherNet/IP , vous devez procéder comme suit :

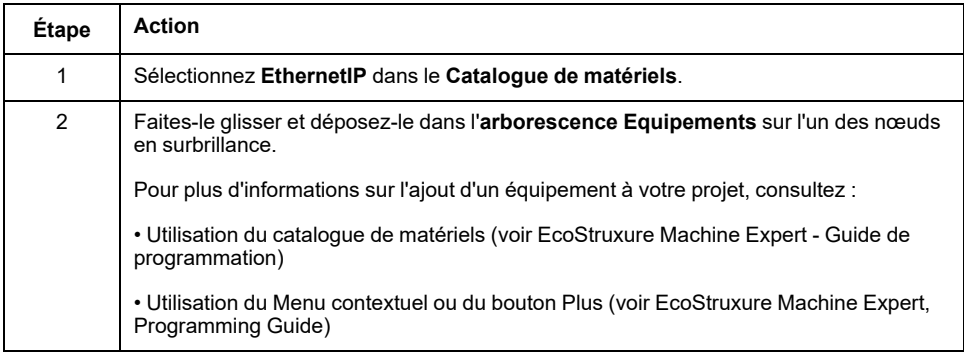

## **Configuration des paramètres EtherNet/IP**

Pour configurer les paramètres EtherNet/IP, double-cliquez sur **Ethernet\_1 (Réseau Ethernet) > EthernetIP** dans l'arborescence **Equipements**

La boîte de dialogue suivante s'affiche :

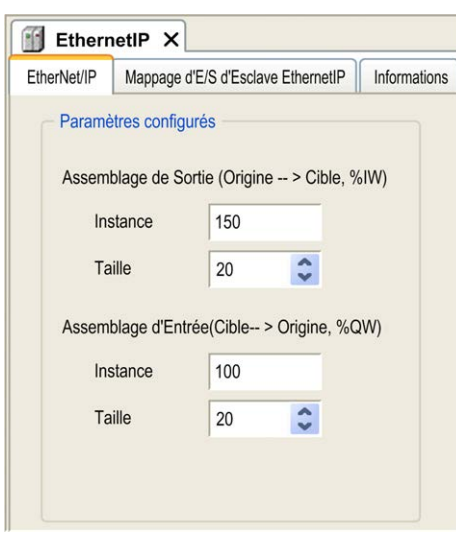

Les paramètres de configuration EtherNet/IP sont définis comme suit :

• **Instance** :

Numéro de référencement de l'Assemblage d'entrée ou de sortie.

• **Taille** :

Nombre de voies d'un Assemblage d'entrée ou de sortie.

Chaque canal occupe 2 octets dans la mémoire, qui permettent d'enregistrer la valeur de l'objet %IWx ou %QWx, où x correspond au numéro de canal.

Par exemple, si la **Taille** de l'**Assemblage de sortie** est de 20, 20 canaux d'entrée (IW0 à IW19) adressent %IWy à %IW(y+20-1), y étant le premier canal disponible pour l'assemblage.

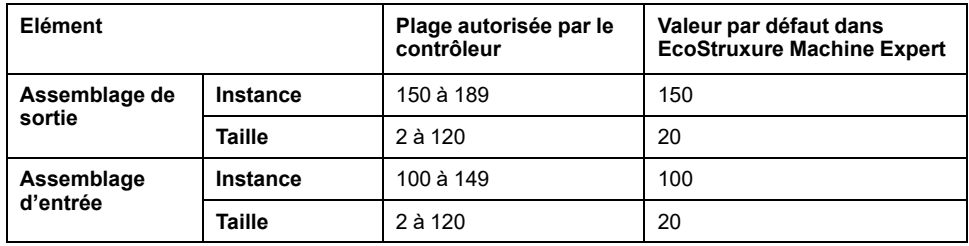

### **Génération de fichiers EDS**

Vous pouvez générer un fichier EDS pour configurer des échanges de données cycliques EtherNet/IP.

Pour générer le fichier EDS, procédez comme suit :

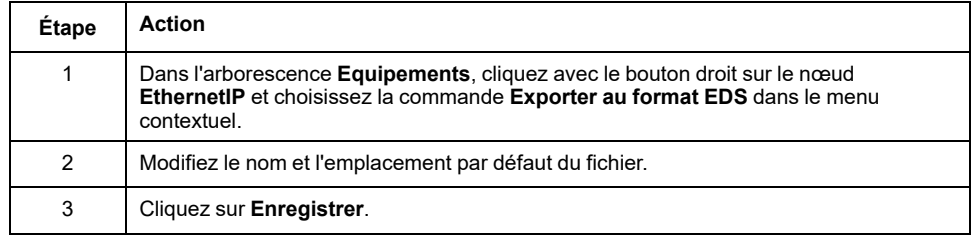

**NOTE:** les objets **Révision majeure** et **Révision mineure** permettent de garantir l'unicité du fichier EDS. La valeur de ces objets ne reflète pas le niveau de révision du contrôleur.

Un fichier EDS générique pour le M241 Logic Controller est également disponible sur le site Web Schneider Electric. Vous devez adapter ce fichier à votre application en le modifiant et en définissant les tailles et les instances d'assemblage requises.

## **Onglet Mappage des E/S d'esclave EthernetIP**

L'onglet **Mappage des E/S d'esclave EthernetIP** permet de définir et de nommer des variables. Cet onglet fournit également des informations complémentaires telles que l'adressage topologique.

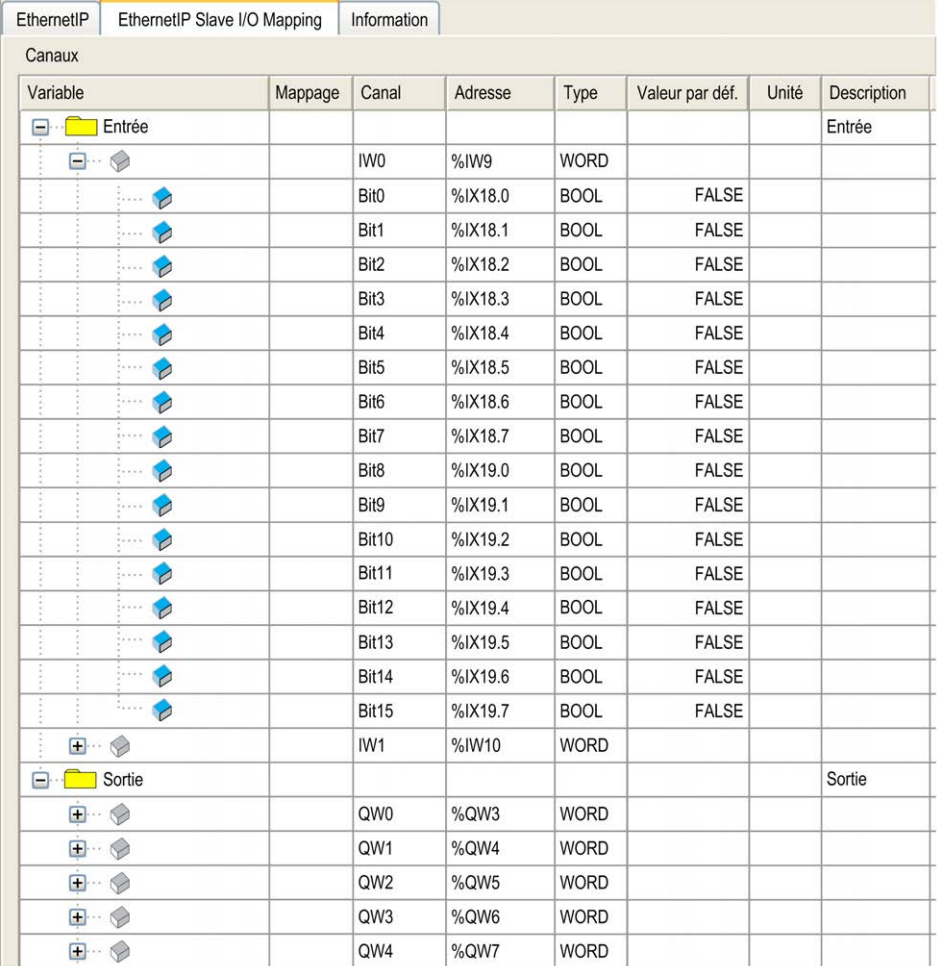

Le tableau ci-dessous décrit la configuration de l'onglet **Esclave EthernetIP Mappage E/S** :

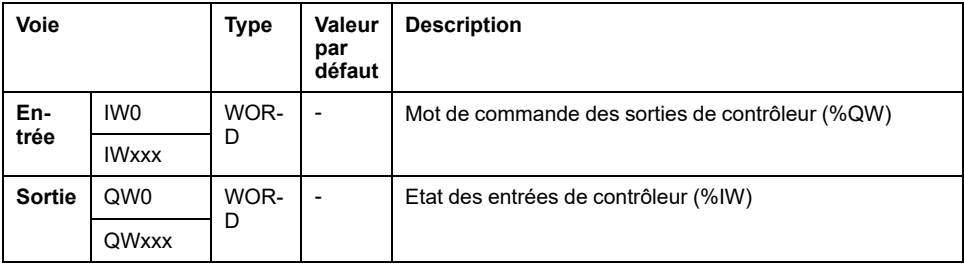

Le nombre de mots dépend du paramètre de taille défini dans la [configuration de](#page-119-0) [la cible EtherNet/IP, page 118.](#page-119-0)

Sortie signifie SORTIE du contrôleur d'origine (= %IW pour le contrôleur).

Entrée signifie ENTREE à partir du contrôleur d'origine (= %QW pour le contrôleur).

### **Connexions EtherNet/IP**

Pour accéder à un équipement cible, une source ouvre une connexion pouvant inclure plusieurs sessions qui envoient des requêtes.

Une connexion explicite utilise une session (une session est une connexion TCP ou UDP).

Une connexion d'E/S utilise deux sessions.

:

Le tableau suivant indique les restrictions applicables aux connexions EtherNet/IP

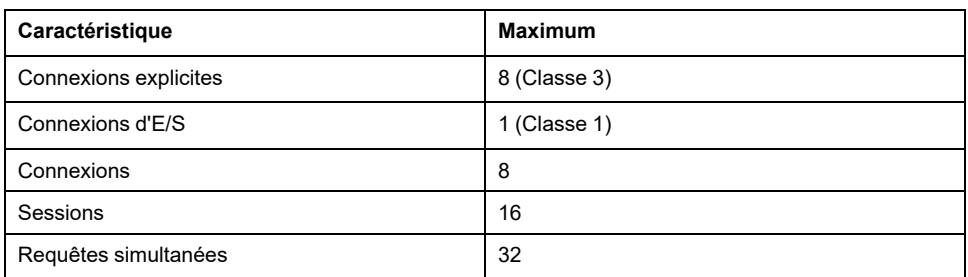

**NOTE:** le M241 Logic Controller ne prend en charge que les connexions cycliques. Si une origine établit une connexion en utilisant un changement d'état comme déclencheur, les paquets sont envoyés selon l'intervalle spécifié par le RPI.

## **Profil**

Le contrôleur prend en charge les objets suivants :

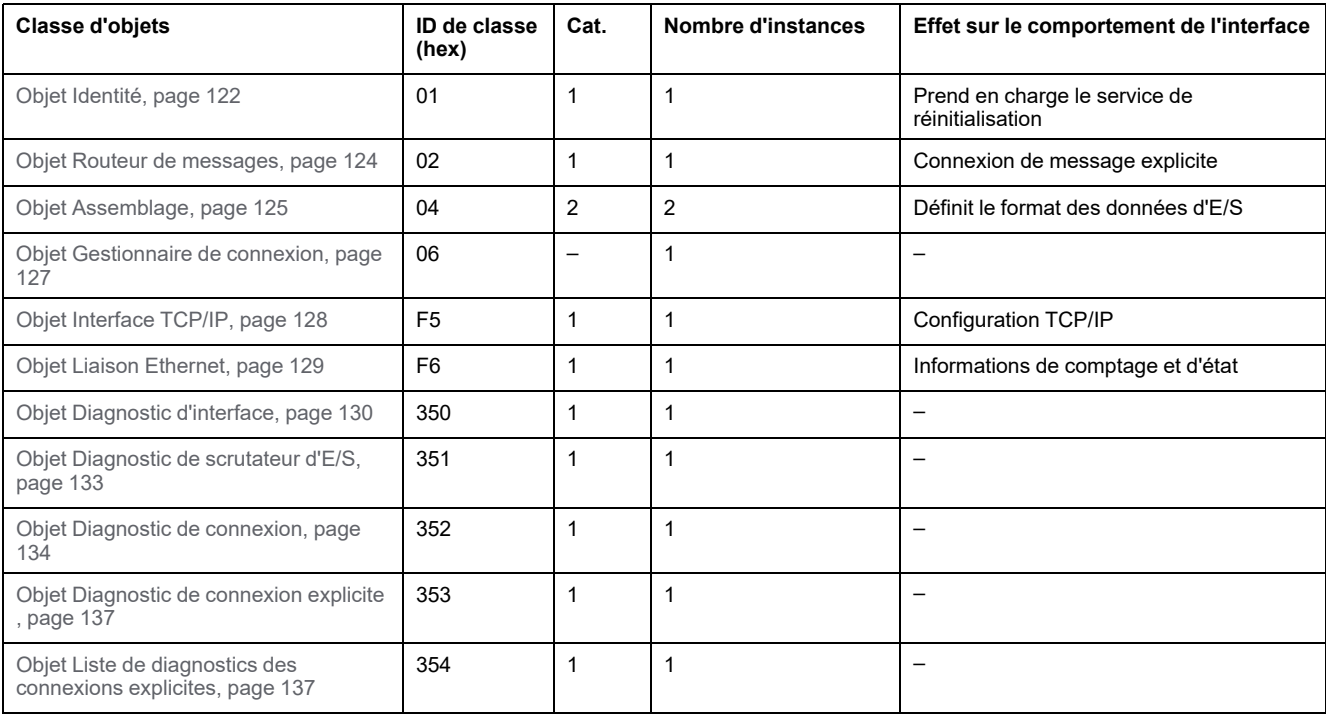

# <span id="page-123-0"></span>**Objet Identité (ID de classe = 01 hex)**

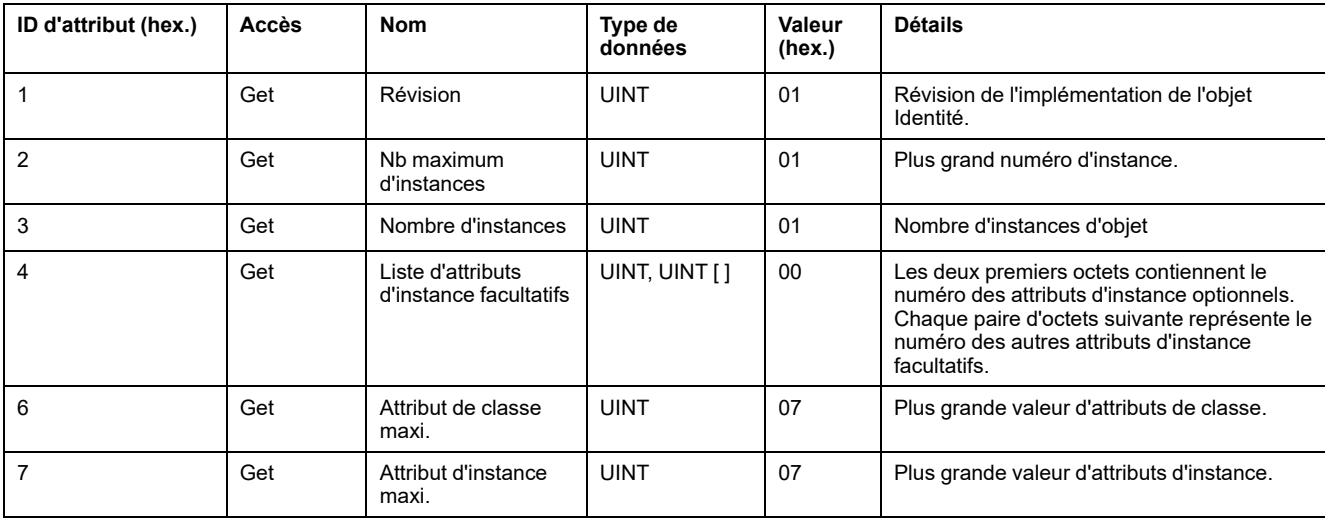

Le tableau ci-dessous décrit les attributs de classe de l'objet Identité :

Le tableau ci-dessous décrit les services de classe :

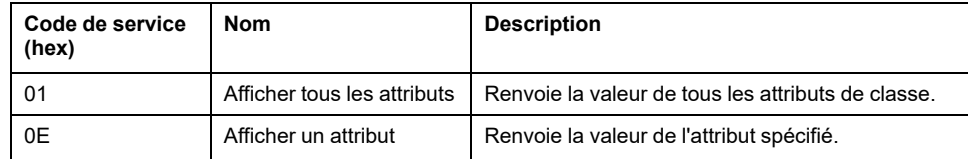

Le tableau ci-dessous décrit les services d'instance :

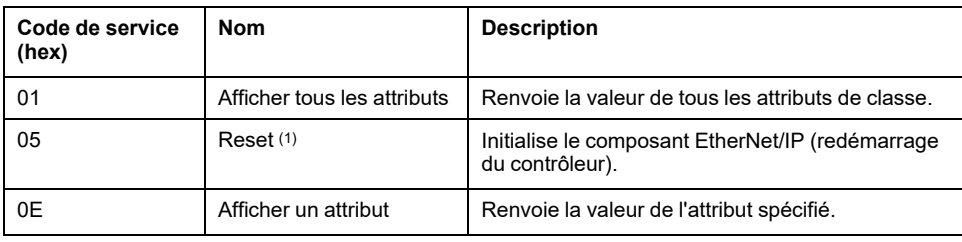

**(1)** Description du service de réinitialisation :

Lorsque l'objet Identité reçoit une requête de réinitialisation, il :

- détermine s'il peut fournir le type de réinitialisation requise ;
- répond à la requête ;
- tente d'exécuter le type de réinitialisation requise.

**NOTE:** La commande de réinitialisation est rejetée par le contrôleur s'il existe une connexion EtherNet/IP active.

Le service commun de réinitialisation possède un paramètre spécifique, Type de réinitialisation (USINT), avec les valeurs suivantes :

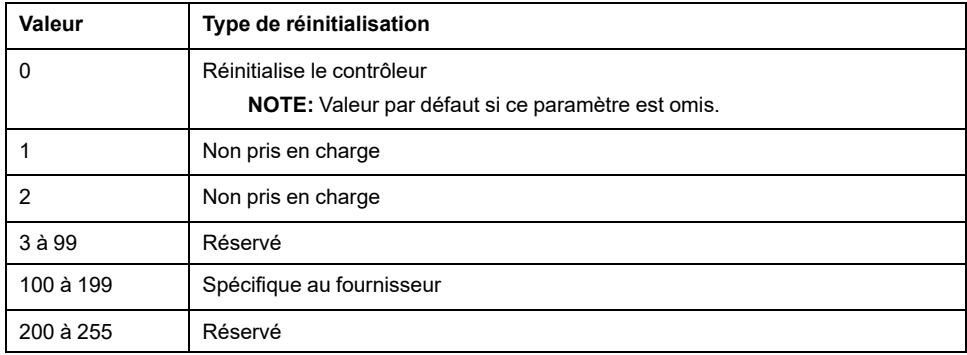

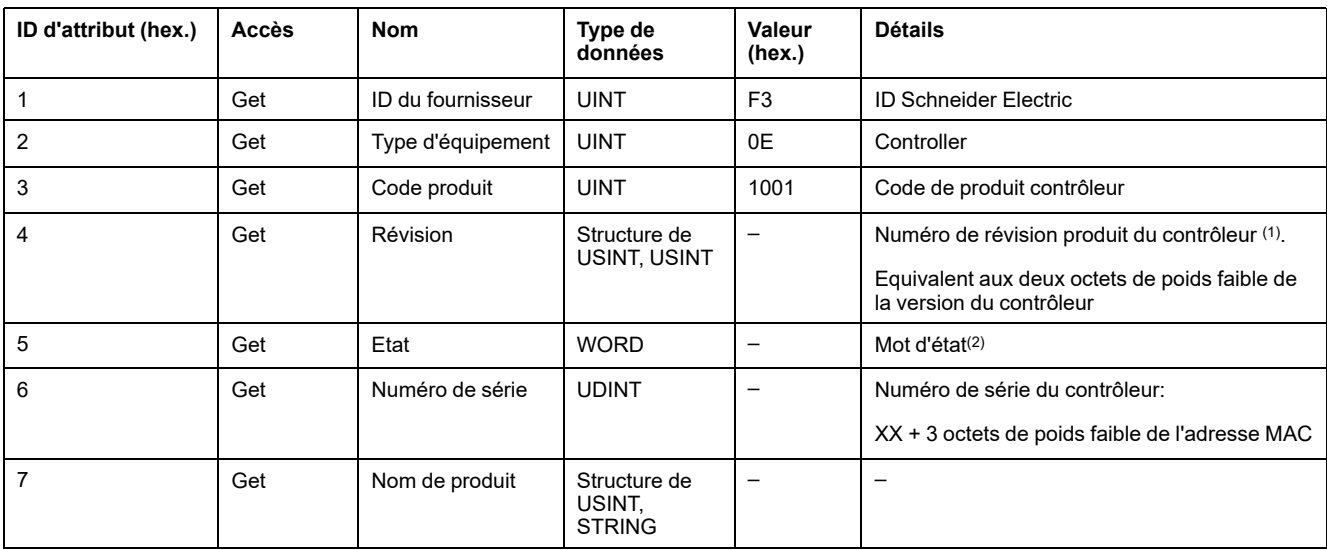

Le tableau ci-dessous décrit les attributs d'instance :

**(1)** Mappé dans un WORD :

- Octet de poids fort : révision mineure (deuxième USINT)
- Octet de poids faible : révision majeure (premier USINT)

Exemple : 0205 hex signifie révision V5.2.

**(2)** Mot d'état (Attribut 5) :

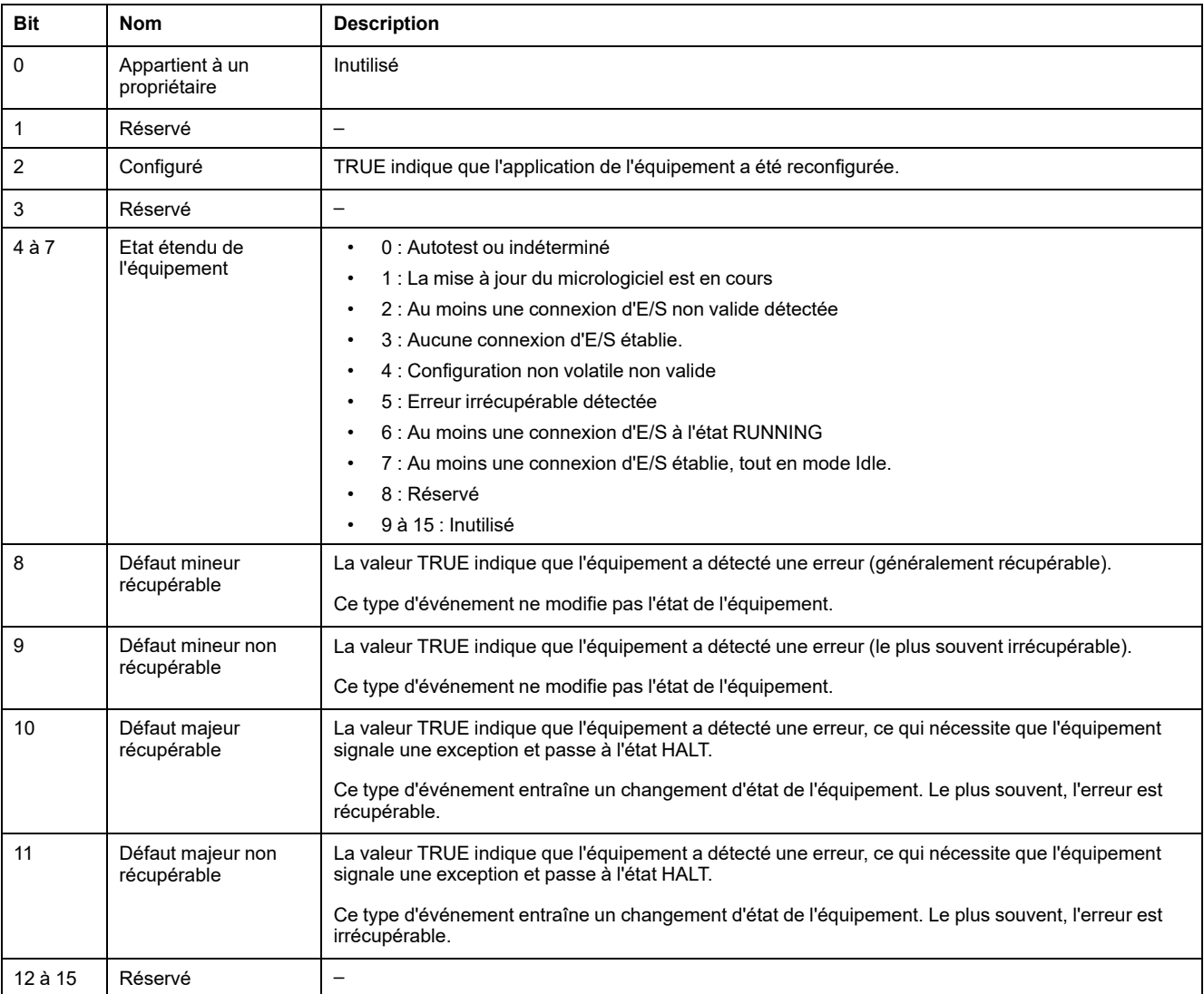

# <span id="page-125-0"></span>**Objet Routeur de messages (ID de classe = 02 hex)**

Le tableau ci-dessous décrit les attributs de classe de l'objet Routeur de messages :

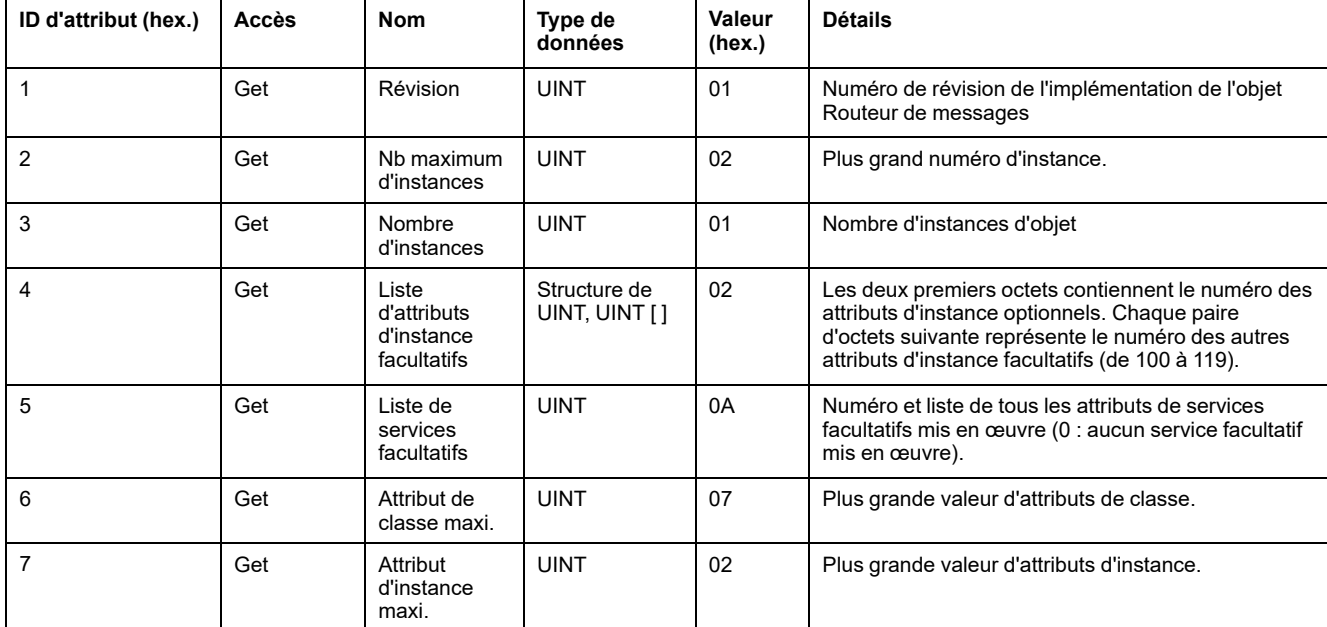

Le tableau ci-dessous décrit les services de classe :

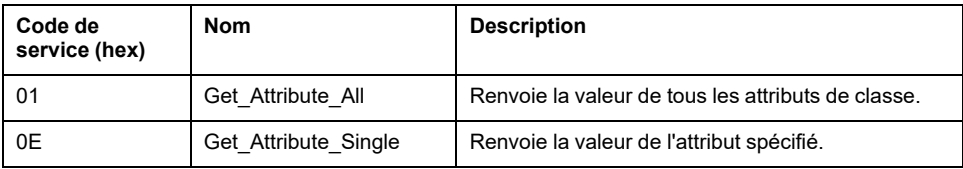

Le tableau ci-dessous décrit les services d'instance :

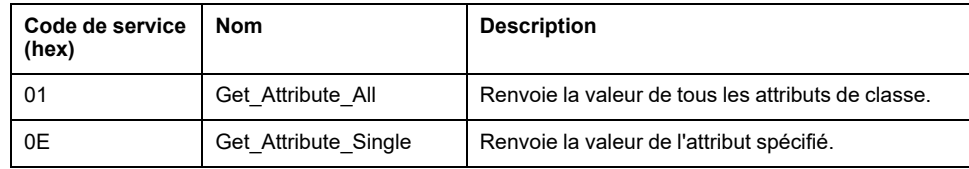

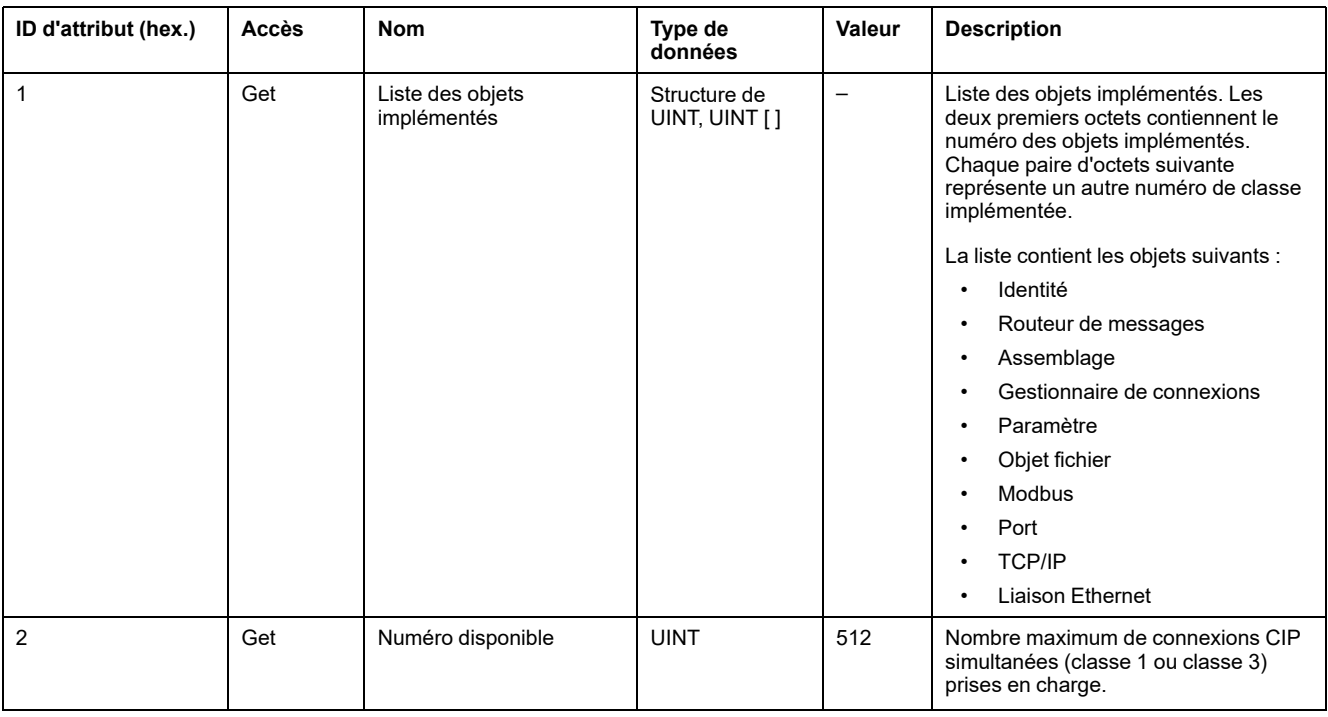

#### Le tableau ci-dessous décrit les attributs d'instance :

# <span id="page-126-0"></span>**Objet Assemblage (ID de classe = 04 hex)**

Le tableau ci-dessous décrit les attributs de classe de l'objet Assemblage :

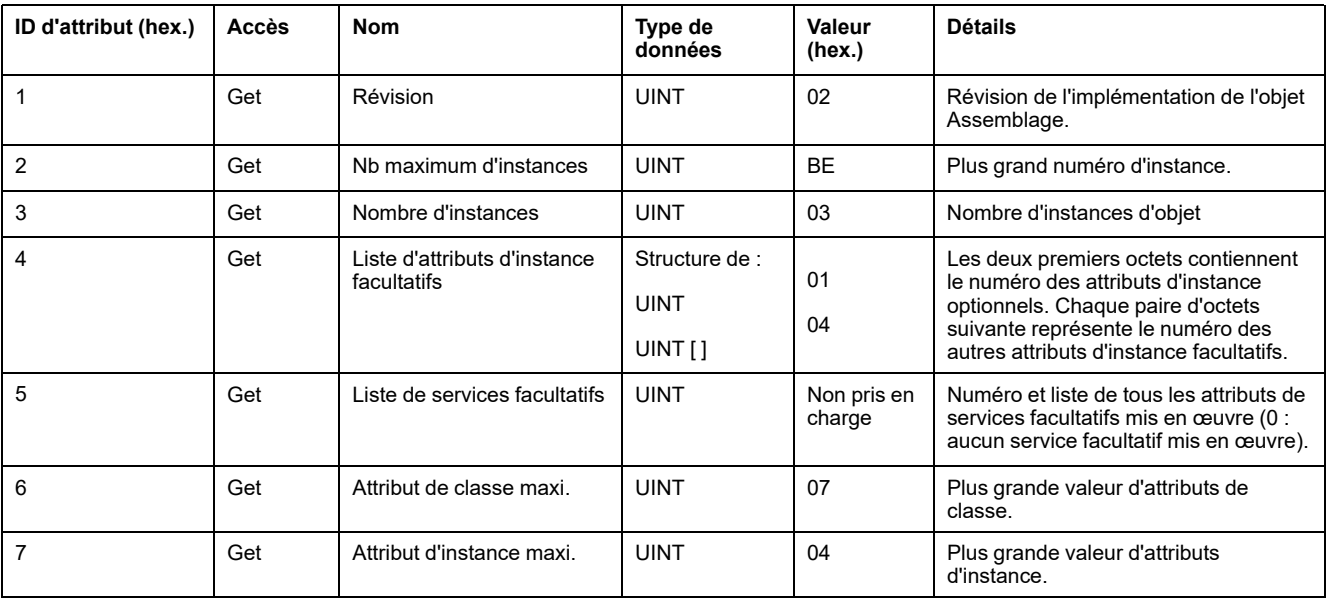

Le tableau ci-dessous décrit les services de classe :

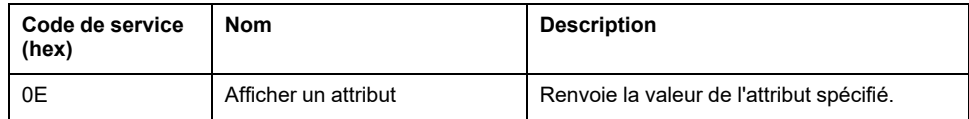

Le tableau ci-dessous décrit les services d'instance :

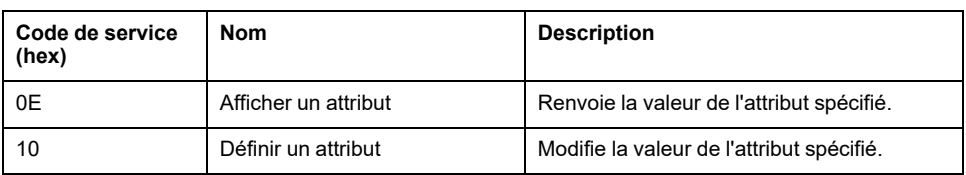

#### **Instances prises en charge**

Sortie signifie SORTIE du contrôleur d'origine (= %IW pour le contrôleur).

Entrée signifie ENTREE à partir du contrôleur d'origine (= %QW pour le contrôleur).

#### Le contrôleur prend en charge 2 Assemblages :

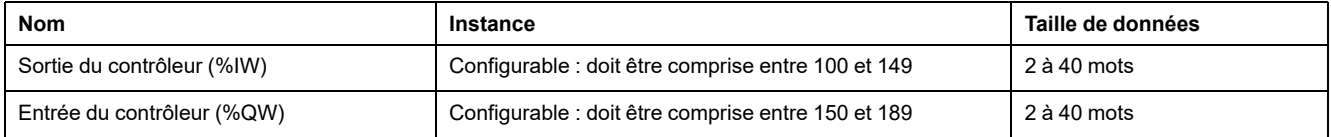

**NOTE:** L'objet assemblage lie ensemble les attributs de plusieurs objets de sorte que les informations en direction ou en provenance de chaque objet puissent être communiquées par le biais d'une connexion unique. Les objets Assemblage sont statiques.

Les assemblages utilisés peuvent être modifiés en accédant aux paramètres de l'outil de configuration réseau (RSNetWorx). Le contrôleur doit redémarrer pour enregistrer une nouvelle affectation d'assemblage.

Le tableau ci-dessous décrit les attributs d'instance :

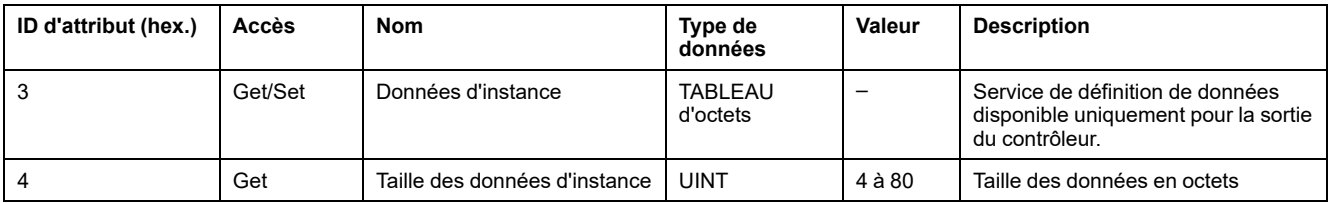

#### **Accès depuis un Scrutateur EtherNet/IP**

Lorsqu'un Scrutateur EtherNet/IP Scanner a besoin d'échanger des assemblages avec un M241 Logic Controller, il utilise les paramètres d'accès suivants (*Connection path*) :

- Classe 4
- Instance xx où xx est la valeur de l'instance (exemple : 2464 hex = instance 100).
- Attribut 3

De plus, un assemblage de configuration doit être défini dans l'Origine.

Exemple : Classe 4, Instance 3, Attribut 3, *Connection Path* =

- 2004 hex
- 2403 hex
- 2c<xx> hex

# <span id="page-128-0"></span>**Objet Gestionnaire de connexion (ID de classe = 06 hex)**

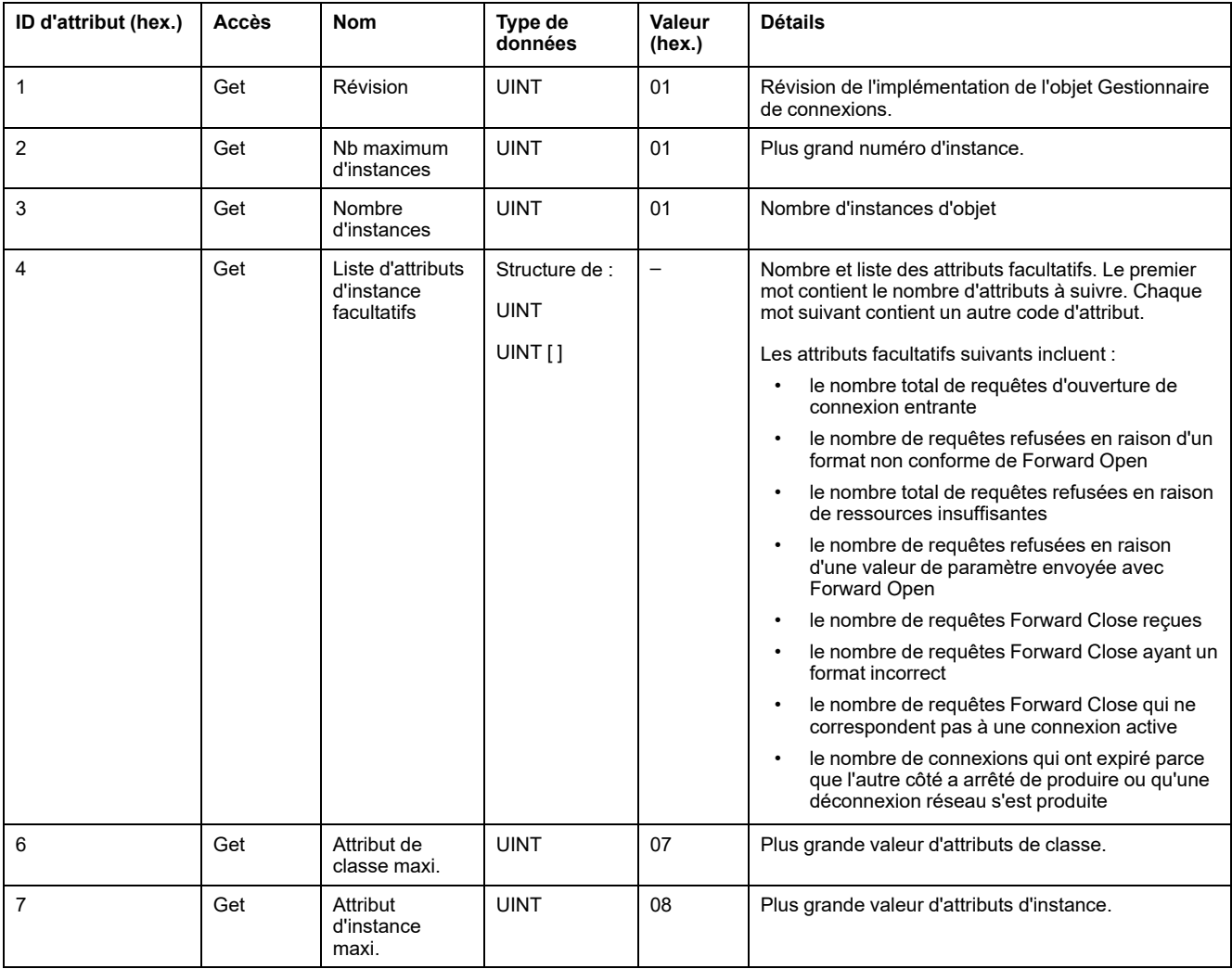

Le tableau ci-dessous décrit les attributs de classe de l'objet Assemblage :

#### Le tableau ci-dessous décrit les services de classe :

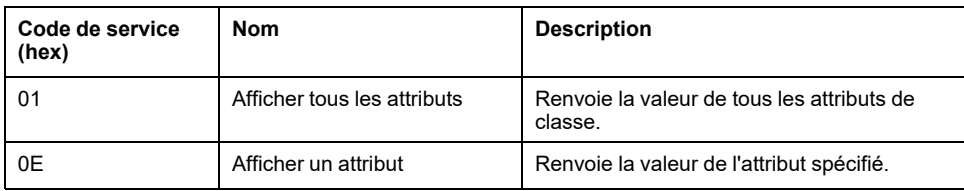

Le tableau ci-dessous décrit les services d'instance :

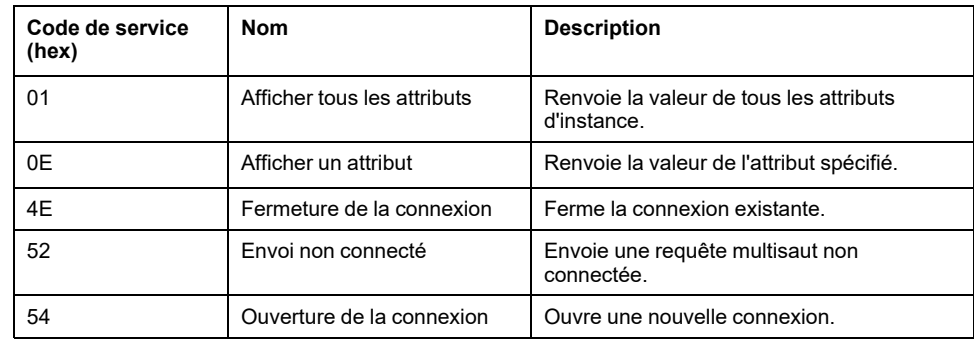

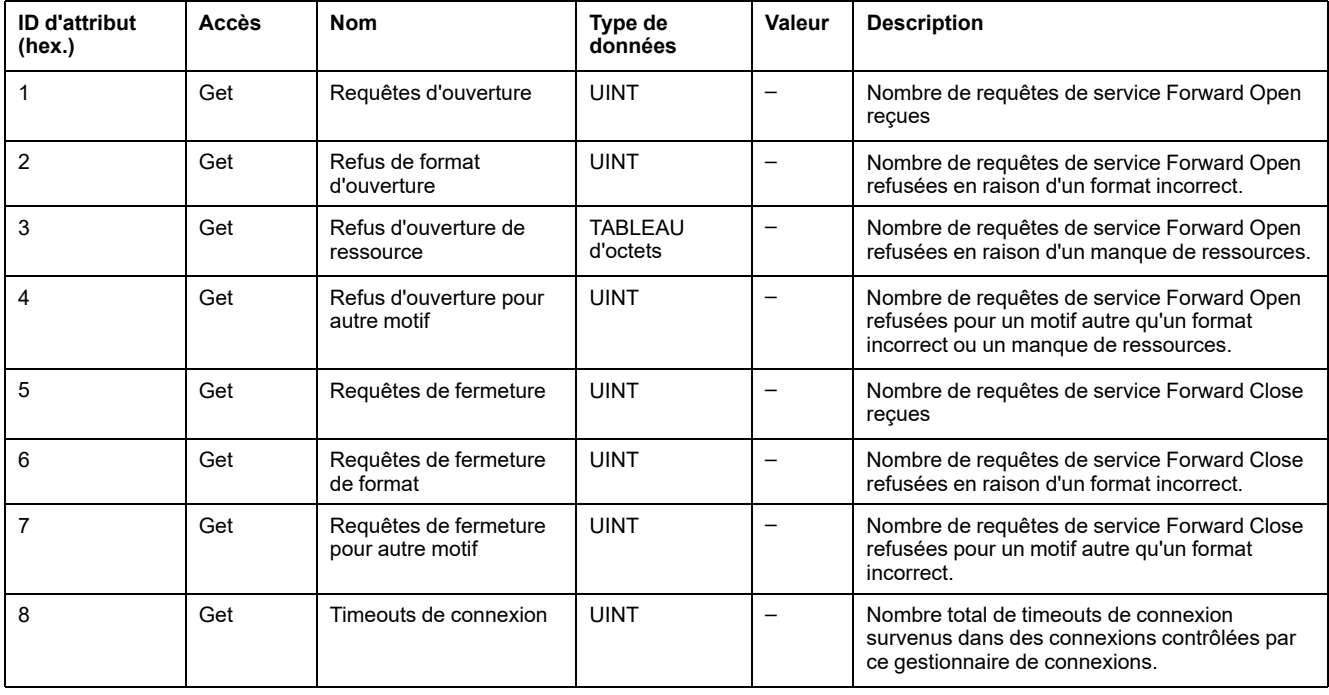

Le tableau ci-dessous décrit les attributs d'instance :

# <span id="page-129-0"></span>**Objet Interface TCP/IP (ID de classe = F5 hex)**

Cet objet met à jour les informations de compteurs et d'état spécifiques à une liaison pour une interface de communications Ethernet 802.3.

Le tableau ci-dessous décrit les attributs de classe de l'objet Interface TCP/IP :

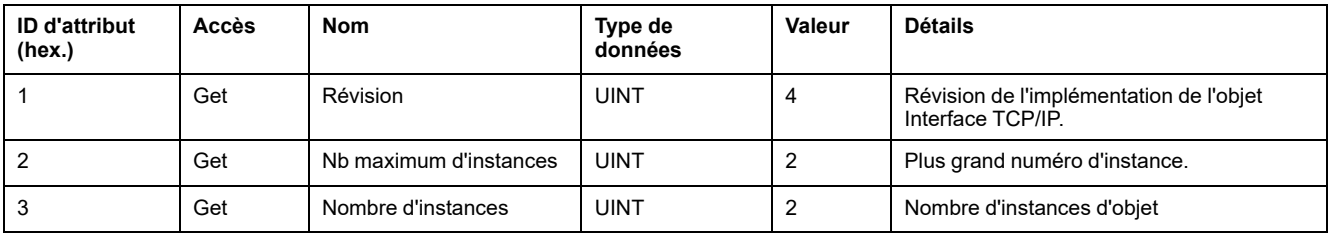

Le tableau ci-dessous décrit les services de classe :

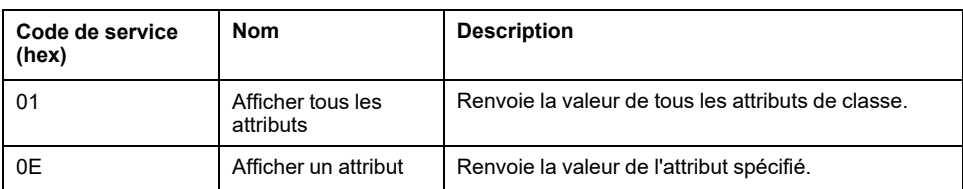

#### **Codes d'instance**

Seule l'instance 1 est prise en charge.

Le tableau ci-dessous décrit les services d'instance :

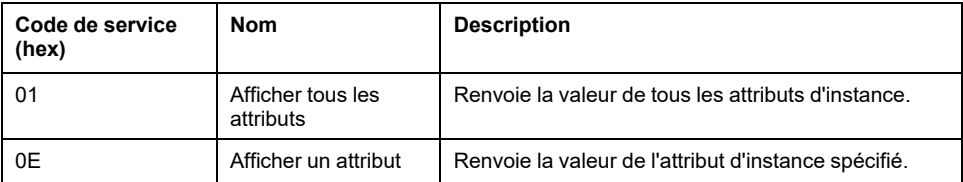

Le tableau ci-dessous décrit les attributs d'instance :

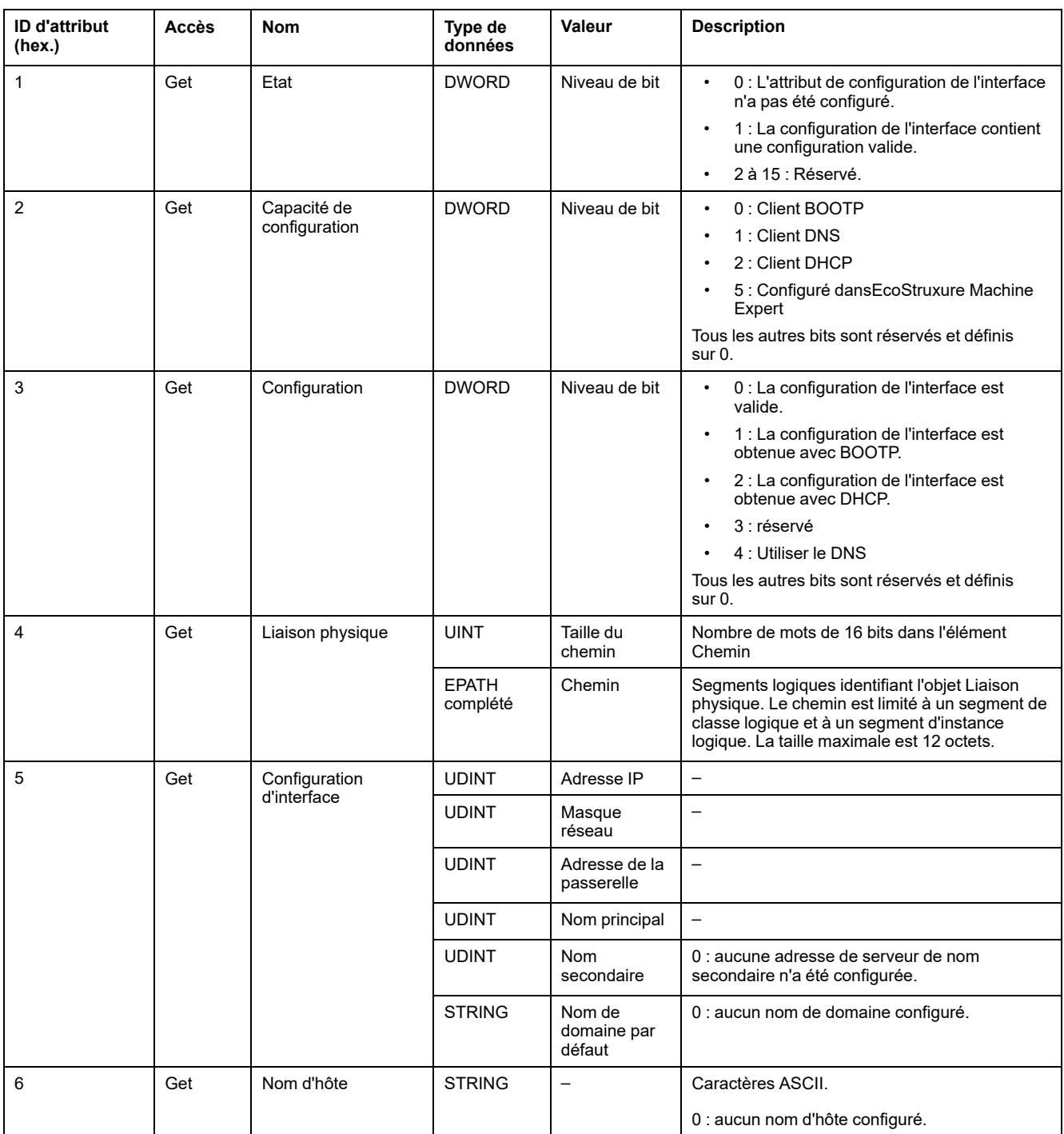

# <span id="page-130-0"></span>**Objet Liaison Ethernet (ID de classe = F6 hex)**

Cet objet fournit le mécanisme de configuration d'un équipement d'interface réseau TCP/IP.

Le tableau ci-dessous décrit les attributs de classe de l'objet Liaison Ethernet :

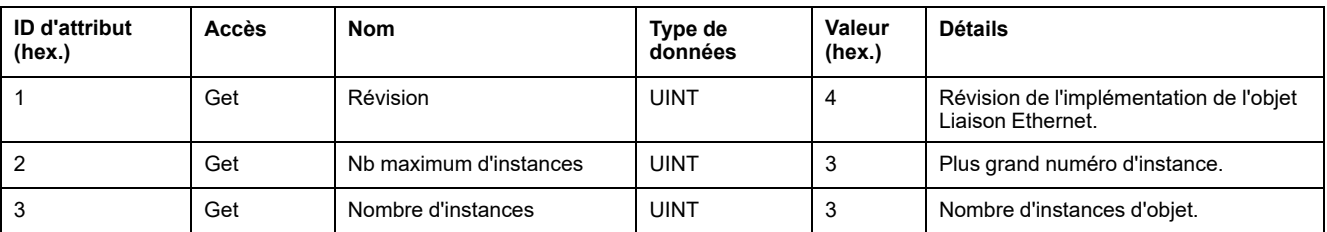

Le tableau ci-dessous décrit les services de classe :

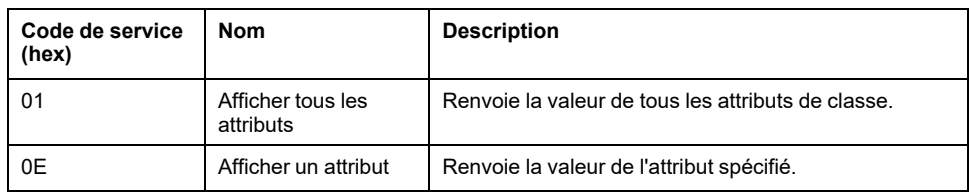

#### **Codes d'instance**

Seule l'instance 1 est prise en charge.

Le tableau ci-dessous décrit les services d'instance :

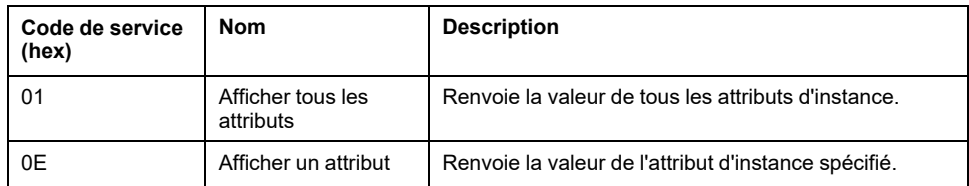

Le tableau ci-dessous décrit les attributs d'instance :

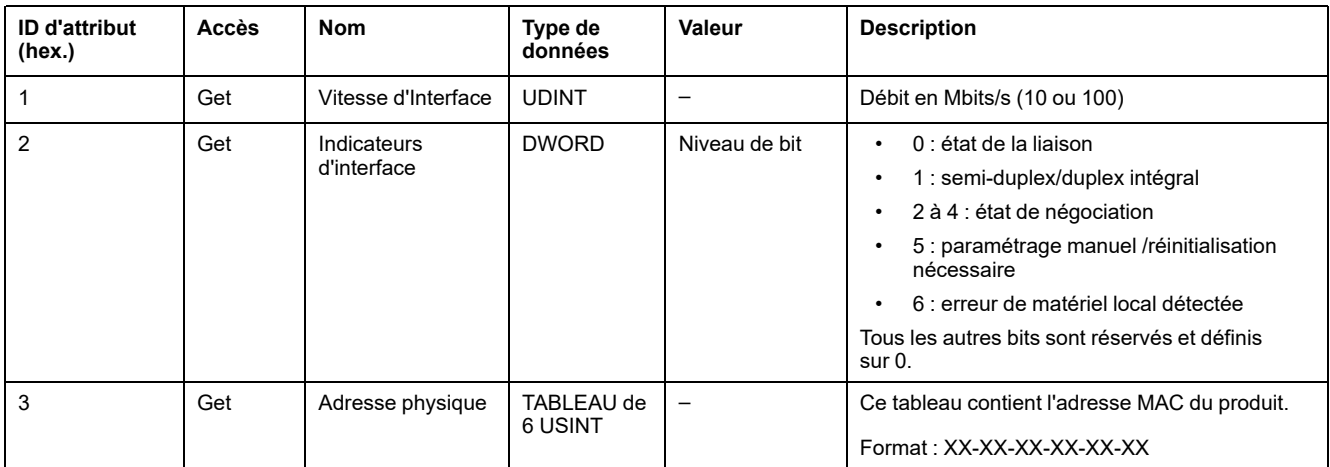

# <span id="page-131-0"></span>**Objet Diagnostic d'interface EtherNet/IP (ID de classe : 350 hex)**

Le tableau suivant décrit les attributs de classe de l'objet Diagnostic d'interface EtherNet/IP :

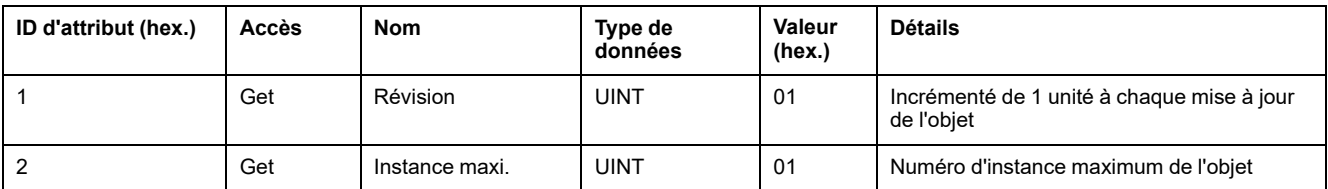

#### Le tableau suivant décrit les attributs d'instance de l'objet Diagnostic d'interface EtherNet/IP :

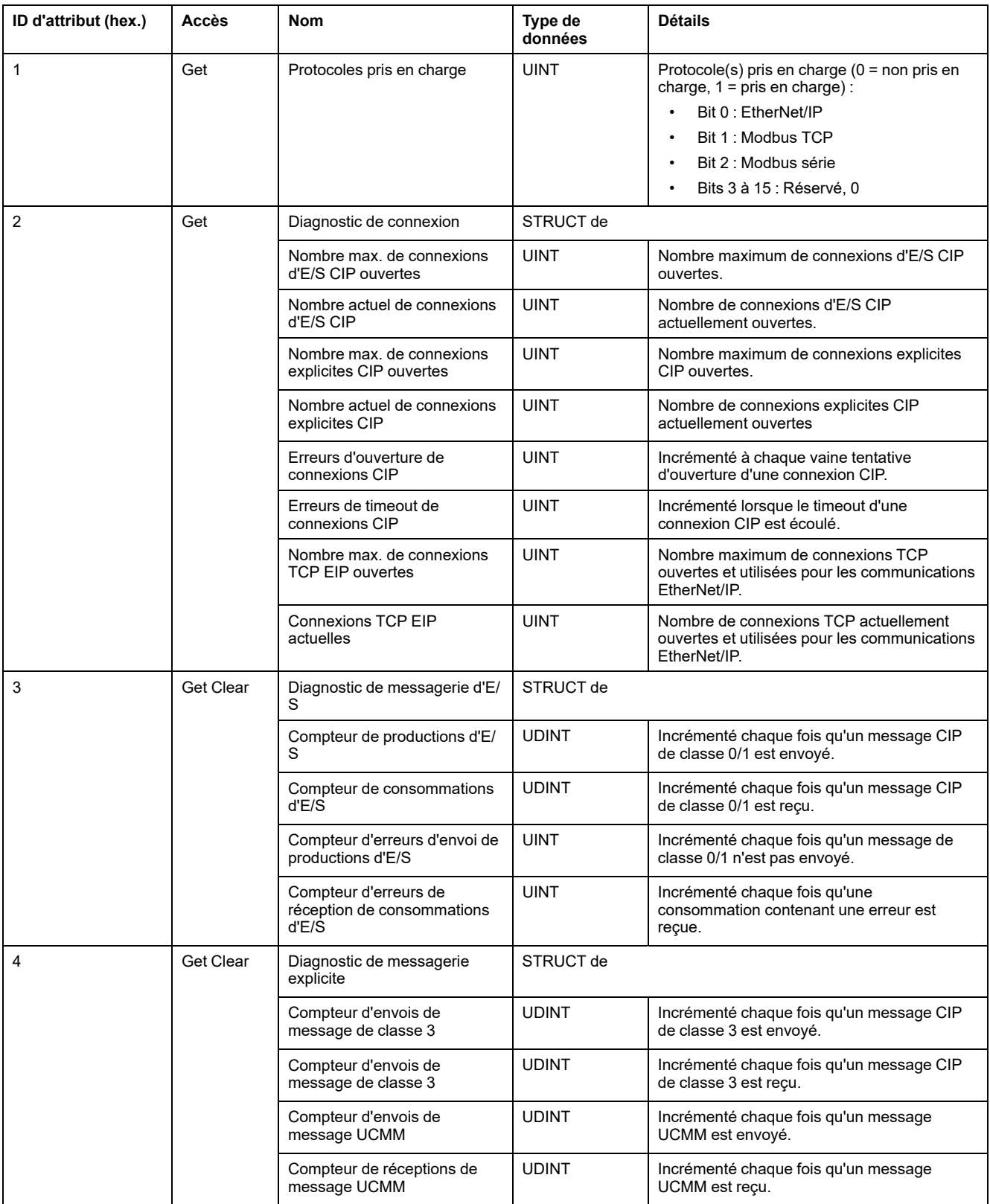

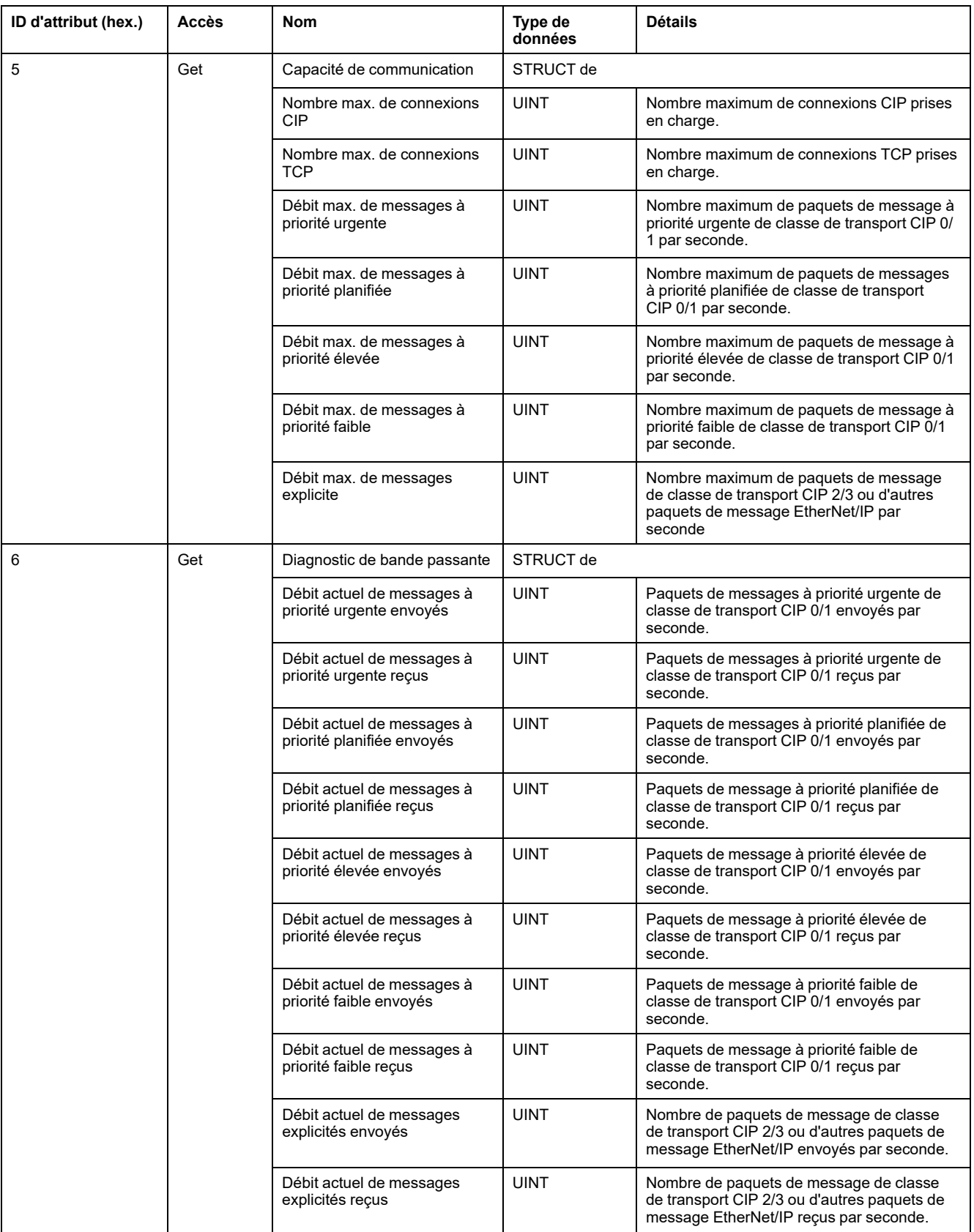

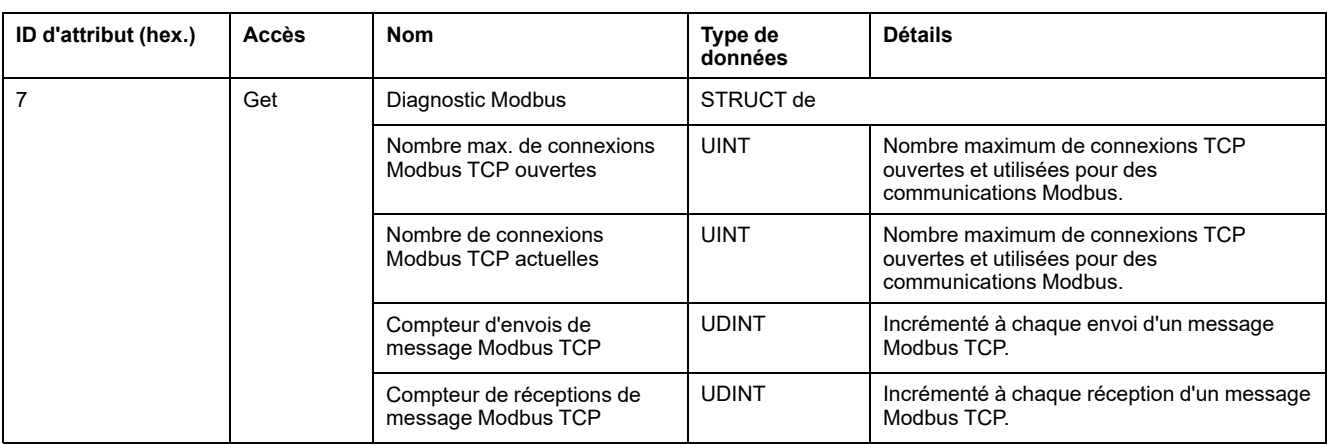

Le tableau ci-dessous décrit les services de classe :

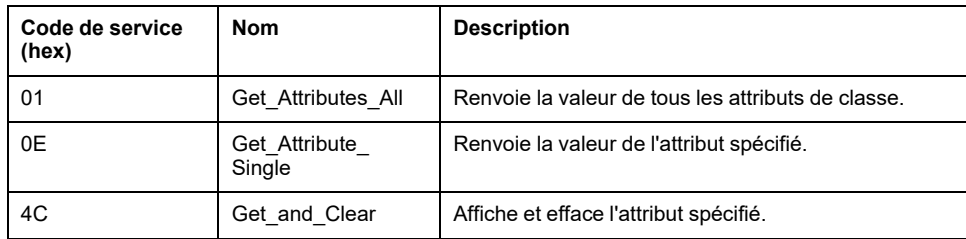

# <span id="page-134-0"></span>**Objet Diagnostic d'IOScanner (ID de classe : 351 hex.)**

Le tableau suivant décrit les attributs de classe de l'objet Diagnostic d'IOScanner :

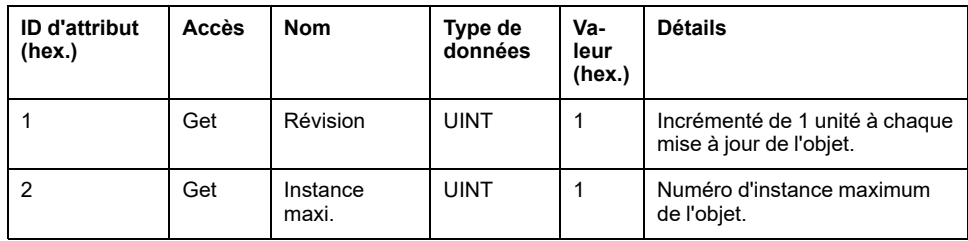

Le tableau suivant décrit les attributs d'instance de l'objet Diagnostic d'IOScanner :

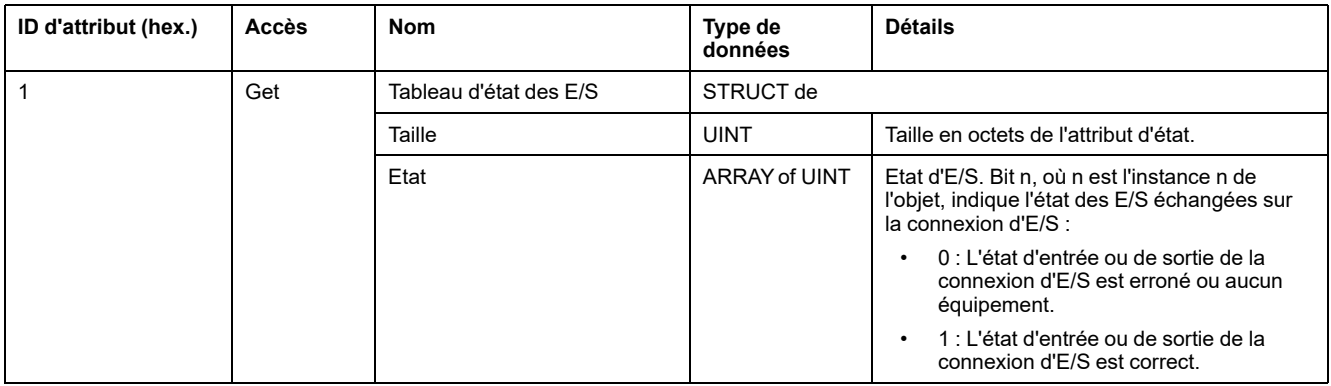

Le tableau ci-dessous décrit les services de classe :

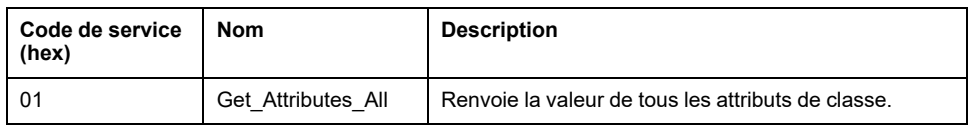

# <span id="page-135-0"></span>**Objet Diagnostic de connexion d'E/S (ID de classe : 352 hex)**

Le tableau ci-dessous décrit les attributs de classe de l'objet Diagnostic de connexion d'E/S :

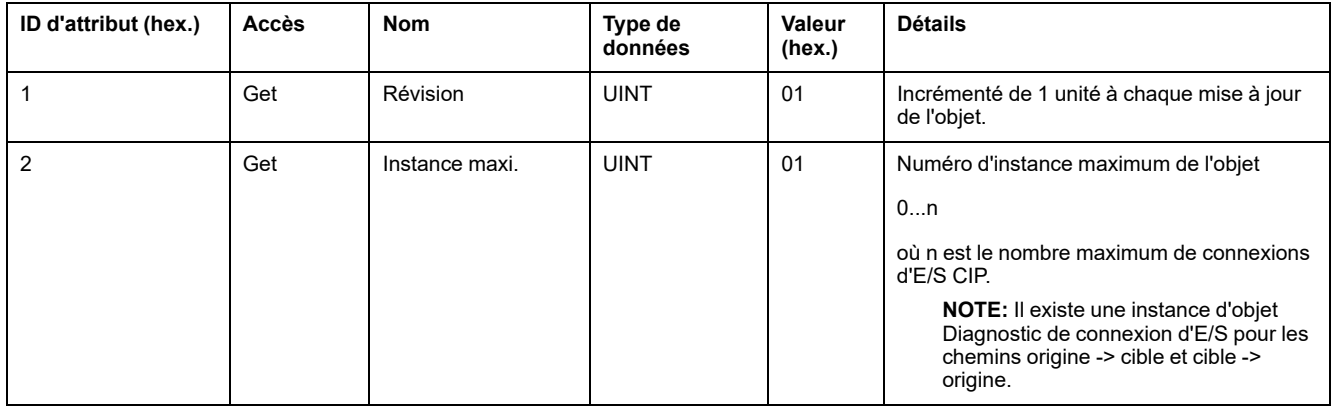

Le tableau suivant décrit les attributs d'instance de l'objet Diagnostic de connexion d'E/S :

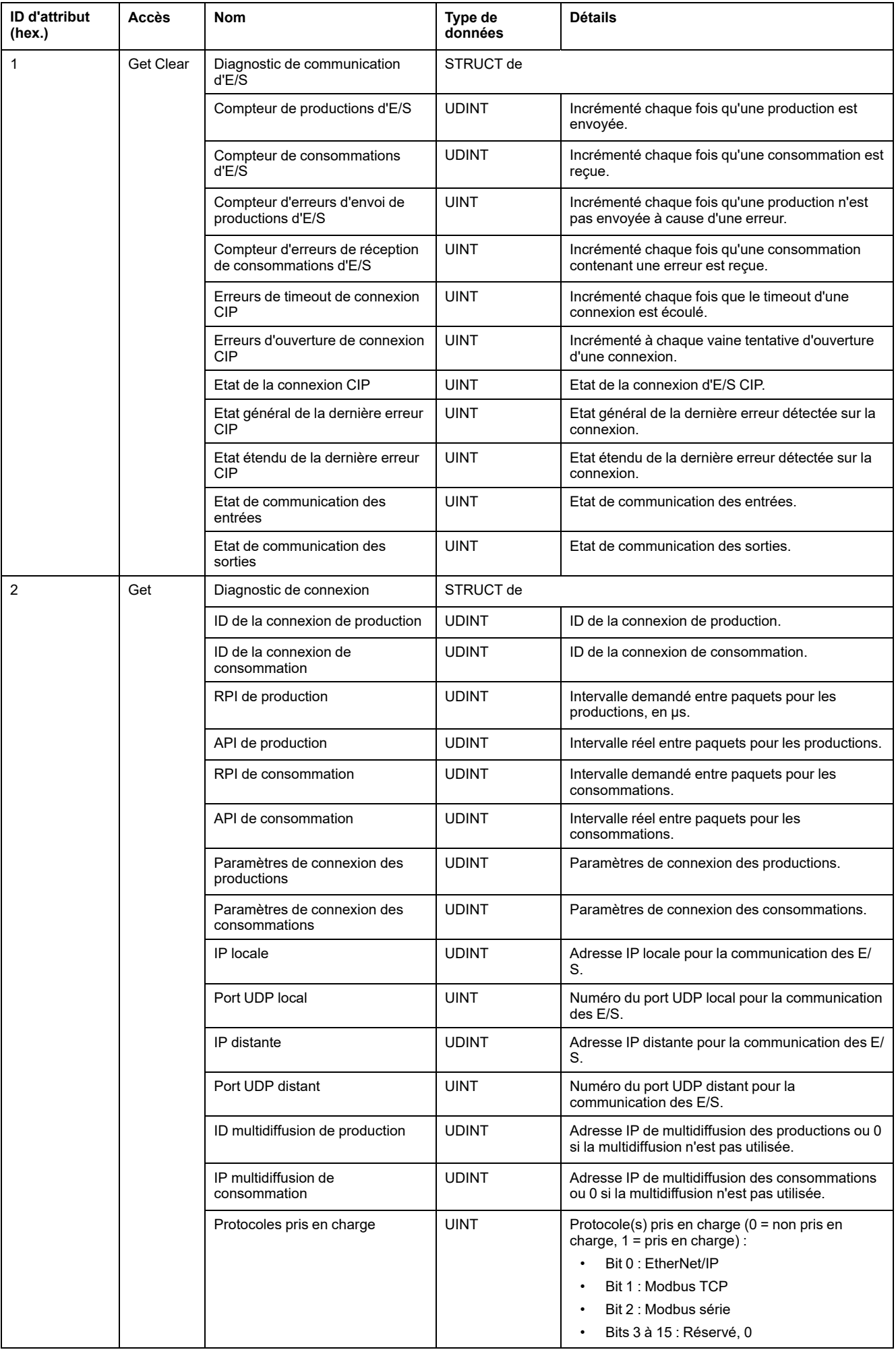

## **Attributs d'instance**

Le tableau ci-dessous décrit les services de classe :

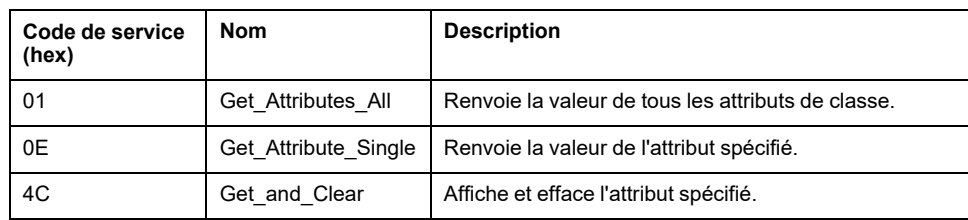

# <span id="page-138-0"></span>**Objet Diagnostic de connexion explicite (ID de classe = 353 hex)**

Le tableau ci-dessous décrit les attributs de classe de l'objet Diagnostic de connexion explicite :

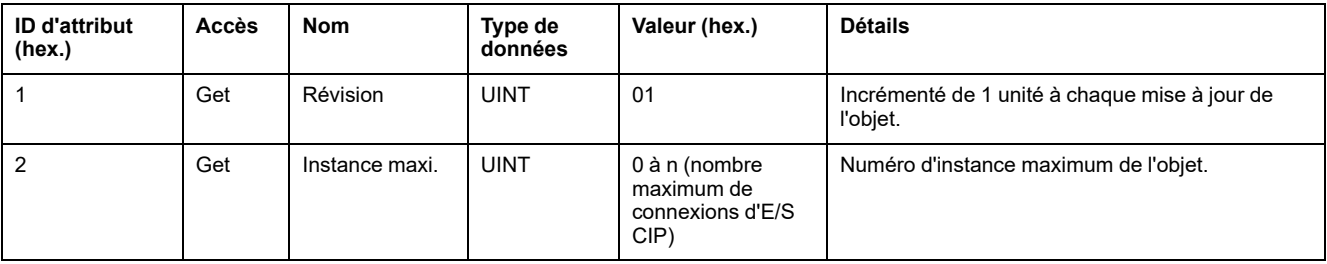

#### Le tableau ci-dessous décrit les attributs d'instance de l'objet Diagnostic de connexion explicite :

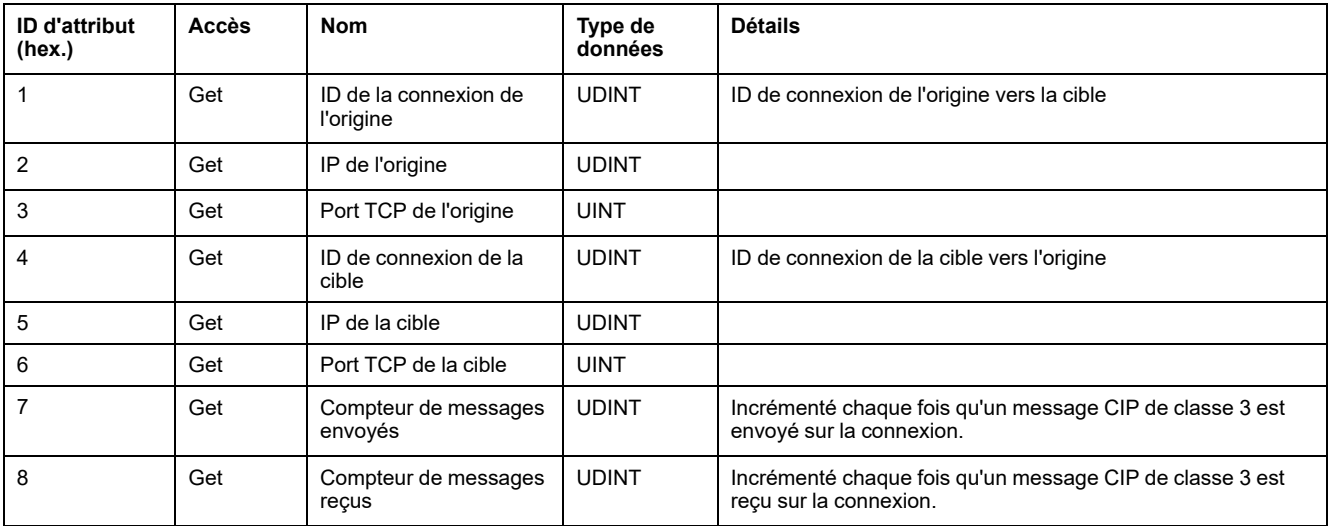

## <span id="page-138-1"></span>**Objet Liste de diagnostics des connexions explicites (ID de classe : 354 hex)**

Le tableau suivant décrit les attributs de classe de l'objet Liste de diagnostics des connexions explicites :

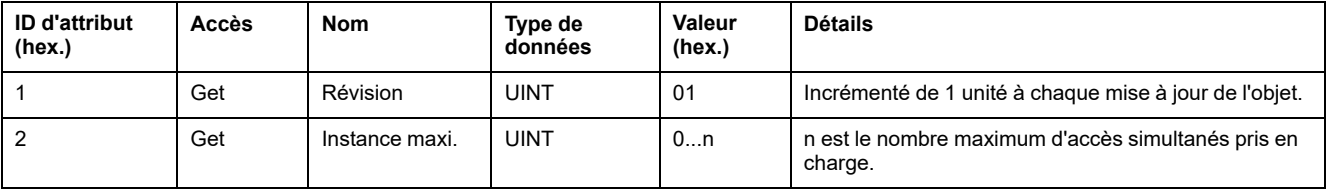

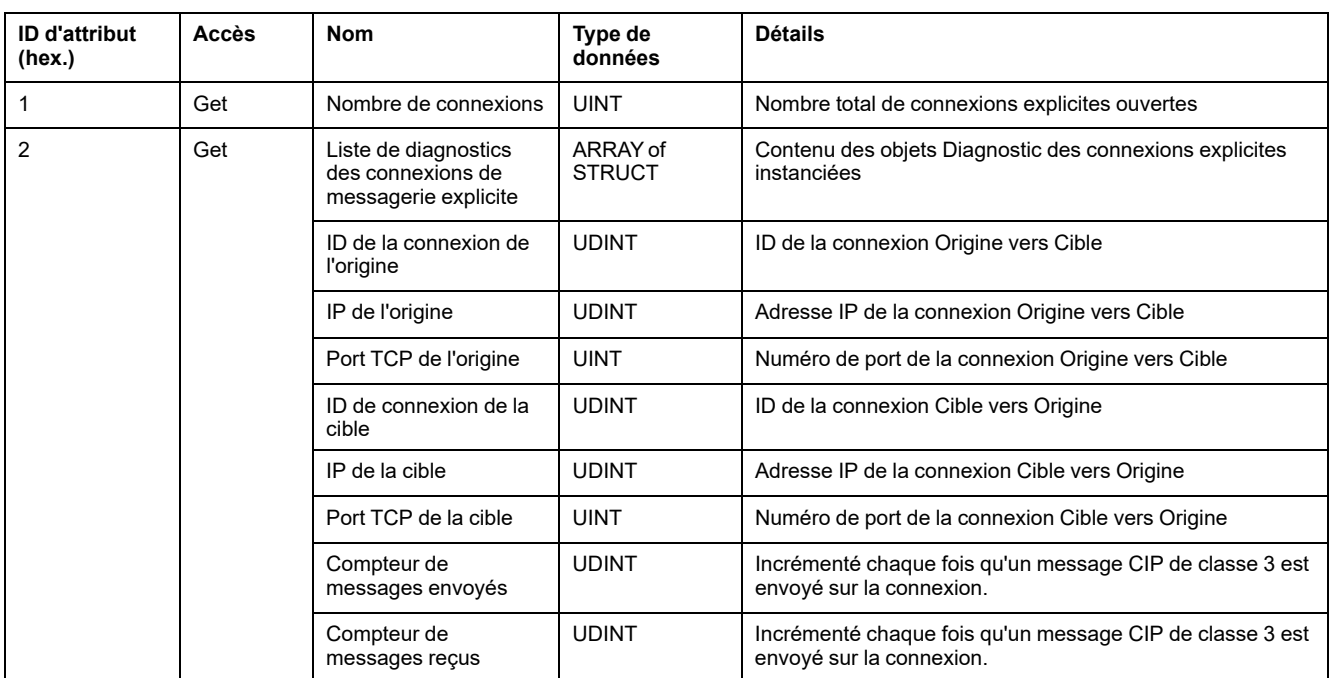

Le tableau suivant décrit les attributs d'instance de l'objet Liste de diagnostics des connexions explicites :

Le tableau ci-dessous décrit les services de classe :

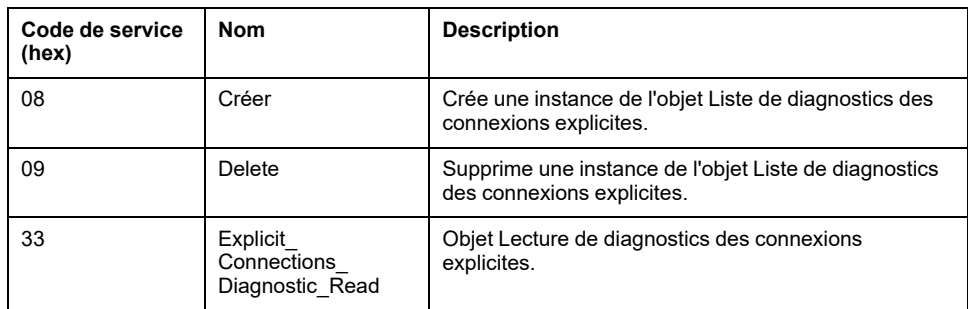

# **Contrôleur en tant qu'équipement esclave sur Modbus TCP**

### **Présentation**

Cette section explique comment configurer le module M241 Logic Controller en tant qu'**Equipement esclave Modbus TCP**.

La fonctionnalité **Equipement esclave Modbus TCP** ajoute une fonction de serveur Modbus supplémentaire au contrôleur. Ce serveur est contacté par l'application cliente Modbus à l'aide d'un ID d'unité configuré (adresse Modbus) compris entre 1 et 247. Le serveur Modbus intégré du contrôleur esclave est contacté à l'aide d'un ID d'unité égal à 255 et ne nécessite aucune configuration. Consultez la section [Configuration Modbus TCP, page 139.](#page-140-0)

Pour configurer votre M241 Logic Controller en tant qu'**Equipement esclave Modbus TCP**, vous devez ajouter la fonctionnalité **Equipement esclave Modbus TCP** à votre contrôleur (consultez Ajout d'un équipement esclave Modbus TCP). Cette fonctionnalité crée dans le contrôleur une zone d'E/S spécifique, accessible à l'aide du protocole Modbus TCP. Cette zone d'E/S est utilisée lorsqu'un maître externe doit accéder aux objets *%IW* et *%QW* du contrôleur. Cette fonctionnalité d'**Equipement esclave Modbus TCP** vous permet de fournir à cette zone les objets d'E/S du contrôleur qui sont ensuite accessibles à l'aide d'une requête de lecture/écriture de registres Modbus.

Les entrées/sorties sont visibles depuis le contrôleur esclave : elles sont respectivement écrites et lues par le maître.

La fonctionnalité **Equipement esclave Modbus TCP** peut définir une application cliente Modbus privilégiée, dont la connexion n'est pas fermée de force (les connexions Modbus intégrées peuvent être coupées si vous avez besoin de plus de 8 connexions).

Grâce à l'horloge de surveillance de la connexion privilégiée, vous pouvez vérifier si le contrôleur est scruté par le maître privilégié. En l'absence de requête Modbus dans le délai d'expiration, les informations de diagnostic *i\_byMasterIpLost* sont définies sur 1 (TRUE). Pour plus d'informations, reportez-vous à la section traitant des variables système en lecture seule des ports Ethernet (voir Modicon M241 Logic Controller - Fonctions et variables système - Guide de la bibliothèque PLCSystem).

Pour plus d'informations sur le protocole Modbus TCP, consultez le site Web [www.](http://www.odva.org) [odva.org.](http://www.odva.org)

### **Ajout d'un équipement esclave Modbus TCP**

Pour configurer votre M241 Logic Controller en tant que Equipement esclave Modbus TCP, vous devez :

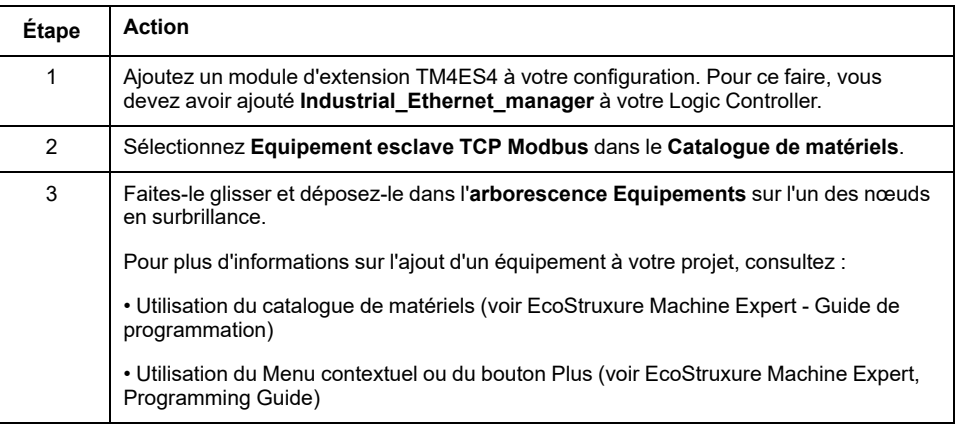

## <span id="page-140-0"></span>**Configuration Modbus TCP**

Pour configurer votre Equipement esclave Modbus TCP, double-cliquez sur TM4ES4 **Ethernet\_1 > ModbusTCP\_Slave\_Device** dans l'arborescence **Equipements**.

La boîte de dialogue suivante s'affiche :

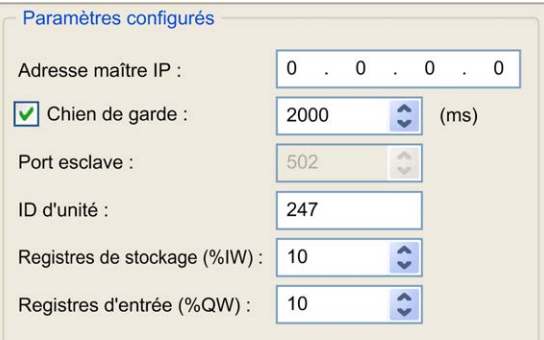

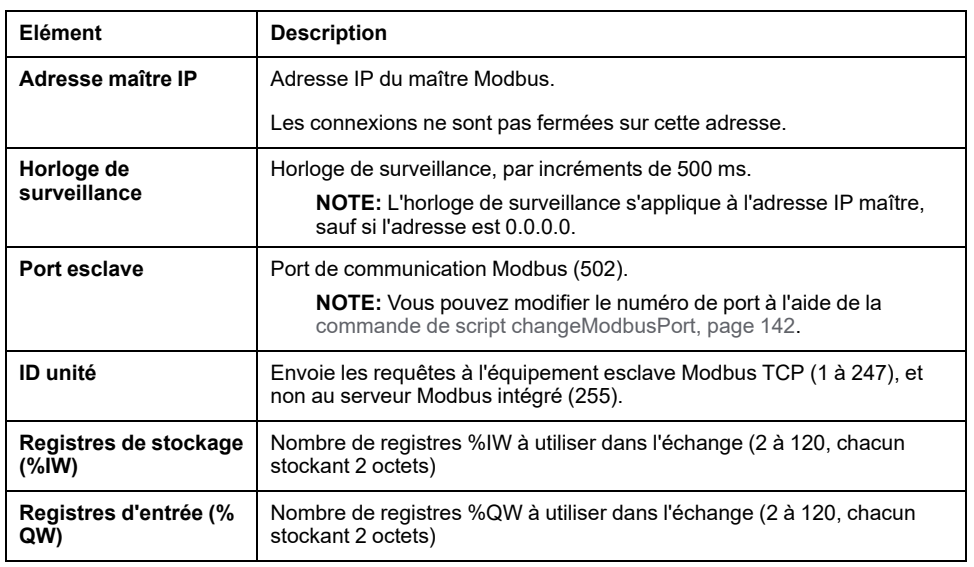

## **Onglet Modbus TCP Slave Device I/O Mapping**

Les E/S sont mappées aux registres Modbus du point de vue du maître, comme suit :

- Les %IW sont accessibles en lecture/écriture et mappés sur les registres 0 à n-1 (n = nombre de registres de stockage, chaque registre %IW stockant 2 octets).
- Les %QW sont accessibles en lecture seule et mappés sur les registres n à n +m -1 (m = nombre de registres d'entrée, chaque registre %QW stockant 2 octets).

Une fois qu'un **équipement esclave Modbus TCP** a été configuré, les commandes Modbus envoyées à son ID d'unité (adresse Modbus) sont traitées différemment de la même commande adressée à un autre équipement Modbus du réseau. Ainsi, lorsque la commande Modbus 3 (3 hex) est envoyée sur un équipement Modbus standard, elle lit et renvoie la valeur d'un ou de plusieurs registres. Quand cette même commande est envoyée à l'esclave [Modbus TCP,](#page-105-0) [page 104,](#page-105-0) elle permet une opération de lecture par le scrutateur d'E/S externe.

Une fois qu'un **équipement esclave Modbus TCP** a été configuré, les commandes Modbus envoyées à son ID d'unité (adresse Modbus) accèdent aux objets *%IW* et *%QW* du contrôleur, et non aux mots Modbus standard (accessibles avec l'ID d'unité 255). Une application de scrutateur d'E/S Modbus TCP peut alors effectuer des opérations de lecture/écriture.

L'**équipement esclave Modbus TCP** répond à un sous-ensemble des commandes Modbus dans le but d'échanger des données avec le scrutateur d'E/ S externe. L'équipement esclave Modbus TCP prend en charge les commandes Modbus suivantes :

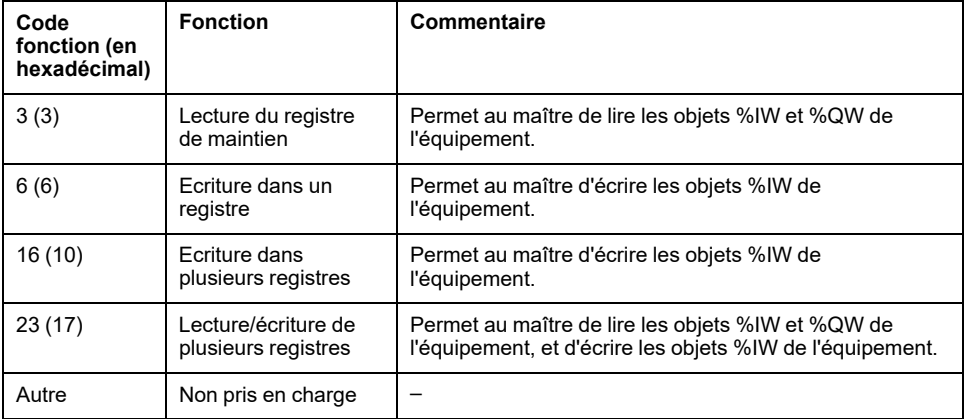

**NOTE:** Les requêtes Modbus qui tentent d'accéder aux registres supérieurs à n+m-1 sont traitées par le code d'exception 02 - ADRESSE DE DONNEES INCORRECTE.

Pour lier les objets d'E/S aux variables, sélectionnez l'onglet **Mappage E/S Equipement esclave TCP Modbus** :

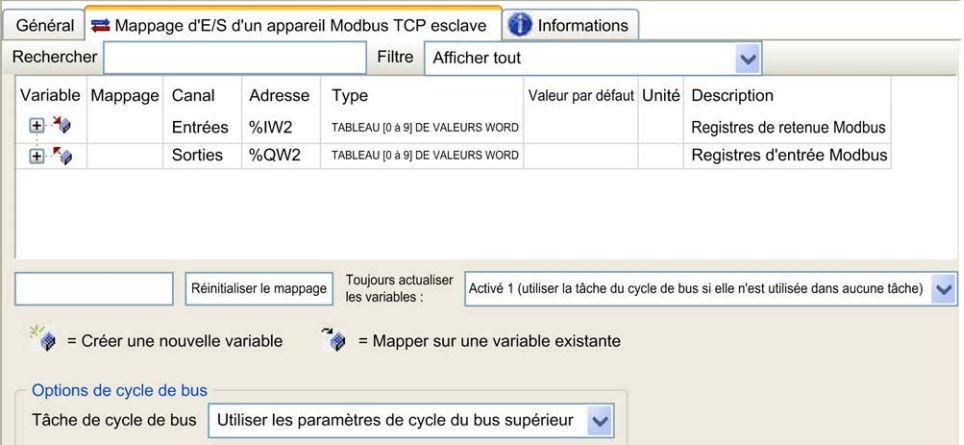

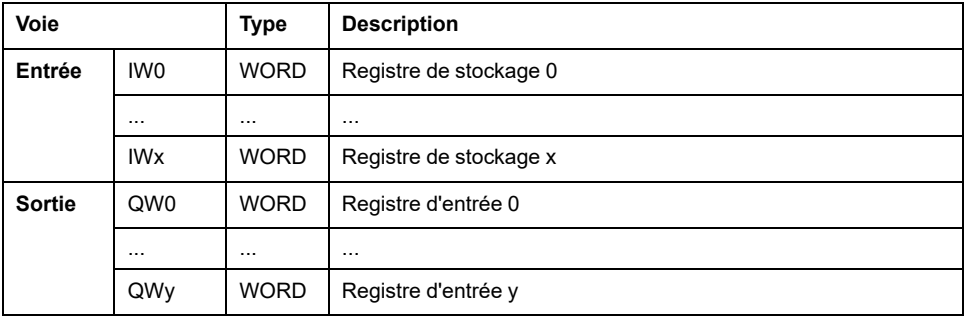

Le nombre de mots dépend des paramètres **Registres de stockage (%IW)** et **Registres d'entrée (%QW)** de l'onglet **Modbus TCP**.

**NOTE:** Sortie signifie SORTIE du contrôleur d'origine (= %IW pour le contrôleur). Entrée signifie ENTREE à partir du contrôleur d'origine (= %QW pour le contrôleur).

**NOTE:** L'**équipement esclave Modbus TCP** actualise les registres %IW et % QW comme une unité temporelle cohérente, synchronisée avec les tâches CEI (tâche MAST par défaut). En revanche, le serveur Modbus TCP intégré ne garantit la cohérence temporelle que d'un mot (2 octets). Si votre application requiert une cohérence temporelle pour plus d'un mot (2 octets), utilisez la fonctionnalité **Équipement esclave Modbus TCP**.

Le paramètre **Toujours actualiser les variables** est défini sur **Activé 1 (utiliser la tâche du cycle de bus si elle n'est utilisée dans aucune tâche)** et ne peut pas être modifié.

### **Options de cycle de bus**

Dans l'onglet **Mappage d'E/S de l'équipement esclave Modbus TCP**, sélectionnez la **tâche de cycle de bus** à utiliser :

- **Utiliser les paramètres de cycle du bus supérieur** (option par défaut)
- **MAST**
- **Tâche existante du projet** : vous pouvez sélectionner une tâche existante et l'associer au scrutateur. Pour plus d'informations sur les tâches d'application, reportez-vous au Guide de programmation EcoStruxure Machine Expert.

**NOTE:** Il existe un paramètre **Tâche de cycle de bus** correspondant dans l'éditeur de mappage d'E/S de l'équipement qui contient l'**équipement esclave Modbus TCP**. Ce paramètre définit la tâche chargée d'actualiser les registres *%IW* et *%QW*.

# **Modification du port Modbus TCP**

## <span id="page-143-0"></span>**Commande changeModbusPort**

La commande *changeModbusPort* permet de modifier le port utilisé pour les échanges de données avec un maître Modbus TCP.

Le **Port esclave** Modbus s'affiche dans la [fenêtre de configuration Modbus TCP,](#page-140-0) [page 139.](#page-140-0)

Le port Modbus par défaut est 502.

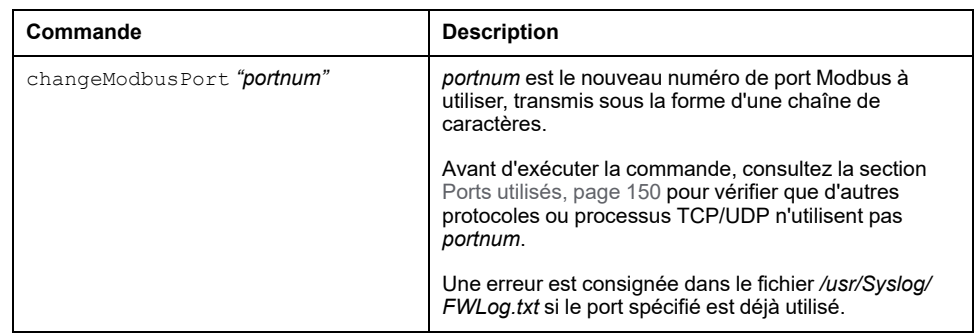

Pour limiter le nombre de sockets ouverts, la commande *changeModbusPort* ne peut être exécutée que deux fois.

Le redémarrage du contrôleur logique ramène le port Modbus à la valeur par défaut (502). La commande *changeModbusPort* doit donc être exécutée après chaque redémarrage.

**NOTE:** La modification du numéro de port invalide la sélection du protocole actif pour le serveur Modbus dans le groupe **Paramètres de sécurité** de la [fenêtre de configuration Ethernet, page 102](#page-103-0).

## **Exécution de la commande à partir d'un script de carte SD**

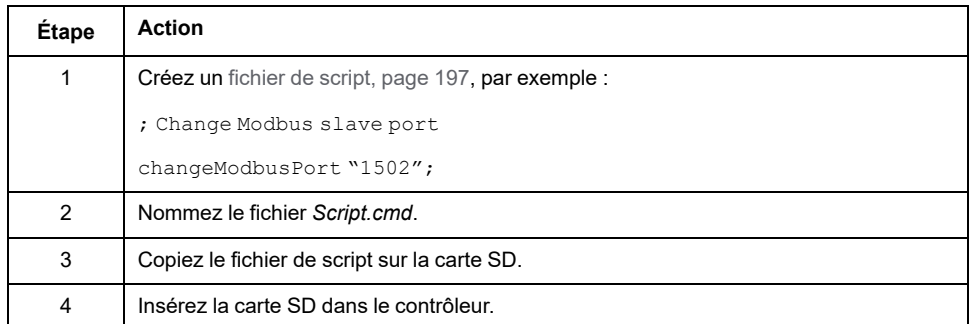

# **Exécution de la commande à l'aide du bloc fonction ExecuteScript**

La commande *changeModbusPort* peut être exécutée à partir d'une application à l'aide du bloc fonction ExecuteScript (voir Modicon M241 Logic Controller - Fonctions et variables système - Guide de la bibliothèque PLCSystem).
L'exemple de code suivant remplace le port esclave Modbus TCP par défaut (502) par 1502 : IF (myBExe = FALSE AND (PortNum <> 502)) THEN myExecSc( // falling edge for a second change xExecute:=FALSE , sCmd:=myCmd , xDone=>myBDone , xBusy=> myBBusy, xError=> myBErr, eError=> myIerr); string1 := 'changeModbusPort "'; string2 := WORD TO STRING(PortNum); myCmd := concat(string1, string2); myCmd := concat(myCmd,'"');  $myBExe := TRUE;$ END\_IF myExecSc( xExecute:=myBExe , sCmd:=myCmd , xDone=>myBDone , xBusy=> myBBusy, xError=> myBErr, eError=> myIerr);

# <span id="page-144-0"></span>**Configuration du pare-feu**

#### **Introduction**

Cette section explique comment configurer le pare-feu du Modicon M241 Logic Controller.

### **Introduction**

#### **Présentation du pare-feu**

De manière générale, les pare-feu permettent de protéger les périmètres des zones de sécurité des réseaux en bloquant les accès non autorisés et en laissant passer les accès autorisés. Un pare-feu est un équipement ou un groupe d'équipements qui est configuré pour autoriser, refuser, crypter, décrypter ou filtrer le trafic entre différentes zones de sécurité en s'appuyant sur un ensemble de règles et d'autres critères.

Les équipements de contrôle de processus et les machines de fabrication à grande vitesse nécessitent un débit de données rapide et ne peuvent souvent pas tolérer les délais de latence introduits par une stratégie de sécurité drastique au sein du réseau de contrôle. Par conséquent, les pare-feu jouent un rôle important dans une stratégie de sécurité en offrant des niveaux de protection aux périmètres du réseau. Les pare-feu représentent une part importante d'une stratégie globale au niveau du système. Par défaut, les règles de pare-feu n'autorisent pas le transfert de télégrammes IP depuis un réseau contrôleur vers un réseau de bus de terrain.

**NOTE:** Schneider Electric respecte les bonnes pratiques de l'industrie, en vigueur dans le développement et la mise en œuvre des systèmes de contrôle. Cette approche, dite de « défense en profondeur », permet de sécuriser les systèmes de contrôle industriels. Elle place les contrôleurs derrière des pare-feu pour restreindre leur accès aux seuls personnels et protocoles autorisés.

# **AAVERTISSEMENT**

#### **ACCÈS NON AUTHENTIFIÉ ET UTILISATION NON AUTORISÉE DE LA MACHINE**

- Estimer si votre environnement ou vos machines sont connecté(e)s à votre infrastructure vitale et, le cas échéant, prendre les mesures nécessaires de prévention, basées sur le principe de défense en profondeur, avant de connecter le système d'automatisme à un réseau quelconque.
- Limiter au strict nécessaire le nombre d'équipements connectés à un réseau.
- Isoler votre réseau industriel des autres réseaux au sein de votre société.
- Protéger chaque réseau contre les accès non autorisés à l'aide d'un parefeu, d'un VPN ou d'autres mesures de sécurité éprouvées.
- Surveiller les activités au sein de votre système.
- Empêcher tout accès direct ou liaison directe aux équipements sensibles par des utilisateurs non autorisés ou des actions non authentifiées.
- Préparer un plan de récupération intégrant la sauvegarde des informations de votre système et de votre processus.

**Le non-respect de ces instructions peut provoquer la mort, des blessures graves ou des dommages matériels.**

#### **Configuration du pare-feu**

Trois méthodes permettent de gérer la configuration du pare-feu du contrôleur :

- Configuration statique
- Modifications dynamiques
- Paramètres d'application

La configuration statique et les modifications dynamiques reposent sur des fichiers de script.

#### **Configuration statique**

La configuration statique est chargée au démarrage du contrôleur.

Vous pouvez configurer le pare-feu du contrôleur de manière statique à l'aide d'un fichier de script par défaut enregistré sur ce dernier (dans le répertoire */usr/Cfg/ FirewallDefault.cmd*).

#### **Modifications dynamiques**

Une fois le contrôleur démarré, vous pouvez modifier la configuration du pare-feu à l'aide de fichiers de script.

Voici les deux moyens permettant de charger ces modifications dynamiques :

- Une [carte SD, page 145](#page-146-0) physique.
- Un [bloc fonction, page 145](#page-146-1) dans l'application.

#### **Paramètres d'application**

Consultez [Configuration Ethernet, page 102](#page-103-0)

# **Procédure de modification dynamique**

#### <span id="page-146-0"></span>**Utilisation d'une carte SD**

Le tableau suivant décrit la procédure d'exécution d'un fichier de script à partir d'une carte SD :

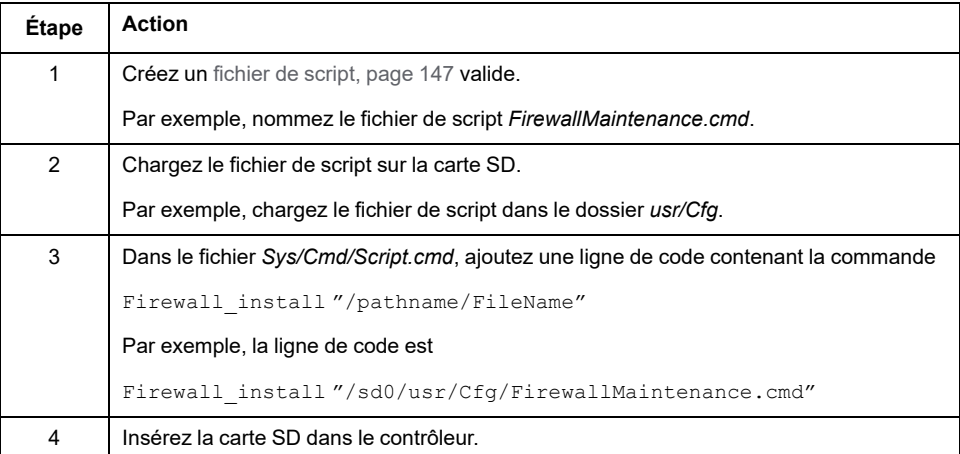

#### <span id="page-146-1"></span>**Utilisation d'un bloc fonction dans l'application**

Le tableau suivant décrit la procédure d'exécution d'un fichier de script à partir d'une application :

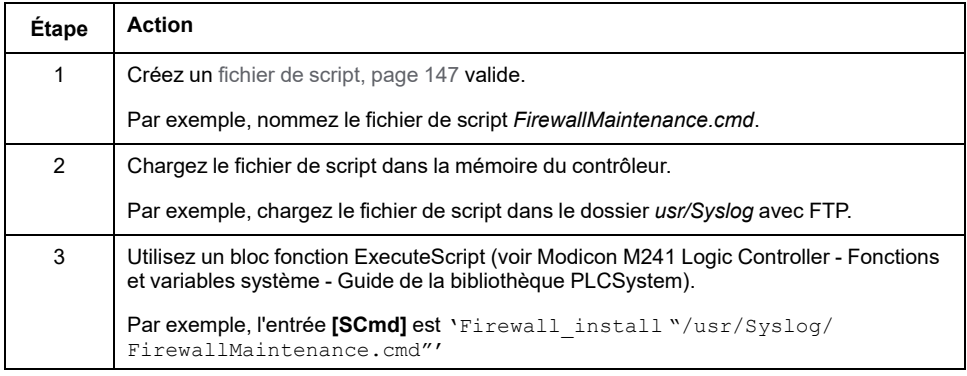

# **Comportement du pare-feu**

#### **Introduction**

La configuration du pare-feu dépend des opérations réalisées sur le contrôleur et de l'état de configuration initial. Il existe cinq états initiaux possibles :

- Le contrôleur ne contient aucun fichier de script par défaut.
- Le contrôleur contient un fichier de script valide.
- Le contrôleur contient un fichier de script incorrect.
- Le contrôleur ne contient aucun fichier de script par défaut et le pare-feu a été configuré par l'application.
- Une configuration de fichier de script dynamique a déjà été exécutée.

# **Fichier de script par défaut absent**

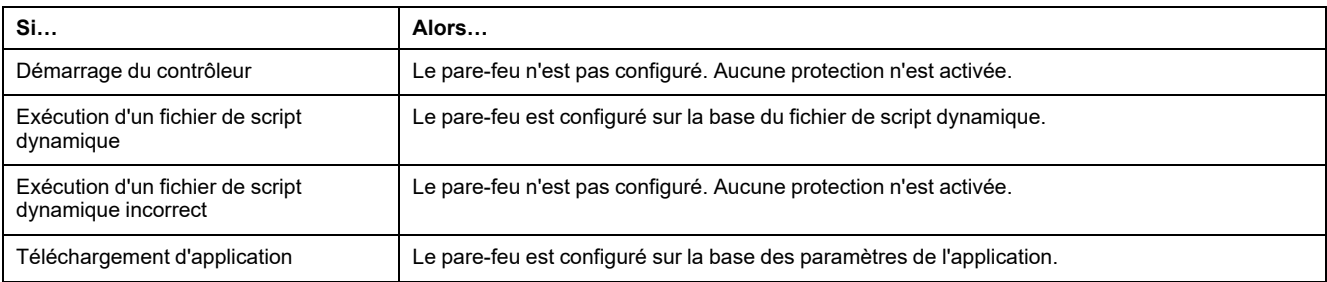

# **Fichier de script par défaut présent**

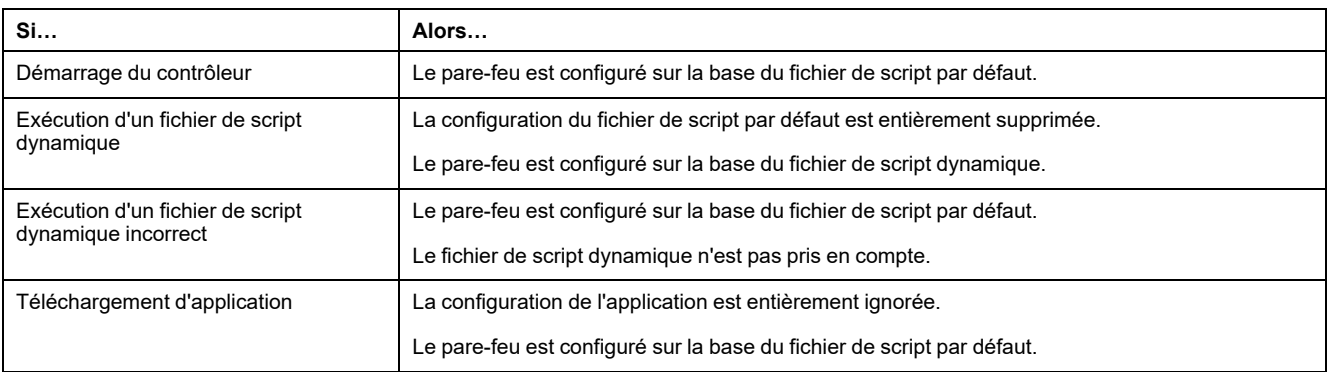

## **Fichier de script par défaut incorrect présent**

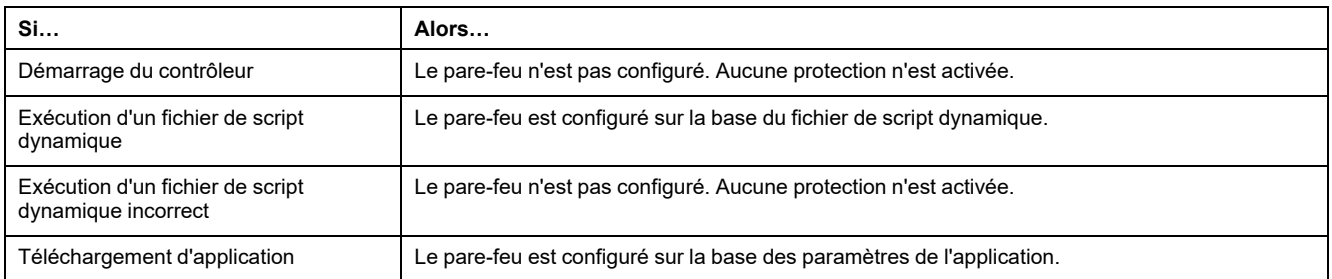

## **Paramètres d'application sans fichier de script par défaut**

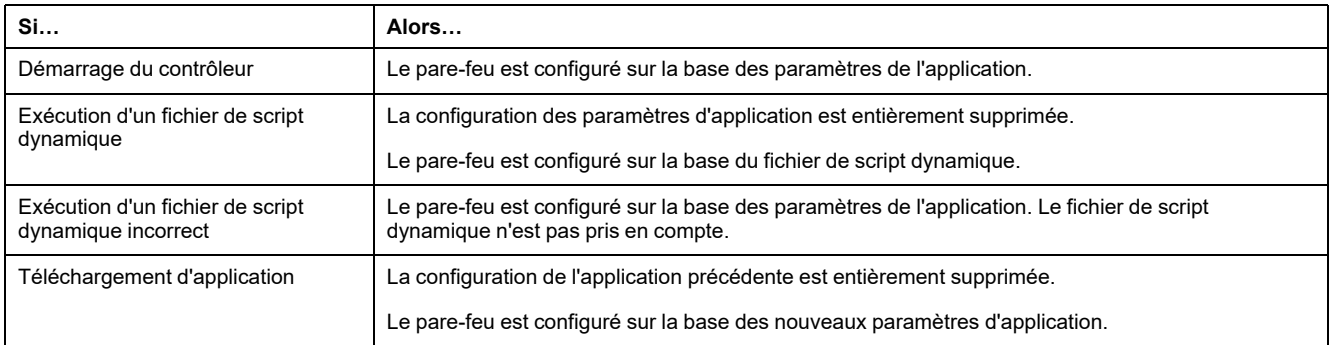

# **Exécution d'un fichier de script dynamique déjà exécuté**

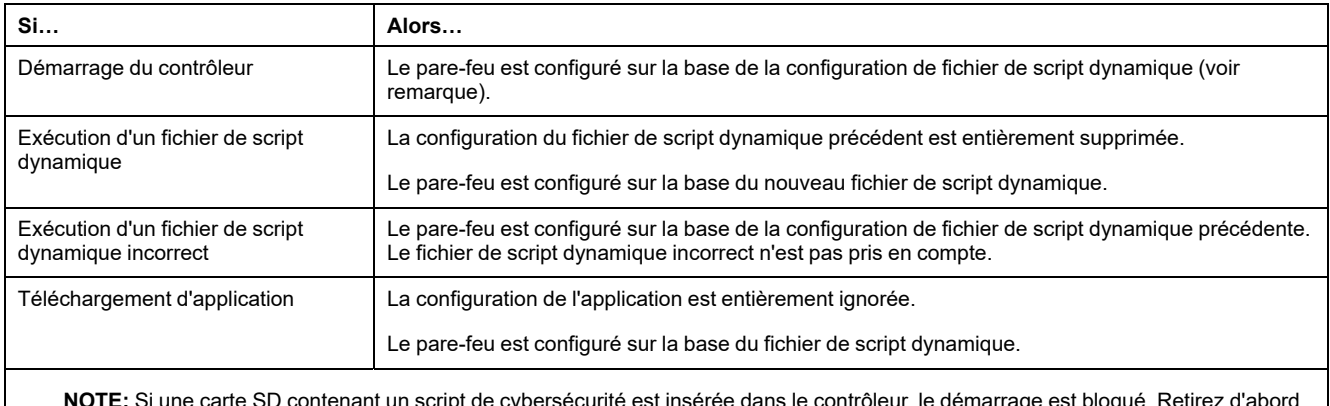

**NOTE:** Si une carte SD contenant un script de cybersécurité est insérée dans le contrôleur, le démarrage est bloqué. Retirez d'abord la carte SD pour démarrer correctement le contrôleur.

# <span id="page-148-0"></span>**Commandes de script de pare-feu**

#### **Présentation**

Cette section décrit la syntaxe des fichiers de script (par défaut ou dynamiques) à respecter pour qu'ils s'exécutent correctement au démarrage du contrôleur ou lors du déclenchement d'une commande particulière.

**NOTE:** Les règles de la couche MAC sont gérées séparément et sont prioritaires par rapport aux autres règles de filtrage de paquets.

#### **Syntaxe des fichiers de script**

La syntaxe des fichiers de script est décrite dans la section [Consignes pour la](#page-198-0) [syntaxe des scripts, page 197.](#page-198-0)

#### **Commandes de pare-feu générales**

Les commandes suivantes permettent de gérer le pare-feu Ethernet du M241 Logic Controller :

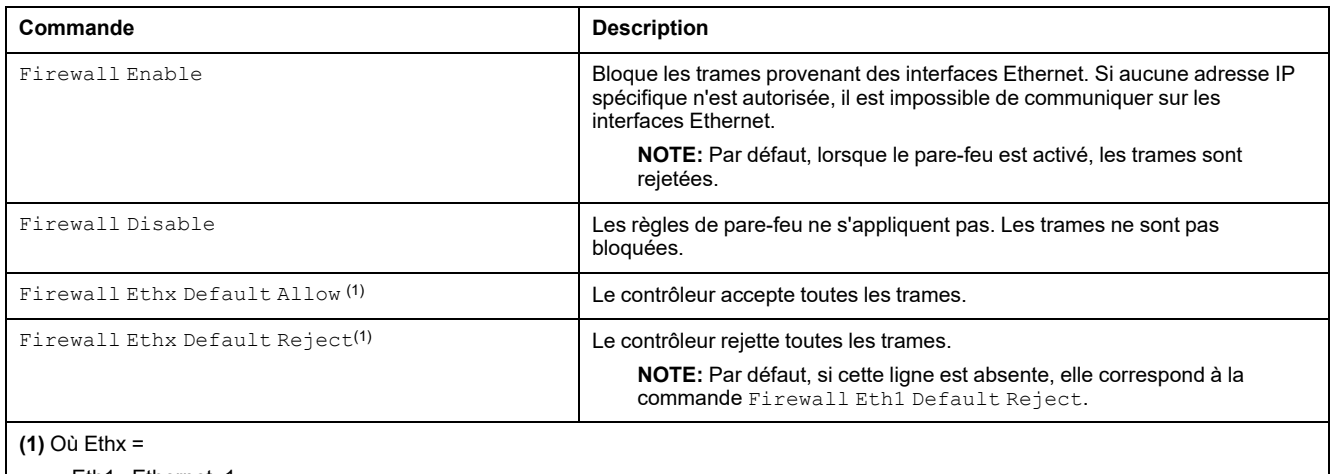

Eth1 : Ethernet\_1

Eth2: TM4ES4

## **Commandes de pare-feu spécifiques**

Les commandes suivantes permettent de configurer les règles de pare-feu pour certains ports et certaines adresses :

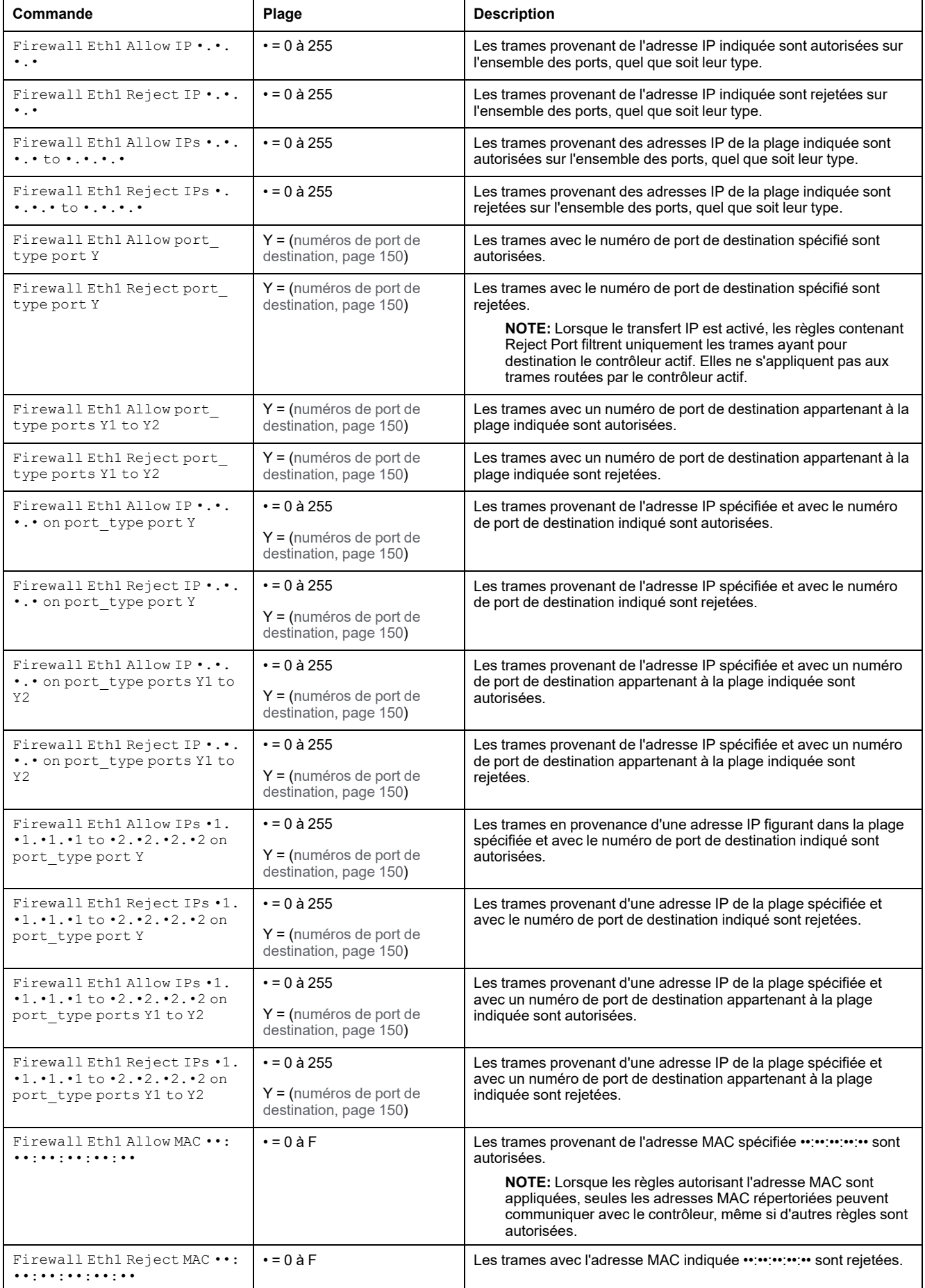

**NOTE:** Le port\_type peut être TCP ou UDP.

#### **Exemple de script**

; Enable FireWall. All frames are rejected;

FireWall Enable;

; Allow frames on Eth1

FireWall Eth1 Default Allow;

; Block all Modbus Requests on all IP address

Firewall Eth1 Reject tcp port 502;

; Reject frames on Eth2

FireWall Eth2 Default Reject;

; Allow Fast TCP on interface ETH1. This allow to connect to the controller using TCP

Firewall Eth1 Allow TCP port 11740;

; Allow FTP active connection for IP address 85.16.0.17

FireWall Eth2 Allow IP 85.16.0.17 on tcp ports 20 to 21;

**NOTE:** Les adresses IP sont converties en format CIDR.

#### Par exemple :

"FireWall Eth2 Allow IPs 192.168.100.66 to 192.168.100.99 on tcp port 44818;", est divisé en 7 membres :

- 192.168.100.66/31
- 192.168.100.68/30
- 192.168.100.72/29
- 192.168.100.80/28
- 192.168.100.96/27
- 192.168.100.128/26
- 192.168.100.192/29

Pour éviter une erreur de pare-feu, utilisez la configuration de sous-réseau intégrale.

**NOTE:** Les caractères sont limités à 200 par ligne, commentaires inclus.

#### <span id="page-151-0"></span>**Ports utilisés**

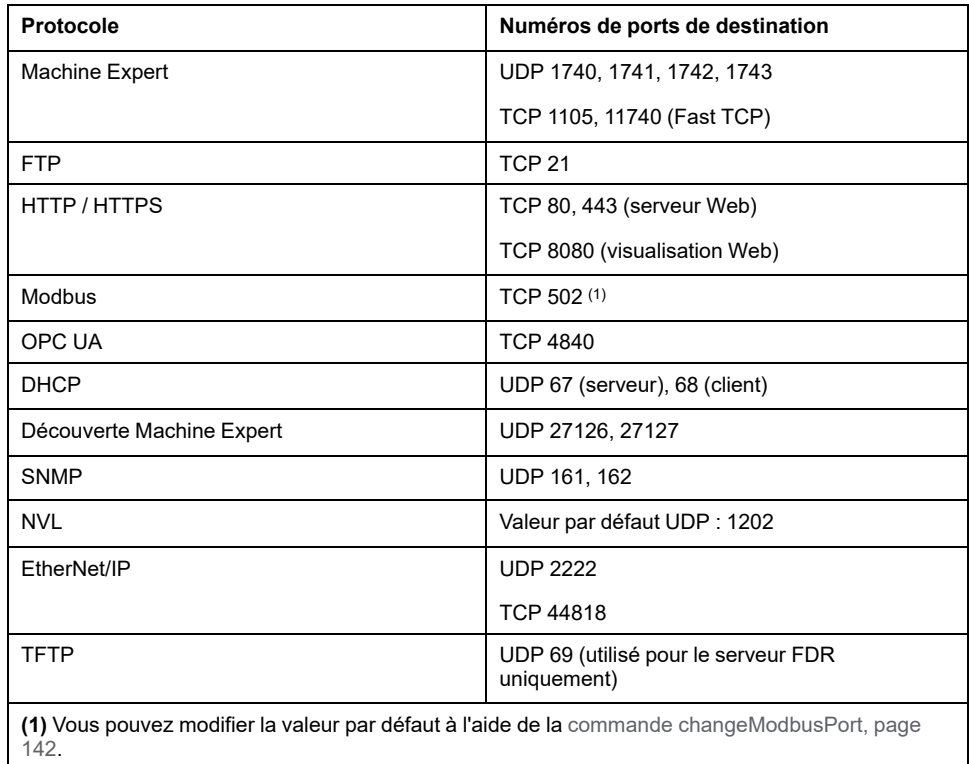

# <span id="page-152-0"></span>**Gestionnaire Ethernet Industriel**

#### **Introduction**

Cette section explique comment ajouter et configurer l'Ethernet Industriel.

# **Ethernet Industriel**

# **Présentation**

Le terme d'Ethernet Industriel désigne les protocoles industriels qui utilisent la couche physique Ethernet standard et les protocoles Ethernet standards.

Sur un réseau Ethernet Industriel, vous pouvez connecter :

- des équipements industriels (protocoles industriels) ;
- des équipements non industriels (autres protocoles Ethernet).

Pour plus d'informations, reportez-vous au Guide d'exploitation d'Ethernet Industriel.

## **Architecture Ethernet Industriel**

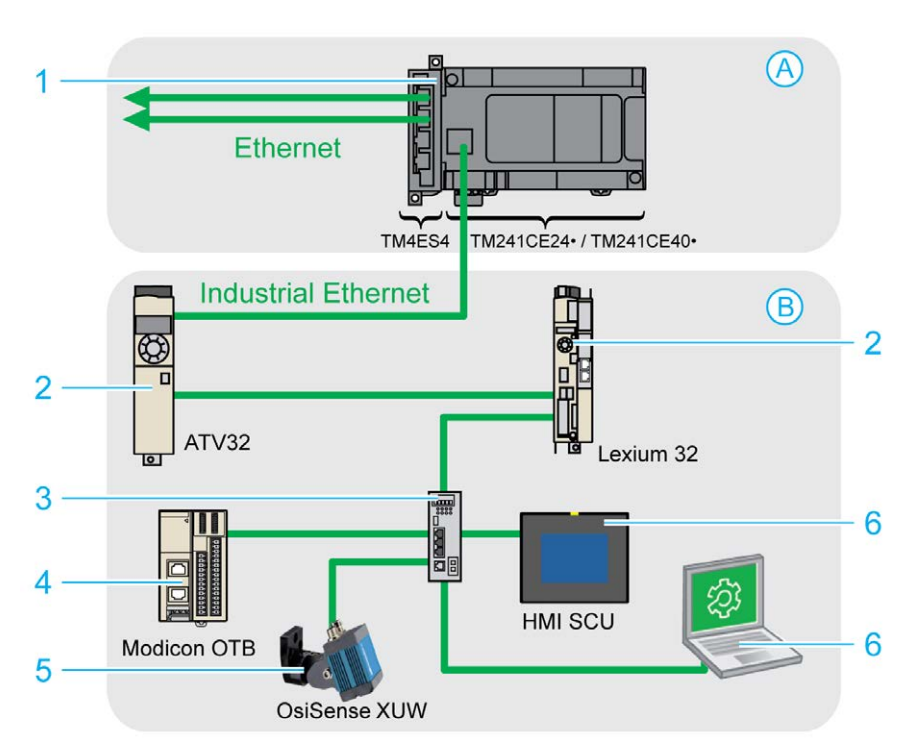

Ce schéma montre une architecture Ethernet Industriel typique :

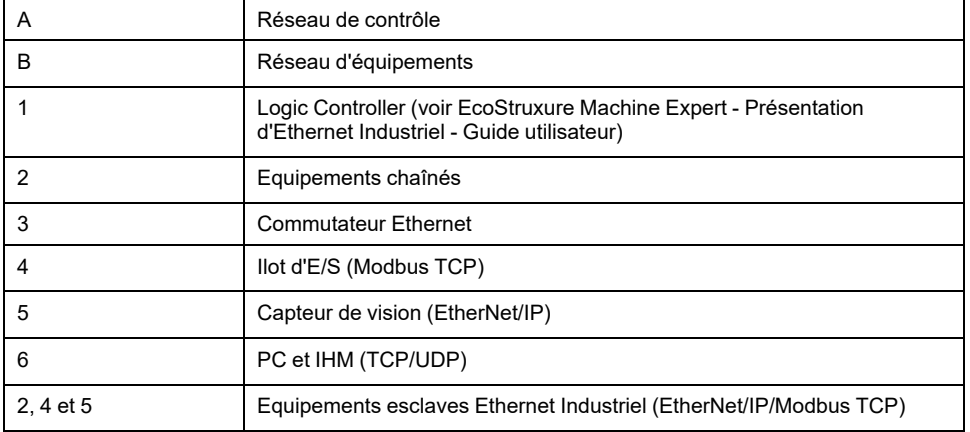

Il est possible de configurer cette architecture à l'aide de EcoStruxure Machine Expert.

Le M241 Logic Controller peut être connecté simultanément au réseau de contrôle et au réseau d'équipements. Pour utiliser cette fonctionnalité, vous devez fournir un deuxième port Ethernet en ajoutant un module d'extension TM4ES4 à votre configuration. Le port Ethernet intégré au Logic Controller se connecte ensuite au réseau d'équipements et le port Ethernet du TM4ES4, au réseau de contrôle.

Si aucun module d'extension TM4ES4 n'est ajouté, le port Ethernet intégré du M241 Logic Controller peut être connecté au réseau de contrôle ou au réseau d'équipements.

# **Description de l'Ethernet Industriel**

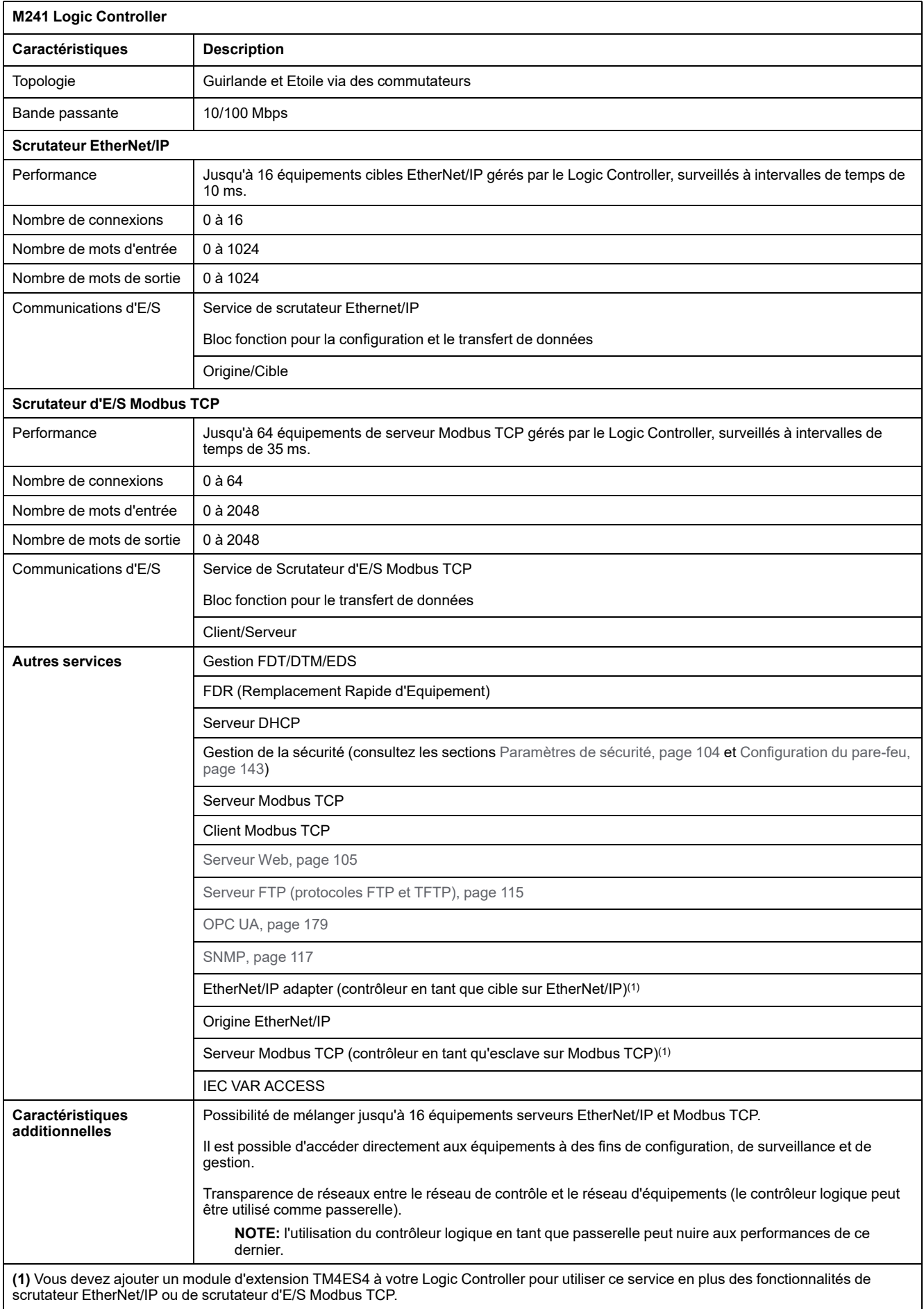

### **EtherNet/IP - Présentation**

EtherNet/IP est l'implémentation du protocole CIP sur l'Ethernet standard.

Le protocole Ethernet/IP utilise une architecture Origine/Cible pour l'échange de données.

Les **origines** sont des équipements qui initient des échanges de données avec des équipements cibles sur le réseau. Cela concerne à la fois les communications d'E/S et la messagerie de service. Dans un réseau Modbus, cela équivaut au rôle d'un client.

Les **cibles** sont des équipements qui répondent aux requêtes de données générées par les origines. Cela concerne à la fois les communications d'E/S et la messagerie de service. Dans un réseau Modbus, cela équivaut au rôle d'un serveur.

L'**adaptateur EtherNet/IP** est un terminal d'un réseau EtherNet/IP. Des blocs et des lecteurs d'E/S peuvent constituer des adaptateurs EtherNet/IP.

La communication entre une origine et une cible EtherNet/IP est assurée par une connexion EtherNet/IP.

### **Présentation de Modbus TCP**

Le protocole Modbus TCP utilise une architecture client/serveur pour échanger des données.

Les échanges de données Modbus TCP explicites (non cycliques) sont gérés par l'application.

Les échanges de données Modbus TCP implicites (cycliques) sont gérés par le Scrutateur d'E/S Modbus TCP. Le Scrutateur d'E/S Modbus TCP est un service basé sur Ethernet qui interroge en permanence des équipements esclaves pour échanger des données et des informations d'état et de diagnostic. Ce processus surveille les entrées et contrôle les sorties des équipements esclaves.

Les **clients** sont des équipements qui initient des échanges de données avec d'autres équipements sur le réseau. Cela concerne à la fois les communications d'E/S et la messagerie de service.

Les **serveurs** sont des périphériques qui gèrent les demandes de données générées par un client. Cela concerne à la fois les communications d'E/S et la messagerie de service.

La communication entre le Scrutateur d'E/S Modbus TCP et l'équipement esclave est réalisée via les voies Modbus TCP.

### **Ajouter le Gestionnaire d'Ethernet Industriel**

Le **Gestionnaire d'Ethernet Industriel** doit être présent sur le noeud **Ethernet\_1 (Réseau Ethernet)** de l'arborescence **Equipements** pour activer ces fonctions et services :

- Scrutateur EtherNet/IP
- Scrutateur d'E/S Modbus TCP

Si **Ethernet\_1 (Réseau Ethernet)** est déjà utilisé, vous devez ajouter un module d'extension TM4ES4 à votre contrôleur et déplacer le nœud **EthernetIP** ou **Equipement esclave Modbus TCP** du nœud **Ethernet\_1 (Réseau Ethernet)** vers le nœud **TM4ES4**.

Le gestionnaire **Industrial\_Ethernet\_manager** est créé automatiquement lorsqu'un équipement esclave est ajouté dans le nœud **Ethernet\_1 (Réseau Ethernet)**.

Pour ajouter manuellement le gestionnaire **Industrial\_Ethernet\_manager** au nœud **Ethernet\_1 (Réseau Ethernet)**, procédez comme suit :

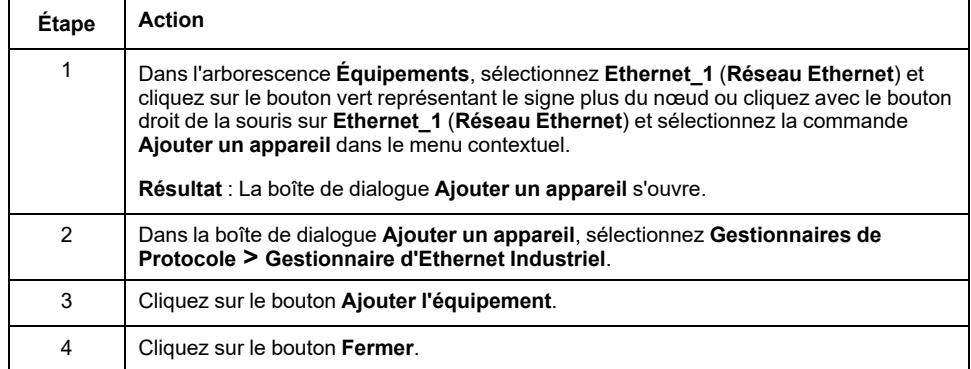

Pour plus d'informations, consultez Configuration du gestionnaire d'Ethernet Industriel, Ethernet/IP, Paramètres cibles et Modbus TCP, Paramètres (voir EcoStruxure Machine Expert - Modbus TCP - Guide utilisateur).

### **Serveur DHCP**

#### **Présentation**

Il est possible de configurer un serveur DHCP sur le réseau **Ethernet 1** du M241 Logic Controller.

Ce serveur DHCP attribue des adresses aux équipements connectés sur le réseau **Ethernet 1**. Il ne fournit que des adresses statiques. Chaque esclave identifié reçoit une adresse unique. Les équipements esclaves DHCP sont identifiés soit par leur adresse MAC, soit par leur nom d'équipement DHCP. La table de configuration du serveur DHCP définit la relation entre les adresses et les équipements esclaves identifiés.

Les adresses fournies par le serveur DHCP sont attribuées pour une durée illimitée. Un équipement esclave n'aura jamais à actualiser son adresse IP.

Pour plus d'informations, consultez la section Méthodes d'adressage IP (voir EcoStruxure Machine Expert Modbus TCP, Guide de l'utilisateur).

# **Remplacement rapide d'équipement**

### **Présentation**

Le service de remplacement rapide d'équipement (FDR) facilite le remplacement et la reconfiguration d'un équipement réseau. Cette fonction est disponible sur le port **Ethernet 1** du M241 Logic Controller.

Pour plus d'informations, consultez la section Remplacement de l'équipement esclave avec le service FDR (voir EcoStruxure Machine Expert Modbus TCP, Guide de l'utilisateur)

# <span id="page-157-0"></span>**Configuration de ligne série**

#### **Introduction**

Ce chapitre décrit la procédure de configuration de la communication de ligne série du Modicon M241 Logic Controller.

Le Modicon M241 Logic Controller possède deux ports de ligne série. Ces ports sont configurés pour utiliser les protocoles suivants avec un nouveau micrologiciel ou en cas de mise à jour du micrologiciel du contrôleur :

- Ligne série 1 : Gestionnaire de réseau Machine Expert.
- Ligne série 2 : Gestionnaire Modbus.

# **Configuration de ligne série**

### **Introduction**

La fenêtre de configuration des lignes série permet de définir les paramètres physiques d'une ligne série (débit en bauds, parité, etc.).

### <span id="page-157-1"></span>**Configuration de ligne série**

Pour configurer une ligne série, double-cliquez sur **Ligne série** dans l'arborescence **Équipements**.

La fenêtre **Configuration** s'affiche comme suit :

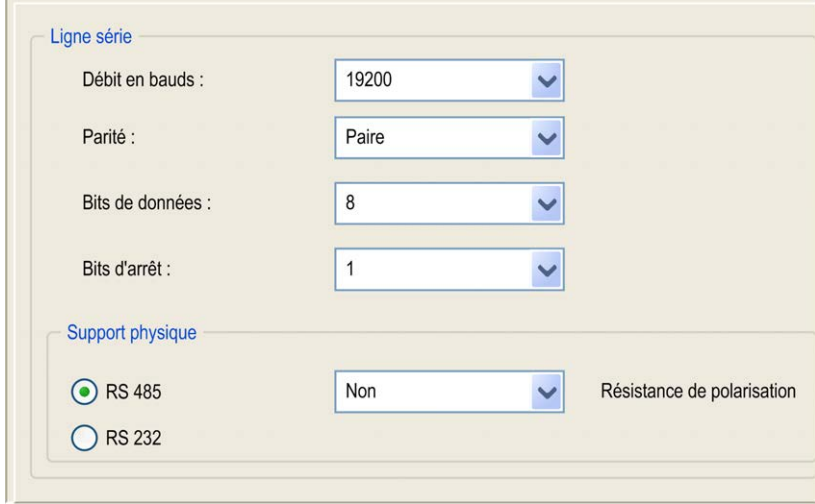

Les paramètres suivants doivent être identiques pour chaque équipement série connecté au port :

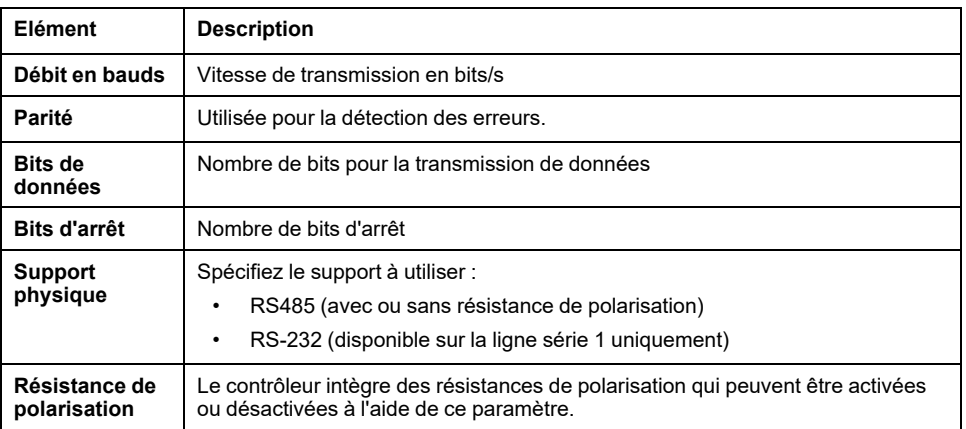

Par défaut, les ports Ligne série de votre contrôleur sont configurés pour le protocole Machine Expert, lorsque le micrologiciel du contrôleur est nouveau ou mis à jour. Le protocole de Machine Expert est incompatible avec d'autres protocoles comme Modbus Serial Line. La connexion d'un nouveau contrôleur (ou la mise à jour du micrologiciel d'un contrôleur connecté) à une ligne série configurée pour le protocole Modbus peut interrompre la communication avec les autres équipements de la ligne série. Vérifiez que le contrôleur n'est pas connecté à un réseau de ligne série Modbus actif avant de commencer à télécharger une application valide dont le ou les ports concernés sont configurés correctement pour le protocole visé.

# *AVIS*

#### **INTERRUPTION DES COMMUNICATIONS DE LIGNE SÉRIE**

Assurez-vous que les ports de ligne série de votre application sont correctement configurés pour Modbus avant de raccorder physiquement le contrôleur à un réseau Modbus Serial Line opérationnel.

#### **Le non-respect de ces instructions peut provoquer des dommages matériels.**

Le tableau suivant indique le débit maximal pour chaque gestionnaire :

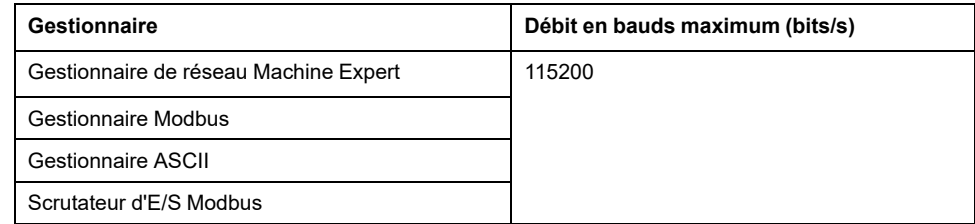

# **Gestionnaire de réseau Machine Expert**

#### **Introduction**

Le gestionnaire de réseau Machine Expert permet d'échanger des variables avec un pupitre avancé XBTGT/XBTGK via le protocole de logiciel Machine Expert, ou en cas de programmation EcoStruxure Machine Expert via la ligne série.

### **Ajout du gestionnaire**

Pour ajouter un gestionnaire de réseau Machine Expert au contrôleur, sélectionnez l'élément **Machine Expert - Gestionnaire de réseau** dans le **catalogue de matériels**, faites-le glisser vers l'**arborescence Équipements**, puis déposez-le sur l'un des nœuds en surbrillance.

Pour plus d'informations sur l'ajout d'un équipement à votre projet, consultez :

• Utilisation du catalogue de matériels (voir EcoStruxure Machine Expert - Guide de programmation)

• Utilisation du Menu contextuel ou du bouton Plus (voir EcoStruxure Machine Expert, Programming Guide)

### **Configuration du gestionnaire**

Aucune configuration n'est nécessaire pour le gestionnaire de réseau Machine Expert.

### **Ajout d'un modem**

Pour ajouter un modem au gestionnaire de réseau Machine Expert, reportez-vous à la section [Ajout d'un modem à un gestionnaire, page 171](#page-172-0).

# **Gestionnaire Modbus**

#### **Introduction**

Le gestionnaire Modbus est utilisé pour le protocole Modbus RTU ou ASCII en mode maître ou esclave.

#### **Ajout du gestionnaire**

Pour ajouter un gestionnaire Modbus au contrôleur, sélectionnez l'élément **Gestionnaire Modbus** dans le **catalogue de matériels**, faites-le glisser vers l'arborescence **Équipements**, puis déposez-le sur l'un des nœuds en surbrillance.

Pour plus d'informations sur l'ajout d'un équipement à votre projet, consultez :

• Utilisation du catalogue de matériels (voir EcoStruxure Machine Expert - Guide de programmation)

• Utilisation du Menu contextuel ou du bouton Plus (voir EcoStruxure Machine Expert, Programming Guide)

# **Configuration du gestionnaire Modbus**

Pour configurer le gestionnaire Modbus de votre contrôleur, double-cliquez sur **Gestionnaire Modbus** dans l'arborescence **Équipements**.

La fenêtre de configuration du gestionnaire Modbus s'affiche :

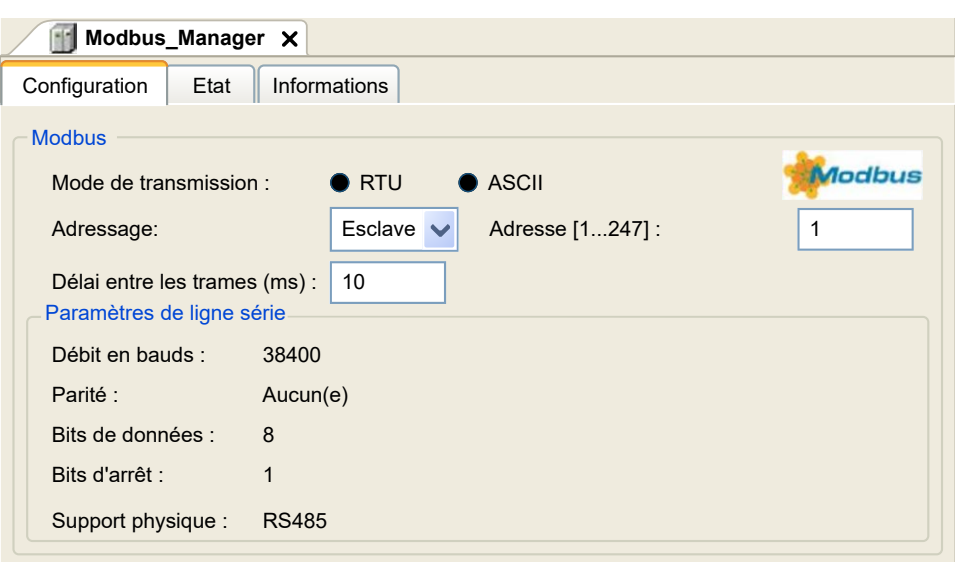

Définissez les paramètres comme décrit dans le tableau ci-dessous :

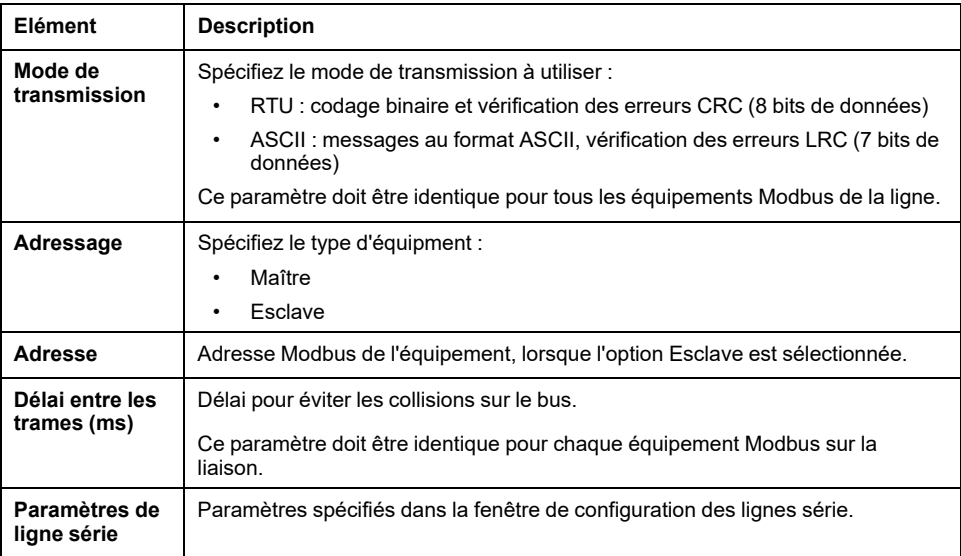

### **Maître Modbus**

Lorsque le contrôleur est configuré en tant que maître Modbus, les blocs fonction suivants de la bibliothèque PLCCommunication sont pris en charge :

- ADDM
- READ\_VAR
- SEND\_RECV\_MSG
- SINGLE\_WRITE
- WRITE\_READ\_VAR
- WRITE\_VAR

Pour plus d'informations, consultez la description des blocs fonction (voir EcoStruxure Machine Expert - Fonctions de lecture/écriture Modbus et ASCII - Guide de la bibliothèque PLCCommunication) de la bibliothèque PLCCommunication.

### **Esclave Modbus**

Lorsque le contrôleur est configuré en tant qu'esclave Modbus, les requêtes Modbus suivantes sont prises en charge :

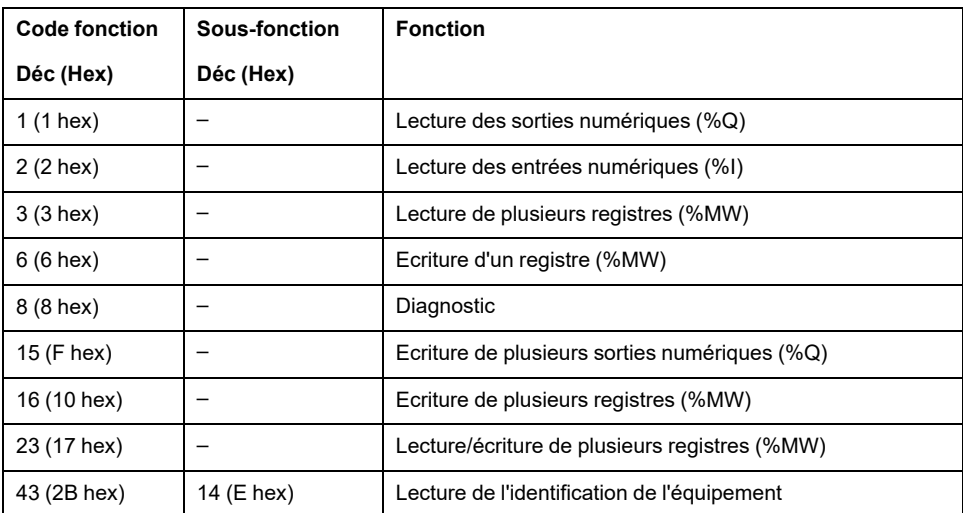

Le tableau suivant fournit la liste des codes de sous-fonction pris en charge par la requête Modbus de diagnostic 08 :

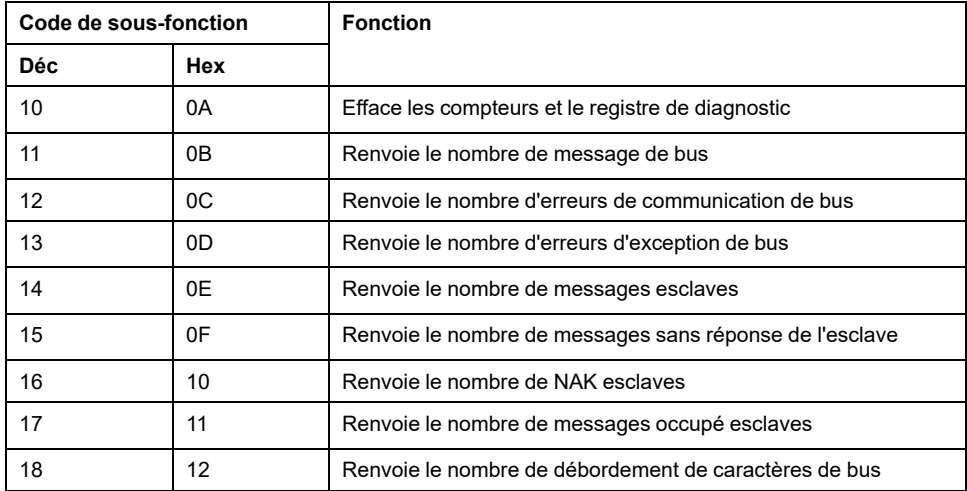

Le tableau suivant répertorie les objets pouvant être lus avec une requête d'identification d'équipement (niveau d'identification de base) :

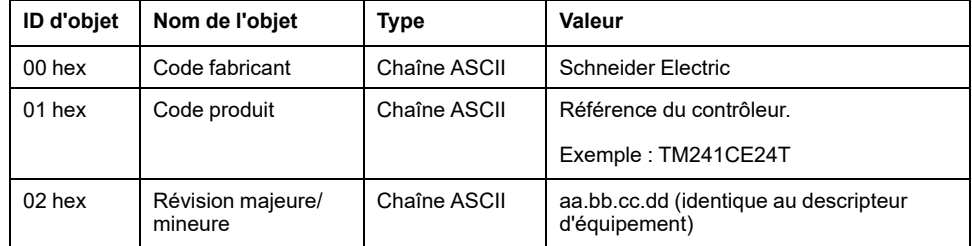

La section suivante décrit les différences entre le mappage de la mémoire Modbus du contrôleur et le mappage Modbus de l'IHM. Si vous ne programmez pas la reconnaissance de ces différences de mappage dans l'application, le contrôleur et l'IHM ne communiqueront pas correctement. Il se peut alors que des valeurs incorrectes soient écrites dans les zones mémoire contrôlant les opérations de sortie.

# **AAVERTISSEMENT**

#### **FONCTIONNEMENT IMPRÉVU DE L'ÉQUIPEMENT**

Programmez votre application pour qu'elle établisse le rapport entre le mappage mémoire Modbus utilisé par le contrôleur et celui utilisé par les équipements de l'IHM.

**Le non-respect de ces instructions peut provoquer la mort, des blessures graves ou des dommages matériels.**

Lorsque le contrôleur et l'IHM Magelis sont connectés via Modbus (l'IHM est maître des requêtes Modbus), l'échange de données utilise des requêtes composées de mots simples.

Il existe un chevauchement pour les mots simples de la mémoire de l'IHM lors de l'utilisation de mots doubles, mais pas pour la mémoire du contrôleur (voir le graphique suivant). Pour obtenir une correspondance entre la zone mémoire de l'IHM et la zone mémoire du contrôleur, le rapport entre les doubles mots de la mémoire de l'IHM et ceux de la mémoire du contrôleur doit être de 2.

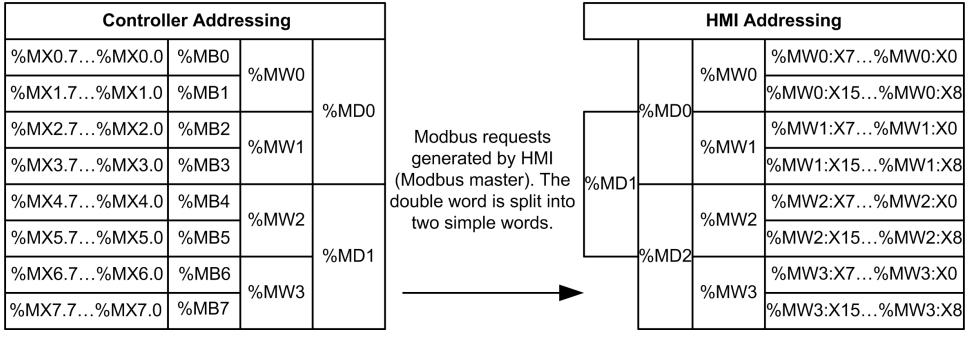

Les exemples suivants de mémoire coïncident pour les doubles mots :

- La zone mémoire %MD2 de l'IHM correspond à la zone mémoire %MD1 du contrôleur, car les mêmes mots simples sont utilisés par la requête Modbus.
- La zone mémoire %MD20 de l'IHM correspond à la zone mémoire %MD10 du contrôleur, car les mêmes mots simples sont utilisés par la requête Modbus.

Les exemples suivants de mémoire coïncident pour les bits :

• La zone mémoire %MW0:X9 de l'IHM correspond à la zone mémoire % MX1.1 du contrôleur, car les mots simples sont divisés en deux octets distincts dans la mémoire du contrôleur.

# **Ajout d'un modem**

Pour ajouter un modem au gestionnaire Modbus, reportez-vous à la section [Ajout](#page-172-0) [d'un modem à un gestionnaire, page 171](#page-172-0).

# **Gestionnaire ASCII**

# **Introduction**

Le gestionnaire ASCII permet de transmettre et/ou de recevoir des données sur une ligne série avec un équipement simple.

### **Ajout du gestionnaire**

Pour ajouter un gestionnaire ASCII au contrôleur, sélectionnez l'élément **Gestionnaire ASCII** dans le **catalogue de matériels**, faites-le glisser vers l'arborescence **Équipements**, puis déposez-le sur l'un des nœuds en surbrillance.

Pour plus d'informations sur l'ajout d'un équipement à votre projet, consultez :

• Utilisation du catalogue de matériels (voir EcoStruxure Machine Expert - Guide de programmation)

• Utilisation du Menu contextuel ou du bouton Plus (voir EcoStruxure Machine Expert, Programming Guide)

# **Configuration du gestionnaire ASCII**

Pour configurer le gestionnaire ASCII de votre contrôleur, double-cliquez sur **Gestionnaire ASCII** dans l'arborescence **Équipements**.

La fenêtre de configuration du gestionnaire ASCII s'affiche comme suit :

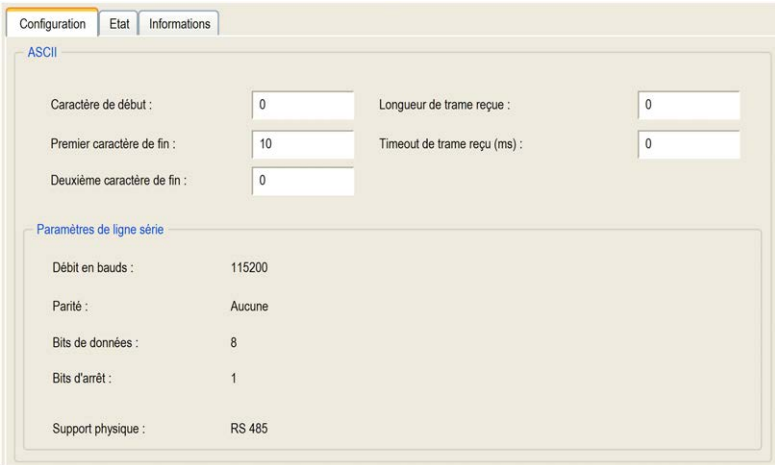

Définissez les paramètres comme décrit dans le tableau ci-dessous :

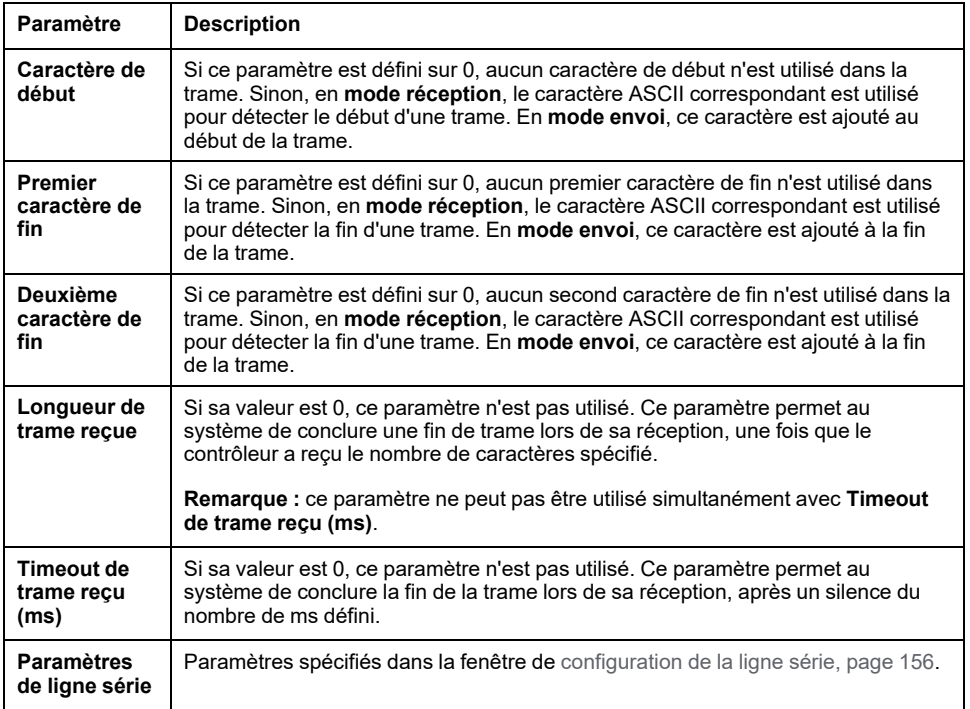

**NOTE:** en cas d'utilisation de plusieurs conditions de fin de trame, la première condition à être TRUE met fin à l'échange.

# **Ajout d'un modem**

Pour ajouter un modem au gestionnaire ASCII, reportez-vous à la section [Ajout](#page-172-0) [d'un modem à un gestionnaire, page 171](#page-172-0).

# **Scrutateur d'E/S Modbus série**

#### **Introduction**

Le scrutateur d'E/S (IOScanner) Modbus simplifie les échanges avec les équipements esclaves Modbus.

### **Ajout d'un scrutateur d'E/S Modbus**

Pour ajouter un scrutateur d'E/S Modbus sur une ligne série, sélectionnez l'élément **Modbus\_IOScanner** dans le **catalogue de matériels**, faites-le glisser vers l'arborescence **Équipements**, puis déposez-le sur l'un des nœuds en surbrillance.

Pour plus d'informations sur l'ajout d'un équipement à votre projet, consultez :

• Utilisation du catalogue de matériels (voir EcoStruxure Machine Expert - Guide de programmation)

• Utilisation du Menu contextuel ou du bouton Plus (voir EcoStruxure Machine Expert, Programming Guide)

#### **Configuration du scrutateur d'E/S Modbus**

Pour configurer un scrutateur d'E/S Modbus sur une ligne série, double-cliquez sur **Modbus IOScanner** dans l'arborescence **Équipements**.

La fenêtre Configuration s'affiche comme suit :

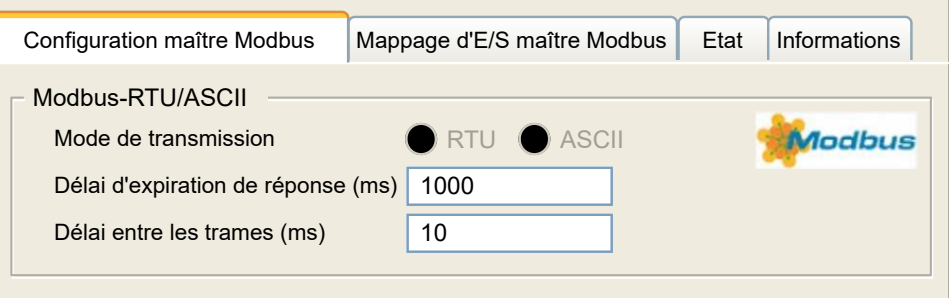

Définissez les paramètres comme décrit dans le tableau ci-dessous :

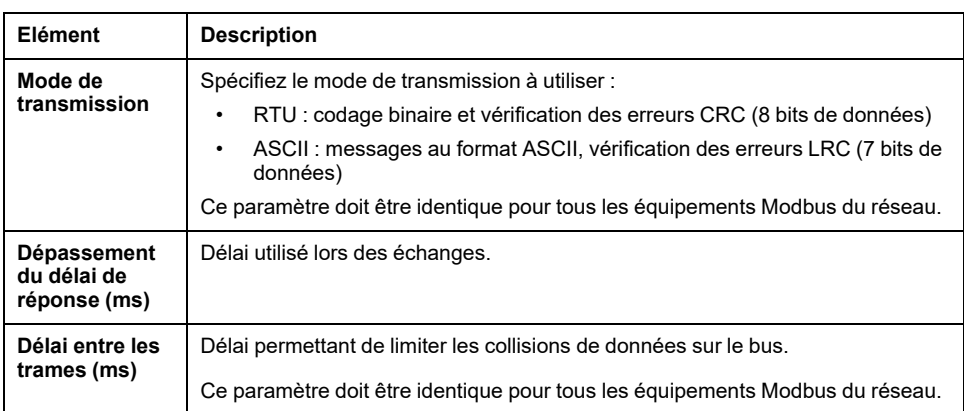

**NOTE:** N'utilisez pas les blocs fonction de la bibliothèque PLCCommunication sur une ligne série avec un scrutateur d'E/S Modbus configuré. Ceci perturbe les échanges du scrutateur d'E/S Modbus.

#### **Sélection de tâche de cycle de bus**

Le scrutateur d'E/S Modbus et les équipements échangent des données lors de chaque cycle de la tâche d'application choisie.

Pour sélectionner cette tâche, sélectionnez l'onglet **Mappage d'E/S du maître Modbus**. La fenêtre Configuration s'affiche comme suit :

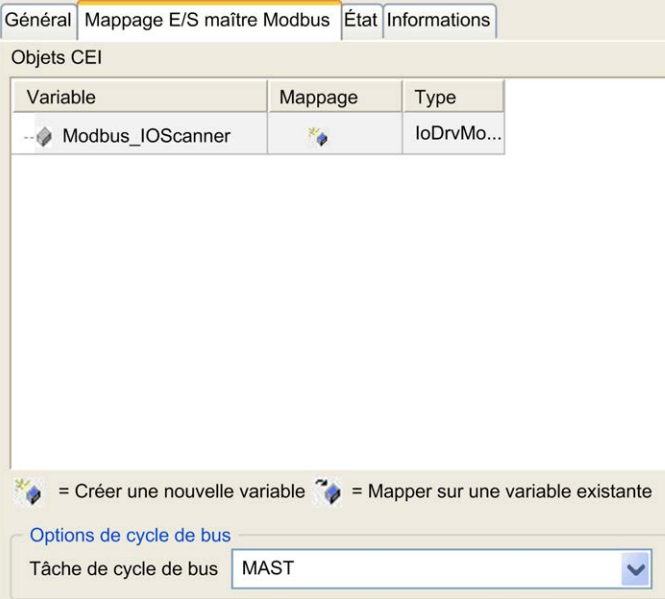

Le paramètre **Tâche de cycle de bus** vous permet de sélectionner la tâche d'application qui gère le scrutateur :

- **Utiliser les paramètres de cycle du bus supérieur** : associe le scrutateur à la tâche d'application qui gère le contrôleur.
- **MAST** : associe le scrutateur à la tâche MAST.
- Autre tâche existante : vous pouvez sélectionner une tâche existante et l'associer au scrutateur. Pour plus d'informations sur les tâches d'application, reportez-vous au document EcoStruxure Machine Expert - Guide de programmation (voir EcoStruxure Machine Expert - Guide de programmation).

La durée de scrutation de la tâche associée au scrutateur doit être inférieure à 500 ms.

# **Ajout d'un équipement au scrutateur d'E/S Modbus série**

# **Introduction**

Cette section explique comment ajouter un équipement au scrutateur d'E/S Modbus.

### **Ajout d'un équipement au scrutateur d'E/S Modbus**

Pour ajouter un équipement au scrutateur d'E/S Modbus, sélectionnez l'élément **Esclave Modbus générique** dans le **Catalogue de matériels**, faites-le glisser vers l'**arborescence Équipements**, puis déposez-le sur le nœud **Modbus\_ IOScanner** de l'**arborescence Équipements**.

Pour plus d'informations sur l'ajout d'un équipement à votre projet, consultez :

• Utilisation du catalogue de matériels (voir EcoStruxure Machine Expert - Guide de programmation)

• Utilisation du Menu contextuel ou du bouton Plus (voir EcoStruxure Machine Expert, Programming Guide)

**NOTE:** la variable de l'échange est automatiquement créée dans les zones % IWx et %QWx de l'onglet **Modbus Serial Master I/O Mapping**.

### **Configuration d'un équipement ajouté au scrutateur d'E/S Modbus**

Pour configurer l'équipement ajouté au scrutateur d'E/S Modbus, procédez comme suit :

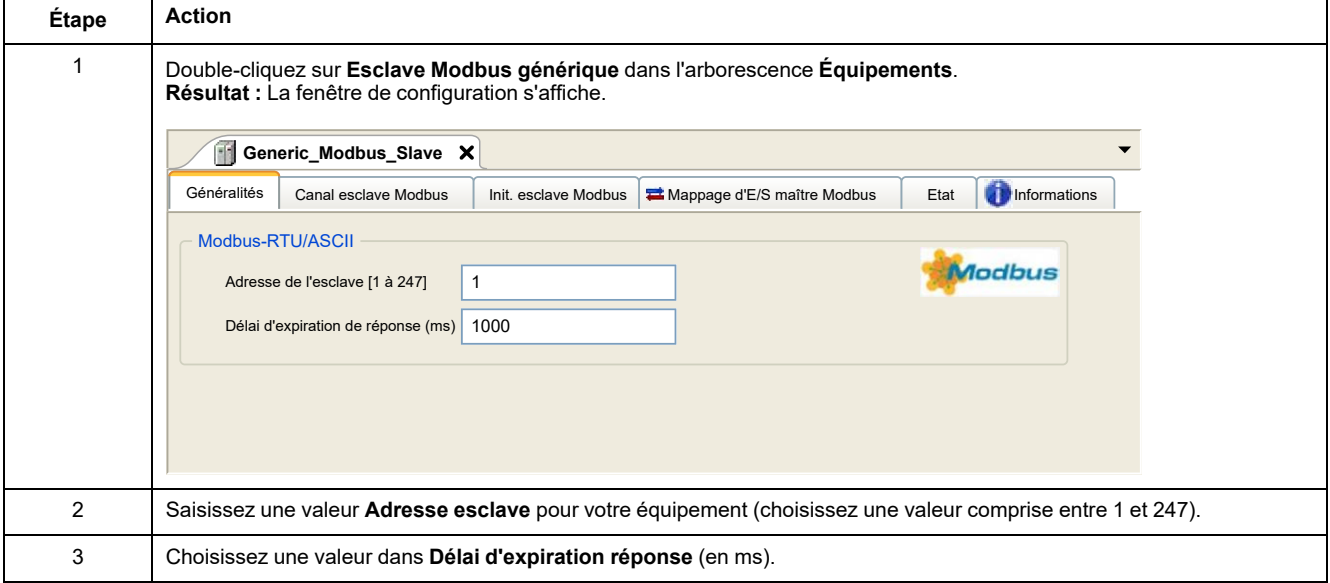

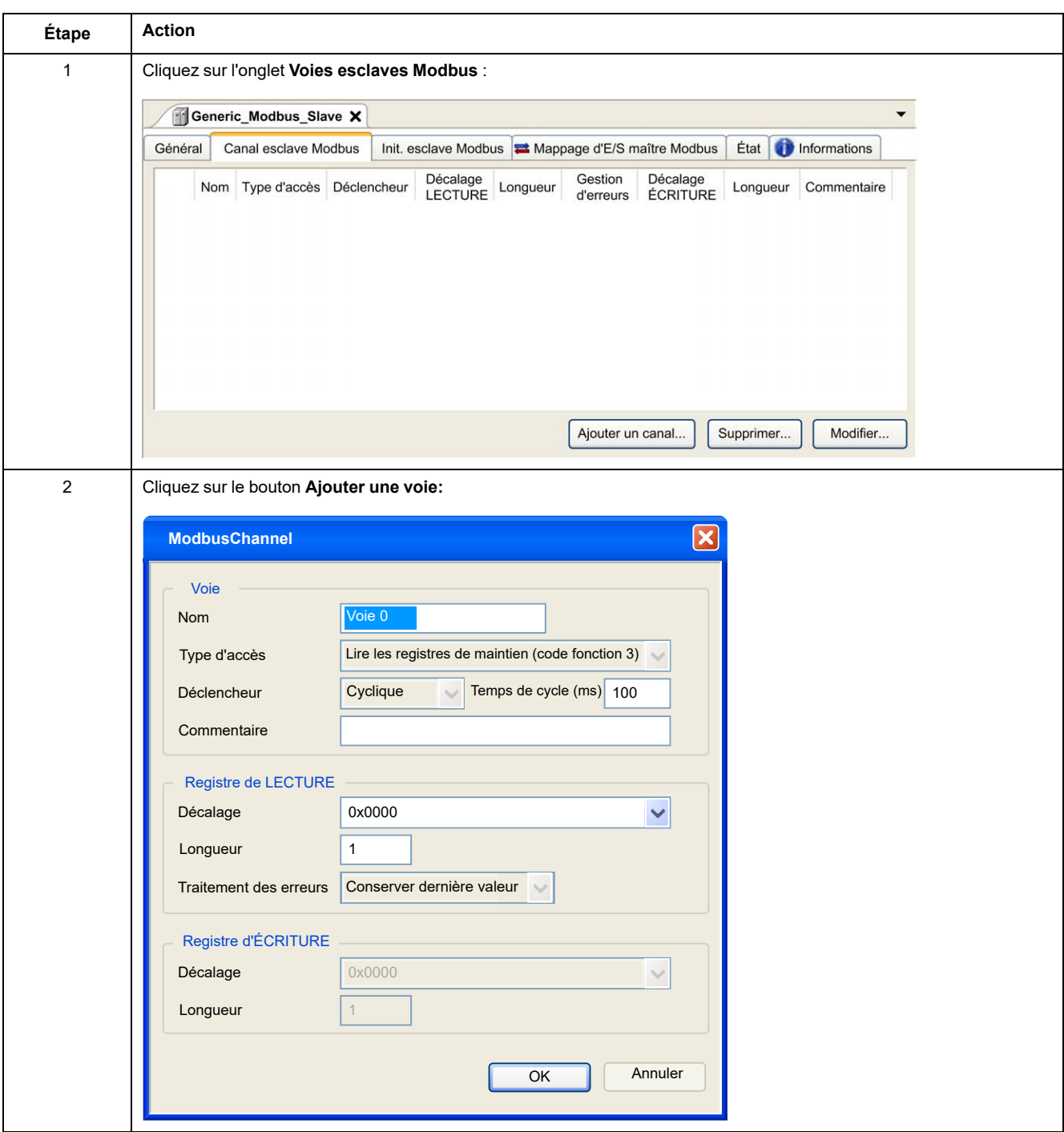

#### Pour configurer les **canaux Modbus**, procédez comme suit :

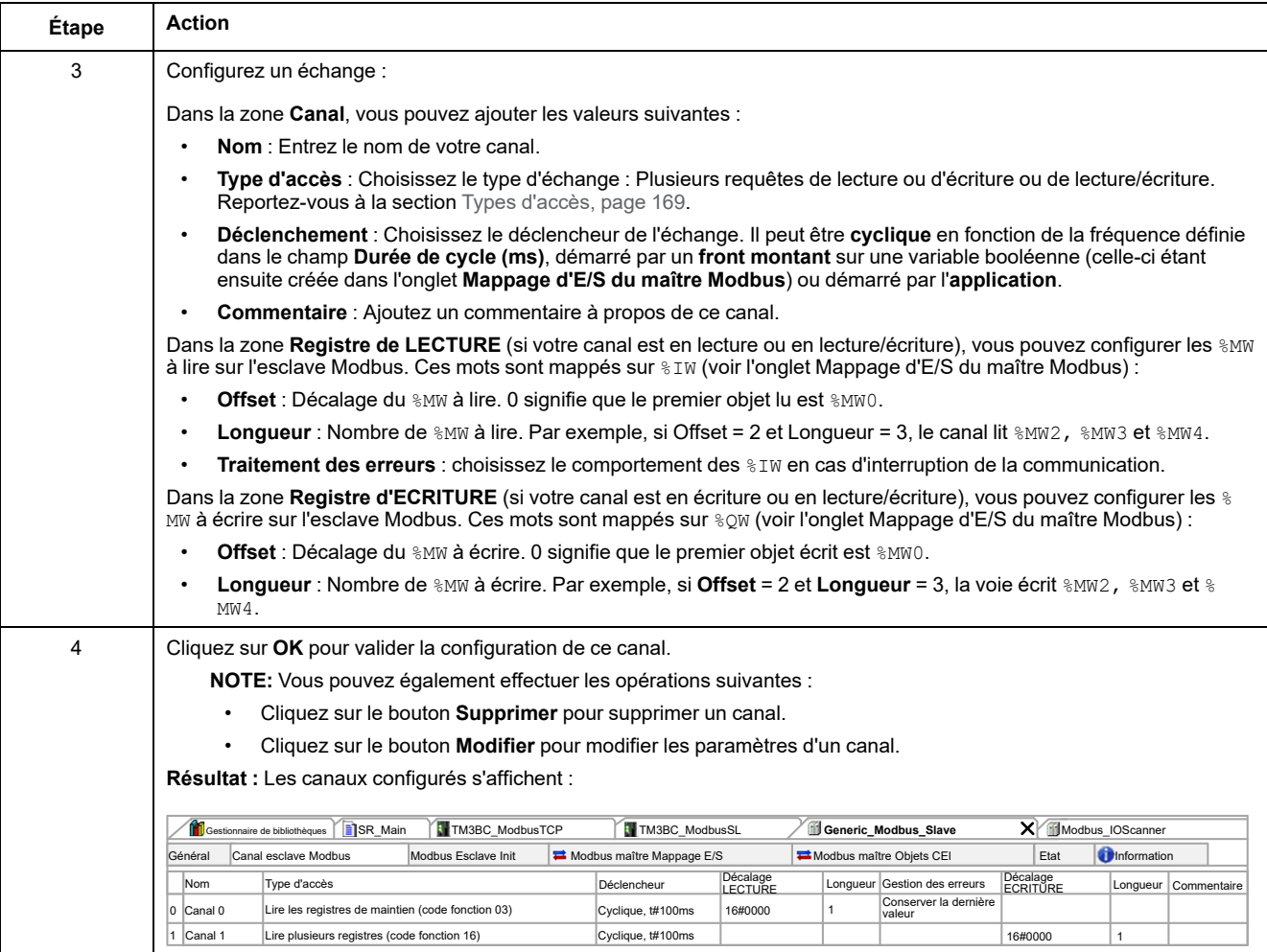

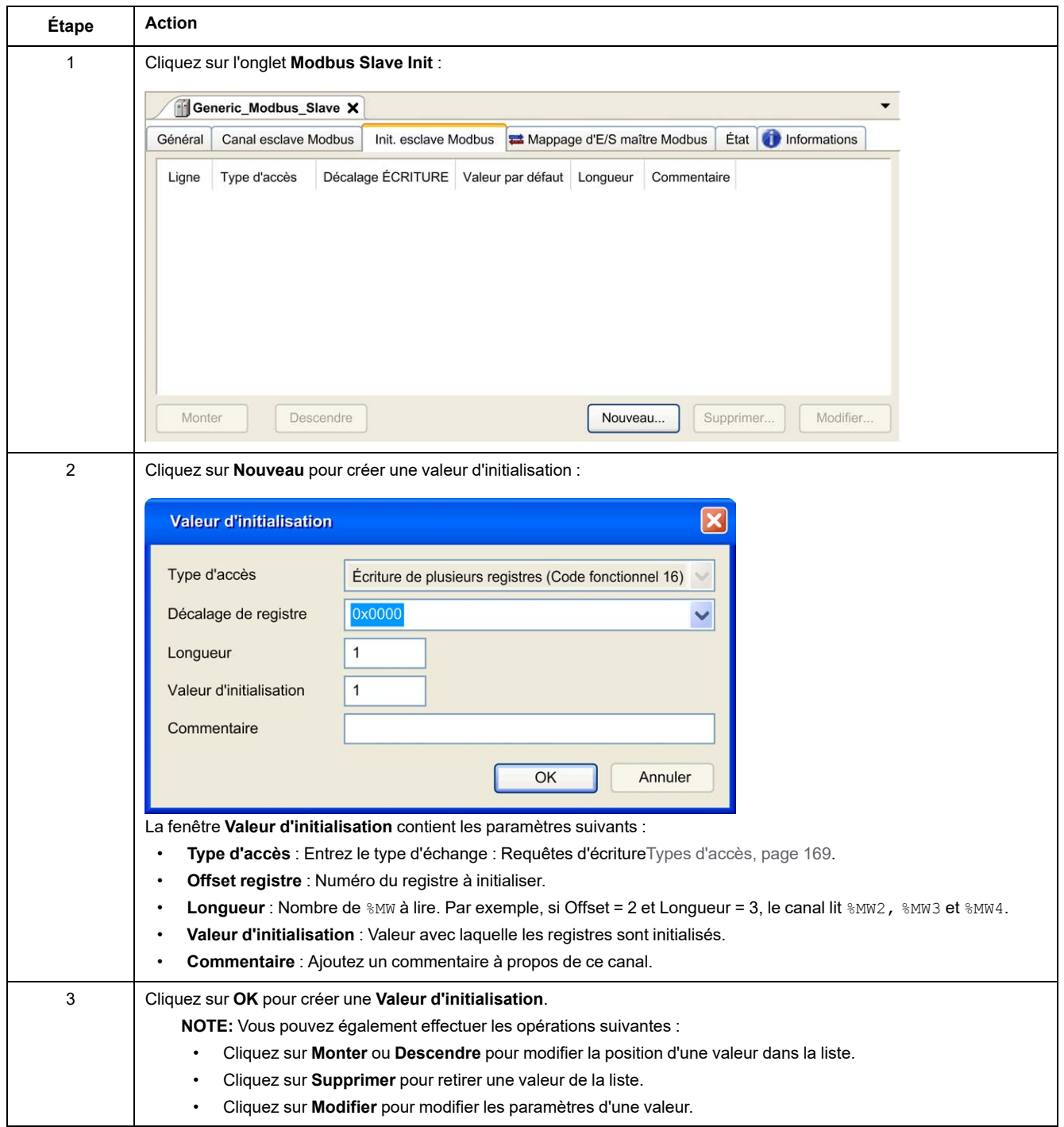

#### Pour configurer votre **Valeur d'initialisation Modbus**, procédez comme suit :

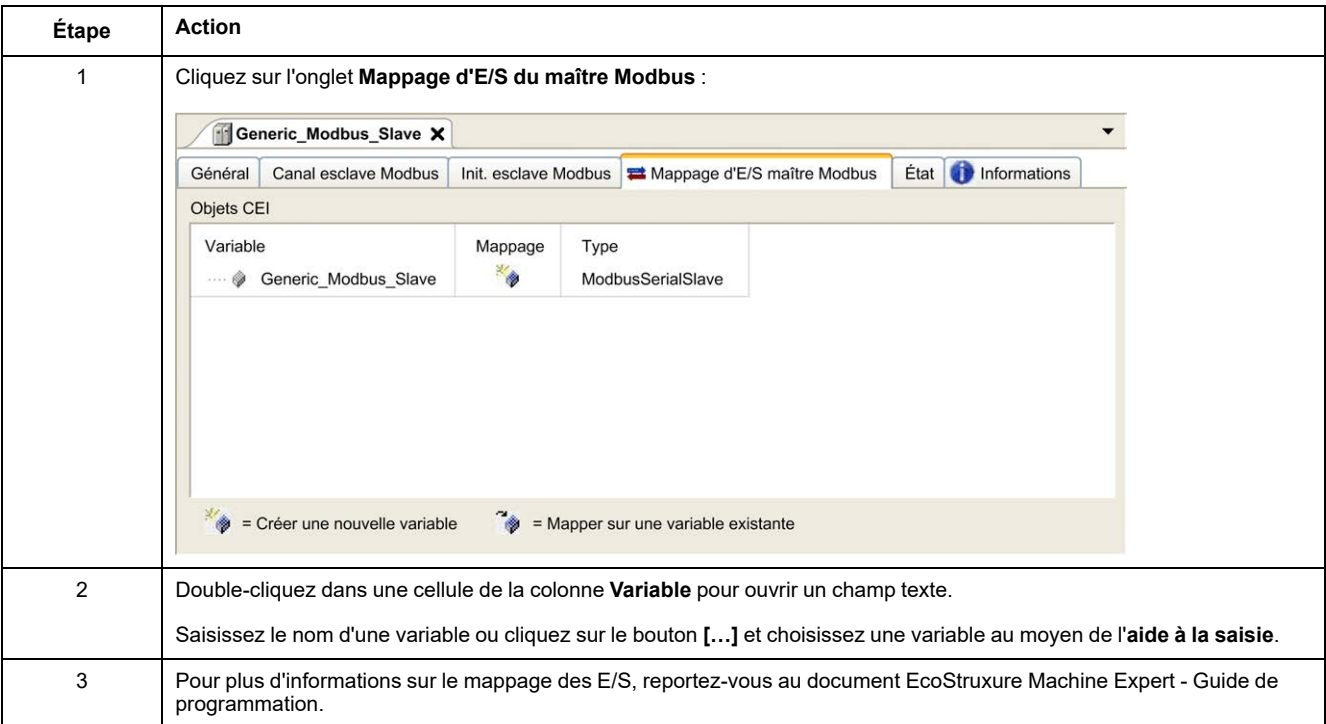

#### Pour configurer votre **Mappage d'E/S du maître Modbus**, procédez comme suit :

# <span id="page-170-0"></span>**Types d'accès**

Le tableau suivant présente les différents types d'accès disponibles :

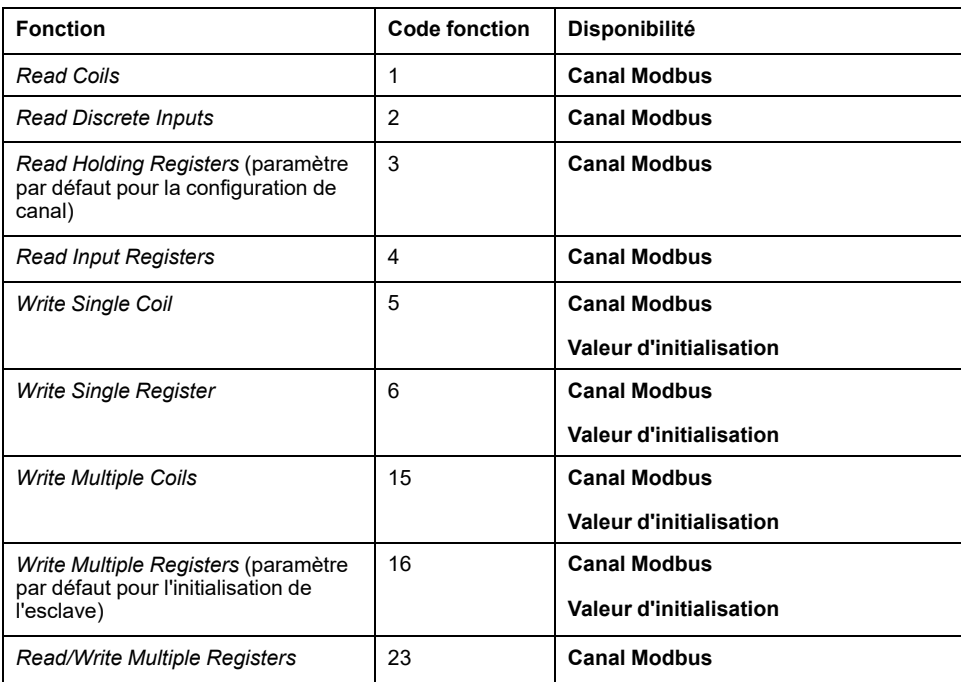

# **ControlChannel : active ou désactive une voie de communication**

### **Description de la fonction**

Cette fonction vous permet d'activer ou de désactiver une voie de communication.

Une voie gérée par cette fonction reprend sa valeur par défaut après une réinitialisation (à froid/à chaud).

Après un arrêt ou un démarrage, la voie reste désactivée si elle l'était avant.

Au contraire, après une réinitialisation, la voie est activée même si elle était désactivée avant.

Dans le cas du coupleur de bus Modbus ligne série TM3BCSL, il y a plusieurs voies de communication séparées et indépendantes.

### **AAVERTISSEMENT**

**FONCTIONNEMENT IMPRÉVU DE L'ÉQUIPEMENT**

Vérifiez que les voies de communication Modbus serial line du coupleur de bus TM3BCSL sont dans le même état (activé ou désactivé).

**Le non-respect de ces instructions peut provoquer la mort, des blessures graves ou des dommages matériels.**

**NOTE:** Utilisez la valeur -1 de *ChannelID* pour appliquer *ControlChannel* à toutes les voies configurées sur le coupleur de bus Modbus ligen série TM3BCSL.

#### **Représentation graphique**

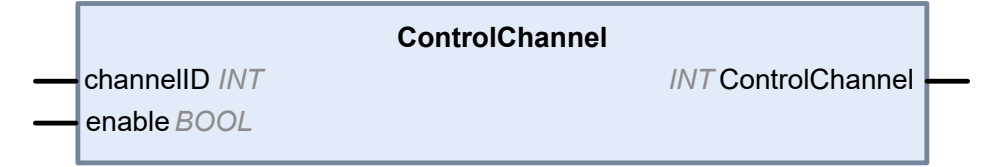

# **Description des variables d'E/S**

Le tableau suivant décrit les variables d'entrée :

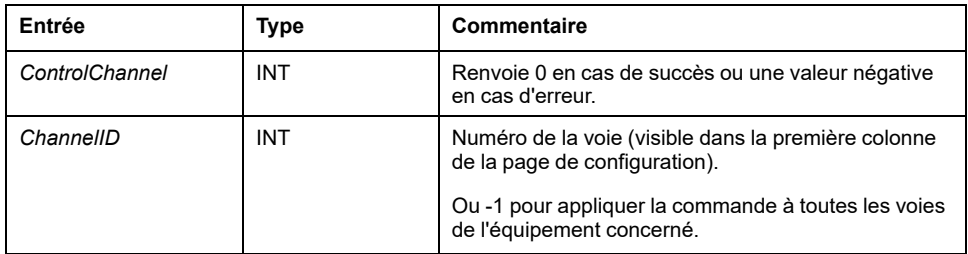

Le tableau suivant décrit la variable de sortie :

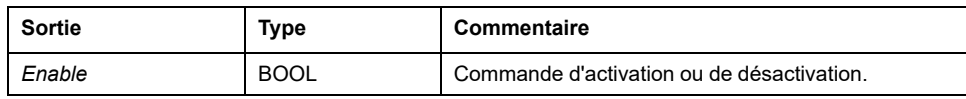

# <span id="page-172-0"></span>**Ajout d'un modem à un gestionnaire**

# **Introduction**

Vous pouvez ajouter un modem aux gestionnaires suivants :

- Gestionnaire ASCII
- Gestionnaire Modbus
- Gestionnaire de réseau Machine Expert

**NOTE:** Utilisez un modem qui implémente des commandes Hayes si vous avez besoin d'une connexion modem avec le gestionnaire de réseau Machine Expert.

# **Ajout d'un modem à un gestionnaire**

Pour ajouter un modem au contrôleur, sélectionnez le modem souhaité dans le **catalogue de matériels**, faites-le glisser vers l'arborescence **Équipements**, puis déposez-le sur le nœud du gestionnaire.

Pour plus d'informations sur l'ajout d'un équipement à votre projet, consultez :

• Utilisation du catalogue de matériels (voir EcoStruxure Machine Expert - Guide de programmation)

• Utilisation du Menu contextuel ou du bouton Plus (voir EcoStruxure Machine Expert, Programming Guide)

Pour plus d'informations, consultez le Guide de la bibliothèque Modem (voir EcoStruxure Machine Expert - Fonctions de modem - Guide de la bibliothèque Modem).

# <span id="page-173-0"></span>**Configuration CANopen**

#### **Introduction**

Ce chapitre décrit la procédure de configuration de l'interface CAN disponible sur le contrôleur.

Pour utiliser l'interface CANopen, le M241 Logic Controller possède une connexion CAN (CAN0) prenant en charge un gestionnaire CANopen.

# **Configuration de l'interface CANopen**

# <span id="page-173-1"></span>**Configuration du bus CAN**

Pour configurer le bus **CAN** de votre contrôleur, procédez comme suit :

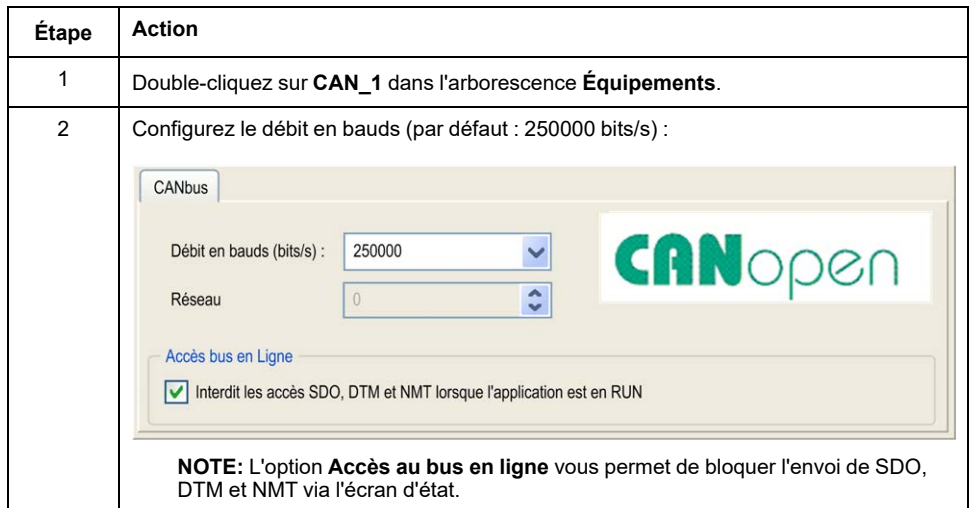

Lors de la connexion d'un DTM à un équipement à l'aide du réseau, le DTM communique en parallèle avec l'application en cours d'exécution. Les performances globales du système en sont affectées. Il peut en résulter une surcharge du réseau qui aurait des conséquences sur la cohérence des données sur les équipements sous contrôle.

### **AAVERTISSEMENT**

**FONCTIONNEMENT IMPRÉVU DE L'ÉQUIPEMENT**

Placez votre machine ou processus dans un état tel que les communications DTM n'affecteront pas ses performances.

**Le non-respect de ces instructions peut provoquer la mort, des blessures graves ou des dommages matériels.**

# **Création et configuration du gestionnaire CANopen**

Si le **gestionnaire CANopen** n'apparaît pas encore sous le nœud **CAN**, procédez comme suit pour le créer et le configurer :

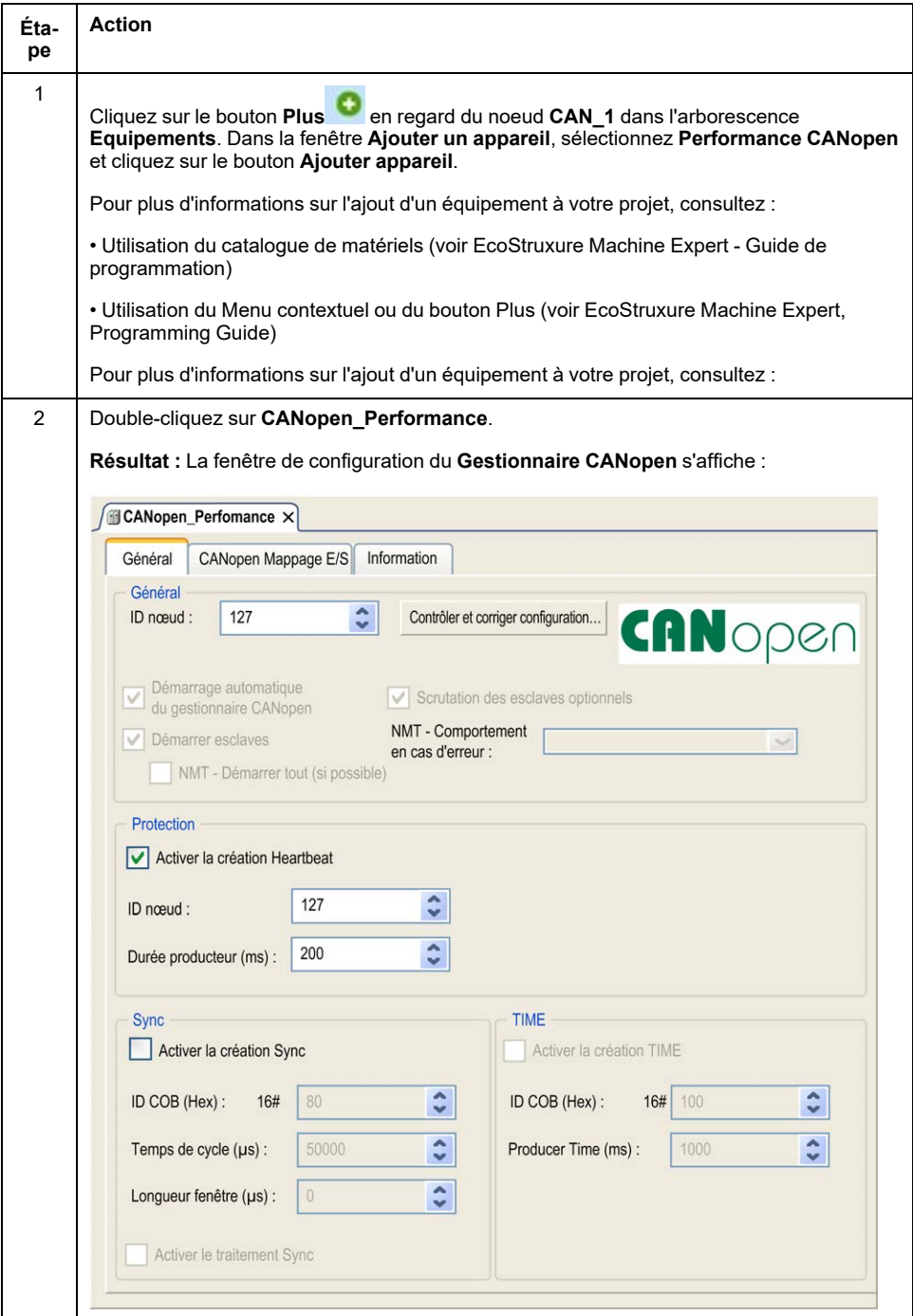

**NOTE:** Si la case **Activer la création Sync** est cochée, la tâche **CAN\_x\_ Sync** est ajoutée au noeud **Application > Configuration de tâche** dans l'onglet de l'arborescence **Applications**.

Ne supprimez pas et ne modifiez pas les attributs **Type** et **Événement externe** des tâches **CAN\_x\_Sync**. Sinon, EcoStruxure Machine Expert détecte une erreur lors de la compilation de l'application et vous ne pourrez pas télécharger cette dernière sur le contrôleur.

Si vous décochez l'option **Activer la création Sync** dans le sous-onglet **Gestionnaire CANopen** de l'onglet **CANopen\_Performance**, la tâche **CAN0\_Sync** est automatiquement supprimée de votre programme.

# **Ajout d'un équipement CANopen**

Reportez-vous au document EcoStruxure Machine Expert - Guide de programmation pour plus d'informations sur l'ajout de gestionnaires de communication et l''ajout d'équipements esclaves à un gestionnaire de communication.

# **Limites de fonctionnement CANopen**

Le maître CANopen Modicon M241 Logic Controller présente les limites de fonctionnement suivantes :

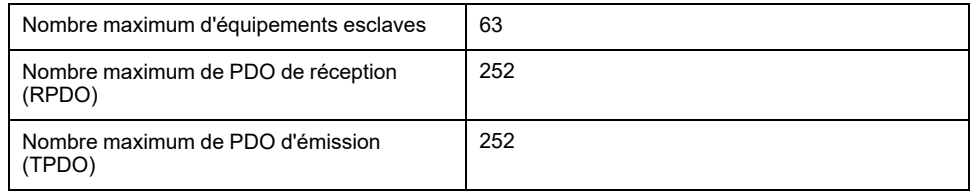

# **A AVERTISSEMENT**

#### **FONCTIONNEMENT IMPRÉVU DE L'ÉQUIPEMENT**

- Ne connectez pas plus de 63 équipements esclaves CANopen au contrôleur.
- Programmez votre application de sorte qu'elle utilise au maximum 252 PDO de transmission (TPDO).
- Programmez votre application de sorte qu'elle utilise au maximum 252 PDO de réception (RPDO).

**Le non-respect de ces instructions peut provoquer la mort, des blessures graves ou des dommages matériels.**

### **Format de bus CAN**

Le format du bus CAN est CAN2.0A pour CANopen.

# <span id="page-176-0"></span>**Configuration J1939**

# **Configuration de l'interface J1939**

# **Configuration du bus CAN**

Pour configurer le bus **CAN** de votre contrôleur, consultez la section [Configuration](#page-173-1) [du bus CAN, page 172.](#page-173-1)

Le format du bus CAN est CAN2.0B pour J1939.

# **Création and configuration du gestionnaire J1939**

Pour créer et configurer un gestionnaire J1939 sous le nœud **CAN\_1** (si ce n'est déjà fait), procédez comme suit :

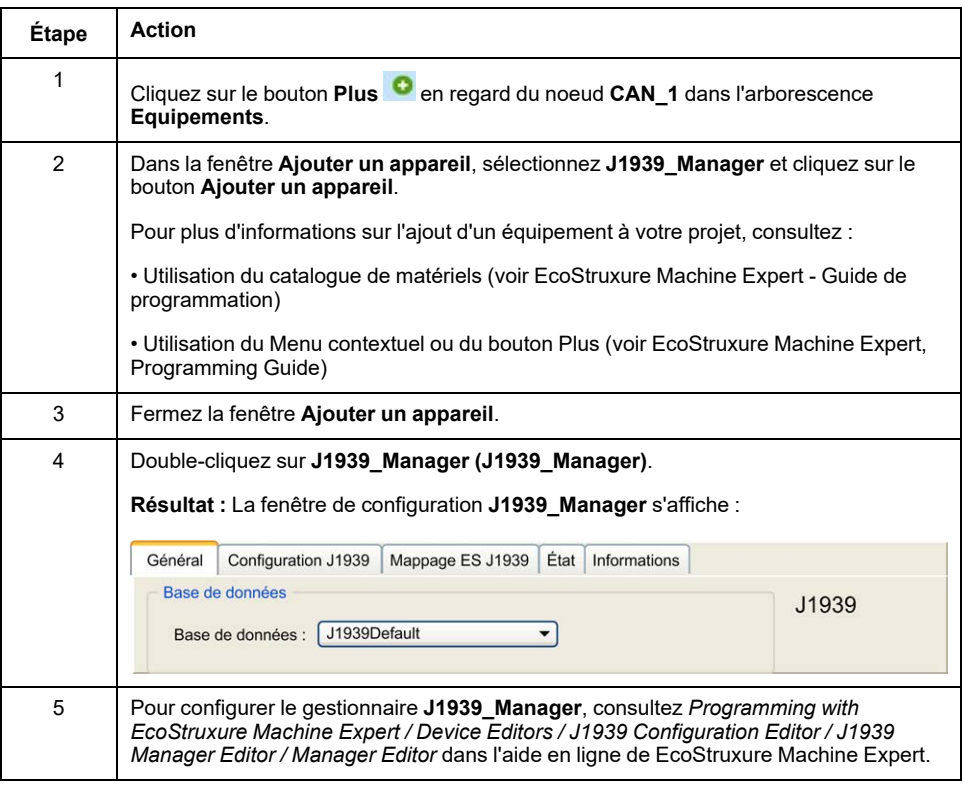

# <span id="page-177-0"></span>**Création et configuration d'un ECU**

Pour créer et configurer des ECU (Electronic Control Unit, unité de commande électronique), procédez comme suit :

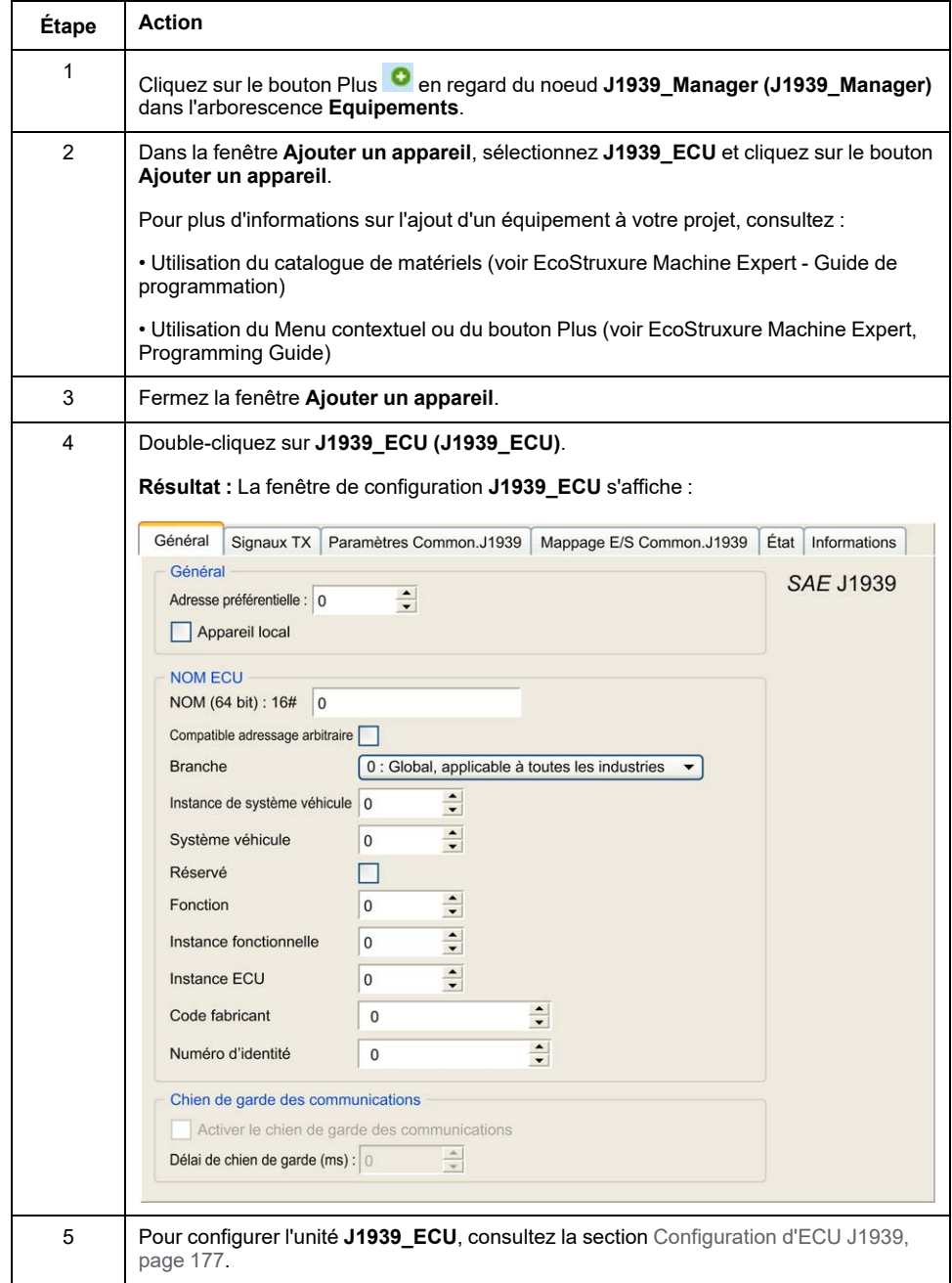

# <span id="page-178-0"></span>**Configuration d'ECU J1939**

Globalement, les tâches suivantes doivent être effectuées :

- Ajoutez un nœud **J1939\_ECU** pour chaque équipement J1939 physique connecté sur le bus CAN.
- Pour chaque équipement J1939, spécifiez une **Adresse préférentielle** unique entre 1 et 253.
- Pour chaque équipement J1939, configurez les signaux (SPN) dans l'onglet **Signaux TX**. Ces signaux sont diffusés par l'équipement J1939 aux autres équipements J1939.

Pour plus d'informations sur les SPN pris en charge, consultez la documentation de l'équipement.

- Associez les signaux SPN aux variables dans l'onglet **J1939 I/O Mapping** pour que l'application puisse les traiter.
- Lorsque des signaux ont été ajoutés, vérifiez leurs paramètres dans la fenêtre **Conversion** de l'onglet **Signaux TX**, par exemple, **Graduation**, **Offset** et **Unité**. Le protocole J1939 ne prend pas en charge directement les valeurs *REAL*. Celles-ci sont encodées dans le protocole et doivent donc être converties dans l'application. De même, les unités J1939 sont définies conformément au Système international des unités (SI) et peuvent donc nécessiter une conversion des valeurs exprimées dans d'autres systèmes d'unités.

Exemples :

◦ Le signal **Engine Speed** du groupe de paramètres **EEC1** a une propriété *Scaling=0.125* qui est encodée dans une variable brute de type ARRAY [0..1] OF BYTE. Utilisez le code ST suivant pour la convertir en une variable *REAL* :

 $rRPM:=(Engineering\text{Engine}\text{Speed}[1]*256 + \text{Engine}\text{Speed}[0])*0.125;$ 

◦ Le signal **Total Vehicle Distance** a les propriétés *Scaling=0.125* et *Unit= km*, qui sont reçues dans une variable (brute) de type ARRAY [0..3] OF BYTE. Utilisez le code ST suivant pour la convertir en une variable *REAL* en miles :

rTVD := (Total Vehicle Distance[3]\*EXPT(256,3) +

Total Vehicle Distance[2]\*EXPT(256,2) + Total Vehicle Distance  $[1]*2\overline{5}6 +$ 

Total\_Vehicle\_Distance[0])\*0.125\*0.621371;

◦ Le signal **Engine Coolant Temperature** du groupe de paramètres **ET1** a les propriétés *Offset=-40* et *Unit=C(Celsius)*, qui sont reçues dans une variable (brute) de type *BYTE*. Utilisez le code ST suivant pour la convertir en une variable *REAL* en degrés Fahrenheit :

rEngineCoolantTemperature := (Engine\_Coolant\_ Temperature  $-40$ )  $*1.8 + 32$ ;

Pour plus d'informations sur la configuration du gestionnaire **J1939\_ECU**, consultez *Programming with EcoStruxure Machine Expert / Device Editors / J1939 Configuration Editor / J1939 ECU Editor / ECU Editor* dans l'aide en ligne de EcoStruxure Machine Expert.

### **Configuration de M241 Logic Controller comme un équipement ECU**

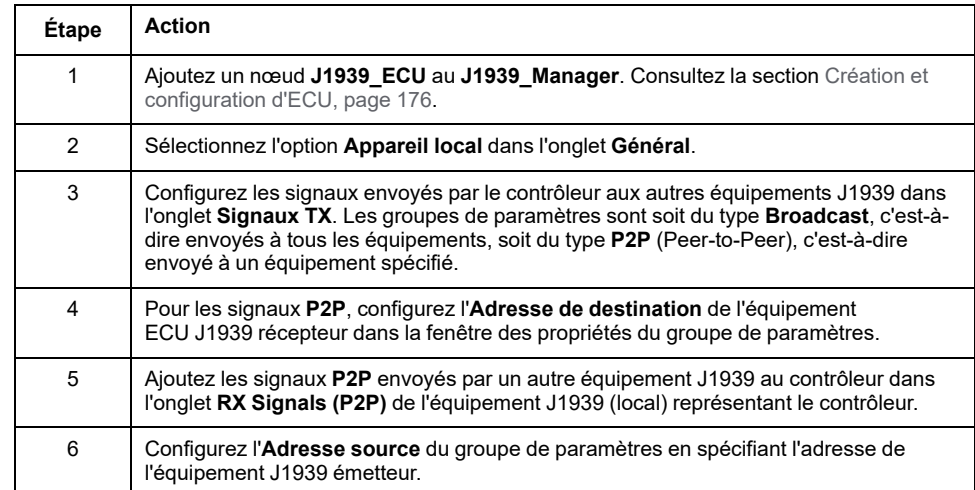

Le contrôleur peut également être configuré comme un équipement ECU J1939 :
# <span id="page-180-0"></span>**Configuration du serveur OPC UA**

#### **Introduction**

Ce chapitre décrit comment configurer le serveur OPC UA du M241 Logic Controller.

# **Présentation du serveur OPC UA**

## **Présentation**

Le serveur OPC UA (OPC Unified Architecture) permet au M241 Logic Controller d'échanger des données avec des clients OPC UA. Le serveur et le client communiquent par le biais de sessions.

Les données surveillées (également appelées symboles) à partager par le serveur OPC UA sont sélectionnées manuellement dans la liste des variables IEC utilisées dans l'application.

OPC UA utilise un modèle par abonnement ; les clients s'abonnent aux symboles. Le serveur OPC UA lit les valeurs des symboles provenant des équipements selon une fréquence d'échantillonnage fixe, place les données dans une file d'attente, puis les envoie aux clients sous forme de notifications selon un intervalle de publication régulier. L'intervalle d'échantillonnage peut être inférieur à l'intervalle de publication. Dans ce cas, les notifications sont mises en file d'attente jusqu'à ce que l'intervalle de publication soit écoulé.

Les symboles dont la valeur n'a pas changé par rapport au précédent échantillon ne sont pas republiés. Au lieu de cela, le serveur OPC UA envoie régulièrement des messages de maintien (KeepAlive) pour indiquer au client que la connexion est toujours active.

### **Droits d'accès des utilisateurs et des groupes**

L'accès au serveur OPC UA est contrôlé par des droits utilisateur. Reportez-vous à la section [Droits utilisateur, page 67](#page-68-0).

### **Services OPC UA**

Le tableau suivant décrit les services OPC UA pris en charge :

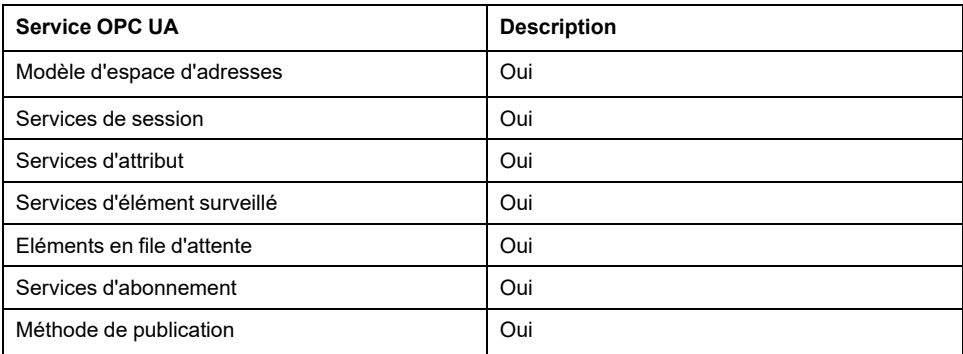

# <span id="page-181-0"></span>**Configuration du serveur OPC UA**

# **Introduction**

La fenêtre Configuration du serveur OPC UA vous permet de configurer le serveur OPC UA. Par défaut, le serveur OPC UA utilise une communication cryptée avec des paramètres de sécurité maximale.

Vous pouvez également personnaliser le nom du serveur OPC UA via la postconfiguration. Voir [Paramètres, page 189](#page-190-0).

# **Accès à l'onglet Configuration du serveur OPC UA**

Pour configurer le serveur OPC UA, procédez comme suit :

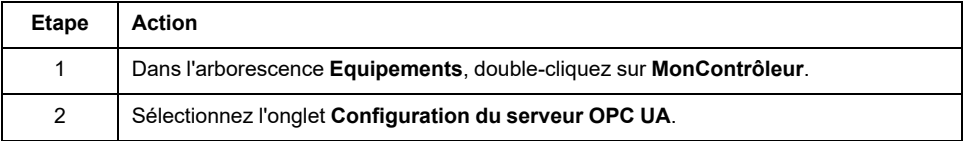

# **Onglet Configuration du serveur OPC UA**

La figure suivante présente la fenêtre Configuration du serveur OPC UA :

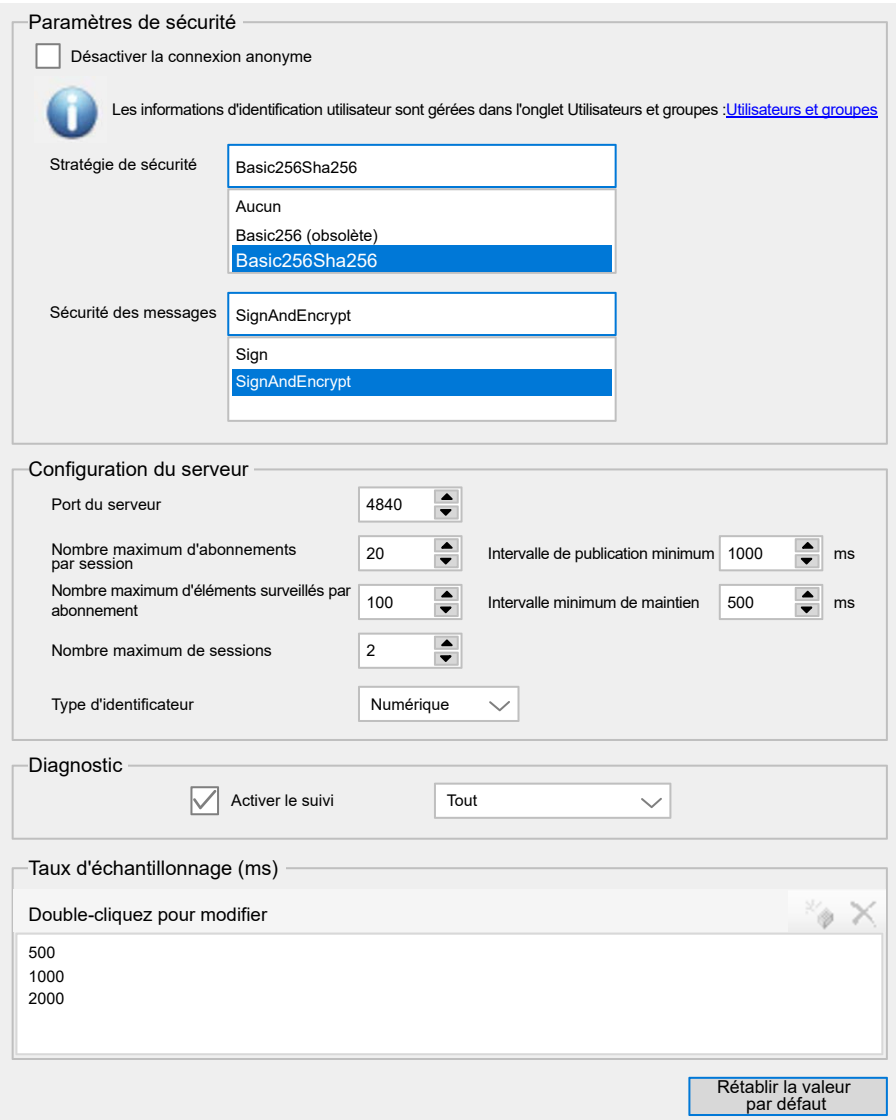

# **Description de la configuration du serveur OPC UA**

Le tableau suivant décrit les paramètres de configuration du serveur OPC UA :

#### **Paramètres de sécurité**

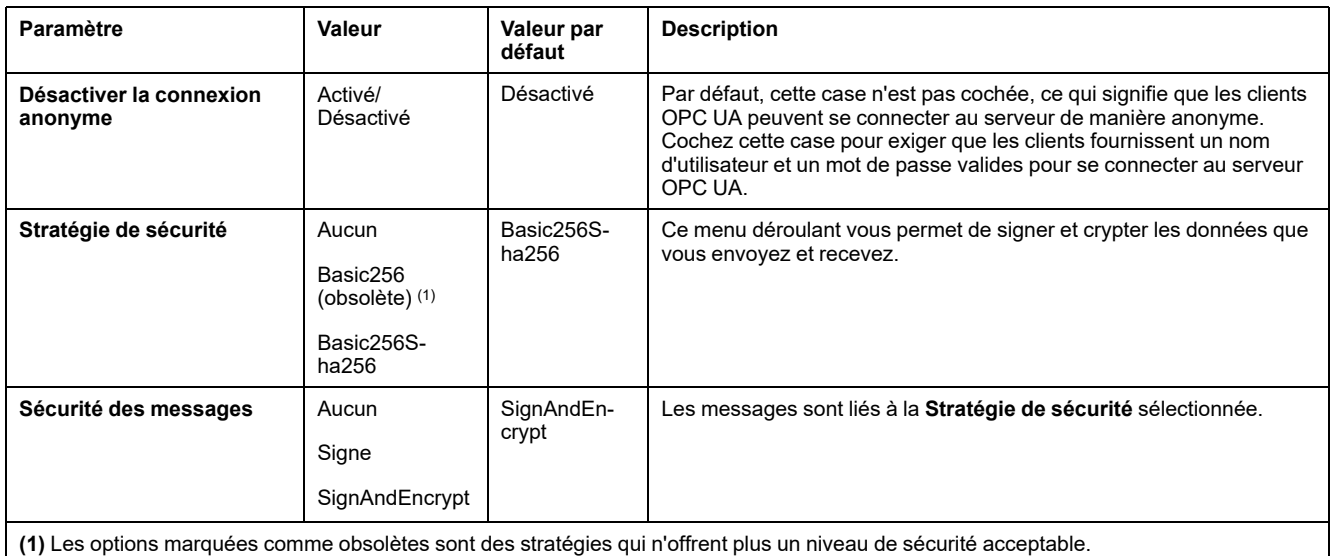

#### **Configuration du serveur**

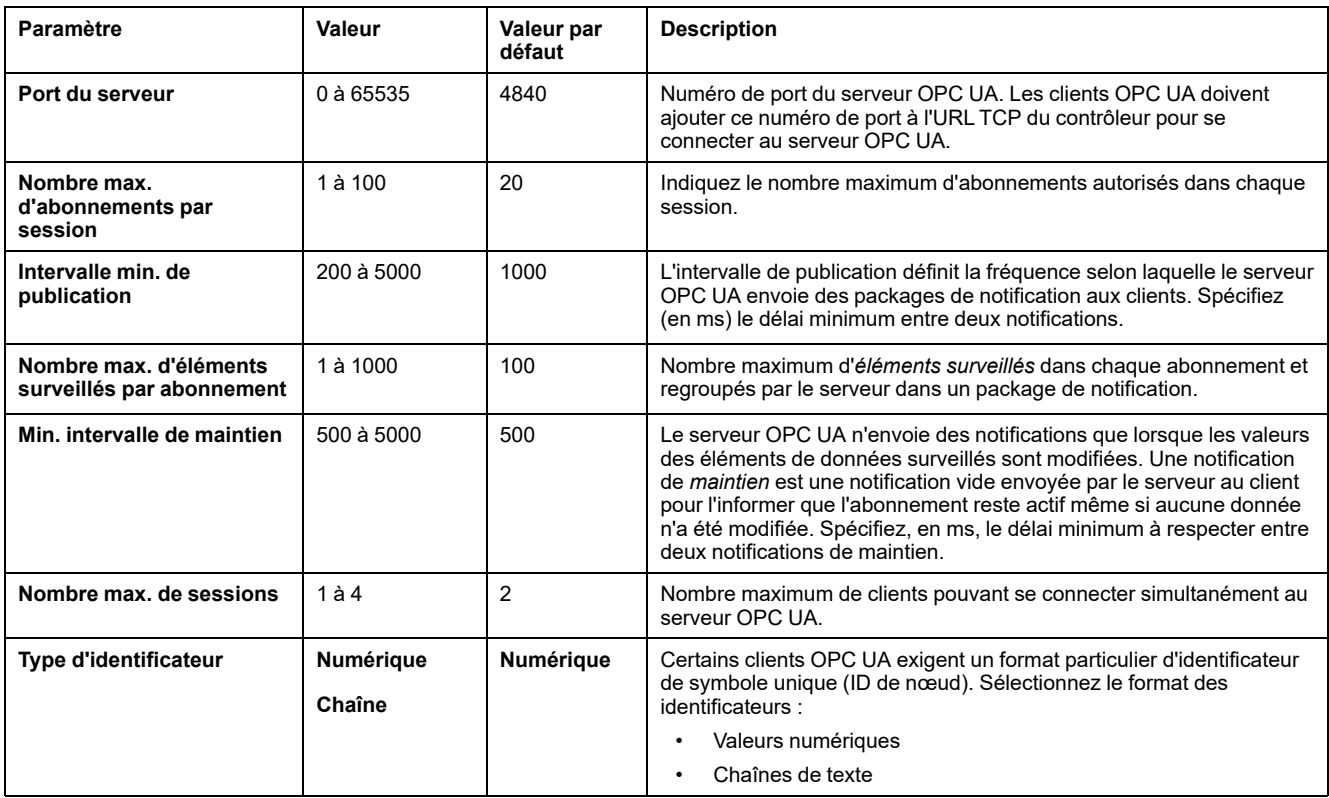

#### **Diagnostic**

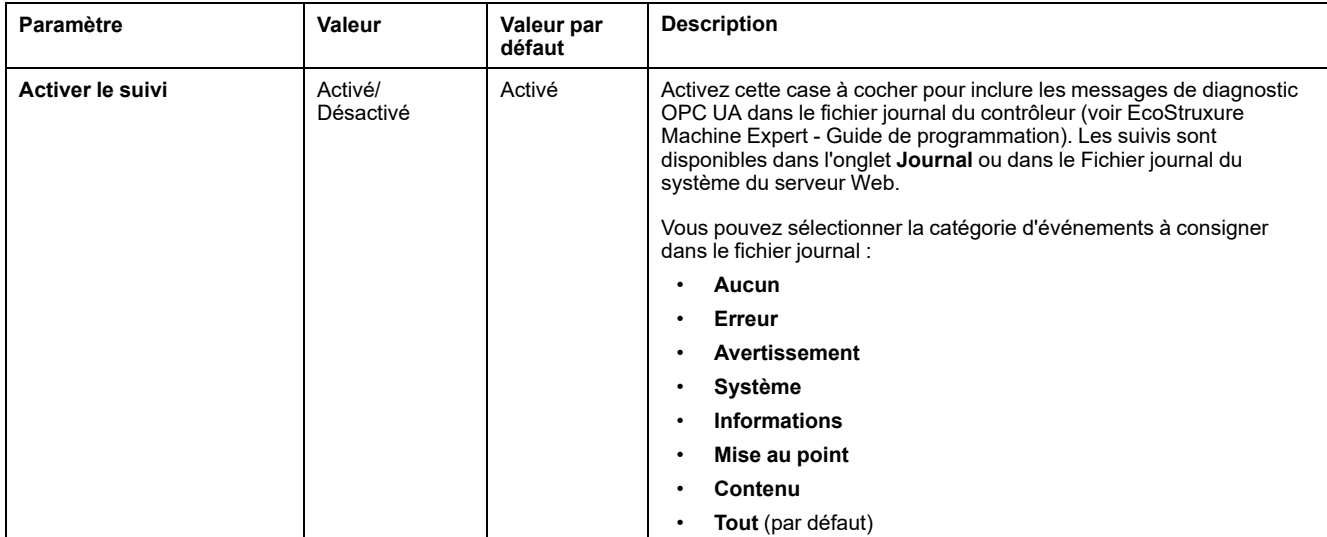

#### **Taux d'échantillonnage (ms)**

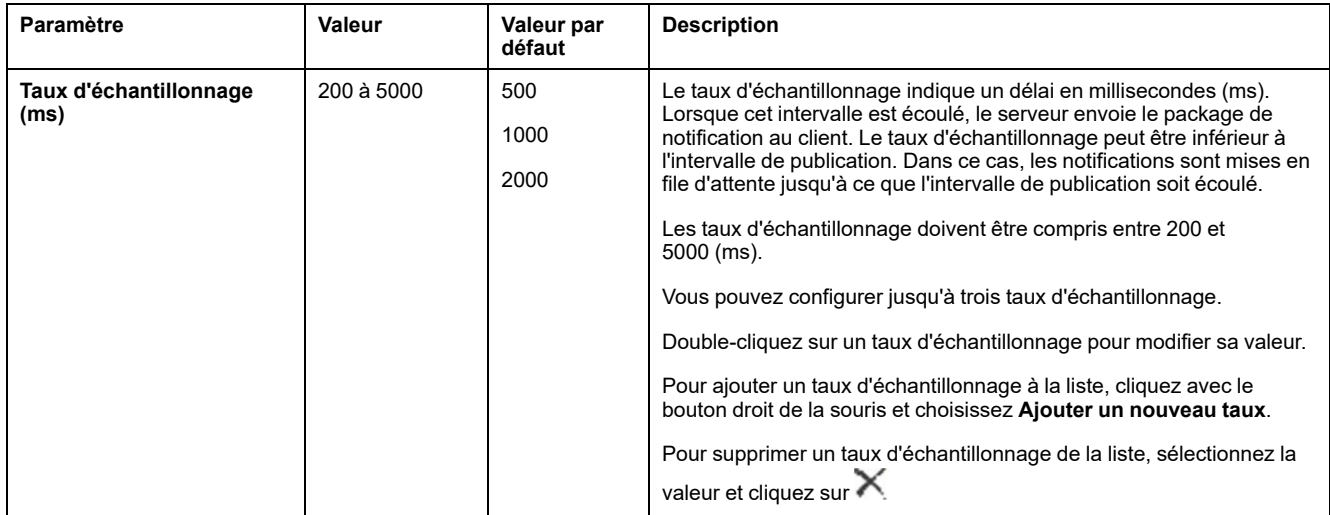

Cliquez sur **Rétablir la valeur par défaut** pour rétablir les valeurs par défaut des paramètres de configuration de cette fenêtre.

## **Actions de gestion des certificats client**

L'écran Security vous permet de déterminer quels certificats de client OPC UA sont approuvés par le serveur OPC UA.

Pour accéder à l'écran Security, utilisez la commande **Affichage > Écran Security**.

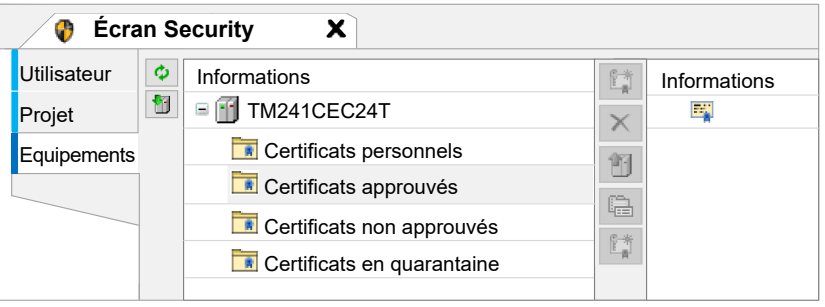

La première tentative de connexion client échoue car le certificat est mis en quarantaine. Pour autoriser le serveur OPC UA à accepter un certificat client :

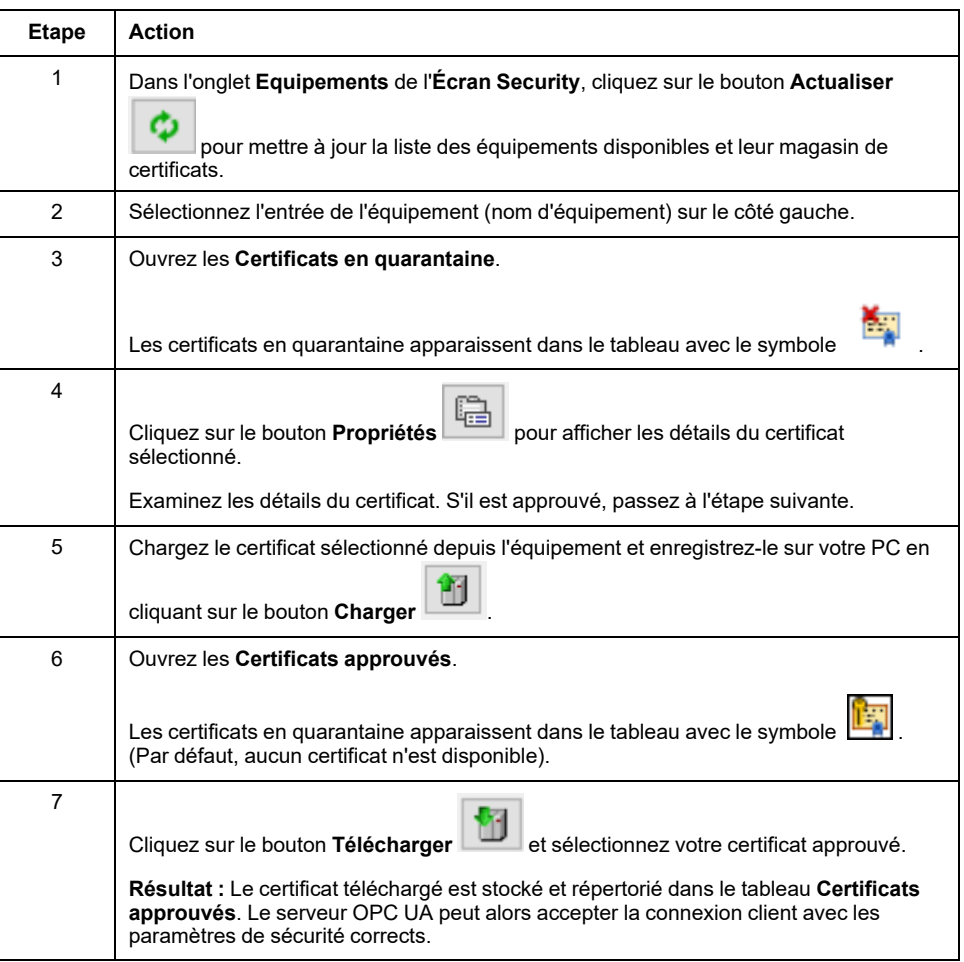

**NOTE:** Commencez à l'étape 6 si vous disposez déjà du certificat approuvé.

# **Configuration des symboles du serveur OPC UA**

# **Introduction**

Les symboles sont des éléments de données partagés avec des clients OPC UA. Les symboles sont sélectionnés dans une liste de toutes les variables IEC utilisées dans l'application. Les symboles sélectionnés sont ensuite envoyés au contrôleur lors du téléchargement de l'application.

Chaque symbole reçoit un identificateur unique. Comme certains clients exigent un format spécifique, les identificateurs peuvent être configurés sous forme de chaîne ou au format numérique.

Ce tableau décrit les types de base des variables IEC et les types de données OPC UA correspondants :

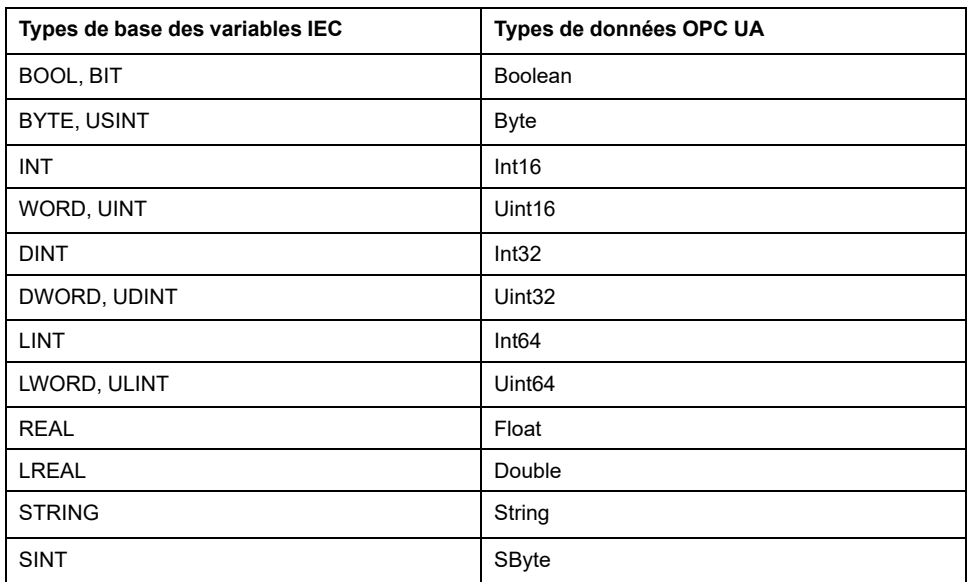

Les variables mémoire en bits (%MX) ne peuvent pas être sélectionnées. Outre les types de données de base IEC, le serveur OPC UA peut également exposer les variables OPC UA à partir des symboles IEC qui sont composés des types complexes suivants :

- Tableaux et tableaux multidimensionnels. Ils sont limités à 3 dimensions.
- Types de données structurés et types de données structurés imbriqués. Tant qu'ils ne sont pas composés d'un champ UNION.

### **Affichage de la liste des variables**

Pour afficher la liste des variables, procédez comme suit :

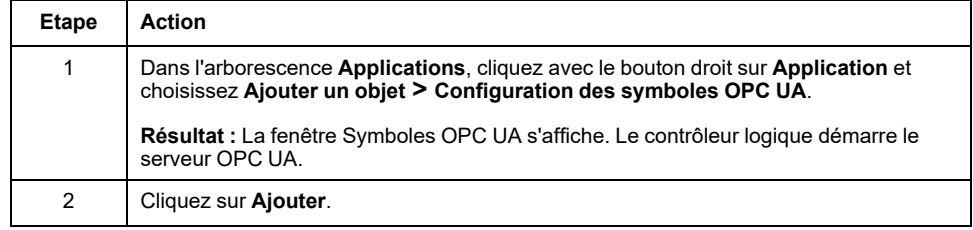

**NOTE:** Les objets CEI  $\text{\$MX, } \text{\$IX}$  et  $\text{\$QX}$  ne sont pas accessibles directement. Pour accéder aux objets CEI, vous devez d'abord regrouper leur contenu dans des registres affectés (consultez la section [Table de réaffectation, page](#page-28-0) [27](#page-28-0)).

## **Sélection des symboles du serveur OPC UA**

La fenêtre **Symboles OPC UA** affiche les variables sélectionnables en tant que symboles :

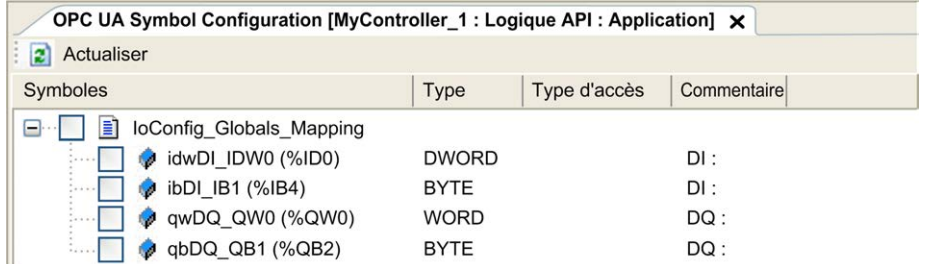

Cochez **IoConfig\_Globals\_Mapping** pour sélectionner toutes les variables disponibles. Sinon, sélectionnez les symboles à partager avec les clients OPC UA. Vous pouvez sélectionner au maximum 1000 symboles.

Chaque symbole a les propriétés suivantes :

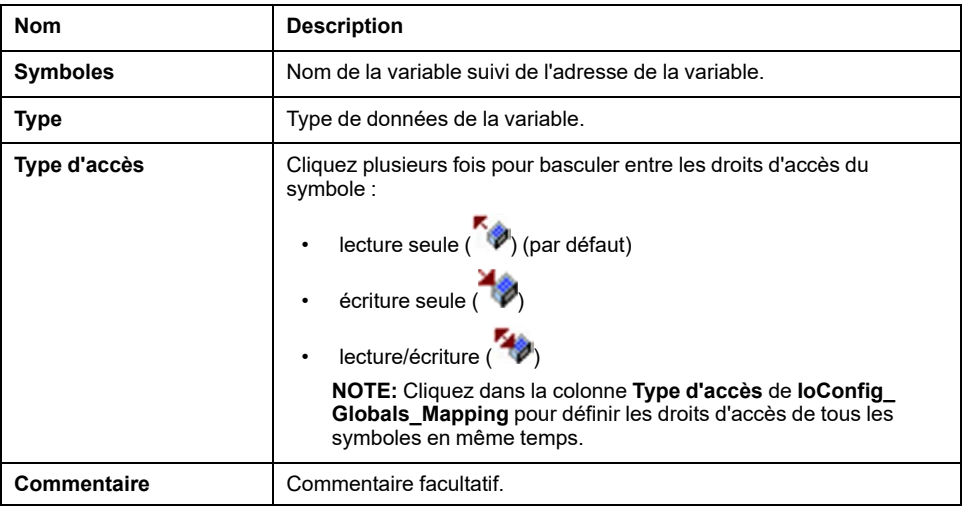

Cliquez sur **Actualiser** pour mettre à jour la liste des variables disponibles.

# **Performances du serveur OPC UA**

### **Présentation**

A titre d'exemple, cette section fournit des informations sur les capacités et les performances du serveur OPC UA du M241 Logic Controller. Des considérations de conception sont également incluses afin de vous aider à envisager les conditions optimales pour les performances du serveur OPC UA. Bien sûr, les performances obtenues par votre application dépendent de nombreuses variables et conditions et peuvent être différentes de cet exemple.

### **Configurations système utilisées pour évaluer les performances**

Les performances du serveur OPC UA sont déterminées par la configuration du système, le nombre de symboles publiés et le pourcentage de symboles actualisés.

Le tableau suivant indique le nombre d'éléments dans les configurations de petite, moyenne et grande taille utilisées pour évaluer les performances du serveur OPC UA :

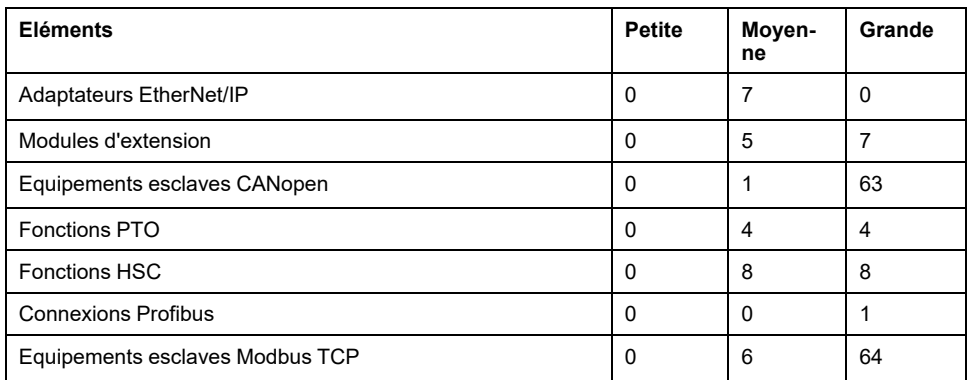

Ce tableau indique les délais moyens des demandes de lecture/écriture pour chacune des configurations exemples pour différents nombres de symboles :

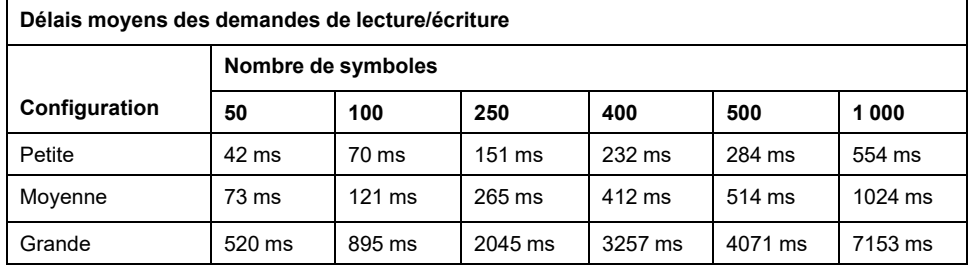

Les tableaux suivants indiquent le temps moyen requis pour actualiser un groupe surveillé de symboles avec un taux d'échantillonnage de 200 ms et un intervalle de publication de 200 ms.

Ce tableau indique le délai moyen requis pour actualiser 100 % des symboles dans chacune des configurations exemples :

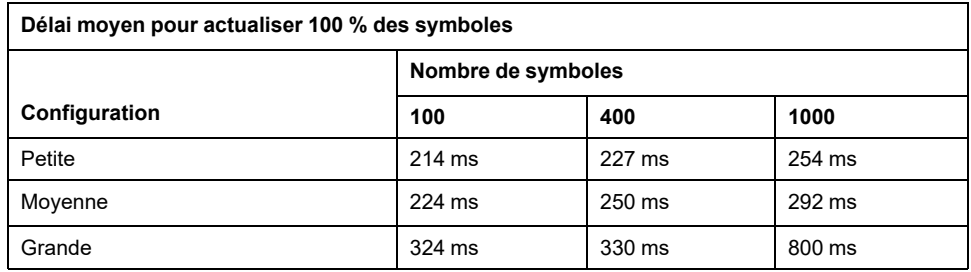

Ce tableau indique le délai moyen requis pour actualiser 50% des symboles dans chacune des configurations exemples :

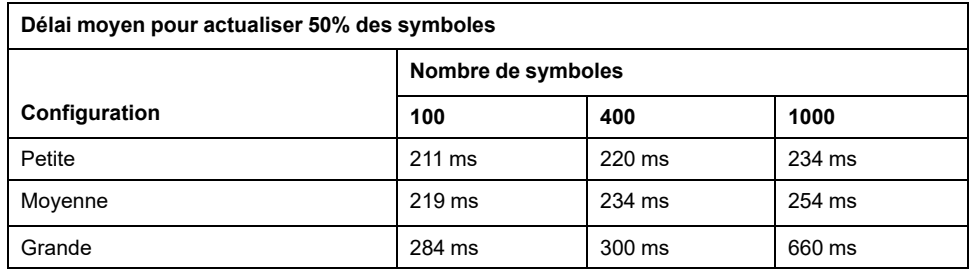

Ce tableau indique le délai moyen requis pour actualiser 1% des symboles dans chacune des configurations exemples :

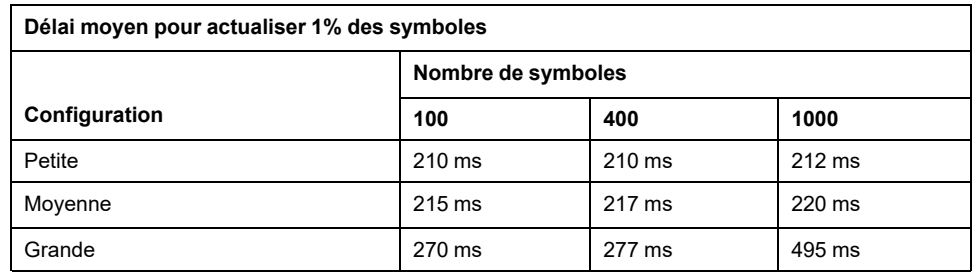

### **Optimisation des performances du serveur OPC UA**

Les fonctionnalités du serveur OPC UA dépendent des réseaux de communication externes, des performances des équipements externes, et d'autres paramètres externes. Les données transmises peuvent être retardées ou d'autres erreurs de communication peuvent se produire et imposer des limites pratiques sur le contrôle de la machine. N'utilisez pas les fonctionnalités du serveur OPC UA pour des données liées à la sécurité ou des fonctions qui utilisent l'heure.

# **AVERTISSEMENT**

#### **FONCTIONNEMENT IMPRÉVU DE L'ÉQUIPEMENT**

- N'autorisez pas l'utilisation de données liées à la sécurité dans les échanges de données avec le serveur OPC UA.
- N'utilisez pas les échanges de données du serveur OPC UA pour des fonctions cruciales pour la sécurité ou des fonctions qui utilisent l'heure.
- N'utilisez pas les échanges de données du serveur OPC UA pour changer l'état de l'équipement sans avoir réalisé une analyse des risques et mis en œuvre les mesures de sécurité appropriées.

**Le non-respect de ces instructions peut provoquer la mort, des blessures graves ou des dommages matériels.**

Les tableaux ci-dessus permettent de déterminer si les performances du serveur OPC UA sont incluses dans les limites acceptables. Cependant, d'autres facteurs externes conditionnent les performances globales du système, notamment le volume de trafic Ethernet ou l'[utilisation de la gigue, page 81.](#page-82-0)

Pour optimiser les performances du serveur OPC UA, prenez en compte les points suivants :

- Minimisez le trafic Ethernet en attribuant au paramètre **Intervalle min. de publication** la valeur la plus faible offrant un temps de réponse acceptable.
- Le [temps de cycle de tâche, page 32](#page-33-0) configuré pour le M241 Logic Controller doit être inférieur à l'**Intervalle min. de publication** configuré.
- Attribuer au paramètre **Nombre max. de sessions** (nombre de clients OPC UA pouvant se connecter simultanément au serveur OPC UA) une valeur supérieure à 1 diminue les performances de toutes les sessions.
- Le taux d'échantillonnage détermine la fréquence d'échange des données. Optimisez la valeur **Taux d'échantillonnage (ms)** pour obtenir le temps de réponse le plus rapide, sans pénaliser les performances globales du contrôleur logique.

# <span id="page-190-1"></span>**Post-configuration**

#### **Introduction**

Ce chapitre explique comment générer et configurer le fichier de postconfiguration du Modicon M241 Logic Controller.

# **Présentation de la post-configuration**

## **Introduction**

La post-configuration est une option qui permet de modifier certains paramètres de l'application sans modifier celle-ci. Les paramètres de post-configuration sont définis dans un fichier appelé **Machine.cfg** stocké sur le contrôleur.

Par défaut, tous les paramètres sont définis dans l'application. Les paramètres définis dans le fichier de post-configuration sont utilisés à la place des paramètres correspondants configurés dans l'application. Les paramètres ne doivent pas tous être spécifiés dans le fichier de post-configuration (par exemple, un paramètre peut modifier l'adresse IP sans modifier l'adresse de passerelle).

## <span id="page-190-0"></span>**Paramètres**

Le fichier de post-configuration permet de modifier des paramètres réseau.

Paramètres OPC UA :

• Nom du serveur

**NOTE:** Les caractères suivants sont autorisés : **a...z A...Z 0...9 - \_**

La longueur est limitée à 30 caractères.

Paramètres Ethernet :

- Adresse IP
- Masque de sous-réseau
- Adresse de la passerelle
- Vitesse de transfert
- Mode de configuration IP
- Nom d'équipement
- [Adresse maître IP, page 139](#page-140-0)

Paramètres de ligne série, pour chaque ligne série dans l'application (port intégré ou module PCI) :

- Débit en bauds
- Parité
- Bits de données
- Bits d'arrêt

FTP :

• Paramètre de réglage du cryptage FTP

Paramètres Profibus pour chaque Profibus dans l'application (TM4 module) :

- Adresse de station
- Débit en bauds

**NOTE:** Les paramètres mis à jour avec un fichier de post-configuration qui modifie les paramètres utilisés par d'autres équipements via un port de communication ne sont pas actualisés dans les autres équipements.

Par exemple, si l'adresse IP utilisée par une IHM est mise à jour dans la configuration par un fichier de post-configuration, l'IHM utilise l'ancienne adresse. Vous devez modifier l'adresse utilisée par l'IHM indépendamment.

#### **Mode opératoire**

Le fichier de post-configuration est lu après :

- une [commande de réinitialisation à chaud, page 51](#page-52-0)
- une [commande de réinitialisation à froid, page 51](#page-52-1)
- un [redémarrage, page 54](#page-55-0)
- un [téléchargement d'application, page 56](#page-57-0)

Pour plus de détails sur les états du contrôleur et les transitions entre ces états, consultez la section [États et comportements de contrôleur, page 39](#page-40-0).

## **Gestion des fichiers de post-configuration**

### **Introduction**

Le fichier **Machine.cfg** se trouve dans le répertoire */usr/cfg*.

Chaque paramètre est indiqué par un type de variable, un ID de variable et une valeur. Le format est le suivant :

id[moduleType].pos[param1Id].id[param2Id].param[param3Id]. paramField=value

Chaque paramètre est défini sur trois lignes dans le fichier de post-configuration :

- La première ligne décrit le chemin d'accès interne de ce paramètre.
- La deuxième ligne est un commentaire décrivant le paramètre.
- La troisième ligne est la définition du paramètre (décrit ci-dessus) avec sa valeur.

#### **Génération du fichier de post-configuration**

Le fichier de post-configuration (**Machine.cfg**) est généré par EcoStruxure Machine Expert.

Pour générer le fichier, procédez comme suit :

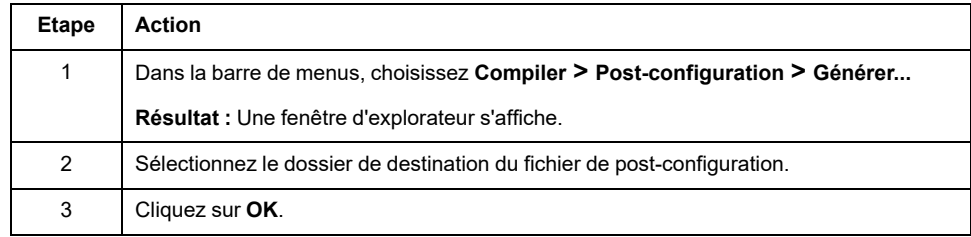

Lorsque vous utilisez EcoStruxure Machine Expert pour créer un fichier de postconfiguration (**Générer**), il lit la valeur de chaque paramètre affecté dans votre programme d'application, puis écrit ces valeurs dans le fichier de postconfiguration **Machine.cfg**. Une fois le fichier de post-configuration généré, examinez-le et supprimez les affectations de paramètres que vous souhaitez garder sous le contrôle de votre application. Conservez uniquement les

affectations de paramètres nécessaires pour rendre votre application portable et que la fonction de post-configuration doit modifier, puis changez ces valeurs en conséquence.

## **Transfert du fichier de post-configuration**

Après avoir créé et modifié votre fichier de post-configuration, transférez-le vers le répertoire */usr/cfg* du contrôleur. Le contrôleur ne lit pas le fichier **Machine.cfg** s'il ne se trouve pas dans ce répertoire.

Vous pouvez transférer le fichier de post-configuration au moyen des méthodes suivantes :

- [Carte SD, page 197](#page-198-0) (avec le script approprié)
- Téléchargement via le [serveur FTP, page 115](#page-116-0)
- Téléchargement via l'EcoStruxure Machine Expert éditeur d'équipement du contrôleur, page 60

## **Modification d'un fichier de post-configuration**

Si le fichier de post-configuration se trouve sur l'ordinateur, utilisez un éditeur de texte pour le modifier.

**NOTE:** ne modifiez pas le codage du fichier texte. Le codage par défaut est ANSI.

Pour modifier le fichier de post-configuration directement dans le contrôleur, utilisez le menu **Configuration** du [serveur Web, page 105.](#page-106-0)

Pour modifier le fichier de post-configuration dans le contrôleur EcoStruxure Machine Expert en mode en ligne :

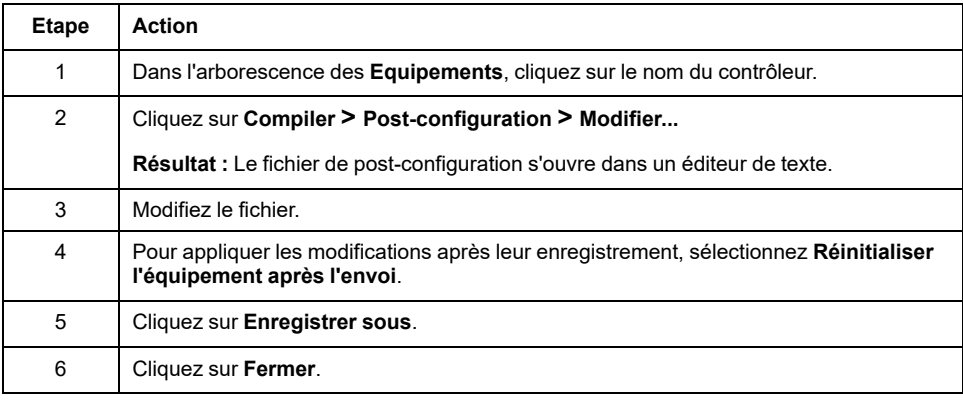

**NOTE:** Les paramètres non valides sont ignorés.

### **Suppression du fichier de post-configuration**

Vous pouvez supprimer le fichier de post-configuration au moyen des méthodes suivantes :

- carte SD (avec le script de suppression)
- via le [serveur FTP, page 115](#page-116-0)
- en ligne avec l'EcoStruxure Machine Expert éditeur d'équipement du contrôleur, page 60, onglet **Fichiers**

Pour plus d'informations sur l'onglet **Fichiers** de l'éditeur d'équipement, consultez la documentation EcoStruxure Machine Expert - Guide de programmation.

**NOTE:** Les paramètres définis dans l'application sont utilisés à la place des paramètres correspondants définis dans le fichier de post-configuration après :

- une [commande de réinitialisation à chaud, page 51](#page-52-0)
- une [commande de réinitialisation à froid, page 51](#page-52-1)
- un [redémarrage, page 54](#page-55-0)
- un [téléchargement d'application, page 56](#page-57-0)

### **Exemple de post-configuration**

### **Exemple de fichier de post-configuration**

```
# TM241CE40T/U / FTP Encryption
# 1=encryption enforced, 0 otherwise
.param[1106] = 1# TM241CE40T/U / OPCUA server name
# Only ASCII letters, digits, '-' and ' ', 30 char max
.param[1204] = 'M241 server'# TM241CE40T/U / Ethernet_1 / IPAddress
# Ethernet IP address
id[45000].pos[8].id[111].param[0] = [85, 100, 108, 241]
# TM241CE40T/U / Ethernet_1 / SubnetMask
# Ethernet IP mask
id[45000].pos[8].id[111].param[1] = [255, 255, 0, 0]# TM241CE40T/U / Ethernet_1 / GatewayAddress
# Ethernet IP gateway address
id[45000].pos[8].id[111].param[2] = [0, 0, 0, 0]# TM241CE40T/U / Ethernet_1 / IPConfigMode
# IP configuration mode: 0:FIXED 1:BOOTP 2:DHCP
id[45000].pos[8].id[111].param[4] = 0# TM241CE40T/U / Ethernet_1 / DeviceName
# Name of the device on the Ethernet network
id[45000].pos[8].id[111].param[5] = 'my Device'
# TM241CE40T/U / Serial_Line_1 / Serial Line Configuration /
Baudrate
# Serial Line Baud Rate in bit/s
id[45000].pos[8].id[40101].param[10000].Bauds = 115200
# TM241CE40T/U / Serial_Line_1 / Serial Line Configuration /
Parity
# Serial Line Parity (0=None, 1=Odd, 2=Even)
id[45000].pos[9].id[40101].param[10000].Parity = 0
# TM241CE40T/U / Serial_Line_1 / Serial Line Configuration /
DataBits
```

```
# Serial Line Data bits (7 or 8)
id[45000].pos[9].id[40101].param[10000].DataFormat = 8
# TM241CE40T/U / Serial_Line_1 / Serial Line Configuration /
StopBits
# Serial Line Stop bits (1 or 2)
id[45000].pos[9].id[40101].param[10000].StopBit = 1
# TM241CE40T/U / Serial_Line_2 / Serial Line Configuration /
Baudrate
# Serial Line Baud Rate in bit/s
id[45000].pos[10].id[40102].param[10000].Bauds = 19200
# TM241CE40T/U / Serial_Line_2 / Serial Line Configuration /
Parity
# Serial Line Parity (0=None, 1=Odd, 2=Even)
id[45000].pos[10].id[40102].param[10000].Parity = 2
# TM241CE40T/U / Serial_Line_2 / Serial Line Configuration /
DataBits
# Serial Line Data bits (7 or 8)
id[45000].pos[10].id[40102].param[10000].DataFormat = 8
# TM241CE40T/U / Serial_Line_2 / Serial Line Configuration /
StopBits
# Serial Line Stop bits (1 or 2)
```

```
id[45000].pos[10].id[40102].param[10000].StopBit = 1
```
# <span id="page-195-0"></span>**Connexion d'un Modicon M241 Logic Controller à un ordinateur**

### **Introduction**

Ce chapitre décrit la procédure de connexion d'un Modicon M241 Logic Controller à un ordinateur.

# **Raccordement du contrôleur à un PC**

## **Présentation**

Pour transférer, exécuter et surveiller les applications, raccordez le contrôleur à un ordinateur avec EcoStruxure Machine Expert installé, à l'aide d'un câble USB ou d'une connexion Ethernet (pour les références disposant d'un port Ethernet).

# *AVIS*

#### **ÉQUIPEMENT INOPÉRANT**

Connectez toujours le câble de communication à l'ordinateur avant de le brancher au contrôleur.

**Le non-respect de ces instructions peut provoquer des dommages matériels.**

## **Téléchargement via un port USB alimenté**

Afin d'exécuter certaines opérations, le M241 Logic Controller peut être alimenté via le port mini B USB. Un mécanisme de diode évite l'utilisation simultanée de deux alimentations (USB et standard) au niveau du Logic Controller ou l'application d'une tension au port USB.

Lorsqu'il est alimenté uniquement par le port USB, le Logic Controller exécute le micrologiciel et le projet de démarrage (le cas échéant). En outre, la carte d'E/S n'est pas alimentée lors du démarrage (durée identique à un démarrage classique). Le téléchargement alimenté par USB initialise la mémoire non volatile interne avec un micrologiciel ou une application et des paramètres lorsque le contrôleur est alimenté par USB. L'outil recommandé pour se connecter au contrôleur est **Controller Assistant**. Reportez-vous au document *EcoStruxure Machine Expert Controller Assistant - Guide utilisateur*.

Le port mini B USB du contrôleur est facilement accessible, sans ouvrir totalement l'équipement. Vous pouvez raccorder le contrôleur au PC au moyen d'un câble USB. Les câbles longs sont à proscrire pour les téléchargements via le port USB alimenté.

# **AVERTISSEMENT**

**ALIMENTATION INSUFFISANTE POUR LE TELECHARGEMENT PAR PORT USB**

N'utilisez pas un câble supérieur à 3 m pour un téléchargement par port USB alimenté.

**Le non-respect de ces instructions peut provoquer la mort, des blessures graves ou des dommages matériels.**

**NOTE:** Il n'est pas prévu que vous utilisiez le téléchargement alimenté par USB sur un contrôleur installé. En fonction du nombre de modules d'extension d'E/S inclus dans la configuration physique du contrôleur installé, il se peut que le port USB du PC ne fournisse pas suffisamment d'énergie pour exécuter le téléchargement.

# **Raccordement au port USB mini B**

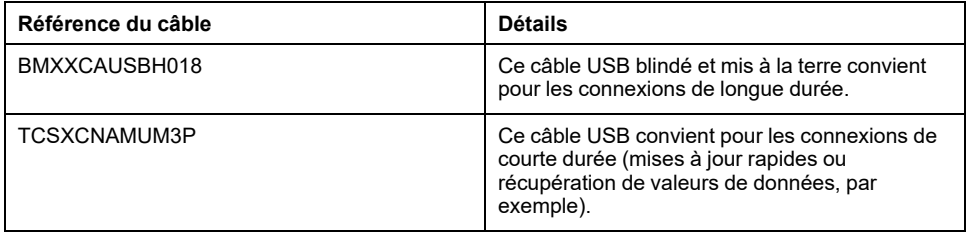

**NOTE:** Vous pouvez connecter au PC seulement 1 contrôleur à la fois ou tout autre équipement associé à EcoStruxure Machine Expert et ses composants.

Le port Mini-B USB est le port de programmation qui vous permet de connecter un PC au port d'hôte USB à l'aide du logiciel EcoStruxure Machine Expert. En utilisant un câble USB classique, cette connexion est idéale pour les mises à jour rapides du programme ou les connexions à courte durée afin d'assurer la maintenance et de vérifier des valeurs de données. Elle ne convient pas aux connexions à long terme, comme la mise en service ou la surveillance, qui requièrent des câbles spécifiques minimisant les interférences électromagnétiques.

# **AAVERTISSEMENT**

#### **FONCTIONNEMENT IMPRÉVU DE L'ÉQUIPEMENT OU ÉQUIPEMENT INOPÉRANT**

- Pour un raccordement de longue durée, vous devez utiliser un câble USB blindé, tel qu'un BMX XCAUSBH0••, raccordé à la terre fonctionnelle (FE) du système.
- Ne connectez pas plusieurs contrôleurs ou coupleurs de bus simultanément en utilisant des connexions USB.
- N'utilisez le ou les ports USB que si la zone est identifiée comme non dangereuse.

**Le non-respect de ces instructions peut provoquer la mort, des blessures graves ou des dommages matériels.**

Le câble de communication doit d'abord être branché au PC pour réduire le risque de décharge électrostatique néfaste pour le contrôleur.

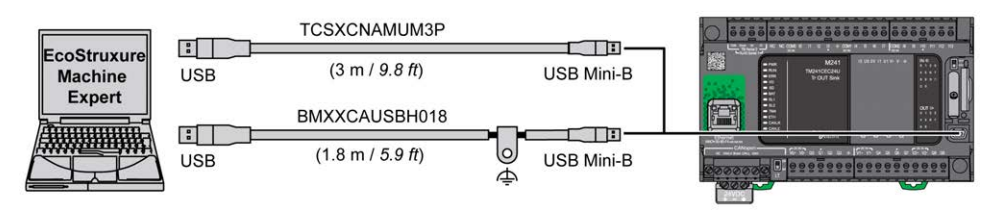

Pour raccorder le câble USB au contrôleur, procédez comme suit :

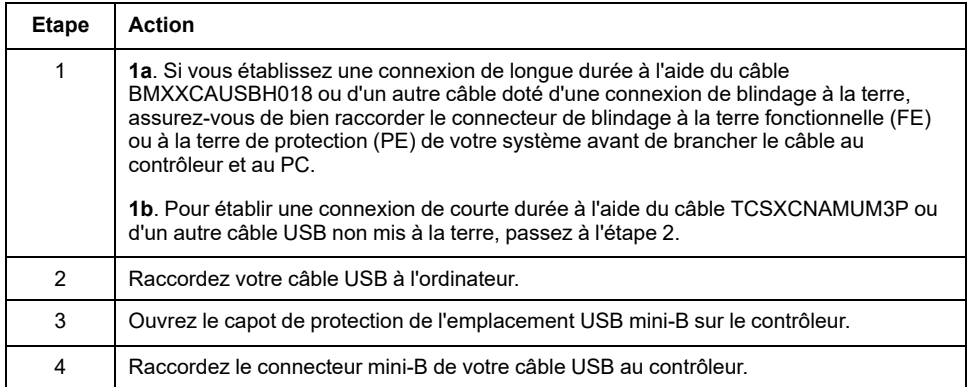

# **Connexion au port Ethernet**

Vous pouvez aussi connecter le contrôleur au PC par un câble Ethernet.

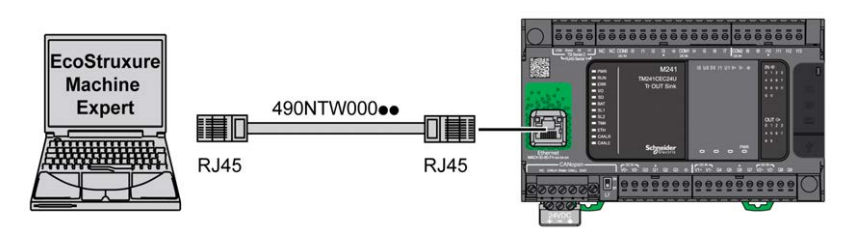

Pour raccorder le contrôleur au PC, procédez comme suit :

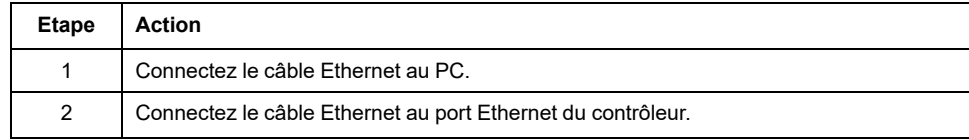

# <span id="page-198-1"></span>**Carte SD**

#### **Introduction**

Ce chapitre explique comment transférer le micrologiciel et l'application vers le Modicon M241 Logic Controller à l'aide d'une carte SD.

# <span id="page-198-0"></span>**Fichiers de script**

### **Présentation**

Cette section explique comment écrire des fichiers de script (fichier de script par défaut ou fichier de script dynamique) à exécuter à partir d'une carte SD ou à partir d'une application à l'aide du bloc fonction bloc fonction ExecScript (voir Modicon M262 Logic Controller - Fonctions et variables système - Guide de la bibliothèque PLCSystem).

Les fichiers de script permettent de :

- [Configurer le pare-feu Ethernet, page 147.](#page-148-0)
- Effectuer des opérations de transfert de fichier. Les fichiers de script de ces commandes peuvent être générés automatiquement et les fichiers nécessaires peuvent être copiés dans la carte SD à l'aide de la commande **Stockage de masse (USB ou carte SD)**.
- Modifier le [port de l'esclave Modbus, page 142](#page-143-0) pour les échanges de données Modbus TCP.

### **Consignes pour la syntaxe des scripts**

Vous trouverez ci-dessous les règles de syntaxe des scripts :

- Chaque ligne de commande du script doit se terminer par « ; ».
- Les lignes de commentaire commencent par « ; ».
- Le nombre de lignes dans le fichier de script est limité à 50.
- La syntaxe ne fait pas la distinction entre les maiuscules et minuscules.
- Si le fichier de script ne respecte pas la syntaxe, il n'est pas exécuté. Dans ce cas, le pare-feu conserve sa configuration précédente.

**NOTE:** Si le fichier de script n'est pas exécuté, un fichier journal est créé. Ce dernier figure dans le répertoire */usr/Syslog/FWLog.txt* du contrôleur.

# **Commandes de la carte SD**

### **Introduction**

Le Modicon M241 Logic Controller permet le transfert de fichiers à l'aide d'une carte SD.

Pour charger ou télécharger des fichiers sur le contrôleur avec une carte SD, utilisez l'une des méthodes suivantes :

- La [fonction de clonage, page 198](#page-199-0) (utilisation d'une carte SD vide)
- Un script stocké sur la carte SD

Lorsqu'une carte SD est insérée dans l'emplacement de carte SD sur le contrôleur, le micrologiciel recherche et exécute le script contenu dans la carte SD (/sys/cmd/Script.cmd).

**NOTE:** Le fonctionnement du contrôleur n'est pas modifié pendant le transfert de fichier.

Pour les commandes de transfert de fichiers, l'éditeur **Stockage de masse (USB ou carte SD)** vous permet de générer et de copier le script ainsi que tous les fichiers nécessaires sur la carte SD.

**NOTE:** Le Modicon M241 Logic Controller accepte uniquement les cartes SD formatées en FAT ou FAT32.

La carte SD doit avoir une étiquette. Pour ajouter une étiquette, insérez la carte SD dans votre PC, cliquez avec le bouton droit de la souris sur le lecteur dans l'Explorateur Windows et sélectionnez **Propriétés**.

# **AVERTISSEMENT**

#### **FONCTIONNEMENT IMPRÉVU DE L'ÉQUIPEMENT**

- Vous devez connaître le fonctionnement de votre machine ou de votre processus avant de connecter cet équipement à votre contrôleur.
- Vérifiez que les dispositifs de protection sont en place afin d'éviter toute blessure ou d'éventuels dommages matériels en cas de fonctionnement imprévu de l'équipement.

**Le non-respect de ces instructions peut provoquer la mort, des blessures graves ou des dommages matériels.**

En cas de mise hors tension de l'équipement ou de coupure de courant ou d'interruption de communication pendant le transfert de l'application, l'équipement risque de cesser de fonctionner. En cas d'interruption de la communication ou de panne de courant, relancez le transfert. En cas de coupure de courant ou d'interruption de communication pendant la mise à jour du micrologiciel, ou si le micrologiciel n'est pas valide, l'équipement risque de cesser de fonctionner. Dans ce cas, utilisez un micrologiciel valide et relancez la mise à jour.

# *AVIS*

#### **ÉQUIPEMENT INOPÉRANT**

- N'interrompez pas le transfert du programme d'application ou de la mise à jour du micrologiciel.
- Relancez le transfert s'il est interrompu pour une raison quelconque.
- Ne remettez pas l'équipement en service avant la fin du transfert.

**Le non-respect de ces instructions peut provoquer des dommages matériels.**

### <span id="page-199-0"></span>**Fonction Cloner**

La fonction Cloner vous permet de télécharger l'application à partir d'un contrôleur et de la charger uniquement sur un contrôleur de même référence.

Cette fonction clone chaque paramètre du contrôleur (par exemple : applications, micrologiciel, fichier de données, post-configuration). Consultez la section [Mappage de la mémoire, page 22](#page-23-0).

**NOTE:** Les droits d'accès utilisateur ne peuvent être copiés que si l'option **Include User Rights** a précédemment été sélectionnée dans la sous-page **Clone Management** du [serveur Web, page 114](#page-115-0).

Par défaut, le clonage est autorisé sans l'utilisation du bloc fonction **FB\_ ControlClone**. Si vous souhaitez restreindre l'accès à la fonction de clonage, vous pouvez supprimer les droits d'accès de l'objet ExternalCmd sur le groupe **ExternalMedia**. Voir [Utilisateurs et groupes par défaut, page 69.](#page-70-0) Ainsi, le clonage ne sera pas possible sans l'utilisation de **FB\_ControlClone**. Pour plus d'informations sur ce bloc fonction, reportez-vous au document Modicon M241 Logic Controller - Fonctions et variables système - Guide de la bibliothèque PLCSystem (voir Modicon M241 Logic Controller - Fonctions et variables système - Guide de la bibliothèque PLCSystem). Pour plus d'informations sur les droits d'accès, reportez-vous au document EcoStruxure Machine Expert - Guide de programmation.

Si vous souhaitez contrôler l'accès à l'application clonée dans le contrôleur cible, vous devez utiliser le bouton Include users rights **(dans la sous-page** Clone Management **du** serveur Web) du contrôleur source avant de lancer l'opération de clonage. Pour plus d'informations sur les droits d'accès, reportez-vous au document EcoStruxure Machine Expert - Guide de programmation.

Cette procédure explique comment charger sur votre carte SD l'application stockée dans le contrôleur source :

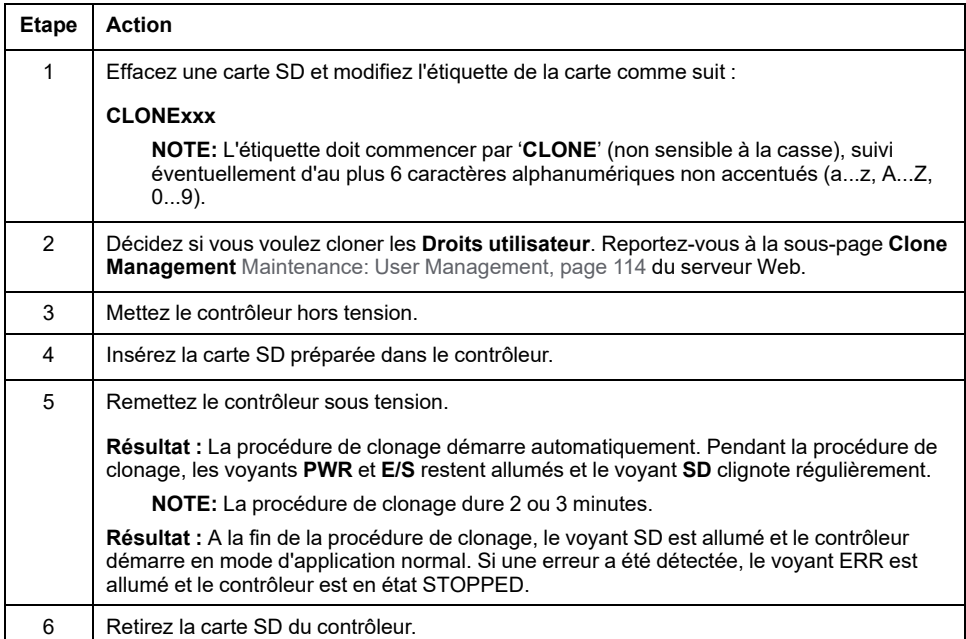

Cette procédure explique comment télécharger sur votre contrôleur cible l'application stockée sur la carte SD :

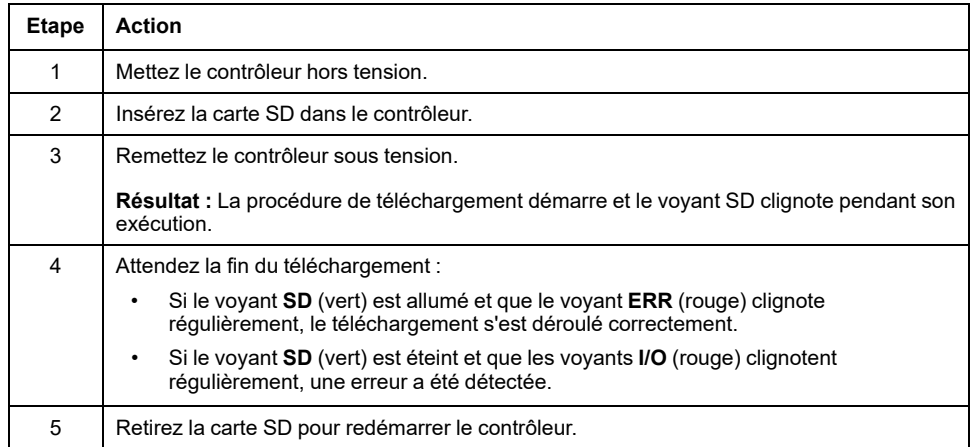

**NOTE:** si vous souhaitez contrôler l'accès à l'application clonée dans le contrôleur cible, vous devez activer et définir les droits d'accès utilisateur, ainsi que les mots de passe FTP/du serveur Web, qui sont propres à chaque contrôleur. Pour plus d'informations sur les droits d'accès, reportez-vous au document EcoStruxure Machine Expert - Guide de programmation.

**NOTE:** le chargement d'une application clonée dans le contrôleur supprime l'application existante de la mémoire du contrôleur, quels que soient les droits d'accès utilisateur qui sont activés sur le contrôleur cible.

## **Génération d'un script et de fichiers par le biais du stockage de masse**

Cliquez sur **Projet > Stockage de masse (USB ou carte SD)** dans le menu principal :

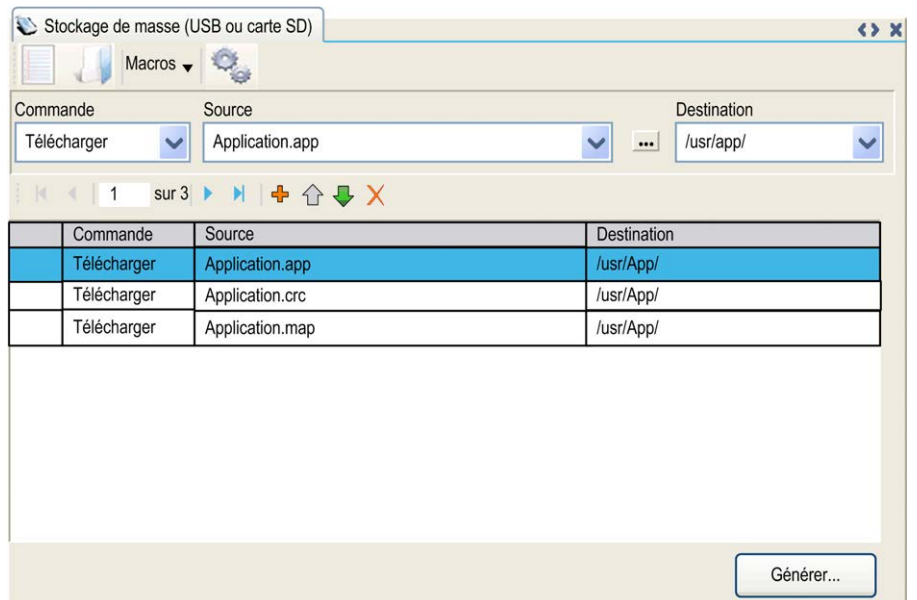

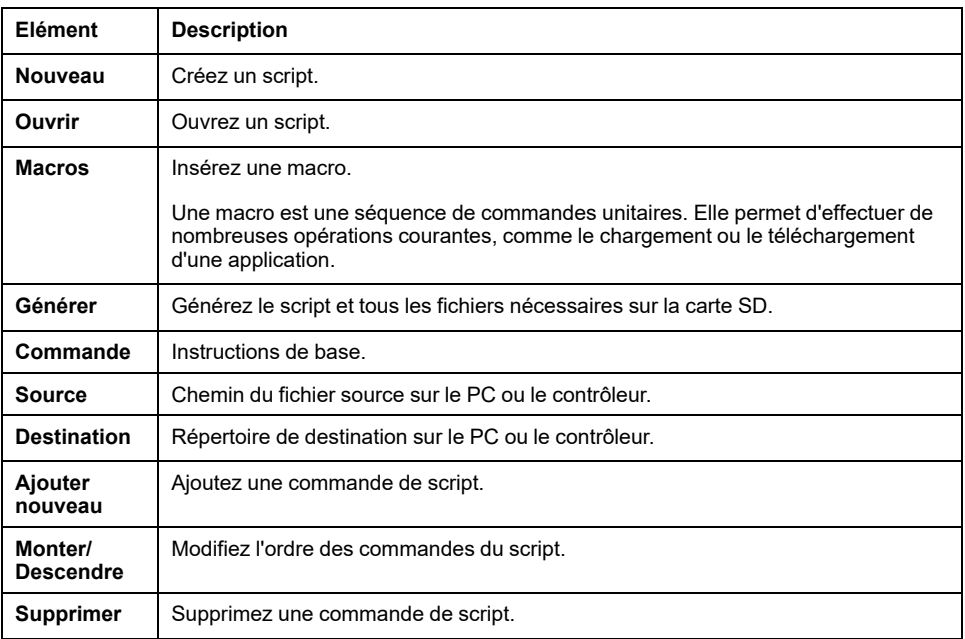

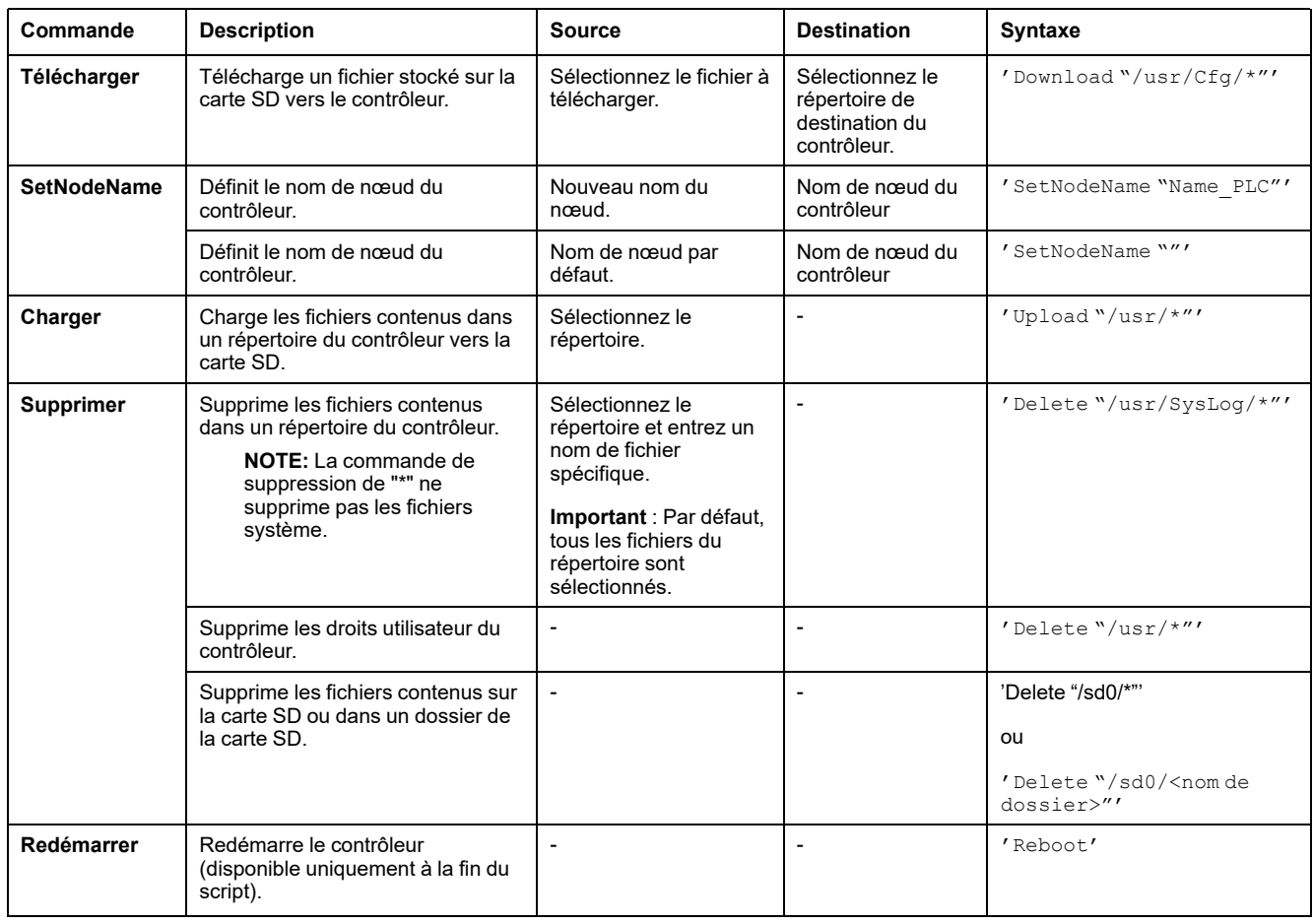

#### Description des commandes :

**NOTE:** Lorsque les droits utilisateur sont activés sur un contrôleur et que l'utilisateur n'est pas autorisé à lire/écrire/supprimer un système de fichiers, les scripts permettant de **Charger**/**Télécharger**/**Supprimer** des fichiers sont désactivés. Cela inclut l'opération de clonage.

Ce tableau décrit les macros :

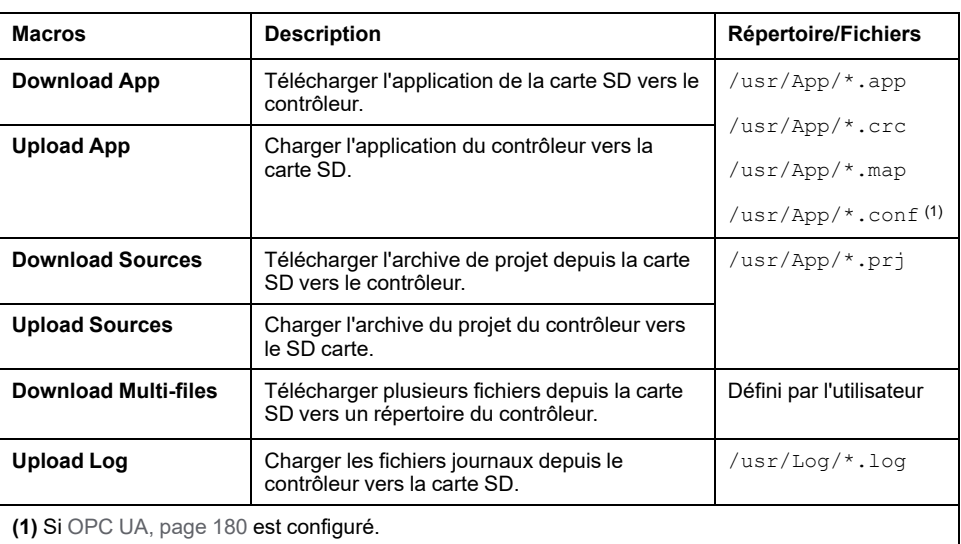

## **Retour aux droits d'utilisateur par défaut**

Vous pouvez créer manuellement un script pour supprimer du contrôleur les droits utilisateur ainsi que l'application. Ce script doit contenir la commande suivante :

Format "/usr"

Reboot

**NOTE:** Cette commande supprime également l'application et les données utilisateur.

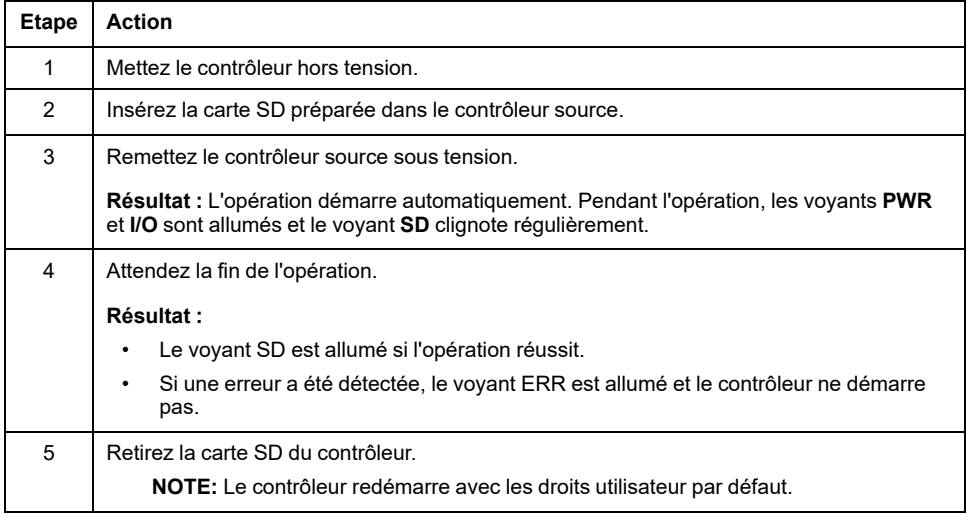

### **Procédure de transfert**

# **AAVERTISSEMENT**

#### **FONCTIONNEMENT IMPRÉVU DE L'ÉQUIPEMENT**

- Vous devez connaître le fonctionnement de votre machine ou de votre processus avant de connecter cet équipement à votre contrôleur.
- Vérifiez que les dispositifs de protection sont en place afin d'éviter toute blessure ou d'éventuels dommages matériels en cas de fonctionnement imprévu de l'équipement.

#### **Le non-respect de ces instructions peut provoquer la mort, des blessures graves ou des dommages matériels.**

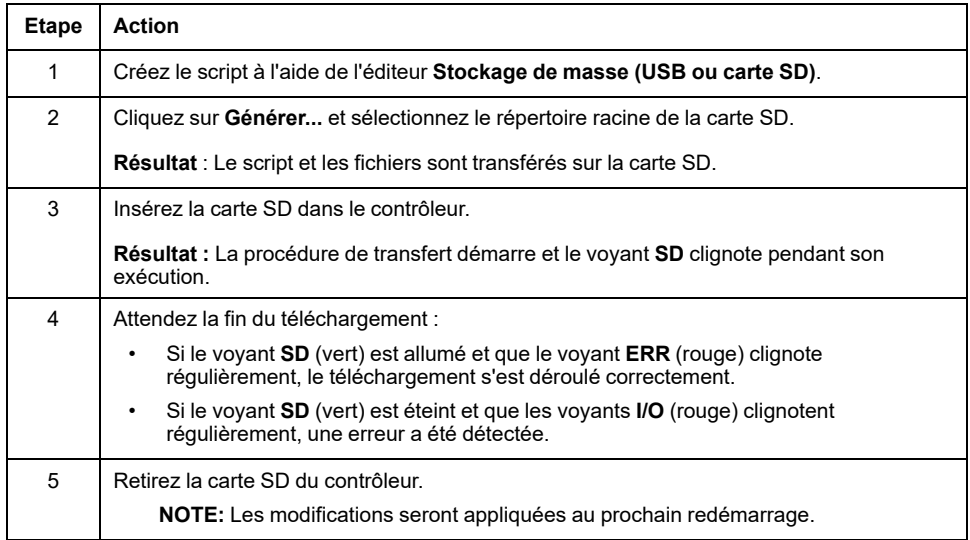

Lorsque le contrôleur a exécuté le script, le résultat est consigné sur la carte SD (fichier /sys/cmd/Cmd.log).

# **AVERTISSEMENT**

#### **FONCTIONNEMENT IMPRÉVU DE L'ÉQUIPEMENT**

Consultez le schéma d'état et de comportement du contrôleur inclus dans ce document pour comprendre l'état adopté après une mise hors tension suivie d'une mise sous tension du contrôleur.

**Le non-respect de ces instructions peut provoquer la mort, des blessures graves ou des dommages matériels.**

# <span id="page-205-0"></span>**Gestion du micrologiciel**

#### **Présentation**

Les mises à jour de micrologiciel pour le contrôleur et les modules d'extension sont disponibles sur le site Web [Schneider Electric](https://www.se.com/en/download) (au format .zip ou .seco).

# **Mise à jour du micrologiciel de Modicon M241 Logic Controller**

## **Introduction**

La mise à jour du micrologiciel peut être réalisée par les moyens suivants :

- une carte SD avec un fichier de script compatible ;
- en utilisant **Controller Assistant**

L'exécution d'une mise à jour du micrologiciel entraîne la suppression du programme d'application dans l'équipement, y compris les fichiers de configuration, la gestion des utilisateurs, les droits d'utilisateur, les certificats et l'application de démarrage en mémoire non volatile.

## *AVIS*

#### **PERTE DE DONNÉES D'APPLICATION**

- Réalisez une sauvegarde du programme d'application sur le disque dur de l'ordinateur, avant de tenter une mise à jour du micrologiciel.
- Restaurez le programme d'application sur l'équipement, une fois la mise à jour du micrologiciel effectuée.

#### **Le non-respect de ces instructions peut provoquer des dommages matériels.**

En cas de mise hors tension de l'équipement ou de coupure de courant ou d'interruption de communication pendant le transfert de l'application, l'équipement risque de cesser de fonctionner. En cas d'interruption de la communication ou de panne de courant, relancez le transfert. En cas de coupure de courant ou d'interruption de communication pendant la mise à jour du micrologiciel, ou si le micrologiciel n'est pas valide, l'équipement risque de cesser de fonctionner. Dans ce cas, utilisez un micrologiciel valide et relancez la mise à jour.

# *AVIS*

#### **ÉQUIPEMENT INOPÉRANT**

- N'interrompez pas le transfert du programme d'application ou de la mise à jour du micrologiciel.
- Relancez le transfert s'il est interrompu pour une raison quelconque.
- Ne remettez pas l'équipement en service avant la fin du transfert.

**Le non-respect de ces instructions peut provoquer des dommages matériels.**

Par défaut, les ports Ligne série de votre contrôleur sont configurés pour le protocole Machine Expert, lorsque le micrologiciel du contrôleur est nouveau ou mis à jour. Le protocole de Machine Expert est incompatible avec d'autres protocoles comme Modbus Serial Line. La connexion d'un nouveau contrôleur (ou la mise à jour du micrologiciel d'un contrôleur connecté) à une ligne série configurée pour le protocole Modbus peut interrompre la communication avec les autres équipements de la ligne série. Vérifiez que le contrôleur n'est pas connecté à un réseau de ligne série Modbus actif avant de commencer à télécharger une application valide dont le ou les ports concernés sont configurés correctement pour le protocole visé.

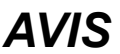

#### **INTERRUPTION DES COMMUNICATIONS DE LIGNE SÉRIE**

Assurez-vous que les ports de ligne série de votre application sont correctement configurés pour Modbus avant de raccorder physiquement le contrôleur à un réseau Modbus Serial Line opérationnel.

**Le non-respect de ces instructions peut provoquer des dommages matériels.**

# **Mise à jour du micrologiciel par carte SD**

Pour mettre à jour le micrologiciel avec une carte SD, procédez comme suit :

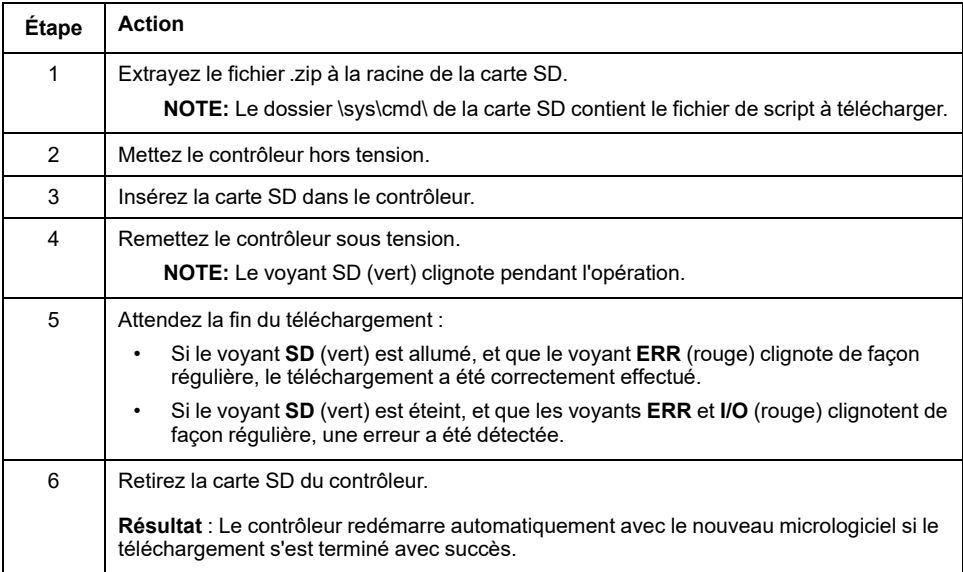

## **Mise à jour du micrologiciel avec l'Assistant de contrôleur**

Pour mettre à jour le microprogramme, vous devez ouvrir l'**Assistant de contrôleur**. Cliquez sur **Outils > Outils externes > Ouvrir Controller Assistant**. Pour effectuer une mise à jour complète du micrologiciel d'un contrôleur sans remplacer les données et l'application de démarrage, procédez comme suit :

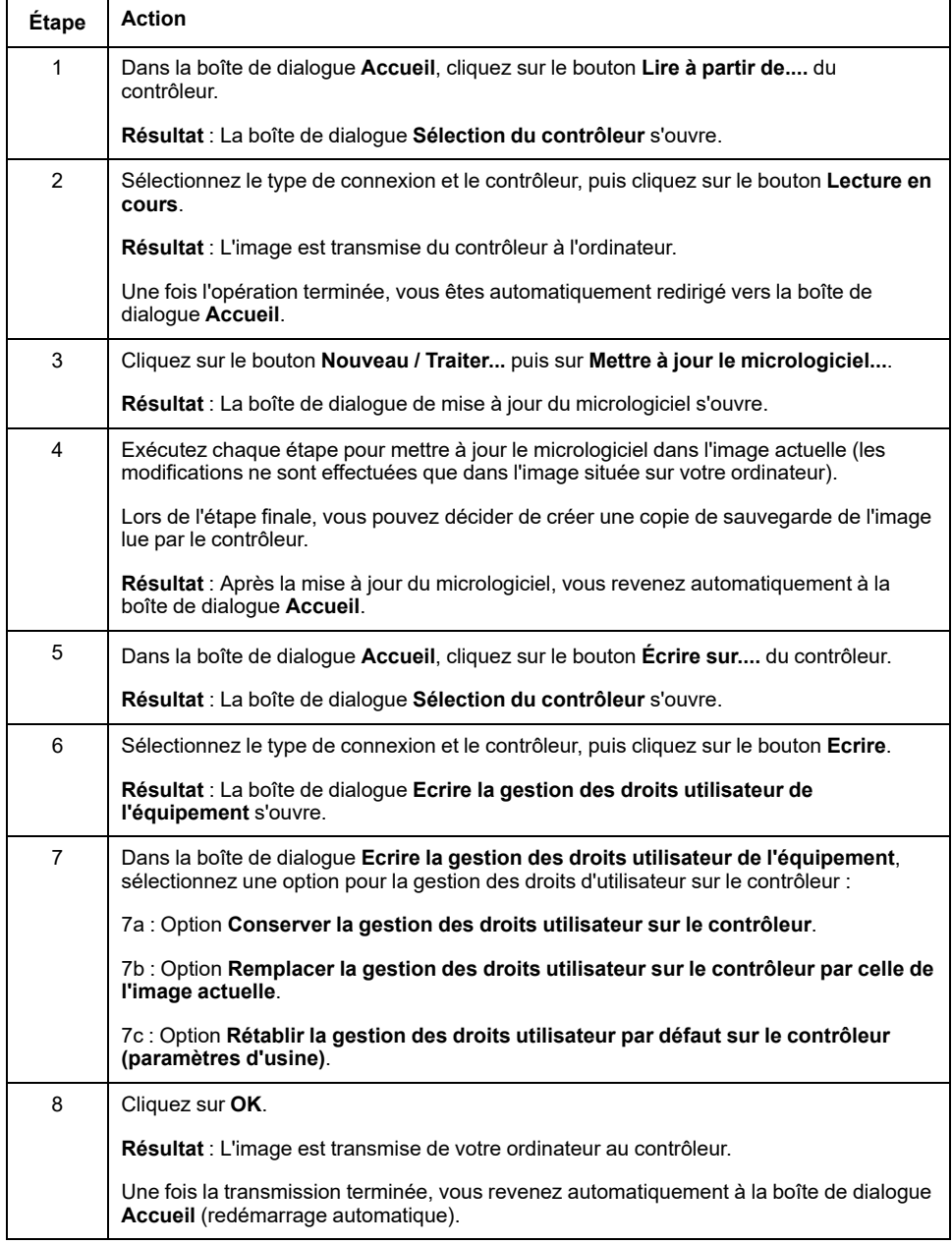

Pour plus d'informations sur la mise à jour de micrologiciel et la création d'un nouveau disque flash avec le micrologiciel, reportez-vous aux sections Paramètres du projet - Mise à jour du micrologiciel et [Organisation de la mémoire](#page-26-0) [non volatile, page 25.](#page-26-0)

# **Mise à jour du micrologiciel des modules d'extension TM3**

### **Téléchargement du micrologiciel sur les modules d'extension TM3**

Le micrologiciel peut être mis à jour dans :

- TM3XHSC202 et TM3XHSC202G
- TM3D• et TM3XTYS4 avec version de micrologiciel ≥ 28 (SV ≥ 2.0), sauf TM3DM16R et TM3DM32R (qui ne peuvent pas être mis à jour)
- TM3A• et TM3T• avec version de micrologiciel ≥ 26 (SV ≥ 1.4)

**NOTE:** La version du logiciel (SV) figure sur les étiquettes de l'emballage et du produit.

Les mises à jour du micrologiciel sont effectuées si, pendant une mise sous tension, au moins un fichier de micrologiciel est présent dans le répertoire /usr/ TM3fwupdate/ du contrôleur. Vous pouvez télécharger ce ou ces fichiers sur le contrôleur à l'aide de la carte SD, d'un transfert de fichiers FTP ou via EcoStruxure Machine Expert.

Le contrôleur met à jour le micrologiciel des modules d'extension TM3 sur le bus d'E/S, y compris ceux qui sont :

- connectés à distance, à l'aide d'un module émetteur/récepteur TM3 ;.
- dans des configurations comprenant un mélange de modules d'extension TM3 et TM2.

#### Le tableau suivant explique comment télécharger un micrologiciel sur un ou plusieurs modules d'extension TM3 à l'aide d'une carte SD :

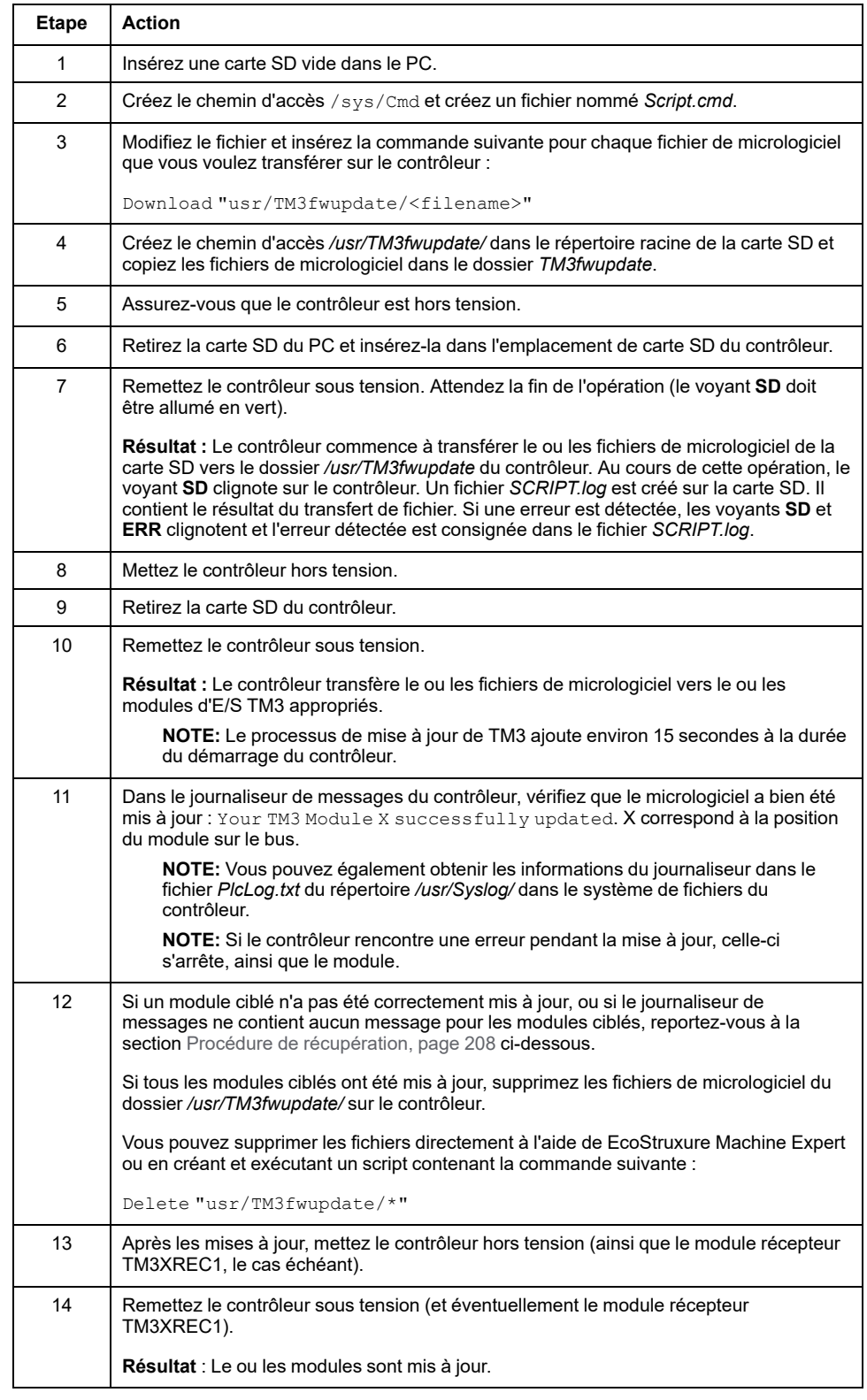

### <span id="page-209-0"></span>**Procédure de récupération**

En cas de mise hors tension de l'équipement ou de coupure de courant ou d'interruption de communication pendant le transfert de l'application, l'équipement risque de cesser de fonctionner. En cas d'interruption de la communication ou de panne de courant, relancez le transfert. En cas de coupure de courant ou d'interruption de communication pendant la mise à jour du micrologiciel, ou si le

micrologiciel n'est pas valide, l'équipement risque de cesser de fonctionner. Dans ce cas, utilisez un micrologiciel valide et relancez la mise à jour.

# *AVIS*

#### **ÉQUIPEMENT INOPÉRANT**

- N'interrompez pas le transfert du programme d'application ou de la mise à jour du micrologiciel.
- Relancez le transfert s'il est interrompu pour une raison quelconque.
- Ne remettez pas l'équipement en service avant la fin du transfert.

#### **Le non-respect de ces instructions peut provoquer des dommages matériels.**

Si, lors de la nouvelle tentative de mise à jour du micrologiciel, la mise à jour s'arrête prématurément en affichant une erreur, cela signifie qu'une interruption de la communication ou une coupure de courant a endommagé le micrologiciel d'un des modules de votre configuration, et que ce module doit être réinitialisé.

**NOTE:** Lorsque le processus de mise à jour du micrologiciel détecte une erreur concernant le micrologiciel du module de destination, il s'interrompt. Une fois le module endommagé réinitialisé après la procédure de récupération, tous les modules qui suivaient le module endommagé restent inchangés et leur micrologiciel devra être mis à jour.

Le tableau suivant explique comment réinitialiser le micrologiciel sur les modules d'extension TM3 :

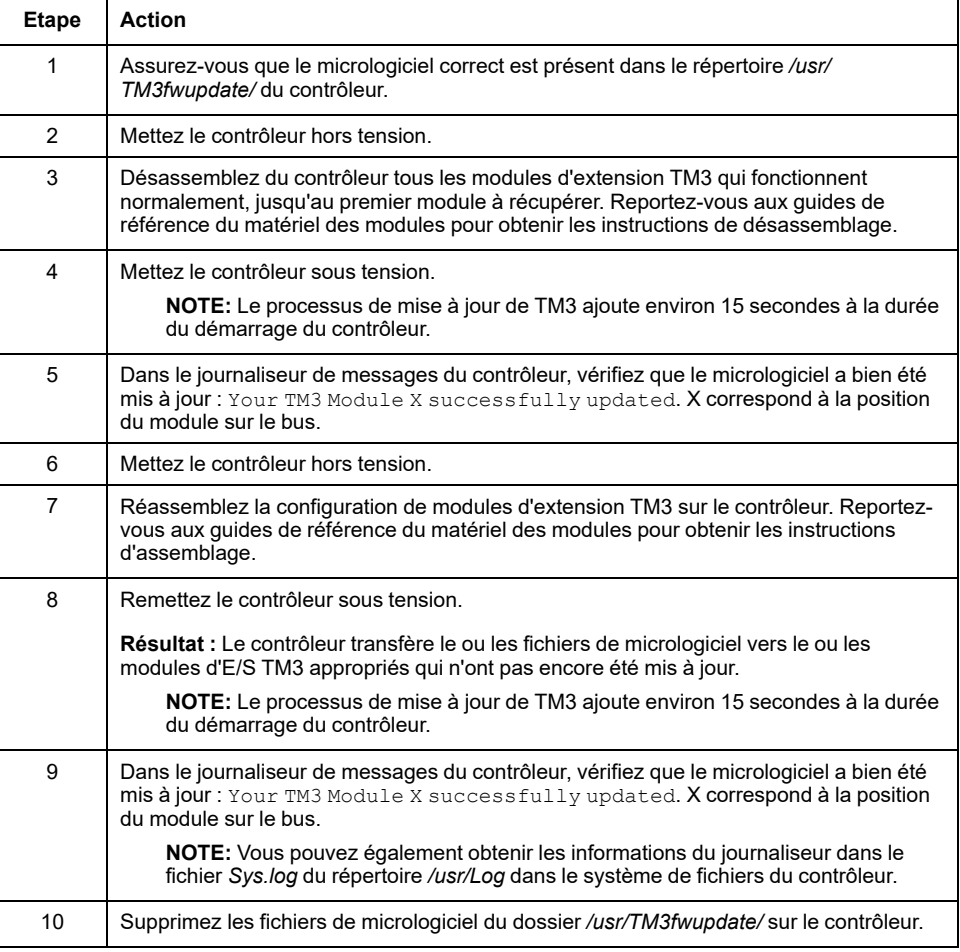

# <span id="page-211-0"></span>**Compatibilité**

# **Compatibilité logiciel/micrologiciel**

# **EcoStruxure Machine Expert - Compatibilité et migration**

Les compatibilités de logiciels et micrologiciels sont décrites dans le document EcoStruxure Machine Expert - Compatibilité et migration (voir EcoStruxure Machine Expert - Compatibilité et migration - Guide utilisateur).

# **Annexes**

#### **Contenu de cette partie**

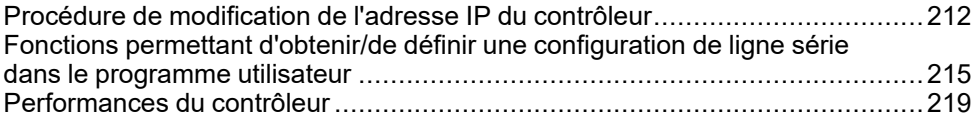

### **Présentation**

Cette annexe fournit la liste des documents nécessaires pour comprendre les informations techniques fournies dans le Guide de programmation de Modicon M241 Logic Controller.

# <span id="page-213-0"></span>**Procédure de modification de l'adresse IP du contrôleur**

#### **Contenu de ce chapitre**

[changeIPAddress : modifier l'adresse IP du contrôleur ...................................212](#page-213-1)

# <span id="page-213-1"></span>**changeIPAddress : modifier l'adresse IP du contrôleur**

### **Description du bloc fonction**

Le bloc fonction changeIPAddress permet de modifier dynamiquement l'adresse IP, le masque de sous-réseau et l'adresse de passerelle d'un contrôleur. Ce bloc fonction peut également enregistrer l'adresse IP pour l'utiliser lors des redémarrages ultérieurs du contrôleur.

**NOTE:** L'adresse IP ne peut être modifiée qu'en mode **adresse IP fixe**. Pour plus d'informations, consultez la rubrique [Configuration de l'adresse IP, page](#page-101-0) [100](#page-101-0).

**NOTE:** Pour plus d'informations sur le bloc fonction, consultez l'onglet **Documentation** de l'éditeur du gestionnaire de bibliothèques EcoStruxure Machine Expert. Pour plus d'informations sur l'utilisation de cet éditeur, reportez-vous au documentEcoStruxure Machine Expert - Fonctions et bibliothèques - Guide utilisateur.

# **Représentation graphique**

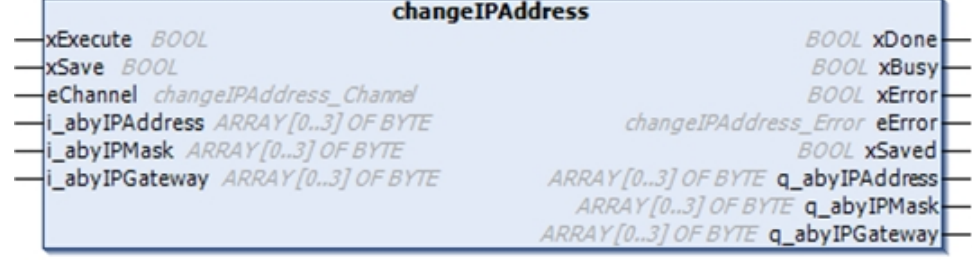

# **Description des paramètres**

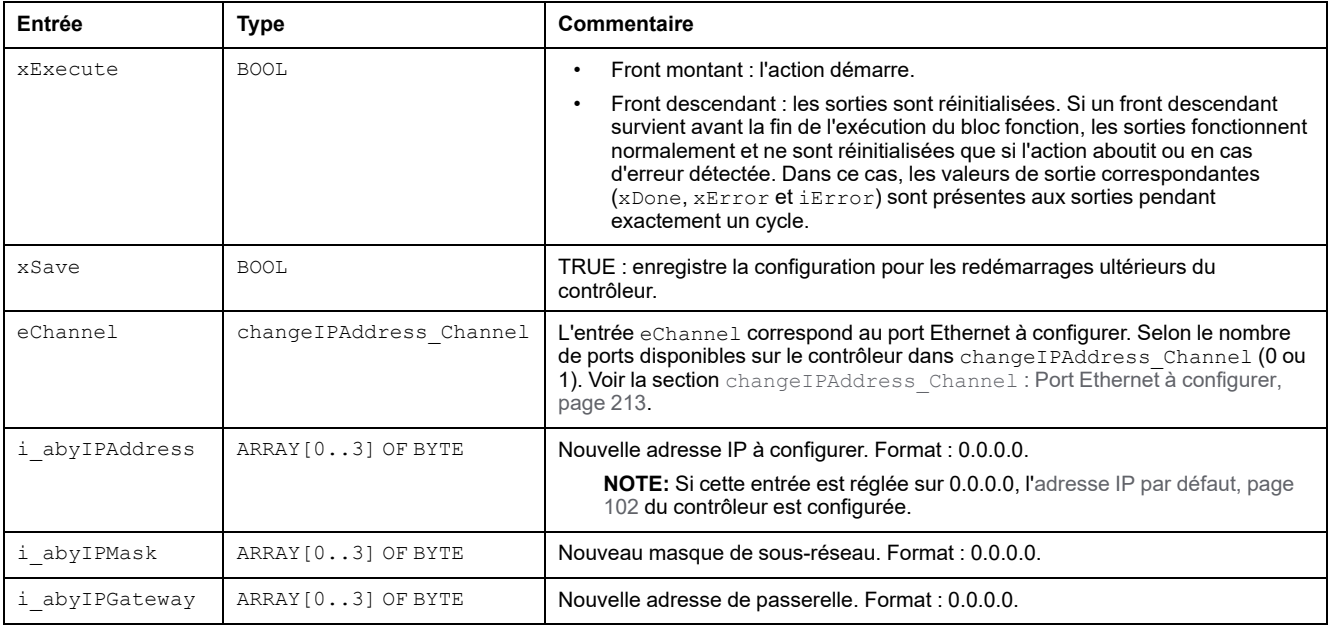

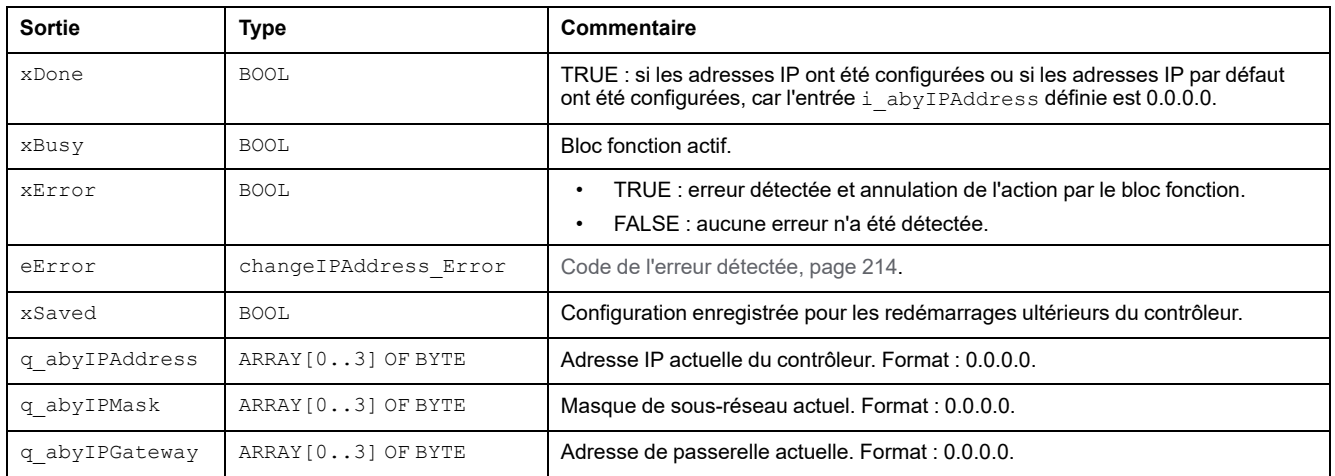

# <span id="page-214-0"></span>**changeIPAddress\_Channel : Port Ethernet à configurer**

Le type de données énumération changeIPAddress\_Channel contient les valeurs suivantes :

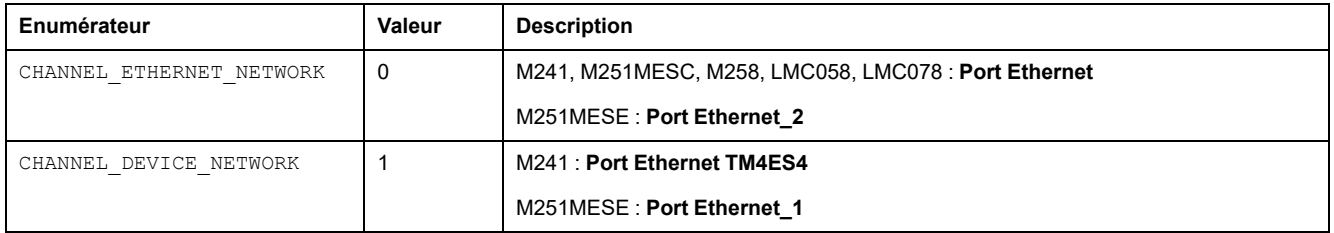

## <span id="page-215-0"></span>**changeIPAddress\_Error : Codes d'erreur**

Le type de données énumération changeIPAddress\_Error contient les valeurs suivantes :

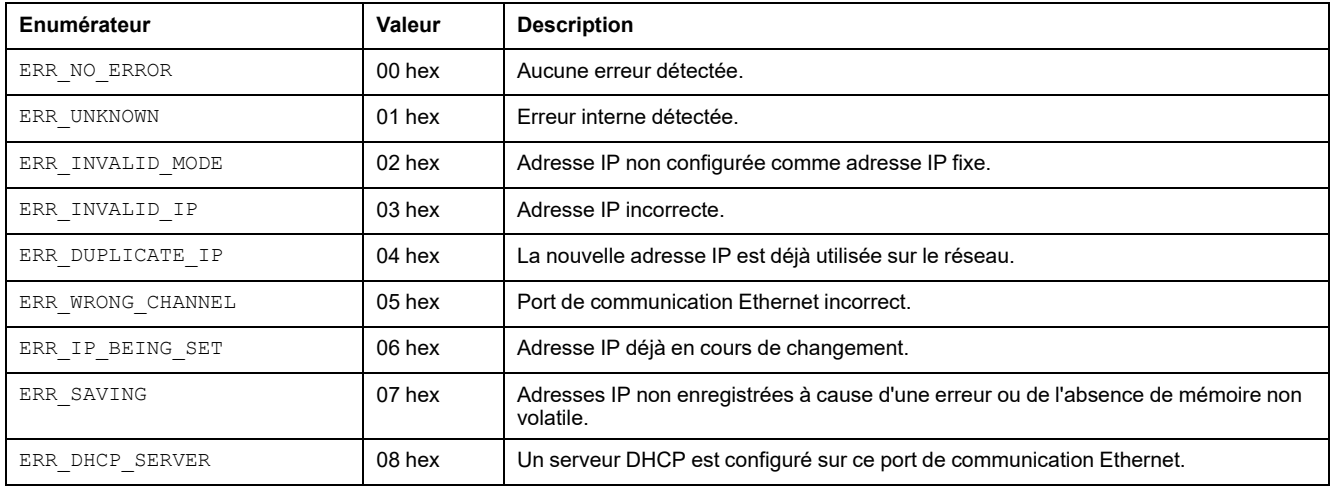
# <span id="page-216-1"></span>**Fonctions permettant d'obtenir/de définir une configuration de ligne série dans le programme utilisateur**

### **Contenu de ce chapitre**

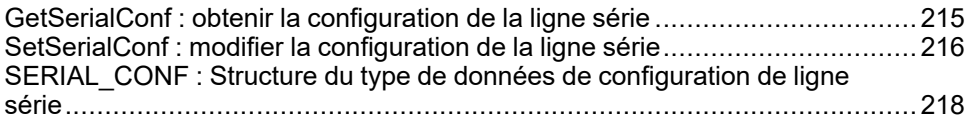

## **Présentation**

Cette section décrit les fonctions permettant d'obtenir/de définir la configuration de ligne série dans votre programme;

Pour utiliser ces fonctions, vous devez ajouter la bibliothèque **Communication M2xx**.

Pour plus d'informations sur l'ajout d'une bibliothèque, reportez-vous au document EcoStruxure Machine Expert - Guide de programmation.

# <span id="page-216-0"></span>**GetSerialConf : obtenir la configuration de la ligne série**

# <span id="page-216-2"></span>**Description de la fonction**

GetSerialConf renvoie les paramètres de configuration d'un port de communication de ligne série spécifique.

# **Représentation graphique**

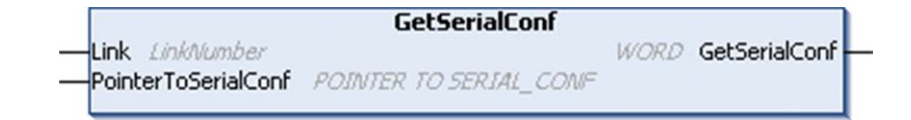

# **Description des paramètres**

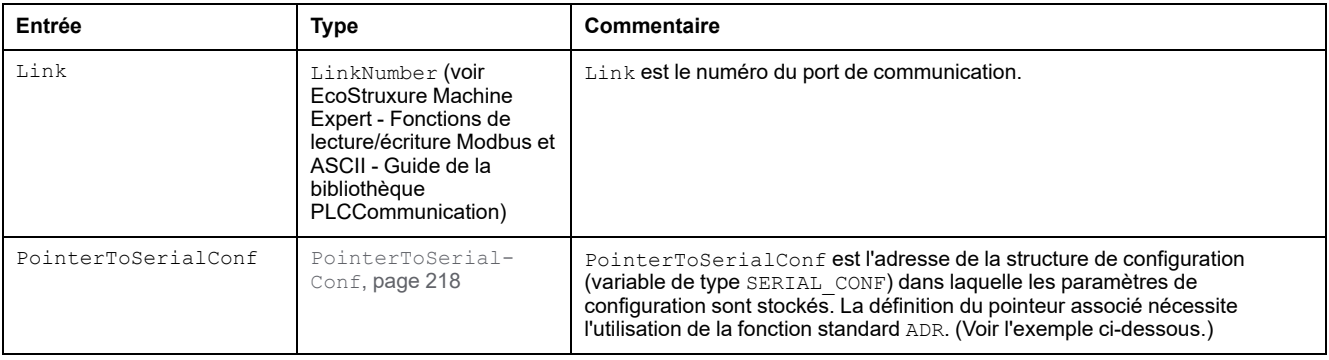

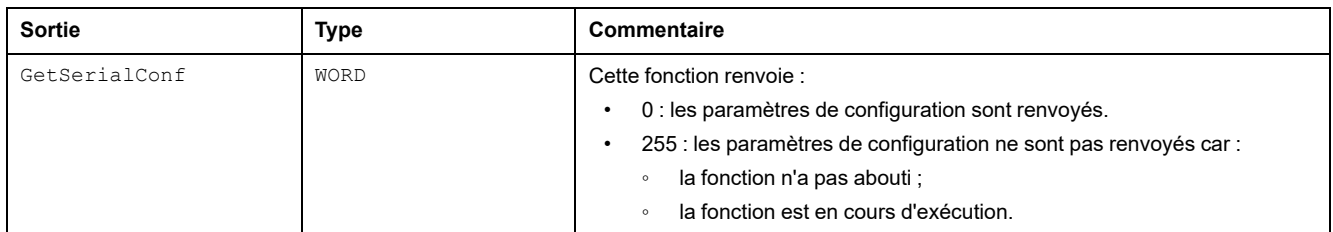

# **Exemple**

Reportez-vous à l'exemple [SetSerialConf, page 217](#page-218-0).

# <span id="page-217-0"></span>**SetSerialConf : modifier la configuration de la ligne série**

# <span id="page-217-1"></span>**Description de la fonction**

<span id="page-217-2"></span>SetSerialConf permet de modifier la configuration de la ligne série.

# **Représentation graphique**

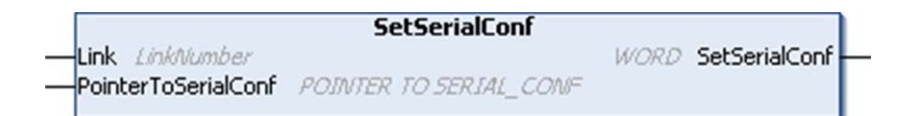

**NOTE:** La modification de la configuration du ou des ports de ligne(s) série pendant l'exécution du programme peut interrompre les communications avec d'autres équipements connectés.

# **AAVERTISSEMENT**

**PERTE DE CONTRÔLE DUE À UNE MODIFICATION DE LA CONFIGURATION**

Validez et testez tous les paramètres de la fonction SetSerialConf avant de mettre votre programme en service.

**Le non-respect de ces instructions peut provoquer la mort, des blessures graves ou des dommages matériels.**

# **Description des paramètres**

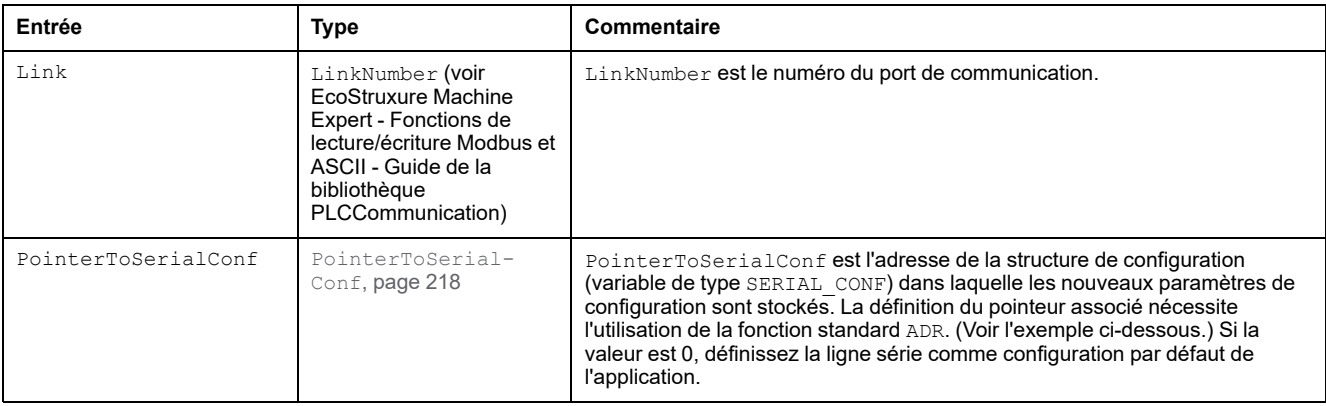

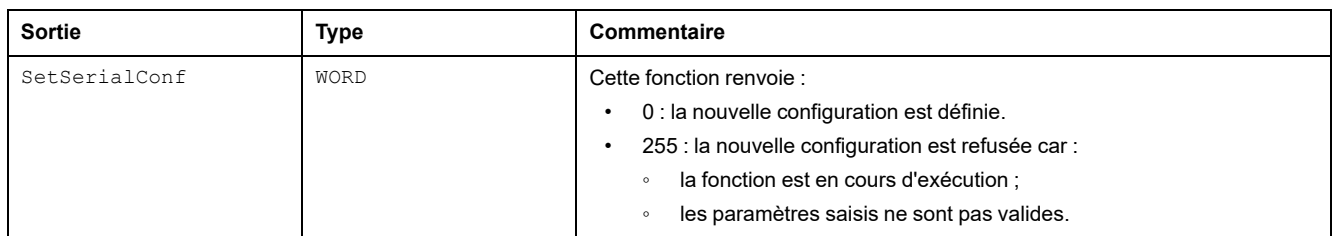

# <span id="page-218-0"></span>**Exemple**

```
VAR
 MySerialConf: SERIAL_CONF
  result: WORD;
END_VAR
(*Get current configuration of serial line 1*)
GetSerialConf(1, ADR(MySerialConf));
(*Change to modbus RTU slave address 9*)
MySerialConf.Protocol := 0; (*Modbus RTU/Machine
Expert protocol (in this case CodesysCompliant selects the
protocol)*)
MySerialConf.CodesysCompliant := 0; (*Modbus RTU*)
MySerialConf.address := 9; (*Set modbus address to
9*)
(*Reconfigure the serial line 1*)
result := SetSerialConf(1, ADR(MySerialConf));
```
# <span id="page-219-0"></span>**SERIAL\_CONF : Structure du type de données de configuration de ligne série**

# **Description de la structure**

<span id="page-219-1"></span>La structure SERIAL CONF contient les informations de configuration relatives au port de ligne série. Les variables stockées sont les suivantes :

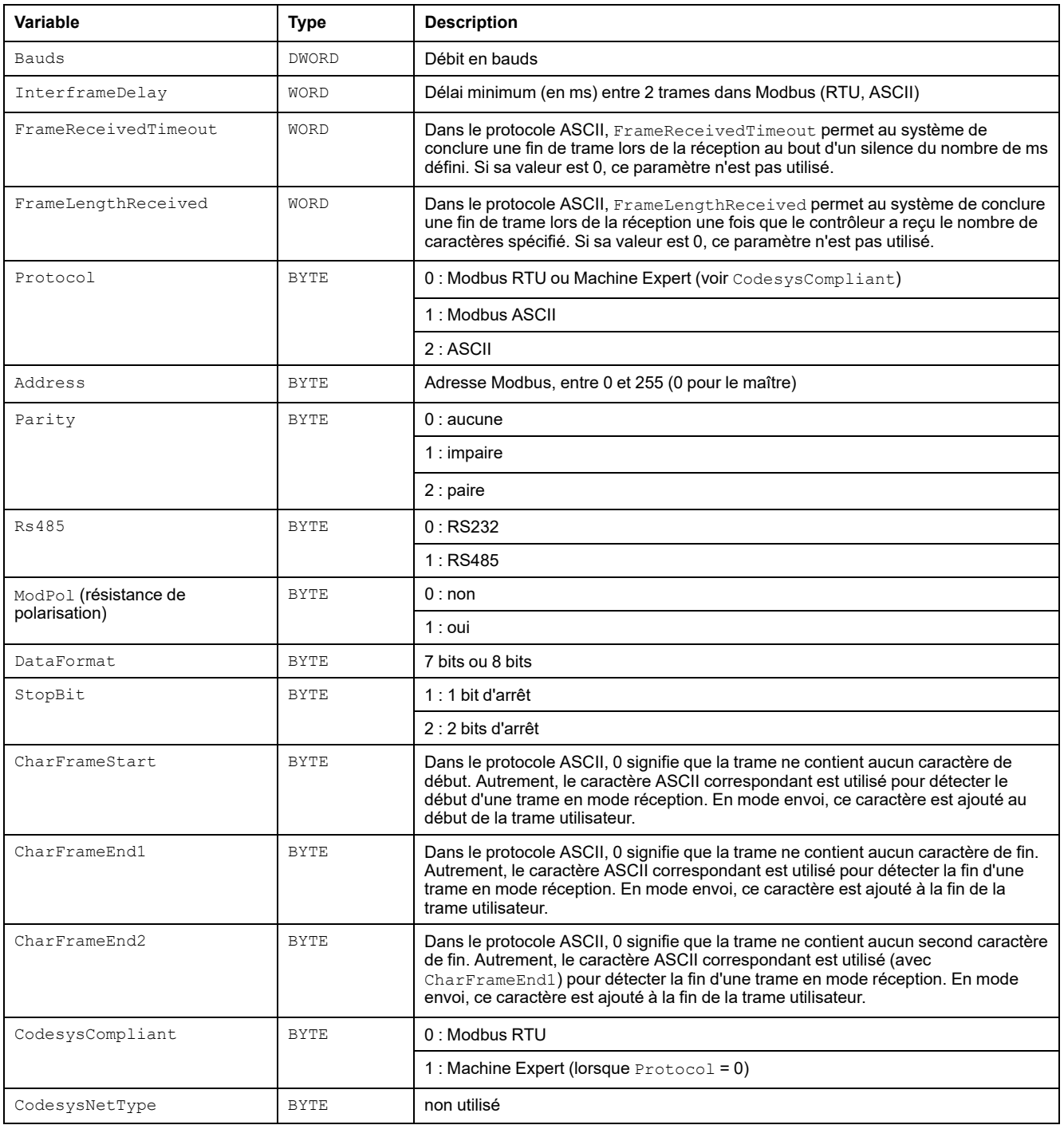

# <span id="page-220-1"></span>**Performances du contrôleur**

### **Contenu de ce chapitre**

[Performances de traitement .........................................................................219](#page-220-0)

Ce chapitre fournit des informations sur les performances de traitement du Modicon M241 Logic Controller.

# <span id="page-220-0"></span>**Performances de traitement**

## **Introduction**

Ce chapitre fournit des informations sur les performances de traitement du M241.

## **Traitement logique**

Le tableau suivant indique les performances de traitement de plusieurs instructions logiques :

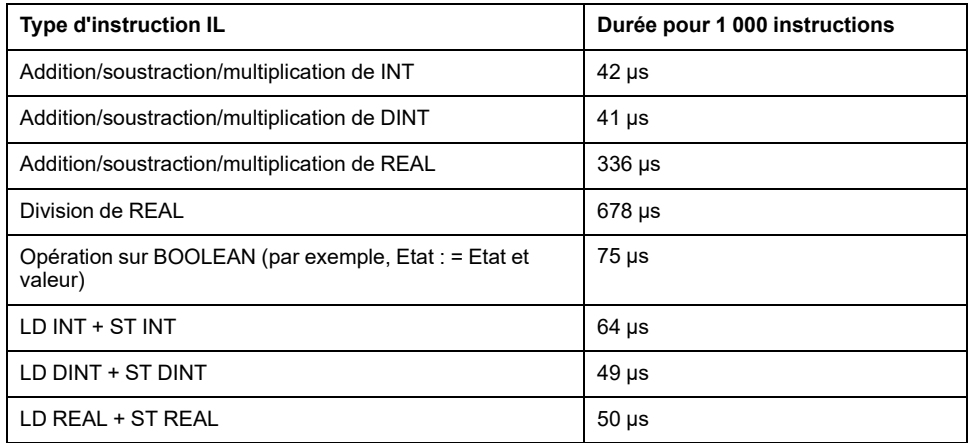

# **Temps de traitement du système et des communications**

Le temps de traitement des communications varie en fonction du nombre de requêtes transmises/reçues.

# **Temps de réponse en cas d'événement**

Le temps de réponse indiqué dans le tableau suivant représente la durée qui s'écoule entre un front montant de signal sur une entrée déclenchant une tâche externe et le front d'une sortie définie par cette tâche. Par ailleurs, la tâche d'événement traite 100 instructions L avant de définir la sortie :

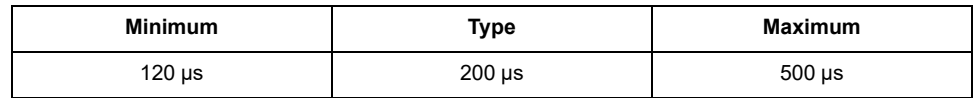

# **Glossaire**

## **A**

#### **adresse MAC:**

(*media access control*) Nombre unique sur 48 bits associé à un élément matériel spécifique. L'adresse MAC est programmée dans chaque carte réseau ou équipement lors de la fabrication.

#### **application de démarrage:**

(*boot application*). Fichier binaire qui contient l'application. En général, il est stocké dans le contrôleur et permet à ce dernier de démarrer sur l'application que l'utilisateur a générée.

#### **application:**

Programme comprenant des données de configuration, des symboles et de la documentation.

#### **ARP:**

(*address resolution protocol*). Protocole de couche réseau IP pour Ethernet qui affecte une adresse IP à une adresse (matérielle) MAC.

#### **ASIC:**

Acronyme de *application specific integrated circuit*. Processeur (puce) dont la conception est personnalisée pour une application spécifique.

### **B**

#### **BCD:**

Acronyme de *binary coded decimal*. Le format BCD représente les nombres décimaux entre 0 et 9 avec un ensemble de quatre bits (un quartet ou demioctet). Dans ce format, les quatre bits employés pour coder les nombres décimaux possèdent une plage de combinaisons inutilisée.

Par exemple, le nombre 2 450 est codé sous la forme 0010 0100 0101 0000.

#### **BOOL:**

(*booléen*) Type de données informatique standard. Une variable de type BOOL peut avoir l'une des deux valeurs suivantes : 0 (FALSE), 1 (TRUE). Un bit extrait d'un mot est de type BOOL ; par exemple, %MW10.4 est le cinquième bit d'un mot mémoire numéro 10.

#### **BOOTP:**

(*bootstrap protocol*). Protocole réseau UDP qu'un client réseau peut utiliser pour obtenir automatiquement une adresse IP (et éventuellement d'autres données) à partir d'un serveur. Le client s'identifie auprès du serveur à l'aide de son adresse MAC. Le serveur, qui gère un tableau préconfiguré des adresses MAC des équipements client et des adresses IP associées, envoie au client son adresse IP préconfigurée. A l'origine, le protocole BOOTP était utilisé pour amorcer à distance les hôtes sans lecteur de disque à partir d'un réseau. Le processus BOOTP affecte une adresse IP de durée illimitée. Le service BOOTP utilise les ports UDP 67 et 68.

#### **bornier:**

Le *bornier* est le composant intégré dans un module électronique qui établit les connexions électriques entre le contrôleur et les équipements de terrain.

#### **boucle ouverte:**

Un système de contrôle de mouvement en boucle ouverte n'utilise pas de capteurs externes pour fournir les signaux de correction de position ou de vitesse.

Voir aussi : *boucle fermée*

#### **bus d'extension:**

Bus de communication électronique entre des modules d'E/S d'extension et un contrôleur ou un coupleur de bus.

## **C**

#### **CFC:**

Acronyme de *continuous function chart* (diagramme fonctionnel continu). Langage de programmation graphique (extension de la norme IEC 61131-3) basé sur le langage de diagramme à blocs fonction et qui fonctionne comme un diagramme de flux. Toutefois, il n'utilise pas de réseaux et le positionnement libre des éléments graphiques est possible, ce qui permet les boucles de retour. Pour chaque bloc, les entrées se situent à gauche et les sorties à droite. Vous pouvez lier les sorties de blocs aux entrées d'autres blocs pour créer des expressions complexes.

#### **chaîne:**

Variable composée d'une série de caractères ASCII.

#### **chien de garde:**

Temporisateur spécial utilisé pour garantir que les programmes ne dépassent pas le temps de scrutation qui leur est alloué. Le chien de garde est généralement réglé sur une valeur supérieure au temps de scrutation et il est remis à 0 à la fin de chaque cycle de scrutation. Si le temporisation chien de garde atteint la valeur prédéfinie (par exemple, lorsque le programme est bloqué dans une boucle sans fin) une erreur est déclarée et le programme s'arrête.

#### **codeur:**

Equipement de mesure de longueur ou d'angle (codeurs linéaires ou rotatifs).

#### **configuration:**

Agencement et interconnexions des composants matériels au sein d'un système, ainsi que les paramètres matériels et logiciels qui déterminent les caractéristiques de fonctionnement du système.

#### **contrôleur:**

Automatise des processus industriels. On parle également de Logic Controller programmable (PLC) ou de contrôleur programmable.

#### **CRC:**

*Contrôle de redondance cyclique*. Méthode utilisée pour déterminer la validité d'une transmission de communication. La transmission contient un champ de bits qui constitue un total de contrôle. Le message est utilisé pour le calcul de ce total de contrôle par l'émetteur en fonction du contenu du message. Les noeuds récepteurs recalculent ensuite ce champ de la même manière. Tout écart entre les deux calculs de CRC indique que le message émis et le message reçu sont différents.

## **D**

#### **DHCP:**

Acronyme de *dynamic host configuration protocol*. Extension avancée du protocole BOOTP. Bien que DHCP soit plus avancé, DHCP et BOOTP sont tous les deux courants. (DHCP peut gérer les requêtes de clients BOOTP.)

#### **DINT:**

Acronyme de *double integer type*. Format codé sur 32 bits.

#### **DNS:**

Acronyme de *Domain Name System*, système de nom de domaine. Système d'attribution de nom pour les ordinateurs et les équipements connectés à un réseau local (LAN) ou à Internet.

#### **DTM:**

(*device type manager*) réparti en deux catégories :

- DTMs d'équipement connectés aux composants de la configuration d'équipements de terrain.
- CommDTMs connectés aux composants de communication du logiciel.

Le DTM fournit une structure unifiée pour accéder aux paramètres d'équipements et pour configurer, commander et diagnostiquer les équipements. Les DTMs peuvent être une simple interface utilisateur graphique pour définir des paramètres d'équipement ou au contraire une application très élaborée permettant d'effectuer des calculs complexes en temps réel pour le diagnostic et la maintenance.

#### **DWORD:**

Abréviation de *double word*, mot double. Codé au format 32 bits.

### **E**

#### **EDS:**

Acronyme de *electronic data sheet*, fiche de données électronique. Fichier de description des équipements de bus de terrain qui contient notamment les propriétés d'un équipement telles que paramètres et réglages.

#### **éléments surveillés:**

Dans une architecture OPC UA, éléments de données (échantillons) mis à disposition par le serveur OPC UA auquel les clients sont abonnés.

#### **entrée analogique:**

Convertit les niveaux de tension ou de courant reçus en valeurs numériques. Vous pouvez stocker et traiter ces valeurs au sein du Logic Controller.

#### **équipement:**

Partie d'une machine comprenant des sous-ensembles tels que des transporteurs, des plaques tournantes, etc.

#### **E/S:**

#### *Entrée/sortie*

#### **Ethernet:**

Technologie de couche physique et de liaison de données pour les réseaux locaux (LANs) également appelée IEEE 802.3.

#### **F**

#### **FBD:**

Acronyme de *function block diagram*, diagramme à blocs fonction. Un des 5 langages de logique ou de contrôle pris en charge par la norme IEC 61131-3 pour les systèmes de contrôle. FBD est un langage de programmation orienté graphique. Il fonctionne avec une liste de réseaux où chaque réseau contient une structure graphique de zones et de lignes de connexion représentant une expression logique ou arithmétique, un appel de bloc fonction ou une instruction de retour.

#### **FE:**

Acronyme de *functional earth*, terre fonctionnelle. Connexion de mise à la terre commune destinée à améliorer, voire permettre le fonctionnement normal des équipements électriquement sensibles (également appelée FG (functional ground) en Amérique du Nord).

A l'opposé d'une terre de protection (PE ou PG), une connexion de terre fonctionnelle a une autre fonction que la protection contre les chocs et peut normalement transporter du courant. Les équipements qui utilisent des connexions de terre fonctionnelle comprennent notamment les limiteurs de surtension et les filtres d'interférences électromagnétiques, certaines antennes et des instruments de mesure.

#### **firmware:**

Représente le BIOS, les paramètres de données et les instructions de programmation qui constituent le système d'exploitation d'un contrôleur. Le firmware est stocké dans la mémoire non volatile du contrôleur.

#### **freewheeling:**

Lorsqu'un Logic Controller est en mode de scrutation à exécution libre, une nouvelle scrutation commence dès que la précédente est terminée. A opposer au *mode de scrutation périodique*.

#### **FreqGen:**

Acronyme de *frequency generator*, générateur de fréquence. Fonction qui génère un signal d'onde carrée avec une fréquence programmable.

#### **FTP:**

Acronyme de *File Transfer Protocol*, protocole de transfert de fichiers. Protocole réseau standard basé sur une architecture client-serveur qui sert à échanger et à manipuler des fichiers sur des réseaux TCP/IP quelle que soit leur taille.

#### **G**

#### **GRAFCET:**

Fonctionnement d'une opération séquentielle dans une forme graphique structurée.

Il s'agit d'une méthode analytique qui divise toute régulation d'automatisation en une série d'étapes auxquelles des actions, des transitions et des conditions sont associées.

#### **H**

#### **HE10:**

Connecteur rectangulaire pour les signaux électriques avec des fréquences inférieures à 3 MHz, selon la norme IEC 60807-2.

#### **HSC:**

Abréviation de *high speed counter*, compteur à grande vitesse. Fonction qui compte le nombre d'impulsions sur le contrôleur ou les entrées du module d'extension.

#### **I**

#### **ICMP:**

Acronyme de *Internet Control Message Protocol*. Le protocole ICMP signale les erreurs et fournit des informations sur le traitement des datagrammes.

#### **IEC 61131-3:**

Partie 3 d'une norme en 3 parties de l'IEC pour les équipements d'automatisation industriels. La norme IEC 61131-3 traite des langages de programmation des contrôleurs. Elle définit 2 normes pour la programmation graphique et 2 normes pour la programmation textuelle. Les langages de programmation graphiques sont le schéma à contacts (LD) et le langage à blocs fonction (FBD). Les langages textuels comprennent le texte structuré (ST) et la liste d'instructions (IL).

#### **IEC:**

Acronyme de *International Electrotechnical Commission*, Commission Electrotechnique Internationale (CEI). Organisation internationale non gouvernementale à but non lucratif, qui rédige et publie les normes internationales en matière d'électricité, d'électronique et de domaines connexes.

#### **IL:**

Acronyme de *instruction list*, liste d'instructions. Un programme écrit en langage IL est composé d'instructions textuelles qui sont exécutées séquentiellement par le contrôleur. Chaque instruction comprend un numéro de ligne, un code d'instruction et un opérande (voir la norme IEC 61131-3).

#### **INT:**

Abréviation de *integer*, nombre entier codé sur 16 bits.

#### **IP:**

Acronyme de *Internet Protocol*, protocole Internet. Le protocole IP fait partie de la famille de protocoles TCP/IP, qui assure le suivi des adresses Internet des équipements, achemine les messages sortants et reconnaît les messages entrants.

### **J**

#### **journal de données:**

Le contrôleur journalise les événements liés à l'application utilisateur dans un *journal de données*.

### **K**

#### **KeepAlive:**

Messages envoyés par le serveur OPC UA afin de maintenir un abonnement actif. Requis lorsqu'aucun élément de données surveillé n'a été mis à jour depuis la dernière publication.

## **L**

#### **langage à liste d'instructions:**

Un programme écrit en langage à liste d'instructions (IL) consiste en une série d'instructions textuelles exécutées de manière séquentielle par le contrôleur. Chaque instruction comprend un numéro de ligne, un code d'instruction et un opérande (voir IEC 61131-3).

#### **langage diagramme fonctionnel continu:**

Langage de programmation graphique (extension de la norme IEC61131-3) basé sur le langage de diagramme à blocs fonction et qui fonctionne comme un diagramme de flux. Toutefois, il n'utilise pas de réseaux et le positionnement libre des éléments graphiques est possible, ce qui permet les boucles de retour. Pour chaque bloc, les entrées se situent à gauche et les sorties à droite. Vous pouvez lier les sorties de blocs aux entrées d'autres blocs pour créer des expressions complexes.

#### **langage schéma à contacts:**

Représentation graphique des instructions d'un programme de contrôleur, avec des symboles pour les contacts, les bobines et les blocs dans une série de réseaux exécutés séquentiellement par un contrôleur (voir IEC 61131-3).

#### **LD:**

Acronyme de *ladder diagram*, schéma à contacts. Représentation graphique des instructions d'un programme de contrôleur, avec des symboles pour les contacts, les bobines et les blocs dans une série de réseaux exécutés séquentiellement par un contrôleur (voir IEC 61131-3).

#### **LED:**

Acronyme de *light emitting diode*, diode électroluminescente (DEL). Indicateur qui s'allume sous l'effet d'une charge électrique de faible niveau.

#### **LINT:**

Abréviation de *long integer*, nombre entier long codé sur 64 bits (4 fois un INT ou 2 fois un DINT).

#### **LRC:**

Acronyme de *longitudinal redundancy checking*, contrôle de redondance longitudinale. Méthode de détection d'erreur permettant de déterminer si les données transmises et stockées sont correctes.

#### **LREAL:**

Abréviation de *long real*, réel long. Nombre en virgule flottante codé sur 64 bits.

#### **LWORD:**

Abréviation de *long word*, mot long. Type de données codé sur 64 bits.

#### **M**

#### **MAST:**

Tâche de processeur exécutée par le biais de son logiciel de programmation. La tâche MAST comprend deux parties :

- **IN :** les entrées sont copiées dans la section IN avant l'exécution de la tâche MAST.
- **OUT :** les sorties sont copiées dans la section OUT après l'exécution de la tâche MAST.

#### **NOTE:**

#### **MDT:**

Abréviation de *Master Data Telegram*. Sur le bus Sercos, le maître envoie un télégramme MDT une seule fois lors de chaque cycle pour transmettre des données (valeurs de commande) aux servomoteurs (esclaves).

#### **MIB:**

Acronyme de *Management Information Base*, base d'informations de gestion. Base de données orientée objets contrôlée par un système de gestion de réseaux tel que SNMP. SNMP surveille des équipements qui sont définis par leurs MIBs. Schneider Electric a obtenu une base MIB privée, appelée groupeschneider (3833).

#### **Modbus:**

Protocole qui permet la communication entre de nombreux équipements connectés au même réseau.

#### **MSB:**

Acronyme de *most significant bit/byte*, bit/octet de poids fort. Partie d'un nombre, d'une adresse ou d'un champ qui est écrite le plus à gauche dans une valeur en notation hexadécimale ou binaire classique.

#### **ms:**

Abréviation de *milliseconde*

#### **%MW:**

Selon la norme IEC, %MW représente un registre de mots mémoire (par exemple, un objet langage de type mot mémoire).

#### **N**

#### **NMT:**

Abréviation de *network management*, gestion réseau. Protocoles CANopen qui assurent des services tels que l'initialisation du réseau, le contrôle des erreurs détectées et le contrôle de l'état des équipements.

#### **nœud:**

Equipement adressable sur un réseau de communication.

#### **notifications:**

Dans une architecture OPC UA, messages envoyés par le serveur OPC UA pour informer les clients de la mise à disposition de nouveaux éléments de données.

#### **NVM:**

(*Non-Volatile Memory*) Mémoire non volatile qui peut être écrasée. Elle est stockée dans une puce EEPROM spéciale, effaçable et reprogrammable.

#### **O**

#### **octet:**

Type codé sur 8 bits, de 00 à FF au format hexadécimal.

#### **OS:**

Acronyme de *operating system*, système d'exploitation. Ensemble de logiciels qui gère les ressources matérielles d'un ordinateur et fournit des services courants aux programmes informatiques.

#### **P**

#### **PCI:**

Acronyme de *Peripheral Component Interconnect*, interconnexion de composants périphériques. Standard industriel de bus pour la connexion de périphériques.

#### **PDO:**

Acronyme de *process data object*, objet de données de processus. Message de diffusion non confirmé ou envoyé par un équipement producteur à un équipement consommateur dans un réseau CAN. L'objet PDO de transmission provenant de l'équipement producteur dispose d'un identificateur spécifique correspondant à l'objet PDO de réception de l'équipement consommateur.

#### **PE:**

Acronyme de *Protective Earth* (terre de protection). Connexion de terre commune permettant d'éviter le risque de choc électrique en maintenant toute surface conductrice exposée d'un équipement au potentiel de la terre. Pour empêcher les chutes de tension, aucun courant n'est admis dans ce conducteur. On utilise aussi le terme *protective ground* (PG) en Amérique du Nord.

#### **post-configuration:**

La *post-configuration* est une option qui permet de modifier certains paramètres de l'application sans modifier celle-ci. Les paramètres de post-configuration sont définis dans un fichier stocké sur le contrôleur. Ils surchargent les paramètres de configuration de l'application.

#### **programme:**

Composant d'une application constitué de code source compilé qu'il est possible d'installer dans la mémoire d'un Logic Controller.

#### **protocole:**

Convention ou définition standard qui contrôle ou permet la connexion, la communication et le transfert de données entre 2 systèmes informatiques et leurs équipements.

#### **PTO:**

Acronyme de *pulse train output*, sortie à train d'impulsions. Sortie rapide qui oscille entre OFF et ON au cours d'un cycle de service 50-50 fixe, ce qui produit une forme d'onde carrée. Les sorties PTO conviennent particulièrement pour les applications telles que les moteurs pas à pas, les convertisseurs de fréquence et le contrôle servomoteur.

#### **publishing interval:**

Dans une architecture OPC UA, fréquence à laquelle le serveur OPC UA envoie des notifications aux clients pour les informer de la mise à disposition de nouveaux éléments de données.

#### **PWM:**

Acronyme de *pulse width modulation*, modulation de largeur d'impulsion. Sortie rapide qui oscille entre OFF et ON au cours d'un cycle de service réglable, ce qui produit une forme d'onde rectangulaire (ou carrée selon le réglage).

### **R**

#### **REAL:**

Type de données défini comme un nombre en virgule flottante codé au format 32 bits.

#### **réseau d'équipements:**

Réseau incluant des équipements reliés à un port de communication spécifique d'un Logic Controller. Ce contrôleur constitue le maître pour les équipements.

#### **réseau de commande:**

Réseau incluant des contrôleurs logiques, des systèmes SCADA, des PC, des IHM, des commutateurs, etc.

Deux types de topologies sont pris en charge :

- à plat : tous les modules et équipements du réseau appartiennent au même sous-réseau.
- à 2 niveaux : le réseau est divisé en un réseau d'exploitation et un réseau intercontrôleurs.

Ces deux réseaux peuvent être indépendants physiquement, mais ils sont généralement liés par un équipement de routage.

#### **réseau:**

Système d'équipements interconnectés qui partageant un chemin de données et un protocole de communications communs.

#### **RJ45:**

Type standard de connecteur à 8 broches pour les câbles réseau Ethernet.

#### **RPDO:**

Acronyme de *receive process data object*, objet de données de processus de réception. Message de diffusion non confirmé ou envoyé par un équipement producteur à un équipement consommateur dans un réseau CAN. L'objet PDO de transmission provenant de l'équipement producteur dispose d'un identificateur spécifique correspondant à l'objet PDO de réception de l'équipement consommateur.

#### **RPI:**

Acronyme de « *(Requested Packet Interval)* » (intervalle entre paquets demandés). Période entre deux échanges de données cycliques demandés par le scrutateur. Les équipements EtherNet/IP publient des données selon l'intervalle spécifié par le RPI que le scrutateur leur a affecté et reçoivent des requêtes de message du scrutateur à chaque RPI.

#### **RSTP:**

Acronyme de (*Rapid Spanning Tree Protocol*). Protocole de réseau haut débit qui crée une topologie logique sans boucle pour les réseaux Ethernet.

#### **RTC:**

Acronyme de *real-time clock*, horloge en temps réel. Horloge horaire et calendaire supportée par une batterie qui fonctionne en continu, même lorsque le contrôleur n'est pas alimenté, jusqu'à la fin de l'autonomie de la batterie.

#### **RTP:**

(*Real-Time Process*). Le traitement en temps réel est la tâche système la plus importante. Il est chargé d'exécuter toutes les tâches en temps réel au moment correct. Le traitement en temps réel est déclenché par le cycle du bus temps réel Sercos.

#### **run:**

Commande qui ordonne au contrôleur de scruter le programme d'application, lire les entrées physiques et écrire dans les sorties physiques en fonction de la solution de la logique du programme.

#### **S**

#### **scrutation:**

Fonction comprenant les actions suivantes :

- lecture des entrées et insertion des valeurs en mémoire
- exécution du programme d'application instruction par instruction et stockage des résultats en mémoire
- utilisation des résultats pour mettre à jour les sorties

#### **SDO:**

Acronyme de *service data object*, objet de données de service. Message utilisé par le maître de bus de terrain pour accéder (lecture/écriture) aux répertoires d'objets des noeuds réseau dans les réseaux CAN. Les types de SDO sont les SDOs de service (SSDOs) et les SDOs client (CSDOs).

#### **SFC:**

Acronyme de *sequential function chart*, diagramme fonctionnel en séquence. Langage de programmation composé d'étapes et des actions associées, de transitions et des conditions logiques associées et de liaisons orientées entre les étapes et les transitions. (Le langage SFC est défini dans la norme IEC 848. Il est conforme à la norme IEC 61131-3.)

#### **SINT:**

Abréviation de *signed integer*, entier signé. Valeur sur 15 bits plus signe.

#### **SNMP:**

Acronyme de *simple network management protocol*, protocole de gestion de réseau simple. Protocole qui peut contrôler un réseau à distance en interrogeant les équipements pour obtenir leur état et en affichant les informations liées à la transmission de données. Il peut aussi être utilisé pour gérer des logiciels et des bases de données à distance, et il permet d'effectuer des tâches de gestion actives, comme la modification et l'application d'une nouvelle configuration.

#### **sortie analogique:**

Convertit des valeurs numériques stockées dans le Logic Controller et envoie des niveaux de tension ou de courant proportionnels.

#### **source d'application:**

Ensemble constitué d'instructions contrôleur lisibles par l'humain, de données de configuration, d'instructions d'interface homme-machine (HMI), de symboles et de documentation de programme. Le fichier source d'une application est enregistré sur le PC et vous pouvez le télécharger vers la plupart des contrôleurs logiques. Le fichier source d'application est utilisé pour générer le programme exécutable qui tourne dans le Logic Controller.

#### **STOP:**

Commande ordonnant au contrôleur de cesser d'exécuter un programme d'application.

#### **ST:**

Acronyme de *structured text*, texte structuré. Langage composé d'instructions complexes et d'instructions imbriquées (boucles d'itération, exécutions conditionnelles, fonctions). Le langage ST est conforme à la norme IEC 61131-3.

#### **symbole:**

Chaîne de 32 caractères alphanumériques maximum, dont le premier caractère est alphabétique. Les symboles permettent de personnaliser les objets du contrôleur afin de faciliter la maintenance de l'application.

### **T**

#### **tâche cyclique:**

Le temps de scrutation cyclique a une durée fixe (intervalle) spécifiée par l'utilisateur. Si le temps de scrutation réel est plus court que le temps de scrutation cyclique, le contrôleur attend que le temps de scrutation cyclique soit écoulé avant de commencer une nouvelle scrutation.

#### **tâche:**

Ensemble de sections et de sous-programmes, exécutés de façon cyclique ou périodique pour la tâche MAST, ou périodique pour la tâche FAST.

Une tâche présente un niveau de priorité et des entrées et sorties du contrôleur lui sont associées. Ces E/S sont actualisées par rapport à la tâche.

Un contrôleur peut comporter plusieurs tâches.

#### **NOTE:**

#### **taux d'échantillonnage:**

Dans une architecture OPC UA, fréquence à laquelle le serveur OPC UA lit les éléments de données provenant des équipements connectés.

#### **TCP:**

Acronyme de *transmission control protocol*, protocole de contrôle de transmission. Protocole de couche de transport basé sur la connexion qui assure la transmission de données simultanée dans les deux sens. Le protocole TCP fait partie de la suite de protocoles TCP/IP.

#### **TPDO:**

Acronyme de *transmit process data object*, objet de données de processus de transmission. Message de diffusion non confirmé ou envoyé par un équipement producteur à un équipement consommateur dans un réseau CAN. L'objet PDO de transmission provenant de l'équipement producteur dispose d'un identificateur spécifique correspondant à l'objet PDO de réception de l'équipement consommateur.

### **U**

#### **UDINT:**

Abréviation de *unsigned double integer*, entier double non signé. Valeur codée sur 32 bits.

#### **UDP:**

Acronyme de *User Datagram Protocol*, protocole de datagramme utilisateur. Protocole de mode sans fil (défini par la norme IETF RFC 768) dans lequel les messages sont livrés dans un datagramme vers un ordinateur cible sur un réseau IP. Le protocole UDP est généralement fourni en même temps que le protocole Internet. Les messages UDP/IP n'attendent pas de réponse et, de ce fait, ils sont particulièrement adaptés aux applications dans lesquelles aucune retransmission des paquets envoyés n'est nécessaire (comme dans la vidéo en continu ou les réseaux exigeant des performances en temps réel).

#### **UINT:**

Abréviation de *unsigned integer*, entier non signé. Valeur codée sur 16 bits.

### **V**

#### **variable système:**

Variable qui fournit des données de contrôleur et des informations de diagnostic et permet d'envoyer des commandes au contrôleur.

#### **variable:**

Unité de mémoire qui est adressée et modifiée par un programme.

### **W**

#### **WORD:**

Type de données codé sur 16 bits.

# **Index**

# **A**

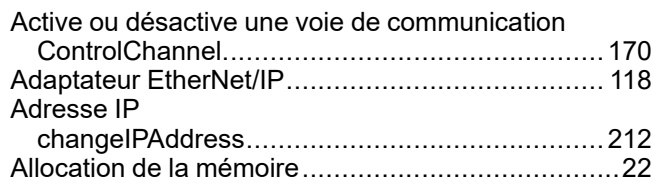

# **B**

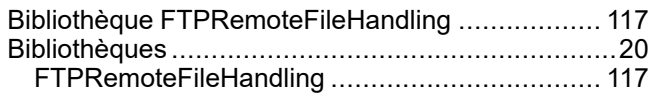

# **C**

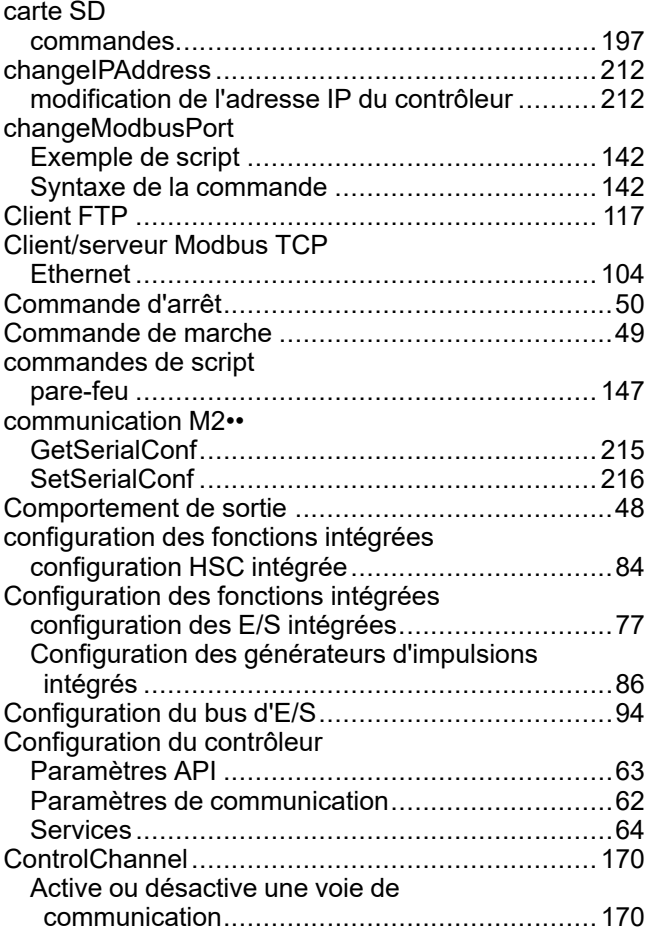

# **D**

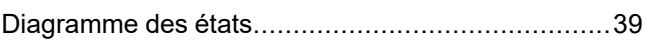

# **E**

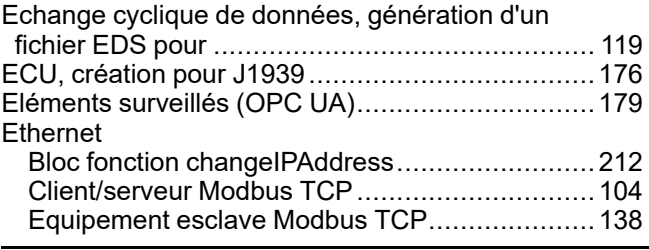

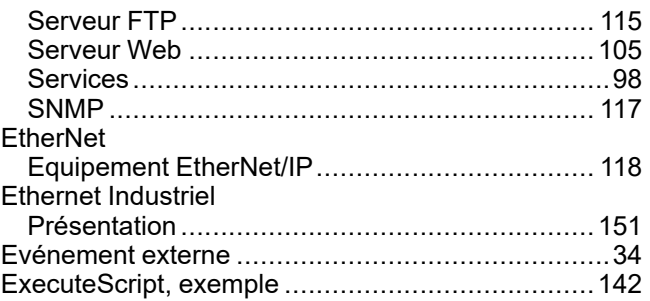

## **F**

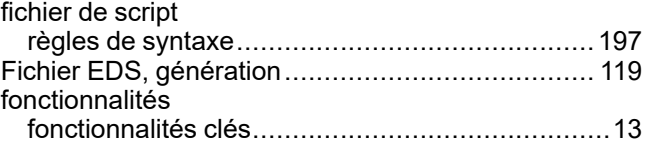

# **G**

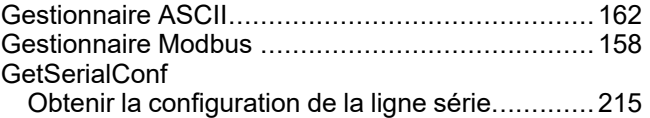

## **I**

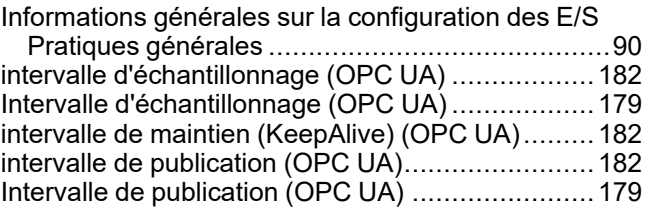

# **J**

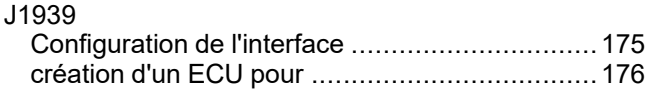

# **K**

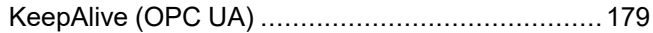

# **L**

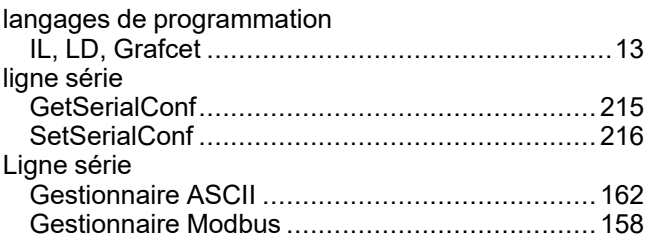

# **M**

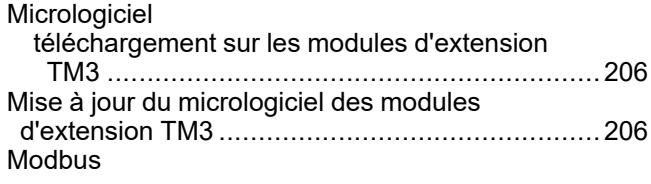

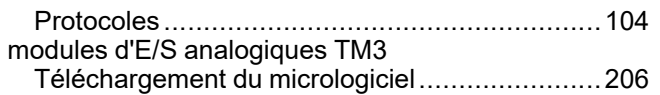

**P**

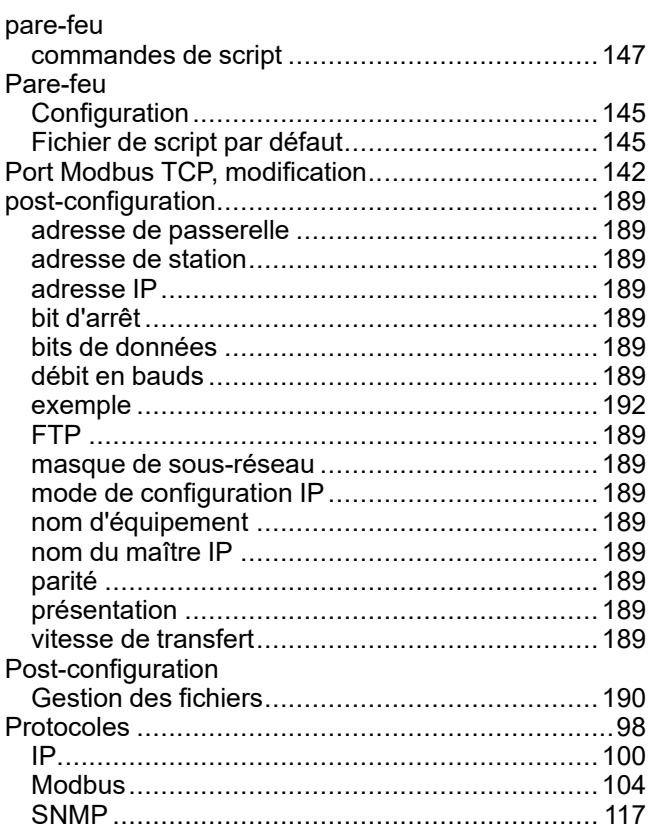

# **R**

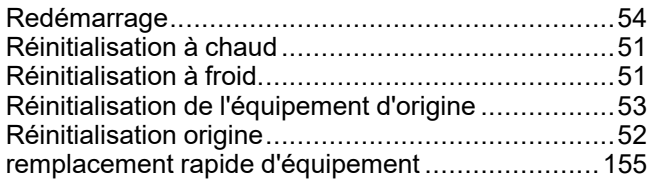

# **S**

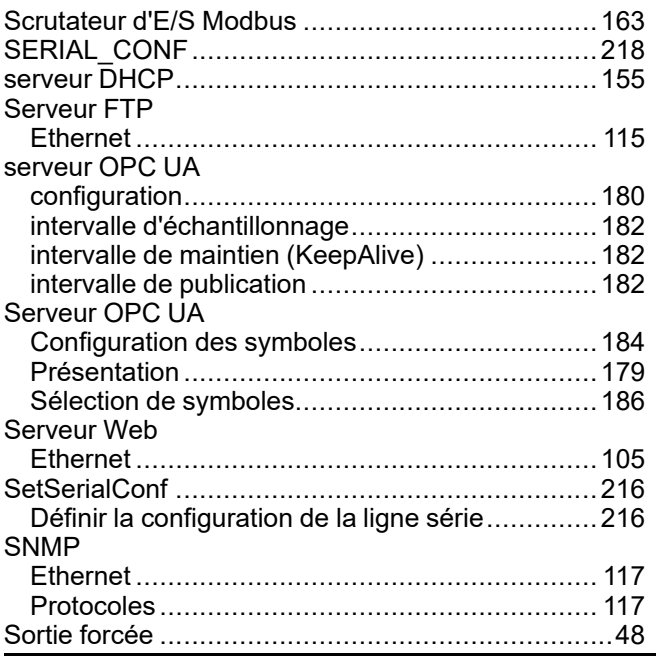

Symboles (OPC UA)............................................184

# **T**

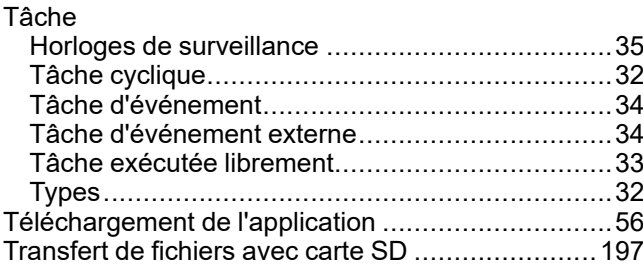

## **V**

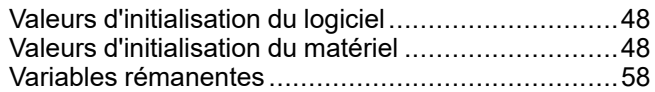

Schneider Electric 35 rue Joseph Monier

92500 Rueil Malmaison France

+ 33 (0) 1 41 29 70 00

[www.se.com](https://www.se.com)

Les normes, spécifications et conceptions pouvant changer de temps à autre, veuillez demander la confirmation des informations figurant dans cette publication.

© 2023 Schneider Electric. Tous droits réservés.

EIO0000003060.07

# **Modicon M241**

# **Logic Controller**

# **Fonctions et variables système**

# **Guide de la bibliothèque PLCSystem**

**EIO0000003066.05 12/2023**

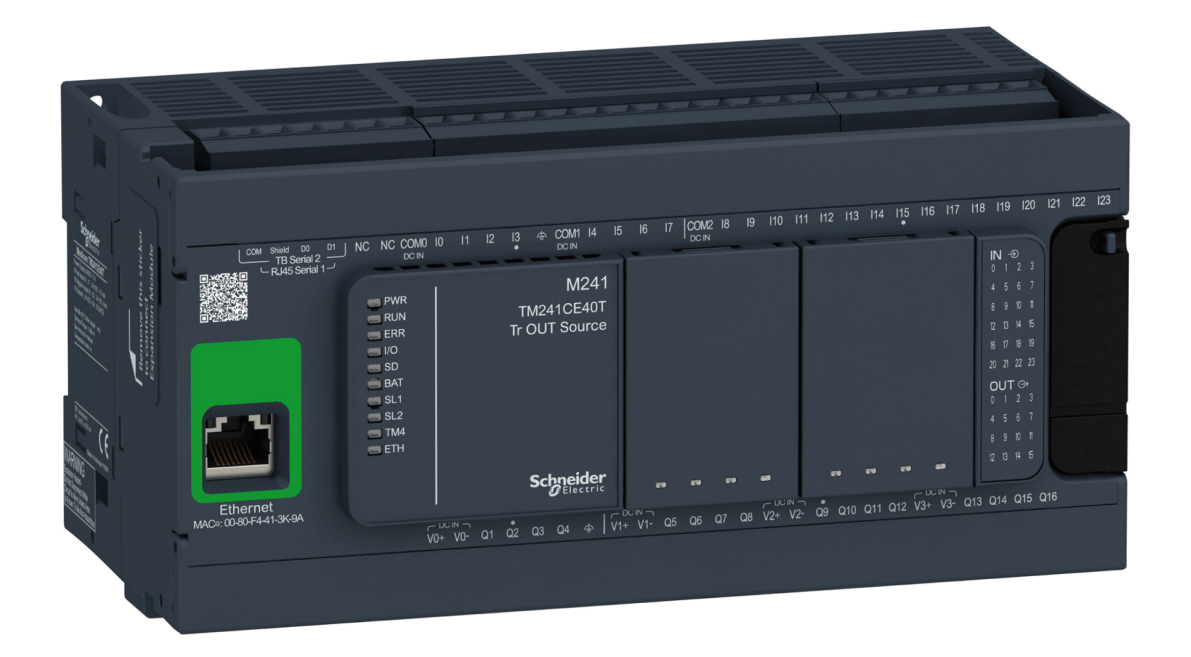

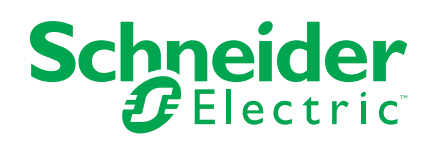

# **Mentions légales**

Les informations fournies dans ce document contiennent des descriptions générales, des caractéristiques techniques et/ou des recommandations concernant des produits/solutions.

Ce document n'est pas destiné à remplacer une étude détaillée ou un plan de développement ou de représentation opérationnel et propre au site. Il ne doit pas être utilisé pour déterminer l'adéquation ou la fiabilité des produits/solutions pour des applications utilisateur spécifiques. Il incombe à chaque utilisateur individuel d'effectuer, ou de faire effectuer par un professionnel de son choix (intégrateur, spécificateur ou équivalent), l'analyse de risques exhaustive appropriée ainsi que l'évaluation et les tests des produits/solutions par rapport à l'application ou l'utilisation particulière envisagée.

La marque Schneider Electric et toutes les marques de commerce de Schneider Electric SE et de ses filiales mentionnées dans ce document sont la propriété de Schneider Electric SE ou de ses filiales. Toutes les autres marques peuvent être des marques de commerce de leurs propriétaires respectifs.

Ce document et son contenu sont protégés par les lois sur la propriété intellectuelle applicables et sont fournis à titre d'information uniquement. Aucune partie de ce document ne peut être reproduite ou transmise sous quelque forme ou par quelque moyen que ce soit (électronique, mécanique, photocopie, enregistrement ou autre), à quelque fin que ce soit, sans l'autorisation écrite préalable de Schneider Electric.

Schneider Electric n'accorde aucun droit ni aucune licence d'utilisation commerciale de ce document ou de son contenu, sauf dans le cadre d'une licence non exclusive et personnelle, pour le consulter tel quel.

Schneider Electric se réserve le droit d'apporter à tout moment des modifications ou des mises à jour relatives au contenu de ce document ou à son format, sans préavis.

**Dans la mesure permise par la loi applicable, Schneider Electric et ses filiales déclinent toute responsabilité en cas d'erreurs ou d'omissions dans le contenu informatif du présent document ou pour toute conséquence résultant de l'utilisation des informations qu'il contient.**

© 2023 Schneider Electric. Tous droits réservés

# **Table des matières**

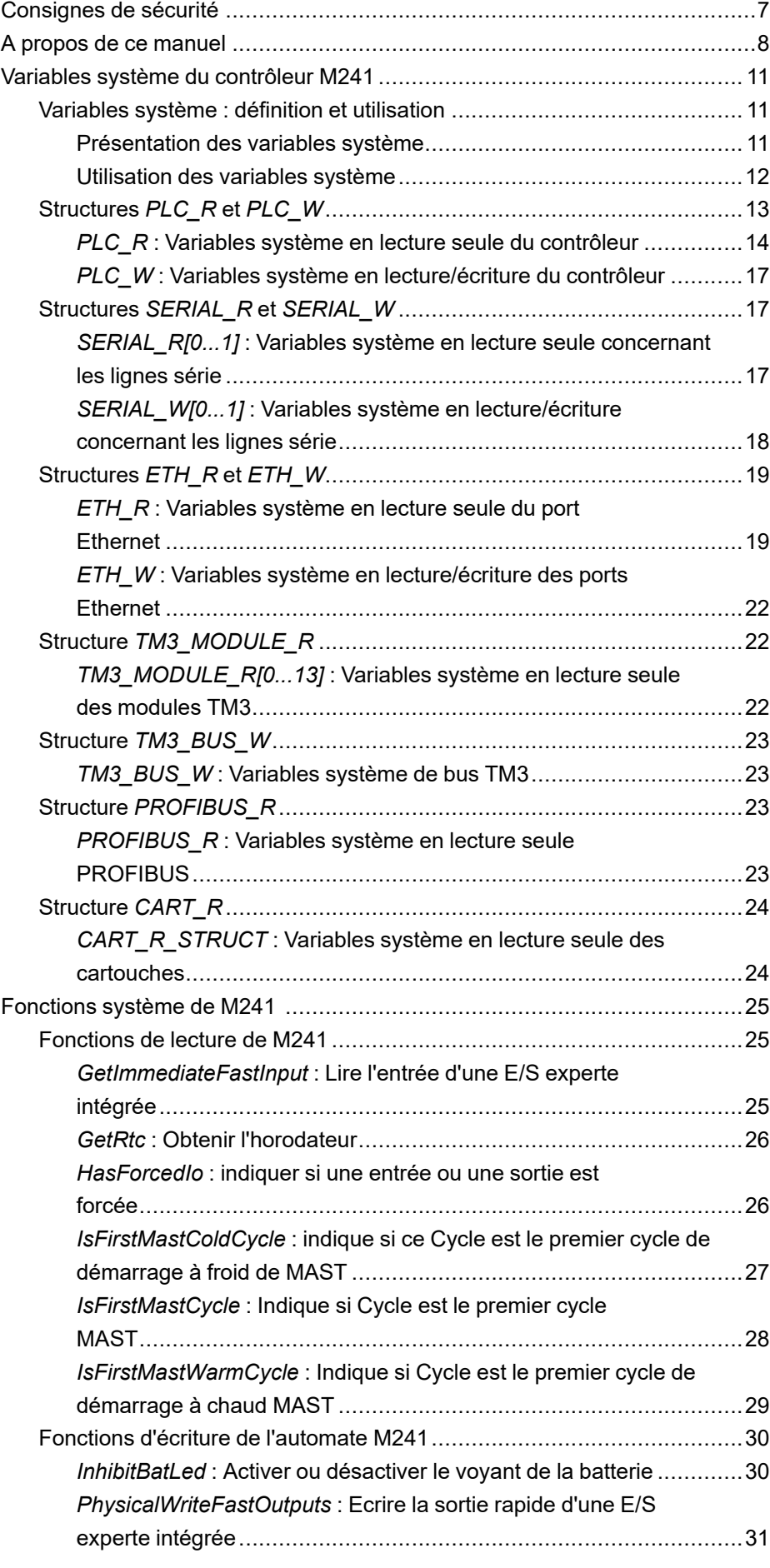

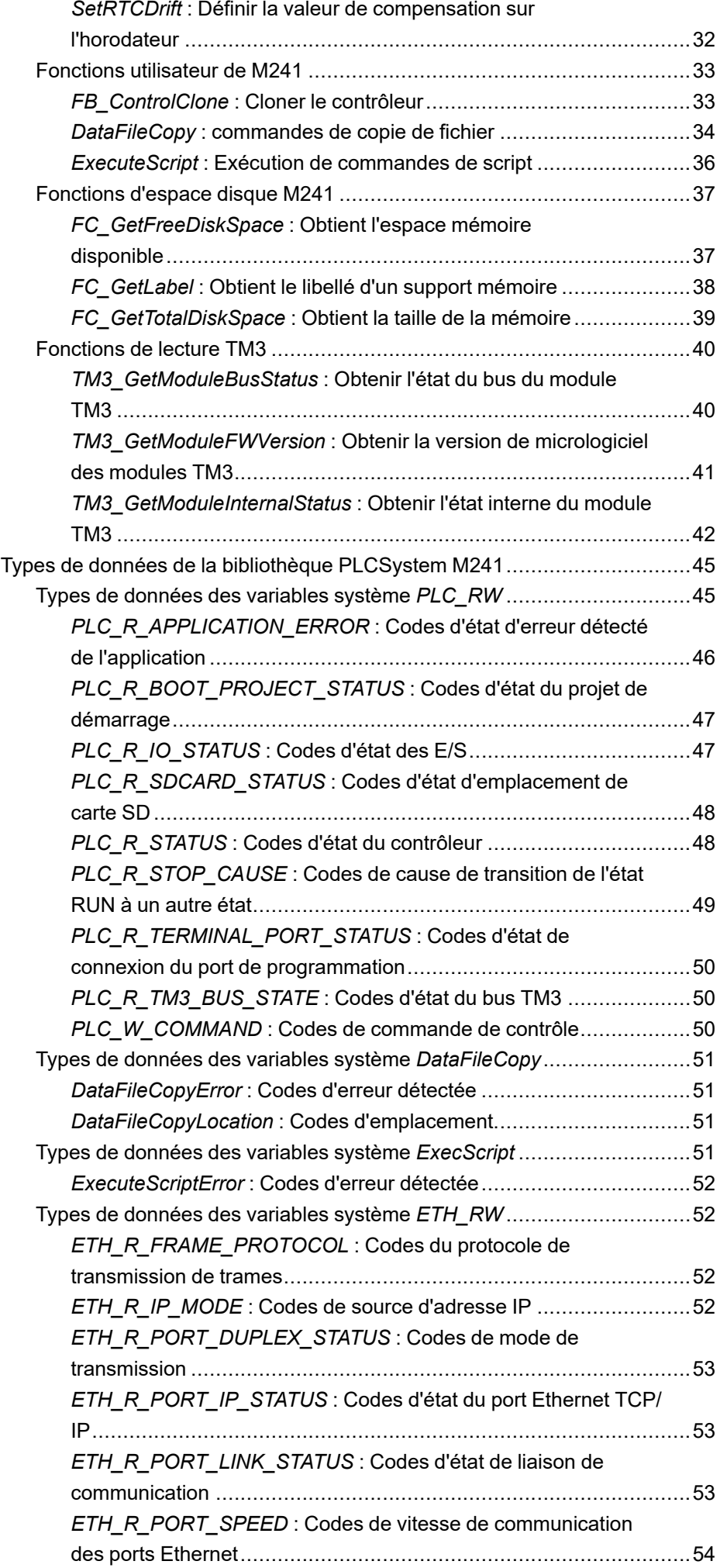

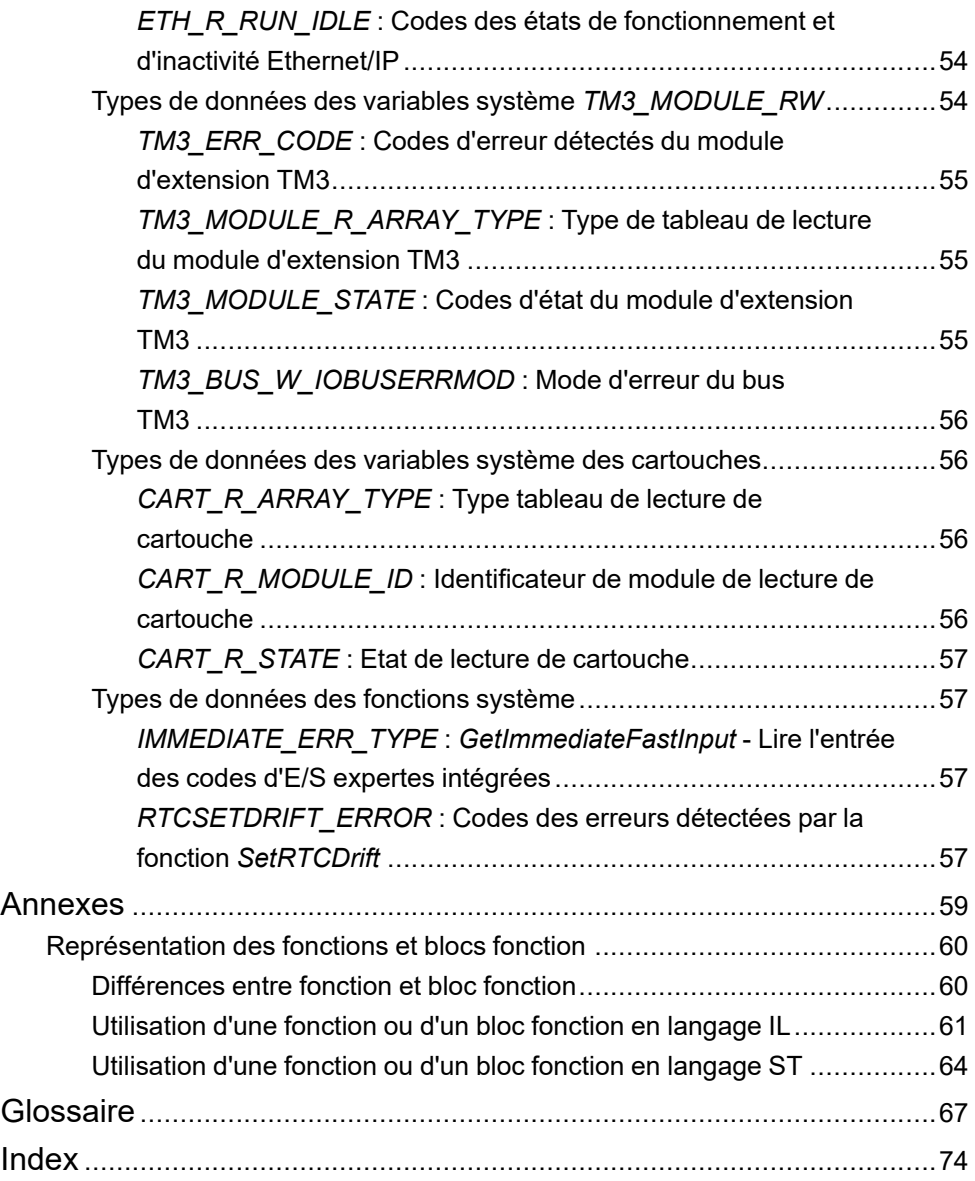

# <span id="page-242-0"></span>**Consignes de sécurité**

## **Informations importantes**

Lisez attentivement ces instructions et examinez le matériel pour vous familiariser avec l'appareil avant de tenter de l'installer, de le faire fonctionner, de le réparer ou d'assurer sa maintenance. Les messages spéciaux suivants que vous trouverez dans cette documentation ou sur l'appareil ont pour but de vous mettre en garde contre des risques potentiels ou d'attirer votre attention sur des informations qui clarifient ou simplifient une procédure.

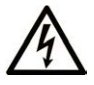

La présence de ce symbole sur une étiquette "Danger" ou "Avertissement" signale un risque d'électrocution qui provoquera des blessures physiques en cas de non-respect des consignes de sécurité.

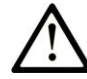

Ce symbole est le symbole d'alerte de sécurité. Il vous avertit d'un risque de blessures corporelles. Respectez scrupuleusement les consignes de sécurité associées à ce symbole pour éviter de vous blesser ou de mettre votre vie en danger.

# **! DANGER**

**DANGER** signale un risque qui, en cas de non-respect des consignes de sécurité, **provoque**  la mort ou des blessures graves.

# **! AVERTISSEMENT**

**AVERTISSEMENT** signale un risque qui, en cas de non-respect des consignes de sécurité, **peut provoquer** la mort ou des blessures graves.

# **! ATTENTION**

**ATTENTION** signale un risque qui, en cas de non-respect des consignes de sécurité, **peut provoquer** des blessures légères ou moyennement graves.

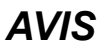

*AVIS* indique des pratiques n'entraînant pas de risques corporels.

## **Remarque Importante**

L'installation, l'utilisation, la réparation et la maintenance des équipements électriques doivent être assurées par du personnel qualifié uniquement. Schneider Electric décline toute responsabilité quant aux conséquences de l'utilisation de ce matériel.

Une personne qualifiée est une personne disposant de compétences et de connaissances dans le domaine de la construction, du fonctionnement et de l'installation des équipements électriques, et ayant suivi une formation en sécurité leur permettant d'identifier et d'éviter les risques encourus.

# <span id="page-243-0"></span>**A propos de ce manuel**

# **Objet du document**

Ce document est destiné à vous familiariser à l'utilisation des fonctions et variables disponibles dans le Modicon M241 Logic Controller. La bibliothèque PLCSystem du M241 contient des fonctions et des variables permettant de communiquer avec le système contrôleur (réception d'informations et envoi de commandes).

Ce document décrit les fonctions et variables des types de données de la bibliothèque PLCSystem du contrôleur M241.

Les connaissances préalables suivantes sont requises :

- Connaissances de base sur les fonctionnalités, la structure et la configuration du M241 Logic Controller.
- Programmation en langage FBD, LD, ST, IL ou CFC.
- Variables système (variables globales)

## **Champ d'application**

Ce document a été actualisé pour le lancement de EcoStruxure™ Machine Expert V2.2.

Les caractéristiques décrites dans le présent document, ainsi que celles décrites dans les documents mentionnés dans la section Documents associés ci-dessous, sont consultables en ligne. Pour accéder aux informations en ligne, allez sur la page d'accueil de Schneider Electric [www.se.com/ww/fr/download/](https://www.se.com/ww/en/download/).

Les caractéristiques décrites dans le présent document doivent être identiques à celles fournies en ligne. Toutefois, en application de notre politique d'amélioration continue, nous pouvons être amenés à réviser le contenu du document afin de le rendre plus clair et plus précis. Si vous constatez une différence entre le document et les informations fournies en ligne, utilisez ces dernières en priorité.

# **Document(s) à consulter**

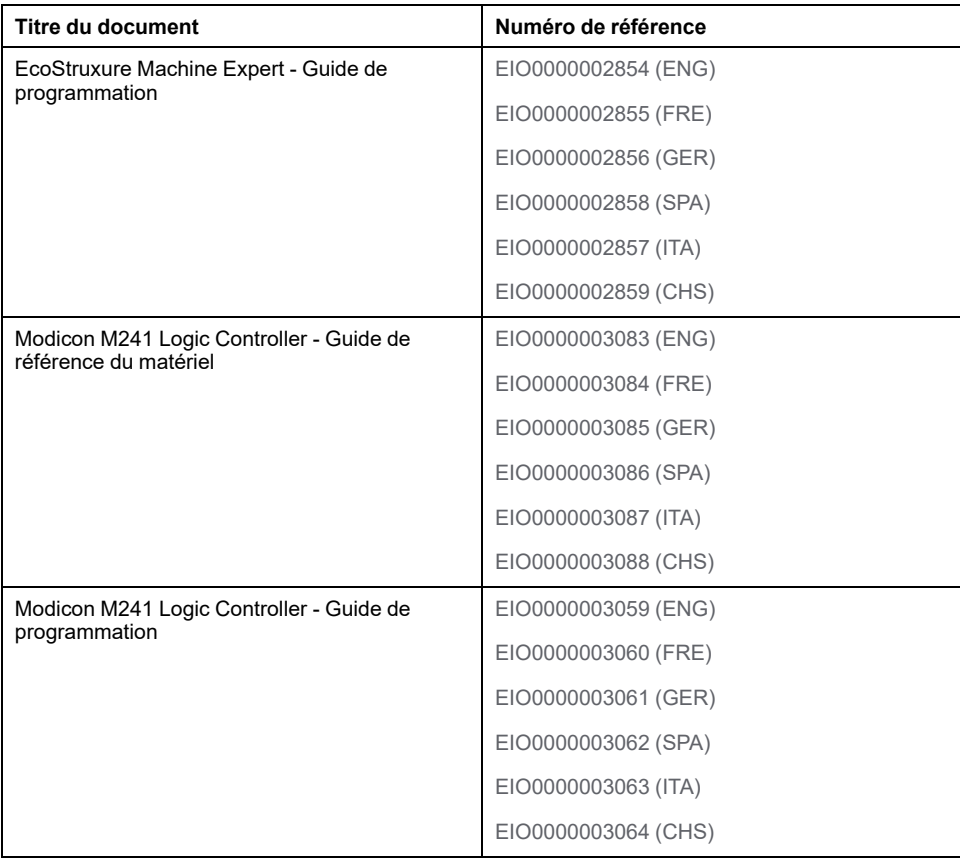

## **Informations produit**

# **AVERTISSEMENT**

#### **PERTE DE CONTROLE**

- Réalisez une analyse des modes de défaillance et de leurs effets (FMEA) ou une analyse de risques équivalente sur l'application et appliquez les contrôles de prévention et de détection appropriés avant la mise en œuvre.
- Prévoyez un état de repli pour les événements ou séquences de commande indésirables.
- Le cas échéant, prévoyez des chemins de commande séparés et redondants.
- Définissez les paramètres appropriés, notamment pour les limites.
- Examinez les conséquences des retards de transmission et prenez les mesures correctives nécessaires.
- Examinez les conséquences des interruptions de la liaison de communication et prenez des mesures correctives nécessaires.
- Prévoyez des chemins indépendants pour les fonctions de commande critiques (arrêt d'urgence, dépassement de limites, conditions d'erreur, etc.) en fonction de votre évaluation des risques ainsi que des réglementations et consignes applicables.
- Appliquez les réglementations et les consignes locales de sécurité et de prévention des accidents.1
- Testez chaque mise en œuvre d'un système pour vérifier son bon fonctionnement avant de le mettre en service.

#### **Le non-respect de ces instructions peut provoquer la mort, des blessures graves ou des dommages matériels.**

<sup>1</sup> Pour plus d'informations, consultez le document NEMA ICS 1.1 (dernière édition), *Safety Guidelines for the Application, Installation, and Maintenance of Solid State Control* (Directives de sécurité pour l'application, l'installation et la maintenance de commande statique) et le document NEMA ICS 7.1 (dernière édition), *Safety Standards for Construction and Guide for Selection, Installation, and Operation of Adjustable-Speed Drive Systems* (Normes de sécurité relatives à la construction et manuel de sélection, d'installation et d'exploitation de variateurs de vitesse) ou leur équivalent en vigueur dans votre pays.

# **AVERTISSEMENT**

#### **FONCTIONNEMENT IMPREVU DE L'EQUIPEMENT**

- N'utilisez que le logiciel approuvé par Schneider Electric pour faire fonctionner cet équipement.
- Mettez à jour votre programme d'application chaque fois que vous modifiez la configuration matérielle physique.

**Le non-respect de ces instructions peut provoquer la mort, des blessures graves ou des dommages matériels.**

# <span id="page-246-0"></span>**Variables système du contrôleur M241**

## **Présentation**

Ce chapitre :

- fournit une [introduction aux variables système, page 11](#page-246-1) :
- [décrit les variables système, page 14](#page-249-0) disponibles avec la bibliothèque PLCSystem de M241.

# <span id="page-246-1"></span>**Variables système : définition et utilisation**

# **Présentation**

Cette section définit les variables système et explique leur mise en œuvre dans le Modicon M241 Logic Controller.

# <span id="page-246-2"></span>**Présentation des variables système**

## **Introduction**

Cette section décrit comment les variables système sont mises en œuvre. Les variables système :

- permettent d'accéder à des informations générales sur le système, de réaliser des diagnostics système et de commander des actions simples ;
- sont des variables structurées conformes aux définitions et conventions de nom de la norme CEI 61131-3. Vous pouvez accéder aux variables système à l'aide du nom symbolique CEI *PLC\_GVL*. Certaines variables *PLC\_GVL* sont en lecture seule (par exemple, *PLC\_R*) et d'autres sont en lecture-écriture (par exemple, *PLC\_W*).
- sont déclarées automatiquement comme des variables globales. Elles s'appliquent à l'ensemble du système et toute POU (unité organisationnelle de programme) d'une tâche peut y accéder.

## **Convention de désignation**

Les variables système sont identifiées par :

- un nom de structure qui représente la catégorie de variables système. Par exemple, il représente un nom de structure de variables en lecture seule utilisées pour le diagnostic du contrôleur.
- un ensemble de noms de composant qui identifie le rôle de la variable. Par exemple, *i\_wVendorID* représente l'ID du fournisseur du contrôleur.

Vous pouvez accéder aux variables système en entrant leur nom de structure suivi du nom du composant.

```
Voici un exemple de mise en œuvre de variables système :
VAR
myCtr Serial : DWORD;
myCtr ID : DWORD;
myCtr FramesRx : UDINT;
END_VAR
myC<sup>Tr</sup> Serial := PLC GVL.PLC R.i dwSerialNumber;
m\bar{y}Ctr<sup>T</sup>ID := PLC GVL.PLC.R.i<sup>-</sup>wVendorID;
myctr FramesRx := SERIAL R[0].i_udiFramesReceivedOK
```
**NOTE:** Le nom complet de la variable système dans l'exemple ci-dessus est *PLC\_GVL.PLC\_R*. *PLC\_GVL* est implicite lors de la déclaration d'une variable avec l'assistant **Aide à la saisie**, mais vous pouvez également le saisir avec le préfixe. Les bonnes pratiques de programmation préconisent souvent d'utiliser le nom complet de la variable dans les déclarations.

## **Emplacement des variables système**

Deux sortes de variables système sont définies pour la programmation du contrôleur :

- variables localisées
- variables non localisées

Elles sont utilisées dans les programmes EcoStruxure Machine Expert conformément à la convention *structure\_name.component\_name*. Les adresses %MW 0 à 59999 sont directement accessibles. Les adresses supérieures sont considérées hors plage par EcoStruxure Machine Expert et sont uniquement accessibles via la convention *structure\_name.component\_name*.

Les variables localisées :

- ont un emplacement fixe dans une zone %MW statique : %MW60000 à % MW60199 pour les variables système en lecture seule.
- sont accessibles par l'intermédiaire de requêtes Modbus TCP, Modbus série et EtherNet/IP dans les états RUNNING et STOPPED ;

Les variables non localisées :

- ne se trouvent pas physiquement dans la zone %MW.
- ne sont pas accessibles par le biais de requêtes de bus de terrain ou de réseau, sauf si vous les localisez dans la table de réaffectation. Ces variables sont alors accessibles dans les états RUNNING et STOPPED. La table de réaffectation utilise les zones %MW dynamiques suivantes :
	- %MW60200 à %MW61999 pour les variables système en lecture seule,
	- %MW62200 à %MW63999 pour les variables en lecture/écriture.

# <span id="page-247-0"></span>**Utilisation des variables système**

## **Introduction**

Cette section décrit la procédure de programmation et d'utilisation des variables système dans EcoStruxure Machine Expert.

Les variables système ont un champ d'application global et vous pouvez les utiliser dans tous les POU (unités organisationnelles de programme) de l'application.

Il n'est pas nécessaire de déclarer les variables système dans la liste des variables globales (GVL). Elles sont déclarées automatiquement à partir de la bibliothèque système du contrôleur.

# **Utilisation des variables système dans un POU**

EcoStruxure Machine Expert a une fonction de saisie automatique. Dans un **POU**, commencez par entrer le nom de structure de la variable système (*PLC\_W*, *PLC\_ R*...) suivi d'un point. Les variables système s'affichent dans l'**Aide à la saisie**. Vous pouvez sélectionner la variable souhaitée ou entrer le nom complet manuellement.

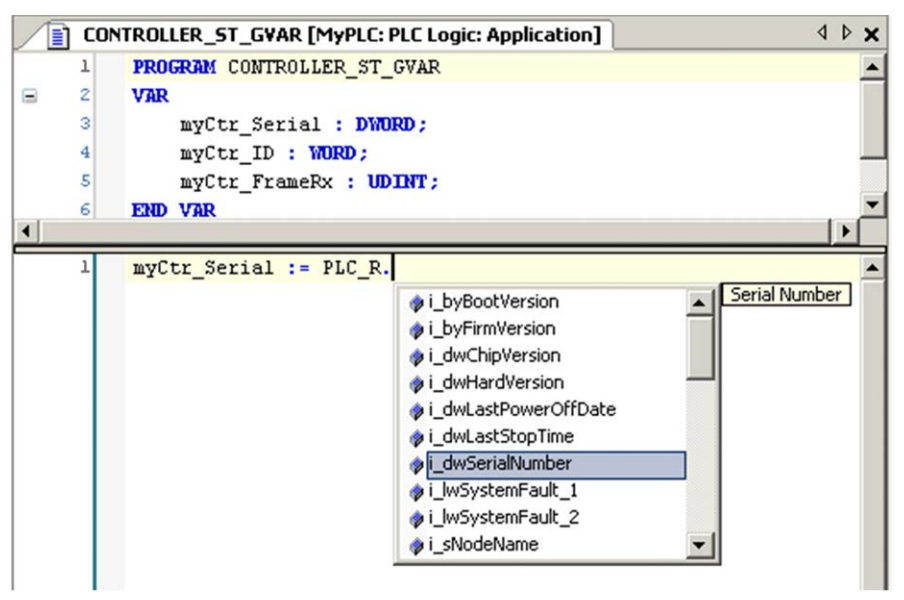

**NOTE:** Dans l'exemple ci-dessus, une fois que le nom de structure PLC R. a été entré, EcoStruxure Machine Expert affiche un menu contextuel des noms de composants/variables possibles.

## **Exemple**

L'exemple suivant décrit l'utilisation de certaines variables système :

VAR myCtr\_Serial : DWORD; myCtr\_ID : WORD; myCtr\_FramesRx : UDINT; END\_VAR myCtr Serial := PLC R.i dwSerialNumber; myCtr\_ID := PLC\_R.i\_wVendorID;  $myctr$  FramesRx  $:=$  SERIAL R[0].i\_udiFramesReceivedOK;

# <span id="page-248-0"></span>**Structures** *PLC\_R* **et** *PLC\_W*

# **Présentation**

Cette section répertorie et décrit les variables système incluses dans les structures *PLC\_R* et *PLC\_W*.

# <span id="page-249-0"></span>*PLC\_R* **: Variables système en lecture seule du contrôleur**

# **Structure de la variable**

Le tableau suivant décrit les paramètres de la variable système *PLC\_R* (type *PLC\_R\_STRUCT*) :

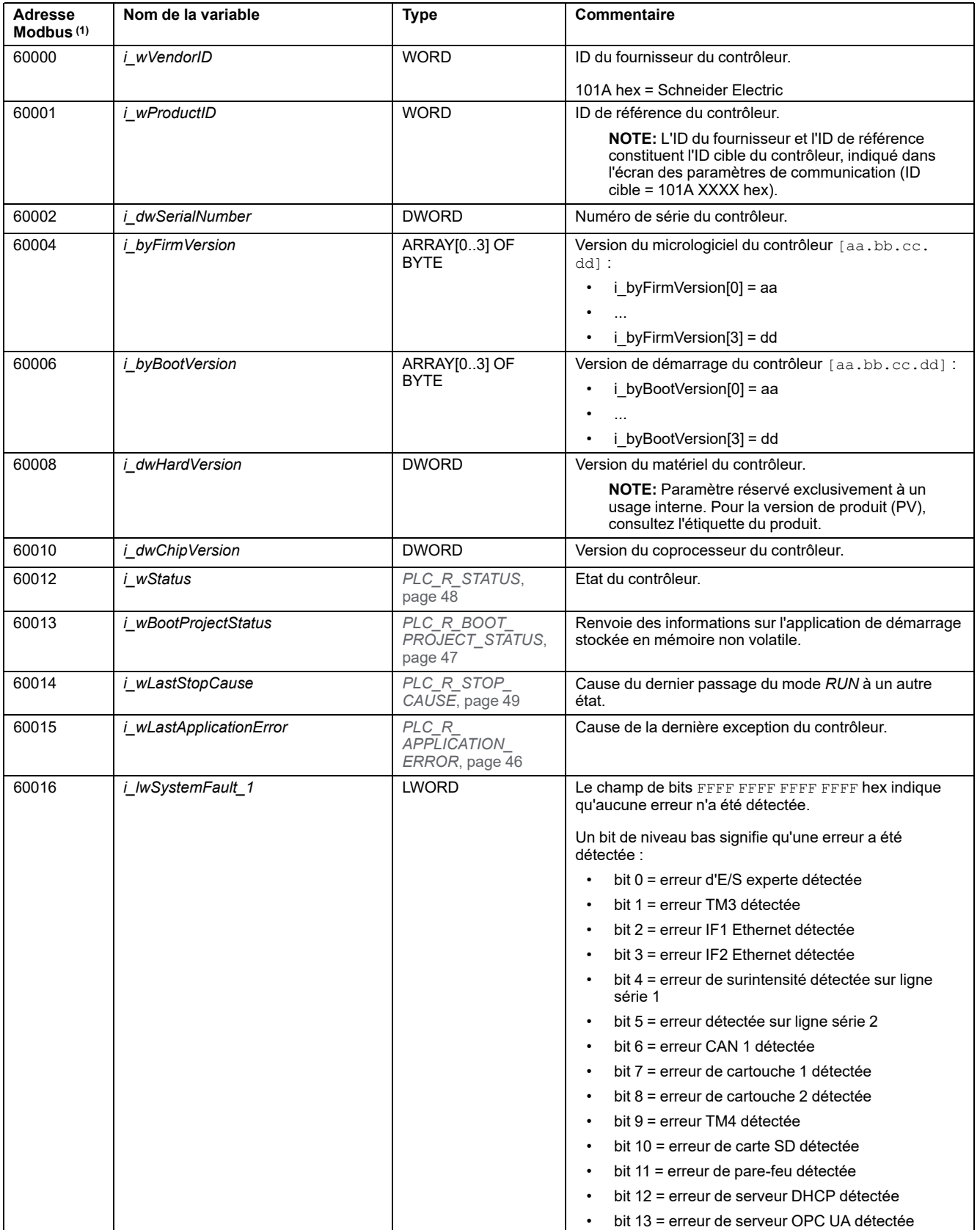

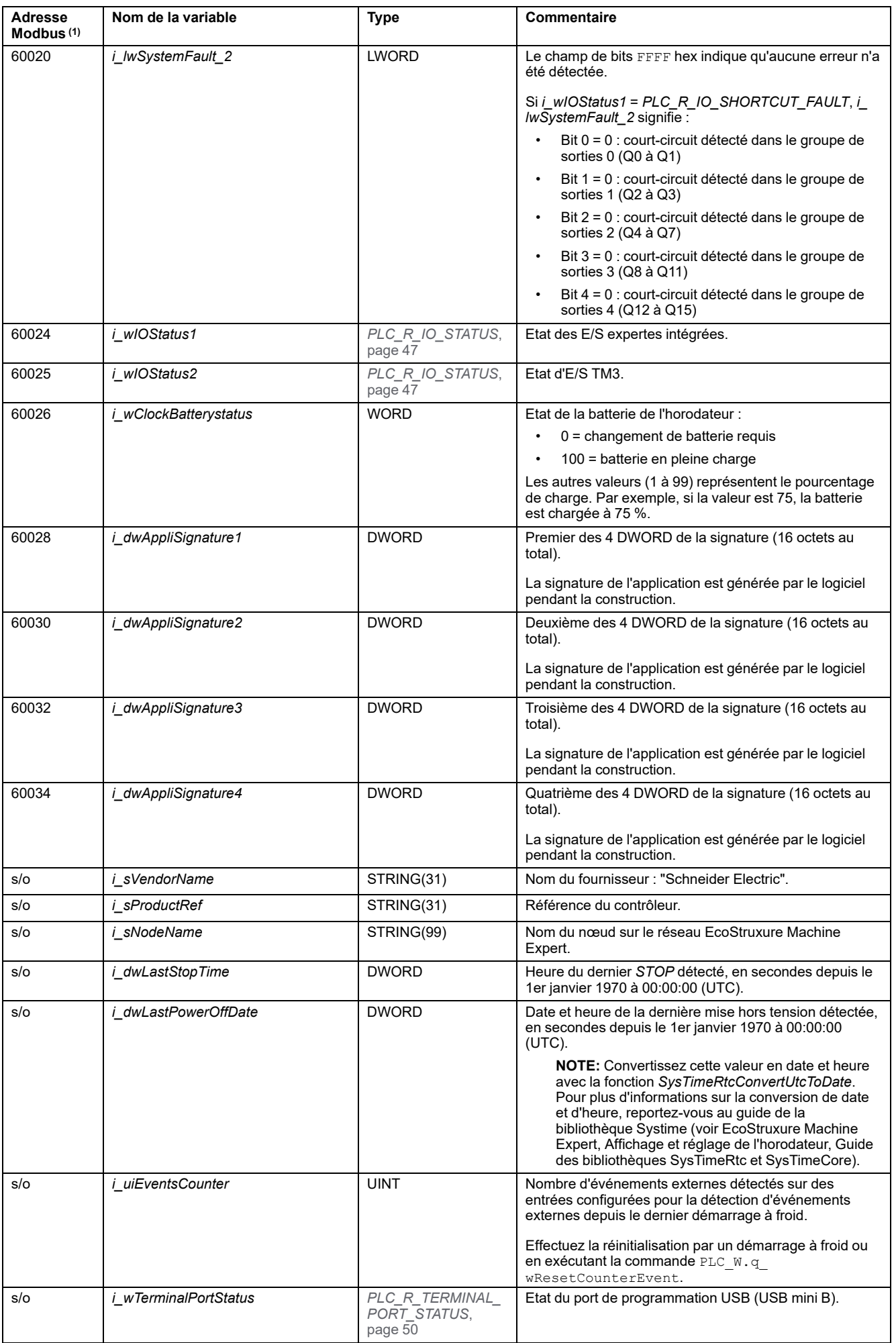

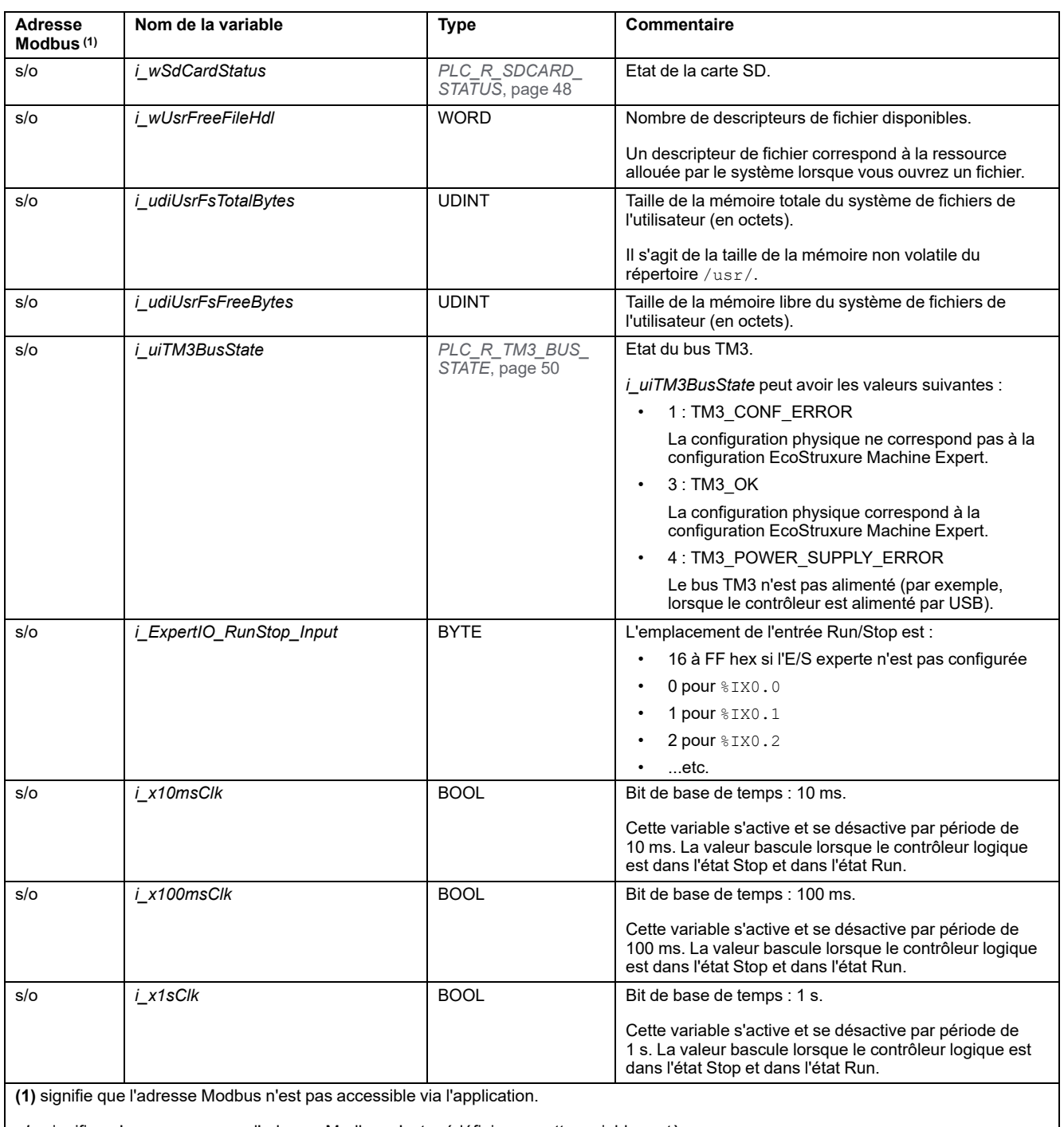

**s/o** signifie qu'aucun mappage d'adresse Modbus n'est prédéfini pour cette variable système.
# *PLC\_W* **: Variables système en lecture/écriture du contrôleur**

## **Structure de la variable**

Le tableau suivant décrit les paramètres de la variable système *PLC\_W* (type *PLC\_W\_STRUCT*) :

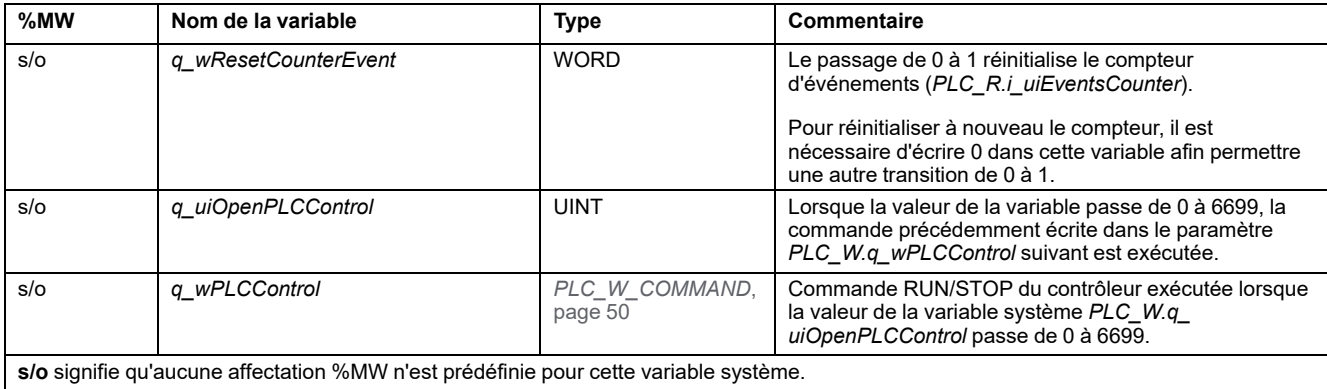

# **Structures** *SERIAL\_R* **et** *SERIAL\_W*

# **Présentation**

Cette section répertorie et décrit les variables système des structures *SERIAL\_R* et *SERIAL\_W*.

## *SERIAL\_R[0...1]* **: Variables système en lecture seule concernant les lignes série**

## **Introduction**

*SERIAL\_R* est un tableau contenant 2 types *SERIAL\_R\_STRUCT*. Chaque élément du tableau renvoie des variables système de diagnostic pour la ligne série correspondante.

Pour le M241 Logic Controller :

- *Serial\_R[0]* désigne la ligne série 1.
- Serial R[1] désigne la ligne série 2.

## **Structure de la variable**

Ce tableau décrit les paramètres des variables système *SERIAL\_R[0...1]* :

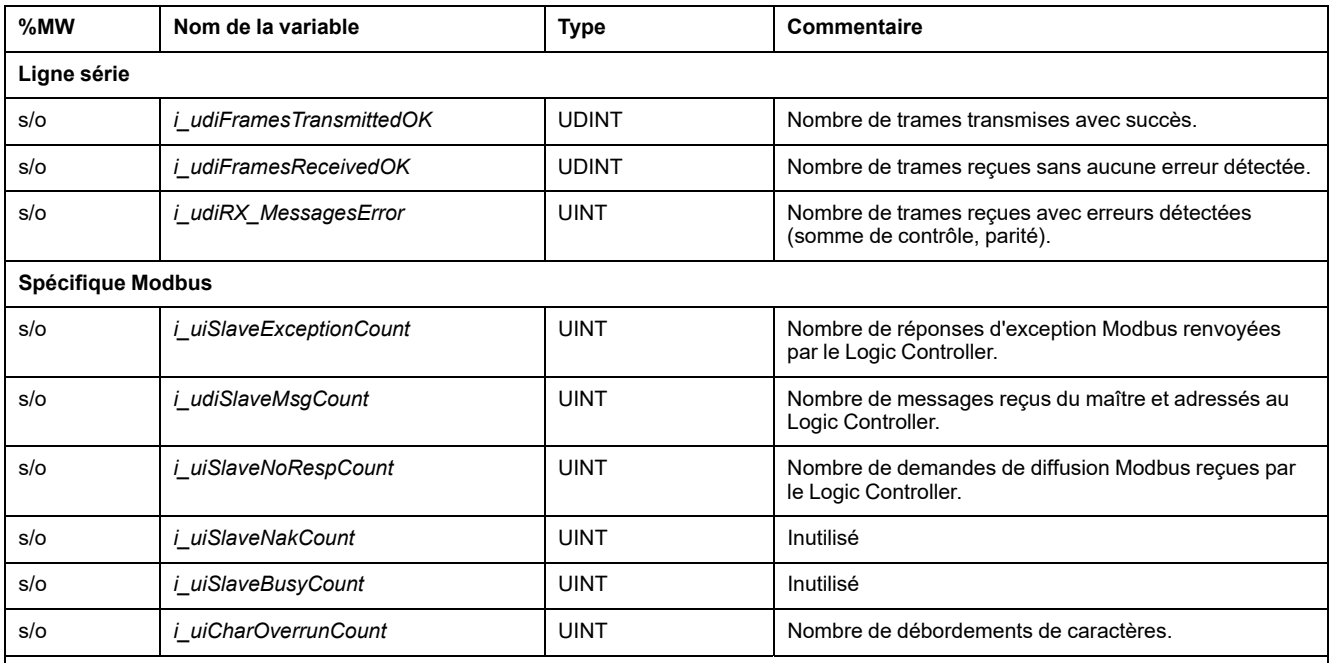

**s/o** signifie qu'aucun mappage %MW n'est prédéfini pour cette variable système.

**Inutilisé** signifie que la variable n'est pas gérée par le système et que si sa valeur est différente de zéro, elle doit être considérée comme parasite.

Les compteurs *SERIAL\_R* sont réinitialisés dans les cas suivants :

- Téléchargement.
- Réinitialisation du contrôleur.
- Commande *SERIAL\_W[x].q\_wResetCounter*.
- commande de réinitialisation associée au code fonction n° 8 de la requête Modbus.

## *SERIAL\_W[0...1]* **: Variables système en lecture/écriture concernant les lignes série**

## **Introduction**

*SERIAL\_W* est un tableau de 2 types *SERIAL\_W\_STRUCT*. Chaque élément du tableau réinitialise les variables système *SERIAL\_R* de la ligne série correspondante.

Pour le M241 Logic Controller :

- *Serial\_W[0]* désigne la ligne série 1.
- *Serial\_W[1]* désigne la ligne série 2.

## **Structure de la variable**

Ce tableau décrit les paramètres des variables système *SERIAL\_W[0...1]* :

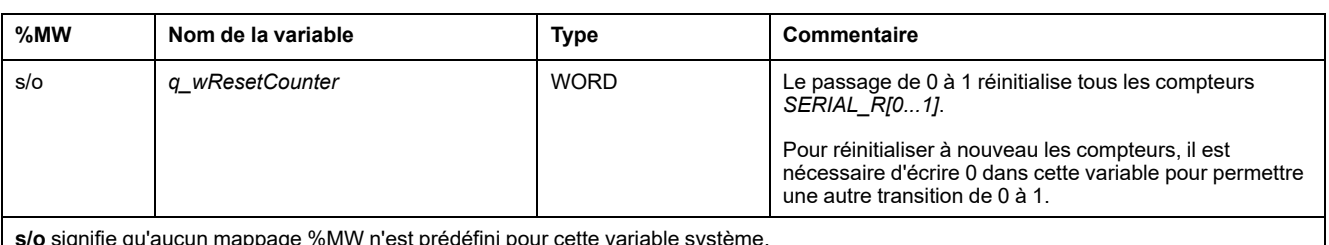

'aucun mappage %MW n'est prédéfini pour cette variable système.

# **Structures** *ETH\_R* **et** *ETH\_W*

# **Présentation**

Cette section répertorie et décrit les variables système incluses dans les structures *ETH\_R* et *ETH\_W*.

# *ETH\_R* **: Variables système en lecture seule du port Ethernet**

# **Structure de la variable**

Le tableau suivant décrit les paramètres de la variable système *ETH\_R* (type *ETH\_R\_STRUCT*) :

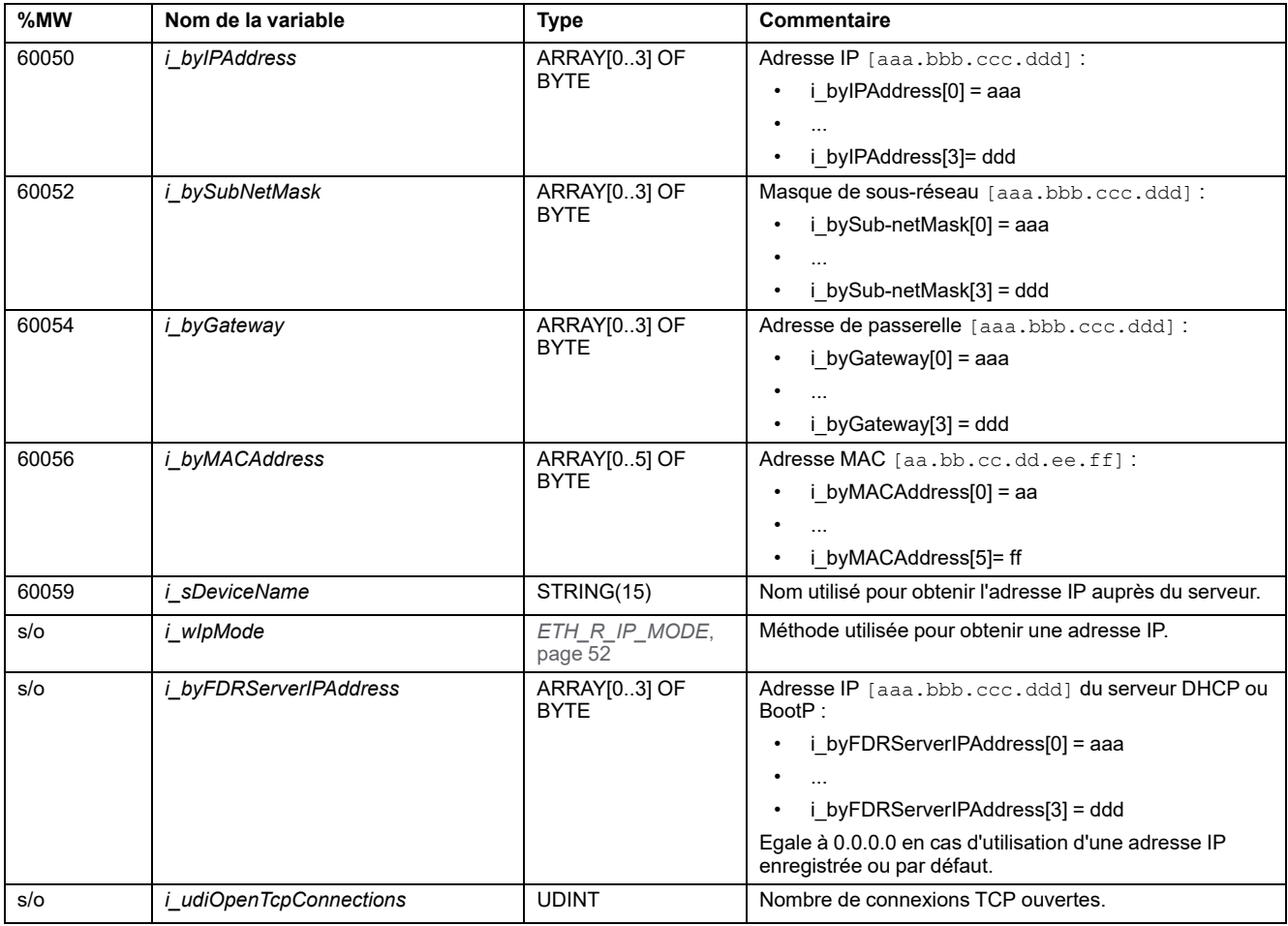

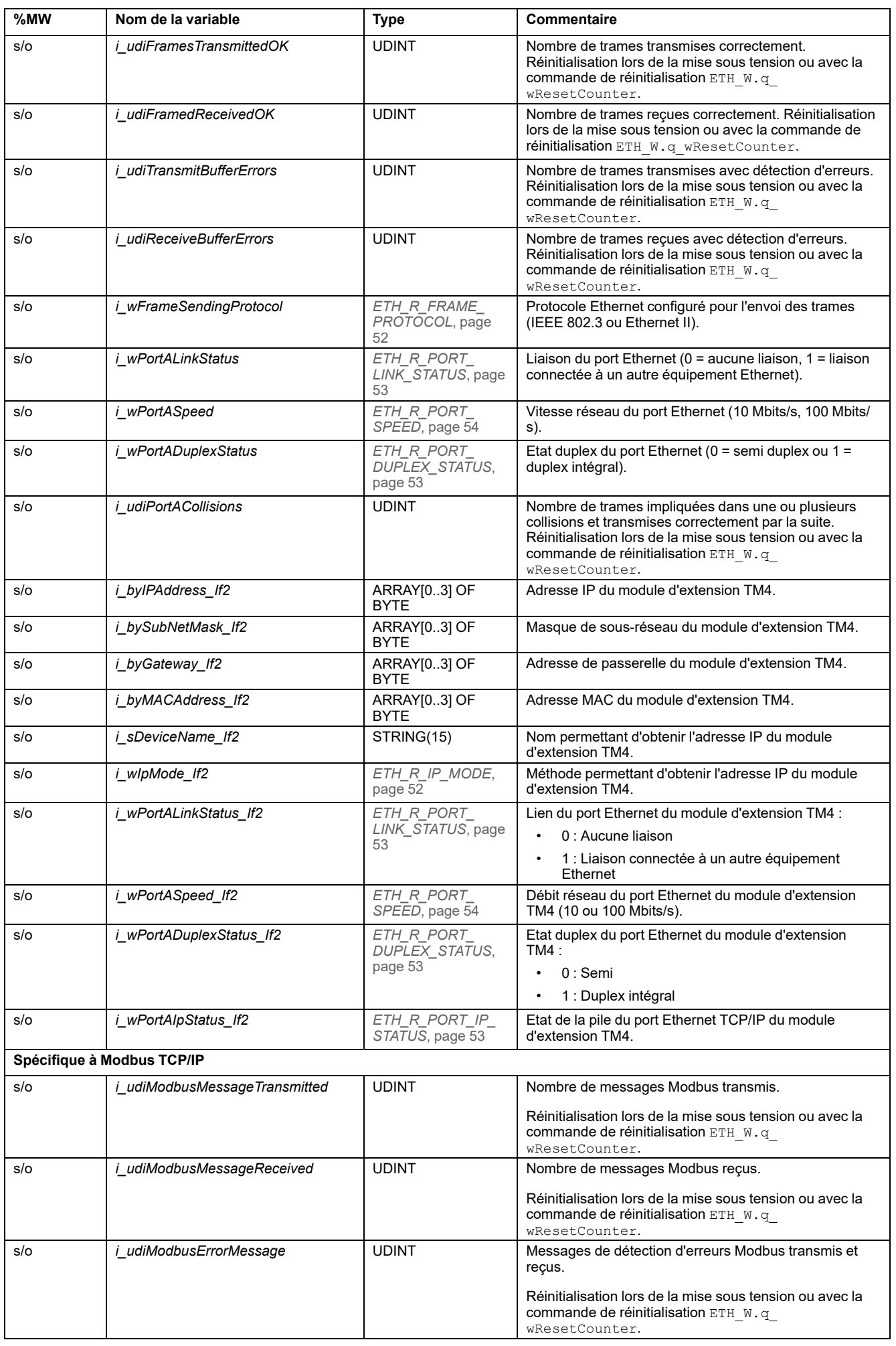

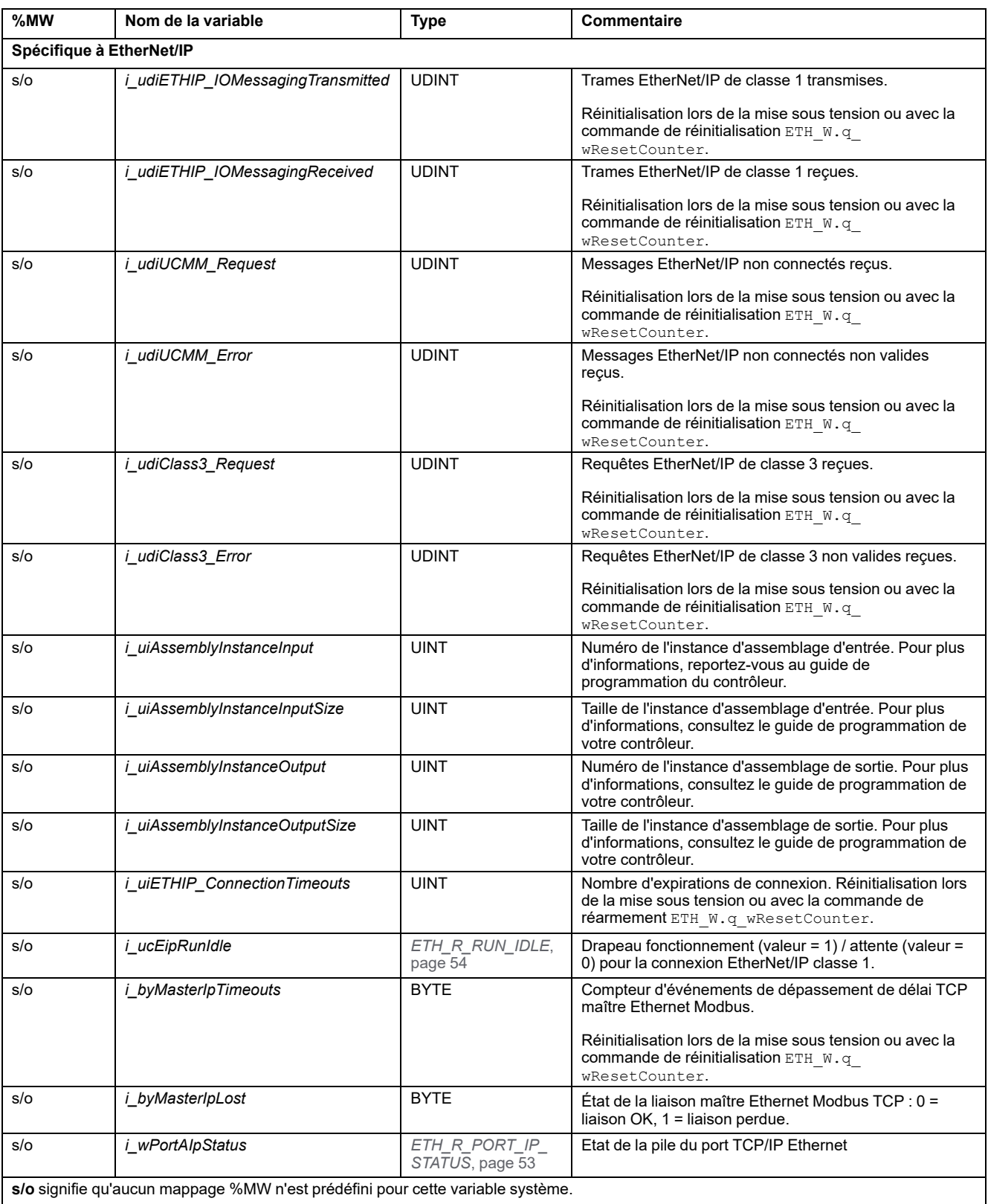

# *ETH\_W* **: Variables système en lecture/écriture des ports Ethernet**

## **Structure de la variable**

Le tableau suivant décrit les paramètres de la variable système *ETH\_W* (type *ETH\_W\_STRUCT*) :

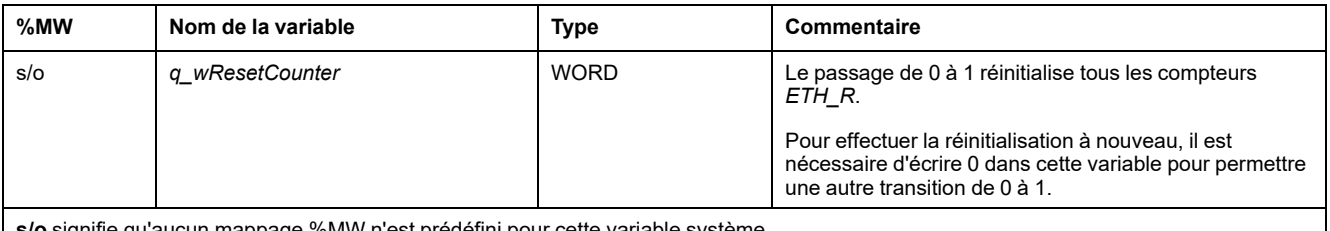

'aucun mappage %MW n'est prédéfini pour cette variable système

# **Structure** *TM3\_MODULE\_R*

# **Présentation**

Cette section répertorie et décrit les variables système incluses dans la structure *TM3\_MODULE\_R*.

# *TM3\_MODULE\_R[0...13]* **: Variables système en lecture seule des modules TM3**

## **Introduction**

*TM3\_MODULE\_R* est un tableau de type 14 *TM3\_MODULE\_R\_STRUCT*. Chaque élément du tableau renvoie des variables système de diagnostic pour le module d'extension TM3 correspondant.

Pour le Modicon M241 Logic Controller :

• *TM3\_MODULE\_R[0]* désigne le module d'extension TM3 numéro 0

• ...

• *TM3\_MODULE\_R[13]* désigne le module d'extension TM3 numéro 13

### **Structure de la variable**

Le tableau suivant décrit les paramètres de la variable système *TM3\_MODULE\_R [0...13]* :

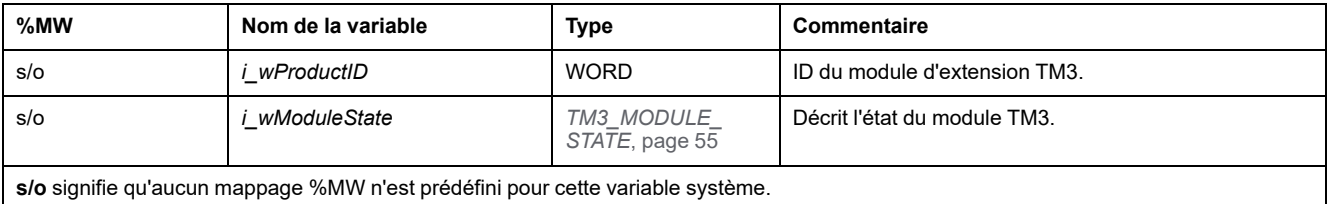

# **Structure** *TM3\_BUS\_W*

# **Présentation**

Cette section répertorie et décrit les variables système incluses dans la structure *TM3\_BUS\_W*.

# *TM3\_BUS\_W* **: Variables système de bus TM3**

### **Structure de la variable**

Le tableau suivant décrit les paramètres de la variable système *TM3\_BUS\_W* (type *TM3\_BUS\_W\_STRUCT*) :

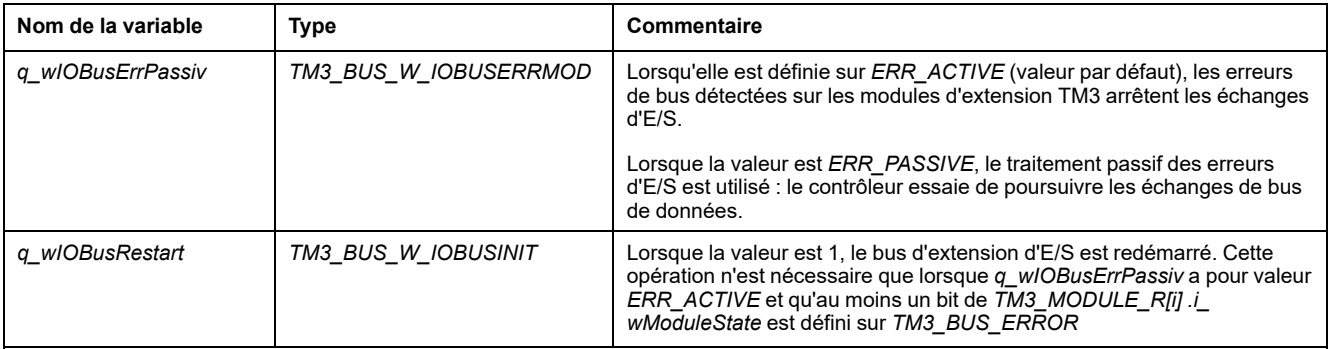

Pour plus d'informations, reportez-vous à la Description générale de la configuration des E/S (voir Modicon M241 Logic Controller, Guide de programmation).

# **Structure** *PROFIBUS\_R*

# *PROFIBUS\_R* **: Variables système en lecture seule PROFIBUS**

### **Structure de la variable**

Le tableau suivant décrit les paramètres de la variable système *PROFIBUS\_R* (type *PROFIBUS\_R\_STRUCT*) :

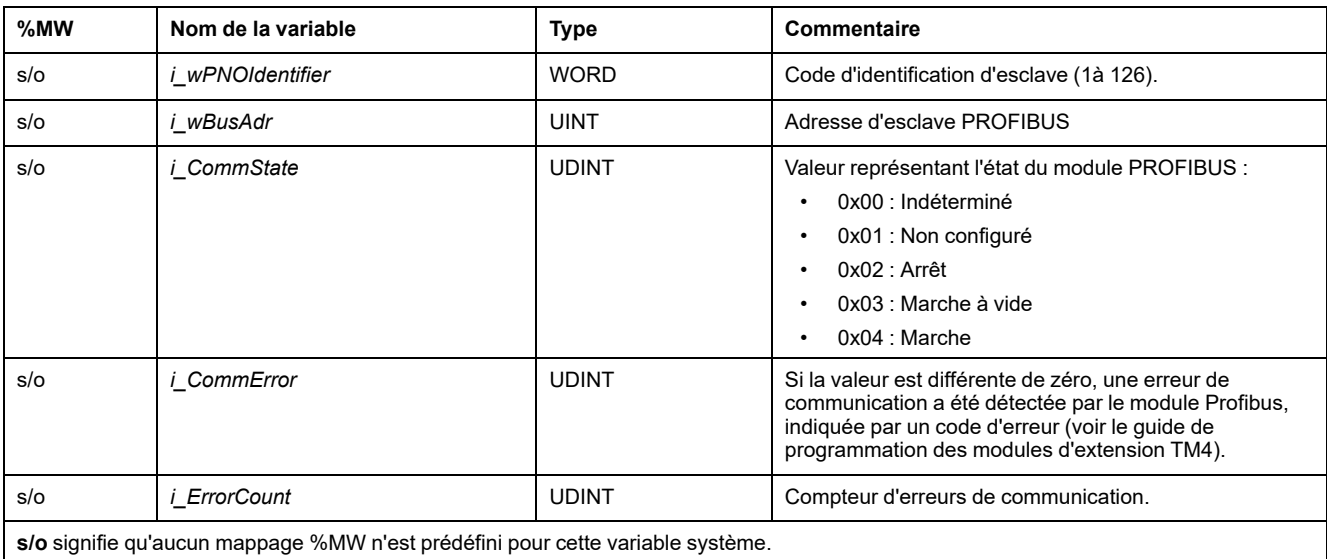

# **Structure** *CART\_R*

# *CART\_R\_STRUCT* **: Variables système en lecture seule des cartouches**

## **Structure de la variable**

#### Le tableau suivant décrit les paramètres de la variable système *CART\_R\_ STRUCT* :

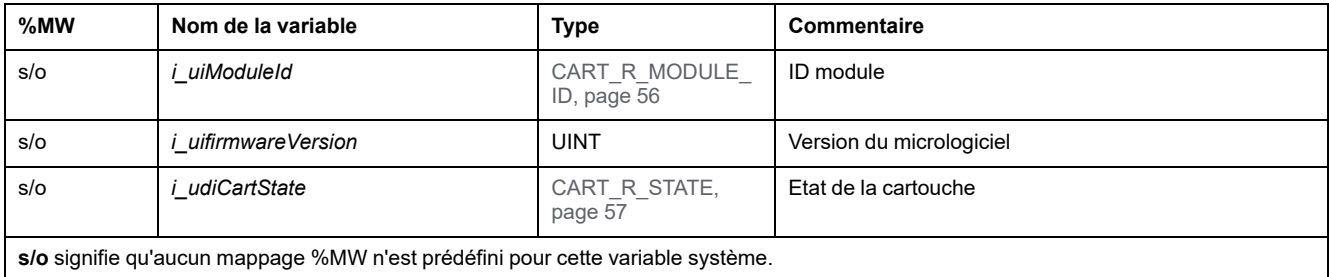

# <span id="page-260-0"></span>**Fonctions système de M241**

## **Présentation**

Ce chapitre décrit les fonctions système disponibles dans la bibliothèque PLCSystem de M241.

# **Fonctions de lecture de M241**

## **Présentation**

Cette section décrit les fonctions de lecture de la bibliothèque PLCSystem de M241.

## *GetImmediateFastInput* **: Lire l'entrée d'une E/S experte intégrée**

#### **Description de la fonction**

Cette fonction renvoie la valeur de l'entrée, laquelle peut être différente de la valeur logique de cette entrée. La valeur est lue directement sur le matériel au moment de l'appel de la fonction. Seules les entrées I0 à I7 sont accessibles via cette fonction.

### **Représentation graphique**

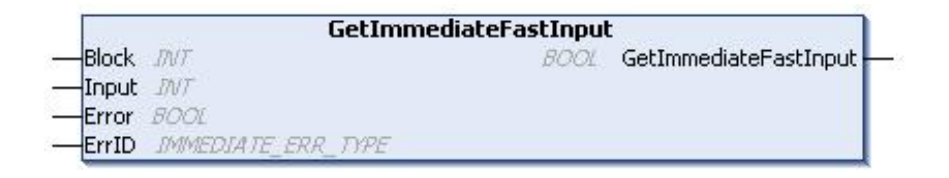

## **Représentation en langage IL et ST**

Pour voir la représentation générale en langage IL ou ST, consultez le chapitre *[Représentation des fonctions et blocs fonction](#page-295-0)*, page 60.

### **Description des variables d'E/S**

Le tableau suivant décrit les variables d'entrée :

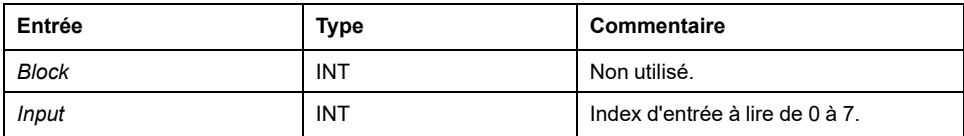

Le tableau suivant décrit la variable de sortie :

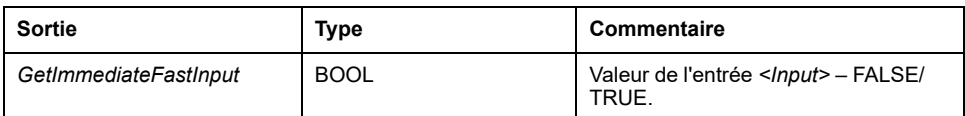

Le tableau suivant décrit les paramètres d'entrée/sortie :

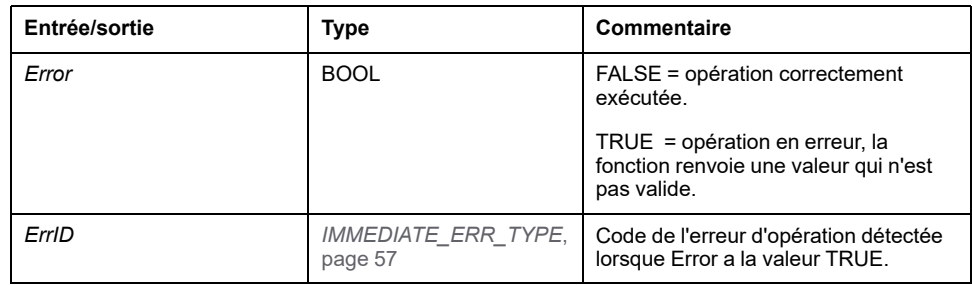

## *GetRtc* **: Obtenir l'horodateur**

#### **Description de la fonction**

Cette fonction renvoie l'horodatage en secondes au format UNIX (nombre de secondes écoulées depuis le 1/1/1970 à minuit (UTC)).

### **Représentation graphique**

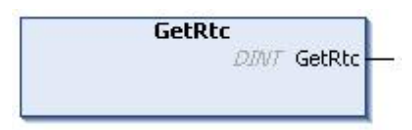

### **Représentation en langage IL et ST**

Pour voir la représentation générale en langage IL ou ST, consultez le chapitre *[Représentation des fonctions et blocs fonction](#page-295-0)*, page 60.

### **Description des variables d'E/S**

Le tableau suivant décrit la variable d'entrée/sortie :

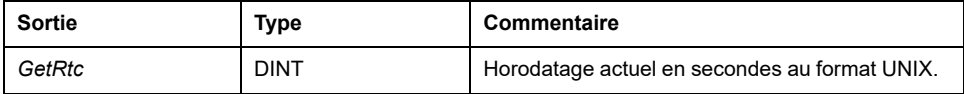

### **Exemple**

L'exemple suivant montre comment obtenir la valeur d'horodatage : VAR  $MyRTC : DINT := 0;$ END\_VAR  $MyRTC := GetRtc()$ ;

## *HasForcedIo* **: indiquer si une entrée ou une sortie est forcée**

### **Description de la fonction**

Cette fonction renvoie TRUE si une entrée ou une sortie est forcée.

### **Représentation graphique**

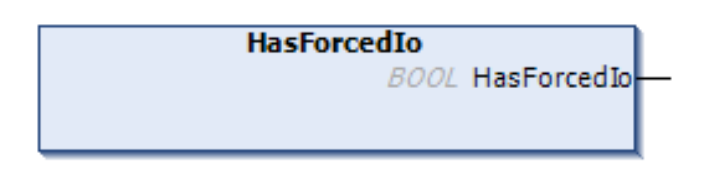

### **Représentation en langage IL et ST**

Pour voir la représentation générale en langage IL ou ST, consultez le chapitre *[Représentation des fonctions et blocs fonction](#page-295-0)*, page 60.

#### **Description des variables d'E/S**

Ce tableau décrit la variable de sortie :

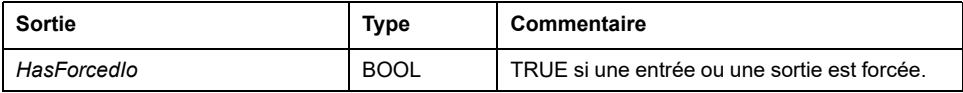

### **Exemple**

L'exemple suivant décrit comment utiliser cette fonction : VAR hasIo: BOOL; END\_VAR hasIo := SEC.HasForcedIo();

## *IsFirstMastColdCycle* **: indique si ce Cycle est le premier cycle de démarrage à froid de MAST**

#### **Description de la fonction**

Cette fonction renvoie TRUE au cours du premier cycle MAST après un démarrage à froid (premier cycle après téléchargement ou réinitialisation à froid).

### **Représentation graphique**

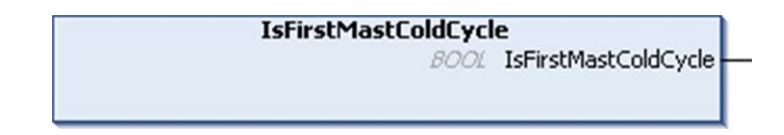

## **Représentation en langage IL et ST**

Pour voir la représentation générale en langage IL ou ST, consultez le chapitre *[Représentation des fonctions et blocs fonction](#page-295-0)*, page 60.

## **Description des variables d'E/S**

Ce tableau décrit la variable de sortie :

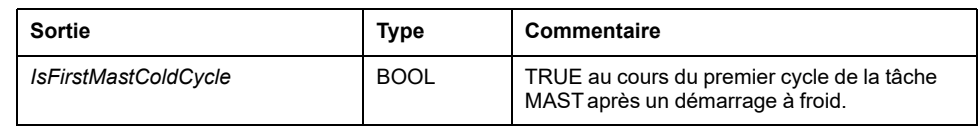

### **Exemple**

Reportez-vous à la fonction *[IsFirstMastCycle](#page-263-0)*, page 28.

# <span id="page-263-0"></span>*IsFirstMastCycle* **: Indique si Cycle est le premier cycle MAST**

## **Description de la fonction**

Cette fonction renvoie TRUE lors du premier cycle MAST après un démarrage.

## **Représentation graphique**

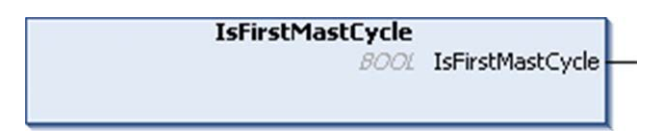

## **Représentation en langage IL et ST**

Pour voir la représentation générale en langage IL ou ST, consultez le chapitre *[Représentation des fonctions et blocs fonction](#page-295-0)*, page 60.

### **Description des variables d'E/S**

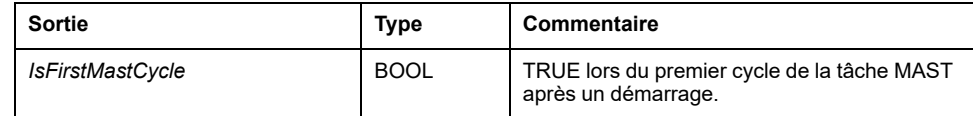

### **Exemple**

Cet exemple décrit les trois fonctions *IsFirstMastCycle*, *IsFirstMastColdCycle* et *IsFirstMastWarmCycle* utilisées ensemble.

Utilisez cet exemple dans la tâche MAST. Sinon, il peut s'exécuter plusieurs fois ou jamais (une tâche supplémentaire peut être appelée plusieurs fois ou éventuellement aucune fois pendant un cycle de tâche MAST) : VAR MyIsFirstMastCycle : BOOL; MyIsFirstMastWarmCycle : BOOL; MyIsFirstMastColdCycle : BOOL; END\_VAR MyIsFirstMastWarmCycle := IsFirstMastWarmCycle(); MyIsFirstMastColdCycle := IsFirstMastColdCycle(); MyIsFirstMastCycle := IsFirstMastCycle(); IF (MyIsFirstMastWarmCycle) THEN (\*This is the first Mast Cycle after a Warm Start: all variables are set to their initialization values except the Retain variables\*) (\*=> initialize the needed variables so that your application runs as expected in this case\*) END\_IF; IF (MyIsFirstMastColdCycle) THEN (\*This is the first Mast Cycle after a Cold Start: all variables are set to their initialization values including the Retain Variables\*) (\*=> initialize the needed variables so that your application runs as expected in this case\*) END\_IF; IF (MyIsFirstMastCycle) THEN (\*This is the first Mast Cycle after a Start, i.e. after a Warm or Cold Start as well as STOP/RUN commands\*) (\*=> initialize the needed variables so that your application runs as expected in this case\*) END\_IF;

## *IsFirstMastWarmCycle* **: Indique si Cycle est le premier cycle de démarrage à chaud MAST**

#### **Description de la fonction**

Cette fonction renvoie TRUE lors du premier cycle MAST après un démarrage à chaud.

#### **Représentation graphique**

**IsFirstMastWarmCycle** 

**BOOL** IsFirstMastWarmCycle

### **Représentation en langage IL et ST**

Pour voir la représentation générale en langage IL ou ST, consultez le chapitre *[Représentation des fonctions et blocs fonction](#page-295-0)*, page 60.

#### **Description des variables d'E/S**

Ce tableau décrit la variable de sortie :

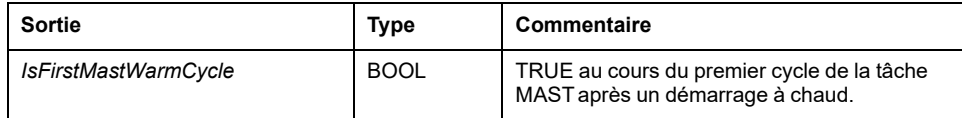

### **Exemple**

Consultez la description de la fonction *[IsFirstMastCycle](#page-263-0)*, page 28.

# **Fonctions d'écriture de l'automate M241**

## **Vue d'ensemble**

Cette section décrit les fonctions d'écriture de la bibliothèque PLCSystem de l'automate M241.

## *InhibitBatLed* **: Activer ou désactiver le voyant de la batterie**

### **Description de la fonction**

Cette fonction active ou désactive l'affichage du voyant de la batterie, quel que soit son niveau de charge.

### **Représentation graphique**

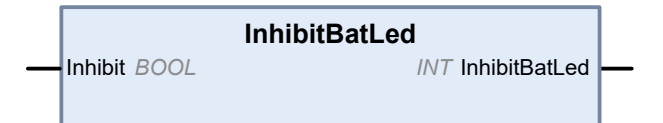

## **Représentation en langage IL et ST**

Pour voir la représentation générale en langage IL ou ST, consultez le chapitre *[Représentation des fonctions et blocs fonction](#page-295-0)*, page 60.

### **Description des variables d'E/S**

Le tableau suivant décrit la variable d'entrée :

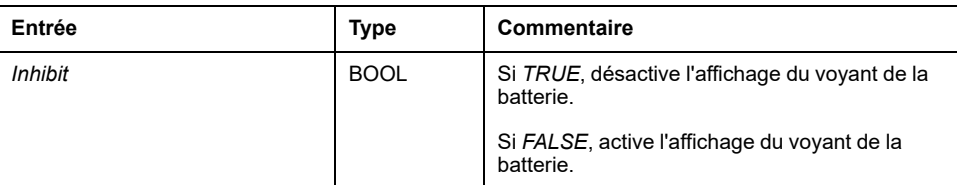

Le tableau suivant décrit la variable de sortie :

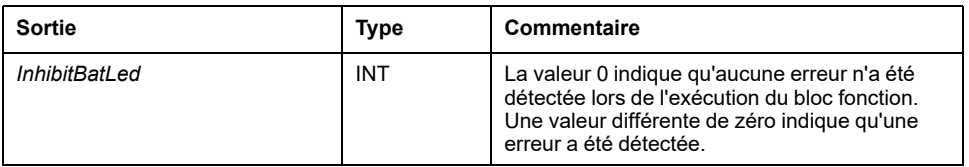

## **Exemple**

Cet exemple montre comment désactiver l'affichage du voyant de la batterie : (\* Disable Battery LED Information \*) SEC.InhibitBatLed(TRUE);

## *PhysicalWriteFastOutputs* **: Ecrire la sortie rapide d'une E/S experte intégrée**

## **Description de la fonction**

Cette fonction écrit un état dans les sorties Q0 à Q3 au moment où elle est appelée.

## **Représentation graphique**

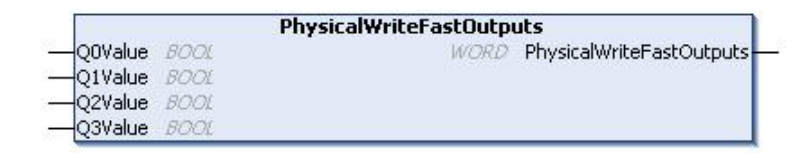

## **Représentation en langage IL et ST**

Pour voir la représentation générale en langage IL ou ST, consultez le chapitre *[Représentation des fonctions et blocs fonction](#page-295-0)*, page 60.

### **Description des variables d'E/S**

Le tableau suivant décrit les variables d'entrée :

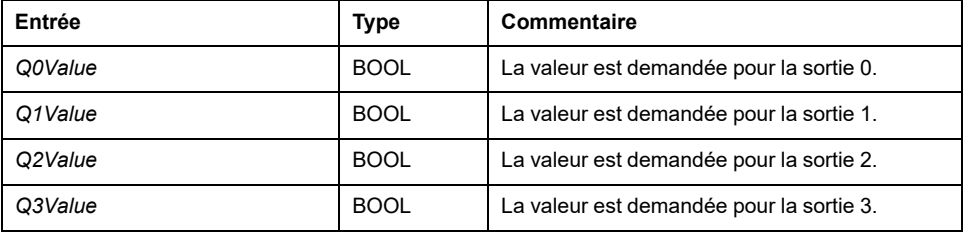

Le tableau suivant décrit la variable de sortie :

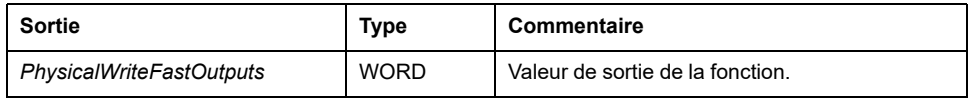

**NOTE:** Seuls les 4 premiers bits de la valeur de sortie sont significatifs et utilisés comme champ de bits pour indiquer si la sortie est écrite.

Si le bit correspondant à la sortie est 1, l''écriture de cette sortie a réussi.

Si le bit correspondant à la sortie est 0, l'écriture n'a pas été effectuée car cette sortie est déjà utilisée par une fonction experte.

Si le bit correspondant à la sortie est 1111 en binaire, l'écriture des 4 sorties est correcte.

Si le bit correspondant à la sortie est 1110 en binaire, Q0 n'est pas écrite car elle est utilisée par un générateur de fréquence.

**NOTE:** Les valeurs sont appliquées au début et à la fin d'un cycle de traitement. La fonction applique une valeur au cours du cycle.

**NOTE:** Si une variable est mappée à plus d'une des sorties intégrées, la dernière d'entre elles (ordre de Q0 à Q3) définit la valeur de la variable à la fin de l'exécution du bloc fonction.

# *SetRTCDrift* **: Définir la valeur de compensation sur l'horodateur**

## **Description de la fonction**

Cette fonction accélère ou ralentit la fréquence de l'horodateur afin de donner la main à l'application pour compenser l'horodateur en fonction de l'environnement de fonctionnement (temperature, …). La valeur de compensation est donnée en secondes par semaine. Elle peut être positive (accélération) ou négative (ralentissement).

**NOTE:** La fonction *SetRTCDrift* ne doit être appelée qu'une seule fois. Chaque nouvel appel remplace la valeur de compensation précédente. La valeur est conservée dans le matériel du contrôleur pendant que l'horodateur est alimenté par la source principale ou par la batterie. Si la batterie et la source d'alimentation sont retirées, la valeur de compensation de l'horodateur n'est pas disponible.

## **Représentation graphique**

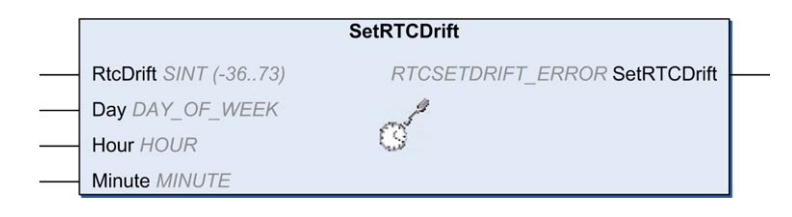

## **Représentation en langage IL et ST**

Pour voir la représentation générale en langage IL ou ST, consultez le chapitre *[Représentation des fonctions et blocs fonction](#page-295-0)*, page 60.

## **Description des variables d'E/S**

Le tableau suivant décrit les paramètres d'entrée :

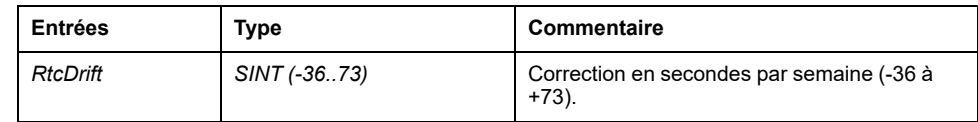

**NOTE:** Les paramètres *Day*, *Hour* et *Minute* sont utilisés uniquement pour assurer la compatibilité descendante.

**NOTE:** Si la valeur entrée pour *RtcDrift* dépasse la valeur de la limite, le micrologiciel du contrôleur définit la valeur sur la valeur maximale.

Le tableau suivant décrit la variable de sortie :

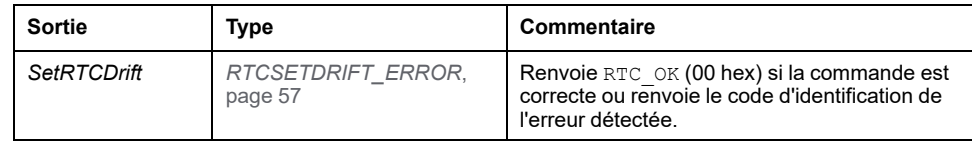

## **Exemple**

Dans cet exemple, la fonction est appelée une seule fois pendant le premier cycle de tâche MAST. Elle accélère l'horodateur de 4 secondes par semaine (18 secondes par mois). VAR MyRTCDrift : SINT  $(-36..+73)$  := 0; MyDay : sec.DAY OF WEEK; MyHour : sec.HOUR; MyMinute : sec.MINUTE; END\_VAR IF IsFirstMastCycle() THEN MyRTCDrift  $:= 4;$ MyDay  $:= 0;$  $M$ yHour := 0; MyMinute := 0; SetRTCDrift(MyRTCDrift, MyDay, MyHour, MyMinute); END\_IF

# **Fonctions utilisateur de M241**

## **Présentation**

Cette section décrit les fonctions *FB\_Control\_Clone*, *DataFileCopy* et *ExecuteScript* disponibles dans la bibliothèque PLCSystem de M241.

## *FB\_ControlClone* **: Cloner le contrôleur**

#### **Description du bloc fonction**

Le clonage est possible par défaut par carte SD ou via l'**Assistant de contrôleur**. Lorsque les droits d'utilisateur sont activés et que le droit d'affichage **ExternalCmd** est refusé au groupe **ExternalMedia**, la fonction de clonage n'est pas autorisée. Dans ce cas, le bloc fonction active la fonctionnalité de clonage une fois lors de la mise sous tension suivante du contrôleur.

**NOTE:** Vous pouvez choisir d'inclure ou non les droits d'utilisateur dans le clone sur la page **Clone Management** du serveur Web (voir Modicon M241 Logic Controller, Guide de programmation).

Le tableau suivant indique comment définir le bloc fonction et les droits d'utilisateur :

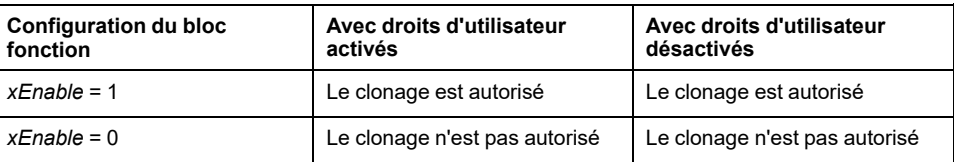

## **Représentation graphique**

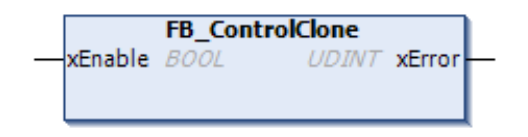

## **Représentation en langage IL et ST**

Pour voir la représentation générale en langage IL ou ST, consultez le chapitre *[Représentation des fonctions et blocs fonction](#page-295-0)*, page 60.

## **Description des variables d'E/S**

Le tableau suivant décrit les variables d'entrée :

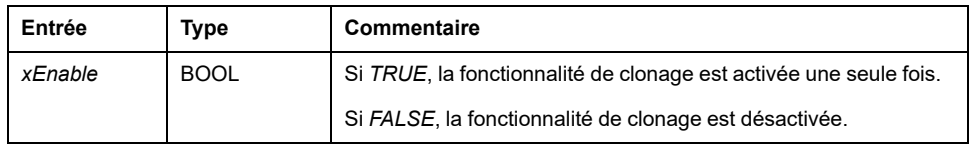

Le tableau suivant décrit les variables de sortie :

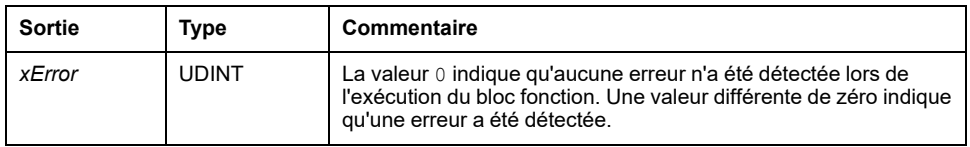

# *DataFileCopy* **: commandes de copie de fichier**

## **Description du bloc fonction**

Ce bloc fonction copie les données en mémoire dans un fichier, et inversement. Le fichier réside dans le système de fichiers interne ou dans un système de fichiers externe (carte SD).

Le bloc fonction *DataFileCopy* peut :

- lire les données d'un fichier formaté
- copier des données en mémoire vers un fichier formaté. Pour plus d'informations, consultez Organisation de la mémoire non volatile (voir Modicon M241 Logic Controller - Guide de programmation).

## **Représentation graphique**

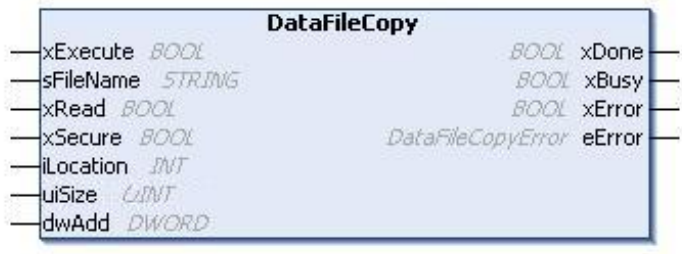

## **Représentation en langage IL et ST**

Pour voir la représentation générale en langage IL ou ST, consultez le chapitre *[Représentation des fonctions et blocs fonction](#page-295-0)*, page 60.

## **Description des variables d'E/S**

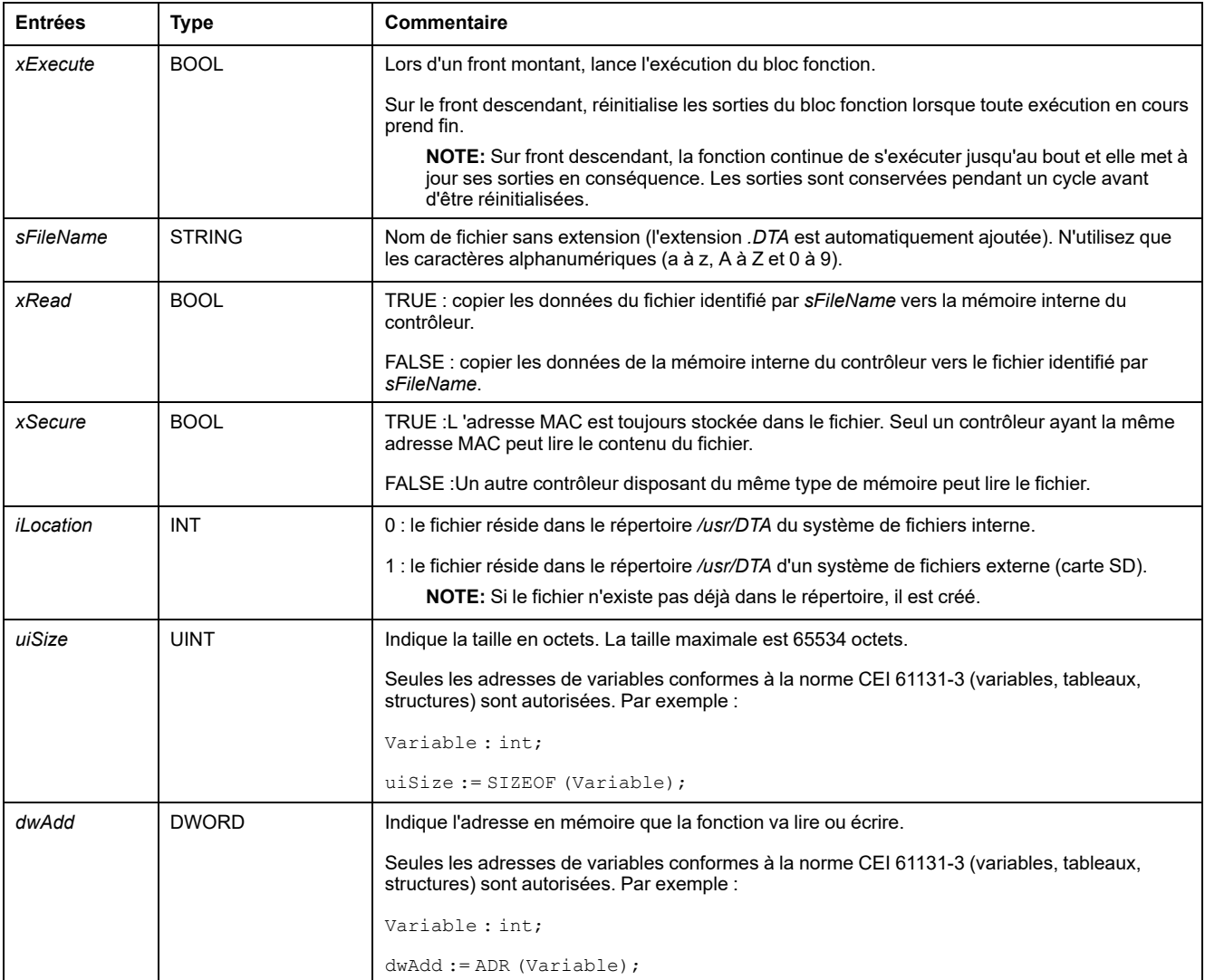

#### Le tableau suivant décrit les variables d'entrée :

# **AAVERTISSEMENT**

**FONCTIONNEMENT IMPRÉVU DE L'ÉQUIPEMENT**

Vérifiez que la taille de la mémoire et le type du fichier sont corrects avant de copier le fichier dans la mémoire.

**Le non-respect de ces instructions peut provoquer la mort, des blessures graves ou des dommages matériels.**

#### Le tableau suivant décrit les variables de sortie :

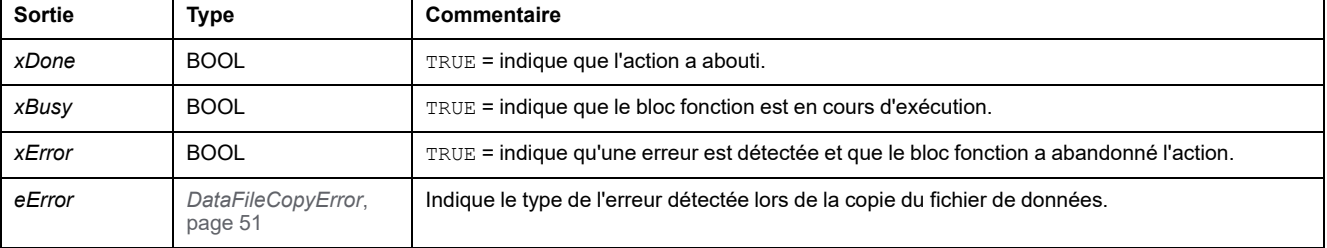

**NOTE:** Si vous modifiez des données dans la mémoire (variables, tableaux, structures) utilisée pour écrire le fichier, une erreur d'intégrité CRC se produit.

## **Exemple**

L'exemple suivant montre comment utiliser les commandes de copie de fichier :

```
VAR
LocalArray : ARRAY [0..29] OF BYTE;
myFileName: STRING := 'exportfile';
EXEC FLAG: BOOL;
DataFileCopy: DataFileCopy;
END_VAR
DataFileCopy(
xExecute:= EXEC_FLAG,
sFileName:=myFileName,xRead:= FALSE,
xSecure:= FALSE,
iLocation:= DFCL_INTERNAL,
uiSize:= SIZEOF(LocalArray),
dwAdd:= ADR(LocalArray),
xDone=> ,
xBusy=> ,
xError=> ,
eError=> );
```
## *ExecuteScript* **: Exécution de commandes de script**

## **Description du bloc fonction**

Ce bloc fonction peut exécuter les commandes de script de carte SD suivantes :

- *Download*
- *Upload*
- *SetNodeName*
- *Delete*
- *Reboot*
- *ChangeModbusPort*

Pour plus d'informations sur le format de fichier de script requis, consultez Fichiers de script pour cartes SD (voir Modicon M241 Logic Controller, Guide de programmation).

### **Représentation graphique**

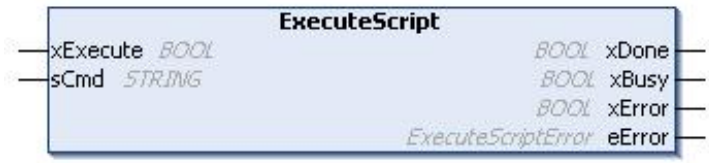

## **Représentation en langage IL et ST**

Pour voir la représentation générale en langage IL ou ST, consultez le chapitre *[Représentation des fonctions et blocs fonction](#page-295-0)*, page 60.

## **Description des variables d'E/S**

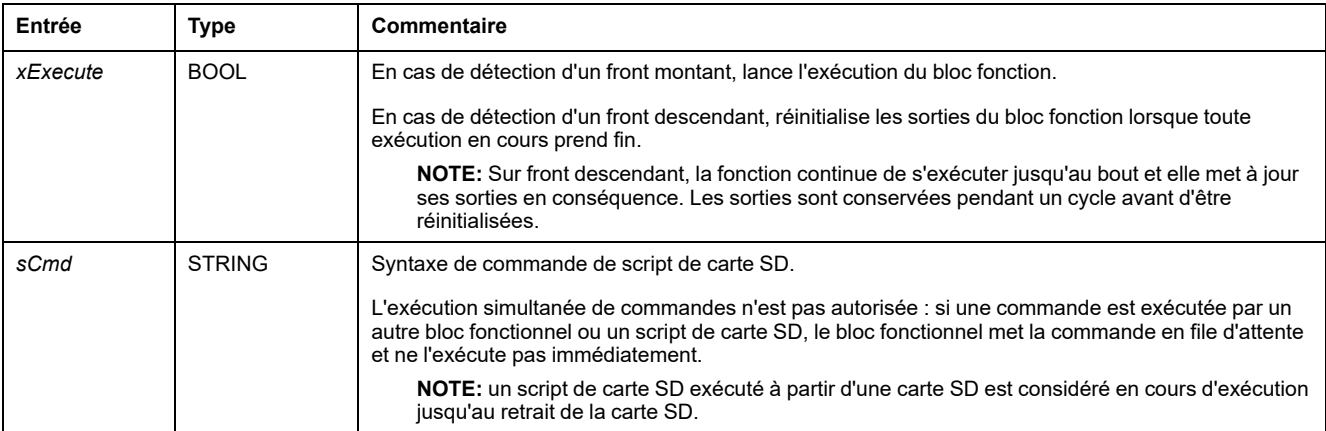

Le tableau suivant décrit les variables d'entrée :

#### Le tableau suivant décrit les variables de sortie :

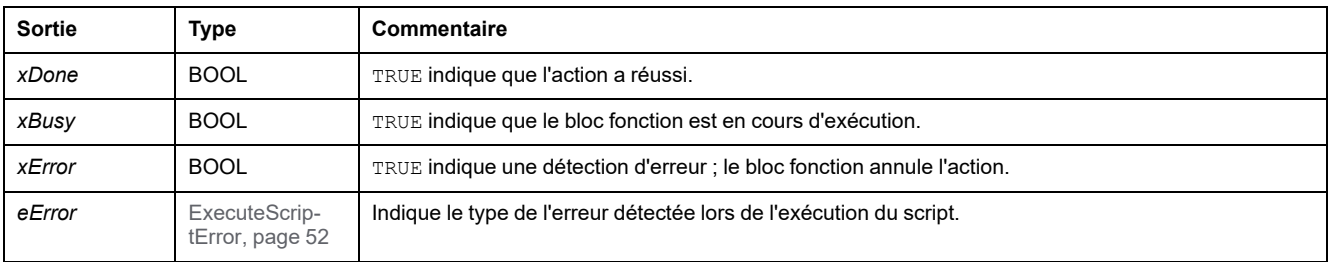

## **Exemple**

#### Cet exemple décrit comment exécuter une commande de script *Upload* :

```
VAR
EXEC_FLAG: BOOL;
ExecuteScript: ExecuteScript;
END_VAR
ExecuteScript(
xExecute:= EXEC_FLAG,
sCmd := \text{Vpload } \overline{\text{w}}/usr/Syslog/* \text{w},
xDone=> ,
xBusy=> ,
xError=> ,
eError=> );
```
# **Fonctions d'espace disque M241**

## **Présentation**

Cette section décrit les fonctions d'espace disque incluses dans cette bibliothèque.

# *FC\_GetFreeDiskSpace* **: Obtient l'espace mémoire disponible**

### **Description de la fonction**

Cette fonction obtient la quantité d'espace libre d'un support mémoire (disque utilisateur, disque système, carte SD), en octets.

Le nom du support mémoire est transféré :

- Disque utilisateur = "/usr"
- Disque système = "/sys"
- Carte SD = "/sd0"

L'espace mémoire disponible sur un équipement distant n'est pas accessible. Si le paramètre d'entrée désigne un équipement distant, la fonction renvoie la valeur "-1".

#### **Représentation graphique**

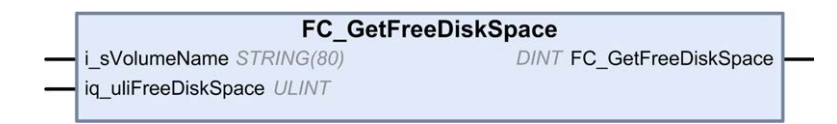

## **Représentation en langage IL et ST**

Pour voir la représentation générale en langage IL ou ST, consultez le chapitre *[Représentation des fonctions et blocs fonction](#page-295-0)*, page 60.

### **Description des variables d'E/S**

Le tableau suivant décrit les variables d'entrée :

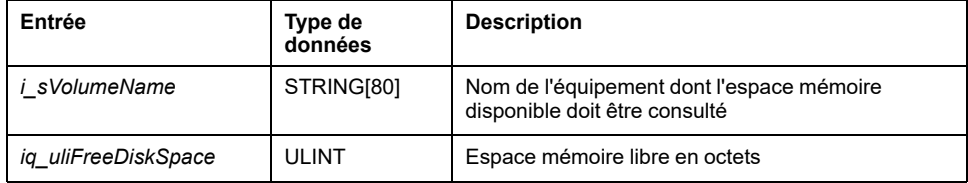

Le tableau suivant décrit les variables de sortie :

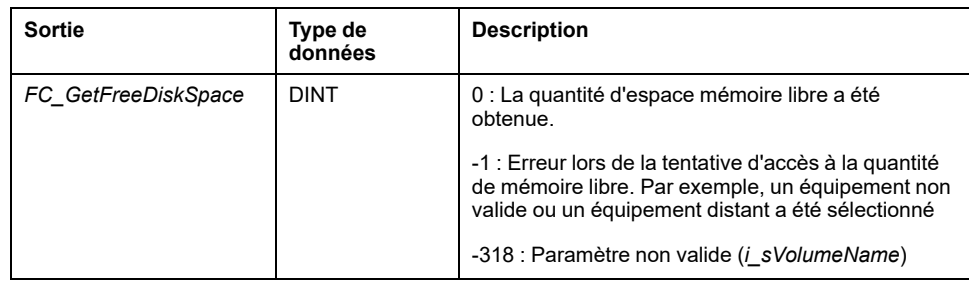

# *FC\_GetLabel* **: Obtient le libellé d'un support mémoire**

### **Description de la fonction**

Cette fonction récupère le libellé d'un support de mémoire. Si un équipement n'a pas de libellé, une chaîne vide est renvoyée.

Le nom du support mémoire (disque utilisateur, disque système, carte SD) est transféré :

- Disque utilisateur = "/usr"
- Disque système = "/sys"
- Carte SD = "/sd0"

## **Représentation graphique**

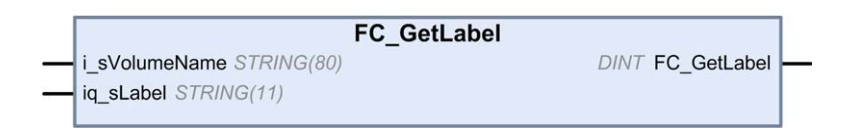

## **Représentation en langage IL et ST**

Pour voir la représentation générale en langage IL ou ST, consultez le chapitre *[Représentation des fonctions et blocs fonction](#page-295-0)*, page 60.

## **Description des variables d'E/S**

Le tableau suivant décrit les variables d'entrée :

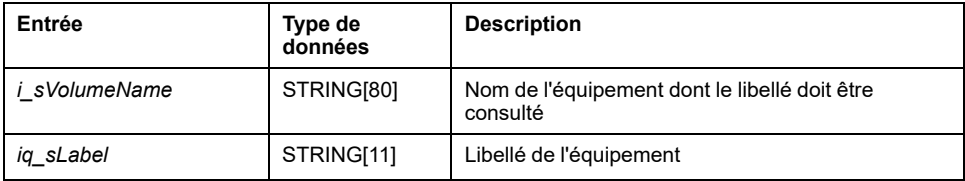

Le tableau suivant décrit les variables de sortie :

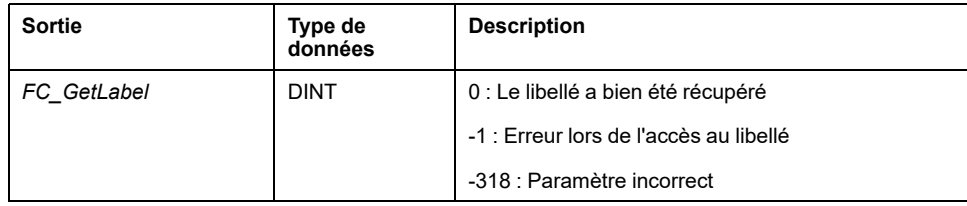

# *FC\_GetTotalDiskSpace* **: Obtient la taille de la mémoire**

#### **Description de la fonction**

Cette fonction obtient la taille d'un support mémoire (disque utilisateur, disque système, carte SD), en octets.

Le nom du support mémoire est transféré :

- Disque utilisateur = "/usr"
- Disque système = "/sys"
- Carte SD = "/sd0"

La taille d'un équipement distant n'est pas accessible. Si le paramètre d'entrée désigne un équipement distant, la fonction renvoie la valeur "-1".

### **Représentation graphique**

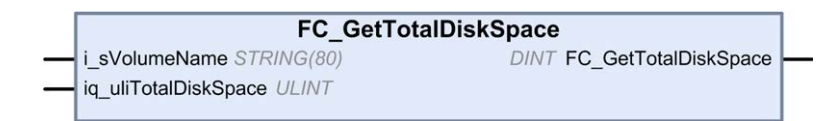

## **Représentation en langage IL et ST**

Pour voir la représentation générale en langage IL ou ST, consultez le chapitre *[Représentation des fonctions et blocs fonction](#page-295-0)*, page 60.

## **Description des variables d'E/S**

Le tableau suivant décrit les variables d'entrée :

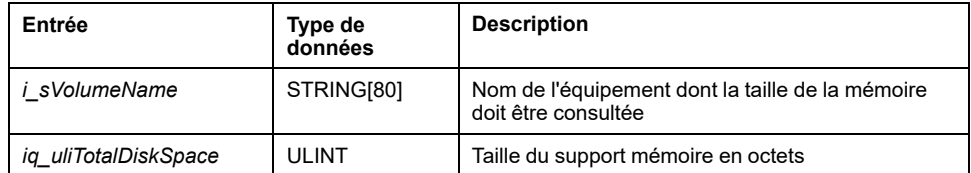

Le tableau suivant décrit les variables de sortie :

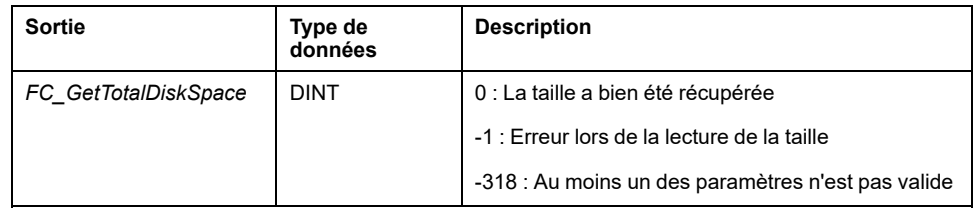

# **Fonctions de lecture TM3**

# **Présentation**

Cette section décrit les fonctions de lecture TM3 incluses dans la bibliothèque PLCSystem du M241.

# <span id="page-275-0"></span>*TM3\_GetModuleBusStatus* **: Obtenir l'état du bus du module TM3**

## **Description de la fonction**

Cette fonction renvoie le statut de bus du module. L'index du module est fourni en tant que paramètre d'entrée.

## **Représentation graphique**

**TM3 GetModuleBusStatus** ModuleIndex BYTE TM3\_ERR\_CODE TM3\_GetModuleBusStatus

## **Représentation en langage IL et ST**

Pour voir la représentation générale en langage IL ou ST, consultez le chapitre *[Représentation des fonctions et blocs fonction](#page-295-0)*, page 60.

## **Description des variables d'E/S**

Le tableau suivant décrit la variable d'entrée :

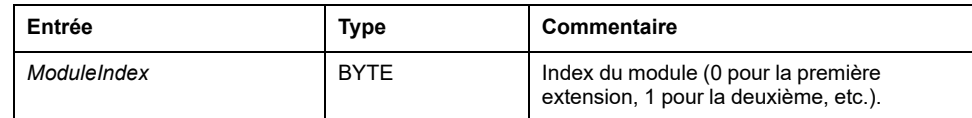

Le tableau suivant décrit la variable de sortie :

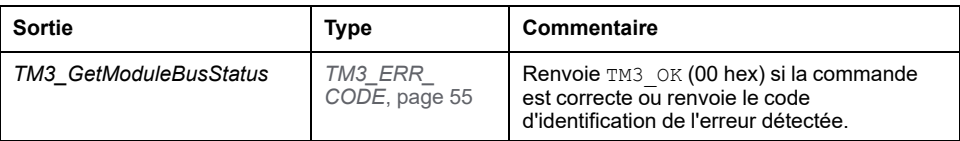

## *TM3\_GetModuleFWVersion* **: Obtenir la version de micrologiciel des modules TM3**

#### **Description de la fonction**

Cette fonction renvoie la version du micrologiciel du module TM3 spécifiée.

### **Représentation graphique**

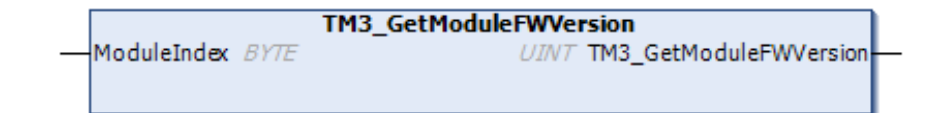

## **Représentation en langage IL et ST**

Pour voir la représentation générale en langage IL ou ST, consultez le chapitre *[Représentation des fonctions et blocs fonction](#page-295-0)*, page 60.

### **Description des variables d'E/S**

Le tableau suivant décrit les variables d'entrée :

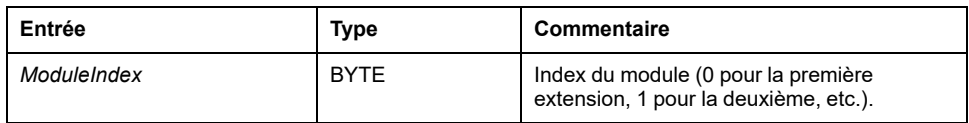

Le tableau suivant décrit la variable de sortie :

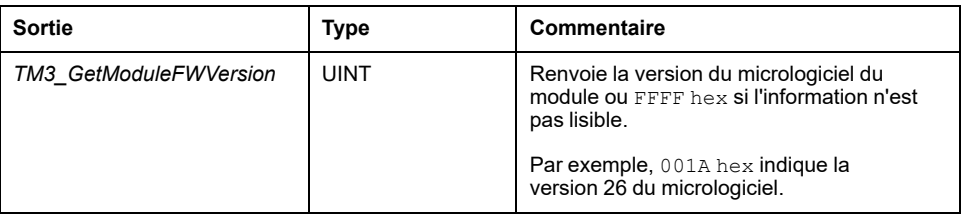

## *TM3\_GetModuleInternalStatus* **: Obtenir l'état interne du module TM3**

## **Description de la fonction**

Cette fonction lit sélectivement l'état des voies d'E/S d'un module TM3 analogique ou de température, indiqué par *ModuleIndex*. Le bloc fonction écrit l'état de chaque voie demandée en commençant à l'emplacement mémoire indiqué par *pStatusBuffer*.

**NOTE:** Ce bloc fonction est destiné à être utilisé avec des modules d'E/S analogiques et thermiques. Pour obtenir des informations d'état sur les modules d'E/S numériques, consultez *[TM3\\_GetModuleBusStatus](#page-275-0)*, page 40.

**NOTE:** Il est possible de mettre à jour la valeur des octets de diagnostic en appelant la fonction *TM3\_GetModuleInternalStatus* à condition que le paramètre **Etat activé** de l'onglet **Configuration d'E/S** soit désactivé.

## **Représentation graphique**

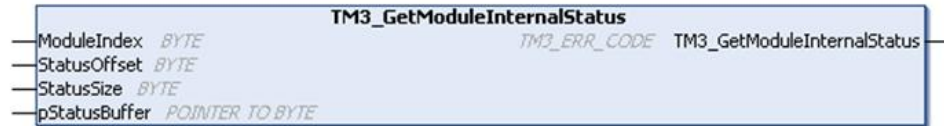

## **Représentation en langage IL et ST**

Pour voir la représentation générale en langage IL ou ST, consultez le chapitre *[Représentation des fonctions et blocs fonction](#page-295-0)*, page 60.

## **Description des variables d'E/S**

Chaque voie d'E/S analogique/thermique du module demandé requiert un octet de mémoire. Si la mémoire allouée au tampon n'est pas suffisante pour le nombre d'états de voie de module d'E/S demandé, il est possible que la fonction écrase la mémoire allouée à d'autres fins ou essaie d'écraser une zone de mémoire à usage restreint.

# **AVERTISSEMENT**

#### **FONCTIONNEMENT IMPRÉVU DE L'ÉQUIPEMENT**

Assurez-vous que *pStatusBuffer* pointe vers une zone mémoire suffisante pour le nombre de voies à lire.

**Le non-respect de ces instructions peut provoquer la mort, des blessures graves ou des dommages matériels.**

Le tableau suivant décrit les variables d'entrée :

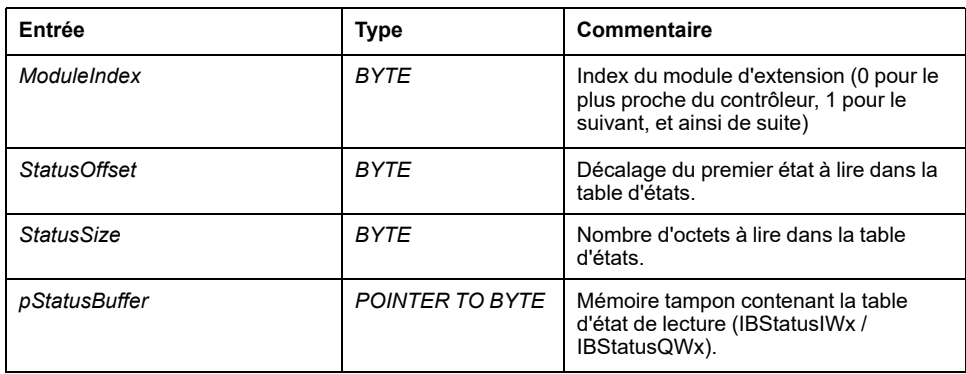

Le tableau suivant décrit la variable de sortie :

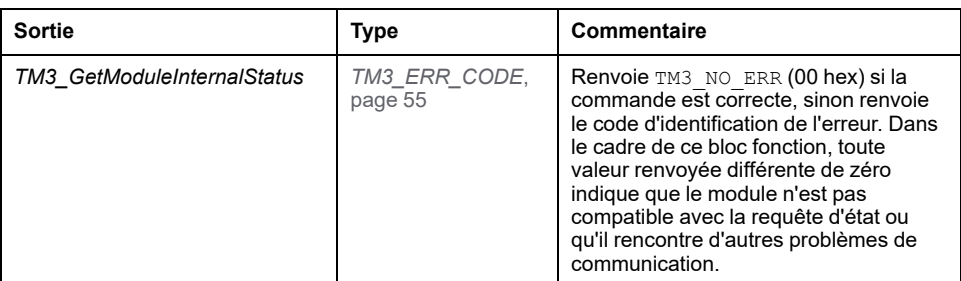

### **Exemple**

```
Les exemples suivants décrivent comment obtenir l'état interne du module :
VAR
TM3AQ2 Channel 0 Output Status: BYTE;
END VAR
TM3AQ2 is on position 1
```

```
Status of channel 0 is at offset 0
We read 1 channel
TM3 GetModuleInternalStatus(1, 0, 1, ADR(TM3AQ2 Channel 0
Output_Status));
status of channel 0 is in TM3AQ2 Channel 0 Output Status
```
Module TM3AQ2 (2 sorties)

Obtention de l'état de la première sortie QW0

- *StatusOffset* = 0 (0 entrée x 2)
- *StatusSize* = 1 (1 état à lire)
- *pStatusBuffer* doit être d'au moins 1 octet

```
VAR
TM3AM6 Channels 1 2 Input Status: ARRAY[1..2] OF BYTE;
END VAR
TM3AM6 is on position 1
Status of channel 1 is at offset 1
We read 2 consecutive channels
TM3_GetModuleInternalStatus(1, 1, 2, ADR(TM3AM6_Channels_1_
2 Input Status));
status of channel 1 is in TM3AM6_Channels_1_2_Input_Status
[1]
status of channel 2 is in TM3AM6_Channels_1_2_Input_Status
[2]
```
Module TM3AM6 (4 entrées, 2 sorties)

Obtention de l'état des entrées IW1 et IW2 (IW0 étant la première)

- *StatusOffset* = 1 (1 pour occulter l'état IW0)
- *StatusSize* = 2 (2 états à lire)
- *pStatusBuffer* doit être d'au moins 2 octets

# <span id="page-280-0"></span>**Types de données de la bibliothèque PLCSystem M241**

## **Présentation**

Ce chapitre décrit les types de données de la bibliothèque PLCSystem de M241.

Deux types de données sont disponibles :

- Les types de données de variable système sont utilisés par les [variables](#page-246-0) [système, page 11](#page-246-0) de la bibliothèque PLCSystem du M241 (*PLC\_R*, *PLC\_W*, etc.).
- Les types de données de fonction système sont utilisés par les [fonctions](#page-260-0) [système, page 25](#page-260-0) de lecture/écriture de la bibliothèque PLCSystem du M241.

# **Types de données des variables système** *PLC\_RW*

# **Présentation**

Cette section répertorie et décrit les types de données de variable système, inclus dans les structures *PLC\_R* et *PLC\_W*.

# *PLC\_R\_APPLICATION\_ERROR* **: Codes d'état d'erreur détecté de l'application**

## **Description du type énumération**

Le type de données énumération *PLC\_R\_APPLICATION\_ERROR* contient les valeurs suivantes :

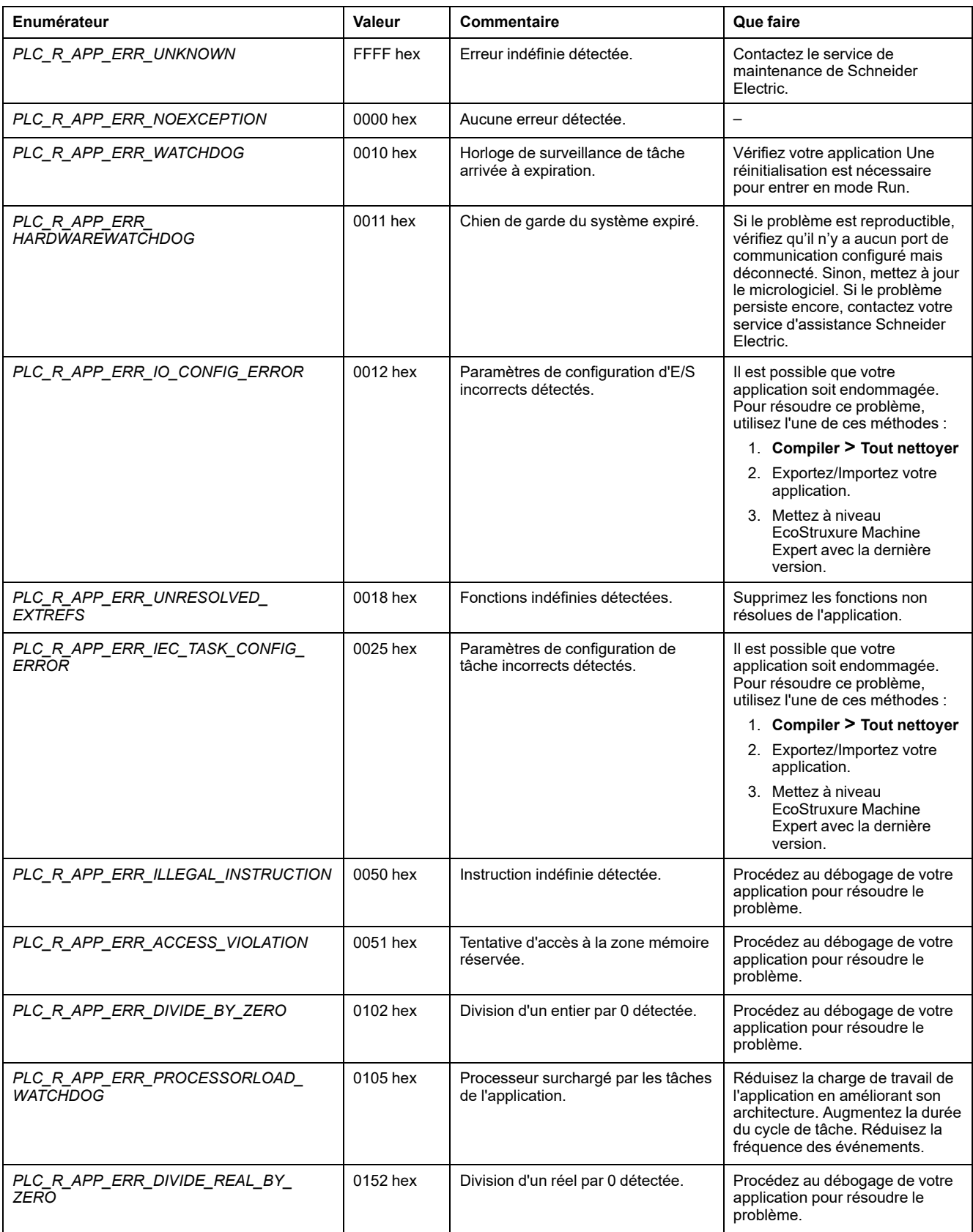

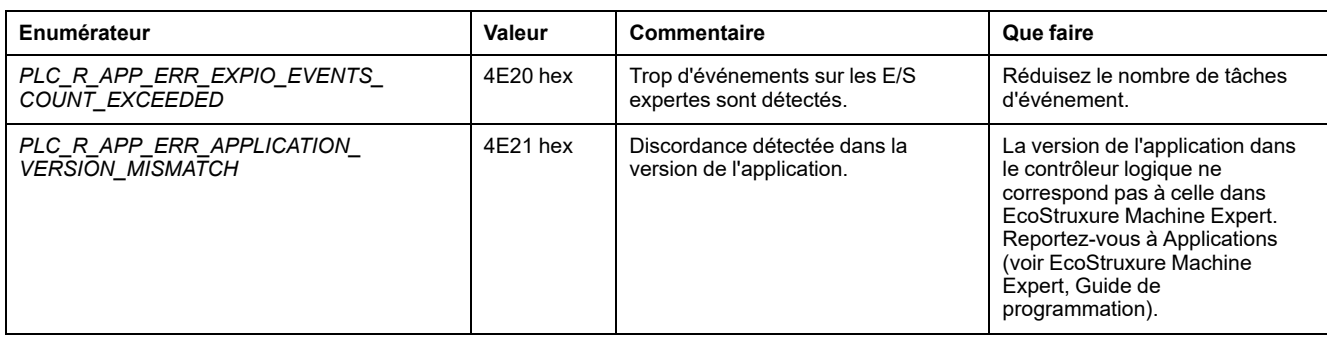

# *PLC\_R\_BOOT\_PROJECT\_STATUS* **: Codes d'état du projet de démarrage**

## **Description du type énumération**

Le type de données énumération *PLC\_R\_BOOT\_PROJECT\_STATUS* contient les valeurs suivantes :

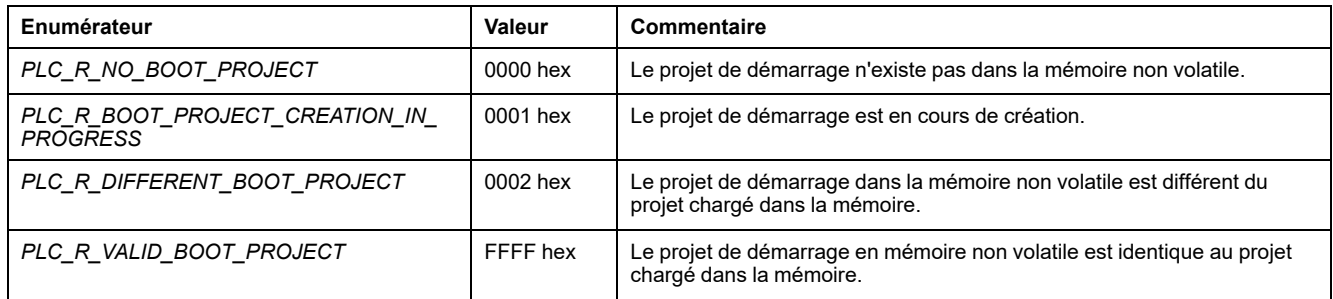

# *PLC\_R\_IO\_STATUS* **: Codes d'état des E/S**

## **Description du type énumération**

Le type de données énumération *PLC\_R\_IO\_STATUS* contient les valeurs suivantes :

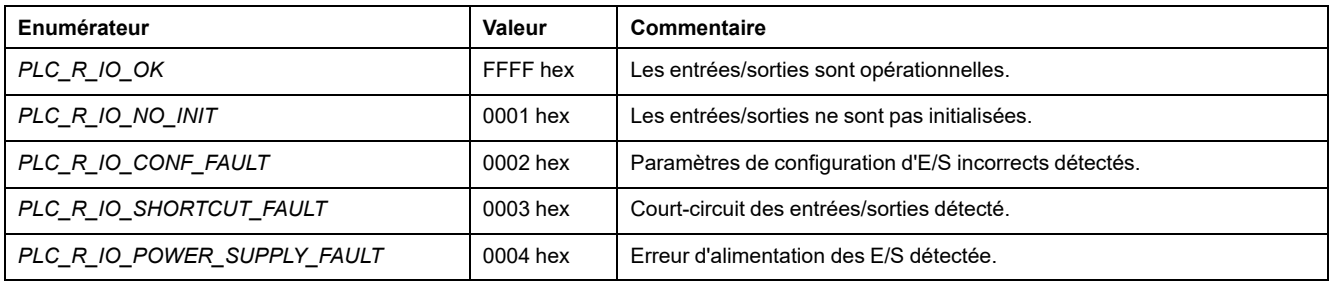

# *PLC\_R\_SDCARD\_STATUS* **: Codes d'état d'emplacement de carte SD**

## **Description du type énumération**

Le type de données énumération *PLC\_R\_SDCARD\_STATUS* contient les valeurs suivantes :

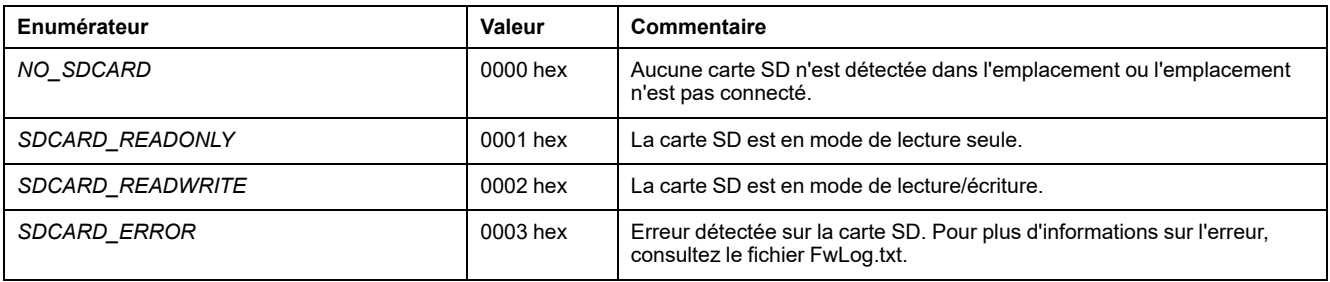

# *PLC\_R\_STATUS* **: Codes d'état du contrôleur**

## **Description du type énumération**

Le type de données énumération *PLC\_R\_STATUS* contient les valeurs suivantes :

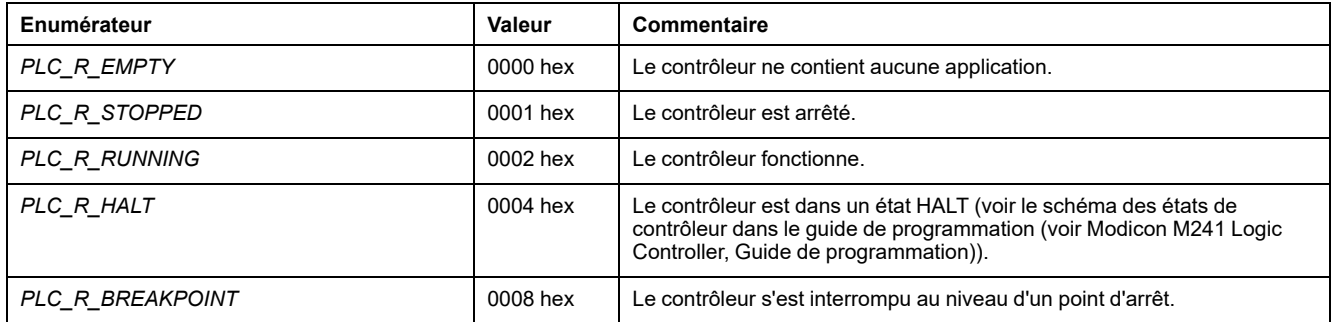

# *PLC\_R\_STOP\_CAUSE* **: Codes de cause de transition de l'état RUN à un autre état**

## **Description du type Enumération**

Le type de données énumération *PLC\_R\_STOP\_CAUSE* contient les valeurs suivantes :

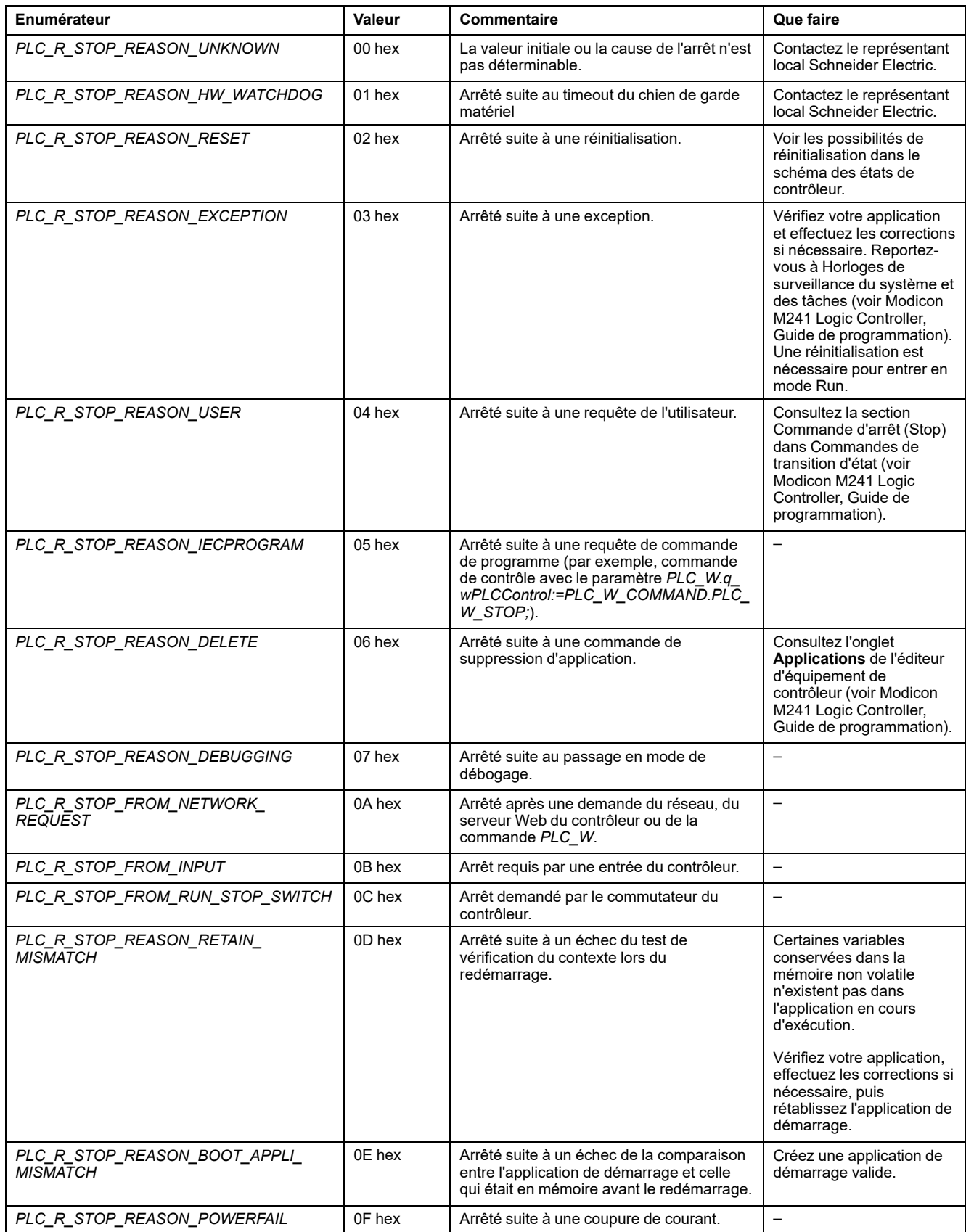

Pour plus d'informations sur les raisons de l'arrêt du contrôleur, reportez-vous à la section Description des états du contrôleur.

## *PLC\_R\_TERMINAL\_PORT\_STATUS* **: Codes d'état de connexion du port de programmation**

## **Description du type énumération**

Le type de données énumération *PLC\_R\_TERMINAL\_PORT\_STATUS* contient les valeurs suivantes :

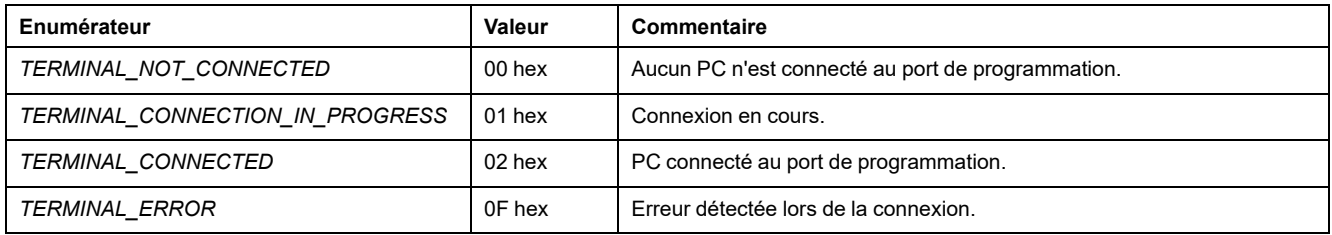

# *PLC\_R\_TM3\_BUS\_STATE* **: Codes d'état du bus TM3**

## **Description du type énumération**

Le type de données énumération *PLC\_R\_TM3\_BUS\_STATE* contient les valeurs suivantes :

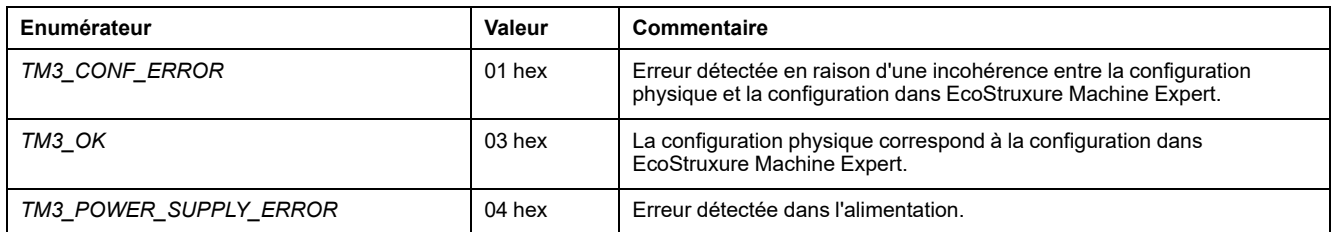

# <span id="page-285-0"></span>*PLC\_W\_COMMAND* **: Codes de commande de contrôle**

## **Description du type énumération**

Le type de données énumération *PLC\_W\_COMMAND* contient les valeurs suivantes :

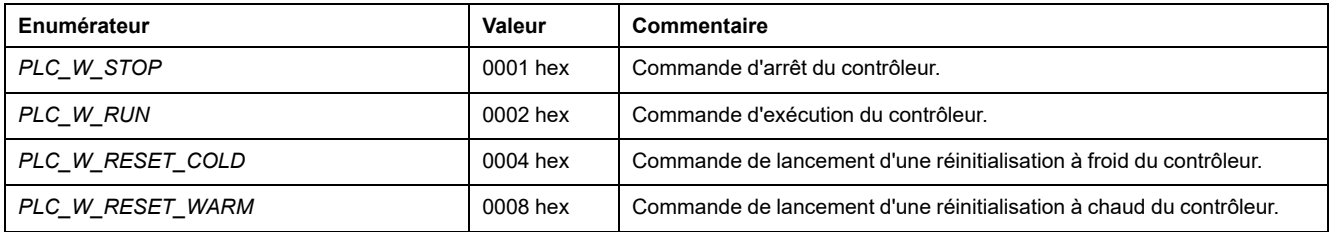

# **Types de données des variables système** *DataFileCopy*

# **Présentation**

Cette section répertorie et décrit les types de données des variables système incluses dans les structures *DataFileCopy*.

# <span id="page-286-0"></span>*DataFileCopyError* **: Codes d'erreur détectée**

## **Description du type énumération**

Le type de données énumération *DataFileCopyError* contient les valeurs suivantes :

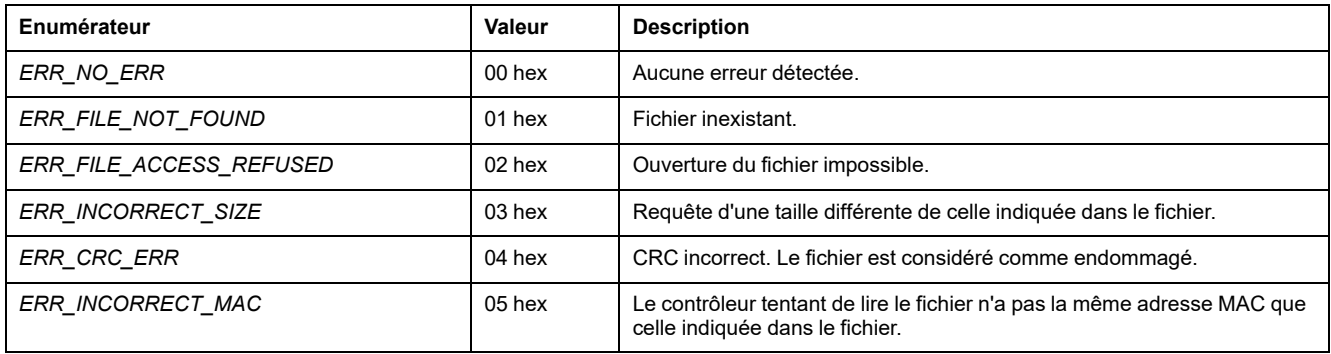

# *DataFileCopyLocation* **: Codes d'emplacement**

## **Description du type énumération**

Le type de données énumération *DataFileCopyLocation* contient les valeurs suivantes :

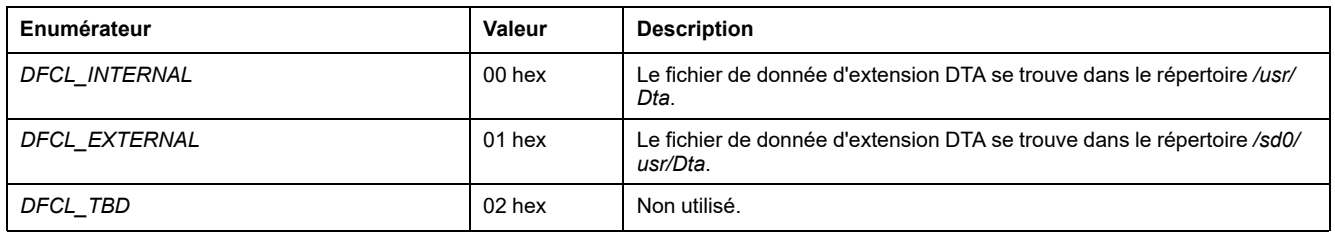

# **Types de données des variables système** *ExecScript*

# **Présentation**

Cette section répertorie et décrit les types de données des variables système incluses dans les structures *ExecScript*.

# <span id="page-287-2"></span>*ExecuteScriptError* **: Codes d'erreur détectée**

## **Description du type énumération**

Le type de données énumération *ExecuteScriptError* contient les valeurs suivantes :

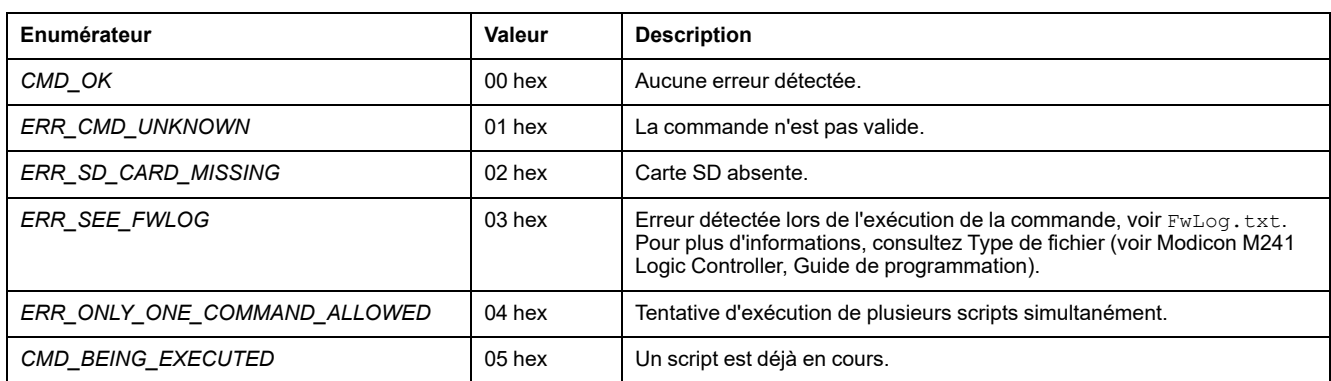

# **Types de données des variables système** *ETH\_RW*

# **Présentation**

Cette section répertorie et décrit les types de données de variable système, inclus dans les structures *ETH\_R* et *ETH\_W*.

## <span id="page-287-1"></span>*ETH\_R\_FRAME\_PROTOCOL* **: Codes du protocole de transmission de trames**

## **Description du type énumération**

Le type de données énumération *ETH\_R\_FRAME\_PROTOCOL* contient les valeurs suivantes :

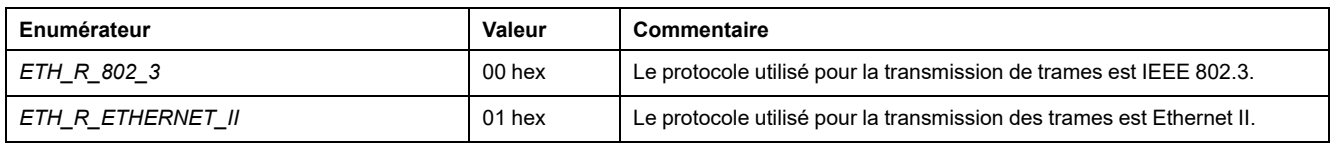

# <span id="page-287-0"></span>*ETH\_R\_IP\_MODE* **: Codes de source d'adresse IP**

## **Description du type énumération**

Le type de données énumération *ETH\_R\_IP\_MODE* contient les valeurs suivantes :

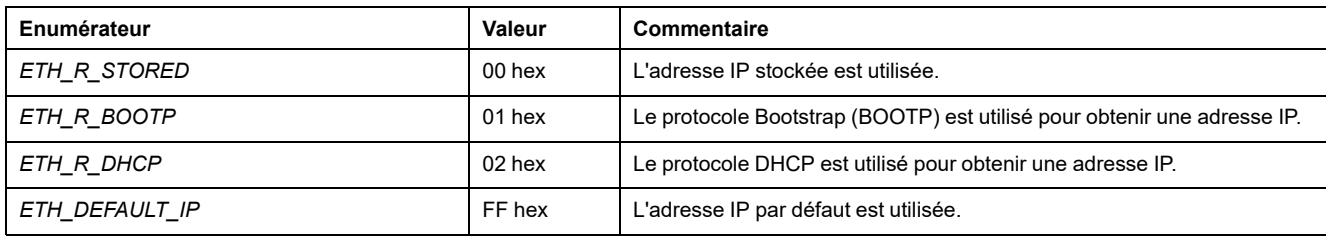
## *ETH\_R\_PORT\_DUPLEX\_STATUS* **: Codes de mode de transmission**

### <span id="page-288-0"></span>**Description du type énumération**

Le type de données énumération *ETH\_R\_PORT\_DUPLEX\_STATUS* contient les valeurs suivantes :

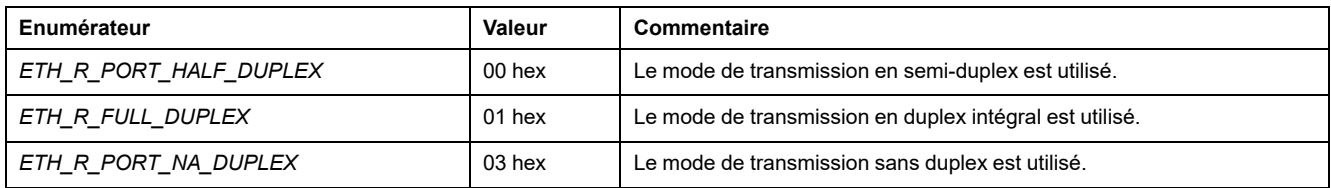

# *ETH\_R\_PORT\_IP\_STATUS* **: Codes d'état du port Ethernet TCP/IP**

### <span id="page-288-2"></span>**Description du type énumération**

Le type de données énumération *ETH\_R\_PORT\_IP\_STATUS* contient les valeurs suivantes :

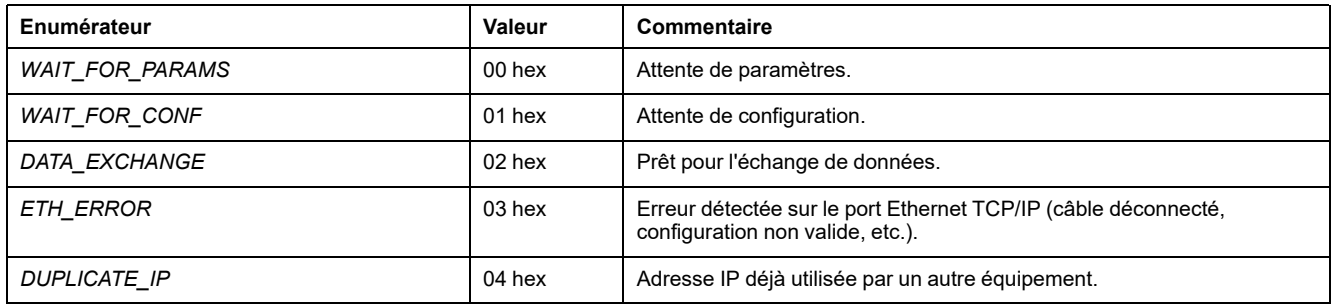

### *ETH\_R\_PORT\_LINK\_STATUS* **: Codes d'état de liaison de communication**

### <span id="page-288-1"></span>**Description du type énumération**

Le type de données énumération *ETH\_R\_PORT\_LINK\_STATUS* contient les valeurs suivantes :

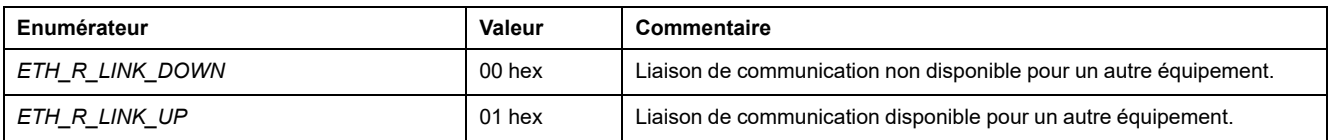

# *ETH\_R\_PORT\_SPEED* **: Codes de vitesse de communication des ports Ethernet**

### <span id="page-289-0"></span>**Description du type énumération**

Le type de données énumération *ETH\_R\_PORT\_SPEED* contient les valeurs suivantes :

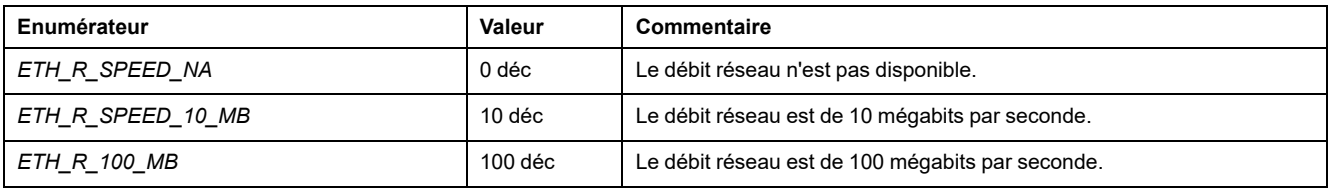

### *ETH\_R\_RUN\_IDLE* **: Codes des états de fonctionnement et d'inactivité Ethernet/IP**

### <span id="page-289-1"></span>**Description du type énumération**

Le type de données énumération *ETH\_R\_RUN\_IDLE* contient les valeurs suivantes :

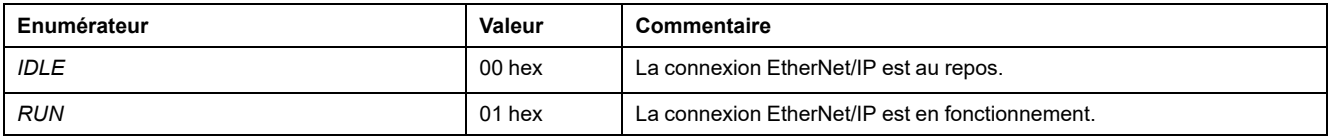

# **Types de données des variables système** *TM3\_MODULE\_ RW*

# **Présentation**

Cette section répertorie et décrit les types de données de variable système, inclus dans les structures *TM3\_MODULE\_R* et *TM3\_MODULE\_W*.

# *TM3\_ERR\_CODE* **: Codes d'erreur détectés du module d'extension TM3**

### <span id="page-290-0"></span>**Description du type énumération**

Le type de données énumération *TM3\_ERR\_CODE* contient les valeurs suivantes :

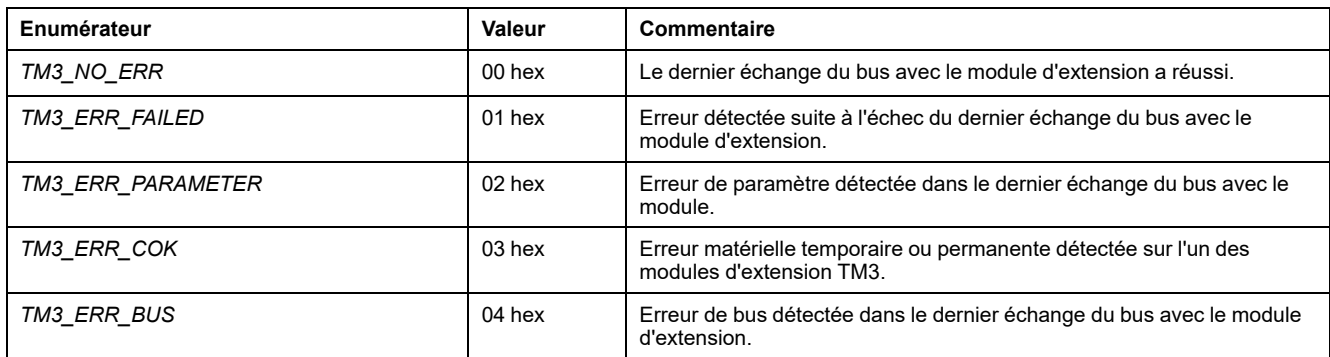

# *TM3\_MODULE\_R\_ARRAY\_TYPE* **: Type de tableau de lecture du module d'extension TM3**

### <span id="page-290-1"></span>**Description**

*TM3\_MODULE\_R\_ARRAY\_TYPE* est un tableau de 0 à 13 variables de type *TM3\_MODULE\_R\_STRUCT*.

### *TM3\_MODULE\_STATE* **: Codes d'état du module d'extension TM3**

### <span id="page-290-2"></span>**Description du type énumération**

Le type de données énumération *TM3\_MODULE\_STATE* contient les valeurs suivantes :

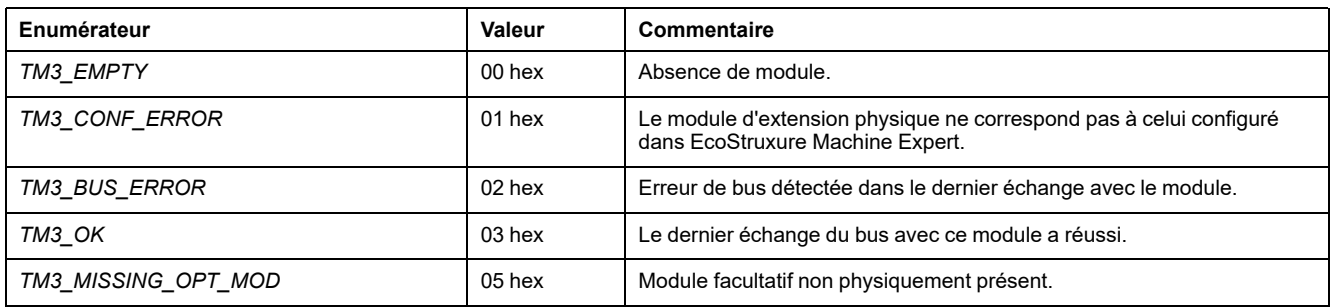

# *TM3\_BUS\_W\_IOBUSERRMOD* **: Mode d'erreur du bus TM3**

### <span id="page-291-2"></span>**Description du type énumération**

Le type de données énumération *TM3\_BUS\_W\_IOBUSERRMOD* contient les valeurs suivantes :

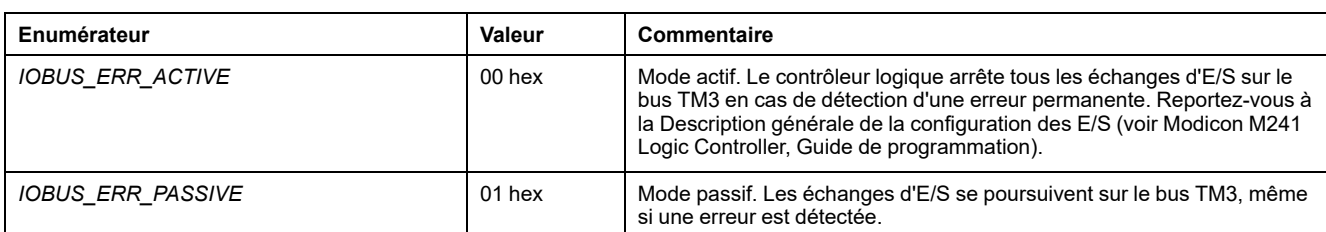

# **Types de données des variables système des cartouches**

# **Présentation**

Cette section répertorie et décrit les types de données des variables système comprises dans la structure *Cartridge*.

# *CART\_R\_ARRAY\_TYPE* **: Type tableau de lecture de cartouche**

### <span id="page-291-0"></span>**Description**

*CART\_R\_ARRAY\_TYPE* est un tableau de 0 ou 1 variables de type *CART\_R\_ STRUCT*.

### *CART\_R\_MODULE\_ID* **: Identificateur de module de lecture de cartouche**

### <span id="page-291-1"></span>**Description du type énumération**

Le type de données énumération *CART\_R\_MODULE\_ID* contient les valeurs suivantes :

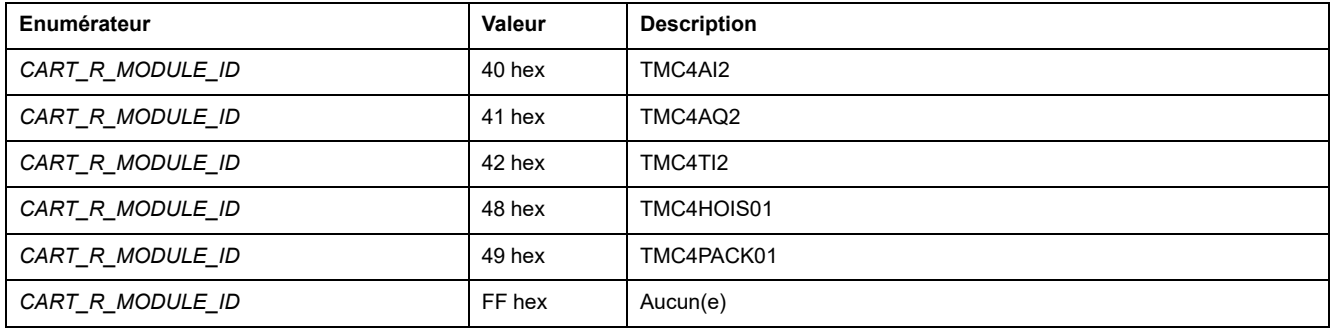

# *CART\_R\_STATE* **: Etat de lecture de cartouche**

### <span id="page-292-0"></span>**Description du type énumération**

Le type de données énumération *CART\_R\_STATE* contient les valeurs suivantes :

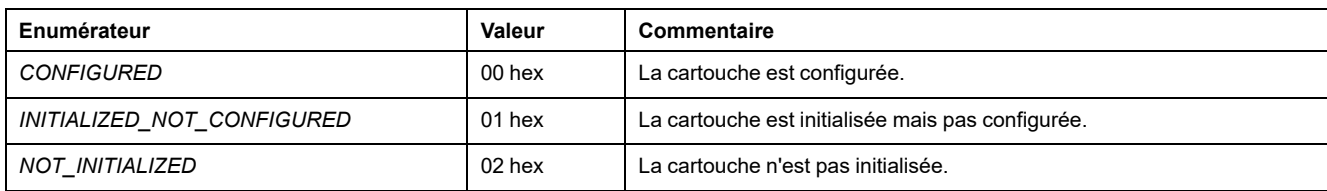

# **Types de données des fonctions système**

### **Présentation**

Cette section décrit les différents types de données des fonctions système de la bibliothèque PLCSystem de M241.

### *IMMEDIATE\_ERR\_TYPE* **:** *GetImmediateFastInput* **- Lire l'entrée des codes d'E/S expertes intégrées**

### <span id="page-292-1"></span>**Description du type énumération**

Le type de données énumération contient les valeurs suivantes :

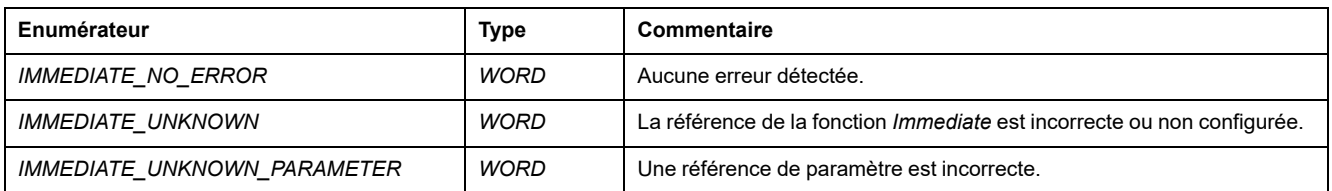

# *RTCSETDRIFT\_ERROR* **: Codes des erreurs détectées par la fonction** *SetRTCDrift*

### <span id="page-292-2"></span>**Description du type énumération**

Le type de données énumération *RTCSETDRIFT\_ERROR* contient les valeurs suivantes :

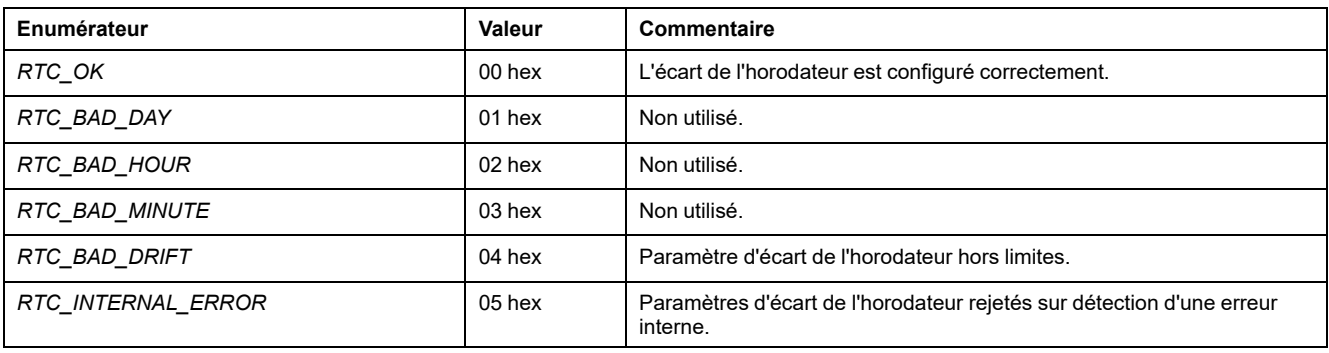

# **Annexes**

### **Contenu de cette partie**

[Représentation des fonctions et blocs fonction ................................................60](#page-295-0)

### **Vue d'ensemble**

Cette annexe reprend des extraits du guide de programmation aux fins de faciliter la compréhension technique de la documentation de la bibliothèque.

# <span id="page-295-0"></span>**Représentation des fonctions et blocs fonction**

#### **Contenu de ce chapitre**

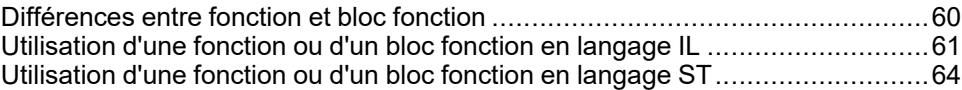

### **Présentation**

Chaque fonction peut être représentée dans les langages suivants :

- IL : (Instruction List) liste d'instructions
- ST : (Structured Text) littéral structuré
- LD : (Ladder Diagram) schéma à contacts
- FBD : Function Block Diagram (Langage à blocs fonction)
- CFC : Continuous Function Chart (Diagramme fonctionnel continu)

Ce chapitre fournit des exemples de représentations de fonctions et blocs fonction et explique comment les utiliser dans les langages IL et ST.

# <span id="page-295-2"></span><span id="page-295-1"></span>**Différences entre fonction et bloc fonction**

# **Fonction**

Une fonction :

- est une POU (Program Organization Unit ou unité organisationnelle de programme) qui renvoie un résultat immédiat ;
- est directement appelée par son nom (et non par une instance) ;
- ne conserve pas son état entre deux appels ;
- peut être utilisée en tant qu'opérande dans des expressions.

**Exemples :** opérateurs booléens (AND), calculs, conversions (BYTE\_TO\_INT)

### **Bloc fonction**

Un bloc fonction :

- est une POU qui renvoie une ou plusieurs sorties ;
- doit être appelé par une instance (copie de bloc fonction avec nom et variables dédiés).
- Chaque instance conserve son état (sorties et variables internes) entre deux appels à partir d'un bloc fonction ou d'un programme.

**Exemples** : temporisateurs, compteurs

Dans l'exemple, Timer ON est une instance du bloc fonction TON :

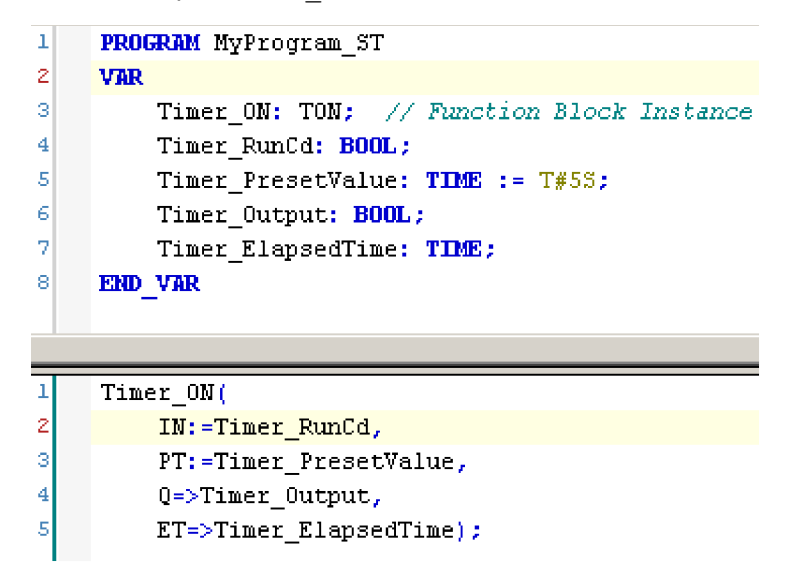

# <span id="page-296-0"></span>**Utilisation d'une fonction ou d'un bloc fonction en langage IL**

### <span id="page-296-1"></span>**Informations générales**

Cette partie explique comment mettre en œuvre une fonction et un bloc fonction en langage IL.

Les fonctions IsFirstMastCycle et SetRTCDrift, ainsi que le bloc fonction TON, sont utilisés à titre d'exemple pour illustrer les mises en œuvre.

### **Utilisation d'une fonction en langage IL**

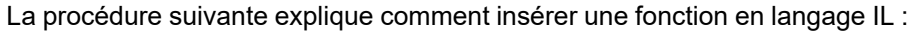

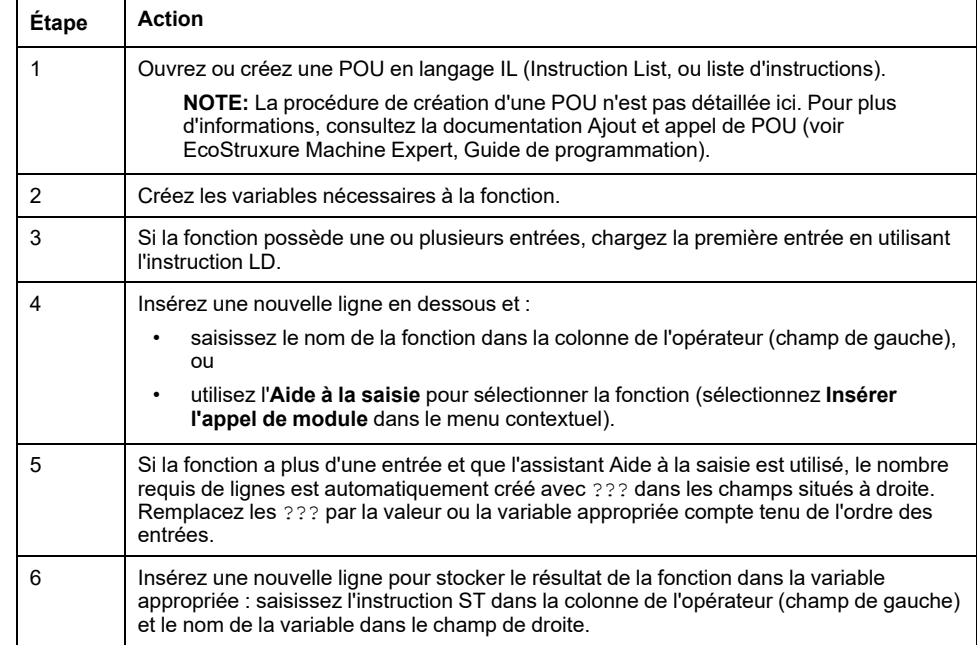

Pour illustrer la procédure, utilisons les fonctions IsFirstMastCycle (sans paramètre d'entrée) et SetRTCDrift (avec paramètres d'entrée) représentées graphiquement ci-après :

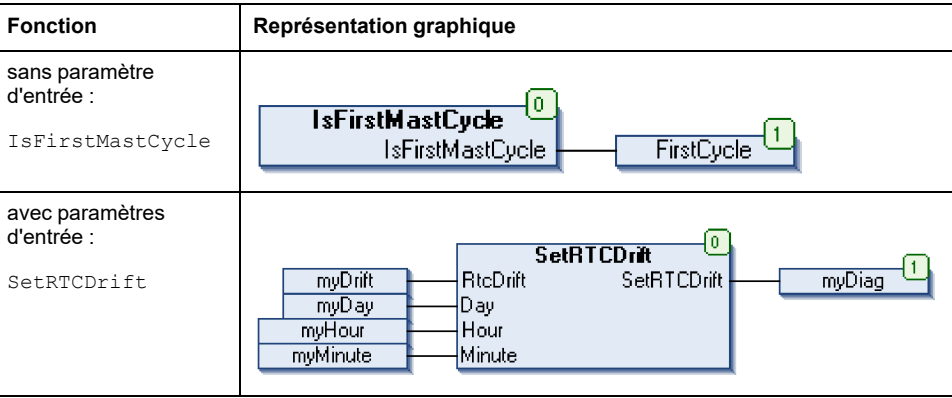

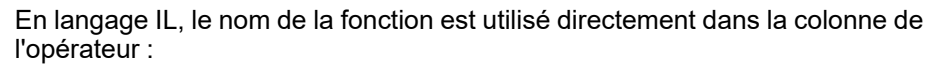

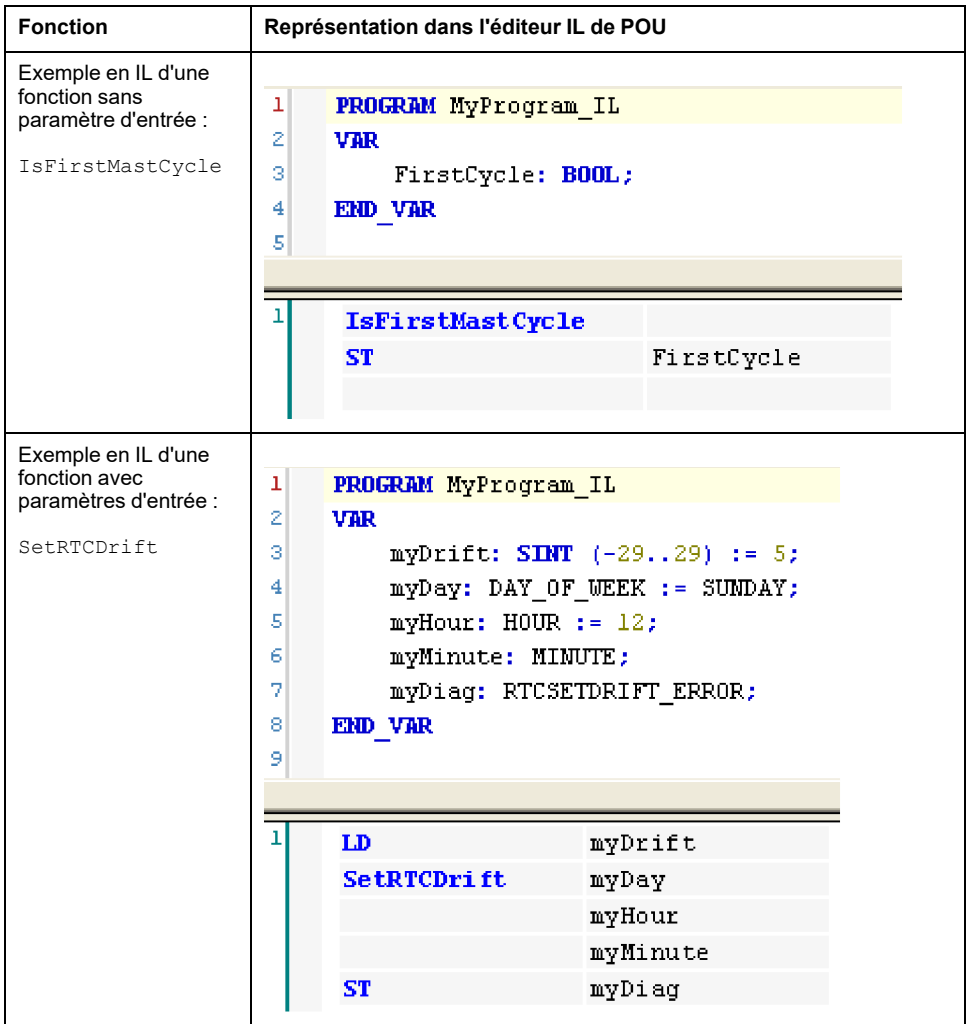

# **Utilisation d'un bloc fonction en langage IL**

La procédure suivante explique comment insérer un bloc fonction en langage IL :

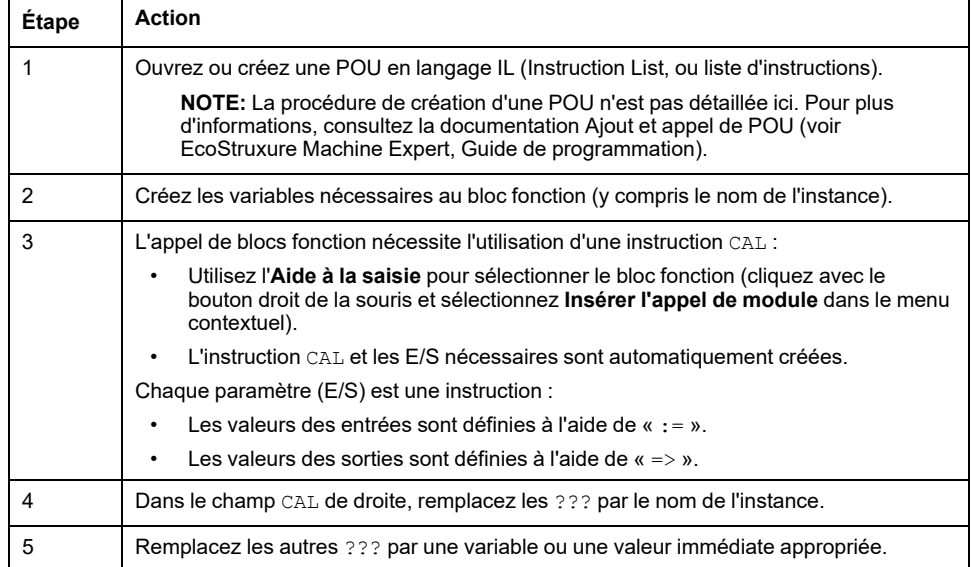

Pour illustrer la procédure, utilisons le bloc fonction TON représenté graphiquement ci-après :

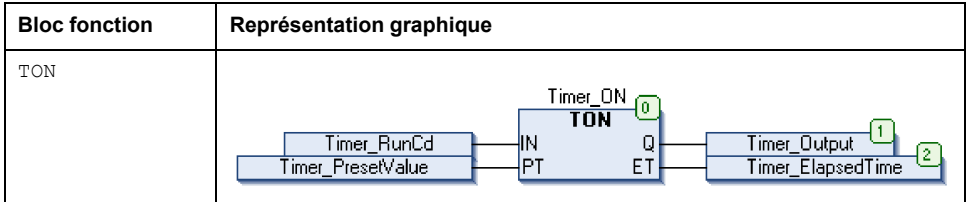

En langage IL, le nom du bloc fonction est utilisé directement dans la colonne de l'opérateur :

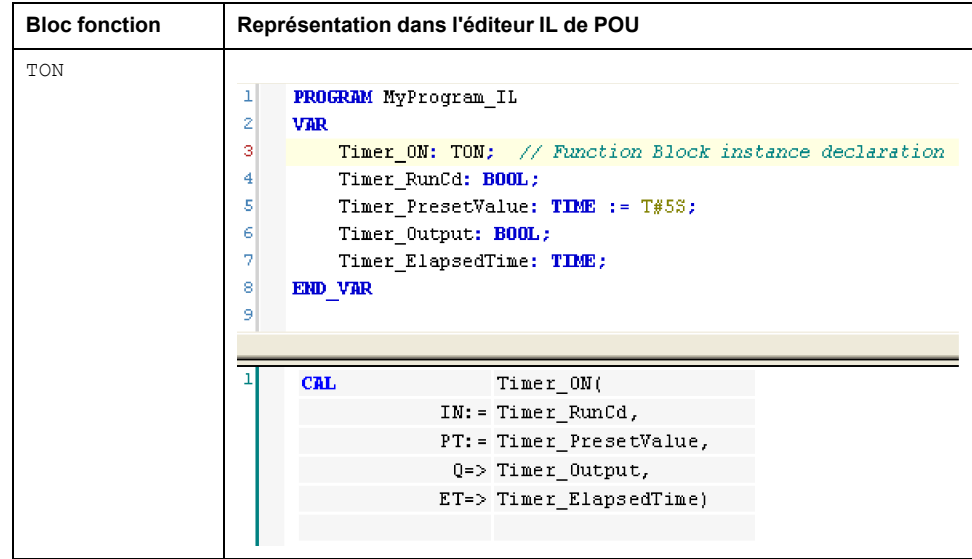

# <span id="page-299-0"></span>**Utilisation d'une fonction ou d'un bloc fonction en langage ST**

# <span id="page-299-1"></span>**Informations générales**

Cette partie décrit comment mettre en œuvre une fonction et un bloc fonction en langage ST.

La fonction SetRTCDrift et le bloc fonction TON sont utilisés à titre d'exemple pour illustrer les mises en œuvre.

# **Utilisation d'une fonction en langage ST**

La procédure suivante explique comment insérer une fonction en langage ST :

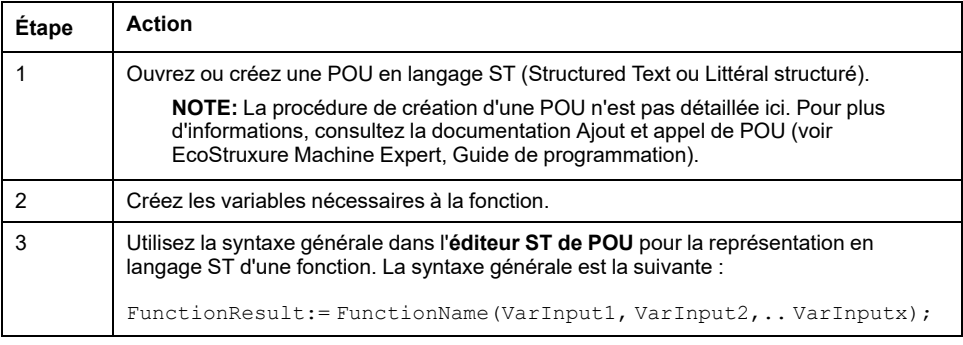

Pour illustrer la procédure, utilisons la fonction SetRTCDrift représentée graphiquement ci-après :

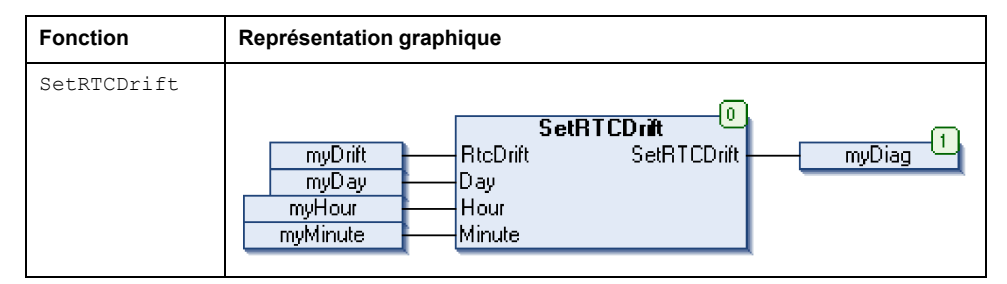

La représentation en langage ST de cette fonction est la suivante :

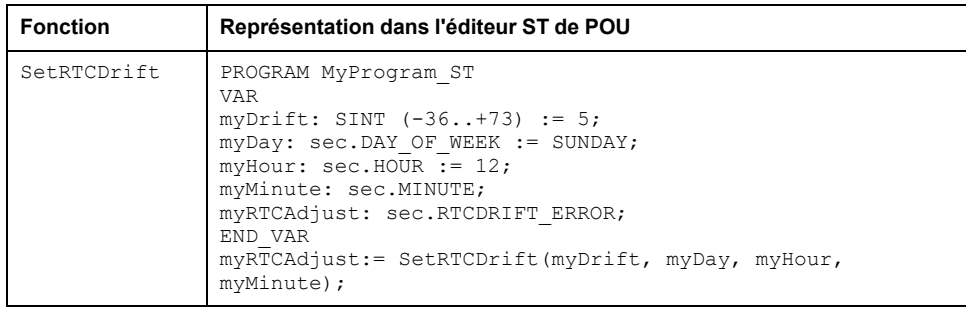

# **Utilisation d'un bloc fonction en langage ST**

La procédure suivante explique comment insérer un bloc fonction en langage ST :

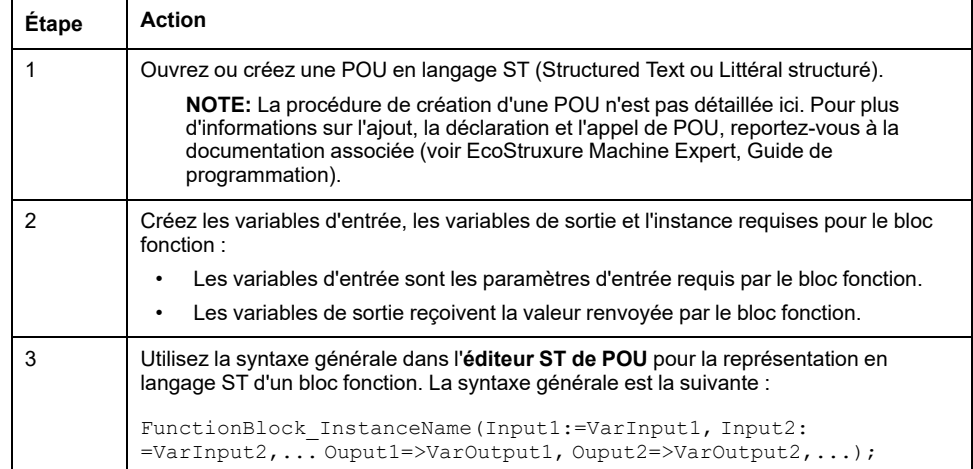

Pour illustrer la procédure, utilisons le bloc fonction TON représenté graphiquement ci-après :

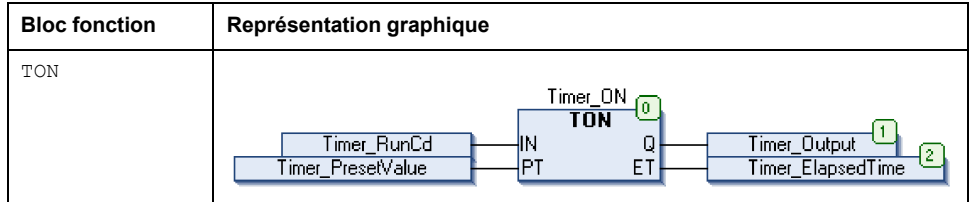

Le tableau suivant montre plusieurs exemples d'appel de bloc fonction en langage ST :

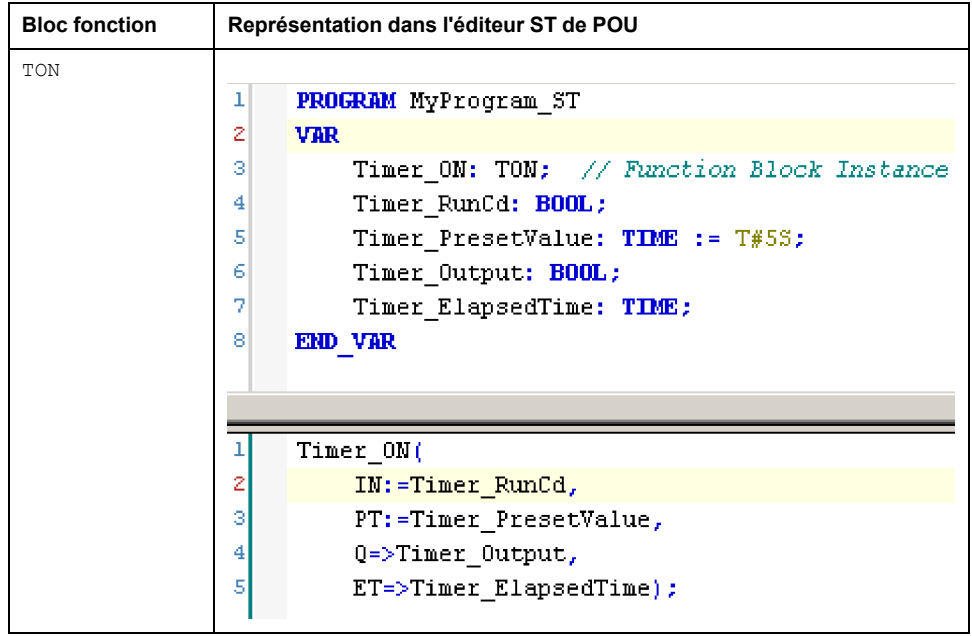

# **Glossaire**

### **A**

#### **adresse MAC:**

(*media access control*) Nombre unique sur 48 bits associé à un élément matériel spécifique. L'adresse MAC est programmée dans chaque carte réseau ou équipement lors de la fabrication.

#### **application de démarrage:**

(*boot application*). Fichier binaire qui contient l'application. En général, il est stocké dans le contrôleur et permet à ce dernier de démarrer sur l'application que l'utilisateur a générée.

#### **application:**

Programme comprenant des données de configuration, des symboles et de la documentation.

#### **ARRAY:**

Agencement systématique d'objets de données d'un même type sous la forme d'un tableau défini dans la mémoire d'un Logic Controller. La syntaxe est la suivante : ARRAY [<dimension>] OF <Type>

Exemple 1 : ARRAY [1..2] OF BOOL est un tableau à 1 dimension comportant 2 éléments de type BOOL.

Exemple  $2:$  ARRAY  $[1..10, 1..20]$  OF INT est un tableau à 2 dimensions comportant 10 x 20 éléments de type INT.

### **B**

#### **bloc fonction:**

Unité de programmation qui possède 1 ou plusieurs entrées et renvoie 1 ou plusieurs sorties. Les blocs fonction (FBs) sont appelés via une instance (copie du bloc fonction avec un nom et des variables dédiés) et chaque instance a un état persistant (sorties et variables internes) d'un appel au suivant.

Exemples : temporisateurs, compteurs

#### **BOOL:**

(*booléen*) Type de données informatique standard. Une variable de type BOOL peut avoir l'une des deux valeurs suivantes : 0 (FALSE), 1 (TRUE). Un bit extrait d'un mot est de type BOOL ; par exemple,  $%$ MW10.4 est le cinquième bit d'un mot mémoire numéro 10.

#### **BOOTP:**

(*bootstrap protocol*). Protocole réseau UDP qu'un client réseau peut utiliser pour obtenir automatiquement une adresse IP (et éventuellement d'autres données) à partir d'un serveur. Le client s'identifie auprès du serveur à l'aide de son adresse MAC. Le serveur, qui gère un tableau préconfiguré des adresses MAC des équipements client et des adresses IP associées, envoie au client son adresse IP préconfigurée. A l'origine, le protocole BOOTP était utilisé pour amorcer à distance les hôtes sans lecteur de disque à partir d'un réseau. Le processus BOOTP affecte une adresse IP de durée illimitée. Le service BOOTP utilise les ports UDP 67 et 68.

### **C**

#### **CAN:**

Acronyme de *Controller Area Network*. Protocole (ISO 11898) pour réseaux de bus série qui assure l'interconnexion d'équipements intelligents (de différentes marques) dans des systèmes intelligents pour les applications industrielles en temps réel. Développé initialement pour l'industrie automobile, le protocole CAN est désormais utilisé dans tout un éventail d'environnements de surveillance d'automatisme.

#### **CFC:**

Acronyme de *continuous function chart* (diagramme fonctionnel continu). Langage de programmation graphique (extension de la norme IEC 61131-3) basé sur le langage de diagramme à blocs fonction et qui fonctionne comme un diagramme de flux. Toutefois, il n'utilise pas de réseaux et le positionnement libre des éléments graphiques est possible, ce qui permet les boucles de retour. Pour chaque bloc, les entrées se situent à gauche et les sorties à droite. Vous pouvez lier les sorties de blocs aux entrées d'autres blocs pour créer des expressions complexes.

#### **chaîne:**

Variable composée d'une série de caractères ASCII.

#### **chien de garde:**

Temporisateur spécial utilisé pour garantir que les programmes ne dépassent pas le temps de scrutation qui leur est alloué. Le chien de garde est généralement réglé sur une valeur supérieure au temps de scrutation et il est remis à 0 à la fin de chaque cycle de scrutation. Si le temporisation chien de garde atteint la valeur prédéfinie (par exemple, lorsque le programme est bloqué dans une boucle sans fin) une erreur est déclarée et le programme s'arrête.

#### **configuration:**

Agencement et interconnexions des composants matériels au sein d'un système, ainsi que les paramètres matériels et logiciels qui déterminent les caractéristiques de fonctionnement du système.

#### **CRC:**

*Contrôle de redondance cyclique*. Méthode utilisée pour déterminer la validité d'une transmission de communication. La transmission contient un champ de bits qui constitue un total de contrôle. Le message est utilisé pour le calcul de ce total de contrôle par l'émetteur en fonction du contenu du message. Les noeuds récepteurs recalculent ensuite ce champ de la même manière. Tout écart entre les deux calculs de CRC indique que le message émis et le message reçu sont différents.

#### **D**

#### **DHCP:**

Acronyme de *dynamic host configuration protocol*. Extension avancée du protocole BOOTP. Bien que DHCP soit plus avancé, DHCP et BOOTP sont tous les deux courants. (DHCP peut gérer les requêtes de clients BOOTP.)

#### **DWORD:**

Abréviation de *double word*, mot double. Codé au format 32 bits.

#### **E**

#### **élément:**

Raccourci pour l'élément d'un ARRAY.

#### **E/S:**

*Entrée/sortie*

#### **EtherNet/IP:**

Acronyme de *Ethernet Industrial Protocol*, protocole industriel Ethernet. Protocole de communication ouvert pour les solutions d'automatisation de la production dans les systèmes industriels. EtherNet/IP est une famille de réseaux mettant en œuvre le protocole CIP au niveau des couches supérieures. L'organisation ODVA spécifie qu'EtherNet/IP permet une adaptabilité générale et une indépendance des supports.

#### **Ethernet:**

Technologie de couche physique et de liaison de données pour les réseaux locaux (LANs) également appelée IEEE 802.3.

#### **F**

#### **FB:**

Acronyme de *function block*, bloc fonction. Mécanisme de programmation commode qui consolide un groupe d'instructions de programmation visant à effectuer une action spécifique et normalisée telle que le contrôle de vitesse, le contrôle d'intervalle ou le comptage. Un bloc fonction peut comprendre des données de configuration, un ensemble de paramètres de fonctionnement interne ou externe et généralement une ou plusieurs entrées et sorties de données.

#### **firmware:**

Représente le BIOS, les paramètres de données et les instructions de programmation qui constituent le système d'exploitation d'un contrôleur. Le firmware est stocké dans la mémoire non volatile du contrôleur.

#### **fonction:**

Unité de programmation possédant 1 entrée et renvoyant 1 résultat immédiat. Contrairement aux blocs fonction (FBs), une fonction est appelée directement par son nom (et non via une instance), elle n'a pas d'état persistant d'un appel au suivant et elle peut être utilisée comme opérande dans d'autres expressions de programmation.

Exemples : opérateurs booléens (AND), calculs, conversion (BYTE\_TO\_INT).

#### **G**

#### **GVL:**

Acronyme de *Global Variable List*, liste de variables globales. Permet de gérer les variables globales d'un projet EcoStruxure Machine Expert.

#### **H**

#### **hex:**

(*hexadécimal*)

### **I**

#### **ID:**

(*identificateur/identification*)

#### **IEC 61131-3:**

Partie 3 d'une norme en 3 parties de l'IEC pour les équipements d'automatisation industriels. La norme IEC 61131-3 traite des langages de programmation des contrôleurs. Elle définit 2 normes pour la programmation graphique et 2 normes pour la programmation textuelle. Les langages de programmation graphiques sont le schéma à contacts (LD) et le langage à blocs fonction (FBD). Les langages textuels comprennent le texte structuré (ST) et la liste d'instructions (IL).

#### **IEC:**

Acronyme de *International Electrotechnical Commission*, Commission Electrotechnique Internationale (CEI). Organisation internationale non gouvernementale à but non lucratif, qui rédige et publie les normes internationales en matière d'électricité, d'électronique et de domaines connexes.

#### **IEEE 802.3:**

Ensemble de normes IEEE définissant la couche physique et la sous-couche MAC de la couche de liaison de données de l'Ethernet câblé.

#### **IL:**

Acronyme de *instruction list*, liste d'instructions. Un programme écrit en langage IL est composé d'instructions textuelles qui sont exécutées séquentiellement par le contrôleur. Chaque instruction comprend un numéro de ligne, un code d'instruction et un opérande (voir la norme IEC 61131-3).

#### **INT:**

Abréviation de *integer*, nombre entier codé sur 16 bits.

#### **IP:**

Acronyme de *Internet Protocol*, protocole Internet. Le protocole IP fait partie de la famille de protocoles TCP/IP, qui assure le suivi des adresses Internet des équipements, achemine les messages sortants et reconnaît les messages entrants.

### **L**

#### **langage en blocs fonctionnels:**

Un des 5 langages de programmation de logique ou de commande pris en charge par la norme IEC 61131-3 pour les systèmes de commande. FBD est un langage de programmation orienté graphique. Il fonctionne avec une liste de réseaux où chaque réseau contient une structure graphique de zones et de lignes de connexion représentant une expression logique ou arithmétique, un appel de bloc fonction ou une instruction de retour.

#### **LD:**

Acronyme de *ladder diagram*, schéma à contacts. Représentation graphique des instructions d'un programme de contrôleur, avec des symboles pour les contacts, les bobines et les blocs dans une série de réseaux exécutés séquentiellement par un contrôleur (voir IEC 61131-3).

#### **LED:**

Acronyme de *light emitting diode*, diode électroluminescente (DEL). Indicateur qui s'allume sous l'effet d'une charge électrique de faible niveau.

#### **LWORD:**

Abréviation de *long word*, mot long. Type de données codé sur 64 bits.

#### **M**

#### **MAST:**

Tâche de processeur exécutée par le biais de son logiciel de programmation. La tâche MAST comprend deux parties :

- **IN :** les entrées sont copiées dans la section IN avant l'exécution de la tâche MAST.
- **OUT :** les sorties sont copiées dans la section OUT après l'exécution de la tâche MAST.

#### **Modbus:**

Protocole qui permet la communication entre de nombreux équipements connectés au même réseau.

#### **%MW:**

Selon la norme IEC, %MW représente un registre de mots mémoire (par exemple, un objet langage de type mot mémoire).

#### **N**

#### **NVM:**

(non-volatile memory) Mémoire non volatile qui peut être écrasée. Elle est stockée dans une puce EEPROM spéciale, effaçable et reprogrammable.

#### **O**

#### **octet:**

Type codé sur 8 bits, de 00 à FF au format hexadécimal.

#### **P**

#### **PCI:**

Acronyme de *Peripheral Component Interconnect*, interconnexion de composants périphériques. Standard industriel de bus pour la connexion de périphériques.

#### **PLC:**

Acronyme de *programmable logic controller*, Logic Controller programmable. Ordinateur industriel utilisé pour automatiser des processus de fabrication et autres processus électromécaniques. Les PLCs diffèrent des ordinateurs courants par le fait qu'ils sont conçus pour utiliser plusieurs tableaux d'entrées et de sorties et pour accepter des conditions de choc, de vibration, de température et d'interférences électriques plus rudes.

#### **POU:**

Acronyme de *program organization unit*, unité organisationnelle de programme. Déclaration de variables dans le code source et jeu d'instructions correspondant. Les POUs facilitent la réutilisation modulaire de programmes logiciels, de fonctions et de blocs fonction. Une fois déclarées, les POUs sont réutilisables.

#### **programme:**

Composant d'une application constitué de code source compilé qu'il est possible d'installer dans la mémoire d'un Logic Controller.

#### **protocole:**

Convention ou définition standard qui contrôle ou permet la connexion, la communication et le transfert de données entre 2 systèmes informatiques et leurs équipements.

#### **R**

#### **réseau de commande:**

Réseau incluant des contrôleurs logiques, des systèmes SCADA, des PC, des IHM, des commutateurs, etc.

Deux types de topologies sont pris en charge :

- à plat : tous les modules et équipements du réseau appartiennent au même sous-réseau.
- à 2 niveaux : le réseau est divisé en un réseau d'exploitation et un réseau intercontrôleurs.

Ces deux réseaux peuvent être indépendants physiquement, mais ils sont généralement liés par un équipement de routage.

#### **réseau:**

Système d'équipements interconnectés qui partageant un chemin de données et un protocole de communications communs.

#### **RTC:**

Acronyme de *real-time clock*, horloge en temps réel. Horloge horaire et calendaire supportée par une batterie qui fonctionne en continu, même lorsque le contrôleur n'est pas alimenté, jusqu'à la fin de l'autonomie de la batterie.

#### **run:**

Commande qui ordonne au contrôleur de scruter le programme d'application, lire les entrées physiques et écrire dans les sorties physiques en fonction de la solution de la logique du programme.

### **S**

#### **%:**

Selon la norme IEC, % est un préfixe qui identifie les adresses mémoire internes des contrôleurs logiques pour stocker la valeur de variables de programme, de constantes, d'E/S, etc.

#### **SINT:**

Abréviation de *signed integer*, entier signé. Valeur sur 15 bits plus signe.

#### **STOP:**

Commande ordonnant au contrôleur de cesser d'exécuter un programme d'application.

#### **ST:**

Acronyme de *structured text*, texte structuré. Langage composé d'instructions complexes et d'instructions imbriquées (boucles d'itération, exécutions conditionnelles, fonctions). Le langage ST est conforme à la norme IEC 61131-3.

### **T**

#### **tâche:**

Ensemble de sections et de sous-programmes, exécutés de façon cyclique ou périodique pour la tâche MAST, ou périodique pour la tâche FAST.

Une tâche présente un niveau de priorité et des entrées et sorties du contrôleur lui sont associées. Ces E/S sont actualisées par rapport à la tâche.

Un contrôleur peut comporter plusieurs tâches.

#### **TCP:**

Acronyme de *transmission control protocol*, protocole de contrôle de transmission. Protocole de couche de transport basé sur la connexion qui assure la transmission de données simultanée dans les deux sens. Le protocole TCP fait partie de la suite de protocoles TCP/IP.

#### **U**

#### **UDINT:**

Abréviation de *unsigned double integer*, entier double non signé. Valeur codée sur 32 bits.

#### **UINT:**

Abréviation de *unsigned integer*, entier non signé. Valeur codée sur 16 bits.

#### **V**

#### **variable non localisée:**

Variable qui n'a pas d'adresse (voir *variable localisée*).

#### **variable système:**

Variable qui fournit des données de contrôleur et des informations de diagnostic et permet d'envoyer des commandes au contrôleur.

#### **variable:**

Unité de mémoire qui est adressée et modifiée par un programme.

### **W**

#### **WORD:**

Type de données codé sur 16 bits.

# **Index**

### **B**

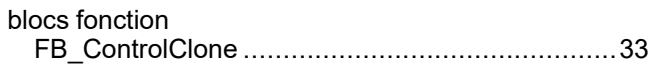

# **C**

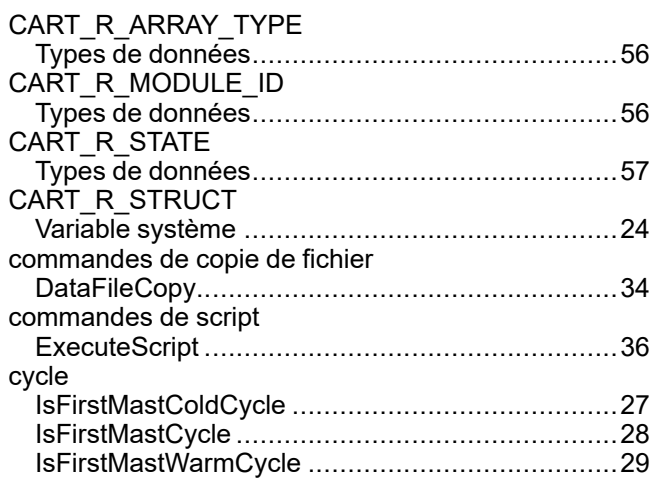

### **D**

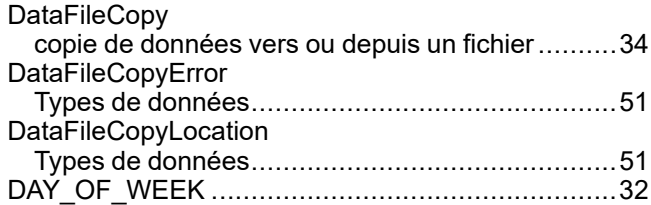

# **E**

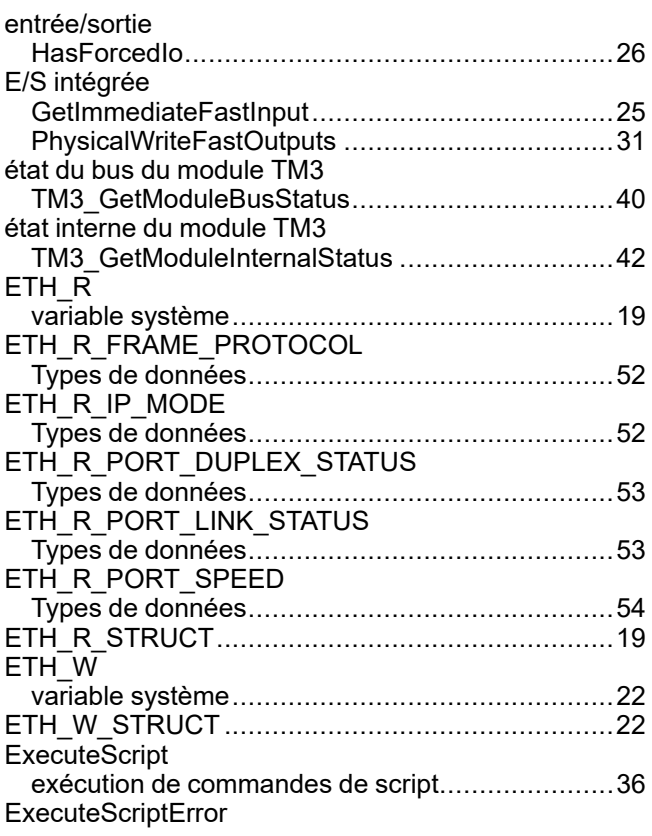

Types de données..............................................[52](#page-287-2)

### **F**

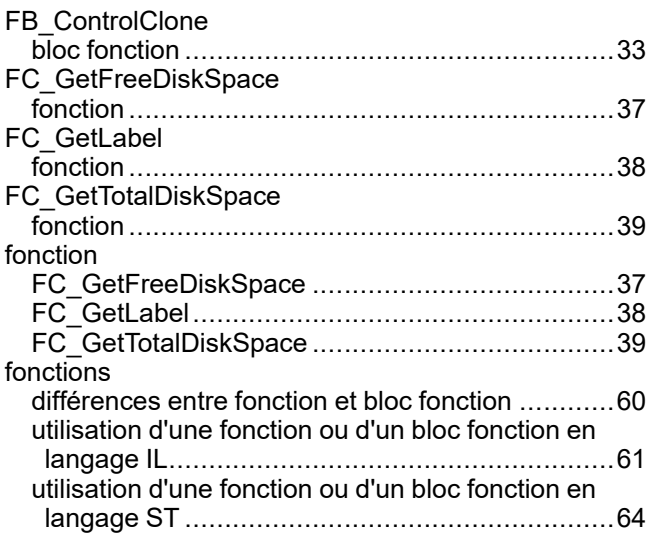

### **G**

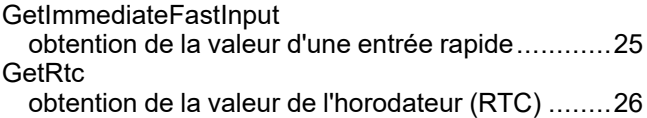

### **H**

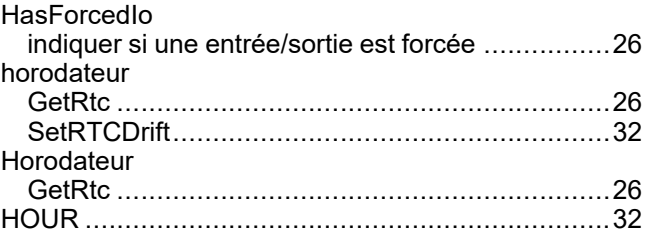

### **I**

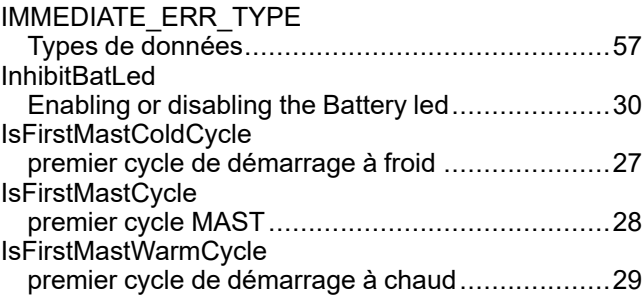

### **M**

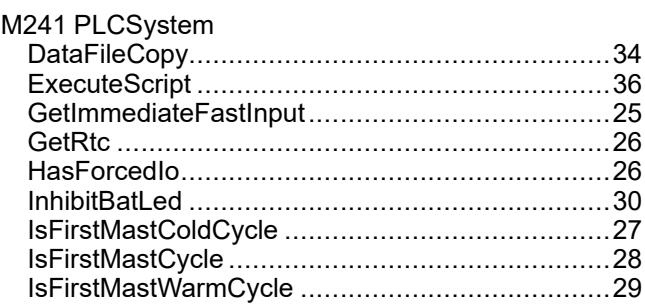

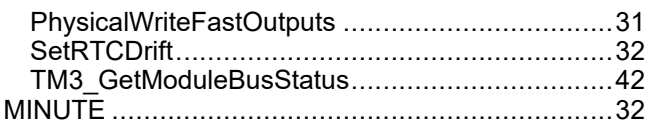

### **P**

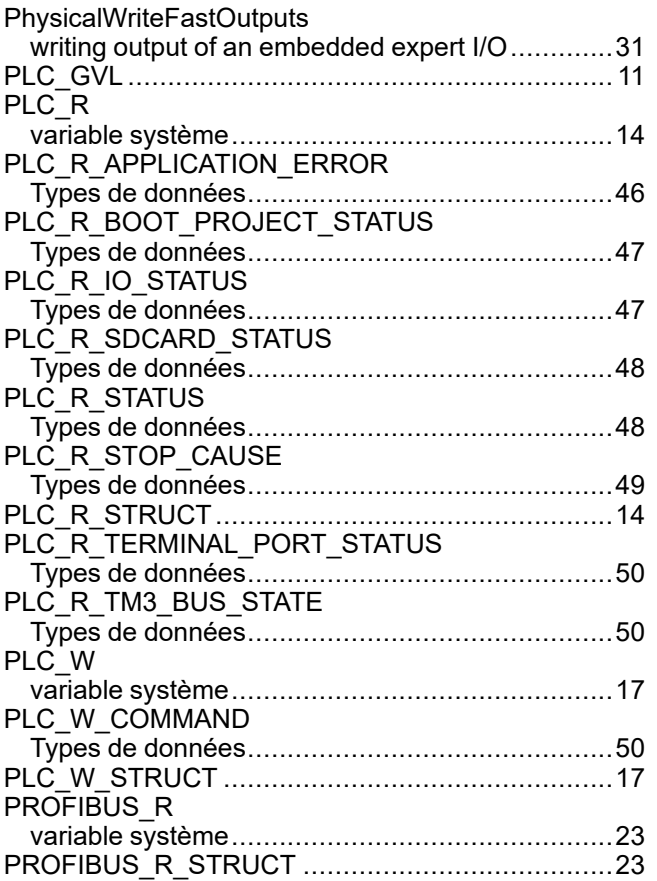

# **R**

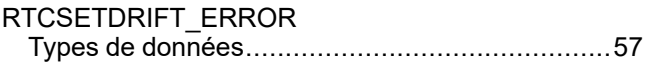

# **S**

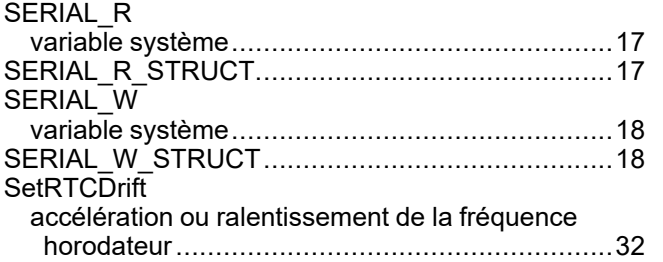

# **T**

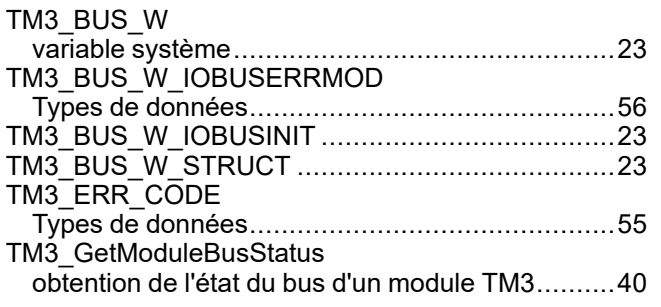

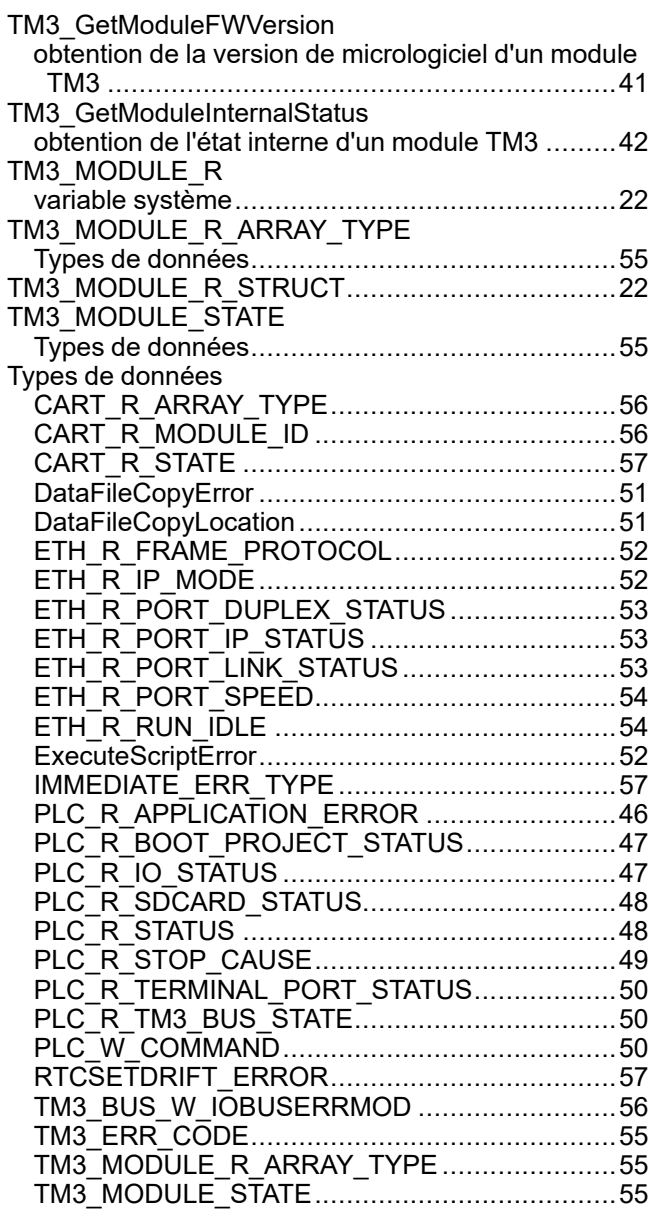

### **V**

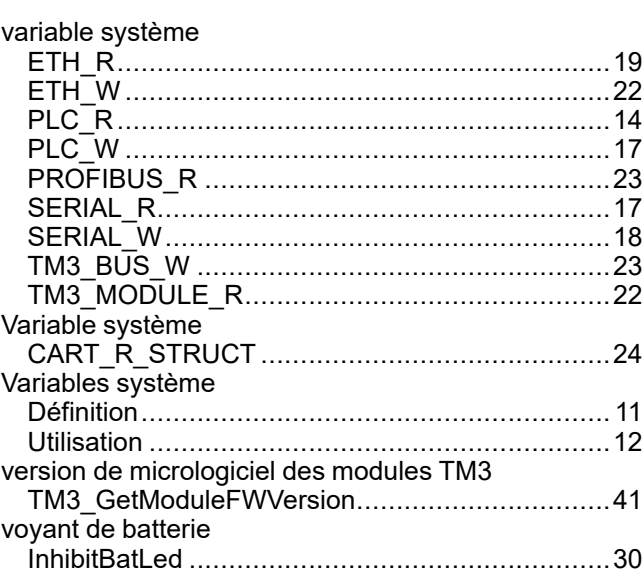

Schneider Electric 35 rue Joseph Monier

92500 Rueil Malmaison France

+ 33 (0) 1 41 29 70 00

[www.se.com](https://www.se.com)

Les normes, spécifications et conceptions pouvant changer de temps à autre, veuillez demander la confirmation des informations figurant dans cette publication.

© 2023 Schneider Electric. Tous droits réservés.

EIO0000003066.05

# Modicon M241 **LogicController** Comptage rapide Guide de la bibliothèque HSC

**12/2019**

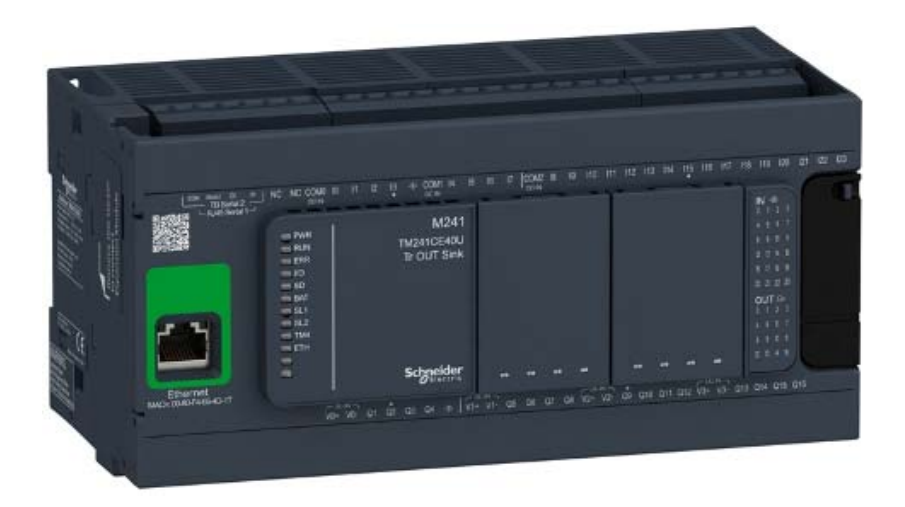

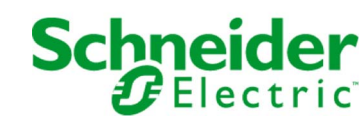

Le présent document comprend des descriptions générales et/ou des caractéristiques techniques des produits mentionnés. Il ne peut pas être utilisé pour définir ou déterminer l'adéquation ou la fiabilité de ces produits pour des applications utilisateur spécifiques. Il incombe à chaque utilisateur ou intégrateur de réaliser l'analyse de risques complète et appropriée, l'évaluation et le test des produits pour ce qui est de l'application à utiliser et de l'exécution de cette application. Ni la société Schneider Electric ni aucune de ses sociétés affiliées ou filiales ne peuvent être tenues pour responsables de la mauvaise utilisation des informations contenues dans le présent document. Si vous avez des suggestions, des améliorations ou des corrections à apporter à cette publication, veuillez nous en informer.

Vous acceptez de ne pas reproduire, excepté pour votre propre usage à titre non commercial, tout ou partie de ce document et sur quelque support que ce soit sans l'accord écrit de Schneider Electric. Vous acceptez également de ne pas créer de liens hypertextes vers ce document ou son contenu. Schneider Electric ne concède aucun droit ni licence pour l'utilisation personnelle et non commerciale du document ou de son contenu, sinon une licence non exclusive pour une consultation « en l'état », à vos propres risques. Tous les autres droits sont réservés.

Toutes les réglementations locales, régionales et nationales pertinentes doivent être respectées lors de l'installation et de l'utilisation de ce produit. Pour des raisons de sécurité et afin de garantir la conformité aux données système documentées, seul le fabricant est habilité à effectuer des réparations sur les composants.

Lorsque des équipements sont utilisés pour des applications présentant des exigences techniques de sécurité, suivez les instructions appropriées.

La non-utilisation du logiciel Schneider Electric ou d'un logiciel approuvé avec nos produits matériels peut entraîner des blessures, des dommages ou un fonctionnement incorrect.

Le non-respect de cette consigne peut entraîner des lésions corporelles ou des dommages matériels.

© 2019 Schneider Electric. Tous droits réservés.

# Table des matières

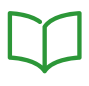

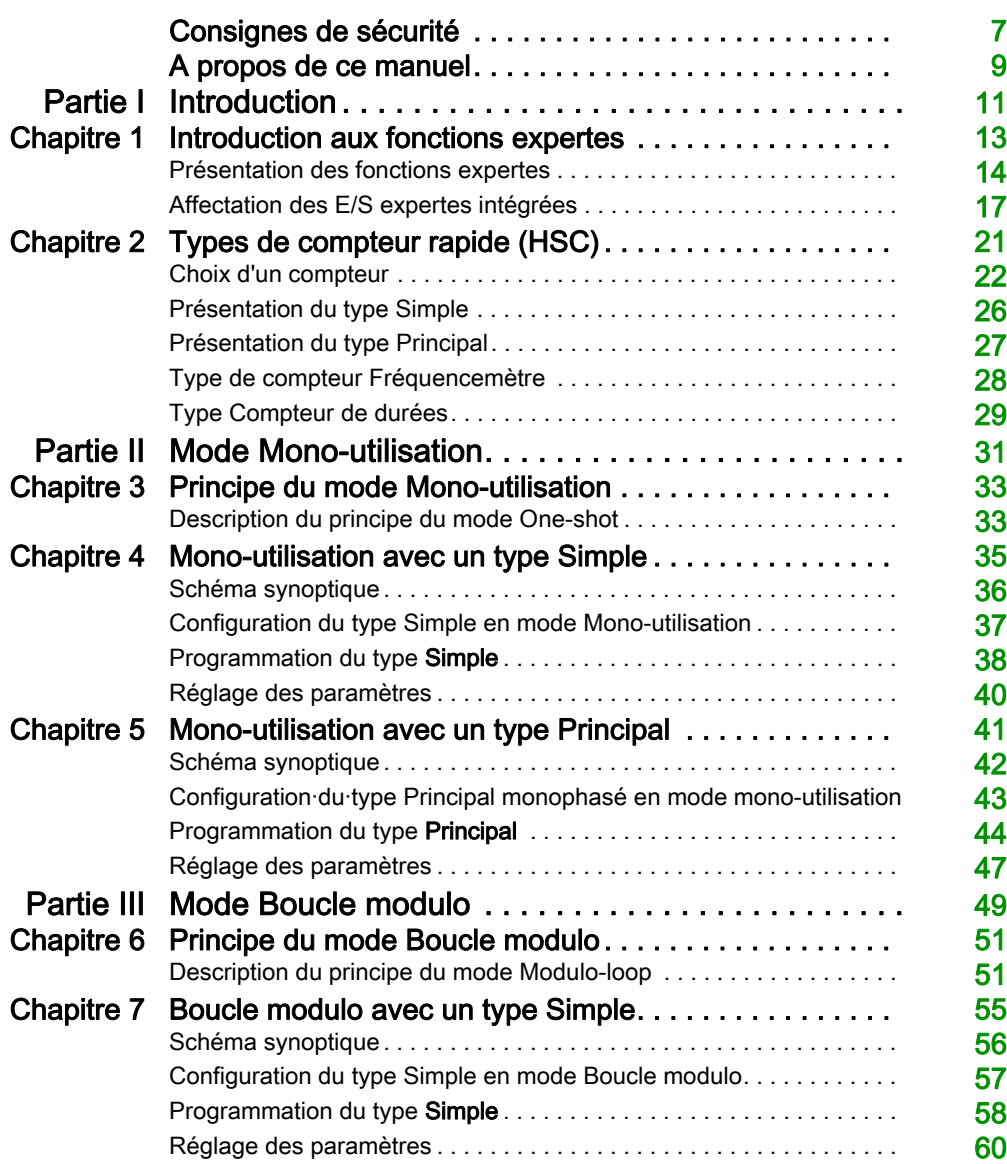

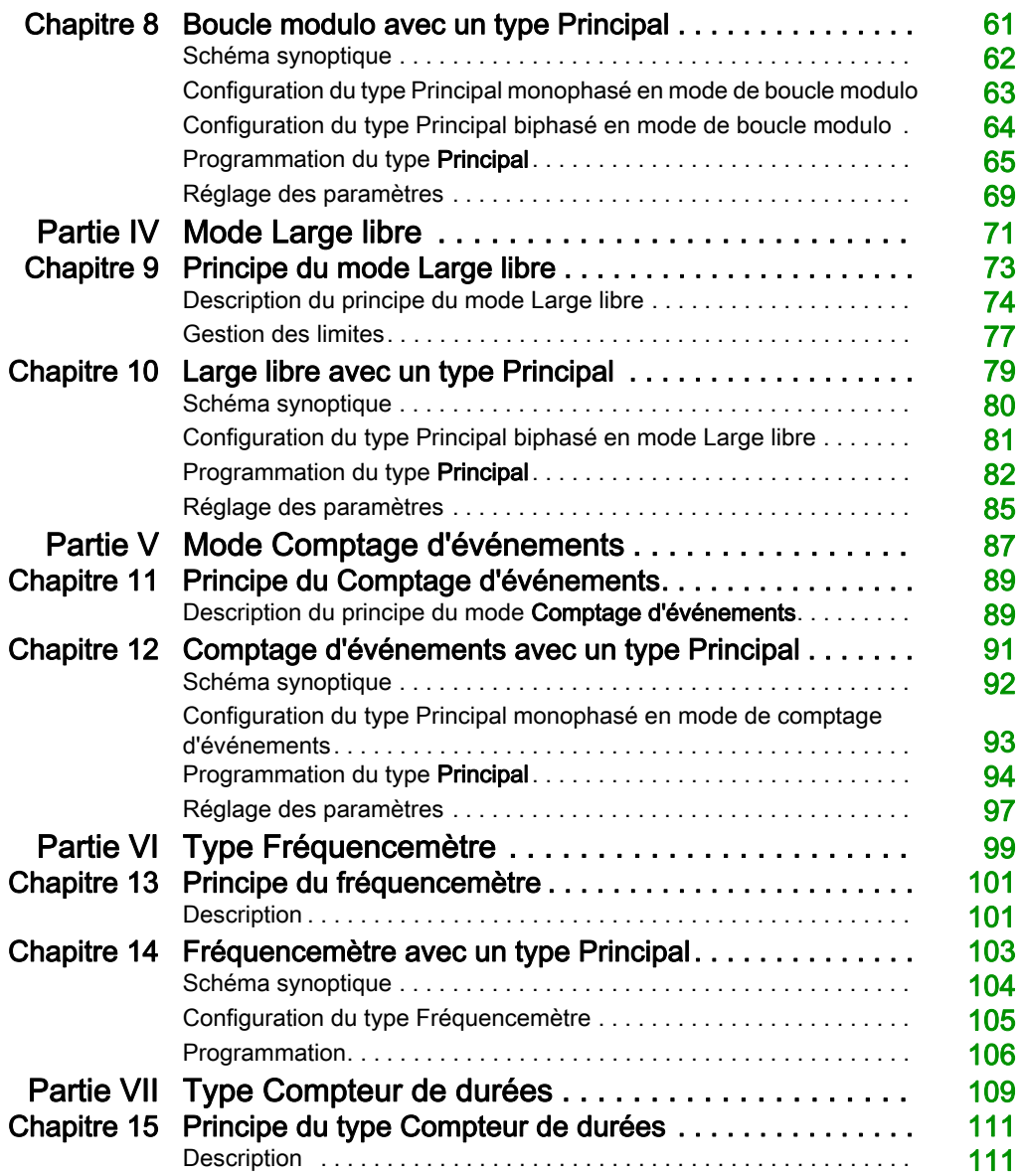

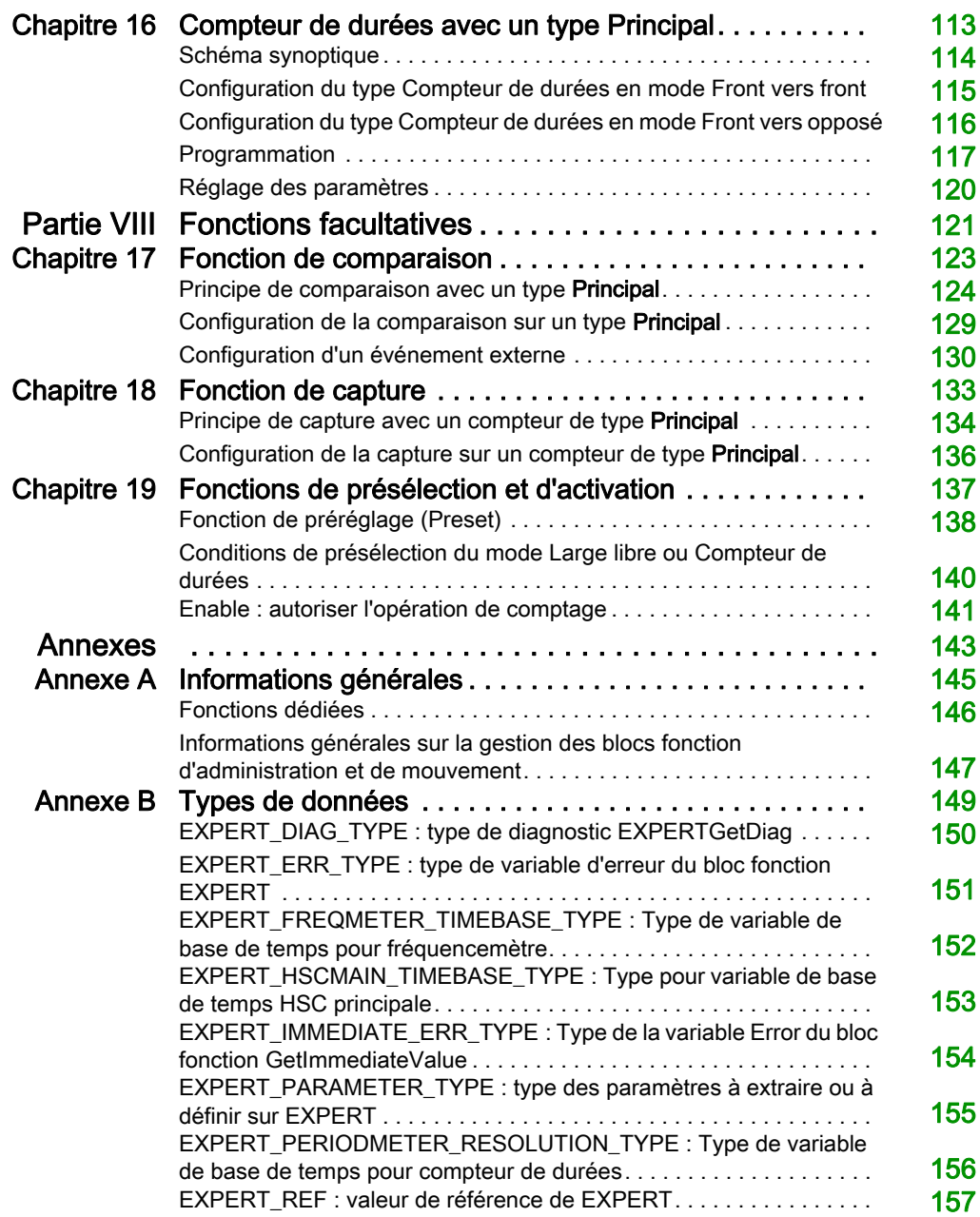

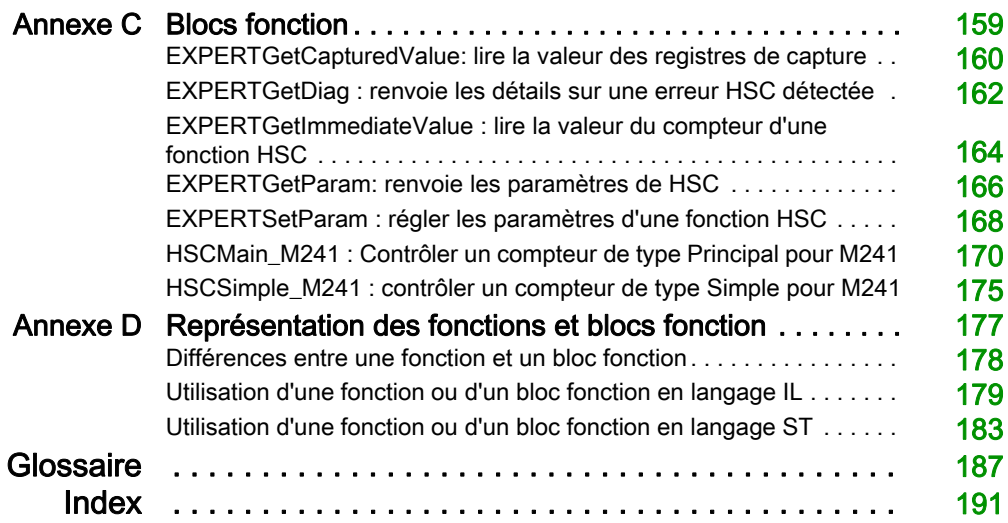

# <span id="page-318-0"></span>Consignes de sécurité

#### Informations importantes

#### AVIS

Lisez attentivement ces instructions et examinez le matériel pour vous familiariser avec l'appareil avant de tenter de l'installer, de le faire fonctionner, de le réparer ou d'assurer sa maintenance. Les messages spéciaux suivants que vous trouverez dans cette documentation ou sur l'appareil ont pour but de vous mettre en garde contre des risques potentiels ou d'attirer votre attention sur des informations qui clarifient ou simplifient une procédure.

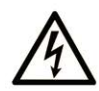

La présence de ce symbole sur une étiquette "Danger" ou "Avertissement" signale un risque d'électrocution qui provoquera des blessures physiques en cas de non-respect des consignes de sécurité.

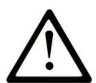

Ce symbole est le symbole d'alerte de sécurité. Il vous avertit d'un risque de blessures corporelles. Respectez scrupuleusement les consignes de sécurité associées à ce symbole pour éviter de vous blesser ou de mettre votre vie en danger.

# **A DANGER**

DANGER signale un risque qui, en cas de non-respect des consignes de sécurité, provoque la mort ou des blessures graves.

# A AVERTISSEMENT

AVERTISSEMENT signale un risque qui, en cas de non-respect des consignes de sécurité, peut provoquer la mort ou des blessures graves.

# **A ATTENTION**

ATTENTION signale un risque qui, en cas de non-respect des consignes de sécurité, peut provoquer des blessures légères ou moyennement graves.

# **AVIS**

AVIS indique des pratiques n'entraînant pas de risques corporels.

#### REMARQUE IMPORTANTE

L'installation, l'utilisation, la réparation et la maintenance des équipements électriques doivent être assurées par du personnel qualifié uniquement. Schneider Electric décline toute responsabilité quant aux conséquences de l'utilisation de ce matériel.

Une personne qualifiée est une personne disposant de compétences et de connaissances dans le domaine de la construction, du fonctionnement et de l'installation des équipements électriques, et ayant suivi une formation en sécurité leur permettant d'identifier et d'éviter les risques encourus.

# <span id="page-320-0"></span>A propos de ce manuel

#### Présentation

#### Objectif du document

Ce document est destiné à vous familiariser avec les fonctions et variables HSC (High Speed Counter) que propose le contrôleur M241.

Il décrit les fonctions et variables de la bibliothèque HSC du M241.

Pour exploiter correctement ce guide, vous devez :

- posséder une bonne compréhension du M241, notamment de sa conception, de ses fonctionnalités et de sa mise en œuvre dans les systèmes de commande ;
- maîtriser l'utilisation des langages de programmation de contrôleur CEI 61131-3 suivants :
	- langage à blocs fonction (FBD)
	- langage à contacts (LD)
	- o littéral structuré (ST)
	- $\circ$  liste d'instructions (IL)
	- o diagramme fonctionnel en séquence (SFC)

Vous pouvez aussi utiliser le logiciel EcoStruxure Machine Expert pour programmer ces contrôleurs en langage CFC (Continuous Function Chart - Diagramme fonctionnel continu).

#### Champ d'application

Ce document a été actualisé pour le lancement d'EcoStruxure™ Machine Expert V1.2.

#### Document(s) à consulter

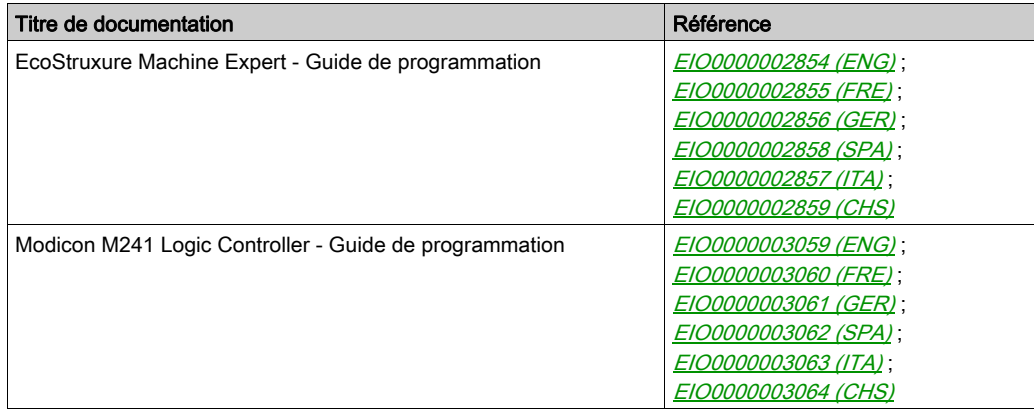

Vous pouvez télécharger ces publications et autres informations techniques depuis notre site web à l'adresse : https://www.se.com/ww/en/download/ .

#### Information spécifique au produit

# A AVERTISSEMENT

#### PERTE DE CONTROLE

- Le concepteur d'un système de commande doit envisager les modes de défaillance possibles des chemins de commande et, pour certaines fonctions de commande critiques, prévoir un moyen d'atteindre un état sécurisé en cas de défaillance d'un chemin, et après cette défaillance. Par exemple, l'arrêt d'urgence, l'arrêt en cas de surcourse, la coupure de courant et le redémarrage sont des fonctions de contrôle cruciales.
- Des canaux de commande séparés ou redondants doivent être prévus pour les fonctions de commande critique.
- Les liaisons de communication peuvent faire partie des canaux de commande du système. Soyez particulièrement attentif aux implications des retards de transmission imprévus ou des pannes de liaison.
- Respectez toutes les réglementations de prévention des accidents ainsi que les consignes de sécurité locales.<sup>1</sup>
- Chaque implémentation de cet équipement doit être testée individuellement et entièrement pour s'assurer du fonctionnement correct avant la mise en service.

#### Le non-respect de ces instructions peut provoquer la mort, des blessures graves ou des dommages matériels.

 $<sup>1</sup>$  Pour plus d'informations, consultez les documents suivants ou leurs équivalents pour votre site</sup> d'installation : NEMA ICS 1.1 (dernière édition), « Safety Guidelines for the Application, Installation, and Maintenance of Solid State Control » (Directives de sécurité pour l'application, l'installation et la maintenance de commande statique) et NEMA ICS 7.1 (dernière édition), « Safety Standards for Construction and Guide for Selection, Installation, and Operation of Adjustable-Speed Drive Systems » (Normes de sécurité relatives à la construction et manuel de sélection, d'installation et d'exploitation de variateurs de vitesse).

# A AVERTISSEMENT

#### FONCTIONNEMENT IMPRÉVU DE L'ÉQUIPEMENT

- N'utilisez que le logiciel approuvé par Schneider Electric pour faire fonctionner cet équipement.
- Mettez à jour votre programme d'application chaque fois que vous modifiez la configuration matérielle physique.

#### Le non-respect de ces instructions peut provoquer la mort, des blessures graves ou des dommages matériels.

# <span id="page-322-0"></span>Partie I **Introduction**

#### Présentation

Cette section présente les différentes fonctions, leurs modes disponibles, leurs fonctionnalités et leurs performances.

#### Contenu de cette partie

Cette partie contient les chapitres suivants :

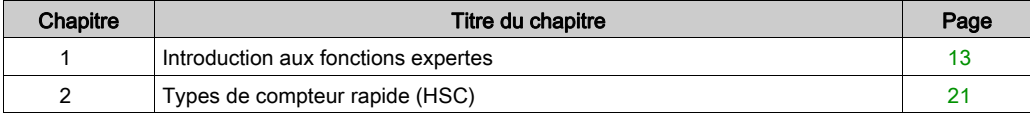

Introduction
# **Chapitre 1** Introduction aux fonctions expertes

## Présentation

Ce chapitre décrit les fonctionnalités et les performances des blocs fonction suivants :

- High Speed Counter (HSC)
- Pulse Train Output (PTO)
- Pulse Width Modulation (PWM)
- Frequency Generator (FreqGen)

### Contenu de ce chapitre

Ce chapitre contient les sujets suivants :

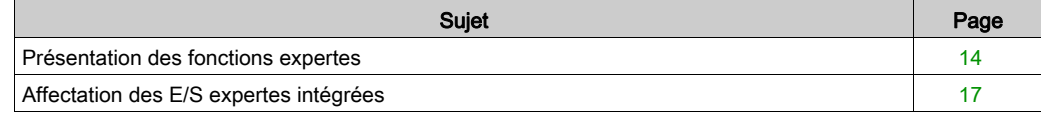

# <span id="page-325-0"></span>Présentation des fonctions expertes

### Introduction

Les entrées et sorties disponibles sur le contrôleur logique M241 peuvent être connectées aux fonctions expertes.

Le contrôleur M241 prend en charge les fonctions expertes suivantes :

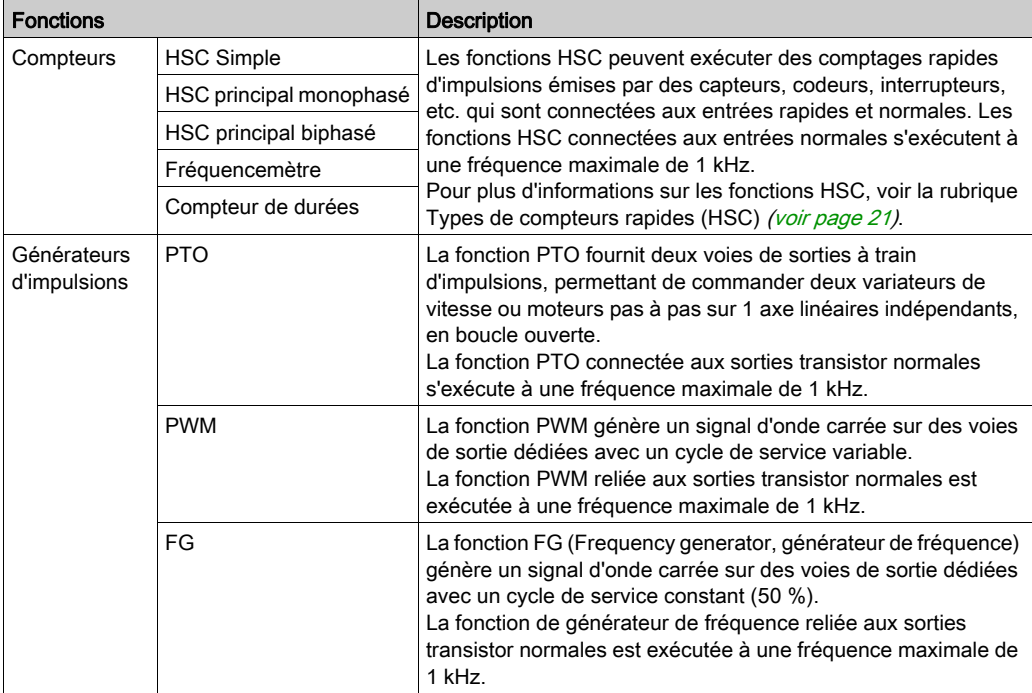

A partir de la version de EcoStruxure Machine Expert, toute E/S normale inutilisée peut être configurée en vue d'une utilisation par l'un des types de fonctions expertes, comme les E/S rapides.

## NOTE :

- Lorsqu'une entrée est utilisée comme entrée marche/arrêt (Run/Stop), elle ne peut pas être utilisée par une fonction experte.
- Lorsqu'une sortie est utilisée comme sortie d'alarme (Alarm), elle ne peut pas être utilisée par une fonction experte.

Pour plus de détails, reportez-vous à la rubrique Configuration des fonctions intégrées.

### Nombre maximal de fonctions expertes

Le nombre maximum de fonctions expertes configurables dépend des éléments suivants :

- 1. La référence du contrôleur logique.
- 2. Les types de fonctions expertes et le nombre de fonctions facultatives [\(voir](#page-432-0) page 121) configurées. Consultez la section Affectation d'E/S expertes intégrées *(voir page 17)*.
- 3. Le nombre d'E/S disponibles.

Nombre maximum de fonctions expertes par référence de contrôleur logique :

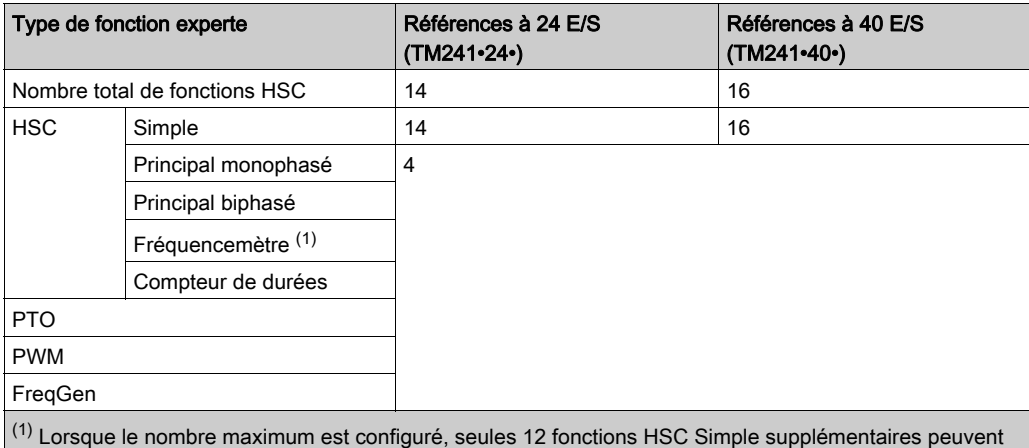

être ajoutées.

Le nombre maximum de fonctions expertes possible peut être limité par le nombre d'E/S utilisées par chaque fonction experte.

Exemples de configuration :

- $\bullet$  4 PTO<sup>(2)</sup> + 14 HSC Simple sur les références de contrôleur à 24 E/S
- $\bullet$  4 FreqGen<sup>(2)</sup> + 16 HSC Simple sur les références de contrôleur à 40 E/S
- 4 HSC Principal monophasé + 10 HSC Simple sur les références de contrôleur à 24 E/S
- 4 HSC Principal biphasé + 8 HSC Simple sur les références de contrôleur à 40 E/S
- $\bullet$  2 PTO<sup>(2)</sup> + 2 HSC Principal monophasé + 14 HSC Simple sur les références de contrôleur à 40 E/S

(2) Sans E/S facultatives configurées

Les performances de la fonction experte sont limitées par les E/S utilisées :

- HSC avec entrées rapides : 100 kHz/200 kHz
- HSC avec entrées normales : 1 kHz

### Configuration d'une fonction experte

Pour configurer une fonction experte, procédez comme suit :

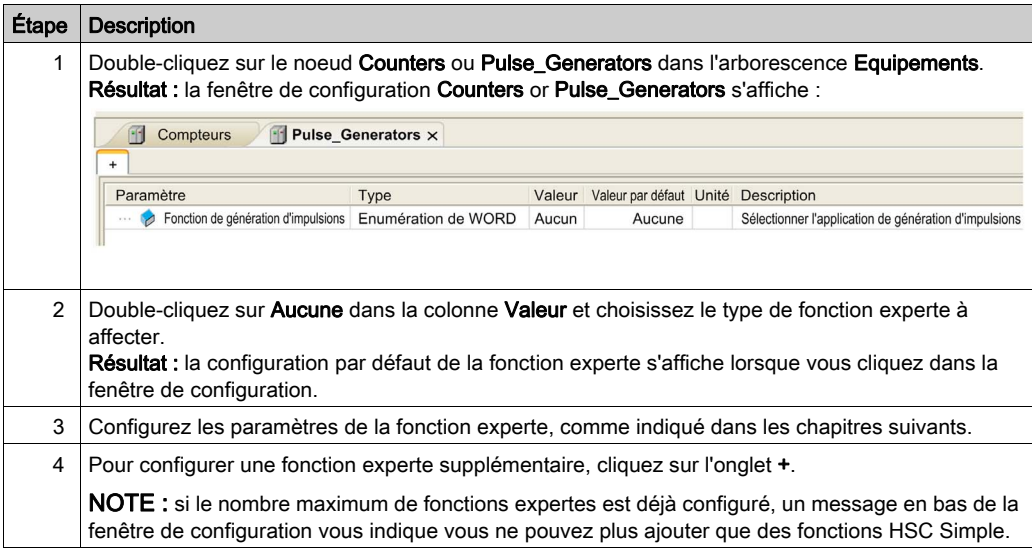

### E/S normale configurée en tant que fonction experte

Si vous configurez des E/S normales en tant que fonctions expertes, notez les règles suivantes

- Les entrées peuvent être lues via des variables de mémoire.
- Une entrée ne peut pas être configurée en tant que fonction experte si elle a déjà été configurée en tant qu'entrée Run/Stop.
- Une sortie ne peut pas être configurée dans une fonction experte si elle a déjà été configurée en tant que sortie d'alarme.
- La gestion des courts-circuits s'applique aux sorties. L'état des sorties est disponible.
- Les E/S non utilisées par des fonctions expertes sont utilisables comme n'importe quelle E/S normale.
- Lorsque des entrées sont utilisées dans des fonctions expertes (Mémorisation, HSC,…), le filtre intégrateur est remplacé par un filtre anti-rebond. La valeur du filtre est configurée dans l'écran de configuration.

# <span id="page-328-0"></span>Affectation des E/S expertes intégrées

### Affectation des E/S

Les E/S normales ou rapides peuvent être configurées pour une utilisation par les fonctions expertes :

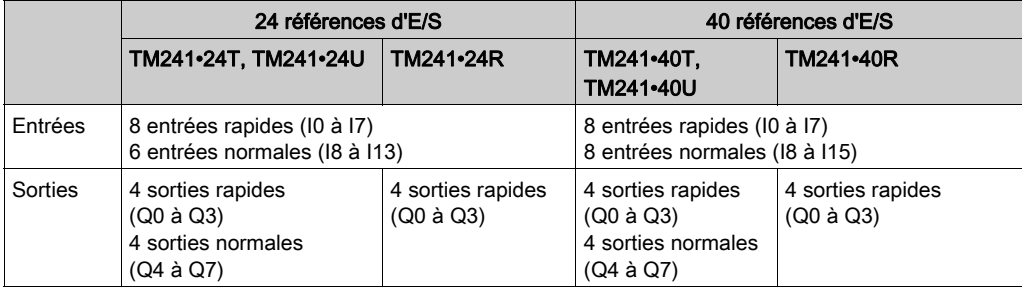

Lorsqu'une E/S a été affectée à une fonction experte, elle n'est plus sélectionnable dans d'autres fonctions expertes.

NOTE : par défaut, toutes les E/S sont désactivées dans la fenêtre de configuration.

Le tableau ci-dessous montre les E/S configurables pour les fonctions expertes :

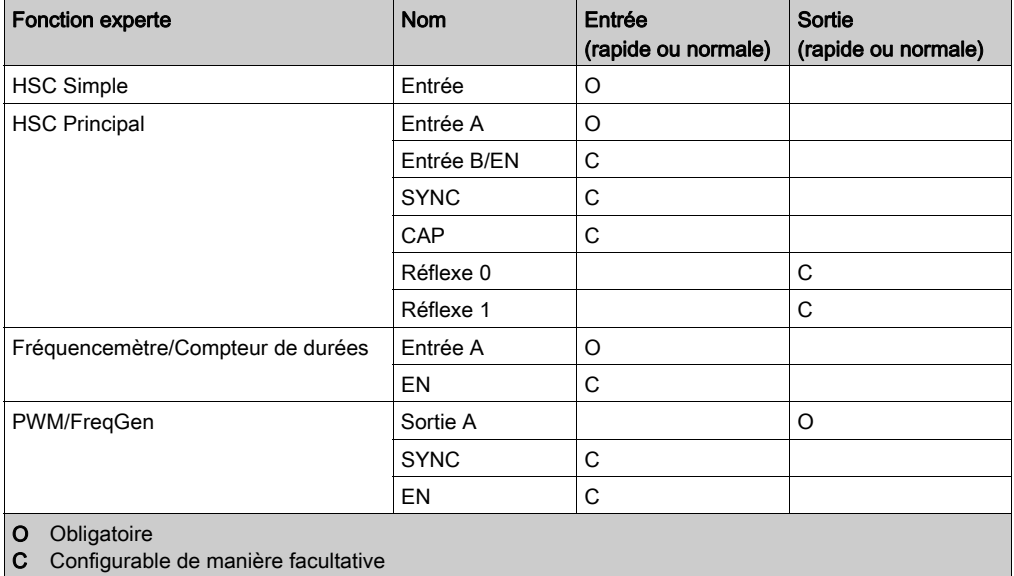

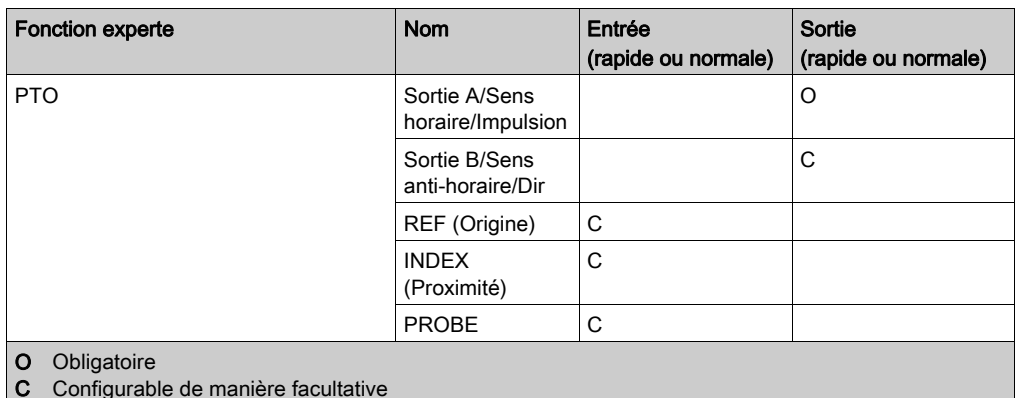

### Utilisation d'E/S normales avec des fonctions expertes

E/S de fonctions expertes par rapport aux E/S normales :

- Les entrées peuvent être lues via des variables mémoire standard même si elles sont configurées en tant que fonctions expertes.
- Toutes les E/S non utilisées par les fonctions expertes sont utilisables comme des E/S normales.
- Une E/S ne peut être utilisée que par une fonction experte. Une fois configurée, elle est plus disponible pour les autres fonctions expertes.
- Si aucune autre E/S rapide n'est disponible, il est possible de configurer une E/S normale à la place. Cependant, dans ce cas, la fréquence maximum de la fonction experte est limitée à 1 kHz.
- Vous ne pouvez pas configurer une entrée dans une fonction experte et l'utiliser comme une entrée Run/Stop, Evénement ou Mémorisation en même temps.
- Une sortie ne peut pas être configurée dans une fonction experte si elle a déjà été configurée comme une alarme.
- La gestion des courts-circuits reste applicable à toutes les sorties. Les états des sorties sont disponibles. Pour plus d'informations, consultez la section Gestion des sorties (voir Modicon M241 Logic Controller, Guide de référence du matériel).
- Lorsque des entrées sont utilisées dans des fonctions expertes (PTO, HSC,…), le filtre intégrateur est remplacé par un filtre anti-rebond *(voir page 146)*. La valeur du filtre est définie dans la fenêtre de configuration.

Pour plus de détails, consultez la section Configuration des fonctions intégrées (voir Modicon M241 Logic Controller, Guide de programmation).

# Résumé des E/S

La fenêtre Résumé des E/S affiche les E/S utilisées par les fonctions expertes.

Pour afficher la fenêtre Résumé des E/S :

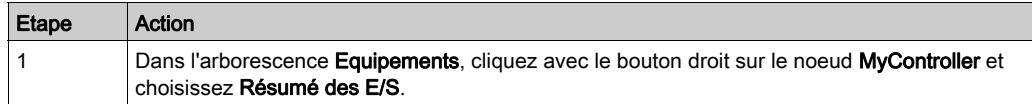

### Exemple de fenêtre Résumé des E/S :

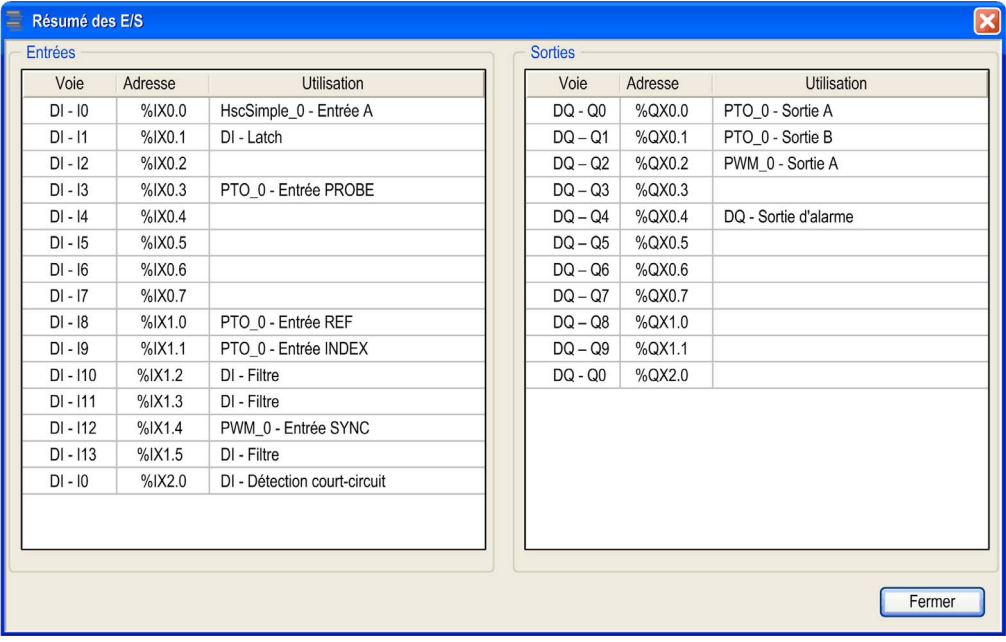

# <span id="page-332-0"></span>**Chapitre 2** Types de compteur rapide (HSC)

## Présentation

Ce chapitre présente les différents types de compteurs rapides (HSC).

## Contenu de ce chapitre

Ce chapitre contient les sujets suivants :

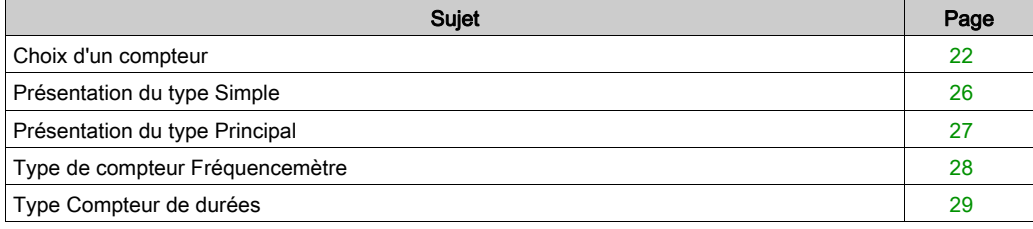

# <span id="page-333-0"></span>Choix d'un compteur

### Présentation

Commencez à configurer la fonction HSC en choisissant un type de compteur selon le type de capteur que vous utilisez et les besoins de l'application.

Dans l'éditeur Compteurs, sélectionnez une Fonction de comptage parmi les types de compteur proposés (voir la rubrique Fonction de comptage pour plus d'informations (voir Modicon M241 Logic Controller, Guide de programmation)) :

- HSC simple
- HSC principal monophasé
- HSC principal biphasé
- Fréquencemètre
- Compteur de durées

Les types Fréquencemètre et Compteur de durées sont tous deux basés sur un type HSC Principal.

Pour chaque compteur défini dans l'éditeur de Compteurs, un Nom d'instance par défaut est attribué par EcoStruxure Machine Expert. Ce Nom d'instance par défaut est modifiable. Vous devez utiliser exactement le même nom d'instance que l'entrée du bloc fonction relative au compteur.

#### Matrice des types et des modes

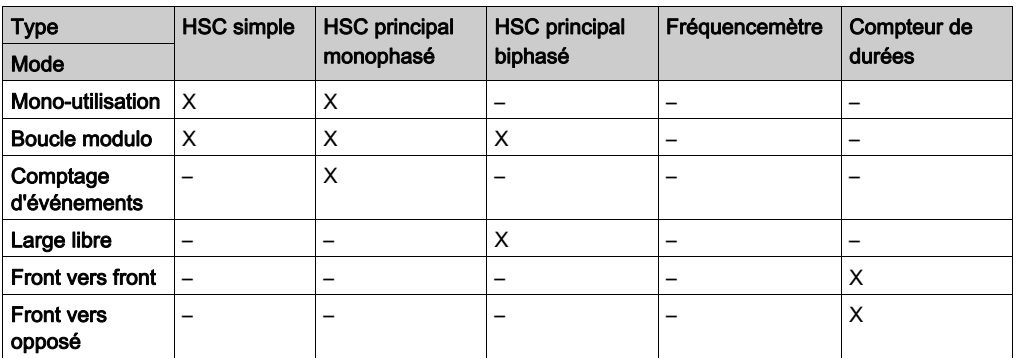

Le tableau suivant présente les types de compteur et les modes de comptage disponibles :

## HSC Simple

Le tableau suivant présente les caractéristiques offertes par le type HSC simple en fonction du mode de comptage demandé :

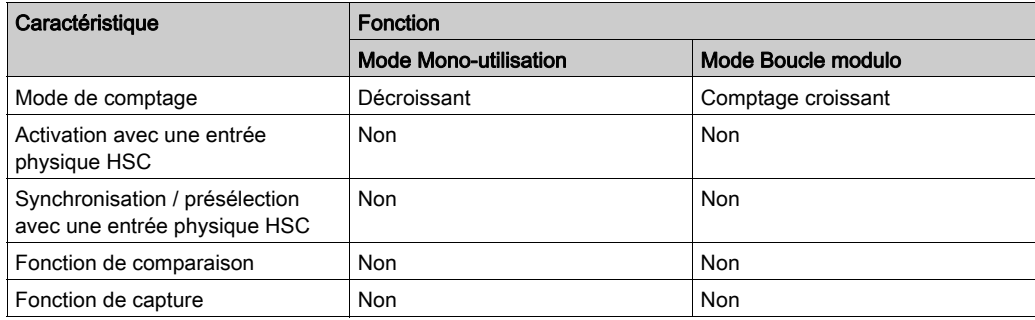

## HSC principal monophasé

Le tableau suivant présente les caractéristiques offertes par le type HSC principal monophasé en fonction du mode de comptage demandé :

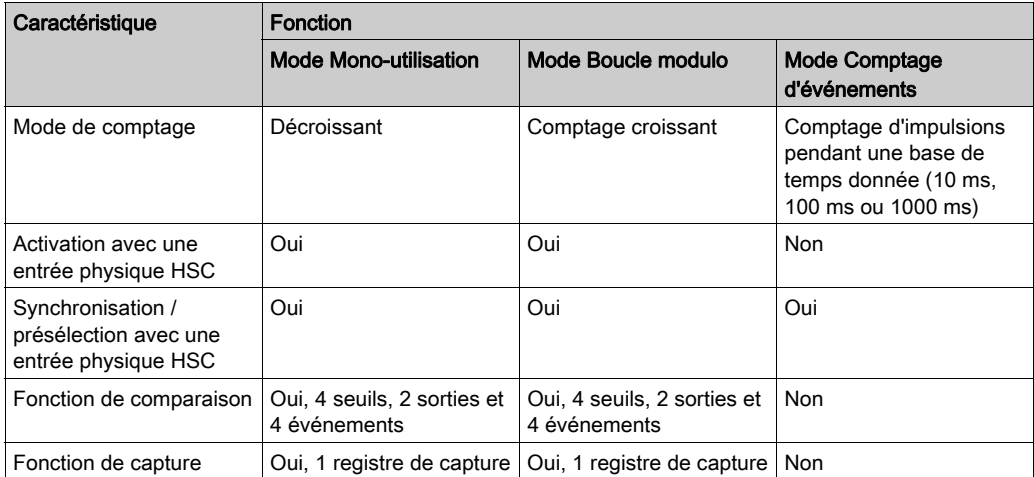

### HSC principal biphasé

Le tableau suivant présente les caractéristiques offertes par le type HSC principal biphasé en fonction du mode de comptage demandé :

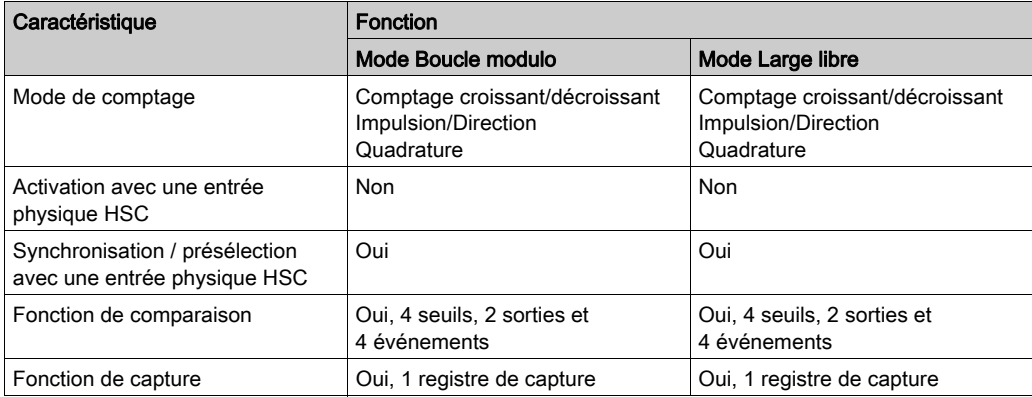

## Fréquencemètre

Le tableau suivant présente les caractéristiques disponibles avec le type Fréquencemètre :

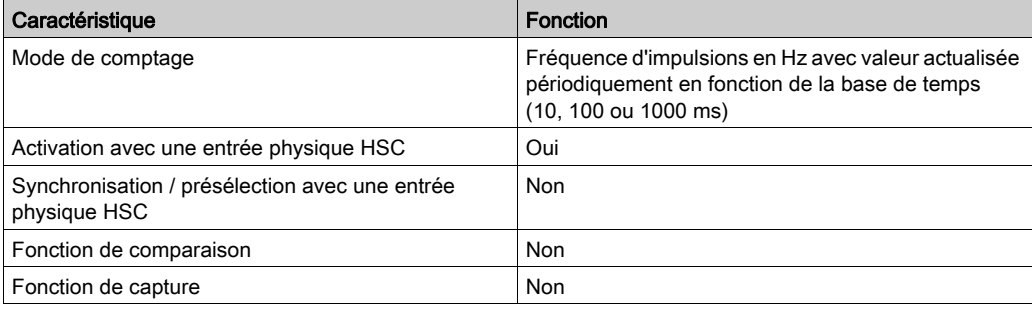

## Compteur de durées

Le tableau suivant présente les caractéristiques offertes par le type Compteur de durées en fonction du mode de comptage demandé :

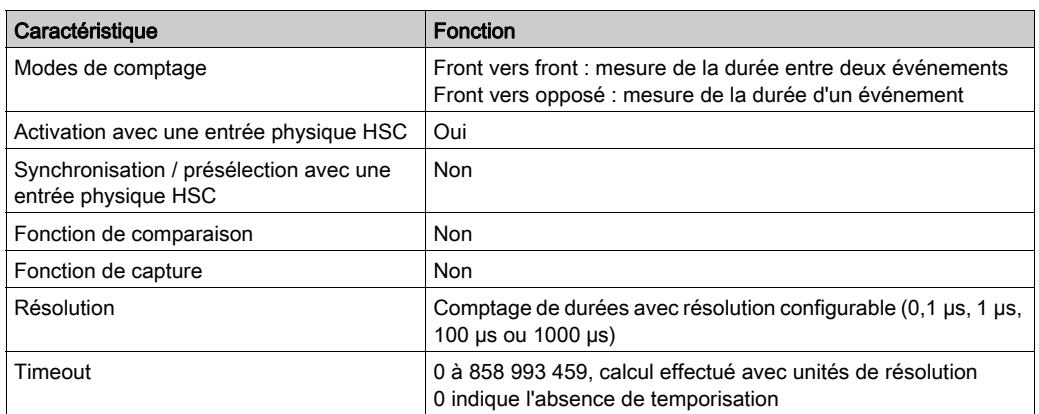

# <span id="page-337-0"></span>Présentation du type Simple

### Présentation

Le type **Simple** est un compteur à entrée unique.

Une opération sur le compteur (activation, synchronisation) et une action déclenchée (lorsqu'une valeur de comptage est atteinte) sont exécutées dans le contexte d'une tâche.

Avec le type Simple, vous ne pouvez pas déclencher un événement ou une sortie réflexe.

### Modes du type Simple

Le type **Simple** prend en charge 2 modes de comptage configurables sur des impulsions monophasées :

One-shot *(voir page 35)*. Dans ce mode, le registre de la valeur de comptage actuelle diminue (à partir d'une valeur définie par l'utilisateur) pour chaque impulsion appliquée à l'entrée A, jusqu'à ce que le compteur atteigne 0.

Modulo-loop *(voir page 55)*. dans ce mode, le compteur compte à partir de 0 jusqu'à une valeur maximale définie par l'utilisateur (modulo), puis revient à 0 et redémarre le comptage.

#### **Performances**

La fréquence maximale admissible sur une entrée rapide est de 100 kHz si le filtre de rebond a pour valeur 0,005 ms (valeur par défaut de la configuration). Si la valeur du filtre de rebond est de 0,002 ms, la fréquence maximale est de 200 kHz.

La fréquence maximale admissible sur une entrée normale est de 1 kHz si le filtre de rebond a pour valeur 0,5 ms. Si la valeur du filtre de rebond est de 1 ms, la fréquence maximale est de 500 Hz.

Pour plus d'informations sur le filtre de rebond, consultez la section Fonctions dédiée[s](#page-457-1) [\(voir](#page-457-1) page 146).

# <span id="page-338-0"></span>Présentation du type Principal

### Présentation

Le type **Principal** est un compteur qui utilise jusqu'à 4 entrées rapides ou normales et 2 sorties réflexes. Le M241 Logic Controller peut avoir jusqu'à 4 compteurs rapides de type Principal.

### Modes du type Principal

Le type Principal prend en charge les modes de comptage suivants sur des impulsions monophasées (1 entrée) ou biphasées (2 entrées) :

**Mono-utilisation** [\(voir](#page-352-0) page 41): dans ce mode, le registre de la valeur de comptage actuelle est décrémenté (à partir d'une valeur définie par l'utilisateur) pour chaque impulsion appliquée à l'entrée A, jusqu'à ce que le compteur atteigne 0.

Boucle modulo *(voir page 61)* : dans ce mode, le compteur compte à partir de 0 jusqu'à une valeur maximale définie par l'utilisateur (modulo), puis revient à 0 et reprend le comptage. En sens inverse, le compteur décompte de la valeur de modulo jusqu'à 0, puis revient à la valeur de modulo et reprend le comptage.

Large libre [\(voir](#page-390-0) page 79) : dans ce mode, le compteur se comporte comme un compteur croissant/décroissant haut de gamme.

**Comptage d'événements** [\(voir](#page-402-0) page  $91$ ) : dans ce mode, le compteur compte le nombre d'événements reçus durant une base de temps configurée par l'utilisateur.

### Fonctions facultatives

Vous pouvez configurer des fonctions facultatives selon le mode sélectionné :

- Entrées matérielles pour faire fonctionner le compteur (activation, présélection) ou capturer la valeur de comptage actuelle
- Jusqu'à 4 seuils, pour lesquels les valeurs peuvent être comparées.
- Jusqu'à 4 événements (1 par seuil) peuvent être associés à des tâches externes
- Jusqu'à 2 sorties réflexes.

### **Performance**

La fréquence maximale admissible sur une interface d'E/S expertes est de 100 kHz si la valeur du filtre de rebond est 0,005 ms (valeur par défaut pour la configuration). Si la valeur du filtre de rebond est de 0,002 ms, la fréquence maximale est de 200 kHz.

Si la fonction experte est configurée avec une E/S normale, la période minimale admissible est de 0,4 ms.

# <span id="page-339-0"></span>Type de compteur Fréquencemètre

### Présentation

Le type Fréquencemètre est un compteur qui utilise jusqu'à 2 entrées rapides ou normales. Le M241 Logic Controller peut avoir au maximum 4 compteurs HSC de type Fréquencemètre.

### Mode de type Fréquencemètre

Le compteur Fréquencemètre [\(voir](#page-414-0) page 103) mesure la fréquence des événements. La fréquence est le nombre d'événements par seconde (Hz).

### **Performance**

La fréquence maximale admissible sur une entrée rapide est de 100 kHz si le filtre de rebond a pour valeur 0,005 ms (valeur par défaut de la configuration). Si la valeur du filtre de rebond est de 0,002 ms, la fréquence maximale est de 200 kHz.

La fréquence maximale admissible sur une entrée normale est de 1 kHz si le filtre de rebond a pour valeur 0,5 ms. Si la valeur du filtre de rebond est de 1 ms, la fréquence maximale est de 500 Hz.

# <span id="page-340-0"></span>Type Compteur de durées

### Présentation

Le type Compteur de durées est un compteur qui utilise jusqu'à 2 entrées rapides ou normales.

Le M241 Logic Controller peut avoir jusqu'à 4 compteurs rapides (HSC) de type Compteur de durées.

### Mode de comptage du type Compteur de durées

Utilisez le mode de comptage Compteur de durées pour :

- déterminer la durée d'un événement
- mesurer la durée entre deux événements ;
- définir et mesurer le temps d'exécution d'un processus

### **Performance**

La durée minimale admissible sur une entrée rapide est de 0,005 ms.

Si la fonction experte est configurée avec une E/S normale, la période minimale admissible est de 0,4 ms.

Pour plus d'informations sur le filtre de rebond, consultez la section Fonctions dédiée[s](#page-457-1) [\(voir](#page-457-1) page 146).

# Partie II Mode Mono-utilisation

# Présentation

Cette section décrit l'utilisation d'un compteur rapide en mode Mono-utilisation.

## Contenu de cette partie

Cette partie contient les chapitres suivants :

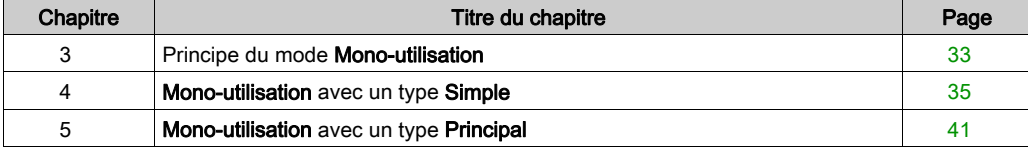

# <span id="page-344-0"></span>**Chapitre 3** Principe du mode Mono-utilisation

# Description du principe du mode One-shot

### Présentation

Le compteur est activé par un front de synchronisation et la valeur de préréglage est chargée.

Lorsque le comptage est activé, chaque impulsion appliquée à l'entrée décrémente la valeur en cours. Le compteur s'arrête lorsque sa valeur atteint 0.

Le compteur conserve la valeur 0 même si de nouvelles impulsions sont appliquées à l'entrée.

Une nouvelle synchronisation est requise pour réactiver le compteur.

### Schéma de principe

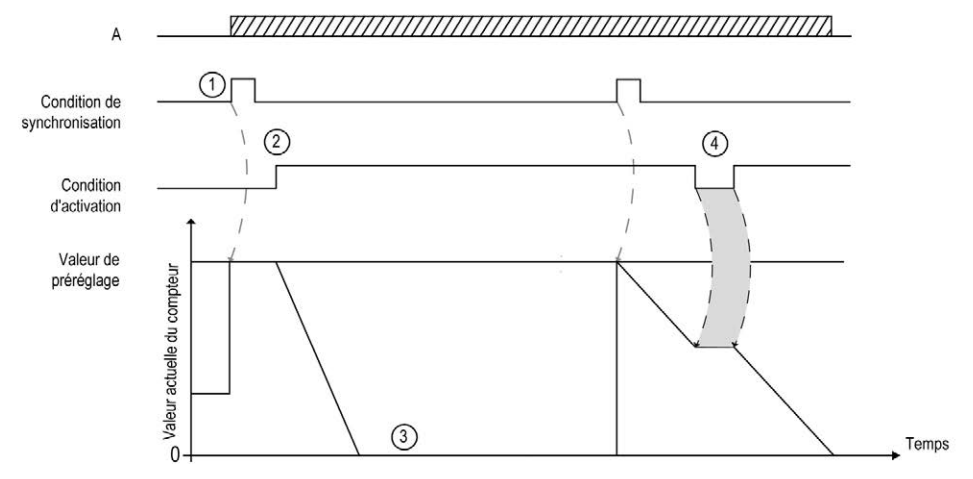

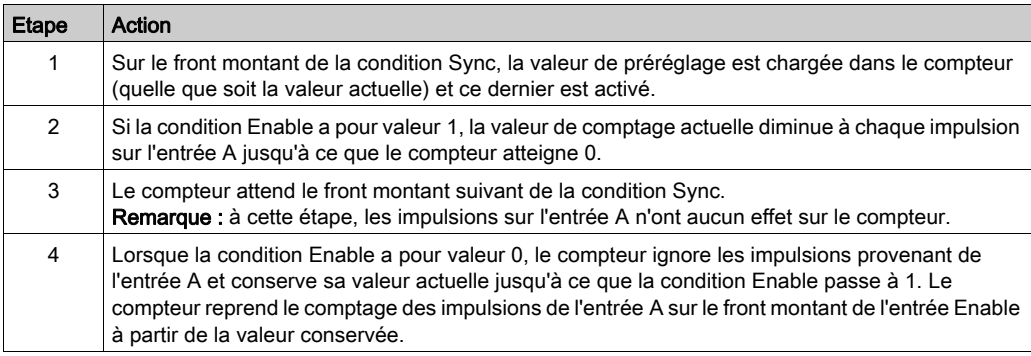

Le tableau suivant décrit les étapes du graphique précédent :

NOTE : Les conditions Enable et Sync dépendent de la configuration. Elles sont décrites dans les fonctions Enable [\(voir](#page-452-0) page 141) et Preset [\(voir](#page-449-0) page 138).

# <span id="page-346-0"></span>**Chapitre 4** Mono-utilisation avec un type Simple

## Présentation

Ce chapitre décrit la mise en œuvre d'un compteur rapide en mode Mono-utilisation à l'aide d'un type Simple.

## Contenu de ce chapitre

Ce chapitre contient les sujets suivants :

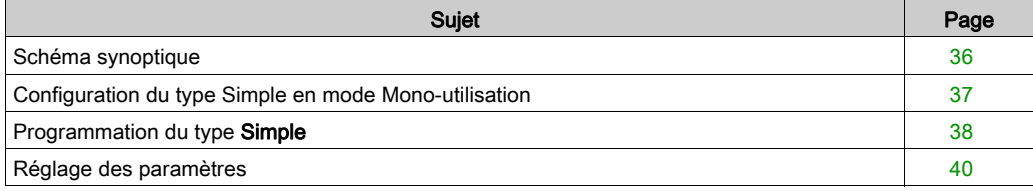

# <span id="page-347-0"></span>Schéma synoptique

## Schéma synoptique

Le schéma ci-dessous présente le type Simple en mode Mono-utilisation :

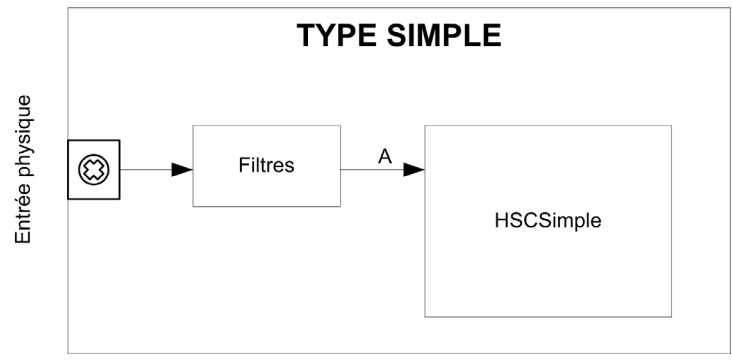

A est l'entrée de comptage du compteur rapide (HSC). Le comptage de type Simple en mode Mono-utilisation est toujours décroissant.

# <span id="page-348-0"></span>Configuration du type Simple en mode Mono-utilisation

# Procédure

Pour configurer un type Simple en mode Mono-utilisation, procédez comme suit :

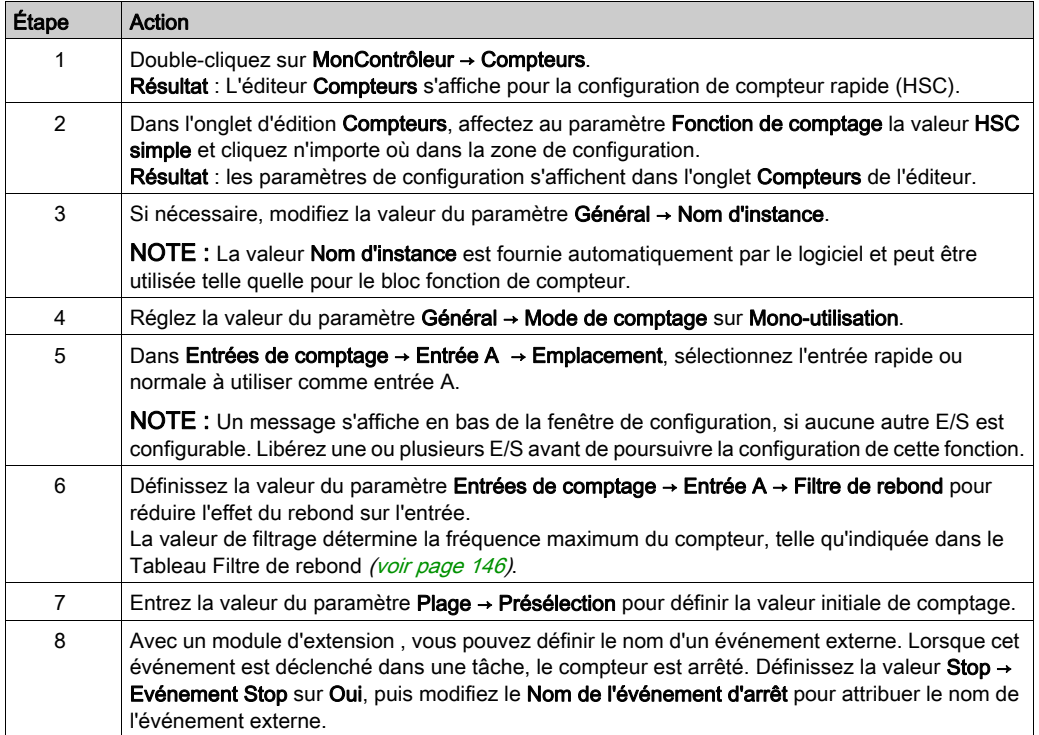

# <span id="page-349-0"></span>Programmation du type Simple

### Présentation

Un compteur de type Simple est toujours géré par un bloc fonction HSCSimple\_M241 [\(voir](#page-486-0) page 175).

NOTE : Lors de la compilation, une erreur est détectée si le bloc fonctionnel HSCSimple\_M241 est utilisé pour gérer un autre type HSC différent.

# Ajout d'un bloc fonction HSCSimple

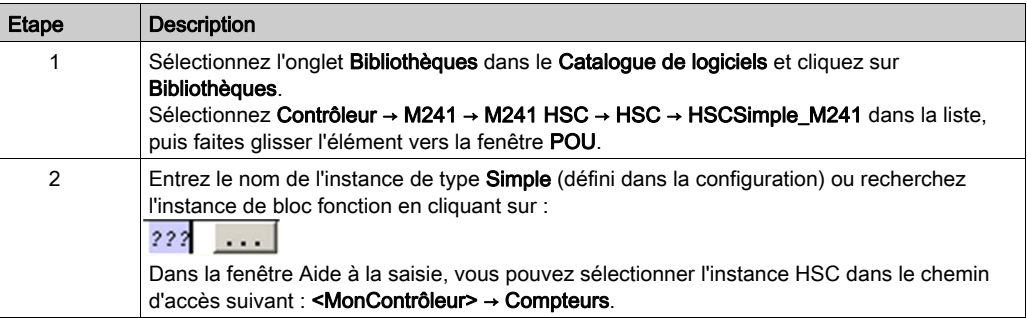

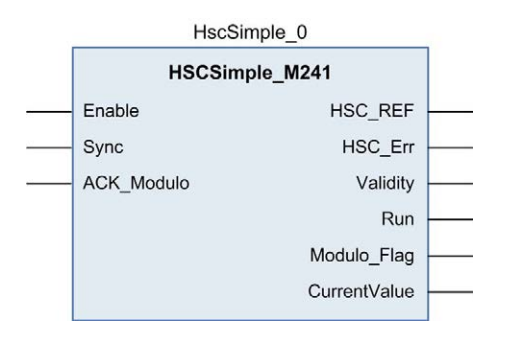

## Utilisation des variables d'E/S

Le tableau ci-dessous décrit comment les différentes broches du bloc fonction sont utilisées en mode Mono-utilisation.

Ce tableau décrit les variables d'entrée :

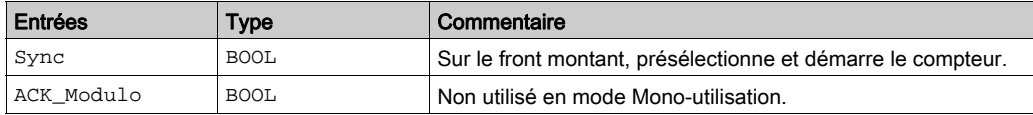

Le tableau suivant décrit les variables de sortie :

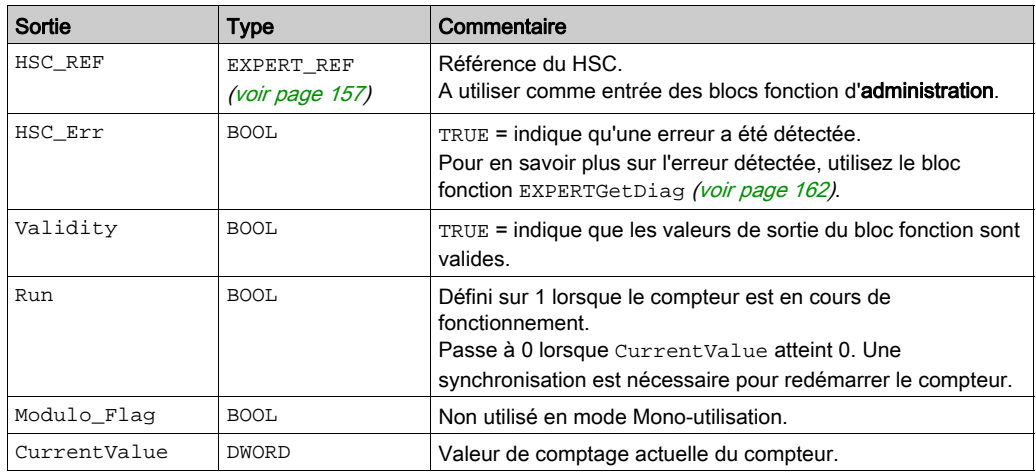

# <span id="page-351-0"></span>Réglage des paramètres

### Présentation

Les paramètres répertoriés dans le tableau ci-après peuvent être modifiés à l'aide des blocs fonction EXPERTGetParam [\(voir](#page-479-0) page 166) ou EXPERTSetParam (voir page 168)

NOTE : Les paramètres définis par le programme ont priorité sur ceux configurés dans la fenêtre de configuration du compteur rapide. Les paramètres de la configuration initiale sont restaurés en cas de démarrage à froid ou à chaud du contrôleur (voir Modicon M241 Logic Controller, Guide de programmation).

### Paramètres réglables

Ce tableau fournit la liste des paramètres de EXPERT\_PARAMETER\_TYPE [\(voir](#page-466-0) page 155) qui peuvent être lus ou modifiés durant l'exécution du programme :

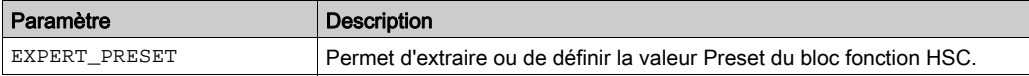

# <span id="page-352-0"></span>**Chapitre 5** Mono-utilisation avec un type Principal

# Présentation

Ce chapitre décrit la mise en œuvre d'un compteur rapide en mode Mono-utilisation à l'aide d'un type Principal.

### Contenu de ce chapitre

Ce chapitre contient les sujets suivants :

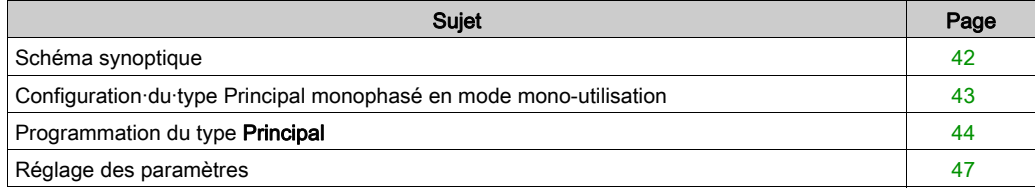

# <span id="page-353-0"></span>Schéma synoptique

### Schéma synoptique

Ce schéma présente le type Principal en mode Mono-utilisation :

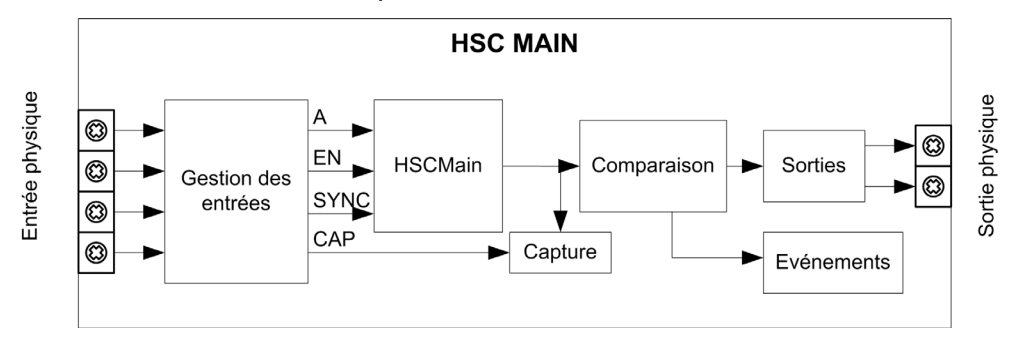

A est l'entrée de comptage du compteur.

EN est l'entrée d'activation du compteur.

SYNC est l'entrée de synchronisation du compteur.

CAP est l'entrée de capture du compteur.

### Fonction facultative

Outre le mode Mono-utilisation, le type Principal offre les fonctions suivantes :

- $\bullet$  Fonction de présélection *(voir page 138)*
- Fonction d'activation [\(voir](#page-452-0) page 141)
- Fonction de capture  $(voir page 133)$
- Fonction de comparaison [\(voir](#page-434-0) page 123)

# <span id="page-354-0"></span>Configuration·du·type Principal monophasé en mode mono-utilisation

# Procédure

Pour configurer un type Principal monophasé en mode Mono-utilisation, procédez comme suit :

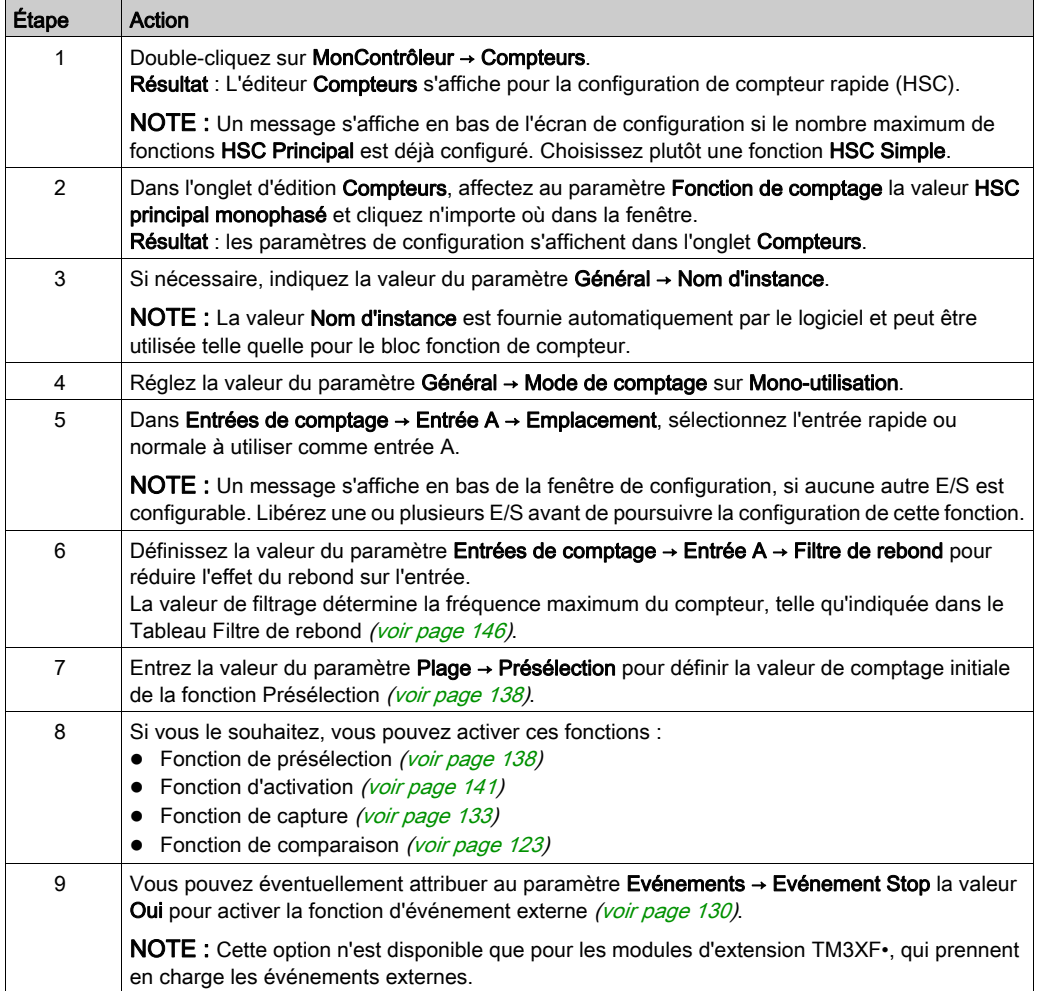

# <span id="page-355-0"></span>Programmation du type Principal

### Présentation

Le type Principal est toujours géré par un bloc fonctionnel HSCMain\_M241.

NOTE : Lors de la compilation, une erreur est détectée si le bloc fonctionnel HSCMain\_M241 est utilisé pour gérer un autre type HSC différent.

## Ajout du bloc fonction HSCMain

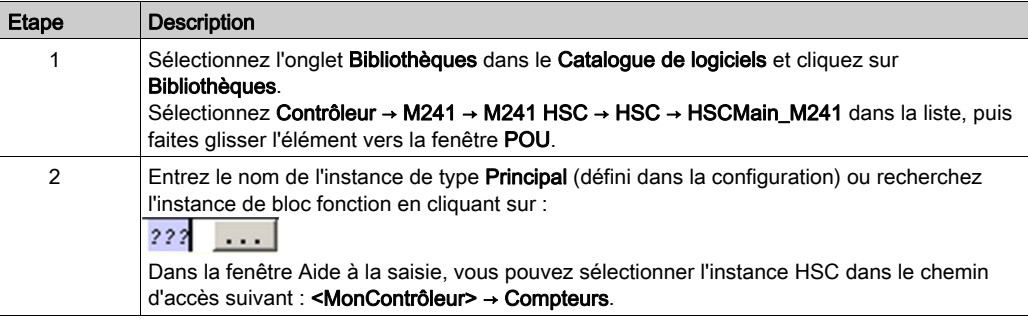

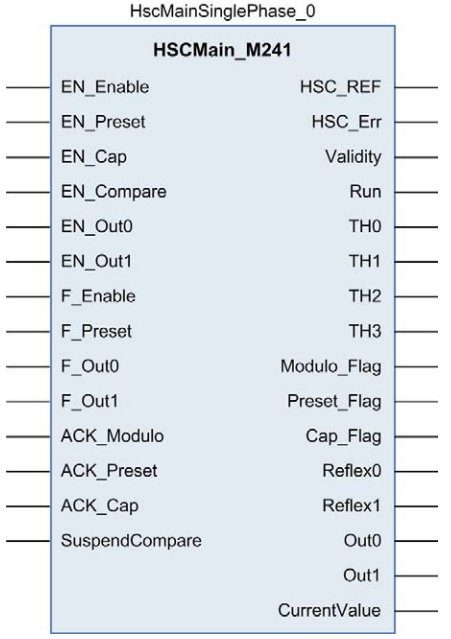

# Utilisation des variables d'E/S

Le tableau ci-dessous décrit comment les différentes broches du bloc fonction sont utilisées en mode Mono-utilisation.

Le tableau suivant décrit les variables d'entrée :

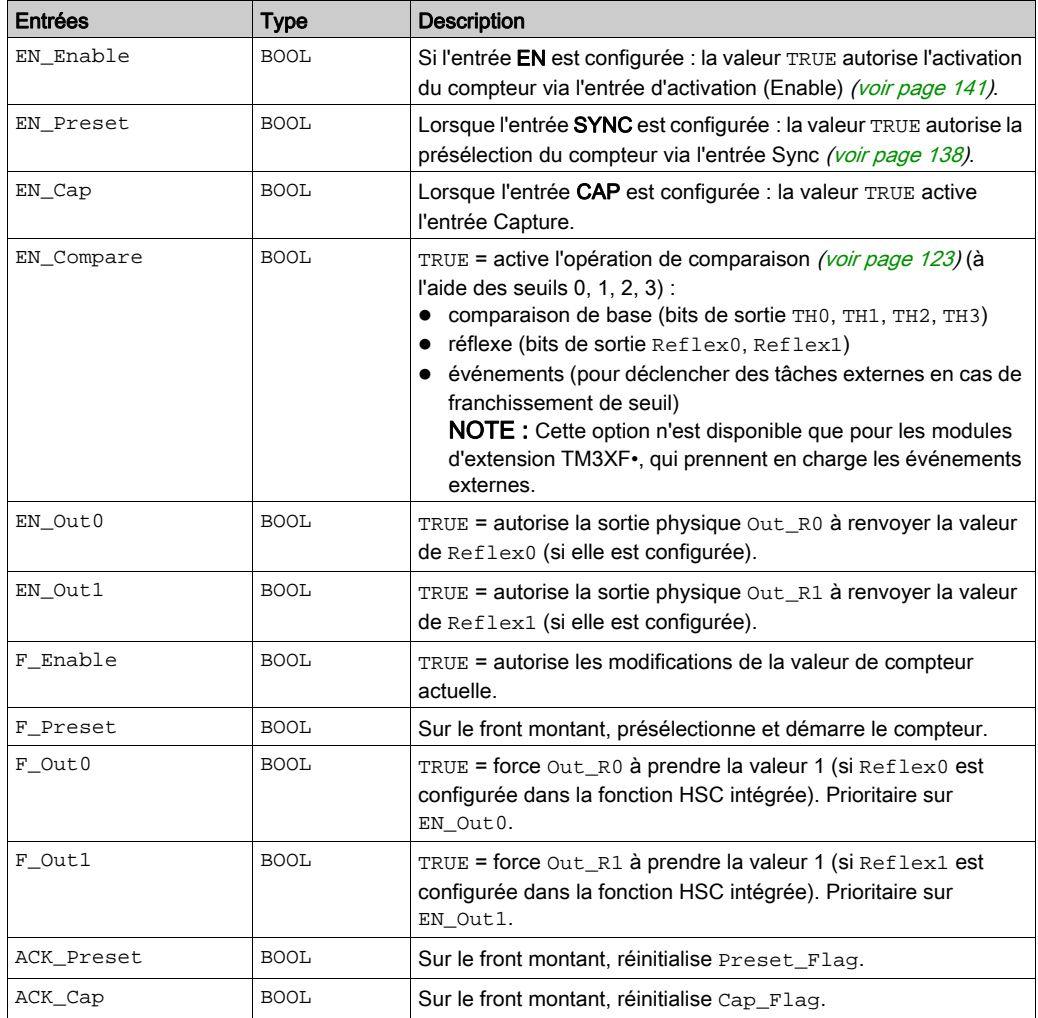

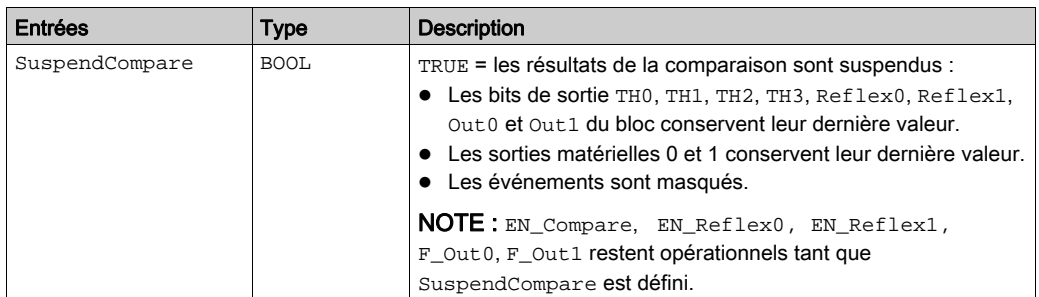

Le tableau suivant décrit les variables de sortie :

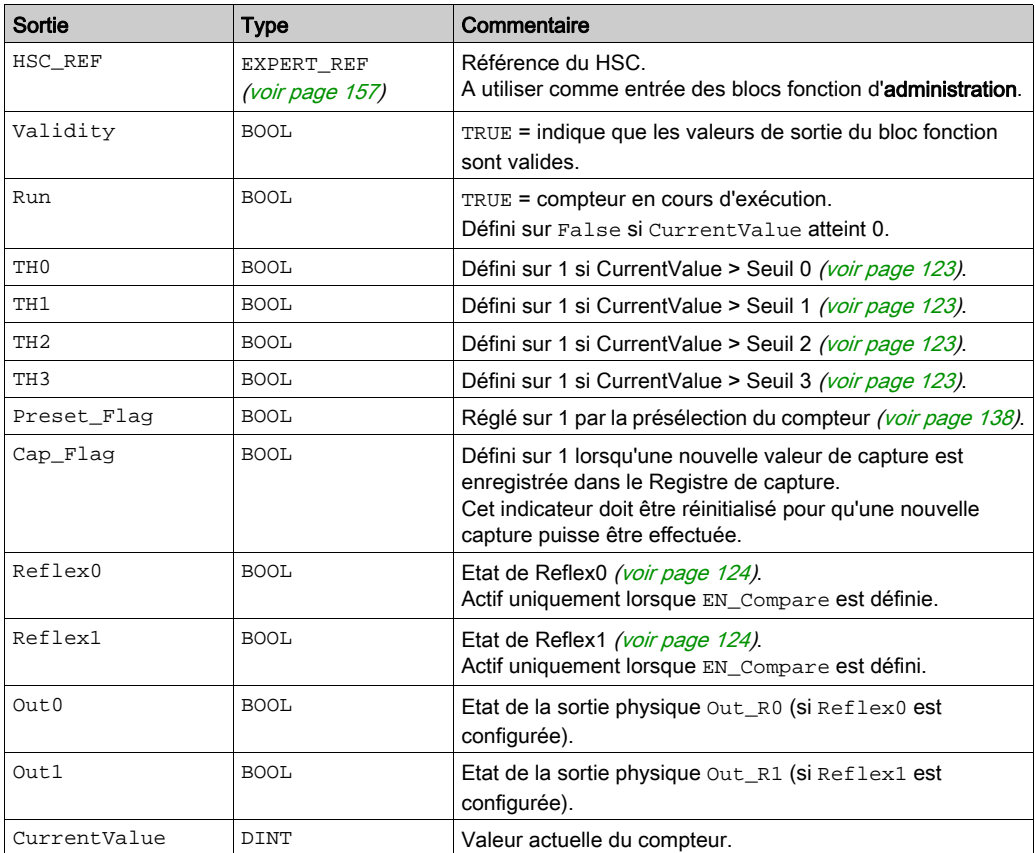

# <span id="page-358-0"></span>Réglage des paramètres

### Présentation

Les paramètres répertoriés dans le tableau ci-après peuvent être modifiés à l'aide des blocs fonction EXPERTGetParam [\(voir](#page-477-0) page 166) ou EXPERTSetParam [\(voir](#page-479-0) page 168)

NOTE : Les paramètres définis par le programme ont priorité sur ceux configurés dans la fenêtre de configuration du compteur rapide. Les paramètres de la configuration initiale sont restaurés en cas de démarrage à froid ou à chaud du contrôleur (voir Modicon M241 Logic Controller, Guide de programmation).

### Paramètres réglables

Ce tableau fournit la liste des paramètres de EXPERT\_PARAMETER\_TYPE [\(voir](#page-466-0) page 155) qui peuvent être lus ou modifiés durant l'exécution du programme :

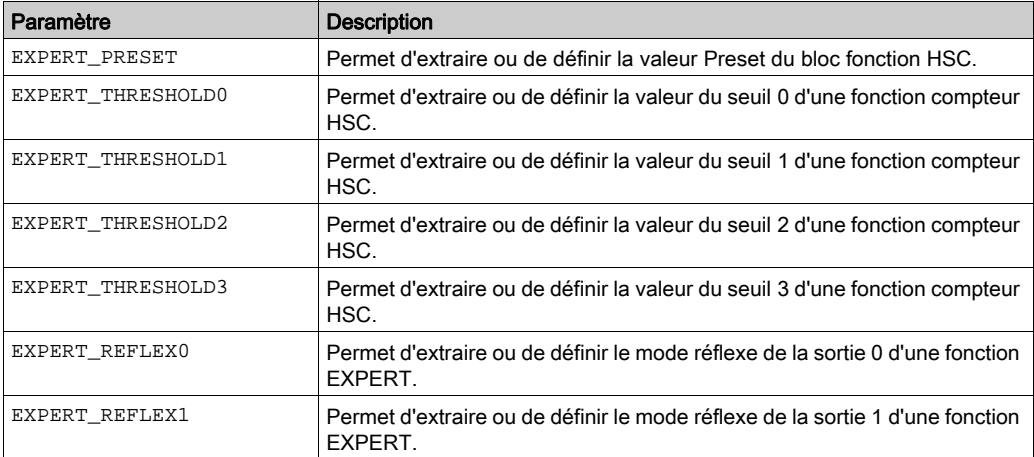
# Partie III Mode Boucle modulo

# Présentation

Ce chapitre décrit l'utilisation d'un compteur rapide en mode Boucle modulo.

## Contenu de cette partie

Cette partie contient les chapitres suivants :

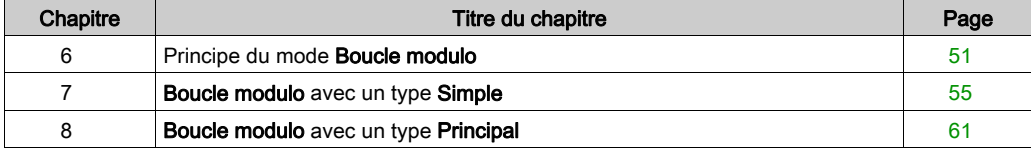

# <span id="page-362-0"></span>Chapitre 6 Principe du mode Boucle modulo

# <span id="page-362-1"></span>Description du principe du mode Modulo-loop

#### Présentation

Le mode Compteur - Décompteur infini peut être utilisé pour des actions répétées sur une série d'objets mobiles, comme des applications d'emballage et d'étiquetage.

#### Principe

Lors d'un front montant de la condition Sync [\(voir](#page-449-0) page 138), le compteur est activé et la valeur en cours est remise à 0.

Lorsque le comptage est activé [\(voir](#page-452-0) page 141):

- Sens d'incrémentation : le compteur est incrémenté jusqu'à ce qu'il atteigne la valeur modulo -1. Lors de l'impulsion suivante, le compteur est réinitialisé à 0, un indicateur de modulo est défini sur 1 et le comptage continue.
- Sens de décrémentation : le compteur diminue jusqu'à ce qu'il atteigne 0. Lors de l'impulsion suivante, le compteur est défini sur la valeur de modulo, un indicateur de modulo est défini sur 1 et le comptage continue.

#### Modes d'entrée

Ce tableau répertorie les huit types de modes d'entrée disponibles :

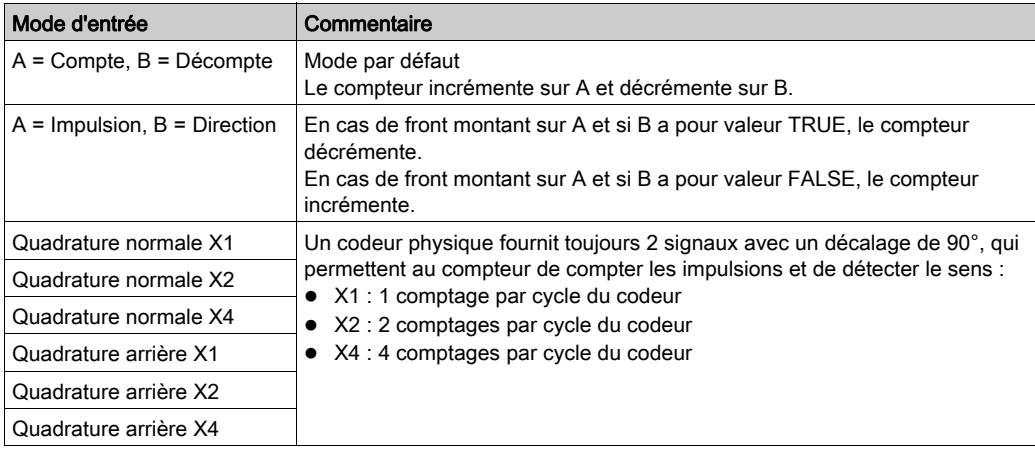

## Schéma du principe de comptage/décomptage

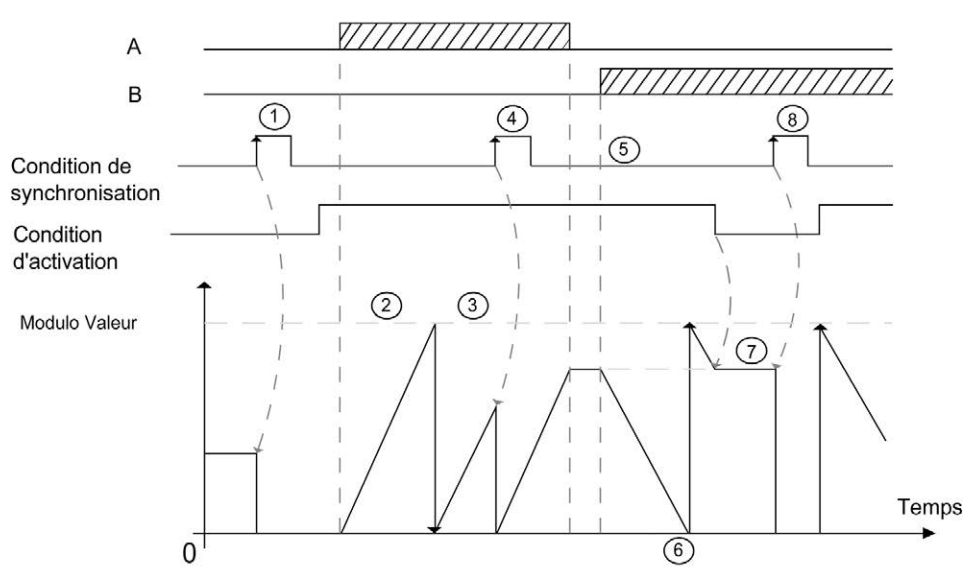

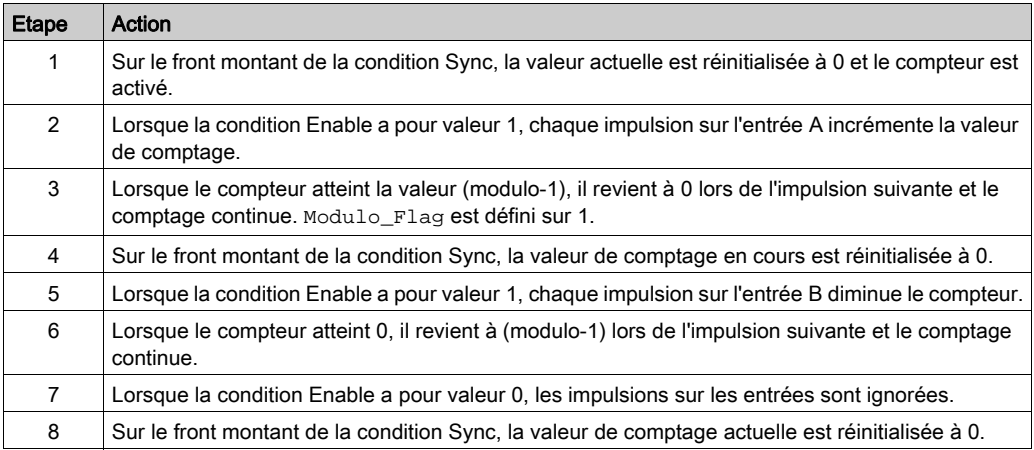

NOTE : Les conditions Enable et Sync dépendent de la configuration. Elles sont décrites dans les fonctions Enable [\(voir](#page-452-0) page 141) et Preset [\(voir](#page-449-0) page 138).

### Schéma de principe de la quadrature

Le signal du codeur est compté en fonction du mode d'entrée sélectionné, comme indiqué ciaprès :

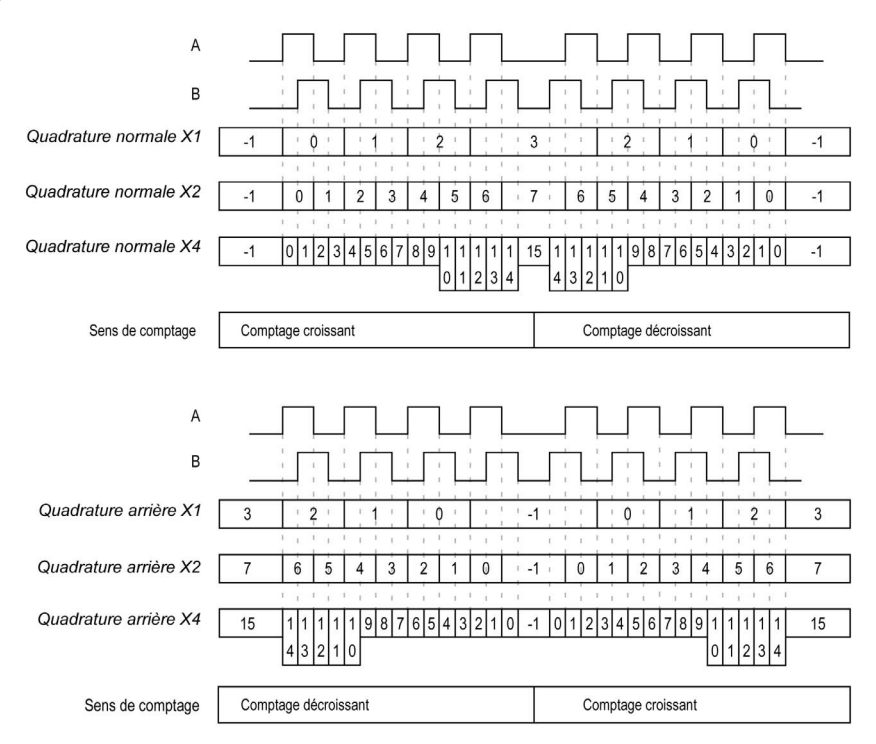

# <span id="page-366-0"></span>**Chapitre 7** Boucle modulo avec un type Simple

# Présentation

Ce chapitre décrit la mise en œuvre d'un compteur rapide en mode Boucle modulo à l'aide d'un type Simple.

### Contenu de ce chapitre

Ce chapitre contient les sujets suivants :

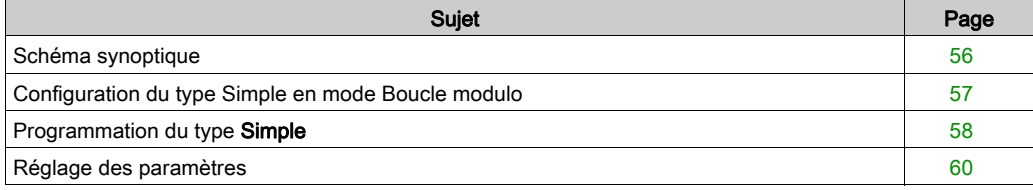

# <span id="page-367-0"></span>Schéma synoptique

# Schéma synoptique

Ce schéma présente le type Simple en mode Mono-utilisation :

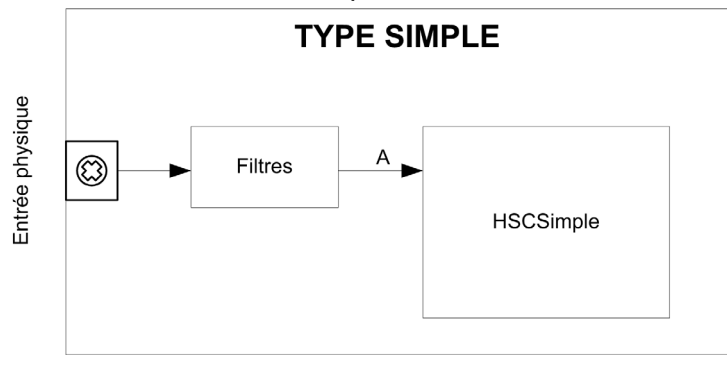

Le comptage de type Simple en mode Boucle modulo n'est que croissant.

# <span id="page-368-0"></span>Configuration du type Simple en mode Boucle modulo

# Procédure

Pour configurer le type Simple en mode Boucle modulo, procédez comme suit :

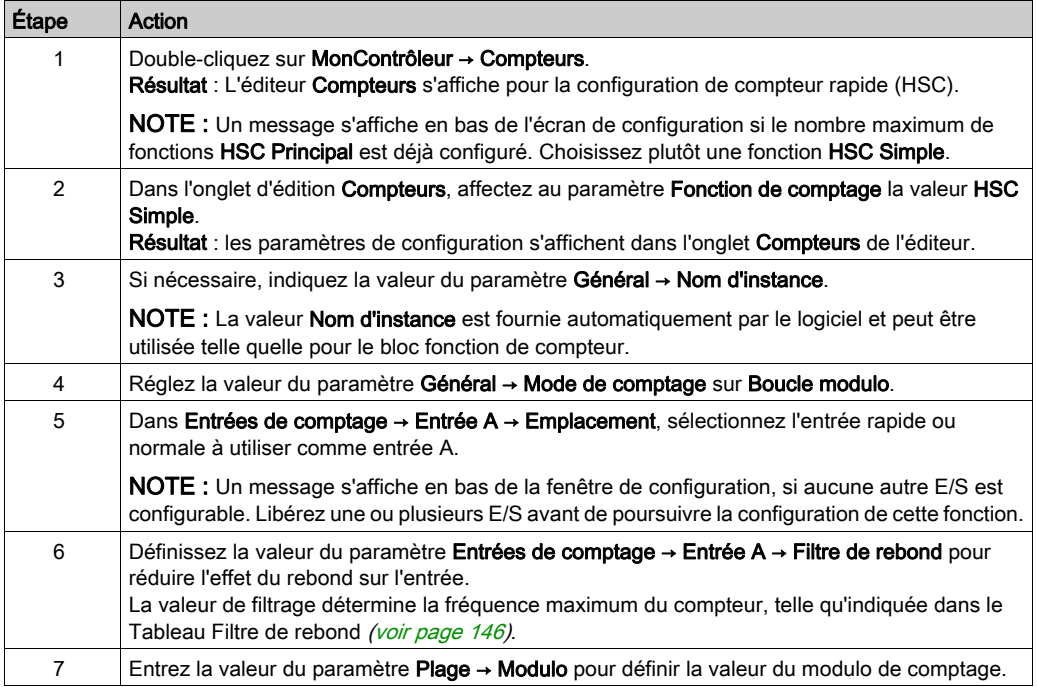

# <span id="page-369-0"></span>Programmation du type Simple

#### Présentation

Un type Simple est toujours géré par un bloc fonction HSCSimple\_M241 [\(voir](#page-486-0) page 175).

NOTE : Lors de la compilation, une erreur est détectée si le bloc fonctionnel HSCSimple\_M241 est utilisé pour gérer un autre type HSC différent.

## Ajout d'un bloc fonctionnel HSCSimple

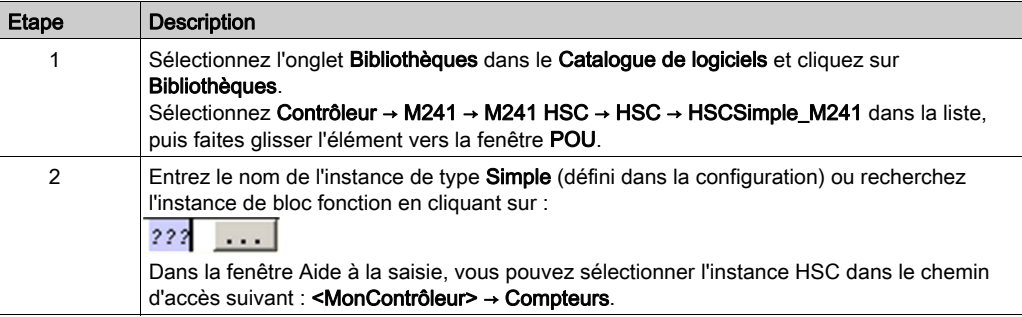

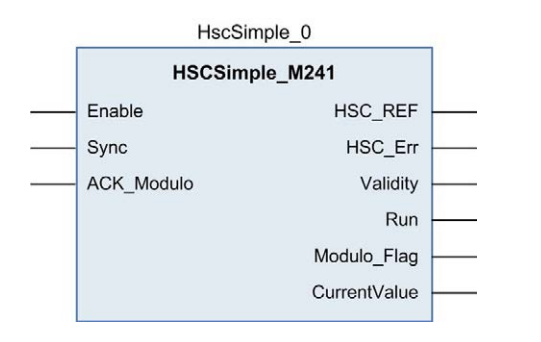

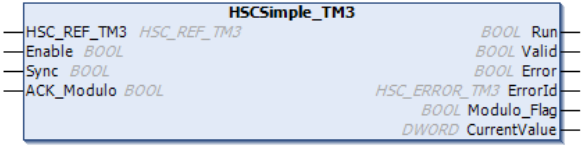

## Utilisation des variables d'E/S

Le tableau ci-dessous décrit comment les différentes broches du bloc fonction sont utilisées en mode Boucle modulo.

Le tableau suivant décrit les variables d'entrée :

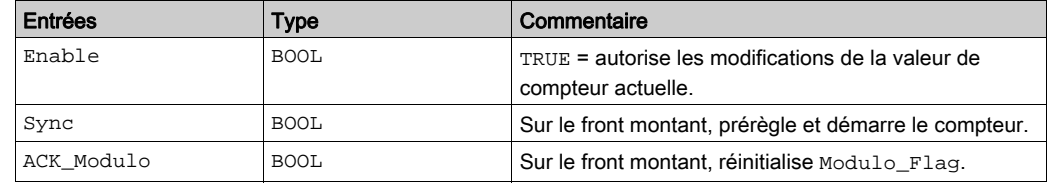

Le tableau suivant décrit les variables de sortie :

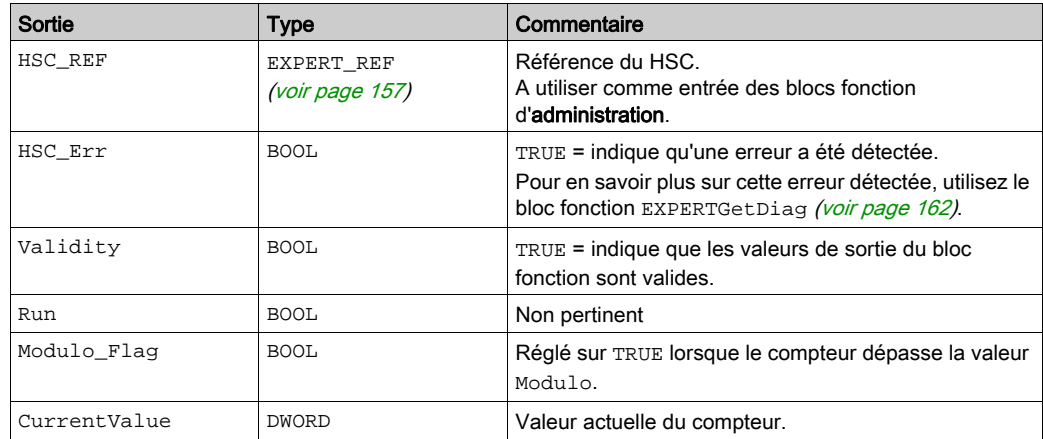

# <span id="page-371-0"></span>Réglage des paramètres

#### Présentation

Les paramètres répertoriés dans le tableau ci-après peuvent être modifiés à l'aide des blocs fonction EXPERTGetParam [\(voir](#page-479-0) page 166) ou EXPERTSetParam (voir page 168)

NOTE : Les paramètres définis par le programme ont priorité sur ceux configurés dans la fenêtre de configuration du compteur rapide. Les paramètres de la configuration initiale sont restaurés en cas de démarrage à froid ou à chaud du contrôleur (voir Modicon M241 Logic Controller, Guide de programmation).

## Paramètres réglables

Ce tableau fournit la liste des paramètres de EXPERT\_PARAMETER\_TYPE [\(voir](#page-466-0) page 155) qui peuvent être lus ou modifiés durant l'exécution du programme :

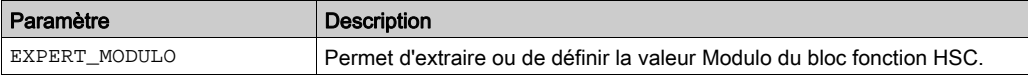

# <span id="page-372-0"></span>**Chapitre 8** Boucle modulo avec un type Principal

## Présentation

Ce chapitre décrit la mise en œuvre d'un compteur rapide en mode Boucle modulo à l'aide d'un type Principal.

### Contenu de ce chapitre

Ce chapitre contient les sujets suivants :

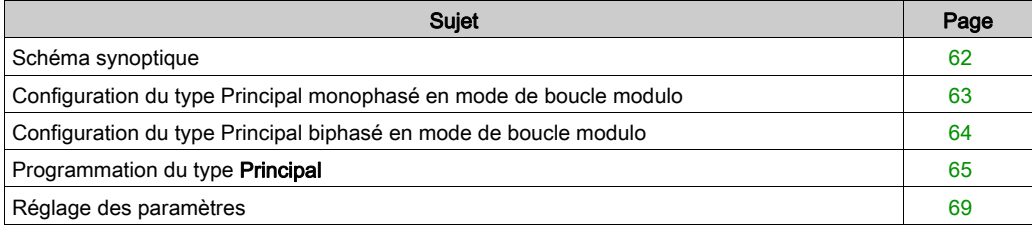

# <span id="page-373-0"></span>Schéma synoptique

## Schéma synoptique

Ce schéma présente le type Principal en mode Boucle modulo :

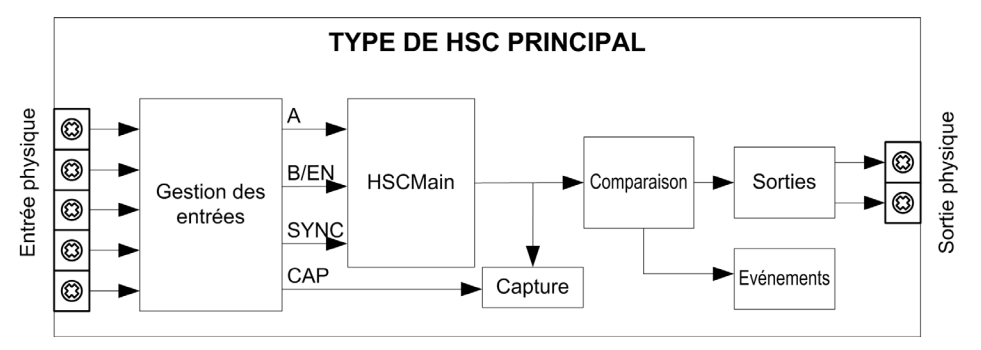

A et B sont les entrées de comptage du compteur.

EN non configurable lorsque l'entrée B est utilisée.

SYNC est l'entrée de synchronisation du compteur.

CAP est l'entrée de capture du compteur.

#### Fonctions facultatives

Outre le mode Boucle modulo, le type Principal offre les fonctions suivantes :

- Fonction d'activation [\(voir](#page-452-0) page 141)
- $\bullet$  Fonction de capture [\(voir](#page-444-0) page 133)
- Fonction de comparaison [\(voir](#page-434-0) page  $123$ )

NOTE : La valeur de présélection est 0, laquelle n'est pas modifiable.

# <span id="page-374-0"></span>Configuration du type Principal monophasé en mode de boucle modulo

# Procédure

Pour configurer un type Principal monophasé en mode Boucle modulo, procédez comme suit :

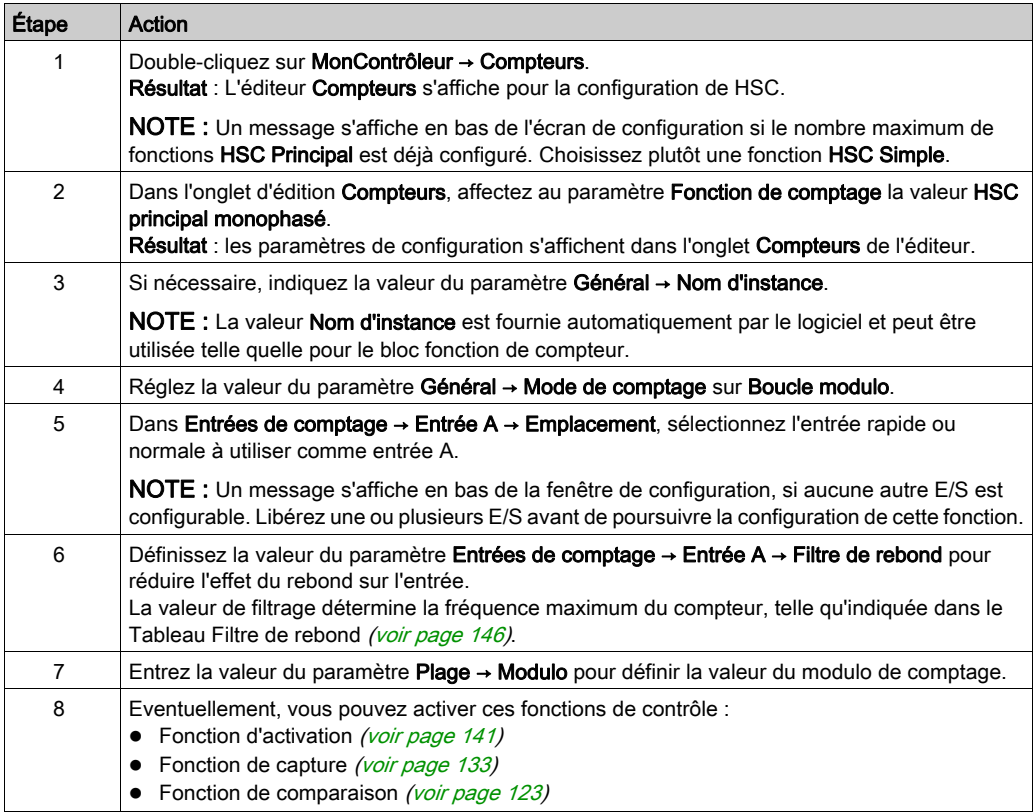

# <span id="page-375-0"></span>Configuration du type Principal biphasé en mode de boucle modulo

# Procédure

Pour configurer un type Principal biphasé en mode Boucle modulo, procédez comme suit :

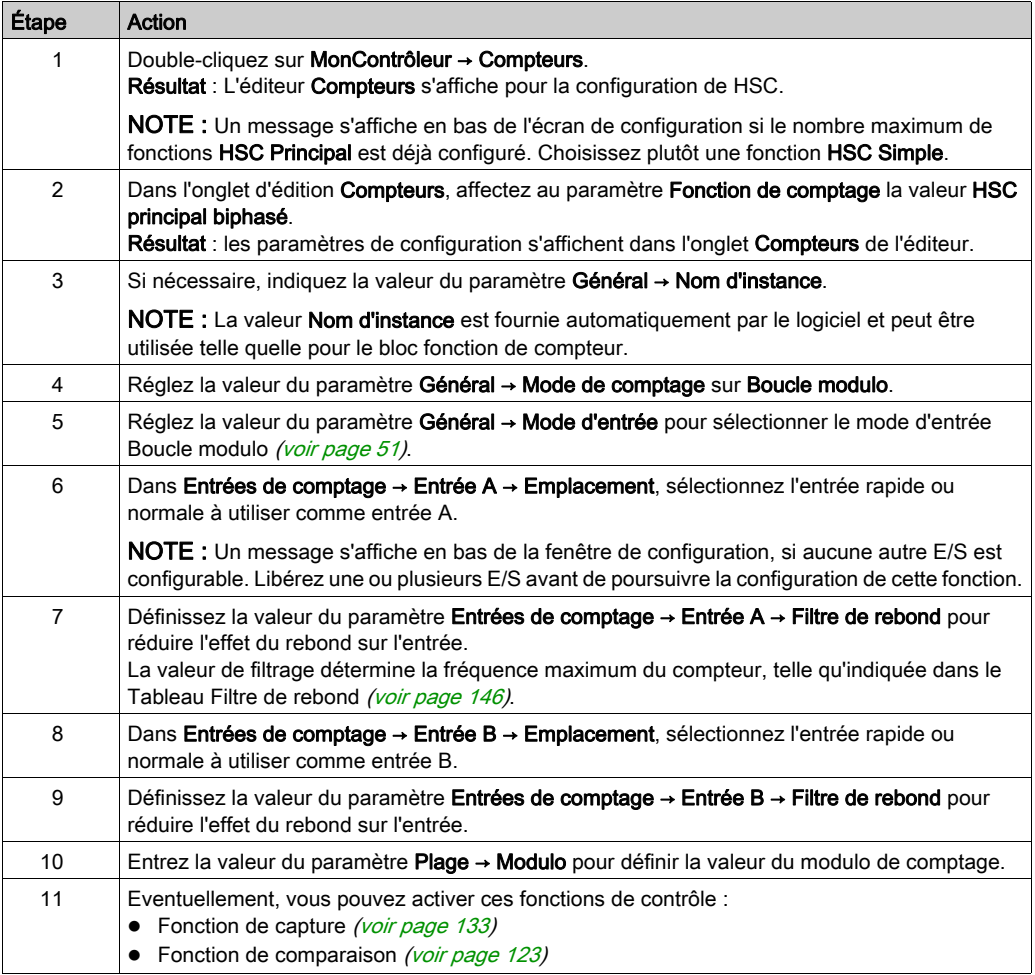

# <span id="page-376-0"></span>Programmation du type Principal

#### Présentation

Le type Principal est toujours géré par un bloc fonctionnel HSCMain\_M241.

NOTE : Lors de la compilation, une erreur est détectée si le bloc fonctionnel HSCMain\_M241 est utilisé pour gérer un autre type HSC différent.

## Ajout du bloc fonction HSCMain

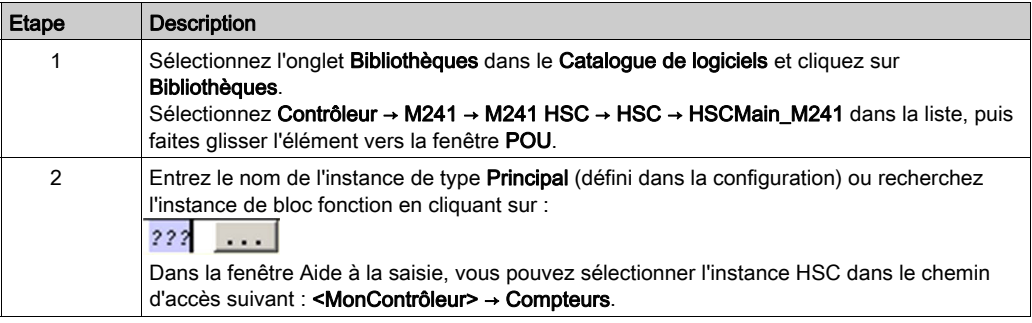

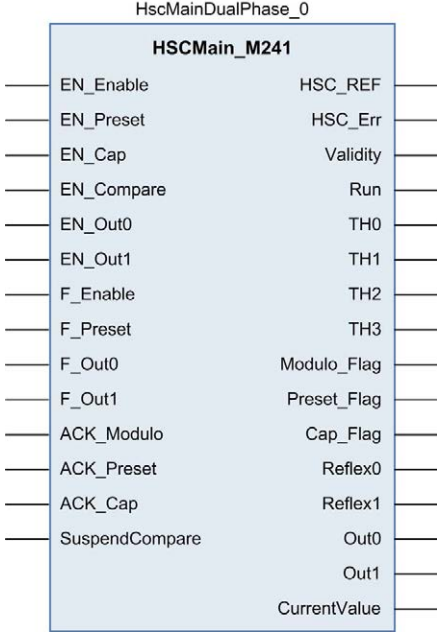

## Utilisation des variables d'E/S

Le tableau ci-dessous décrit comment les différentes broches du bloc fonction sont utilisées en mode Boucle modulo.

Le tableau suivant décrit les variables d'entrée :

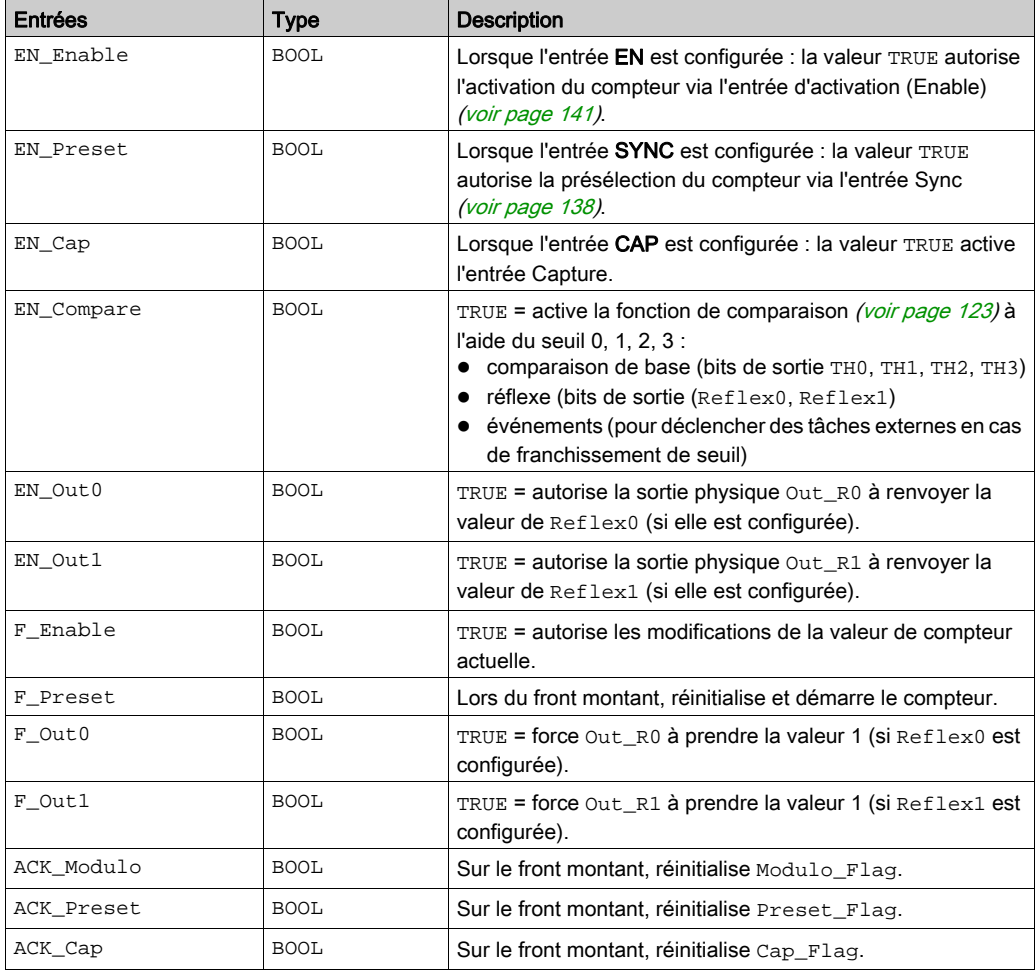

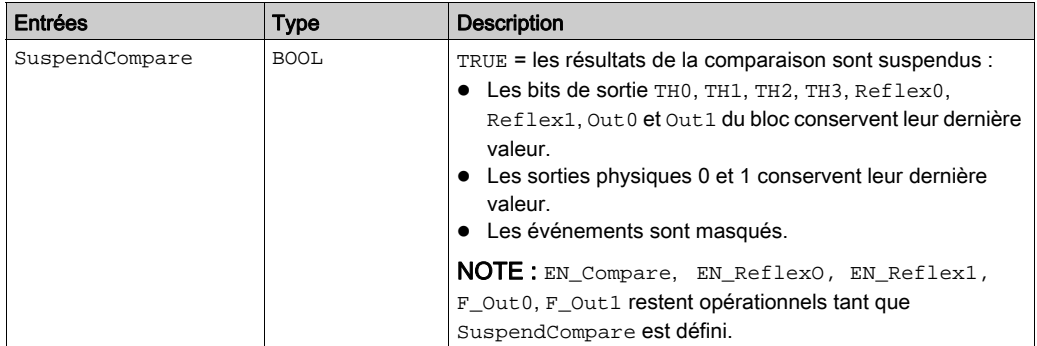

Le tableau suivant décrit les variables de sortie :

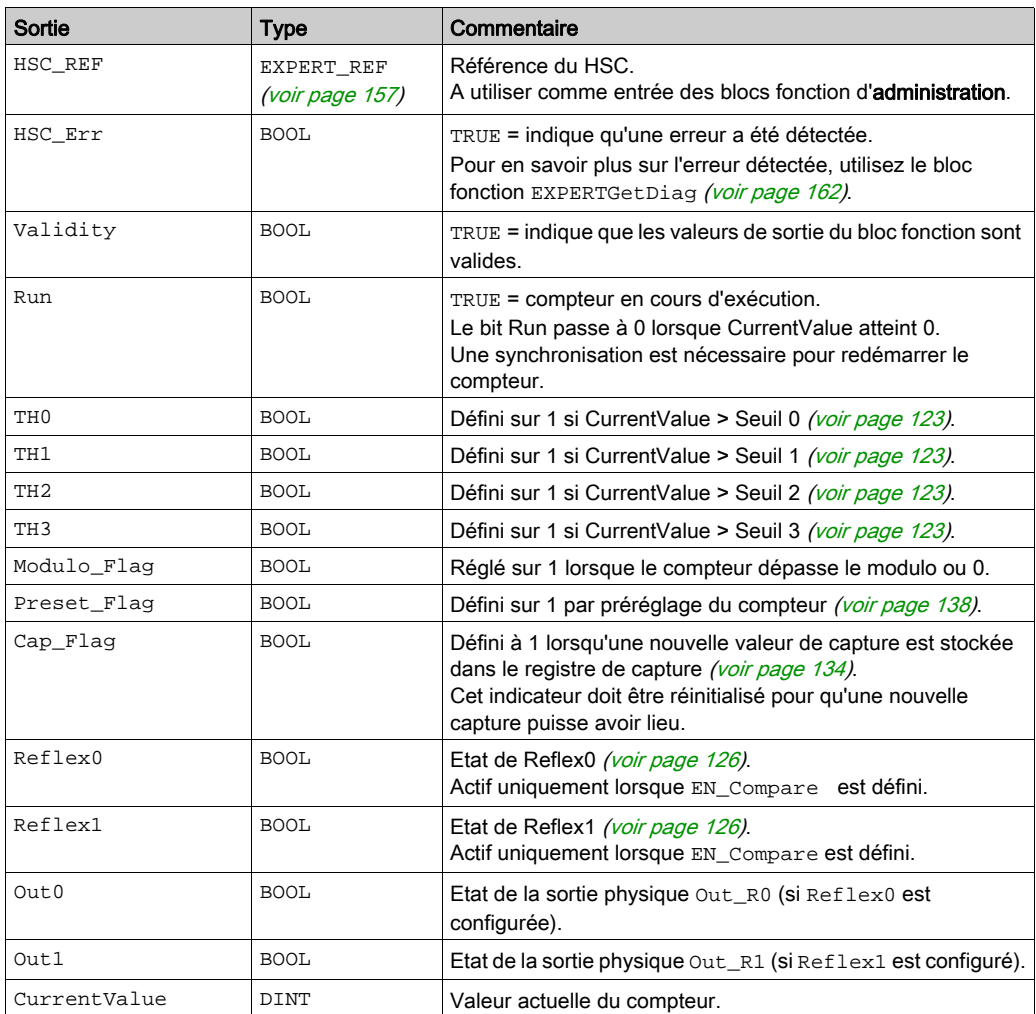

# <span id="page-380-0"></span>Réglage des paramètres

### Présentation

Les paramètres répertoriés dans le tableau ci-après peuvent être modifiés à l'aide des blocs fonction EXPERTGetParam [\(voir](#page-477-0) page 166) ou EXPERTSetParam (voir page 166)

NOTE : Les paramètres définis par le programme ont priorité sur ceux configurés dans la fenêtre de configuration du compteur rapide. Les paramètres de la configuration initiale sont restaurés en cas de démarrage à froid ou à chaud du contrôleur (voir Modicon M241 Logic Controller, Guide de programmation).

#### Paramètres réglables

Ce tableau fournit la liste des paramètres de EXPERT\_PARAMETER\_TYPE [\(voir](#page-466-0) page 155) qui peuvent être lus ou modifiés durant l'exécution du programme :

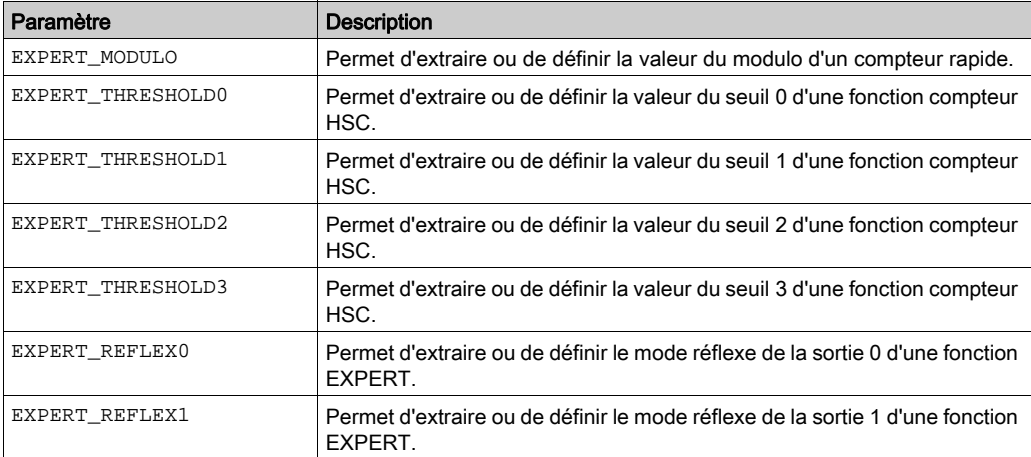

# Partie IV Mode Large libre

# Présentation

Cette section décrit l'utilisation d'un compteur rapide en mode Large libre.

## Contenu de cette partie

Cette partie contient les chapitres suivants :

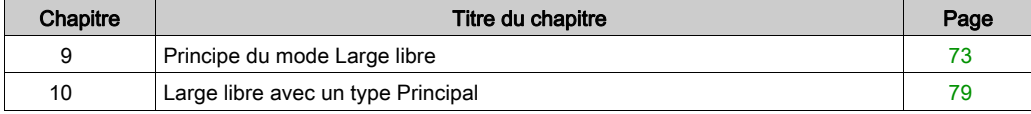

# <span id="page-384-0"></span>**Chapitre 9** Principe du mode Large libre

# Présentation

Ce chapitre décrit le principe du mode Large libre.

## Contenu de ce chapitre

Ce chapitre contient les sujets suivants :

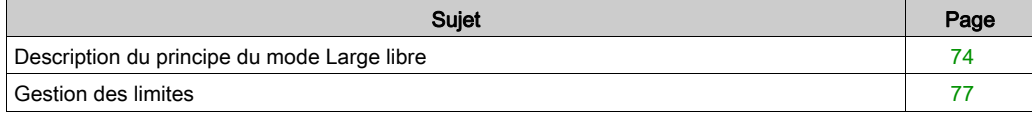

# <span id="page-385-0"></span>Description du principe du mode Large libre

#### Présentation

Le mode Large libre est utilisé pour la surveillance d'axe ou l'étiquetage lorsque la position entrante de chaque pièce doit être connue.

## Principe

En mode Large libre, le module se comporte comme un compteur croissant/décroissant.

Lorsque le comptage est activé  $(voir page 141)$ , le compteur fonctionne comme suit : Sens d'incrémentation : le compteur est incrémenté. Sens de décrémentation : le compteur décrémente.

Le compteur est activé par un front de présélection [\(voir](#page-451-0) page  $140$ ) qui charge la valeur de présélection.

La valeur actuelle du compteur est stockée dans le registre de capture à l'aide de la fonction Capture [\(voir](#page-444-0) page 133).

Lorsqu'il atteint ses limites de comptage, l'action du compteur dépend de la configuration de la Gestion des limites [\(voir](#page-388-0) page 77).

#### <span id="page-385-1"></span>Modes d'entrée

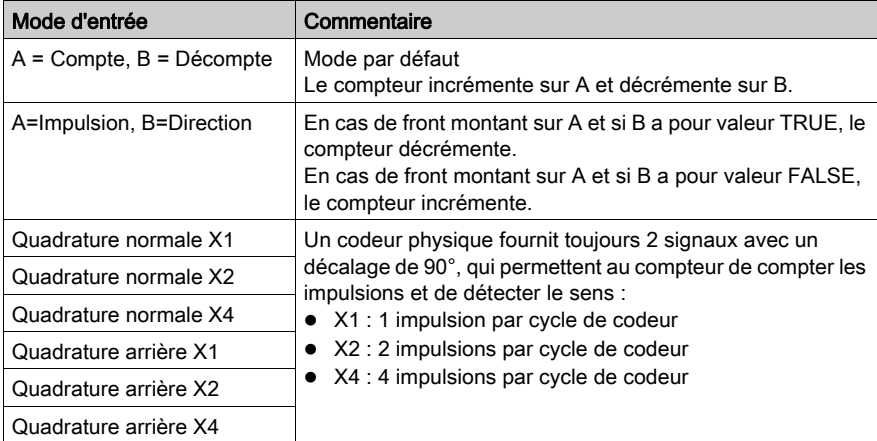

Ce tableau répertorie les huit types de modes d'entrée disponibles :

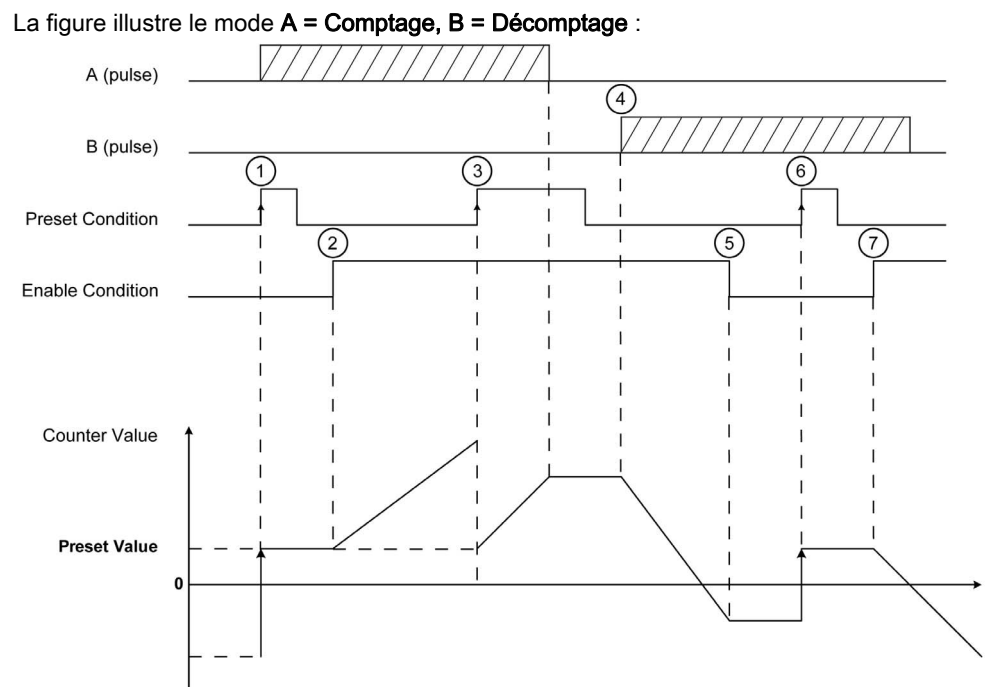

# Schéma du principe de comptage/décomptage

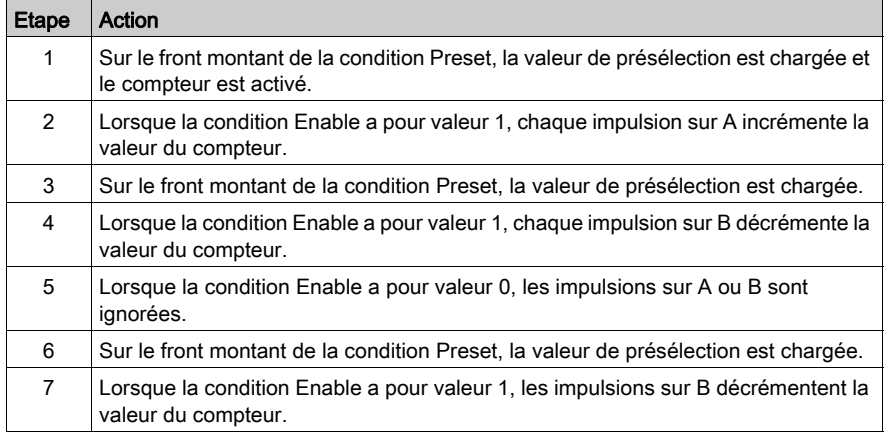

## Schéma de principe de la quadrature

Le signal du codeur est compté en fonction du mode d'entrée sélectionné, comme indiqué ciaprès :

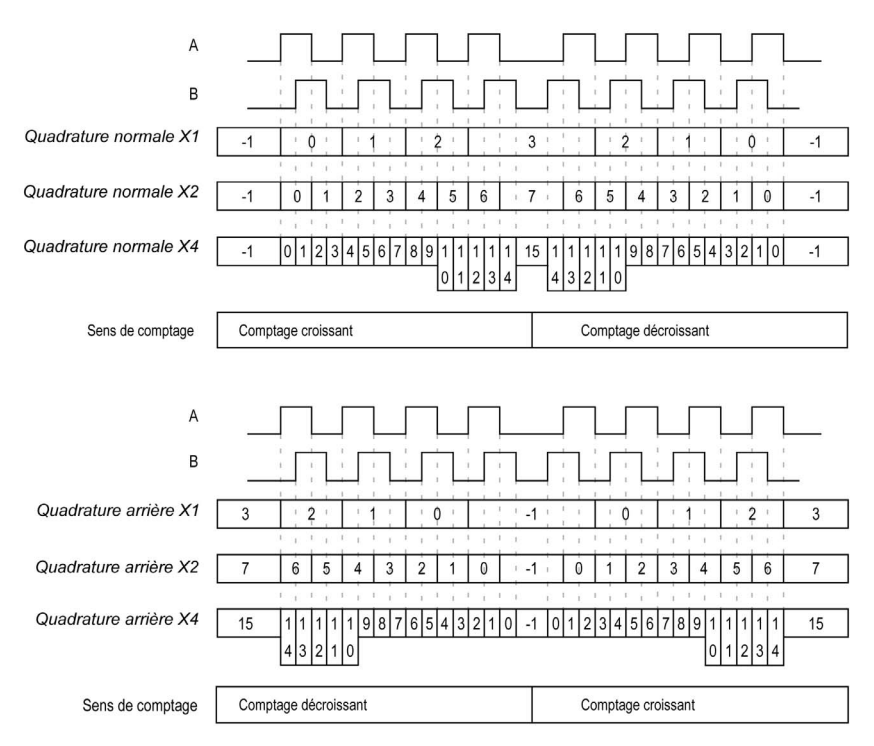

# <span id="page-388-1"></span><span id="page-388-0"></span>Gestion des limites

## Présentation

Lorsqu'il atteint sa limite, le compteur peut adopter deux comportements selon la configuration :

- Verrouiller les limites
- Modulo

#### Verrouiller les limites

En cas de dépassement supérieur ou inférieur des limites du compteur, la valeur de comptage actuelle est maintenue à la valeur limite, le bit de validité prend la valeur 0 et le bit Error signale cette erreur jusqu'à ce que le compteur soit de nouveau préréglé.

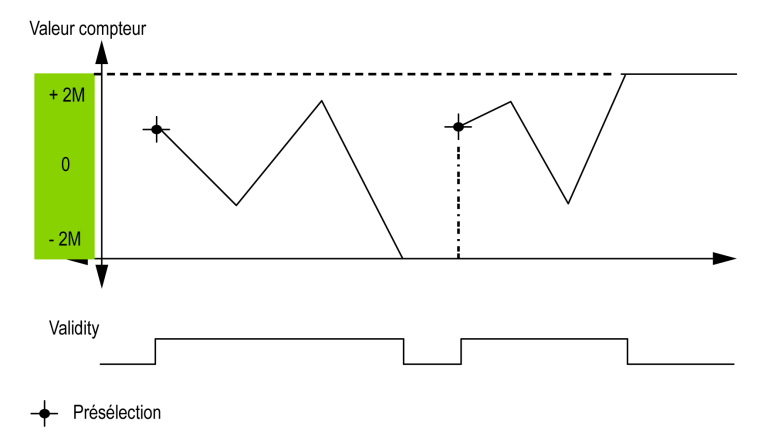

La valeur 2M donnée est :

- $\bullet$  +2M = 2 (exp 31) -1
- $-2M = -2$  (exp 31)

# Modulo

En cas de dépassement haut ou bas des limites du compteur, la valeur de comptage en cours est transformée en la limite opposée.

La sortie Modulo\_Flag est mise à

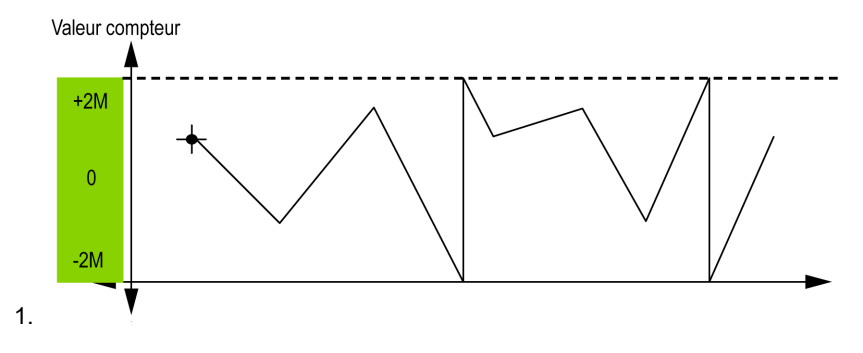

# <span id="page-390-0"></span>**Chapitre 10** Large libre avec un type Principal

## Présentation

Ce chapitre décrit la mise en œuvre d'un compteur rapide en mode Large libre à l'aide d'un type Principal.

## Contenu de ce chapitre

Ce chapitre contient les sujets suivants :

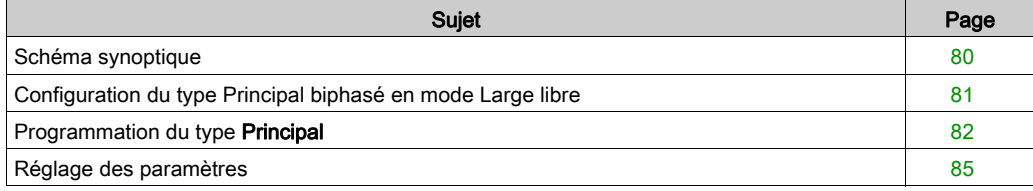

# <span id="page-391-0"></span>Schéma synoptique

### Schéma synoptique

Le schéma suivant présente le type Principal en mode Large libre :

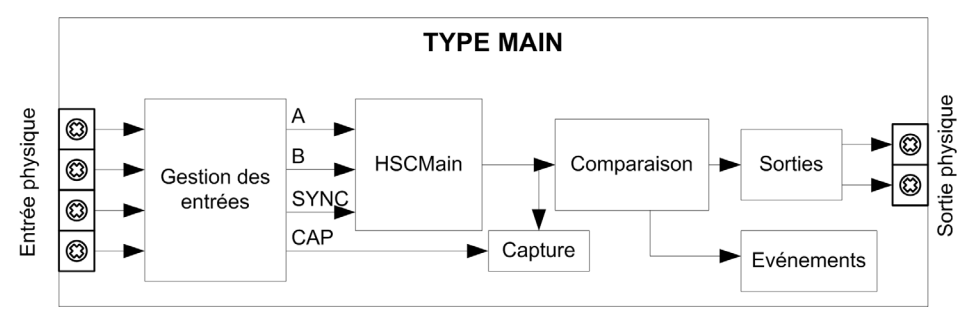

A et B sont les entrées de comptage du compteur.

EN est l'entrée d'activation du compteur.

SYNC est l'entrée de synchronisation du compteur.

CAP est l'entrée de capture du compteur.

### Fonction facultative

Outre le mode Large libre, le type Principal offre les fonctions suivantes :

- Fonction de présélection [\(voir](#page-449-0) page 138)
- Fonction d'activation [\(voir](#page-452-0) page 141)
- $\bullet$  Fonction de capture [\(voir](#page-444-0) page 133)
- Fonction de comparaison [\(voir](#page-434-0) page  $123$ )

# <span id="page-392-0"></span>Configuration du type Principal biphasé en mode Large libre

# Procédure

Pour configurer un type Principal biphasé en mode Large libre, procédez comme suit :

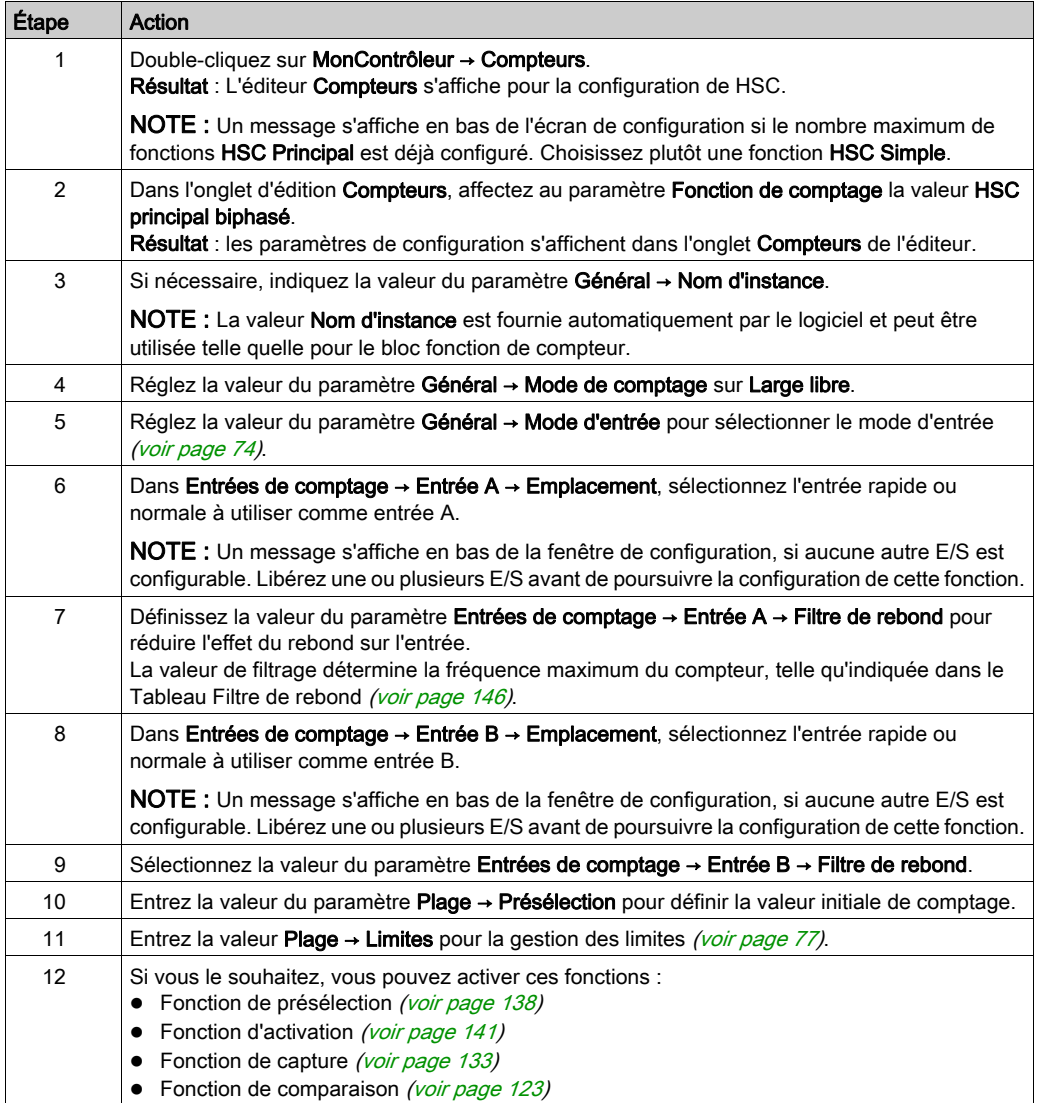

# <span id="page-393-0"></span>Programmation du type Principal

#### Présentation

Le type Principal est toujours géré par un bloc fonctionnel HSCMain\_M241.

NOTE : Lors de la compilation, une erreur est détectée si le bloc fonctionnel HSCMain\_M241 est utilisé pour gérer un autre type HSC différent.

## Ajout du bloc fonction HSCMain

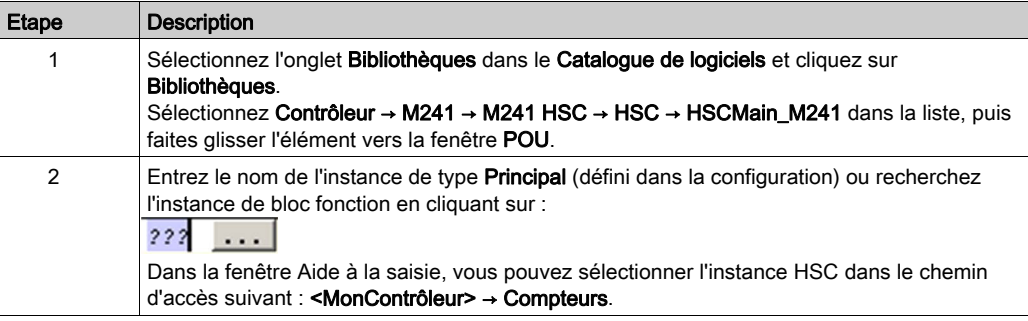

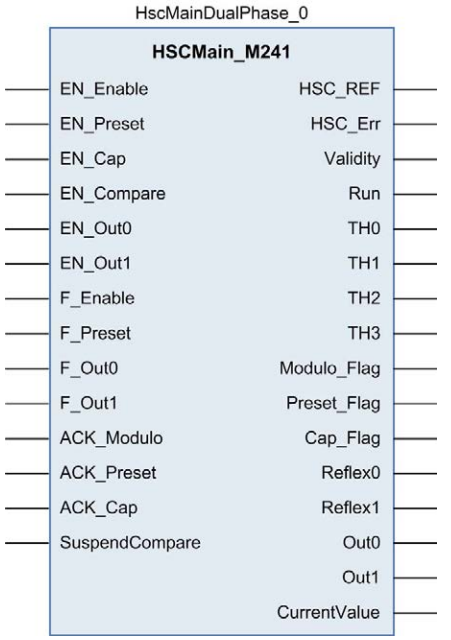

## Utilisation des variables d'E/S

Le tableau ci-dessous décrit comment les différentes broches du bloc fonction sont utilisées en mode Large libre.

Le tableau suivant décrit les variables d'entrée :

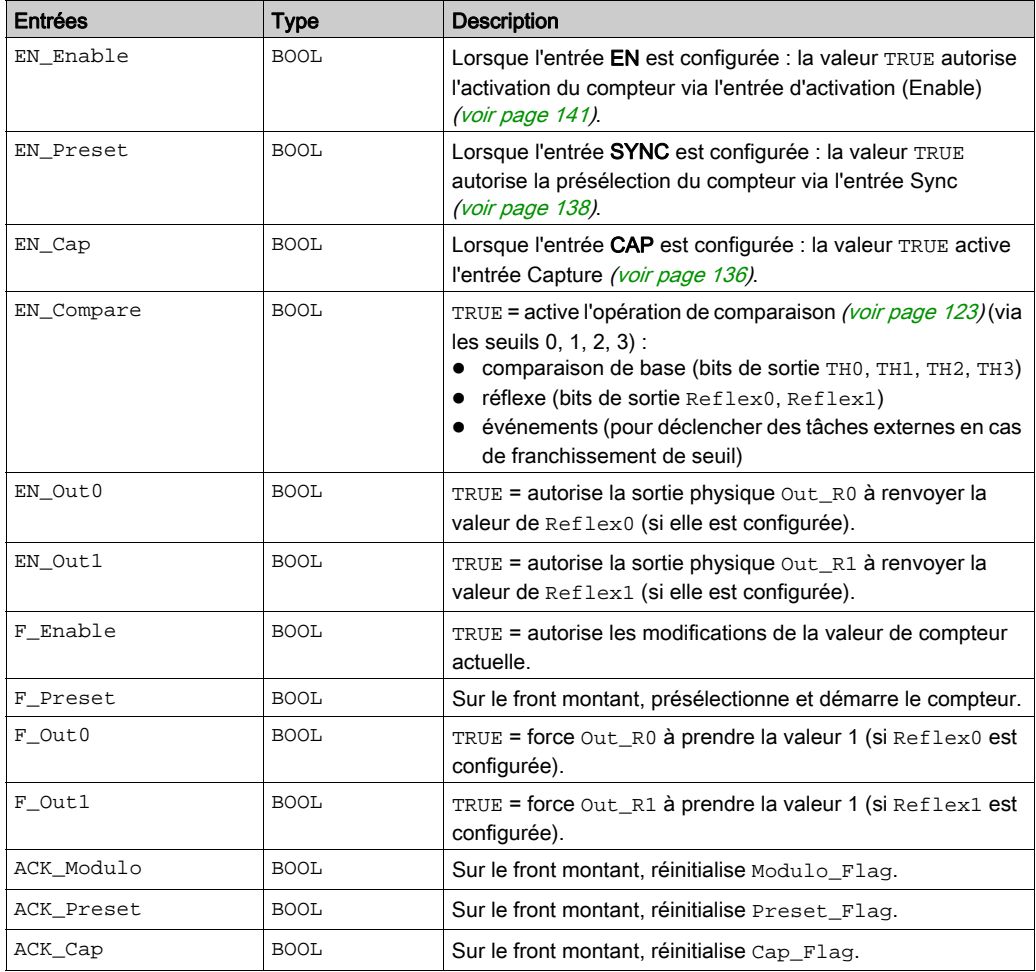

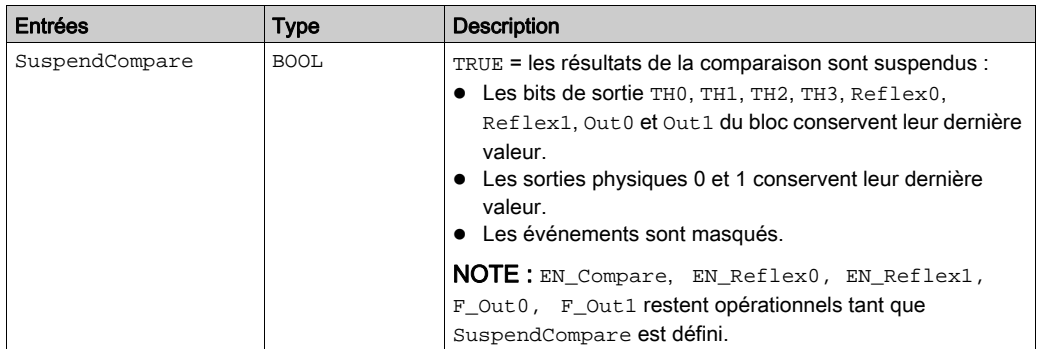

Le tableau suivant décrit les variables de sortie :

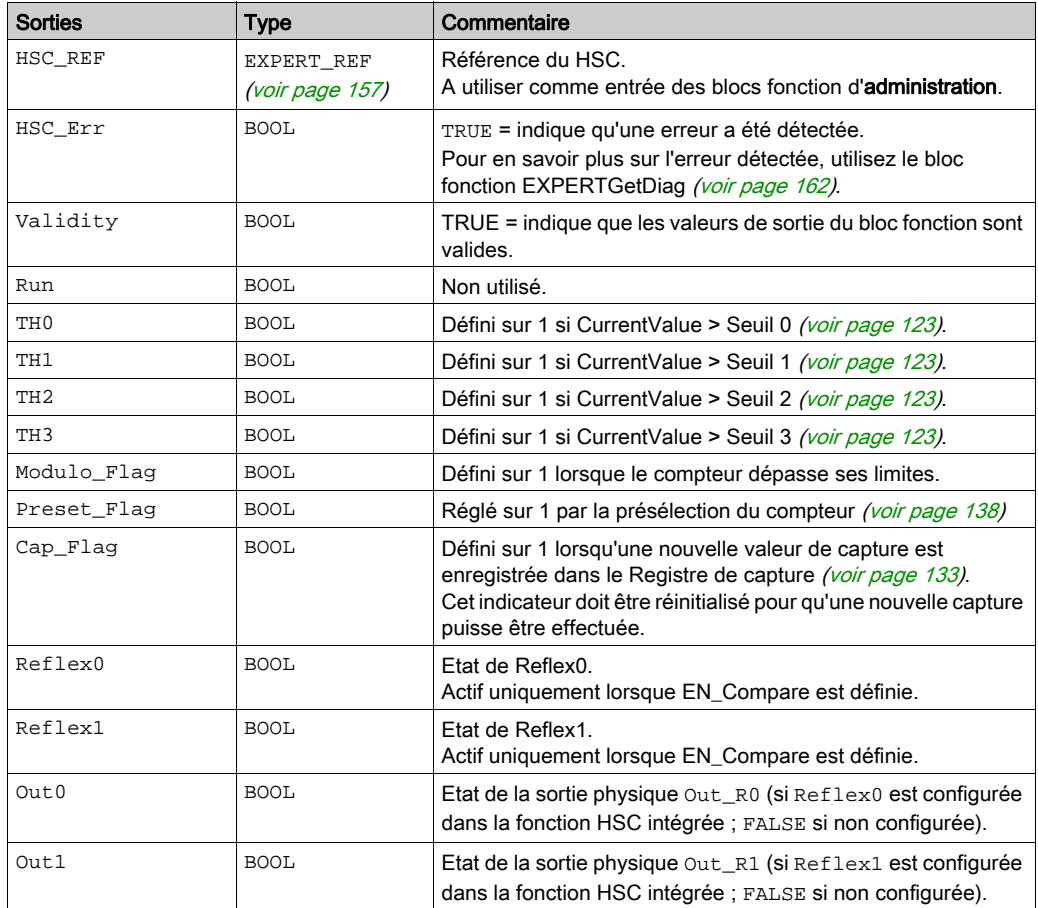
# Réglage des paramètres

#### Présentation

Les paramètres répertoriés dans le tableau ci-après peuvent être modifiés à l'aide des blocs fonction EXPERTGetParam [\(voir](#page-477-0) page 166) ou EXPERTSetParam [\(voir](#page-479-0) page 168)

NOTE : Les paramètres définis par le programme ont priorité sur ceux configurés dans la fenêtre de configuration du compteur rapide. Les paramètres de la configuration initiale sont restaurés en cas de démarrage à froid ou à chaud du contrôleur (voir Modicon M241 Logic Controller, Guide de programmation).

#### Paramètres réglables

Ce tableau fournit la liste des paramètres de l'énumération EXPERT\_PARAMETER\_TYPE [\(voir](#page-466-0) page 155) qui peuvent être lus ou modifiés durant l'exécution du programme :

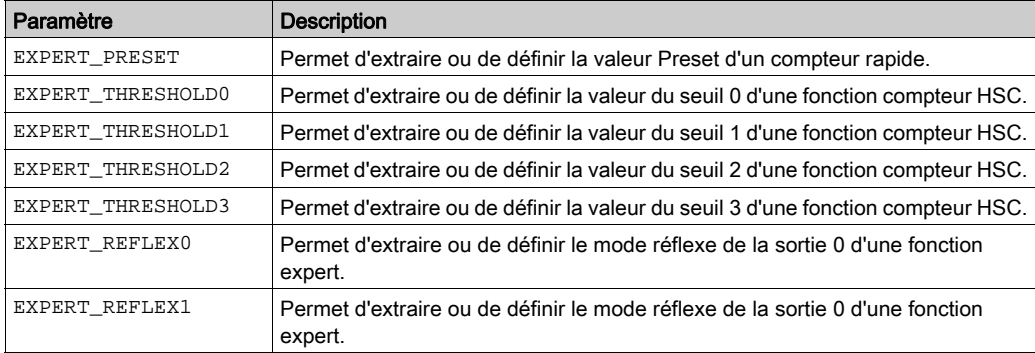

# Partie V Mode Comptage d'événements

## Présentation

Cette section décrit l'utilisation d'un compteur rapide en mode Comptage d'événements.

#### Contenu de cette partie

Cette partie contient les chapitres suivants :

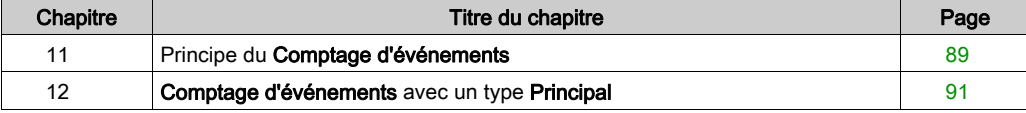

# <span id="page-400-0"></span>Chapitre 11 Principe du Comptage d'événements

## Description du principe du mode Comptage d'événements

#### Présentation

Le mode Comptage d'événements permet de compter un nombre d'événements durant une période donnée.

#### Principe

Le compteur évalue le nombre d'impulsions appliquées à l'entrée pendant une période prédéfinie. A la fin de chaque période, le registre de comptage est actualisé avec le nombre d'événements reçus.

La synchronisation peut être utilisée durant la période. Elle redémarre l'événement de co[mptage](#page-449-0)  pendant une période prédéfinie. Le comptage redémarre sur le front de la condition Sync [\(voir](#page-449-0) page 138).

#### Schéma de principe

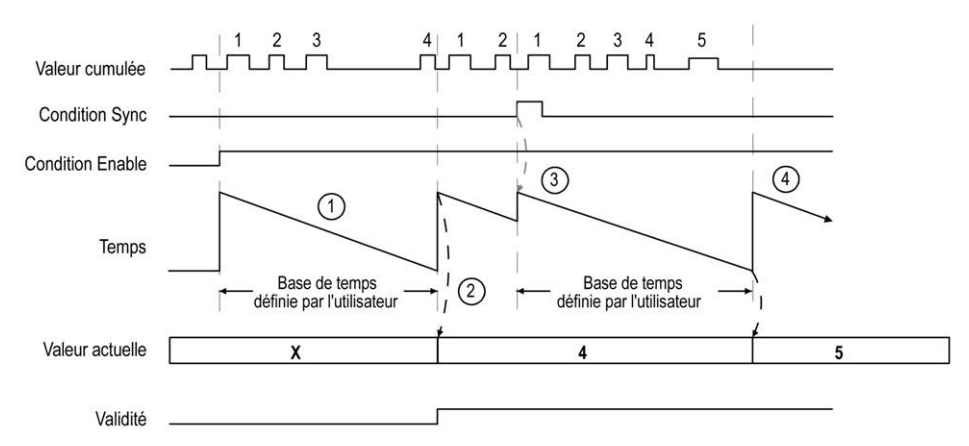

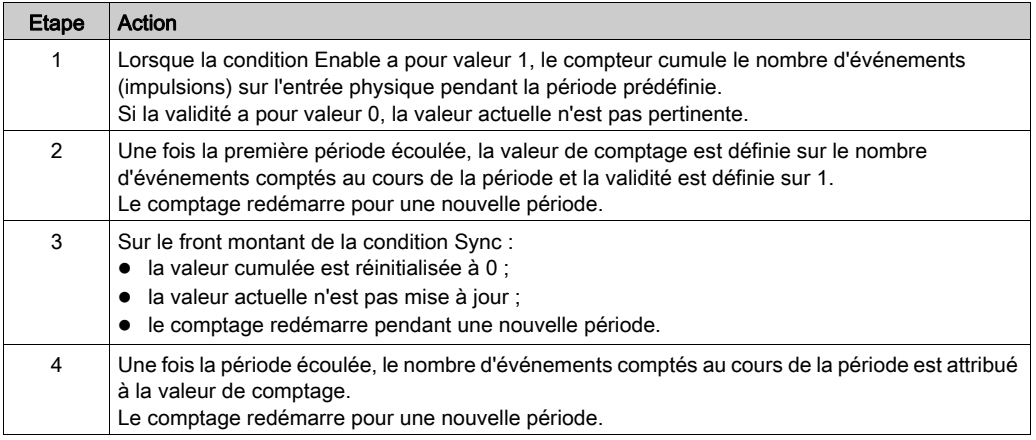

### NOTE :

Pour le type Principal, le fonctionnement dépend de la valeur de la condition d'activation Enable :

- Défini sur 0 : le comptage actuel est abandonné et CurrentValue conserve la valeur valide précédente.
- réglée à 1 : la valeur cumulée est réinitialisée à 0, CurrentValue reste inchangé et le comptage redémarre pour une nouvelle période.

# <span id="page-402-0"></span>Chapitre 12 Comptage d'événements avec un type Principal

#### Présentation

Ce chapitre décrit la mise en œuvre d'un compteur rapide en mode Comptage d'événements à l'aide d'un type Principal.

#### Contenu de ce chapitre

Ce chapitre contient les sujets suivants :

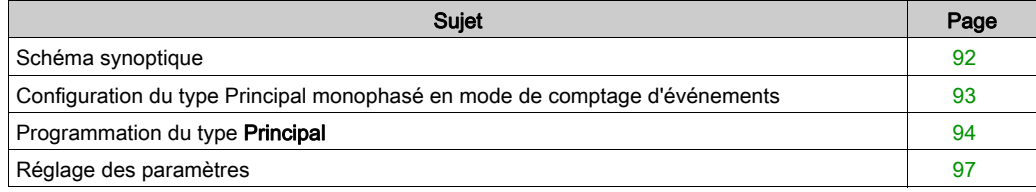

# <span id="page-403-0"></span>Schéma synoptique

### Schéma synoptique

Ce schéma présente le type Principal en mode Comptage d'événements.

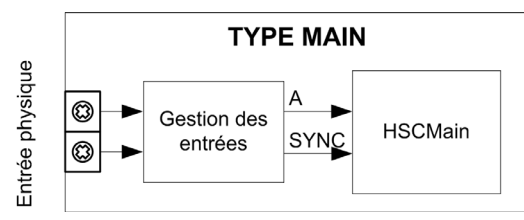

A est l'entrée de comptage du compteur.

SYNC est l'entrée de synchronisation du compteur.

#### Fonction facultative

Outre le mode Comptage d'événements, le type Principal propose la fonction de présélection [\(voir](#page-449-0) page 138).

# <span id="page-404-0"></span>Configuration du type Principal monophasé en mode de comptage d'événements

## Procédure

Pour configurer un type Principal monophasé en mode Comptage d'événements, procédez comme suit :

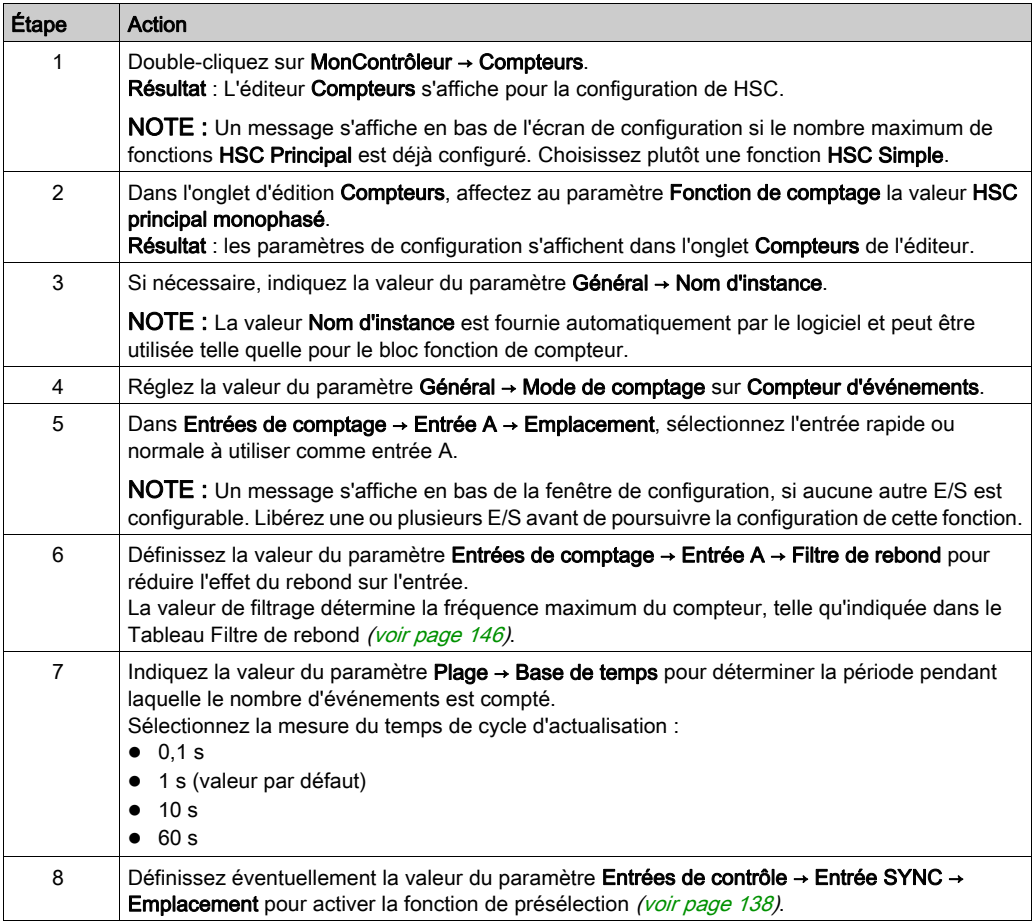

# <span id="page-405-0"></span>Programmation du type Principal

#### Présentation

Le type Principal est toujours géré par un bloc fonctionnel HSCMain\_M241.

NOTE : Lors de la compilation, une erreur est détectée si le bloc fonctionnel HSCMain\_M241 est utilisé pour gérer un autre type HSC différent.

### Ajout du bloc fonction HSCMain

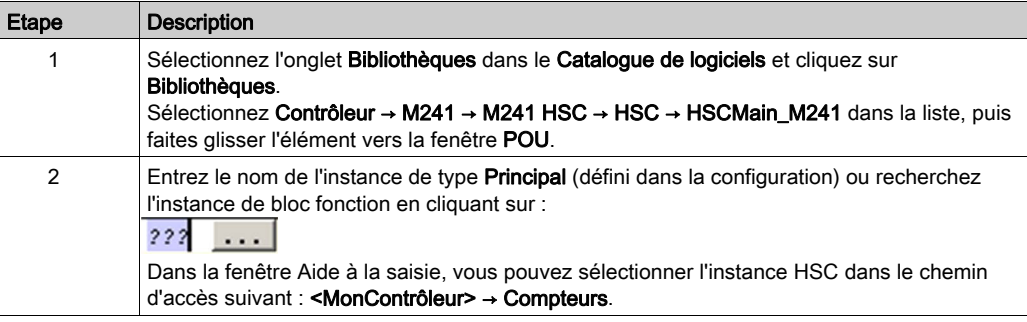

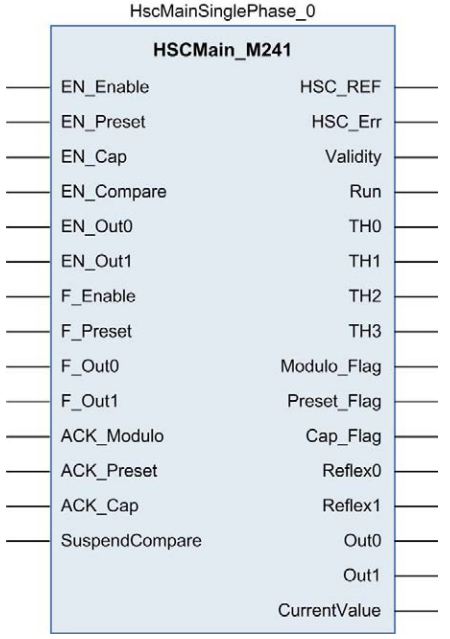

## Utilisation des variables d'E/S

Ces tableaux décrivent comment les broches du bloc fonction sont utilisées dans le mode Evénement.

Le tableau suivant décrit les variables d'entrée :

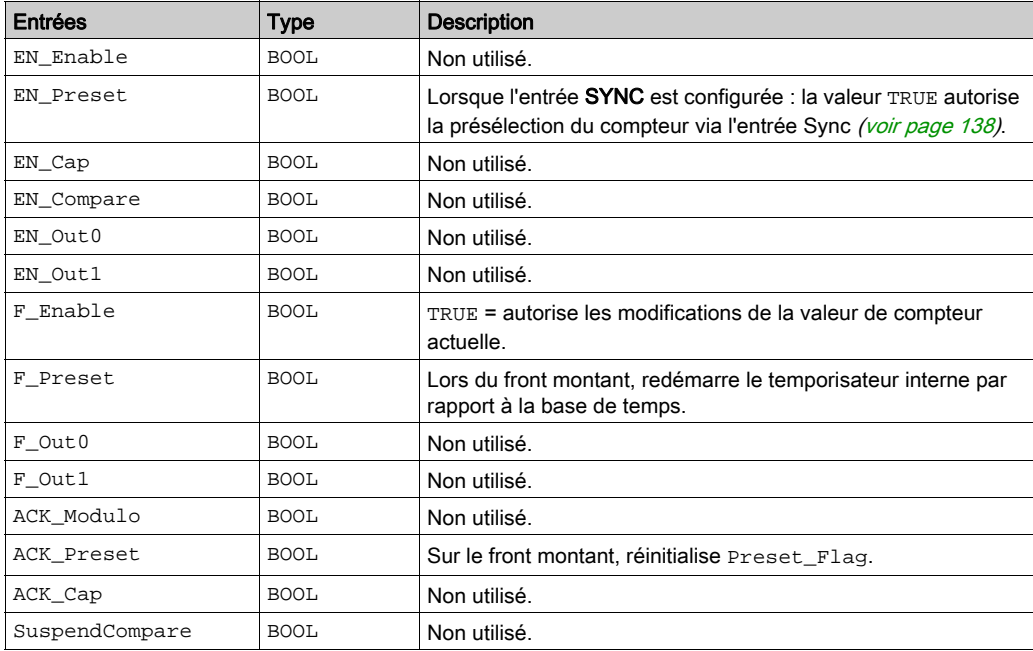

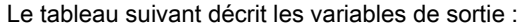

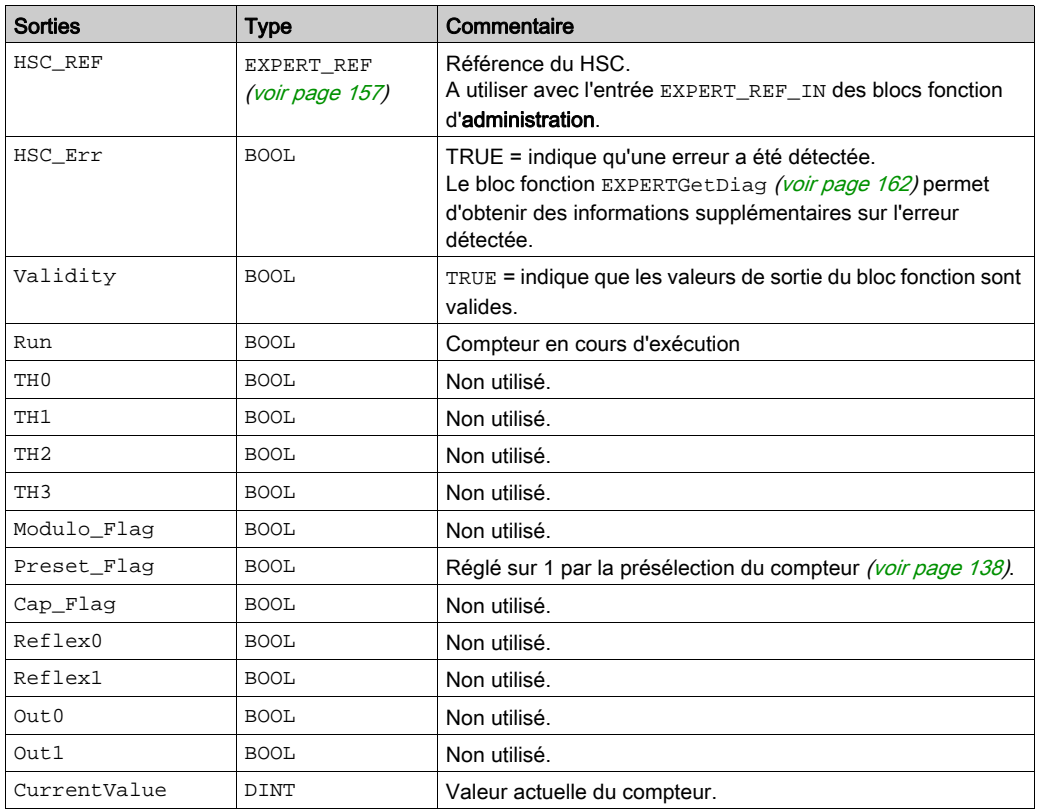

## <span id="page-408-0"></span>Réglage des paramètres

#### Présentation

Les paramètres répertoriés dans le tableau ci-après peuvent être modifiés à l'aide des blocs fonction EXPERTGetParam [\(voir](#page-477-0) page 166) ou EXPERTSetParam [\(voir](#page-479-0) page 168)

NOTE : Les paramètres définis par le programme ont priorité sur ceux configurés dans la fenêtre de configuration du compteur rapide. Les paramètres de la configuration initiale sont restaurés en cas de démarrage à froid ou à chaud du contrôleur (voir Modicon M241 Logic Controller, Guide de programmation).

### Paramètres réglables

Ce tableau fournit la liste des paramètres de EXPERT\_PARAMETER\_TYPE [\(voir](#page-466-0) page 155) qui peuvent être lus ou modifiés durant l'exécution du programme :

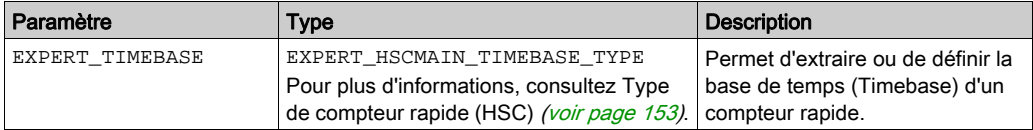

# Partie VI Type Fréquencemètre

## Présentation

Cette section décrit l'utilisation d'un compteur rapide en mode Fréquencemètre.

#### Contenu de cette partie

Cette partie contient les chapitres suivants :

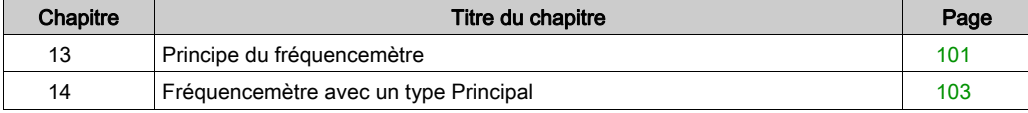

# <span id="page-412-0"></span>Chapitre 13 Principe du fréquencemètre

## **Description**

#### Présentation

Le type Fréquencemètre mesure une fréquence d'événement en Hz.

Le type Fréquencemètre calcule le nombre d'impulsions dans des intervalles de 1 s. Une valeur mise à jour en Hz est disponible pour chaque base de temps (10, 100 ou 1000 ms).

Lors d'une variation de la fréquence, le temps de restitution de la valeur est de 1 s avec une précision de 1 Hz.

#### Limites de fonctionnement

La fréquence maximale que le module peut mesurer sur l'entrée A est de 200 kHz. Au-delà de 200 kHz, la valeur du registre de comptage peut diminuer jusqu'à atteindre 0.

Si la fonction experte est configurée avec une E/S normale, la période minimale admissible est de 0,4 ms.

Le cycle de service maximal à 200 KHz est de 60 %.

#### Schéma synoptique

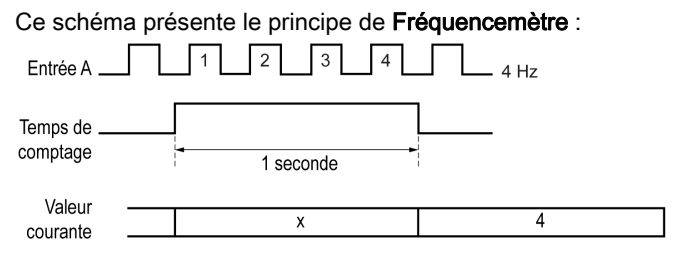

# <span id="page-414-0"></span>Chapitre 14 Fréquencemètre avec un type Principal

#### Présentation

Ce chapitre décrit la mise en œuvre d'un compteur rapide (HSC) en mode Fréquencemètre à l'aide d'un type Principal

#### Contenu de ce chapitre

Ce chapitre contient les sujets suivants :

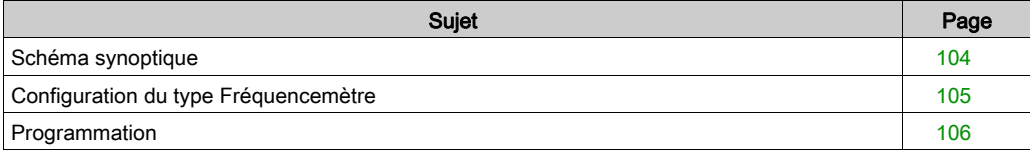

# <span id="page-415-0"></span>Schéma synoptique

## Schéma synoptique

Ce schéma présente le type Principal en mode Fréquencemètre :

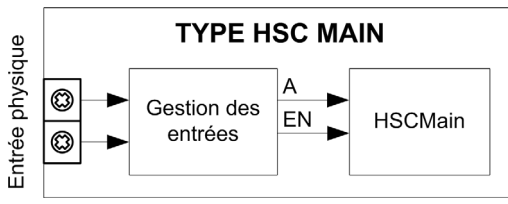

A est l'entrée de comptage du compteur.

EN est l'entrée d'activation du compteur.

### Fonction facultative

Outre le type Fréquencemètre, le type Principal offre la fonction suivante :

• Fonction d'activation (Enable) [\(voir](#page-452-0) page 141)

# <span id="page-416-0"></span>Configuration du type Fréquencemètre

## Procédure

Pour configurer un type Fréquencemètre, procédez comme suit :

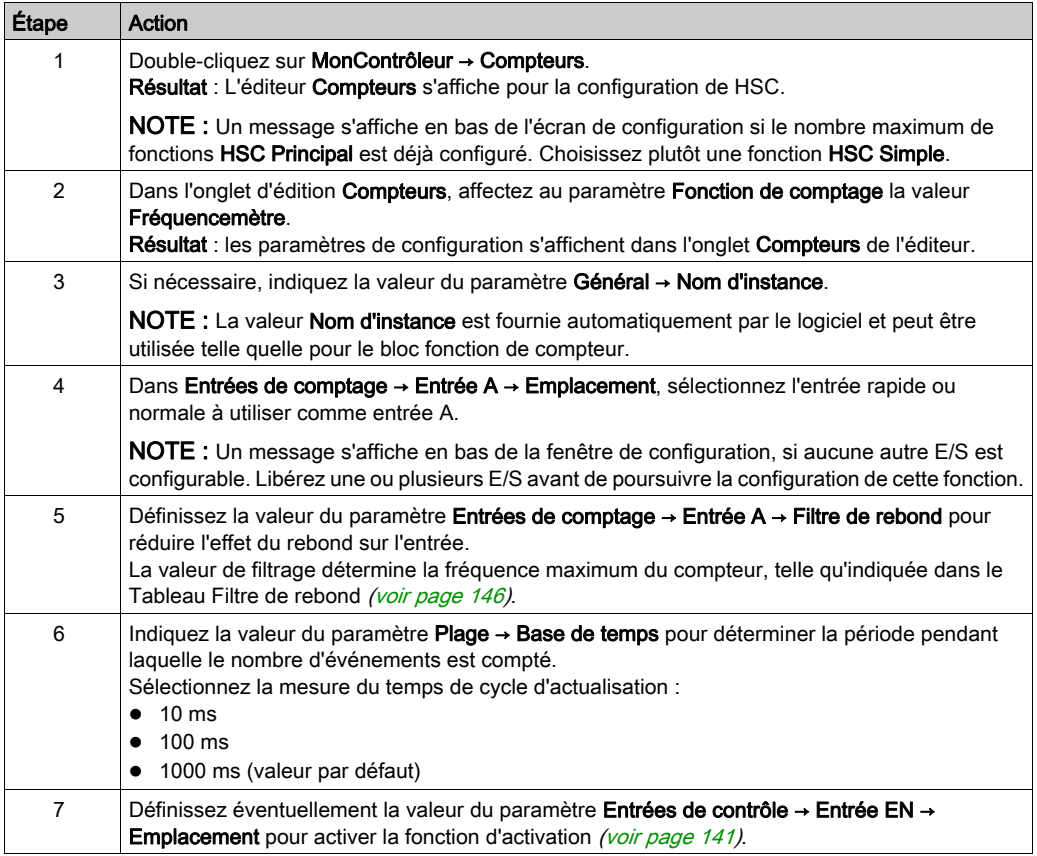

## <span id="page-417-0"></span>**Programmation**

#### Présentation

Le type Principal est toujours géré par un bloc fonctionnel HSCMain\_M241.

NOTE : Lors de la compilation, une erreur est détectée si le bloc fonctionnel HSCMain M241 est utilisé pour gérer un autre type HSC différent.

### Ajout du bloc fonction HSCMain

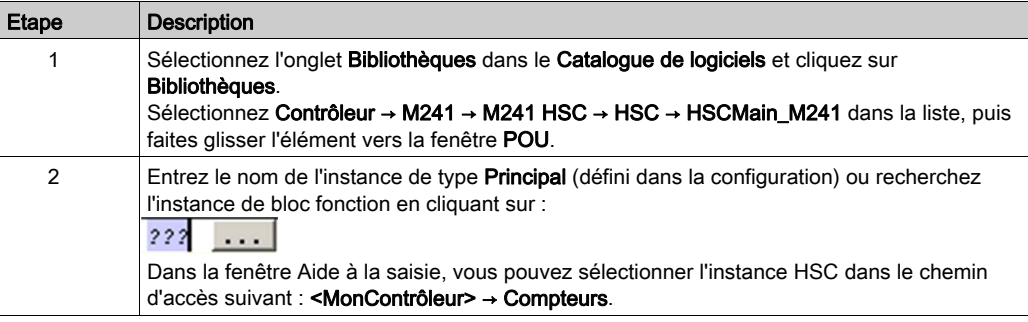

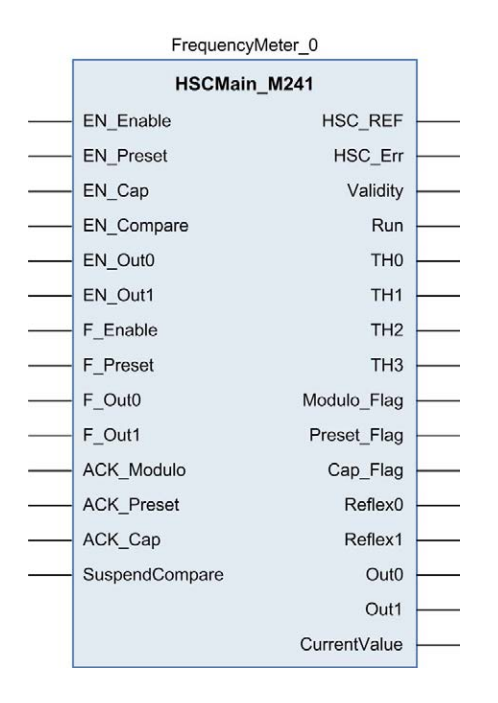

## Utilisation des variables d'E/S

Les tableaux ci-dessous décrivent comment les différentes broches du bloc fonction sont utilisées en mode Fréquencemètre.

Le tableau suivant décrit les variables d'entrée :

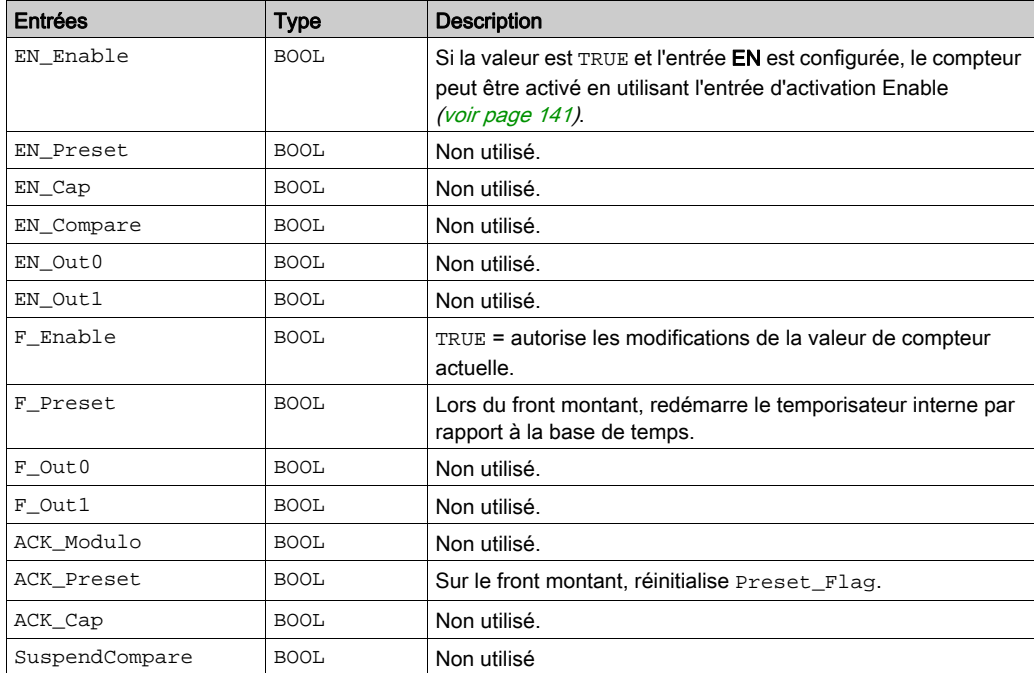

Le tableau suivant décrit les variables de sortie :

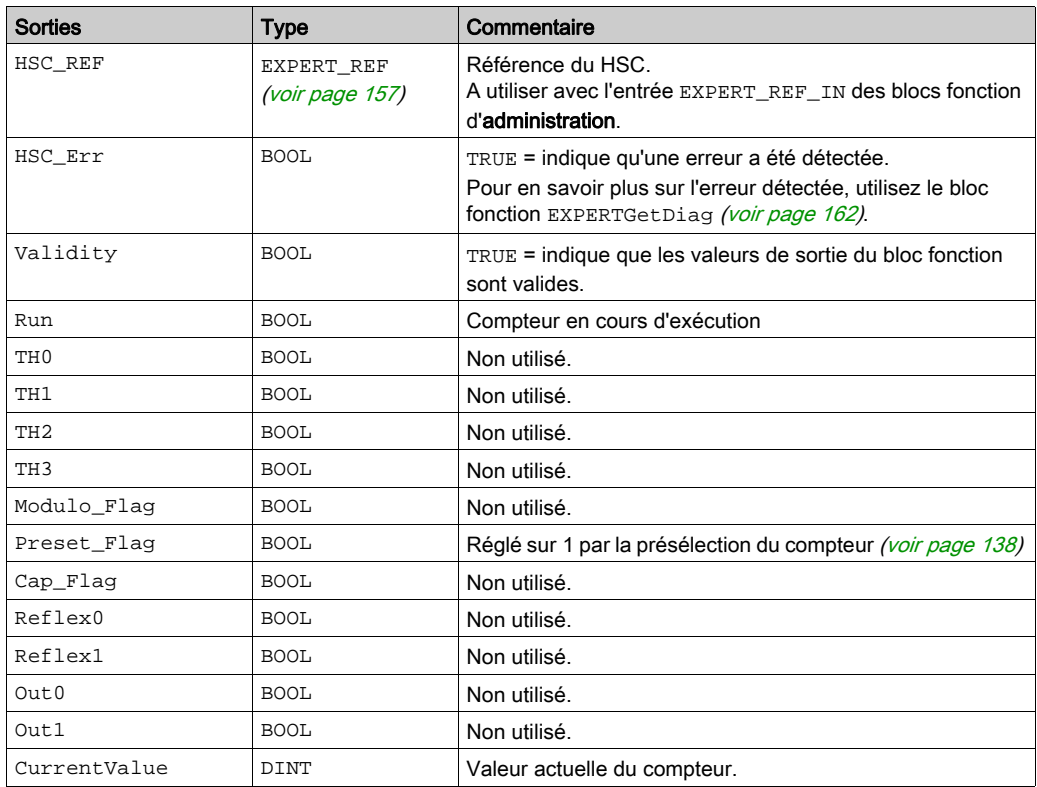

# Partie VII Type Compteur de durées

## Présentation

Cette section décrit l'utilisation d'un compteur rapide en mode Compteur de durées.

#### Contenu de cette partie

Cette partie contient les chapitres suivants :

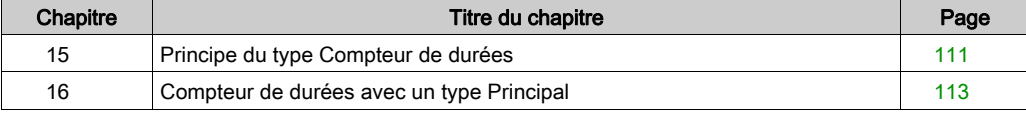

# <span id="page-422-0"></span>Chapitre 15 Principe du type Compteur de durées

# **Description**

#### Présentation

Utilisez le type Compteur de durées pour :

- déterminer la durée d'un événement
- déterminer la durée entre deux événements
- définir et mesurer le temps d'exécution d'un processus

Le Compteur de durées s'utilise de deux manières :

- Front vers opposé : permet de mesurer la durée d'un événement.
- Front vers front : permet de mesurer la durée entre deux événements.

La mesure est exprimée dans l'unité définie par le paramètre Résolution (0,1 µs, 1 µs, 100 µs, 1 000  $\mu s$ ).

Par exemple, si la valeur actuelle CurrentValue = 100 et si le paramètre Résolution est égal à :

 $0.0001$  (0.1  $\mu s$ ) mesure = 0.01 ms 0,001 (1  $\mu$ s) mesure = 0,1 ms 0,1 (100  $\mu$ s) mesure = 10 ms 1 (1000 µs) mesure = 100 ms

Une valeur de timeout peut être définie dans l'écran de configuration. La mesure est interrompue si cette valeur de timeout est dépassée. Dans ce cas, le registre de comptage reste non valide jusqu'à la mesure complète suivante.

#### Mode Front vers opposé

Front vers opposé : permet de mesurer la durée d'un événement

Lorsque la condition Enable a pour valeur 1, la mesure est réalisée entre le front montant et le front descendant de l'entrée A. Le registre de comptage est mis à jour dès que le front descendant est détecté.

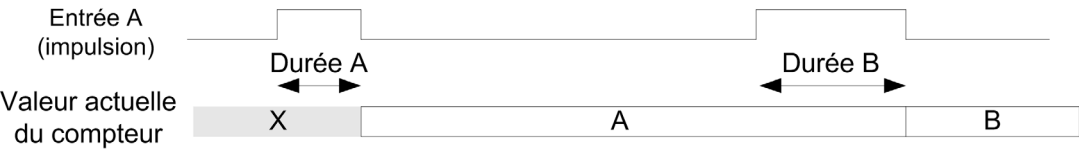

#### Mode Front vers front

Le mode Front vers Front mesure le temps écoulé entre deux événements.

Lorsque la condition Enable a pour valeur 1, la mesure est réalisée entre deux fronts montants de l'entrée A. Le registre de comptage est mis à jour dès que le second front montant est détecté.

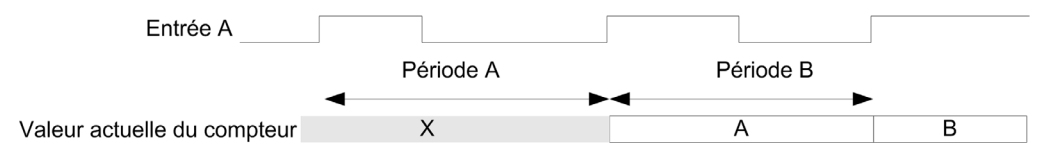

#### Comportement d'interruption de la condition Enable

Le chronogramme ci-dessous indique le comportement du registre de comptage lorsque la condition Enable est interrompue :

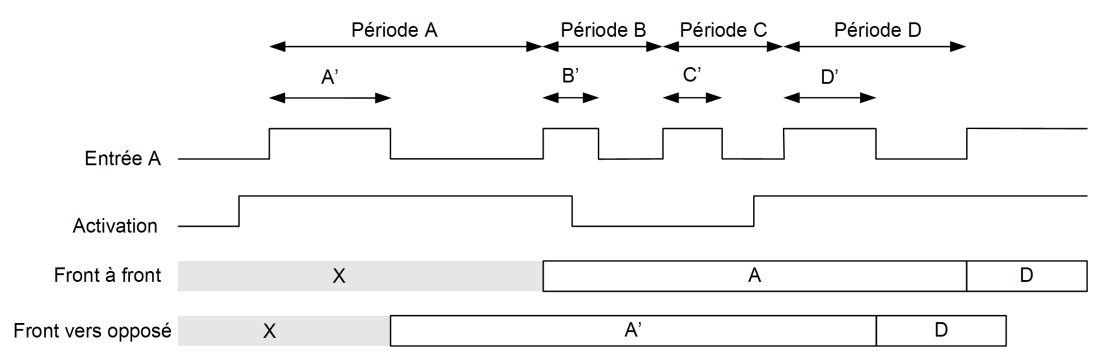

#### Limites de fonctionnement

Le module peut effectuer au maximum une mesure toutes les 5 ms.

L'impulsion la plus courte mesurable est de 100 μs, même si l'unité définie dans la configuration est 1 μs.

La durée maximale mesurable est de 1 073 741 823 unités.

# <span id="page-424-0"></span>**Chapitre 16** Compteur de durées avec un type Principal

#### Présentation

Ce chapitre décrit la mise en œuvre d'un compteur rapide (HSC) en mode Compteur de durées à l'aide d'un type Principal.

#### Contenu de ce chapitre

Ce chapitre contient les sujets suivants :

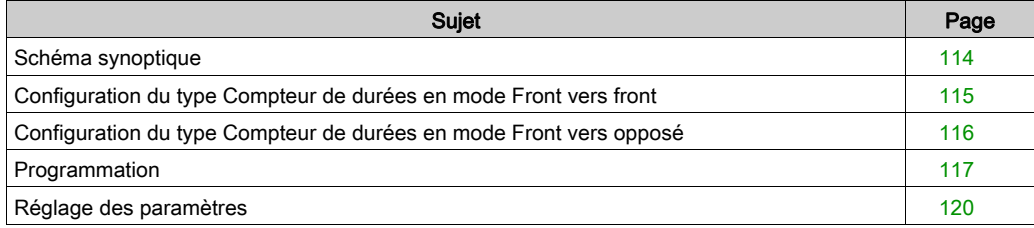

# <span id="page-425-0"></span>Schéma synoptique

## Schéma synoptique

Le schéma suivant fournit une vue d'ensemble du type Principal dans le type Compteur de durées :

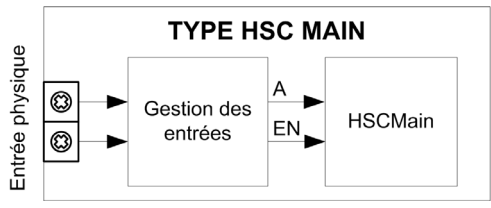

A est l'entrée de comptage du compteur.

EN est l'entrée d'activation du compteur.

### Fonction facultative

Outre le type Compteur de durées, le type Principal peut fournir la fonction suivante :

• Fonction d'activation Enable [\(voir](#page-452-0) page 141)

# <span id="page-426-0"></span>Configuration du type Compteur de durées en mode Front vers front

## Procédure

Pour configurer un type Compteur de durées en mode Front vers front, procédez comme suit :

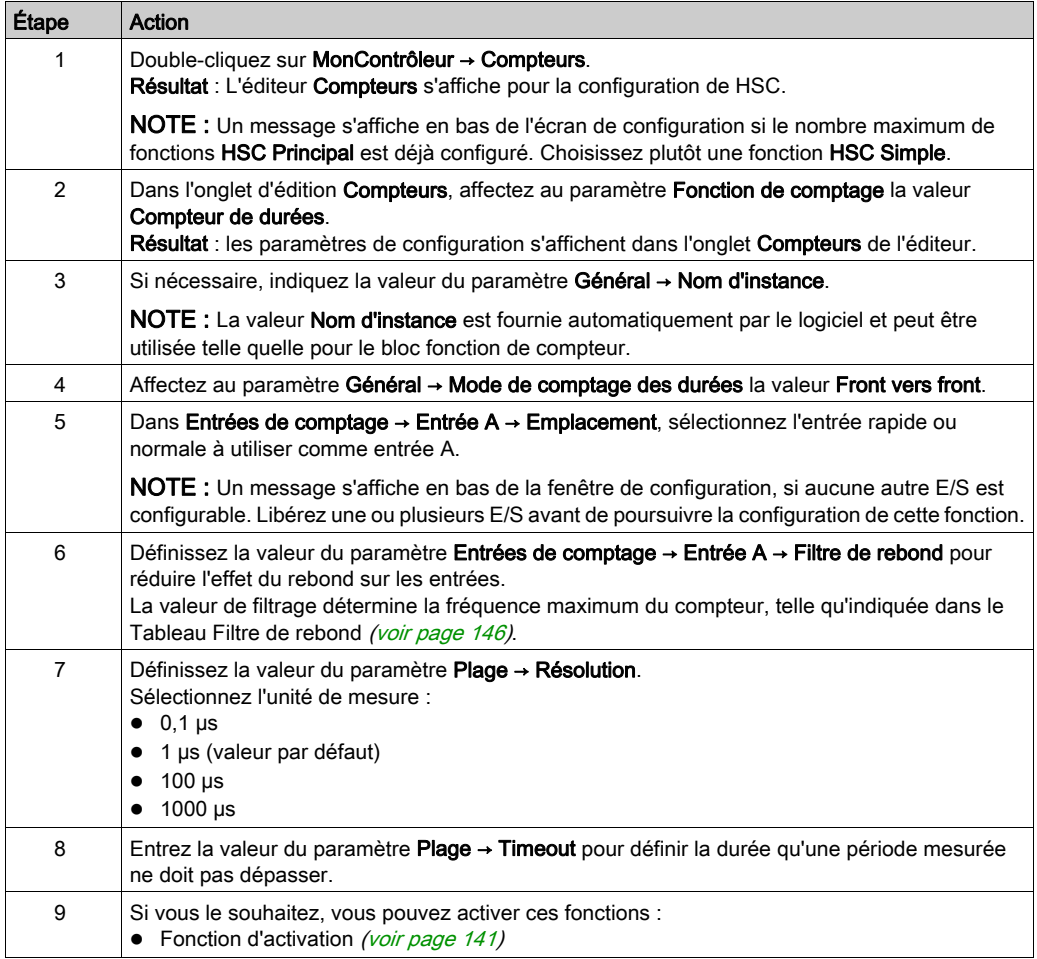

# <span id="page-427-0"></span>Configuration du type Compteur de durées en mode Front vers opposé

## Procédure

Pour configurer un type Compteur de durées en mode Front vers opposé, procédez comme suit :

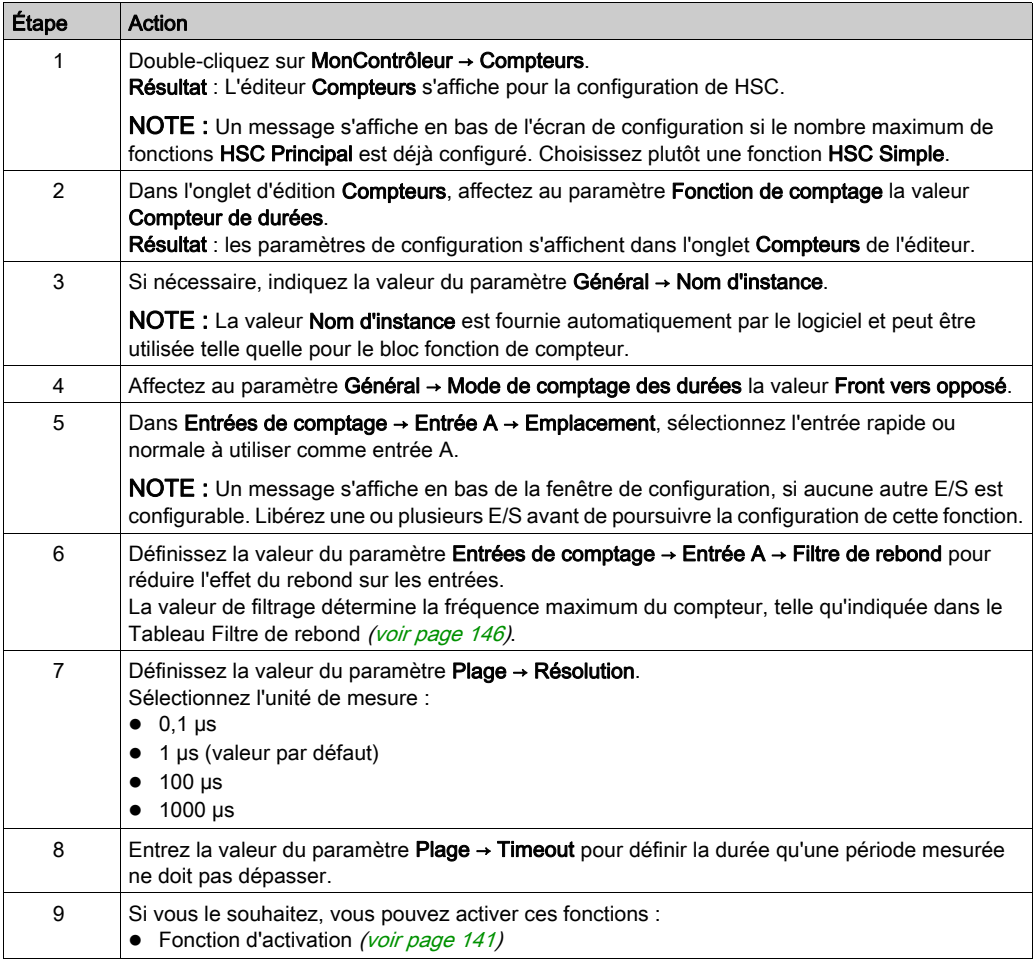

# <span id="page-428-0"></span>Programmation

#### Présentation

Le type Principal est toujours géré par un bloc fonctionnel HSCMain\_M241.

NOTE : Lors de la compilation, une erreur est détectée si le bloc fonctionnel HSCMain\_M241 est utilisé pour gérer un autre type HSC différent.

### Ajout du bloc fonction HSCMain

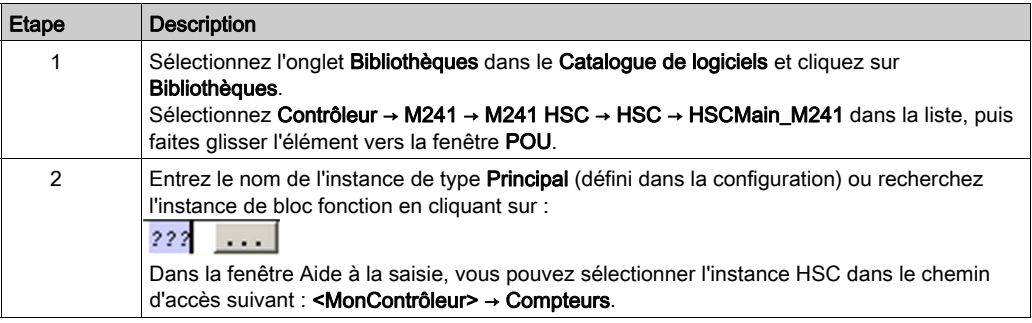

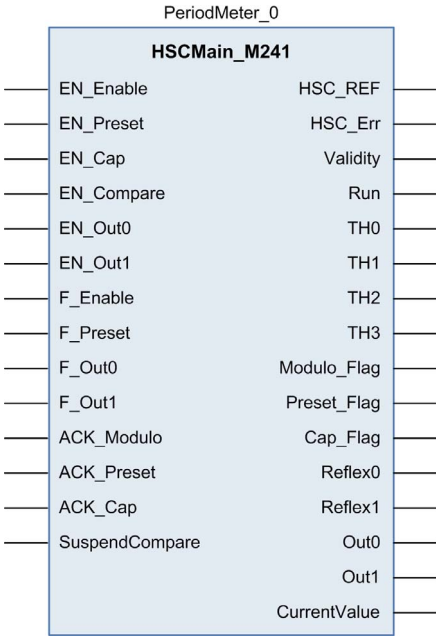

### Utilisation des variables d'E/S

Les tableaux ci-dessous expliquent comment les différentes broches du bloc fonction sont utilisées dans le type Compteur de durées.

Le tableau suivant décrit les variables d'entrée :

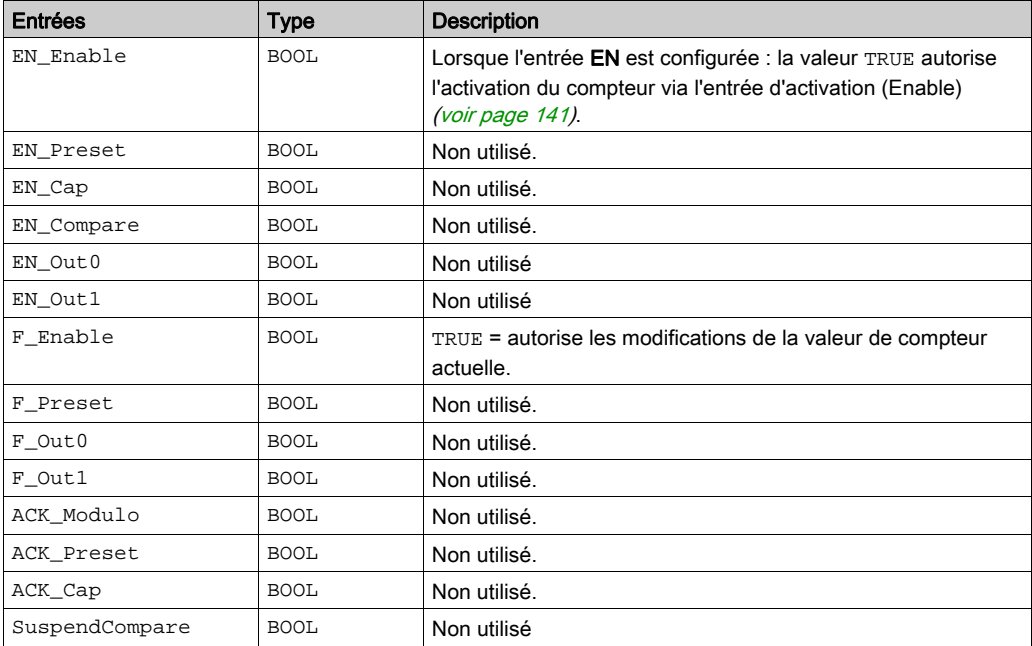

Le tableau suivant décrit les variables de sortie :

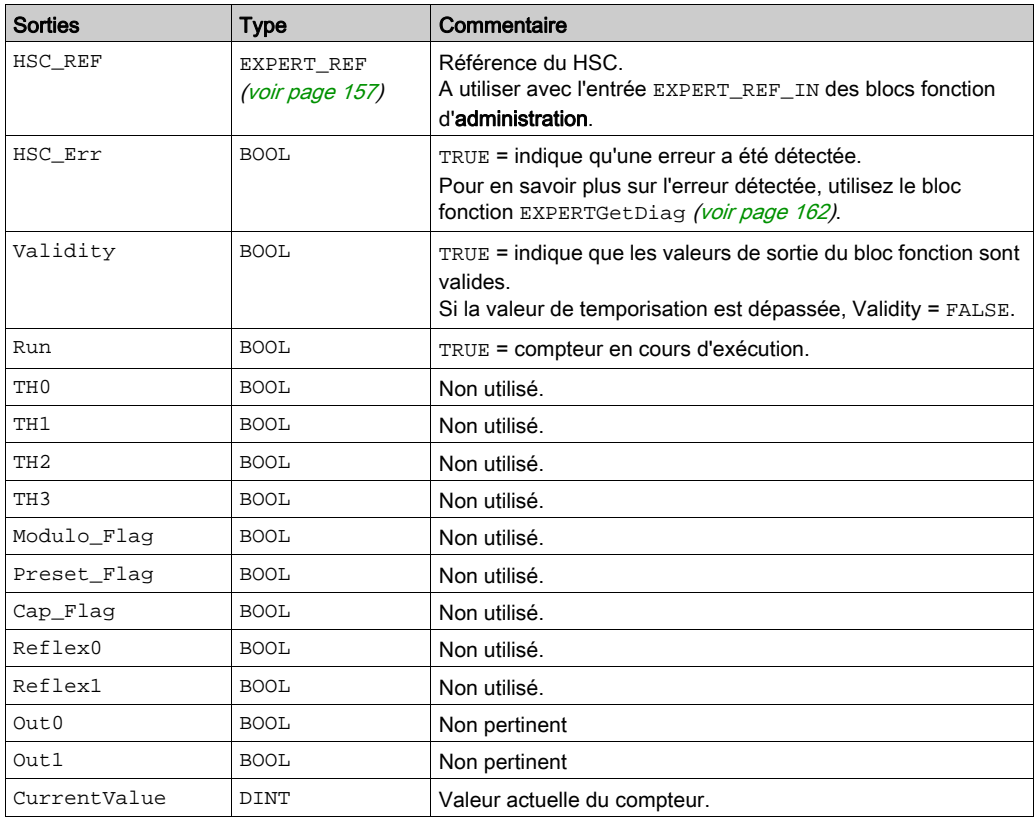

## <span id="page-431-0"></span>Réglage des paramètres

#### Présentation

La liste des paramètres répertoriés dans le tableau ci-après peuvent être modifiés à l'aide des blocs fonction EXPERTGetParam [\(voir](#page-479-0) page 166) ou EXPERTSetParam (voir page 168)

NOTE : Les paramètres définis par le programme ont priorité sur ceux configurés dans la fenêtre de configuration du compteur rapide. Les paramètres de la configuration initiale sont restaurés en cas de démarrage à froid ou à chaud du contrôleur (voir Modicon M241 Logic Controller, Guide de programmation).

#### Paramètres réglables

Ce tableau fournit la liste des paramètres de EXPERT\_PARAMETER\_TYPE [\(voir](#page-466-0) page 155) qui peuvent être lus ou modifiés durant l'exécution du programme :

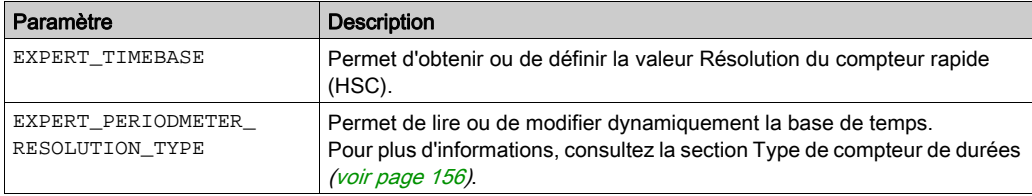
# Partie VIII Fonctions facultatives

## Présentation

Cette section contient des informations sur les fonctions facultatives d'un compteur rapide.

## Contenu de cette partie

Cette partie contient les chapitres suivants :

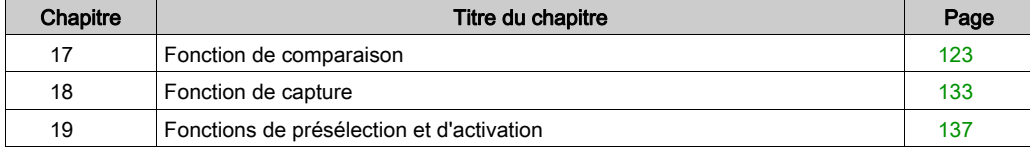

# <span id="page-434-0"></span>**Chapitre 17** Fonction de comparaison

## Présentation

Ce chapitre contient des informations sur la fonction de comparaison du compteur rapide .

## Contenu de ce chapitre

Ce chapitre contient les sujets suivants :

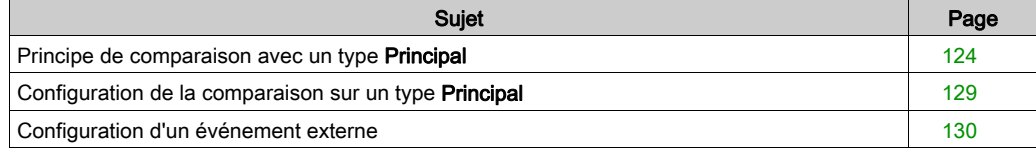

# <span id="page-435-0"></span>Principe de comparaison avec un type Principal

#### Présentation

Le bloc de comparaison avec le type **Principal** gère les seuils, les sorties réflexes et les événements dans les modes suivants :

- $\bullet$  One-shot [\(voir](#page-346-0) page 35)
- Modulo-loop [\(voir](#page-360-0) page 49)
- Free-Large [\(voir](#page-382-0) page 71)

La comparaison est configurée dans l'écran de configuration [\(voir](#page-440-0) page 129) par l'activation d'au moins un seuil.

La comparaison permet de déclencher :

- $\bullet$  une action de programmation sur les seuils *(voir page 126)*;
- $\bullet$  un événement sur un seuil associé à une tâche externe *(voir page 125)*; NOTE : Cette option n'est disponible que pour les modules d'extension TM3XF•, qui prennent en charge les événements externes.
- sorties réflexe [\(voir](#page-437-1) page 126).

#### Principe d'une comparaison

Le type **Principal** peut gérer jusqu'à quatre seuils.

Un seuil est une valeur configurée qui est comparée à la valeur de comptage en cours. Les seuils permettent de définir jusqu'à cinq zones ou de réagir à un franchissement de valeur.

Les valeurs de seuil sont définies dans la fenêtre de configuration et sont réglables dans le programme de l'application à l'aide du bloc fonction EXPERTSetParam [\(voir](#page-479-0) page 168).

Si le seuil x (x= 0, 1, 2, 3) est configuré et si la comparaison est activée ( $EN\_Compare = 1$ ), la broche de sortie THx du bloc fonction HSCMain M241 est :

- définie si la valeur de compteur est >= seuil x
- réinitialisée si la valeur de compteur est < seuil x

NOTE : si EN\_Compare est réglé sur 0 dans le bloc fonction HSCMain\_M241, les fonctions de comparaison sont désactivées, y compris les tâches externes déclenchées par un événement de seuil et les sorties réflexes.

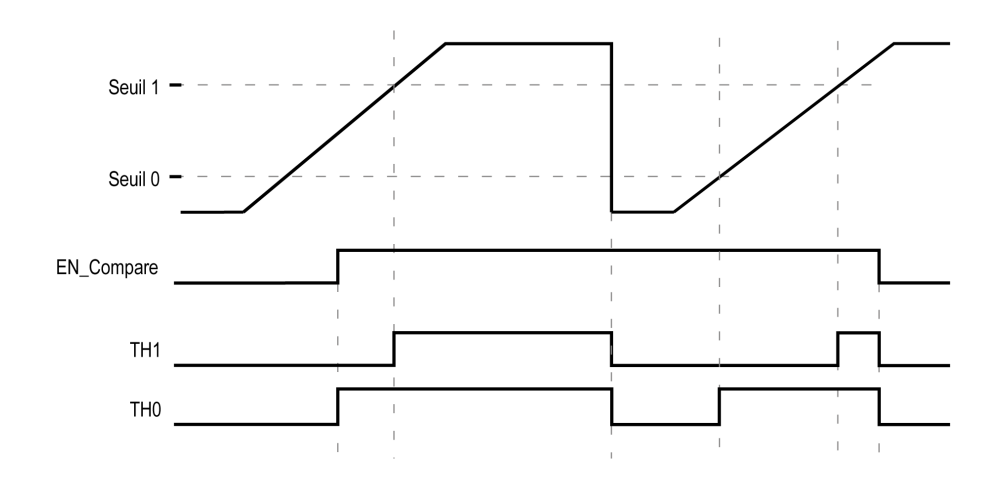

L'exemple suivant pour une Boucle modulo à deux seuils montre la comparaison dans le bloc fonction HSCMain M241 :

## <span id="page-436-0"></span>Configuration du déclenchement d'événement sur compteur HSC principal monophasé ou biphasé

La configuration d'un événement en cas de franchissement d'un seuil permet de déclencher une tâche externe [\(voir](#page-441-0) page 130). Vous pouvez choisir de déclencher un événement en cas de franchissement d'un seuil configuré, comme suit :

- Croisement ascendant. L'événement est déclenché lorsque la valeur mesurée dépasse la valeur du seuil.
- Croisement descendant. L'événement est déclenché lorsque la valeur mesurée est inférieure à la valeur du seuil.
- Croisement dans les deux sens. L'événement est déclenché lorsque la valeur mesurée dépasse le seuil ou lorsqu'elle chute au-dessous du seuil.

#### Configuration du déclenchement d'événement en mode Compteur de durées

La configuration d'un événement permet de déclencher une tâche externe [\(voir](#page-441-0) page 130). Vous pouvez choisir de déclencher un événement comme suit :

- Au-dessous de la valeur de seuil. L'événement est déclenché lorsque la valeur mesurée est inférieure à la valeur du seuil.
- Au-dessus de la valeur de seuil. L'événement est déclenché lorsque la valeur mesurée est supérieure à la valeur du seuil.
- Entre valeurs de seuils. L'événement est déclenché lorsque la valeur mesurée est comprise entre deux valeurs de seuils.

#### <span id="page-437-0"></span>Comportement des seuils

L'utilisation de l'état de comparaison de seuils dans le contexte d'une tâche (broches de sortie TH0 à TH2 du bloc fonction) est recommandée pour une application ayant une constante de temps faible.

Il permet notamment de contrôler le niveau de liquide dans un réservoir.

#### <span id="page-437-1"></span>Fonctionnement des sorties réflexes

La configuration de sorties réflexes permet de déclencher des sorties réflexes physiques.

Ces sorties ne sont pas contrôlées dans le contexte d'une tâche, ce qui minimise le temps de réaction. Elles conviennent aux applications exigeant une exécution rapide.

Les sorties utilisées par le compteur rapide ne sont accessibles que par le bloc fonction. Elles ne peuvent pas être lues ni écrites directement dans l'application.

Les performances sont directement liées au type de sortie utilisée : rapide ou normale. Pour plus d'informations, consultez la section Affectation d'E/S expertes intégrées [\(voir](#page-328-0) page 17).

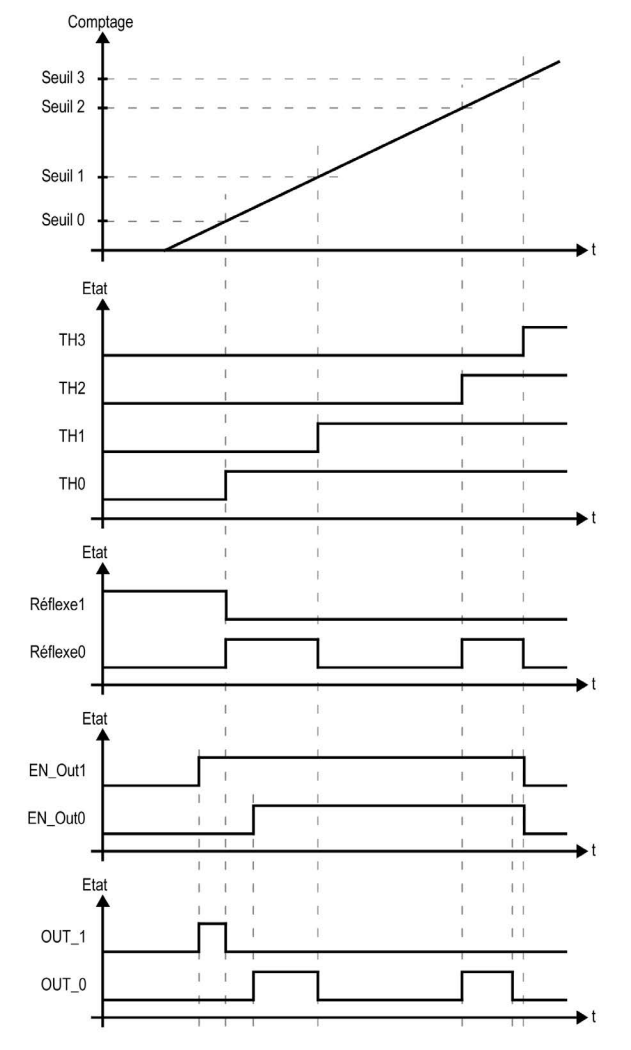

Exemple de sorties réflexes déclenchées par seuil :

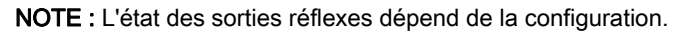

#### Modification des valeurs de seuil

Lorsque les comparaisons de seuil sont actives, il est recommandé de bien faire attention pour éviter des résultats accidentels ou inattendus des sorties ou l'exécution soudaine d'une tâche événement. Si la fonction de comparaison est désactivée, les valeurs de seuil sont modifiables librement. Cependant, si la fonction de comparaison est activée, suspendez au moins la fonction de comparaison de seuils lorsque vous modifiez les valeurs de seuil.

# A AVERTISSEMENT

### FONCTIONNEMENT IMPRÉVU DE L'ÉQUIPEMENT

- Ne modifiez pas les valeurs de seuil, sans utiliser l'entrée SuspendCompare si EN\_Compare est égal à 1.
- $\bullet$  Avant de réactiver la fonction de comparaison de seuil, vérifiez que TH0 est inférieur à TH1, que TH1 est inférieur à TH2 et que TH2 est inférieur à TH3.

#### Le non-respect de ces instructions peut provoquer la mort, des blessures graves ou des dommages matériels.

Lorsque EN\_Compare = 1, la comparaison est active et il est nécessaire de suivre cette procédure pour appliquer les modifications aux valeurs de seuil :

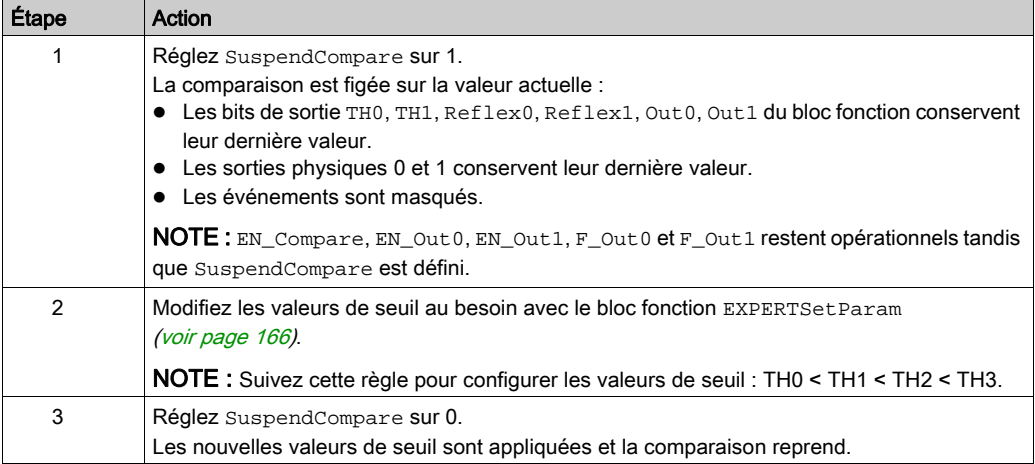

# <span id="page-440-0"></span>Configuration de la comparaison sur un type Principal

## Procédure de configuration

Pour configurer la fonction de comparaison sur un compteur de type Principal, procédez comme suit :

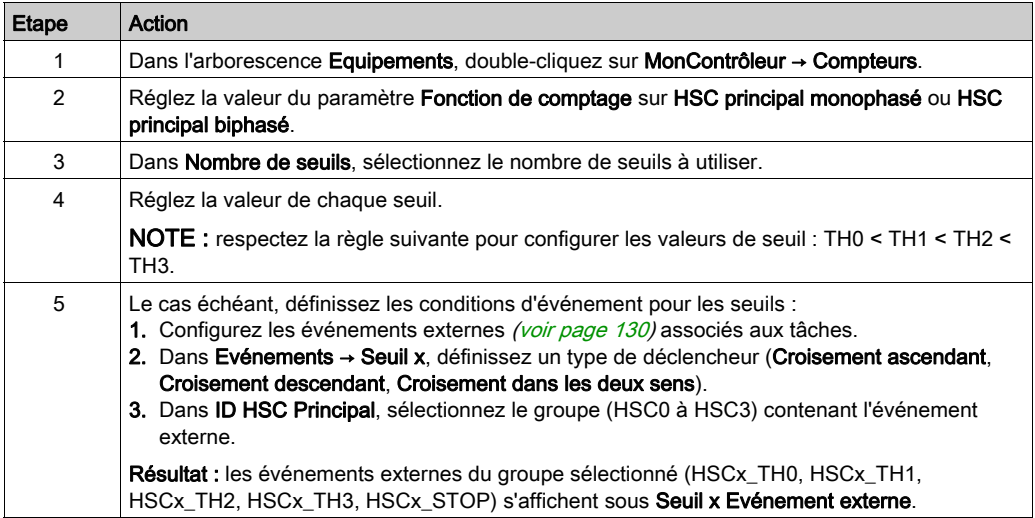

# <span id="page-441-0"></span>Configuration d'un événement externe

#### Procédure

La procédure ci-dessous décrit la configuration d'un événement externe (voir Modicon M241 Logic Controller, Guide de programmation) pour activer une tâche :

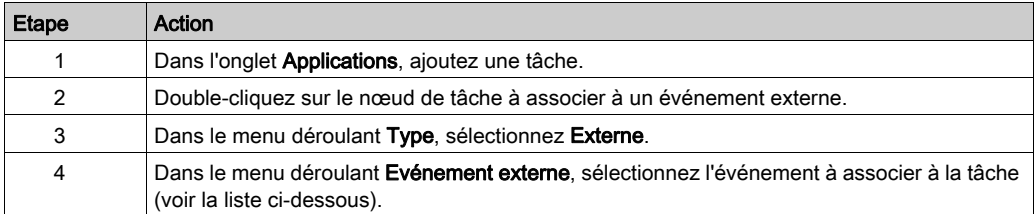

#### Evénements externes

Ce tableau contient une description des événements externes pouvant être associés à une tâche :

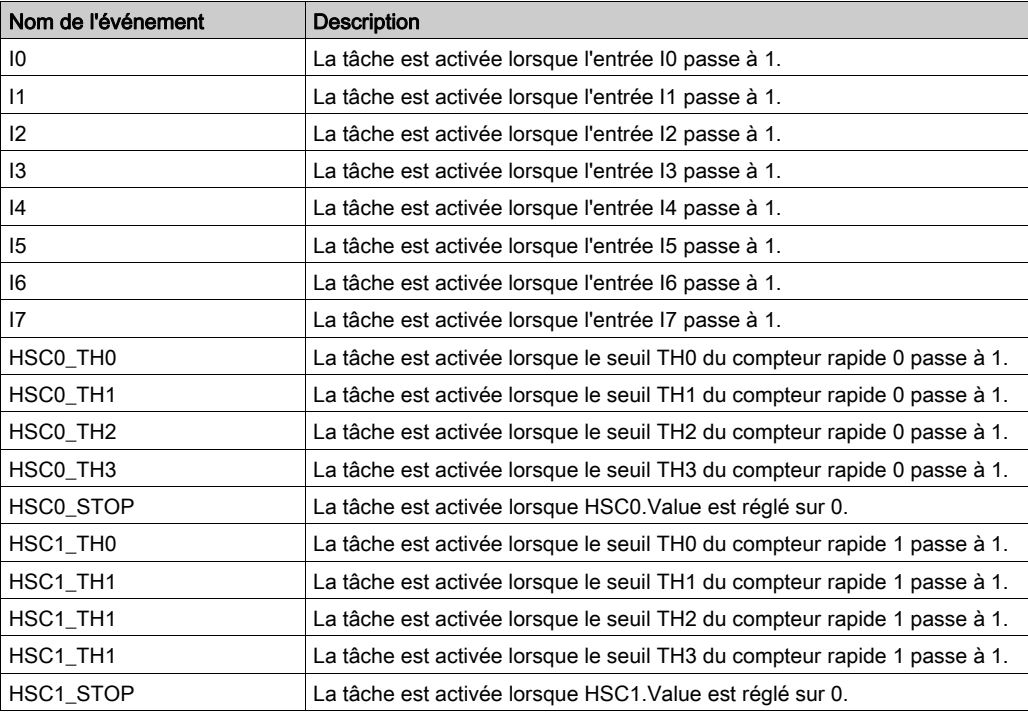

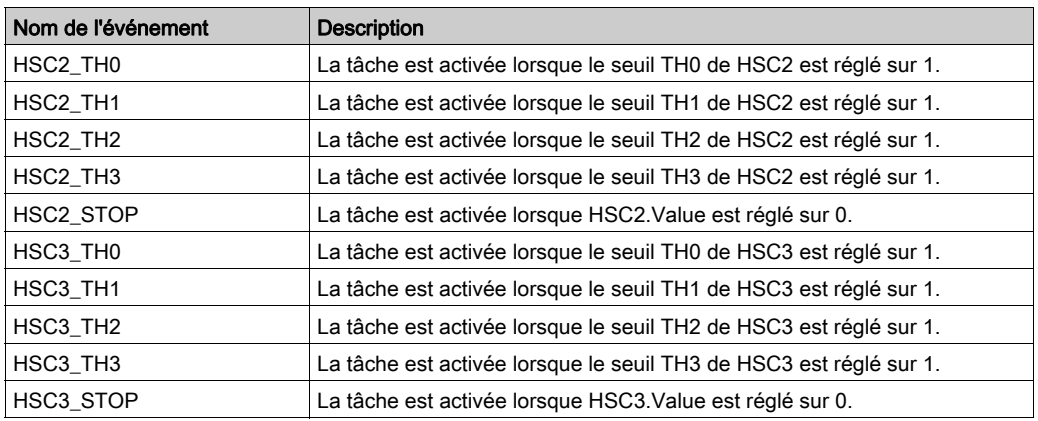

NOTE : L'événement Stop n'est disponible que sur le compteur HSC Principal monophasé, en mode mono-utilisation.

# <span id="page-444-0"></span>**Chapitre 18** Fonction de capture

## Présentation

Ce chapitre contient des informations sur la fonction de capture d'un compteur rapide.

### Contenu de ce chapitre

Ce chapitre contient les sujets suivants :

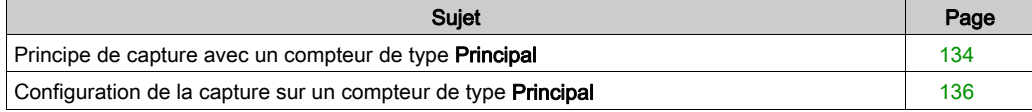

# <span id="page-445-0"></span>Principe de capture avec un compteur de type Principal

#### **Présentation**

La fonction de capture enregistre la valeur de comptage actuelle lors de la détection d'un signal d'entrée externe.

Cette fonction est disponible pour le compteur de type Principal dans les modes suivants :

- $\bullet$  One-shot [\(voir](#page-352-0) page 41)
- $\bullet$  Modulo-loop *(voir page 61)*
- Free-large [\(voir](#page-390-0) page 79)

Pour utiliser cette fonction :

- configurer l'entrée de capture facultative CAP
- utilisez le paramètre EXPERTGetCapturedValue [\(voir](#page-471-0) page 160) pour récupérer la valeur capturée dans votre application.

#### Principe d'une capture

Ce graphique représente le fonctionnement de la capture en mode Boucle modulo :

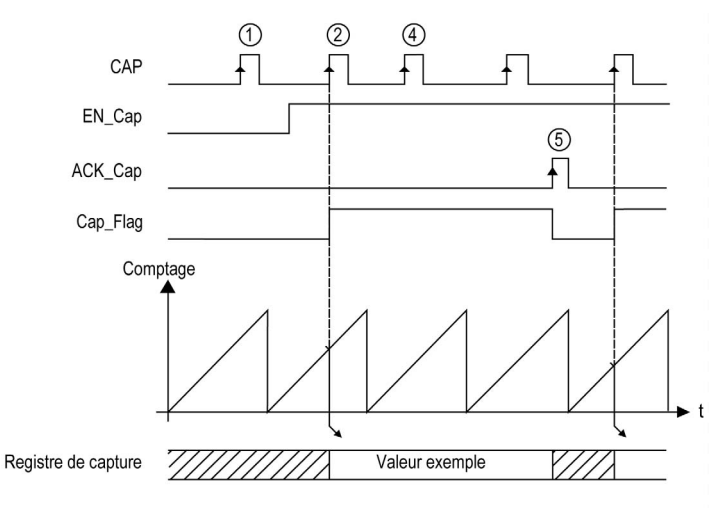

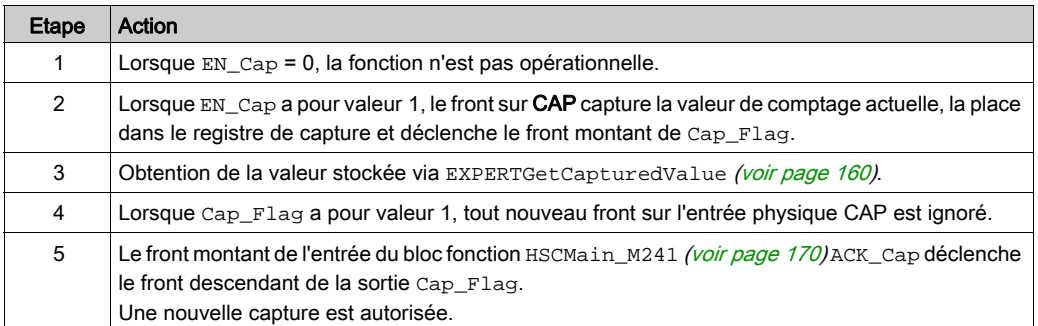

# <span id="page-447-0"></span>Configuration de la capture sur un compteur de type Principal

## Procédure de configuration

Pour configurer la fonction de capture sur un compteur de type Principal, procédez comme suit :

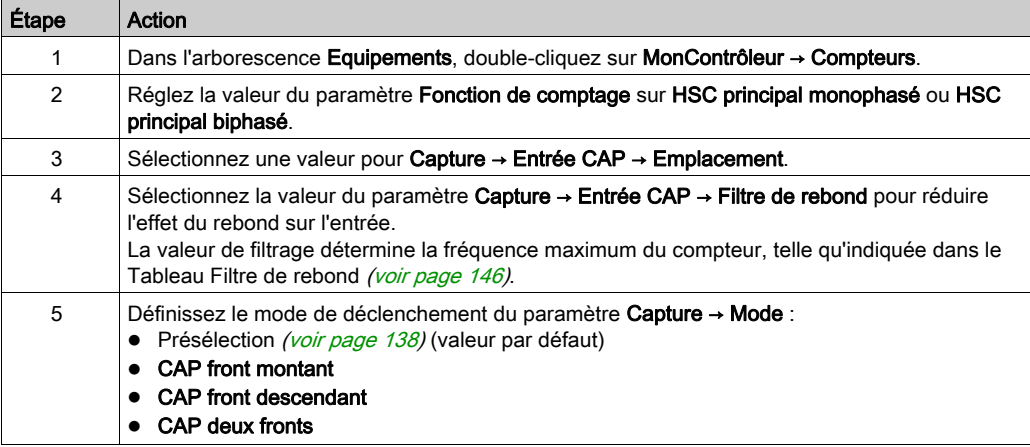

# <span id="page-448-0"></span>Chapitre 19 Fonctions de présélection et d'activation

#### Présentation

Ce chapitre contient des informations sur les fonctions de présélection et d'activation d'un compteur rapide (HSC).

#### Contenu de ce chapitre

Ce chapitre contient les sujets suivants :

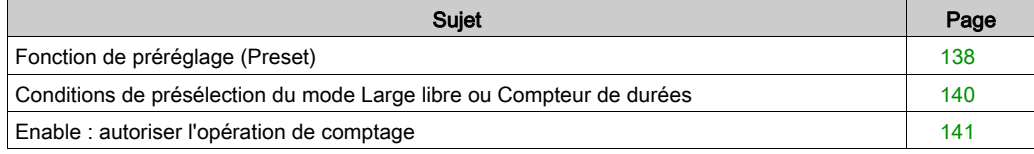

# <span id="page-449-1"></span><span id="page-449-0"></span>Fonction de préréglage (Preset)

#### Présentation

La fonction de préréglage permet de définir/réinitialiser le fonctionnement du compteur.

La fonction de préréglage autorise la fonction de comptage, la synchronisation et le démarrage dans les modes de comptage suivants :

- Compteur Mono-utilisation : prédéfinir et démarrer le compteur.
- Compteur Boucle modulo : réinitialiser et démarrer le compteur.
- Comptage d'événements : redémarrer la base de temps interne au début.

NOTE : La condition Sync d'un compteur HSC de type Simple correspond à l'entrée Sync du bloc fonction.

#### **Description**

?Cette fonction permet de synchroniser le compteur en fonction de l'état et la configuration de l'entrée physique SYNC facultative et des entrées F\_Preset et EN\_Preset du bloc fonctionnel.

Ce schéma représente les conditions de synchronisation du compteur HSC :

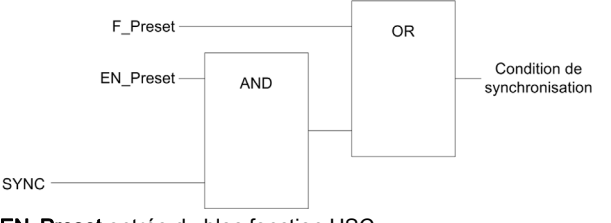

**EN\_Preset entrée du bloc fonction HSC** F\_Preset entrée du bloc fonction HSC SYNC Entrée physique SYNC

La sortie Preset Flag du bloc fonctionnel est définie sur 1 lorsque la condition Sync est atteinte.

L'un des événements suivants déclenche la capture de la condition Sync :

- Front montant de l'entrée F\_Preset
- Front montant, front descendant ou front montant ou descendant de l'entrée physique SYNC (si l'entrée SYNC est configurée et si l'entrée EN\_Preset est TRUE).

## **Configuration**

Pour configurer une fonction de préréglage, procédez comme suit :

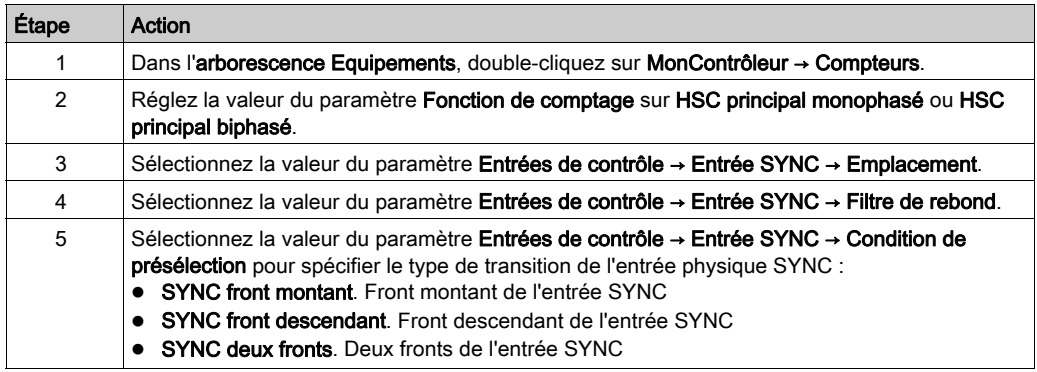

# <span id="page-451-0"></span>Conditions de présélection du mode Large libre ou Compteur de durées

### Présentation

En mode Large libre, la condition Présélection est créée à l'aide d'une entrée physique :

• SYNC

Condition de présélection disponible :

sur le front (montant) de l'entrée SYNC ;

### sur le front (montant) de l'entrée SYNC.

Le compteur effectue la synchronisation à partir du point de référence du codeur.

# <span id="page-452-0"></span>Enable : autoriser l'opération de comptage

#### Présentation

La fonction d'activation (Enable) permet d'autoriser l'opération de comptage.

La fonction d'activation est disponible dans les modes HSC suivants :

- HSC Principal monophasé (mono-utilisation)
- HSC Principal monophasé (boucle modulo)
- Fréquencemètre
- Compteur de durées

#### **Description**

Cette fonction permet d'autoriser les modifications de la valeur de comptage actuelle en fonction de l'état de l'entrée physique EN facultative et des entrées F\_Enable et EN\_Enable du bloc fonction.

Le diagramme ci-dessous représente les conditions d'activation :

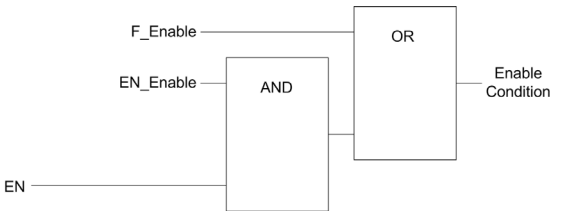

EN\_Enable Entrée du bloc fonctionnel HSC F\_Enable entrée du bloc fonction HSC EN activation d'entrée physique

Tant que la fonction n'est pas activée, les impulsions de comptage sont ignorées.

NOTE : la condition d'activation d'un type Simple correspond à l'entrée Enable du bloc fonction.

## **Configuration**

Cette procédure décrit comment configurer une fonction d'activation :

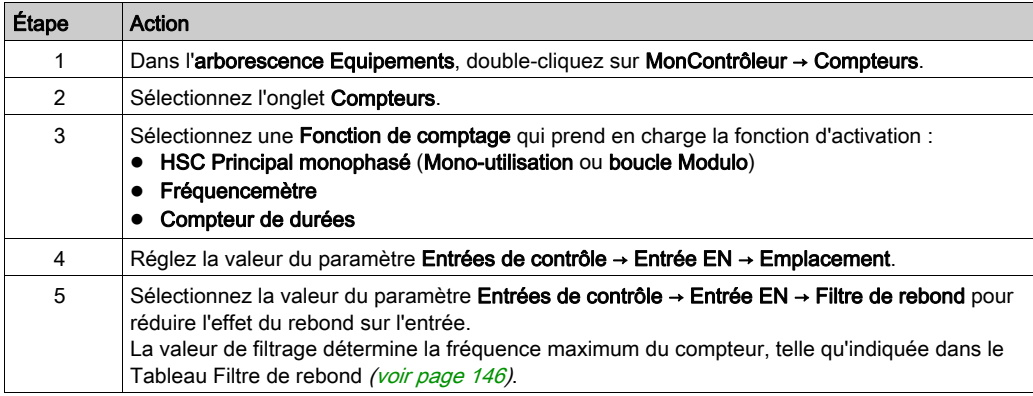

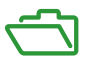

## Vue d'ensemble

Cette annexe reprend des extraits du guide de programmation aux fins de faciliter la compréhension technique de la documentation de la bibliothèque.

## Contenu de cette annexe

Cette annexe contient les chapitres suivants :

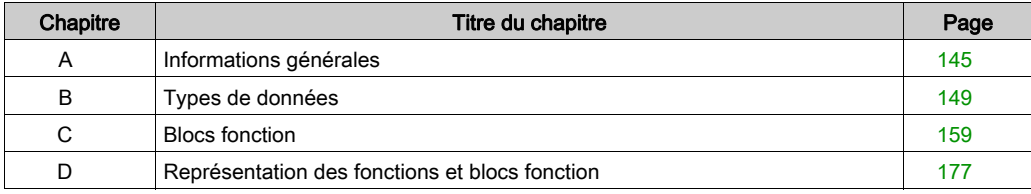

# <span id="page-456-0"></span>Annexe A Informations générales

## Contenu de ce chapitre

Ce chapitre contient les sujets suivants :

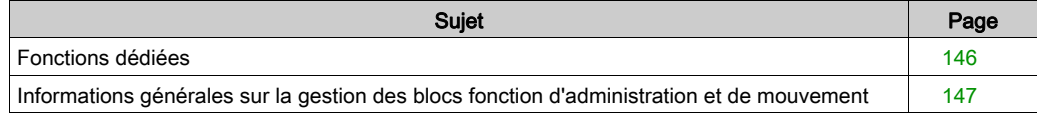

# <span id="page-457-1"></span>Fonctions dédiées

#### <span id="page-457-0"></span>Filtre de rebond

Ce tableau indique les fréquences de compteur maximales, déterminées par les valeurs de filtrage utilisées pour réduire l'effet de rebond sur l'entrée :

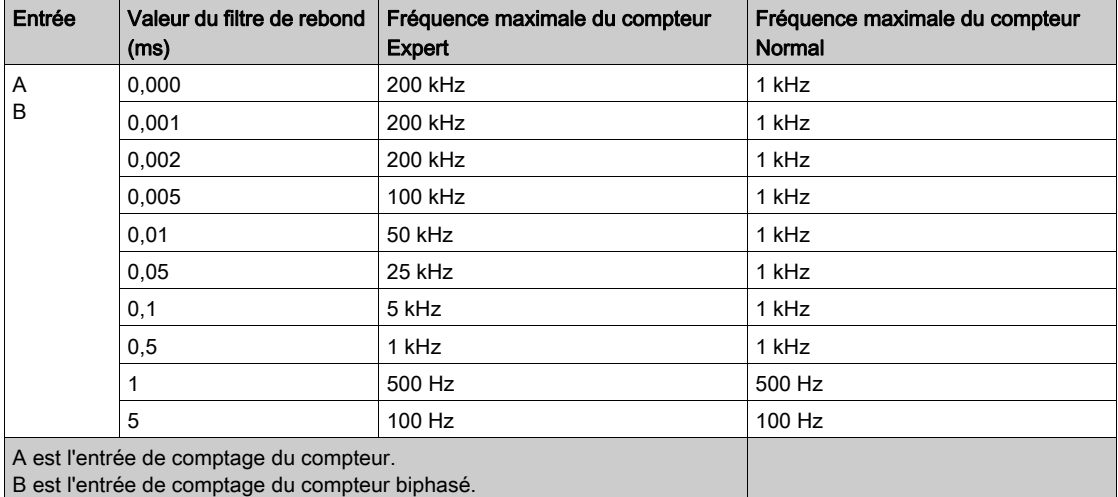

#### Sorties dédiées

Les sorties utilisées par les fonctions expertes de compteur rapide sont accessibles uniquement via le bloc fonctionnel. Elles ne peuvent pas être lues ni écrites directement dans l'application.

# A AVERTISSEMENT

## FONCTIONNEMENT IMPRÉVU DE L'ÉQUIPEMENT

- N'utilisez pas la même instance de bloc fonction dans différentes tâches de programme.
- Ne modifiez pas la référence du bloc fonction (AXIS) pendant l'exécution de celui-ci.

#### Le non-respect de ces instructions peut provoquer la mort, des blessures graves ou des dommages matériels.

# <span id="page-458-0"></span>Informations générales sur la gestion des blocs fonction d'administration et de mouvement

#### Gestion des variables d'entrée

Le bloc fonction démarre sur le front montant de l'entrée Execute.

Les modifications postérieures des variables d'entrée ne sont pas prises en compte.

Selon les normes CEI 61131-3, s'il manque une entrée de variable dans un bloc fonction, c'est-àdire, si le bloc fonction reste ouvert ou n'est pas connecté, c'est la valeur de l'appel précédent de l'instance du bloc fonction qui est utilisée. Lors du premier appel, la valeur configurée initiale s'applique dans ce cas. Par conséquent, il est préférable de toujours attribuer des valeurs connues aux entrées d'un bloc fonction pour éviter des difficultés lors du débogage du programme. Pour les blocs fonction HSC et PTO, il est recommandé d'utiliser l'instance une seule fois et que celle-ci se trouve dans la tâche principale.

#### Gestion des variables de sortie

La sortie Done, InVelocity ou InFrequency est mutuellement exclusive avec les sorties Busy, CommandAborted et Error : une seule d'entre elles peut être TRUE sur un même bloc fonction. Si l'entrée Execute a pour valeur TRUE, l'une de ces sorties a également la valeur TRUE.

Au front montant de l'entrée Execute, la sortie Busy est définie. Cette sortie Busy reste définie pendant l'exécution du bloc fonction et est réinitialisée sur le front montant de l'une des autres sorties (Done, InVelocity, InFrequency, CommandAborted ou Error).

La sortie Done, InVelocity ou InFrequency est définie une fois l'exécution du bloc fonction achevée.

Lorsque l'exécution d'un bloc fonction est interrompue par un autre, c'est la sortie CommandAborted qui est définie.

Lorsque l'exécution d'un bloc fonction est arrêtée en raison de la détection d'une erreur, la sortie Error est définie et le numéro de l'erreur détectée est fourni par la sortie ErrId.

Les sorties Done, InVelocity, InFrequency, Error, ErrID et CommandAborted sont réinitialisées sur le front descendant de l'entrée Execute. Si l'entrée Execute est réinitialisée avant la fin de l'exécution, les sorties sont définies pour un cycle de tâches à la fin de l'exécution.

Lorsqu'une instance d'un bloc fonction reçoit une nouvelle entrée Execute avant la fin de son exécution, le bloc fonction ne génère aucun retour, tel que Done, pour l'action précédente.

#### Gestion d'une erreur détectée

Tous les blocs comportent 2 sorties qui peuvent signaler une erreur détectée lors de l'exécution du bloc fonction :

- Error = TRUE lorsqu'une erreur est détectée.
- ErrID : Lorsque Error = TRUE, renvoie l'ID de l'erreur détectée.

# <span id="page-460-0"></span>Annexe B Types de données

## Présentation

Ce chapitre décrit les types de données de la bibliothèque HSC.

### Contenu de ce chapitre

Ce chapitre contient les sujets suivants :

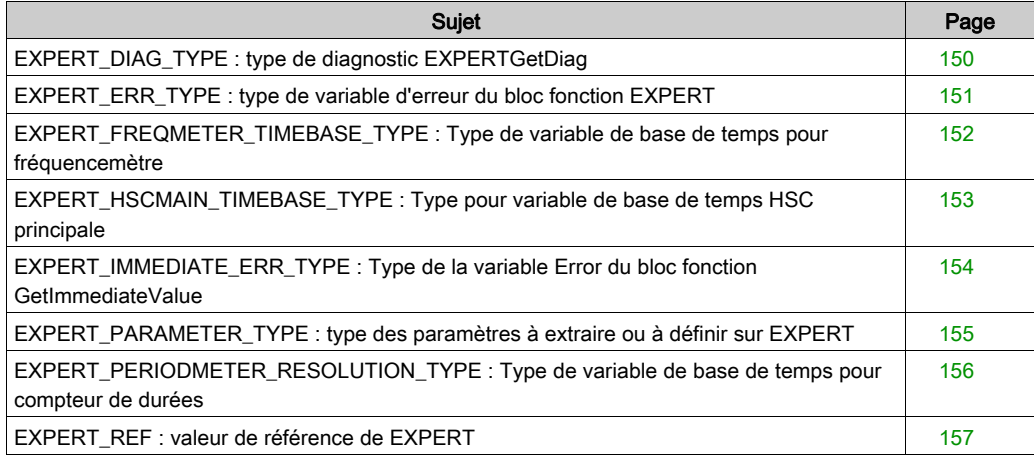

# <span id="page-461-0"></span>EXPERT\_DIAG\_TYPE : type de diagnostic EXPERTGetDiag

## Description du type énumération

Cette énumération décrit les erreurs des différents compteurs qui sont lisibles par le bloc fonction EXPERTGetDiag :

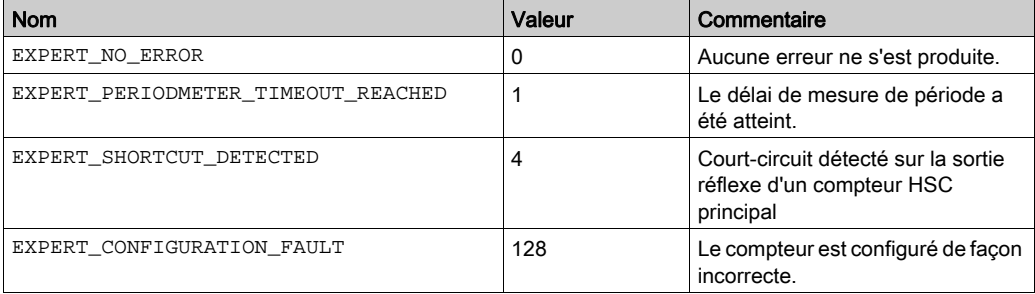

# <span id="page-462-0"></span>EXPERT\_ERR\_TYPE : type de variable d'erreur du bloc fonction EXPERT

## Description du type énumération

Le type de données ENUM contient les différents types d'erreur détectée, avec les valeurs suivantes :

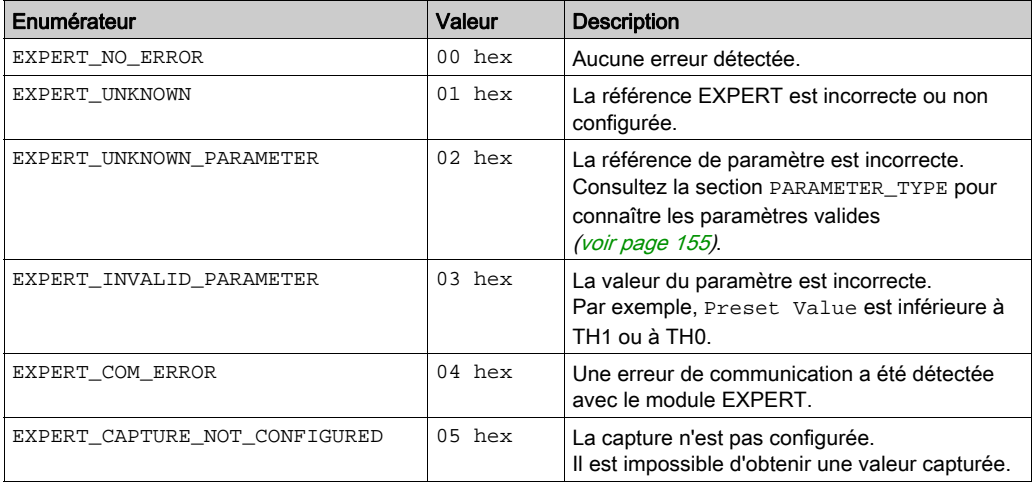

# <span id="page-463-0"></span>EXPERT\_FREQMETER\_TIMEBASE\_TYPE : Type de variable de base de temps pour fréquencemètre

### Description du type de données Enumération

Le type de données ENUM contient les différentes valeurs de base de temps autorisées avec un bloc fonction EXPERT :

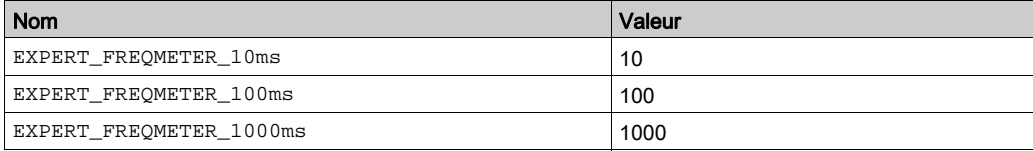

# <span id="page-464-0"></span>EXPERT\_HSCMAIN\_TIMEBASE\_TYPE : Type pour variable de base de temps HSC principale

#### Description du type énuméré

Le type de données ENUM contient les différentes valeurs de base de temps autorisées dans un bloc fonction EXPERT Principal :

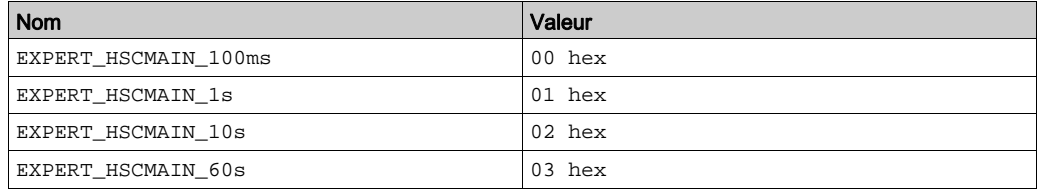

# <span id="page-465-0"></span>EXPERT\_IMMEDIATE\_ERR\_TYPE : Type de la variable Error du bloc fonction **GetImmediateValue**

### Description du type énumération

Le type de données ENUM contient les différents types d'erreur détectée, avec les valeurs suivantes :

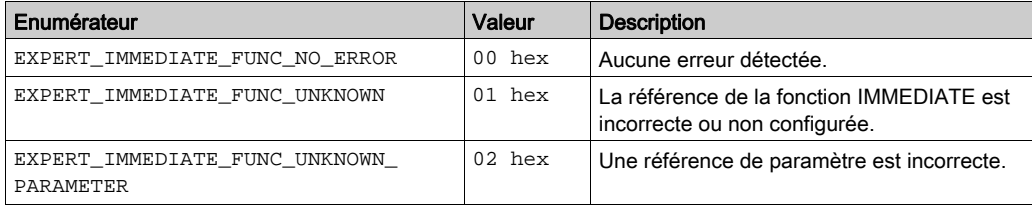

# <span id="page-466-0"></span>EXPERT\_PARAMETER\_TYPE : type des paramètres à extraire ou à définir sur EXPERT

## <span id="page-466-1"></span>Description du type énuméré

Le type de données ENUM contient les valeurs suivantes :

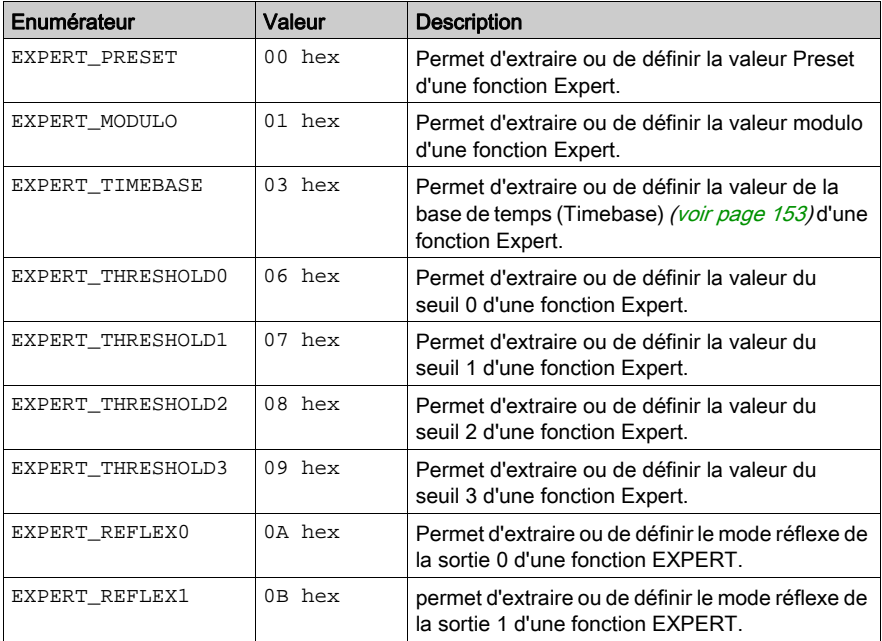

# <span id="page-467-0"></span>EXPERT\_PERIODMETER\_RESOLUTION\_TYPE : Type de variable de base de temps pour compteur de durées

### Description du type de données Enumération

Le type de données ENUM contient les différentes valeurs de base de temps autorisées avec un bloc fonction EXPERT :

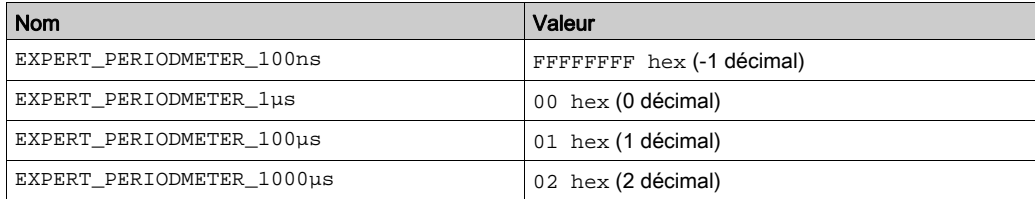
### <span id="page-468-0"></span>EXPERT\_REF : valeur de référence de EXPERT

### <span id="page-468-1"></span>Description du type de données

EXPERT\_REF est un octet permettant d'identifier la fonction EXPERT associée au bloc d'administration.

## Annexe C Blocs fonction

### Présentation

Ce chapitre décrit les fonctions et les blocs fonction de la bibliothèque HSC.

### Contenu de ce chapitre

Ce chapitre contient les sujets suivants :

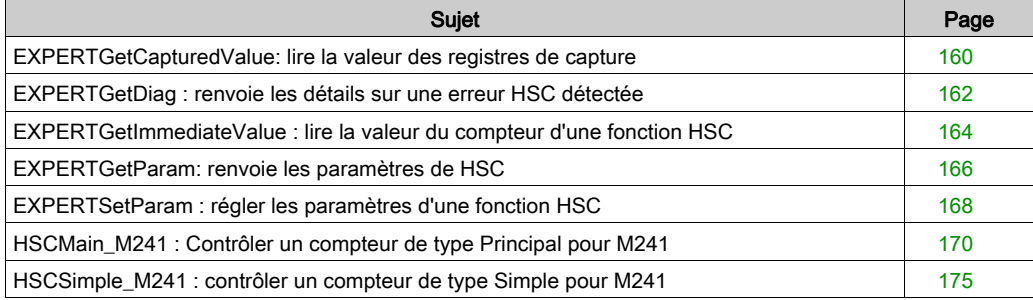

### <span id="page-471-1"></span><span id="page-471-0"></span>EXPERTGetCapturedValue: lire la valeur des registres de capture

### Description de bloc fonction

Ce bloc fonction d'administration renvoie le contenu d'un registre de capture.

### Représentation graphique

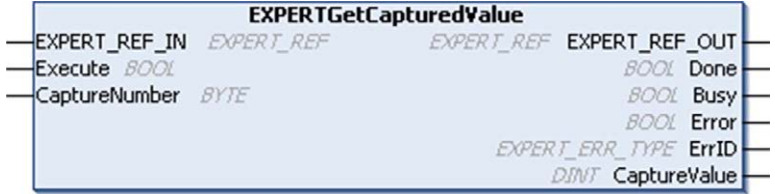

### Représentation en langage IL et ST

Pour voir la représentation générale en langage IL ou ST, consultez le chapitre Représentation des fonctions et blocs fonctio[n \(voir](#page-488-0) page 177).

### Description des variables d'E/S

Ce tableau décrit les variables d'entrée :

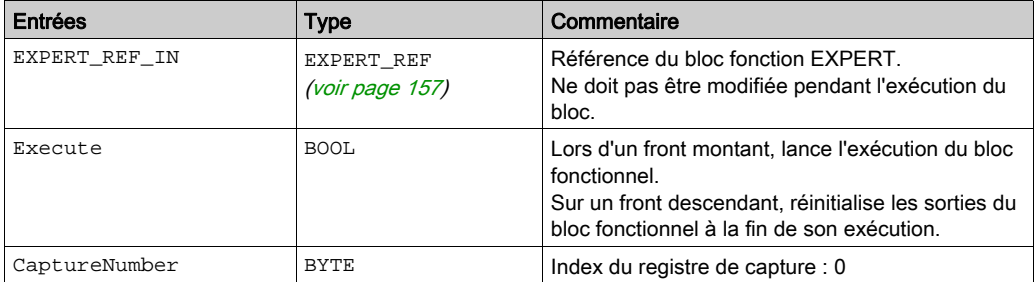

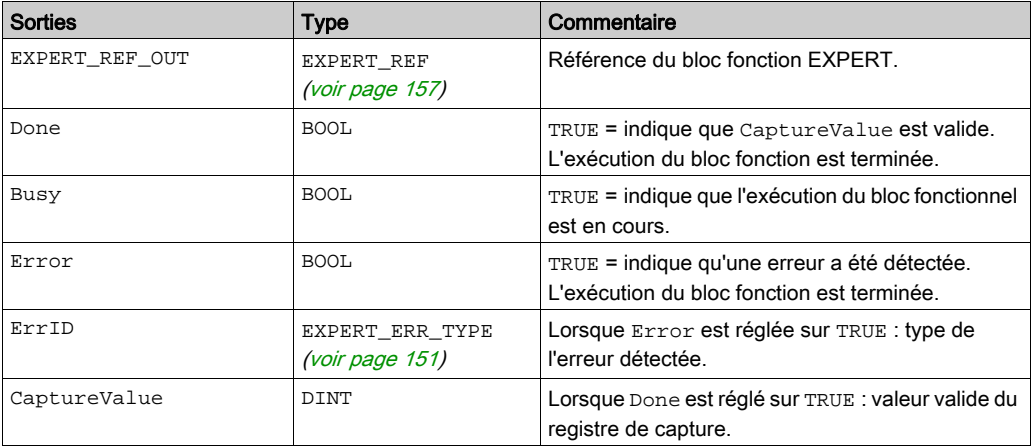

Le tableau suivant décrit les variables de sortie :

NOTE : si une erreur est détectée, les variables prennent la dernière valeur capturée.

NOTE : pour plus d'informations sur les broches Done, Busy et Execute, reportez-vous à la rubrique Informations générales sur la gestion des blocs fonction [\(voir](#page-458-0) page 147).

### Ajout du bloc fonction EXPERTGetCapturedValue

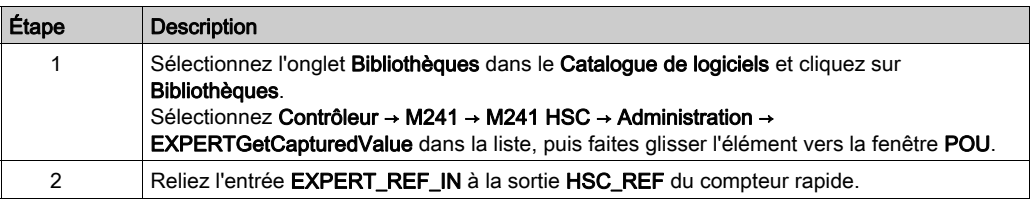

### <span id="page-473-1"></span><span id="page-473-0"></span>EXPERTGetDiag : renvoie les détails sur une erreur HSC détectée

### Description de bloc fonction

Ce bloc fonction renvoie les détails d'une erreur HSC détectée.

### Représentation graphique

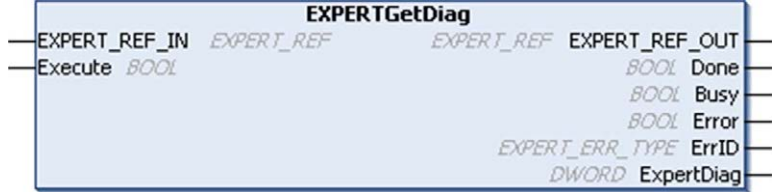

### Représentation en langage IL et ST

Pour voir la représentation générale en langage IL ou ST, consultez le chapitre Représentation des fonctions et blocs fonctio[n \(voir](#page-488-0) page 177).

### Description des variables d'E/S

Le tableau suivant décrit les variables d'entrée :

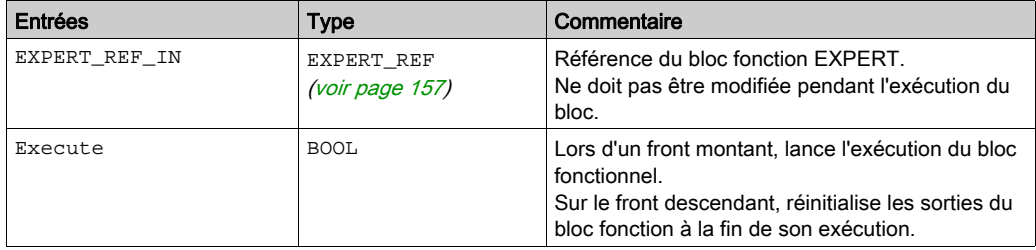

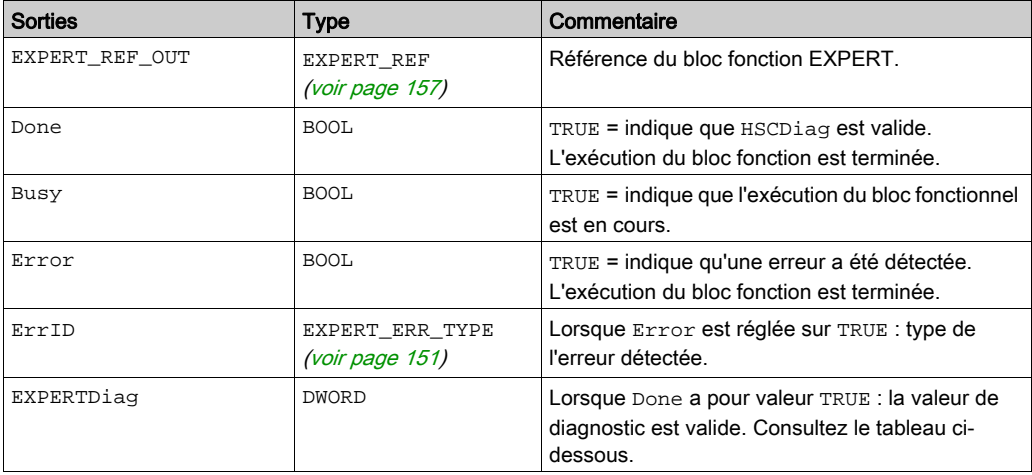

Le tableau suivant décrit les variables de sortie :

NOTE : pour plus d'informations sur les broches Done, Busy et Execute, reportez-vous à la rubrique Informations générales sur la gestion des blocs fonction [\(voir](#page-458-0) page 147).

Ce tableau indique les valeurs de diagnostic :

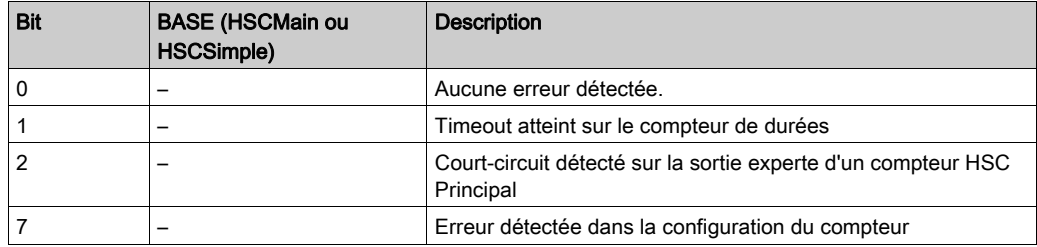

### Ajout du bloc fonction EXPERTGetDiag

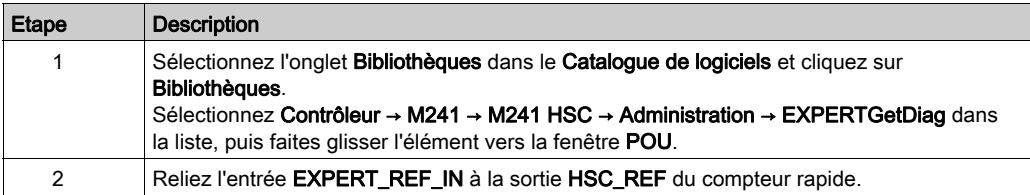

### <span id="page-475-1"></span><span id="page-475-0"></span>EXPERTGetImmediateValue : lire la valeur du compteur d'une fonction HSC

#### Description de bloc fonction

Ce bloc fonction administratif permet de lire la valeur du compteur d'une fonction HSC contournant le cycle du contrôleur.

### Représentation graphique

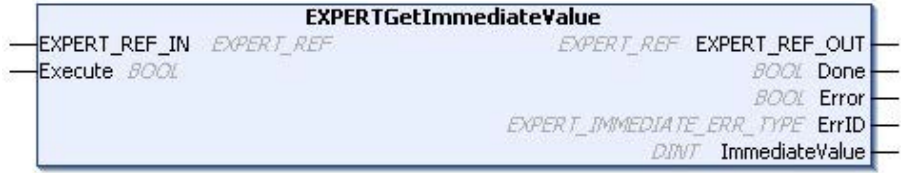

### Représentation en langage IL et ST

Pour voir la représentation générale en langage IL ou ST, consultez le chapitre Représentation des fonctions et blocs fonctio[n \(voir](#page-488-0) page 177).

#### Description des variables d'E/S

Le tableau suivant décrit les variables d'entrée :

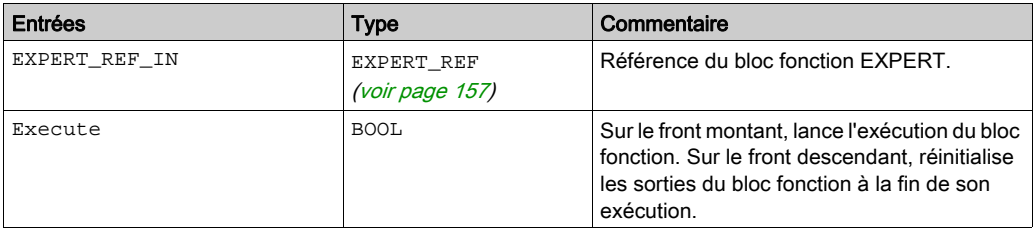

Le tableau suivant décrit les variables de sortie :

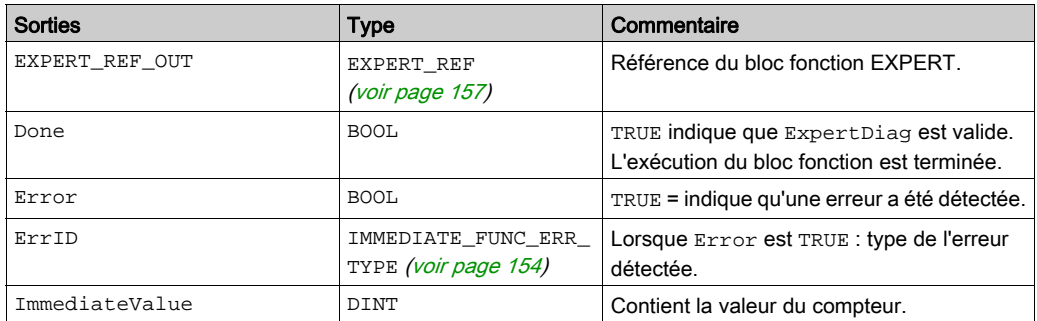

### Ajout du bloc fonction EXPERTGetImmediateValue

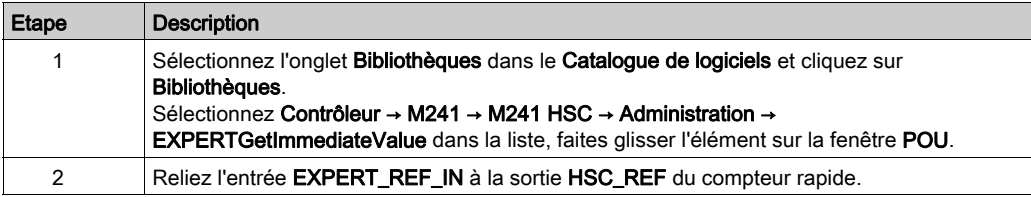

### <span id="page-477-1"></span><span id="page-477-0"></span>EXPERTGetParam: renvoie les paramètres de HSC

### Description du bloc fonction

Ce bloc fonction renvoie la valeur d'un paramètre d'une fonction HSC.

### Représentation graphique

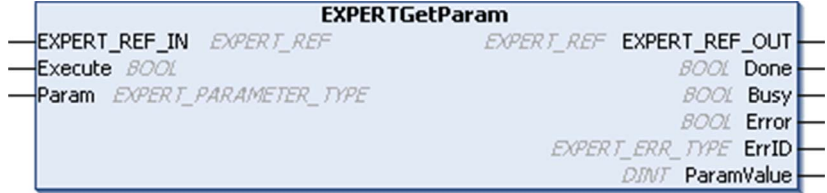

### Représentation en langage IL et ST

Pour voir la représentation générale en langage IL ou ST, consultez le chapitre Représentation des fonctions et blocs fonctio[n \(voir](#page-488-0) page 177).

### Description des variables d'E/S

Le tableau suivant décrit les variables d'entrée :

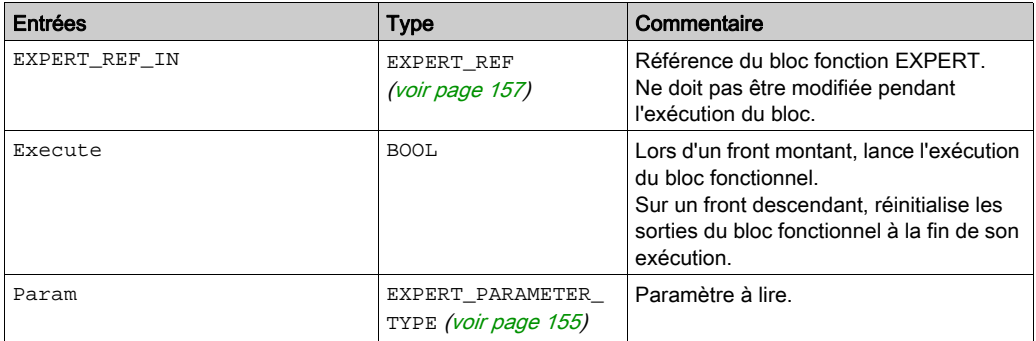

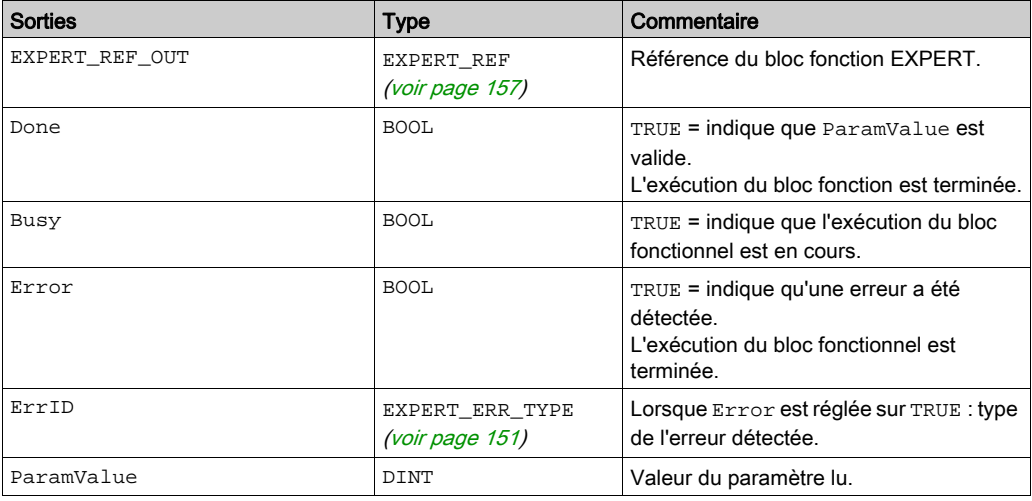

Ce tableau décrit les variables de sortie :

NOTE : pour plus d'informations sur les broches Done, Busy et Execute, reportez-vous à la rubrique Informations générales sur la gestion des blocs fonction [\(voir](#page-458-0) page 147).

### Ajout du bloc fonction EXPERTGetParam

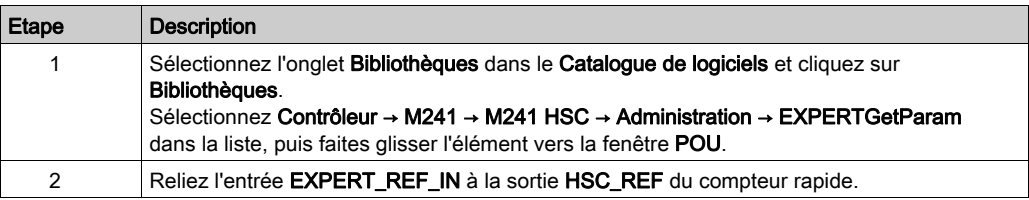

### <span id="page-479-1"></span><span id="page-479-0"></span>EXPERTSetParam : régler les paramètres d'une fonction HSC

#### Description de blocs fonction

Ce bloc fonction modifie la valeur d'un paramètre d'un compteur rapide.

#### Représentation graphique

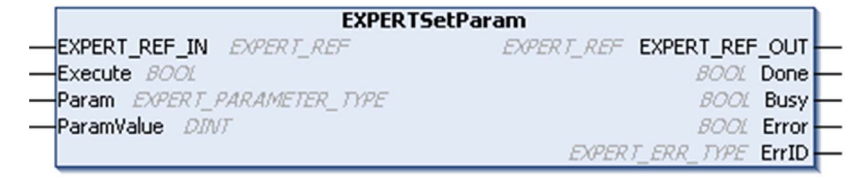

#### Représentation en langage IL et ST

Pour voir la représentation générale en langage IL ou ST, consultez le chapitre Représentation des fonctions et blocs fonctio[n \(voir](#page-488-0) page 177).

#### Description des variables d'E/S

Le tableau suivant décrit les variables d'entrée :

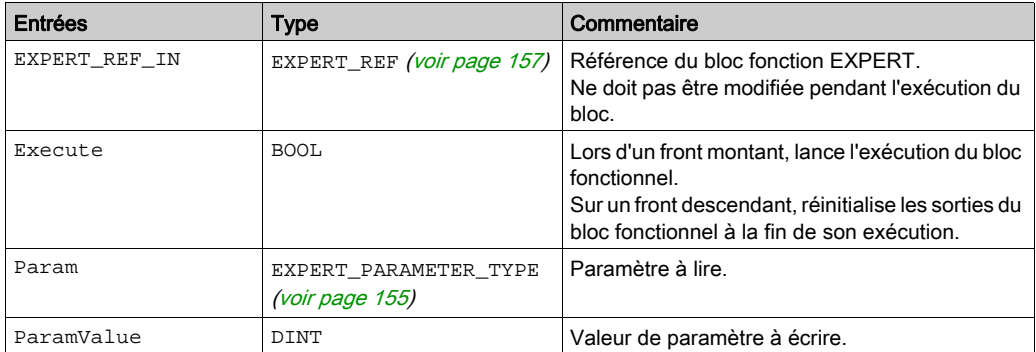

Ce tableau décrit les variables de sortie :

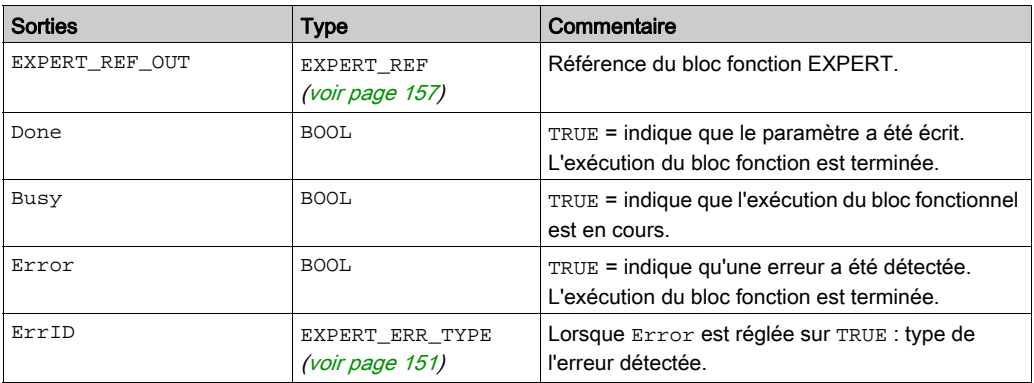

NOTE : pour plus d'informations sur les broches Done, Busy et Execute, reportez-vous à la rubrique Informations générales sur la gestion des blocs fonction [\(voir](#page-458-0) page 147).

### Ajout du bloc fonction EXPERTSetParam

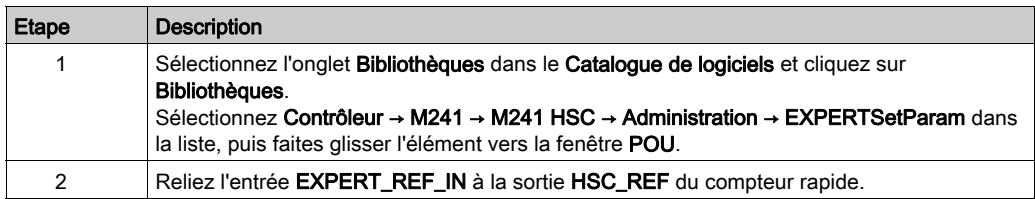

### <span id="page-481-1"></span><span id="page-481-0"></span>HSCMain\_M241 : Contrôler un compteur de type Principal pour M241

#### Description du bloc fonction

Ce bloc fonction contrôle un compteur de type Principal doté des fonctions suivantes :

- comptage croissant/décroissant ;
- fréquencemètre ;
- seuils ;
- événements ;
- compteur de durées ;
- biphasé.

Le bloc fonction HSCMain est obligatoire lorsque vous utilisez un compteur Principal.

Le nom de l'instance de bloc fonction doit correspondre au nom défini dans la configuration. Les informations liées au matériel gérées par cette fonction sont synchronisées avec le cycle de la tâche MAST.

# A AVERTISSEMENT

### VALEURS DE SORTIE INATTENDUES

- Utilisez uniquement l'instance de bloc fonction dans la tâche MAST.
- N'utilisez pas la même instance de bloc fonction dans une autre tâche.

#### Le non-respect de ces instructions peut provoquer la mort, des blessures graves ou des dommages matériels.

NOTE : Le forçage des valeurs de sortie logique du bloc fonction (FB) est autorisé par EcoStruxure Machine Expert, mais il n'a aucune incidence sur les sorties matérielles si la fonction est active (en cours d'exécution).

### Représentation graphique

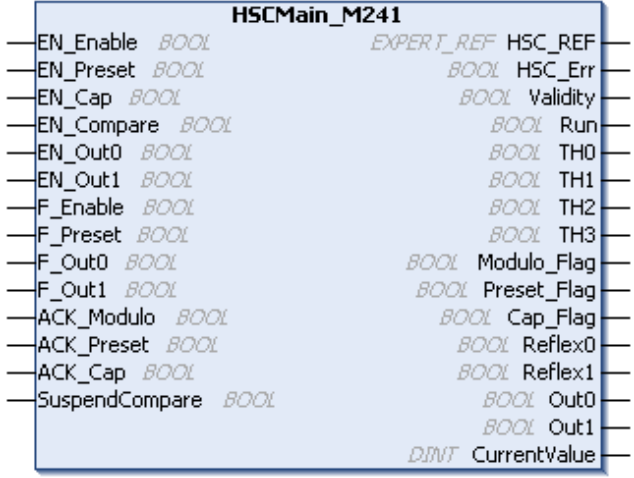

### Représentation en langage IL et ST

Pour voir la représentation générale en langage IL ou ST, consultez le chapitre Représentation des fonctions et blocs fonctio[n \(voir](#page-488-0) page 177).

### Description des variables d'E/S

Le tableau suivant décrit les variables d'entrée :

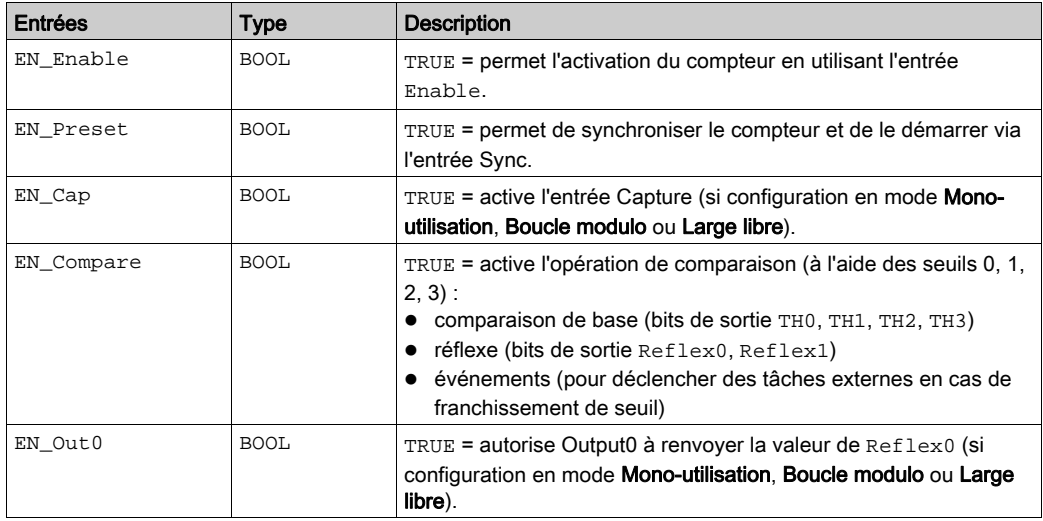

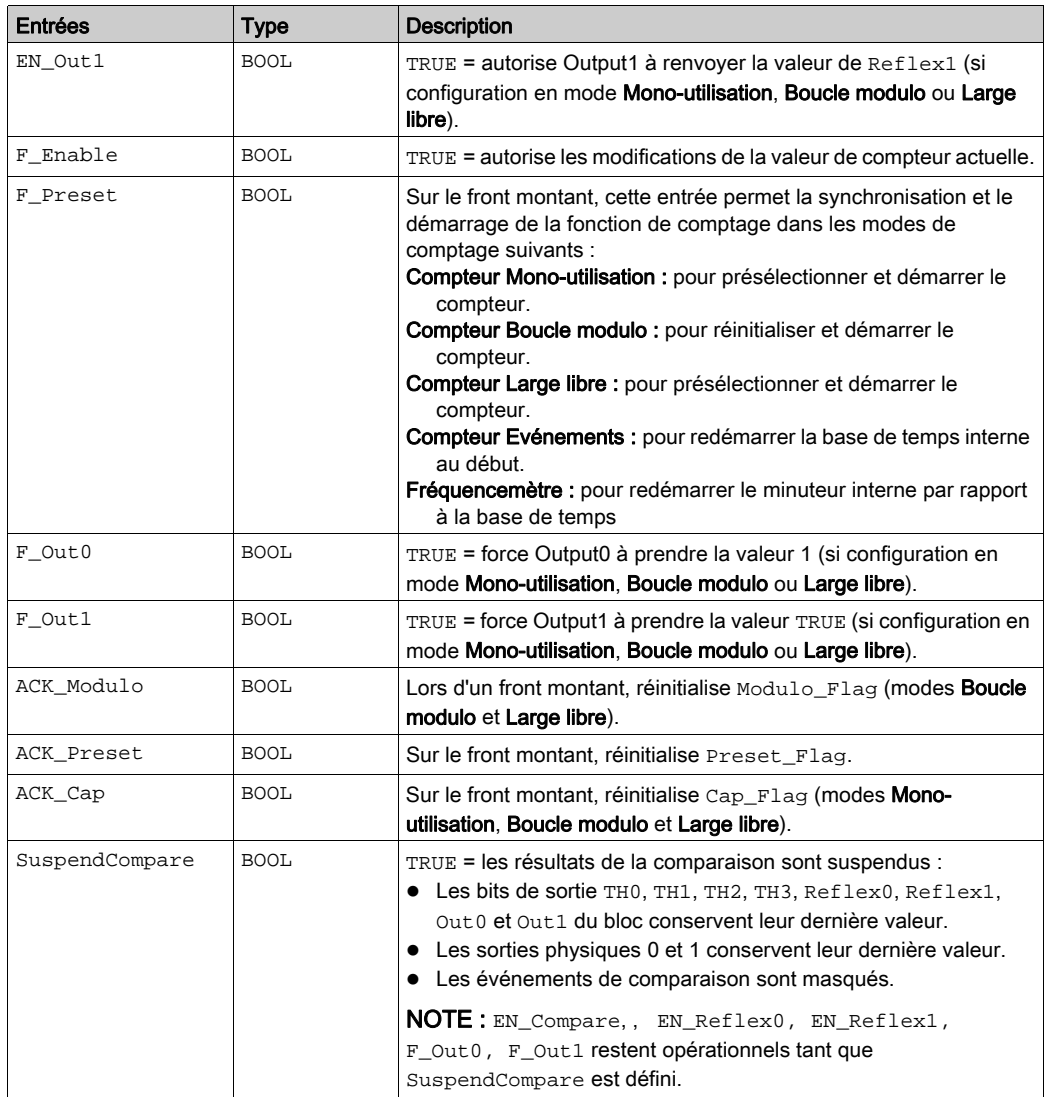

Le tableau suivant décrit les variables de sortie :

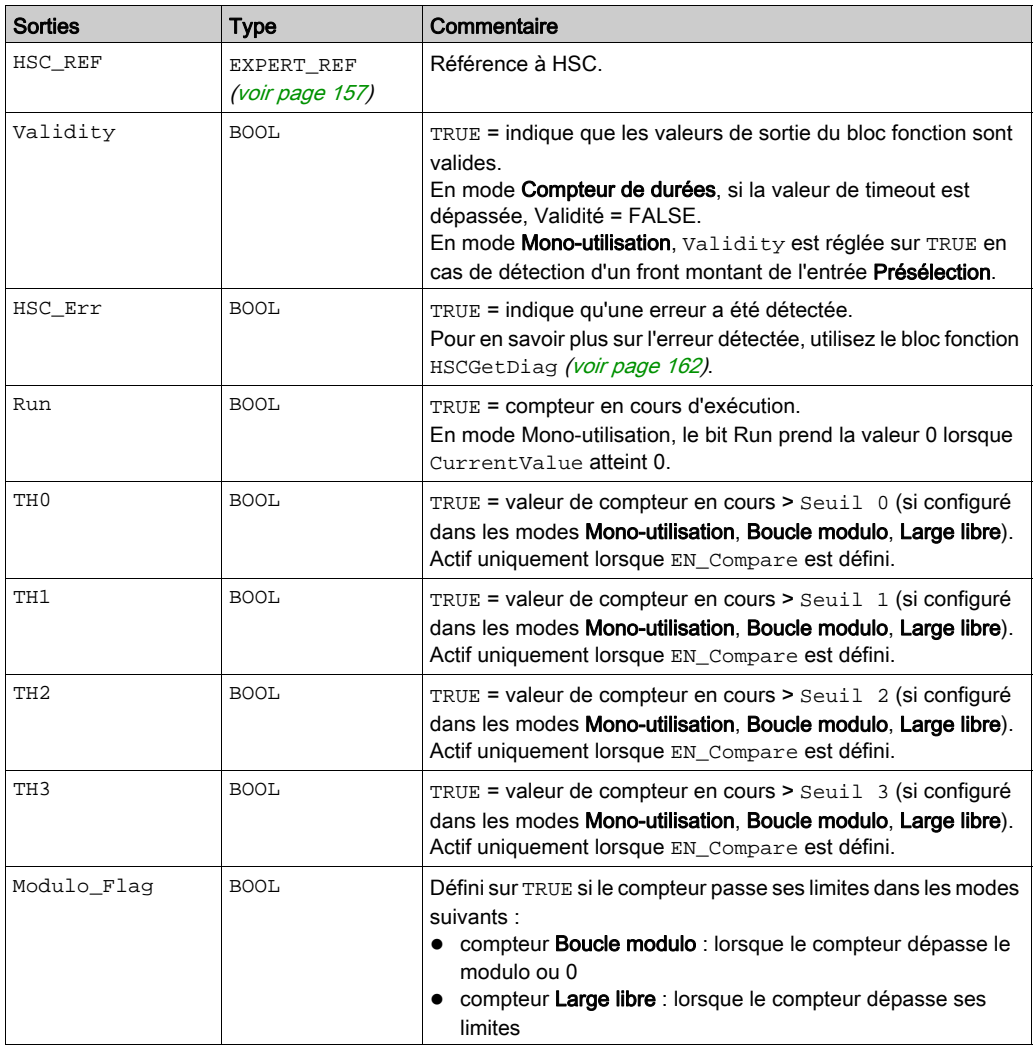

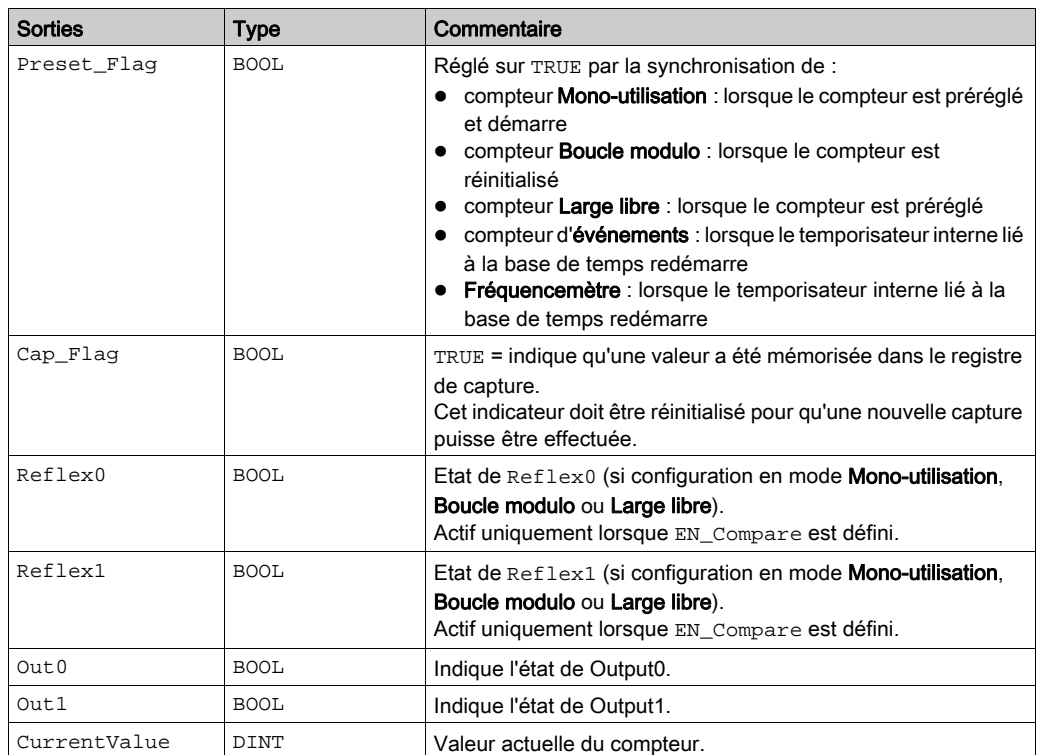

### <span id="page-486-1"></span><span id="page-486-0"></span>HSCSimple\_M241 : contrôler un compteur de type Simple pour M241

### Description du bloc fonction

Ce bloc fonction permet de contrôler un compteur de type **Simple** offrant les fonctions réduites suivantes :

- comptage monocanal
- aucun seuil
- aucun événement
- aucune capture
- aucun réflexe

Le bloc fonction HSCSimple est obligatoire lors de l'utilisation d'un compteur de type Simple.

Le nom de l'instance de bloc fonction doit correspondre au nom défini dans la configuration. Les informations liées au matériel gérées par cette fonction sont synchronisées avec le cycle de la tâche MAST.

## A AVERTISSEMENT

### VALEURS DE SORTIE INATTENDUES

- Utilisez uniquement l'instance de bloc fonction dans la tâche MAST.
- N'utilisez pas la même instance de bloc fonction dans une autre tâche.

#### Le non-respect de ces instructions peut provoquer la mort, des blessures graves ou des dommages matériels.

NOTE : Le forçage des valeurs de sortie logique du bloc fonction (FB) est autorisé par EcoStruxure Machine Expert, mais il n'a aucune incidence sur les sorties matérielles si la fonction est active (en cours d'exécution).

#### Représentation graphique

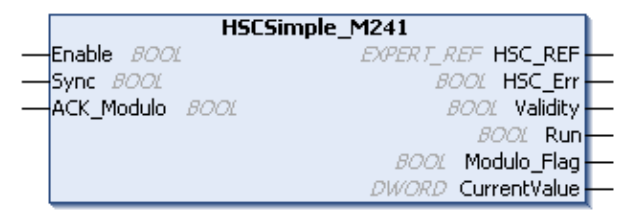

### Représentation en langage IL et ST

Pour voir la représentation générale en langage IL ou ST, consultez le chapitre Représentation des fonctions et blocs fonctio[n \(voir](#page-488-0) page 177).

### Description des variables d'E/S

Ce tableau décrit les variables d'entrée :

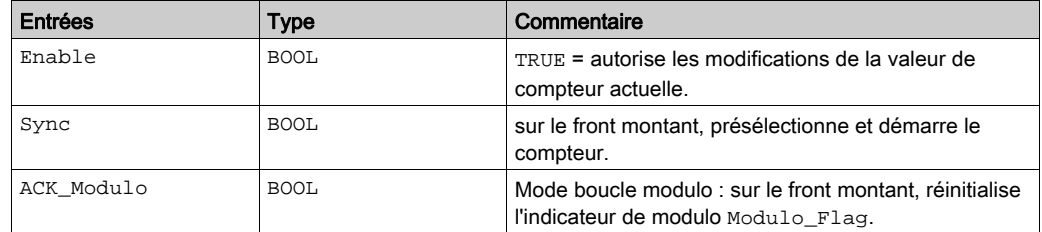

Le tableau suivant décrit les variables de sortie :

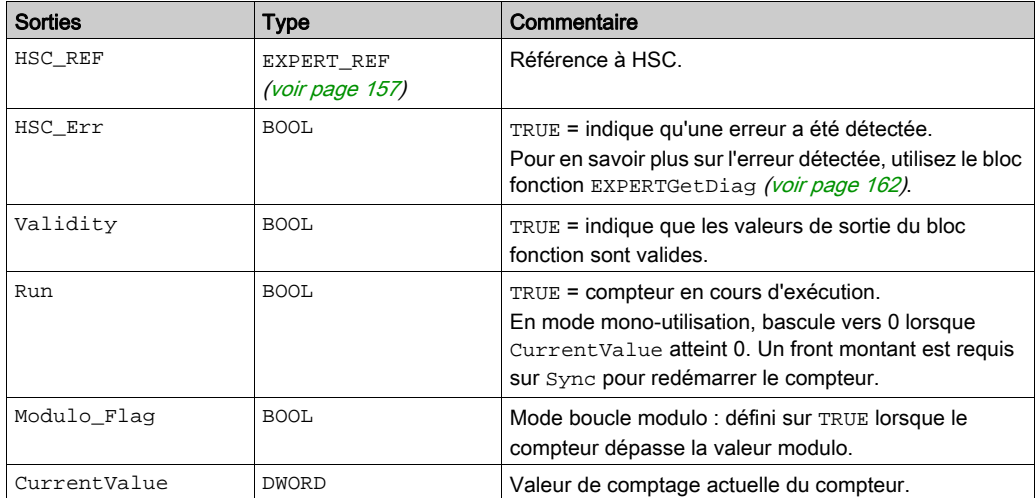

## <span id="page-488-0"></span>Annexe D Représentation des fonctions et blocs fonction

#### Présentation

Chaque fonction peut être représentée dans les langages suivants :

- IL : (Instruction List) liste d'instructions
- ST : (Structured Text) littéral structuré
- LD : (Ladder Diagram) schéma à contacts
- FBD : Function Block Diagram (Langage à blocs fonction)
- CFC : Continuous Function Chart (Diagramme fonctionnel continu)

Ce chapitre fournit des exemples de représentations de fonctions et blocs fonction et explique comment les utiliser dans les langages IL et ST.

#### Contenu de ce chapitre

Ce chapitre contient les sujets suivants :

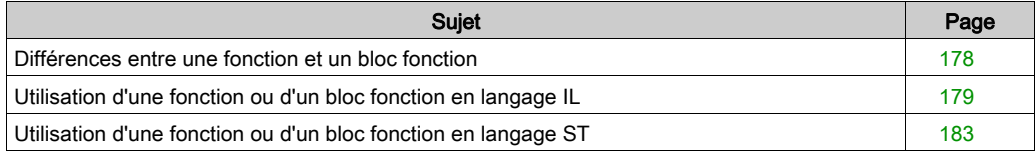

### <span id="page-489-1"></span><span id="page-489-0"></span>Différences entre une fonction et un bloc fonction

### **Fonction**

Une fonction :

- est une POU (Program Organization Unit ou unité organisationnelle de programme) qui renvoie un résultat immédiat ;
- est directement appelée par son nom (et non par une instance) ;
- ne conserve pas son état entre deux appels ;
- peut être utilisée en tant qu'opérande dans des expressions.

Exemples : opérateurs booléens (AND), calculs, conversions (BYTE\_TO\_INT)

### Bloc fonction

Un bloc fonction :

- **e** est une POU qui renvoie une ou plusieurs sorties ;
- doit être appelé par une instance (copie de bloc fonction avec nom et variables dédiées).
- Chaque instance conserve son état (sorties et variables internes) entre deux appels à partir d'un bloc fonction ou d'un programme.

Exemples : temporisateurs, compteurs

Dans l'exemple, Timer\_ON est une instance du bloc fonction TON :

```
\bar{1}PROGRAM MyProgram ST
\overline{z}VAR
ä
          Timer ON: TON: // Function Block Instance
\overline{4}Timer RunCd: BOOL:
\overline{5}Timer PresetValue: TIME := T#5S;
6
          Timer Output: BOOL;
7
          Timer ElapsedTime: TIME;
8
     END VAR
```

```
\mathbf 1Timer ON(
```
ä

 $\overline{\bf 4}$ 

5

```
\bar{z}IN:=Timer RunCd,
```

```
PT:=Timer PresetValue,
```
Q=>Timer Output,

ET=>Timer ElapsedTime);

### <span id="page-490-1"></span><span id="page-490-0"></span>Utilisation d'une fonction ou d'un bloc fonction en langage IL

### Informations générales

Cette partie explique comment mettre en œuvre une fonction et un bloc fonction en langage IL.

Les fonctions IsFirstMastCycle et SetRTCDrift, ainsi que le bloc fonction TON, sont utilisés à titre d'exemple pour illustrer les mises en œuvre.

### Utilisation d'une fonction en langage IL

La procédure suivante explique comment insérer une fonction en langage IL :

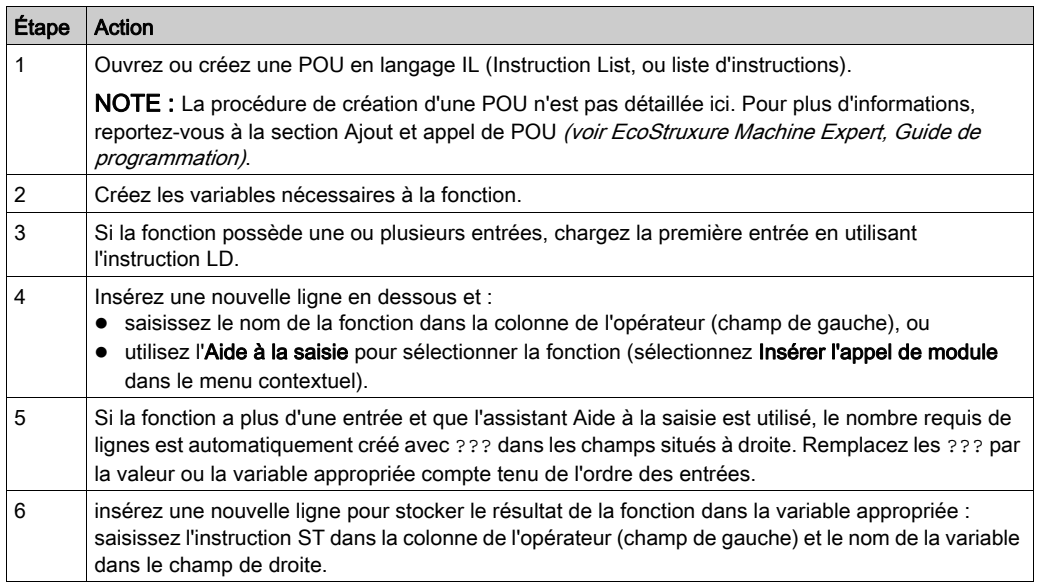

Pour illustrer la procédure, utilisons les fonctions IsFirstMastCycle (sans paramètre d'entrée) et SetRTCDrift (avec paramètres d'entrée) représentées graphiquement ci-après :

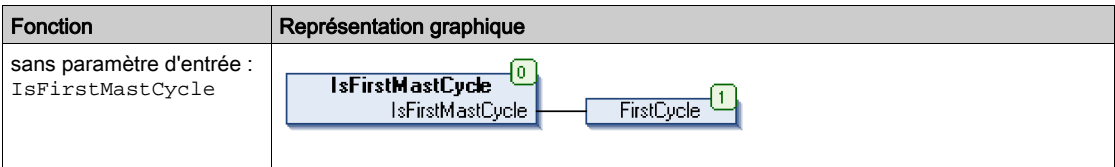

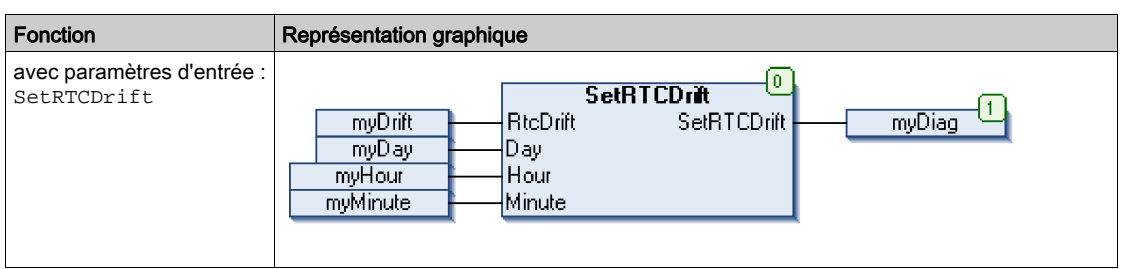

En langage IL, le nom de la fonction est utilisé directement dans la colonne de l'opérateur :

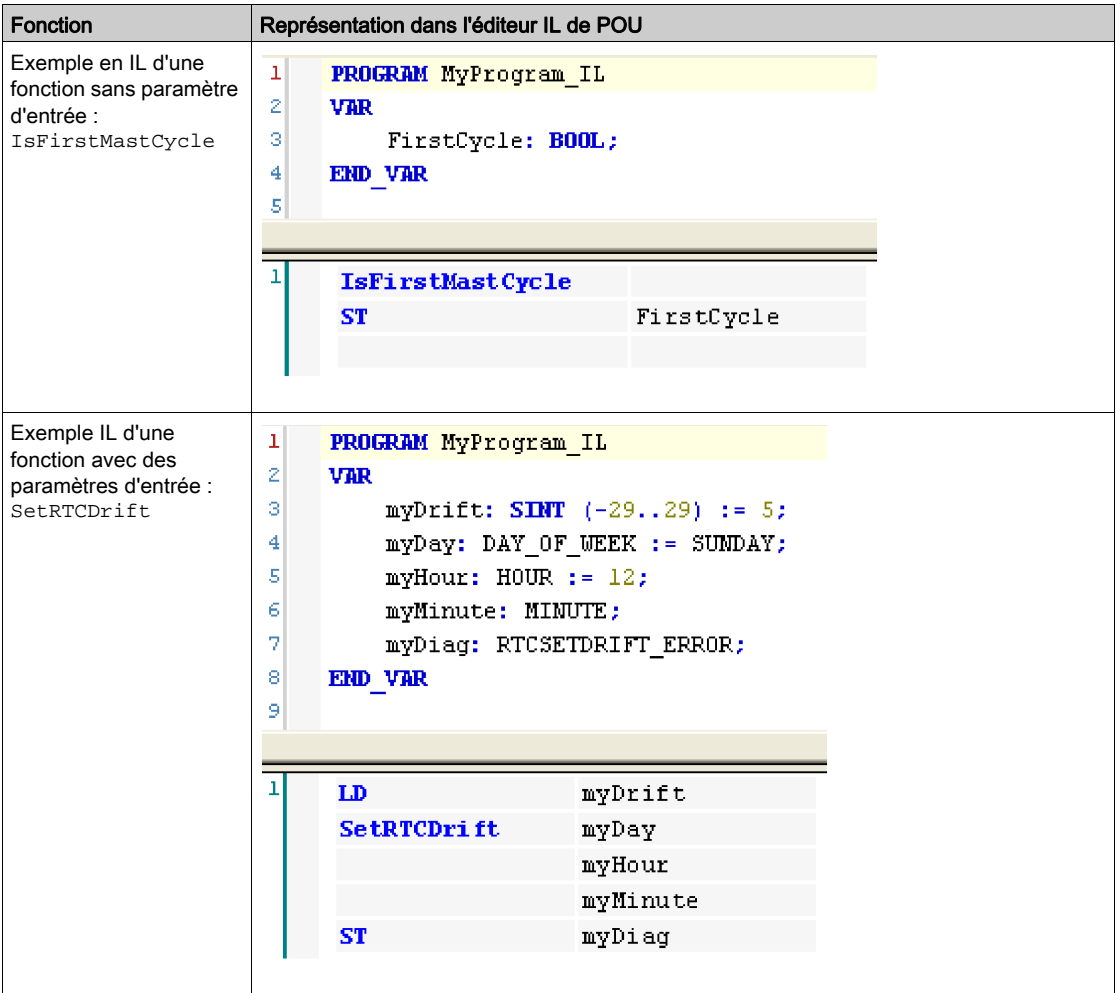

### Utilisation d'un bloc fonction en langage IL

La procédure suivante explique comment insérer un bloc fonction en langage IL :

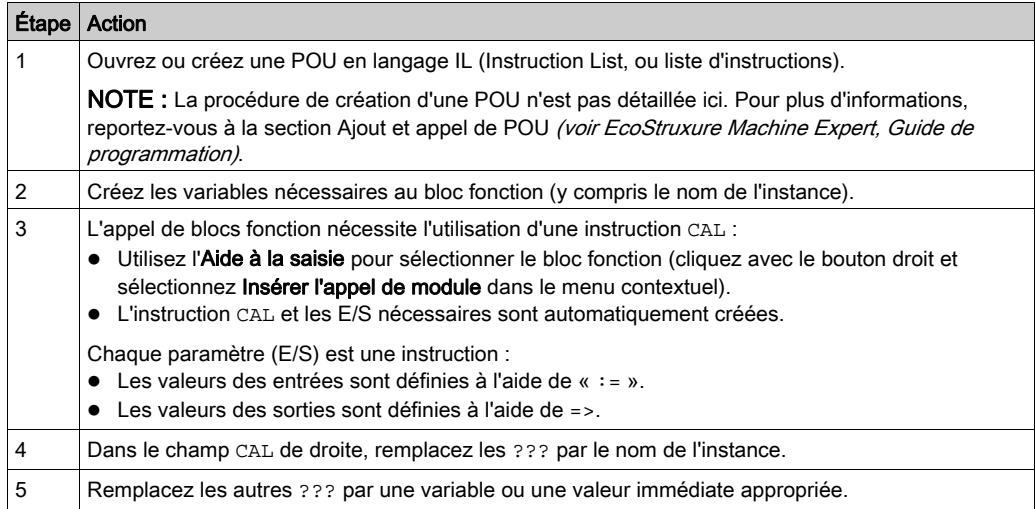

Pour illustrer la procédure, utilisons le bloc fonction TON représenté graphiquement ci-après :

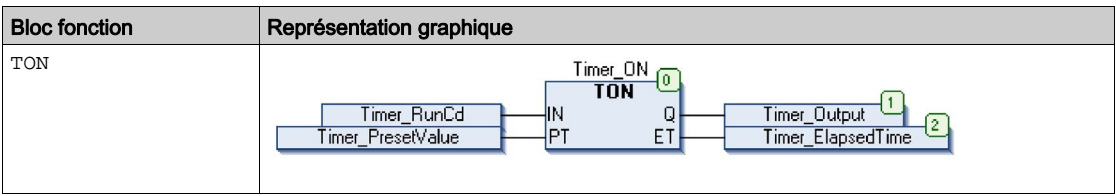

En langage IL, le nom du bloc fonction est utilisé directement dans la colonne de l'opérateur :

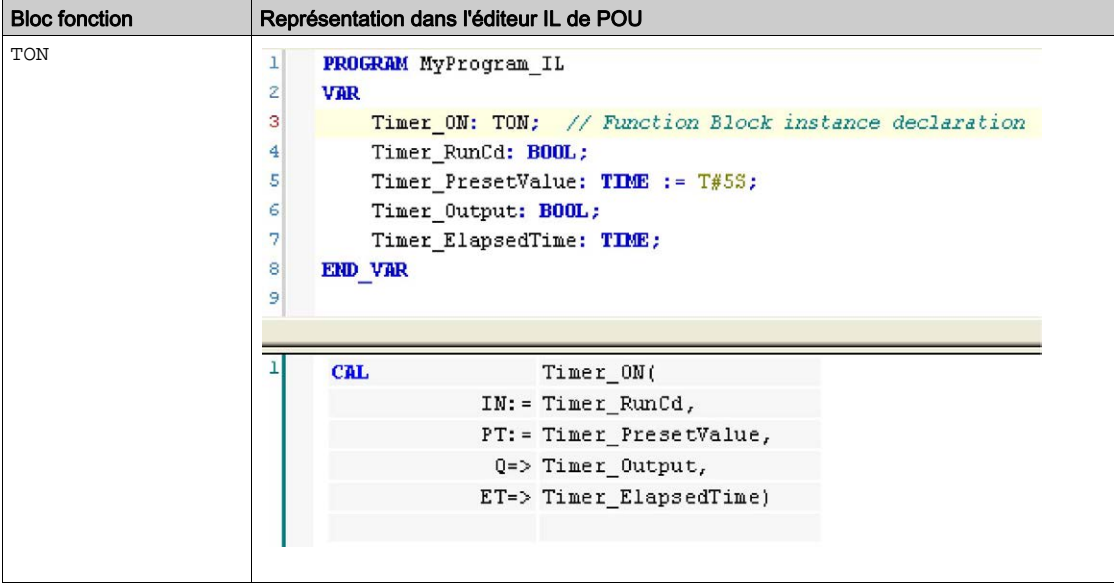

### <span id="page-494-1"></span><span id="page-494-0"></span>Utilisation d'une fonction ou d'un bloc fonction en langage ST

### Informations générales

Cette partie décrit comment mettre en œuvre une fonction ou un bloc fonction en langage ST.

La fonction SetRTCDrift et le bloc fonction TON sont utilisés à titre d'exemple pour illustrer les mises en œuvre.

### Utilisation d'une fonction en langage ST

La procédure suivante explique comment insérer une fonction en langage ST :

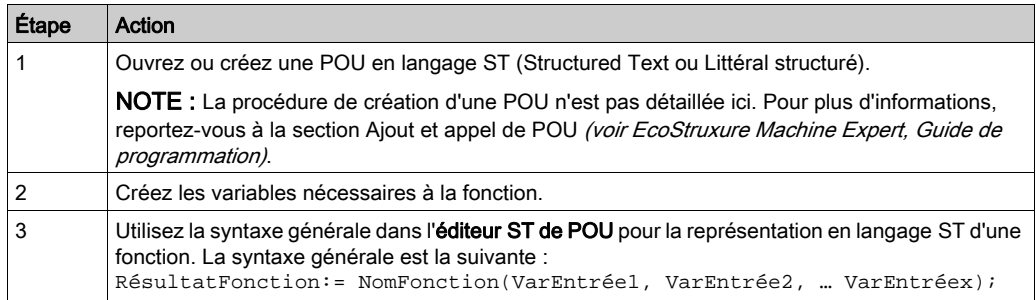

Pour illustrer la procédure, utilisons la fonction SetRTCDrift représentée graphiquement ciaprès :

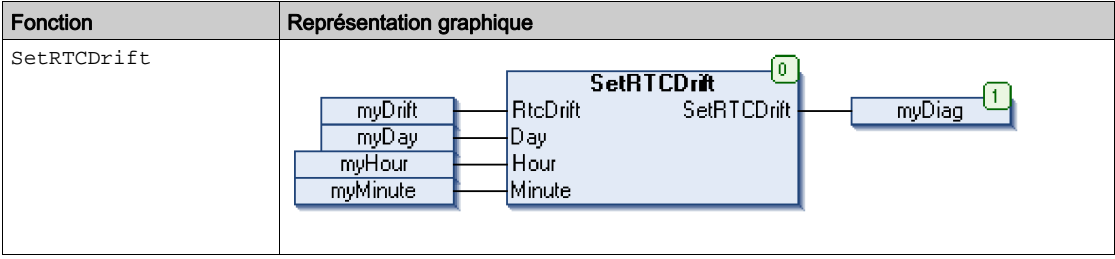

La représentation en langage ST de cette fonction est la suivante :

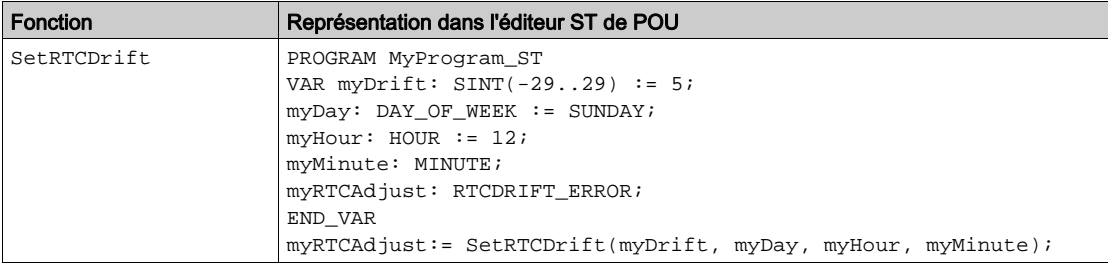

### Utilisation d'un bloc fonction en langage ST

La procédure suivante explique comment insérer un bloc fonction en langage ST :

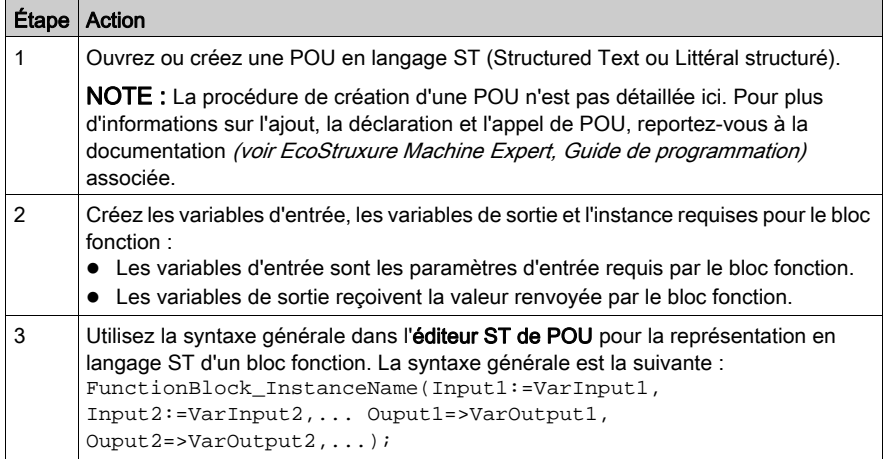

Pour illustrer la procédure, utilisons le bloc fonction TON représenté graphiquement ci-après :

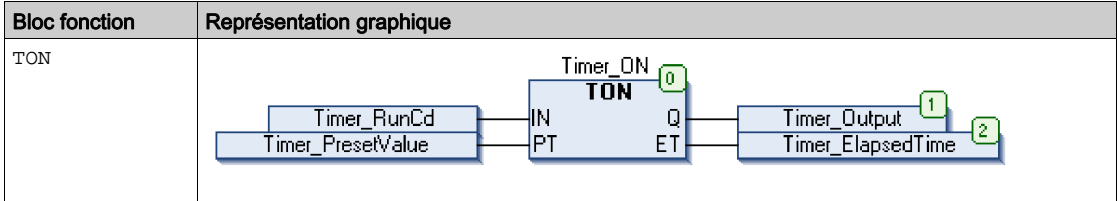

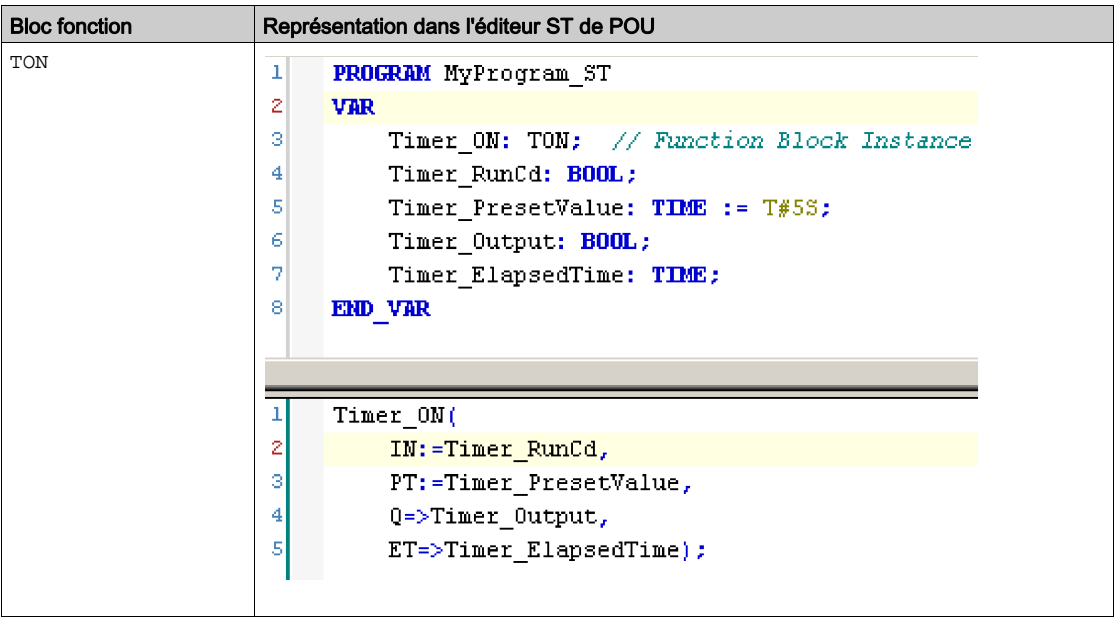

Le tableau suivant montre plusieurs exemples d'appel de bloc fonction en langage ST :

# **Glossaire**

## A

#### application

Programme comprenant des données de configuration, des symboles et de la documentation.

### $\mathsf{C}$

### CFC

Acronyme de *continuous function chart* (diagramme fonctionnel continu). Langage de programmation graphique (extension de la norme IEC 61131-3) basé sur le langage de diagramme à blocs fonction et qui fonctionne comme un diagramme de flux. Toutefois, il n'utilise pas de réseaux et le positionnement libre des éléments graphiques est possible, ce qui permet les boucles de retour. Pour chaque bloc, les entrées se situent à gauche et les sorties à droite. Vous pouvez lier les sorties de blocs aux entrées d'autres blocs pour créer des expressions complexes.

#### contrôleur

Automatise des processus industriels. On parle également de Logic Controller programmable (PLC) ou de contrôleur programmable.

### F

#### FB

Acronyme de *function block*, bloc fonction. Mécanisme de programmation commode qui consolide un groupe d'instructions de programmation visant à effectuer une action spécifique et normalisée telle que le contrôle de vitesse, le contrôle d'intervalle ou le comptage. Un bloc fonction peut comprendre des données de configuration, un ensemble de paramètres de fonctionnement interne ou externe et généralement une ou plusieurs entrées et sorties de données.

### ID

(identificateur/identification)

#### IEC 61131-3

I

Partie 3 d'une norme en 3 parties de l'IEC pour les équipements d'automatisation industriels. La norme IEC 61131-3 traite des langages de programmation des contrôleurs. Elle définit 2 normes pour la programmation graphique et 2 normes pour la programmation textuelle. Les langages de programmation graphiques sont le schéma à contacts (LD) et le langage à blocs fonction (FBD). Les langages textuels comprennent le texte structuré (ST) et la liste d'instructions (IL).

### IL

Acronyme de *instruction list*, liste d'instructions. Un programme écrit en langage IL est composé d'instructions textuelles qui sont exécutées séquentiellement par le contrôleur. Chaque instruction comprend un numéro de ligne, un code d'instruction et un opérande (voir la norme IEC 61131-3).

### INT

Abréviation de *integer*, nombre entier codé sur 16 bits.

### L

### langage en blocs fonctionnels

Un des 5 langages de programmation de logique ou de commande pris en charge par la norme IEC 61131-3 pour les systèmes de commande. FBD est un langage de programmation orienté graphique. Il fonctionne avec une liste de réseaux où chaque réseau contient une structure graphique de zones et de lignes de connexion représentant une expression logique ou arithmétique, un appel de bloc fonction ou une instruction de retour.

#### LD

Acronyme de *ladder diagram*, schéma à contacts. Représentation graphique des instructions d'un programme de contrôleur, avec des symboles pour les contacts, les bobines et les blocs dans une série de réseaux exécutés séquentiellement par un contrôleur (voir IEC 61131-3).

### N

#### nœud

Equipement adressable sur un réseau de communication.

## O

#### octet

Type codé sur 8 bits, de 00 à FF au format hexadécimal.

### P

### POU

Acronyme de *program organization unit*, unité organisationnelle de programme. Déclaration de variables dans le code source et jeu d'instructions correspondant. Les POUs facilitent la réutilisation modulaire de programmes logiciels, de fonctions et de blocs fonction. Une fois déclarées, les POUs sont réutilisables.

#### programme

Composant d'une application constitué de code source compilé qu'il est possible d'installer dans la mémoire d'un Logic Controller.

### PTO

Acronyme de *pulse train output*, sortie à train d'impulsions. Sortie rapide qui oscille entre OFF et ON au cours d'un cycle de service 50-50 fixe, ce qui produit une forme d'onde carrée. Les sorties PTO conviennent particulièrement pour les applications telles que les moteurs pas à pas, les convertisseurs de fréquence et le contrôle servomoteur.

## S

### **ST**

Acronyme de *structured text*, texte structuré. Langage composé d'instructions complexes et d'instructions imbriquées (boucles d'itération, exécutions conditionnelles, fonctions). Le langage ST est conforme à la norme IEC 61131-3.

### $\overline{\mathsf{V}}$

#### variable

Unité de mémoire qui est adressée et modifiée par un programme.

Glossaire

## Index

### B

Busy gestion des variables d'état, [147](#page-458-1)

## $\mathsf C$

capture HSCMain, [134](#page-445-0) CommandAborted gestion des variables d'état, [147](#page-458-1) comparaison HSCMain, [124](#page-435-0) comptage d'événements modes de la fonction intégrée HSC, [89](#page-400-0) Compteur - Décompteur infini modes de la fonction HSC intégrée, [51](#page-362-0) compteur de durées paramètres, [120](#page-431-0) programmation, [117](#page-428-0) synoptique, [114](#page-425-0) compteur rapide EXPERTGetDiag, [162](#page-473-1) EXPERTGetImmediateValue, [164](#page-475-1) EXPERTSetParam, [168](#page-479-1) HSCMain\_M241, [170](#page-481-1) HSCSimple\_M241, [175](#page-486-1)

## D

Done gestion des variables d'état, [147](#page-458-1)

### E

Enable autoriser l'opération de comptage, [141](#page-452-0) ErrID gestion d'une erreur détectée, [148](#page-459-0) gestion des variables d'état, [147](#page-458-1)

Error gestion d'une erreur détectée, [148](#page-459-0) gestion des variables d'état, [147](#page-458-1) Execute gestion des variables d'état, [147](#page-458-2) EXPERT\_DIAG\_TYPE types de données. [150](#page-461-0) EXPERT\_ERR\_TYPE, [151](#page-462-1) EXPERT\_FREQMETER\_TIMEBASE\_TYPE types de données, [152](#page-463-0) EXPERT\_HSCMAIN\_TIMEBASE\_TYPE types de données, [153](#page-464-0) EXPERT\_IMMEDIATE\_ERR\_TYPE, [154](#page-465-1) EXPERT\_PARAMETER\_TYPE, [155](#page-466-1) EXPERT\_PERIODMETER\_RESOLU-TION\_TYPE types de données. [156](#page-467-0) EXPERTGetCapturedValue obtention d'une valeur de registre de capture, [160](#page-471-1) **EXPERTGetDiag** obtention de l'erreur détectée sur la fonc-tion d'E/S expertes, [162](#page-473-1) EXPERTGetImmediateValue obtention de la valeur du compteur d'une fonction HSC, [164](#page-475-1) EXPERTGetParam obtention des valeurs des paramètres d'une fonction HSC, [166](#page-477-1) EXPERTSetParam réglage des valeurs des paramètres d'une fonction HSC, [168](#page-479-1)

## F

fonctions différences entre une fonction et un bloc fonction, [178](#page-489-1) Enable, [141](#page-452-0) utilisation d'une fonction ou d'un bloc

fonction en langage IL, [179](#page-490-1) utilisation d'une fonction ou d'un bloc fonction en langage ST, [183](#page-494-1) fonctions dédiées, [146](#page-457-0) fréquencemètre description, [101](#page-412-0), [111](#page-422-0) programmation, [106](#page-417-0) schéma synoptique, [104](#page-415-0)

## G

gestion d'une erreur détectée ErrID, [148](#page-459-0) Error, [148](#page-459-0) gestion des variables d'état Busy, [147](#page-458-1) CommandAborted, [147](#page-458-1) Done, [147](#page-458-1) ErrID, [147](#page-458-1) Error, [147](#page-458-1) Execute, [147](#page-458-2)

### H

high speed counter EXPERTGetParam, [166](#page-477-1) HSC EXPERTGetDiag, [162](#page-473-1) EXPERTGetImmediateValue, [164](#page-475-1) EXPERTGetParam, [166](#page-477-1) EXPERTSetParam, [168](#page-479-1) HSCMain\_M241, [170](#page-481-1) HSCSimple M241, [175](#page-486-1) **HSC\_REF, [157](#page-468-1) HSCMain** capture, [134](#page-445-0) comparaison, [124](#page-435-0) HSCMain\_M241 contrôle d'un compteur rapide de type principal (M241), [170](#page-481-1) HSCSimple\_M241 contrôle d'un compteur rapide de type Simple (M241), [175](#page-486-1)

## L

Large libre modes de la fonction intégrée HSC, [74](#page-385-0)

### M

M241 HSC EXPERTGetCapturedValue, [160](#page-471-1) EXPERTGetDiag, [162](#page-473-1) EXPERTGetImmediateValue, [164](#page-475-1) EXPERTGetParam, [166](#page-477-1) EXPERTSetParam, [168](#page-479-1) HSCMain\_M241, [170](#page-481-1) HSCSimple M241, [175](#page-486-1) modes de la fonction HSC intégrée Compteur - Décompteur infini, [51](#page-362-0) modes de la fonction intégrée HSC comptage d'événements, [89](#page-400-0) Large libre, [74](#page-385-0)

## R

registre de capture de HSC EXPERTGetCapturedValue, [160](#page-471-1)

### T

types de données EXPERT\_DIAG\_TYPE, [150](#page-461-0) EXPERT\_ERR\_TYPE, [151](#page-462-1) EXPERT\_FREQMETER\_TIME-BASE\_TYPE, [152](#page-463-0) EXPERT\_HSCMAIN\_TIMEBASE\_TYPE, [153](#page-464-0) EXPERT\_IMMEDIATE\_ERR\_TYPE, [154](#page-465-1) EXPERT\_PARAMETER\_TYPE, [155](#page-466-1) EXPERT\_PERIODMETER\_RESOLU-TION TYPE, [156](#page-467-0) **HSC\_REF, [157](#page-468-1)**
# **Modicon M241**

# **Logic Controller**

# **PTOPWM**

# **Guide de la bibliothèque**

**EIO0000003078.02 12/2023**

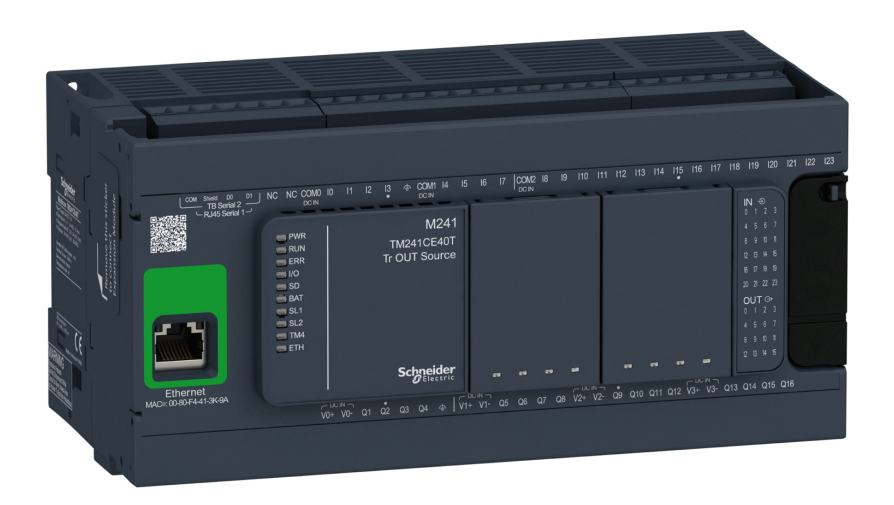

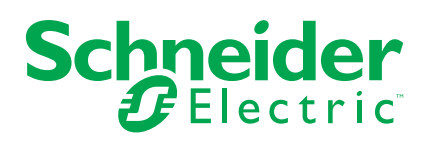

# **Mentions légales**

Les informations fournies dans ce document contiennent des descriptions générales, des caractéristiques techniques et/ou des recommandations concernant des produits/solutions.

Ce document n'est pas destiné à remplacer une étude détaillée ou un plan de développement ou de représentation opérationnel et propre au site. Il ne doit pas être utilisé pour déterminer l'adéquation ou la fiabilité des produits/solutions pour des applications utilisateur spécifiques. Il incombe à chaque utilisateur individuel d'effectuer, ou de faire effectuer par un professionnel de son choix (intégrateur, spécificateur ou équivalent), l'analyse de risques exhaustive appropriée ainsi que l'évaluation et les tests des produits/solutions par rapport à l'application ou l'utilisation particulière envisagée.

La marque Schneider Electric et toutes les marques de commerce de Schneider Electric SE et de ses filiales mentionnées dans ce document sont la propriété de Schneider Electric SE ou de ses filiales. Toutes les autres marques peuvent être des marques de commerce de leurs propriétaires respectifs.

Ce document et son contenu sont protégés par les lois sur la propriété intellectuelle applicables et sont fournis à titre d'information uniquement. Aucune partie de ce document ne peut être reproduite ou transmise sous quelque forme ou par quelque moyen que ce soit (électronique, mécanique, photocopie, enregistrement ou autre), à quelque fin que ce soit, sans l'autorisation écrite préalable de Schneider Electric.

Schneider Electric n'accorde aucun droit ni aucune licence d'utilisation commerciale de ce document ou de son contenu, sauf dans le cadre d'une licence non exclusive et personnelle, pour le consulter tel quel.

Schneider Electric se réserve le droit d'apporter à tout moment des modifications ou des mises à jour relatives au contenu de ce document ou à son format, sans préavis.

**Dans la mesure permise par la loi applicable, Schneider Electric et ses filiales déclinent toute responsabilité en cas d'erreurs ou d'omissions dans le contenu informatif du présent document ou pour toute conséquence résultant de l'utilisation des informations qu'il contient.**

© 2023 – Schneider Electric. Tous droits réservés.

# Table des matières

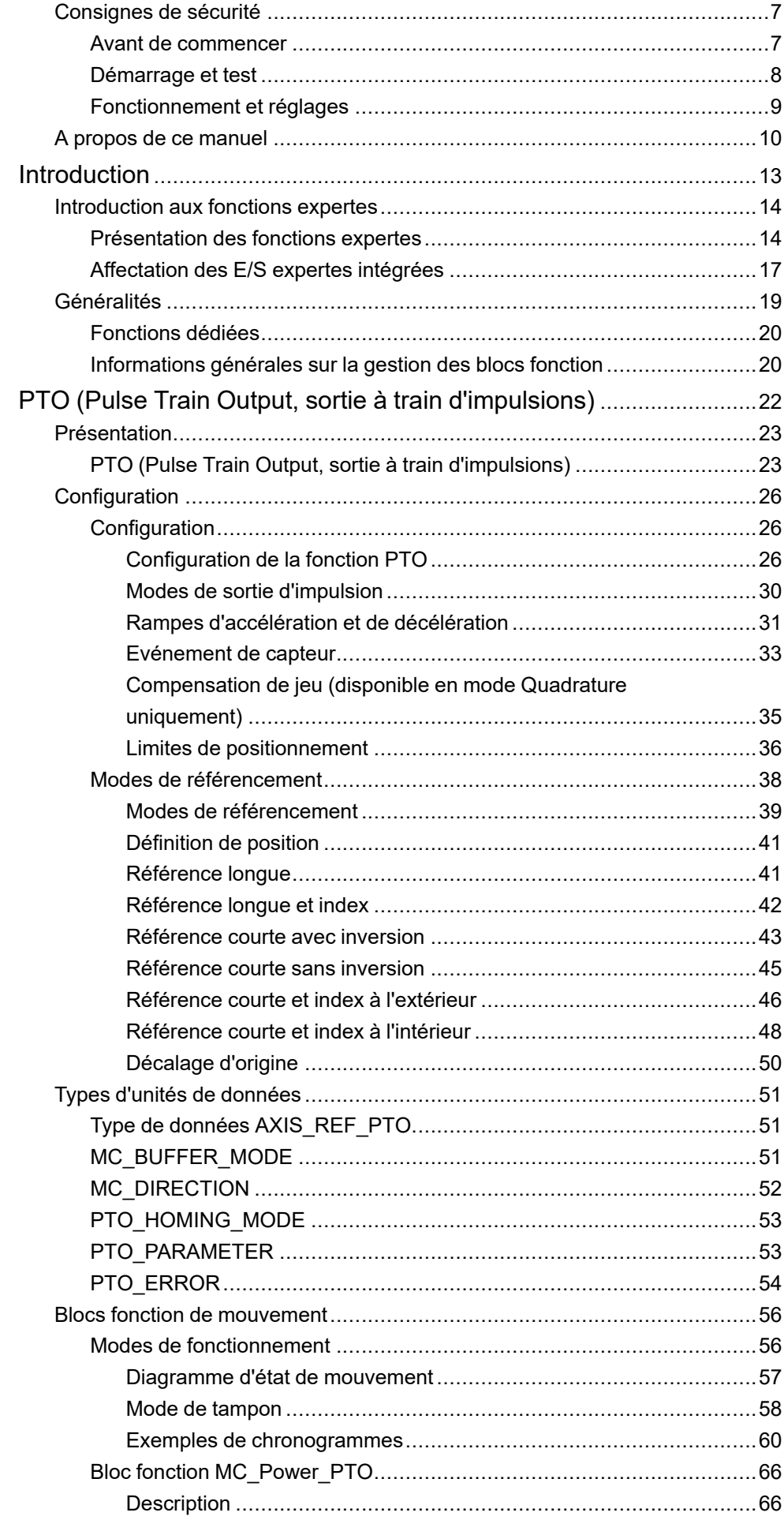

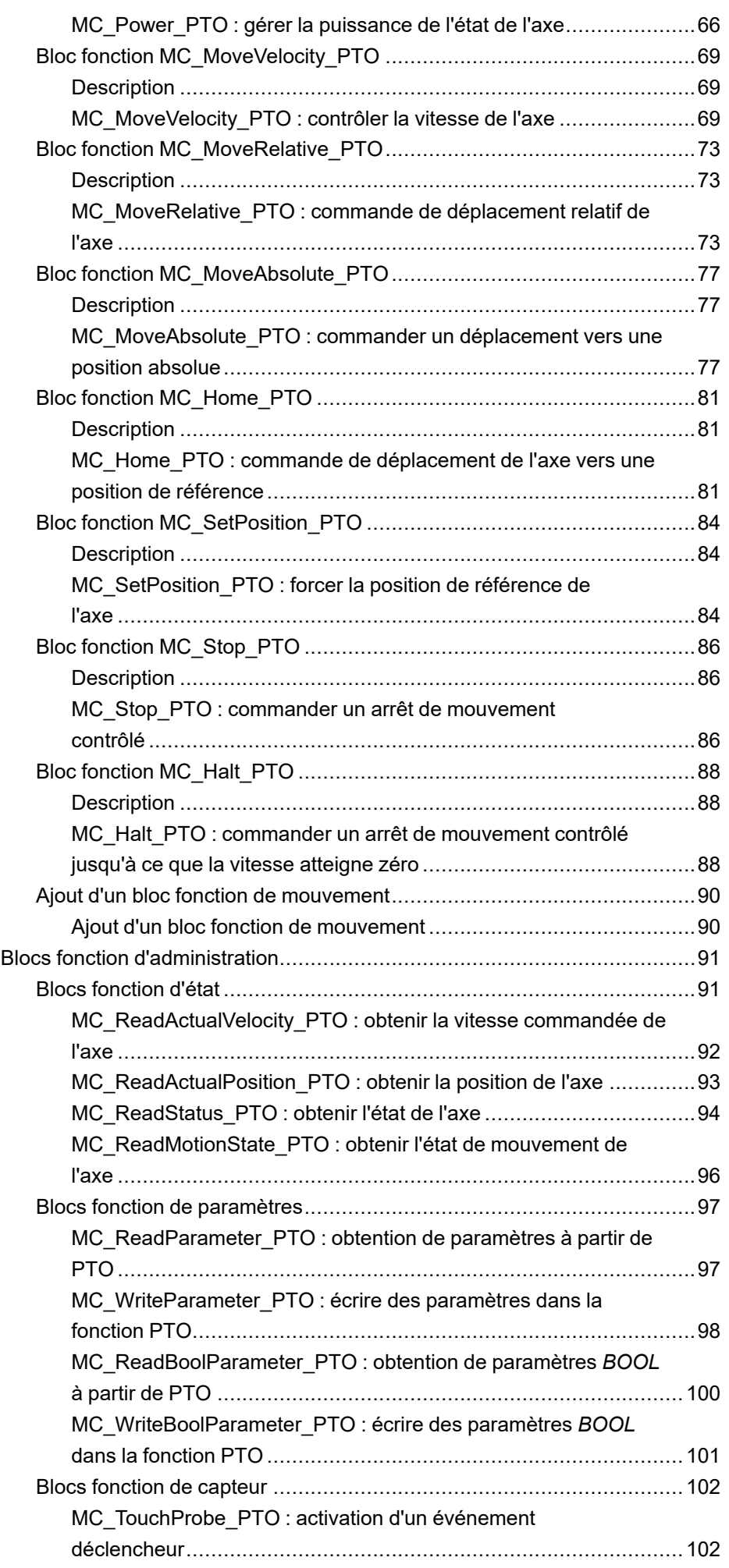

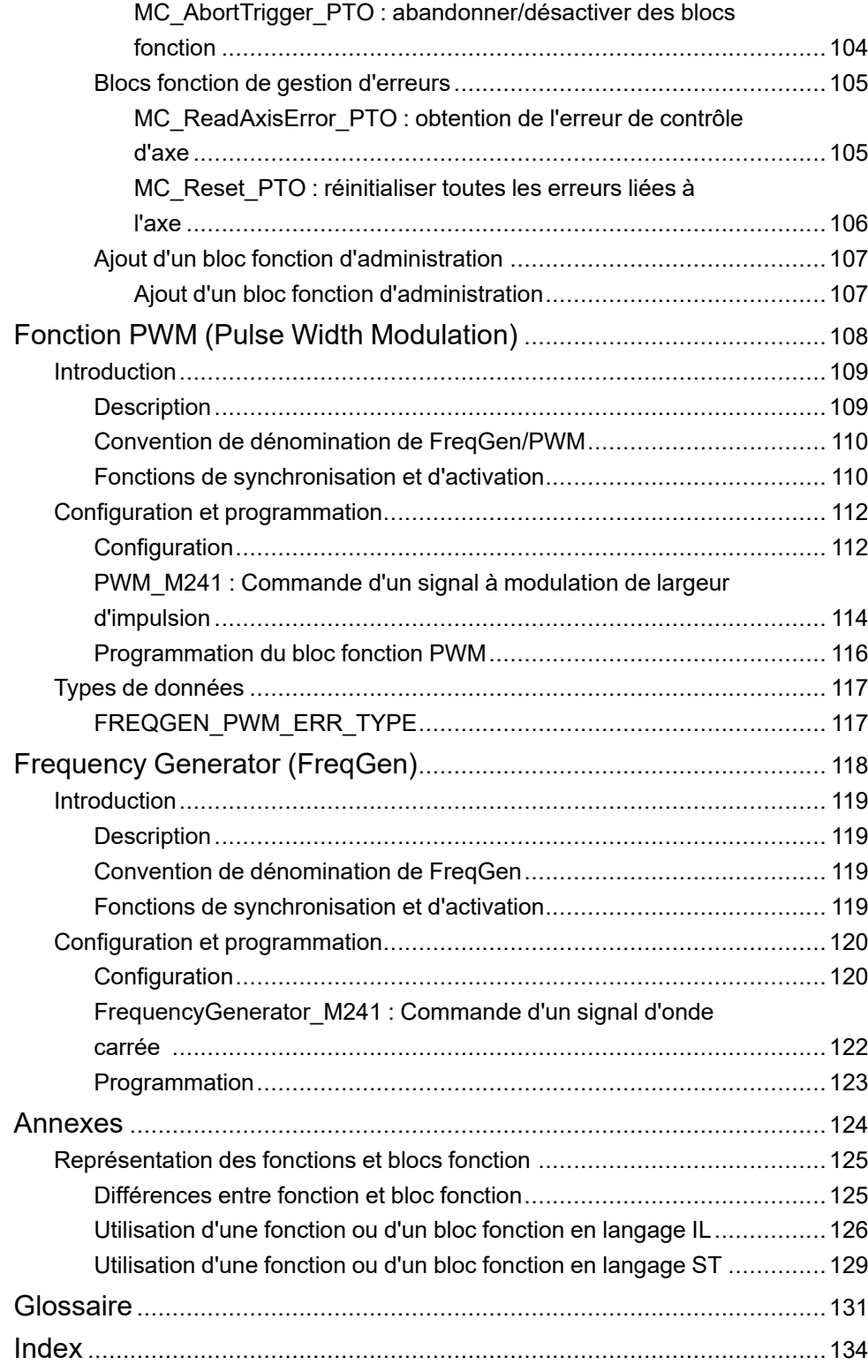

# <span id="page-510-0"></span>**Consignes de sécurité**

## **Informations importantes**

Lisez attentivement ces instructions et examinez le matériel pour vous familiariser avec l'appareil avant de tenter de l'installer, de le faire fonctionner, de le réparer ou d'assurer sa maintenance. Les messages spéciaux suivants que vous trouverez dans cette documentation ou sur l'appareil ont pour but de vous mettre en garde contre des risques potentiels ou d'attirer votre attention sur des informations qui clarifient ou simplifient une procédure.

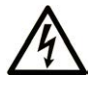

La présence de ce symbole sur une étiquette "Danger" ou "Avertissement" signale un risque d'électrocution qui provoquera des blessures physiques en cas de non-respect des consignes de sécurité.

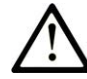

Ce symbole est le symbole d'alerte de sécurité. Il vous avertit d'un risque de blessures corporelles. Respectez scrupuleusement les consignes de sécurité associées à ce symbole pour éviter de vous blesser ou de mettre votre vie en danger.

## **! DANGER**

**DANGER** signale un risque qui, en cas de non-respect des consignes de sécurité, **provoque**  la mort ou des blessures graves.

## **! AVERTISSEMENT**

**AVERTISSEMENT** signale un risque qui, en cas de non-respect des consignes de sécurité, **peut provoquer** la mort ou des blessures graves.

# **! ATTENTION**

**ATTENTION** signale un risque qui, en cas de non-respect des consignes de sécurité, **peut provoquer** des blessures légères ou moyennement graves.

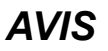

*AVIS* indique des pratiques n'entraînant pas de risques corporels.

### **Remarque Importante**

L'installation, l'utilisation, la réparation et la maintenance des équipements électriques doivent être assurées par du personnel qualifié uniquement. Schneider Electric décline toute responsabilité quant aux conséquences de l'utilisation de ce matériel.

Une personne qualifiée est une personne disposant de compétences et de connaissances dans le domaine de la construction, du fonctionnement et de l'installation des équipements électriques, et ayant suivi une formation en sécurité leur permettant d'identifier et d'éviter les risques encourus.

## <span id="page-510-1"></span>**Avant de commencer**

N'utilisez pas ce produit sur les machines non pourvues de protection efficace du point de fonctionnement. L'absence de ce type de protection sur une machine présente un risque de blessures graves pour l'opérateur.

# **AAVERTISSEMENT**

#### **EQUIPEMENT NON PROTEGE**

- N'utilisez pas ce logiciel ni les automatismes associés sur des appareils non équipés de protection du point de fonctionnement.
- N'accédez pas aux machines pendant leur fonctionnement.

**Le non-respect de ces instructions peut provoquer la mort, des blessures graves ou des dommages matériels.**

Cet automatisme et le logiciel associé permettent de commander des processus industriels divers. Le type ou le modèle d'automatisme approprié pour chaque application dépendra de facteurs tels que la fonction de commande requise, le degré de protection exigé, les méthodes de production, des conditions inhabituelles, la législation, etc. Dans certaines applications, plusieurs processeurs seront nécessaires, notamment lorsque la redondance de sauvegarde est requise.

Vous seul, en tant que constructeur de machine ou intégrateur de système, pouvez connaître toutes les conditions et facteurs présents lors de la configuration, de l'exploitation et de la maintenance de la machine, et êtes donc en mesure de déterminer les équipements automatisés, ainsi que les sécurités et verrouillages associés qui peuvent être utilisés correctement. Lors du choix de l'automatisme et du système de commande, ainsi que du logiciel associé pour une application particulière, vous devez respecter les normes et réglementations locales et nationales en vigueur. Le document National Safety Council's Accident Prevention Manual (reconnu aux Etats-Unis) fournit également de nombreuses informations utiles.

Dans certaines applications, telles que les machines d'emballage, une protection supplémentaire, comme celle du point de fonctionnement, doit être fournie pour l'opérateur. Elle est nécessaire si les mains ou d'autres parties du corps de l'opérateur peuvent entrer dans la zone de point de pincement ou d'autres zones dangereuses, risquant ainsi de provoquer des blessures graves. Les produits logiciels seuls, ne peuvent en aucun cas protéger les opérateurs contre d'éventuelles blessures. C'est pourquoi le logiciel ne doit pas remplacer la protection de point de fonctionnement ou s'y substituer.

Avant de mettre l'équipement en service, assurez-vous que les dispositifs de sécurité et de verrouillage mécaniques et/ou électriques appropriés liés à la protection du point de fonctionnement ont été installés et sont opérationnels. Tous les dispositifs de sécurité et de verrouillage liés à la protection du point de fonctionnement doivent être coordonnés avec la programmation des équipements et logiciels d'automatisation associés.

**NOTE:** La coordination des dispositifs de sécurité et de verrouillage mécaniques/électriques du point de fonctionnement n'entre pas dans le cadre de cette bibliothèque de blocs fonction, du Guide utilisateur système ou de toute autre mise en œuvre référencée dans la documentation.

# <span id="page-511-0"></span>**Démarrage et test**

Avant toute utilisation de l'équipement de commande électrique et des automatismes en vue d'un fonctionnement normal après installation, un technicien qualifié doit procéder à un test de démarrage afin de vérifier que l'équipement fonctionne correctement. Il est essentiel de planifier une telle vérification et d'accorder suffisamment de temps pour la réalisation de ce test dans sa totalité.

# **AAVERTISSEMENT**

#### **RISQUES INHERENTS AU FONCTIONNEMENT DE L'EQUIPEMENT**

- Assurez-vous que toutes les procédures d'installation et de configuration ont été respectées.
- Avant de réaliser les tests de fonctionnement, retirez tous les blocs ou autres cales temporaires utilisés pour le transport de tous les dispositifs composant le système.
- Enlevez les outils, les instruments de mesure et les débris éventuels présents sur l'équipement.

#### **Le non-respect de ces instructions peut provoquer la mort, des blessures graves ou des dommages matériels.**

Effectuez tous les tests de démarrage recommandés dans la documentation de l'équipement. Conservez toute la documentation de l'équipement pour référence ultérieure.

#### **Les tests logiciels doivent être réalisés à la fois en environnement simulé et réel**

Vérifiez que le système entier est exempt de tout court-circuit et mise à la terre temporaire non installée conformément aux réglementations locales (conformément au National Electrical Code des Etats-Unis, par exemple). Si des tests diélectriques sont nécessaires, suivez les recommandations figurant dans la documentation de l'équipement afin d'éviter de l'endommager accidentellement.

Avant de mettre l'équipement sous tension :

- Enlevez les outils, les instruments de mesure et les débris éventuels présents sur l'équipement.
- Fermez le capot du boîtier de l'équipement.
- Retirez toutes les mises à la terre temporaires des câbles d'alimentation entrants.
- Effectuez tous les tests de démarrage recommandés par le fabricant.

# <span id="page-512-0"></span>**Fonctionnement et réglages**

Les précautions suivantes sont extraites du document NEMA Standards Publication ICS 7.1-1995 :

(En cas de divergence ou de contradiction entre une traduction et l'original anglais, le texte original en anglais prévaudra.)

- Malgré le soin apporté à la conception et à la fabrication de l'équipement ou au choix et à l'évaluation des composants, des risques subsistent en cas d'utilisation inappropriée de l'équipement.
- Il arrive parfois que l'équipement soit déréglé accidentellement, entraînant ainsi un fonctionnement non satisfaisant ou non sécurisé. Respectez toujours les instructions du fabricant pour effectuer les réglages fonctionnels. Les personnes ayant accès à ces réglages doivent connaître les instructions du fabricant de l'équipement et les machines utilisées avec l'équipement électrique.
- L'opérateur ne doit avoir accès qu'aux réglages fonctionnels dont il a besoin. L'accès aux autres commandes doit être limité afin d'empêcher les changements non autorisés des caractéristiques de fonctionnement.

# <span id="page-513-0"></span>**A propos de ce manuel**

## **Objet du document**

Ce document vise à vous familiariser avec les fonctions PTO (Pulse Train Output, sortie à train d'impulsions), PWM (Pulse Width Modulation, modulation de largeur d'impulsion) et FG (Frequency Generator, générateur de fréquence) disponibles sur le Modicon M241 Logic Controller.

Ce document décrit les types de données et les fonctions de la bibliothèque PTOPWM de M241.

Pour exploiter correctement ce guide, vous devez :

- posséder une bonne compréhension du M241, notamment de sa conception, de ses fonctionnalités et de sa mise en œuvre dans les systèmes de commande ;
- maîtriser l'utilisation des langages de programmation de contrôleur CEI 61131-3 suivants :
	- langage à blocs fonction (FBD)
	- langage à contacts (LD)
	- littéral structuré (ST)
	- liste d'instructions (IL)
	- diagramme fonctionnel en séquence (SFC)
	- diagramme fonctionnel en continu (CFC)

### **Champ d'application**

Ce document a été actualisé pour le lancement de EcoStruxure™ Machine Expert V2.2.

Les caractéristiques décrites dans le présent document, ainsi que celles décrites dans les documents mentionnés dans la section Documents associés ci-dessous, sont consultables en ligne. Pour accéder aux informations en ligne, allez sur la page d'accueil de Schneider Electric [www.se.com/ww/fr/download/](https://www.se.com/ww/en/download/).

Les caractéristiques décrites dans le présent document doivent être identiques à celles fournies en ligne. Toutefois, en application de notre politique d'amélioration continue, nous pouvons être amenés à réviser le contenu du document afin de le rendre plus clair et plus précis. Si vous constatez une différence entre le document et les informations fournies en ligne, utilisez ces dernières en priorité.

### **Document(s) à consulter**

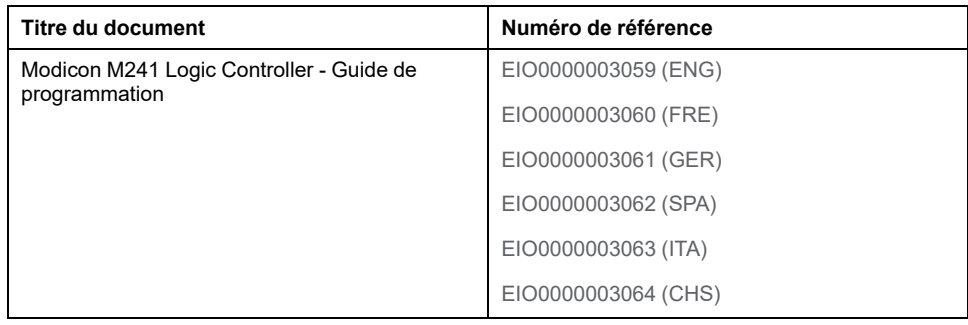

## **Informations produit**

# **AVERTISSEMENT**

#### **PERTE DE CONTROLE**

- Réalisez une analyse des modes de défaillance et de leurs effets (FMEA) ou une analyse de risques équivalente sur l'application et appliquez les contrôles de prévention et de détection appropriés avant la mise en œuvre.
- Prévoyez un état de repli pour les événements ou séquences de commande indésirables.
- Le cas échéant, prévoyez des chemins de commande séparés et redondants.
- Définissez les paramètres appropriés, notamment pour les limites.
- Examinez les conséquences des retards de transmission et prenez les mesures correctives nécessaires.
- Examinez les conséquences des interruptions de la liaison de communication et prenez des mesures correctives nécessaires.
- Prévoyez des chemins indépendants pour les fonctions de commande critiques (arrêt d'urgence, dépassement de limites, conditions d'erreur, etc.) en fonction de votre évaluation des risques ainsi que des réglementations et consignes applicables.
- Appliquez les réglementations et les consignes locales de sécurité et de prévention des accidents.1
- Testez chaque mise en œuvre d'un système pour vérifier son bon fonctionnement avant de le mettre en service.

#### **Le non-respect de ces instructions peut provoquer la mort, des blessures graves ou des dommages matériels.**

<sup>1</sup> Pour plus d'informations, consultez le document NEMA ICS 1.1 (dernière édition), *Safety Guidelines for the Application, Installation, and Maintenance of Solid State Control* (Directives de sécurité pour l'application, l'installation et la maintenance de commande statique) et le document NEMA ICS 7.1 (dernière édition), *Safety Standards for Construction and Guide for Selection, Installation, and Operation of Adjustable-Speed Drive Systems* (Normes de sécurité relatives à la construction et manuel de sélection, d'installation et d'exploitation de variateurs de vitesse) ou leur équivalent en vigueur dans votre pays.

# **AAVERTISSEMENT**

#### **FONCTIONNEMENT IMPRÉVU DE L'ÉQUIPEMENT**

- N'utilisez que le logiciel approuvé par Schneider Electric pour faire fonctionner cet équipement.
- Mettez à jour votre programme d'application chaque fois que vous modifiez la configuration matérielle physique.

**Le non-respect de ces instructions peut provoquer la mort, des blessures graves ou des dommages matériels.**

### **Terminologie utilisée dans les normes**

Les termes techniques, la terminologie, les symboles et les descriptions correspondantes employés dans ce manuel ou figurant dans ou sur les produits proviennent généralement des normes internationales.

Dans les domaines des systèmes de sécurité fonctionnelle, des variateurs et de l'automatisme en général, les termes employés sont *sécurité*, *fonction de sécurité*, *état sécurisé*, *défaut*, *réinitialisation du défaut*, *dysfonctionnement*, *panne*, *erreur*, *message d'erreur*, *dangereux*, etc.

Entre autres, les normes concernées sont les suivantes :

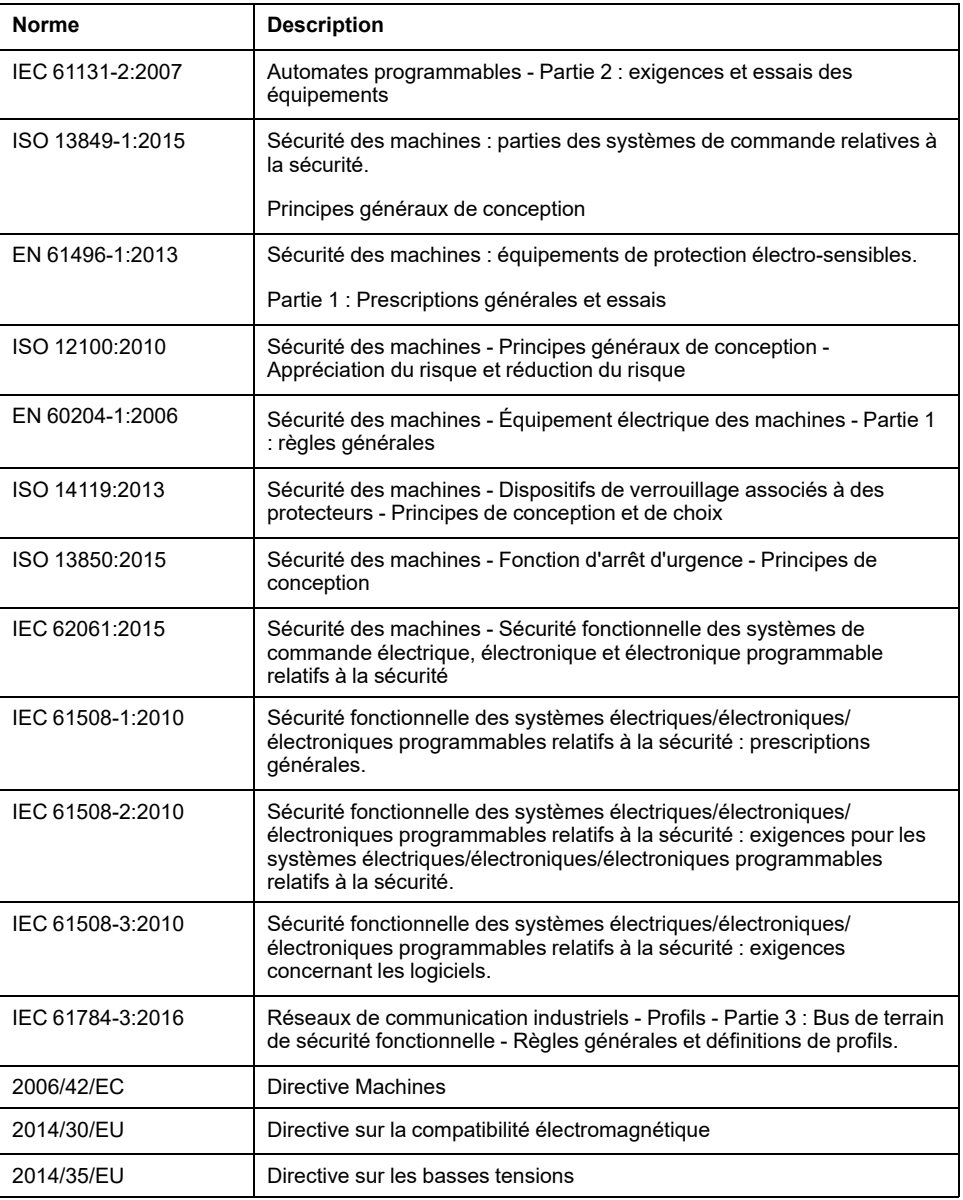

De plus, des termes peuvent être utilisés dans le présent document car ils proviennent d'autres normes telles que :

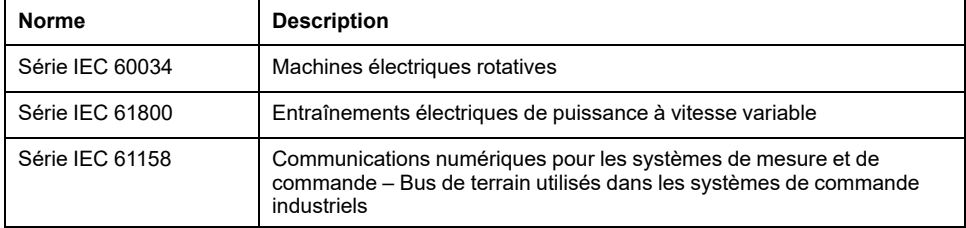

Enfin, le terme *zone de fonctionnement* utilisé dans le contexte de la description de dangers spécifiques a la même signification que les termes *zone dangereuse* ou *zone de danger* employés dans la *directive Machines* (*2006/42/EC*) et la norme *ISO 12100:2010*.

**NOTE:** Les normes susmentionnées peuvent s'appliquer ou pas aux produits cités dans la présente documentation. Pour plus d'informations sur chacune des normes applicables aux produits décrits dans le présent document, consultez les tableaux de caractéristiques de ces références de produit.

# <span id="page-516-0"></span>**Introduction**

### **Contenu de cette partie**

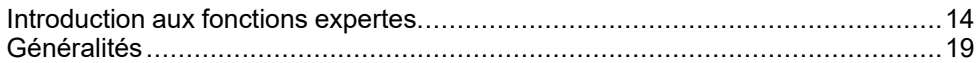

## **Présentation**

Cette section présente les différentes fonctions, leurs modes disponibles, leurs fonctionnalités et leurs performances.

# <span id="page-517-0"></span>**Introduction aux fonctions expertes**

### **Contenu de ce chapitre**

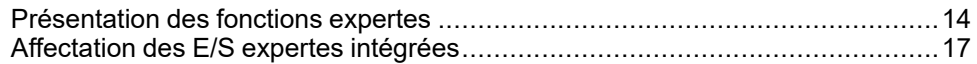

## **Présentation**

Ce chapitre décrit les fonctionnalités et les performances des blocs fonction suivants :

- High Speed Counter (HSC)
- Pulse Train Output (PTO)
- Pulse Width Modulation (PWM)
- Frequency Generator (FreqGen)

# <span id="page-517-1"></span>**Présentation des fonctions expertes**

## **Introduction**

Les entrées et sorties disponibles sur le Logic Controller M241 peuvent être connectées à des fonctions expertes.

A partir de la version EcoStruxure Machine Expert, toute E/S normale encore inutilisée peut être configurée pour n'importe quel type de fonction experte, de la même manière que les E/S rapides.

#### **NOTE:**

- Lorsqu'une entrée est utilisée comme entrée marche/arrêt (Run/Stop). elle ne peut pas être utilisée par une fonction experte.
- Lorsqu'une sortie est utilisée comme sortie d'alarme (Alarm), elle ne peut pas être utilisée par une fonction experte.

Pour plus d'informations, reportez-vous à la documentation Configuration des fonctions intégrées (voir Modicon M241 Logic Controller - Guide de programmation).

## **Nombre maximal de fonctions expertes**

Le nombre maximum de fonctions expertes configurables dépend des éléments suivants :

- 1. La référence du contrôleur logique.
- 2. Les types de fonctions expertes et le nombre de configurés. Voir [Affectation](#page-520-0) [d'E/S expertes intégrées, page 17.](#page-520-0)
- 3. Le nombre d'E/S disponibles.

Nombre maximum de fonctions expertes par référence de contrôleur logique :

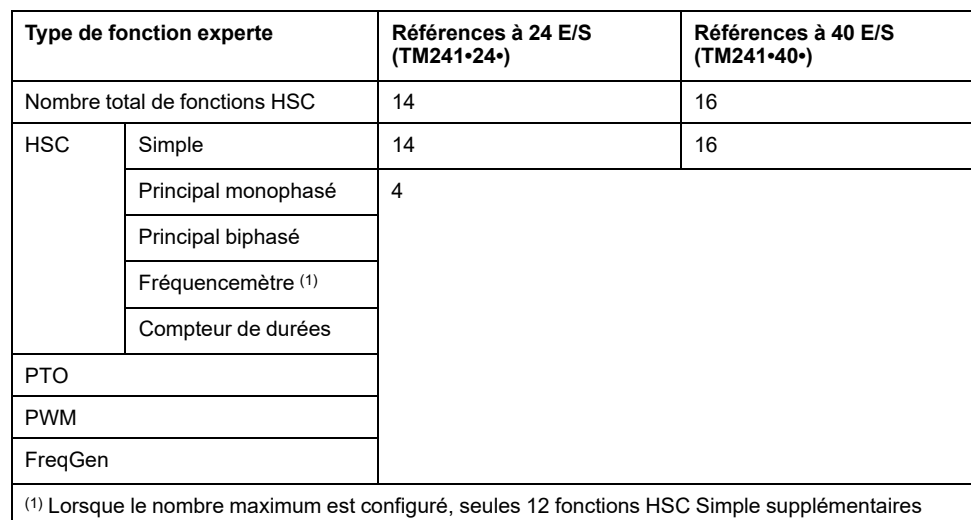

peuvent être ajoutées.

Le nombre maximum de fonctions expertes possible peut être limité par le nombre d'E/S utilisées par chaque fonction experte.

Exemples de configuration :

- 4 PTO(2) + 14 HSC Simple sur les références de contrôleur à 24 E/S
- 4 FreqGen(2) + 16 HSC Simple sur les références de contrôleur à 40 E/S
- 4 HSC Principal monophasé + 10 HSC Simple sur les références de contrôleur à 24 E/S
- 4 HSC Principal biphasé + 8 HSC Simple sur les références de contrôleur à 40 E/S
- 2 PTO(2) + 2 HSC Principal monophasé + 14 HSC Simple sur les références de contrôleur à 40 E/S

**(2)** Sans E/S facultatives configurées

Les performances de la fonction experte sont limitées par les E/S utilisées :

- HSC avec entrées rapides : 100 kHz/200 kHz
- HSC avec entrées normales : 1 kHz

# **Configuration d'une fonction experte**

Pour configurer une fonction experte, procédez comme suit :

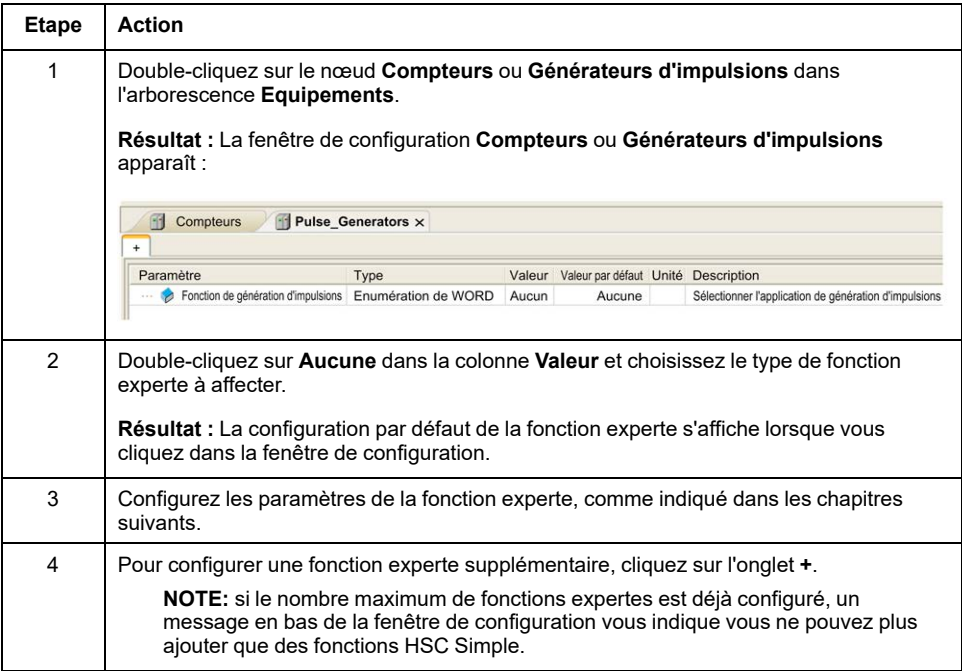

## **E/S normale configurée en tant que fonction experte**

Si vous configurez des E/S normales en tant que fonctions expertes, notez les règles suivantes

- Les entrées peuvent être lues via des variables de mémoire.
- Une entrée ne peut pas être configurée en tant que fonction experte si elle a déjà été configurée en tant qu'entrée Run/Stop.
- Une sortie ne peut pas être configurée dans une fonction experte si elle a déjà été configurée en tant que sortie d'alarme.
- La gestion des courts-circuits s'applique aux sorties. L'état des sorties est disponible.
- Les E/S non utilisées par des fonctions expertes sont utilisables comme n'importe quelle E/S normale.
- Lorsque des entrées sont utilisées dans des fonctions expertes (Mémorisation, HSC,…), le filtre intégrateur est remplacé par un filtre antirebond. La valeur du filtre est configurée dans l'écran de configuration.

# <span id="page-520-0"></span>**Affectation des E/S expertes intégrées**

# **Affectation des E/S**

Les E/S normales ou rapides peuvent être configurées pour une utilisation par les fonctions expertes :

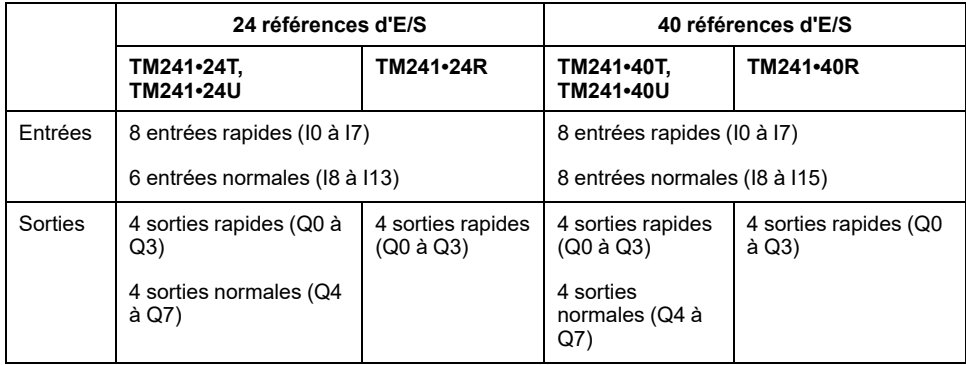

Lorsqu'une E/S a été affectée à une fonction experte, elle n'est plus sélectionnable dans d'autres fonctions expertes.

**NOTE:** par défaut, toutes les E/S sont désactivées dans la fenêtre de configuration.

Le tableau ci-dessous montre les E/S configurables pour les fonctions expertes :

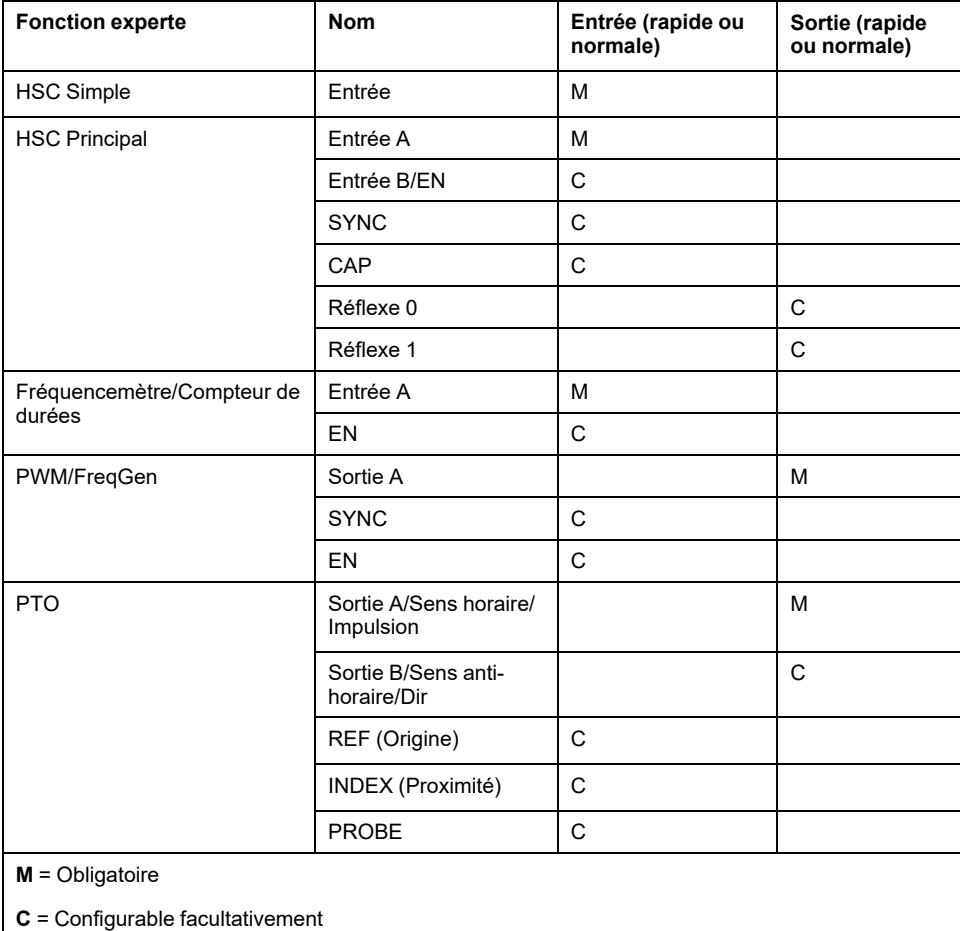

# **Utilisation d'E/S normales avec des fonctions expertes**

E/S de fonctions expertes par rapport aux E/S normales :

- Les entrées peuvent être lues via des variables mémoire standard même si elles sont configurées en tant que fonctions expertes.
- Toutes les E/S non utilisées par les fonctions expertes sont utilisables comme des E/S normales.
- Une E/S ne peut être utilisée que par une fonction experte. Une fois configurée, elle est plus disponible pour les autres fonctions expertes.
- Si aucune autre E/S rapide n'est disponible, il est possible de configurer une E/S normale à la place. Cependant, dans ce cas, la fréquence maximum de la fonction experte est limitée à 1 kHz.
- Vous ne pouvez pas configurer une entrée dans une fonction experte et l'utiliser comme une entrée Run/Stop, Evénement ou Mémorisation en même temps.
- Une sortie ne peut pas être configurée dans une fonction experte si elle a déjà été configurée comme une alarme.
- La gestion des courts-circuits reste applicable à toutes les sorties. Les états des sorties sont disponibles. Pour plus d'informations, reportez-vous à Gestion des sorties.
- Lorsque des entrées sont utilisées dans des fonctions expertes (PTO, HSC, …), le filtre intégrateur est remplacé par un [filtre anti-rebond, page 20.](#page-523-2) La valeur du filtre est définie dans la fenêtre de configuration.

Pour plus d'informations, reportez-vous à Configuration des fonctions intégrées.

## **Résumé des E/S**

La fenêtre **Résumé des E/S** affiche les E/S utilisées par les fonctions expertes.

Pour afficher la fenêtre **Résumé des E/S** :

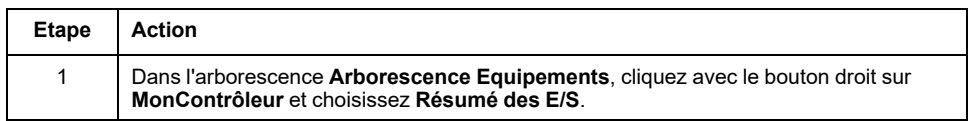

#### Exemple de fenêtre **Résumé des E/S** :

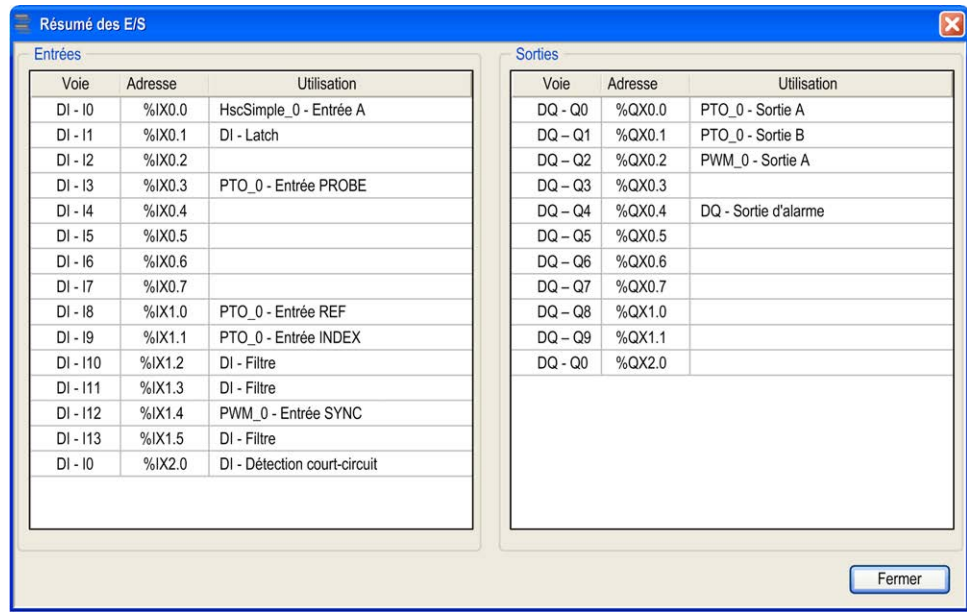

# <span id="page-522-0"></span>**Généralités**

### **Contenu de ce chapitre**

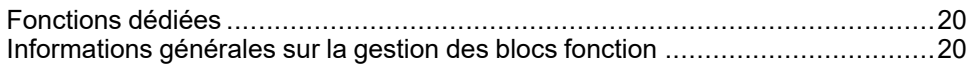

## **Présentation**

Ce chapitre fournit des informations générales sur les fonctions FrequencyGenerator (FreqGen), Pulse Train Output (PTO) et Pulse Width Modulation (PWM).

Ces fonctions fournissent des solutions simples et néanmoins puissantes pour votre application. Elles sont très utiles pour contrôler le mouvement. Toutefois, l'utilisation et l'application des informations fournies dans le présent document exigent des compétences en conception et en programmation des systèmes de commande automatisés. Vous seul, en tant que constructeur ou intégrateur de machine, pouvez connaître toutes les conditions et facteurs présents lors de l'installation, de la configuration, de l'exploitation et de la maintenance de la machine ou des processus liés, et êtes donc en mesure de déterminer les équipements et systèmes d'automatisme, ainsi que les sécurités et verrouillages associés qui peuvent être utilisés correctement et efficacement. Lors de la sélection d'équipements d'automatisme et de commande, ou d'équipements et de logiciels en vue d'une application spécifique, vous devez aussi prendre en compte les normes et réglementations locales, régionales ou nationales applicables.

# **AVERTISSEMENT**

#### **INCOMPATIBILITÉ RÉGLEMENTAIRE**

Assurez-vous que tous les équipements concernés et les systèmes conçus sont conformes à toutes les normes et réglementations locales, régionales et nationales applicables.

**Le non-respect de ces instructions peut provoquer la mort, des blessures graves ou des dommages matériels.**

Les fonctions fournies par les bibliothèques de fonctions expertes supposent que vous avez incorporé le matériel de sécurité nécessaire dans l'architecture de votre application, notamment (mais sans s'y limiter) des détecteurs de limites appropriés, des dispositifs d'arrêt d'urgence et des circuits de contrôle. Vous êtes implicitement tenu d'implémenter des mesures de sécurité fonctionnelle dans la conception de votre machine en vue d'éviter des comportements indésirables tels que les dépassements de fin de course ou toute autre forme de mouvement incontrôlé. Vous êtes également censé avoir effectué une analyse de sécurité fonctionnelle et une évaluation des risques convenables pour votre machine ou processus.

# **A AVERTISSEMENT**

#### **FONCTIONNEMENT IMPRÉVU DE L'ÉQUIPEMENT**

Assurez-vous qu'une évaluation des risques est effectuée et respectée conformément à la norme EN/ISO 12100 pendant la conception de votre machine.

**Le non-respect de ces instructions peut provoquer la mort, des blessures graves ou des dommages matériels.**

# <span id="page-523-0"></span>**Fonctions dédiées**

# <span id="page-523-2"></span>**Filtre de rebond**

Ce tableau indique les fréquences de compteur maximales, déterminées par les valeurs de filtrage utilisées pour réduire l'effet de rebond sur l'entrée :

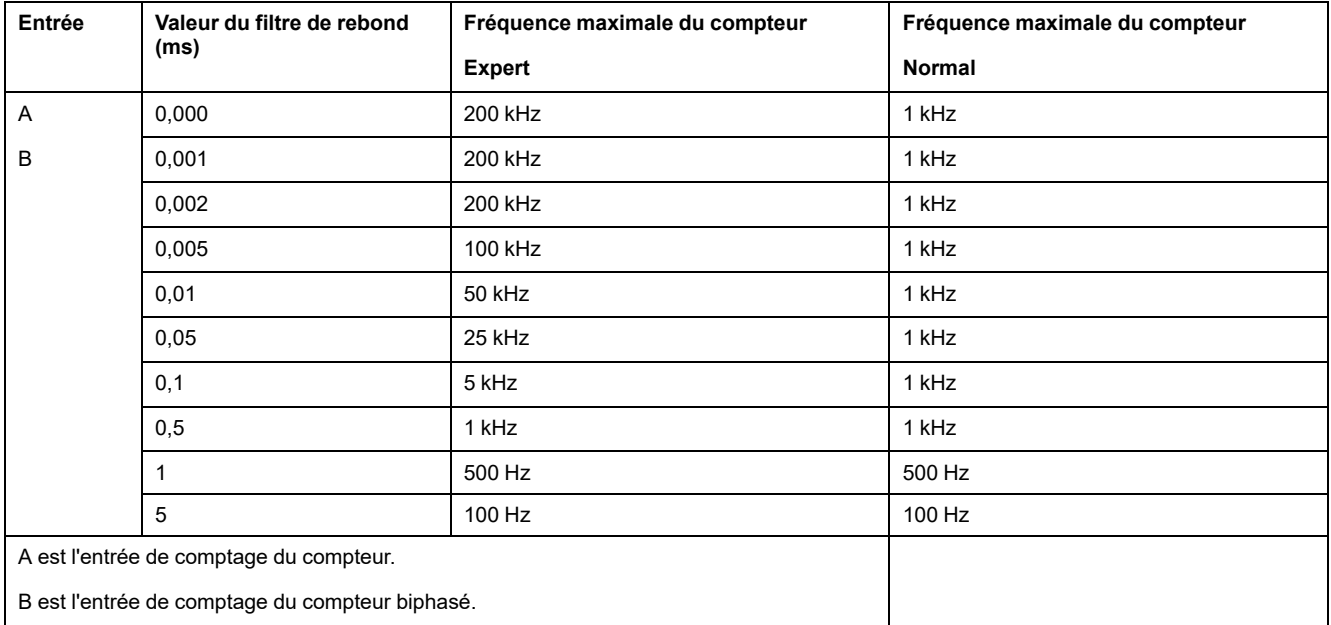

# **Sorties dédiées**

Les sorties utilisées par les fonctions expertes de compteur rapide sont accessibles uniquement via le bloc fonctionnel. Elles ne peuvent pas être lues ni écrites directement dans l'application.

# **AAVERTISSEMENT**

#### **FONCTIONNEMENT IMPRÉVU DE L'ÉQUIPEMENT**

- N'utilisez pas la même instance de bloc fonction dans différentes tâches de programme.
- Ne modifiez pas la référence du bloc fonction (AXIS) pendant l'exécution de celui-ci.

**Le non-respect de ces instructions peut provoquer la mort, des blessures graves ou des dommages matériels.**

# <span id="page-523-1"></span>**Informations générales sur la gestion des blocs fonction**

## **Gestion des variables d'entrée**

Les variables sont utilisées avec le front montant de l'entrée Execute. Pour modifier une variable, il est nécessaire de modifier les variables d'entrée et de déclencher à nouveau le bloc fonction.

Les blocs fonction gérés par une entrée Enable sont exécutées lorsque cette entrée a la valeur TRUE. Les valeurs des entrées d'un bloc fonction sont modifiables en permanence et les sorties sont mises à jour en continu. Lorsque l'entrée Enable a la valeur FALSE, l'exécution du bloc fonction est arrêtée et ses sorties sont réinitialisées.

Conformément à la norme CEI 61131-3, si une variable d'entrée d'un bloc fonction est manquante (= ouvert), la valeur issue de l'appel précédent de cette instance est utilisée. Lors du premier appel, la valeur initiale est appliquée.

## **Gestion des variables de sortie**

Les sorties Done, Error, Busy et CommandAborted s'excluent mutuellement : une seule d'entre elles peut avoir la valeur TRUE sur un même bloc fonction. Lorsque l'entrée Execute est TRUE, l'une de ces sorties est TRUE.

Sur le front montant de l'entrée Execute, la sortie Busy est définie. Elle reste définie pendant l'exécution du bloc fonction et elle est réinitialisée sur le front montant de l'une des autres sorties (Done, Error).

La sortie Done est définie lorsque l'exécution du bloc fonction s'est terminée correctement.

Si une erreur est détectée, le bloc fonction s'arrête en définissant la sortie Error et le code d'erreur est stocké dans la sortie Err<sub>Id.</sub>

Les sorties Done, Error, ErrID et CommandAborted sont définies ou réinitialisées sur le front descendant de l'entrée Execute :

- réinitialisées si l'exécution du bloc fonction est terminée.
- définies pour au moins un cycle de tâche si l'exécution du bloc fonction n'est pas terminée.

Lorsqu'une instance d'un bloc fonction reçoit une nouvelle entrée Execute avant d'être terminée (série de commandes sur la même instance), le bloc fonction ne génère aucun retour, tel que Done, pour l'action précédente.

## **Gestion des erreurs**

Tous les blocs comportent deux sorties qui peuvent signaler une erreur détectée lors de l'exécution du bloc fonction :

- Error = Le front montant de ce bit indique qu'une erreur a été détectée.
- ErrID = Code de l'erreur détectée.

En cas d'erreur (Error), les autres signaux de sortie, tels que Done, sont réinitialisés.

# <span id="page-525-0"></span>**PTO (Pulse Train Output, sortie à train d'impulsions)**

### **Contenu de cette partie**

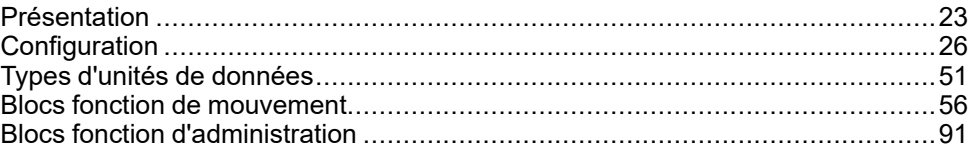

## **Présentation**

Cette section décrit la fonction *Pulse Train Output*.

# <span id="page-526-0"></span>**Présentation**

### **Contenu de ce chapitre**

[PTO \(Pulse Train Output, sortie à train d'impulsions\)........................................23](#page-526-1)

# <span id="page-526-1"></span>**PTO (Pulse Train Output, sortie à train d'impulsions)**

## **Introduction**

La fonction PTO fournit jusqu'à quatre voies de sortie à train d'impulsions pour un nombre d'impulsions et une vitesse (fréquence) spécifiés. Elle permet de contrôler le positionnement ou la vitesse d'au plus quatre variateurs ou moteurs pas à pas linéaires monoaxes indépendants, en mode Boucle ouverte (par exemple, avec Lexium 28).

La fonction PTO ne reçoit aucun retour de position de la part du processus.

La fonction PTO peut être configurée sur n'importe quelle voie de sortie du Logic Controller qui n'est pas déjà configurée pour être utilisée par une autre fonction experte.

Chaque voie PTO peut utiliser jusqu'à :

- Six entrées, si des signaux d'interface facultatifs sont utilisés pour le référencement (Ref/Index), l'événement (sonde), les limites (limP, limN) ou l'interface du variateur (driveReady),
- Trois sorties physiques, si un signal d'interface variateur facultatif est utilisé (driveEnable).

Le décalage automatique de l'origine et la compensation du jeu sont également gérés pour améliorer la précision du positionnement. Des diagnostics permettent de surveiller les états et d'assurer un dépannage complet et rapide.

## **Fonctions prises en charge**

Les quatre voies PTO prennent en charge les fonctions suivantes :

- Quatre modes de sortie (y compris la quadrature)
- Mouvements monoaxes (vitesse et position)
- Positionnement relatif et absolu
- Accélération et décélération trapézoïdales et courbées en S automatiques
- Référencement (sept modes avec compensation de décalage)
- Modification dynamique de l'accélération, de la décélération, de la vitesse et de la position
- Basculement du mode vitesse en mode position (et inversement)
- Mise en file d'attente des mouvements (mémoire-tampon d'un mouvement)
- Capture de position et déclenchement de mouvement par un événement (à l'aide d'une entrée de sonde)
- Compensation de jeu (en mode quadrature)
- Limites (matérielles et logicielles)
- **Diagnostics**

# **Blocs fonction PTO**

La fonction PTO est programmée dans EcoStruxure Machine Expert à l'aide des blocs fonction suivants, disponibles dans la **bibliothèque PTOPWM** du M241 :

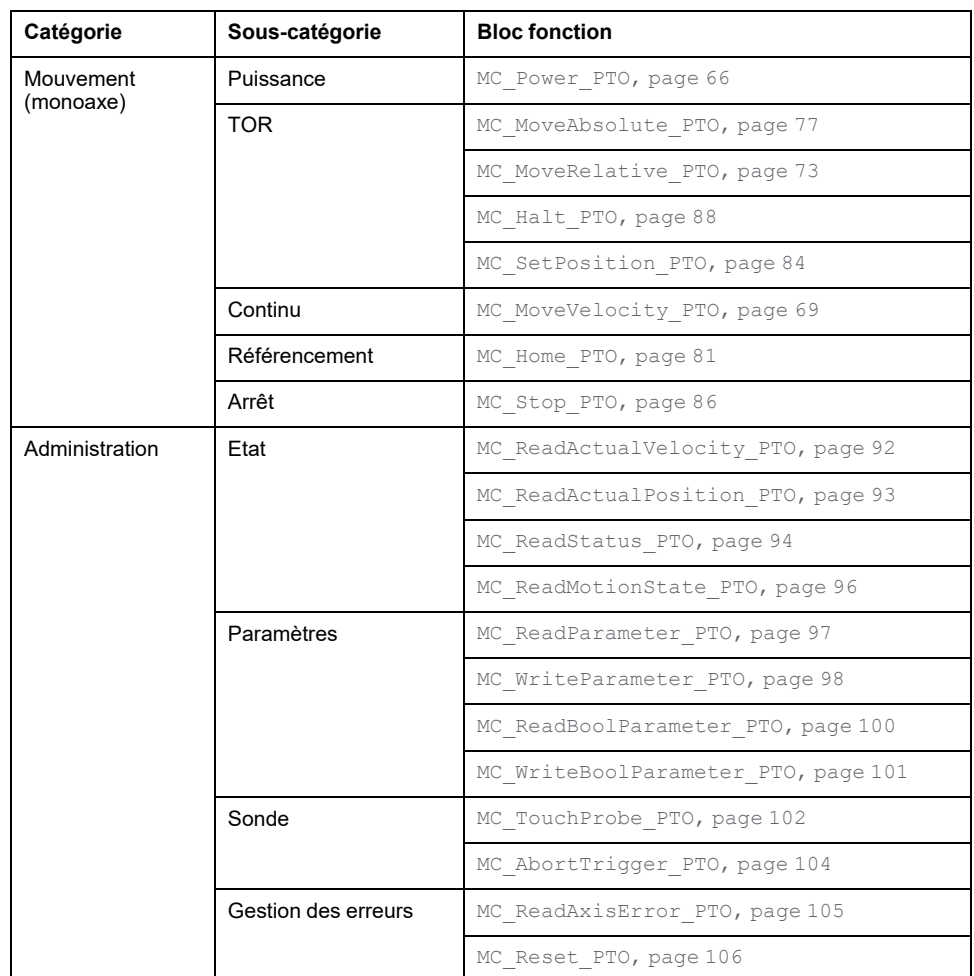

**NOTE:** les blocs fonction de mouvement agissent sur la position de l'axe, conformément au [diagramme d'état du mouvement, page 57.](#page-560-0) Les blocs fonction d'administration n'ont pas d'effet sur l'état du mouvement.

**NOTE:** Le bloc fonction *MC\_Power\_PTO* est obligatoire avant l'émission d'une commande de mouvement.

# **AAVERTISSEMENT**

#### **FONCTIONNEMENT IMPRÉVU DE L'ÉQUIPEMENT**

- N'utilisez pas la même instance de bloc fonction dans différentes tâches de programme.
- Ne modifiez pas la référence du bloc fonction (AXIS) pendant que celui-ci est en cours d'exécution.

**Le non-respect de ces instructions peut provoquer la mort, des blessures graves ou des dommages matériels.**

# **Caractéristiques de PTO**

Les caractéristiques de la fonction PTO sont présentées ci-après :

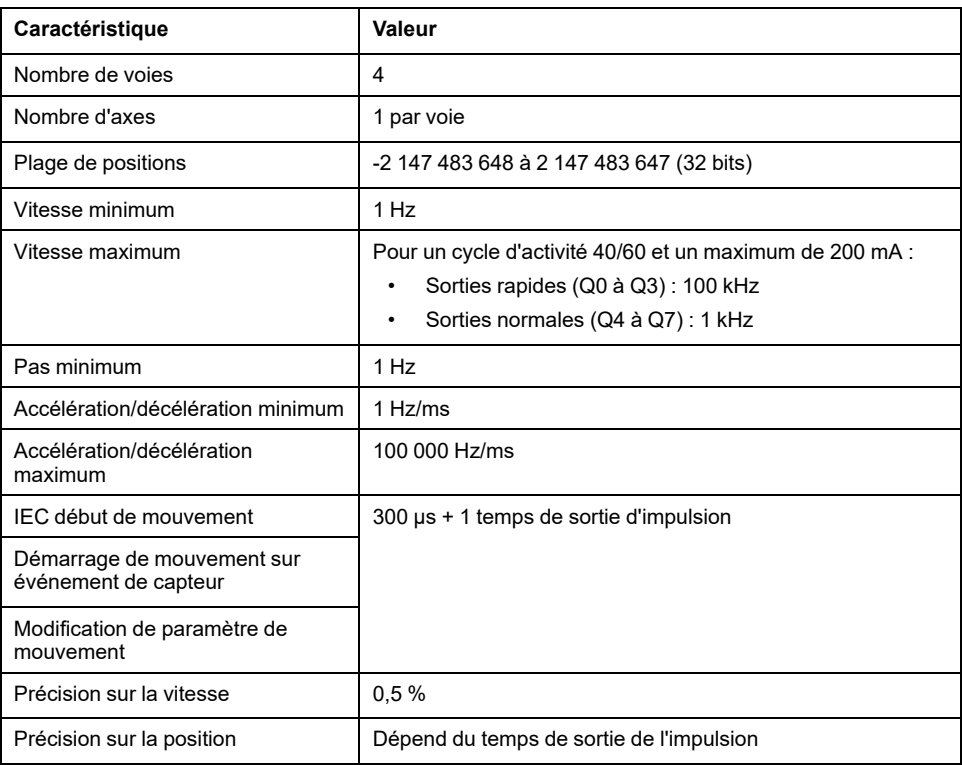

# <span id="page-529-0"></span>**Configuration**

### **Contenu de ce chapitre**

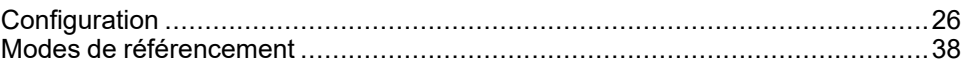

## **Présentation**

Ce chapitre explique comment configurer une voie PTO et les paramètres associés.

# <span id="page-529-1"></span>**Configuration**

## **Présentation**

Cette section explique comment configurer une voie PTO et les paramètres associés.

# <span id="page-529-2"></span>**Configuration de la fonction PTO**

## **Configuration matérielle**

Une voie PTO peut contenir jusqu'à six entrées :

- Trois entrées physiques sont affectées à la fonction PTO pendant la configuration et prises en compte immédiatement lors d'un front montant sur l'entrée :
	- entrée REF
	- entrée INDEX
	- entrée PROBE
- Trois entrées sont associées au bloc fonction *MC\_Power\_PTO*. Elles n'ont pas d'affectation fixe (leur affectation est libre, c'est-à-dire qu'elles ne sont pas configurées dans l'écran de configuration) et elles sont lues comme n'importe quelle autre entrée :
	- entrée Variateur prêt
	- entrée Limite positive
	- Entrée Limite négative

**NOTE:** Ces entrées sont gérées comme n'importe quelle autre entrée, mais elles sont utilisées par le contrôleur PTO en cas d'utilisation par le bloc fonction *MC\_Power\_PTO*.

**NOTE:** Les entrées de limite positive et de limite négative sont requises pour éviter la surcourse.

# **AAVERTISSEMENT**

#### **FONCTIONNEMENT IMPRÉVU DE L'ÉQUIPEMENT**

- Assurez-vous que des détecteurs de limite matérielle du contrôleur sont intégrés dans la conception et la logique de l'application.
- Montez les détecteurs de limite matérielle du contrôleur de telle sorte que la distance de freinage soit adéquate.

**Le non-respect de ces instructions peut provoquer la mort, des blessures graves ou des dommages matériels.**

Une voie PTO peut avoir jusqu'à trois sorties :

- soit une sortie physique pour gérer l'impulsion, soit deux sorties physiques pour gérer l'impulsion et la direction ; elles doivent être activées dans la configuration :
	- A Sens horaire / Impulsion
	- B Sens anti-horaire / Direction
- L'autre sortie, DriveEnable, est utilisée via le bloc fonction *MC\_Power\_ PTO*.

## **Description de la fenêtre de configuration**

L'illustration suivante montre un exemple de fenêtre de configuration sur la voie **PTO\_0** :

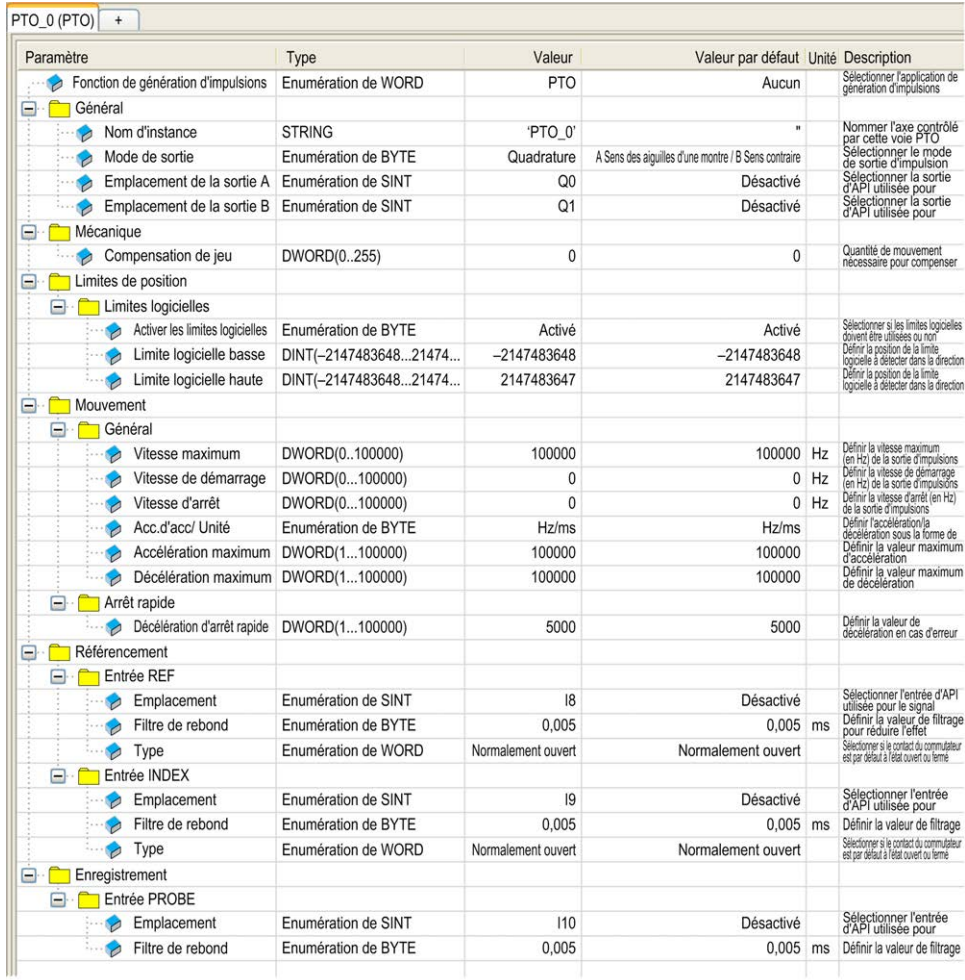

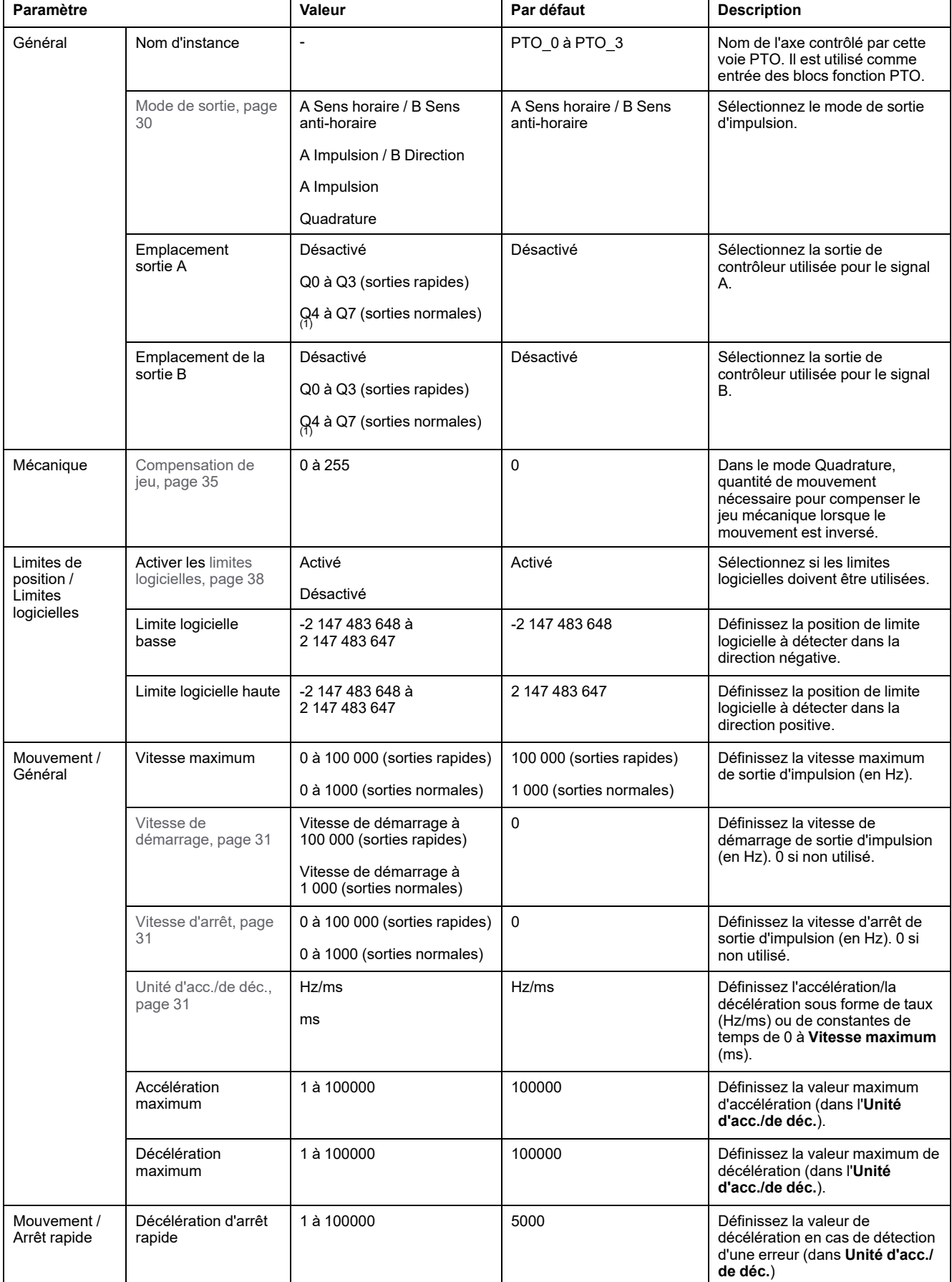

#### Le tableau suivant décrit chaque paramètre disponible lorsque la voie est configurée en mode **PTO** :

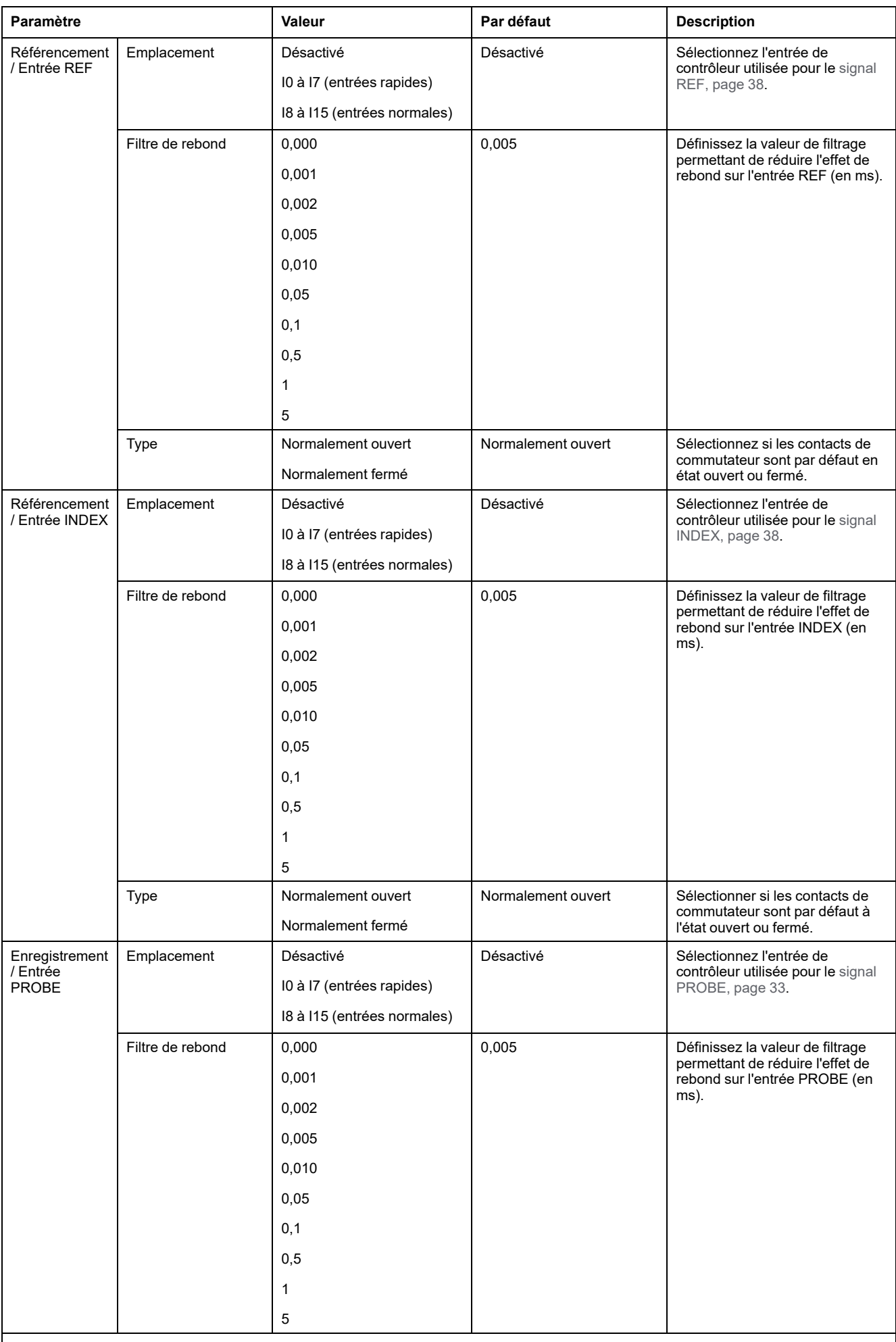

(1) Non disponible pour les références M241 Logic Controller avec sorties relais.

# <span id="page-533-0"></span>**Modes de sortie d'impulsion**

## **Présentation**

Il existe quatre modes de sortie possibles :

- A Sens des aiguilles d'une montre / B Sens contraire
- A Impulsion
- A Impulsion / B Direction
- Quadrature

## **A Sens horaire (CW) / B Sens anti-horaire (CCW)**

Ce mode génère un signal qui définit la vitesse de fonctionnement et la direction du moteur. Ce signal est mis en œuvre soit sur la sortie PTO A, soit sur la sortie PTO B, en fonction du sens de rotation du moteur.

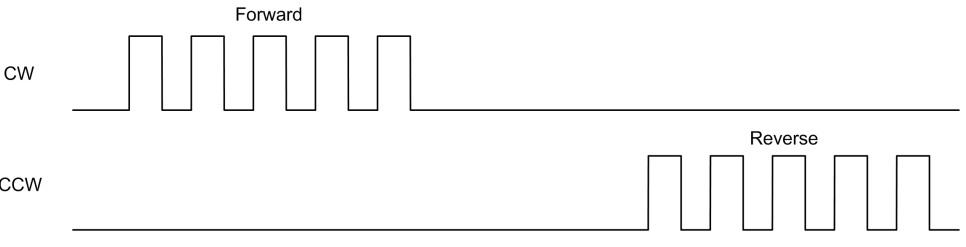

## **A Mode Impulsion**

Ce mode génère un signal sur les sorties PTO :

• Sortie A : impulsion qui donne la vitesse de fonctionnement du moteur.

**NOTE:** Le bloc fonction correspondant génère une erreur de type « Sens non valide » si vous définissez une valeur négative pour le sens.

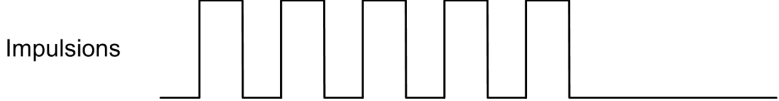

## **Mode A Impulsion / B Direction**

Ce mode génère deux signaux sur les sorties PTO :

- Sortie A : impulsion qui donne la vitesse de fonctionnement du moteur.
- Sortie B : direction qui donne le sens de rotation du moteur.

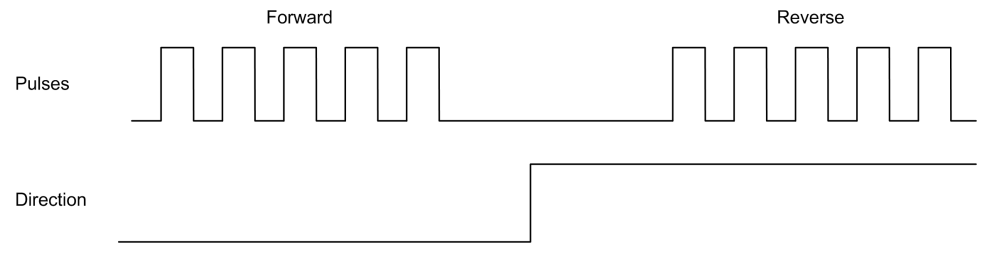

### **Mode Quadrature**

Ce mode génère deux signaux en phase de quadrature sur les sorties PTO (le signe de phase dépend du sens de rotation du moteur).

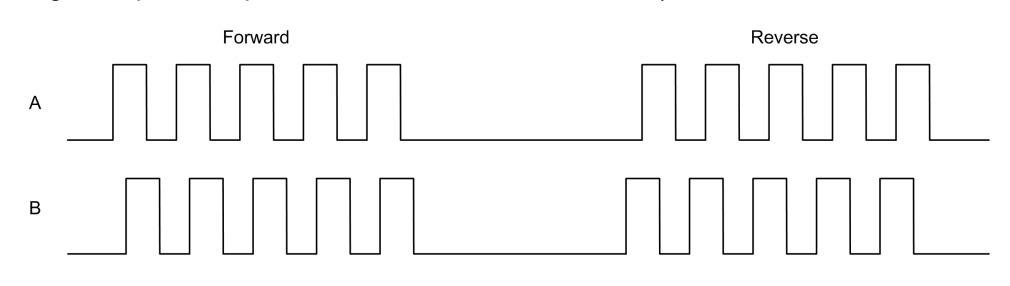

## <span id="page-534-0"></span>**Rampes d'accélération et de décélération**

### <span id="page-534-1"></span>**Vitesse de démarrage**

La **Vitesse de démarrage** est la fréquence minimum à laquelle un moteur pas à pas peut produire un mouvement, avec une charge appliquée, sans perte de pas.

Le paramètre **Vitesse de démarrage** est utilisé lorsqu'un mouvement part de la vitesse 0.

**Vitesse de démarrage** doit être compris entre 0 et [MaxVelocityAppl, page](#page-556-1) [53](#page-556-1).

La valeur 0 signifie que le paramètre **Vitesse de démarrage** n'est pas utilisé. Dans ce cas, le mouvement débute à une vitesse égale au taux d'accélération x 1 ms.

### <span id="page-534-2"></span>**Vitesse d'arrêt**

La **Vitesse d'arrêt** est la fréquence maximum à laquelle un moteur pas à pas arrête de produire un mouvement, avec une charge appliquée, sans perte de pas.

Le paramètre **Vitesse d'arrêt** n'est utilisé que pour les mouvements qui partent d'une vitesse supérieure à **Vitesse d'arrêt** pour ralentir jusqu'à la vitesse 0.

**Vitesse d'arrêt** doit être compris entre 0 et [MaxVelocityAppl, page 53](#page-556-1).

La valeur 0 signifie que le paramètre **Vitesse d'arrêt** n'est pas utilisé. Dans ce cas, le mouvement s'arrête à une vitesse égale au taux de décélération x 1 ms.

### **Accélération/Décélération**

L'accélération est le taux de variation de la vitesse entre la **Vitesse de démarrage** et la vitesse cible. La décélération est le taux de variation de la vitesse entre la vitesse cible et la **Vitesse d'arrêt**. Ces changements de vitesse sont gérés de manière implicite par la fonction PTO conformément aux paramètres Acceleration, Deceleration et JerkRatio et selon un profil **trapèzoïdal** ou **courbé en S**.

### <span id="page-534-3"></span>**Rampe d'accélération/décélération avec un profil trapézoïdal**

Lorsque le taux de jerk est réglé sur 0, la rampe d'accélération/décélération présente un profil trapézoïdal.

Exprimés en Hz/ms, les paramètres acceleration et deceleration représentent le rythme de changement de la vitesse.

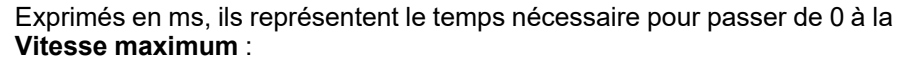

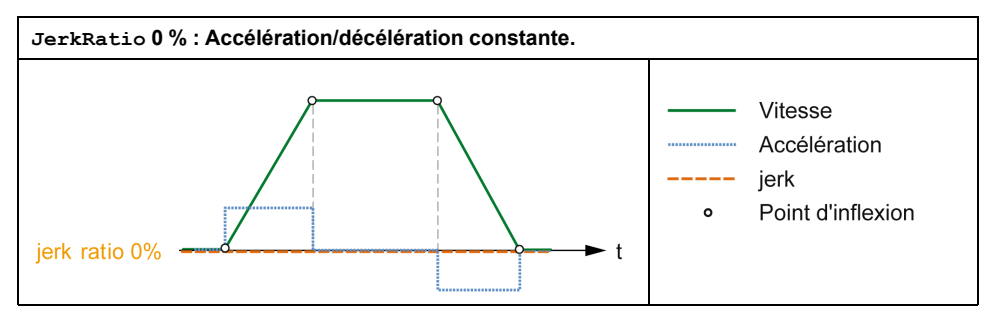

## **Rampe d'accélération/décélération avec un profil courbé en S**

Lorsque le taux de jerk est supérieur à 0, la rampe d'accélération/décélération présente un profil courbé en S.

Le profil courbé en S est utilisé dans les applications contenant une forte inertie ou qui manipulent des liquides ou des objets fragiles. La rampe en S permet une accélération/décélération progressive, comme le montrent les graphiques suivants :

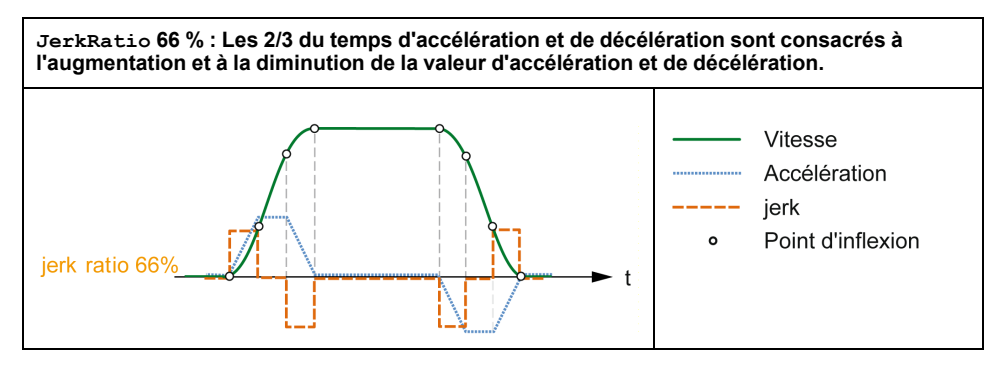

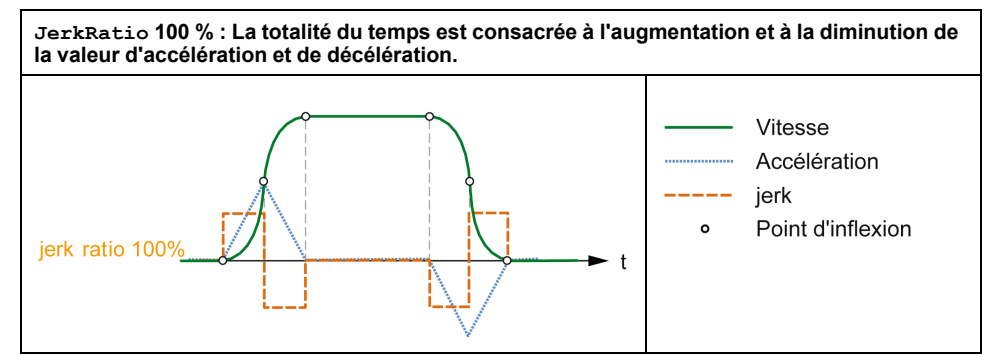

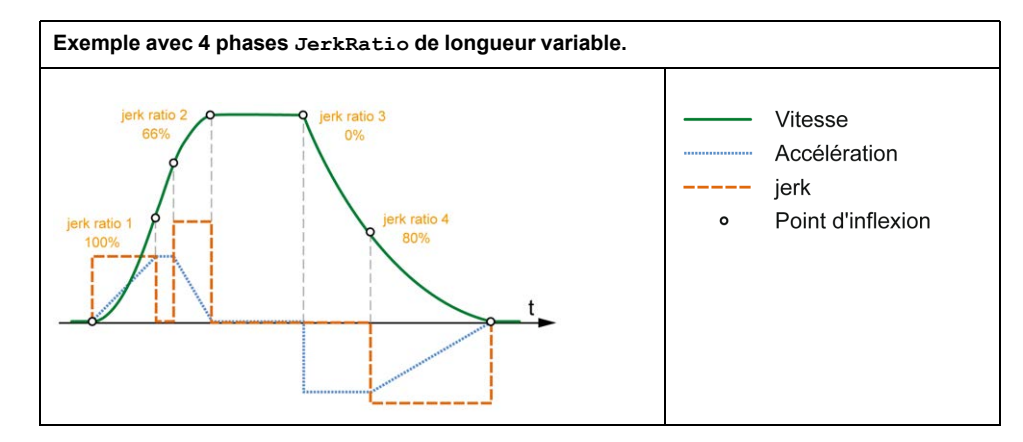

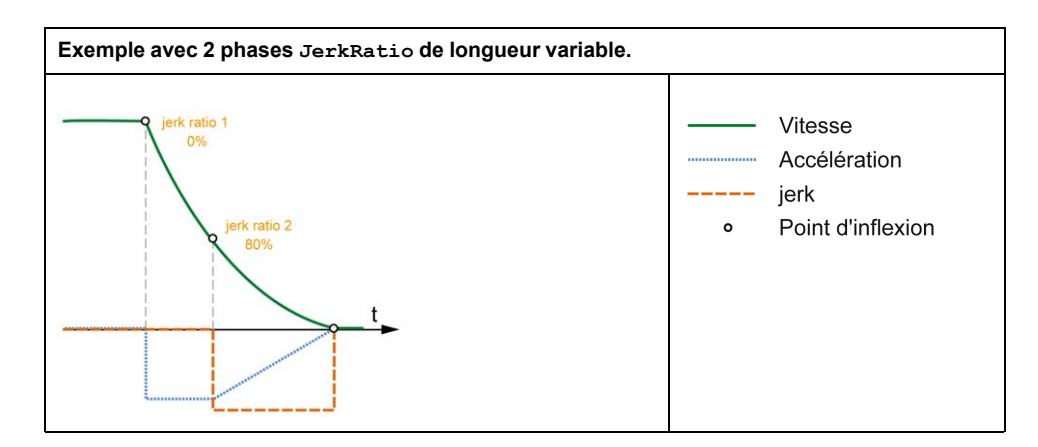

**NOTE:** La valeur du paramètre JerkRatio est commune à l'accélération et à la décélération, de sorte que le temps concave et le temps convexe sont égaux.

### **Impact de la rampe courbée en S sur l'accélération/décélération**

La durée de l'accélération/décélération est maintenue, quelle que soit la valeur du paramètre JerkRatio. Pour conserver cette durée, l'accélération ou la décélération est différente de celle configurée dans le bloc fonction (paramètre Acceleration ou Deceleration).

Lorsque le JerkRatio est appliqué, l'accélération/la décélération est modifiée.

Lorsque le JerkRatio est appliqué à 100 %, l'accélération/la décélération est deux fois supérieure à celle des paramètres Acceleration/Deceleration configurés.

**NOTE:** Si la valeur du paramètre *JerkRatio* n'est pas valide, elle est recalculée en fonction des paramètres *MaxAccelerationAppl* et *MaxDecelerationAppl*.

*JerkRatio* n'est pas valide lorsque :

- Sa valeur est supérieure à 100. Dans ce cas, un *Jerkratio* de 100 est appliqué.
- Sa valeur est inférieure à 0. Dans ce cas, un *Jerkratio* de 0 est appliqué.

## <span id="page-536-0"></span>**Evénement de capteur**

### **Description**

L'entrée PROBE est définie par configuration, puis activée à l'aide du bloc fonction *MC\_TouchProbe\_PTO*.

L'entrée PROBE est utilisée comme événement pour :

- capturer la position,
- lancer un mouvement indépendamment de la tâche.

Les deux fonctions peuvent être actives en même temps : le même événement capture la position actuelle et exécute un [bloc fonction de mouvement, page 56](#page-559-0).

L'entrée PROBE peut être configurée pour être active dans une fenêtre donnée, délimitée par des positions (consultez la section *MC\_TouchProbe\_PTO*.

**NOTE:** Seul le premier événement après le front montant sur la broche Busy du bloc fonction *MC\_TouchProbe\_PTO* est valide. Une fois que la broche de sortie Done est définie, les événements suivants sont ignorés. Le bloc fonction doit être réactivé pour répondre à d'autres événements.

### **Capture de position**

La position capturée est disponible dans MC\_TouchProbe\_PTO. RecordedPosition.

### **Déclencheur de mouvement**

L'entrée BufferMode d'un bloc fonction de mouvement doit être définie sur seTrigger.

L'exemple suivant illustre un changement de vitesse cible avec fenêtre d'activation :

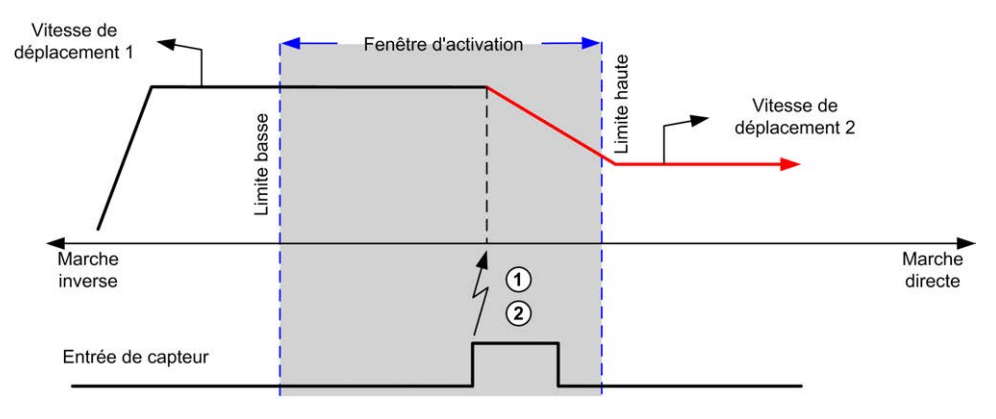

**1** Capture de la valeur du compteur de position

**2** Déclenchement de bloc fonction *Move Velocity*

L'exemple suivant illustre un mouvement avec distance pré-programmée, avec un profil simple et pas de fenêtre d'activation :

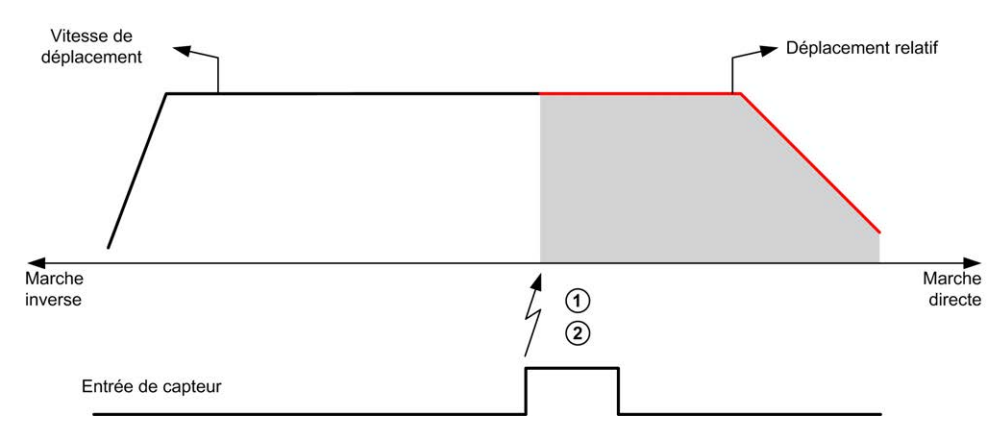

**1** Capture de la valeur du compteur de position

**2** Déclenchement de bloc fonction *Move Relative*

L'exemple suivant illustre un mouvement avec distance pré-programmée, avec profil complexe et fenêtre d'activation :

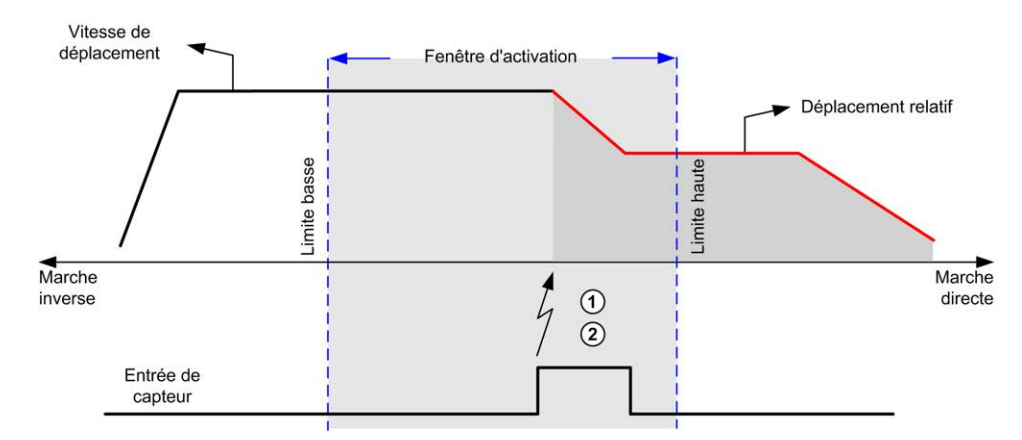

**1** Capture de la valeur du compteur de position

**2** Déclenchement de bloc fonction *Move Relative*

L'exemple suivant illustre un événement déclencheur hors de la fenêtre d'activation :

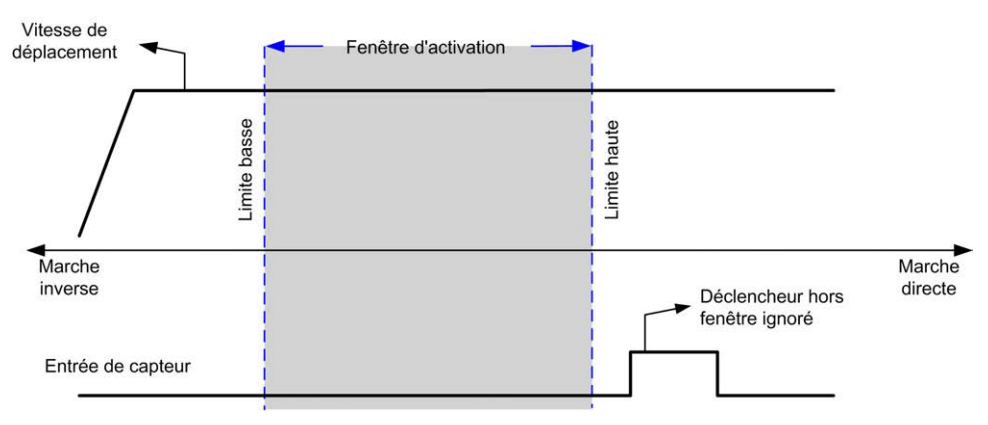

## <span id="page-538-0"></span>**Compensation de jeu (disponible en mode Quadrature uniquement)**

## **Description**

Le paramètre **Compensation de jeu** représente la quantité de mouvement nécessaire pour compenser le jeu mécanique dans les engrenages lorsque le mouvement est inversé et que l'axe est référencé :

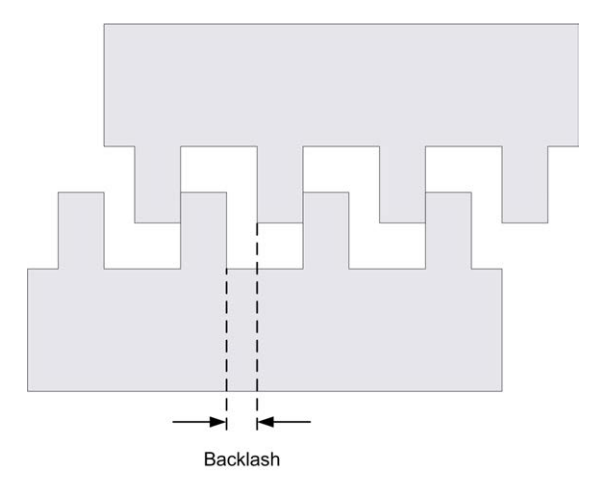

**NOTE:** Cette fonction ne prend en compte aucune source externe de mouvement telle que l'inertie ou d'autres formes de mouvement induit.

La compensation de jeu est exprimée en nombre d'impulsions (0 à 255, valeur par défaut 0). Lorsqu'elle est définie, à chaque inversion de direction, le nombre spécifié d'impulsions est généré, à la vitesse de démarrage, avant l'exécution du mouvement programmé. Les impulsions de compensation de jeu ne sont pas ajoutées au compteur de position.

La figure suivante illustre la compensation de jeu :

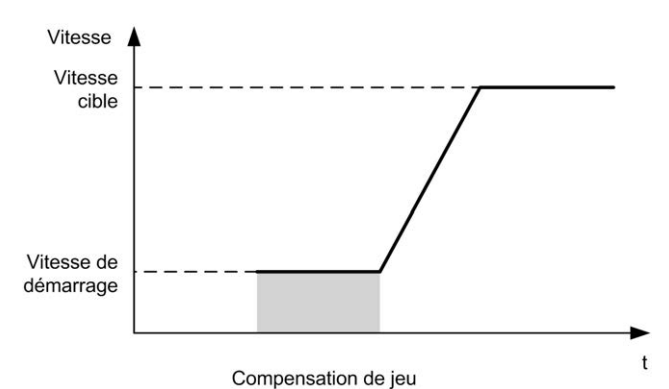

#### **NOTE:**

- Avant le démarrage du mouvement initial, la fonction ne peut pas connaître la quantité de jeu à compenser. Par conséquent, la compensation de jeu n'est active qu'après l'exécution correcte d'un référencement. Si le référencement est effectué sans mouvement, on admet que le mouvement initial n'applique aucune comprensation et la compensation est appliquée lors du premier changement de direction.
- Les impulsions de comprensation sont générées jusqu'à la fin, même si une commande d'abandon est reçue entre-temps. Le cas échéant, la commande d'abandon est placée en mémoire tampon et démarre dès que les impulsions de compensation ont été générées. Aucune commande supplémentaire n'est acceptée en mémoire tampon dans ce cas.
- Si l'axe est arrêté par une erreur détectée avant que toutes les impulsions de compensation aient été générées, la compensation de jeu est réinitialisée. Une nouvelle procédure de référencement est nécessaire pour réinitialiser la compensation de jeu.
- Temporisation de 80 s : Le système n'accepte pas de configurer un mouvement de plus de 80 s. Si une compensation de jeu est configurée, elle ne peut donc pas être supérieure à (par exemple) 80 impulsions à 1 Hz. L'erreur détectée en cas de timeout est "Erreur interne" (code 1000).

## <span id="page-539-0"></span>**Limites de positionnement**

### **Introduction**

Il est possible de définir des limites positive et négative pour contrôler l'amplitude du mouvement dans les deux sens. Le contrôleur gère des limites matérielles comme logicielles.
Les détecteurs de limites matérielles et logicielles sont utilisés pour gérer les limites dans l'application contrôleur uniquement. Ils ne sont pas destinés à remplacer les détecteurs de limite de sécurité fonctionnelle raccordés au variateur. Les détecteurs de limite de l'application du contrôleur doivent obligatoirement être activés avant les détecteurs de limite de sécurité fonctionnelle câblés. Dans tous les cas, le type d'architecture de sécurité fonctionnelle que vous pouvez déployer (et qui dépasse le cadre du présent document) dépend de votre analyse de la sécurité, notamment, mais sans limitation :

- évaluation des risques conformément à EN/ISO 12100
- analyse des modes de défaillance et de leurs effets (FMEA) conformément à EN 60812

### **AVERTISSEMENT**

#### **FONCTIONNEMENT IMPRÉVU DE L'ÉQUIPEMENT**

Assurez-vous qu'une évaluation des risques est effectuée et respectée conformément à la norme EN/ISO 12100 pendant la conception de votre machine.

#### **Le non-respect de ces instructions peut provoquer la mort, des blessures graves ou des dommages matériels.**

La figure suivante illustre les détecteurs de limites matérielles et logicielles.

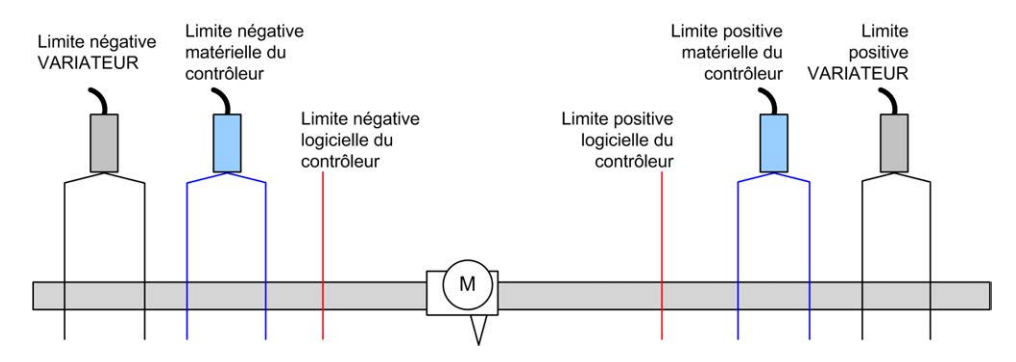

Dès que la limite logicielle négative ou positive est franchie, une erreur est détectée et une décélération d'arrêt rapide est effectuée :

- l'axe passe à l'état ErrorStop, avec ErrorId 1002 à 1005 ([PTO\\_ERROR,](#page-557-0) page  $54$ ),
- le bloc fonction en cours d'exécution détecte l'état d'erreur,
- les bits d'état des autres blocs fonction applicables sont réglés sur CommandAborted.

Pour effacer l'état d'erreur de l'axe et revenir à un état **Standstill**, l'exécution de *MC\_Reset\_PTO* est nécessaire car toute commande de mouvement est rejetée (voir les paramètres PTO EnableDirPos ou EnableDirNeg) tant que l'axe reste en dehors des limites (le bloc fonction se termine avec ErrorId= InvalidDirectionValue). Dans ce cas de figure, vous ne pouvez exécuter une commande de mouvement que dans l'autre sens.

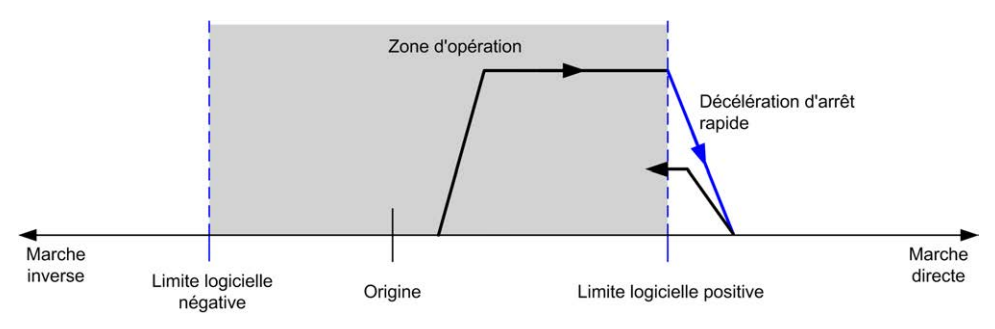

#### **Limites logicielles**

Il est possible de définir des limites logicielles pour contrôler l'amplitude du mouvement dans les deux sens.

Les valeurs de ces limites sont activées et définies dans l'écran de configuration et doivent respecter les règles suivantes :

- Limite positive > > limite négative
- Valeurs comprises dans la plage -2 147 483 648 à 2 147 483 647

Elles peuvent également être activées, désactivées ou modifiées dans le programme d'application (*MC\_WriteParameter\_PTO* et [PTO\\_PARAMETER, page](#page-556-0) [53](#page-556-0)).

**NOTE:** Lorsqu'elles sont activées, les limites logicielles entre en vigueur après un référencement réussi de l'axe (*MC\_Home\_PTO*).

**NOTE:** Une erreur n'est détectée que si la limite logicielle est atteinte physiquement, pas à l'initialisation du mouvement.

#### **Limites matérielles**

Les limites matérielles sont nécessaires pour la procédure de référencement et pour éviter d'endommager la machine. Les entrées appropriées doivent être utilisées sur les bits d'entrée MC\_Power\_PTO.LimP et MC\_Power\_PTO.LimN. Les dispositifs de limite matérielle doivent être de type normalement fermé pour que l'entrée du bloc fonction soit FALSE lorsque la limite correspondante est atteinte.

**NOTE:** les restrictions de mouvement sont valides lorsque les entrées de limite sont FALSE, quelle que soit la direction. Lorsqu'elles reprennent la valeur TRUE, les restrictions de mouvement sont supprimées et les limites matérielles redeviennent fonctionnelles. Par conséquent, utilisez des contacts de front descendant générant des instructions de sortie RESET avant d'exécuter le bloc fonction. Ensuite, utilisez ces bits pour contrôler les entrées du bloc fonction. Lorsque les opérations sont terminées, configurez les bits pour restaurer un fonctionnement normal.

## **AVERTISSEMENT**

#### **FONCTIONNEMENT IMPRÉVU DE L'ÉQUIPEMENT**

- Assurez-vous que des détecteurs de limite matérielle du contrôleur sont intégrés dans la conception et la logique de l'application.
- Montez les détecteurs de limite matérielle du contrôleur de telle sorte que la distance de freinage soit adéquate.

**Le non-respect de ces instructions peut provoquer la mort, des blessures graves ou des dommages matériels.**

**NOTE:** La distance de freinage appropriée dépend de la vitesse maximum, de la charge (masse) maximum de l'équipement déplacé et de la valeur du paramètre de décélération pour arrêt rapide.

## **Modes de référencement**

#### **Présentation**

Cette section décrit les modes de référencement de la fonction PTO.

### **Modes de référencement**

### **Description**

Le référencement est la méthode utilisée pour établir le point de référence, ou origine, d'un mouvement absolu.

Un mouvement de référencement peut être effectué selon plusieurs méthodes. Les voies PTO du M241 offrent plusieurs types de mouvement de référencement standard :

- [définition de position, page 41](#page-544-0),
- [référence longue, page 41](#page-544-1),
- [référence longue et index, page 42](#page-545-0),
- [référence courte avec inversion, page 43,](#page-546-0)
- référence courte sans inversion, page 45.
- [référence courte et index à l'extérieur, page 46,](#page-549-0)
- [référence courte et index à l'intérieur, page 48.](#page-551-0)

Un mouvement de référencement doit être exécuté sans interruption pour que le nouveau point de référence soit valide. Si le mouvement est interrompu, il doit être repris depuis le début.

Voir *MC\_Home\_PTO* et [PTO\\_HOMING\\_MODE, page 53.](#page-556-1)

#### **Position d'origine**

Le référencement s'effectue avec un commutateur externe et la position de référencement est définie sur le front du commutateur. Le mouvement est ensuite ralenti jusqu'à l'arrêt.

La position réelle de l'axe à la fin de la séquence de mouvement peut donc être différente du paramètre de position défini dans le bloc fonction :

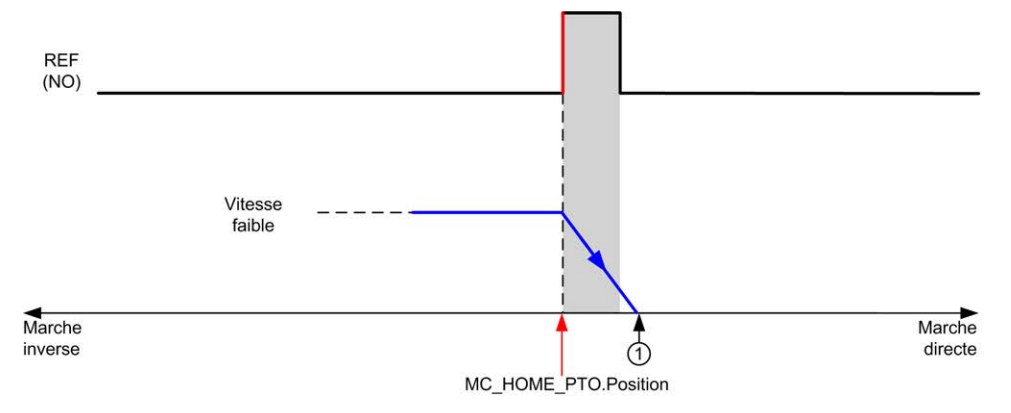

#### **REF (NO)** Point de référence (normalement ouvert)

**1** Position à la fin du mouvement = MC\_HOME\_PTO.Position + distance "décélération jusqu'à l'arrêt".

Pour simplifier la représentation d'un arrêt dans les diagrammes de modes de référencement, la position réelle de l'axe est présentée ainsi :

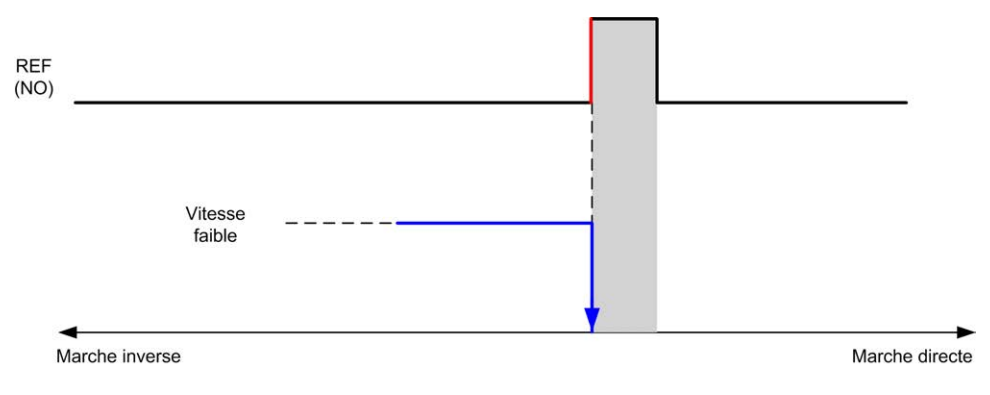

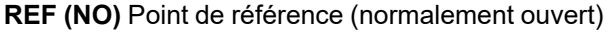

#### **Limites**

Des limites matérielles sont nécessaires au bon fonctionnement du bloc fonction *MC\_Home\_PTO* ([Limites de positionnement, page 36](#page-539-0) et *MC\_Power\_PTO*). En fonction du type de mouvement demandé avec le mode de référencement, les limites matérielles garantissent que la fin de course est respectée par le bloc fonction.

Lorsqu'une opération de référencement est lancée dans un sens d'éloignement par rapport au commutateur de référence, les limites matérielles remplissent l'un des deux rôles suivants :

- indiquer qu'une inversion de sens est requise (pour déplacer l'axe vers le commutateur de référence),
- indiquer qu'une erreur a été détectée car la fin de course a été atteinte avant que le commutateur de référence n'ait été rencontré.

Pour les types de mouvement de référencement qui permettent une inversion de sens, l'axe s'arrête selon la décélération configurée lorsque le mouvement atteint la limite matérielle, puis le déplacement reprend en sens inverse.

Pour les mouvements de référencement qui ne permettent pas d'inversion de sens, la procédure de référencement est abandonnée lorsque le mouvement atteint la limite matérielle, une erreur est détectée et l'axe s'arrête conformément à la décélération d'arrêt rapide.

## **AVERTISSEMENT**

#### **FONCTIONNEMENT IMPRÉVU DE L'ÉQUIPEMENT**

- Assurez-vous que des détecteurs de limite matérielle du contrôleur sont intégrés dans la conception et la logique de l'application.
- Montez les détecteurs de limite matérielle du contrôleur de telle sorte que la distance de freinage soit adéquate.

**Le non-respect de ces instructions peut provoquer la mort, des blessures graves ou des dommages matériels.**

**NOTE:** La distance de freinage appropriée dépend de la vitesse maximum, de la charge (masse) maximum de l'équipement déplacé et de la valeur du paramètre de décélération pour arrêt rapide.

## <span id="page-544-0"></span>**Définition de position**

### **Description**

Dans le mode Définition de position, la position actuelle est réglée sur la valeur de position spécifiée. Aucun mouvement n'est effectué.

### <span id="page-544-1"></span>**Référence longue**

#### **Référence longue : direction positive**

L'origine est définie sur le front descendant du détecteur de référence en direction inverse.

La direction initiale du mouvement dépend de l'état du détecteur de référence :

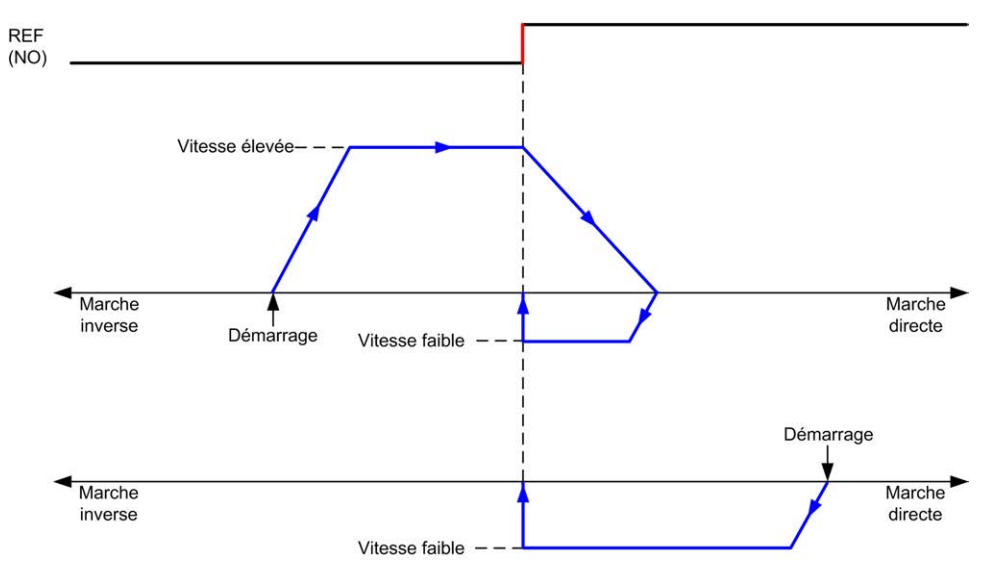

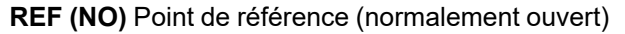

#### **Référence longue : direction négative**

L'origine est définie sur le front descendant du détecteur de référence en direction directe.

La direction initiale du mouvement dépend de l'état du détecteur de référence :

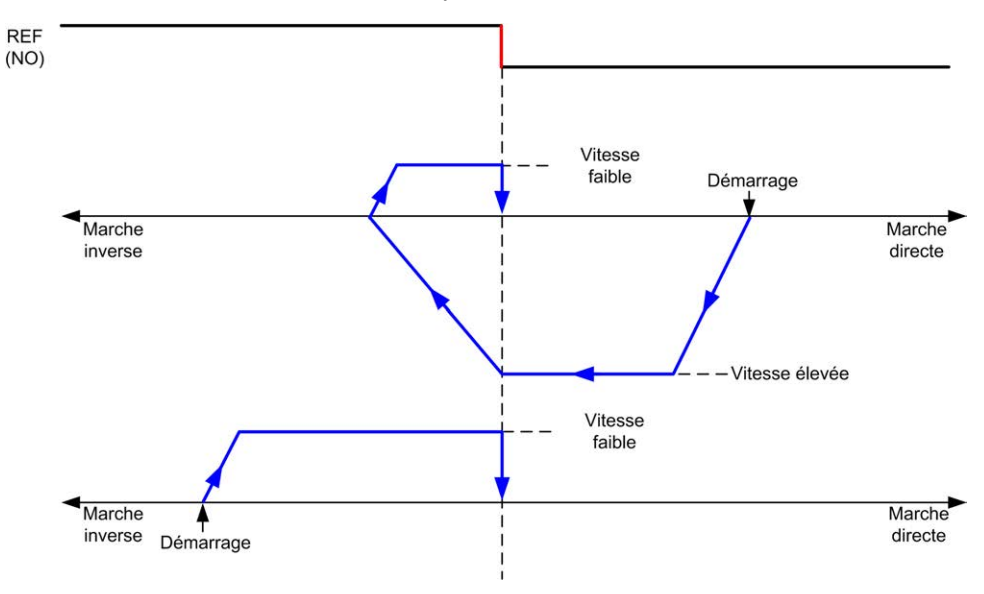

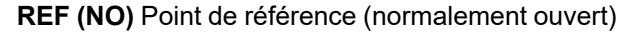

### <span id="page-545-0"></span>**Référence longue et index**

#### **Référence longue et index : direction positive**

L'origine est définie sur le premier index, après le front descendant du détecteur de référence en marche inverse.

La direction initiale du mouvement dépend de l'état du détecteur de référence :

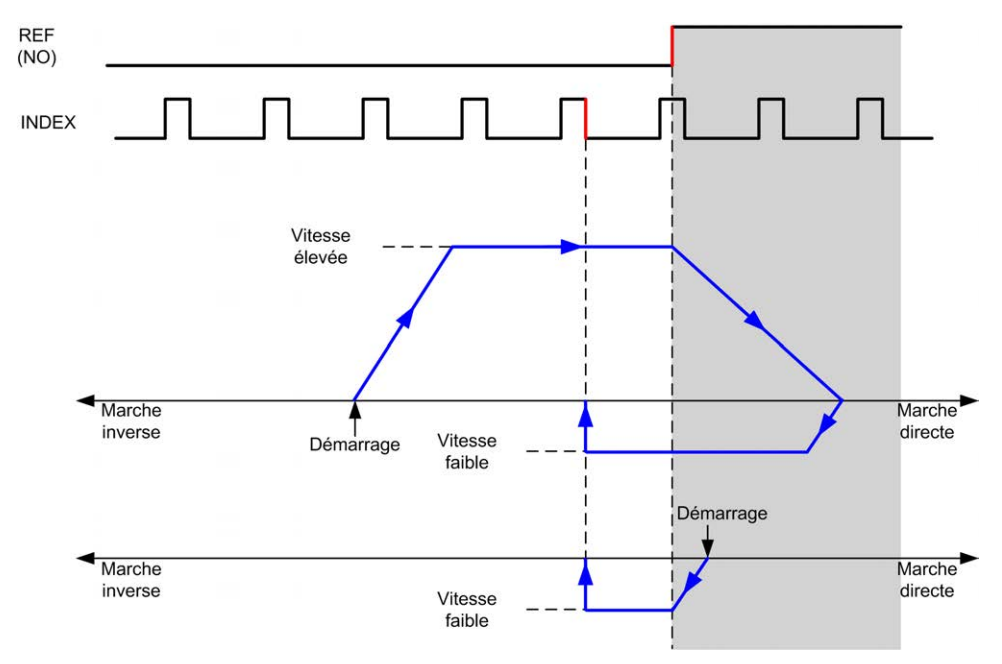

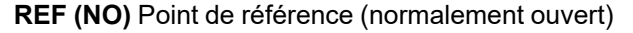

### **Référence longue et index : direction négative**

L'origine est définie sur le premier index, après le front descendant du détecteur de référence en marche avant.

La direction initiale du mouvement dépend de l'état du détecteur de référence :

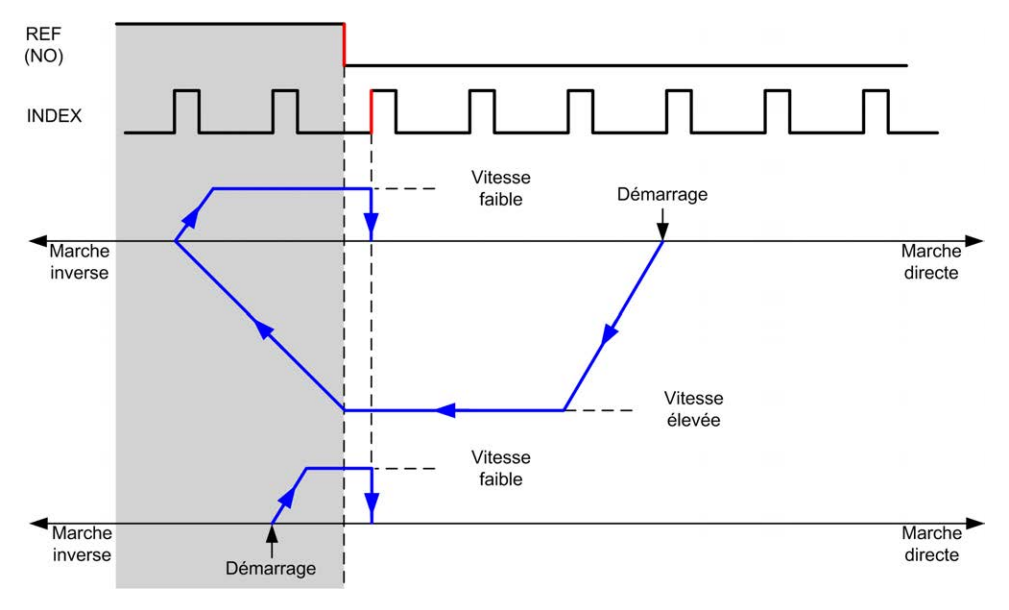

**REF (NO)** Point de référence (normalement ouvert)

### <span id="page-546-0"></span>**Référence courte avec inversion**

#### **Référence courte avec inversion : direction positive**

L'origine est définie sur le front montant du détecteur de référence en direction directe.

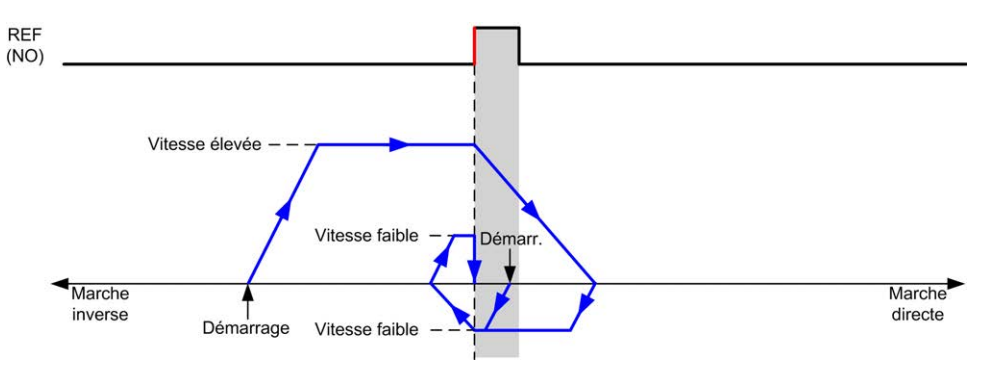

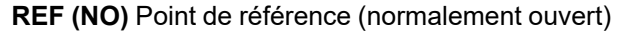

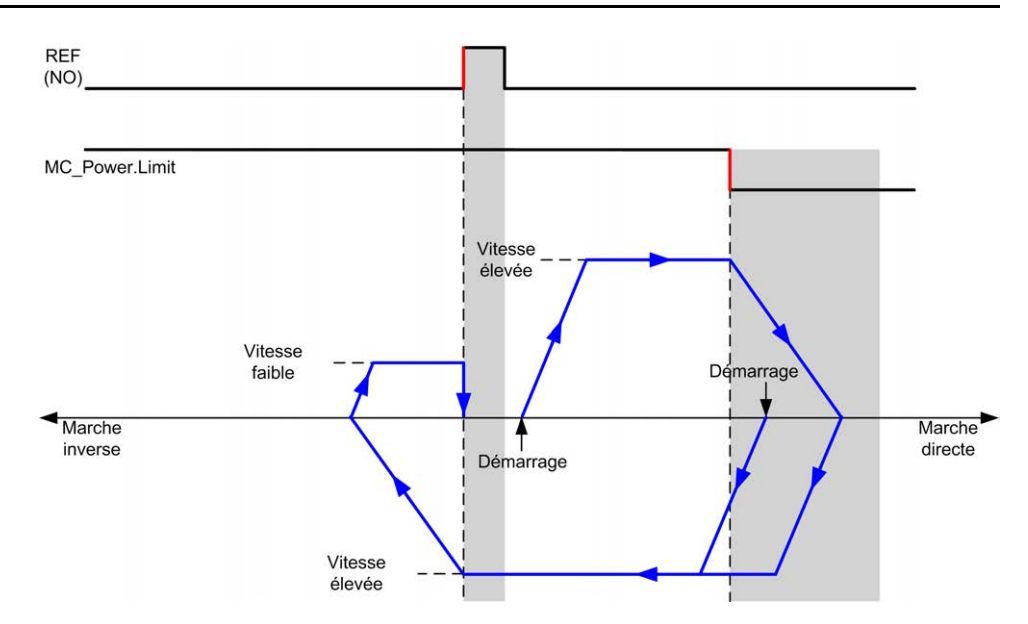

**REF (NO)** Point de référence (normalement ouvert)

#### **Référence courte avec inversion : direction négative**

L'origine est définie sur le front montant du détecteur de référence en direction directe.

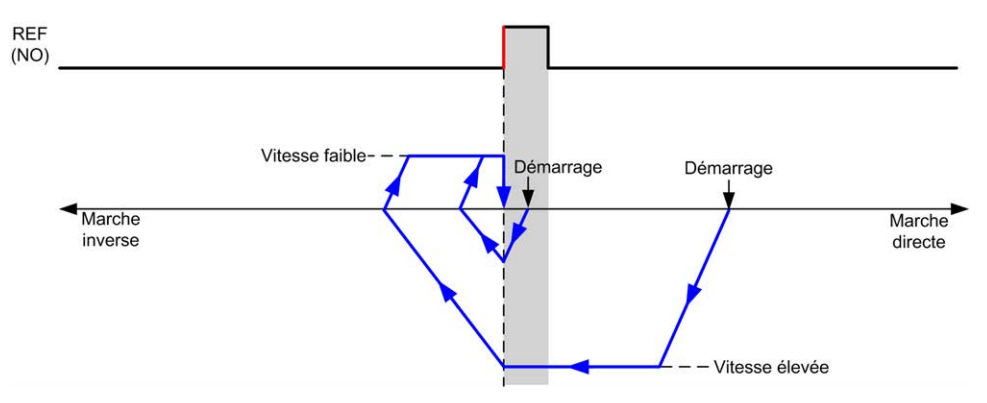

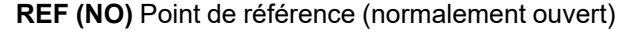

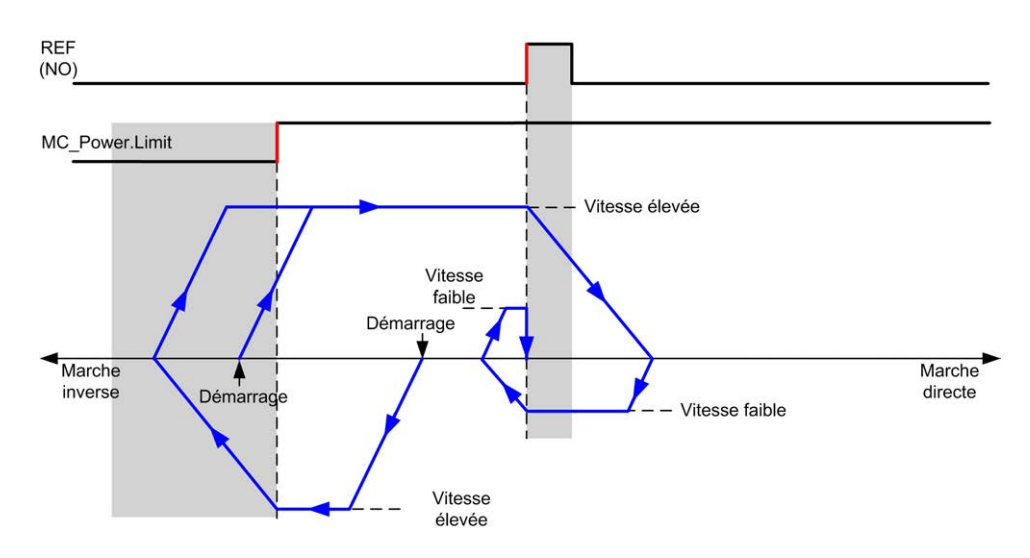

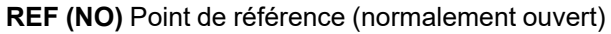

### <span id="page-548-0"></span>**Référence courte sans inversion**

#### **Référence courte sans inversion : direction positive**

Positionnement à basse vitesse jusqu'au front montant du détecteur de référence en marche directe, sans inversion :

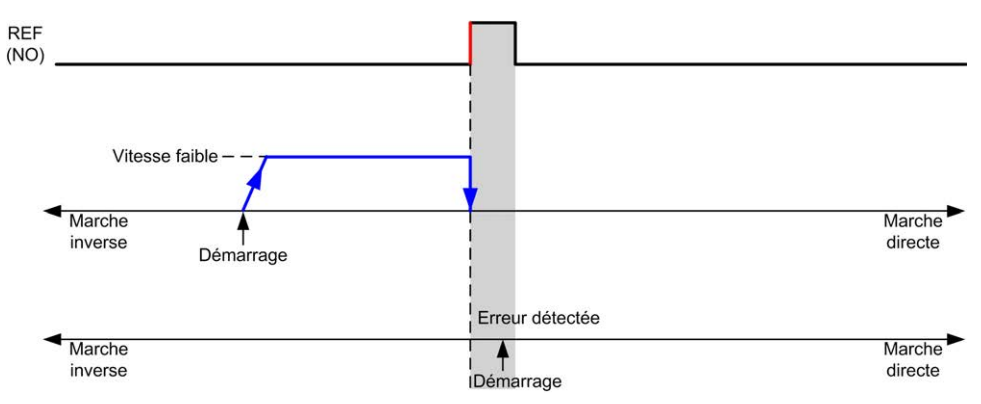

**REF (NO)** Point de référence (normalement ouvert)

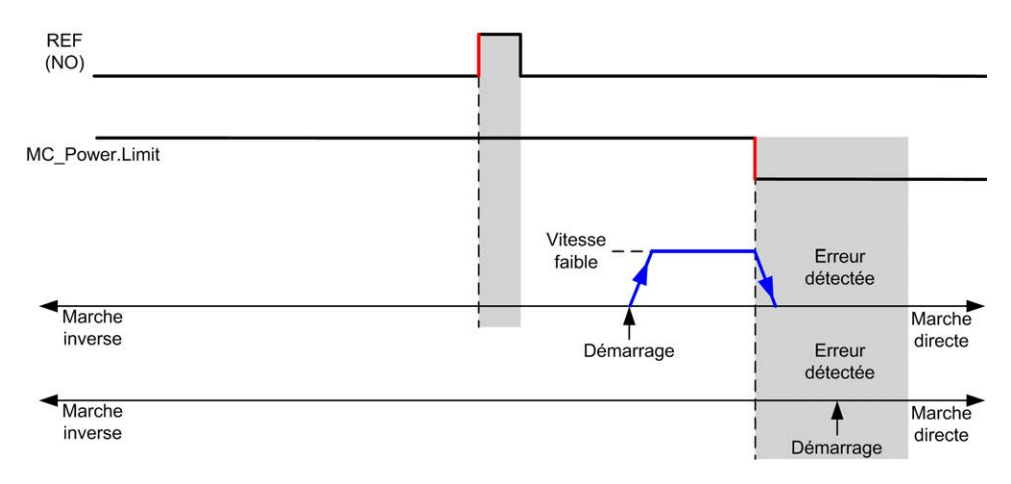

**REF (NO)** Point de référence (normalement ouvert)

### **Référence courte sans inversion : direction négative**

Positionnement à basse vitesse jusqu'au front descendant du détecteur de référence en marche inverse, sans inversion :

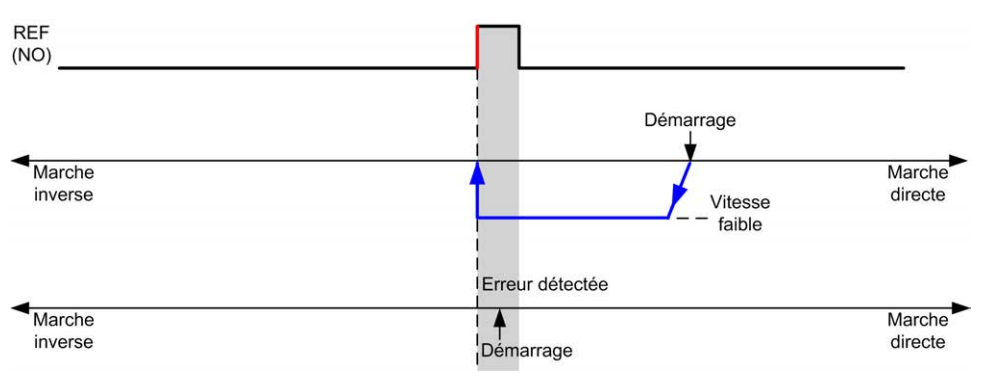

**REF (NO)** Point de référence (normalement ouvert)

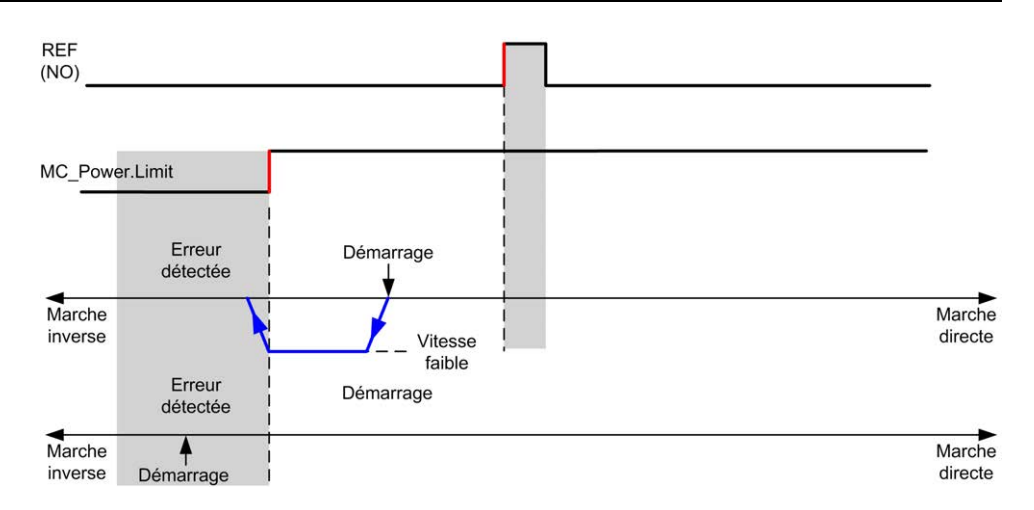

**REF (NO)** Point de référence (normalement ouvert)

## <span id="page-549-0"></span>**Référence courte et index à l'extérieur**

#### **Référence courte et index à l'extérieur : direction positive**

Positionne la référence au premier index, après activation/désactivation du détecteur de référence en marche directe.

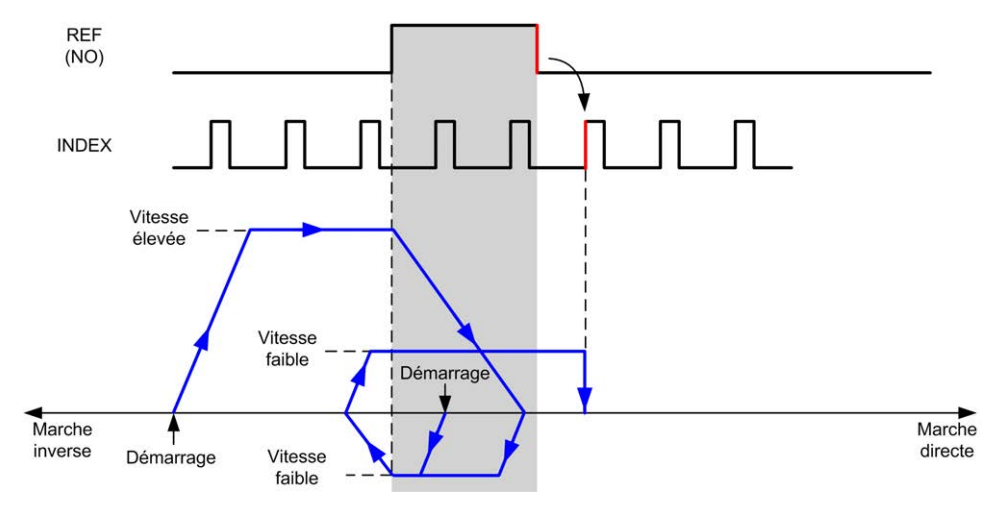

**REF (NO)** Point de référence (normalement ouvert)

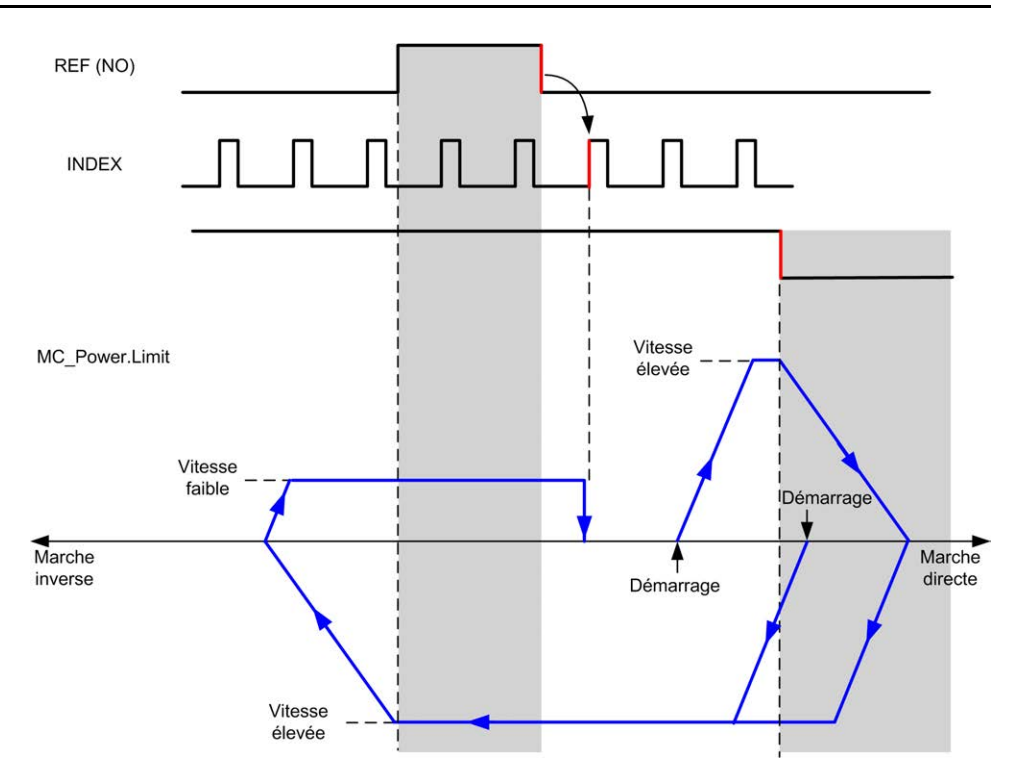

**REF (NO)** Point de référence (normalement ouvert)

### **Référence courte et index à l'extérieur : direction négative**

Positionne la référence au premier index, après activation/désactivation du détecteur de référence en marche directe.

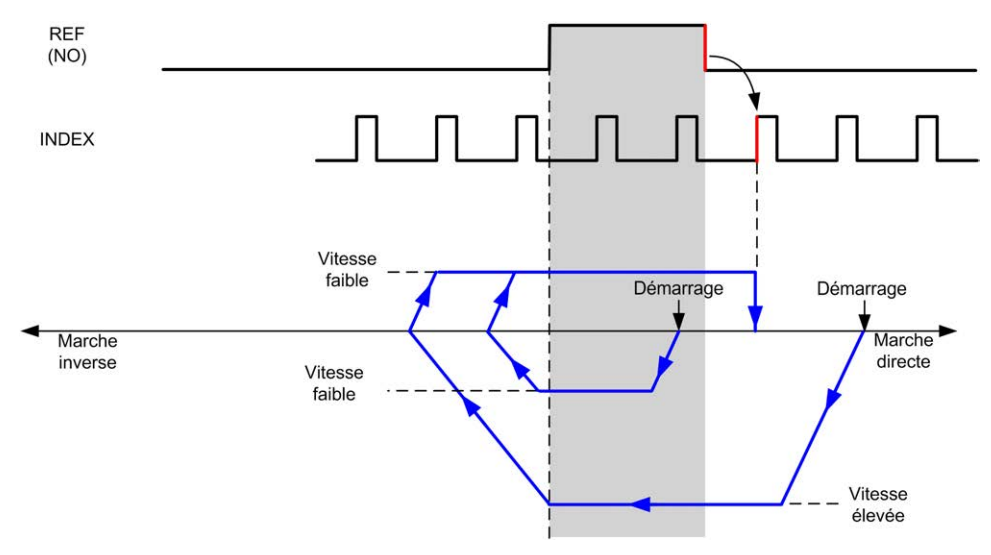

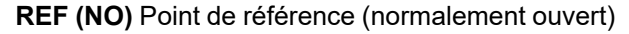

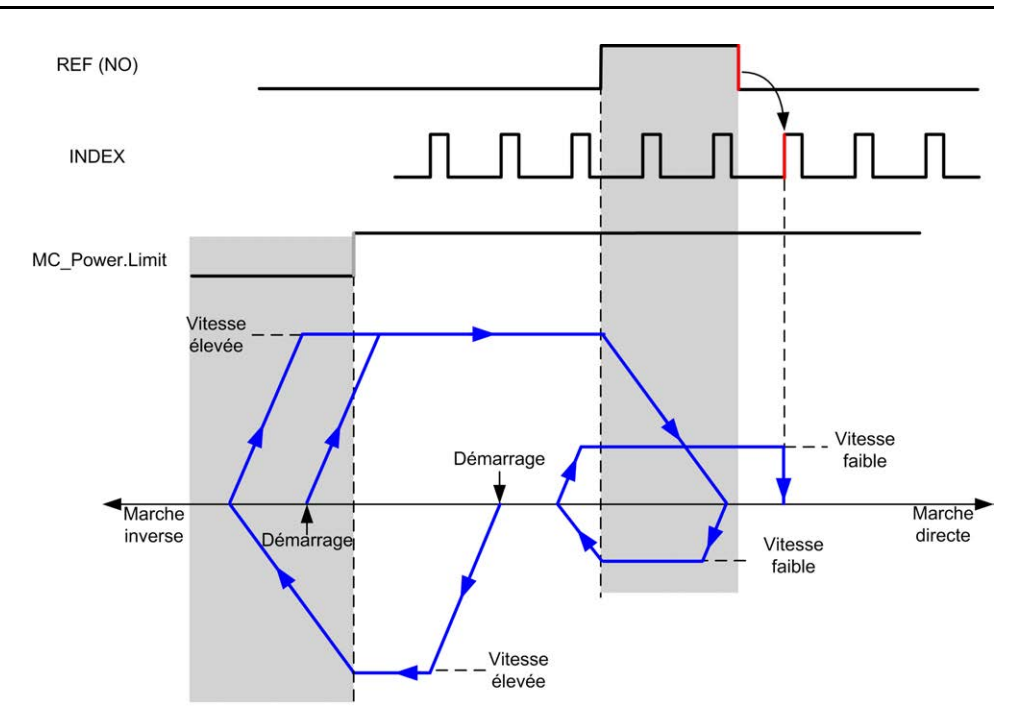

**REF (NO)** Point de référence (normalement ouvert)

## <span id="page-551-0"></span>**Référence courte et index à l'intérieur**

#### **Référence courte et index à l'intérieur : direction positive**

L'origine est définie sur le premier index, après le front montant du détecteur de référence en marche avant.

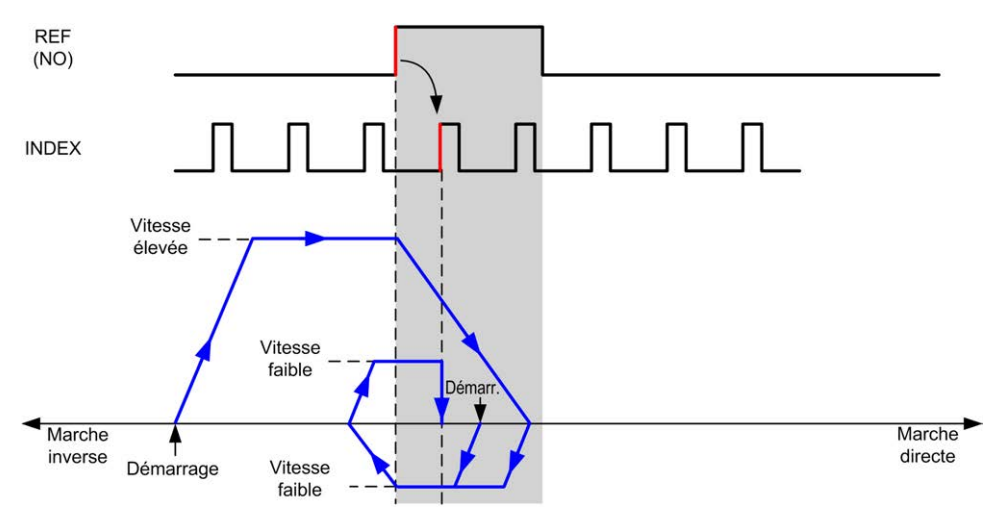

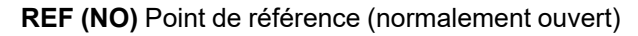

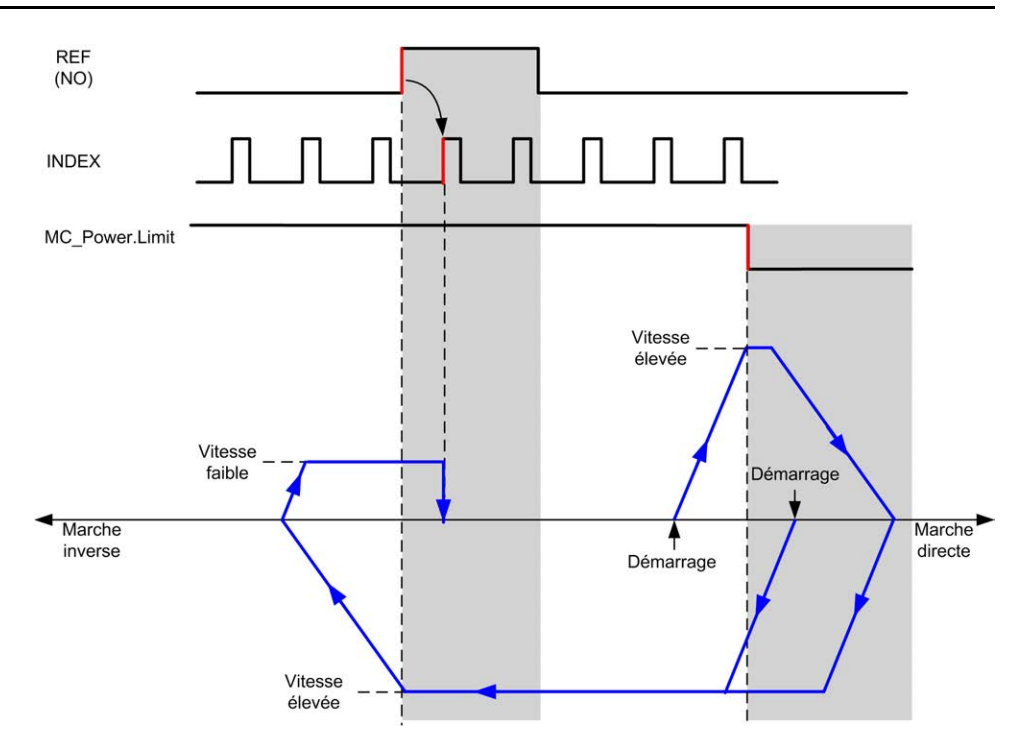

**REF (NO)** Point de référence (normalement ouvert)

### **Référence courte et index à l'intérieur : direction négative**

L'origine est définie sur le premier index, après le front montant du détecteur de référence en marche avant.

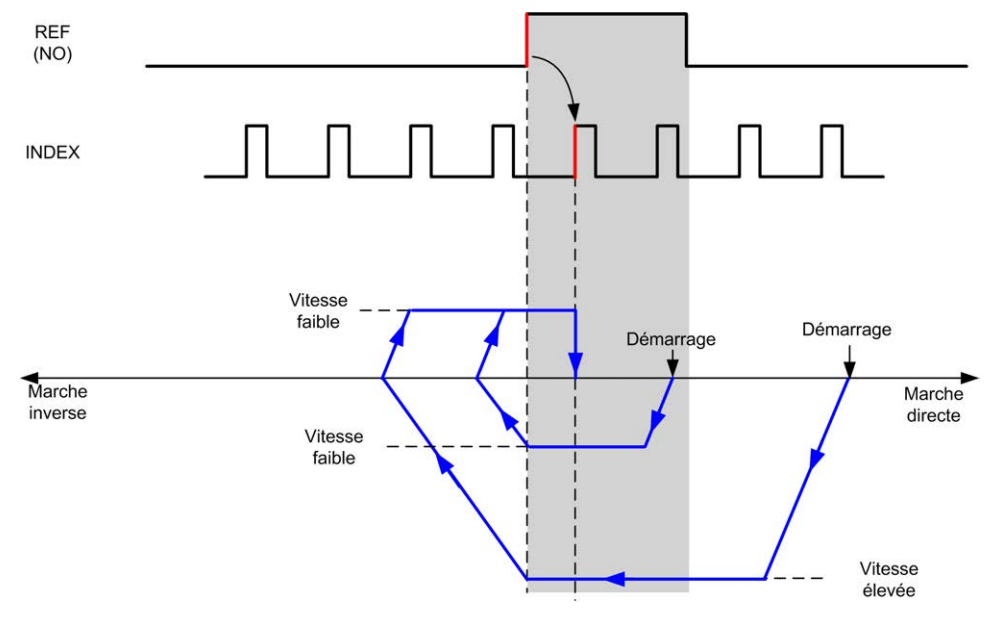

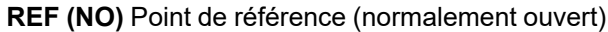

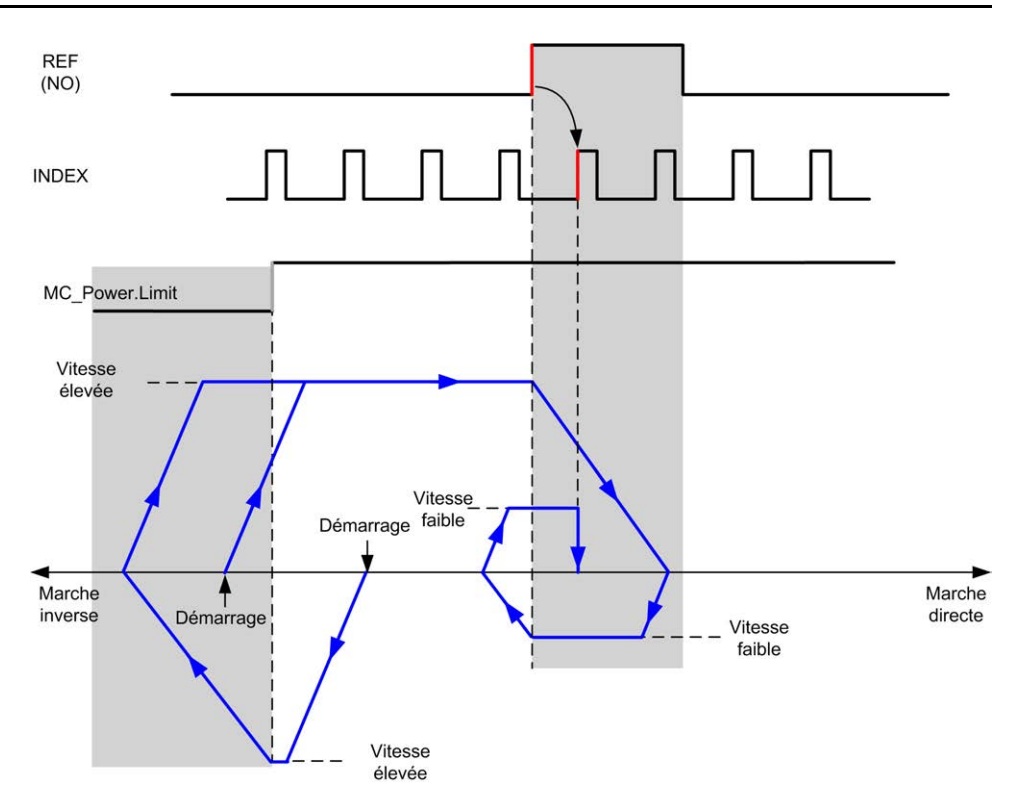

**REF (NO)** Point de référence (normalement ouvert)

## **Décalage d'origine**

#### **Description**

Si l'origine ne peut pas être définie avec assez de précision par les commutateurs, il est possible de faire bouger l'axe jusqu'à une position spécifique décalée par rapport au commutateur d'origine. Le décalage d'origine permet de faire une différence entre origine mécanique et origine électrique.

Le décalage d'origine est défini en nombre d'impulsions (-2 147 483 648...2 147 483 647, valeur par défaut 0). Lorsqu'elle est définie par configuration, la commande *MC\_Home\_PTO* est exécutée en premier, puis le nombre spécifié d'impulsions est généré à la vitesse basse de référence dans la direction spécifiée. Ce paramètre n'est actif que pendant un mouvement de référence sans impulsion d'index.

**NOTE:** Le temps d'attente entre l'arrêt de la commande *MC\_Home\_PTO* sur le commutateur d'origine et le début du mouvement de décalage est fixe et réglé sur 500 ms. L'indicateur d'activité de la commande *MC\_Home\_PTO* n'est libéré qu'une fois le décalage d'origine achevé.

# <span id="page-554-2"></span>**Types d'unités de données**

#### **Contenu de ce chapitre**

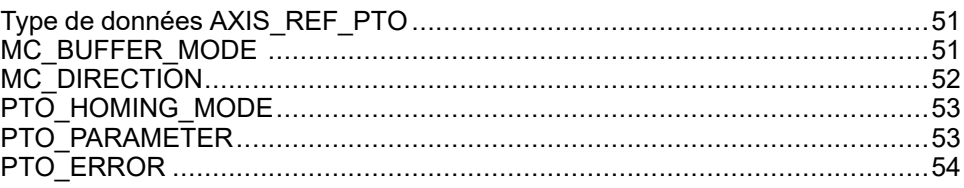

#### **Présentation**

Ce chapitre décrit les types d'unités de données de la bibliothèque PTO du M241.

## <span id="page-554-0"></span>**Type de données AXIS\_REF\_PTO**

### **Description du type de données**

Le type de données AXIS\_REF\_PTO contient des informations sur l'axe correspondant. Il est utilisé comme un VAR\_IN\_OUT dans tous les blocs fonction de la bibliothèque PTO.

# <span id="page-554-1"></span>**MC\_BUFFER\_MODE**

## **Enumération MC\_BUFFER\_MODE**

Ce tableau répertorie les valeurs de l'énumération MC\_BUFFER\_MODE :

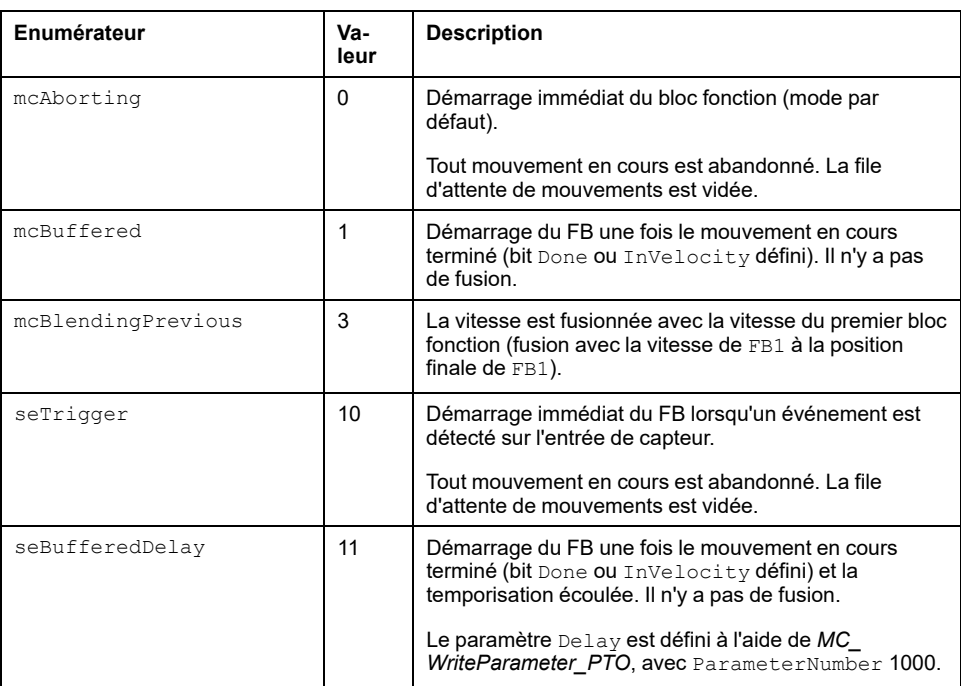

## **Exemples**

Les exemples ci-dessous montrent un mouvement exécuté par deux commandes de mouvement. L'axe passe de la position  $P_0$  à  $P_1$  puis passe sur  $P_2$ . La seconde commande est transmise tandis que l'axe exécute la première commande mais avant d'atteindre la rampe d'arrêt. Pour chaque profil de mouvement ci-dessous, P<sub>1</sub> est le point de référence de calcul de fusion. Le mode de tampon détermine si la vitesse  $V_1$  ou  $V_2$  est atteinte en position  $P_1$ .

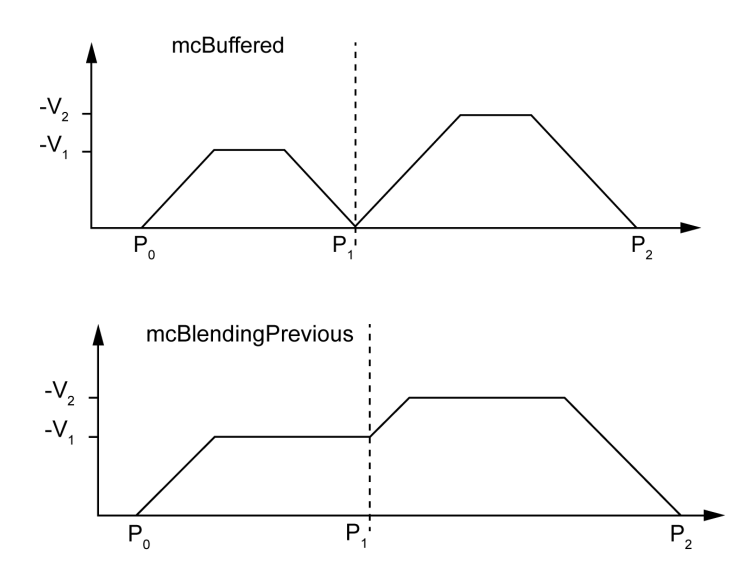

# <span id="page-555-0"></span>**MC\_DIRECTION**

## **Enumération des sens de mouvement**

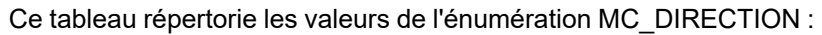

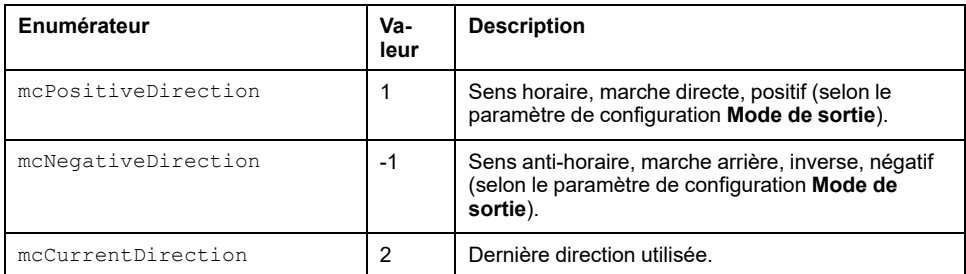

# <span id="page-556-1"></span>**PTO\_HOMING\_MODE**

## **Enumération PTO\_HOMING\_MODE**

Ce tableau répertorie les valeurs de l'énumération PTO\_HOMING\_MODE :

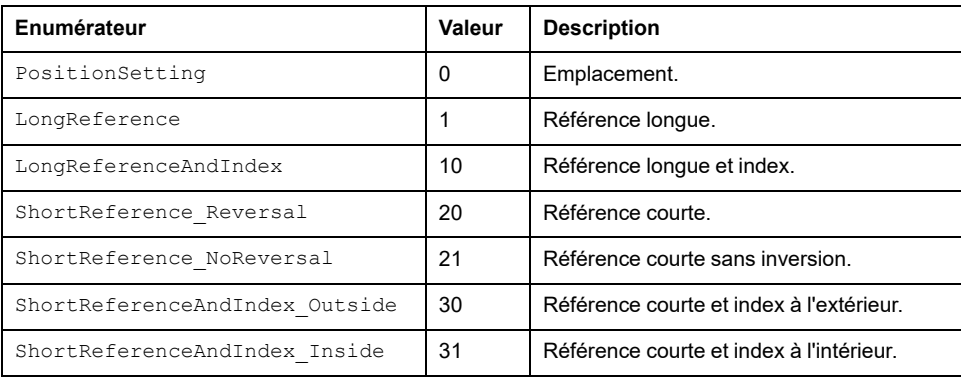

# <span id="page-556-0"></span>**PTO\_PARAMETER**

## **Enumération des paramètres PTO**

Ce tableau répertorie les valeurs de l'énumération PTO\_PARAMETER :

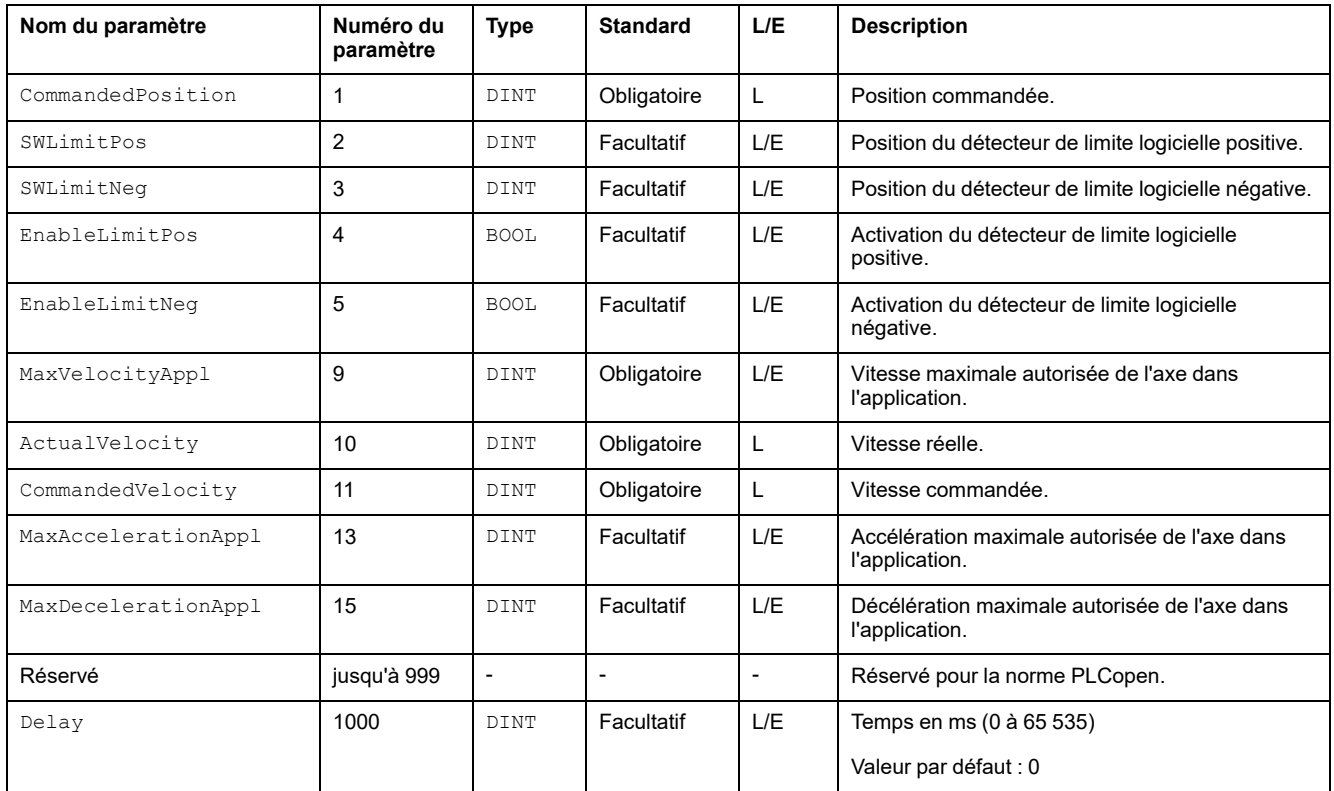

# <span id="page-557-0"></span>**PTO\_ERROR**

## **Enumération des erreurs PTO**

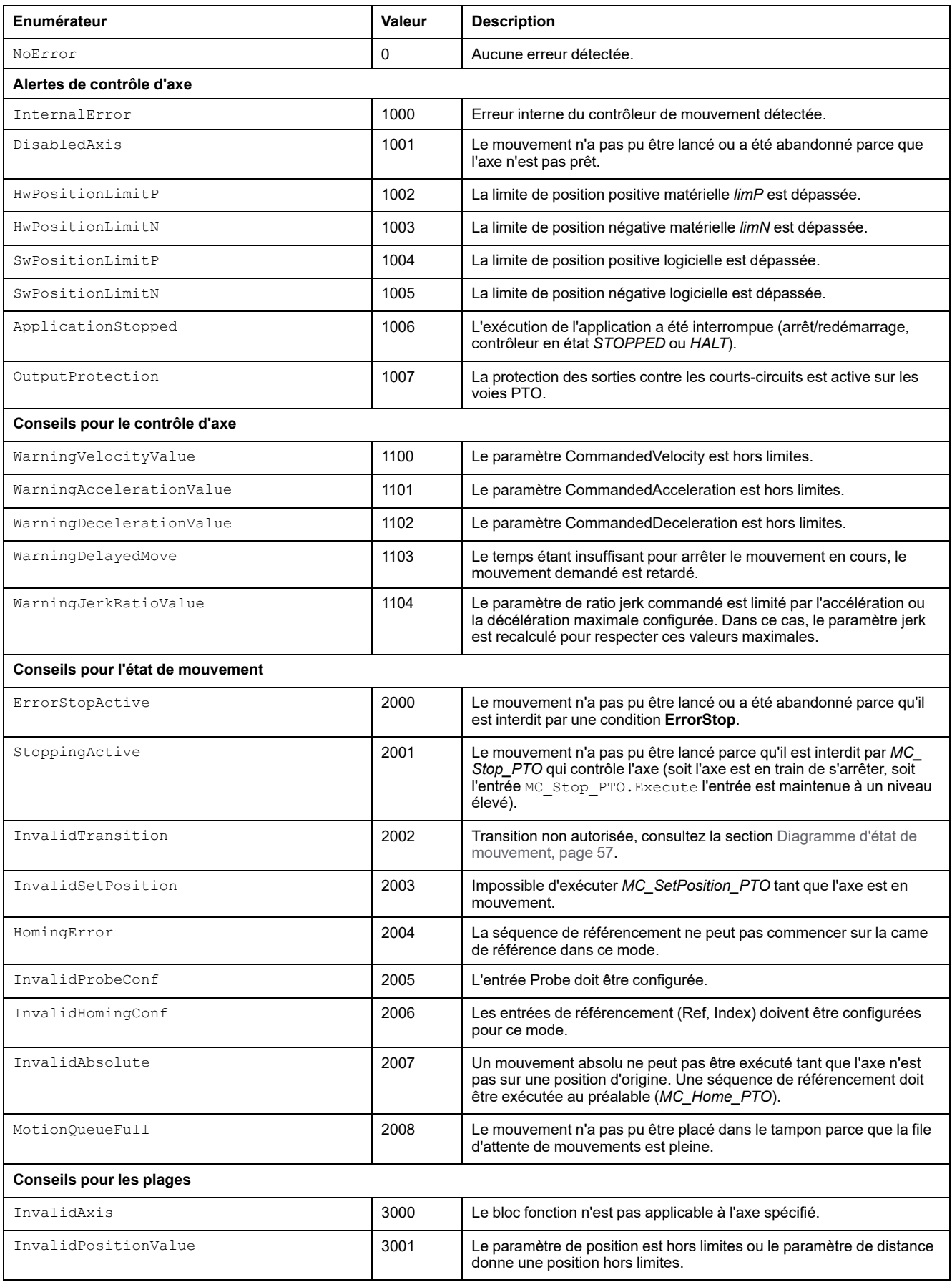

#### Ce tableau répertorie les valeurs de l'énumération PTO\_ERROR :

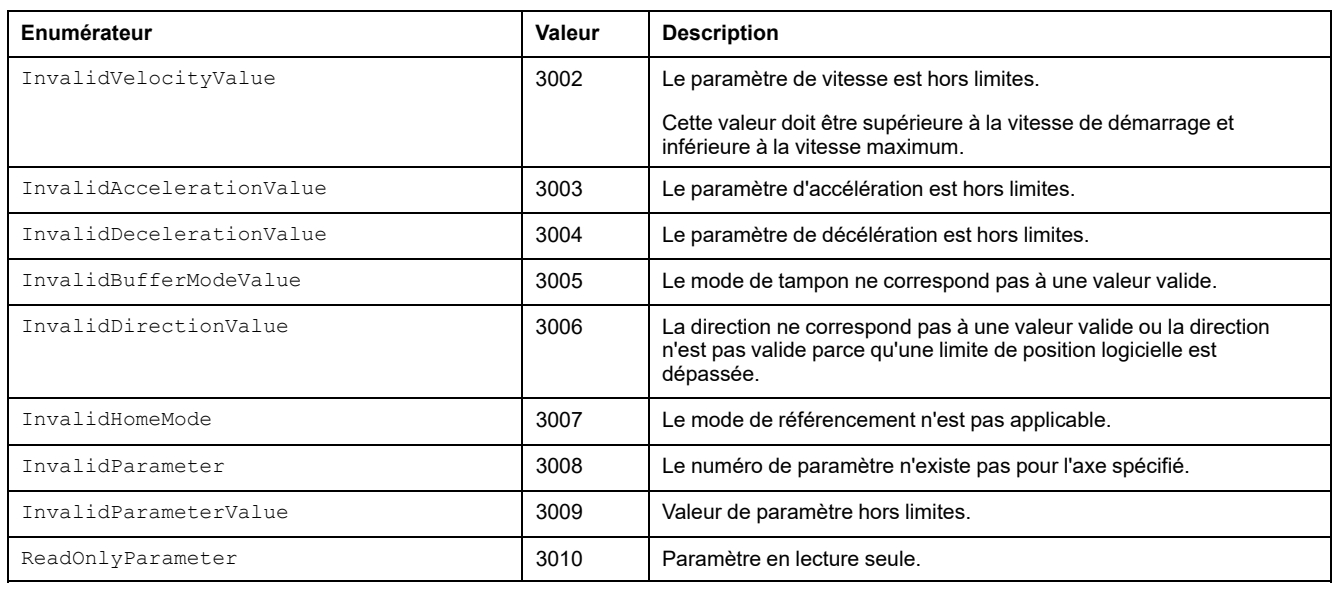

#### Une **Alerte de contrôle d'axe** fait passer l'axe à l'état **ErrorStop** (*MC\_Reset\_ PTO* est obligatoire pour sortir de l'état **ErrorStop**). L'état d'axe obtenu est indiqué par *MC\_ReadStatus\_PTO* et *MC\_ReadAxisError\_PTO*.

Un **conseil d'état de mouvement** ou un **conseil de plage** n'affecte pas l'état de l'axe, ni le mouvement en cours d'exécution, ni la file d'attente de mouvements. Dans ce cas, l'erreur concerne uniquement le bloc fonction applicable : la sortie Error est définie et la broche ErrorId est réglée sur la valeur PTO\_ERROR appropriée.

# <span id="page-559-1"></span>**Blocs fonction de mouvement**

#### **Contenu de ce chapitre**

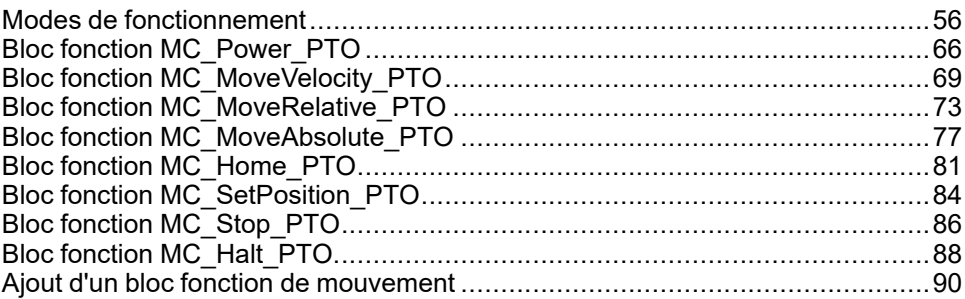

### **Présentation**

Ce chapitre décrit les blocs fonction de mouvement.

Un bloc fonction de mouvement agit sur le diagramme d'état de l'axe pour modifier le déplacement de l'axe. Ces blocs fonction peuvent renvoyer un état à l'application avant l'achèvement du mouvement. Le programme d'application utilise ces bits d'état pour déterminer l'état du mouvement (Done, Busy, Active, CommandAborted et Error). Pour l'état de l'axe, vous pouvez utiliser le bloc fonction *MC\_ReadStatus\_PTO*.

# <span id="page-559-0"></span>**Modes de fonctionnement**

### **Présentation**

Cette section décrit les modes de fonctionnement.

## <span id="page-560-0"></span>**Diagramme d'état de mouvement**

## **Diagramme d'état**

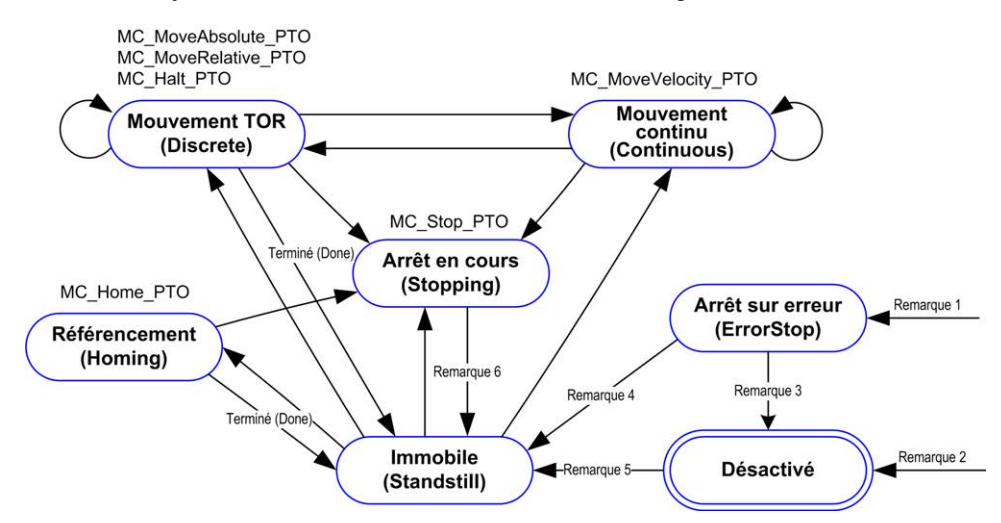

L'axe est toujours dans l'un des états définis dans le diagramme suivant :

**Remarque 1** Depuis n'importe quel état, lorsqu'une erreur est détectée.

**Remarque 2** Depuis n'importe quel état sauf **ErrorStop**, lorsque MC\_Power\_ PTO.Status = FALSE.

**Remarque 3** MC\_Reset\_PTO.Done = TRUE et MC\_Power\_PTO.Status = FALSE.

**Remarque 4** MC\_Reset\_PTO.Done = TRUE et MC\_Power\_PTO.Status = TRUE.

**Remarque 5** MC\_Power\_PTO.Status = TRUE.

**Remarque 6** MC\_Stop\_PTO.Done = TRUE et MC\_Stop\_PTO.Execute = FALSE.

Le tableau suivant décrit les états de l'axe :

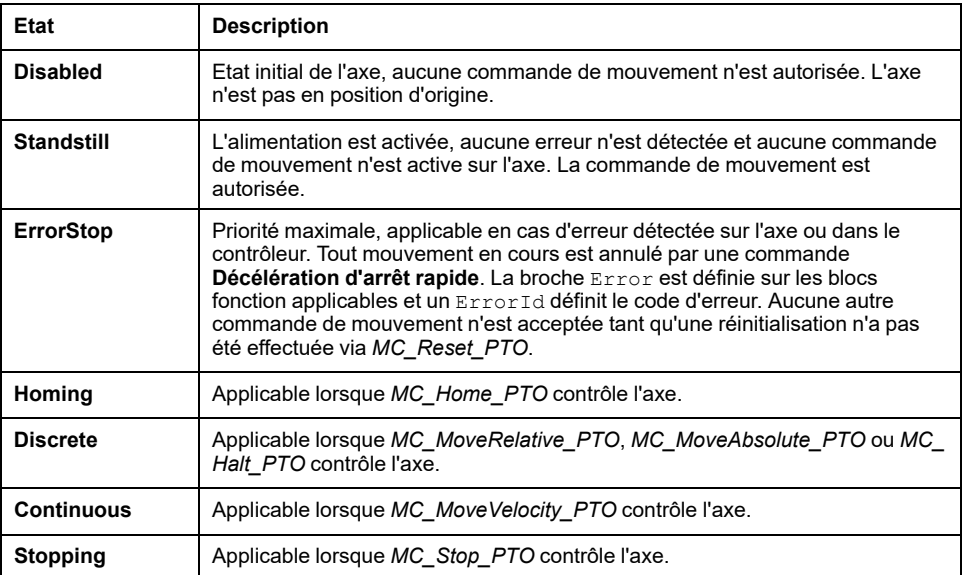

**NOTE:** les blocs fonction non indiqués dans le diagramme d'état n'affectent pas le changement d'état de l'axe.

La commande de mouvement, y compris les rampes d'accélération et de décélération, ne peut pas dépasser 4 294 967 295 impulsions. A la fréquence maximale de 100 kHz, les rampes d'accélération et de décélération sont limitées à 80 secondes.

### **Tableau des transitions de mouvement**

La voie PTO peut répondre à une nouvelle commande pendant l'exécution de la commande en cours, dans les conditions décrites dans le tableau suivant :

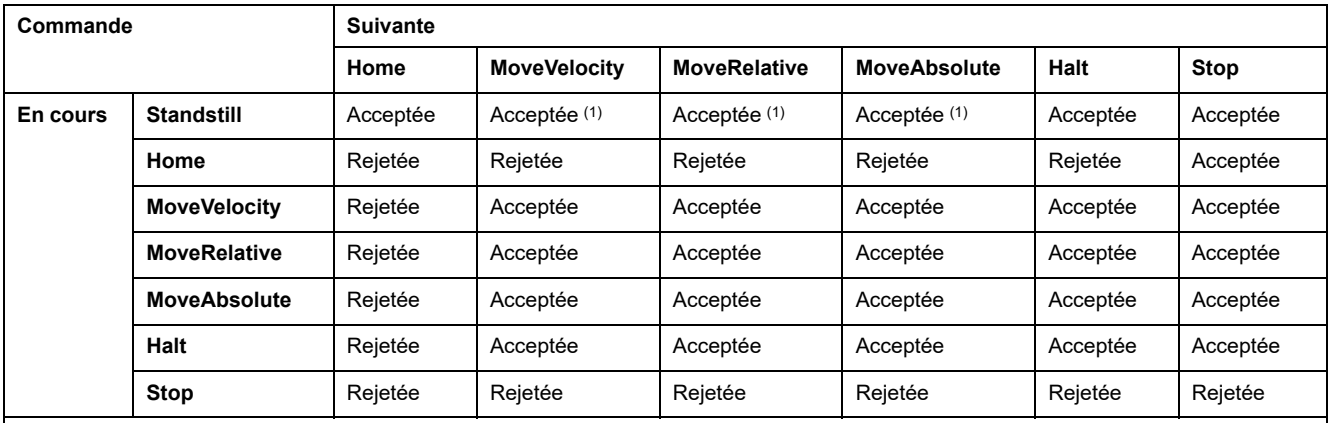

**(1)** Lorsque l'axe est immobile, pour les modes de tampon mcAborting/mcBuffered/mcBlendingPrevious, le mouvement débute immédiatement.

**Acceptée** La nouvelle commande commence à s'exécuter même si la commande précédente n'a pas terminé.

**Rejetée** La nouvelle commande est ignorée et une erreur est signalée.

**NOTE:** Lorsqu'une erreur est détectée dans la transition de mouvement, l'axe passe à l'état **ErrorStop**. ErrorId est défini sur InvalidTransition.

## **Mode de tampon**

## **Description**

Certains blocs fonction de mouvement ont une entrée appelée BufferMode. Cette entrée détermine si le bloc fonction démarre immédiatement, démarre sur un événement de capteur ou est placé en mémoire tampon.

Les options disponibles sont définies dans l'énumération du type [MC\\_BUFFER\\_](#page-554-1) [MODE, page 51](#page-554-1) :

- Un mouvement d'abandon (mcAborting) démarre immédiatement, annule tout mouvement en cours et vide la file d'attente des mouvements.
- Un mouvement en mémoire tampon (mcBuffered, mcBlendingPrevious, seBufferedDelay) est mis en file d'attente, c'est-à-dire ajouté à la suite de tout mouvement en cours d'exécution ou en attente d'exécution, et il démarre lorsque le mouvement précédent est terminé.
- Un mouvement déclenché par événement  $(s$ e $Trigger)$  est un mouvement en mémoire tampon qui démarre lors d'un [événement Probe, page 33](#page-536-0).

### **Diagramme de la file d'attente de mouvements**

mcBuffered mcBlendingPrevious seBufferedDelay seTrigger mcAborting Tampon SE\_PTO\_ERROR.MotionQueueFull plein? N **Mouvement** en tampon tampon **Standstill** | (mcBuffered & Done) (mcBlendingPrevious & Position atteints) (seBufferedDelay & Done & Delay expirés) effacer t (seTrigger & Valid détectés) Lancement du déplacement

La figure suivante illustre la file d'attente de mouvements :

Le tampon ne peut contenir qu'un seul bloc fonction de mouvement.

La condition d'exécution du bloc fonction de mouvement présent dans le tampon est :

- mcBuffered : lorsque le mouvement continu en cours est InVelocity / lorsque le mouvement TOR en cours s'arrête.
- seBufferedDelay : lorsque le délai spécifié est écoulé, à partir du moment où le mouvement continu en cours est  $Invelocity / le$  mouvement TOR en cours s'arrête.
- mcBlendingPrevious : lorsque les cibles de position et de vitesse du bloc fonction en cours sont atteintes.
- seTrigger : lorsqu'un événement valide est détecté sur l'entrée de capteur.

La file d'attente de mouvements est vidée (tous les mouvements en mémoire tampon sont supprimés) :

- Lorsqu'un mouvement d'abandon est déclenché (mcAborting) : la broche CommandAborted est définie sur les blocs fonction en mémoire tampon.
- Lorsqu'une fonction *MC\_Stop\_PTO* est exécutée : la broche Error est définie sur les blocs fonction en mémoire tampon effacés, avec ErrorId= [StoppingActive, page 54](#page-557-0).
- Lorsqu'une transition vers l'état **ErrorStop** est détectée : la broche Error est définie sur les blocs fonction en mémoire tampon, avec ErrorId= [ErrorStopActive, page 54](#page-557-0).

**NOTE:**

- Seul un mouvement valide peut être mis en file d'attente. Si l'exécution du bloc fonction se termine avec la sortie Error définie, le mouvement n'est pas mis en file d'attente, le mouvement en cours d'exécution n'est pas affecté et la file d'attente n'est pas vidée.
- Lorsque la file d'attente est pleine, la sortie Error est définie sur le bloc fonction applicable et la sortie ErrorId renvoie l'erreur [MotionQueueFull, page 54](#page-557-0).

## **Exemples de chronogrammes**

### **Vitesse de mouvement vers vitesse de mouvement avec mcAborting**

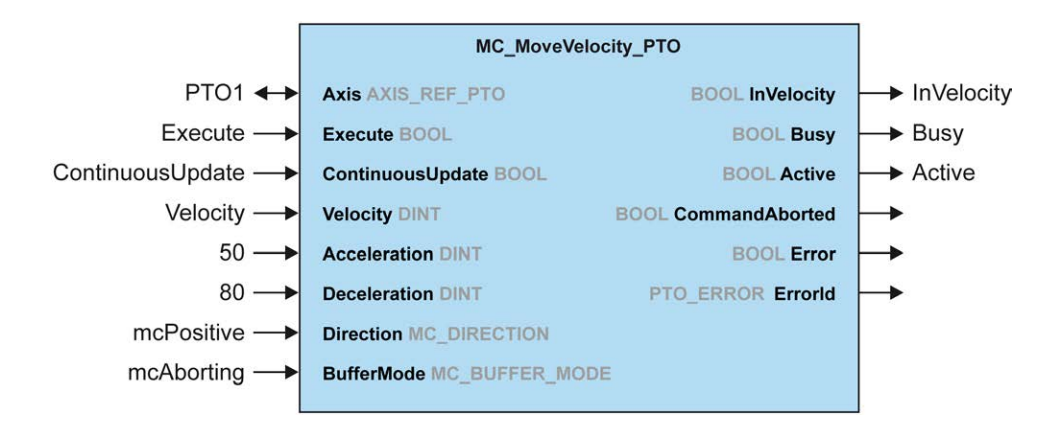

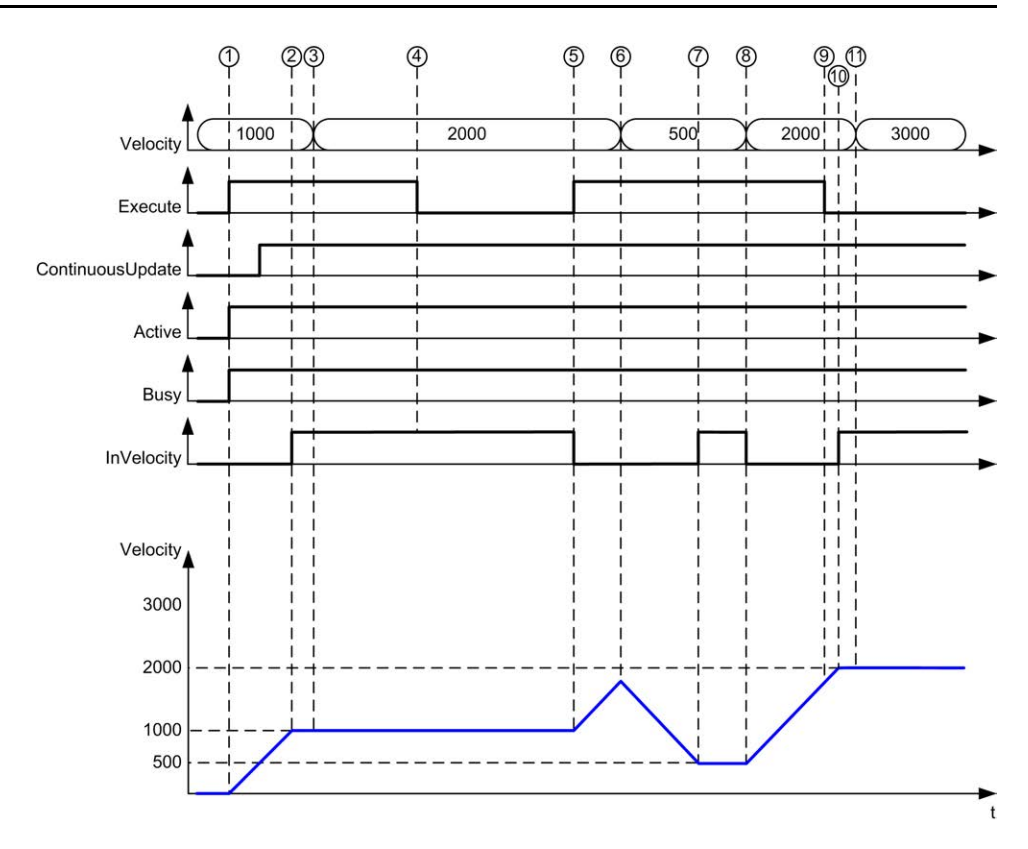

**1** Front montant Execute : les paramètres de la commande sont mémorisés, le mouvement est lancé avec la vitesse (velocity) cible 1000.

**2** La cible velocity 1000 est atteinte.

**3** Le paramètre Velocity est modifié en 2000 : il n'est pas appliqué (pas de front montant sur l'entrée Execute et ContinuousUpdate a été mémorisé avec la valeur 0 au début du mouvement).

**4** Front descendant Execute : les bits d'état sont effacés.

**5** Front montant Execute : les paramètres de la commande sont mémorisés, le mouvement est lancé avec la valeur cible 2000 de velocity et l'option ContinuousUpdate active.

**6** Le paramètre de vitesse est modifié en 500 : application de ContinuousUpdate). Remarque : La cible velocity précédente 2000 n'est pas atteinte.

**7** La cible velocity 500 est atteinte.

**8** Le paramètre Velocity est modifié en 2000 : application de ContinuousUpdate).

**9** Front descendant Execute : les bits d'état sont effacés.

**10** La cible velocity 2000 est atteinte, InVelocity est réglé pour 1 cycle (broche Execute réinitialisée).

**11** Le paramètre Velocity est porté à 3000 : il n'est pas appliqué (le mouvement est toujours en état actif, mais plus en état occupé).

### **Mouvement relatif vers mouvement relatif avec mcAborting**

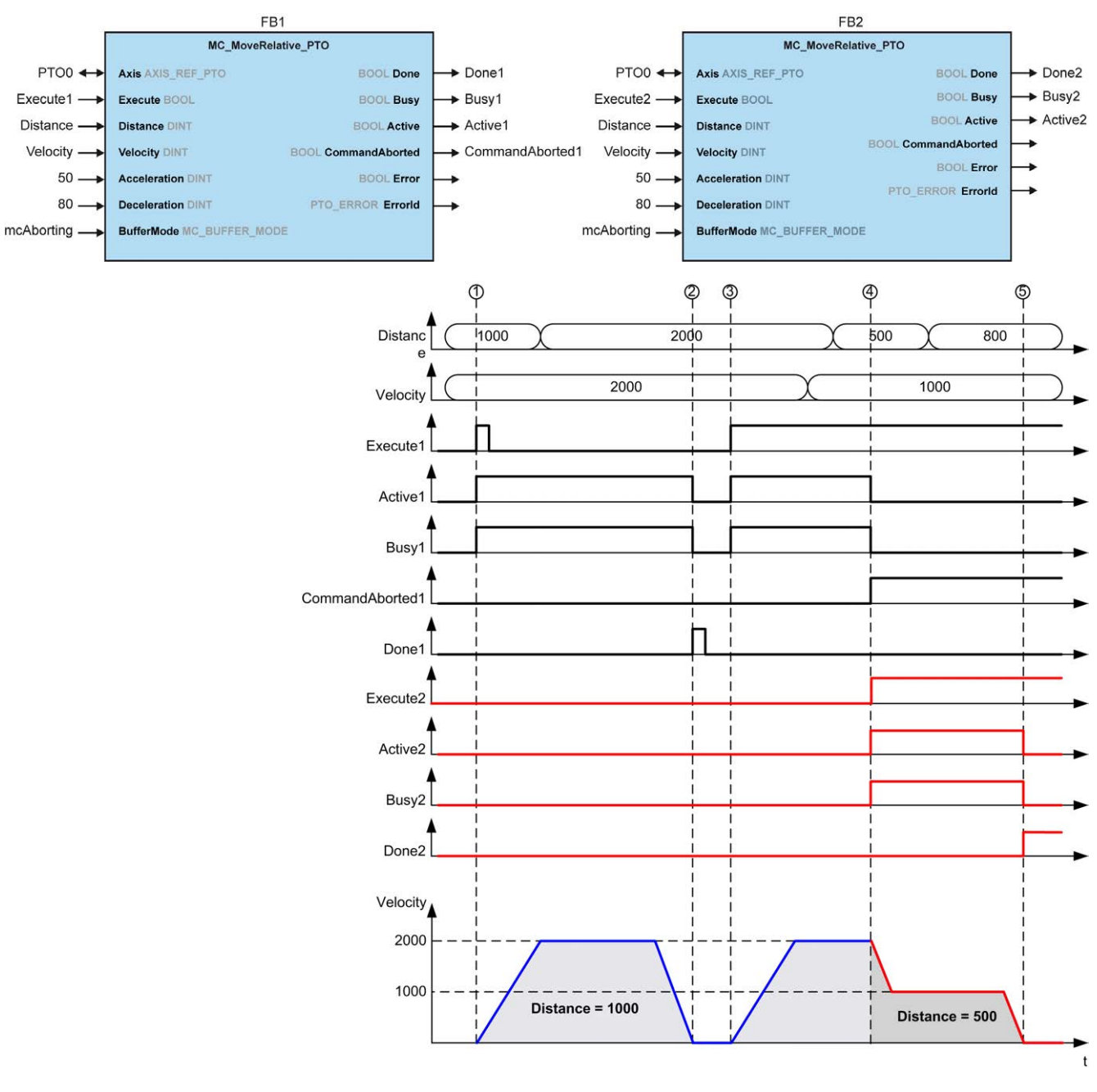

**1** Front montant Execute de FB1 : les paramètres de la commande sont mémorisés, le mouvement est lancé avec les cibles 2000 pour velocity et 1000 pour distance.

**2** Fin de mouvement : la distance 1000 a été parcourue

**3** Front montant Execute de FB1 : les paramètres de la commande sont mémorisés, le mouvement est lancé avec les cibles 2000 pour velocity 2000 pour distance.

**4** Front montant Execute de FB2 : les paramètres de la commande sont mémorisés, le mouvement est lancé avec les cibles 1000 pour velocity et 500 pour distance. Remarque : FB1 est abandonné.

**5** Le mouvement s'arrête.

### **Mouvement relatif vers mouvement absolu avec mcAborting**

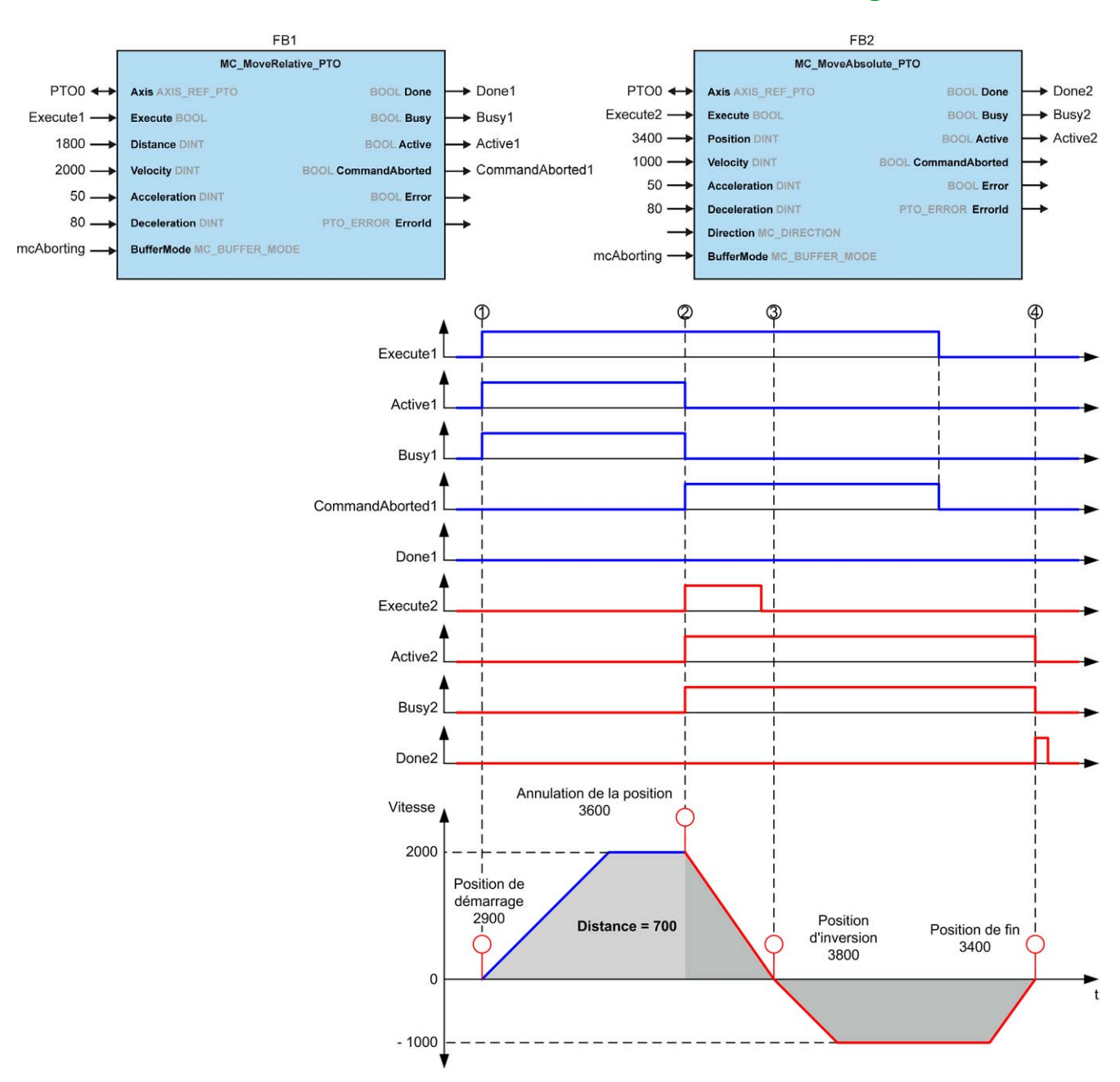

**1** Front montant Execute de FB1 : les paramètres de la commande sont mémorisés, le mouvement est lancé avec les cibles 2000 pour velocity et 1800 pour distance.

**2** Front montant Execute de FB2 : les paramètres de la commande sont mémorisés, FB1 est abandonné et le mouvement continue avec les cibles 1000 pour velocity et 3400 pour position. Gestion automatique de direction : une inversion de direction est nécessaire pour atteindre la position cible, mouvement jusqu'à l'arrêt au taux deceleration de FB2.

**3** Vitesse 0, inversion de direction, le mouvement reprend avec la cible 1000 pour velocity et 3400 pour position.

**4** Fin du mouvement : la position cible 3400 est atteinte.

### **Vitesse de mouvement vers mouvement relatif avec seTrigger**

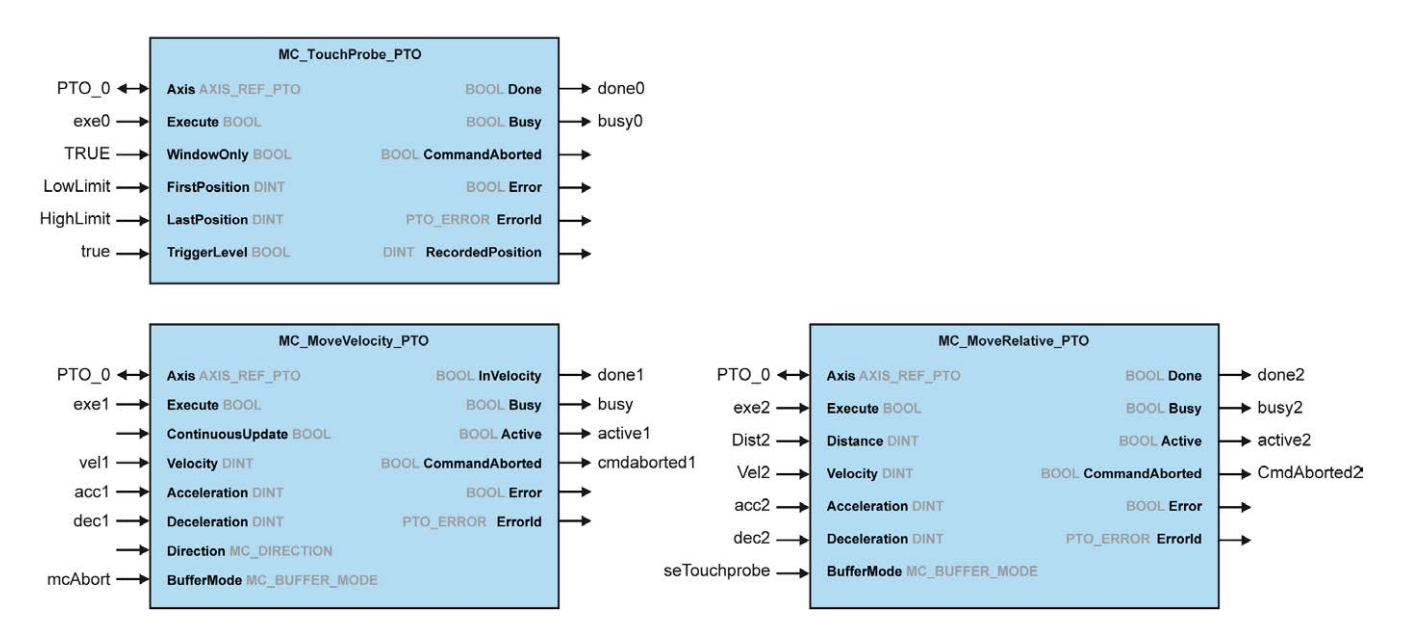

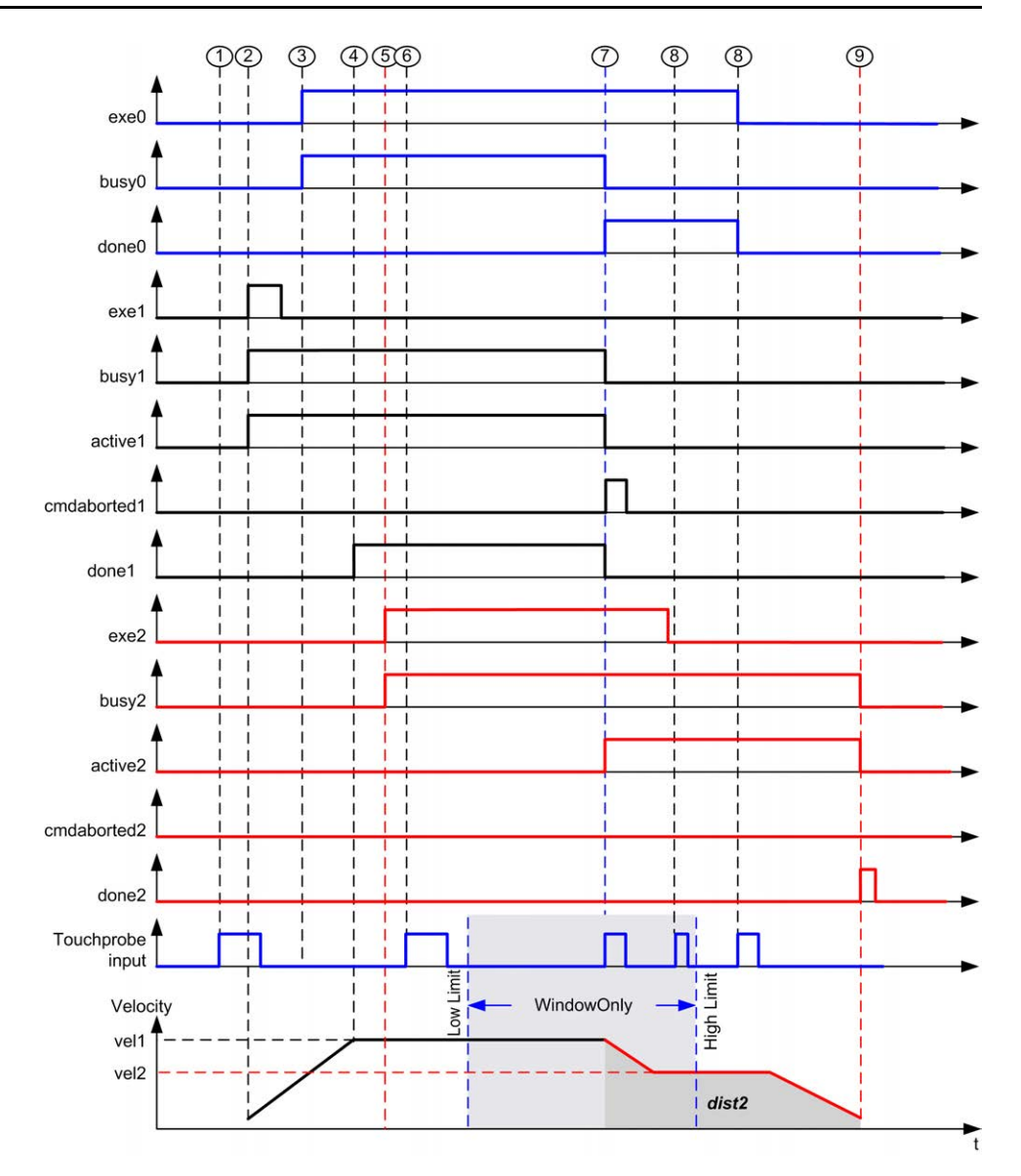

**1** *MC\_TouchProbe\_PTO* n'est pas encore exécuté : l'entrée de capteur n'est pas active.

**2** Front montant Execute de *MC\_MoveVelocity\_PTO* : les paramètres de la commande sont mémorisés, le mouvement est lancé avec la cible velocity vel1.

**3** Front montant Execute de *MC\_TouchProbe\_PTO* : entrée de capteur active.

**4** La cible vel1 est atteinte.

**5** Front montant Execute de *MC\_MoveRelative\_PTO* : les paramètres de la commande sont mémorisés, événement de capteur attendu pour démarrer.

**6** Evénement de capteur en dehors des fenêtres d'activation : l'événement est ignoré.

**7** Un événement valide est détecté. *MC\_MoveRelative\_PTO* abandonne *MC\_ MoveVelocity\_PTO* et l'entrée de capteur est désactivée.

**8** Les événements suivants sont ignorés.

**9** Le mouvement se termine.

## <span id="page-569-0"></span>**Bloc fonction MC\_Power\_PTO**

## **Présentation**

Cette section décrit le bloc fonction *MC\_Power\_PTO*.

## **Description**

### **Présentation**

Le bloc fonction *MC\_Power\_PTO* est obligatoire pour exécuter les autres blocs fonction PTO. Il permet d'activer l'alimentation et le contrôle sur l'axe, en faisant passer l'état **Disabled** de l'axe vers **Standstill**.

Ce bloc fonction doit toujours être le premier bloc fonction PTO appelé.

Aucun bloc fonction de mouvement n'est autorisé à influer sur l'axe, tant que le bit MC Power PTO. Status a pour valeur TRUE.

La désactivation de l'alimentation (MC\_Power\_PTO.Enable = FALSE) fait passer l'état de l'axe :

- de **Standstill** à **Disabled** ;
- d'un mouvement quelconque à **ErrorStop**, puis à **Disabled** lorsque l'erreur détectée est réinitialisée.

Si l'entrée *DriveReady* est réinitialisée, l'axe passe à l'état **ErrorStop**.

### **MC\_Power\_PTO : gérer la puissance de l'état de l'axe**

#### **Représentation graphique**

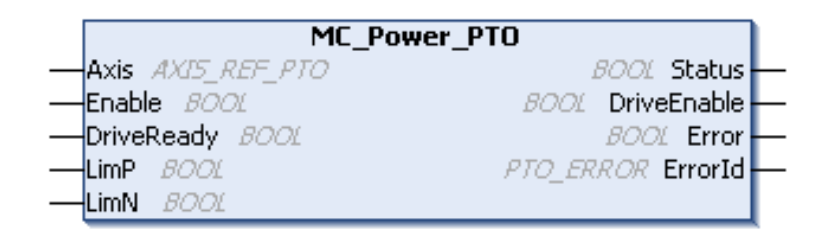

#### **Représentation en langage IL et ST**

Pour voir la représentation générale en langage IL ou ST, reportez-vous au chapitre [Représentation des fonctions et blocs fonction, page 125](#page-628-0).

### **Variables d'entrée**

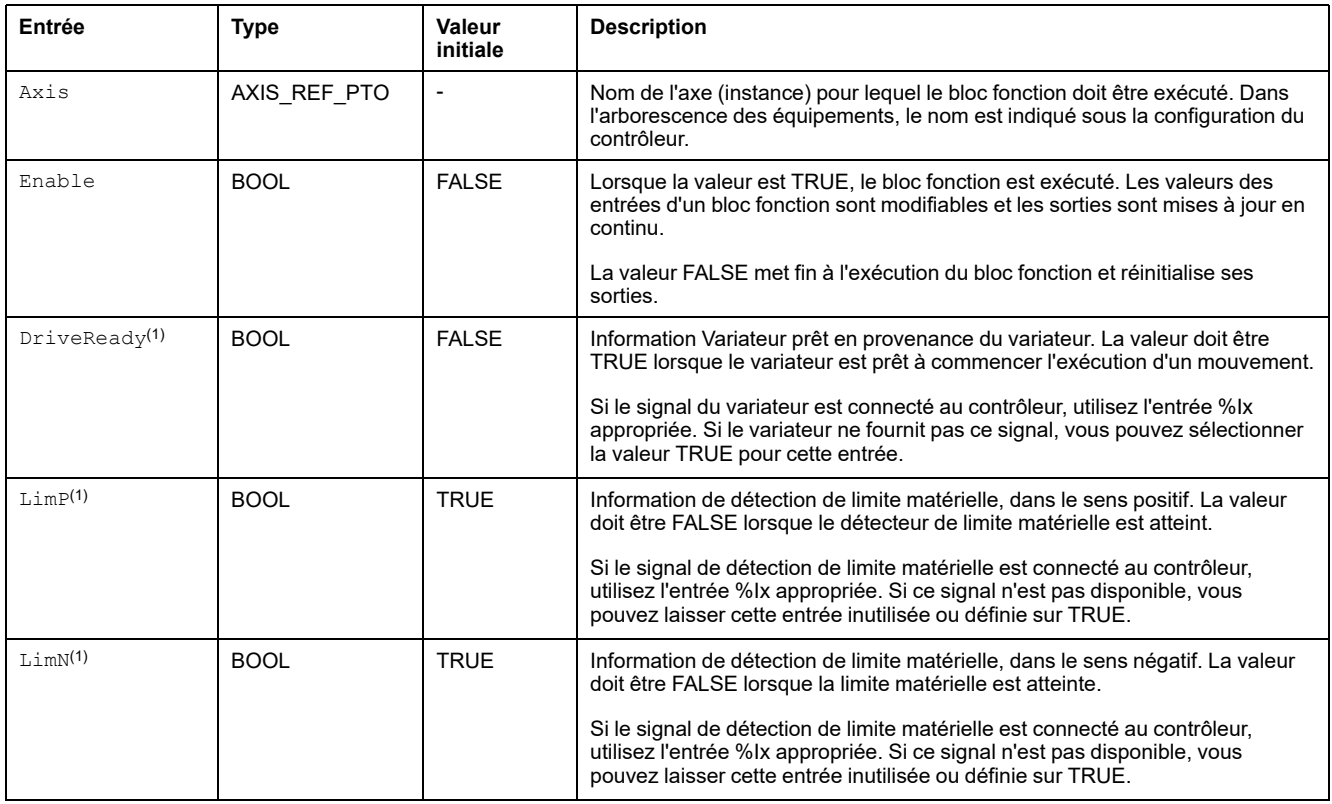

Le tableau suivant décrit les variables d'entrée :

(1) DriveReady, LimP et LimN sont lus selon le cycle de la tâche.

### **Variables de sortie**

#### Le tableau suivant décrit les variables de sortie :

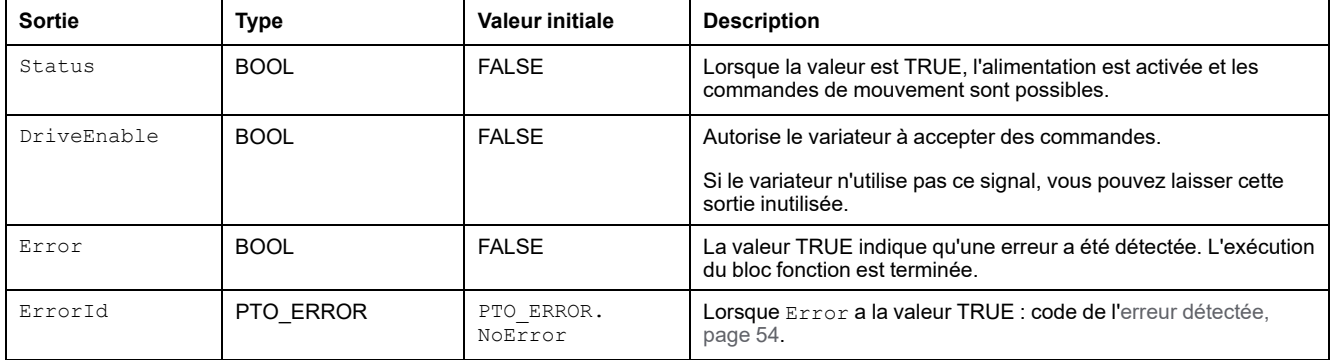

### **Exemple de chronogramme**

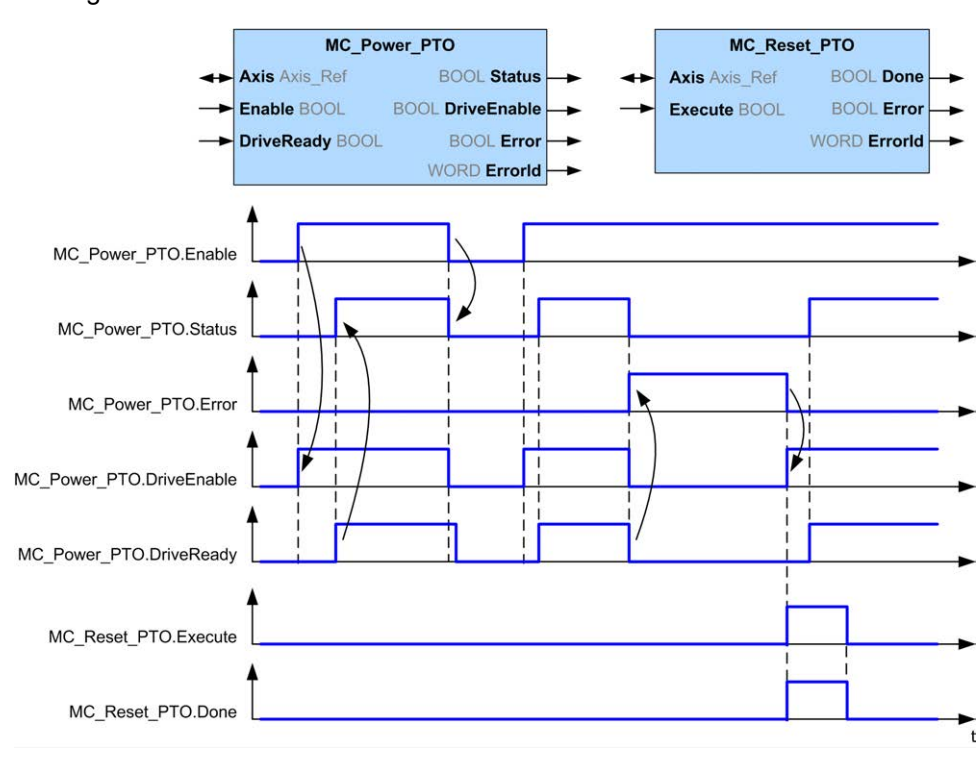

Le diagramme suivant illustre le fonctionnement du bloc fonction :

# <span id="page-572-0"></span>**Bloc fonction MC\_MoveVelocity\_PTO**

## **Présentation**

Cette section décrit le bloc fonction *MC\_MoveVelocity\_PTO*.

## **Description**

#### **Présentation**

Cette fonction provoque le déplacement de l'axe spécifié à la vitesse spécifiée et son passage à l'état **Continuous**. Ce mouvement continu est maintenu jusqu'à l'une des conditions suivantes : une limite logicielle est atteinte, un mouvement d'abandon est déclenché ou une transition vers l'état **ErrorStop** est détectée.

## **MC\_MoveVelocity\_PTO : contrôler la vitesse de l'axe**

#### **Représentation graphique**

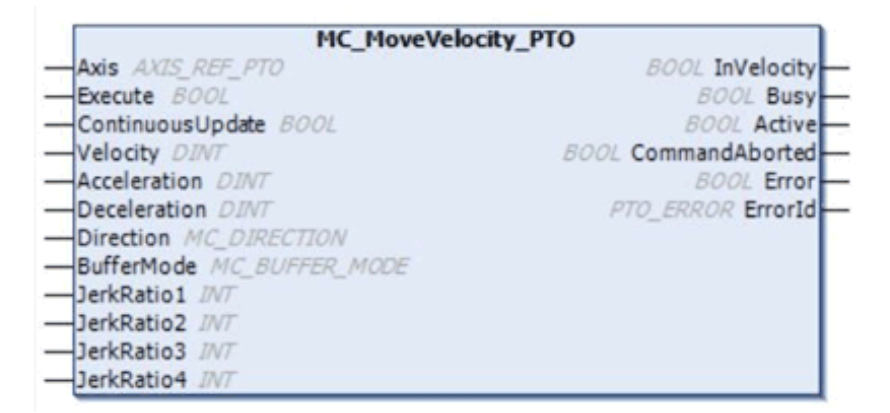

#### **Représentation en langage IL et ST**

Pour voir la représentation générale en langage IL ou ST, reportez-vous au chapitre [Représentation des fonctions et blocs fonction, page 125.](#page-628-0)

### **Variables d'entrée**

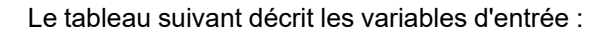

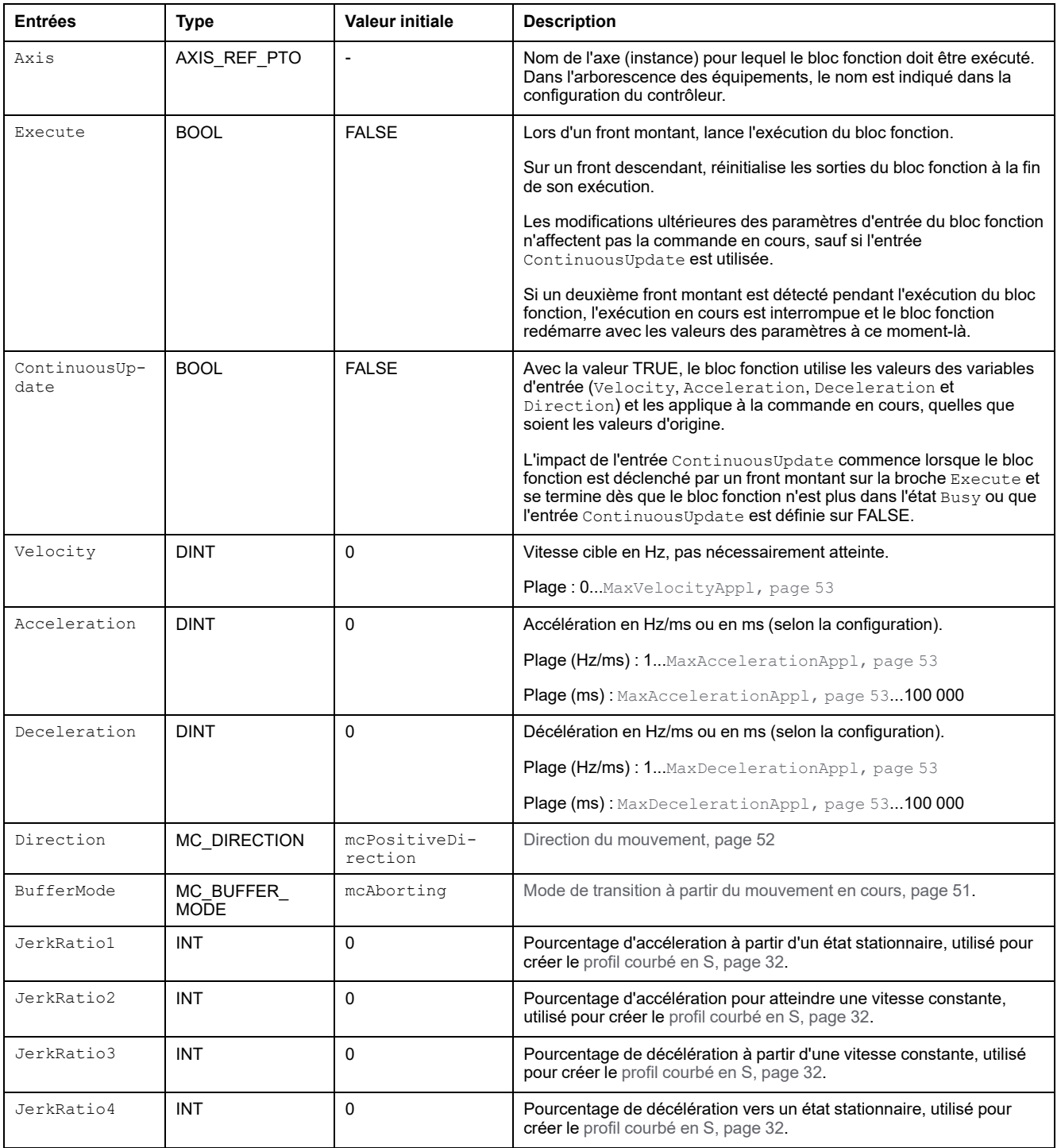

### **Variables de sortie**

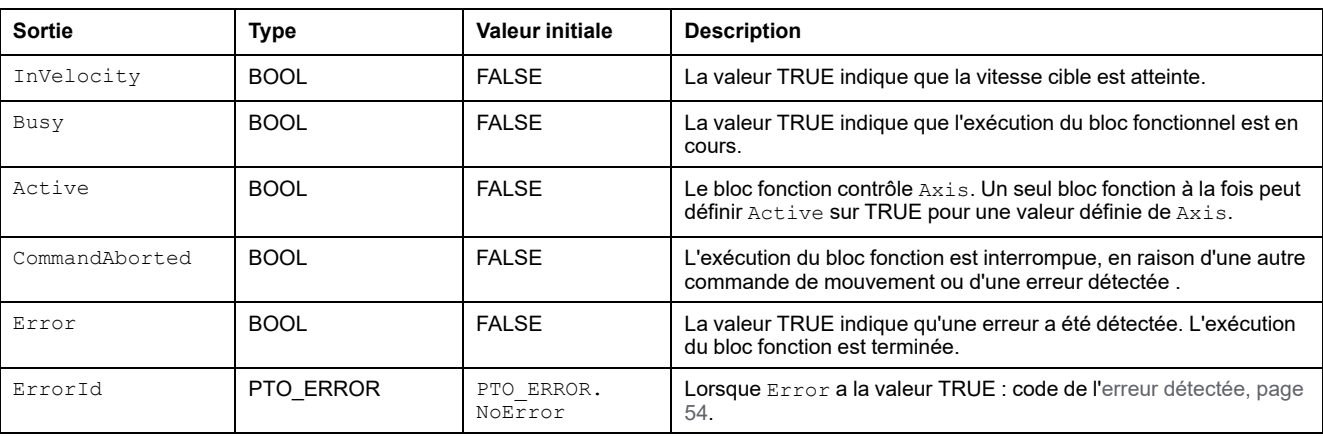

Le tableau suivant décrit les variables de sortie :

#### **NOTE:**

- Pour arrêter le mouvement, le bloc fonction doit être interrompu par un autre bloc fonction qui émet une nouvelle commande.
- Si un mouvement est en cours et que la direction est inversée, le mouvement est d'abord arrêté selon la décélération définie par le bloc fonction *MC\_MoveVelocity\_PTO*, puis il reprend en sens inverse.
- La durée d'accélération/de décélération du segment ne doit pas excéder 80 s.

#### **Exemple de chronogramme**

Ce diagramme illustre un profil simple à partir de l'état **Standstill** :

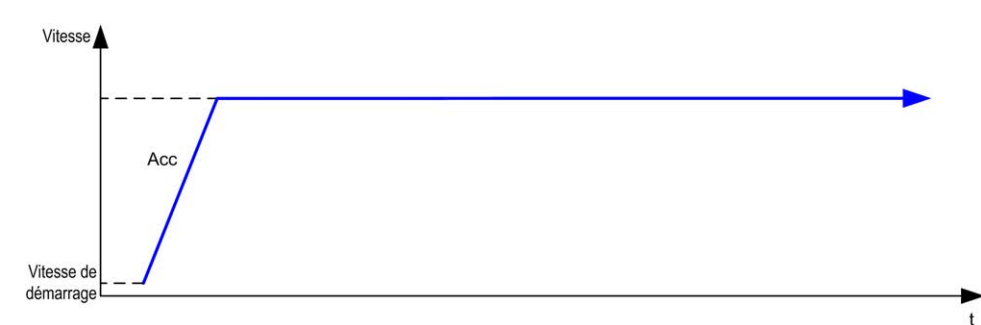

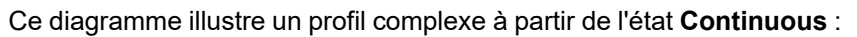

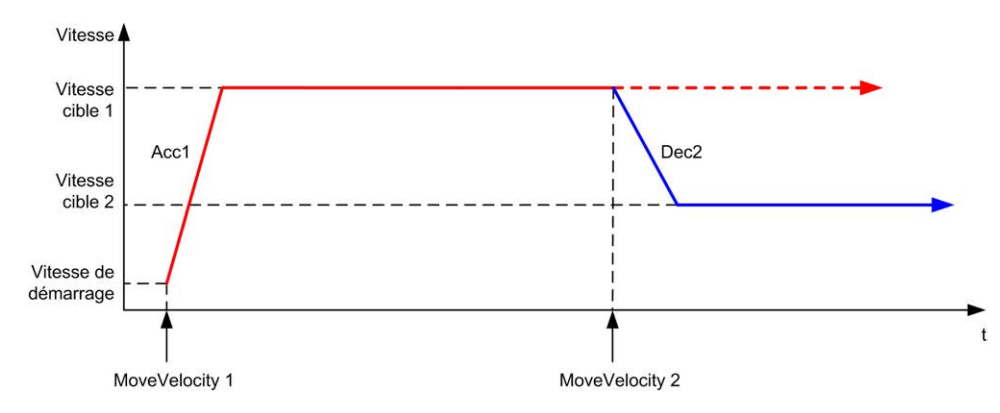

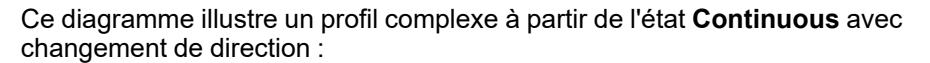

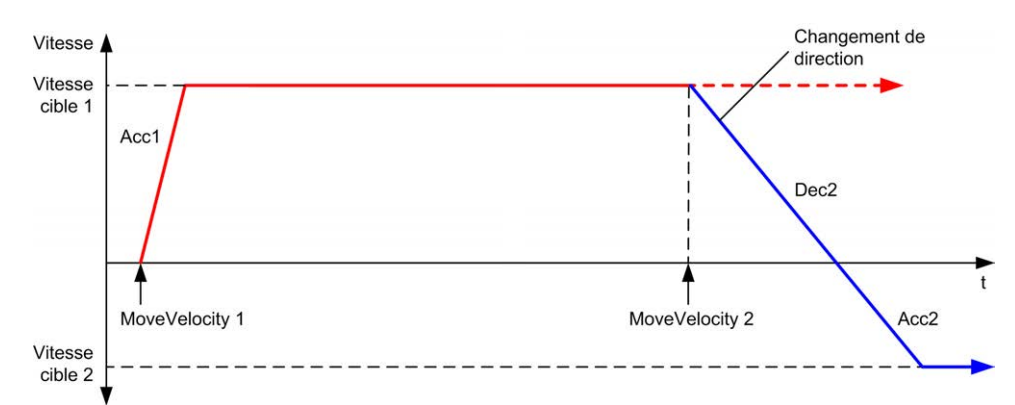

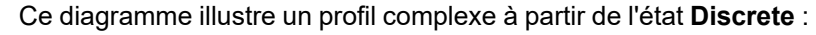

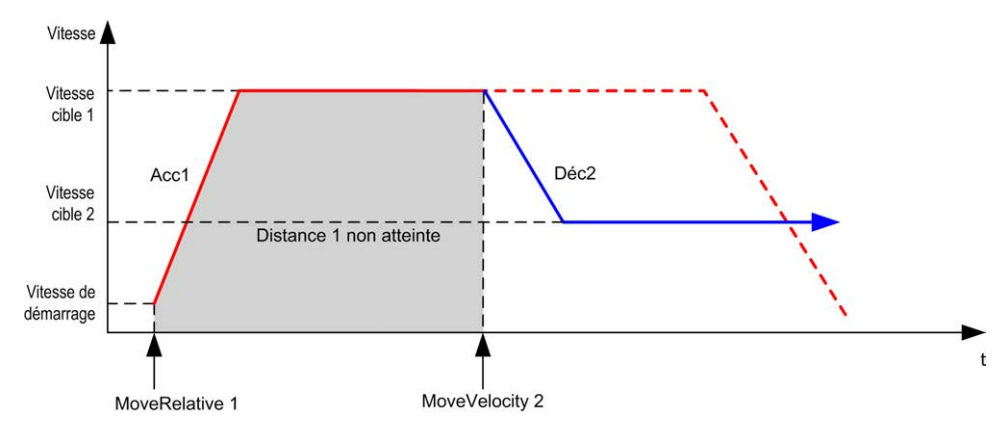
# **Bloc fonction MC\_MoveRelative\_PTO**

# **Présentation**

Cette section décrit le bloc fonction *MC\_MoveRelative\_PTO*.

# **Description**

#### **Présentation**

Cette fonction provoque le déplacement de l'axe spécifié sur une distance incrémentielle et son passage à l'état **Discrete**. La position cible est définie par une distance à partir de la position en cours au moment de l'exécution.

### **MC\_MoveRelative\_PTO : commande de déplacement relatif de l'axe**

#### **Représentation graphique**

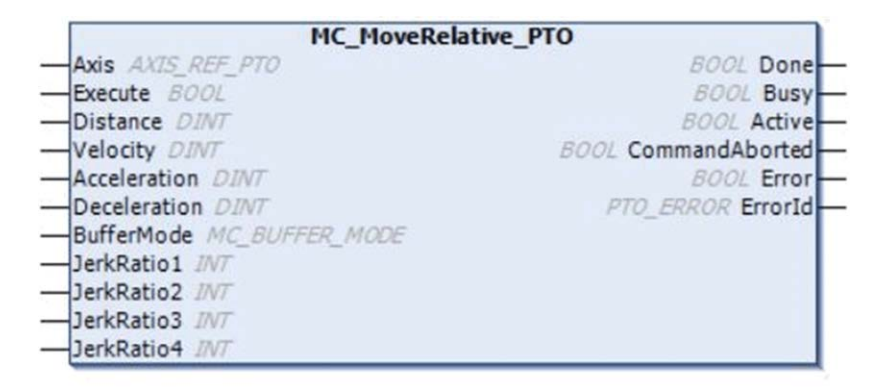

### **Représentation en langage IL et ST**

Pour voir la représentation générale en langage IL ou ST, reportez-vous au chapitre [Représentation des fonctions et blocs fonction, page 125.](#page-628-0)

# **Variables d'entrée**

| <b>Entrées</b> | <b>Type</b>              | <b>Valeur initiale</b> | <b>Description</b>                                                                                                    |
|----------------|--------------------------|------------------------|----------------------------------------------------------------------------------------------------|
| Axis           | AXIS REF PTO             | $\blacksquare$         | Nom de l'axe (instance) pour lequel le bloc fonction doit être exécuté.<br>Dans l'arborescence des équipements, le nom est indiqué dans la<br>configuration du contrôleur. |
| Execute        | <b>BOOL</b>              | <b>FALSE</b>           | Lors d'un front montant, lance l'exécution du bloc fonction.                                                                                                    |
|                |                          |                        | Sur un front descendant, réinitialise les sorties du bloc fonctionnel à<br>la fin de son exécution.                                                                        |
| Distance       | <b>DINT</b>              | $\Omega$               | Distance relative du mouvement en nombre d'impulsions. Le signe<br>indique la direction.                                                                                   |
| Velocity       | <b>DINT</b>              | $\Omega$               | Vitesse cible en Hz, pas nécessairement atteinte.                                                                                                    |
|                |                          |                        | Plage: 1 MaxVelocityAppl, page 53                                                                                                    |
| Acceleration   | <b>DINT</b>              | $\Omega$               | Accélération en Hz/ms ou en ms (selon la configuration).                                                                                                    |
|                |                          |                        | Plage (Hz/ms): 1 MaxAccelerationAppl, page 53                                                                                                    |
|                |                          |                        | Plage (ms): MaxAccelerationAppl, page 53100 000                                                                                                    |
| Deceleration   | <b>DINT</b>              | $\Omega$               | Décélération en Hz/ms ou en ms (selon la configuration).                                                                                                    |
|                |                          |                        | Plage (Hz/ms): 1 MaxDeceleration Appl, page 53                                                                                                    |
|                |                          |                        | Plage (ms): MaxDecelerationAppl, page 53100 000                                                                                                    |
| BufferMode     | MC BUFFER<br><b>MODE</b> | mcAborting             | Mode de transition à partir du mouvement en cours, page 51.                                                                                                    |
| JerkRatio1     | <b>INT</b>               | $\Omega$               | Pourcentage d'accéleration à partir d'un état stationnaire, utilisé pour<br>créer le profil courbé en S, page 32.                                                          |
| JerkRatio2     | <b>INT</b>               | $\Omega$               | Pourcentage d'accélération pour atteindre une vitesse constante,<br>utilisé pour créer le profil courbé en S, page 32.                                                     |
| JerkRatio3     | <b>INT</b>               | $\Omega$               | Pourcentage de décélération à partir d'une vitesse constante, utilisé<br>pour créer le profil courbé en S, page 32.                                                        |
| JerkRatio4     | <b>INT</b>               | 0                      | Pourcentage de décélération vers un état stationnaire, utilisé pour<br>créer le profil courbé en S, page 32.                                                               |

Le tableau suivant décrit les variables d'entrée :

# **Variables de sortie**

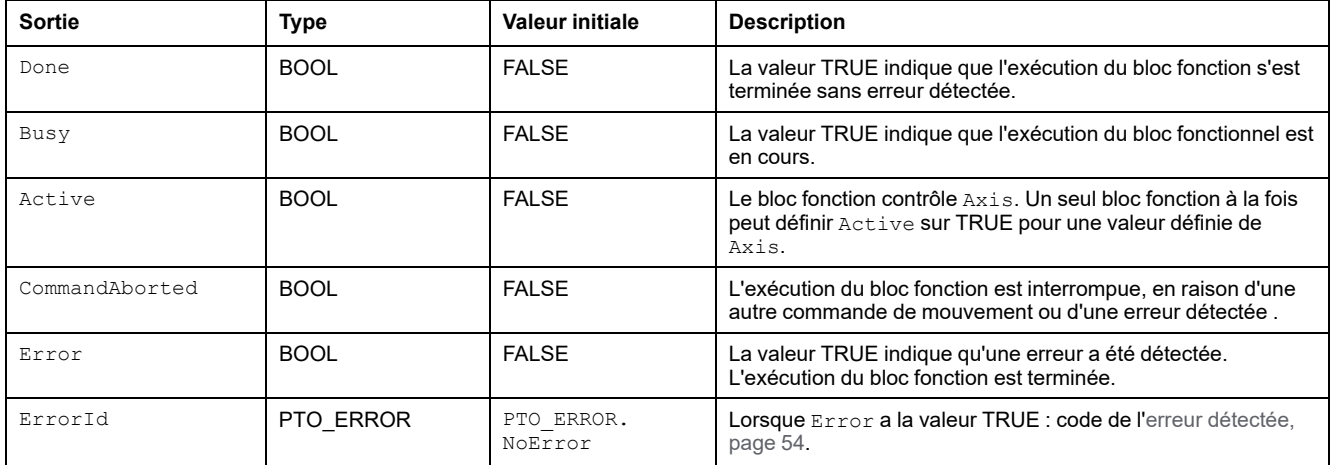

#### **NOTE:**

- Le bloc fonction se termine avec la vitesse zéro si aucun autre bloc n'est en attente.
- Si la distance est trop courte pour atteindre la vitesse cible, le profil du mouvement est triangulaire et non trapézoïdal.
- Si un mouvement est en cours et que la distance commandée est dépassée à cause des paramètres du mouvement, l'inversion de direction est gérée automatiquement : le mouvement est d'abord arrêté avec la décélération du bloc fonction *MC\_MoveRelative\_PTO*, puis il reprend en sens inverse.
- La durée d'accélération/de décélération du segment ne doit pas excéder 80 s.

#### **Exemple de chronogramme**

Ce diagramme illustre un profil simple à partir de l'état **Standstill** :

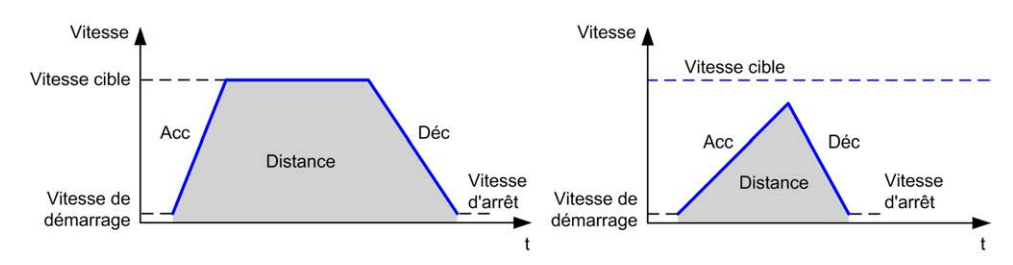

Ce diagramme illustre un profil complexe à partir de l'état **Continuous** :

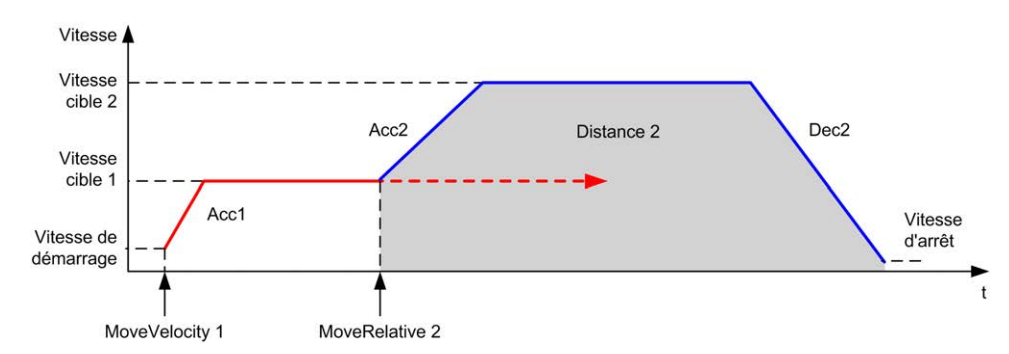

Ce diagramme illustre un profil complexe à partir de l'état **Continuous** avec changement de direction :

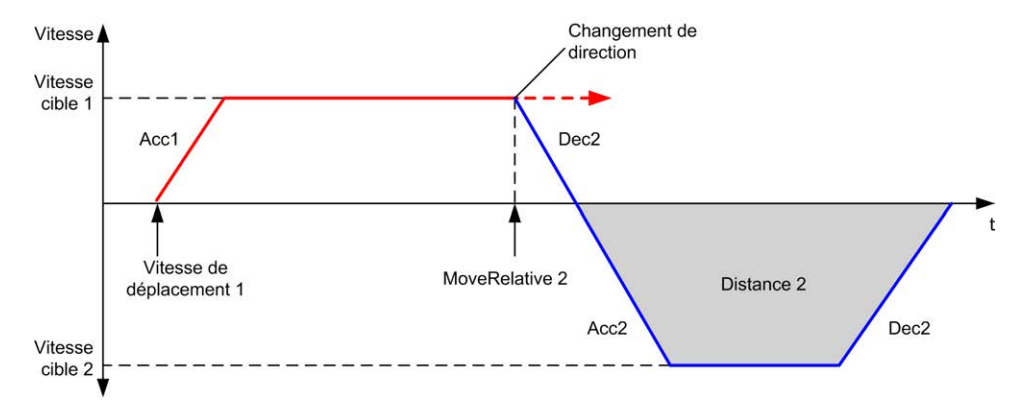

#### Ce diagramme illustre un profil complexe à partir de l'état **Discrete** :

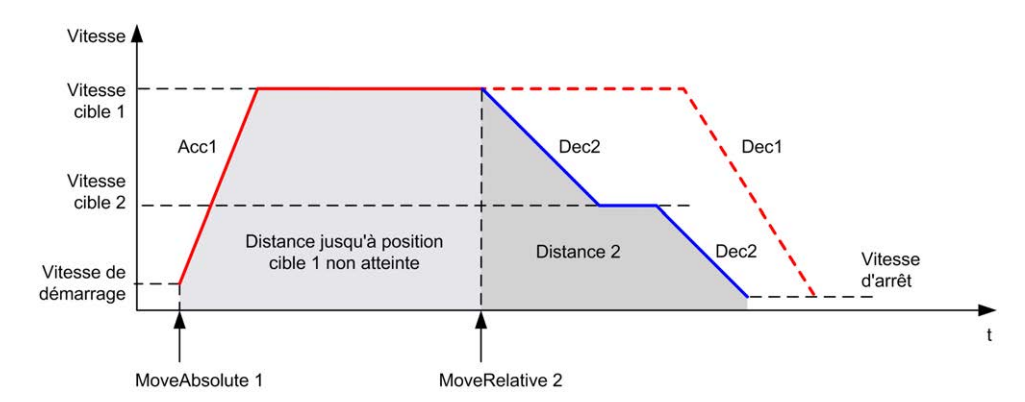

Ce diagramme illustre un profil complexe à partir de l'état **Discrete** avec changement de direction :

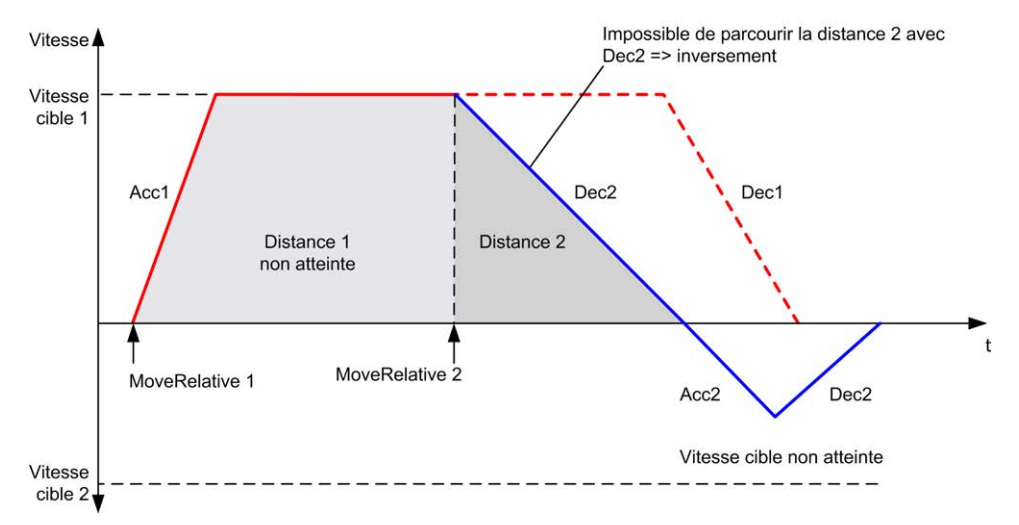

# **Bloc fonction MC\_MoveAbsolute\_PTO**

# **Présentation**

Cette section décrit le bloc fonction *MC\_MoveAbsolute\_PTO*.

# **Description**

#### **Présentation**

Cette fonction provoque le déplacement de l'axe spécifié vers une position donnée à la vitesse spécifiée et son passage à l'état **Discrete**. Pour utiliser le bloc fonction *MC\_MoveAbsolute\_PTO*, vous devez d'abord référencer l'axe. Sinon, le bloc fonction génère une erreur (Error mis à 1 et ErrorId mis à InvalidAbsolute).

### **MC\_MoveAbsolute\_PTO : commander un déplacement vers une position absolue**

#### **Représentation graphique**

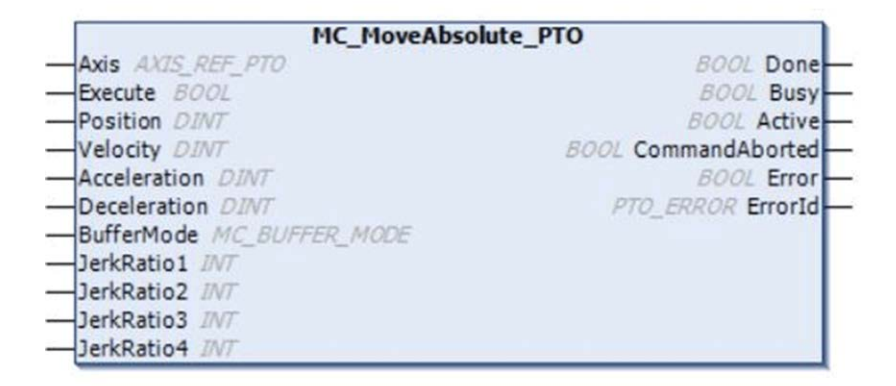

#### **Représentation en langage IL et ST**

Pour voir la représentation générale en langage IL ou ST, reportez-vous au chapitre [Représentation des fonctions et blocs fonction, page 125.](#page-628-0)

# **Variables d'entrée**

| <b>Entrées</b> | <b>Type</b>              | <b>Valeur initiale</b>   | <b>Description</b>                                                                                                    |
|----------------|--------------------------|--------------------------|----------------------------------------------------------------------------------------------------|
| Axis           | AXIS REF PTO             | $\overline{\phantom{a}}$ | Nom de l'axe (instance) pour lequel le bloc fonction doit être exécuté.<br>Dans l'arborescence des équipements, le nom est indiqué dans la<br>configuration du contrôleur. |
| Execute        | <b>BOOL</b>              | <b>FALSE</b>             | Lors d'un front montant, lance l'exécution du bloc fonction.                                                                                                    |
|                |                          |                          | Sur un front descendant, réinitialise les sorties du bloc fonctionnel à la<br>fin de son exécution.                                                                        |
| Position       | <b>DINT</b>              | $\Omega$                 | Position absolue ciblée.                                                                                                    |
| Velocity       | <b>DINT</b>              | $\Omega$                 | Vitesse cible en Hz, pas nécessairement atteinte.                                                                                                    |
|                |                          |                          | Plage: 1. MaxVelocityAppl, page 53                                                                                                    |
| Acceleration   | <b>DINT</b>              | $\Omega$                 | Accélération en Hz/ms ou en ms (selon la configuration).                                                                                                    |
|                |                          |                          | Plage (Hz/ms): 1MaxAccelerationAppl, page 53                                                                                                    |
|                |                          |                          | Plage (ms): MaxAccelerationAppl, page 53100 000                                                                                                    |
| Deceleration   | <b>DINT</b>              | $\Omega$                 | Décélération en Hz/ms ou en ms (selon la configuration).                                                                                                    |
|                |                          |                          | Plage (Hz/ms): 1 MaxDecelerationAppl, page 53                                                                                                    |
|                |                          |                          | Plage (ms): MaxDecelerationAppl, page 53100 000                                                                                                    |
| Direction      | <b>MC DIRECTION</b>      | mcPositiveDi-<br>rection | Direction du mouvement                                                                                                    |
| BufferMode     | MC BUFFER<br><b>MODE</b> | mcAborting               | Mode de transition à partir du mouvement en cours, page 51.                                                                                                    |
| JerkRatio1     | INT                      | 0                        | Pourcentage d'accéleration à partir d'un état stationnaire, utilisé pour<br>créer le profil courbé en S, page 32.                                                          |
| JerkRatio2     | <b>INT</b>               | $\Omega$                 | Pourcentage d'accélération pour atteindre une vitesse constante, utilisé<br>pour créer le profil courbé en S, page 32.                                                     |
| JerkRatio3     | <b>INT</b>               | $\Omega$                 | Pourcentage de décélération à partir d'une vitesse constante, utilisé<br>pour créer le profil courbé en S, page 32.                                                        |
| JerkRatio4     | <b>INT</b>               | $\Omega$                 | Pourcentage de décélération vers un état stationnaire, utilisé pour<br>créer le profil courbé en S, page 32.                                                               |

Le tableau suivant décrit les variables d'entrée :

### **Variables de sortie**

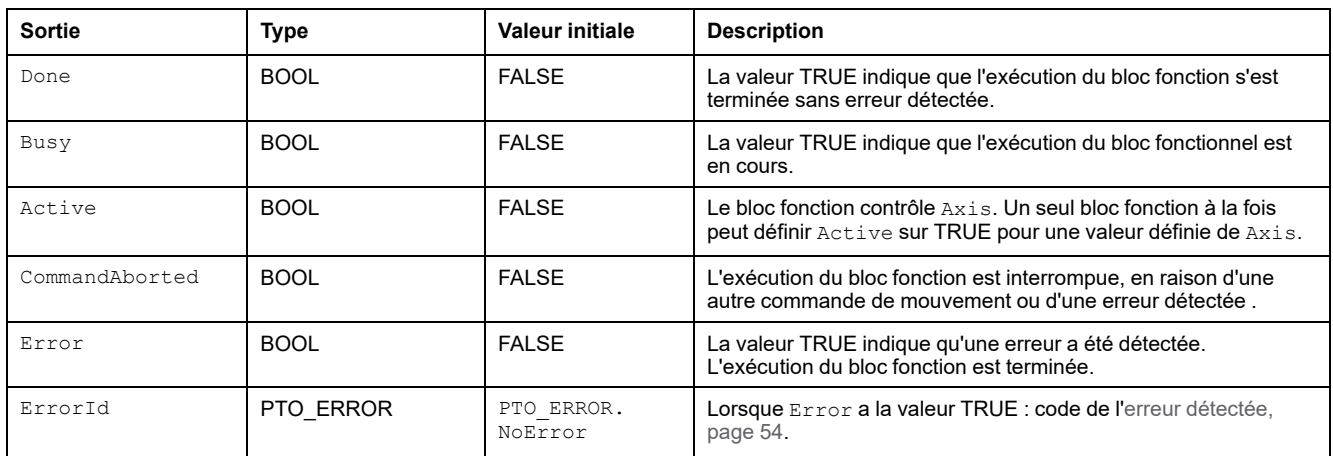

#### **NOTE:**

- Le bloc fonction se termine avec la vitesse zéro si aucun autre bloc n'est en attente.
- La direction du mouvement est définie automatiquement, en fonction des positions actuelle et cible.
- Si la distance est trop courte pour atteindre la vitesse cible, le profil du mouvement est triangulaire et non trapézoïdal.
- Si la position cible ne peut pas être atteinte dans la direction actuelle, l'inversion est gérée automatiquement. Si un mouvement est en cours, il est d'abord arrêté selon la décélération définie par le bloc fonction *MC\_ MoveAbsolute\_PTO*, puis il reprend en sens inverse.
- La durée d'accélération/de décélération du segment ne doit pas excéder 80 s.

#### **Exemple de chronogramme**

Ce diagramme illustre un profil simple à partir de l'état **Standstill** :

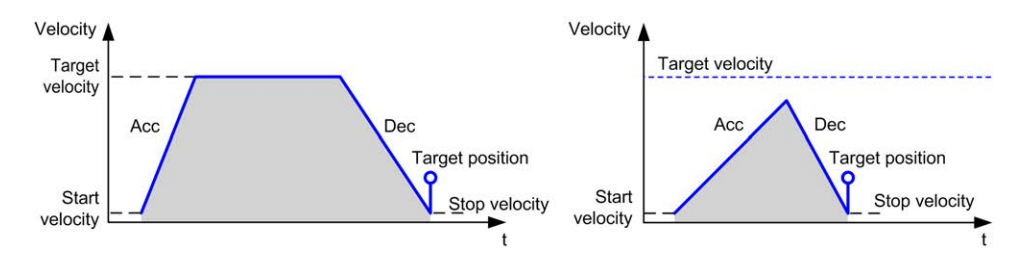

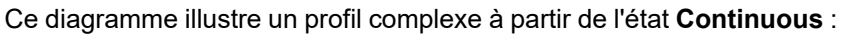

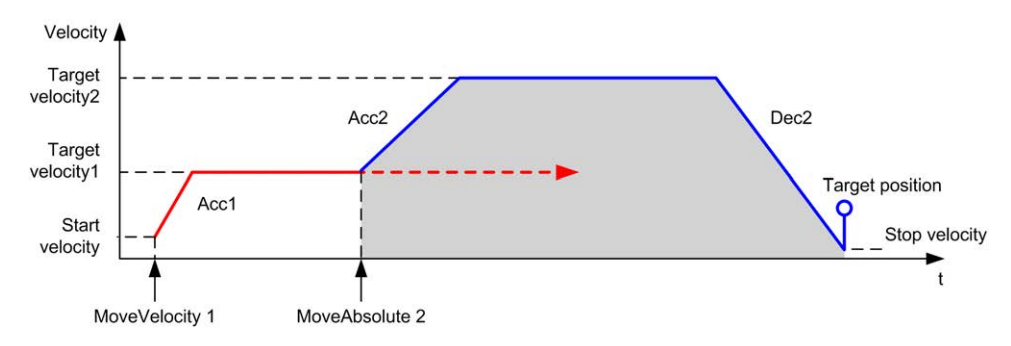

Ce diagramme illustre un profil complexe à partir de l'état **Discrete** :

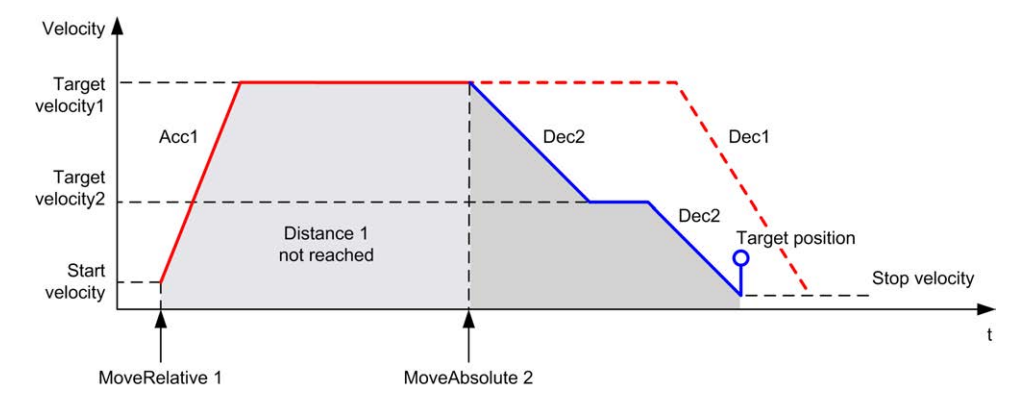

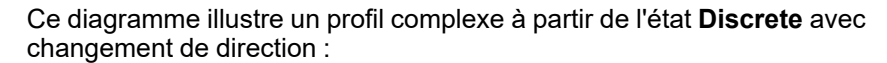

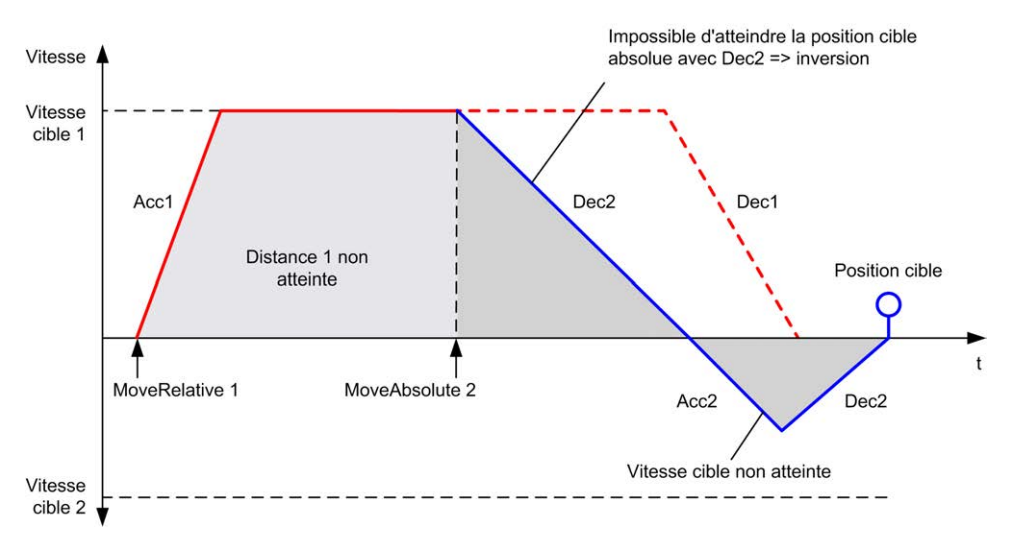

# **Bloc fonction MC\_Home\_PTO**

# **Présentation**

Cette section décrit le bloc fonction *MC\_Home\_PTO*.

# **Description**

**Présentation**

Ce bloc fonction commande à l'axe d'atteindre la position absolue de référence et fait passer l'axe à l'état **Homing**. Les détails de cette séquence dépendent des paramètres de configuration du référencement.

### **MC\_Home\_PTO : commande de déplacement de l'axe vers une position de référence**

#### **Représentation graphique**

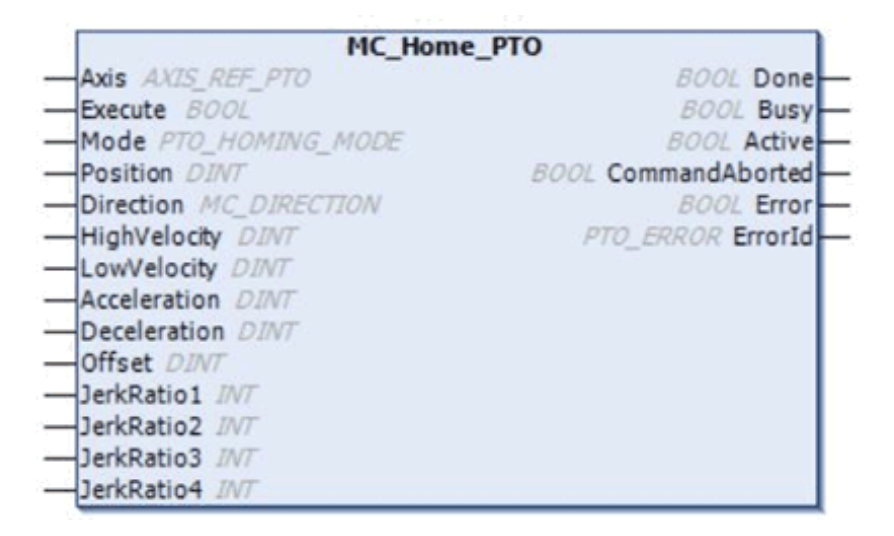

#### **Représentation en langage IL et ST**

Pour voir la représentation générale en langage IL ou ST, reportez-vous au chapitre [Représentation des fonctions et blocs fonction, page 125.](#page-628-0)

# **Variables d'entrée**

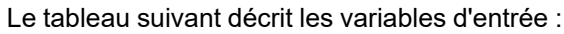

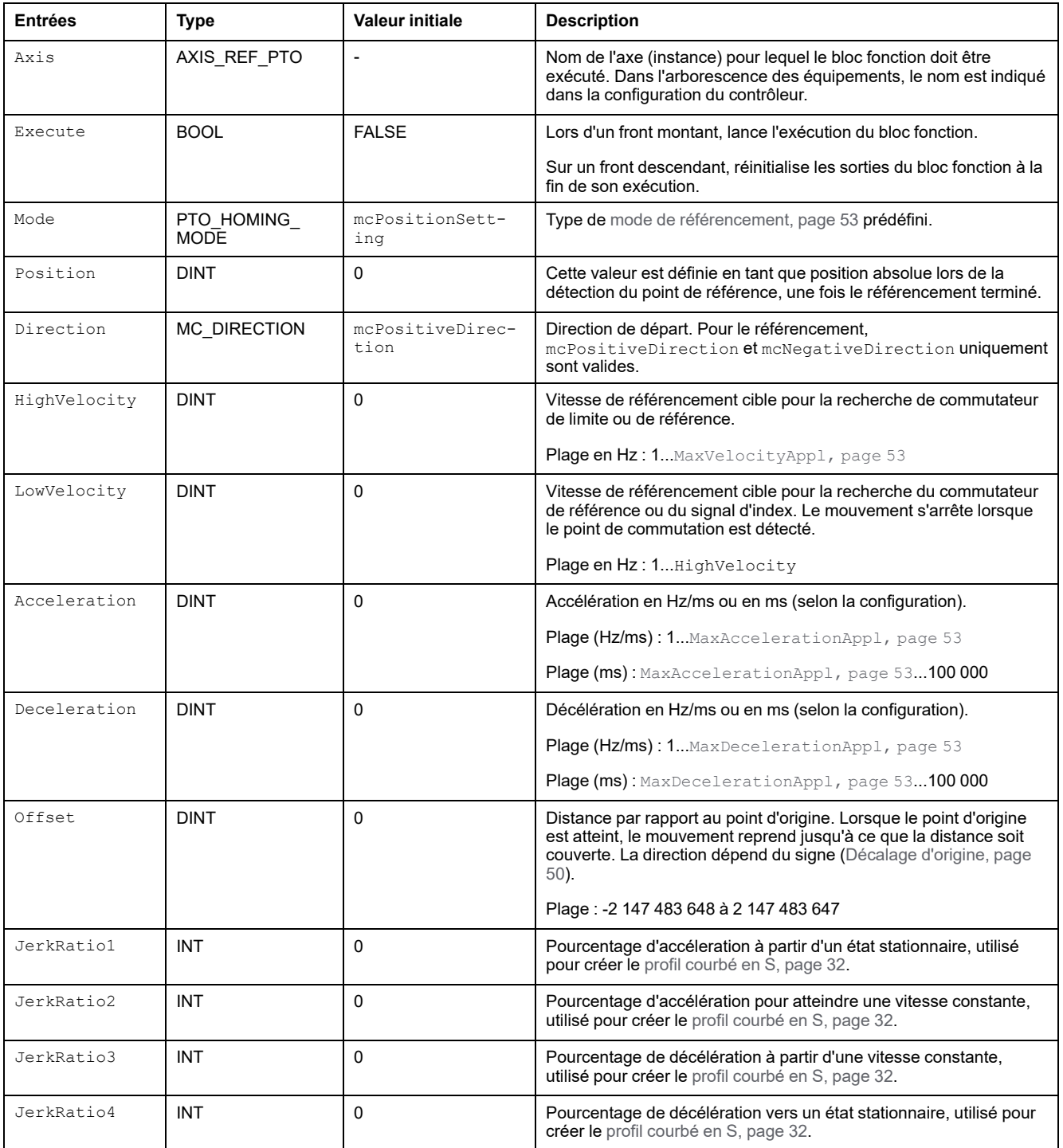

Le tableau suivant décrit les variables de sortie :

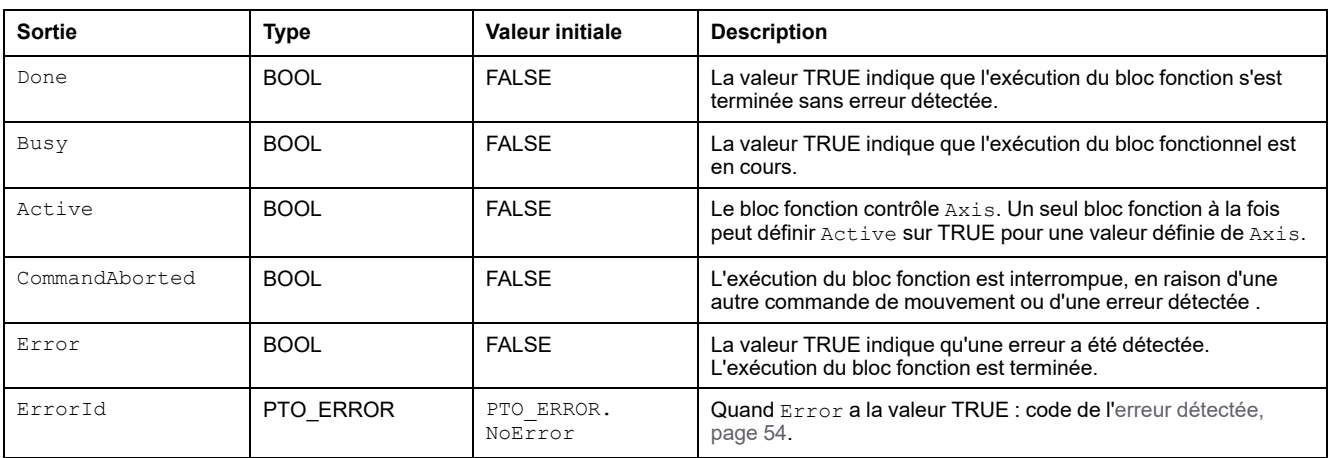

**NOTE:** La durée d'accélération/de décélération du segment ne doit pas excéder 80 s.

#### **Exemple de chronogramme**

Voir [Modes de référencement, page 39.](#page-542-0)

# **Bloc fonction MC\_SetPosition\_PTO**

# **Présentation**

Cette section décrit le bloc fonction *MC\_SetPosition\_PTO*.

# **Description**

#### **Présentation**

Ce bloc fonction modifie les coordonnées de la position réelle de l'axe, sans aucun mouvement physique. Ce bloc fonction n'est utilisable que si l'axe est dans l'état **Standstill**.

# **MC\_SetPosition\_PTO : forcer la position de référence de l'axe**

#### **Représentation graphique**

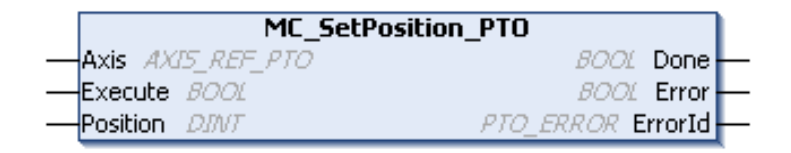

#### **Représentation en langage IL et ST**

Pour voir la représentation générale en langage IL ou ST, reportez-vous au chapitre [Représentation des fonctions et blocs fonction, page 125](#page-628-0).

### **Variables d'entrée**

Le tableau suivant décrit les variables d'entrée :

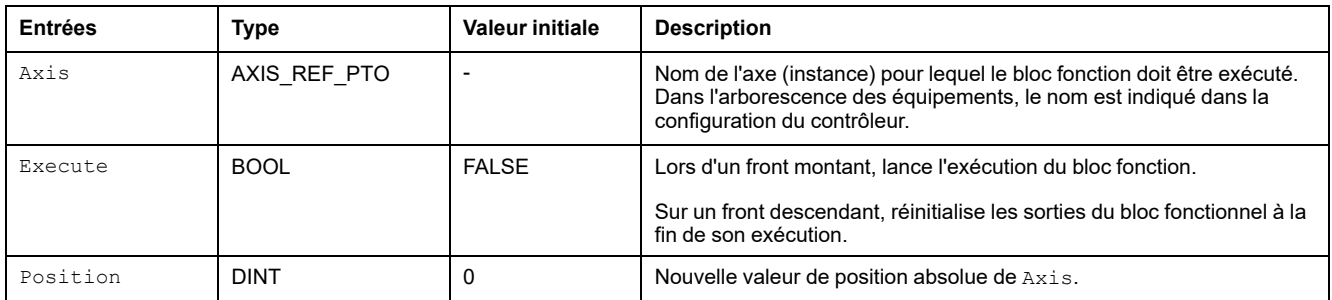

### **Variables de sortie**

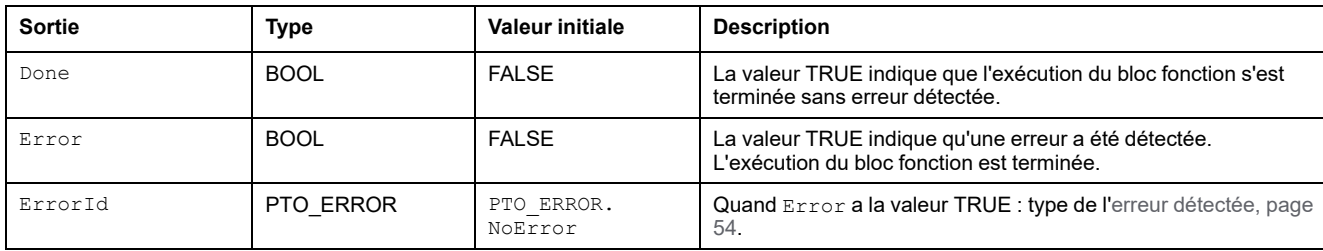

# **Bloc fonction MC\_Stop\_PTO**

# **Présentation**

Cette section décrit le bloc fonction *MC\_Stop\_PTO*.

# **Description**

#### **Présentation**

Ce bloc fonction commande un arrêt contrôlé du mouvement et fait passer l'axe à l'état **Stopping**. Il annule le mouvement en cours et la file d'attente de mouvement est vidée. Tant que l'axe est à l'état **Stopping**, aucun autre bloc fonction ne peut lui commander un mouvement. Ce bloc fonction s'utilise principalement dans des situations exceptionnelles ou pour la fonctionnalité d'arrêt rapide.

# **MC\_Stop\_PTO : commander un arrêt de mouvement contrôlé**

#### **Représentation graphique**

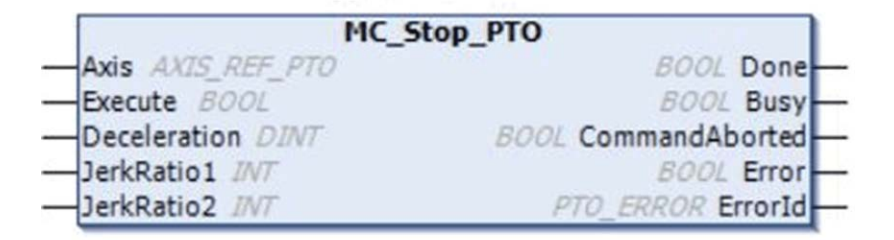

#### **Représentation en langage IL et ST**

Pour voir la représentation générale en langage IL ou ST, reportez-vous au chapitre [Représentation des fonctions et blocs fonction, page 125](#page-628-0).

### **Variables d'entrée**

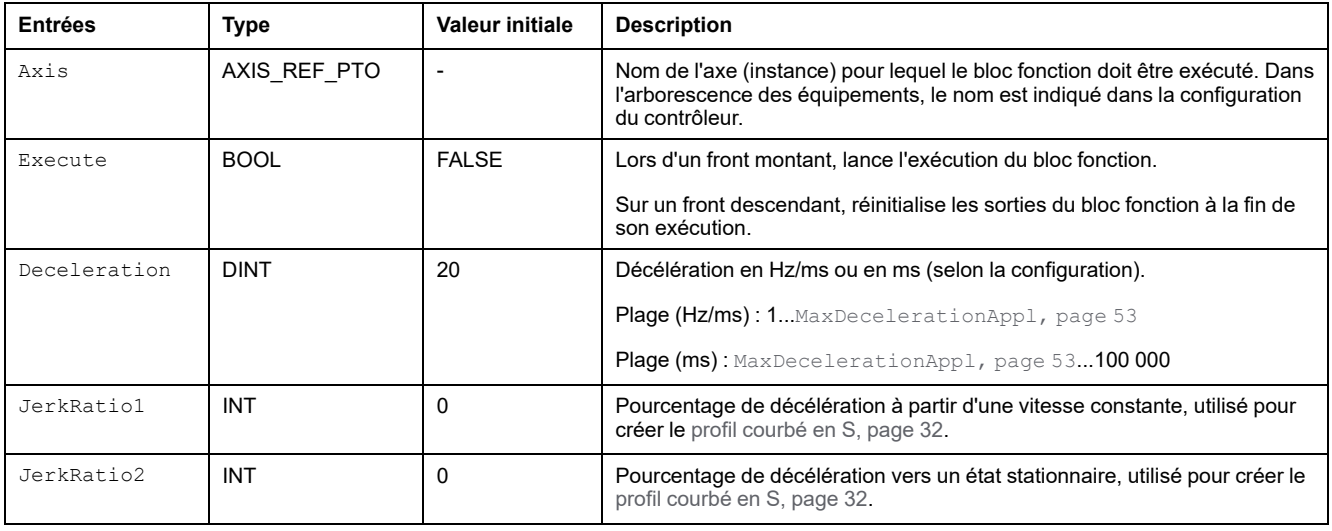

Le tableau suivant décrit les variables de sortie :

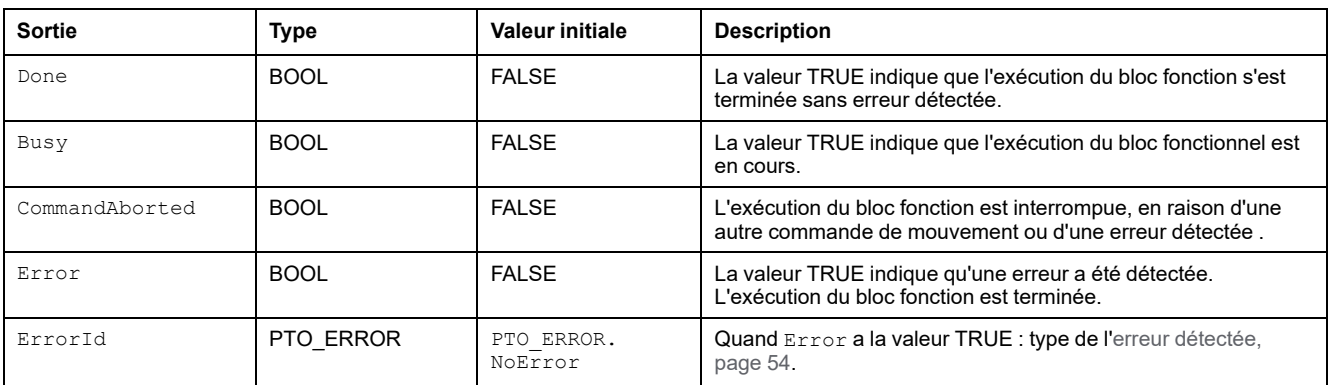

#### **NOTE:**

- L'appel de ce bloc fonction dans l'état **Standstill** change l'état en **Stopping**, puis de nouveau en **Standstill** lorsque Execute devient FALSE.
- L'état **Stopping** est maintenu tant que l'entrée Execute est TRUE.
- La sortie Done est définie lorsque la rampe d'arrêt est terminée.
- Si Deceleration = 0, la décélération d'arrêt rapide est utilisée.
- Le bloc fonction se termine avec la vitesse zéro.
- La durée de décélération du segment ne doit pas excéder 80 s.

#### **Exemple de chronogramme**

Ce diagramme illustre un profil simple à partir de l'état **Continuous** :

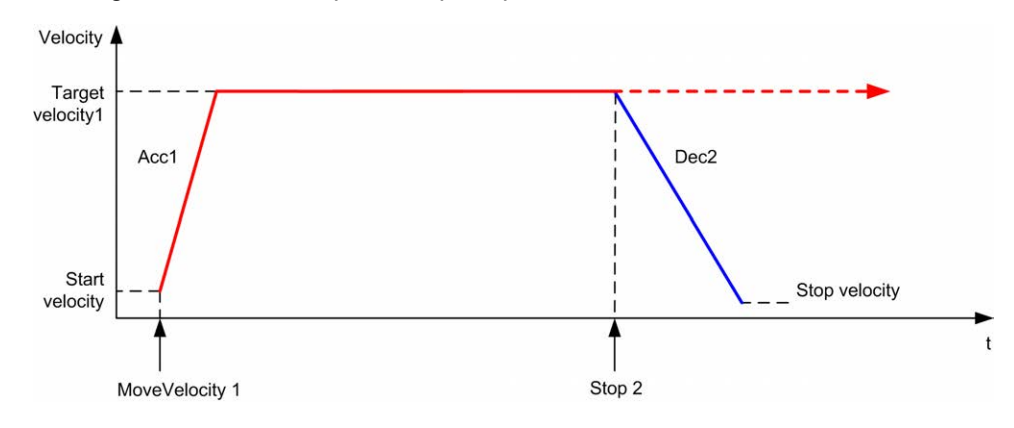

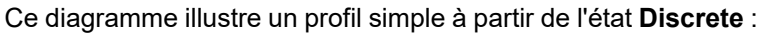

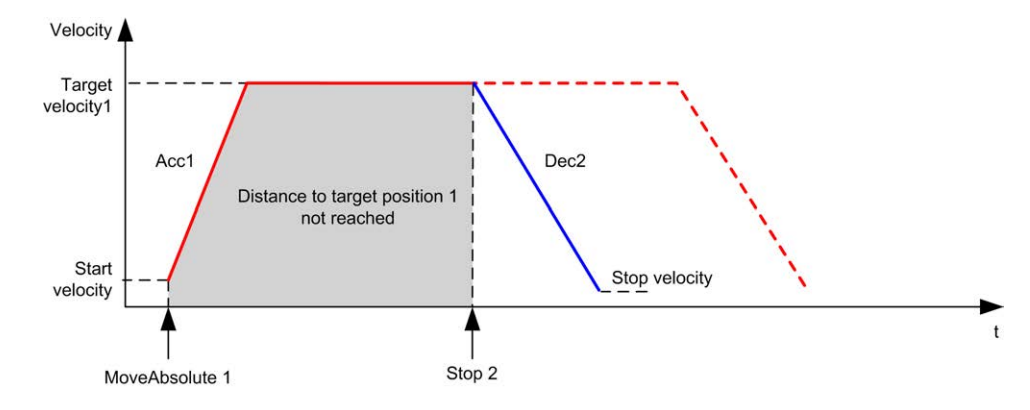

# **Bloc fonction MC\_Halt\_PTO**

# **Présentation**

Cette section décrit le bloc fonction *MC\_Halt\_PTO*.

# **Description**

#### **Présentation**

Ce bloc fonction commande un arrêt de mouvement contrôlé jusqu'à ce que la vitesse atteigne zéro et il fait passer l'axe à l'état **Discrete**. Une fois la sortie Done définie, l'état devient **Standstill**.

## **MC\_Halt\_PTO : commander un arrêt de mouvement contrôlé jusqu'à ce que la vitesse atteigne zéro**

#### **Représentation graphique**

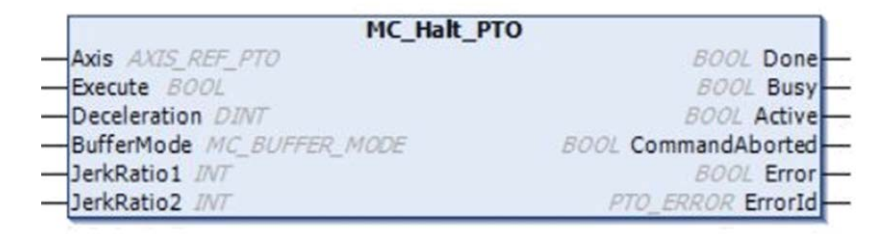

#### **Représentation en langage IL et ST**

Pour voir la représentation générale en langage IL ou ST, reportez-vous au chapitre [Représentation des fonctions et blocs fonction, page 125](#page-628-0).

### **Variables d'entrée**

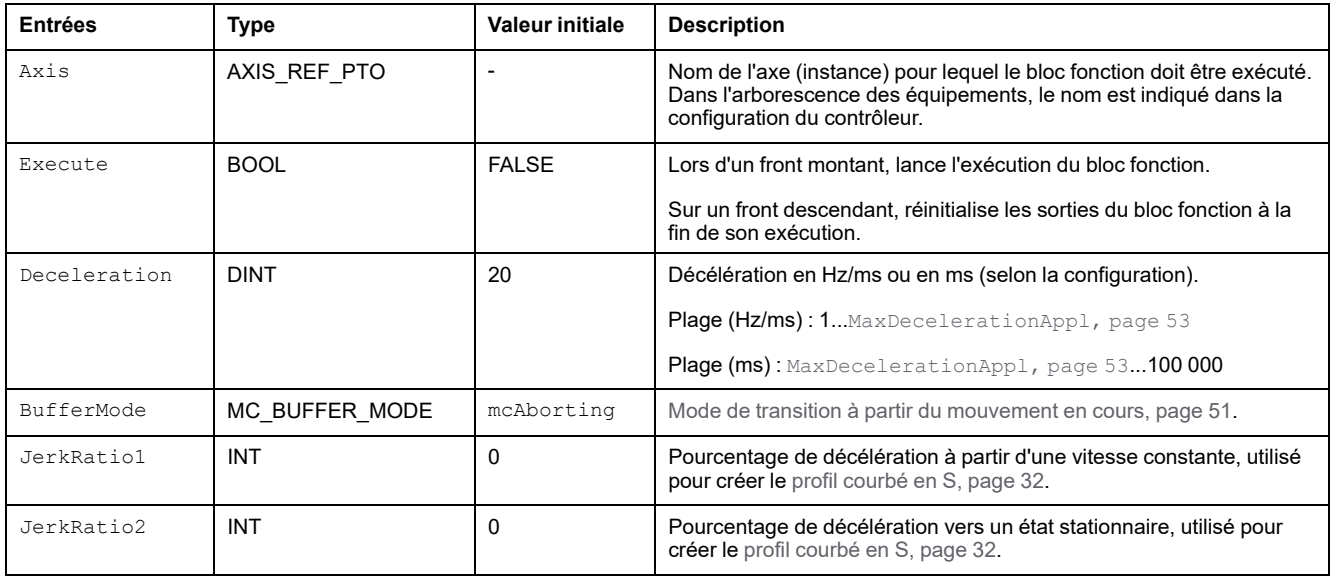

Le tableau suivant décrit les variables de sortie :

| <b>Sortie</b>  | <b>Type</b> | Valeur initiale       | <b>Description</b>                                                                                                    |
|----------------|-------------|-----------------------|----------------------------------------------------------------------------------------------------|
| Done           | <b>BOOL</b> | <b>FAI SF</b>         | La valeur TRUE indique que l'exécution du bloc fonction s'est<br>terminée sans erreur détectée.                                     |
| Busy           | <b>BOOL</b> | <b>FALSE</b>          | La valeur TRUE indique que l'exécution du bloc fonctionnel est<br>en cours.                                                         |
| Active         | <b>BOOL</b> | <b>FALSE</b>          | Le bloc fonction contrôle $Axis$ . Un seul bloc fonction à la fois<br>peut définir Active sur TRUE pour une valeur définie de Axis. |
| CommandAborted | <b>BOOL</b> | <b>FALSE</b>          | L'exécution du bloc fonction est interrompue, en raison d'une<br>autre commande de mouvement ou d'une erreur détectée.              |
| Error          | <b>BOOL</b> | <b>FAI SF</b>         | La valeur TRUE indique qu'une erreur a été détectée.<br>L'exécution du bloc fonction est terminée.                                  |
| ErrorId        | PTO ERROR   | PTO ERROR.<br>NoError | Quand Error a la valeur TRUE : type de l'erreur détectée,<br>page 54.                                                               |

**NOTE:** Le bloc fonction se termine avec la vitesse zéro.

#### **Exemple de chronogramme**

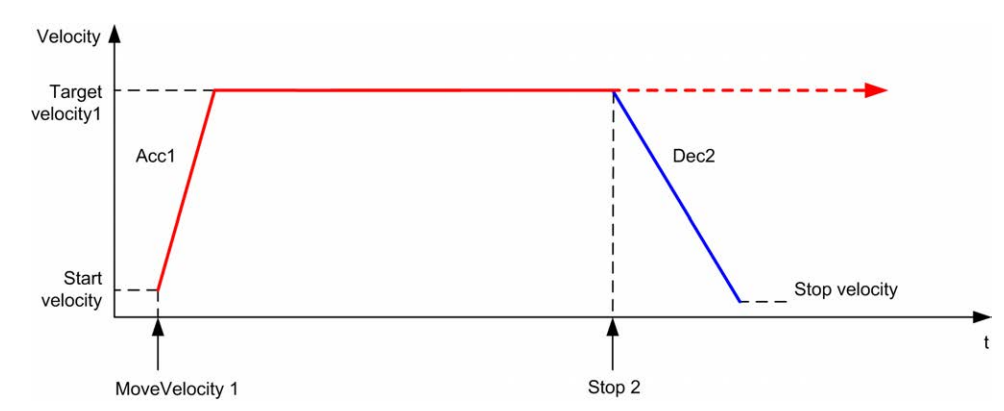

Ce diagramme illustre un profil simple à partir de l'état **Continuous** :

Ce diagramme illustre un profil simple à partir de l'état **Discrete** :

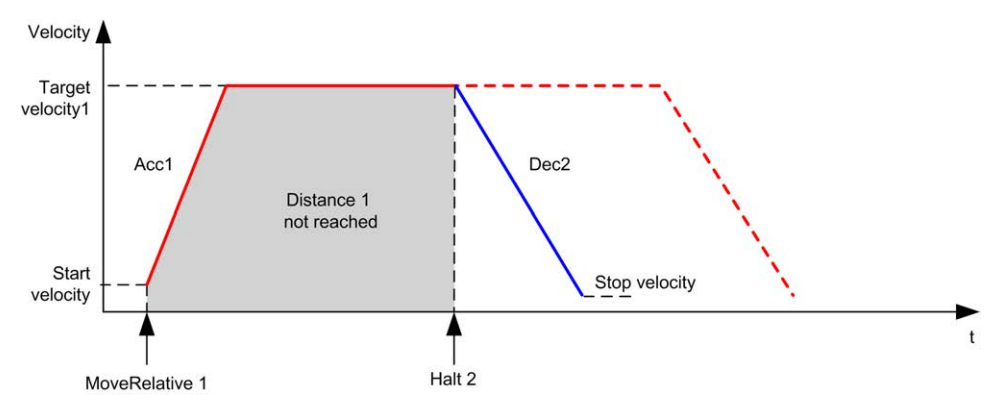

# **Ajout d'un bloc fonction de mouvement**

# **Présentation**

Cette section explique comment ajouter un bloc fonction de mouvement.

# **Ajout d'un bloc fonction de mouvement**

# **Procédure**

Pour ajouter et créer l'instance d'un bloc fonction de mouvement, procédez comme suit :

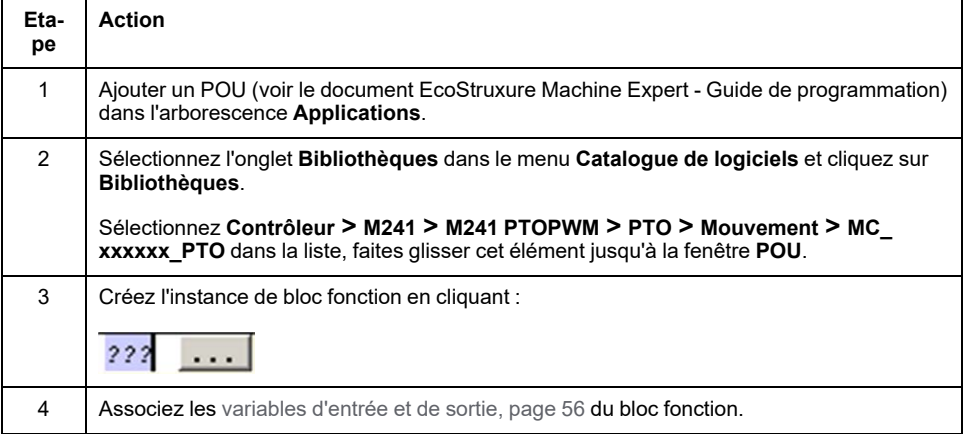

# <span id="page-594-1"></span>**Blocs fonction d'administration**

#### **Contenu de ce chapitre**

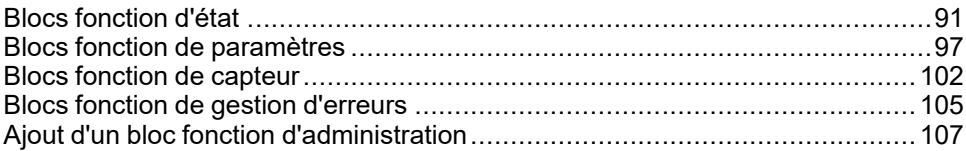

# **Présentation**

Ce chapitre décrit les blocs fonction d'administration.

Les blocs fonction d'administration n'ont pas d'effet sur le [diagramme des états,](#page-560-0) [page 57.](#page-560-0)

# <span id="page-594-0"></span>**Blocs fonction d'état**

# **Présentation**

Cette section décrit les blocs fonction d'état.

# **MC\_ReadActualVelocity\_PTO : obtenir la vitesse commandée de l'axe**

#### **Description du bloc fonction**

Ce bloc fonction renvoie la valeur de la vitesse commandée de l'axe.

## **Représentation graphique**

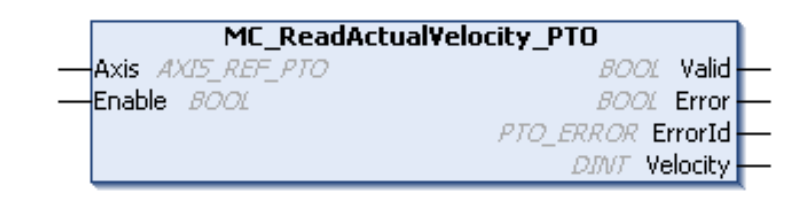

### **Représentation en langage IL et ST**

Pour voir la représentation générale en langage IL ou ST, reportez-vous au chapitre [Représentation des fonctions et blocs fonction, page 125](#page-628-0).

# **Variables d'entrée**

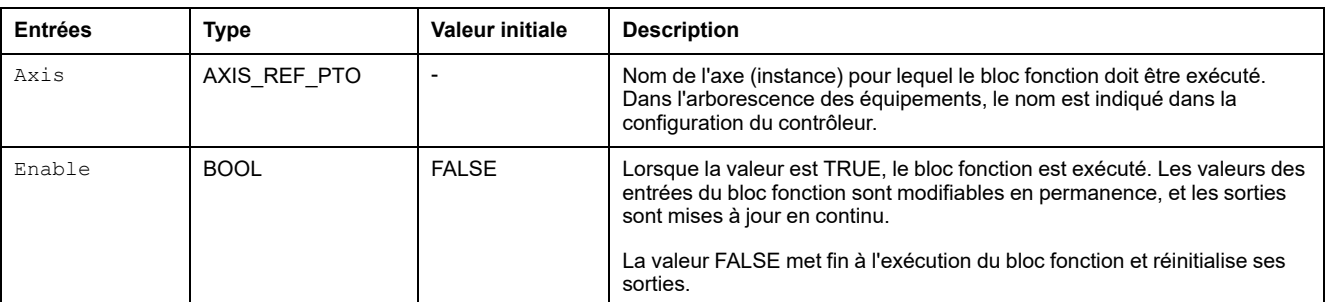

Le tableau suivant décrit les variables d'entrée :

### **Variables de sortie**

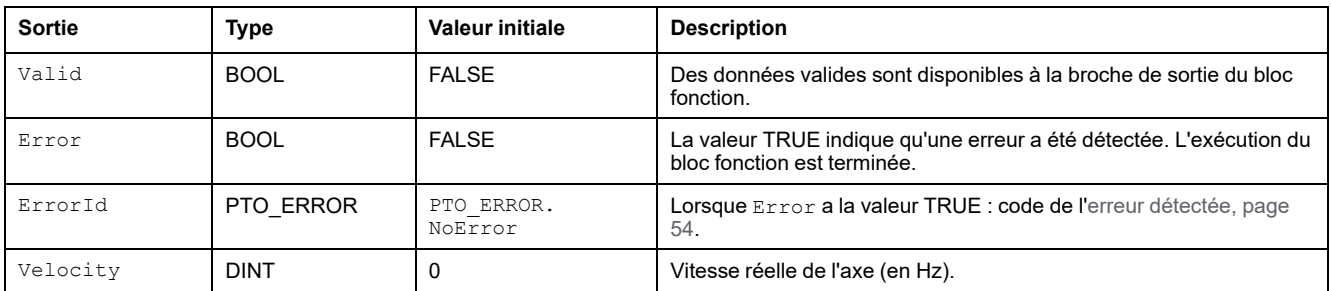

# **MC\_ReadActualPosition\_PTO : obtenir la position de l'axe**

### **Description du bloc fonction**

Ce bloc fonction renvoie la valeur de la position commandée de l'axe.

#### **Représentation graphique**

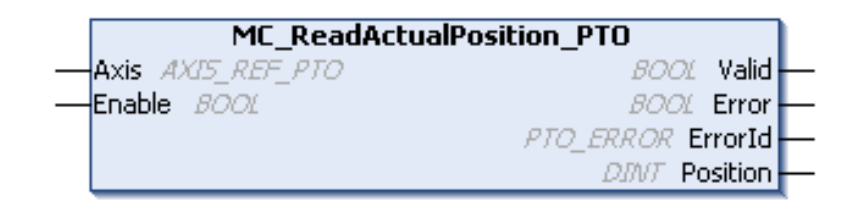

### **Représentation en langage IL et ST**

Pour voir la représentation générale en langage IL ou ST, reportez-vous au chapitre [Représentation des fonctions et blocs fonction, page 125.](#page-628-0)

### **Variables d'entrée**

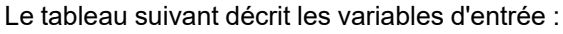

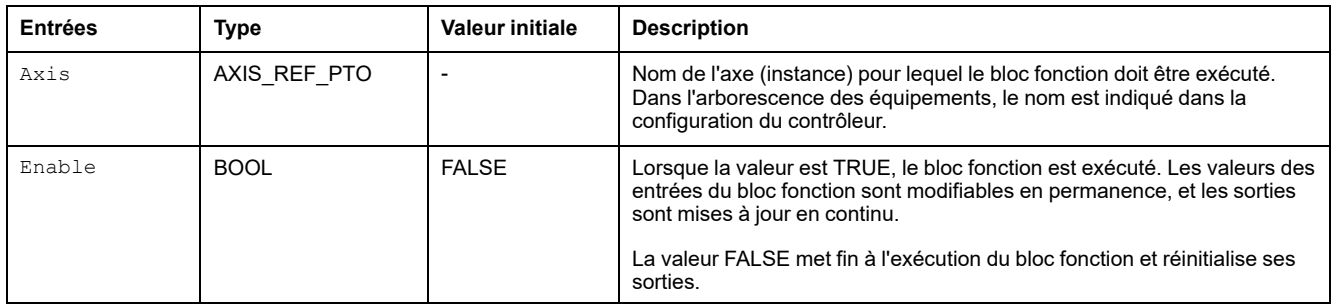

# **Variables de sortie**

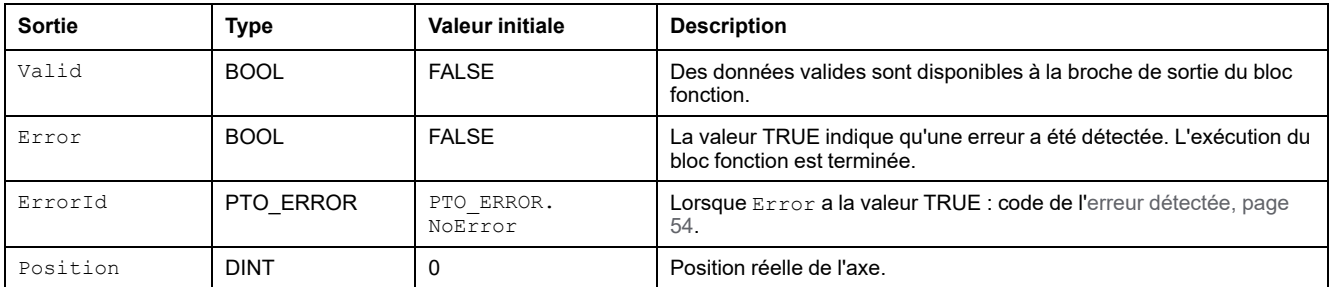

# **MC\_ReadStatus\_PTO : obtenir l'état de l'axe**

### **Description du bloc fonction**

Ce bloc fonction renvoie l'état du [diagramme des états, page 57](#page-560-0) pour l'axe considéré.

#### **Représentation graphique**

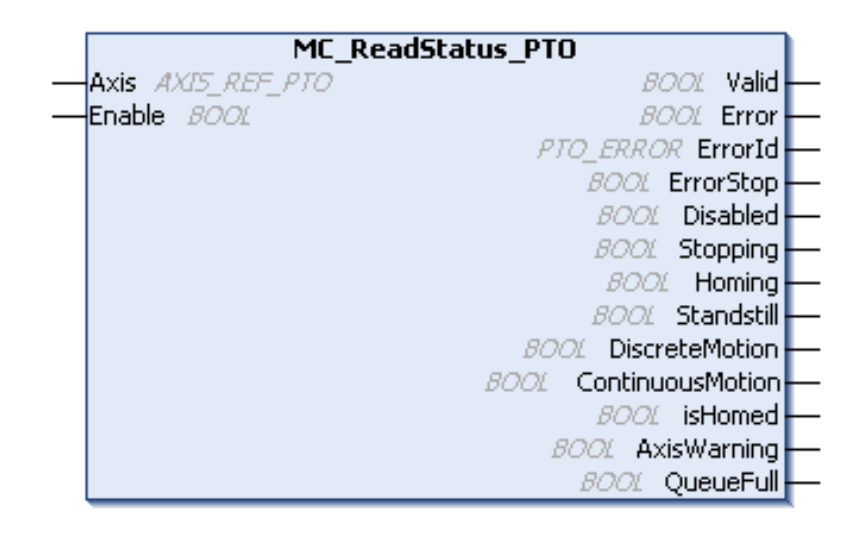

#### **Représentation en langage IL et ST**

Pour voir la représentation générale en langage IL ou ST, reportez-vous au chapitre [Représentation des fonctions et blocs fonction, page 125](#page-628-0).

### **Variables d'entrée**

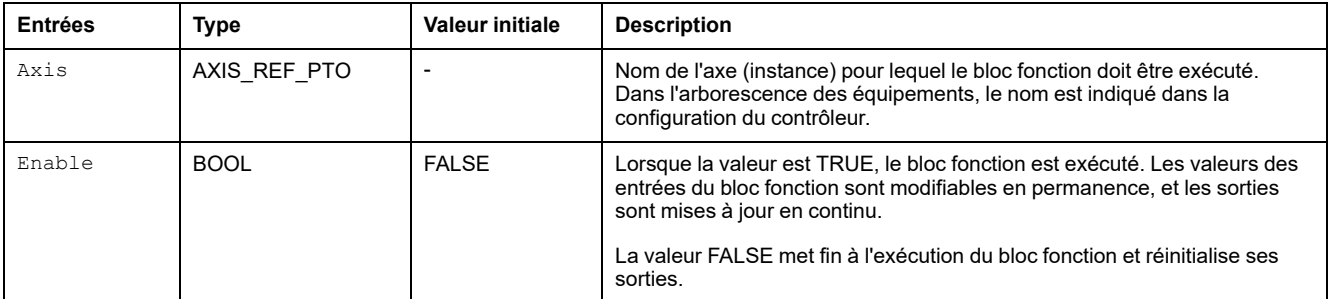

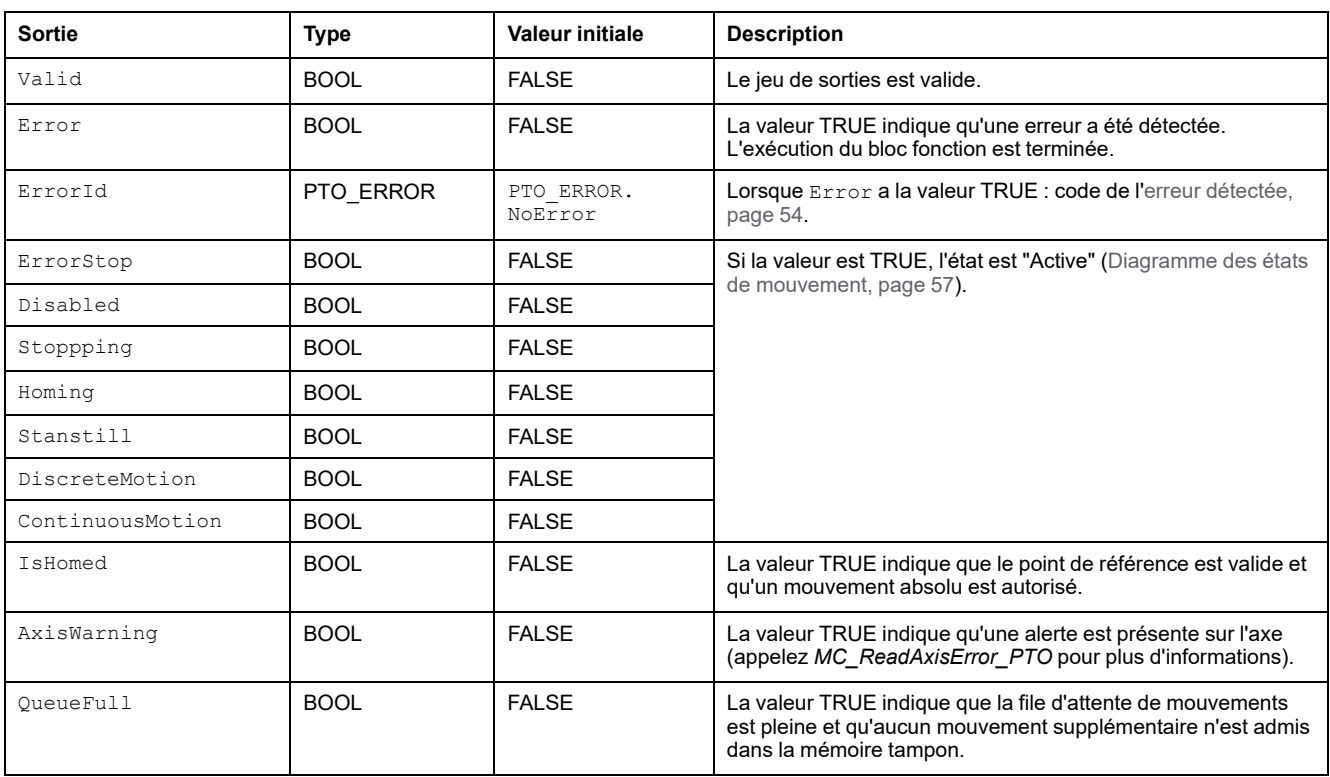

# **MC\_ReadMotionState\_PTO : obtenir l'état de mouvement de l'axe**

### **Description du bloc fonction**

Ce bloc fonction renvoie l'état de mouvement réel de l'axe.

#### **Représentation graphique**

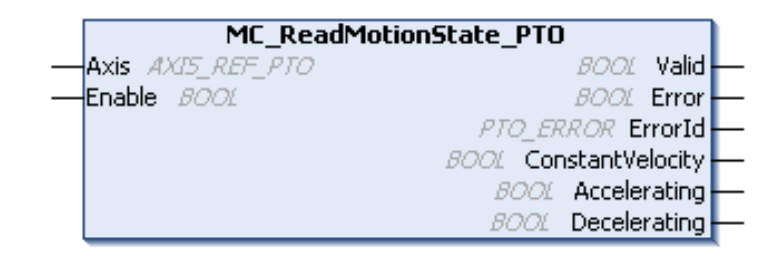

### **Représentation en langage IL et ST**

Pour voir la représentation générale en langage IL ou ST, reportez-vous au chapitre [Représentation des fonctions et blocs fonction, page 125](#page-628-0).

# **Variables d'entrée**

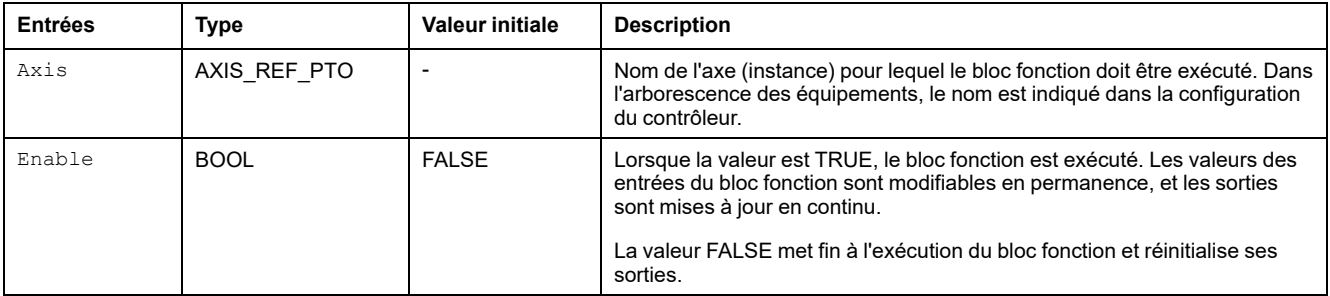

Le tableau suivant décrit les variables d'entrée :

# **Variables de sortie**

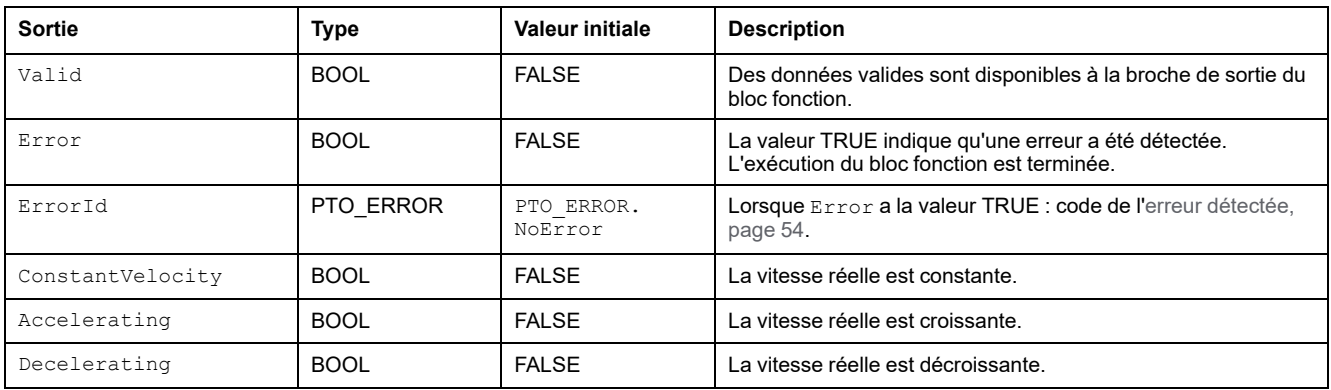

# <span id="page-600-0"></span>**Blocs fonction de paramètres**

# **Présentation**

Cette section décrit les blocs fonction de paramètres.

# **MC\_ReadParameter\_PTO : obtention de paramètres à partir de PTO**

#### **Description du bloc fonction**

Ce bloc fonction est utilisé pour obtenir des paramètres à partir de la fonction PTO.

#### **Représentation graphique**

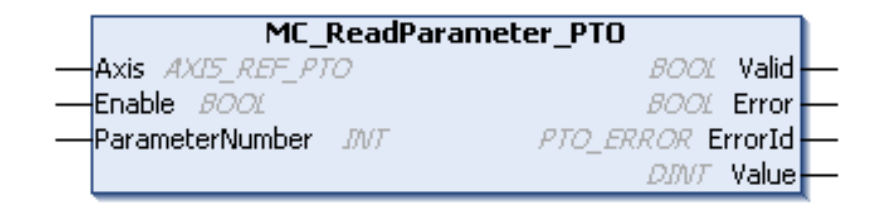

#### **Représentation en langage IL et ST**

Pour voir la représentation générale en langage IL ou ST, reportez-vous au chapitre [Représentation des fonctions et blocs fonction, page 125.](#page-628-0)

### **Variables d'entrée**

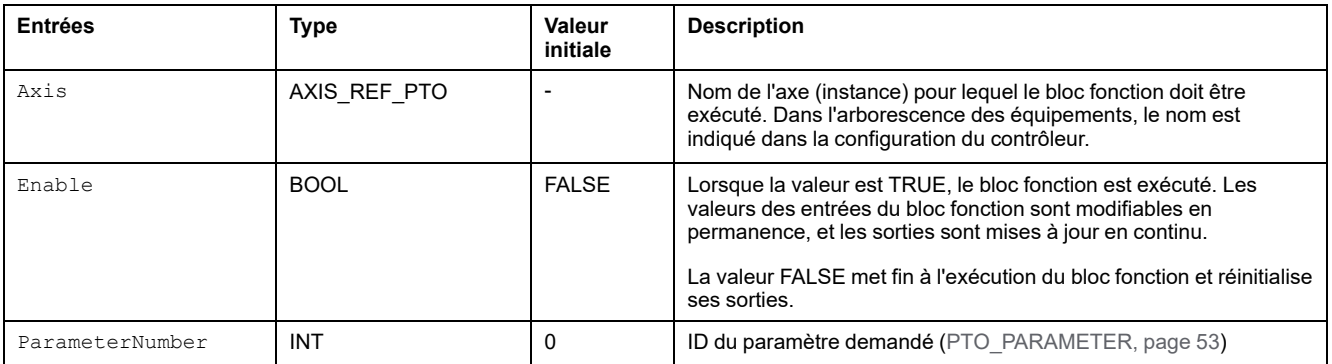

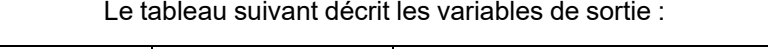

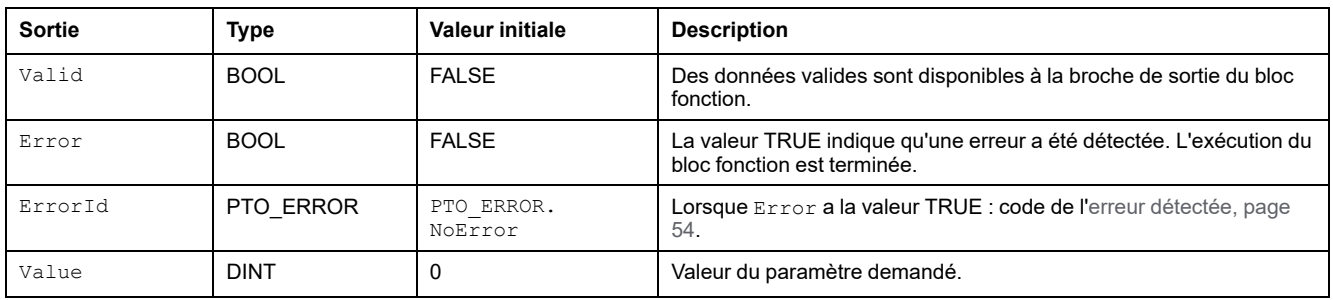

# **MC\_WriteParameter\_PTO : écrire des paramètres dans la fonction PTO**

### **Description du bloc fonction**

Ce bloc fonction permet d'écrire des paramètres dans la fonction PTO.

### **Représentation graphique**

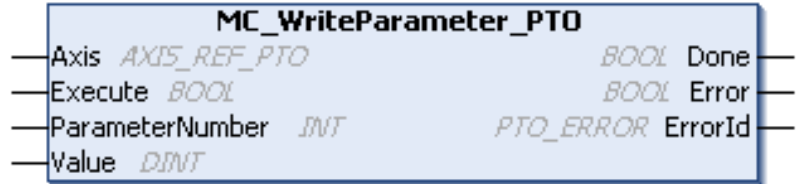

# **Représentation en langage IL et ST**

Pour voir la représentation générale en langage IL ou ST, reportez-vous au chapitre [Représentation des fonctions et blocs fonction, page 125](#page-628-0).

# **Variables d'entrée**

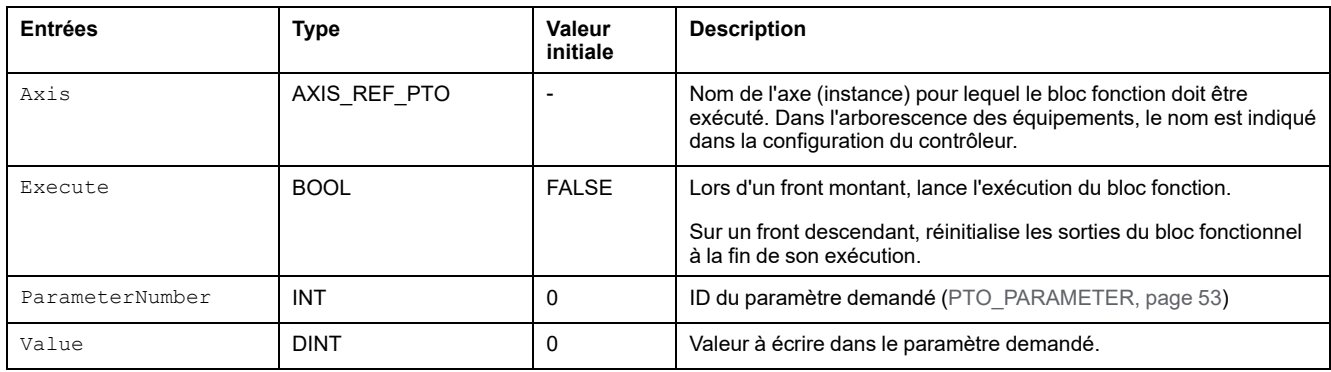

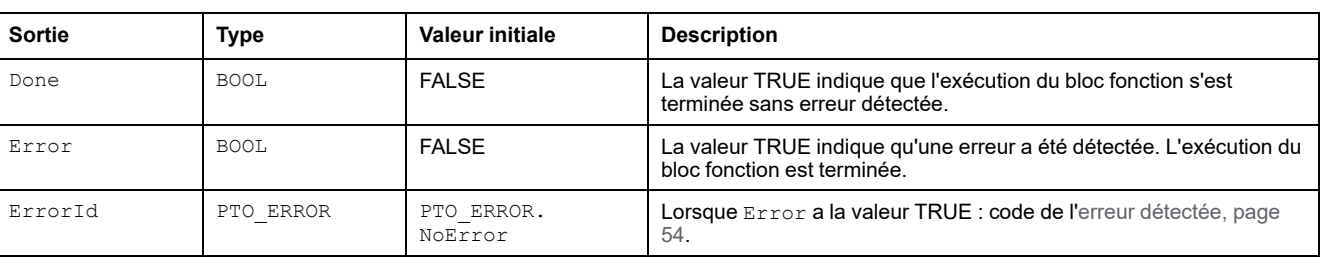

## **MC\_ReadBoolParameter\_PTO : obtention de paramètres** *BOOL* **à partir de PTO**

#### **Description du bloc fonction**

Ce bloc fonction permet d'obtenir des paramètres BOOL à partir de la fonction PTO.

### **Représentation graphique**

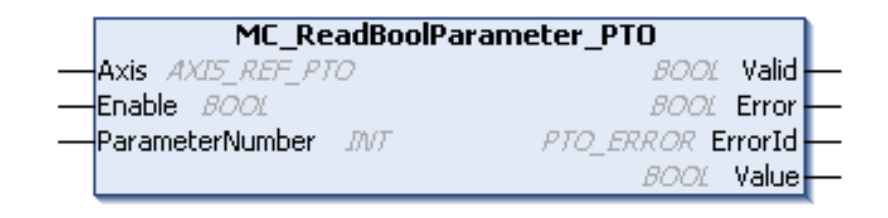

### **Représentation en langage IL et ST**

Pour voir la représentation générale en langage IL ou ST, reportez-vous au chapitre [Représentation des fonctions et blocs fonction, page 125](#page-628-0).

# **Variables d'entrée**

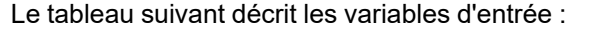

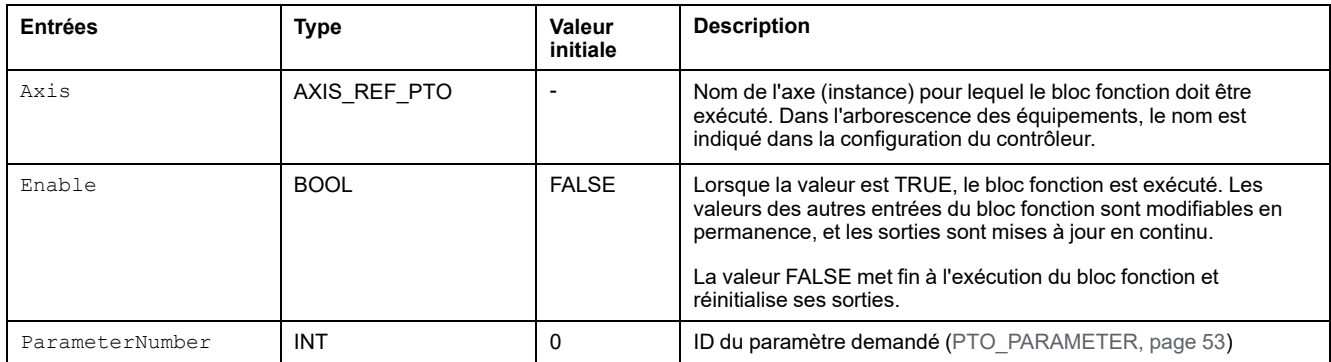

# **Variables de sortie**

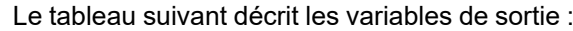

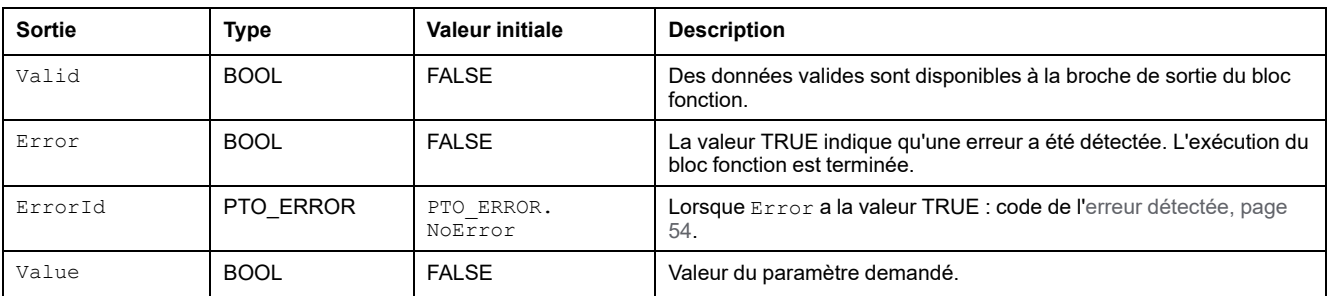

### **MC\_WriteBoolParameter\_PTO : écrire des paramètres** *BOOL* **dans la fonction PTO**

#### **Description du bloc fonction**

Ce bloc fonction permet d'écrire des paramètres BOOL dans la fonction PTO.

## **Représentation graphique**

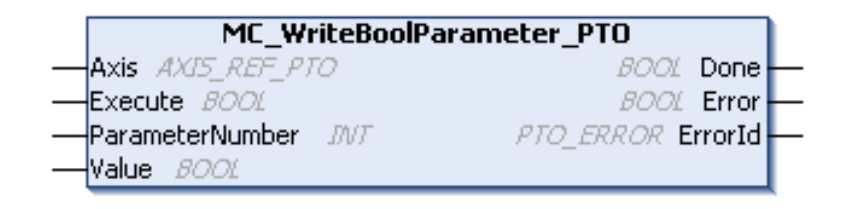

### **Représentation en langage IL et ST**

Pour voir la représentation générale en langage IL ou ST, reportez-vous au chapitre [Représentation des fonctions et blocs fonction, page 125.](#page-628-0)

### **Variables d'entrée**

| <b>Entrées</b>  | <b>Type</b>  | Valeur<br>initiale | <b>Description</b>                                                                                                    |
|-----------------|--------------|--------------------|----------------------------------------------------------------------------------------------------|
| Axis            | AXIS REF PTO |                    | Nom de l'axe (instance) pour lequel le bloc fonction doit être<br>exécuté. Dans l'arborescence des équipements, le nom est indiqué<br>dans la configuration du contrôleur. |
| Execute         | <b>BOOL</b>  | <b>FALSE</b>       | Lors d'un front montant, lance l'exécution du bloc fonction.                                                                                                    |
|                 |              |                    | Sur un front descendant, réinitialise les sorties du bloc fonctionnel à<br>la fin de son exécution.                                                                        |
| ParameterNumber | <b>INT</b>   | 0                  | ID du paramètre demandé (PTO_PARAMETER, page 53)                                                                                                    |
| Value           | <b>BOOL</b>  | <b>FALSE</b>       | Valeur à écrire dans le paramètre demandé.                                                                                                    |

Le tableau suivant décrit les variables d'entrée :

### **Variables de sortie**

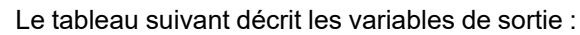

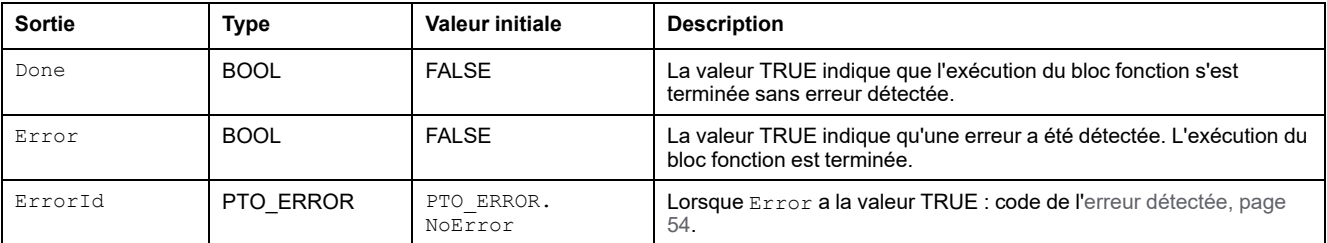

# <span id="page-605-0"></span>**Blocs fonction de capteur**

# **Présentation**

Cette section décrit les blocs fonction de capteur.

# **MC\_TouchProbe\_PTO : activation d'un événement déclencheur**

#### **Description du bloc fonction**

Ce bloc fonction est utilisé pour activer un événement déclencheur sur l'entrée de capteur. L'événement déclencheur permet d'enregistrer la position de l'axe et/ou de lancer un mouvement en mémoire tampon.

#### **Représentation graphique**

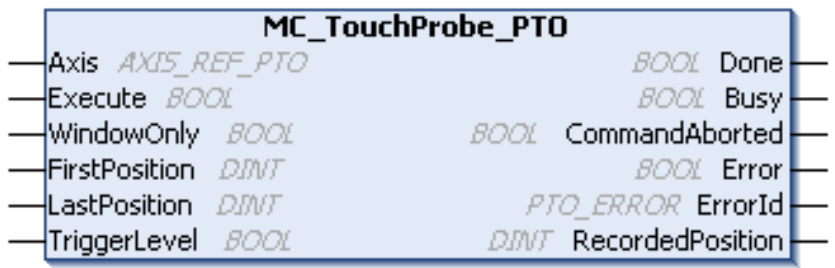

#### **Représentation en langage IL et ST**

Pour voir la représentation générale en langage IL ou ST, reportez-vous au chapitre [Représentation des fonctions et blocs fonction, page 125](#page-628-0).

# **Variables d'entrée**

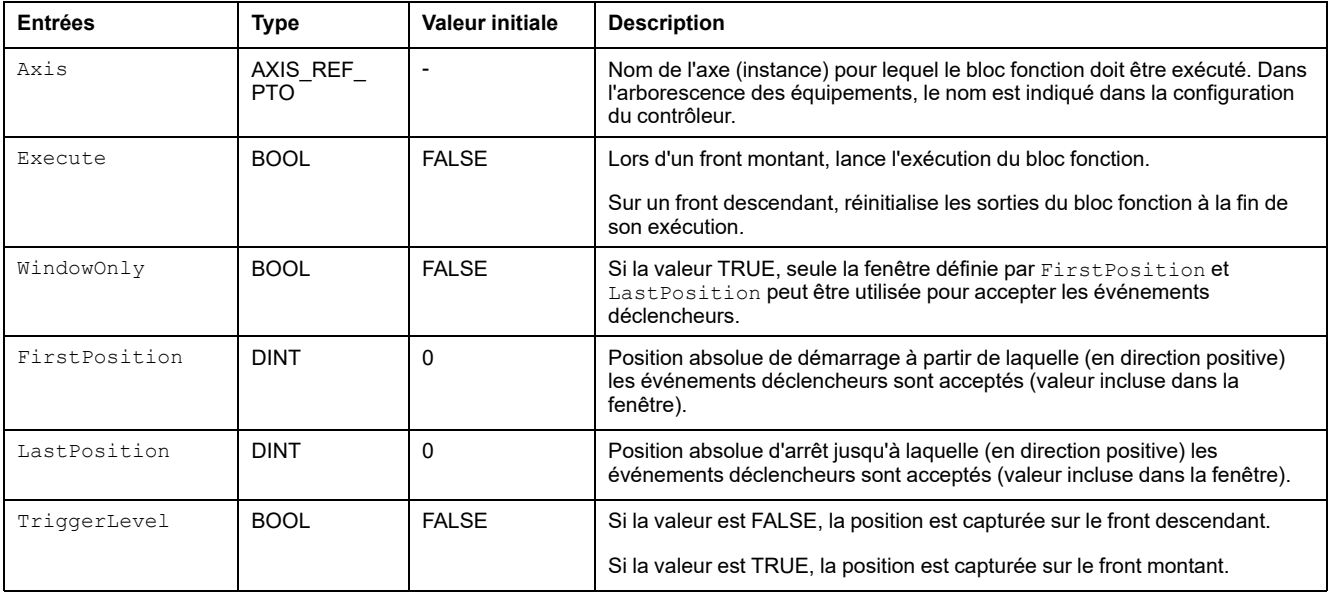

Le tableau suivant décrit les variables de sortie :

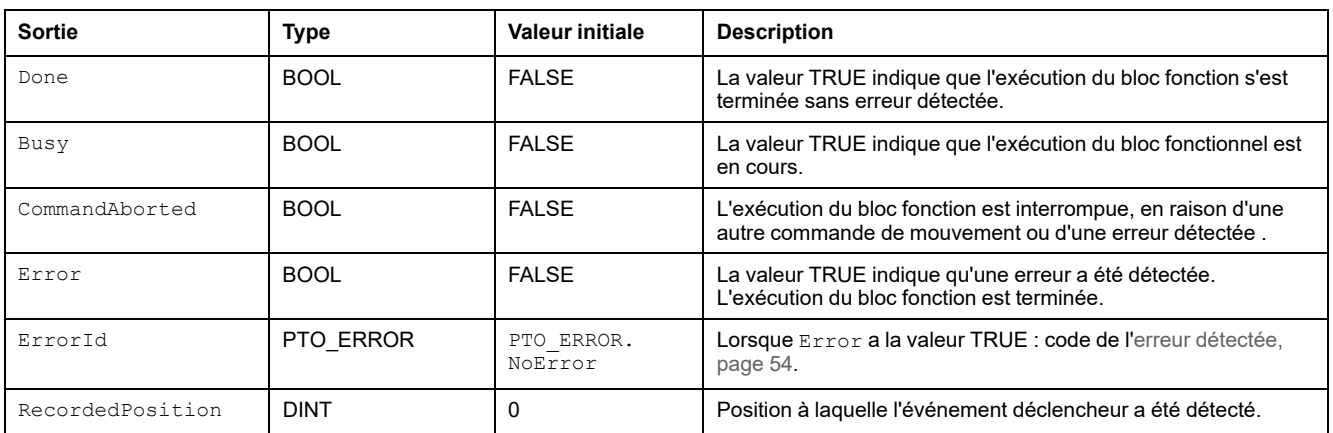

**NOTE:** Seul le premier événement après le front montant sur la broche Busy du bloc fonction *MC\_TouchProbe\_PTO* est valide. Une fois la broche de sortie Done définie, les événements suivants sont ignorés. Le bloc fonction doit être réactivé pour répondre à d'autres événements.

# **MC\_AbortTrigger\_PTO : abandonner/désactiver des blocs fonction**

#### **Description du bloc fonction**

Ce bloc fonction est utilisé pour abandonner des blocs fonction connectés à des événements déclencheurs (par exemple, *MC\_TouchProbe\_PTO*).

### **Représentation graphique**

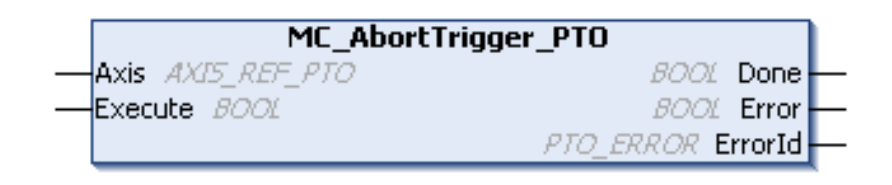

# **Représentation en langage IL et ST**

Pour voir la représentation générale en langage IL ou ST, reportez-vous au chapitre [Représentation des fonctions et blocs fonction, page 125](#page-628-0).

# **Variables d'entrée**

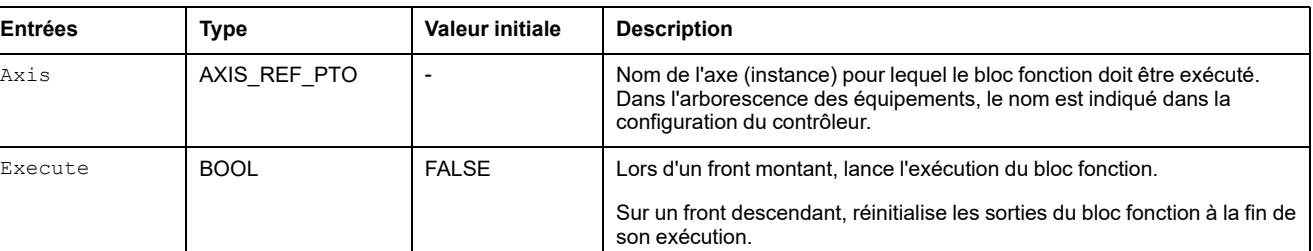

Le tableau suivant décrit les variables d'entrée :

# **Variables de sortie**

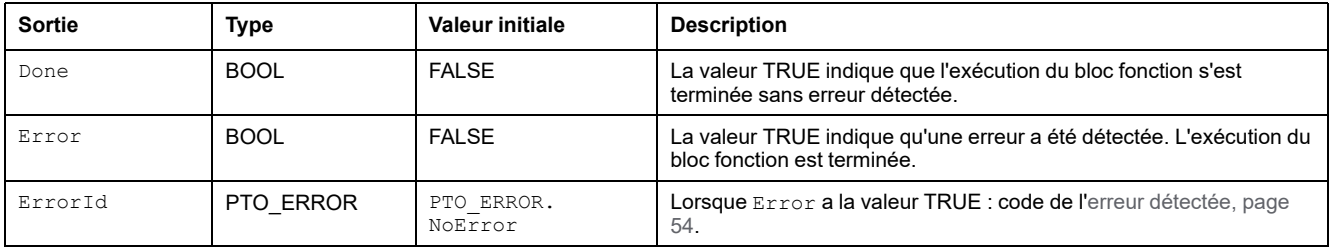

# <span id="page-608-0"></span>**Blocs fonction de gestion d'erreurs**

# **Présentation**

Cette section décrit les blocs fonction de gestion d'erreurs.

# **MC\_ReadAxisError\_PTO : obtention de l'erreur de contrôle d'axe**

#### **Description du bloc fonction**

Ce bloc fonction extrait l'erreur de contrôle d'axe. Si aucune erreur de contrôle d'axe n'est en attente, le bloc fonction renvoie  $Axi \leq Ehat \circ 1$ d = 0.

#### **Représentation graphique**

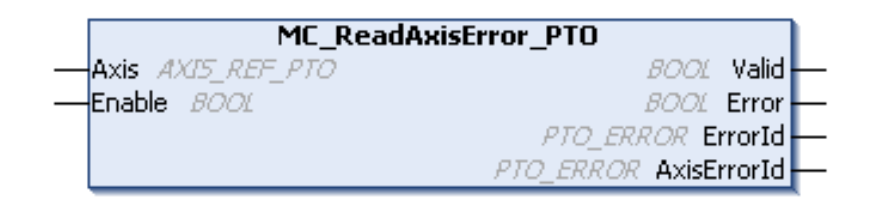

#### **Représentation en langage IL et ST**

Pour voir la représentation générale en langage IL ou ST, reportez-vous au chapitre [Représentation des fonctions et blocs fonction, page 125.](#page-628-0)

#### **Variables d'entrée**

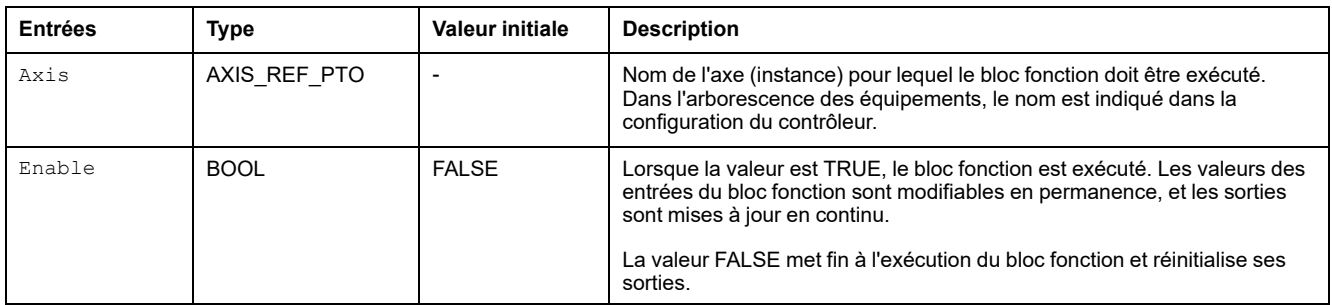

#### Le tableau suivant décrit les variables d'entrée :

#### **Variables de sortie**

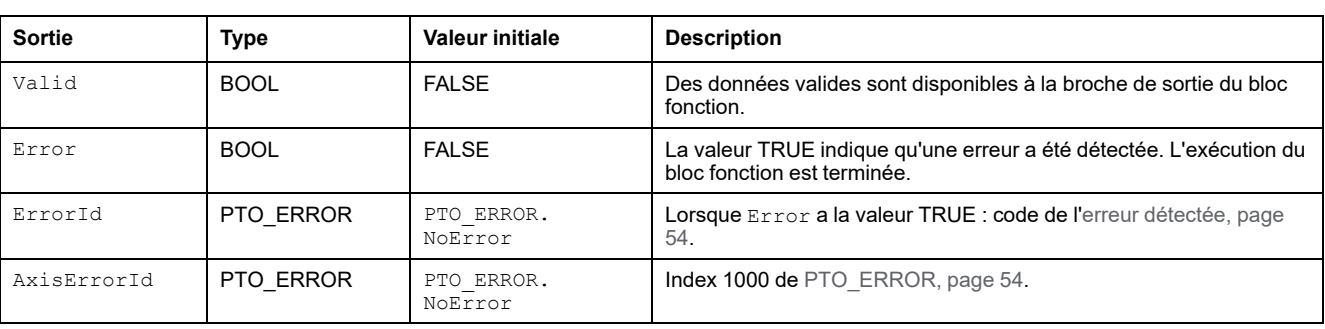

# **MC\_Reset\_PTO : réinitialiser toutes les erreurs liées à l'axe**

### **Description du bloc fonction**

Ce bloc fonction réinitialise toutes les erreurs liées à l'axe, si les conditions le permettent, pour autoriser une transition de l'état **ErrorStop** à l'état **Standstill**. Il n'affecte pas la sortie des instances de bloc fonction.

#### **Représentation graphique**

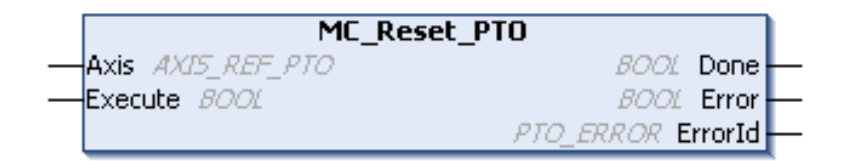

### **Représentation en langage IL et ST**

Pour voir la représentation générale en langage IL ou ST, reportez-vous au chapitre [Représentation des fonctions et blocs fonction, page 125](#page-628-0).

### **Variables d'entrée**

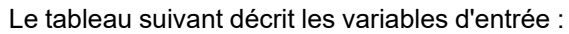

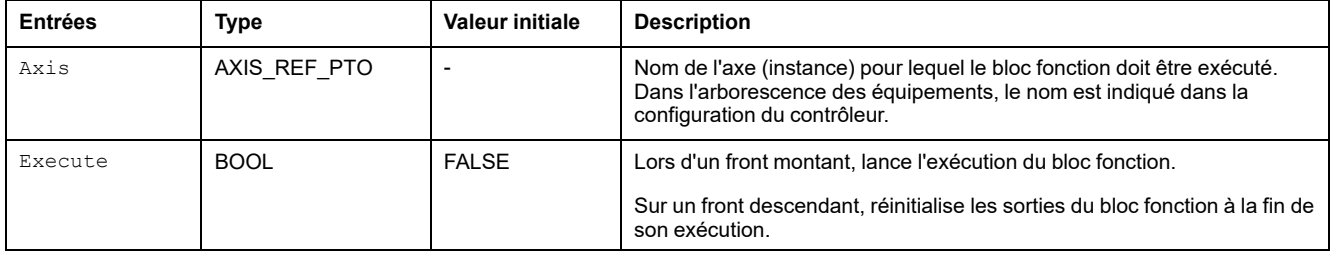

# **Variables de sortie**

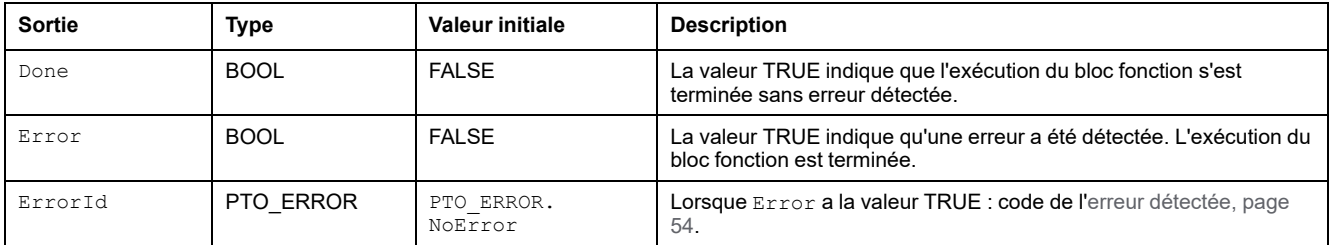

# <span id="page-610-0"></span>**Ajout d'un bloc fonction d'administration**

# **Présentation**

Cette section explique comment ajouter un bloc fonction d'administration.

# **Ajout d'un bloc fonction d'administration**

# **Procédure**

Pour ajouter et créer l'instance d'un bloc fonction d'administration, procédez comme suit :

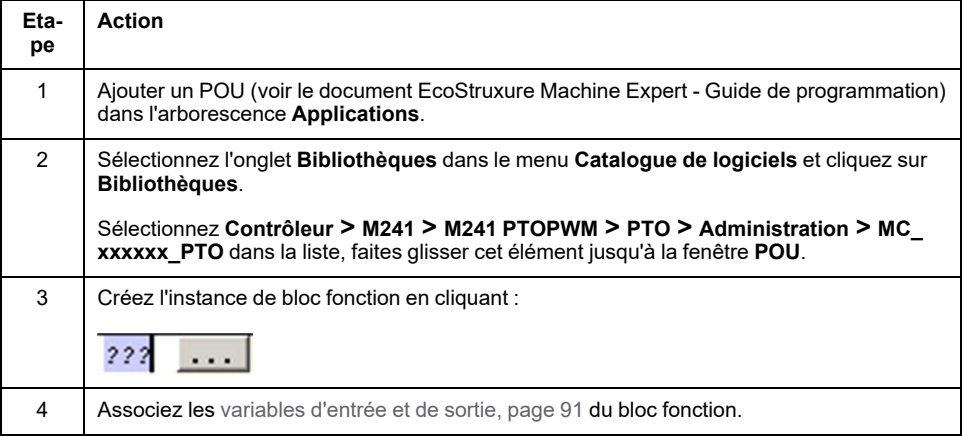

# **Fonction PWM (Pulse Width Modulation)**

#### **Contenu de cette partie**

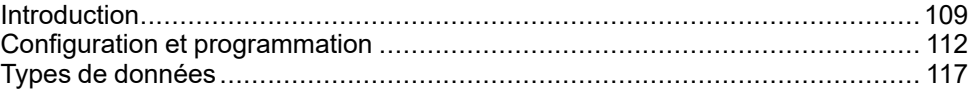

#### **Présentation**

Cette section décrit la fonction *Pulse Width Modulation* (modulation de largeur d'impulsion).
## <span id="page-612-1"></span>**Introduction**

#### **Contenu de ce chapitre**

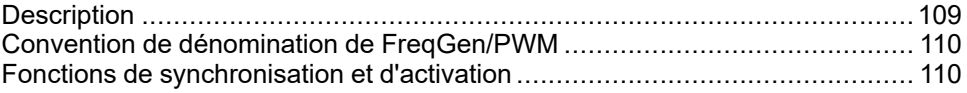

### **Présentation**

Ce chapitre décrit les fonctions *PWM*.

## <span id="page-612-0"></span>**Description**

### <span id="page-612-2"></span>**Présentation**

La fonction de modulation de largeur d'impulsion ou PWM (Pulse Width Modulation) génère un signal d'onde programmable sur une sortie dédiée avec un cycle d'activité et une fréquence réglables.

### **Forme du signal**

La forme du signal dépend des paramètres d'entrée suivants :

- **Fréquence** configurable :
	- de 0,1 Hz à 20 kHz, par pas de 0,1 Hz (sorties rapides : Q0 à Q3)
	- de 0,1 Hz à 1 kHz, par pas de 0,1 Hz (sorties rapides : Q4 à Q7)
- **Cycle d'activité** du signal de sortie de 0 à 100 %, par pas de 1 % ou de 0,1 % avec *HighPrecision*.

Cycle d'activité = Tp/T

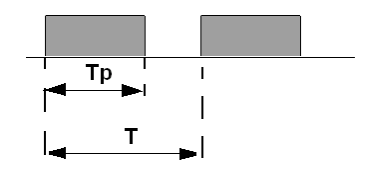

**Tp** Largeur d'impulsion

**T** Période d'impulsion (1/Fréquence)

Le fait de modifier le cycle d'activité dans le programme module la largeur du signal. L'illustration ci-après représente un signal de sortie avec différents cycles d'activité.

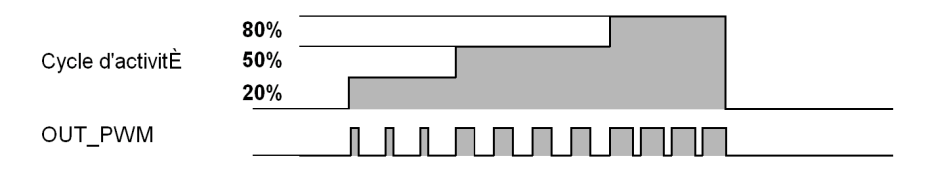

L'illustration ci-après montre un cycle d'activité de 20 % :

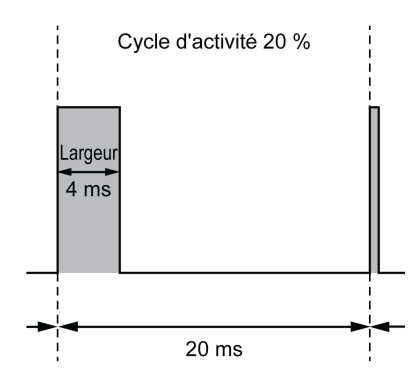

## <span id="page-613-0"></span>**Convention de dénomination de FreqGen/PWM**

## **Définition**

La fonction FrequencyGenerator/Pulse Width Modulation utilise une sortie physique rapide et jusqu'à deux entrées physiques.

Dans ce document, nous avons adopté la convention de dénomination suivante :

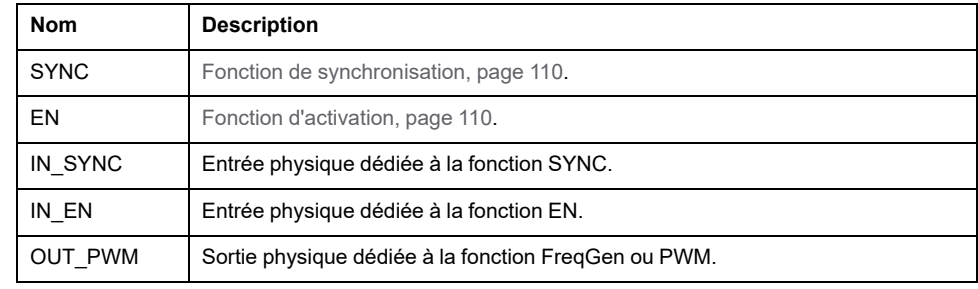

## <span id="page-613-1"></span>**Fonctions de synchronisation et d'activation**

## <span id="page-613-2"></span>**Introduction**

Cette section présente les fonctions utilisées par FreqGen/PWM :

- Fonction de **Synchronisation**
- Fonction d'**Activation**

Chaque fonction utilise les 2 bits de bloc fonction suivants :

- **Bit EN\_(fonction) :** La valeur 1 de ce bit permet à la fonction d'opérer sur une entrée physique externe si elle est configurée.
- **Bit F\_(fonction) :** La valeur 1 de ce bit force la fonction.

Le schéma suivant explique comment la fonction est gérée :

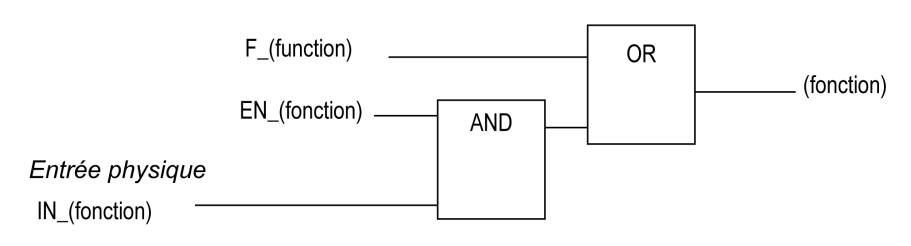

**NOTE:** (fonction) représente **Enable** (fonction d'activation) ou **Sync** (fonction de synchronisation).

Si l'entrée physique est requise, activez-la dans l'[écran de configuration, page](#page-615-0) [112.](#page-615-0)

## **Fonction de synchronisation**

La fonction **Synchronisation** est utilisée pour interrompre le cycle FreqGen/PWM en cours et en lancer un nouveau.

### **Fonction d'activation**

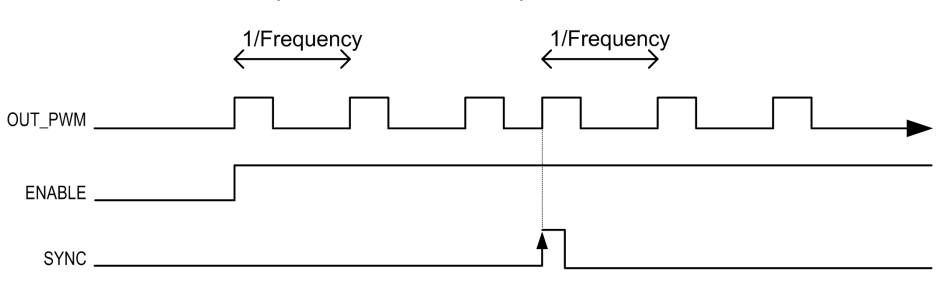

La fonction **Activation** permet d'activer FreqGen/PWM :

# <span id="page-615-2"></span>**Configuration et programmation**

### **Contenu de ce chapitre**

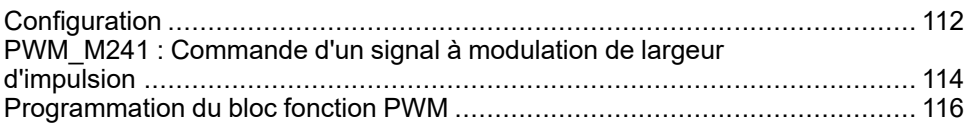

### **Présentation**

Ce chapitre fournit des instructions de configuration et de programmation pour l'utilisation de fonctions *PWM*.

## <span id="page-615-1"></span>**Configuration**

## <span id="page-615-4"></span>**Présentation**

Quatre fonctions de modulation de largeur d'impulsion peuvent être configurées sur le contrôleur.

## <span id="page-615-3"></span>**Ajout d'une fonction de modulation de largeur d'impulsion**

Pour ajouter une fonction de modulation de largeur d'impulsion, procédez comme suit :

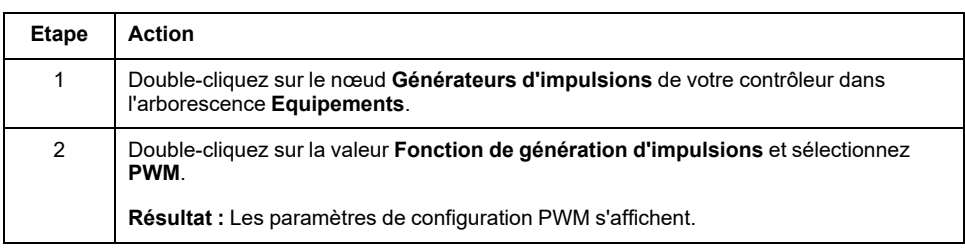

## <span id="page-615-0"></span>**Paramètres**

#### Cette figure montre un exemple d'une fenêtre Configuration PWM :

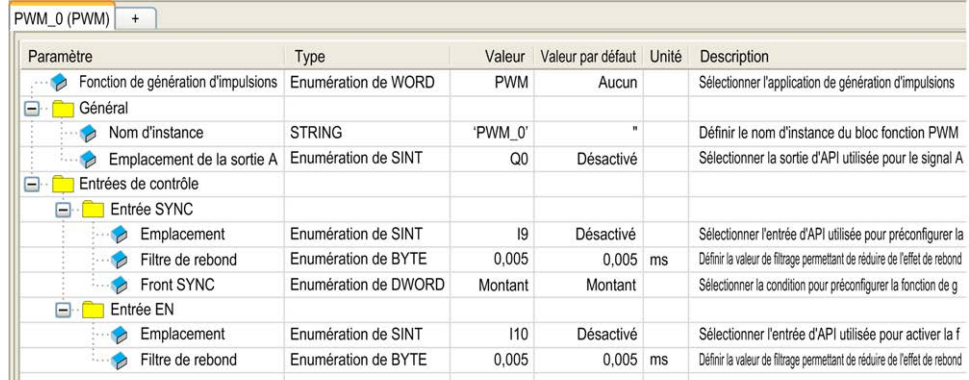

#### La fonction de modulation de largeur d'impulsion (PWM) a les paramètres suivants :

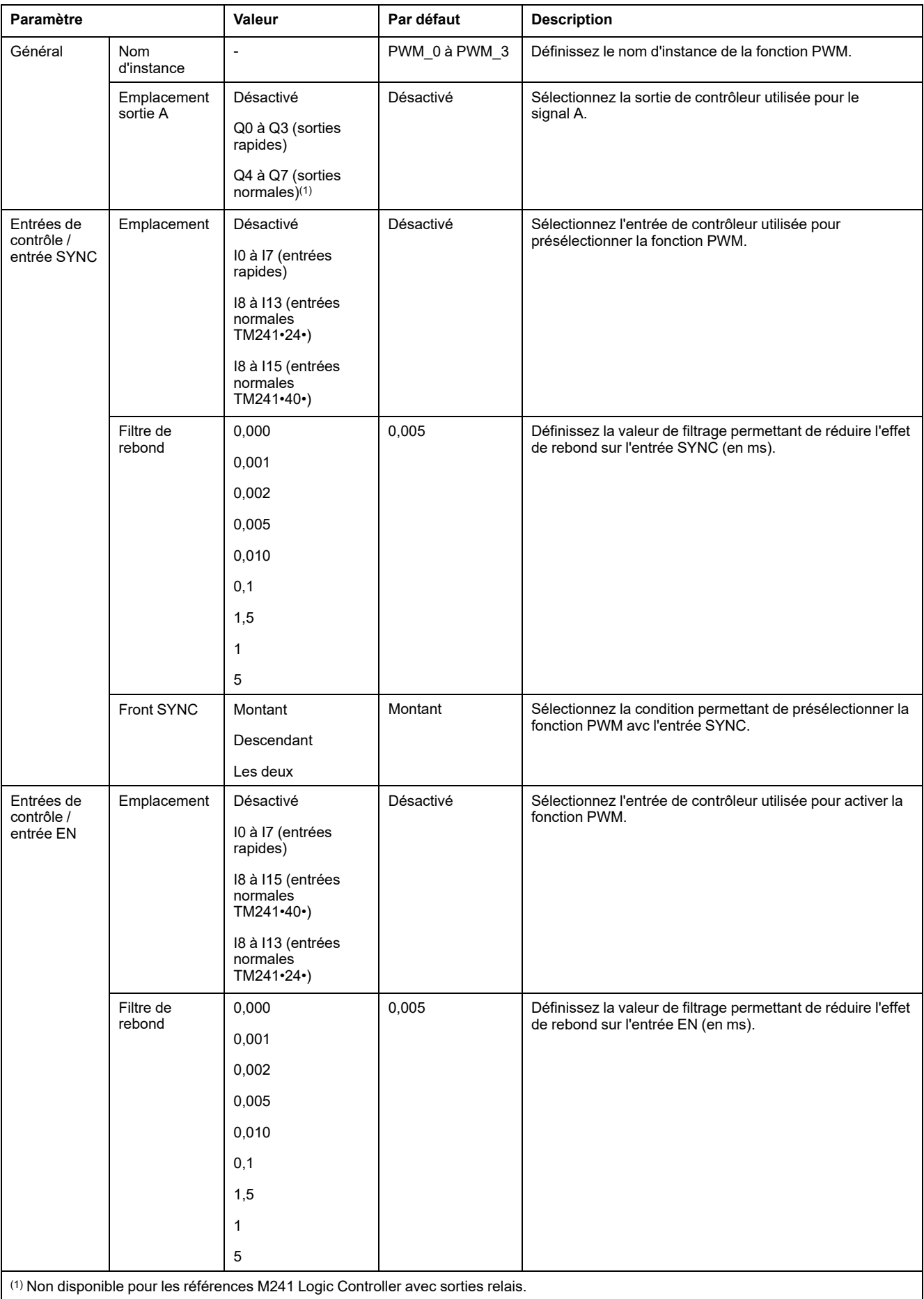

### **Synchronisation avec un événement externe**

Sur un front montant de l'entrée physique IN\_SYNC (avec EN\_Sync = 1), le cycle courant est interrompu et la fonction PWM redémarre un nouveau cycle.

Cette illustration fournit un schéma d'impulsion du bloc fonction *Pulse Width Modulation* avec utilisation de l'entrée IN\_SYNC :

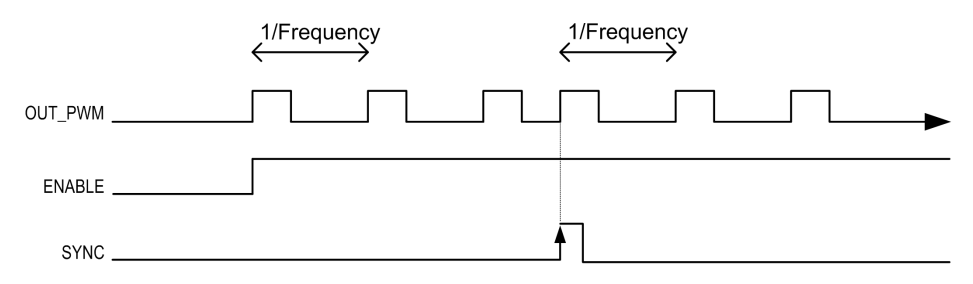

## <span id="page-617-0"></span>**PWM\_M241 : Commande d'un signal à modulation de largeur d'impulsion**

### <span id="page-617-1"></span>**Présentation**

Le bloc fonction *Pulse Width Modulation* commande une sortie de signal à modulation de largeur d'impulsion, à la fréquence et au cycle d'activité spécifiés.

### **Représentation graphique**

Cette illustration décrit un bloc fonction *Pulse Width Modulation* :

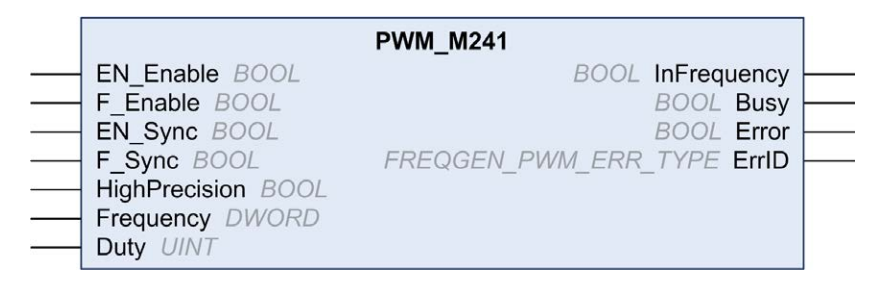

### **Représentation en langage IL et ST**

Pour voir la représentation générale en langage IL ou ST, reportez-vous au chapitre *[Différences entre une fonction et un bloc fonction](#page-628-0)*, page 125.

### **Variables d'entrée**

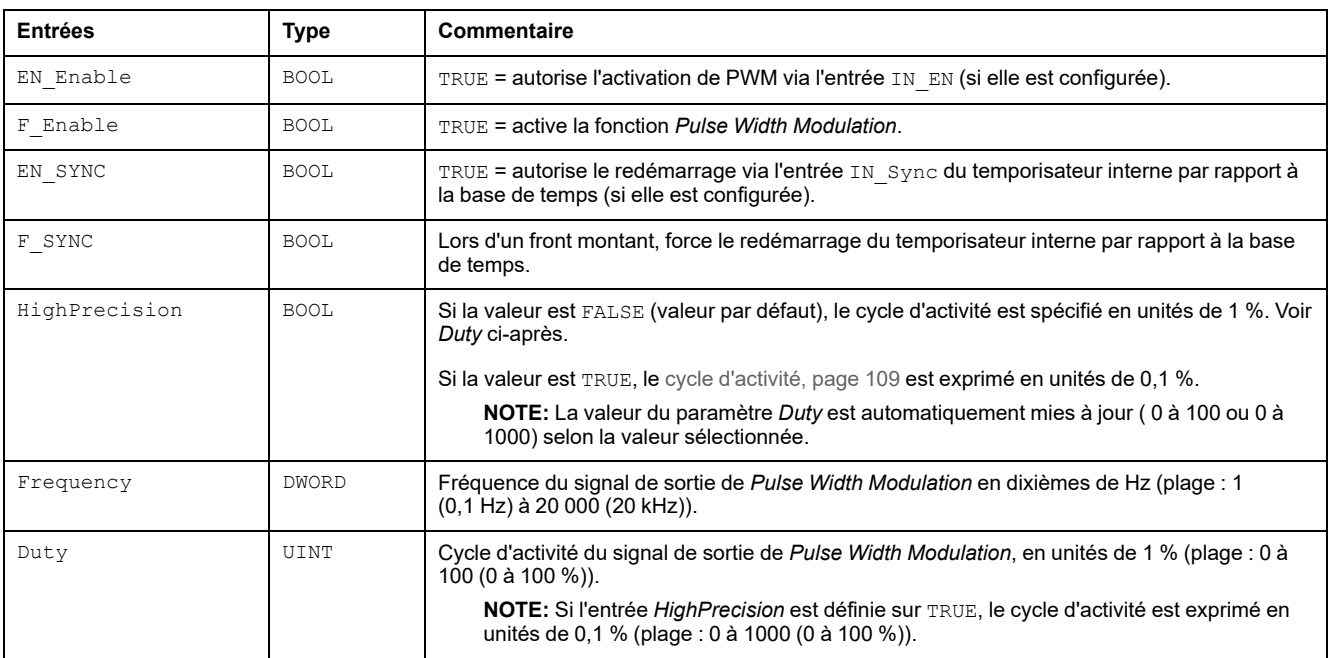

#### Le tableau suivant décrit les variables d'entrée :

### **Variables de sortie**

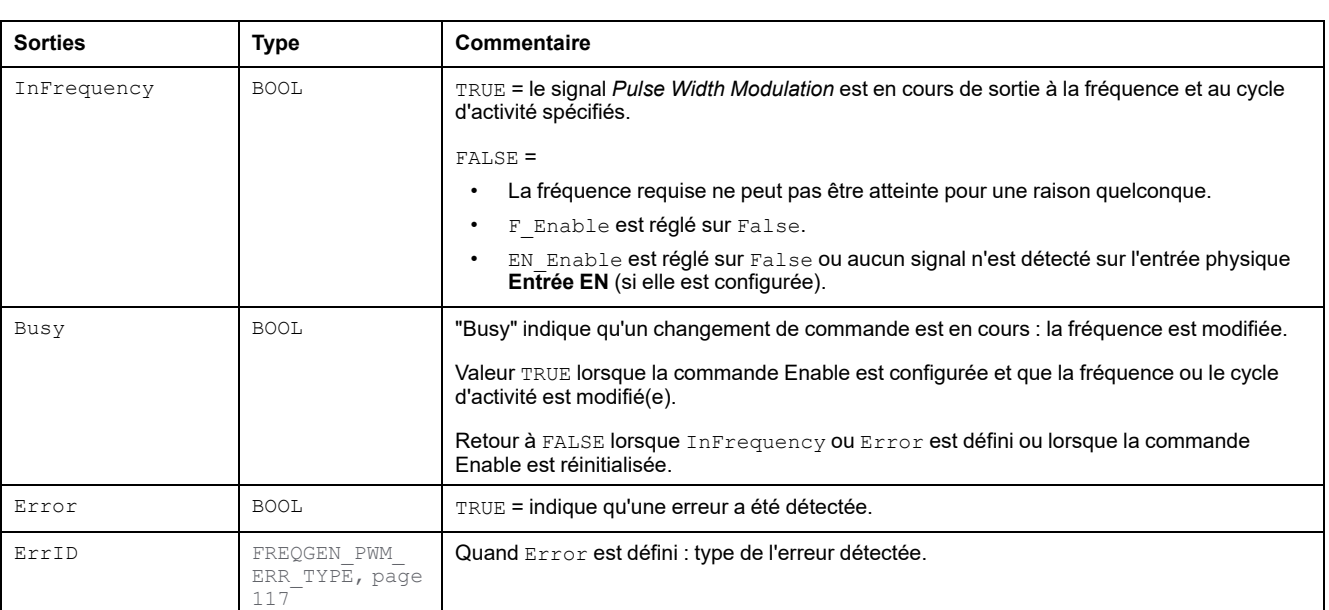

Le tableau suivant décrit les variables de sortie :

**NOTE:** Lorsque la fréquence requise ne peut pas être atteinte, pour une raison quelconque, la sortie InFrequency n'est pas réglée sur TRUE, mais Error reste à FALSE.

## <span id="page-619-0"></span>**Programmation du bloc fonction PWM**

## <span id="page-619-1"></span>**Procédure**

Pour programmer un bloc fonction **PWM**, procédez comme suit :

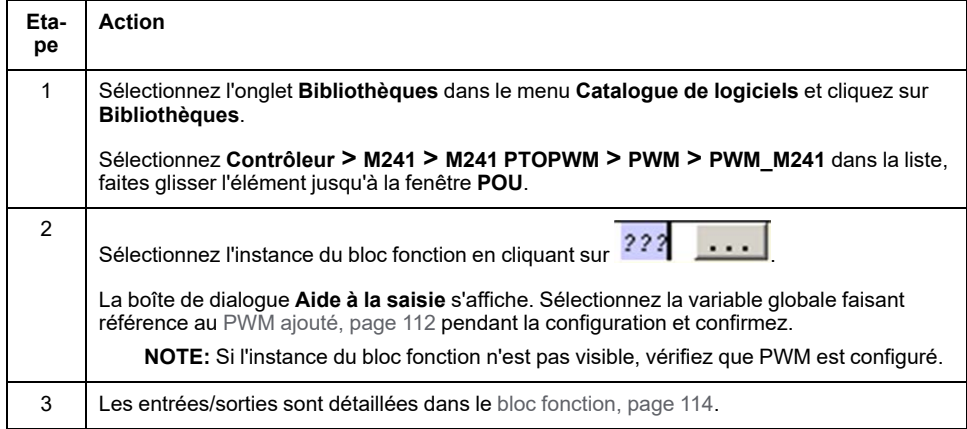

## <span id="page-620-1"></span>**Types de données**

#### **Contenu de ce chapitre**

[FREQGEN\\_PWM\\_ERR\\_TYPE .................................................................... 117](#page-620-0)

### **Présentation**

Ce chapitre décrit les types de données des fonctions *PWM*.

## <span id="page-620-0"></span>**FREQGEN\_PWM\_ERR\_TYPE**

### <span id="page-620-2"></span>**Enumération de type d'erreur**

Ce tableau répertorie les valeurs de l'énumération *FREQGEN\_PWM\_ERR\_ TYPE* :

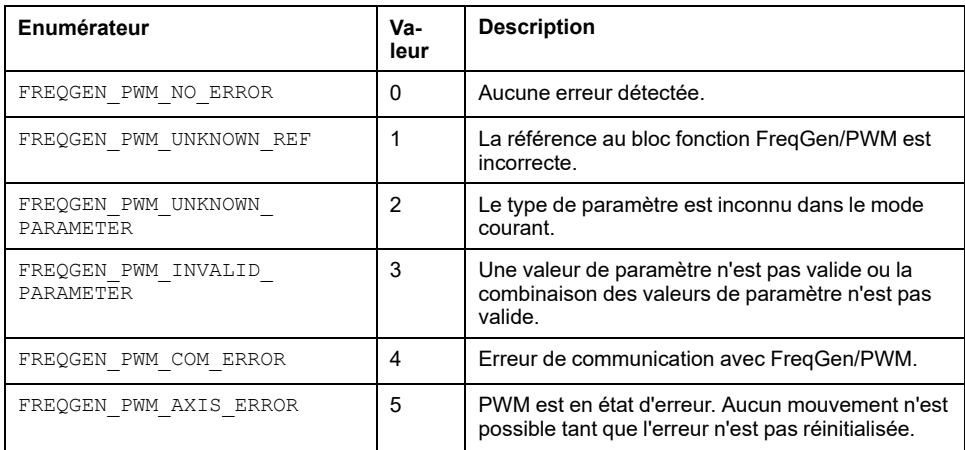

# **Frequency Generator (FreqGen)**

#### **Contenu de cette partie**

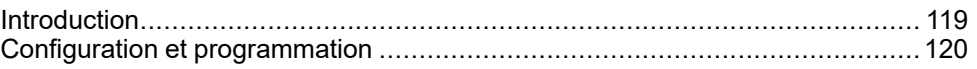

### **Présentation**

Cette section décrit la fonction *Frequency Generator* (générateur de fréquence).

## <span id="page-622-0"></span>**Introduction**

#### **Contenu de ce chapitre**

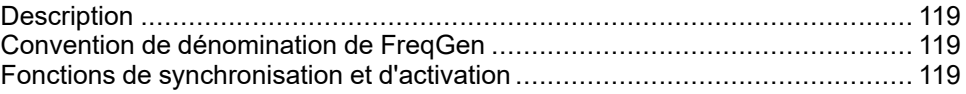

### **Présentation**

Ce chapitre décrit les fonctions *FreqGen*.

## <span id="page-622-1"></span>**Description**

### <span id="page-622-4"></span>**Présentation**

La fonction Générateur de fréquence génère un signal d'onde carrée sur des voies de sortie dédiées avec un cycle de service constant (50 %).

**Fréquence** configurable de 0,1 Hz à 100 KHz, avec une incrémentation par pas de 0,1 Hz.

## <span id="page-622-2"></span>**Convention de dénomination de FreqGen**

### **Description**

Voir [Convention de dénomination de FreqGen/PWM, page 110](#page-613-0).

## <span id="page-622-3"></span>**Fonctions de synchronisation et d'activation**

### **Description**

Voir [Fonctions de synchronisation et d'activation, page 110.](#page-613-1)

## <span id="page-623-0"></span>**Configuration et programmation**

#### **Contenu de ce chapitre**

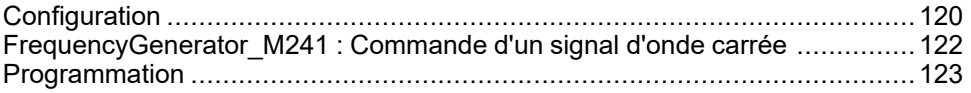

### **Présentation**

Ce chapitre fournit des instructions de configuration et de programmation pour l'utilisation de fonctions *FreqGen*.

## <span id="page-623-1"></span>**Configuration**

### <span id="page-623-2"></span>**Présentation**

Il est possible de configurer jusqu'à 4 fonctions de générateur de fréquence sur le contrôleur.

### **Ajout d'une fonction de générateur de fréquence**

Pour ajouter une fonction de générateur de fréquence, procédez comme suit :

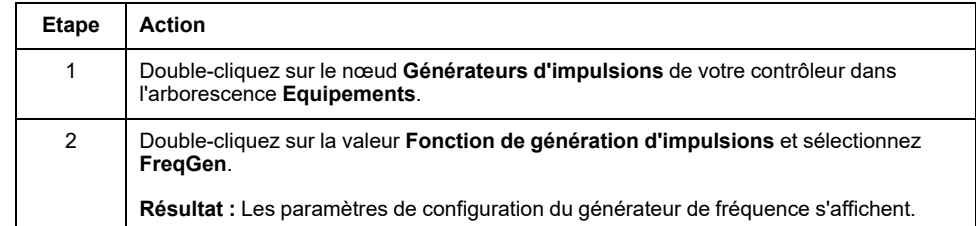

### **Paramètres**

Cette figure montre un exemple d'une fenêtre Configuration du générateur de fréquence :

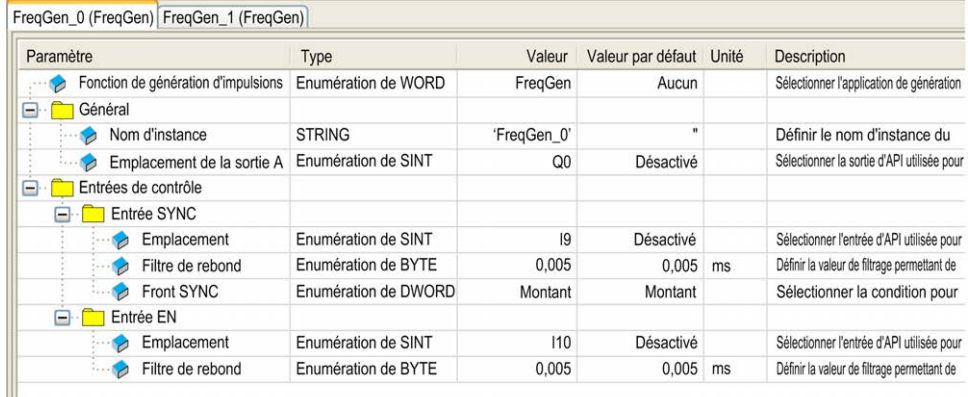

#### La fonction de générateur de fréquence a les paramètres suivants :

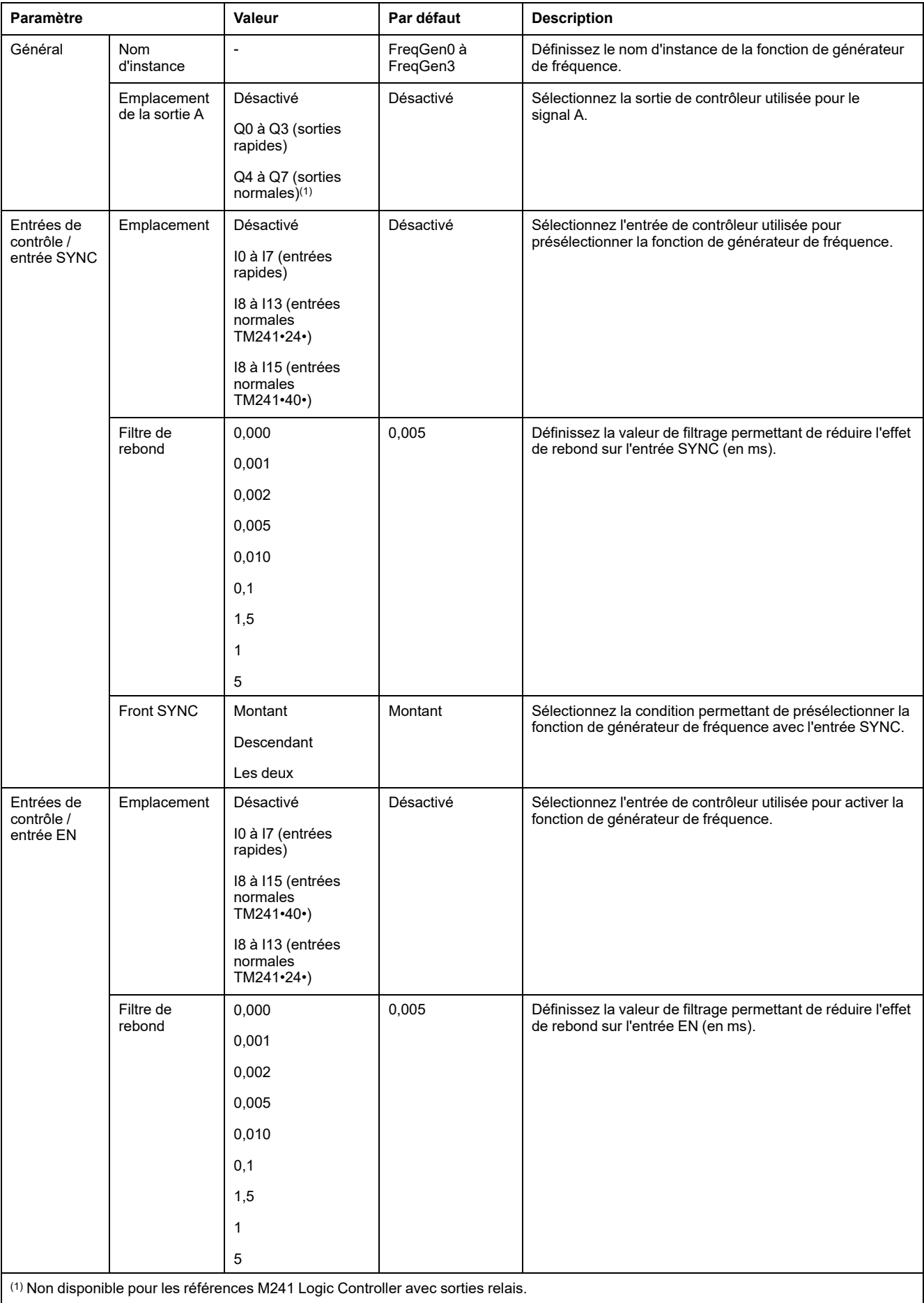

## **Synchronisation avec un événement externe**

Sur un front montant de l'entrée physique IN\_SYNC (avec EN\_Sync = 1), le cycle en cours est interrompu et FreqGen redémarre un nouveau cycle.

Cette illustration fournit un schéma d'impulsion du bloc fonction FG avec l'utilisation de l'entrée IN\_SYNC :

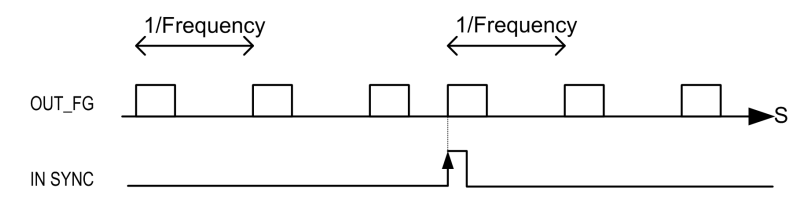

## <span id="page-625-0"></span>**FrequencyGenerator\_M241 : Commande d'un signal d'onde carrée**

## <span id="page-625-1"></span>**Présentation**

Le bloc fonction *Frequency Generator* commande une sortie de signal d'onde carrée à la fréquence spécifiée.

## **Représentation graphique (LD/FBD)**

Cette illustration décrit un bloc fonction *Frequency Generator* :

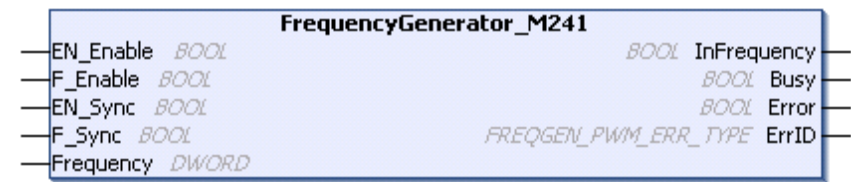

## **Représentation en langage IL et ST**

Pour voir la représentation générale en langage IL ou ST, reportez-vous au chapitre *[Différences entre une fonction et un bloc fonction](#page-628-0)*, page 125.

## **Variables d'entrée**

| <b>Entrées</b> | <b>Type</b>  | Commentaire                                                                                                    |
|----------------|--------------|----------------------------------------------------------------------------------------------------|
| EN Enable      | BOOT.        | TRUE = autorise l'activation de Frequency Generator via l'entrée IN_EN (si elle est configurée).                                         |
| F Enable       | BOOT.        | TRUE = active la fonction Frequency Generator.                                                                                           |
| EN SYNC        | BOOT.        | TRUE = autorise le redémarrage via l'entrée IN SYNC du temporisateur interne par rapport à la<br>base de temps (si elle est configurée). |
| F SYNC         | BOOT.        | Lors d'un front montant, force le redémarrage du temporisateur interne par rapport à la base de<br>temps.                                |
| Frequency      | <b>DWORD</b> | Fréquence du signal de sortie Frequency Generator en dixièmes de Hz.                                                                     |
|                |              | Plage: minimum 1 (0,1 Hz), maximum 1 000 000 (100 kHz)                                                                                   |

Le tableau suivant décrit les variables d'entrée :

### **Variables de sortie**

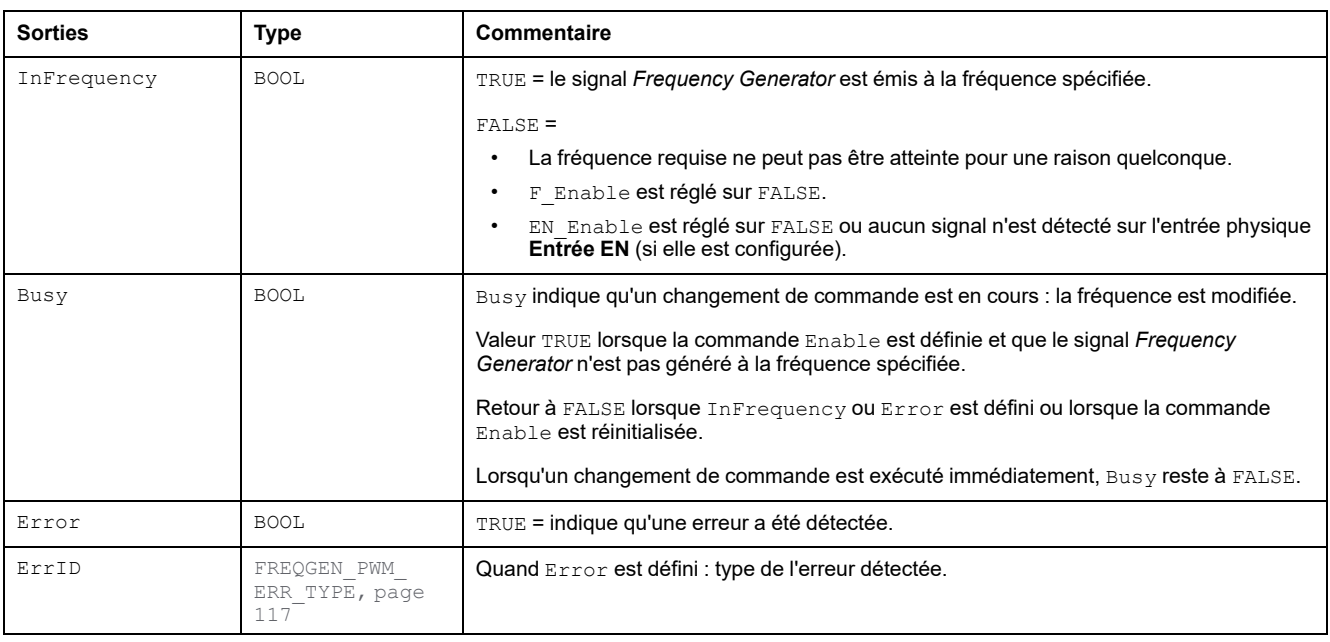

Le tableau suivant décrit les variables de sortie :

**NOTE:** Lorsque la fréquence requise ne peut pas être atteinte, pour une raison quelconque, la sortie InFrequency n'est pas réglée sur TRUE, mais Error reste à FALSE.

**NOTE:** Les sorties sont forcées à 0 lorsque le contrôleur logique est à l'état *STOPPED*.

## <span id="page-626-0"></span>**Programmation**

## <span id="page-626-1"></span>**Procédure**

Pour programmer un bloc fonction *Frequency Generator*, procédez comme suit :

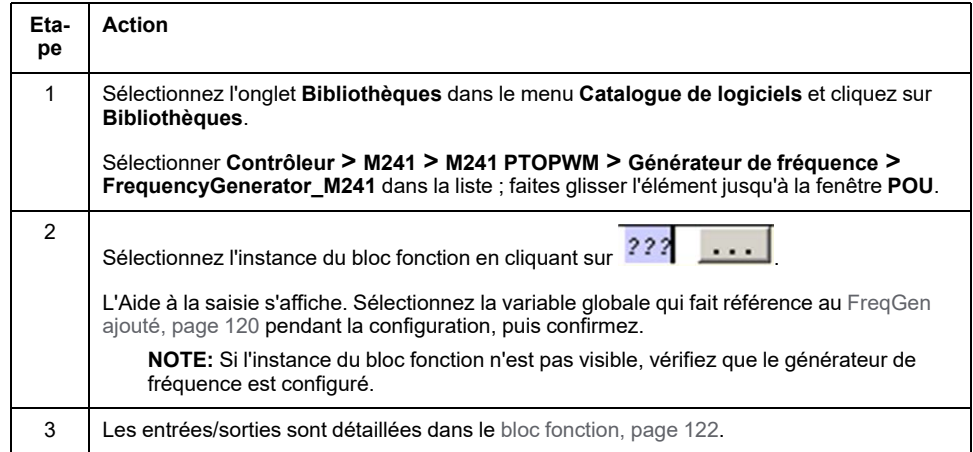

## **Annexes**

#### **Contenu de cette partie**

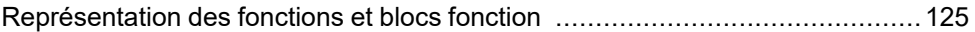

### **Vue d'ensemble**

Cette annexe reprend des extraits du guide de programmation aux fins de faciliter la compréhension technique de la documentation de la bibliothèque.

## <span id="page-628-1"></span>**Représentation des fonctions et blocs fonction**

#### **Contenu de ce chapitre**

[Différences entre fonction et bloc fonction .....................................................125](#page-628-0) [Utilisation d'une fonction ou d'un bloc fonction en langage IL ..........................126](#page-629-0) [Utilisation d'une fonction ou d'un bloc fonction en langage ST.........................129](#page-632-0)

#### **Présentation**

Chaque fonction peut être représentée dans les langages suivants :

- IL : (Instruction List) liste d'instructions
- ST : (Structured Text) littéral structuré
- LD : (Ladder Diagram) schéma à contacts
- FBD : Function Block Diagram (Langage à blocs fonction)
- CFC : Continuous Function Chart (Diagramme fonctionnel continu)

Ce chapitre fournit des exemples de représentations de fonctions et blocs fonction et explique comment les utiliser dans les langages IL et ST.

## <span id="page-628-2"></span><span id="page-628-0"></span>**Différences entre fonction et bloc fonction**

### **Fonction**

Une fonction :

- est une POU (Program Organization Unit ou unité organisationnelle de programme) qui renvoie un résultat immédiat ;
- est directement appelée par son nom (et non par une instance);
- ne conserve pas son état entre deux appels ;
- peut être utilisée en tant qu'opérande dans des expressions.

**Exemples :** opérateurs booléens (AND), calculs, conversion (BYTE\_TO\_INT)

### **Bloc fonction**

Un bloc fonction :

- est une POU qui renvoie une ou plusieurs sorties ;
- doit être appelé par une instance (copie de bloc fonction avec nom et variables dédiés).
- Chaque instance conserve son état (sorties et variables internes) entre deux appels à partir d'un bloc fonction ou d'un programme.

**Exemples :** temporisateurs, compteurs

Dans cet exemple,  $Timer$  ON est une instance du bloc fonction TON :

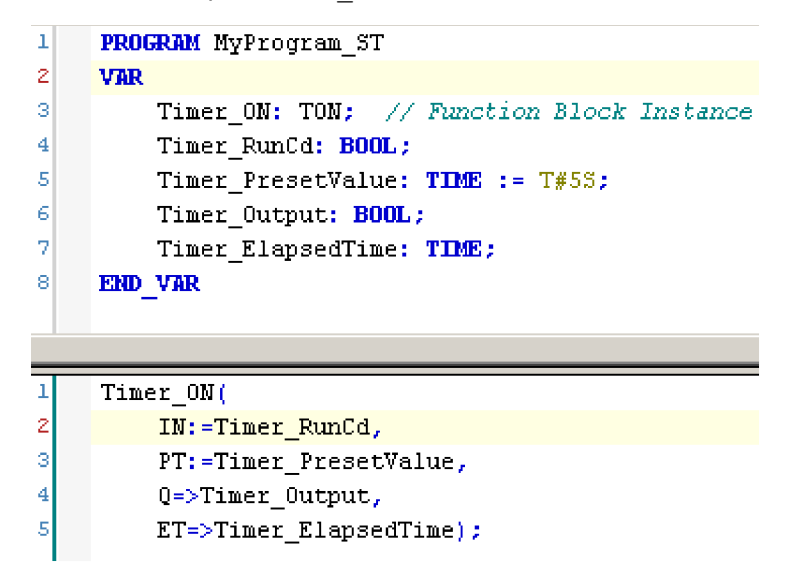

## <span id="page-629-0"></span>**Utilisation d'une fonction ou d'un bloc fonction en langage IL**

### <span id="page-629-1"></span>**Informations générales**

Cette partie explique comment mettre en œuvre une fonction et un bloc fonction en langage IL.

Les fonctions IsFirstMastCycle et SetRTCDrift ainsi que le bloc fonction TON sont utilisés à titre d'exemple pour illustrer les implémentations.

## **Utilisation d'une fonction en langage IL**

La procédure suivante explique comment insérer une fonction en langage IL :

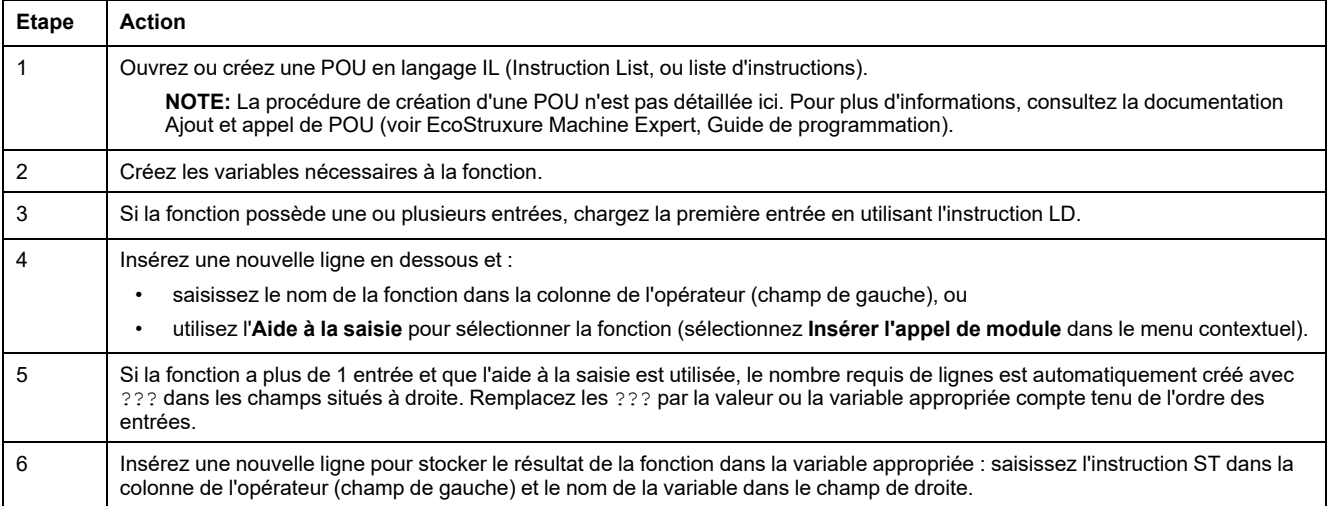

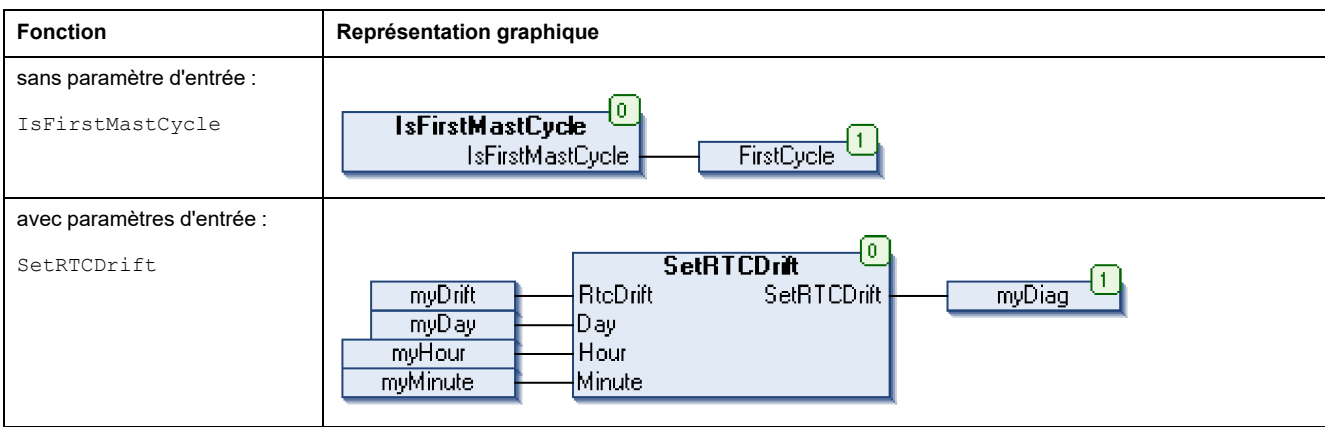

En langage IL, le nom de la fonction est utilisé directement dans la colonne de l'opérateur :

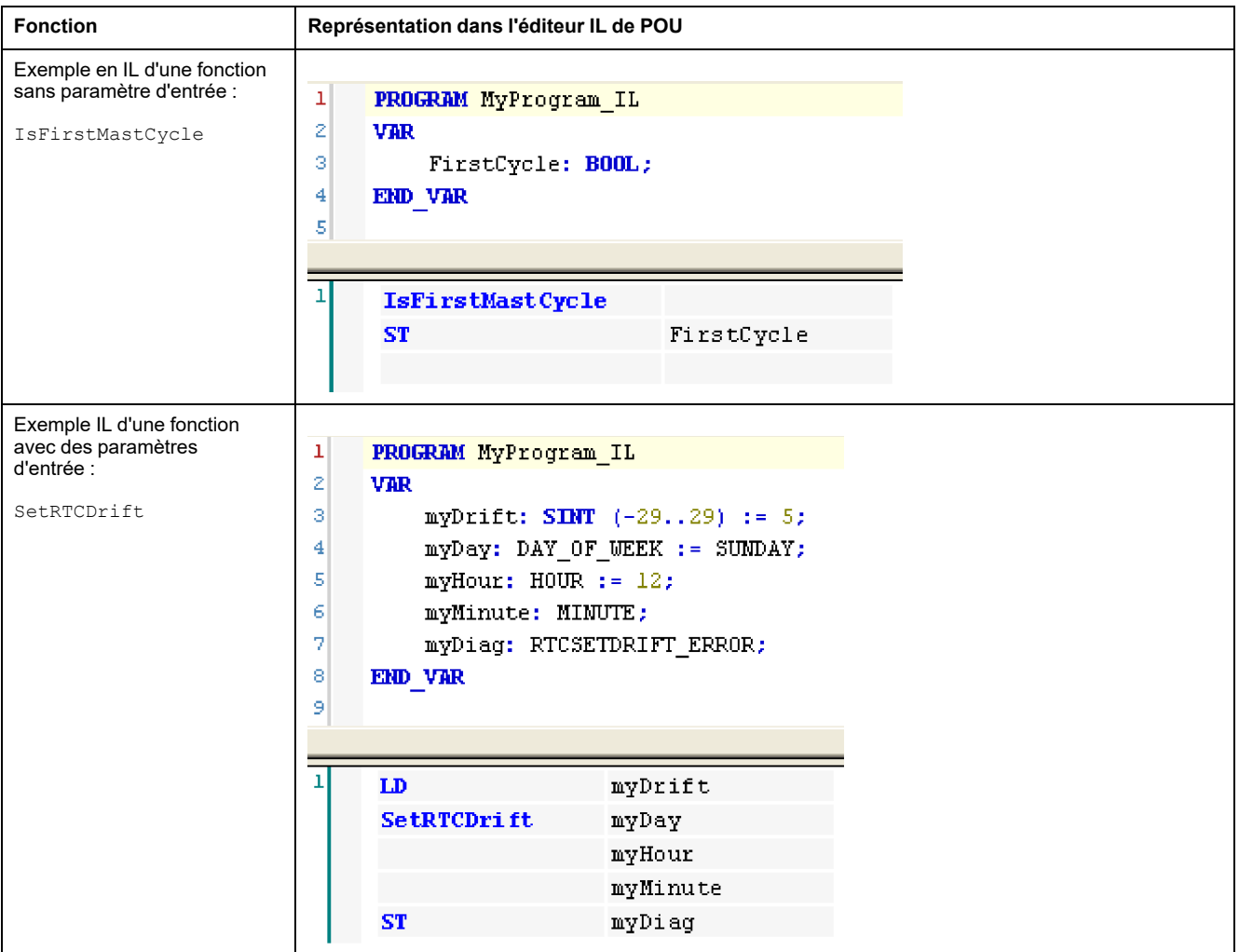

## **Utilisation d'un bloc fonction en langage IL**

La procédure suivante explique comment insérer un bloc fonction en langage IL :

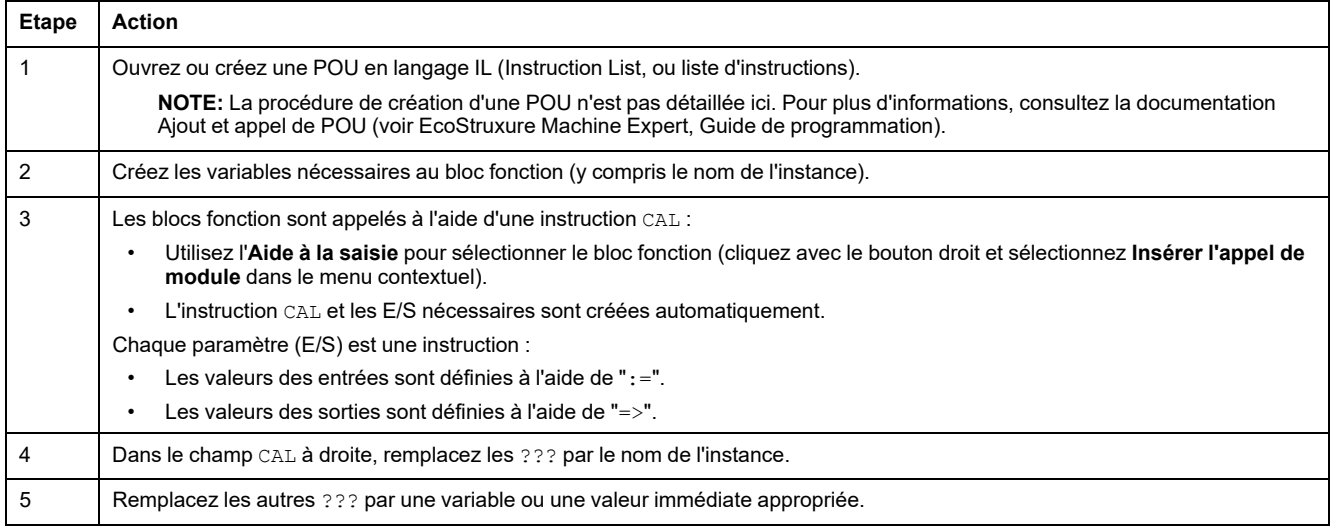

#### Pour illustrer la procédure, utilisons le bloc fonction TON représenté graphiquement ci-après :

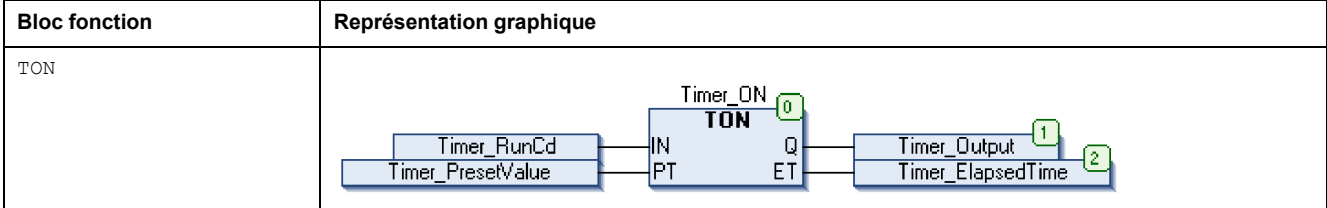

En langage IL, le nom du bloc fonction est utilisé directement dans la colonne de l'opérateur :

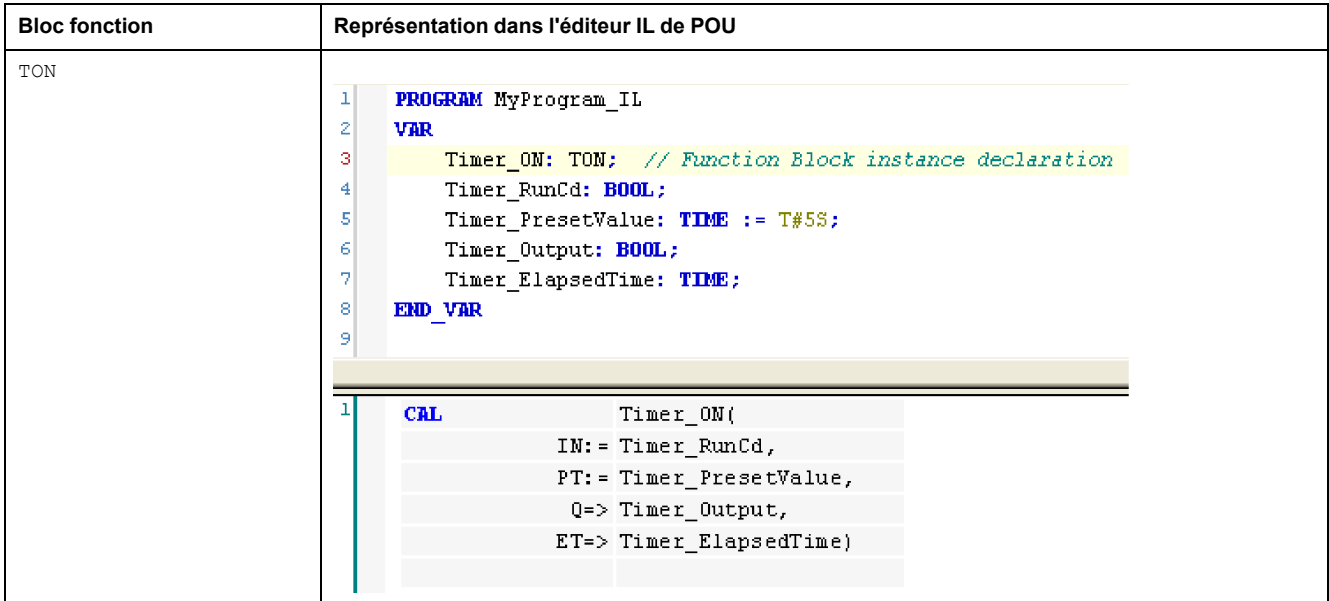

## <span id="page-632-0"></span>**Utilisation d'une fonction ou d'un bloc fonction en langage ST**

## <span id="page-632-1"></span>**Informations générales**

Cette partie explique comment mettre en œuvre une fonction ou un bloc fonction en langage ST.

La fonction SetRTCDrift et le bloc fonction TON sont utilisés comme exemples pour illustrer les implémentations.

## **Utilisation d'une fonction en langage ST**

La procédure suivante explique comment insérer une fonction en langage ST :

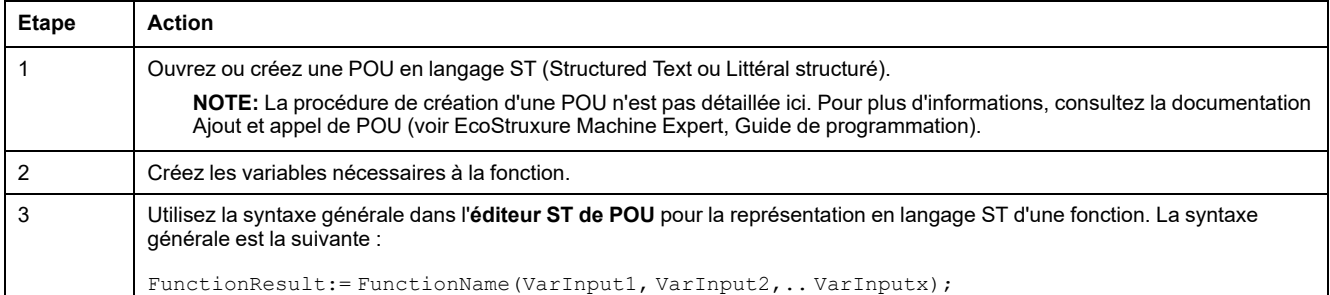

Pour illustrer la procédure, examinez la fonction SetRTCDrift représentée graphiquement ci-après :

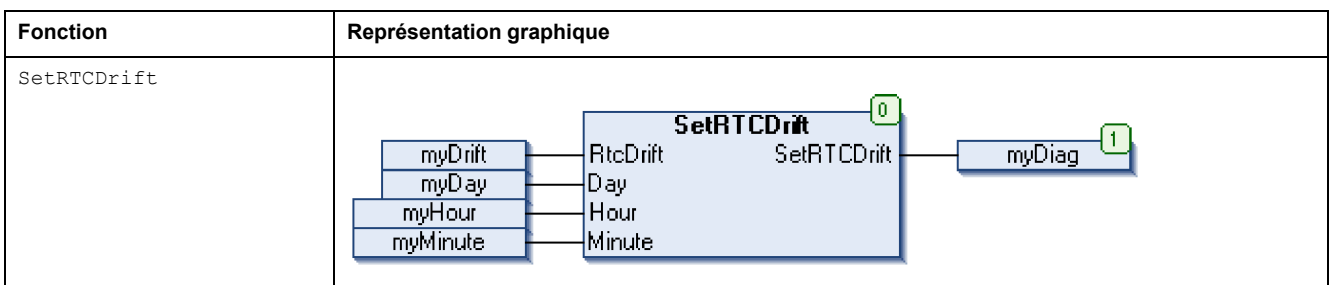

La représentation en langage ST de cette fonction est la suivante :

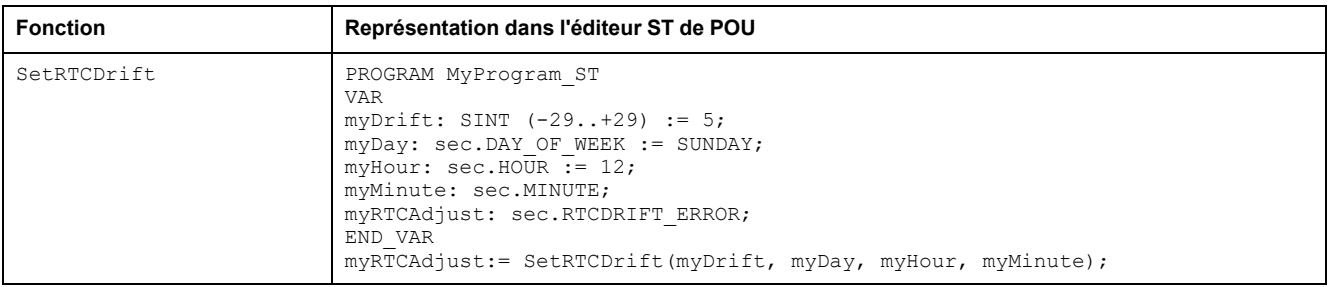

## **Utilisation d'un bloc fonction en langage ST**

La procédure suivante explique comment insérer un bloc fonction en langage ST :

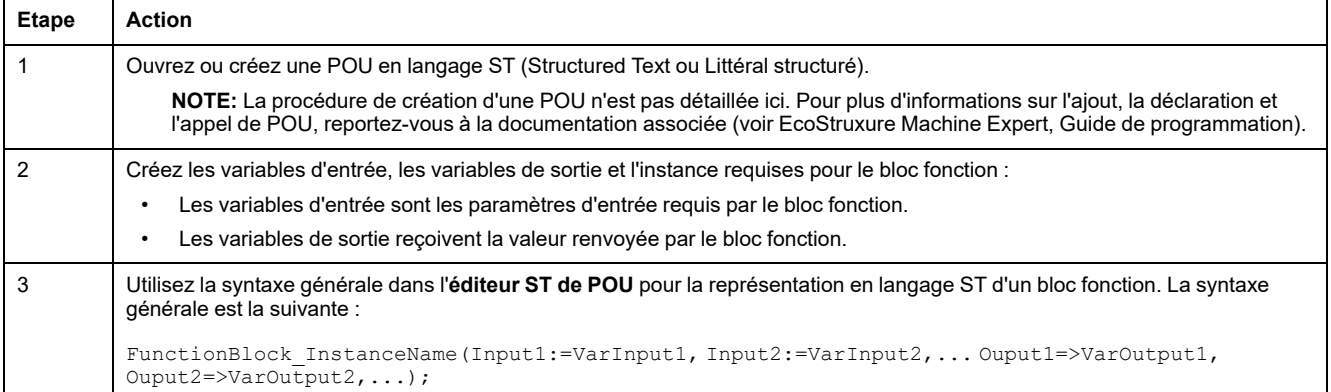

Pour illustrer la procédure, utilisons le bloc fonction TON représenté graphiquement ci-après :

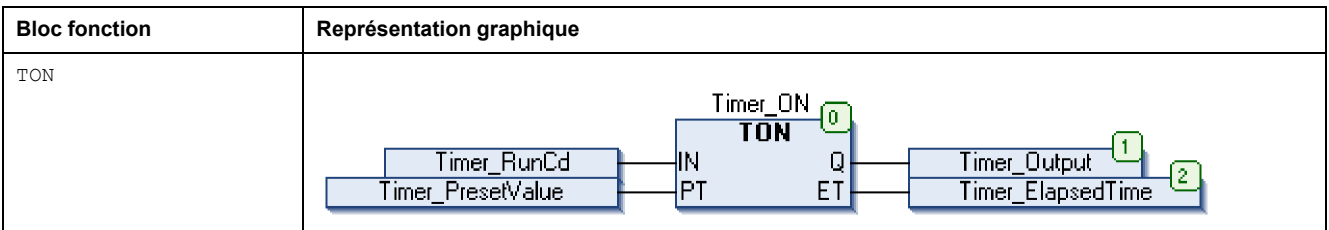

Le tableau suivant montre plusieurs exemples d'appel de bloc fonction en langage ST :

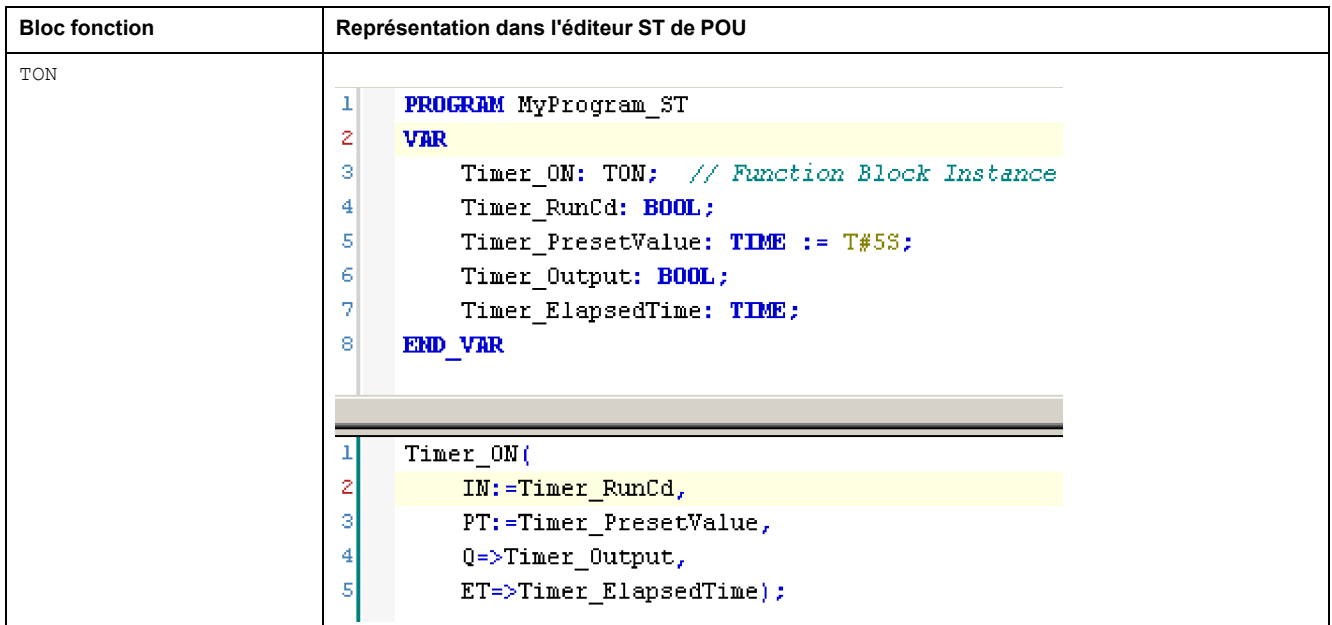

## **Glossaire**

#### **A**

#### **accélération/décélération:**

L'accélération est le taux de variation de la vitesse entre la **Vitesse de départ** et la vitesse cible. La décélération est le taux de variation de la vitesse entre la vitesse cible et la **Vitesse d'arrêt**. Ces variations de la vitesse sont implicitement gérées par la fonction PTO en fonction des paramètres d'accélération, de décélération et de jerk ratio, et selon un profil trapézoïdal ou de courbe en S.

#### **application:**

Programme comprenant des données de configuration, des symboles et de la documentation.

#### **C**

#### **CFC:**

Acronyme de *continuous function chart* (diagramme fonctionnel continu). Langage de programmation graphique (extension de la norme IEC 61131-3) basé sur le langage de diagramme à blocs fonction et qui fonctionne comme un diagramme de flux. Toutefois, il n'utilise pas de réseaux et le positionnement libre des éléments graphiques est possible, ce qui permet les boucles de retour. Pour chaque bloc, les entrées se situent à gauche et les sorties à droite. Vous pouvez lier les sorties de blocs aux entrées d'autres blocs pour créer des expressions complexes.

#### **contrôleur:**

Automatise des processus industriels. On parle également de Logic Controller programmable (PLC) ou de contrôleur programmable.

#### **F**

#### **FB:**

Acronyme de *function block*, bloc fonction. Mécanisme de programmation commode qui consolide un groupe d'instructions de programmation visant à effectuer une action spécifique et normalisée telle que le contrôle de vitesse, le contrôle d'intervalle ou le comptage. Un bloc fonction peut comprendre des données de configuration, un ensemble de paramètres de fonctionnement interne ou externe et généralement une ou plusieurs entrées et sorties de données.

#### **fonction:**

Unité de programmation possédant 1 entrée et renvoyant 1 résultat immédiat. Contrairement aux blocs fonction (FBs), une fonction est appelée directement par son nom (et non via une instance), elle n'a pas d'état persistant d'un appel au suivant et elle peut être utilisée comme opérande dans d'autres expressions de programmation.

Exemples : opérateurs booléens (AND), calculs, conversion (BYTE\_TO\_INT).

### **I**

#### **IEC 61131-3:**

Partie 3 d'une norme en 3 parties de l'IEC pour les équipements d'automatisation industriels. La norme IEC 61131-3 traite des langages de programmation des contrôleurs. Elle définit 2 normes pour la programmation graphique et 2 normes pour la programmation textuelle. Les langages de programmation graphiques sont le schéma à contacts (LD) et le langage à blocs fonction (FBD). Les langages textuels comprennent le texte structuré (ST) et la liste d'instructions (IL).

#### **IL:**

Acronyme de *instruction list*, liste d'instructions. Un programme écrit en langage IL est composé d'instructions textuelles qui sont exécutées séquentiellement par le contrôleur. Chaque instruction comprend un numéro de ligne, un code d'instruction et un opérande (voir la norme IEC 61131-3).

#### **INT:**

Abréviation de *integer*, nombre entier codé sur 16 bits.

#### **J**

#### **jerk ratio:**

Proportion de modification de l'accélération et de la décélération, définie comme une fonction de temps.

#### **L**

#### **langage en blocs fonctionnels:**

Un des 5 langages de programmation de logique ou de commande pris en charge par la norme IEC 61131-3 pour les systèmes de commande. FBD est un langage de programmation orienté graphique. Il fonctionne avec une liste de réseaux où chaque réseau contient une structure graphique de zones et de lignes de connexion représentant une expression logique ou arithmétique, un appel de bloc fonction ou une instruction de retour.

#### **LD:**

Acronyme de *ladder diagram*, schéma à contacts. Représentation graphique des instructions d'un programme de contrôleur, avec des symboles pour les contacts, les bobines et les blocs dans une série de réseaux exécutés séquentiellement par un contrôleur (voir IEC 61131-3).

#### **M**

#### **mouvement absolu:**

Mouvement vers une position définie par rapport à un point de référence.

#### **O**

#### **octet:**

Type codé sur 8 bits, de 00 à FF au format hexadécimal.

#### **P**

#### **POU:**

Acronyme de *program organization unit*, unité organisationnelle de programme. Déclaration de variables dans le code source et jeu d'instructions correspondant. Les POUs facilitent la réutilisation modulaire de programmes logiciels, de fonctions et de blocs fonction. Une fois déclarées, les POUs sont réutilisables.

#### **R**

#### **rampe à courbe en S:**

Rampe d'accélération / de décélération où le paramètre JerkRatio est supérieur à 0 %.

#### **rampe trapézoïdale:**

Rampe d'accéleration / décélération avec le paramètre JerkRatio défini sur 0%.

#### **référencement:**

Méthode utilisée pour déterminer le point de référence du mouvement absolu.

#### **S**

#### **ST:**

Acronyme de *structured text*, texte structuré. Langage composé d'instructions complexes et d'instructions imbriquées (boucles d'itération, exécutions conditionnelles, fonctions). Le langage ST est conforme à la norme IEC 61131-3.

#### **V**

#### **variable:**

Unité de mémoire qui est adressée et modifiée par un programme.

#### **vitesse d'arrêt:**

Fréquence maximale à laquelle un moteur pas à pas arrête un mouvement, avec une charge appliquée et sans aucune perte de pas.

#### **vitesse de démarrage:**

Fréquence minimale à laquelle un moteur pas à pas peut produire un mouvement, avec une charge appliquée et sans aucune perte de pas.

## **Index**

### **A**

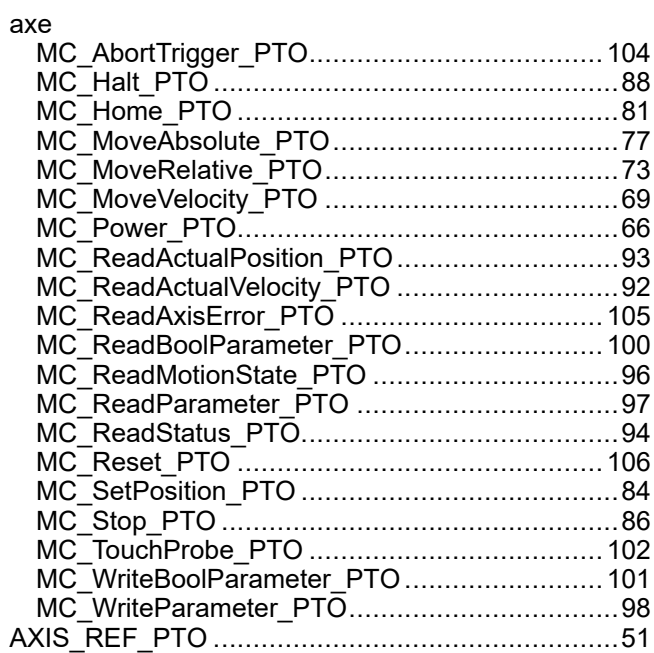

### **B**

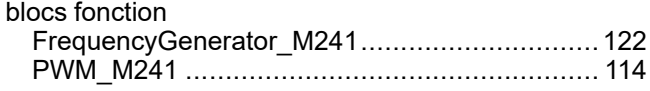

## **F**

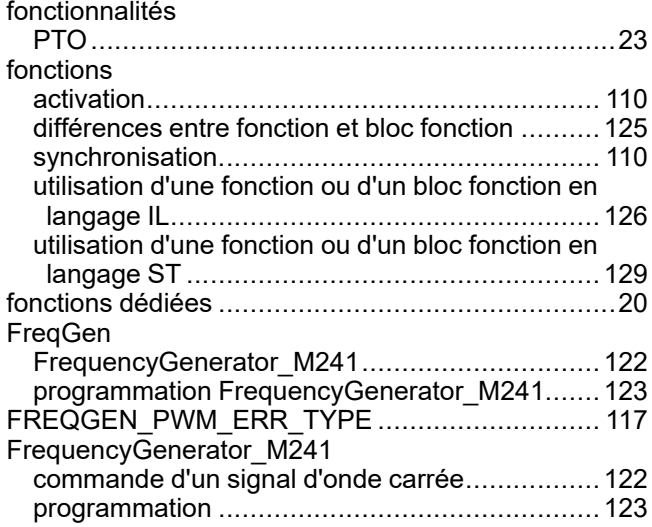

### **G**

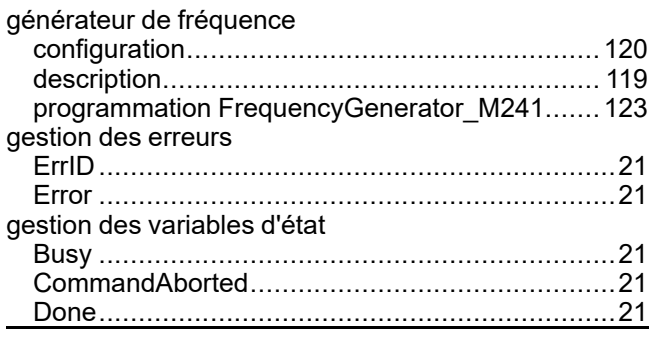

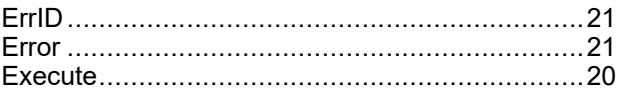

## **J**

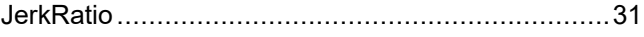

### **M**

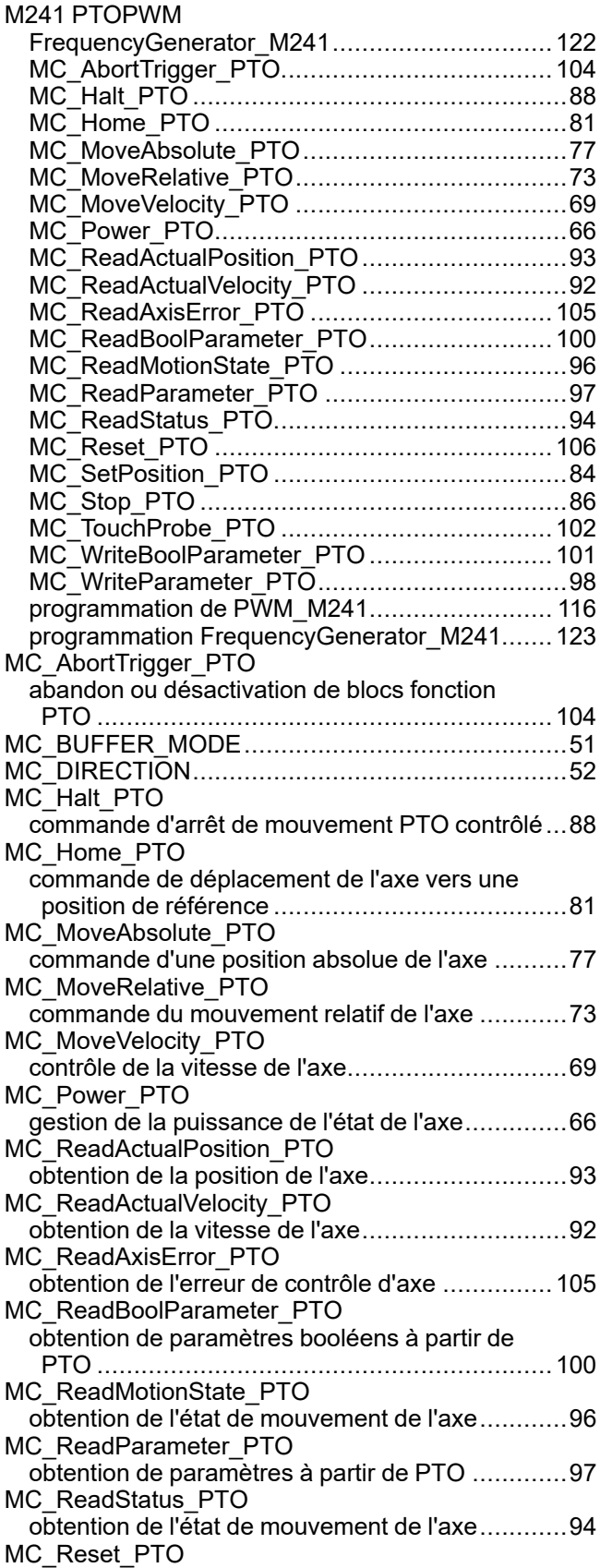

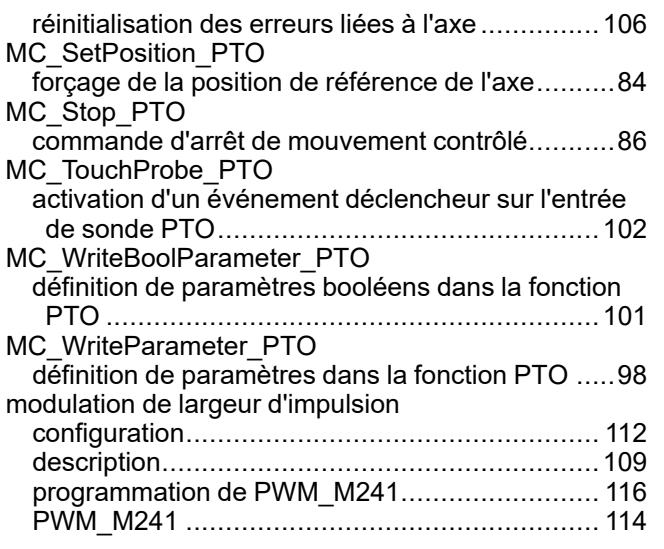

### **P**

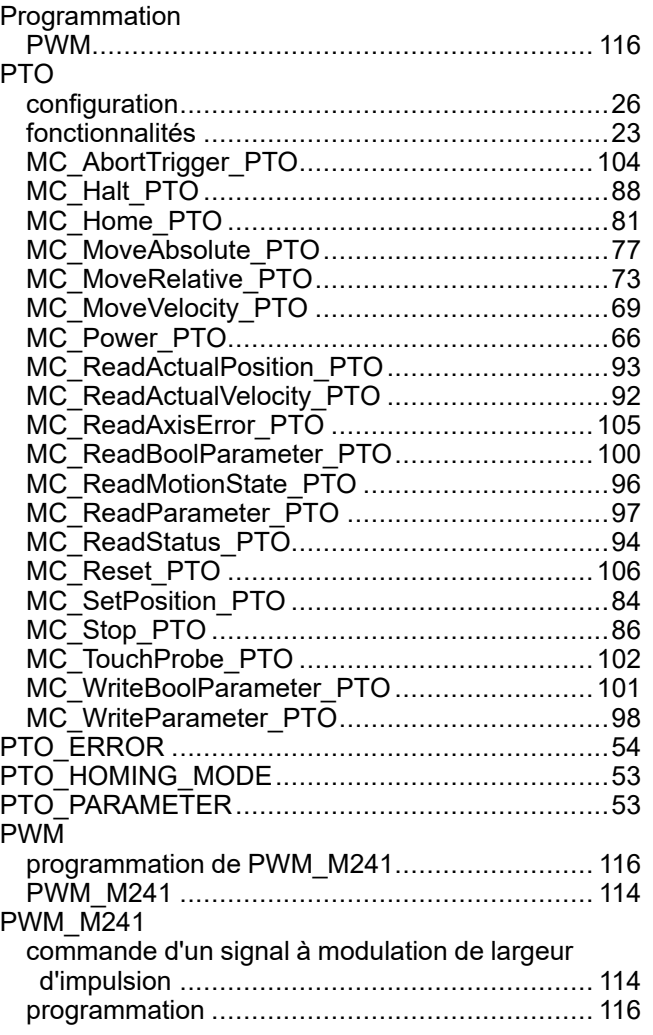

### **R**

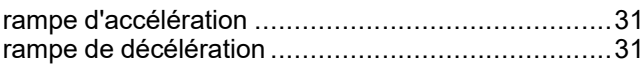

### **T**

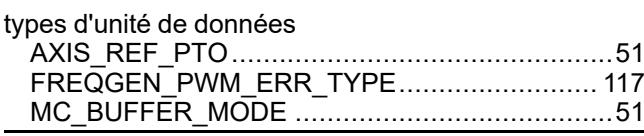

Schneider Electric 35 rue Joseph Monier

92500 Rueil Malmaison France

+ 33 (0) 1 41 29 70 00

[www.se.com](https://www.se.com)

Les normes, spécifications et conceptions pouvant changer de temps à autre, veuillez demander la confirmation des informations figurant dans cette publication.

© 2023 Schneider Electric. Tous droits réservés.

EIO0000003078.02

# **Modicon M241**

# **Logic Controller**

## **Guide de référence du matériel**

**EIO0000003084.04 11/2022**

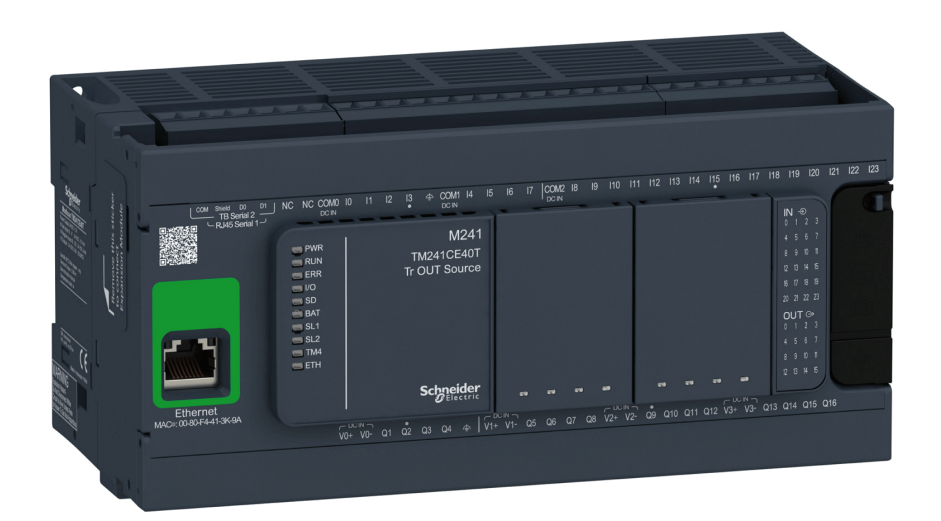

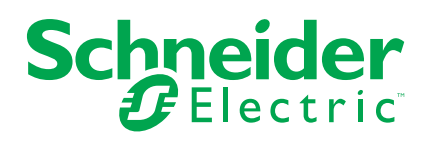

## **Mentions légales**

La marque Schneider Electric et toutes les marques de commerce de Schneider Electric SE et de ses filiales mentionnées dans ce guide sont la propriété de Schneider Electric SE ou de ses filiales. Toutes les autres marques peuvent être des marques de commerce de leurs propriétaires respectifs. Ce guide et son contenu sont protégés par les lois sur la propriété intellectuelle applicables et sont fournis à titre d'information uniquement. Aucune partie de ce guide ne peut être reproduite ou transmise sous quelque forme ou par quelque moyen que ce soit (électronique, mécanique, photocopie, enregistrement ou autre), à quelque fin que ce soit, sans l'autorisation écrite préalable de Schneider Electric.

Schneider Electric n'accorde aucun droit ni aucune licence d'utilisation commerciale de ce guide ou de son contenu, sauf dans le cadre d'une licence non exclusive et personnelle, pour le consulter tel quel.

Les produits et équipements Schneider Electric doivent être installés, utilisés et entretenus uniquement par le personnel qualifié.

Les normes, spécifications et conceptions sont susceptibles d'être modifiées à tout moment. Les informations contenues dans ce guide peuvent faire l'objet de modifications sans préavis.

Dans la mesure permise par la loi applicable, Schneider Electric et ses filiales déclinent toute responsabilité en cas d'erreurs ou d'omissions dans le contenu informatif du présent document ou pour toute conséquence résultant de l'utilisation des informations qu'il contient.

En tant que membre d'un groupe d'entreprises responsables et inclusives, nous actualisons nos communications qui contiennent une terminologie non inclusive. Cependant, tant que nous n'aurons pas terminé ce processus, notre contenu pourra toujours contenir des termes standardisés du secteur qui pourraient être jugés inappropriés par nos clients.

© 2022 - Schneider Electric. Tous droits réservés.

## Table des matières

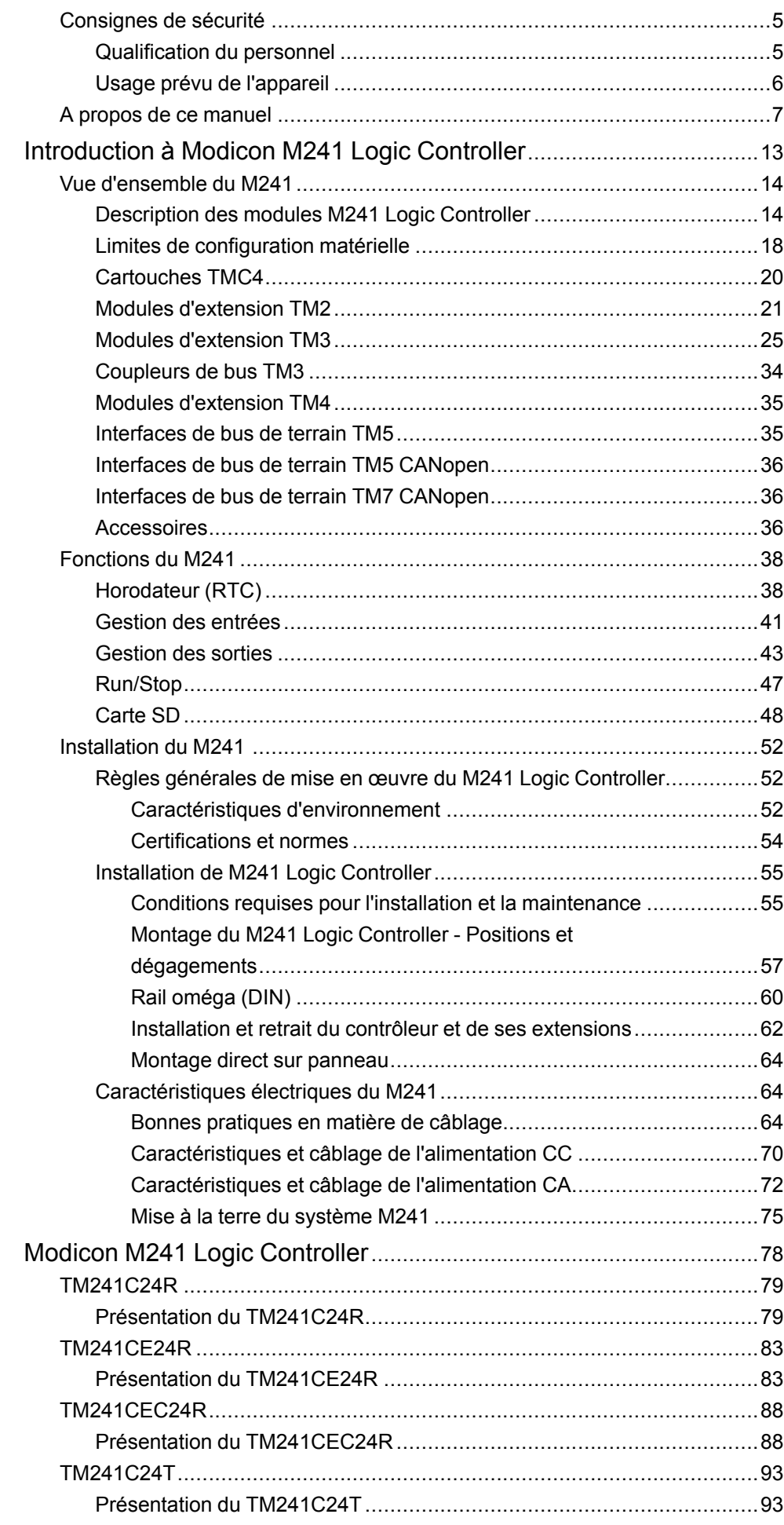

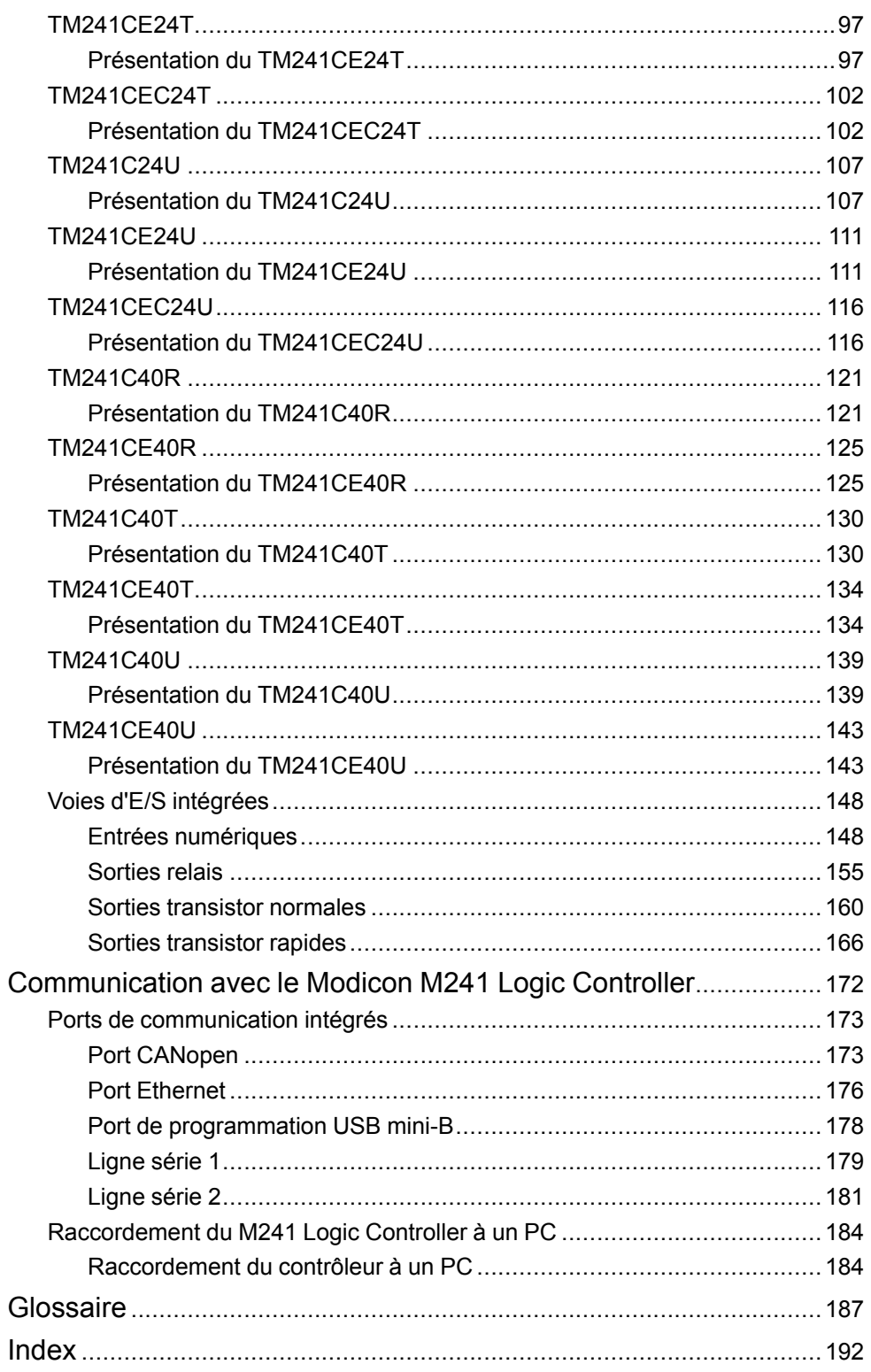

## <span id="page-644-0"></span>**Consignes de sécurité**

### **Informations importantes**

Lisez attentivement ces instructions et examinez le matériel pour vous familiariser avec l'appareil avant de tenter de l'installer, de le faire fonctionner, de le réparer ou d'assurer sa maintenance. Les messages spéciaux suivants que vous trouverez dans cette documentation ou sur l'appareil ont pour but de vous mettre en garde contre des risques potentiels ou d'attirer votre attention sur des informations qui clarifient ou simplifient une procédure.

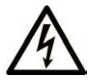

La présence de ce symbole sur une étiquette "Danger" ou "Avertissement" signale un risque d'électrocution qui provoquera des blessures physiques en cas de non-respect des consignes de sécurité.

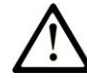

Ce symbole est le symbole d'alerte de sécurité. Il vous avertit d'un risque de blessures corporelles. Respectez scrupuleusement les consignes de sécurité associées à ce symbole pour éviter de vous blesser ou de mettre votre vie en danger.

### **! DANGER**

**DANGER** signale un risque qui, en cas de non-respect des consignes de sécurité, **provoque**  la mort ou des blessures graves.

### **! AVERTISSEMENT**

**AVERTISSEMENT** signale un risque qui, en cas de non-respect des consignes de sécurité, **peut provoquer** la mort ou des blessures graves.

### **! ATTENTION**

**ATTENTION** signale un risque qui, en cas de non-respect des consignes de sécurité, **peut provoquer** des blessures légères ou moyennement graves.

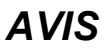

*AVIS* indique des pratiques n'entraînant pas de risques corporels.

#### **Remarque Importante**

L'installation, l'utilisation, la réparation et la maintenance des équipements électriques doivent être assurées par du personnel qualifié uniquement. Schneider Electric décline toute responsabilité quant aux conséquences de l'utilisation de ce matériel.

Une personne qualifiée est une personne disposant de compétences et de connaissances dans le domaine de la construction, du fonctionnement et de l'installation des équipements électriques, et ayant suivi une formation en sécurité leur permettant d'identifier et d'éviter les risques encourus.

## <span id="page-644-1"></span>**Qualification du personnel**

Seul le personnel qualifié, connaissant et comprenant le contenu du présent manuel est autorisé à travailler sur ce produit.

La personne qualifiée doit être capable de détecter d'éventuels dangers qui pourraient découler du paramétrage, de modifications des valeurs de paramétrage et plus généralement des équipements mécaniques, électriques ou électroniques. La personne qualifiée doit connaître les normes, dispositions et régulations liées à la prévention des accidents de travail, et doit les observer lors de la conception et de l'implémentation du système.

## <span id="page-645-0"></span>**Usage prévu de l'appareil**

Les produits décrits ou concernés par le présent document, ainsi que les logiciels, accessoires et options, sont des automates programmables (dénommés ici « contrôleurs logiques ») conçus à des fins industrielles conformément aux instructions, directives, exemples et consignes de sécurité stipulées dans le présent document ou dans d'autres documentations en rapport.

Le produit doit être utilisé conformément aux directives et réglementations de sécurité applicables, aux exigences mentionnées et aux données techniques.

Avant d'utiliser le produit, vous devez effectuer une analyse des risques liés à l'application prévue. Selon les résultats de cette analyse, les mesures de sécurité appropriées doivent être mises en place.

Comme le produit est utilisé en tant que composant d'une machine ou d'un processus, vous devez garantir la sécurité des personnes par une conception adaptée du système global.

N'utilisez le produit qu'avec les câbles et accessoires spécifiés. N'employez que des accessoires et des pièces de rechange authentiques.

Toute utilisation autre que celle explicitement autorisée est interdite et peut entraîner des risques imprévus.

## <span id="page-646-0"></span>**A propos de ce manuel**

### **Objectif du document**

Utilisez ce document pour :

- installer et utiliser votre M241 Logic Controller ;
- raccorder le M241 Logic Controller à un équipement de programmation équipé du logiciel EcoStruxure Machine Expert ;
- interfacer le M241 Logic Controller avec des modules d'extension d'E/S, des IHM et d'autres équipements ;
- connaître les fonctionnalités du M241 Logic Controller.

**NOTE:** Lisez attentivement ce document et tous les [documents associés,](#page-646-1) [page 7](#page-646-1) avant de procéder à l'installation, l'utilisation ou la maintenance de votre contrôleur.

### **Champ d'application**

Ce document a été actualisé pour le lancement de EcoStruxureTM Machine Expert V2.1.

Ce document a été actualisé pour le lancement des Logic Controllers TM241C••R et TM241CE••R avec une version de produit (PV) ≥ 12.

Pour plus d'informations sur la conformité des produits avec les normes environnementales (RoHS, REACH, PEP, EOLI, etc.), consultez le site [www.se.](https://www.se.com/ww/en/work/support/green-premium/) [com/ww/en/work/support/green-premium/.](https://www.se.com/ww/en/work/support/green-premium/)

Les caractéristiques décrites dans le présent document, ainsi que celles décrites dans les documents mentionnés dans la section Documents associés ci-dessous, sont consultables en ligne. Pour accéder aux informations en ligne, allez sur la page d'accueil de Schneider Electric [www.se.com/ww/fr/download/.](https://www.se.com/ww/en/download/)

Les caractéristiques décrites dans le présent document doivent être identiques à celles fournies en ligne. Toutefois, en application de notre politique d'amélioration continue, nous pouvons être amenés à réviser le contenu du document afin de le rendre plus clair et plus précis. Si vous constatez une différence entre le document et les informations fournies en ligne, utilisez ces dernières en priorité.

### <span id="page-646-1"></span>**Document(s) à consulter**

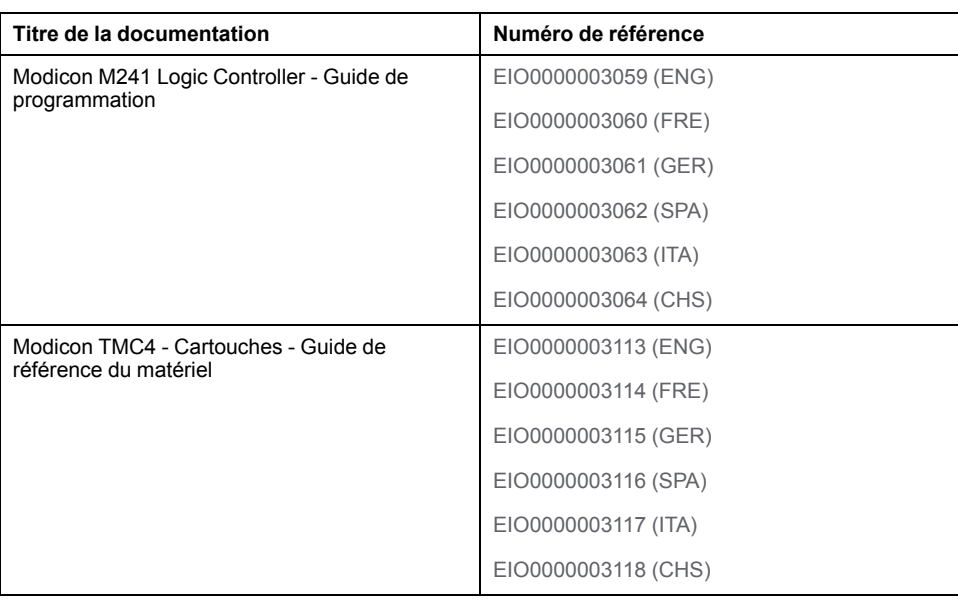

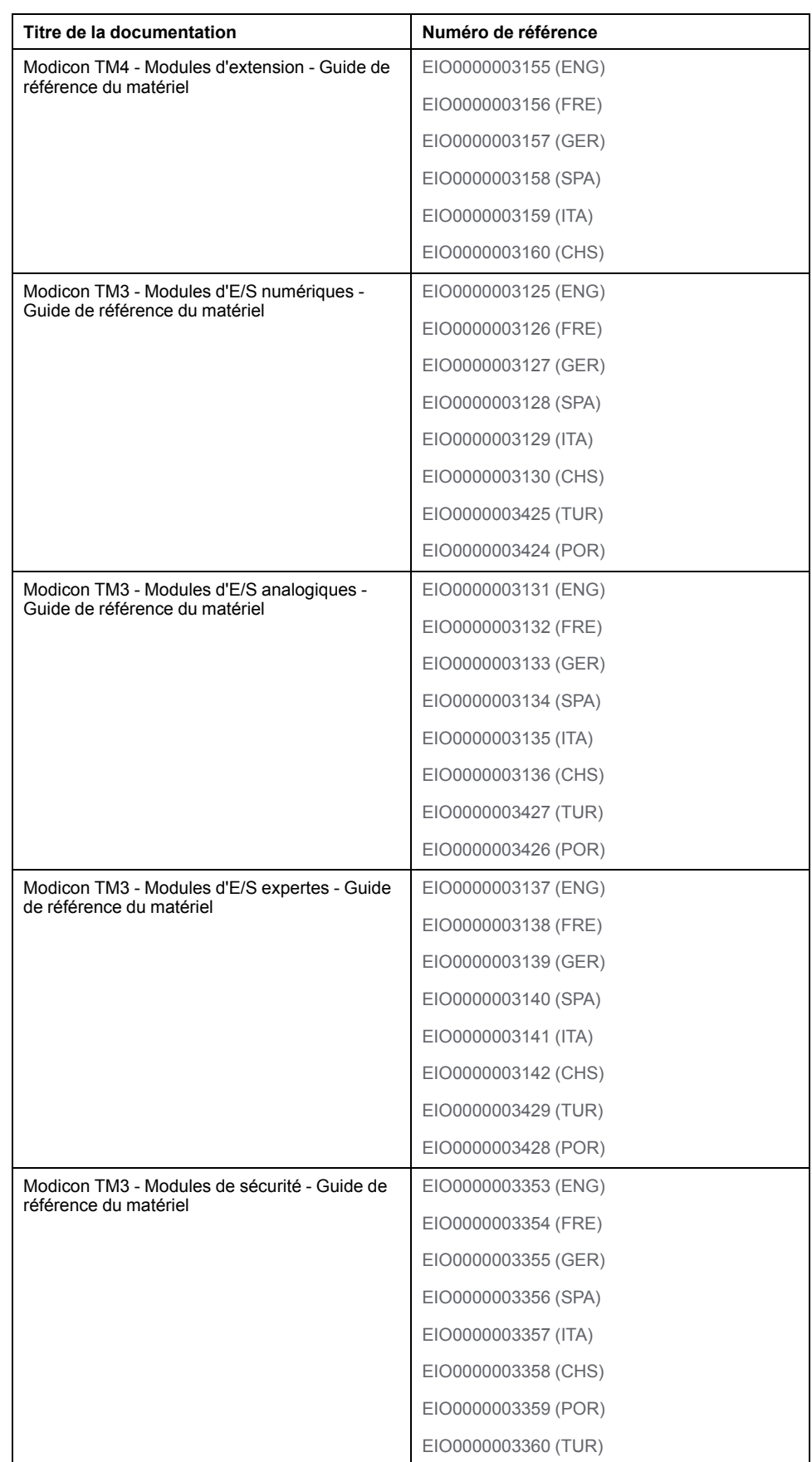
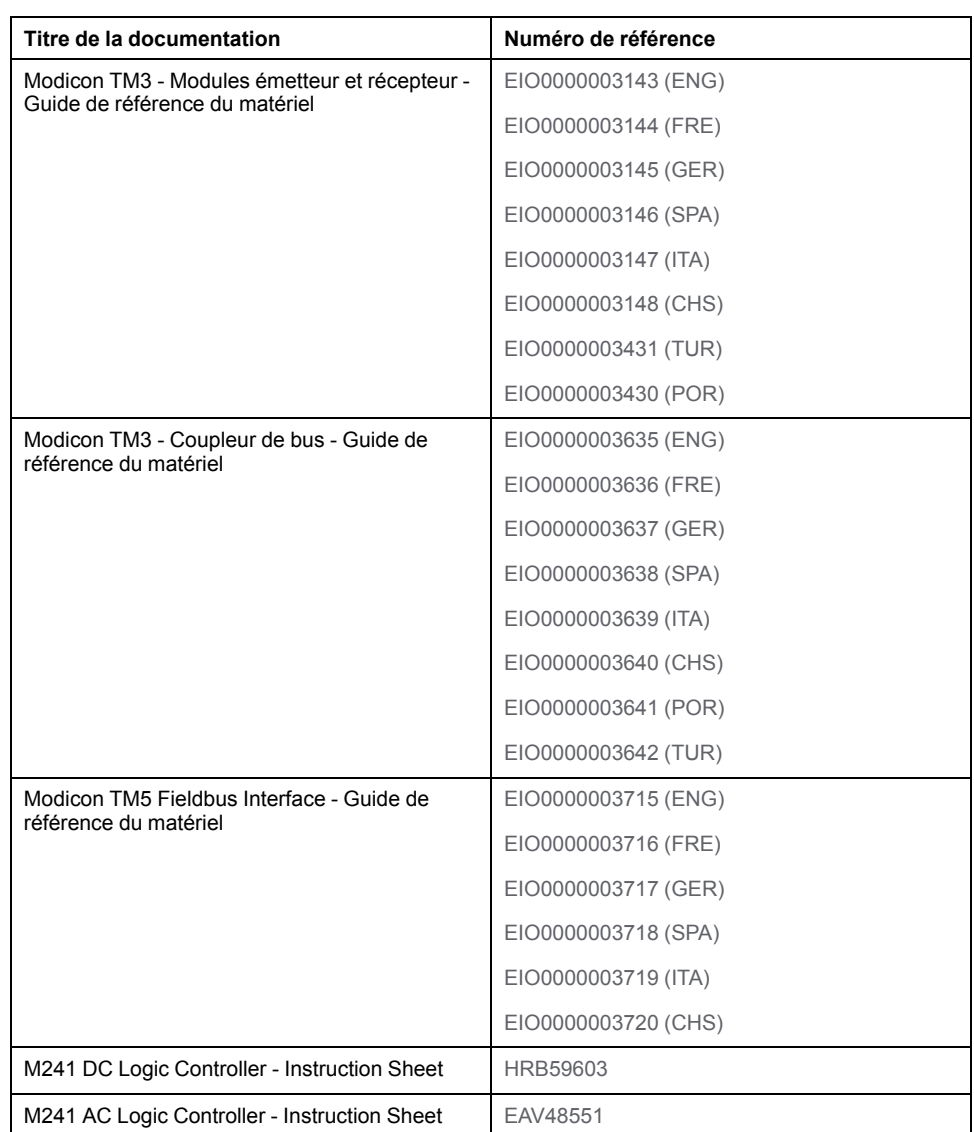

Vous pouvez télécharger ces publications et autres informations techniques depuis notre site web à l'adresse :[www.se.com/ww/en/download/.](https://www.se.com/ww/en/download/)

#### **Information spécifique au produit**

#### **AADANGER**

#### **RISQUE D'ELECTROCUTION, D'EXPLOSION OU D'ARC ELECTRIQUE**

- Coupez toutes les alimentations de tous les équipements, y compris des équipements connectés, avant de retirer les caches ou les portes d'accès, ou avant d'installer ou de retirer des accessoires, matériels, câbles ou fils, sauf dans les cas de figure spécifiquement indiqués dans le guide de référence du matériel approprié à cet équipement.
- Utilisez toujours un appareil de mesure de tension réglé correctement pour vous assurer que l'alimentation est coupée conformément aux indications.
- Remettez en place et fixez tous les caches de protection, accessoires, matériels, câbles et fils et vérifiez que l'appareil est bien relié à la terre avant de le remettre sous tension.
- Utilisez uniquement la tension indiquée pour faire fonctionner cet équipement et les produits associés.

**Le non-respect de ces instructions provoquera la mort ou des blessures graves.**

## **DANGER**

#### **RISQUE D'EXPLOSION**

- Utilisez uniquement cet équipement dans les zones non dangereuses ou dans les zones conformes à la classe I, Division 2, Groupes A, B, C et D.
- Ne remplacez pas les composants susceptibles de nuire à la conformité à la Classe I Division 2.
- Assurez-vous que l'alimentation est coupée ou que la zone ne présente aucun danger avant de connecter ou de déconnecter l'équipement.
- N'utilisez le ou les ports USB que si la zone est identifiée comme non dangereuse.

#### **Le non-respect de ces instructions provoquera la mort ou des blessures graves.**

## **AAVERTISSEMENT**

#### **PERTE DE CONTROLE**

- Le concepteur d'un système de commande doit envisager les modes de défaillance possibles des chemins de commande et, pour certaines fonctions de commande critiques, prévoir un moyen d'atteindre un état sécurisé en cas de défaillance d'un chemin, et après cette défaillance. Par exemple, l'arrêt d'urgence, l'arrêt en cas de surcourse, la coupure de courant et le redémarrage sont des fonctions de commande cruciales.
- Des canaux de commande séparés ou redondants doivent être prévus pour les fonctions de commande critiques.
- Les chemins de commande système peuvent inclure les liaisons de communication. Une attention particulière doit être prêtée aux implications des délais de transmission non prévus ou des pannes de la liaison.
- Respectez toutes les réglementations de prévention des accidents ainsi que les consignes de sécurité locales.<sup>1</sup>
- Chaque implémentation de cet équipement doit être testée individuellement et entièrement pour s'assurer du fonctionnement correct avant la mise en service.

**Le non-respect de ces instructions peut provoquer la mort, des blessures graves ou des dommages matériels.**

<sup>1</sup> Pour plus d'informations, consultez le document NEMA ICS 1.1 (dernière édition), « Safety Guidelines for the Application, Installation, and Maintenance of Solid State Control » (Directives de sécurité pour l'application, l'installation et la maintenance de commande statique) et le document NEMA ICS 7.1 (dernière édition), « Safety Standards for Construction and Guide for Selection, Installation, and Operation of Adjustable-Speed Drive Systems » (Normes de sécurité relatives à la construction et manuel de sélection, installation et opération de variateurs de vitesse) ou son équivalent en vigueur dans votre pays.

## **A AVERTISSEMENT**

#### **FONCTIONNEMENT IMPREVU DE L'EQUIPEMENT**

- N'utilisez que le logiciel approuvé par Schneider Electric pour faire fonctionner cet équipement.
- Mettez à jour votre programme d'application chaque fois que vous modifiez la configuration matérielle physique.

#### **Le non-respect de ces instructions peut provoquer la mort, des blessures graves ou des dommages matériels.**

#### **Terminologie utilisée dans les normes**

Les termes techniques, la terminologie, les symboles et les descriptions correspondantes employés dans ce manuel ou figurant dans ou sur les produits proviennent généralement des normes internationales.

Dans les domaines des systèmes de sécurité fonctionnelle, des variateurs et de l'automatisme en général, les termes employés sont *sécurité*, *fonction de sécurité*, *état sécurisé*, *défaut*, *réinitialisation du défaut*, *dysfonctionnement*, *panne*, *erreur*, *message d'erreur*, *dangereux*, etc.

Entre autres, les normes concernées sont les suivantes :

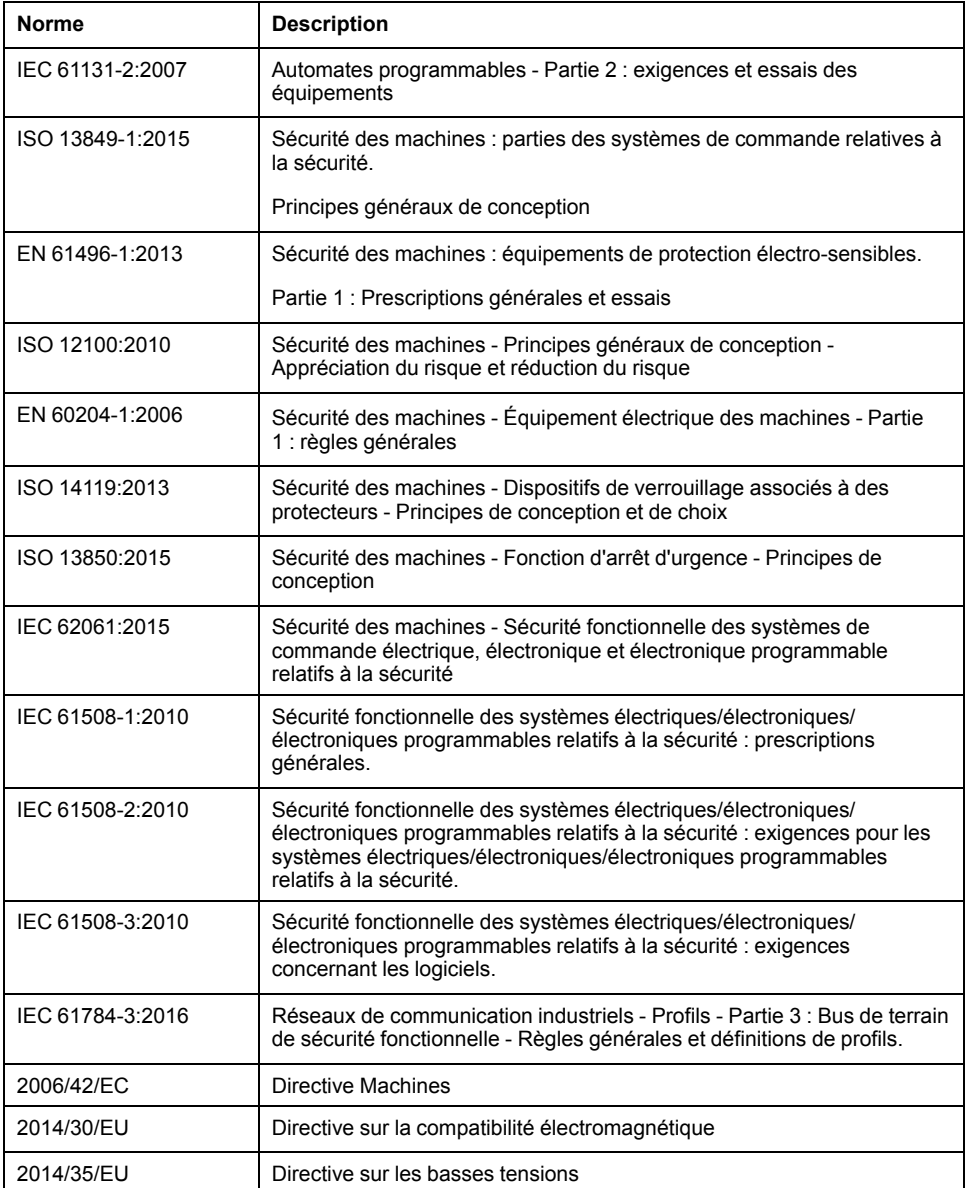

De plus, des termes peuvent être utilisés dans le présent document car ils proviennent d'autres normes telles que :

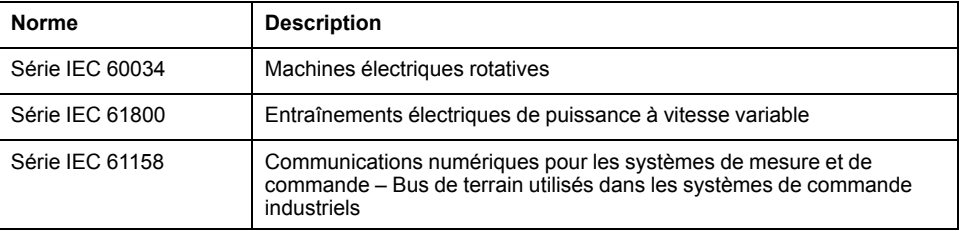

Enfin, le terme *zone de fonctionnement* utilisé dans le contexte de la description de dangers spécifiques a la même signification que les termes *zone dangereuse* ou *zone de danger* employés dans la *directive Machines* (*2006/42/EC*) et la norme *ISO 12100:2010*.

**NOTE:** Les normes susmentionnées peuvent s'appliquer ou pas aux produits cités dans la présente documentation. Pour plus d'informations sur chacune des normes applicables aux produits décrits dans le présent document, consultez les tableaux de caractéristiques de ces références de produit.

# **Introduction à Modicon M241 Logic Controller**

#### **Contenu de cette partie**

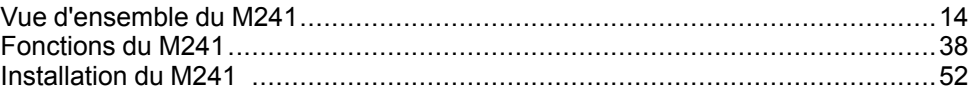

## <span id="page-653-0"></span>**Vue d'ensemble du M241**

#### **Contenu de ce chapitre**

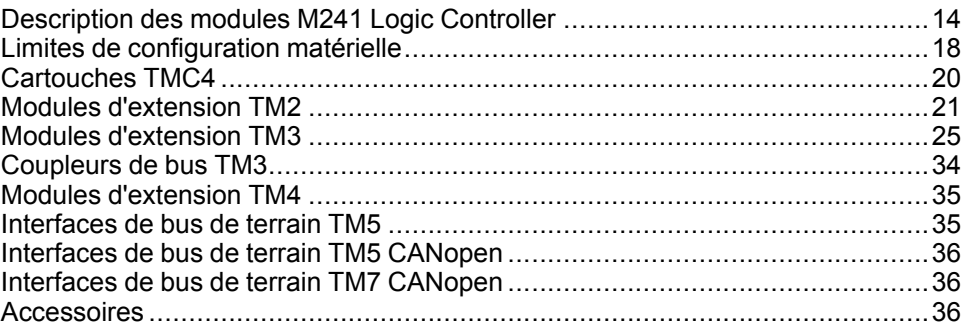

#### **Présentation**

Ce chapitre fournit des informations générales sur l'architecture du système M241 Logic Controller et ses composants.

## <span id="page-653-1"></span>**Description des modules M241 Logic Controller**

#### **Présentation**

Le M241 Logic Controller est doté de puissantes fonctionnalités et peut servir à une large gamme d'applications.

La configuration, la programmation et la mise en service des logiciels s'effectuent à l'aide du logiciel EcoStruxure Machine Expert décrit dans le Guide de programmation de EcoStruxure Machine Expert (voir EcoStruxure Machine Expert Guide de programmation) et le Guide de programmation du M241 Logic Controller (voir Modicon M241 Logic Controller - Guide de programmation).

#### **Langages de programmation**

Le M241 Logic Controller est configuré et programmé avec le logiciel EcoStruxure Machine Expert, lequel prend en charge les langages de programmation IEC 61131-3 suivants :

- IL : Liste d'instructions
- ST : Texte structuré
- FBD : Langage en blocs fonction
- SFC : Diagramme fonctionnel en séquence
- LD : Schéma à contacts

Vous pouvez aussi utiliser le logiciel EcoStruxure Machine Expert pour programmer ces contrôleurs en langage CFC (Continuous Function Chart - Diagramme fonctionnel continu).

#### **Alimentation**

Le M241 Logic Controller est alimenté en [24 VCC, page 70](#page-709-0) ou en [100 à 240 VCA,](#page-711-0) [page 72](#page-711-0).

#### **Horodateur**

Le M241 Logic Controller comprend un système [horodateur \(RTC\), page 38.](#page-677-1)

## **Run/Stop**

Le M241 Logic Controller peut être actionné en externe par :

- un [interrupteur Run/Stop, page 47](#page-686-0) physique;
- une commande logicielle EcoStruxure Machine Expert ;
- une opération [Run/Stop, page 41](#page-680-0) déclenchée par une entrée numérique dédiée, définie dans la configuration logicielle ;
- la variable système PLC\_W dans une table de réaffectation ;
- le serveur Web.

#### **Mémoire**

Ce tableau décrit les différents types de mémoire :

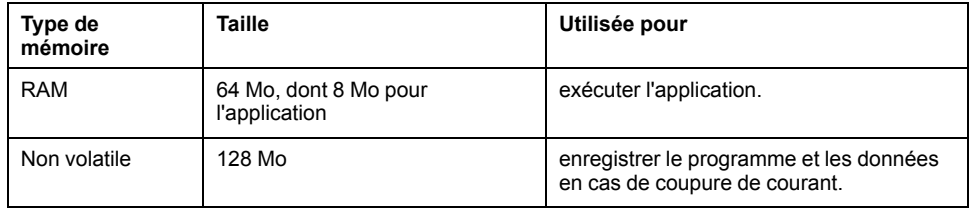

## **Entrées/sorties intégrées**

Plusieurs types d'E/S sont intégrés, selon la référence du contrôleur :

- Entrées normales
- Entrées rapides associées à des compteurs
- Sorties transistor normales à logique négative/positive
- Sorties transistor rapides à logique négative/positive associées à des générateurs d'impulsions
- Sorties relais

#### **Stockage amovible**

Le M241 Logic Controller est équipé d'un [emplacement de carte SD intégré, page](#page-687-0) [48.](#page-687-0)

Principalement, une carte SD sert à :

- Initialiser le contrôleur avec une nouvelle application
- mettre jour le firmware du contrôleur,
- Appliquer des fichiers de post-configuration au contrôleur,
- Appliquer des recettes,
- Recevoir des fichiers de journalisation des données

## **Fonctions de communication intégrées**

Les ports de communication suivants sont disponibles selon la référence du contrôleur :

- [Maître CANopen, page 173](#page-812-0)
- [Ethernet, page 176](#page-815-0)
- [USB mini-B, page 178](#page-817-0)
- [ligne série 1, page 179](#page-818-0)
- [Ligne série 2, page 181](#page-820-0)

### **Compatibilité du module d'extension et du coupleur de bus**

Consultez les tableaux de compatibilité dans le document EcoStruxure Machine Expert - Compatibilité et migration - Guide de l'utilisateur.

## **M241 Logic Controller**

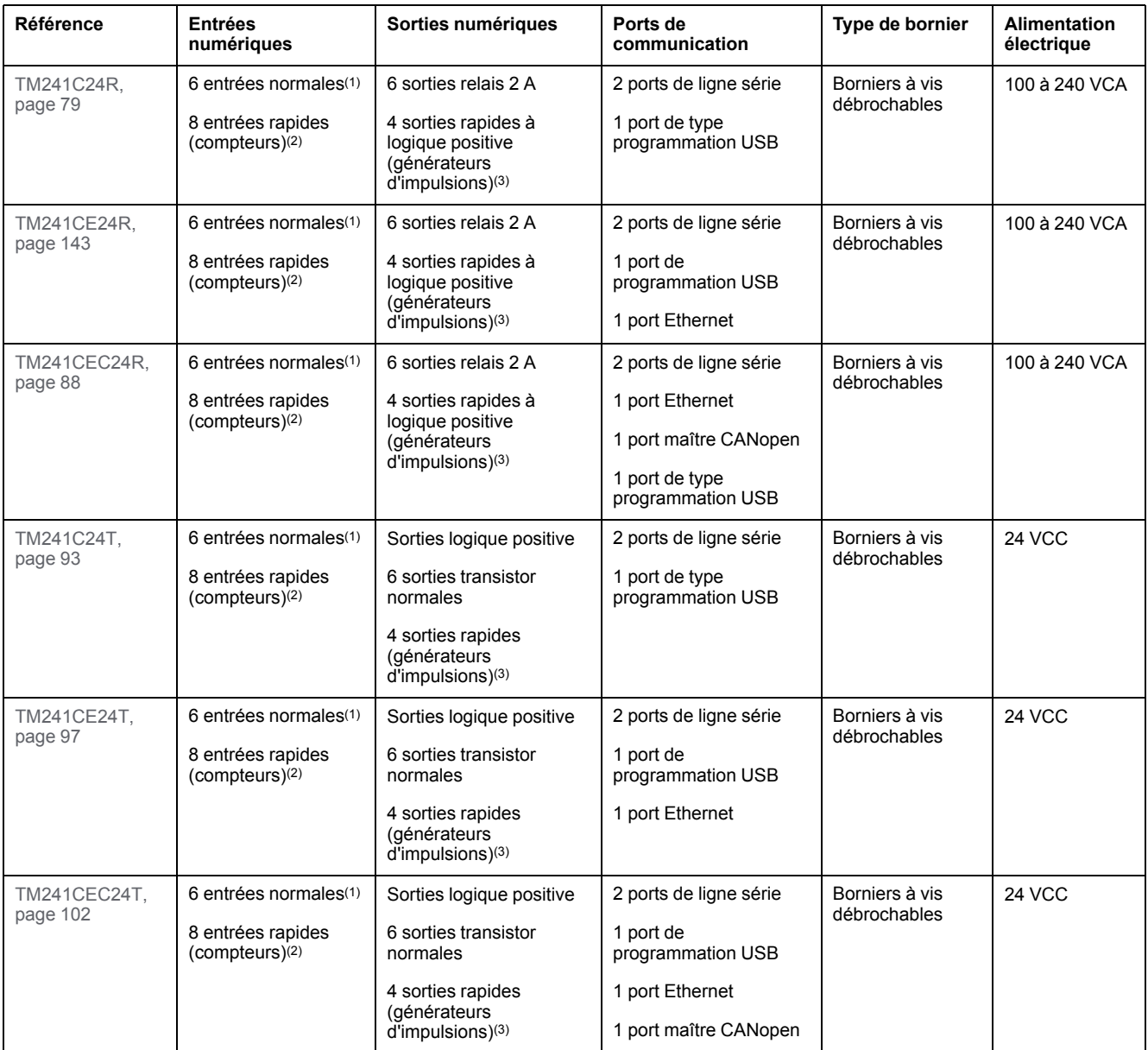

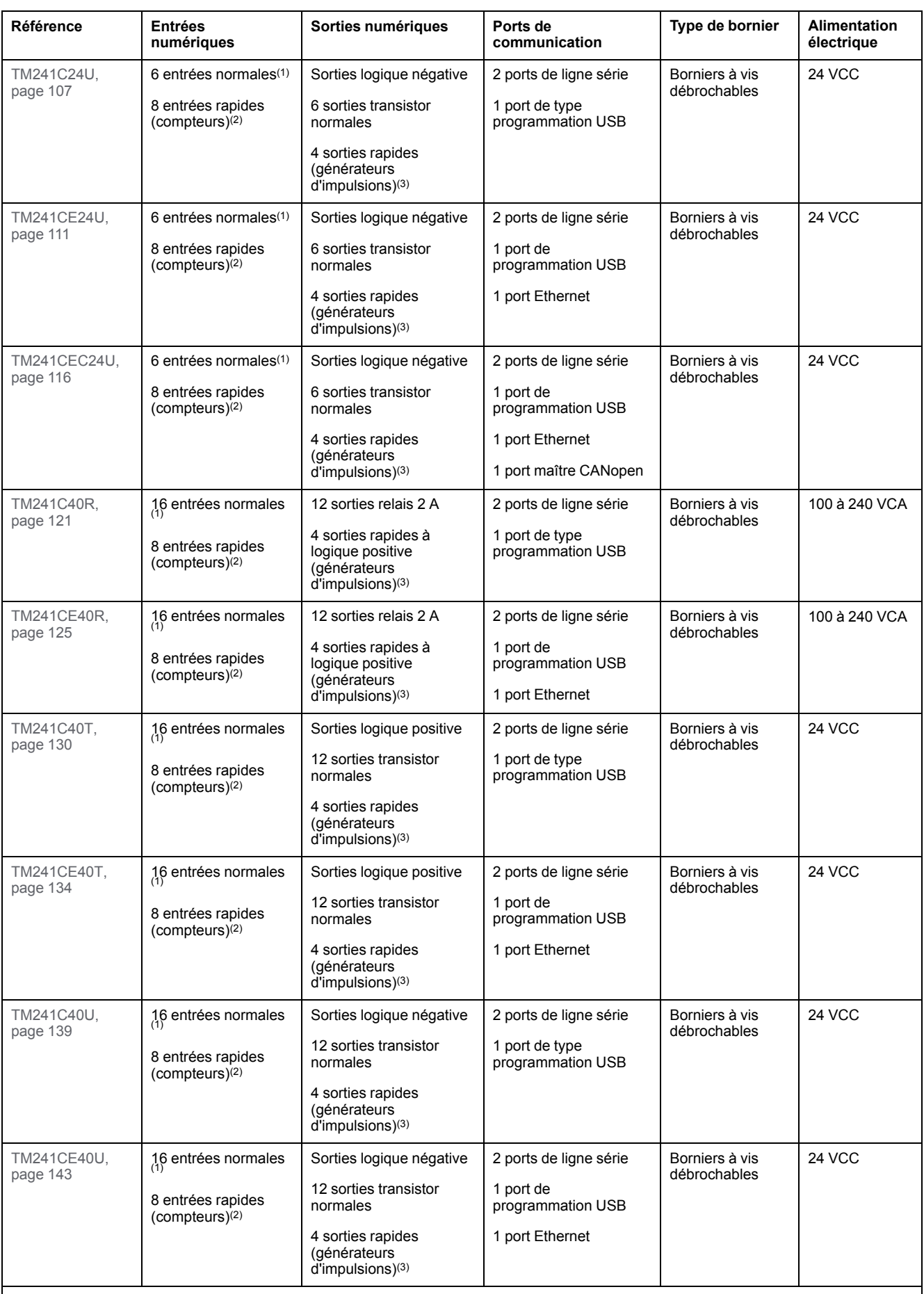

**(1)** Les entrées normales ont une fréquence maximale de 1 kHz.

**(2)** Les entrées rapides peuvent être utilisées comme des entrées normales ou des entrées rapides dans les fonctions de comptage ou d'événement.

**(3)** Les sorties transistor rapides peuvent être utilisées comme sorties transistor normales, comme sorties réflexes pour la fonction de comptage (HSC) ou comme sorties transistor rapides pour les fonctions de générateur d'impulsions (FreqGen / PTO / PWM).

## **Contenu de la livraison**

La figure suivante montre les éléments livrés pour un M241 Logic Controller :

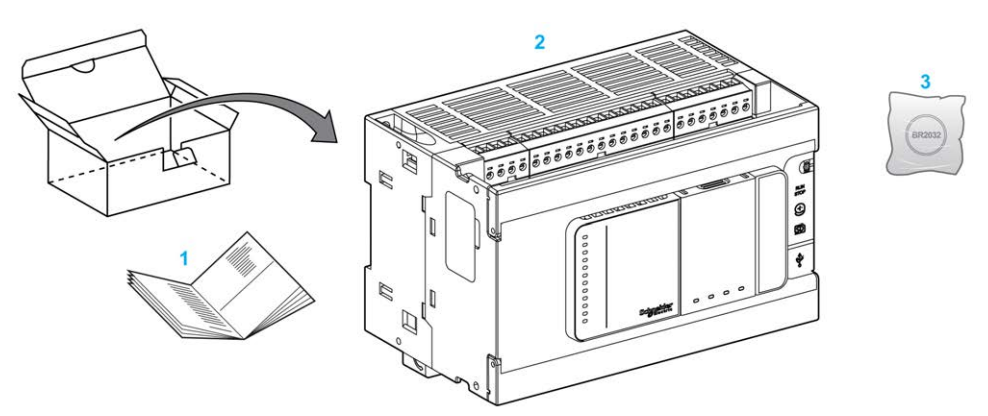

**1** Notice d'installation du M241 Logic Controller

**2**M241 Logic Controller

**3** Batterie au lithium/monofluorure de carbone, type Panasonic BR2032.

## <span id="page-657-0"></span>**Limites de configuration matérielle**

### **Introduction**

Le système de commande M241 Logic Controller offre une solution tout-en-un avec des configurations optimisées et une architecture évolutive.

## **Principe des configurations locale et distante**

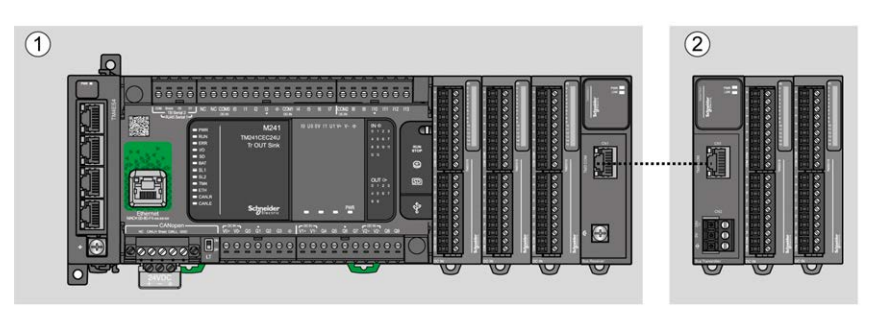

La figure suivante définit les configurations locale et distante :

**(1)** Configuration locale

**(2)** Configuration distante

#### **M241 Logic Controller- Architecture de configuration locale**

L'association des modules suivants offre une configuration locale et une flexibilité optimales :

- M241 Logic Controller
- Modules d'extension TM4
- Modules d'extension TM3
- Modules d'extension TM2

Les besoins de l'application déterminent l'architecture de la configuration M241 Logic Controller.

La figure suivante présente les composants d'une configuration locale :

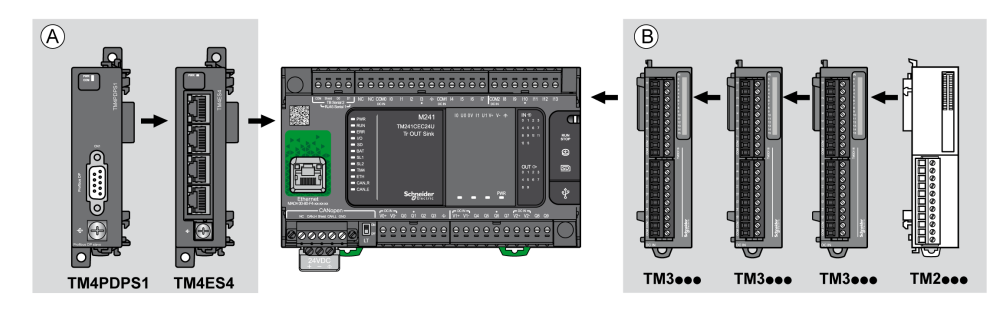

- **(A)** Modules d'extension (3 au maximum)
- **(B)** Modules d'extension (7 au maximum)

**NOTE:** Il est interdit de monter un module TM2 après un module TM3, comme indiqué dans la figure suivante :

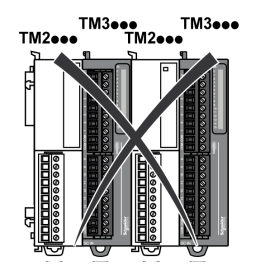

### **M241 Logic Controller - Architecture de configuration distante**

L'association des modules suivants offre une configuration distante et une flexibilité optimales :

- M241 Logic Controller
- Modules d'extension TM4
- Modules d'extension TM3
- Modules émetteur et récepteur TM3

Les besoins de l'application déterminent l'architecture de la configuration du M241 Logic Controller.

**NOTE:** Vous ne pouvez pas utiliser de modules TM2 dans des configurations comprenant les modules émetteur et récepteur TM3.

La figure suivante présente les composants d'une configuration distante :

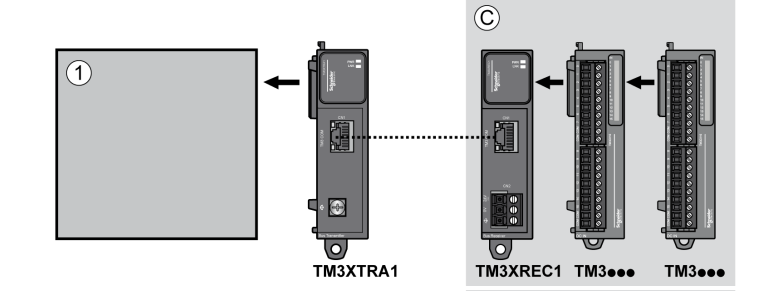

- **(1)** Logic Controller et modules
- **(C)** Modules d'extension TM3 (7 au maximum)

#### **Nombre maximum de modules**

Le tableau suivant indique la configuration maximum prise en charge :

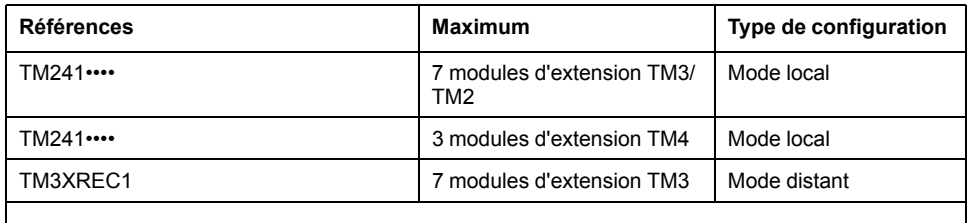

**NOTE:** Les modules émetteur et récepteur TM3 ne sont pas inclus dans le décompte du nombre maximum de modules d'extension.

**NOTE:** Avec ses modules d'extension TM4, TM3 et TM2, la configuration est validée par le logiciel EcoStruxure Machine Expert dans la fenêtre **Configuration**.

**NOTE:** Dans certains environnements, la configuration maximum alimentée par des modules à forte consommation, avec la distance maximum autorisée entre modules TM3 émetteur et récepteur, peut générer des problèmes de communication de bus même si le logiciel EcoStruxure Machine Expert a autorisé la configuration. Dans ce cas, vous devez analyser la consommation des modules inclus dans votre configuration, ainsi que la distance de câble minimale requise par votre application, et éventuellement optimiser vos choix.

## <span id="page-659-0"></span>**Cartouches TMC4**

## **Présentation**

Vous pouvez augmenter le nombre d'E/S de votre Modicon M241 Logic Controller en ajoutant des cartouches TMC4.

Pour plus d'informations, consultez le document Guide de référence du matériel des cartouches TMC4.

## **Cartouches TMC4 standard**

Le tableau suivant indique les cartouches TMC4 génériques, avec le type de voie, la plage de tension/d'intensité et le type de bornier correspondants :

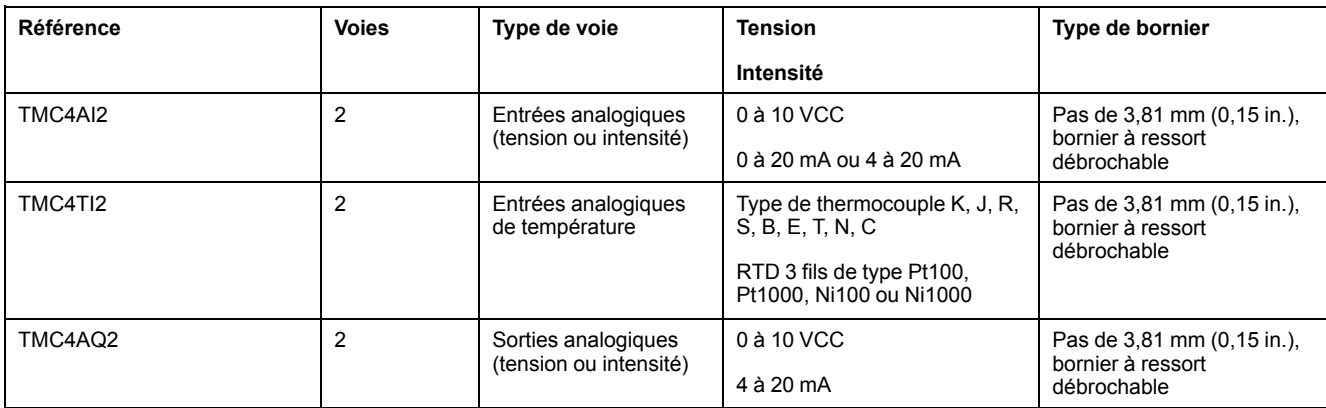

## **Cartouches TMC4 d'application**

Le tableau suivant indique les cartouches TMC4 d'application, avec le type de voie, la plage de tension/d'intensité et le type de bornier correspondants :

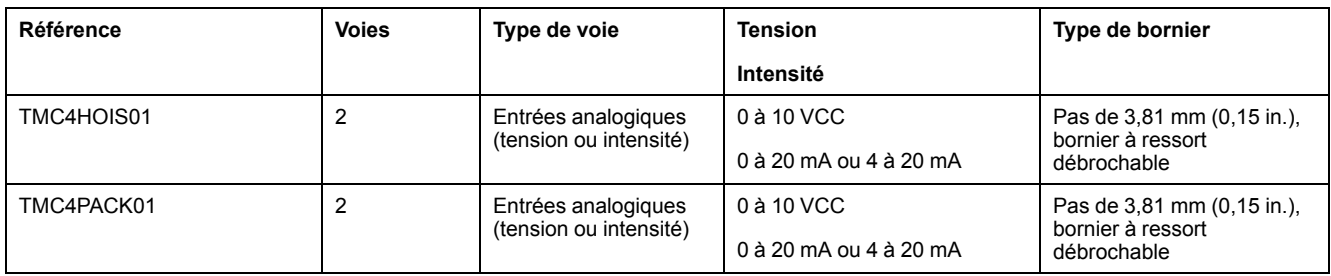

## <span id="page-660-0"></span>**Modules d'extension TM2**

## **Présentation**

Vous pouvez augmenter le nombre d'E/S de votre M241 Logic Controller en ajoutant des modules d'extension d'E/S TM2.

Les modules électroniques suivants sont pris en charge :

- Modules d'extension d'E/S numériques TM2
- Modules d'extension d'E/S analogiques TM2

Pour plus d'informations, consultez les documents suivants :

- TM2 Modules d'extension d'E/S numériques Guide de référence du matériel
- TM2 Modules d'extension d'E/S analogiques Guide de référence du matériel

**NOTE:** Les modules TM2 ne peuvent être utilisés qu'en configuration locale, et uniquement si celle-ci ne comprend aucun module émetteur ou récepteur TM3.

**NOTE:** Il est interdit de monter un module TM2 avant un module TM3. Les modules TM2 doivent être montés et configurés à la fin de la configuration locale.

## **Modules d'extension d'entrées numériques TM2**

Le tableau ci-après décrit les modules d'extension d'entrées numériques TM2 compatibles, avec le type de voie, la tension nominale, l'intensité nominale et le type de bornier correspondants :

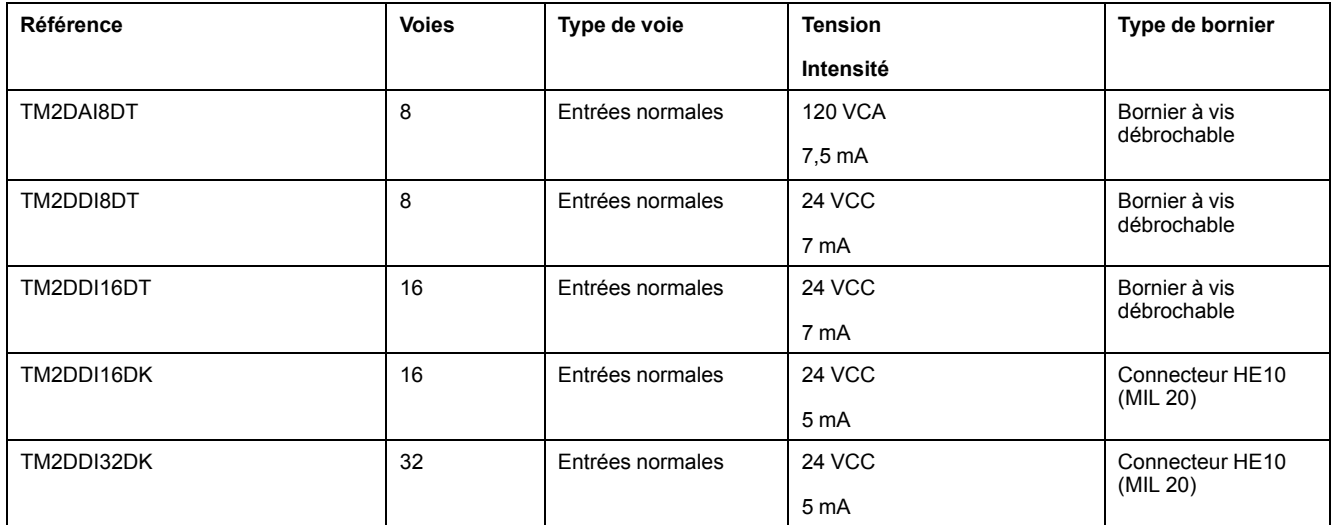

## **Modules d'extension de sorties numériques TM2**

Le tableau ci-après décrit les modules d'extension de sorties numériques TM2 compatibles, avec le type de voie, la tension nominale, l'intensité nominale et le type de bornier correspondants :

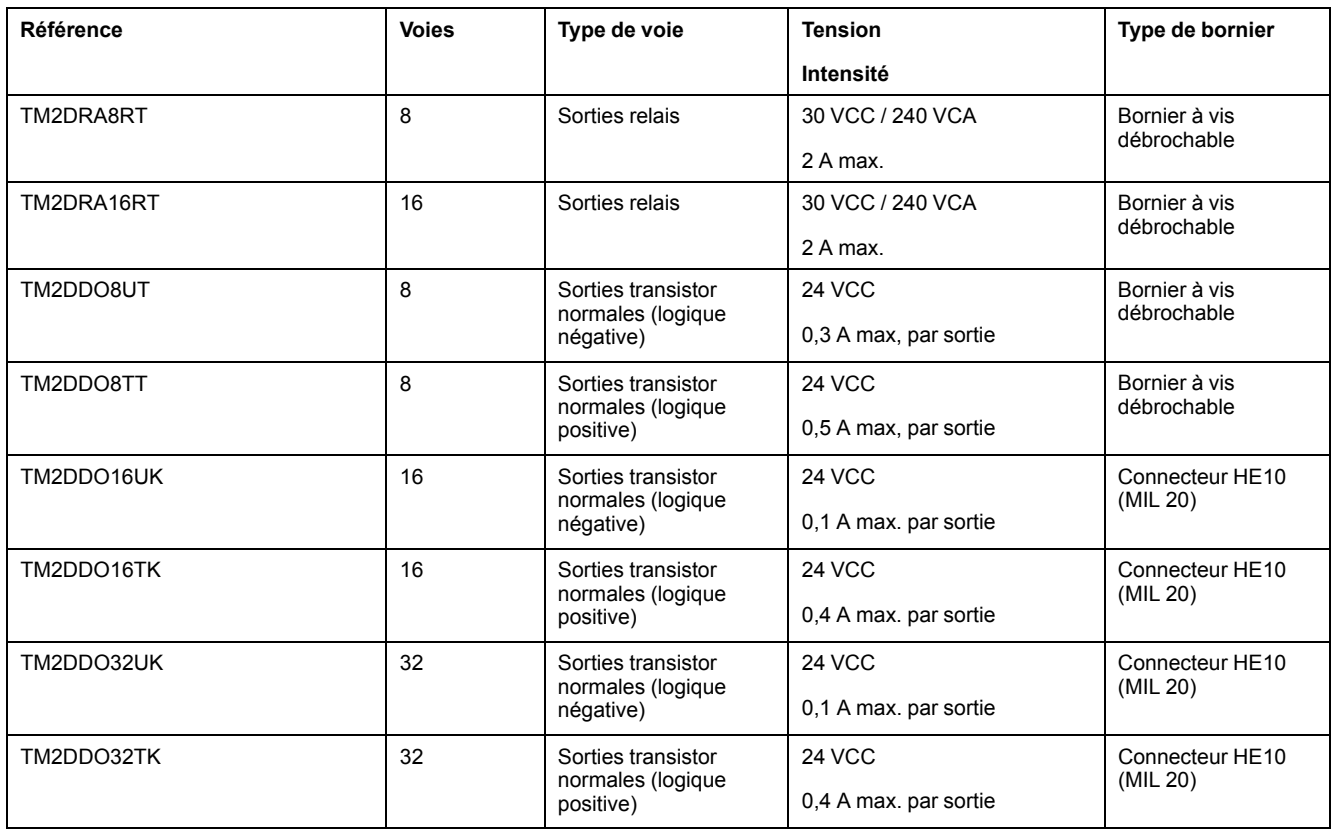

## **Modules d'extension d'E/S mixtes numériques TM2**

Le tableau ci-après décrit les modules d'extension d'E/S mixtes numériques TM2 compatibles, avec le type de voie, la tension nominale, l'intensité nominale et le type de bornier correspondants :

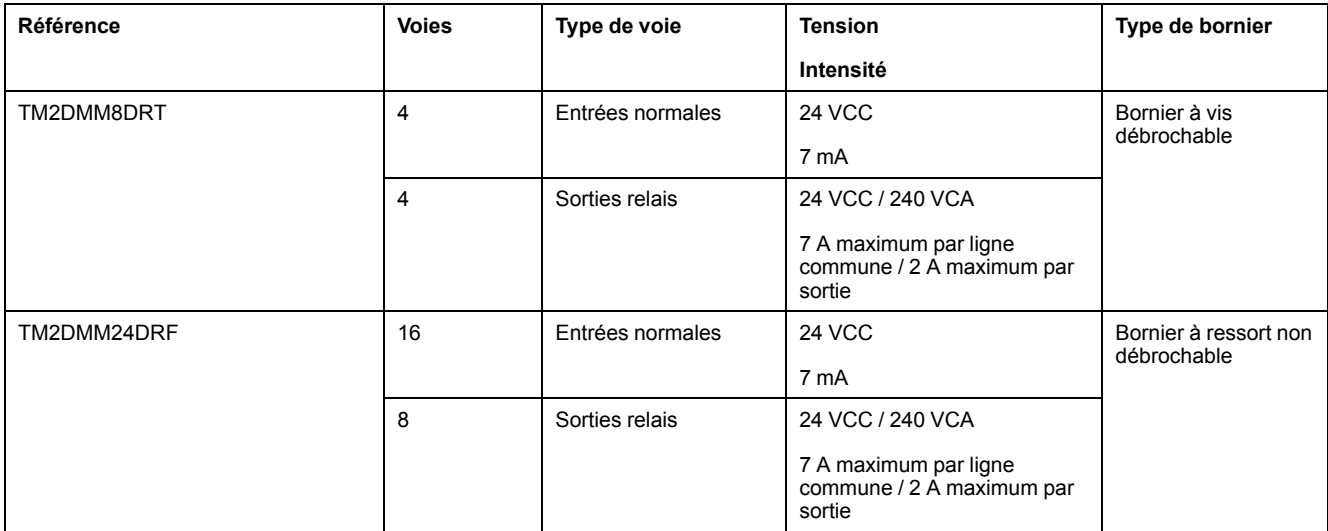

## **Modules d'extension d'entrées analogiques TM2**

Le tableau ci-après décrit les modules d'extension d'entrées analogiques TM2 compatibles, avec le type de voie, la tension nominale, l'intensité nominale et le type de bornier correspondants :

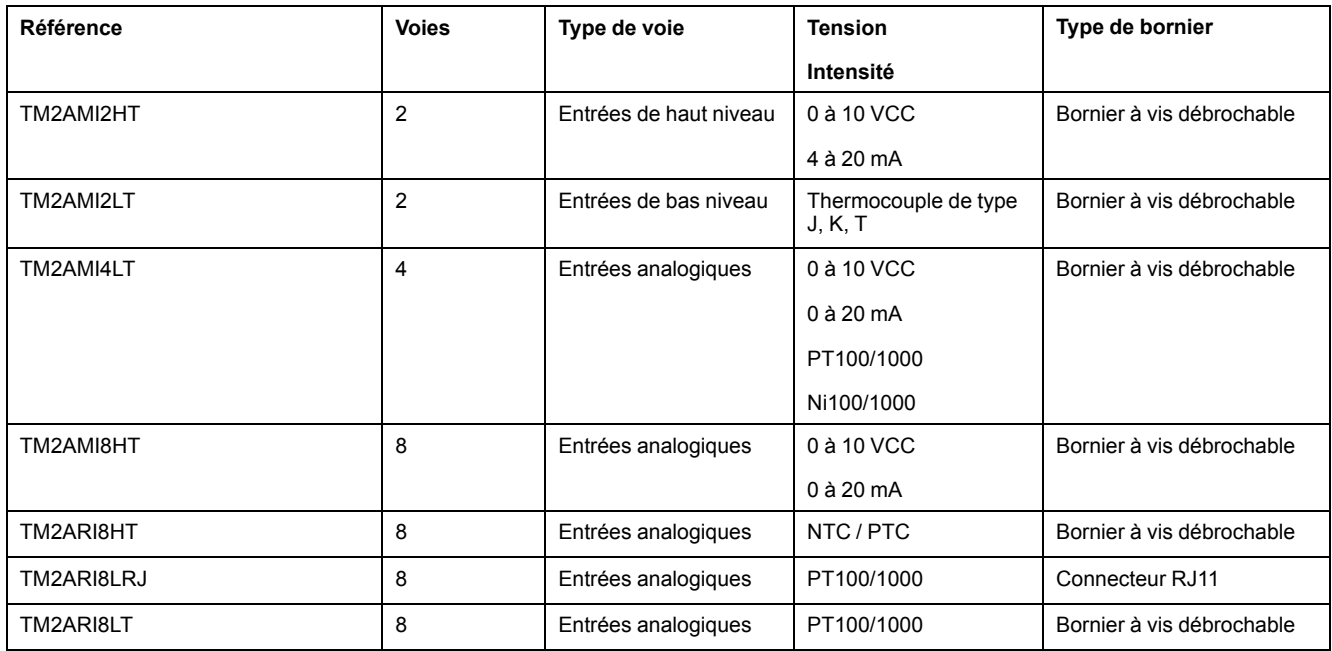

## **Modules d'extension de sorties analogiques TM2**

Le tableau ci-après décrit les modules d'extension de sorties analogiques TM2 compatibles, avec le type de voie, la tension nominale, l'intensité nominale et le type de bornier correspondants :

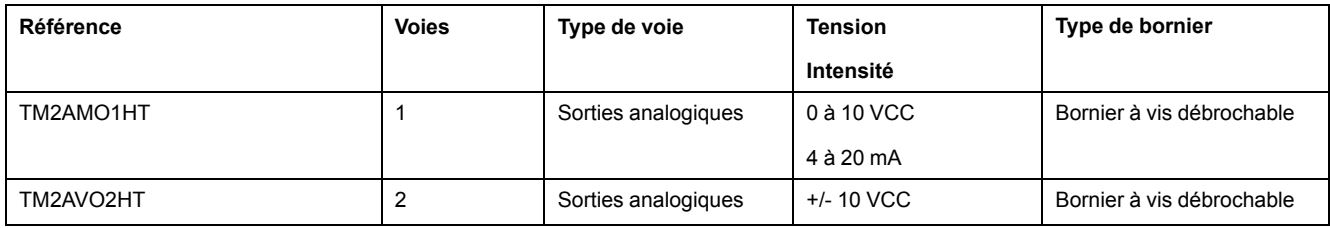

## **Modules d'extension d'E/S mixtes analogiques TM2**

Le tableau ci-après décrit les modules d'extension d'E/S mixtes analogiques TM2 compatibles, avec le type de voie, la tension nominale, l'intensité nominale et le type de bornier correspondants :

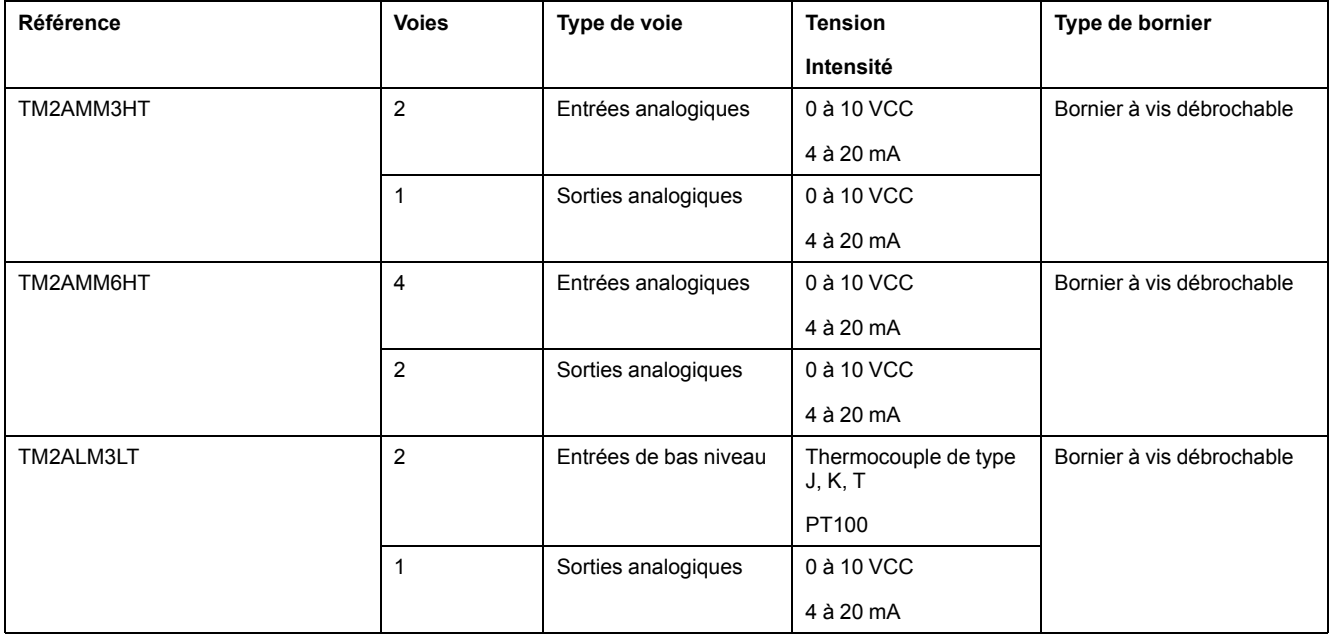

## <span id="page-664-0"></span>**Modules d'extension TM3**

## **Introduction**

#### La gamme des modules d'extension TM3 regroupe :

- Modules numériques, classés comme suit :
	- [Modules d'entrée, page 25](#page-664-1)
	- [Modules de sortie, page 26](#page-665-0)
	- [Modules d'E/S mixtes, page 28](#page-667-0)
- Modules analogiques, classés comme suit :
	- [Modules d'entrée, page 29](#page-668-0)
	- [Modules de sortie, page 30](#page-669-0)
	- [Modules d'E/S mixtes, page 31](#page-670-0)
- [Modules experts, page 32](#page-671-0)
- [Modules de sécurité, page 33](#page-672-0)
- [Modules émetteur et récepteur, page 34](#page-673-1)

Pour plus d'informations, reportez-vous aux documents suivants (voir section [Document\(s\) à consulter, page 7](#page-646-1) :

- TM3 Modules d'E/S numériques Guide de référence du matériel
- TM3 Modules d'E/S analogiques Guide de référence du matériel
- TM3 Modules d'E/S expertes Guide de référence du matériel
- TM3 Modules de sécurité Guide de référence du matériel
- TM3 Modules émetteur et récepteur Guide de référence du matériel

## <span id="page-664-1"></span>**Modules d'entrées numériques TM3**

Le tableau ci-après présente les modules d'extension d'entrées numériques TM3 avec le type de voie, la tension et l'intensité nominales et le type de bornier correspondants :

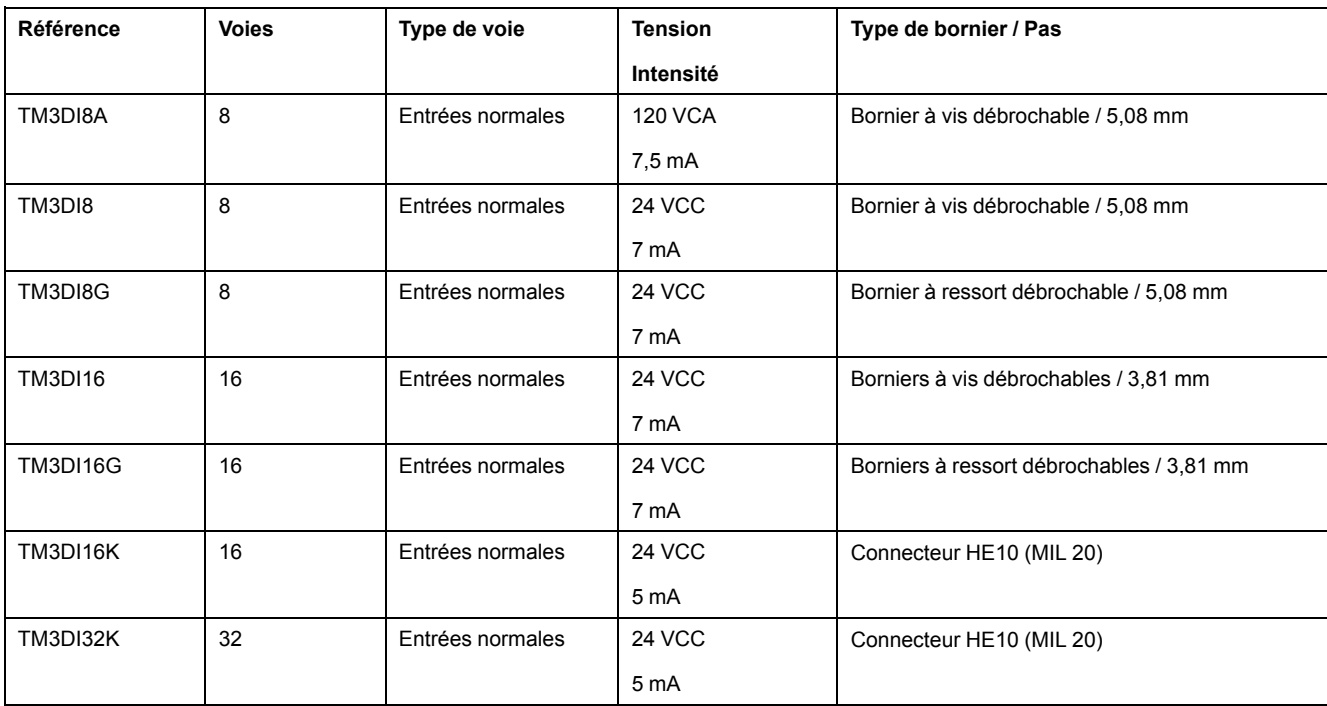

## <span id="page-665-0"></span>**Modules de sorties numériques TM3**

Le tableau ci-après décrit les modules d'extension de sorties numériques TM3, avec le type de voie, la tension nominale, l'intensité nominale et le type de bornier correspondants :

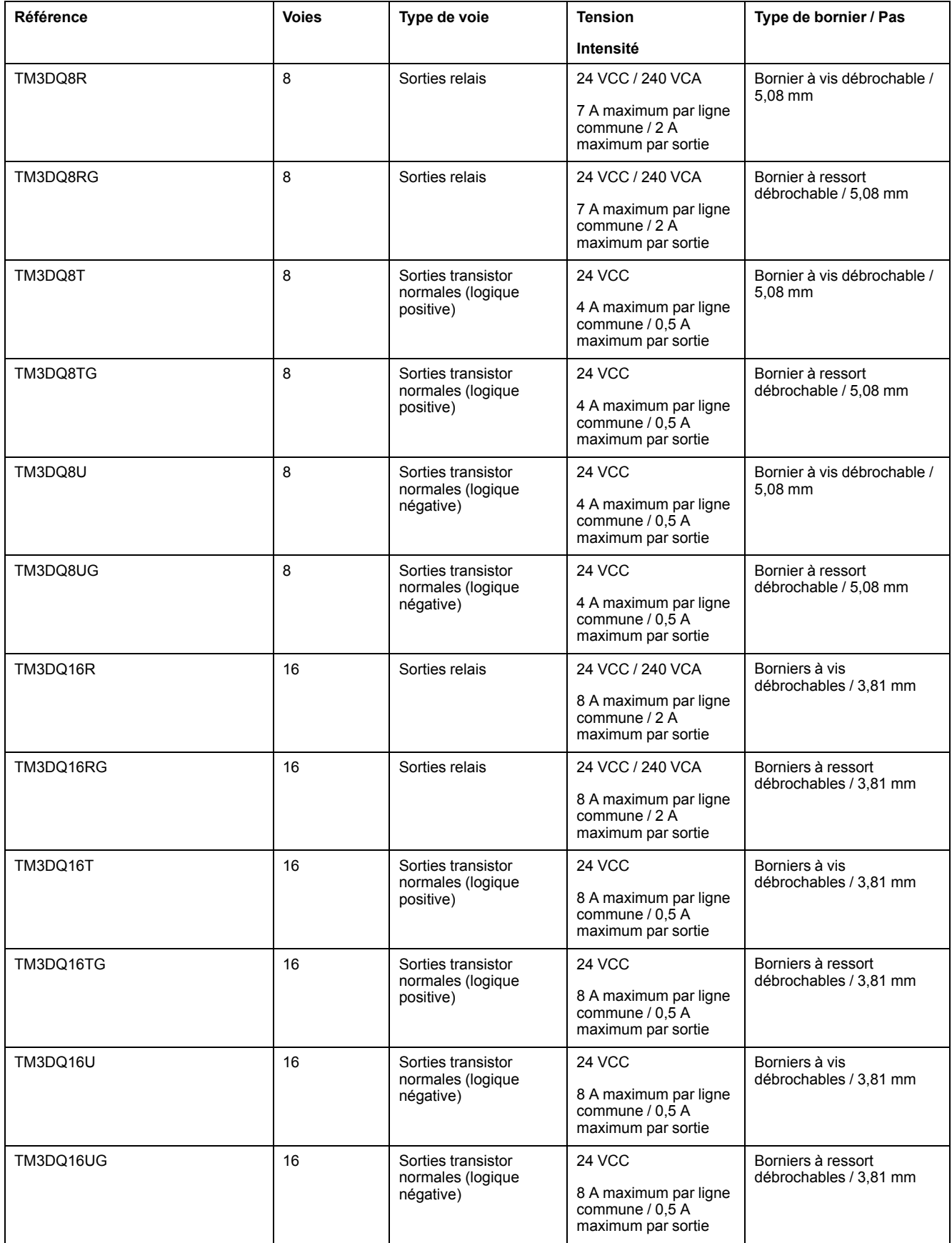

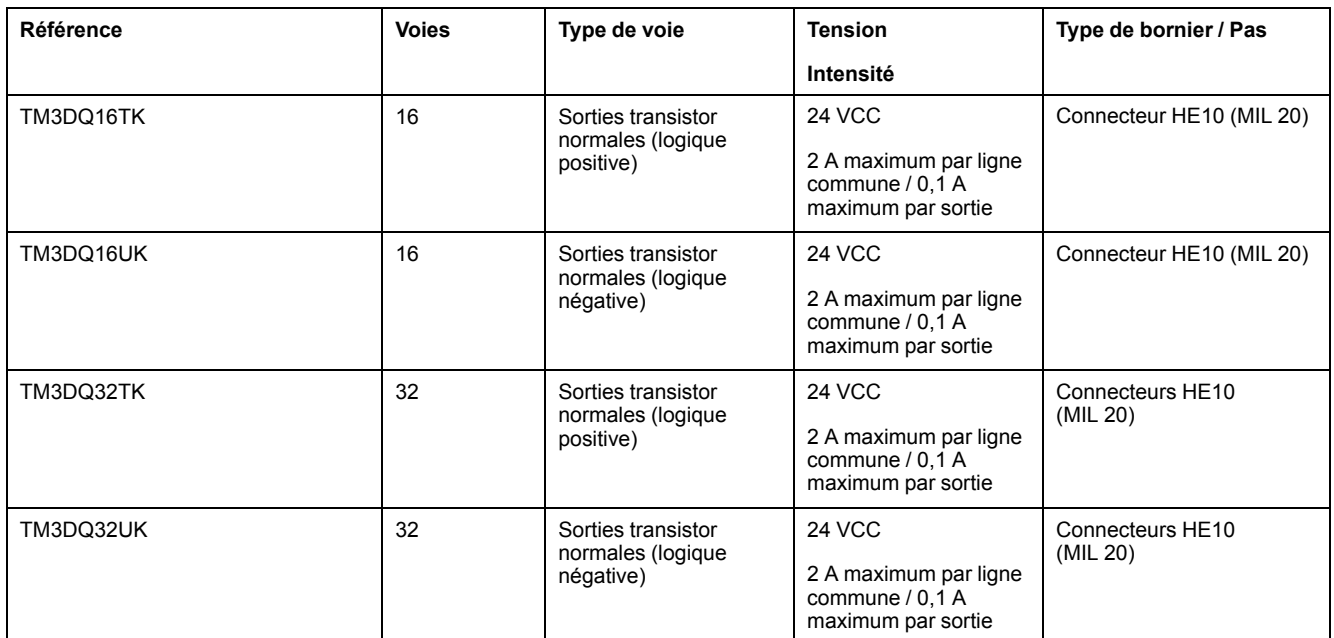

## <span id="page-667-0"></span>**Modules d'E/S mixtes numériques TM3**

Le tableau ci-après présente les modules d'E/S mixtes TM3 avec le type de voie, la tension nominale, l'intensité nominale et le type de bornier correspondants :

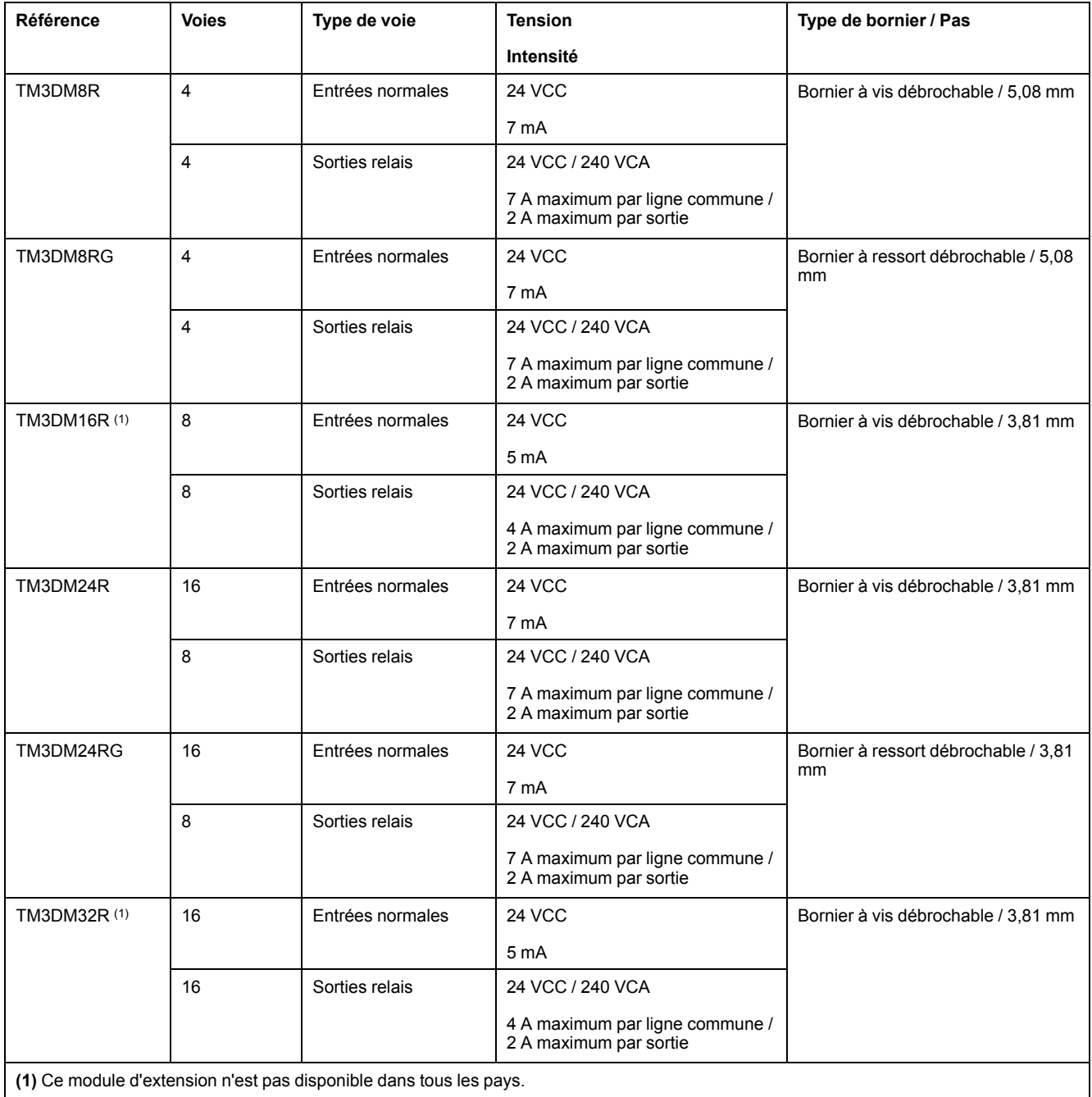

## <span id="page-668-0"></span>**Modules d'entrées analogiques TM3**

Le tableau ci-après répertorie les modules d'extension d'entrées analogiques TM3, avec la résolution, le type de voie, la tension nominale, l'intensité nominale et le type de bornier correspondants :

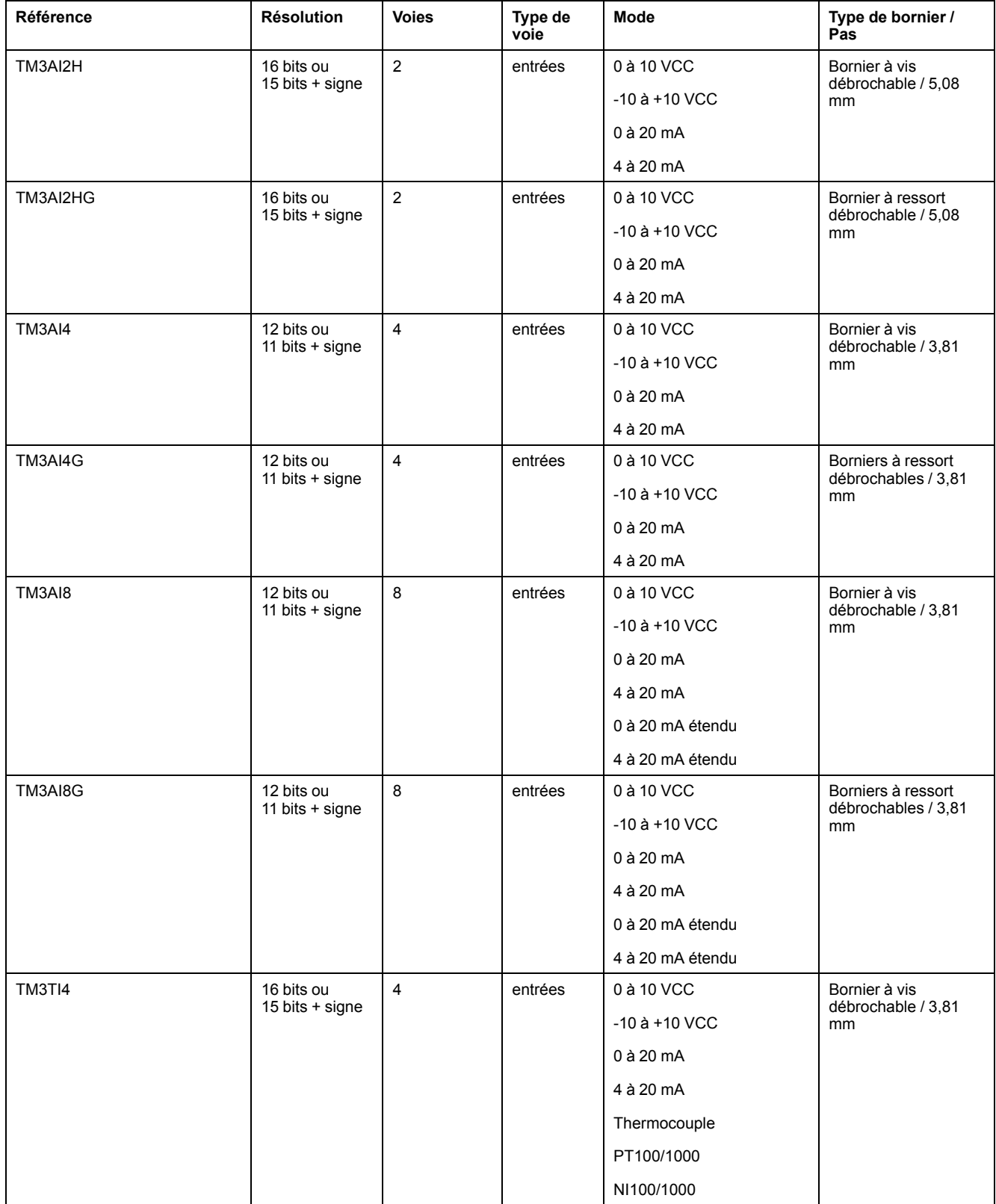

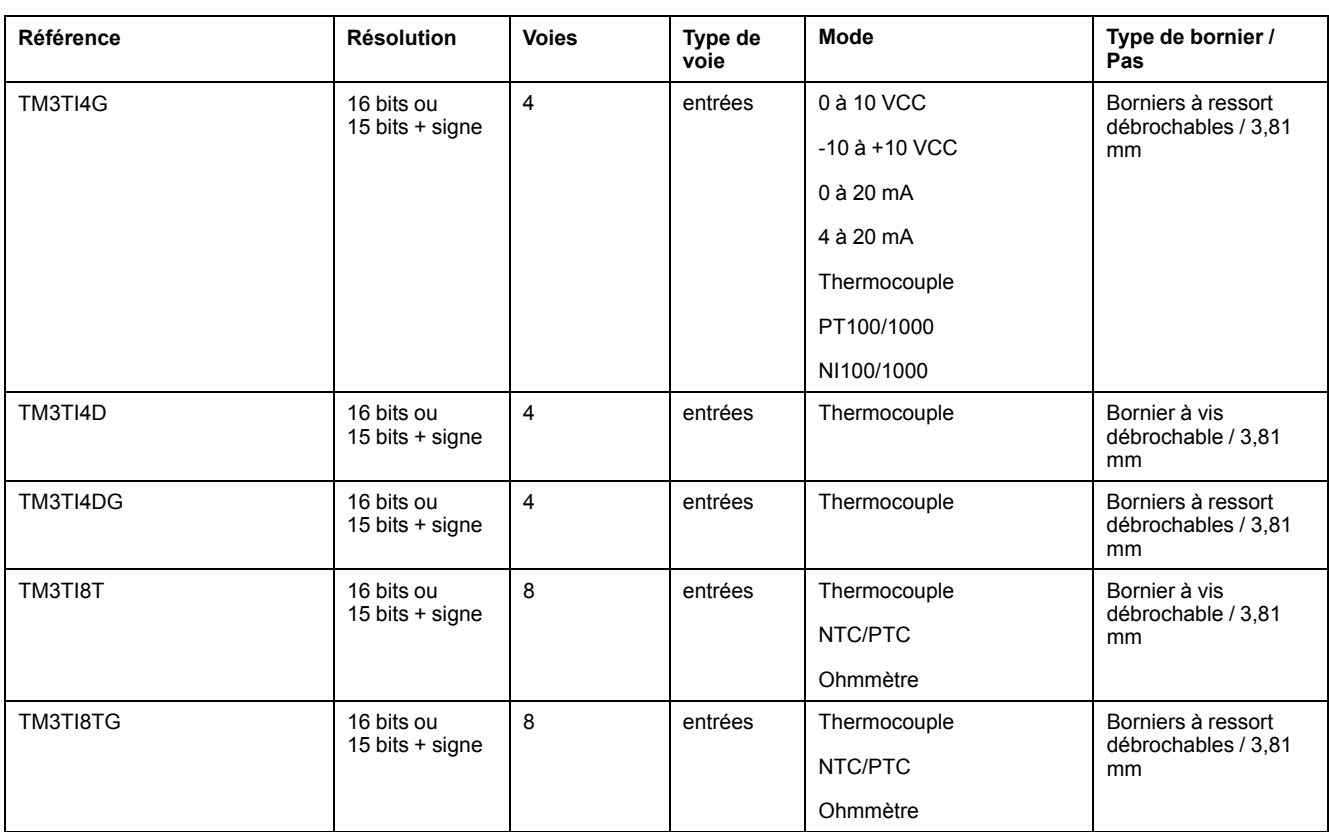

## <span id="page-669-0"></span>**Modules de sorties analogiques TM3**

Le tableau ci-après présente les modules de sorties analogiques TM3 avec la résolution, le type de voie, la tension et l'intensité nominales et le type de bornier correspondants :

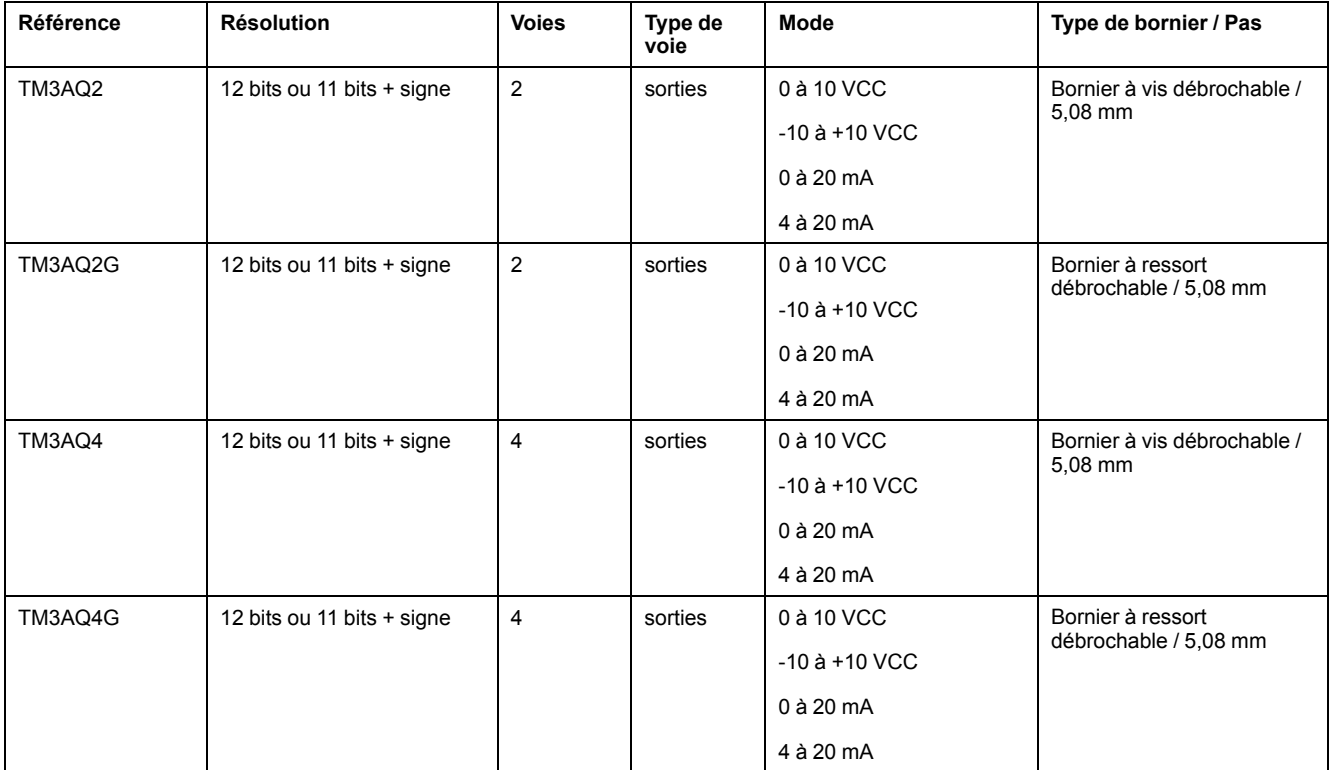

## <span id="page-670-0"></span>**Modules d'E/S mixtes analogiques TM3**

Le tableau ci-après présente les modules d'E/S mixtes analogiques TM3 avec la résolution, le type de voie, la tension nominale, l'intensité nominale et le type de bornier correspondants :

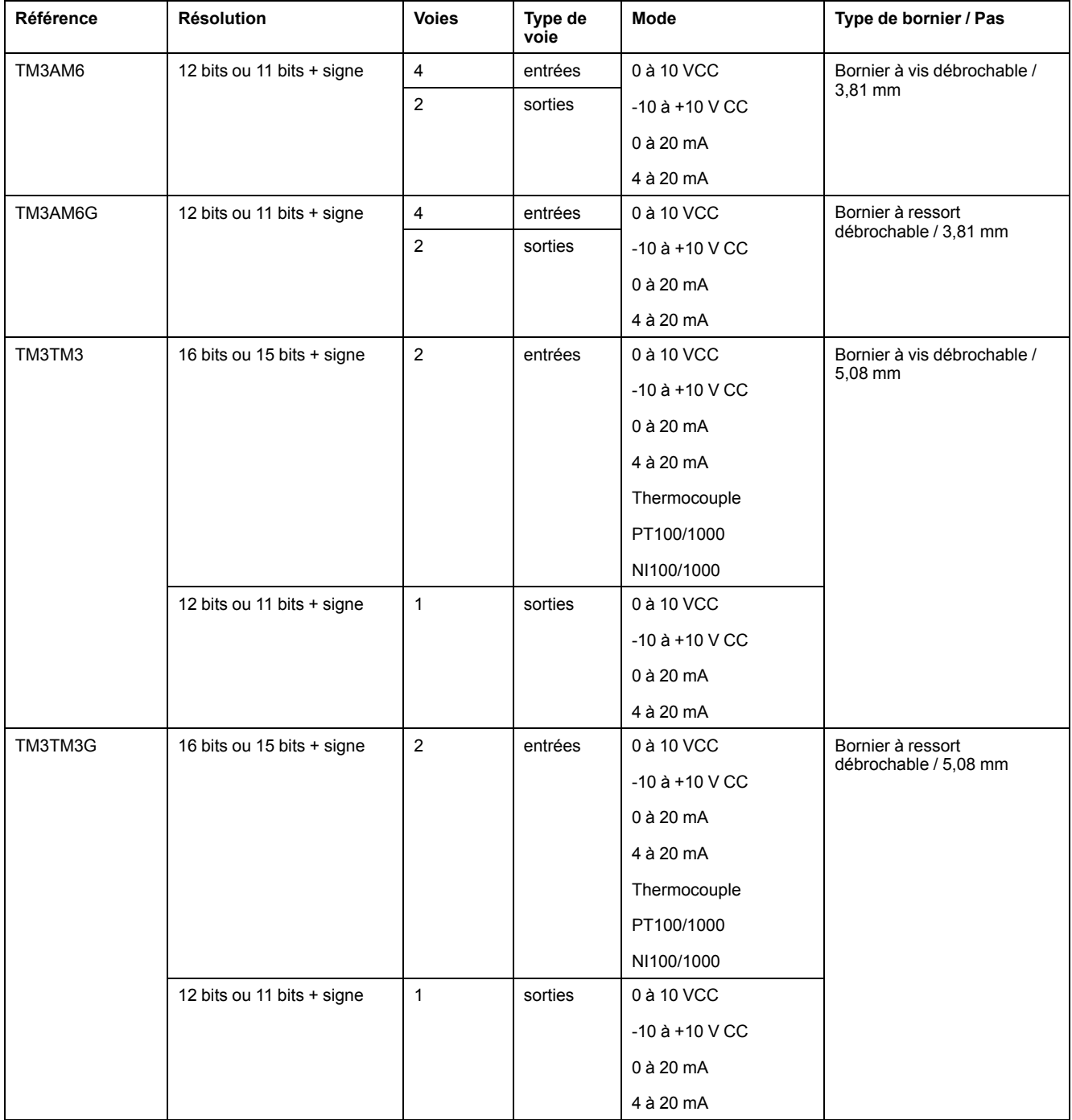

## <span id="page-671-0"></span>**Modules experts TM3**

Le tableau ci-après répertorie les TM3 modules d'extension experts avec le type de bornier correspondant :

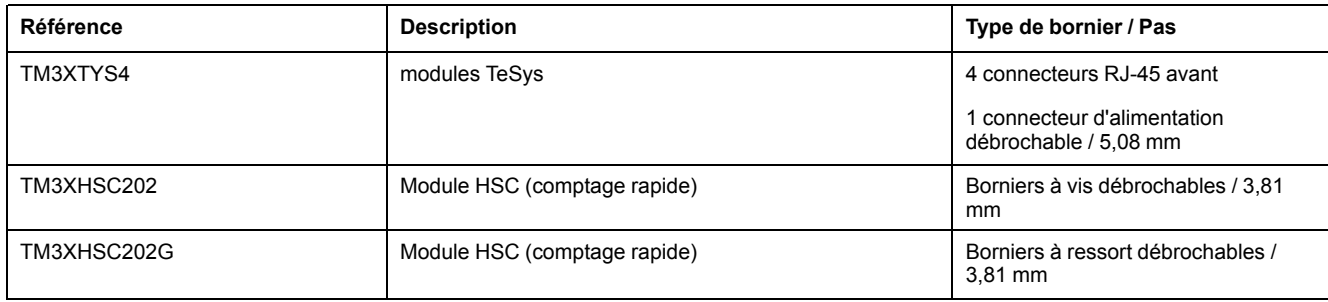

## <span id="page-672-0"></span>**Modules de sécurité TM3**

Ce tableau présente les modules Sécurité TM3 avec le type de voie, la tension / l'intensité nominale et le type de bornier correspondants :

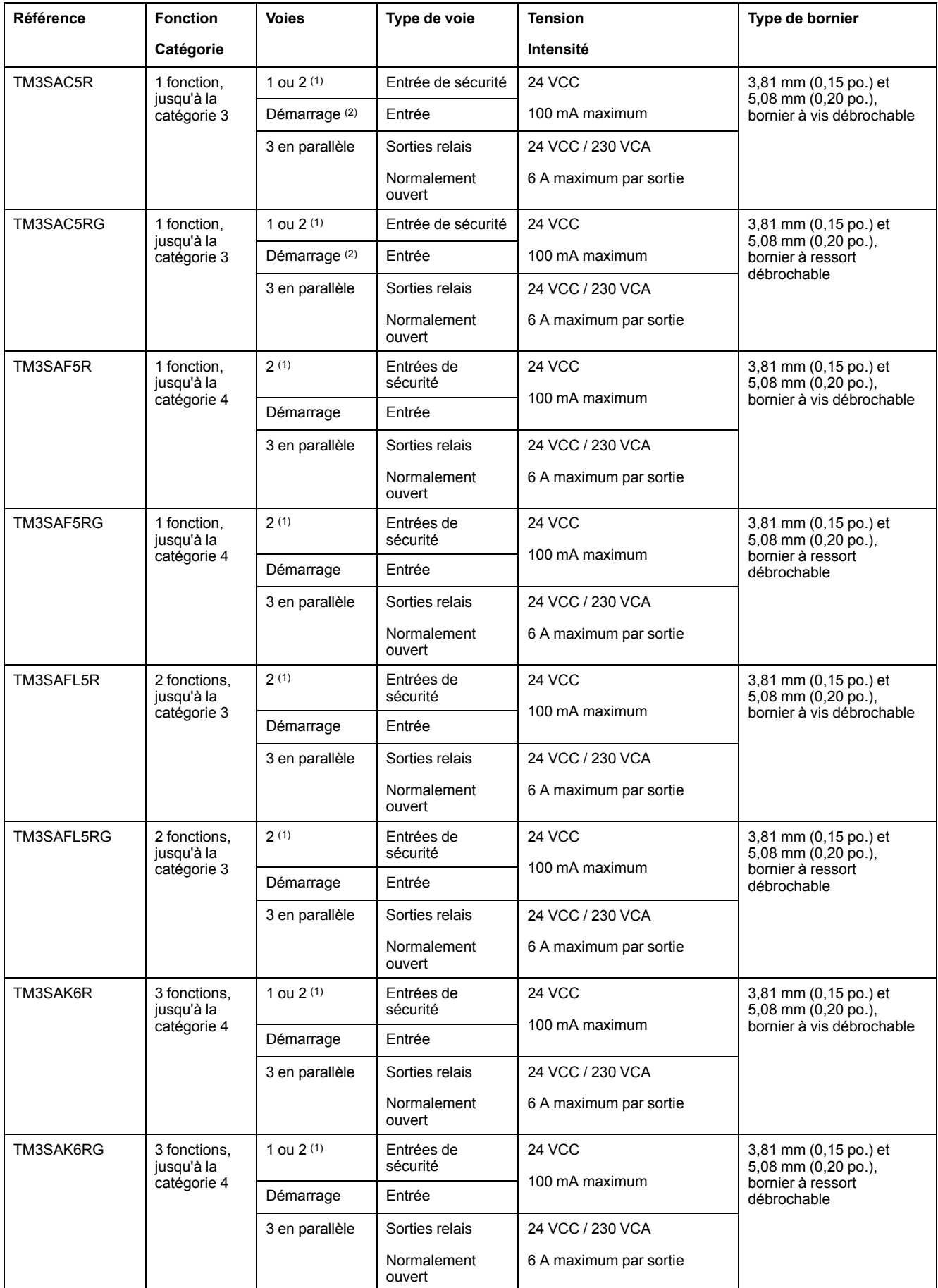

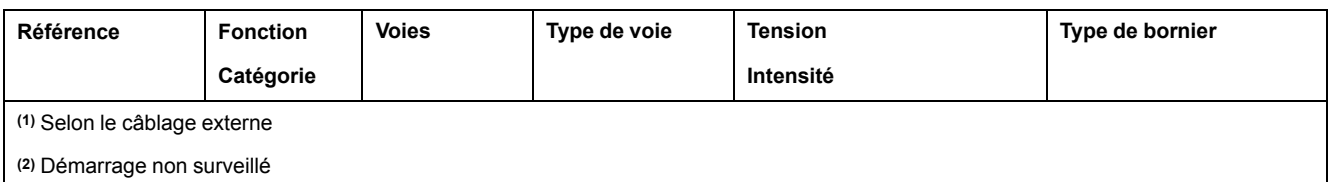

## <span id="page-673-1"></span>**Modules émetteur et récepteur TM3**

Le tableau ci-après présente les modules d'extension émetteur et récepteur TM3.

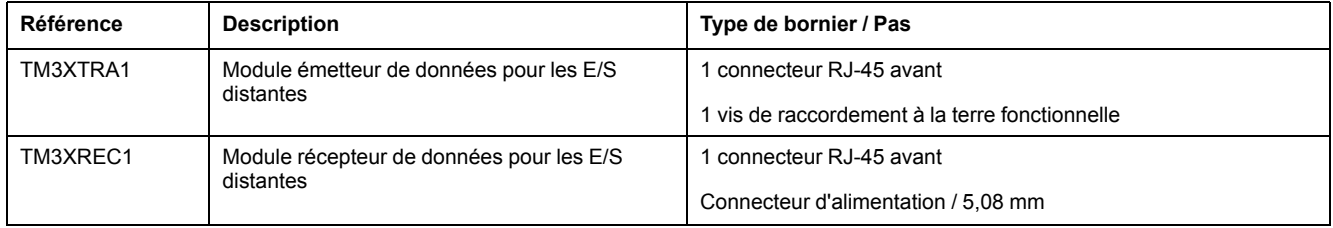

## <span id="page-673-0"></span>**Coupleurs de bus TM3**

## **Introduction**

Le coupleur de bus TM3 est un équipement conçu pour gérer la communication de bus de terrain en cas d'utilisation de modules d'extension TM2 et TM3 dans une architecture distribuée.

Pour plus d'informations, consultez le document Coupleur de bus Modicon TM3 - Guide de référence du matériel.

## **Coupleurs de bus Modicon TM3**

Le tableau suivant montre les coupleurs de bus TM3, avec les ports et types de bornier :

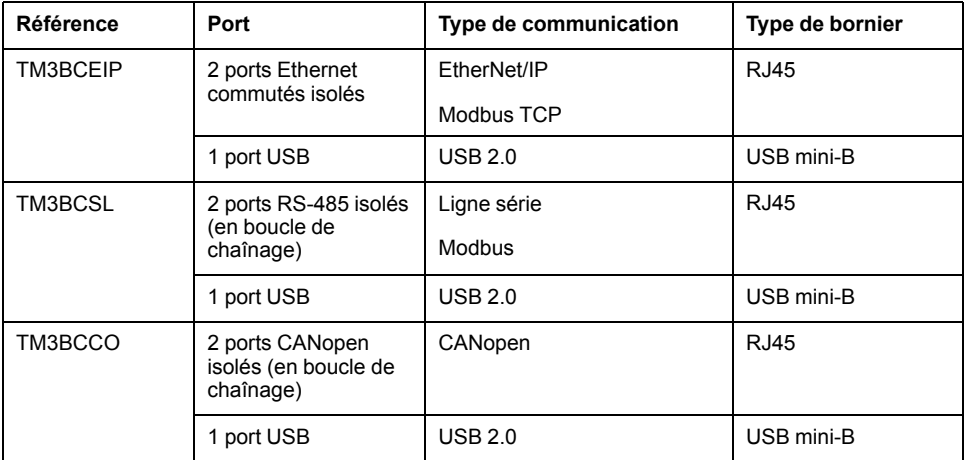

## <span id="page-674-0"></span>**Modules d'extension TM4**

## **Introduction**

La gamme des modules d'extension TM4 regroupe des modules de communication.

Pour plus d'informations, reportez-vous au GuideTM4 modules d'extension - Guide de référence du matériel.

#### **Modules d'extension TM4**

Le tableau suivant présente les caractéristiques des modules d'extension TM4 :

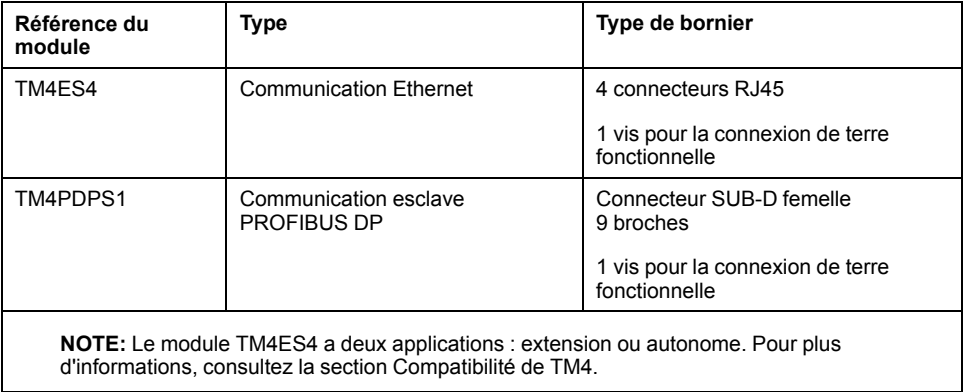

## <span id="page-674-1"></span>**Interfaces de bus de terrain TM5**

### **Introduction**

Les interfaces de bus de terrain TM5 sont des équipements conçus pour gérer les communications EtherNet/IP lors de l'utilisation de modules d'extension Système TM5 et TM7 avec un contrôleur dans une architecture distribuée.

Pour plus d'informations, consultez le document Modicon Système TM5 - Interface - Guide de référence du matériel.

#### **Interfaces de bus de terrain TM5**

Le tableau suivant montre les interfaces de bus de terrain TM5 avec les ports et le type de bornier :

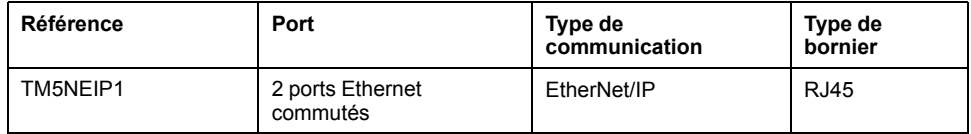

## <span id="page-675-0"></span>**Interfaces de bus de terrain TM5 CANopen**

### **Introduction**

Le module de bus de terrain TM5 est une interface CANopen avec distribution d'alimentation intégrée et est le premier îlot distribué TM5.

Pour plus d'informations, consultez le document Modicon TM5 - Interface CANopen - Guide de référence du matériel.

#### **Interfaces de bus de terrain Modicon TM5 CANopen**

Le tableau suivant montre les interfaces de bus de terrain TM5 CANopen :

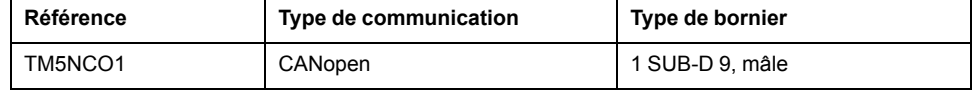

## <span id="page-675-1"></span>**Interfaces de bus de terrain TM7 CANopen**

#### **Introduction**

Les modules de bus de terrain TM7 sont des interfaces CANopen dotées d'une entrée ou d'une sortie configurable numérique 24 VCC sur 8 ou 16 canaux.

Pour plus d'informations, consultez le document Modicon TM7 - Blocs d'E/S de l'interface CANopen - Guide de référence du matériel.

## **Interfaces de bus de terrain Modicon TM7 CANopen**

Le tableau suivant montre les interfaces de bus de terrain TM7 CANopen :

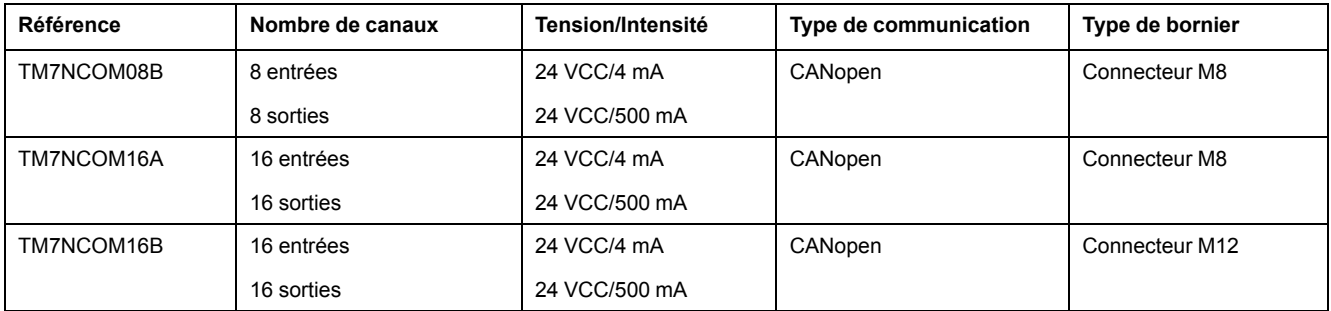

## <span id="page-675-2"></span>**Accessoires**

#### **Présentation**

Cette section décrit les accessoires et les câbles.

#### **Accessoires**

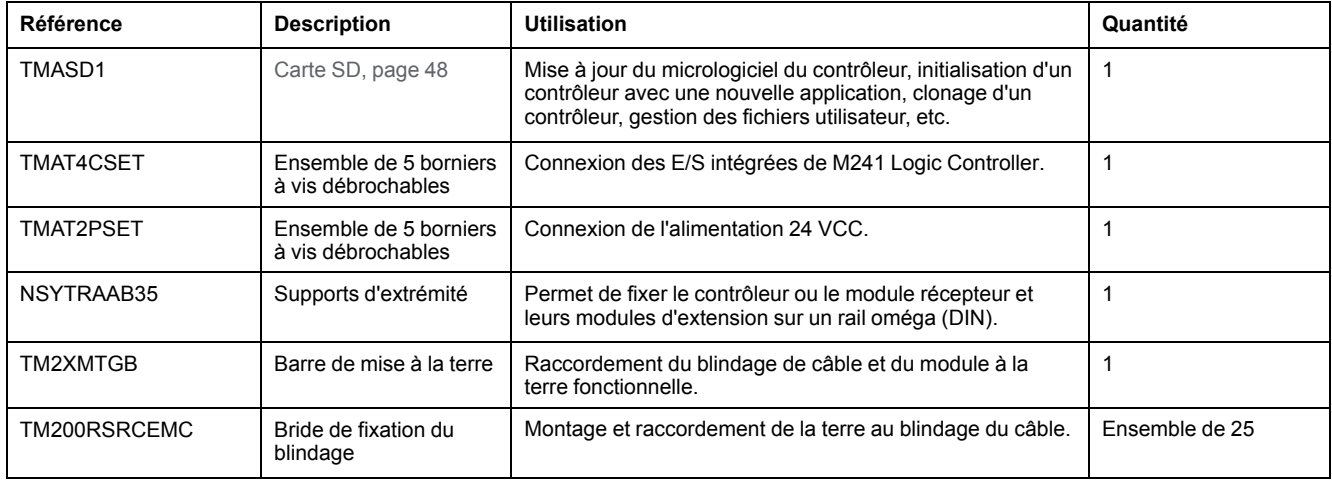

## **Câbles**

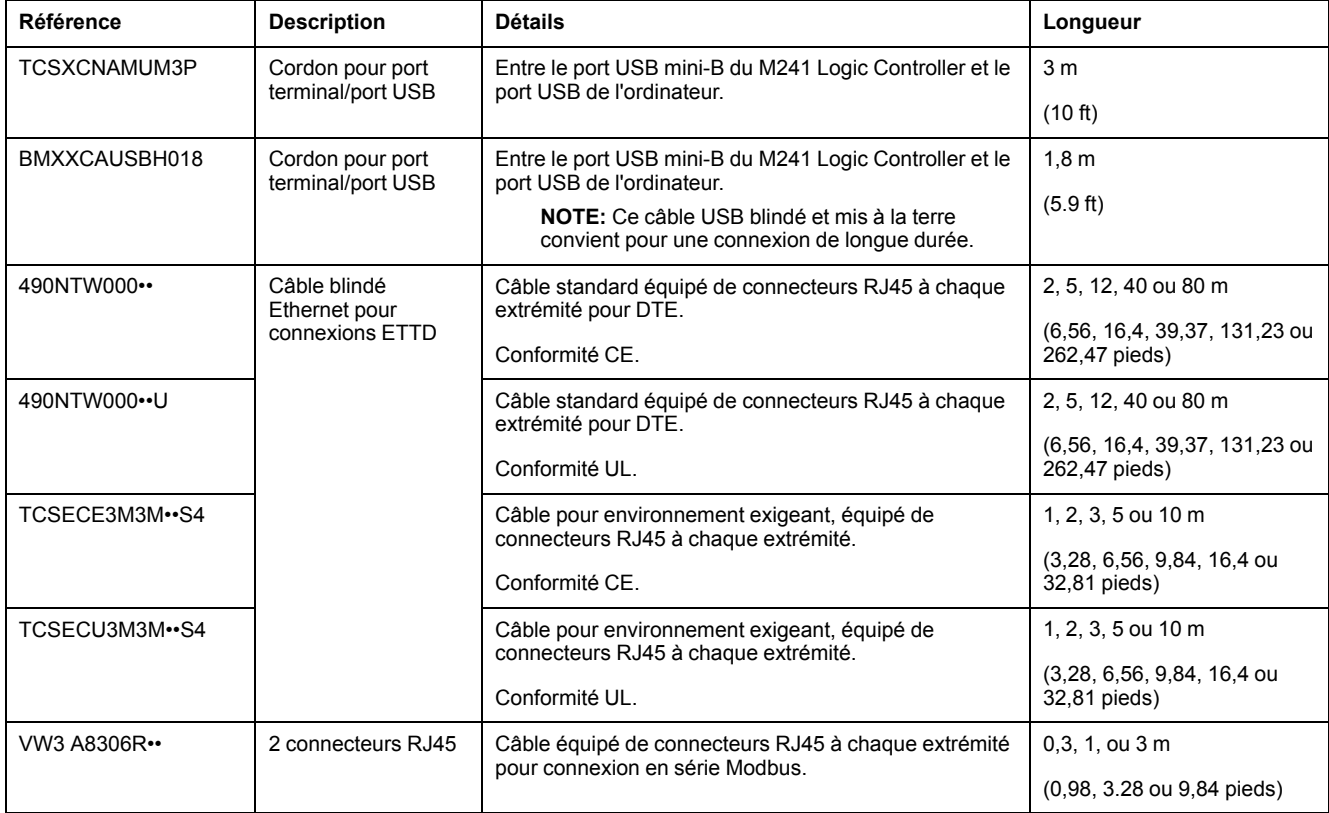

## <span id="page-677-0"></span>**Fonctions du M241**

#### **Contenu de ce chapitre**

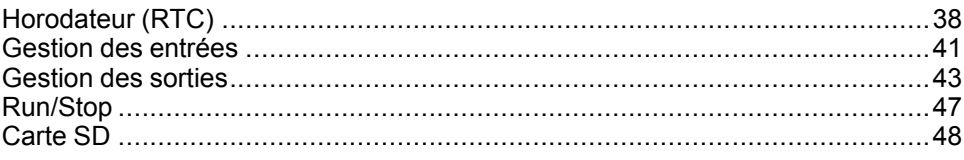

#### **Présentation**

Ce chapitre décrit les caractéristiques du Modicon M241 Logic Controller.

## <span id="page-677-1"></span>**Horodateur (RTC)**

### **Présentation**

Le contrôleur M241 Logic Controller inclut un horodateur fournissant la date et l'heure système et prenant en charge les fonctions connexes nécessitant un horodateur. Une pile non rechargeable (voir la référence ci-dessous) permet de conserver l'heure en cas de coupure d'alimentation. Le panneau avant du contrôleur présente un voyant dédié signalant si la pile est déchargée ou manquante.

Ce tableau indique comment la dérive de l'horodateur est gérée :

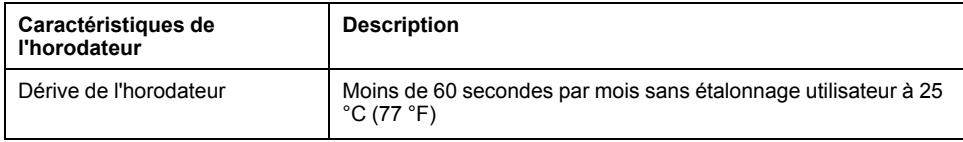

#### **Pile**

Le contrôleur est équipé d'une pile.

En cas de coupure d'alimentation, la pile de secours permet de conserver l'heure du contrôleur.

Ce tableau indique les caractéristiques de la pile :

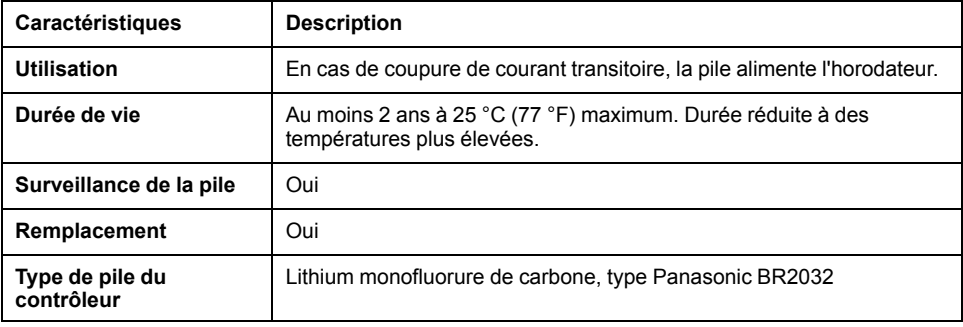

#### **Installation et remplacement de la pile**

Les piles au lithium sont recommandées car elles se déchargent moins vite et ont une longévité plus importante, mais elles peuvent présenter des dangers pour le personnel, l'équipement et l'environnement et doivent être manipulées de façon appropriée.

#### **DANGER**

**RISQUE D'EXPLOSION, D'INCENDIE OU DE BRULURES DE NATURE CHIMIQUE**

- Remplacez les piles par des piles de type identique.
- Suivez scrupuleusement les instructions du fabricant des piles.
- Retirez toutes les batteries remplaçables avant de jeter l'unité au rebut.
- Recyclez les piles usagées et mettez-les au rebut correctement.
- Protégez les piles contre tout risque de court-circuit.
- Vous ne devez pas les recharger, les démonter, les exposer à une température de plus de 100 °C ou les incinérer.
- Utilisez vos mains ou des outils isolés pour retirer ou remplacer une pile.
- Vérifiez la polarité lorsque vous insérez ou connectez une batterie neuve.

#### **Le non-respect de ces instructions provoquera la mort ou des blessures graves.**

Pour installer ou remplacer la pile, procédez comme suit :

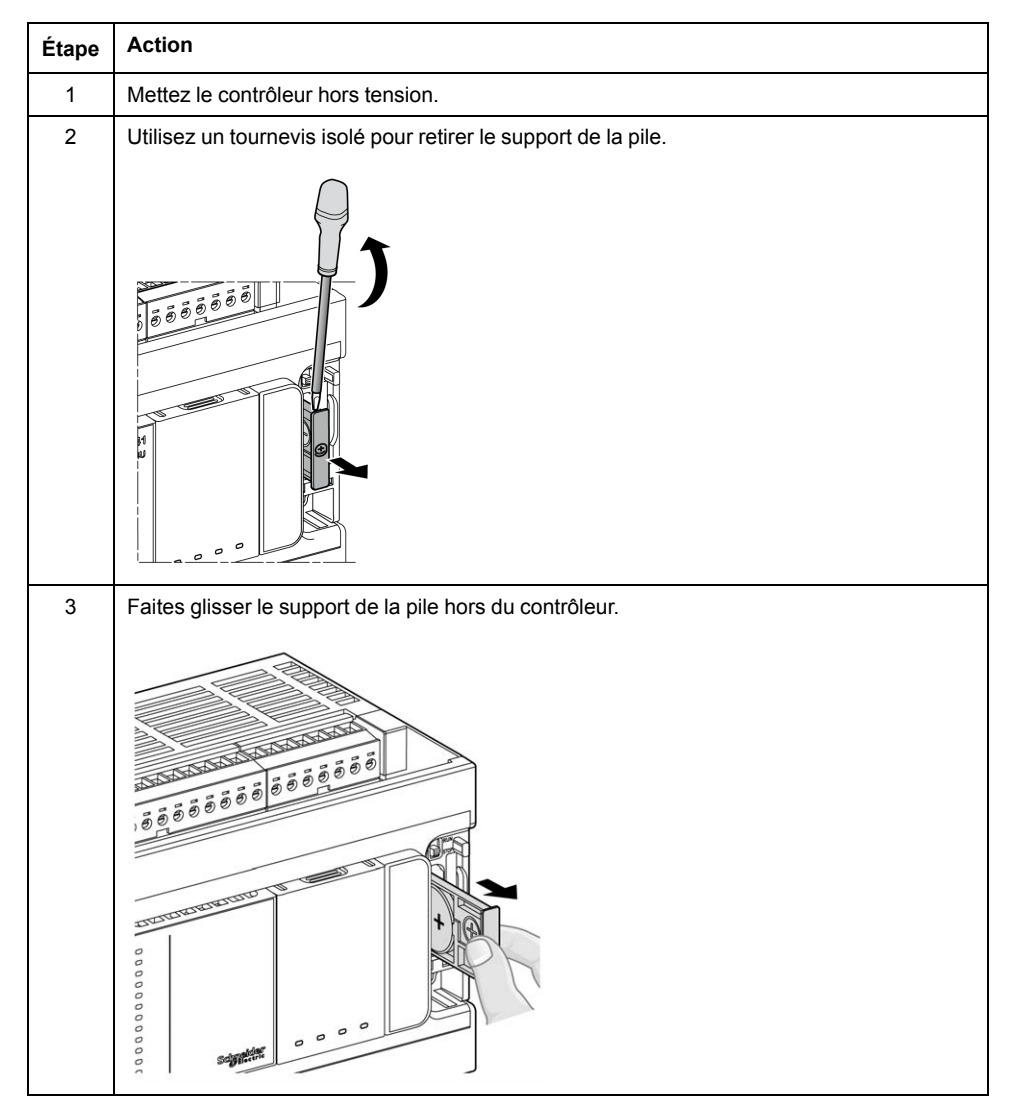

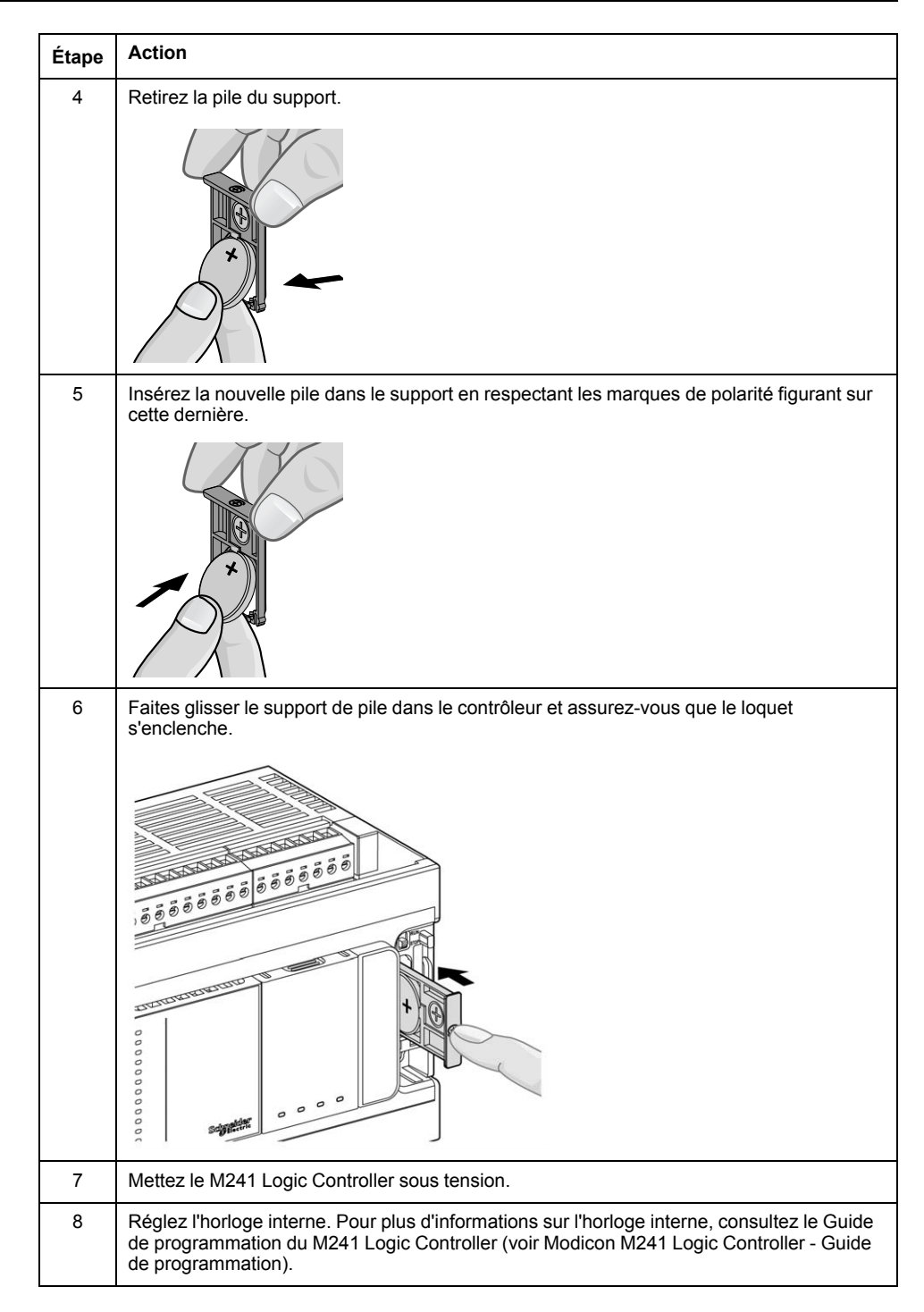

**NOTE:** Le remplacement de la pile dans les contrôleurs autres que ceux du type spécifié dans cette documentation peut présenter un risque d'incendie ou d'explosion.

## **AAVERTISSEMENT**

#### **RISQUE D'INCENDIE OU D'EXPLOSION EN CAS D'UTILISATION DE PILES INCORRECTES**

Remplacez la pile par une pile de type identique : Panasonic Type BR2032.

**Le non-respect de ces instructions peut provoquer la mort, des blessures graves ou des dommages matériels.**

## <span id="page-680-0"></span>**Gestion des entrées**

## **Présentation**

Le M241 Logic Controller dispose d'entrées numériques, dont 8 entrées rapides.

Les fonctions configurables sont les suivantes :

- Filtres (selon la fonction associée à l'entrée)
- Vous pouvez utiliser n'importe quelle entrée pour la fonction Run/Stop.
- Huit entrées rapides peuvent être mémorisées ou utilisées pour des événements (front montant, descendant ou les deux) et donc être associées à une tâche externe.

**NOTE:** Vous pouvez utiliser toutes les entrées comme des entrées normales.

### **Disponibilité des fonctions de gestion des entrées**

Les entrées numériques intégrées peuvent être configurées comme des fonctions (Run/Stop, événements, HSC).

Les entrées non configurées en tant que fonctions sont considérées comme normales.

Le tableau suivant explique comment utiliser les entrées numériques du M241 Logic Controller :

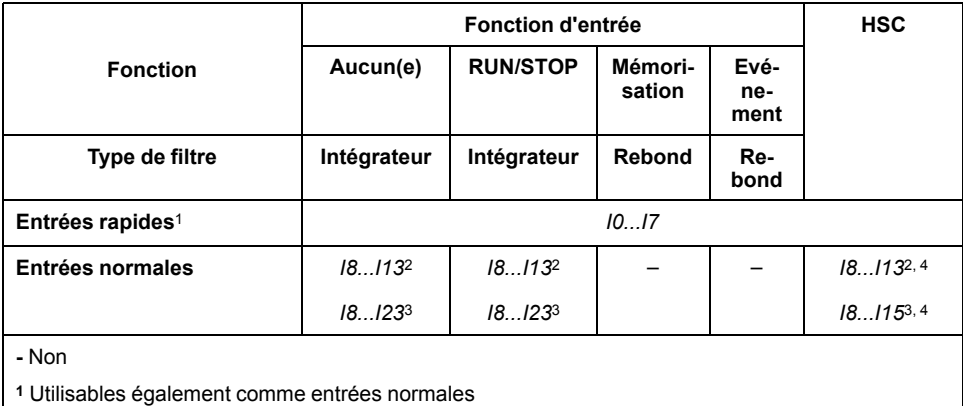

**<sup>2</sup>** Pour le M241 avec 24 voies d'E/S

**<sup>3</sup>** Pour le M241 avec 40 voies d'E/S

**<sup>4</sup>** Limité à 1 kHz

## **Principe du filtre intégrateur**

Le filtre intégrateur est destiné à réduire l'effet de bruit. La définition d'une valeur de filtre conduit le Logic Controller à ignorer les changements soudains de niveaux d'entrée causés par le bruit.

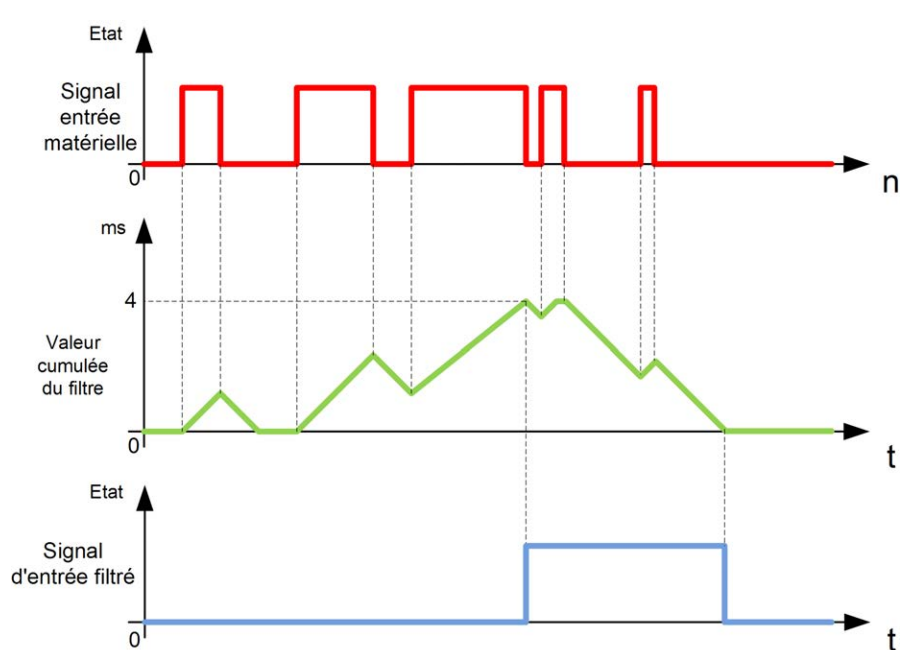

Le chronogramme suivant illustre les effets du filtre intégrateur pour une valeur de  $4 \text{ ms}$ 

**NOTE:** la valeur du paramètre de temps du filtre définit le temps cumulé en ms qui doit s'écouler avant que l'entrée puisse être définie sur 1.

#### **Principe du filtre de rebond**

Le filtre de rebond est destiné à réduire l'effet de rebond sur les entrées. La définition d'une valeur de filtre de rebond conduit le contrôleur à ignorer certains changements soudains des niveaux d'entrée causés par le bruit électrique. Vous ne pouvez utiliser ce filtre que sur les entrées rapides.

Le chronogramme suivant illustre les effets du filtre anti-rebond :

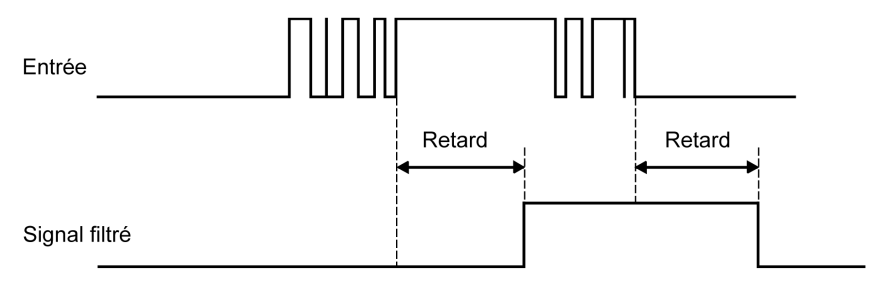

#### **Disponibilité du filtre de rebond**

Vous pouvez utiliser le filtre de rebond sur une entrée rapide lorsque :

- vous utilisez une mémorisation ou un événement ;
- une fonction HSC est activée.

#### **Mémorisation**

La mémorisation est une fonction pouvant être affectée aux entrées rapides du M241 Logic Controller. Elle permet de mémoriser les impulsions dont la durée est inférieure au temps de scrutation du M241 Logic Controller. Lorsque la durée de l'impulsion est inférieure à celle d'une scrutation, le contrôleur mémorise l'impulsion qui est ensuite mise à jour lors de la scrutation suivante. Ce mécanisme de mémorisation ne détecte que les fronts montants. Les fronts

descendants ne peuvent pas être mémorisés. L'onglet **Configuration d'E/S** de EcoStruxure Machine Expert permet de définir les entrées à mémoriser.

Le chronogramme suivant illustre les effets de la mémorisation :

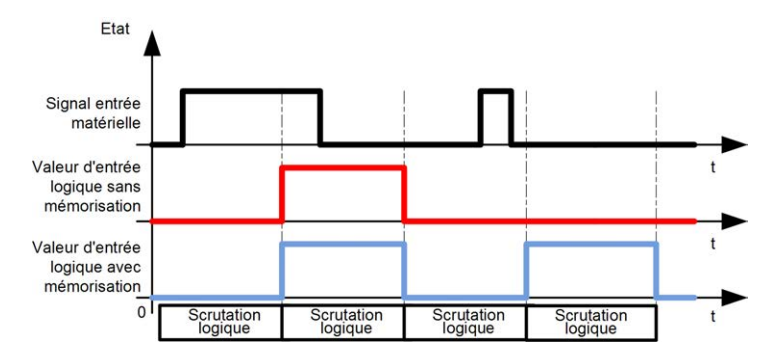

#### **Evénement**

Une entrée configurée pour l'événement peut être associée à une tâche externe (voir Modicon M241 Logic Controller - Guide de programmation).

### **Run/Stop**

La fonction Run/Stop sert à démarrer ou à arrêter un programme d'application à l'aide d'une entrée. Il est possible d'ajouter une commande Run/Stop en plus de celle intégrée, en configurant une entrée (et une seule).

Pour plus d'informations, reportez-vous à la section [Run/Stop, page 47](#page-686-0).

## **AAVERTISSEMENT**

**DEMARRAGE IMPREVU DE LA MACHINE OU DU PROCESSUS**

- Vérifiez l'état de sécurité de l'environnement de votre machine ou de votre processus avant de mettre l'entrée Run/Stop sous tension.
- Utilisez l'entrée Run/Stop pour éviter tout démarrage intempestif à distance.

**Le non-respect de ces instructions peut provoquer la mort, des blessures graves ou des dommages matériels.**

## **AAVERTISSEMENT**

**FONCTIONNEMENT IMPRÉVU DE L'ÉQUIPEMENT**

L'alimentation des capteurs ou actionneurs ne doit servir qu'à alimenter les capteurs ou actionneurs connectés au module.

**Le non-respect de ces instructions peut provoquer la mort, des blessures graves ou des dommages matériels.**

## <span id="page-682-0"></span>**Gestion des sorties**

#### **Introduction**

Le M241 Logic Controller dispose de sorties transistor normales et rapides (PTO/ PWM/FreqGen).

Vous pouvez configurer les fonctions de sortie suivantes sur les sorties transistor :

- Sortie d'alarme
- HSC (fonctions réflexes sur seuil HSC)
- PTO
- PWM
- FreqGen

**NOTE:** Vous pouvez utiliser toutes les sorties comme des sorties normales.

## **Disponibilité des fonctions de gestion des sorties**

Le tableau suivant montre l'utilisation possible des sorties numériques M241 Logic Controller sur les références dotées de sorties transistor :

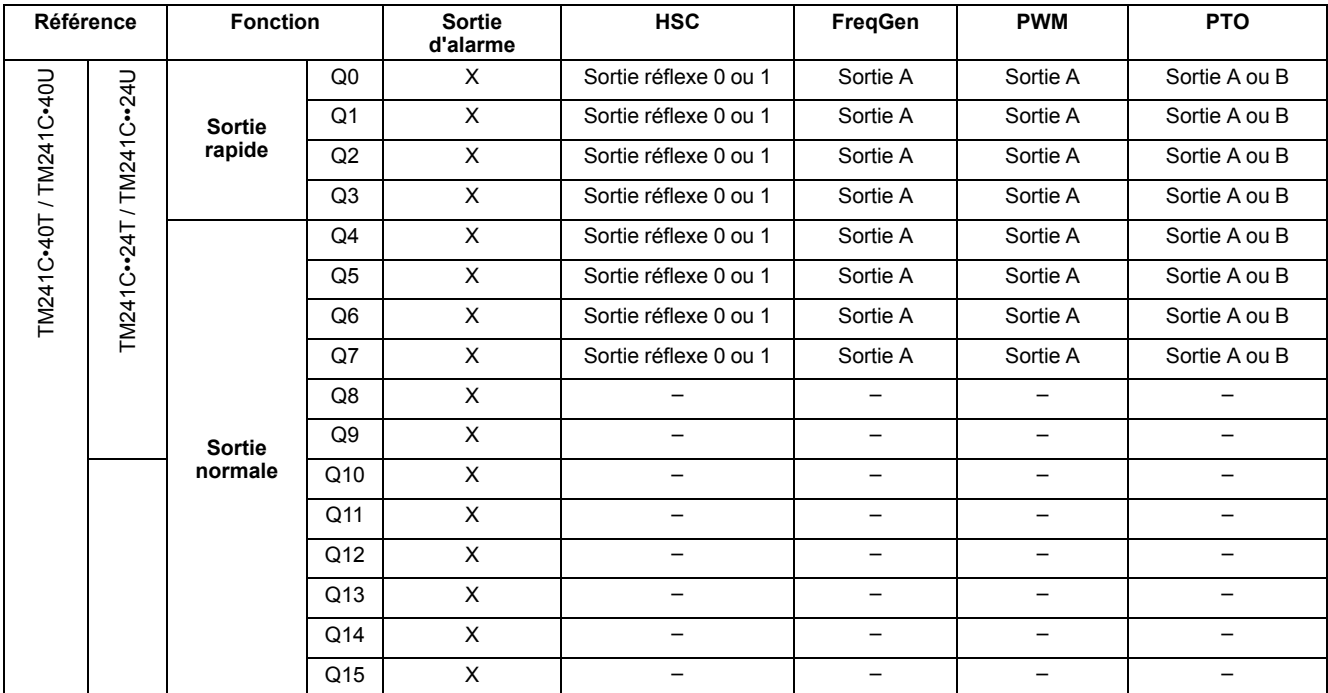

Le tableau suivant montre l'utilisation possible de M241 Logic Controller sur des références dotées de sorties à relais :

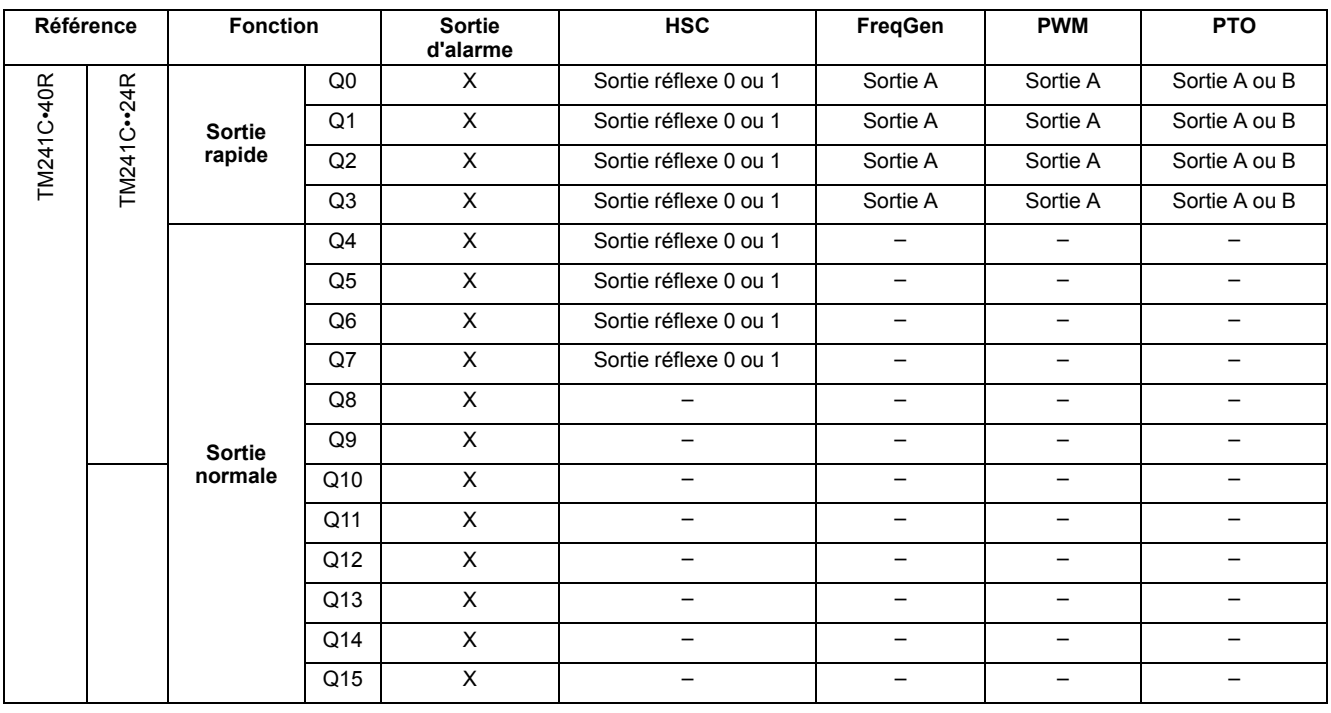
## **Modes de repli (Comportement des sorties à l'arrêt)**

Lorsque, pour une raison ou une autre, le contrôleur passe à l'état STOPPED ou à un état d'exception, les sorties locales (intégrées et d'extension) sont réglées sur la **valeur par défaut** définie dans l'application.

Dans le cas de sorties PTO, les valeurs de repli sont définies sur la logique 0 (0 VCC) et ces valeurs ne sont pas modifiables.

## **Court-circuit ou surintensité sur les sorties transistor à logique positive**

Les sorties sont regroupées par jeux de 4 maximum (moins lorsque le nombre total de sorties du contrôleur n'est pas un multiple de 4) :

- **Q0** à **Q3**
- **Q4** à **Q7**
- **Q8** à **Q11**
- **Q12** à **Q15**

En cas de détection de court-circuit ou de surcharge, les 4 sorties sont mises à 0. Un réarmement automatique est effectué périodiquement (environ 1 s).

Le tableau suivant décrit les actions effectuées en cas de court-circuit ou de surintensité sur les sorties transistor Q0 à Q3 :

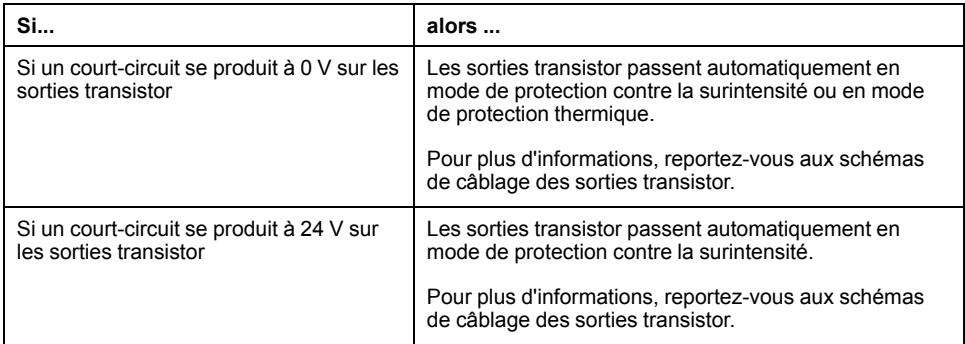

Le tableau suivant décrit les actions effectuées en cas de court-circuit ou de surintensité sur les sorties transistor Q4 à Q15 :

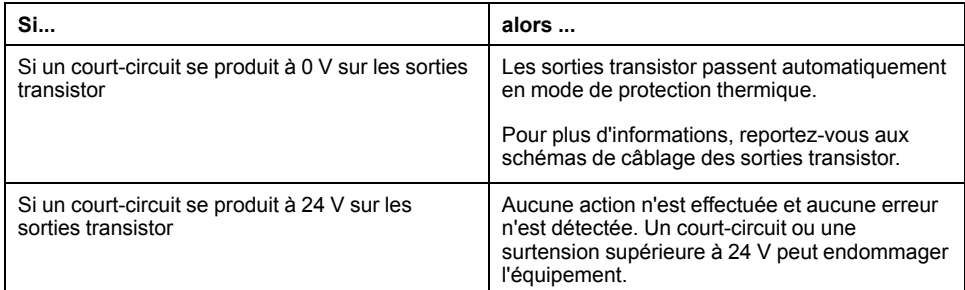

# **AAVERTISSEMENT**

#### **DÉMARRAGE IMPRÉVU DE LA MACHINE**

Désactivez le réarmement automatique des sorties si cette fonction provoque un fonctionnement indésirable de la machine ou du processus.

**Le non-respect de ces instructions peut provoquer la mort, des blessures graves ou des dommages matériels.**

**NOTE:** La fonction de réarmement automatique peut être désactivée. Pour plus d'informations, reportez-vous au guide de programmation du contrôleur concerné.

## **Court-circuit ou surintensité sur les sorties transistor à logique négative**

Les sorties transistor à logique négative ne sont pas protégées en interne contre les surcharges et les courts-circuits.

Le tableau suivant décrit les actions effectuées en cas de court-circuit ou de surintensité sur les sorties transistor à logique négative Q0 à Q3 :

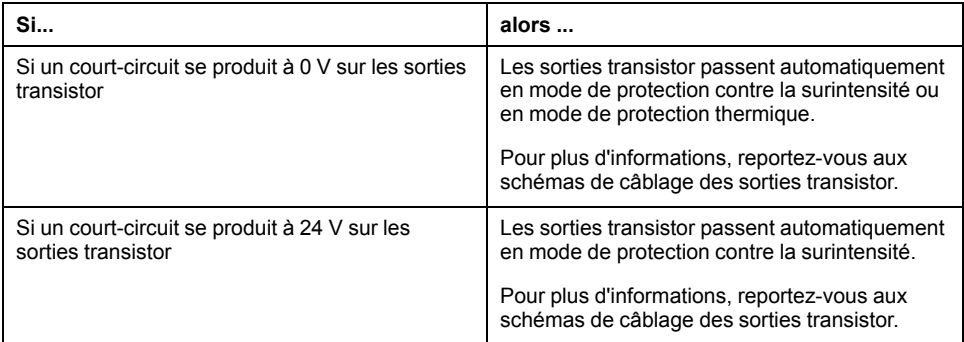

Le tableau suivant décrit les actions effectuées en cas de court-circuit ou de surintensité sur les sorties transistor à logique négative Q4 à Q15 :

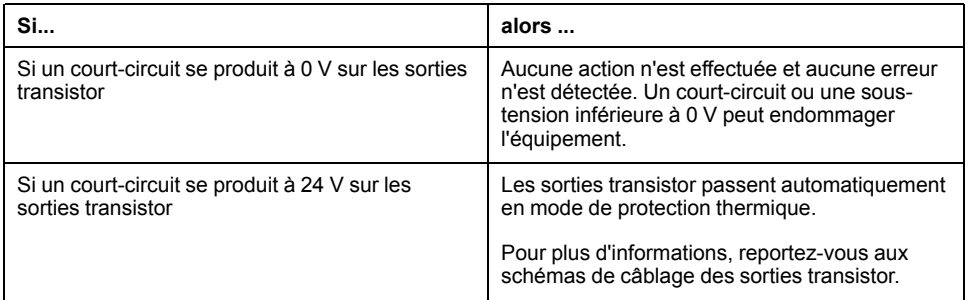

## **Court-circuit ou surintensité sur les sorties relais**

Les sorties relais ne sont pas protégées en interne contre les surcharges et les courts-circuits.

Le tableau suivant décrit les actions déclenchées en cas de surcharge ou de court-circuit sur les sorties à relais :

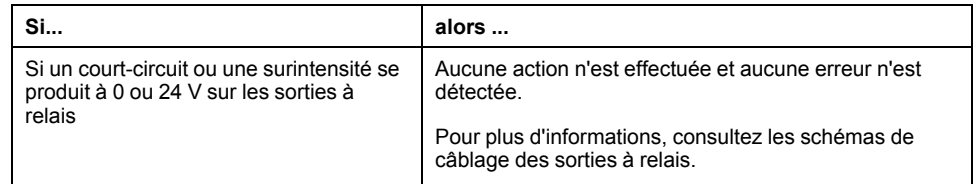

Les sorties de relais sont des commutateurs électromécaniques capables de supporter des niveaux de courant et de tension très forts. Tout dispositif électromécanique a une durée de vie opérationnelle limitée et doit être installé de manière à minimiser le risque de conséquences imprévues.

# **AVERTISSEMENT**

#### **SORTIES INOPERANTES**

Lorsque des risques de blessures physiques ou de dommages matériels existent, utilisez les verrous de sécurité externes appropriés sur les sorties.

**Le non-respect de ces instructions peut provoquer la mort, des blessures graves ou des dommages matériels.**

# <span id="page-686-0"></span>**Run/Stop**

## **Présentation générale**

Le M241 Logic Controller peut être actionné en externe par :

- un interrupteur Run/Stop physique :
- une commande logicielle EcoStruxure Machine Expert ;
- une opération Run/Stop déclenchée par une entrée numérique dédiée, définie dans la configuration logicielle (pour plus d'informations, reportezvous à la configuration des E/S intégrées (voir Modicon M241 Logic Controller - Guide de programmation) ;
- la variable système PLC\_W dans une table de réaffectation (voir Modicon M241 Logic Controller - Guide de programmation) ;
- le serveur Web (voir Modicon M241 Logic Controller Guide de programmation).

Le M241 Logic Controller est équipé d'un interrupteur Run/Stop physique permettant de faire passer le contrôleur en état RUNNING (en marche) ou STOPPED (arrêté).

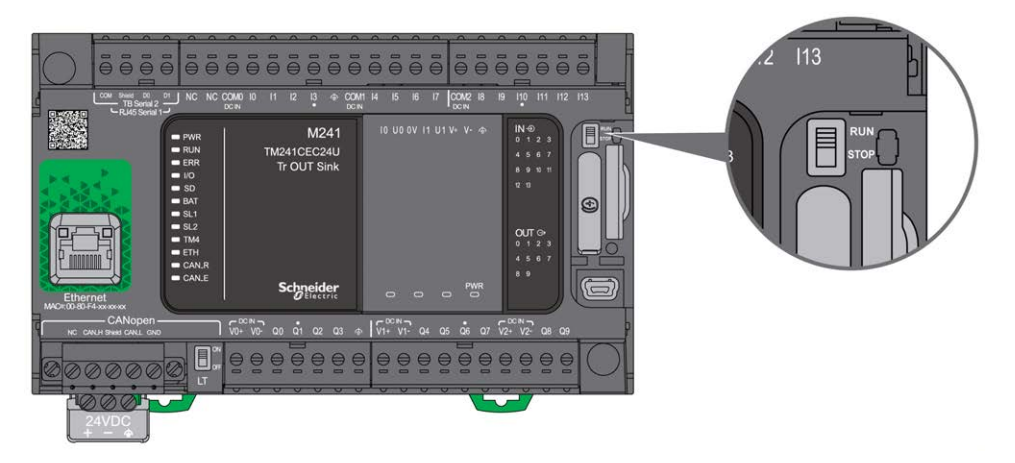

Le tableau ci-dessous résume l'incidence des 2 opérateurs externes sur le comportement et l'état du contrôleur :

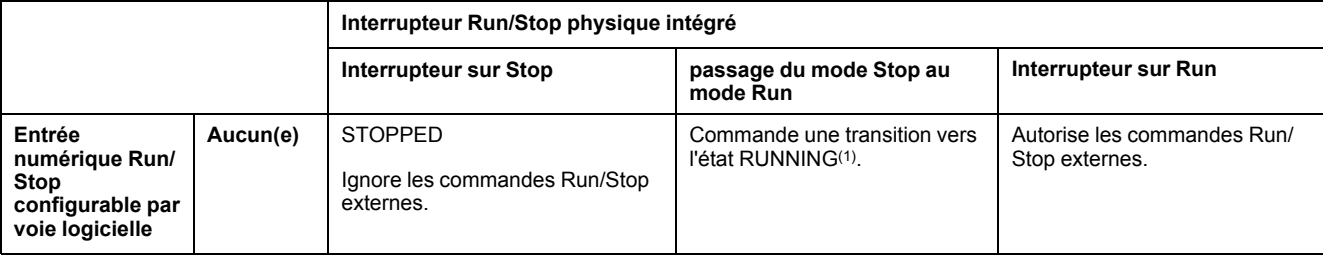

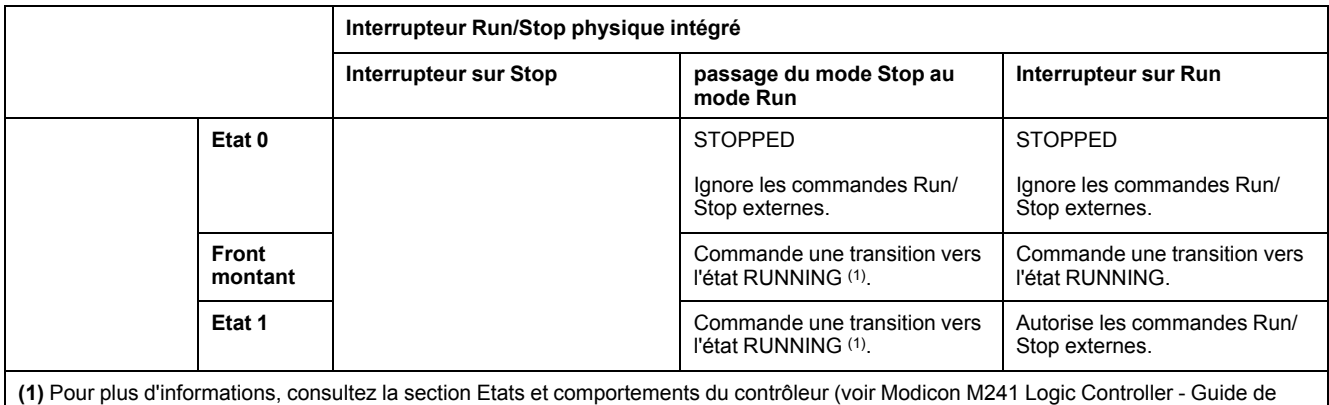

programmation).

# **AVERTISSEMENT**

#### **DEMARRAGE IMPREVU DE LA MACHINE OU DU PROCESSUS**

- Vérifiez la sécurité de l'environnement de la machine ou du processus avant de mettre l'entrée Run/Stop sous tension ou d'appuyer sur l'interrupteur Run/ Stop.
- Utilisez l'entrée Run/Stop pour empêcher un démarrage intempestif à distance ou un actionnement accidentel de l'interrupteur Run/Stop.

**Le non-respect de ces instructions peut provoquer la mort, des blessures graves ou des dommages matériels.**

# <span id="page-687-0"></span>**Carte SD**

## **Présentation**

Lorsque vous manipulez la carte SD, suivez les instructions ci-après pour éviter la perte ou la dégradation des données internes de la carte, ou le dysfonctionnement de la carte :

*AVIS*

#### **PERTE DE DONNÉES D'APPLICATION**

- Ne stockez pas la carte SD dans un lieu exposé à de l'électricité statique ou à des champs électromagnétiques probables.
- Ne stockez pas la carte SD au soleil, près d'un appareil de chauffage ou dans tout autre endroit susceptible de connaître des températures élevées.
- Ne courbez pas la carte SD.
- Ne faites pas tomber la carte SD et ne la heurtez pas contre un autre objet.
- Conservez la carte SD au sec.
- Ne touchez pas les connecteurs de la carte SD.
- Ne désassemblez pas et ne modifiez pas la carte SD.
- Utilisez uniquement des cartes SD formatées en FAT ou FAT32.

**Le non-respect de ces instructions peut provoquer des dommages matériels.**

Le M241 Logic Controller ne reconnaît pas les cartes SD formatées en NTFS. Formatez la carte SD en FAT ou FAT32 sur votre ordinateur.

Lorsque vous utilisez M241 Logic Controller et la carte SD, respectez les instructions ci-après pour éviter toute perte de données cruciales :

- Une perte de données accidentelle peut se produire à tout moment. Une fois les données perdues, elles ne peuvent plus être récupérées.
- Si vous retirez la carte SD en force, les données qui y sont stockées risquent d'être endommagées.
- Si vous retirez une carte SD en cours d'accès, vous risquez d'endommager la carte ou ses données.
- Si la carte SD n'est pas correctement positionnée lors de son insertion dans le contrôleur, les données de la carte et du contrôleur risquent d'être endommagées.

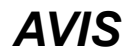

#### **PERTE DE DONNEES D'APPLICATION**

- Sauvegardez les données de la carte SD régulièrement.
- Ne mettez pas le contrôleur hors tension et ne le réinitialisez pas. N'insérez ou ne retirez pas la carte SD pendant que le système accède aux données stockées sur celle-ci.

#### **Le non-respect de ces instructions peut provoquer des dommages matériels.**

La figure ci-dessous montre l'emplacement de la carte SD :

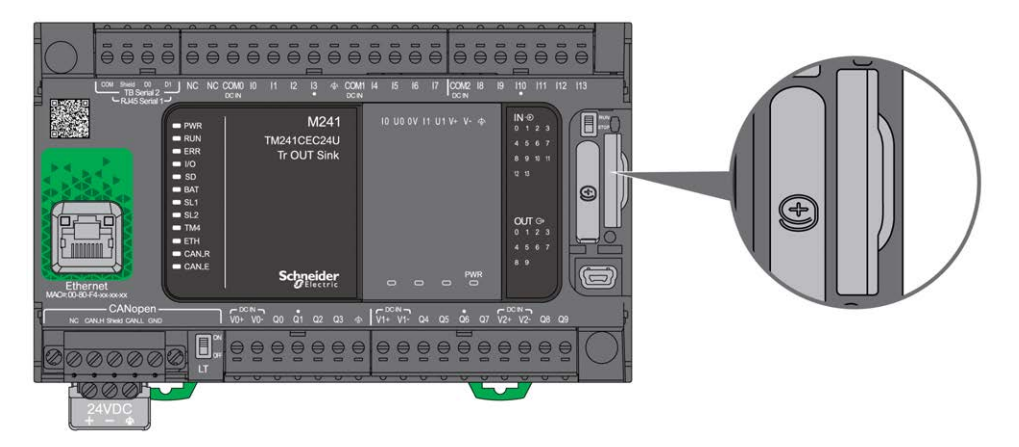

La languette de commande d'écriture permet d'empêcher les opérations d'écriture sur la carte SD. Pour autoriser l'écriture sur la carte SD, relevez la languette comme indiqué sur la figure de droite. Veuillez consulter les instructions du fabricant avant d'utiliser une carte SD.

Languette pour contrôler l'écriture

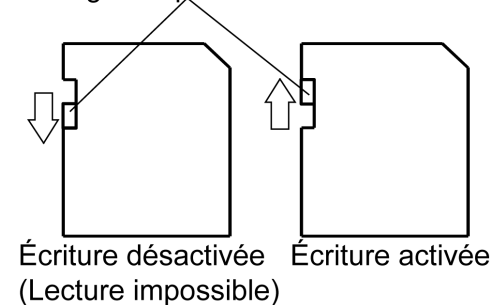

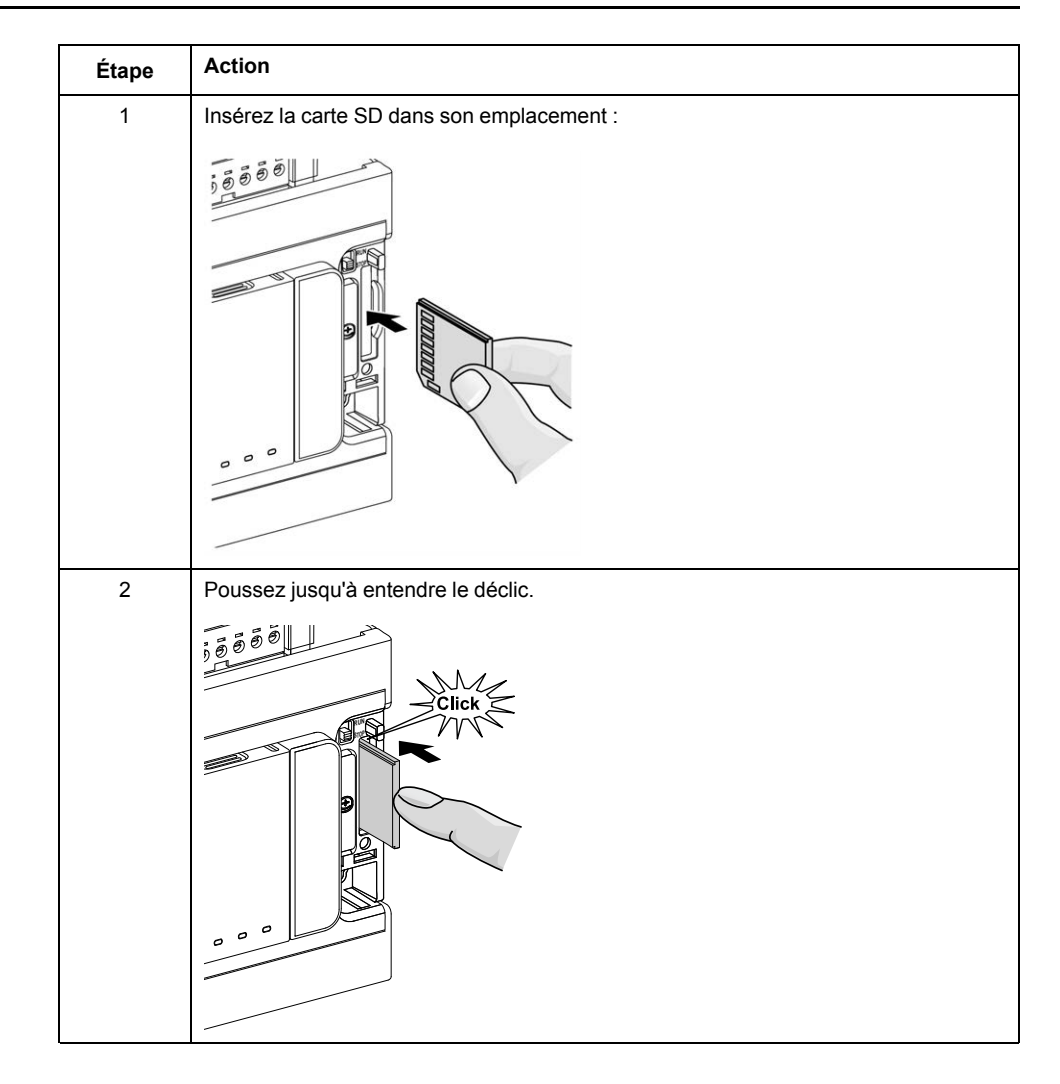

## **Caractéristiques de l'emplacement de la carte SD**

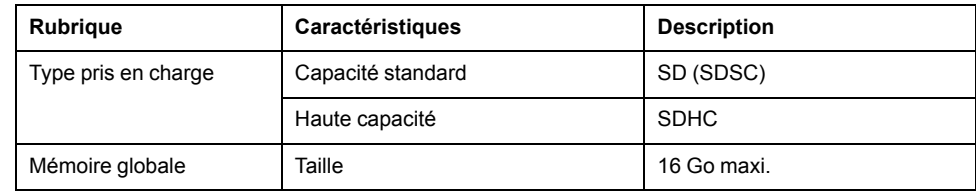

## **Caractéristiques de la carte TMASD1**

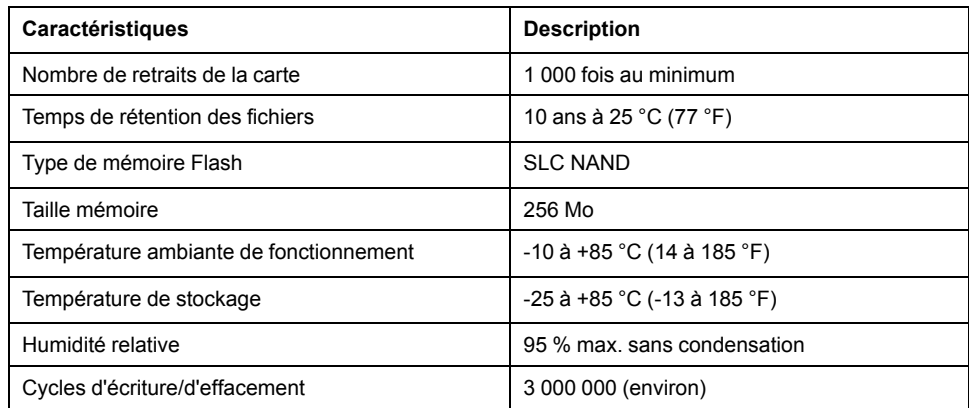

## **Voyant d'état**

L'illustration suivante montre les voyants d'état :

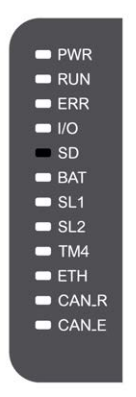

Le tableau suivant décrit le voyant d'état de la carte SD :

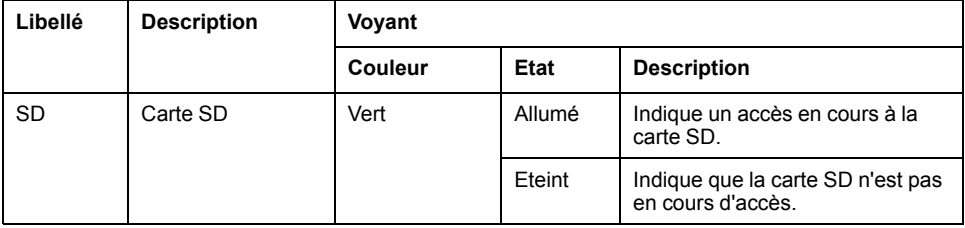

# <span id="page-691-0"></span>**Installation du M241**

#### **Contenu de ce chapitre**

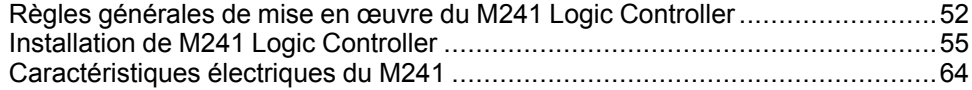

### **Présentation**

Ce chapitre fournit les consignes de sécurité applicables à l'installation, les dimensions des équipements, les instructions de montage et les caractéristiques d'environnement.

## <span id="page-691-1"></span>**Règles générales de mise en œuvre du M241 Logic Controller**

## **Caractéristiques d'environnement**

### **Exigences relatives au boîtier**

Conformément à la publication 11 de la CEI/CISPR, les composants du système M241 Logic Controller font partie des équipements industriels de Zone B, Classe A. S'ils sont utilisés dans des environnements autres que ceux décrits dans la norme ou qui ne répondent pas aux spécifications de ce manuel, vous risquez de rencontrer des difficultés pour respecter les exigences de compatibilité électromagnétique en présence d'interférences rayonnées et/ou conduites.

Tous les composants du système M241 Logic Controller sont conformes aux exigences du label CE (Communauté européenne) pour les équipements ouverts tels que sont définis par la norme IEC/EN 61131-2. Vous devez les installer dans un boîtier conçu pour des conditions d'environnement particulières et pour minimiser le risque de contact accidentel avec des tensions dangereuses. Utilisez des boîtiers en métal pour renforcer l'immunité électromagnétique de votre système M241 Logic Controller. Utilisez un boîtier avec mécanisme de verrouillage pour éviter tout accès non autorisé.

### <span id="page-691-2"></span>**Caractéristiques d'environnement**

Tous les composants du module M241 Logic Controller sont isolés électriquement entre le circuit électronique interne et les voies d'entrée/sortie, conformément aux limites fixées et décrites par les présentes caractéristiques environnementales. Pour plus d'informations sur l'isolement électrique, consultez les caractéristiques techniques de votre contrôleur dans le présent manuel. Cet équipement satisfait aux exigences CE, comme l'indique le tableau ci-dessous. Il est conçu pour être utilisé dans un environnement industriel à degré de pollution 2.

## **AAVERTISSEMENT**

#### **FONCTIONNEMENT IMPRÉVU DE L'ÉQUIPEMENT**

Ne dépassez pas les valeurs nominales indiquées dans les tableaux des caractéristiques d'environnement et électriques.

**Le non-respect de ces instructions peut provoquer la mort, des blessures graves ou des dommages matériels.**

Le tableau suivant présente les caractéristiques environnementales générales :

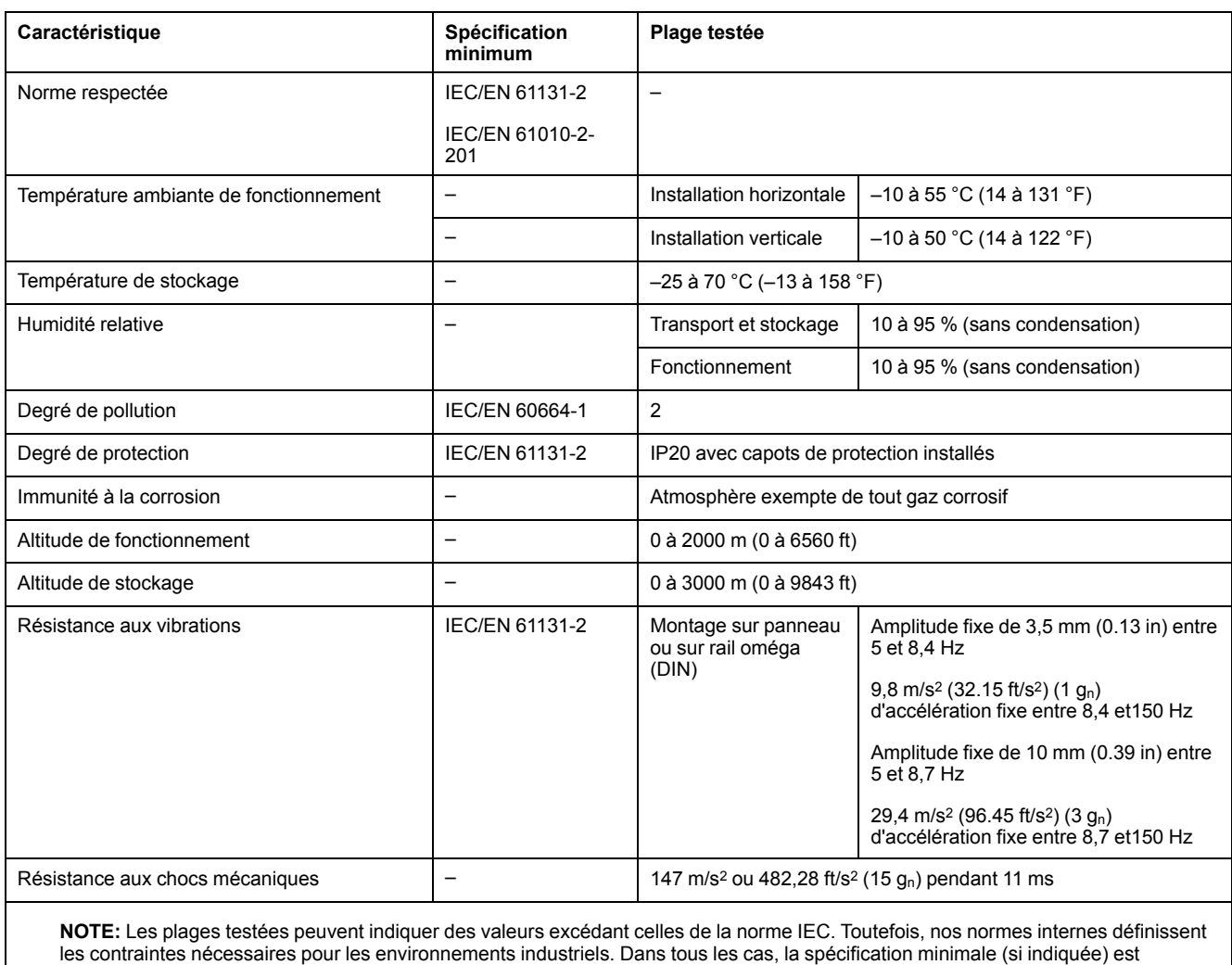

mémorisée.

## **Sensibilité électromagnétique**

Le système M241 Logic Controller est conforme aux spécifications de sensibilité électromagnétique, comme l'indique le tableau suivant :

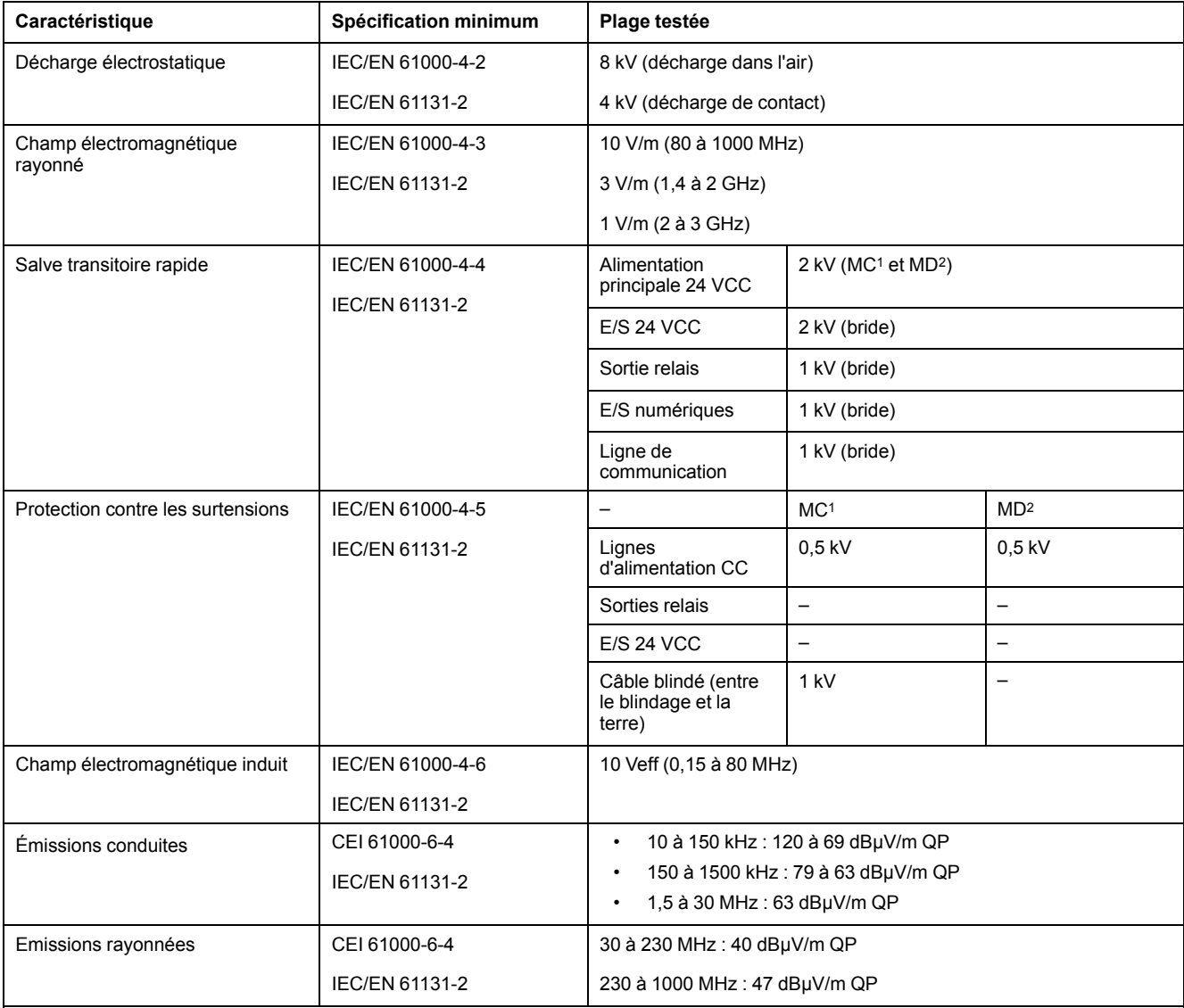

**1** Mode commun

**2** Mode différentiel

**NOTE:** Les plages testées peuvent indiquer des valeurs excédant celles de la norme IEC. Toutefois, nos normes internes définissent les contraintes nécessaires pour les environnements industriels. Dans tous les cas, la spécification minimale (si indiquée) est mémorisée.

## **Certifications et normes**

## **Introduction**

Pour plus d'informations sur les certifications et la conformité aux normes, rendezvous sur le site [www.se.com](https://www.se.com).

Pour plus d'informations sur la conformité des produits avec les normes environnementales (RoHS, REACh, PEP, EOLI, etc.), consultez le site [www.se.](https://www.se.com/green-premium) [com/green-premium.](https://www.se.com/green-premium)

# <span id="page-694-0"></span>**Installation de M241 Logic Controller**

## **Conditions requises pour l'installation et la maintenance**

### **Avant le démarrage**

Lisez attentivement ce chapitre avant d'installer votre système.

L'utilisation et l'application des informations fournies dans le présent document exigent des compétences en conception et en programmation des systèmes de commande automatisés. Vous seul, en tant que constructeur ou intégrateur de machine, pouvez connaître toutes les conditions et facteurs présents lors de l'installation, de la configuration, de l'exploitation et de la maintenance de la machine ou du processus, et êtes donc en mesure de déterminer les équipements et systèmes d'automatisme, ainsi que les sécurités et verrouillages associés qui peuvent être utilisés correctement et efficacement. Pour choisir des équipements d'automatisme et de commande, ainsi que d'autres équipements ou logiciels associés, pour une application spécifique, vous devez aussi prendre en compte les normes et réglementations locales, régionales ou nationales applicables.

Soyez particulièrement attentif aux consignes de sécurité, aux différentes caractéristiques électriques requises et aux normes applicables à votre machine ou au processus utilisé dans ces équipements.

## **Débranchement de l'alimentation**

Tous les modules et les options doivent être assemblés et installés avant l'installation du système de contrôle sur un rail, une plaque de montage ou dans un panneau. Retirez le système de contrôle du rail de montage, de la plaque de montage ou du panneau avant de démonter l'équipement.

# **AADANGER**

#### **RISQUE D'ELECTROCUTION, D'EXPLOSION OU D'ARC ELECTRIQUE**

- Coupez toutes les alimentations de tous les équipements, y compris des équipements connectés, avant de retirer les caches ou les portes d'accès, ou avant d'installer ou de retirer des accessoires, matériels, câbles ou fils, sauf dans les cas de figure spécifiquement indiqués dans le guide de référence du matériel approprié à cet équipement.
- Utilisez toujours un appareil de mesure de tension réglé correctement pour vous assurer que l'alimentation est coupée conformément aux indications.
- Remettez en place et fixez tous les caches de protection, accessoires, matériels, câbles et fils et vérifiez que l'appareil est bien relié à la terre avant de le remettre sous tension.
- Utilisez uniquement la tension indiquée pour faire fonctionner cet équipement et les produits associés.

#### **Le non-respect de ces instructions provoquera la mort ou des blessures graves.**

## **Consignes relatives à la programmation**

# **AVERTISSEMENT**

#### **FONCTIONNEMENT IMPREVU DE L'EQUIPEMENT**

- N'utilisez que le logiciel approuvé par Schneider Electric pour faire fonctionner cet équipement.
- Mettez à jour votre programme d'application chaque fois que vous modifiez la configuration matérielle physique.

**Le non-respect de ces instructions peut provoquer la mort, des blessures graves ou des dommages matériels.**

### **Environnement d'utilisation**

Outre les **caractéristiques d'environnement**, consultez les **informations relatives au produit** au début du présent document pour obtenir des informations importantes concernant l'installation de ce produit en zones dangereuses.

## **A AVERTISSEMENT**

#### **FONCTIONNEMENT IMPRÉVU DE L'ÉQUIPEMENT**

Installez et utilisez cet équipement conformément aux conditions décrites dans les caractéristiques d'environnement.

**Le non-respect de ces instructions peut provoquer la mort, des blessures graves ou des dommages matériels.**

## **Consignes relatives à l'installation**

# **AAVERTISSEMENT**

#### **FONCTIONNEMENT IMPRÉVU DE L'ÉQUIPEMENT**

- En cas de risques de lésions corporelles ou de dommages matériels, utilisez les verrous de sécurité appropriés.
- Installez et utilisez cet équipement dans une armoire correspondant à l'environnement cible et sécurisée par un mécanisme de verrouillage à clé ou à outil.
- L'alimentation des capteurs ou actionneurs ne doit servir qu'à alimenter les capteurs et actionneurs connectés au module.
- Les circuits d'alimentation et de sortie doivent être câblés et protégés par fusibles, conformément aux exigences des réglementations locales et nationales concernant l'intensité et la tension nominales de l'équipement.
- N'utilisez pas cet équipement dans des fonctions d'automatisme de sécurité, sauf s'il s'agit d'un équipement de sécurité fonctionnelle conforme aux réglementations et normes applicables.
- Cet équipement ne doit être ni démonté, ni réparé, ni modifié.
- Ne raccordez aucun fil à des connexions réservées, inutilisées ou portant la mention No Connection (N.C.).

**Le non-respect de ces instructions peut provoquer la mort, des blessures graves ou des dommages matériels.**

**NOTE:** Les types de fusibles JDYX2 et JDYX8 sont reconnus par le label UL et homologués CSA.

## **Montage du M241 Logic Controller - Positions et dégagements**

## **Introduction**

Cette section décrit les positions de montage correctes du M241 Logic Controller.

**NOTE:** Respectez les espacements appropriés pour permettre une ventilation suffisante et maintenir une température ambiante conforme aux [caractéristiques environnementales, page 52](#page-691-2).

### <span id="page-696-0"></span>**Position de montage correcte**

Lorsque cela est possible, montez le M241 Logic Controller horizontalement sur un plan vertical comme le montre la figure ci-dessous :

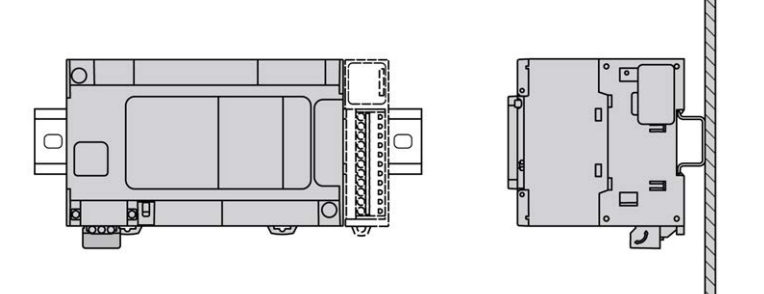

### **Positions de montage acceptables**

Le M241 Logic Controller peut également être monté verticalement avec une réduction de charge de température sur un plan vertical, comme indiqué ci-après.

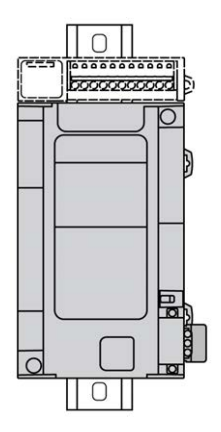

**NOTE:** Les modules d'extension doivent être montés au-dessus du contrôleur.

### **Position de montage incorrecte**

Veillez à installer le M241 Logic Controller comme sur la figure [Position de](#page-696-0) [montage correcte, page 57.](#page-696-0) Les figures ci-dessous illustrent des positions de montage incorrectes.

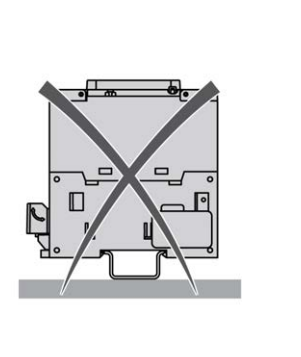

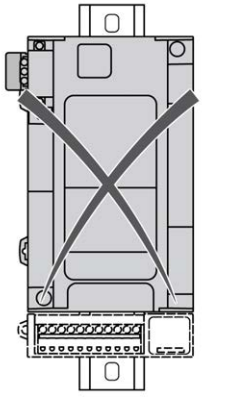

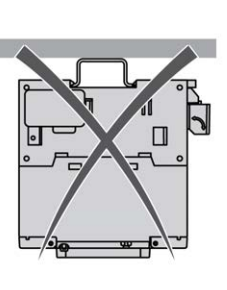

## **Dégagements minimum**

## **AAVERTISSEMENT**

#### **FONCTIONNEMENT IMPRÉVU DE L'ÉQUIPEMENT**

- Placez les périphériques dégageant le plus de chaleur en haut de l'armoire et assurez-vous que la ventilation est adéquate.
- Evitez de placer cet équipement à côté ou au-dessus d'appareils pouvant entraîner une surchauffe.
- Installez l'équipement dans un endroit présentant les dégagements minimum par rapport à toutes les structures et tous les équipements adjacents, conformément aux instructions de ce document.
- Installez tous les équipements conformément aux spécifications fournies dans la documentation correspondante.

**Le non-respect de ces instructions peut provoquer la mort, des blessures graves ou des dommages matériels.**

L'automate M241 Logic Controller est un produit IP20 et doit être installé dans un boîtier. Des dégagements précis doivent être respectés lors de l'installation du produit.

3 types de dégagements sont à prendre en compte :

- Entre le module M241 Logic Controller et les parois de l'armoire (y compris la porte).
- Entre les borniers du M241 Logic Controller et les conduites de câbles, afin d'éviter toute interférence électromagnétique entre le contrôleur et les conduites de câbles.
- entre le M241 Logic Controller et les autres équipements générant de la chaleur installés dans la même armoire.

L'illustration suivante indique les dégagements minimum à respecter pour toutes les références de M241 Logic Controller :

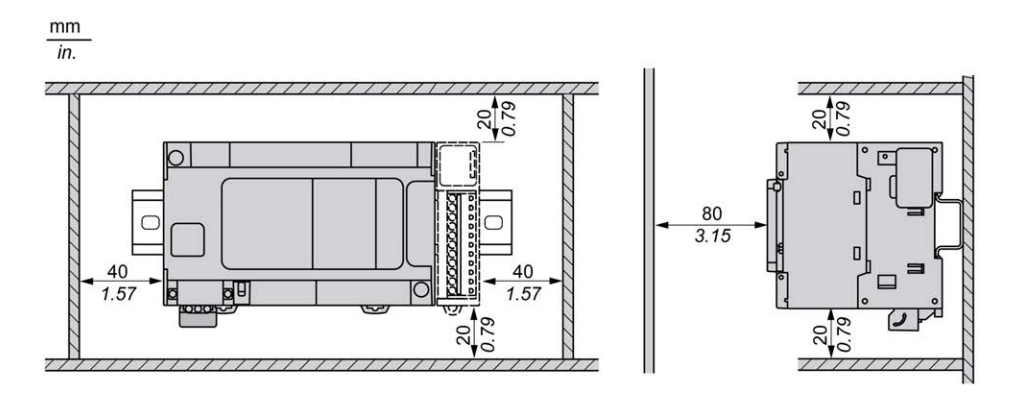

## <span id="page-699-0"></span>**Rail oméga (DIN)**

### **Dimensions du rail oméga (DIN)**

Vous pouvez monter le contrôleur ou le récepteur, ainsi que ses extensions, sur un rail oméga (DIN) de 35 mm (1.38 in.). Vous pouvez le fixer à une surface de montage lisse, le suspendre à un rack EIA ou le monter dans une armoire NEMA.

## **Rails oméga symétriques (DIN)**

L'illustration et le tableau ci-dessous indiquent les références des rails oméga (DIN) destinés aux produits à montage mural :

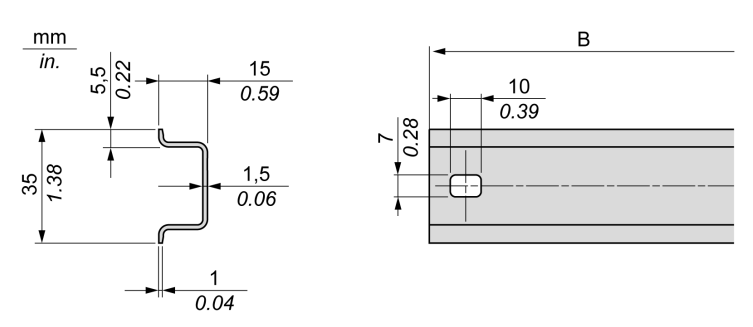

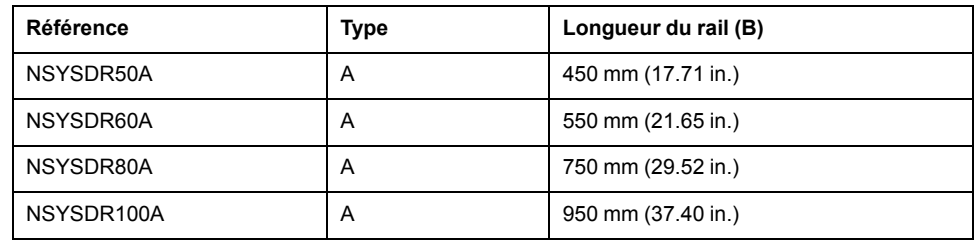

L'illustration et le tableau ci-dessous indiquent les références des rails oméga symétriques (DIN) destinés aux produits à boîtier en métal :

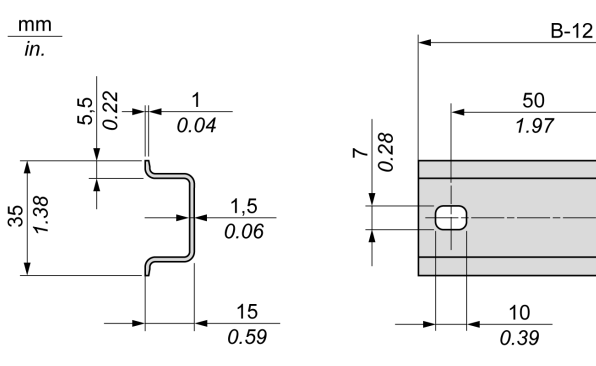

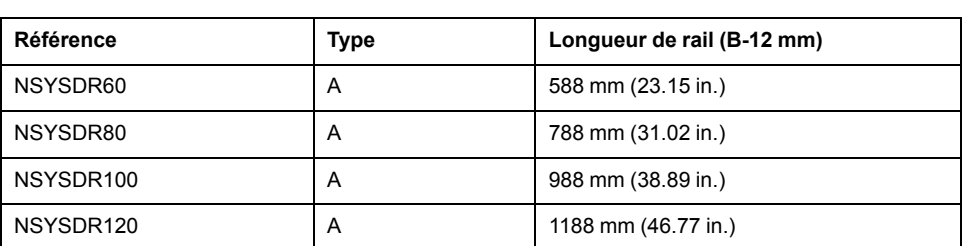

Æ

L'illustration et le tableau ci-dessous indiquent les références des rails oméga symétriques (DIN) de 2000 mm (78,74 in.) :

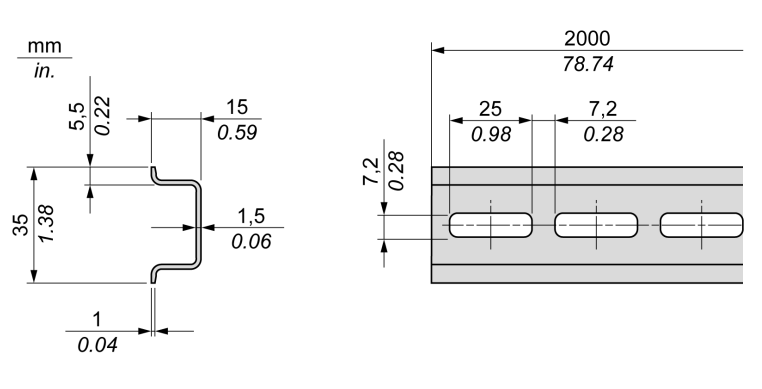

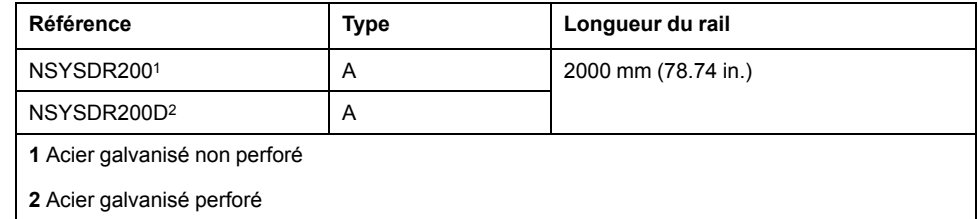

## **Rails oméga (DIN) à double profilé**

L'illustration et le tableau ci-dessous indiquent les références des rails oméga (DIN) à double profilé, destinés aux produits à montage mural :

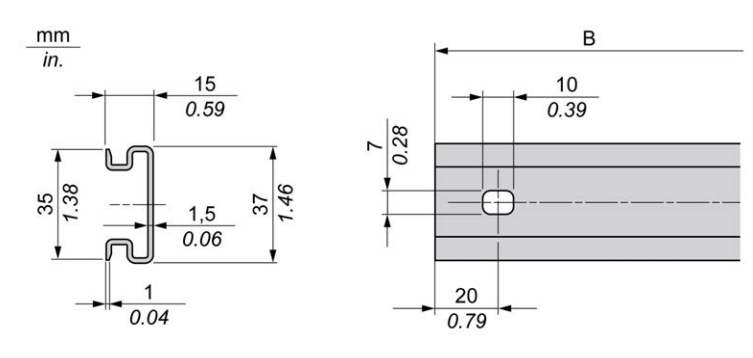

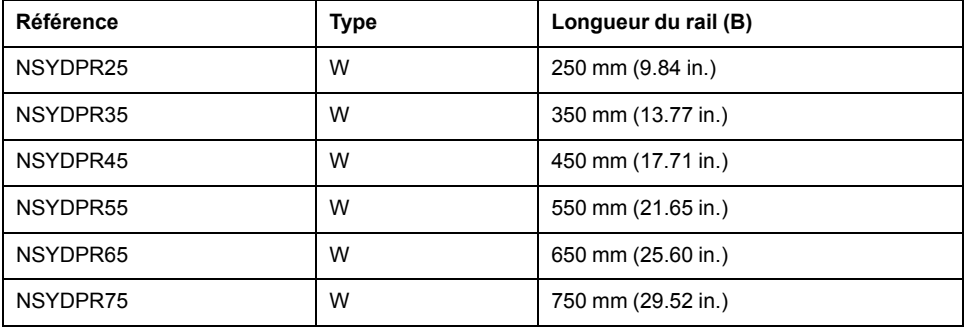

L'illustration et le tableau ci-dessous indiquent les références des rails oméga (DIN) à double profilé, destinés aux produits reposant à même le sol :

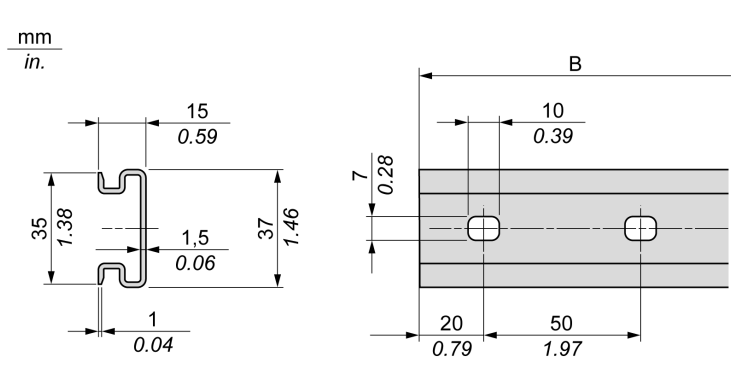

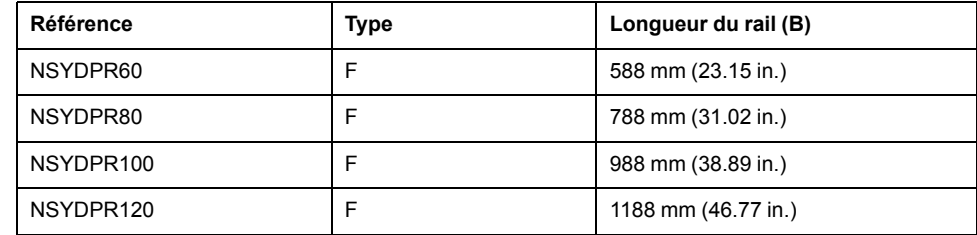

## **Installation et retrait du contrôleur et de ses extensions**

### **Présentation**

Cette section décrit l'installation d'un contrôleur et de ses modules d'extension sur un rail oméga (DIN), ainsi que leur retrait.

Pour ajouter des modules d'extension à un contrôleur ou un module récepteur (ou à d'autres modules), reportez-vous aux guides de référence des modules d'extension concernés.

### **Installation d'un contrôleur et de ses extensions sur un rail DIN**

La procédure suivante décrit l'installation d'un contrôleur et de ses modules d'extension sur un rail oméga (DIN) :

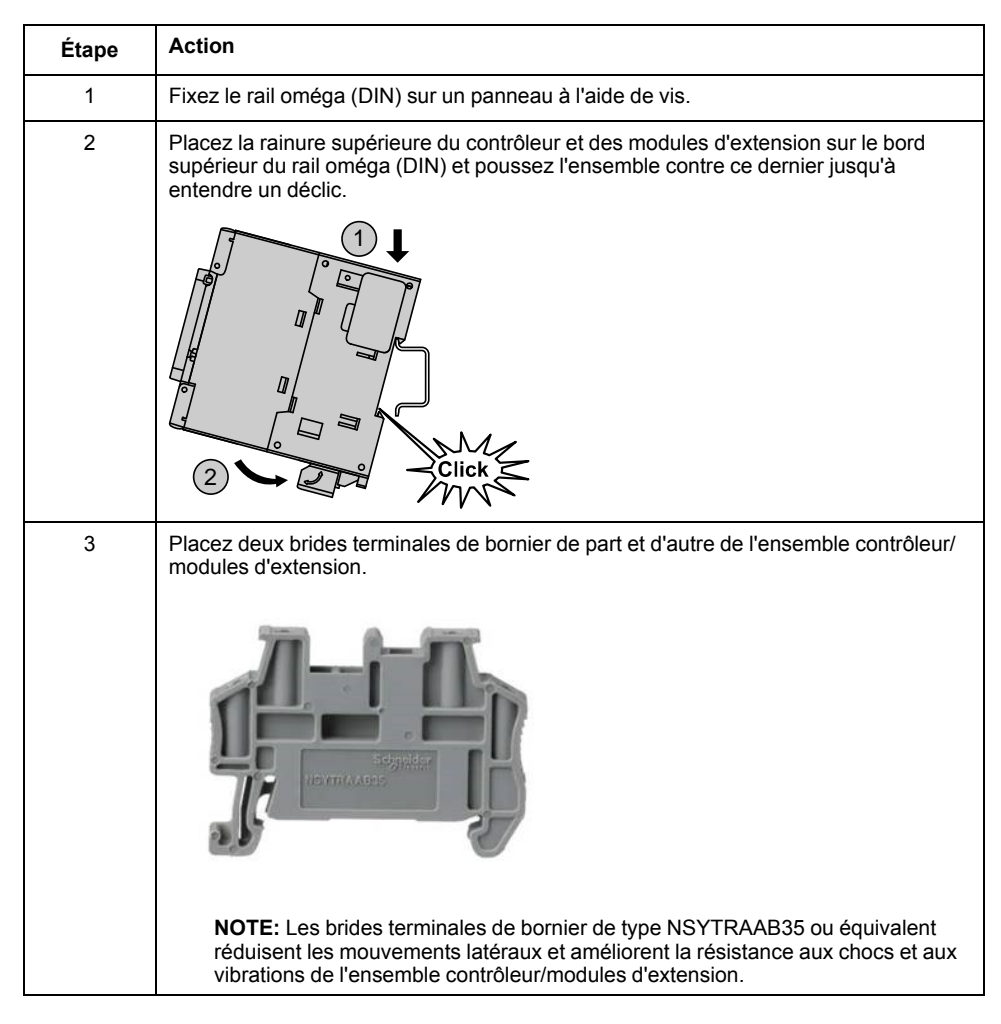

## **Retrait d'un contrôleur et de ses extensions d'un rail oméga (DIN)**

**Étape Action** 1 Coupez l'alimentation du contrôleur et des modules d'extension. 2 | Introduisez un tournevis plat dans la fente du clip du rail oméga (DIN). 3 Tirez vers le bas le clip du rail DIN. 4 Retirez le contrôleur et ses modules d'extension du rail oméga (DIN) par le bas.

La procédure suivante décrit le retrait d'un contrôleur et de ses modules d'extension d'un rail oméga (DIN) :

## **Montage direct sur panneau**

### **Position des trous de montage**

Le schéma ci-dessous indique la position des trous de montage pour M241 Logic Controller avec 24 voies d'E/S :

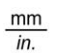

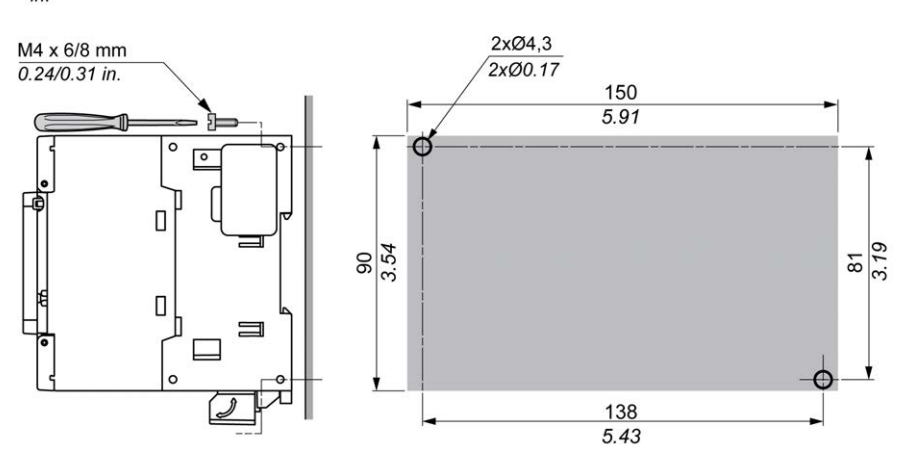

Le schéma ci-dessous indique la position des trous de montage pour M241 Logic Controller avec 40 voies d'E/S :

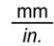

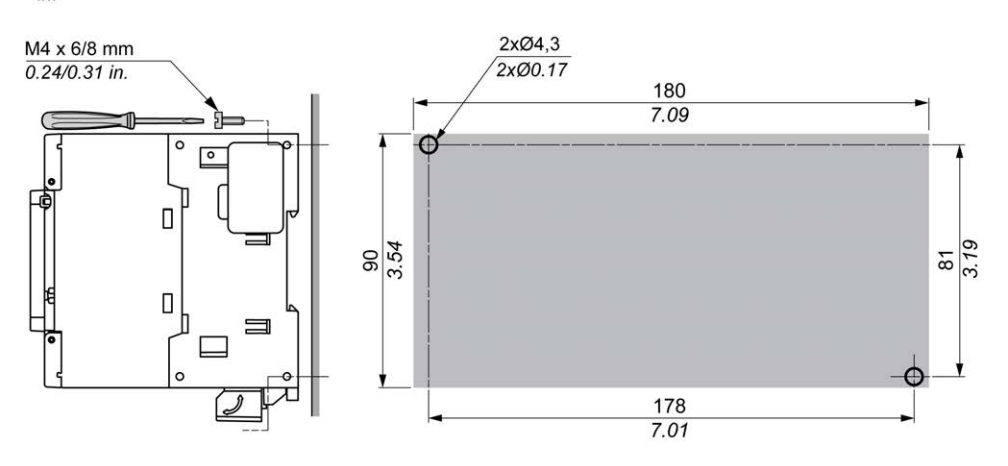

# <span id="page-703-0"></span>**Caractéristiques électriques du M241**

## **Bonnes pratiques en matière de câblage**

### **Présentation**

Cette section présente les consignes de câblage et les bonnes pratiques à respecter avec le système M241 Logic Controller.

# **AADANGER**

#### **RISQUE D'ELECTROCUTION, D'EXPLOSION OU D'ARC ELECTRIQUE**

- Coupez toutes les alimentations de tous les équipements, y compris des équipements connectés, avant de retirer les caches ou les portes d'accès, ou avant d'installer ou de retirer des accessoires, matériels, câbles ou fils, sauf dans les cas de figure spécifiquement indiqués dans le guide de référence du matériel approprié à cet équipement.
- Utilisez toujours un appareil de mesure de tension réglé correctement pour vous assurer que l'alimentation est coupée conformément aux indications.
- Remettez en place et fixez tous les caches de protection, accessoires, matériels, câbles et fils et vérifiez que l'appareil est bien relié à la terre avant de le remettre sous tension.
- Utilisez uniquement la tension indiquée pour faire fonctionner cet équipement et les produits associés.

#### **Le non-respect de ces instructions provoquera la mort ou des blessures graves.**

# **AVERTISSEMENT**

#### **PERTE DE CONTROLE**

- Le concepteur d'un système de commande doit envisager les modes de défaillance possibles des chemins de commande et, pour certaines fonctions de commande critiques, prévoir un moyen d'atteindre un état sécurisé en cas de défaillance d'un chemin, et après cette défaillance. Par exemple, l'arrêt d'urgence, l'arrêt en cas de surcourse, la coupure de courant et le redémarrage sont des fonctions de commande cruciales.
- Des canaux de commande séparés ou redondants doivent être prévus pour les fonctions de commande critiques.
- Les chemins de commande système peuvent inclure les liaisons de communication. Une attention particulière doit être prêtée aux implications des délais de transmission non prévus ou des pannes de la liaison.
- Respectez toutes les réglementations de prévention des accidents ainsi que les consignes de sécurité locales.<sup>1</sup>
- Chaque implémentation de cet équipement doit être testée individuellement et entièrement pour s'assurer du fonctionnement correct avant la mise en service.

#### **Le non-respect de ces instructions peut provoquer la mort, des blessures graves ou des dommages matériels.**

<sup>1</sup> Pour plus d'informations, consultez le document NEMA ICS 1.1 (dernière édition), « Safety Guidelines for the Application, Installation, and Maintenance of Solid State Control » (Directives de sécurité pour l'application, l'installation et la maintenance de commande statique) et le document NEMA ICS 7.1 (dernière édition), « Safety Standards for Construction and Guide for Selection, Installation, and Operation of Adjustable-Speed Drive Systems » (Normes de sécurité relatives à la construction et manuel de sélection, installation et opération de variateurs de vitesse) ou son équivalent en vigueur dans votre pays.

### **Consignes de câblage**

Respectez les règles suivantes lors du câblage d'un système M241 Logic Controller :

- Le câblage des E/S et de la communication doit être séparé du câblage d'alimentation. Acheminez ces deux types de câblage dans des gaines séparées.
- Vérifiez que les conditions d'utilisation et d'environnement respectent les plages spécifiées.
- Utilisez des câbles de taille appropriée, afin de respecter les exigences en matière de courant et de tension.
- Utilisez des conducteurs en cuivre (obligatoire).
- Utilisez des câbles blindés à paires torsadées pour les E/S analogiques et/ou rapides.
- Utilisez des câbles blindés à paires torsadées pour les réseaux et le bus de terrain.

Utilisez des câbles blindés et reliés à la terre pour toutes les entrées et sorties analogiques et haut débit, ainsi que pour les connexions de communication. Si vous n'utilisez pas de câbles blindés pour ces connexions, les interférences électromagnétiques peuvent détériorer la qualité du signal. Des signaux dégradés peuvent provoquer un comportement inattendu du contrôleur ou des modules et équipements connectés.

## **A AVERTISSEMENT**

#### **FONCTIONNEMENT IMPRÉVU DE L'ÉQUIPEMENT**

- Utilisez des câbles blindés pour toutes les E/S rapides, les E/S analogiques et les signaux de communication.
- Reliez à la terre le blindage des câbles des E/S analogiques, des E/S rapides et des signaux de communication au même point<sup>1</sup>.
- Faites courir les câbles de communication et d'E/S séparément des câbles d'alimentation.

**Le non-respect de ces instructions peut provoquer la mort, des blessures graves ou des dommages matériels.**

1La mise à la terre multipoint est autorisée (elle est inévitable dans certains cas) si les connexions sont reliées à une terre équipotentielle dimensionnée pour éviter tout endommagement des blindages de câble, en cas de court-circuit du système d'alimentation.

Pour plus d'informations, consultez la section [Mise à la terre des câbles blindés,](#page-714-0) [page 75](#page-714-0).

**NOTE:** En surface, la température peut dépasser 60 °C (140 °F).

Conformément aux normes IEC 61010, séparez le câblage primaire (câbles connectés au secteur) du câblage secondaire (câbles à très faible tension provenant des sources d'alimentation concernées). Si l'opération est impossible, une double isolation est obligatoire, sous la forme d'une conduite ou de gaines de câbles.

## <span id="page-706-0"></span>**Règles relatives aux borniers à vis débrochables**

Les tableaux suivants décrivent les types et sections de câble à utiliser avec un bornier à vis débrochable d'un **pas de 5,08** (E/S et alimentation) :

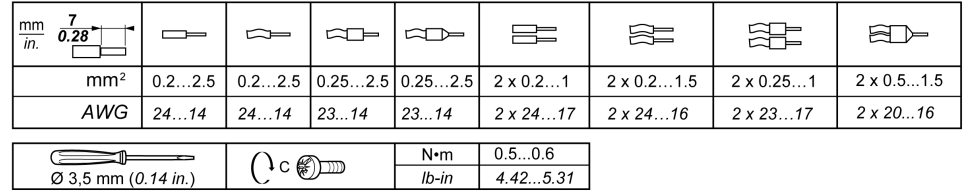

Utilisez obligatoirement des conducteurs en cuivre.

## **AADANGER**

**RISQUE D'ELECTROCUTION EN RAISON DE CABLAGE NON SERRE**

Serrez les connexions conformément au couple indiqué.

**Le non-respect de ces instructions provoquera la mort ou des blessures graves.**

# **ADANGER**

#### **RISQUE D'INCENDIE**

- Utilisez uniquement les sections de fil appropriées pour la capacité de courant maximum des voies d'E/S et des alimentations.
- Pour le câblage des sorties relais (2 A), utilisez des conducteurs d'au moins 0,5 mm2 (AWG 20) ayant une température nominale d'au moins 80 °C (176 ° F).
- Pour les conducteurs communs du câblage des sorties relais (7 A), ou le câblage de sorties relais supérieur à 2 A, utilisez des conducteurs d'au moins 1 mm2 (AWG 16) avec une température nominale égale ou supérieure  $\hat{a}$  80 °C (176 °F).

#### **Le non-respect de ces instructions provoquera la mort ou des blessures graves.**

## **Dépose du bornier d'E/S**

La figure suivante montre comment retirer le bornier d'E/S du M241 Logic Controller :

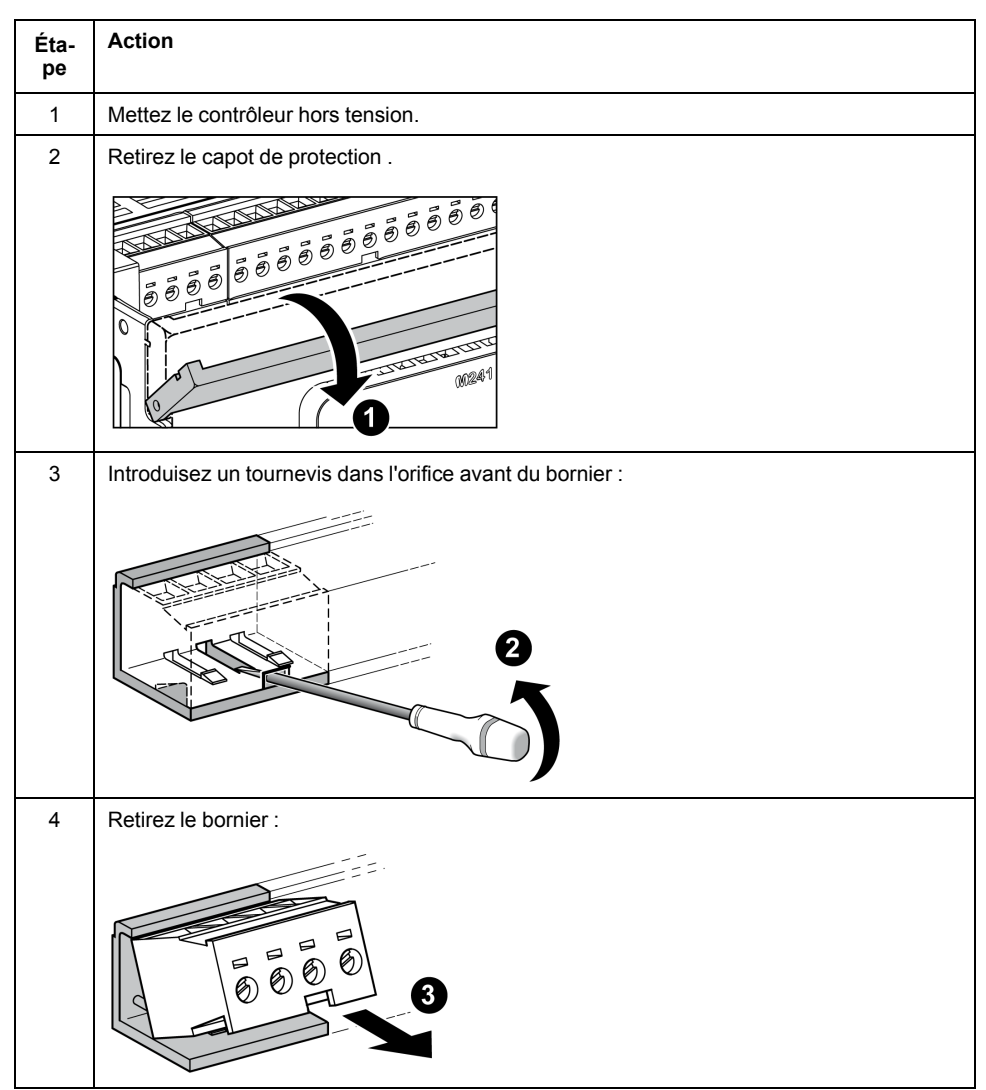

### **Protection des sorties contre les dommages dus aux charges inductives**

En fonction de la charge, un circuit de protection peut être requis pour les sorties des contrôleurs et de certains modules. Les charges inductives utilisant des tensions CC peuvent créer des réflexions de tension produisant un dépassement endommageant ou réduisant la longévité des dispositifs de sortie.

# **ATTENTION**

#### **ENDOMMAGEMENT DES CIRCUITS DE SORTIE DU FAIT DE CHARGES INDUCTIVES**

Utilisez un circuit ou un dispositif de protection externe approprié pour réduire les risques de dommages dus à des charges inductives de courant direct.

#### **Le non-respect de ces instructions peut provoquer des blessures ou des dommages matériels.**

Si votre contrôleur ou module contient des sorties à relais, ces types de sortie peuvent supporter jusqu'à 240 VCA. Les dommages inductifs subis par ces types de sorties peuvent provoquer des contacts soudés et des pertes de contrôle. Chaque charge inductive doit inclure un dispositif de protection, comme un écrêteur, un circuit RC ou une diode à accumulation. Ces relais ne prennent pas en charge les charges capacitives.

## **AVERTISSEMENT**

#### **SORTIES DE RELAIS SOUDEES FERMEES**

- Protégez toujours les sorties de relais contre les dommages par charge de courant alternatif, à l'aide d'un dispositif ou d'un circuit de protection externe.
- Ne connectez pas de sorties de relais à des charges capacitives.

**Le non-respect de ces instructions peut provoquer la mort, des blessures graves ou des dommages matériels.**

Parfois, les bobines de contacteur CA sont des charges inductives qui génèrent des interférences à haute fréquence et des courants transitoires importants lors de leur déchargement. Ces interférences peuvent entraîner la détection d'une erreur de bus d'E/S par le contrôleur.

## **AAVERTISSEMENT**

#### **PERTE DE CONTROLE INDIRECT**

Installez un parasurtenseur à courbe de réponse ou un dispositif similaire, tel qu'un relais d'interposition, sur chaque sortie de relais de module d'extension TM3, lors du raccordement de contacteurs CA ou d'autres formes de charges inductives.

**Le non-respect de ces instructions peut provoquer la mort, des blessures graves ou des dommages matériels.**

**Circuit de protection A** : ce circuit de protection peut être utilisé pour des circuits à courant continu et alternatif.

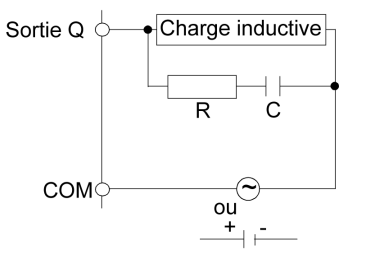

**C** : valeur comprise entre 0,1 et 1 μF

**R** : résistance dont la valeur est approximativement identique à la charge

**Circuit de protection B** : ce circuit de protection peut être utilisé pour des circuits à courant continu.

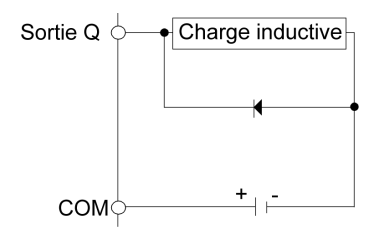

Utilisez une diode ayant les caractéristiques nominales suivantes :

- Tension de tenue inverse : tension d'alimentation du circuit de charge x 10.
- Courant direct : supérieur au courant de charge.

**Circuit de protection C** : ce circuit de protection peut être utilisé pour des circuits à courant continu et alternatif.

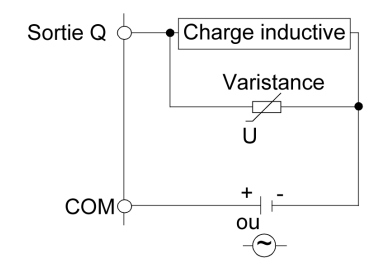

Dans les applications où la charge inductive est fréquemment et/ou rapidement activée et désactivée, assurez-vous que la valeur nominale continue de la varistance (J) est supérieure d'au moins 20 % à l'énergie de la charge de pointe.

## **Caractéristiques et câblage de l'alimentation CC**

### **Présentation**

Cette section contient les schémas de câblage et les caractéristiques de l'alimentation CC.

### **Plage de tension de l'alimentation CC**

Si la tension spécifiée n'est pas maintenue, la commutation des sorties risque de ne pas s'effectuer comme prévu. Utilisez des verrous de sécurité appropriés, ainsi que des circuits de surveillance de la tension.

## **DANGER**

#### **RISQUE D'INCENDIE**

- Utilisez uniquement les sections de fil appropriées pour la capacité de courant maximum des voies d'E/S et des alimentations.
- Pour le câblage des sorties relais (2 A), utilisez des conducteurs d'au moins 0,5 mm2 (AWG 20) ayant une température nominale d'au moins 80 °C (176 °  $F$ ).
- Pour les conducteurs communs du câblage des sorties relais (7 A), ou le câblage de sorties relais supérieur à 2 A, utilisez des conducteurs d'au moins 1 mm2 (AWG 16) avec une température nominale égale ou supérieure à 80 °C (176 °F).

**Le non-respect de ces instructions provoquera la mort ou des blessures graves.**

## **A AVERTISSEMENT**

#### **FONCTIONNEMENT IMPRÉVU DE L'ÉQUIPEMENT**

Ne dépassez pas les valeurs nominales indiquées dans les tableaux des caractéristiques d'environnement et électriques.

**Le non-respect de ces instructions peut provoquer la mort, des blessures graves ou des dommages matériels.**

### **Contraintes applicables à l'alimentation CC**

Le M241 Logic Controller et les E/S associées (TM2, TM3 et E/S intégrées) requièrent une tension nominale d'alimentation de 24 VCC. Les alimentations 24 VCC doivent être de type SELV (Safety Extra Low Voltage) ou PELV

(Protective Extra Low Voltage) conformément à la norme CEI 61140. Ces alimentations sont isolées entre les circuits électriques d'entrée et de sortie de l'alimentation.

## **A AVERTISSEMENT**

**RISQUE DE SURCHAUFFE ET D'INCENDIE**

- Ne connectez pas l'équipement directement à la tension du secteur.
- N'utilisez que des alimentations et des circuits de type PELV pour l'équipement<sup>1</sup>.

**Le non-respect de ces instructions peut provoquer la mort, des blessures graves ou des dommages matériels.**

<sup>1</sup> Conformément aux exigences UL (Underwriters Laboratories), l'alimentation doit également être conforme aux divers critères de NEC Class 2 et son courant doit être limité naturellement à une puissance de sortie disponible maximale inférieure à 100 VA (environ 4 A à la tension nominale), ou ne pas être limité naturellement, mais avec un dispositif de protection supplémentaire, tel qu'un disjoncteur ou un fusible conforme aux exigences de la clause 9.4 Limited-energy circuit de la norme UL 61010-1. Dans tous les cas, la limitation de courant ne doit jamais dépasser celle des caractéristiques électriques et schémas de câblage de l'équipement décrit dans la présente documentation. Dans tous les cas, l'alimentation doit être raccordée à la terre et vous devez séparer les circuits Class 2 des autres circuits. Si la capacité indiquée dans les caractéristiques électriques ou les schémas de câblage est supérieure à la limite de courant spécifiée, plusieurs alimentations Class 2 peuvent être utilisées.

### **Caractéristiques CC du contrôleur**

Le tableau suivant indique les caractéristiques d'alimentation CC exigées par le contrôleur :

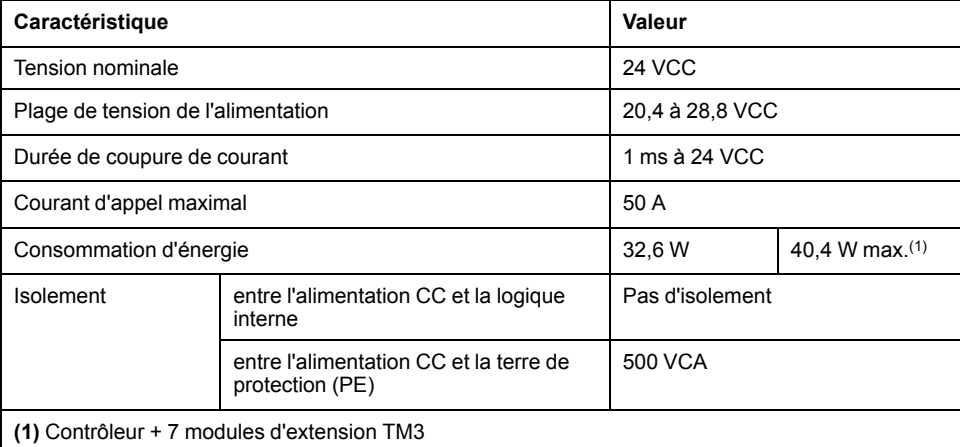

### **Coupure de courant**

Les modules TM241C••24T / TM241C•40T / TM241C••24U et TM241C•40U nécessitent une alimentation 24 V externe. En cas de coupure de courant, le M241 Logic Controller (associé à la source d'alimentation appropriée) peut continuer de fonctionner normalement pendant au moins 10 ms, conformément aux normes CEI.

Les modules TM241C••24T / TM241C•40T / TM241C••24U et TM241C•40U nécessitent une alimentation 24 V externe. En cas de coupure de courant, le M241 Logic Controller (associé à la source d'alimentation appropriée) peut continuer de fonctionner normalement pendant au moins 10 ms, conformément aux normes CEI.

Lorsque vous planifiez la gestion de l'alimentation délivrée au contrôleur, comparez la durée de coupure de courant au temps de cycle rapide.

Lors d'une coupure de courant, le nombre potentiel de scrutations de la logique et donc de mises à jour de la table d'images des E/S peut être élevé. Pendant ce temps, aucune alimentation externe n'est délivrée aux entrées, aux sorties ou aux deux selon l'architecture d'alimentation et les circonstances de la coupure de courant.

## **A AVERTISSEMENT**

#### **FONCTIONNEMENT IMPRÉVU DE L'ÉQUIPEMENT**

- Contrôlez individuellement chaque source d'alimentation utilisée dans le contrôleur, notamment les alimentations des entrées, les alimentations des sorties et l'alimentation du contrôleur pour que le système s'éteigne correctement en cas de coupure de courant.
- Les entrées surveillant chacune des sources d'alimentation doivent être des entrées non filtrées.

**Le non-respect de ces instructions peut provoquer la mort, des blessures graves ou des dommages matériels.**

### **Schéma de câblage de l'alimentation CC**

La figure suivante illustre la procédure de retrait du bornier d'alimentation :

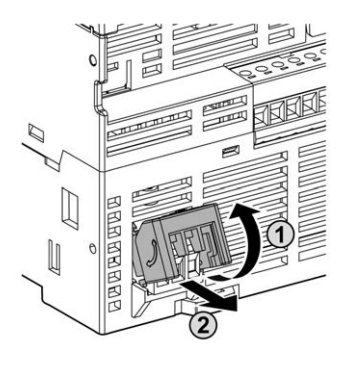

La figure suivante illustre le câblage de l'alimentation CC :

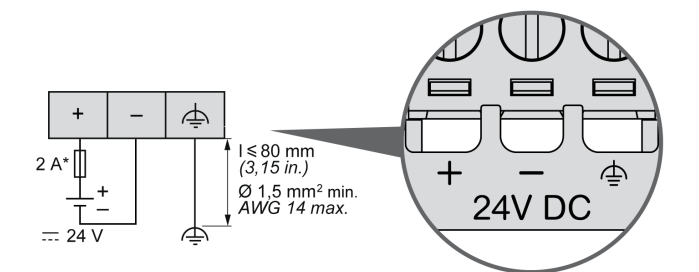

**\*** Fusible de type T

Pour plus d'informations, reportez-vous aux [règles de retrait d'un bornier à vis](#page-706-0) [débrochable, page 67](#page-706-0) d'un pas de 5,08.

## <span id="page-711-0"></span>**Caractéristiques et câblage de l'alimentation CA**

### **Présentation**

Cette section contient les schémas de câblage et les caractéristiques de l'alimentation CA.

## **Plage de tension de l'alimentation CA**

Si la tension spécifiée n'est pas maintenue, la commutation des sorties risque de ne pas s'effectuer comme prévu. Utilisez des verrous de sécurité appropriés, ainsi que des circuits de surveillance de la tension.

# **DANGER**

#### **RISQUE D'INCENDIE**

- Utilisez uniquement les sections de fil appropriées pour la capacité de courant maximum des voies d'E/S et des alimentations.
- Pour le câblage des sorties relais (2 A), utilisez des conducteurs d'au moins 0,5 mm2 (AWG 20) ayant une température nominale d'au moins 80 °C (176 ° F).
- Pour les conducteurs communs du câblage des sorties relais (7 A), ou le câblage de sorties relais supérieur à 2 A, utilisez des conducteurs d'au moins 1 mm2 (AWG 16) avec une température nominale égale ou supérieure à 80 °C (176 °F).

**Le non-respect de ces instructions provoquera la mort ou des blessures graves.**

# **AVERTISSEMENT**

#### **FONCTIONNEMENT IMPRÉVU DE L'ÉQUIPEMENT**

Ne dépassez pas les valeurs nominales indiquées dans les tableaux des caractéristiques d'environnement et électriques.

**Le non-respect de ces instructions peut provoquer la mort, des blessures graves ou des dommages matériels.**

### **Caractéristiques CA du contrôleur**

Le tableau suivant indique les caractéristiques de l'alimentation CA :

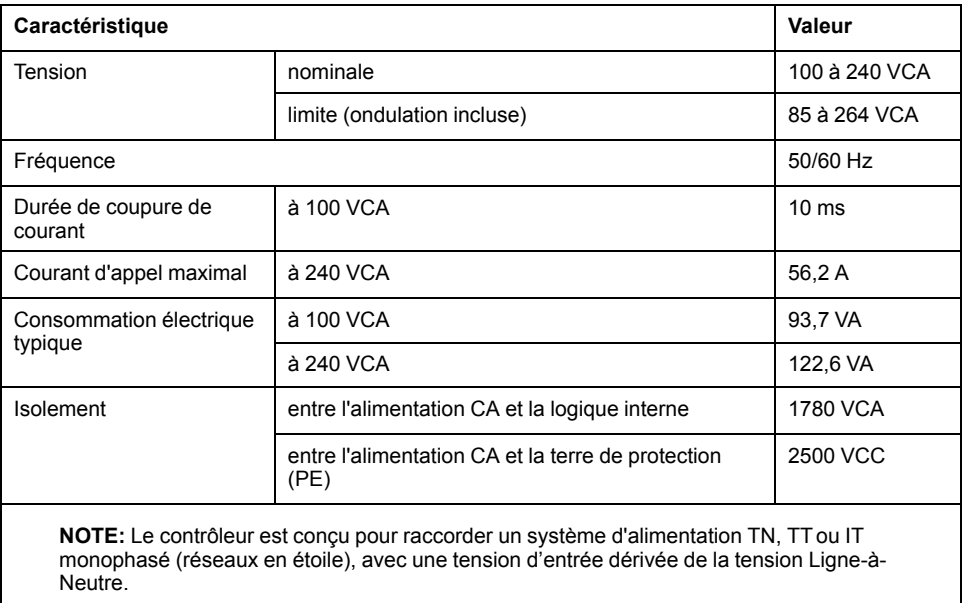

**NOTE:** En surface, la température peut dépasser 120 °C (248 °F).

# **AAVERTISSEMENT**

#### **SURFACES CHAUDES**

- Éviter tout contact non protégé avec les surfaces chaudes.
- Ne pas approcher de composants inflammables ou sensibles à la chaleur des surfaces chaudes.
- Procéder à un essai de fonctionnement avec charge maximale pour s'assurer que la dissipation de chaleur est suffisante.

**Le non-respect de ces instructions peut provoquer la mort, des blessures graves ou des dommages matériels.**

### **Coupure de courant**

La durée pendant laquelle le M241 Logic Controller continue à fonctionner normalement en cas de coupure de courant varie selon la charge de l'alimentation du contrôleur. En général, une durée minimale de 10 ms est garantie conformément aux normes CEI.

Lorsque vous planifiez la gestion de l'alimentation délivrée au contrôleur, comparez cette durée au temps de cycle rapide.

Lors d'une coupure de courant, le nombre potentiel de scrutations de la logique et donc de mises à jour de la table d'images des E/S peut être élevé. Pendant ce temps, aucune alimentation externe n'est délivrée aux entrées, aux sorties ou aux deux selon l'architecture d'alimentation et les circonstances de la coupure de courant.

# **A AVERTISSEMENT**

#### **FONCTIONNEMENT IMPREVU DE L'EQUIPEMENT**

- Pour que le système puisse s'arrêter correctement lors des coupures de courant, surveillez séparément les sources d'alimentation utilisées dans le système Modicon M241 Logic Controller, notamment les alimentations des entrées et des sorties, ainsi que celle du contrôleur.
- Les entrées surveillant chacune des sources d'alimentation doivent être des entrées non filtrées.

**Le non-respect de ces instructions peut provoquer la mort, des blessures graves ou des dommages matériels.**

## **Schéma de câblage de l'alimentation CA**

La figure suivante illustre le câblage de l'alimentation CA :

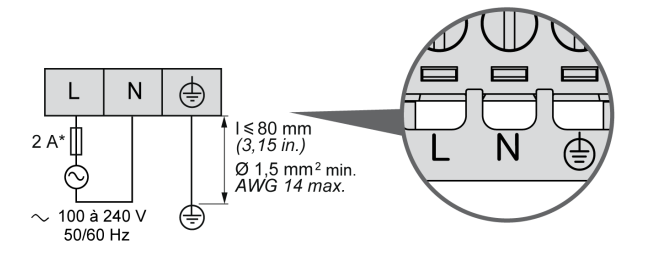

**\*** Utilisez un fusible externe de type T à action retardée.

## <span id="page-714-0"></span>**Mise à la terre du système M241**

## **Présentation**

Pour minimiser les effets des interférences électromagnétiques, les câbles transportant les signaux de communication des E/S rapides, des E/S analogiques et du bus de terrain doivent être blindés.

## **A AVERTISSEMENT**

#### **FONCTIONNEMENT IMPRÉVU DE L'ÉQUIPEMENT**

- Utilisez des câbles blindés pour toutes les E/S rapides, les E/S analogiques et les signaux de communication.
- Reliez à la terre le blindage des câbles de toutes les E/S rapides et E/S analogiques et de tous les signaux de communication au même point<sup>1</sup>.
- Faites courir les câbles de communication et d'E/S séparément des câbles d'alimentation.

**Le non-respect de ces instructions peut provoquer la mort, des blessures graves ou des dommages matériels.**

1La mise à la terre multipoint est autorisée (elle est inévitable dans certains cas) si les connexions sont reliées à une terre équipotentielle dimensionnée pour éviter tout endommagement des blindages de câble, en cas de court-circuit du système d'alimentation.

L'utilisation de câbles blindés implique le respect des règles de câblage suivantes :

- Pour les raccordements à la terre de protection (PE), des gaines ou des conduites métalliques peuvent être utilisées sur une partie de la longueur du blindage, pourvu qu'il n'y ait aucune discontinuité de la mise à la terre. Dans le cas de la terre fonctionnelle (FE), le blindage a pour but d'atténuer les interférences électromagnétiques et doit être continu sur toute la longueur du câble. Si la terre doit être à la fois fonctionnelle et protectrice, comme c'est souvent le cas pour les câbles de communication, le câble doit avoir un blindage continu.
- Le cas échéant, séparez les câbles transportant un type de signal, des câbles transportant d'autres types de signaux ou du courant.

### **Terre de protection (PE) sur l'embase**

La terre de protection (PE) est raccordée à l'embase conductrice par un câble de section importante, généralement un câble en cuivre tressé de la section maximale autorisée.

### **Raccordement des câbles blindés**

Les câbles transportant les signaux de communication des E/S rapides, des E/S analogiques et du bus de terrain doivent être blindés. Ce blindage doit être fermement raccordé à la terre. Les blindages des E/S rapides et des E/S analogiques peuvent être raccordés à la terre fonctionnelle (FE) ou à la terre de protection (PE) du M241 Logic Controller. Les blindages des câbles de communication de bus de terrain doivent être raccordés à la terre de protection (PE) avec une bride fixée à l'embase conductrice de votre installation.

# **AAVERTISSEMENT**

#### **DECONNEXION ACCIDENTELLE DE LA TERRE DE PROTECTION (PE)**

- N'utilisez pas la barre de mise à la terre TM2XMTGB pour obtenir une terre de protection (PE).
- N'utilisez la plaque de mise à la terre TM2XMTGB que pour obtenir une terre fonctionnelle (FE).

**Le non-respect de ces instructions peut provoquer la mort, des blessures graves ou des dommages matériels.**

Le blindage du câble Modbus doit être raccordé à la terre de protection (PE).

# **DANGER**

#### **RISQUE D'ELECTROCUTION**

- La borne PE (terre de protection) doit toujours être utilisée.
- Assurez-vous qu'un câble tressé de mise à la terre approprié est raccordé à la borne PE/PG avant de brancher ou de débrancher le câble réseau à/de l'équipement.

**Le non-respect de ces instructions provoquera la mort ou des blessures graves.**

### **Blindage du câble de terre de protection (PE)**

Pour relier à la terre le blindage d'un câble via un raccord de mise à la terre, procédez comme suit :

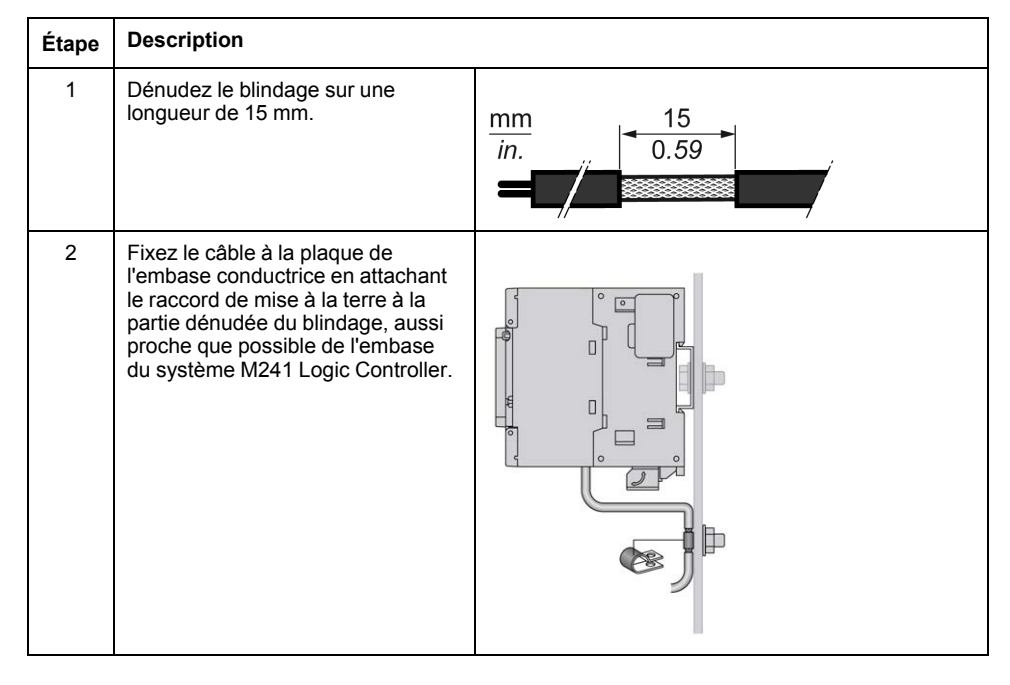

**NOTE:** Le blindage doit être fixé suffisamment fort à l'embase conductrice pour assurer un bon contact.

## **Blindage du câble de terre fonctionnelle (FE)**

Pour raccorder le blindage d'un câble via la barre de mise à la terre, procédez comme suit :

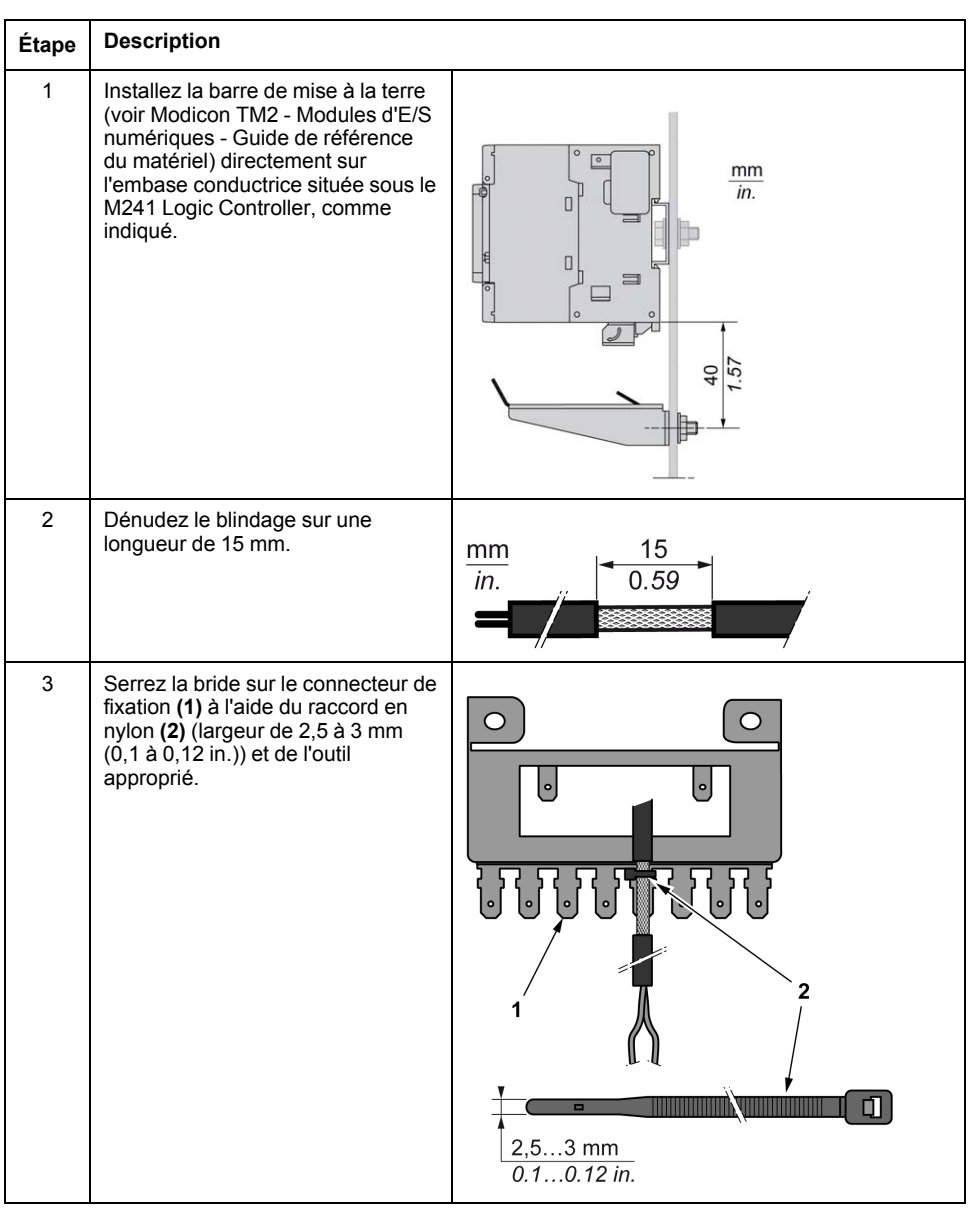

**NOTE:** La mise à la terre fonctionnelle (FE) doit s'effectuer via la barre de mise à la terre TM2XMTGB.

# **Modicon M241 Logic Controller**

### Contenu de cette partie

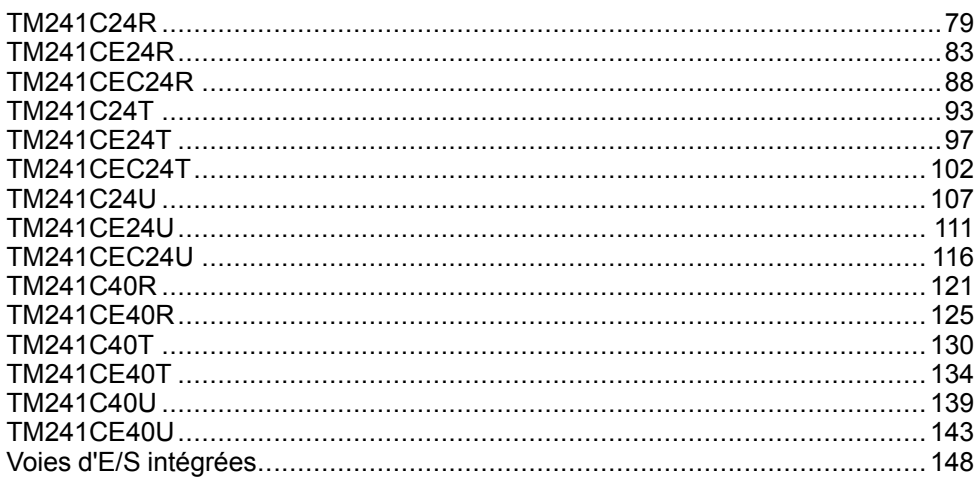

# <span id="page-718-0"></span>**TM241C24R**

### **Contenu de ce chapitre**

[Présentation du TM241C24R .........................................................................79](#page-718-1)

### **Présentation**

Ce chapitre décrit le TM241C24R Logic Controller.

# <span id="page-718-1"></span>**Présentation du TM241C24R**

## **Présentation**

- TM241C24R Logic Controller :
- 14 entrées logiques
	- 8 entrées rapides
	- 6 entrées normales
- 10 sorties logiques
	- 4 sorties rapides
	- 6 sorties relais (2 A)
- Port de communication
	- 2 ports de ligne série
	- 1 port de programmation USB mini-B

## **Description**

L'illustration suivante montre les différents composants du contrôleur TM241C24R :

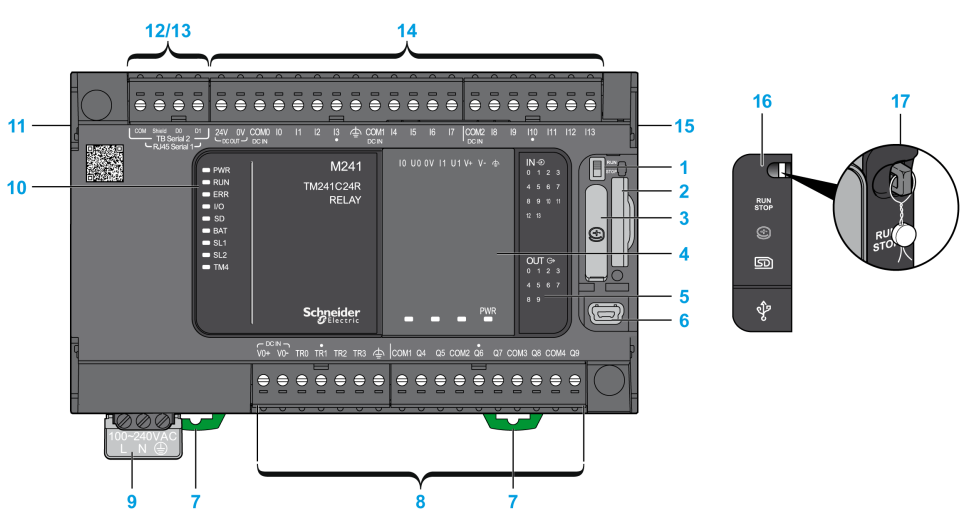

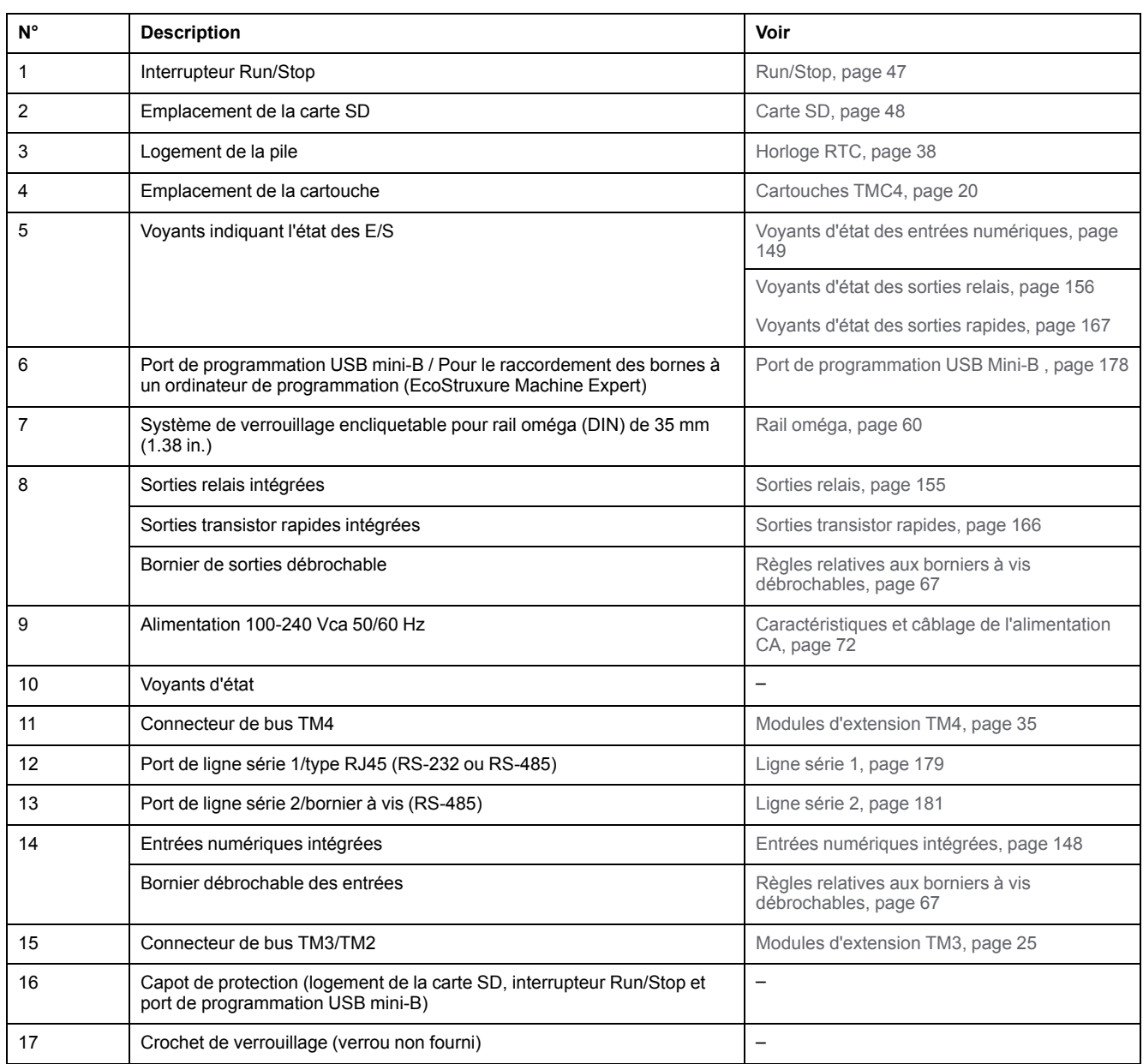
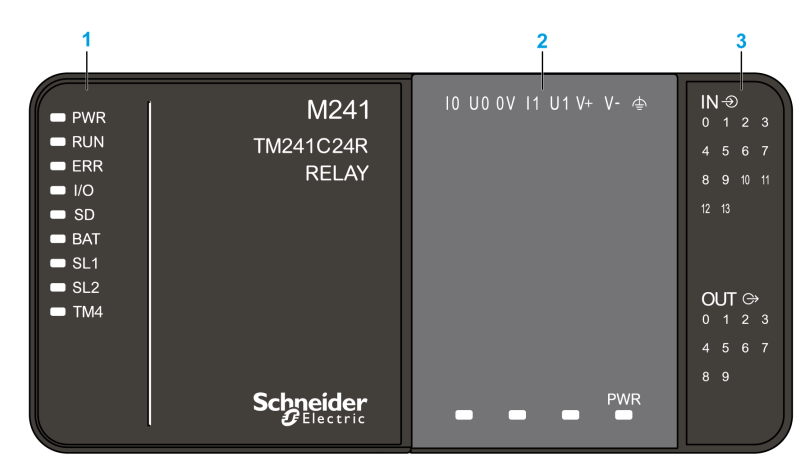

- **1** Voyants d'état du système
- **2** Voyants d'état de la cartouche (en option)
- **3** Voyants d'état des E/S

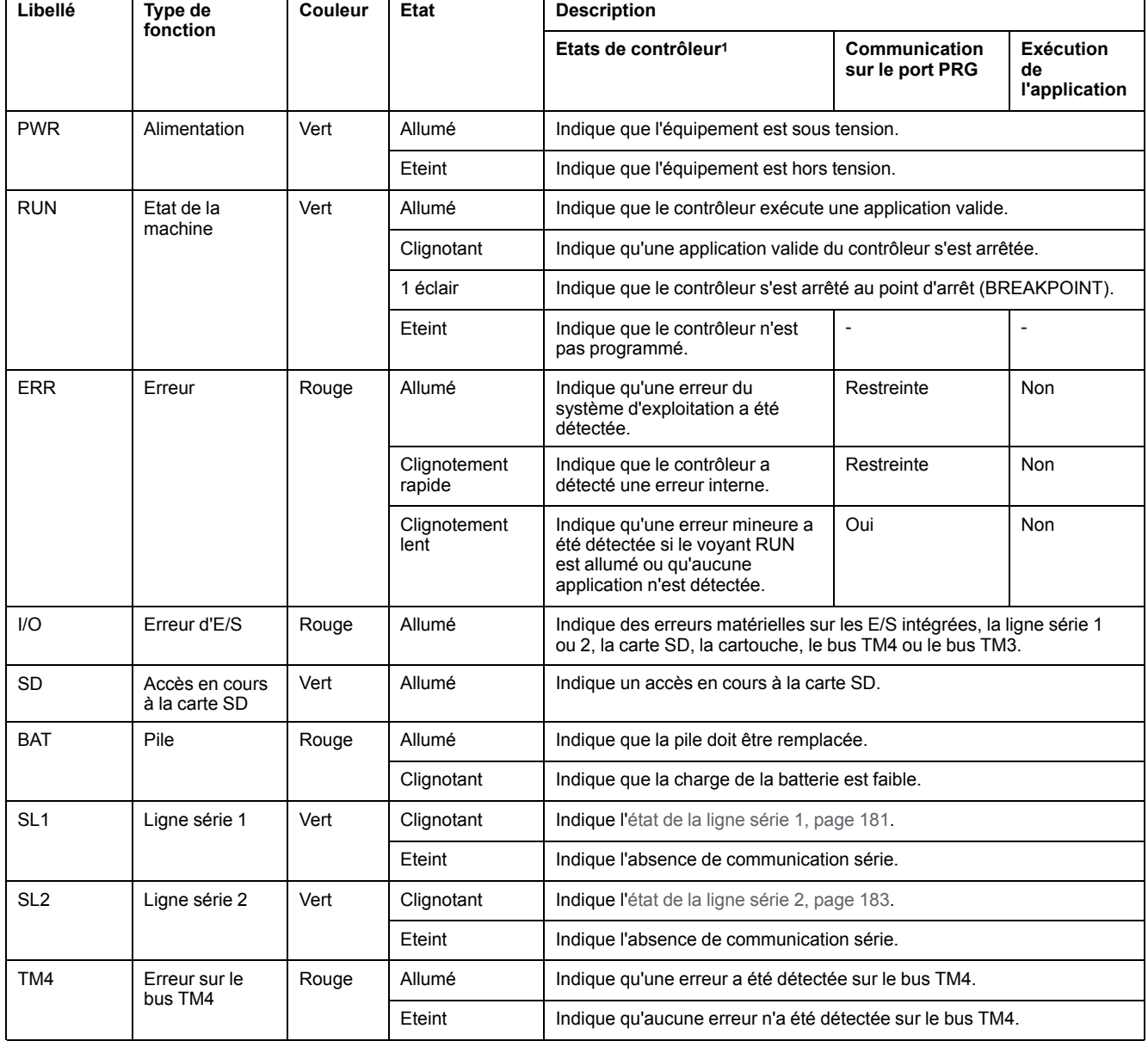

<sup>1</sup> Pour plus d'informations sur l'état du contrôleur, consultez le document M241 Logic Controller - Guide de programmation.

## **Dimensions**

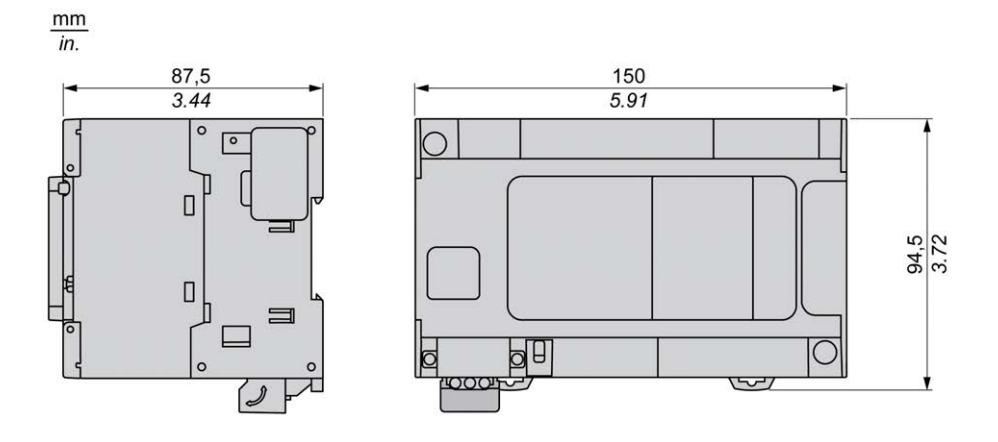

# <span id="page-722-0"></span>**TM241CE24R**

#### **Contenu de ce chapitre**

[Présentation du TM241CE24R.......................................................................83](#page-722-1)

#### **Présentation**

Ce chapitre décrit le TM241CE24R Logic Controller.

## <span id="page-722-1"></span>**Présentation du TM241CE24R**

### **Présentation**

- TM241CE24R Logic Controller :
- 14 entrées logiques
	- 8 entrées rapides
	- 6 entrées normales
- 10 sorties logiques
	- 4 sorties rapides
	- 6 sorties relais (2 A)
- Port de communication
	- 2 ports de ligne série
	- 1 port Ethernet
	- 1 port de programmation USB mini-B

### **Description**

L'illustration suivante montre les différents composants du contrôleur TM241CE24R :

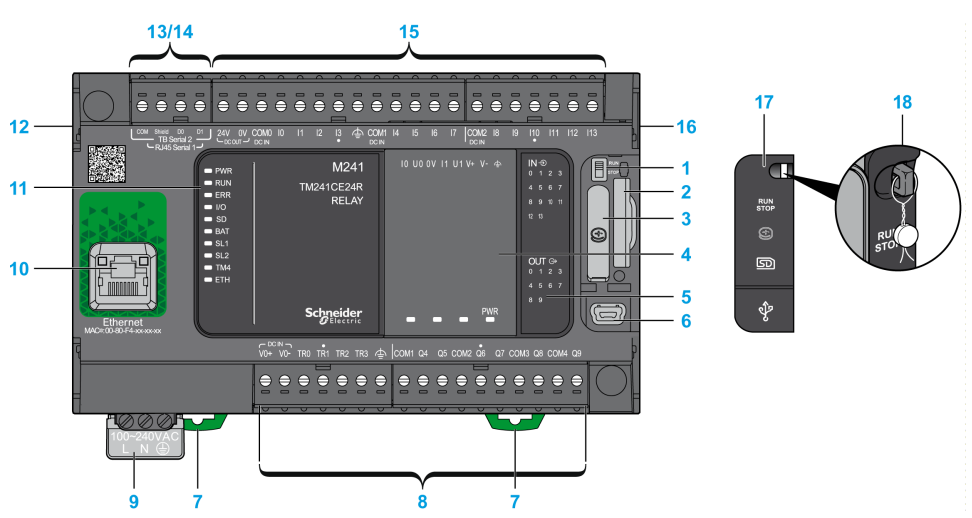

EIO0000003084.04 83

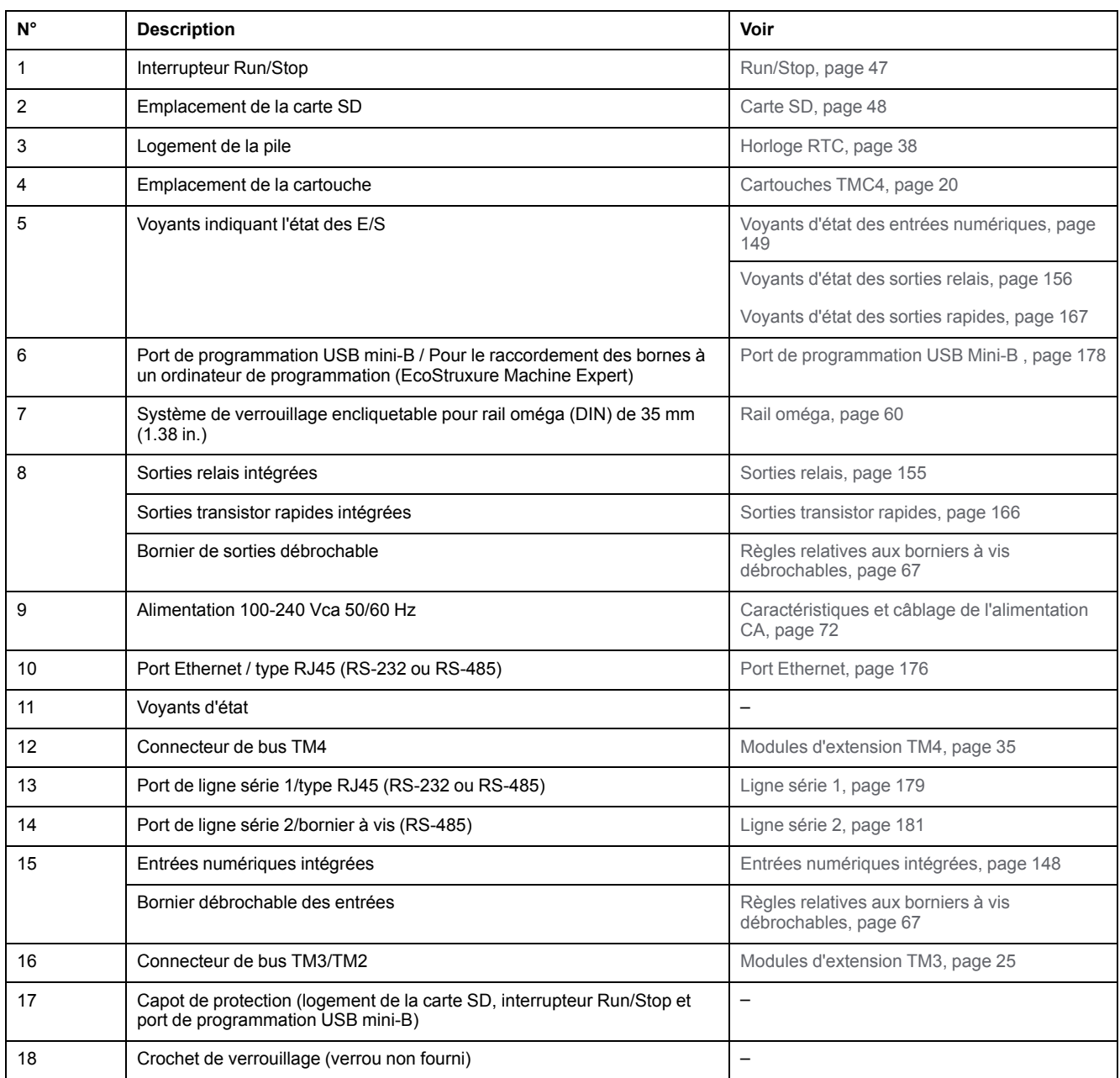

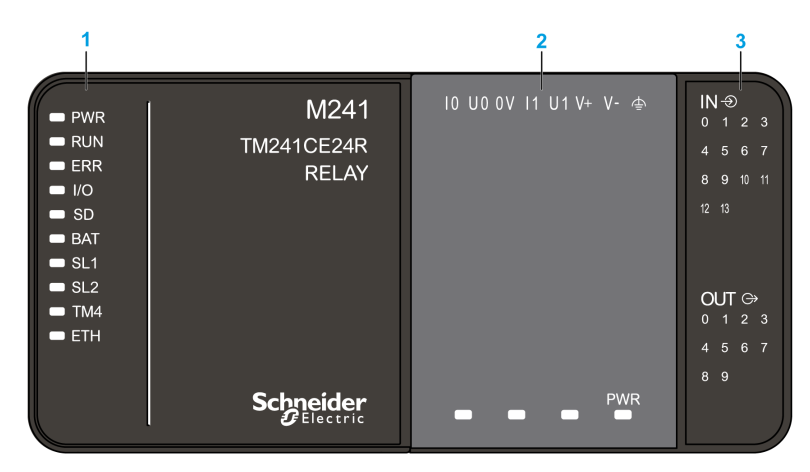

- **1** Voyants d'état du système
- **2** Voyants d'état de la cartouche (en option)
- **3** Voyants d'état des E/S

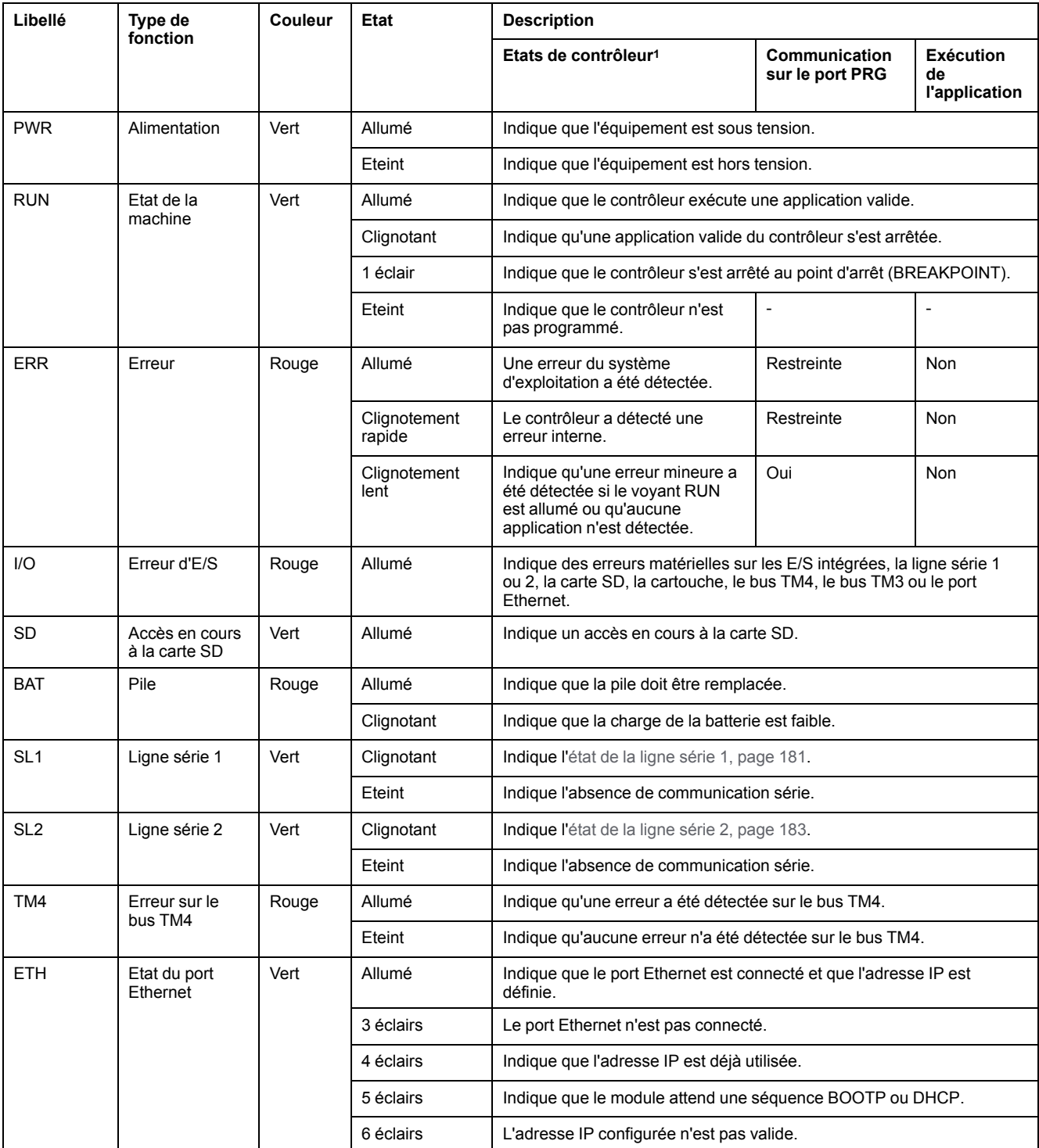

<sup>1</sup> Pour plus d'informations sur l'état du contrôleur, consultez le document M241 Logic Controller - Guide de programmation.

## **Dimensions**

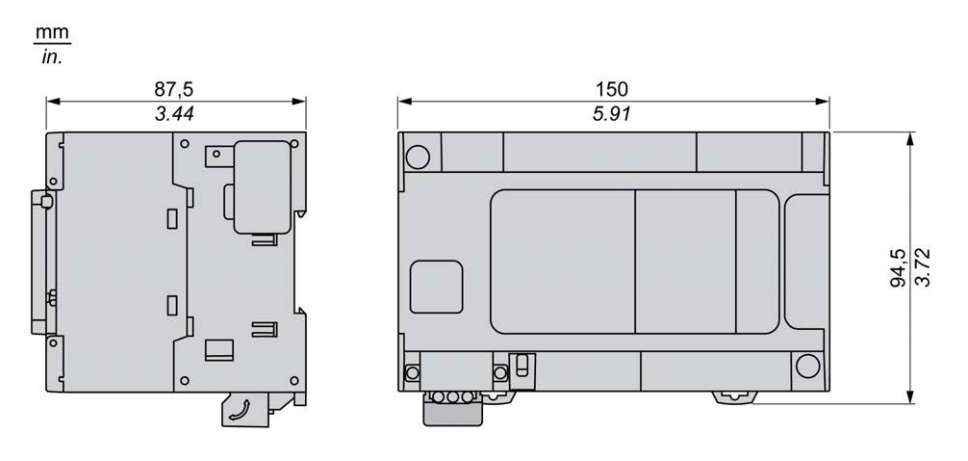

# <span id="page-727-0"></span>**TM241CEC24R**

#### **Contenu de ce chapitre**

[Présentation du TM241CEC24R ....................................................................88](#page-727-1)

#### **Présentation**

Ce chapitre décrit le TM241CEC24R Logic Controller.

# <span id="page-727-1"></span>**Présentation du TM241CEC24R**

### **Présentation**

Le contrôleur TM241CEC24R présente :

- 14 entrées logiques
	- 8 entrées rapides
	- 6 entrées normales
- 10 sorties logiques
	- 4 sorties rapides
	- 6 sorties relais (2 A)
- Port de communication
	- 2 ports de ligne série
	- 1 port Ethernet
	- 1 port CANopen
	- 1 port de programmation USB mini-B

### **Description**

L'illustration suivante montre les différents composants du contrôleur TM241CEC24R :

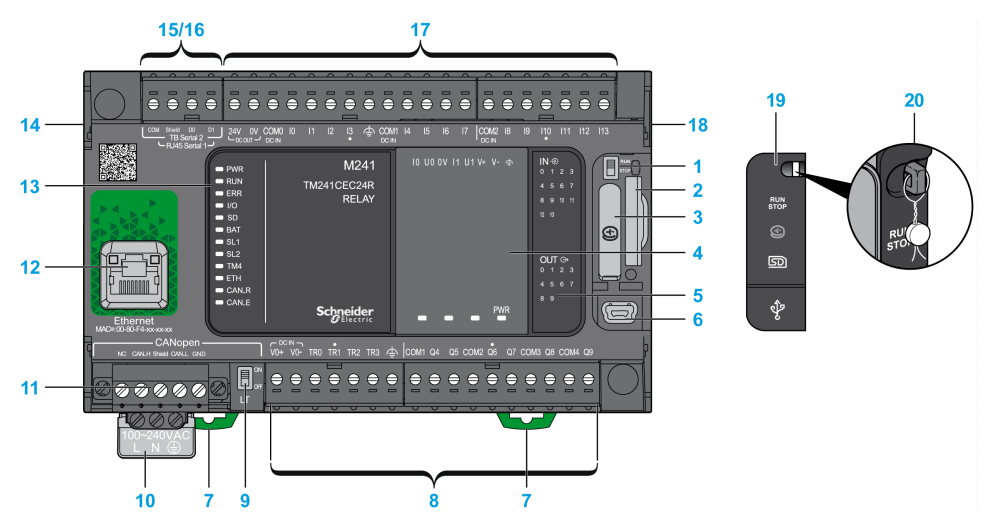

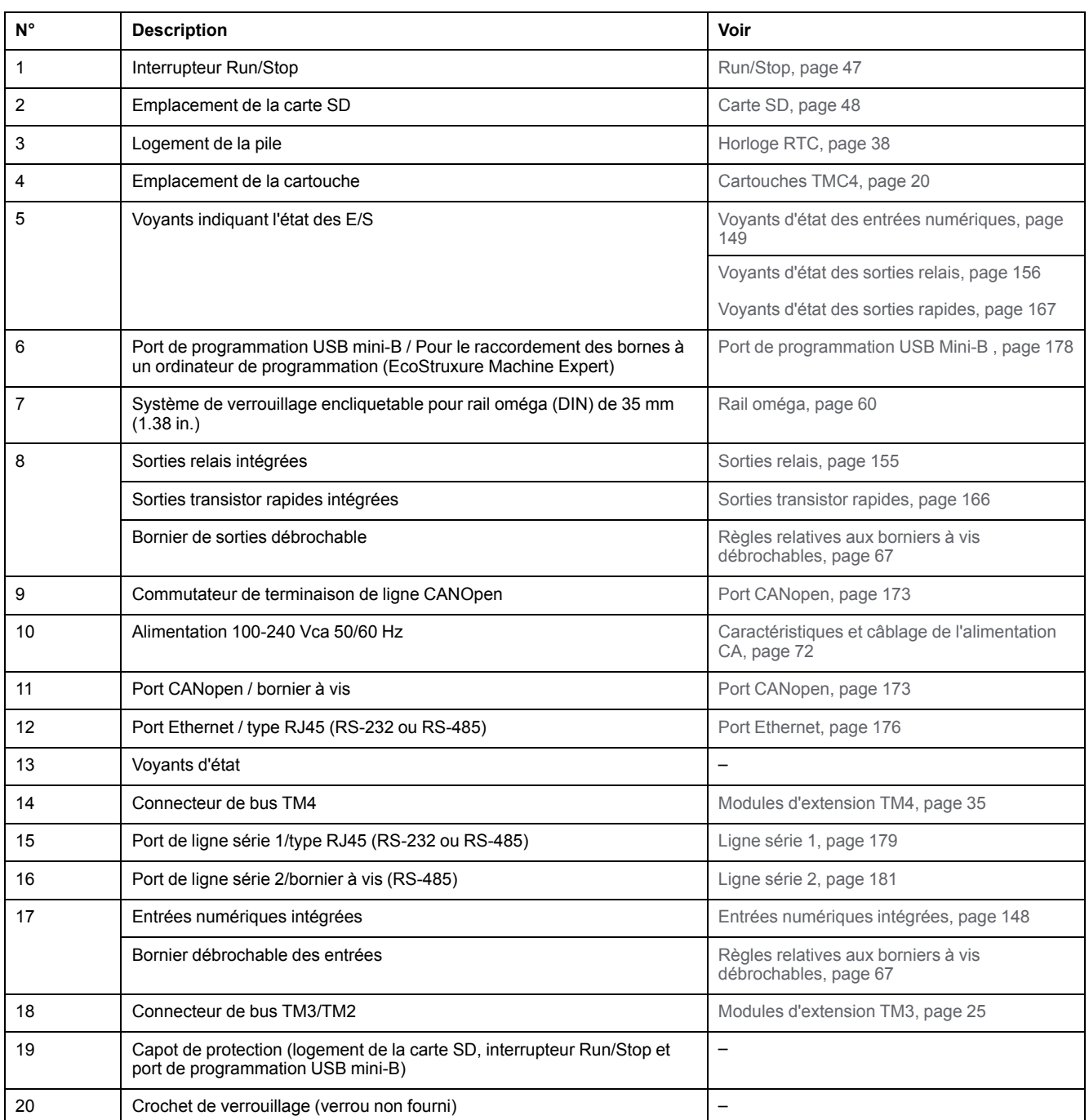

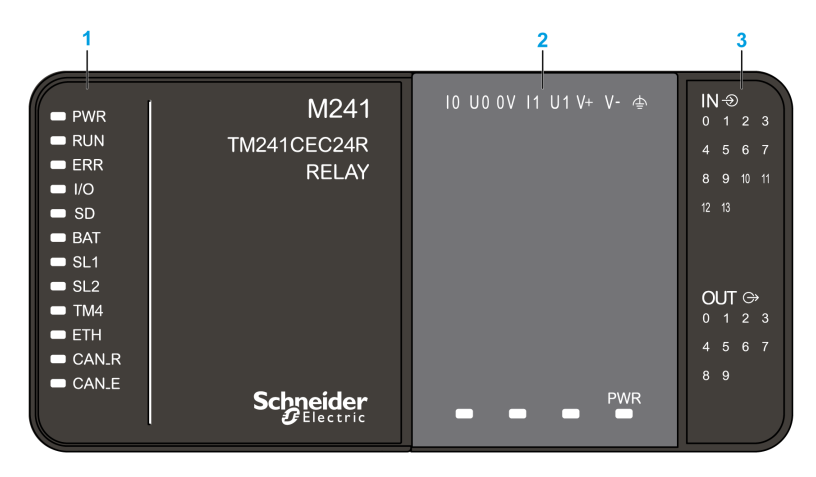

- **1** Voyants d'état du système
- **2** Voyants d'état de la cartouche (en option)
- **3** Voyants d'état des E/S

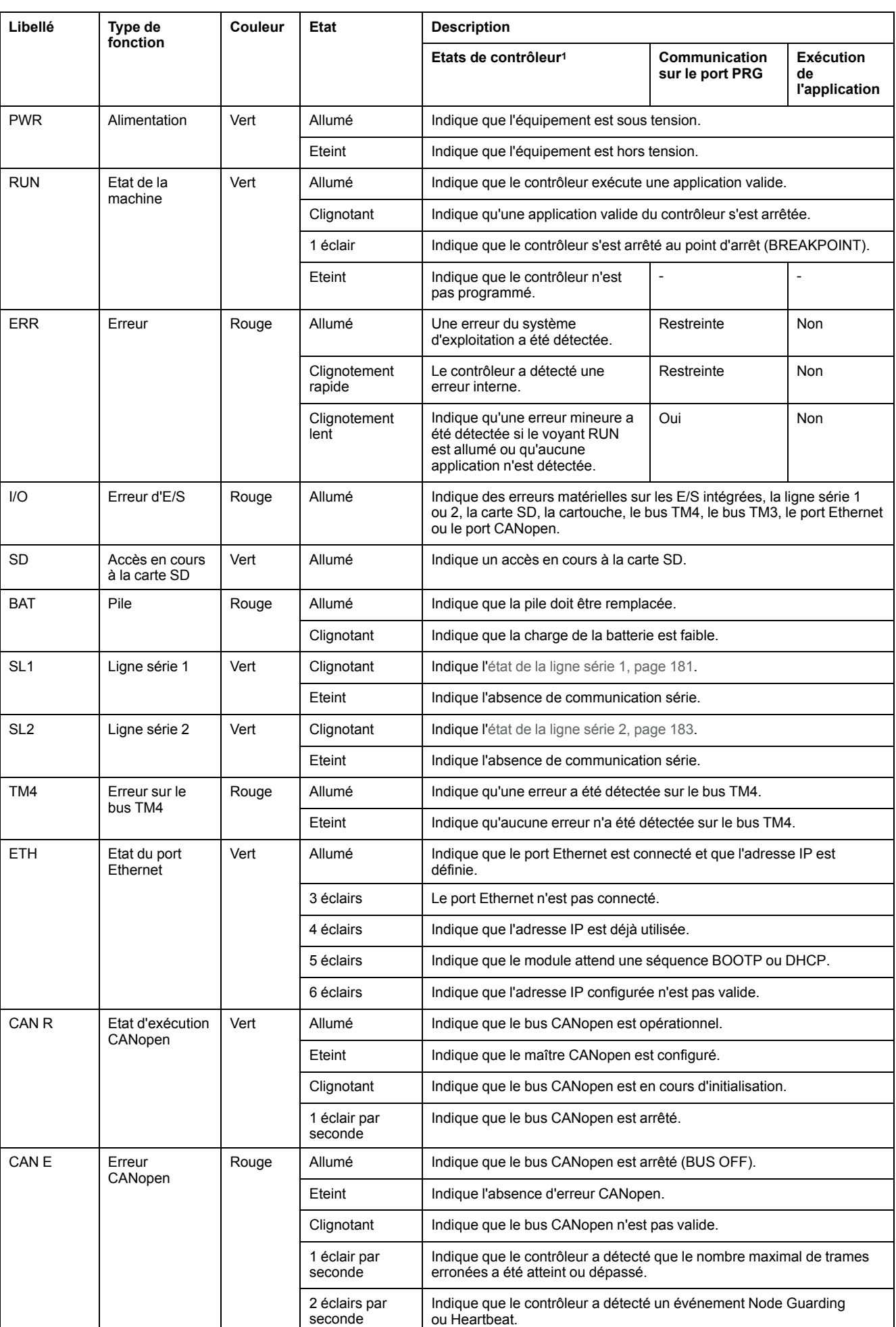

<sup>1</sup> Pour plus d'informations sur l'état du contrôleur, consultez le document M241 Logic Controller - Guide de programmation.

## **Dimensions**

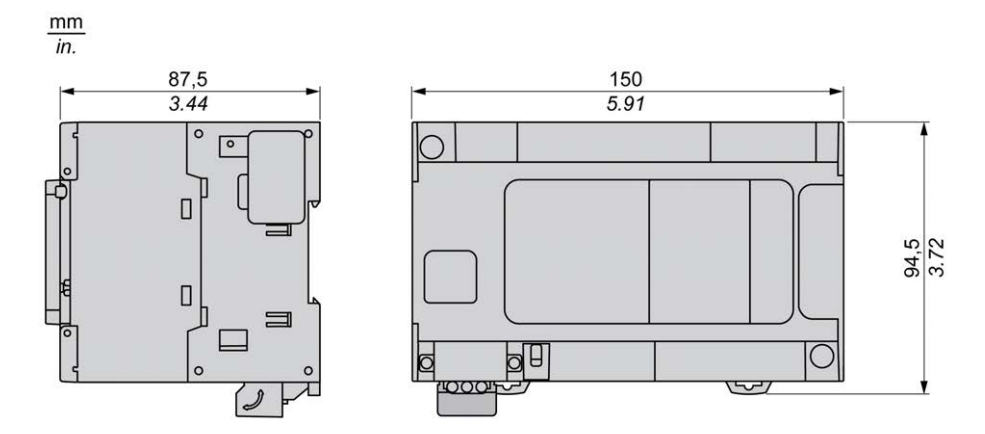

# <span id="page-732-0"></span>**TM241C24T**

#### **Contenu de ce chapitre**

[Présentation du TM241C24T .........................................................................93](#page-732-1)

#### **Présentation**

Ce chapitre décrit le TM241C24T Logic Controller.

## <span id="page-732-1"></span>**Présentation du TM241C24T**

### **Présentation**

- TM241C24T Logic Controller :
- 14 entrées logiques
	- 8 entrées rapides
	- 6 entrées normales
- 10 sorties logiques
	- 4 sorties rapides
	- 6 sorties normales
- Port de communication
	- 2 ports de ligne série
	- 1 port de programmation USB mini-B

### **Description**

L'illustration suivante montre les différents composants du contrôleur TM241C24T :

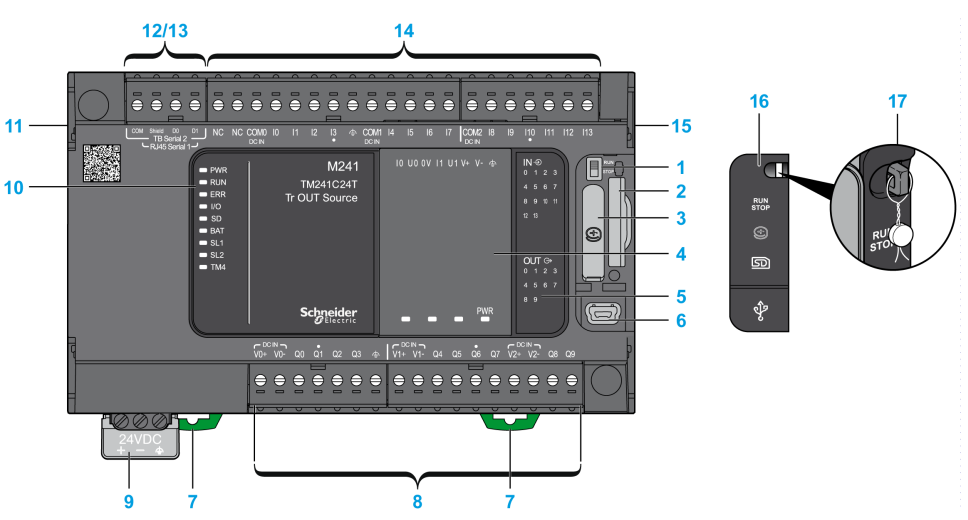

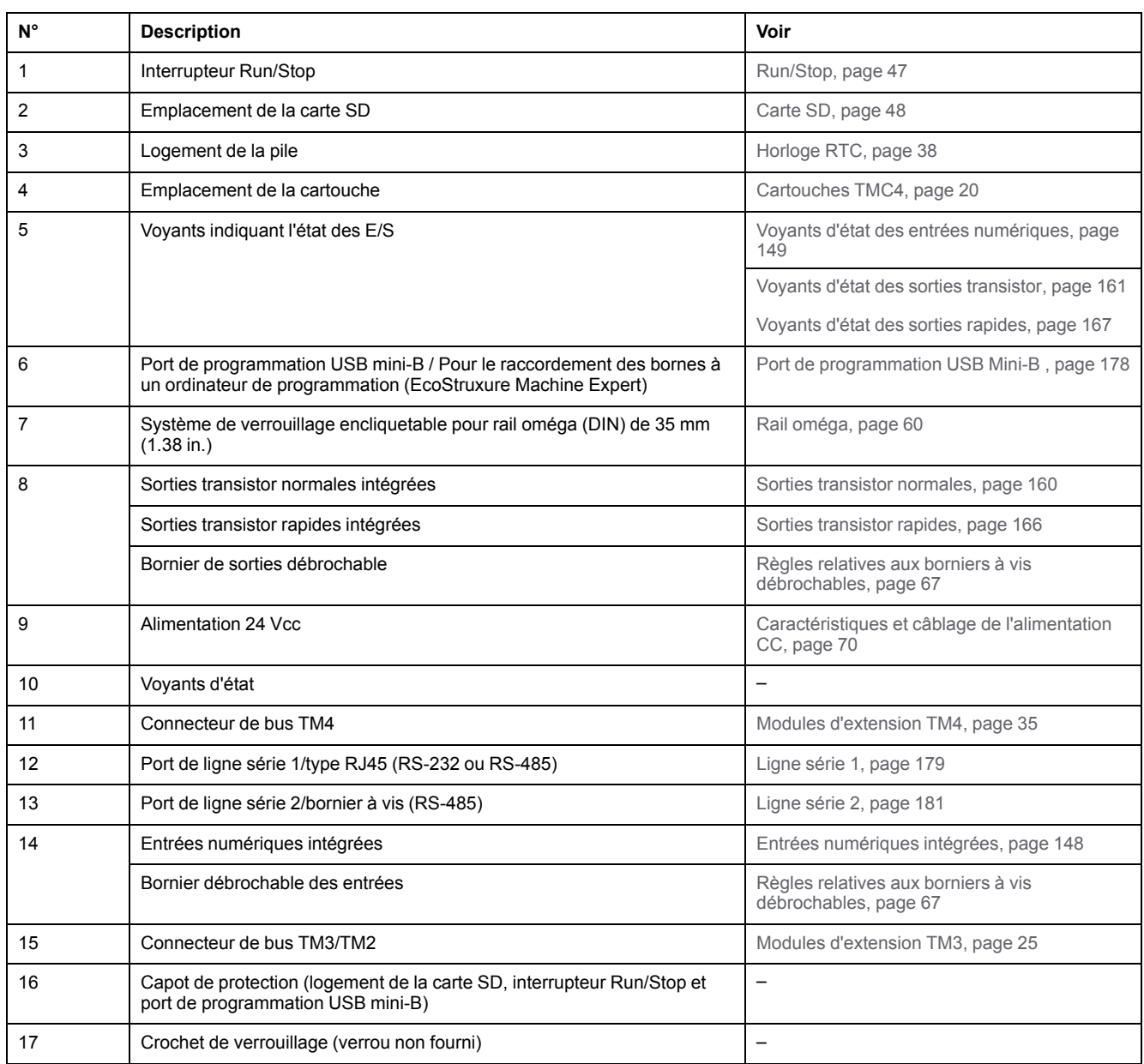

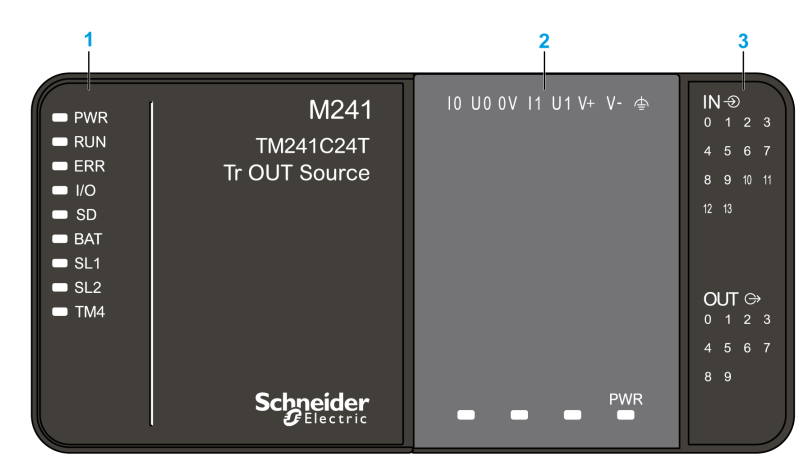

- **1** Voyants d'état du système
- **2** Voyants d'état de la cartouche (en option)
- **3** Voyants d'état des E/S

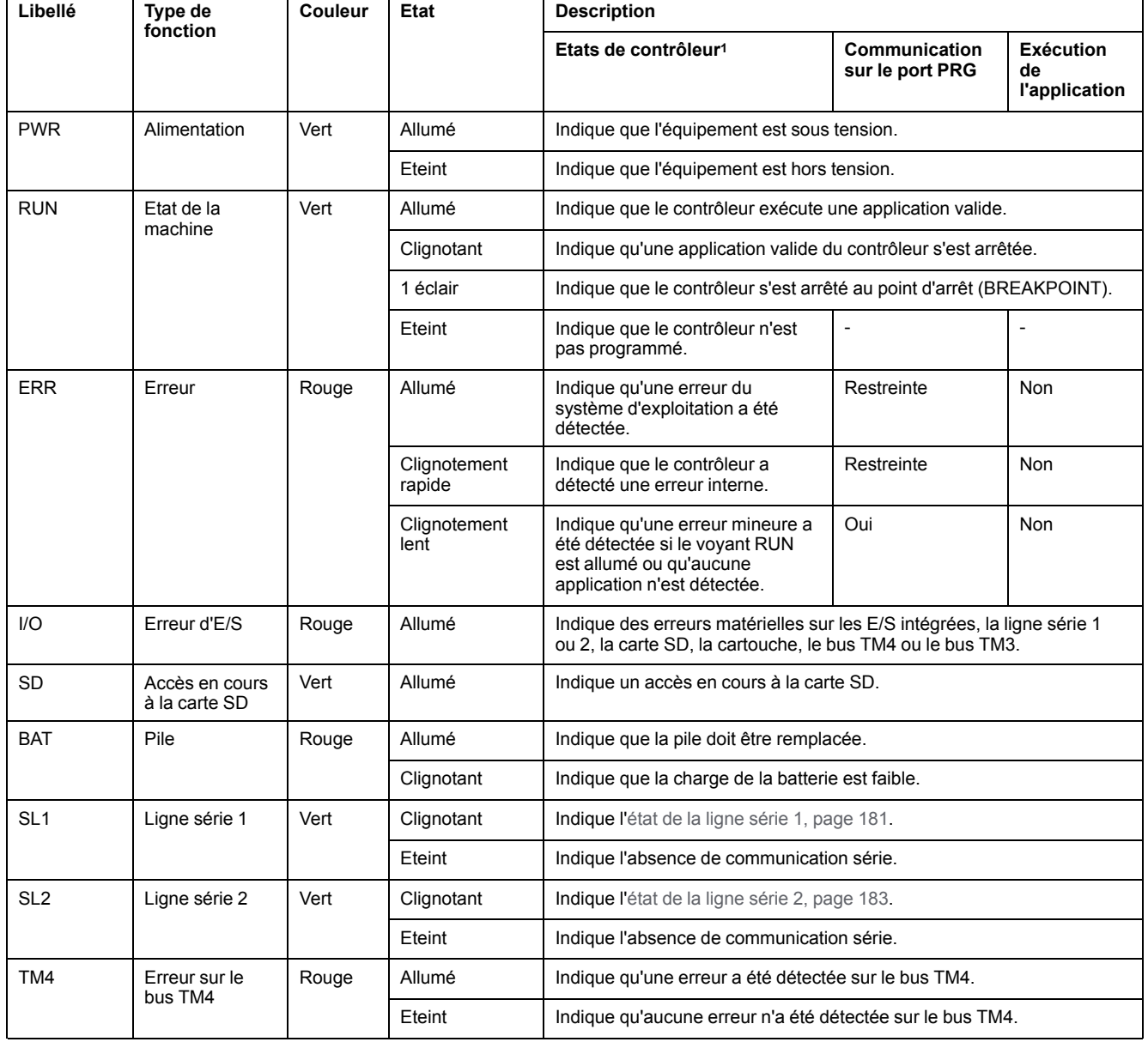

<sup>1</sup> Pour plus d'informations sur l'état du contrôleur, consultez le document M241 Logic Controller - Guide de programmation.

## **Dimensions**

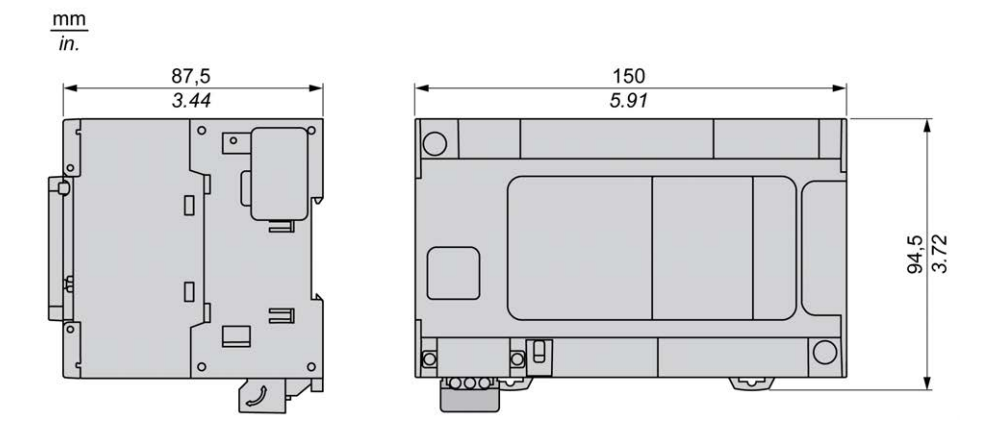

# <span id="page-736-0"></span>**TM241CE24T**

#### **Contenu de ce chapitre**

[Présentation du TM241CE24T .......................................................................97](#page-736-1)

#### **Présentation**

Ce chapitre décrit le TM241CE24T Logic Controller.

## <span id="page-736-1"></span>**Présentation du TM241CE24T**

### **Présentation**

- TM241CE24T Logic Controller :
- 14 entrées logiques
	- 8 entrées rapides
	- 6 entrées normales
- 10 sorties logiques
	- 4 sorties rapides
	- 6 sorties normales
- Port de communication
	- 2 ports de ligne série
	- 1 port Ethernet
	- 1 port de programmation USB mini-B

### **Description**

L'illustration suivante montre les différents composants du contrôleur TM241CE24T :

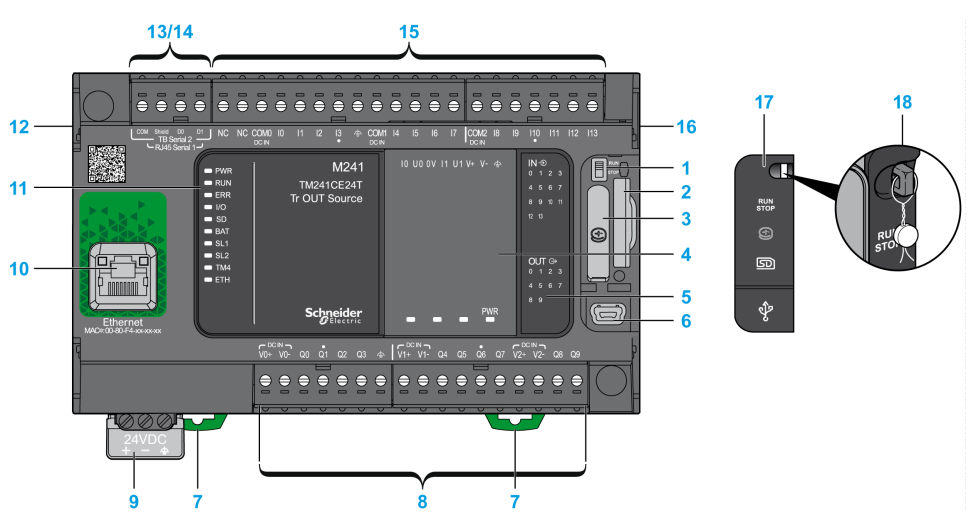

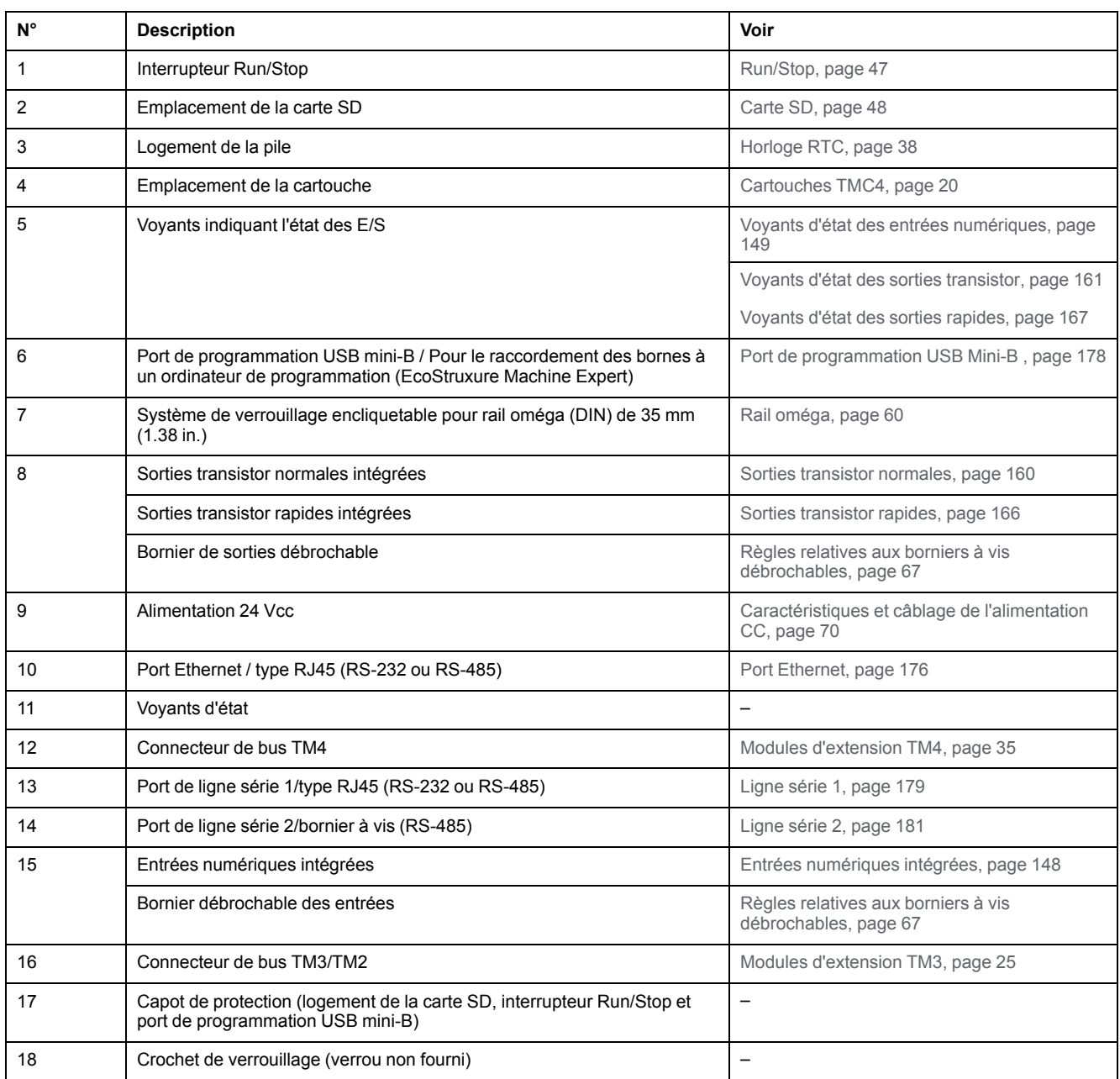

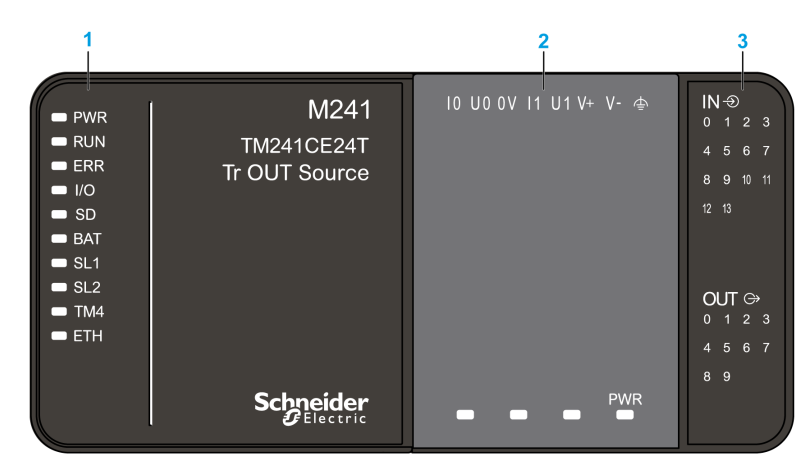

- **1** Voyants d'état du système
- **2** Voyants d'état de la cartouche (en option)
- **3** Voyants d'état des E/S

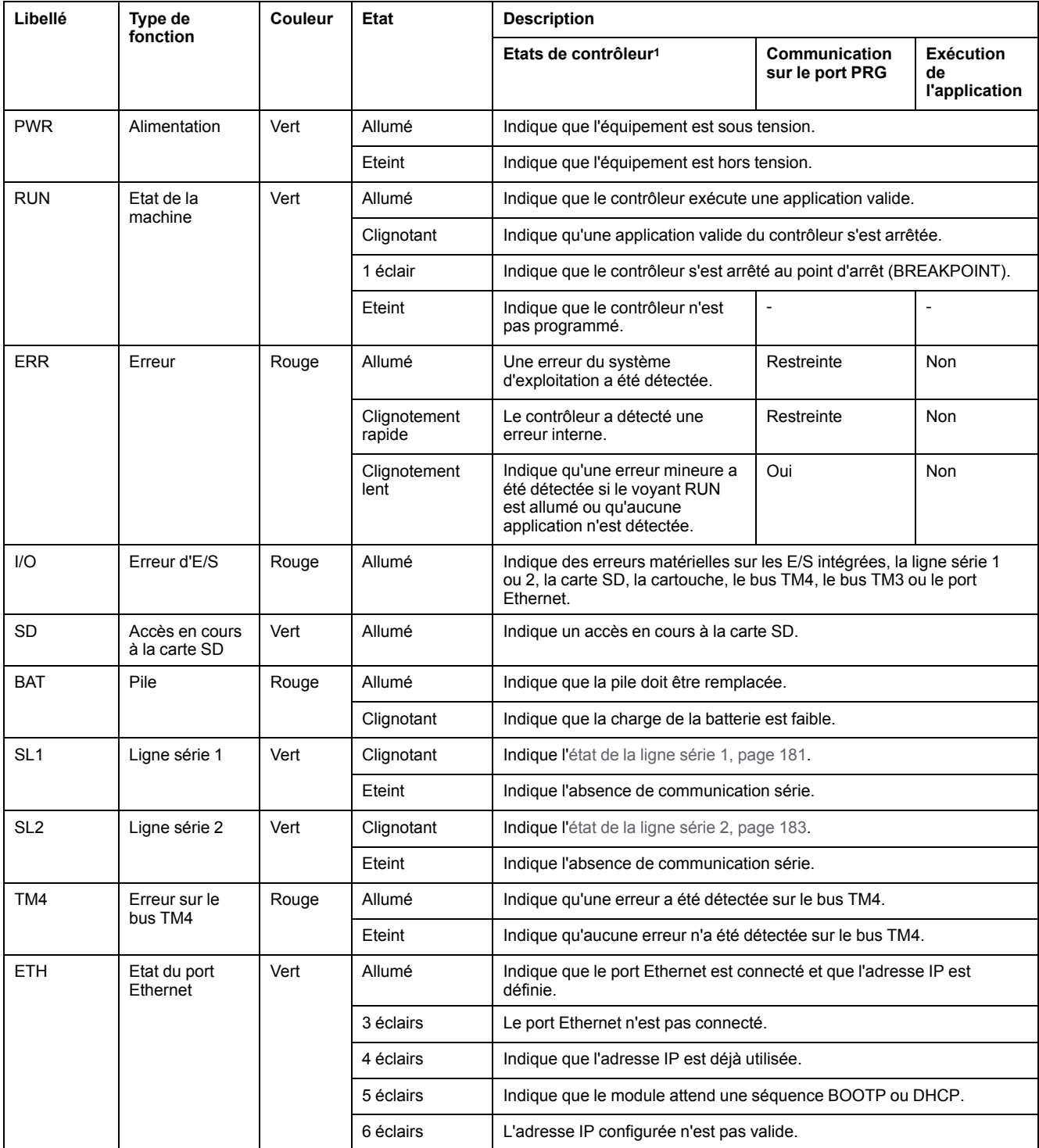

<sup>1</sup> Pour plus d'informations sur l'état du contrôleur, consultez le document M241 Logic Controller - Guide de programmation.

## **Dimensions**

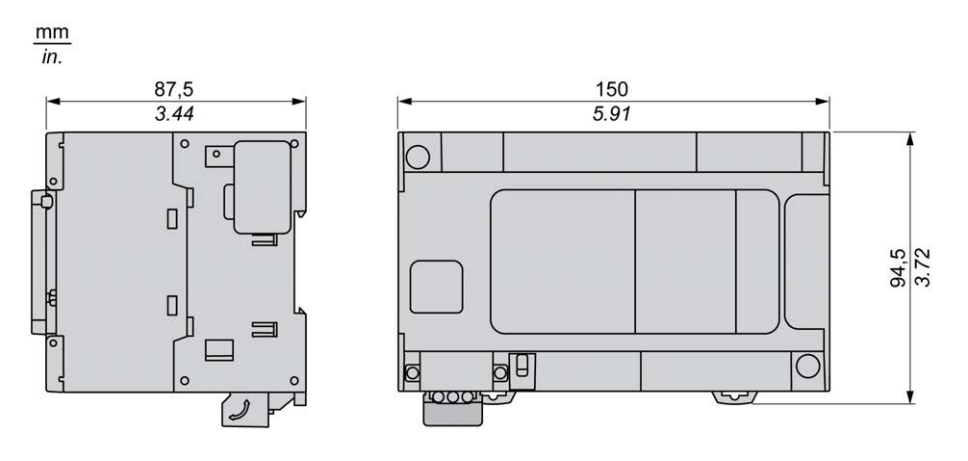

# <span id="page-741-0"></span>**TM241CEC24T**

#### **Contenu de ce chapitre**

[Présentation du TM241CEC24T...................................................................102](#page-741-1)

#### **Présentation**

Ce chapitre décrit le TM241CEC24T Logic Controller.

# <span id="page-741-1"></span>**Présentation du TM241CEC24T**

### **Présentation**

TM241CEC24T Logic Controller :

- 14 entrées logiques
	- 8 entrées rapides
	- 6 entrées normales
- 10 sorties logiques
	- 4 sorties rapides
	- 6 sorties normales
- Port de communication
	- 2 ports de ligne série
	- 1 port Ethernet
	- 1 port CANopen
	- 1 port de programmation USB mini-B

### **Description**

L'illustration suivante montre les différents composants du contrôleur TM241CEC24T :

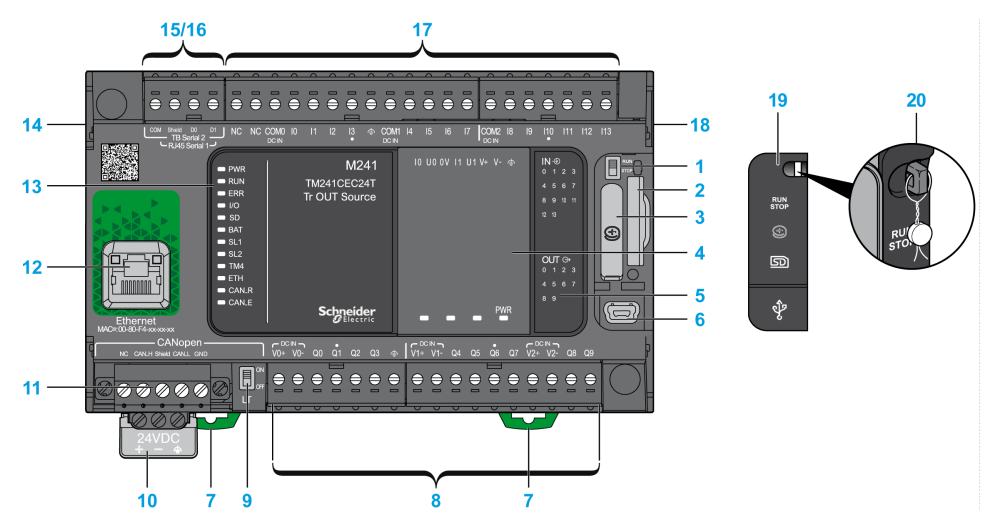

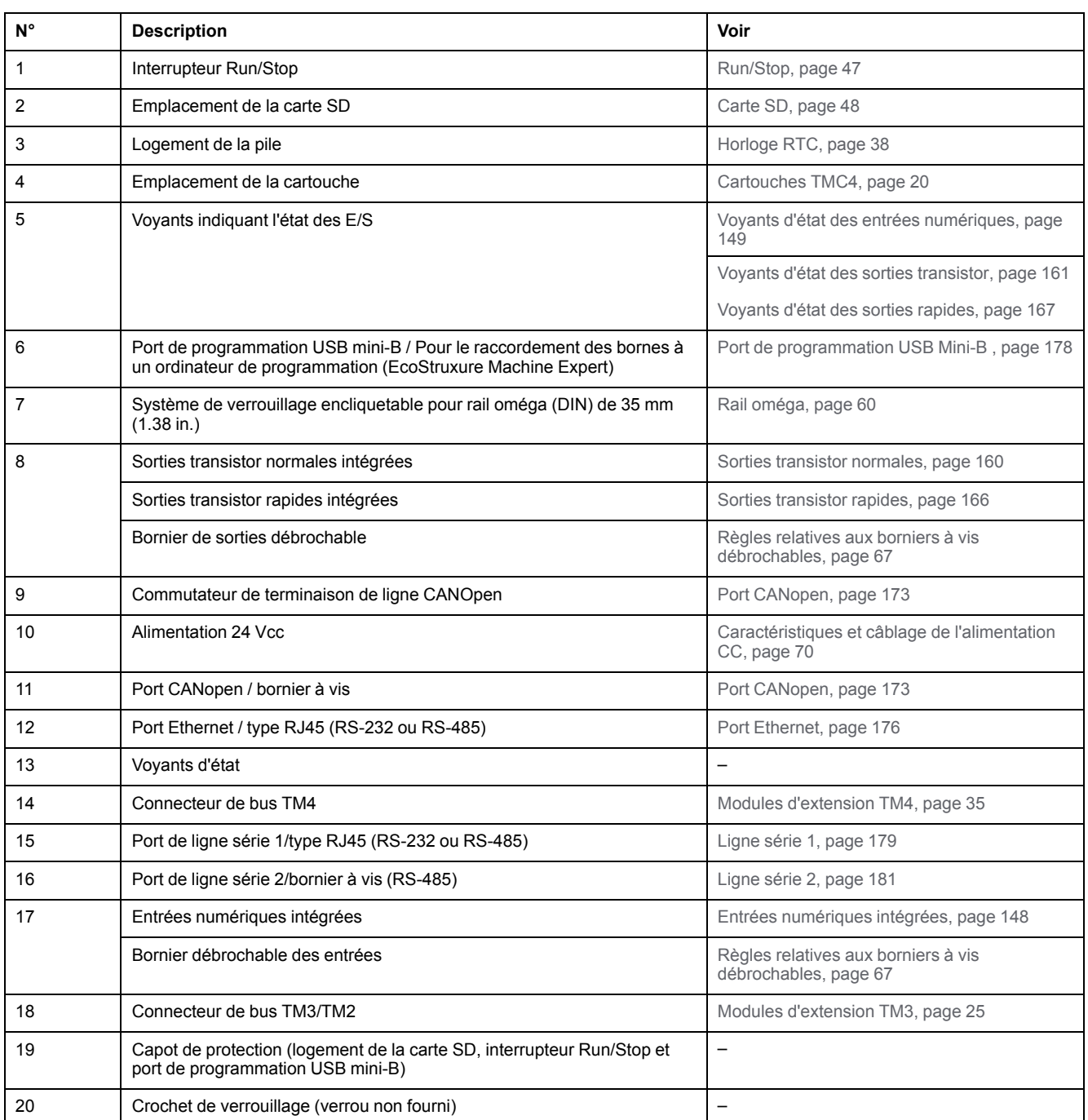

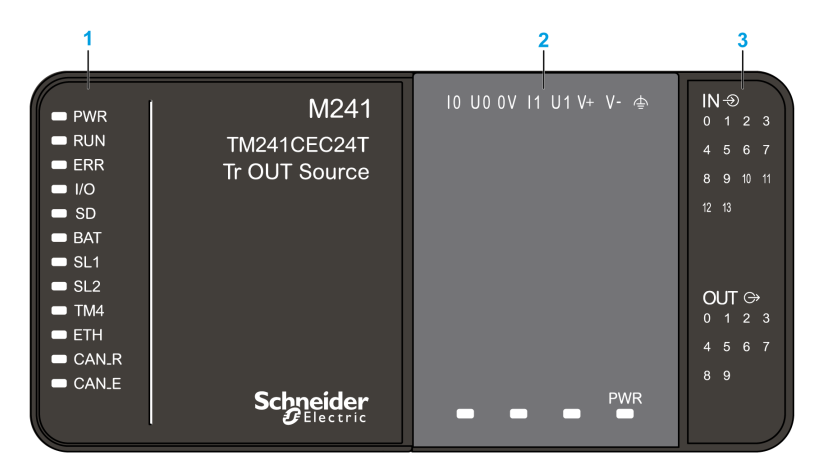

- **1** Voyants d'état du système
- **2** Voyants d'état de la cartouche (en option)
- **3** Voyants d'état des E/S

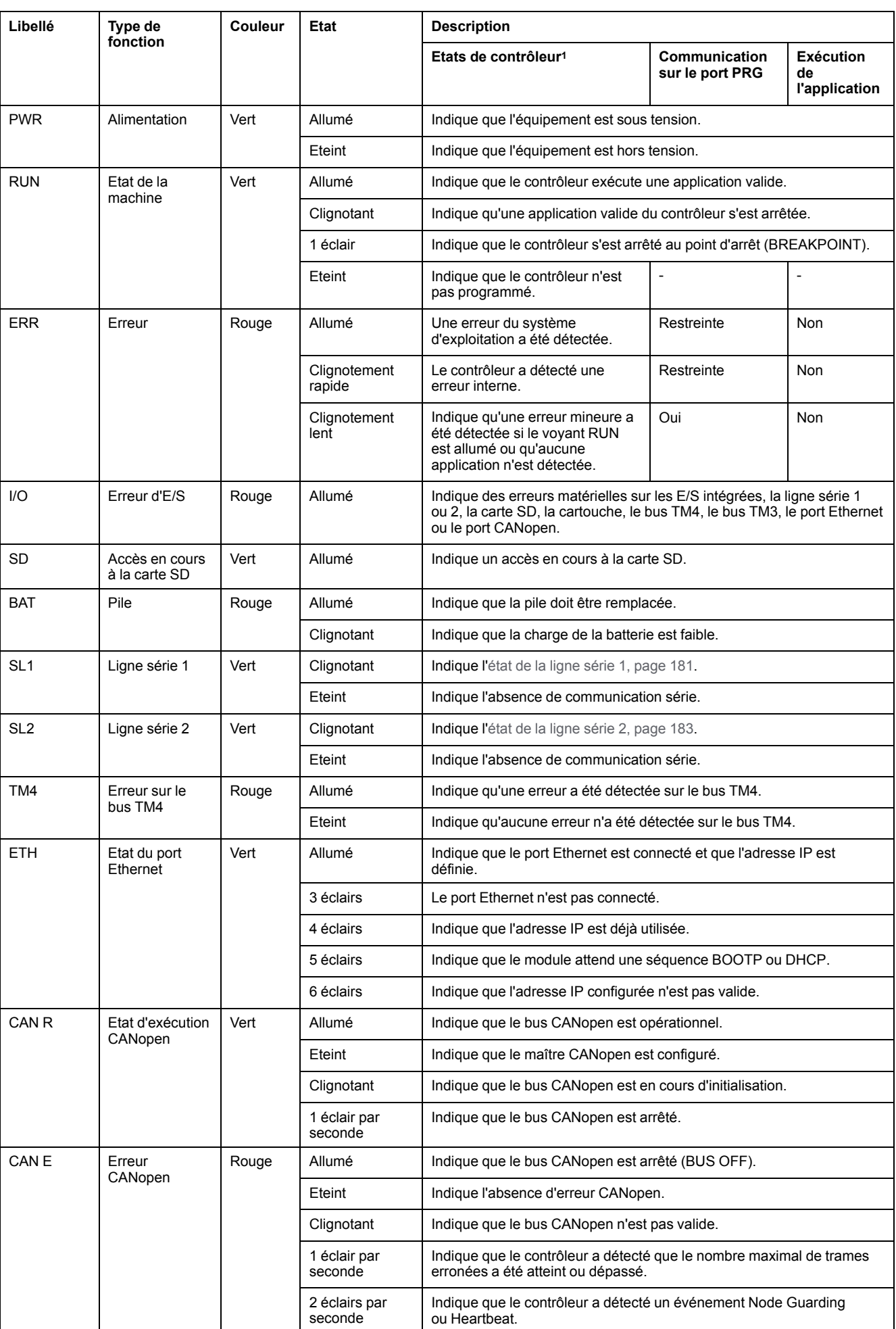

<sup>1</sup> Pour plus d'informations sur l'état du contrôleur, consultez le document M241 Logic Controller - Guide de programmation.

## **Dimensions**

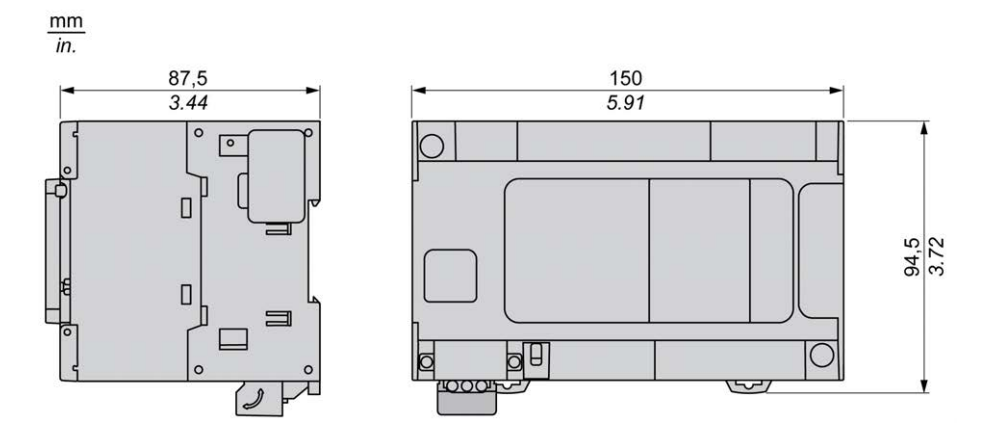

# <span id="page-746-0"></span>**TM241C24U**

#### **Contenu de ce chapitre**

[Présentation du TM241C24U .......................................................................107](#page-746-1)

#### **Présentation**

Ce chapitre décrit le TM241C24U Logic Controller.

# <span id="page-746-1"></span>**Présentation du TM241C24U**

### **Présentation**

- TM241C24U Logic Controller :
- 14 entrées logiques
	- 8 entrées rapides
	- 6 entrées normales
- 10 sorties logiques
	- 4 sorties rapides
	- 6 sorties normales
- Port de communication
	- 2 ports de ligne série
	- 1 port de programmation USB mini-B

### **Description**

L'illustration suivante montre les différents composants du contrôleur TM241C24U :

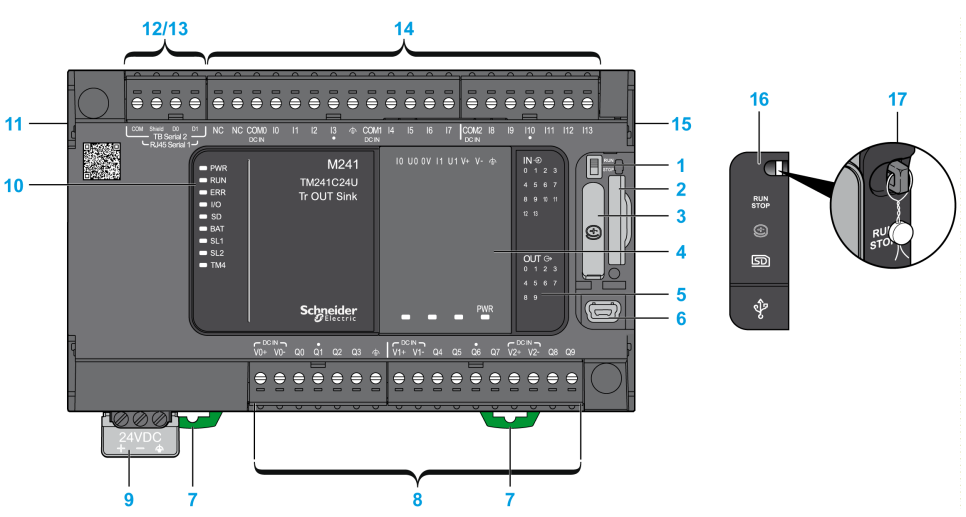

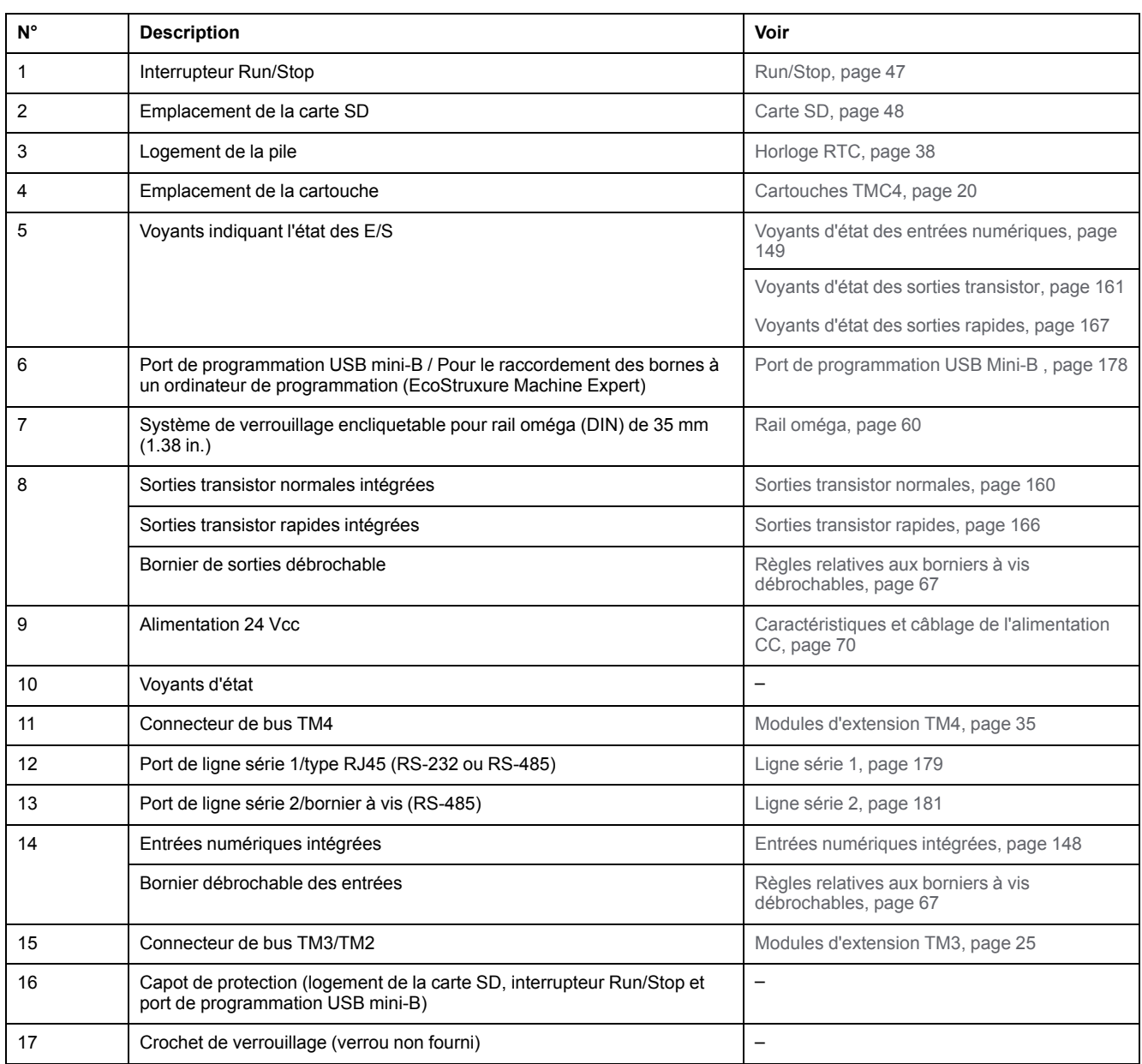

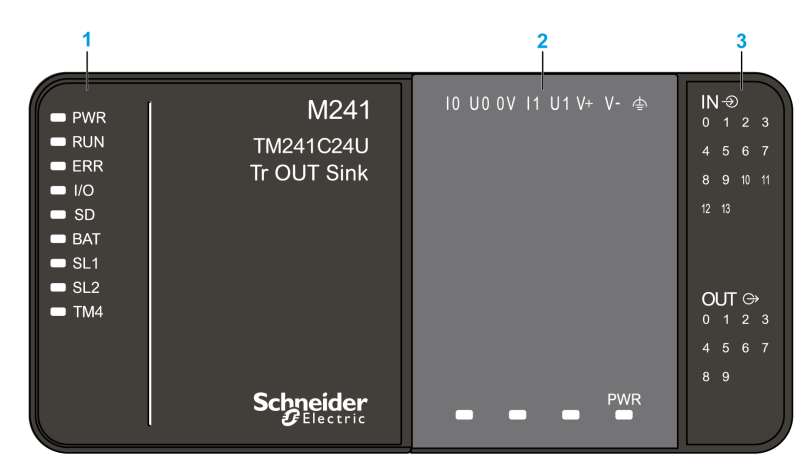

- **1** Voyants d'état du système
- **2** Voyants d'état de la cartouche (en option)
- **3** Voyants d'état des E/S

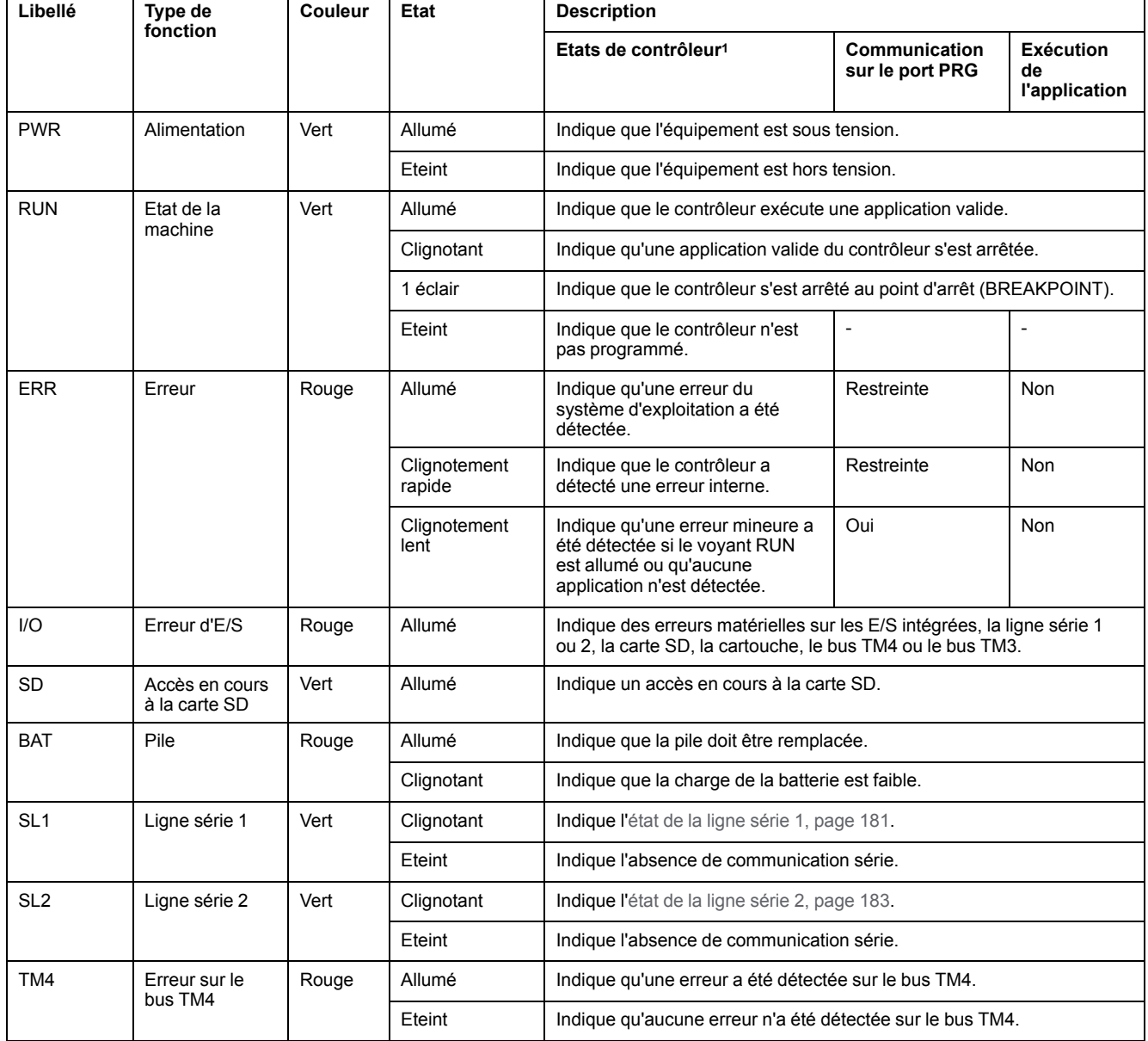

<sup>1</sup> Pour plus d'informations sur l'état du contrôleur, consultez le document M241 Logic Controller - Guide de programmation.

## **Dimensions**

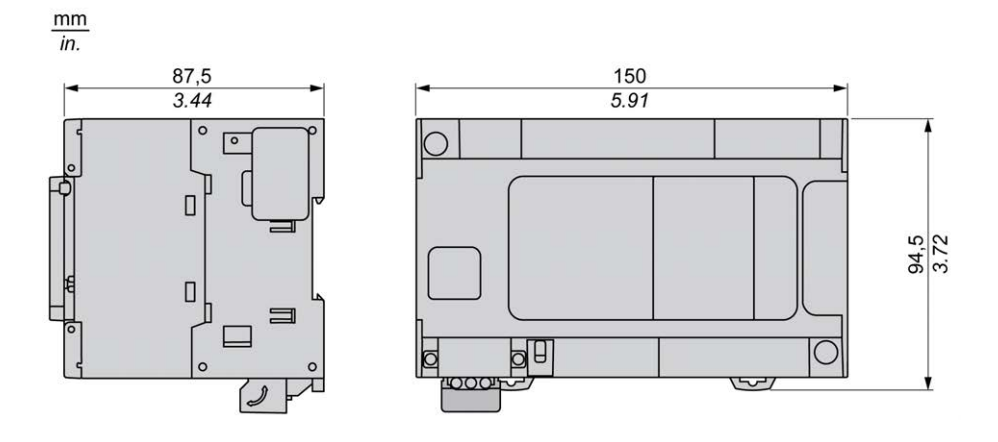

# <span id="page-750-0"></span>**TM241CE24U**

#### **Contenu de ce chapitre**

[Présentation du TM241CE24U..................................................................... 111](#page-750-1)

#### **Présentation**

Ce chapitre décrit le TM241CE24U Logic Controller.

# <span id="page-750-1"></span>**Présentation du TM241CE24U**

## **Présentation**

- TM241CE24U Logic Controller :
- 14 entrées logiques
	- 8 entrées rapides
	- 6 entrées normales
- 10 sorties logiques
	- 4 sorties rapides
	- 6 sorties normales
- Port de communication
	- 2 ports de ligne série
	- 1 port Ethernet
	- 1 port de programmation USB mini-B

### **Description**

L'illustration suivante montre les différents composants du contrôleur TM241CE24U :

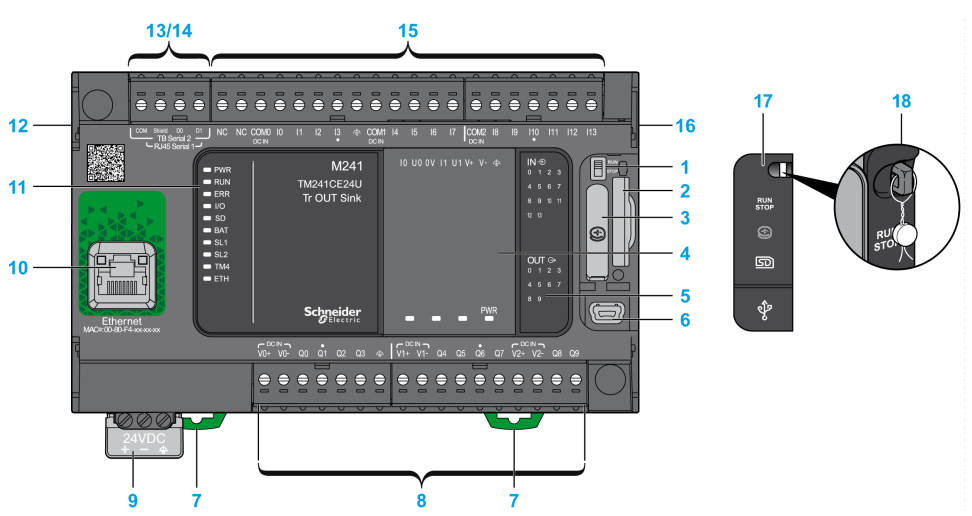

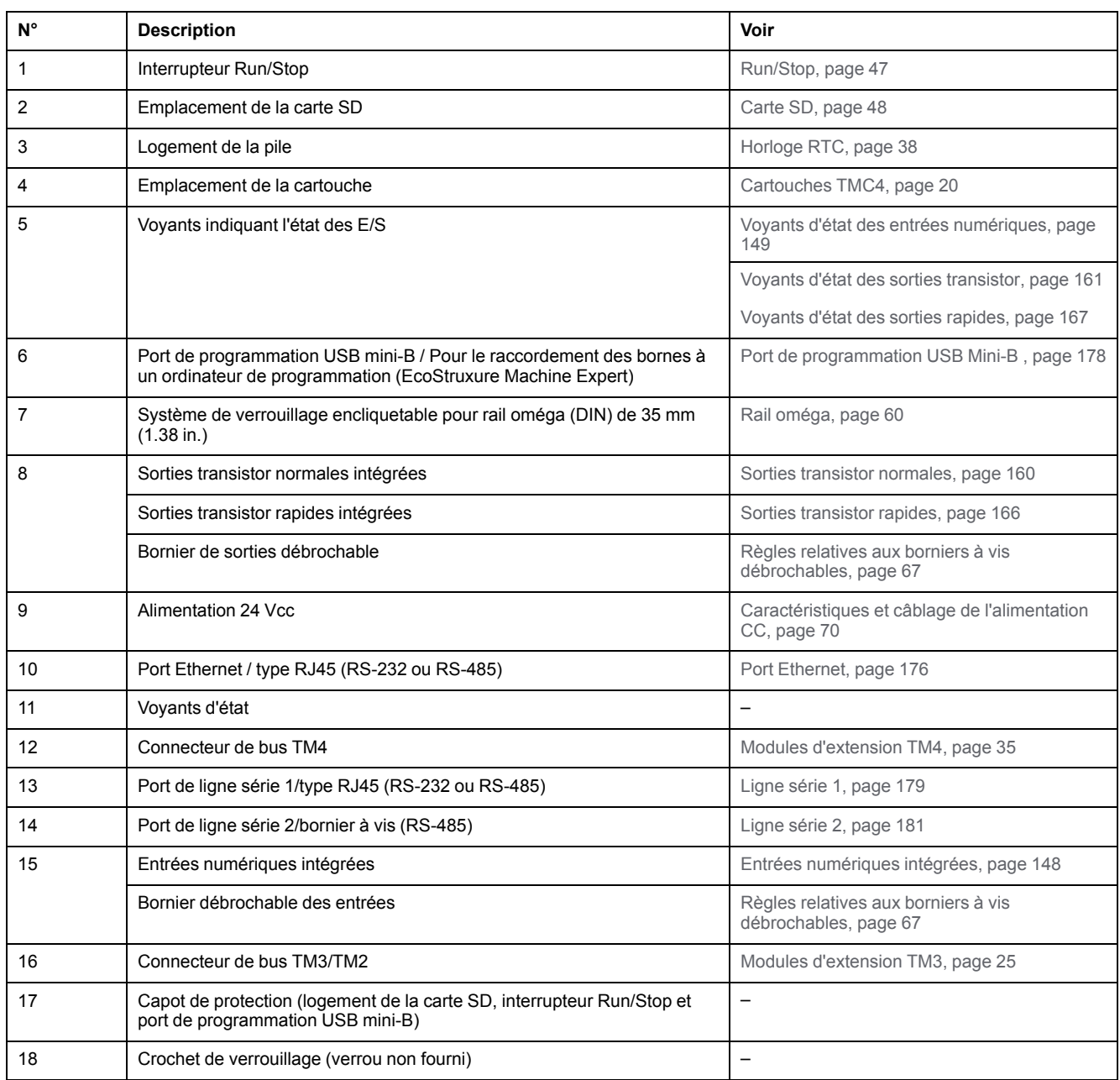

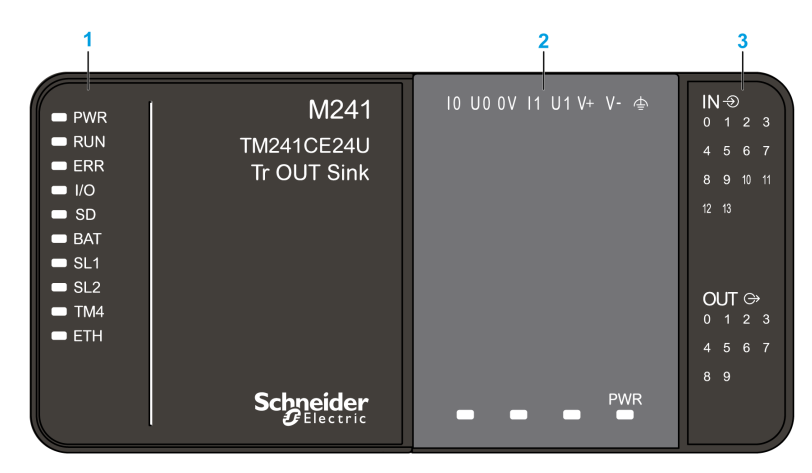

- **1** Voyants d'état du système
- **2** Voyants d'état de la cartouche (en option)
- **3** Voyants d'état des E/S

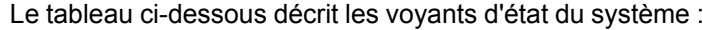

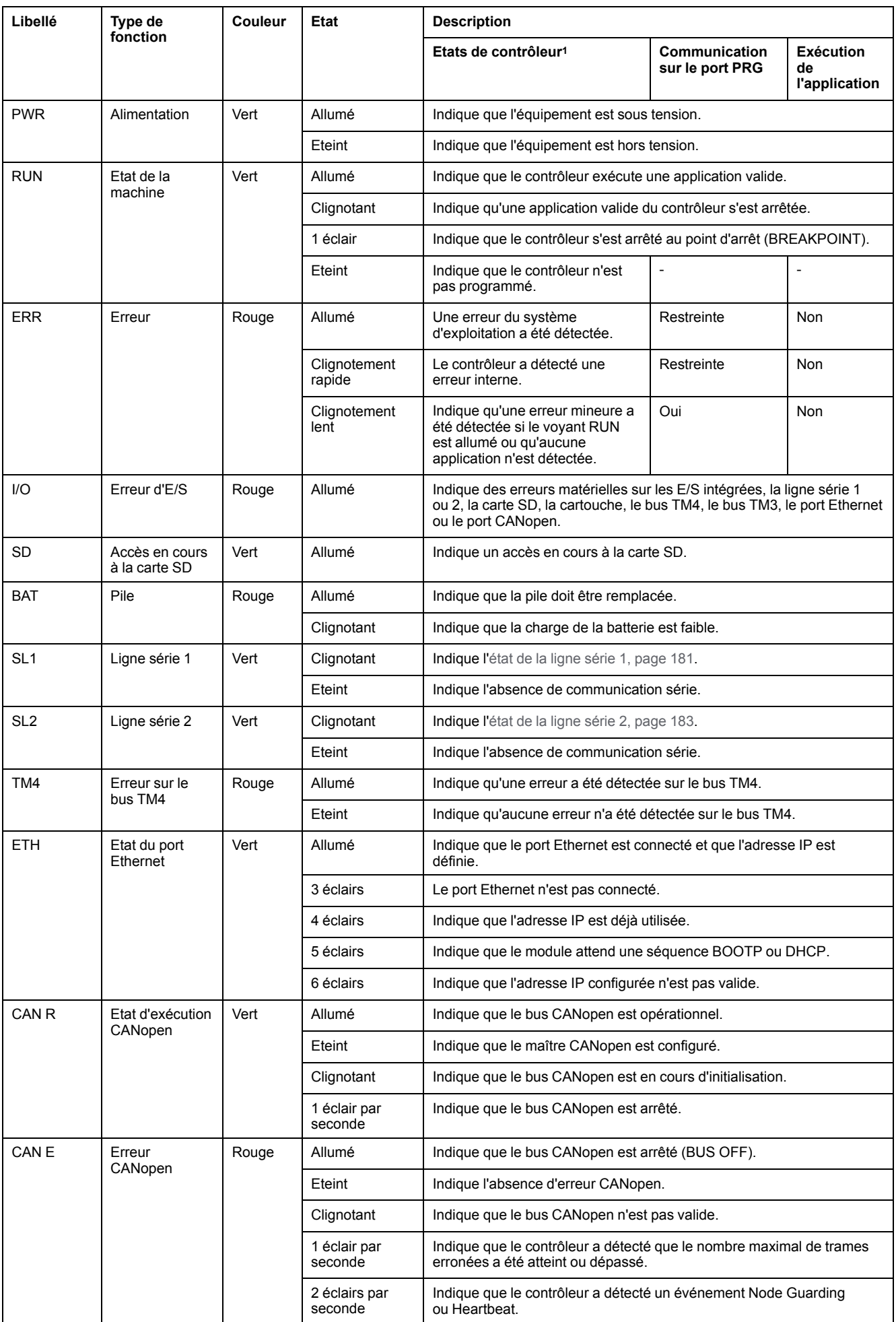

<sup>1</sup> Pour plus d'informations sur l'état du contrôleur, consultez le document M241 Logic Controller - Guide de programmation.

## **Dimensions**

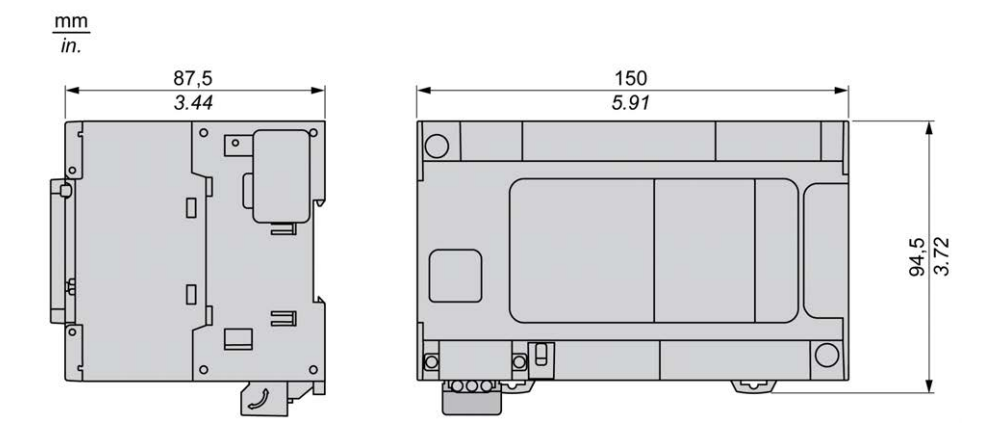

# <span id="page-755-0"></span>**TM241CEC24U**

#### **Contenu de ce chapitre**

[Présentation du TM241CEC24U .................................................................. 116](#page-755-1)

#### **Présentation**

Ce chapitre décrit le TM241CEC24U Logic Controller.

# <span id="page-755-1"></span>**Présentation du TM241CEC24U**

### **Présentation**

TM241CEC24U Logic Controller :

- 14 entrées logiques
	- 8 entrées rapides
	- 6 entrées normales
- 10 sorties logiques
	- 4 sorties rapides
	- 6 sorties normales
- Port de communication
	- 2 ports de ligne série
	- 1 port Ethernet
	- 1 port CANopen
	- 1 port de programmation USB mini-B

### **Description**

L'illustration suivante montre les différents composants du contrôleur TM241CEC24U :

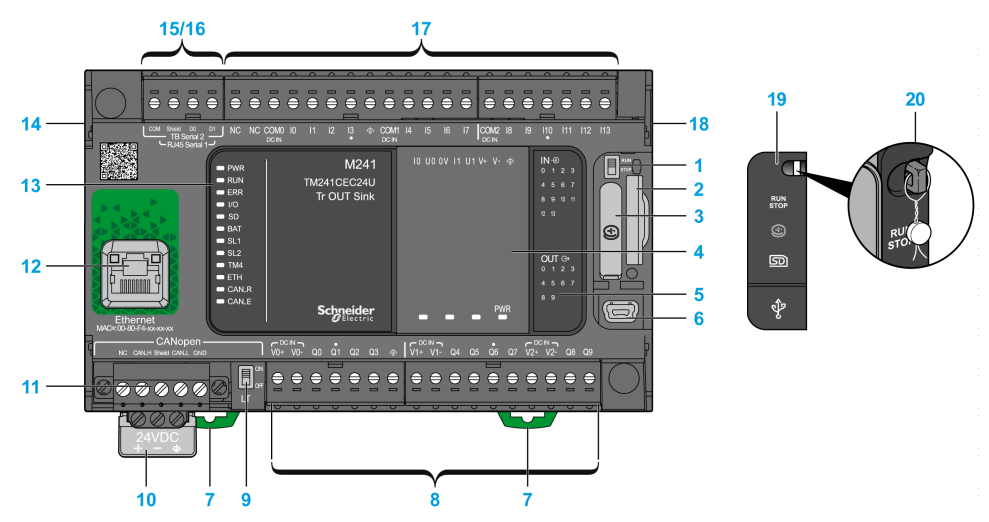
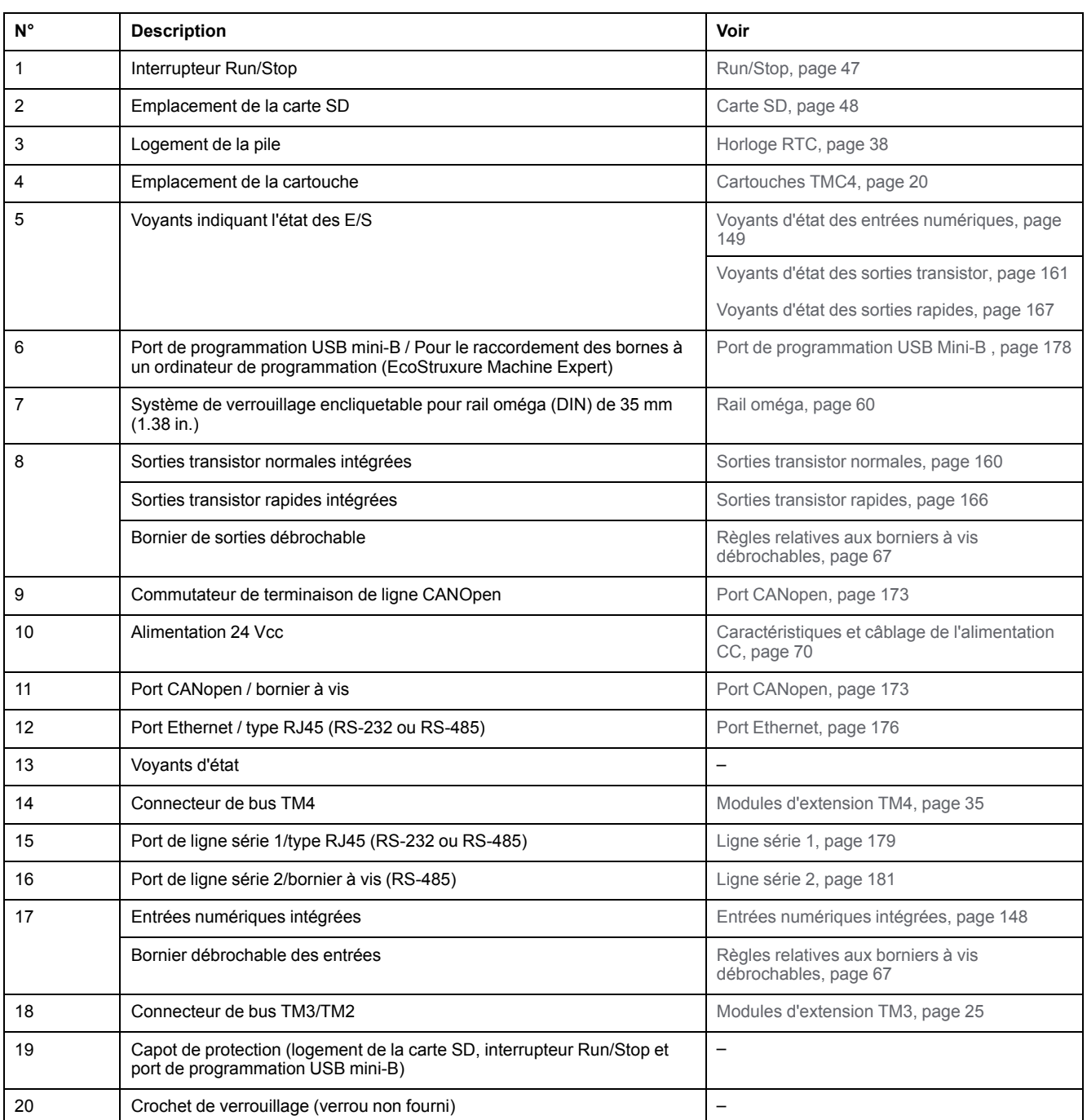

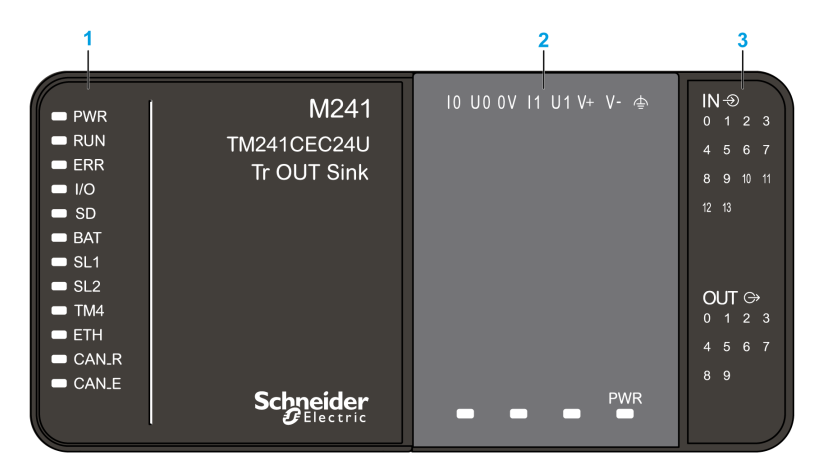

- **1** Voyants d'état du système
- **2** Voyants d'état de la cartouche (en option)
- **3** Voyants d'état des E/S

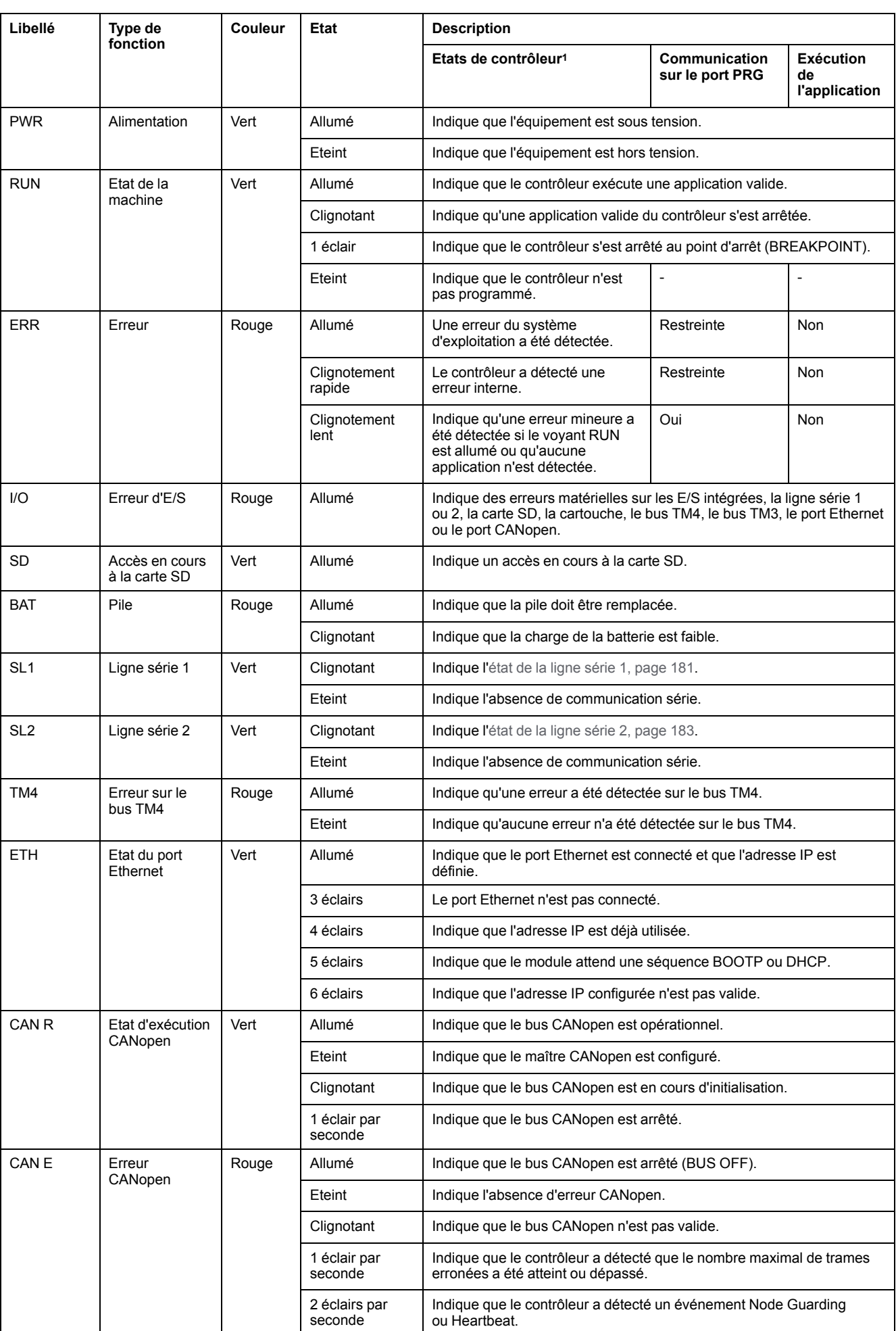

<sup>1</sup> Pour plus d'informations sur l'état du contrôleur, consultez le document M241 Logic Controller - Guide de programmation.

## **Dimensions**

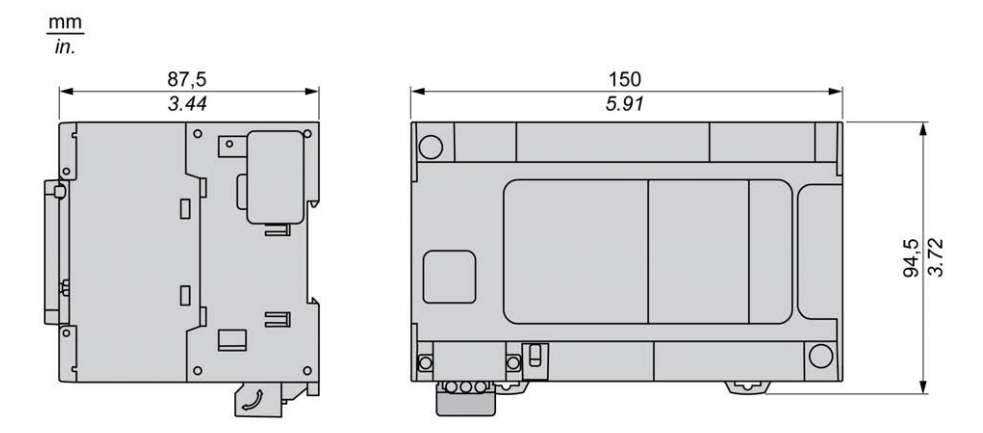

# <span id="page-760-0"></span>**TM241C40R**

#### **Contenu de ce chapitre**

[Présentation du TM241C40R .......................................................................121](#page-760-1)

#### **Présentation**

Ce chapitre décrit le TM241C40R Logic Controller.

# <span id="page-760-1"></span>**Présentation du TM241C40R**

### **Présentation**

- TM241C40R Logic Controller :
- 24 entrées logiques
	- 8 entrées rapides
	- 16 entrées normales
- 16 sorties logiques
	- 4 sorties rapides
	- 12 sorties relais (2 A)
- Port de communication
	- 2 ports de ligne série
	- 1 port de programmation USB mini-B

## **Description**

L'illustration suivante montre les différents composants du contrôleur TM241C40R :

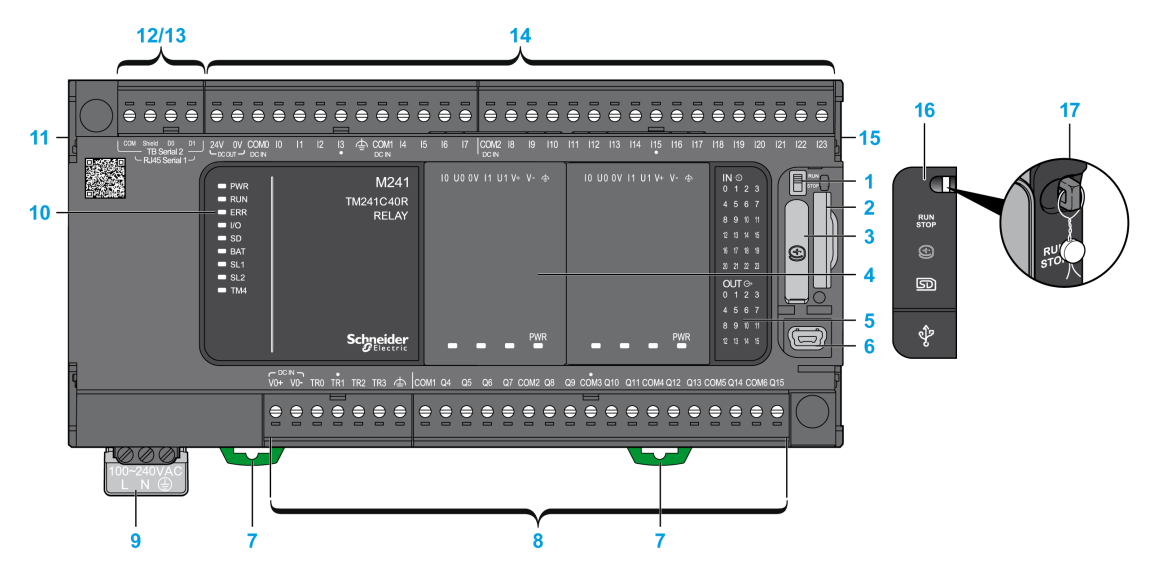

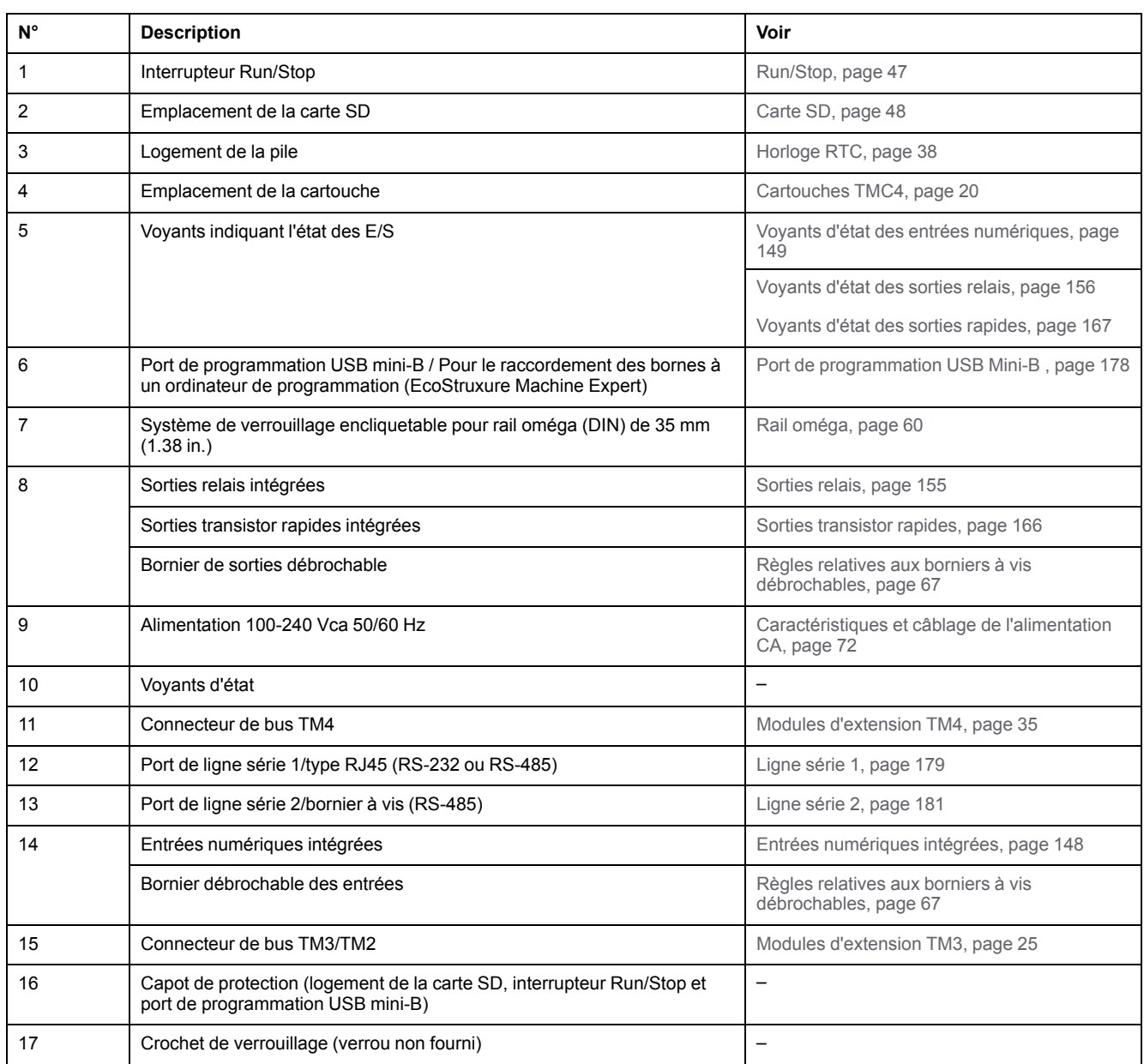

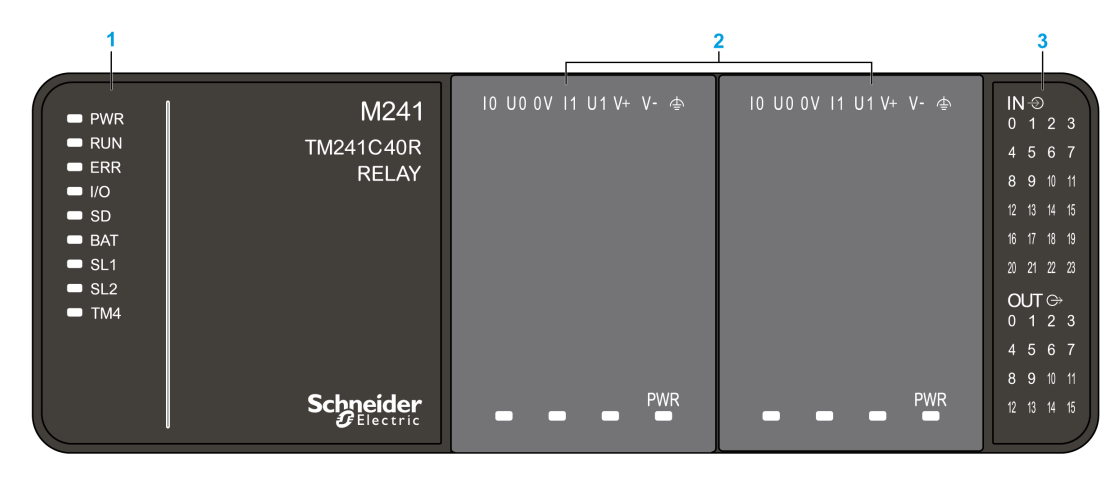

- **1** Voyants d'état du système
- **2** Voyants d'état de la cartouche (en option)
- **3** Voyants d'état des E/S

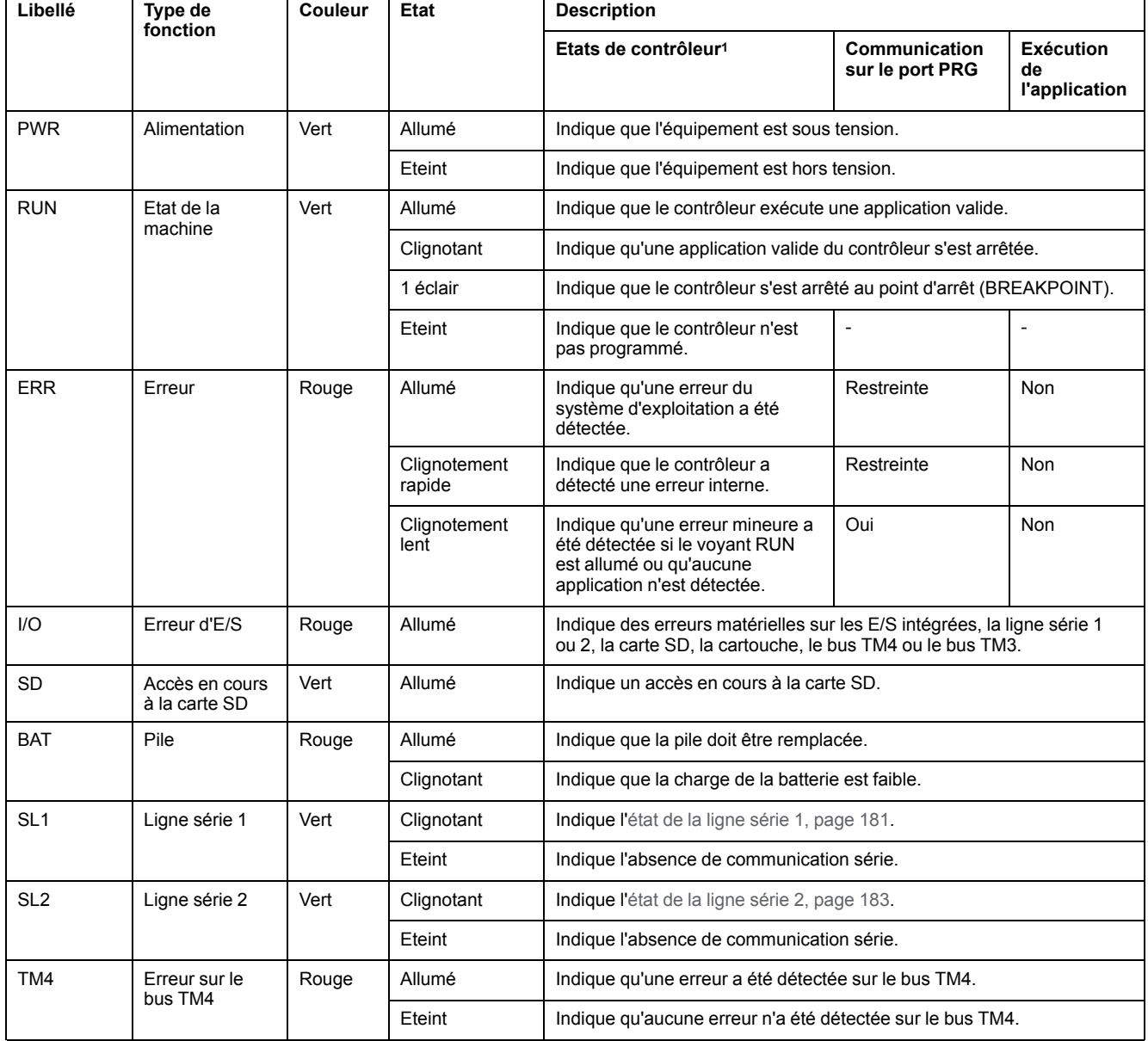

<sup>1</sup> Pour plus d'informations sur l'état du contrôleur, consultez le document M241 Logic Controller - Guide de programmation.

### **Dimensions**

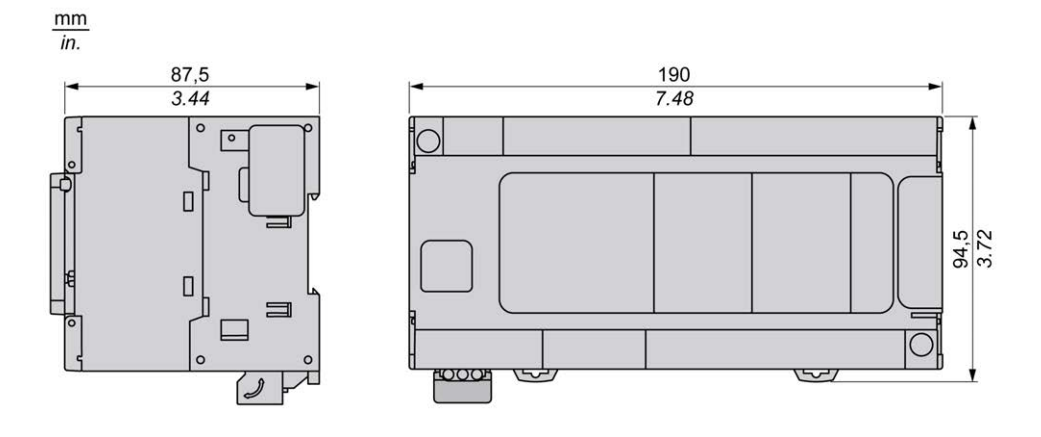

# <span id="page-764-0"></span>**TM241CE40R**

#### **Contenu de ce chapitre**

[Présentation du TM241CE40R.....................................................................125](#page-764-1)

#### **Présentation**

Ce chapitre décrit le TM241CE40R Logic Controller.

# <span id="page-764-1"></span>**Présentation du TM241CE40R**

#### **Présentation**

- TM241CE40R Logic Controller :
- 24 entrées logiques
	- 8 entrées rapides
	- 16 entrées normales
- 16 sorties logiques
	- 4 sorties rapides
	- 12 sorties relais (2 A)
- Port de communication
	- 2 ports de ligne série
	- 1 port Ethernet
	- 1 port de programmation USB mini-B

### **Description**

L'illustration suivante montre les différents composants du contrôleur TM241CE40R :

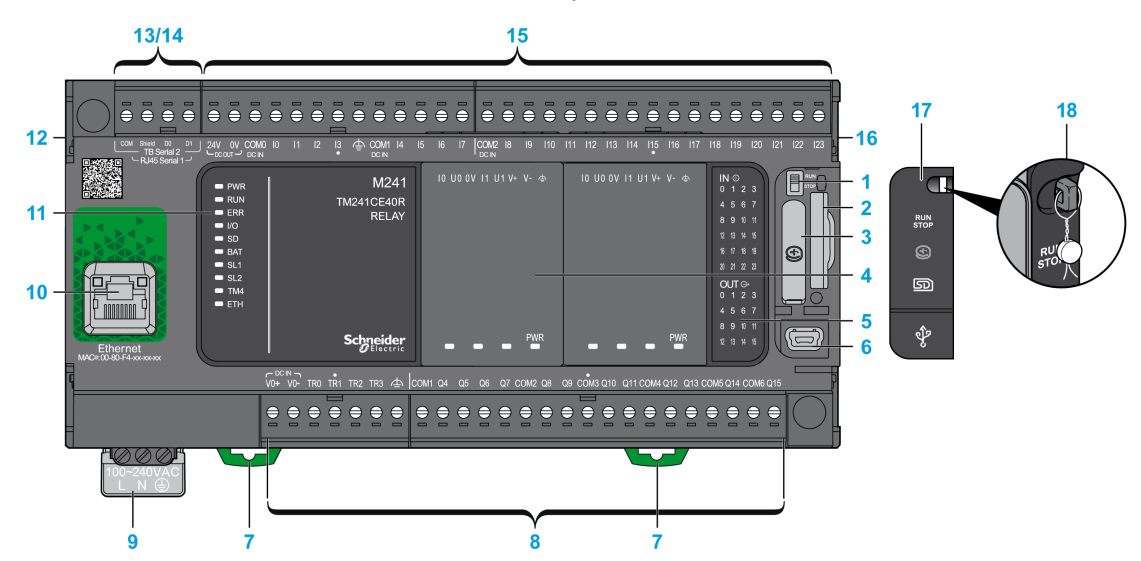

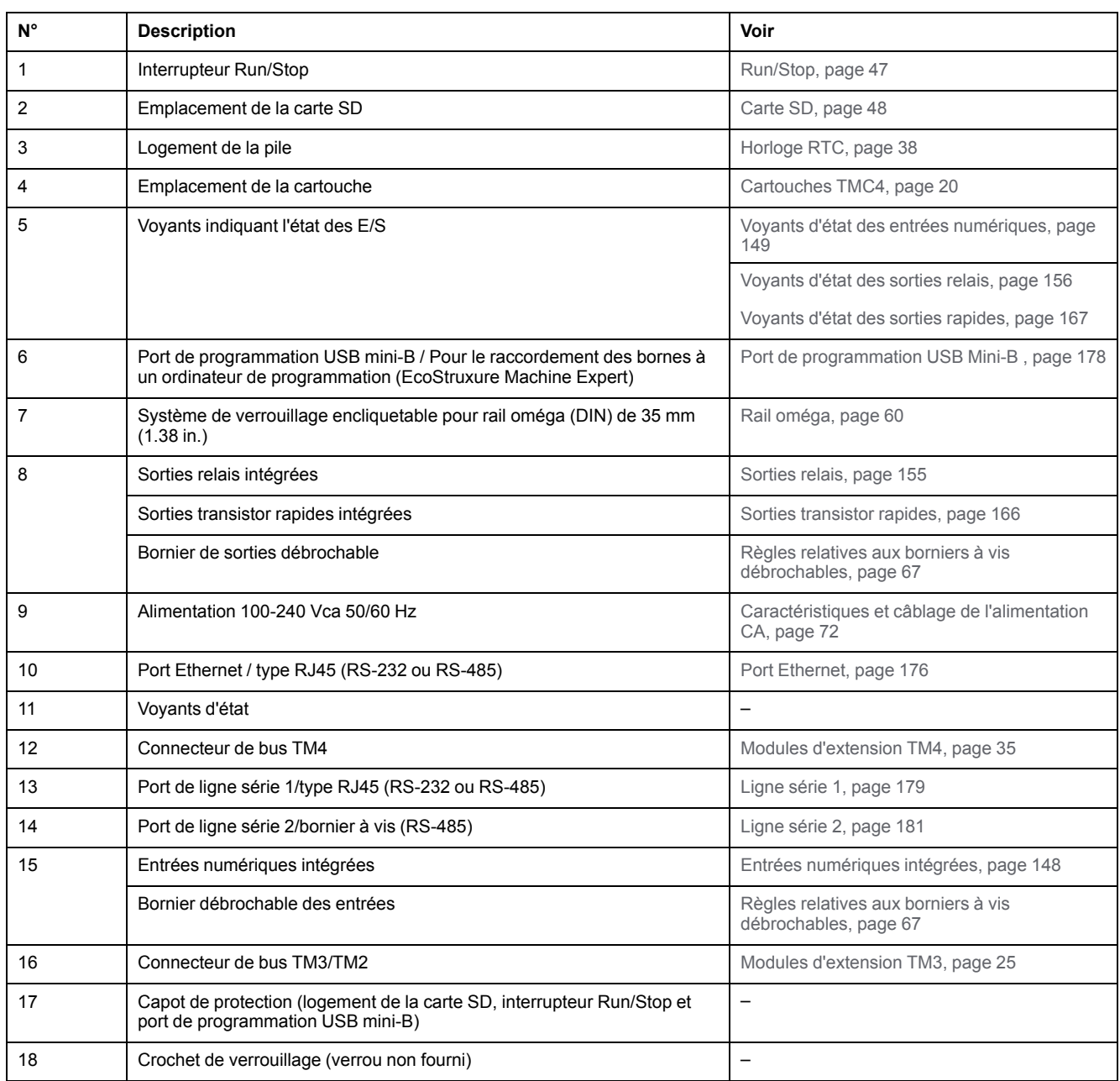

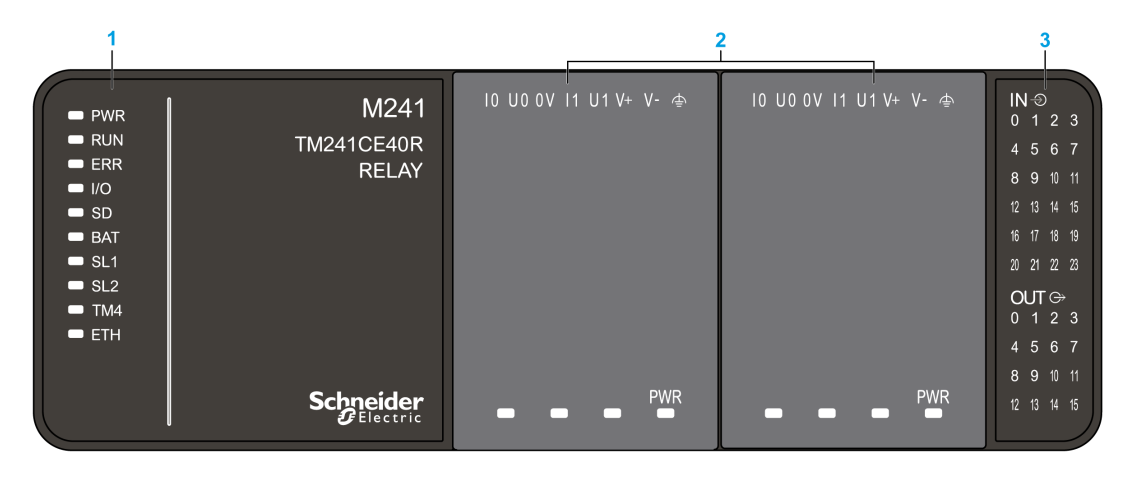

- **1** Voyants d'état du système
- **2** Voyants d'état de la cartouche (en option)
- **3** Voyants d'état des E/S

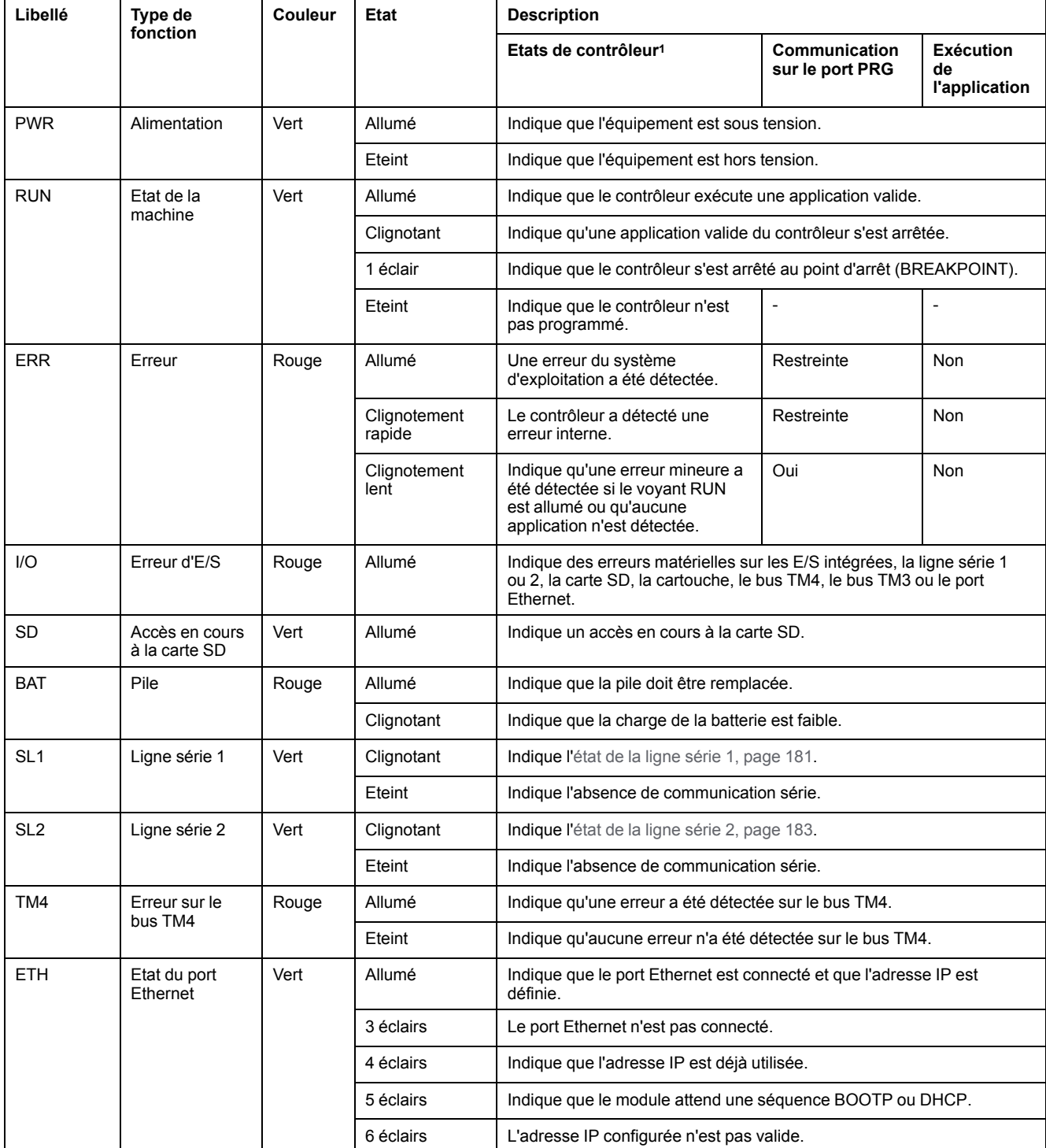

<sup>1</sup> Pour plus d'informations sur l'état du contrôleur, consultez le document M241 Logic Controller - Guide de programmation.

### **Dimensions**

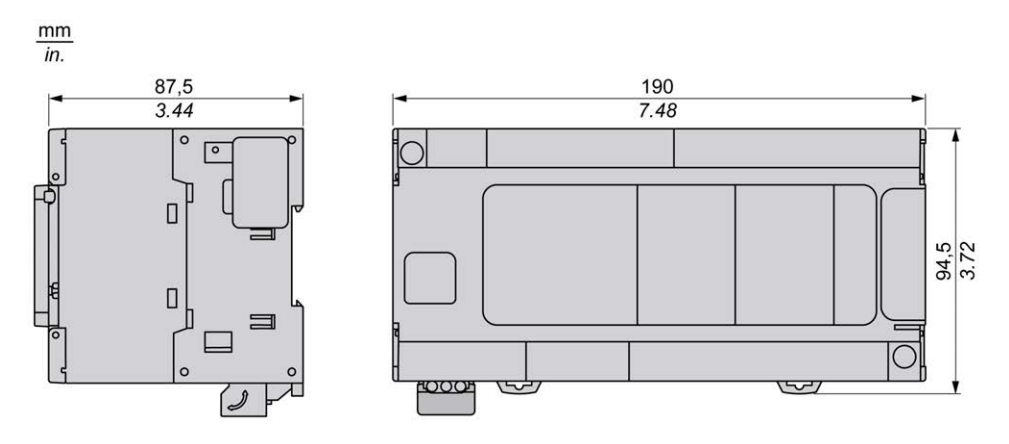

# <span id="page-769-0"></span>**TM241C40T**

#### **Contenu de ce chapitre**

[Présentation du TM241C40T .......................................................................130](#page-769-1)

#### **Présentation**

Ce chapitre décrit le TM241C40T Logic Controller.

# <span id="page-769-1"></span>**Présentation du TM241C40T**

### **Présentation**

TM241C40T Logic Controller :

- 24 entrées logiques
	- 8 entrées rapides
	- 16 entrées normales
- 16 sorties logiques
	- 4 sorties rapides
	- 12 sorties normales
- Port de communication
	- 2 ports de ligne série
	- 1 port de programmation USB mini-B

## **Description**

L'illustration suivante montre les différents composants du contrôleur TM241C40T :

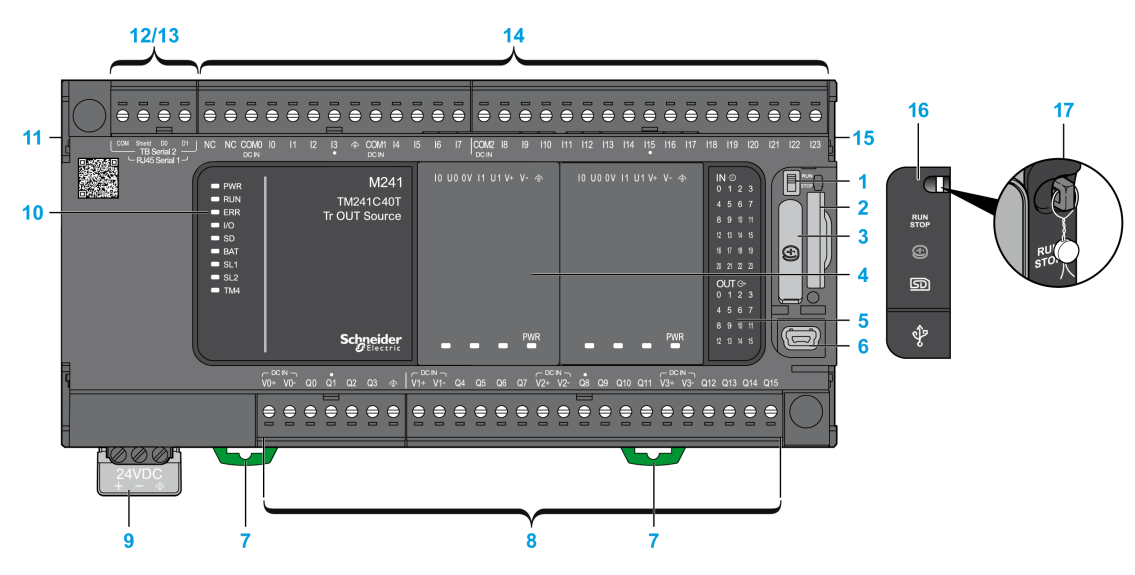

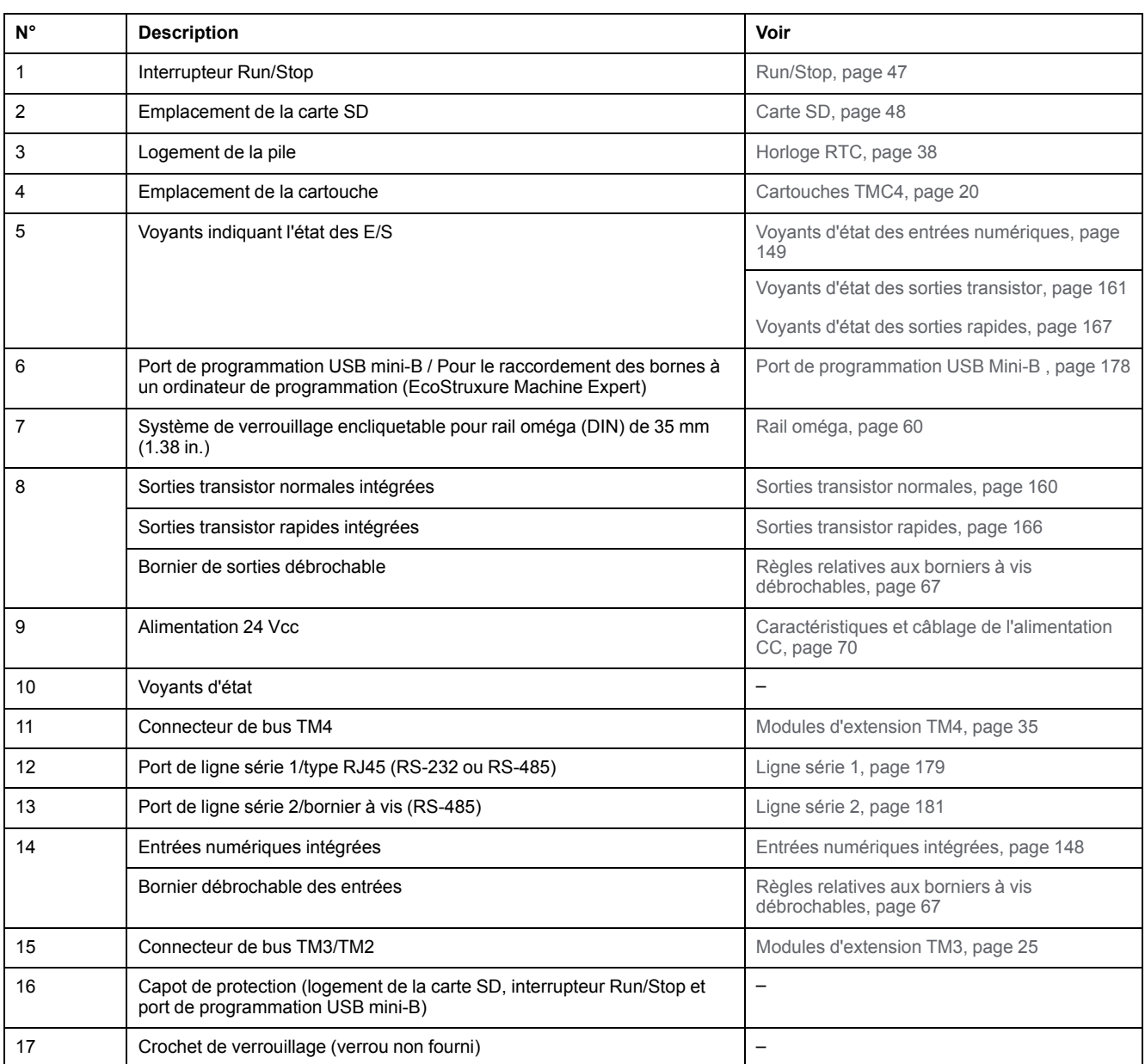

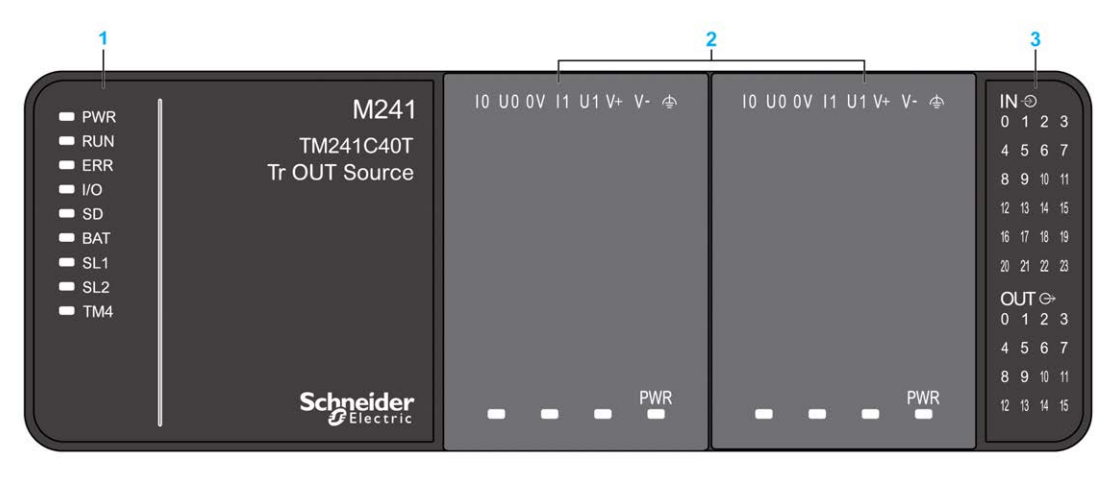

- **1** Voyants d'état du système
- **2** Voyants d'état de la cartouche (en option)
- **3** Voyants d'état des E/S

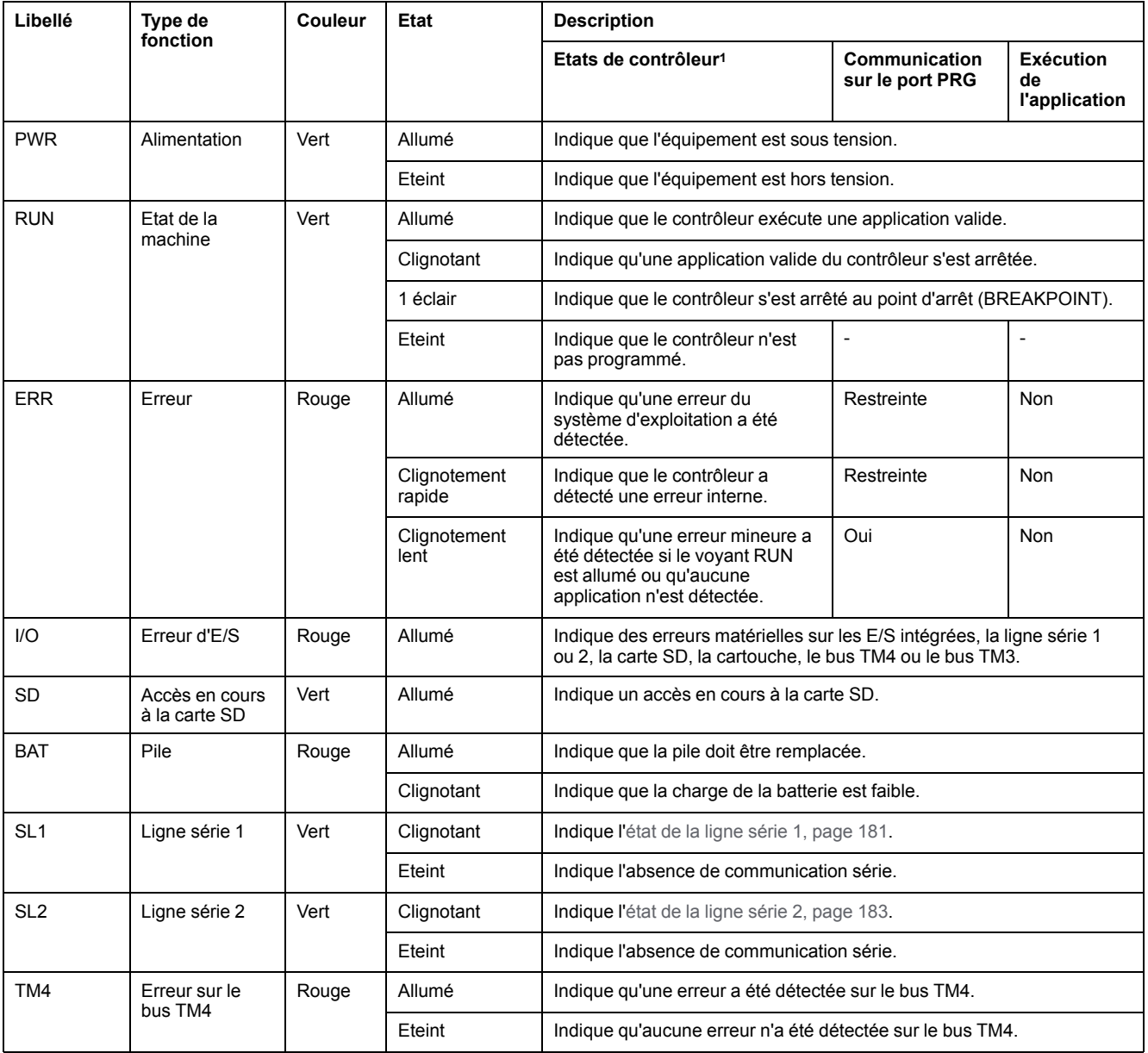

<sup>1</sup> Pour plus d'informations sur l'état du contrôleur, consultez le document M241 Logic Controller - Guide de programmation.

### **Dimensions**

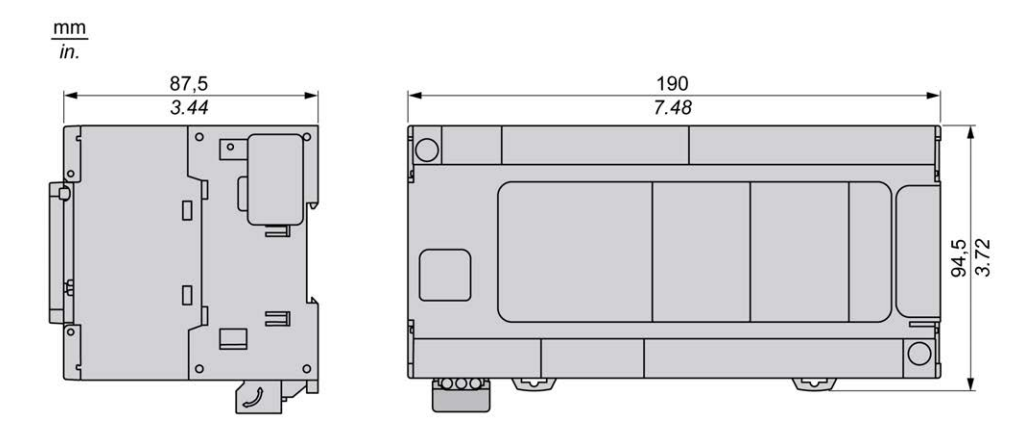

# <span id="page-773-0"></span>**TM241CE40T**

#### **Contenu de ce chapitre**

[Présentation du TM241CE40T .....................................................................134](#page-773-1)

#### **Présentation**

Ce chapitre décrit le TM241CE40T Logic Controller.

# <span id="page-773-1"></span>**Présentation du TM241CE40T**

### **Présentation**

TM241CE40T Logic Controller :

- 24 entrées logiques
	- 8 entrées rapides
	- 16 entrées normales
- 16 sorties logiques
	- 4 sorties rapides
	- 12 sorties normales
- Port de communication
	- 2 ports de ligne série
	- 1 port Ethernet
	- 1 port de programmation USB mini-B

## **Description**

L'illustration suivante montre les différents composants du contrôleur TM241CE40T :

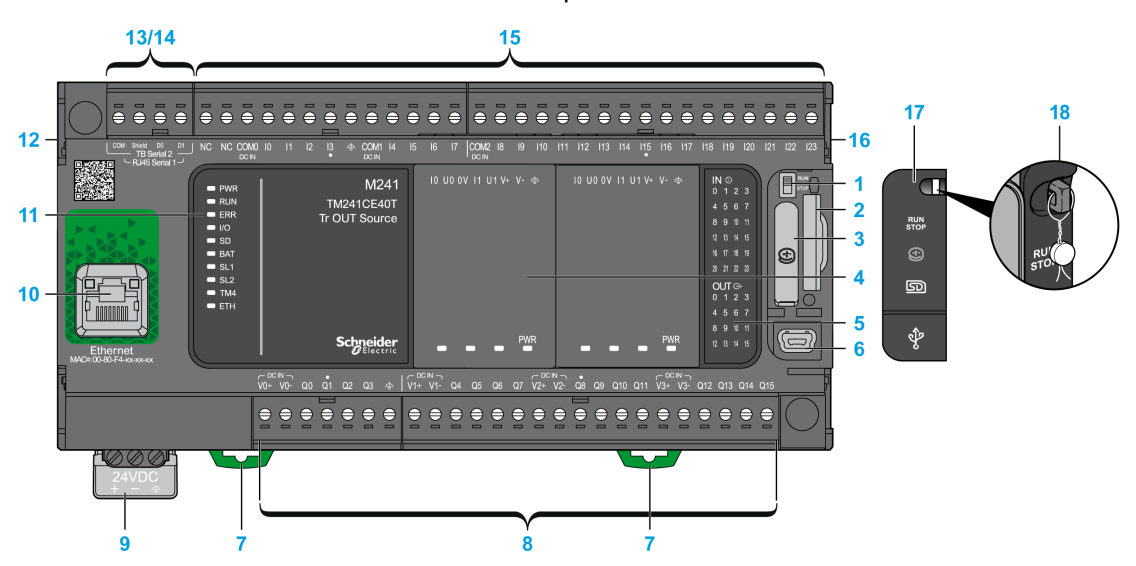

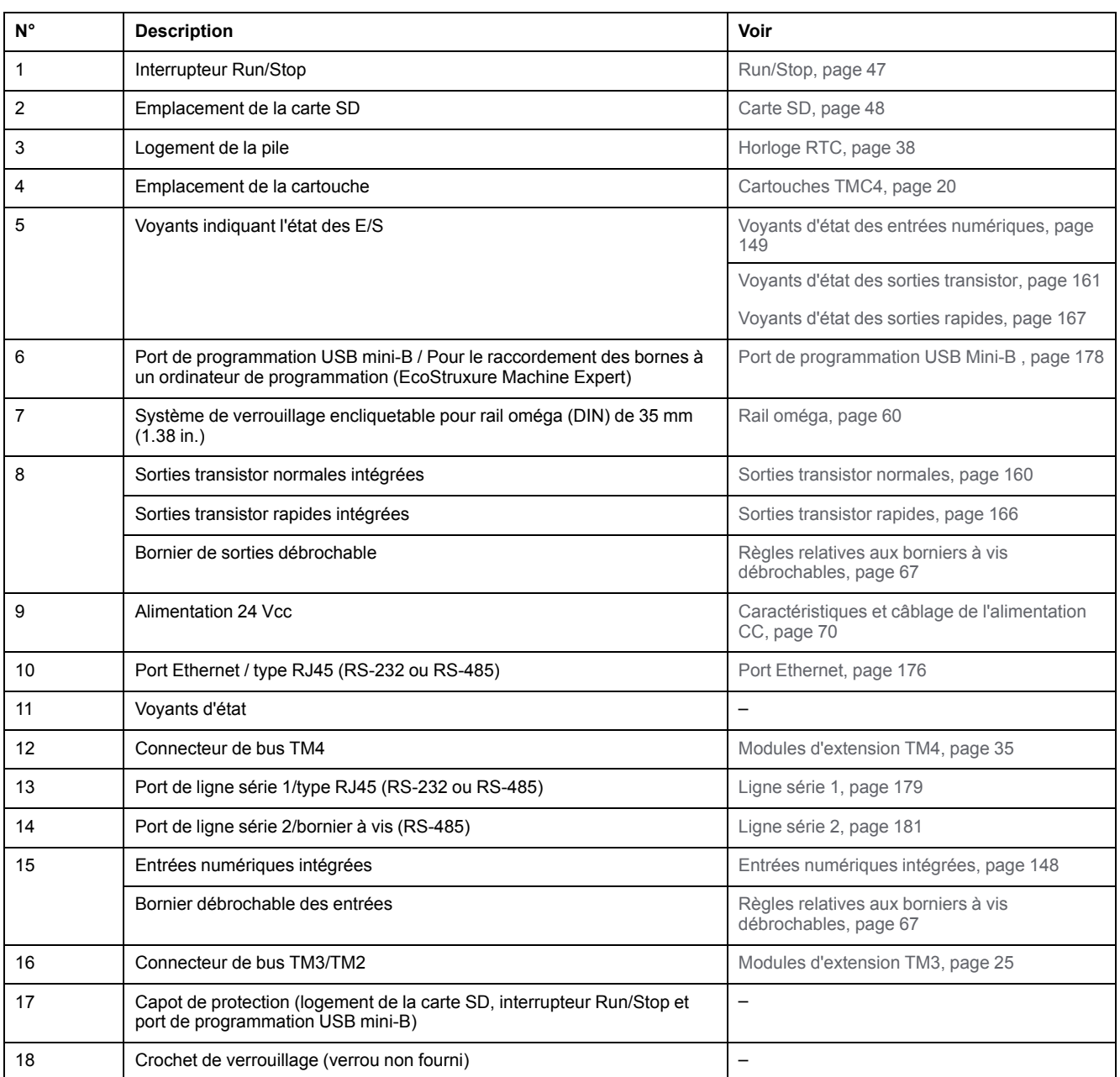

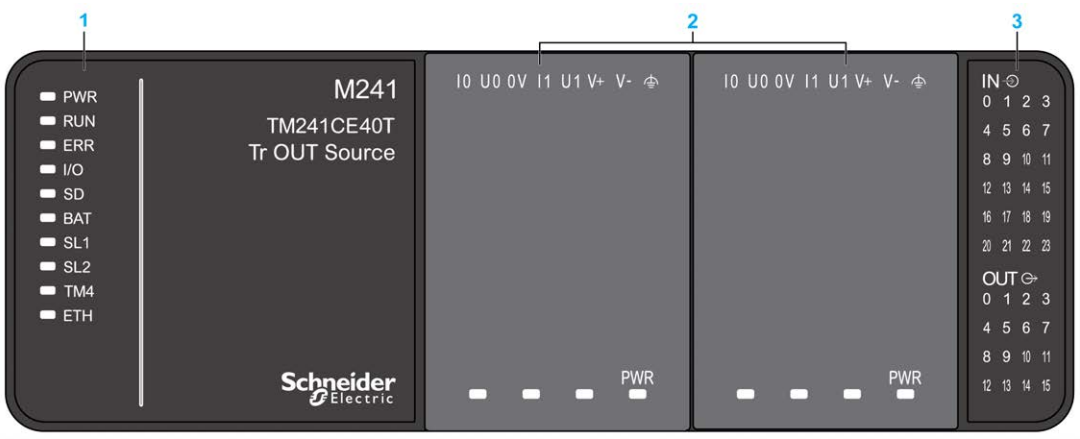

- **1** Voyants d'état du système
- **2** Voyants d'état de la cartouche (en option)
- **3** Voyants d'état des E/S

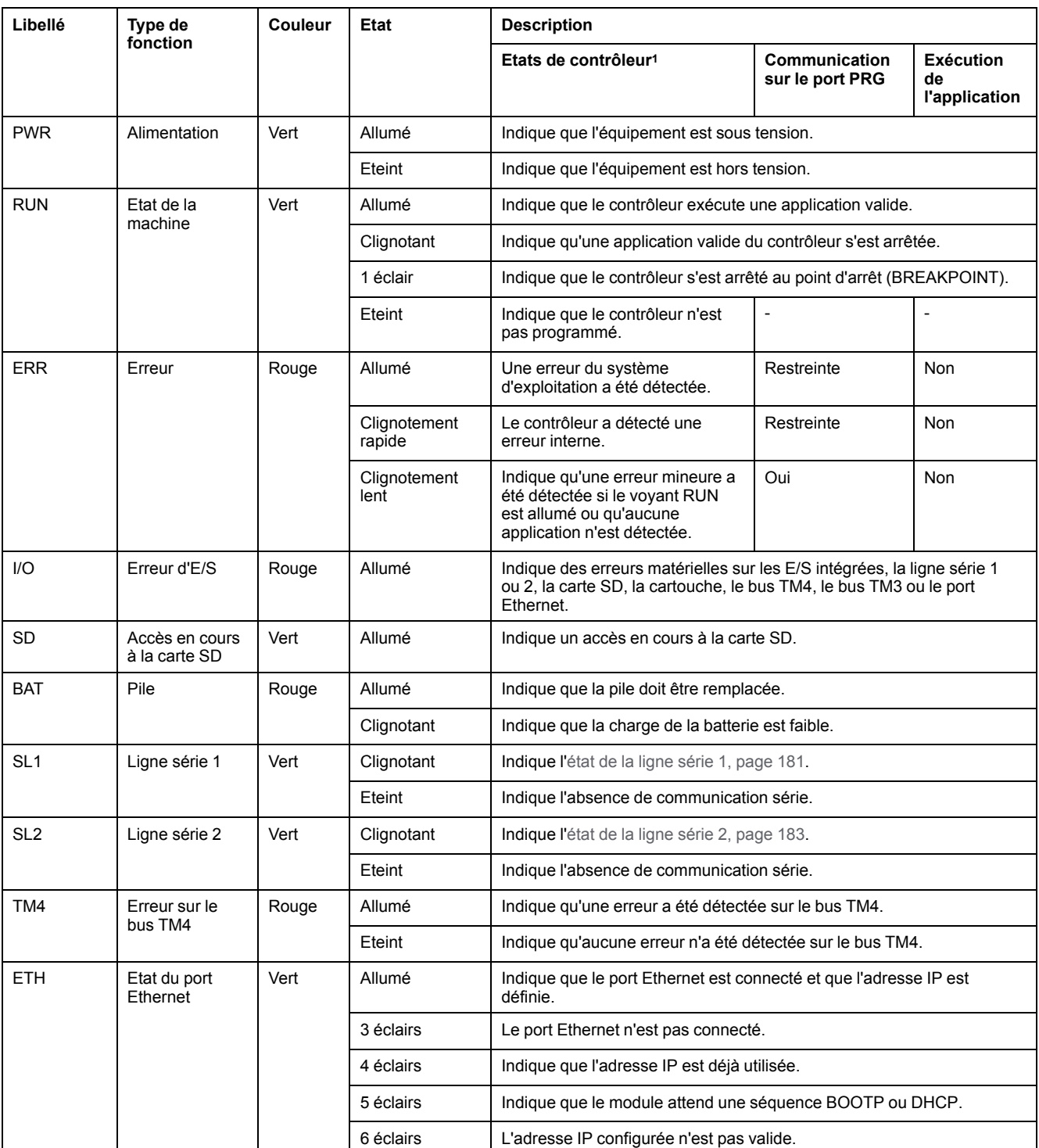

<sup>1</sup> Pour plus d'informations sur l'état du contrôleur, consultez le document M241 Logic Controller - Guide de programmation.

# **Dimensions**

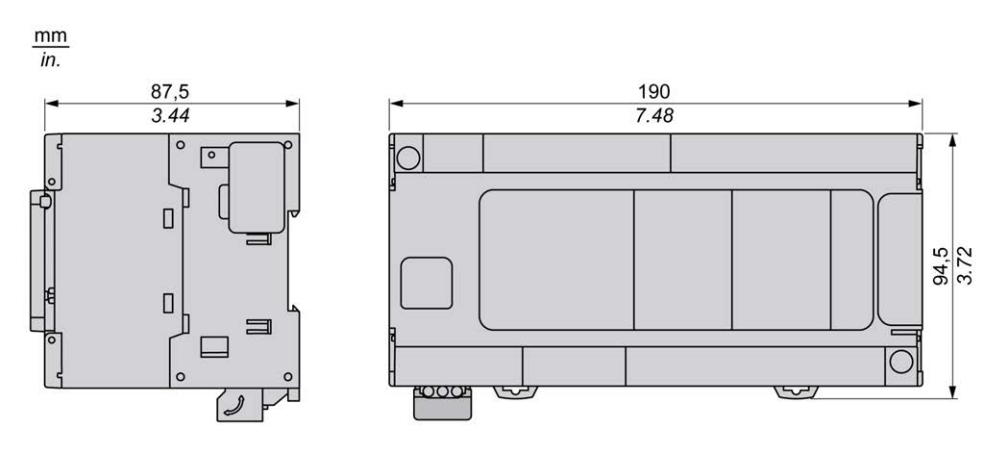

# <span id="page-778-0"></span>**TM241C40U**

#### **Contenu de ce chapitre**

[Présentation du TM241C40U .......................................................................139](#page-778-1)

#### **Présentation**

Ce chapitre décrit le TM241C40U Logic Controller.

# <span id="page-778-1"></span>**Présentation du TM241C40U**

### **Présentation**

- TM241C24U Logic Controller :
- 24 entrées logiques
	- 8 entrées rapides
	- 16 entrées normales
- 16 sorties logiques
	- 4 sorties rapides
	- 12 sorties normales
- Port de communication
	- 2 ports de ligne série
	- 1 port de programmation USB mini-B

## **Description**

L'illustration suivante montre les différents composants du contrôleur TM241C40U :

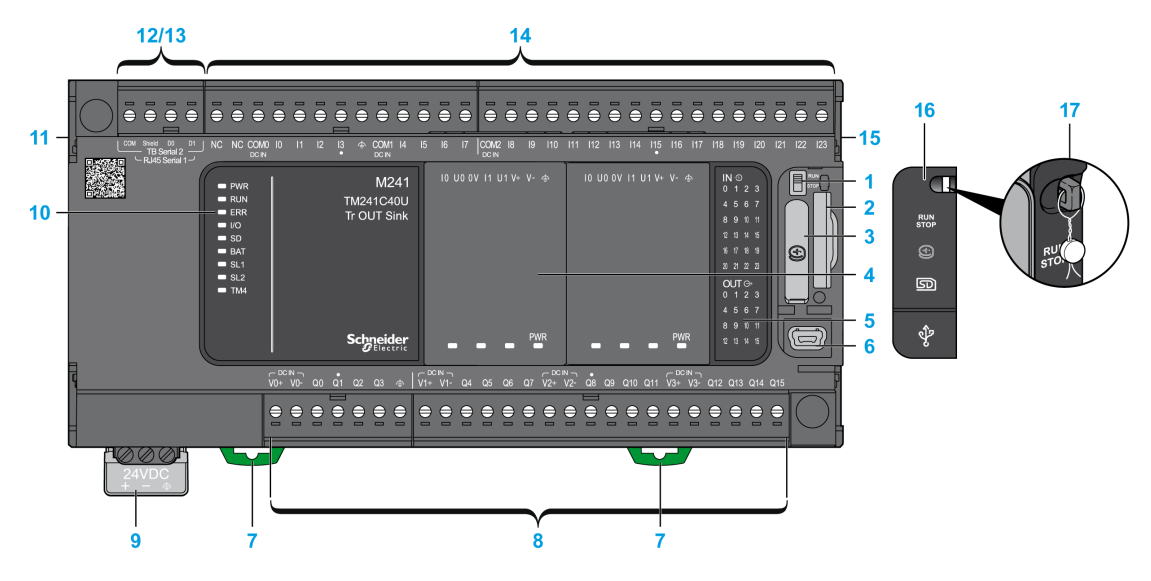

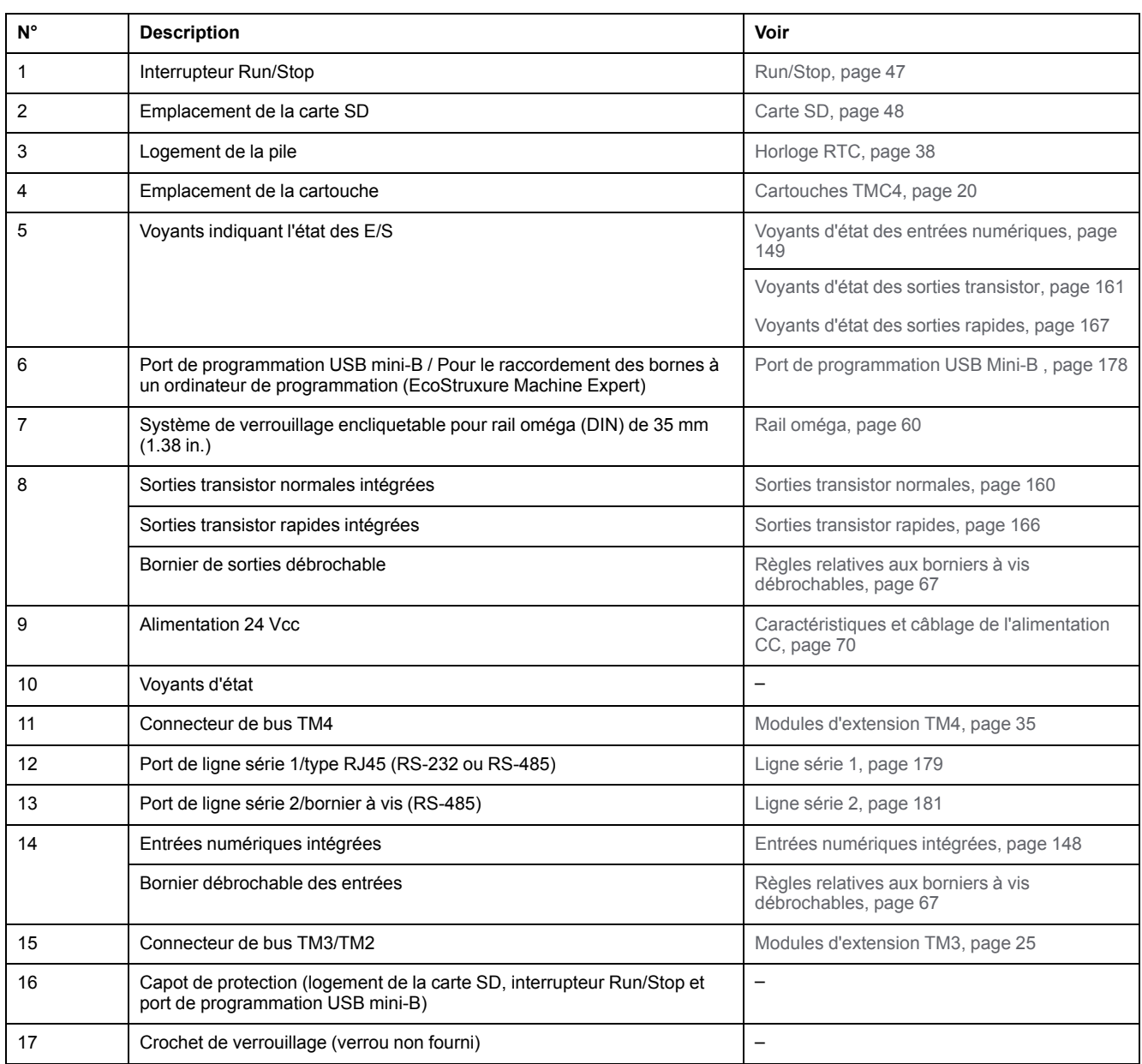

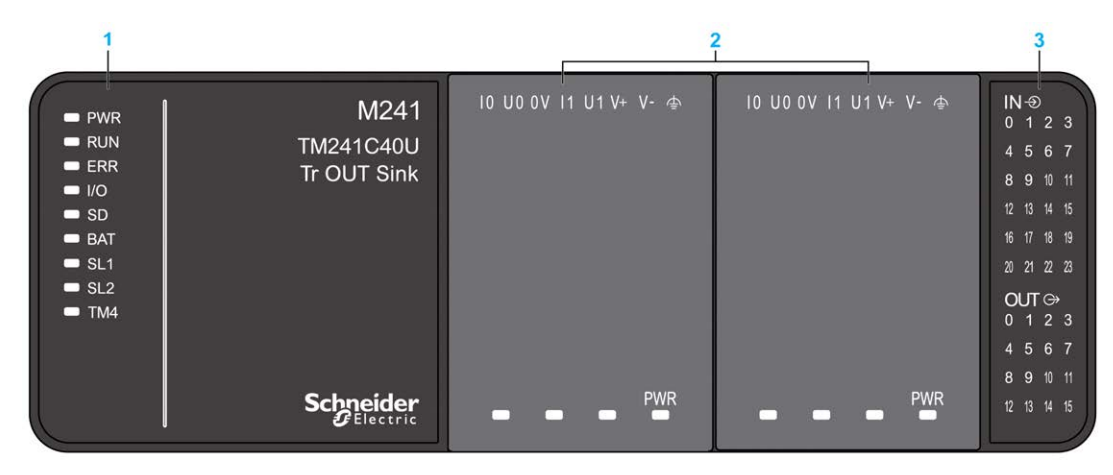

- **1** Voyants d'état du système
- **2** Voyants d'état de la cartouche (en option)
- **3** Voyants d'état des E/S

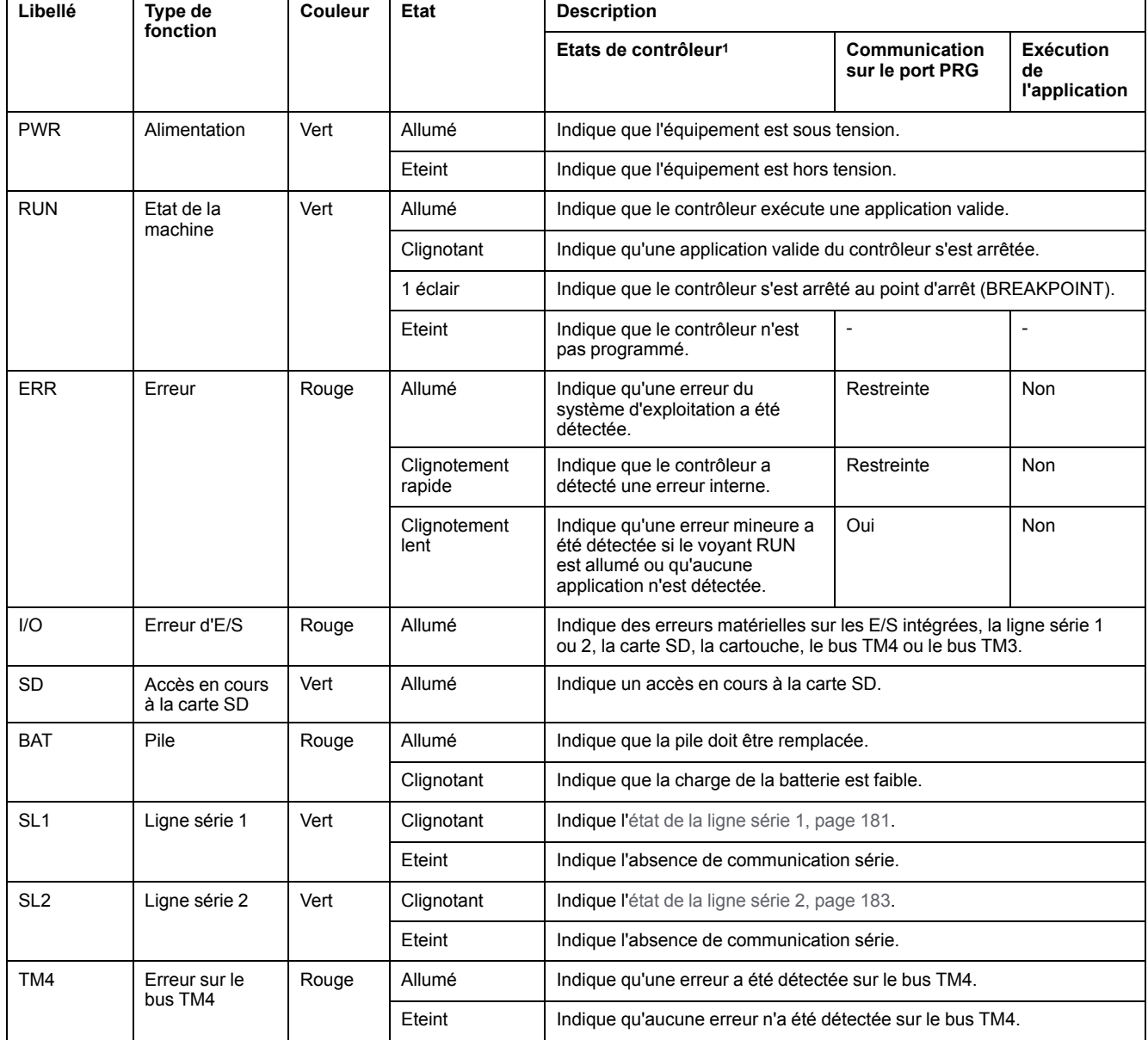

<sup>1</sup> Pour plus d'informations sur l'état du contrôleur, consultez le document M241 Logic Controller - Guide de programmation.

### **Dimensions**

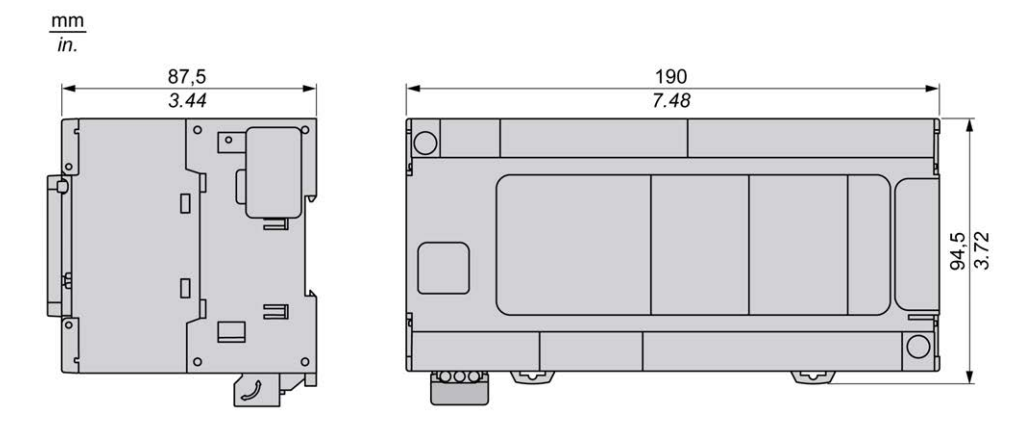

# <span id="page-782-0"></span>**TM241CE40U**

#### **Contenu de ce chapitre**

[Présentation du TM241CE40U.....................................................................143](#page-782-1)

#### **Présentation**

Ce chapitre décrit le TM241CE40U Logic Controller.

# <span id="page-782-1"></span>**Présentation du TM241CE40U**

### **Présentation**

- TM241CE40U Logic Controller :
- 24 entrées logiques
	- 8 entrées rapides
	- 16 entrées normales
- 16 sorties logiques
	- 4 sorties rapides
	- 12 sorties normales
- Port de communication
	- 2 ports de ligne série
	- 1 port Ethernet
	- 1 port de programmation USB mini-B

### **Description**

L'illustration suivante montre les différents composants du contrôleur TM241CE40U :

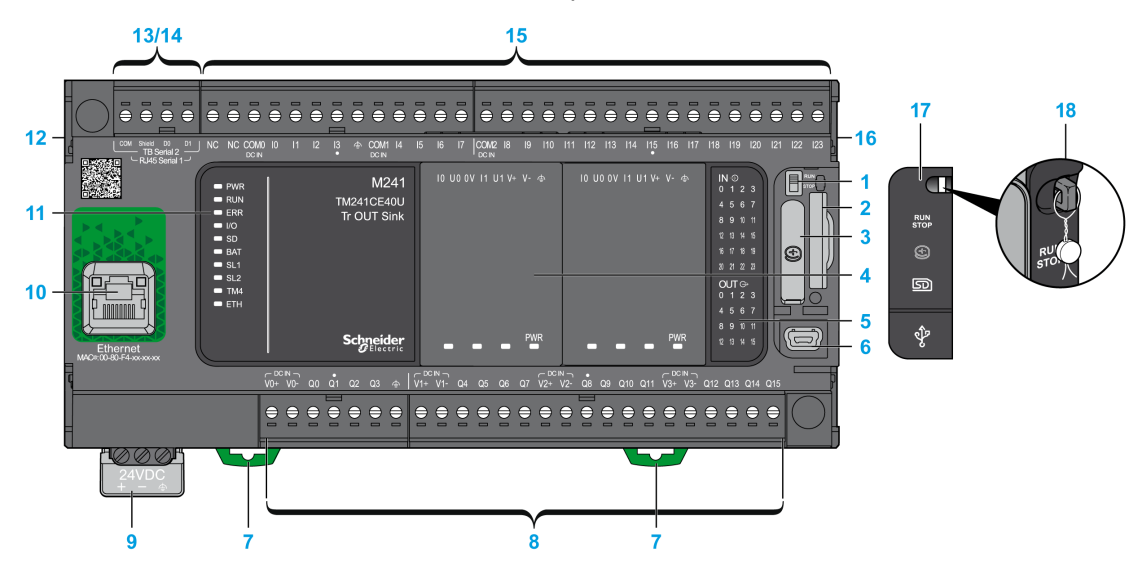

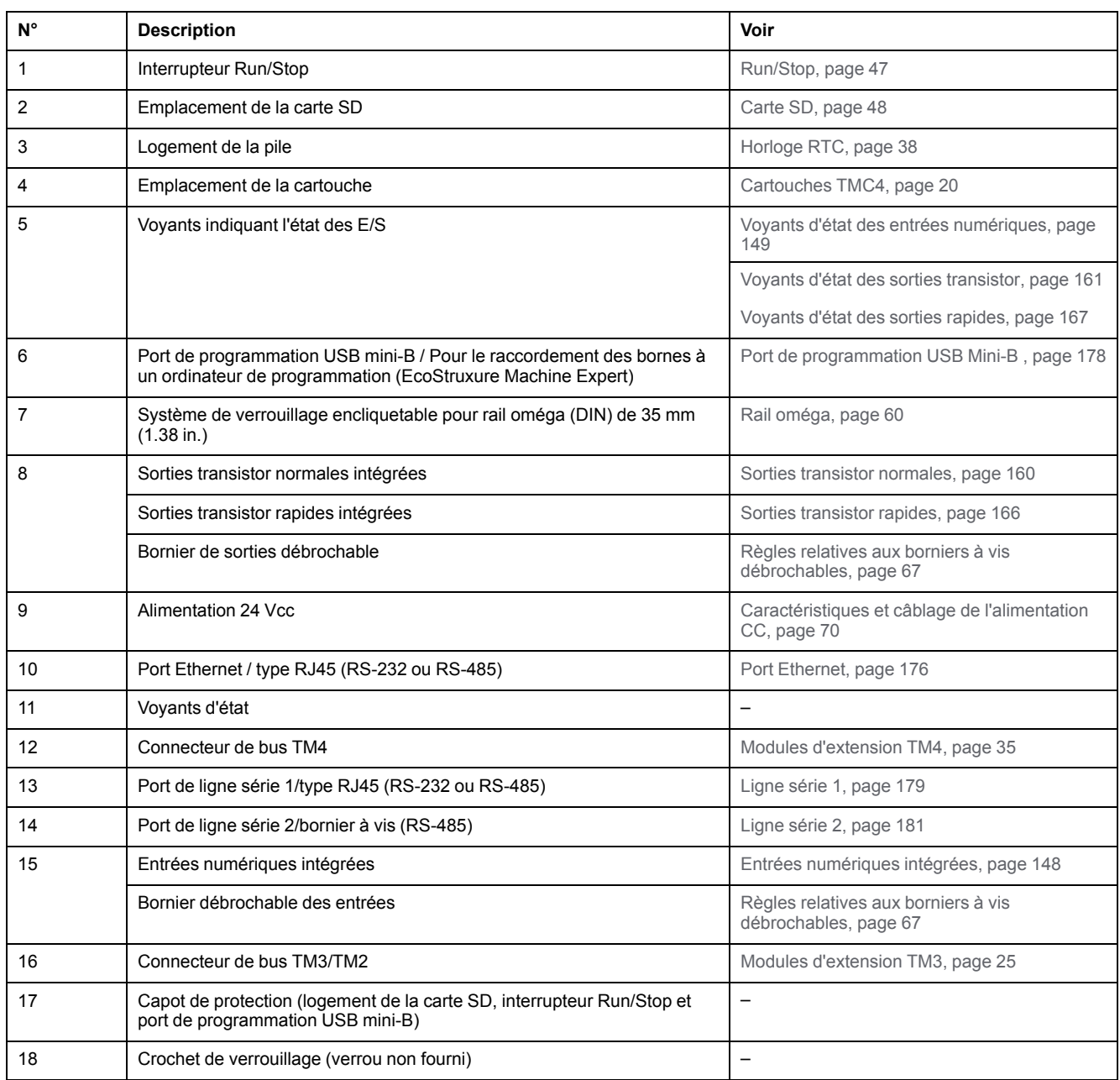

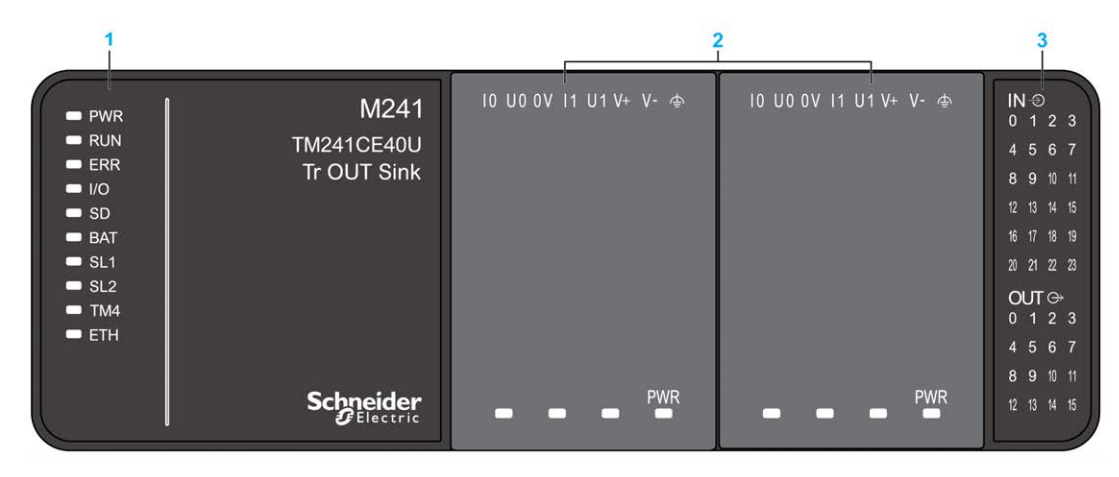

- **1** Voyants d'état du système
- **2** Voyants d'état de la cartouche (en option)
- **3** Voyants d'état des E/S

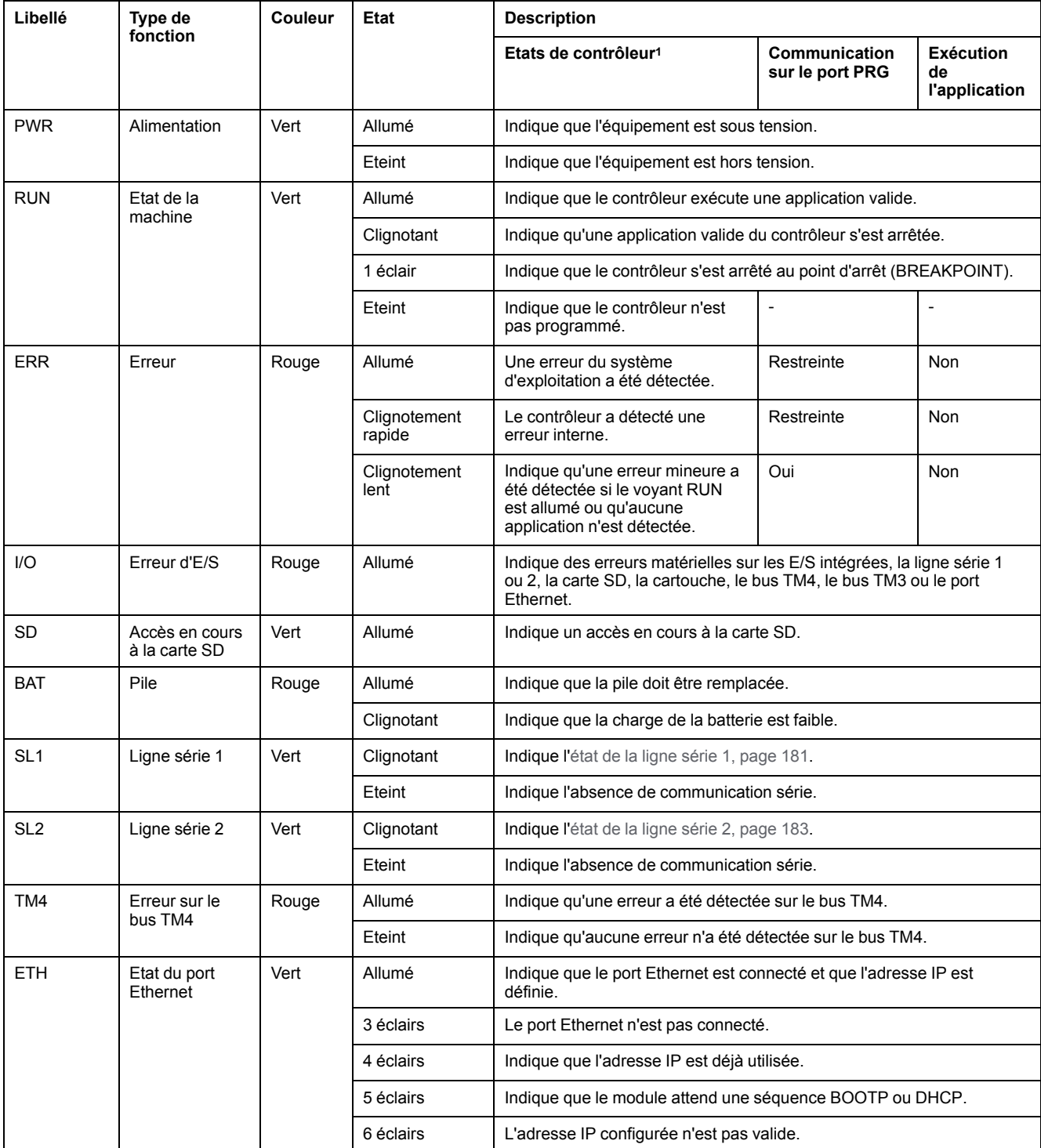

<sup>1</sup> Pour plus d'informations sur l'état du contrôleur, consultez le document M241 Logic Controller - Guide de programmation.

### **Dimensions**

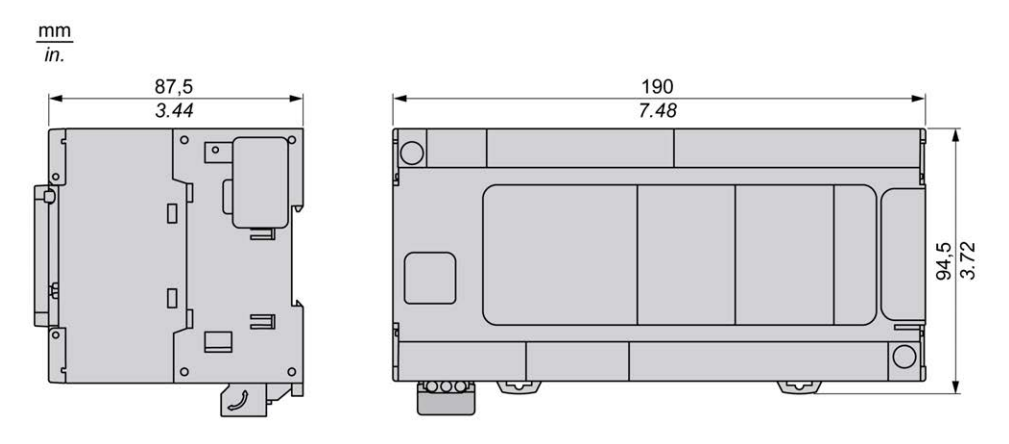

# <span id="page-787-1"></span>**Voies d'E/S intégrées**

#### **Contenu de ce chapitre**

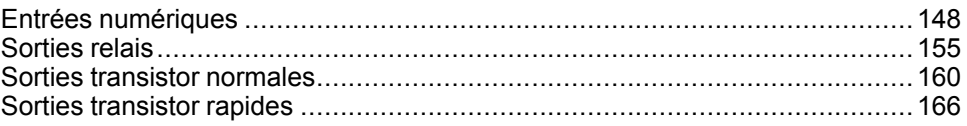

#### **Présentation**

Ce chapitre décrit les voies d'E/S intégrées.

# <span id="page-787-0"></span>**Entrées numériques**

## **Présentation**

Le Modicon M241 Logic Controller intègre les entrées numériques suivantes :

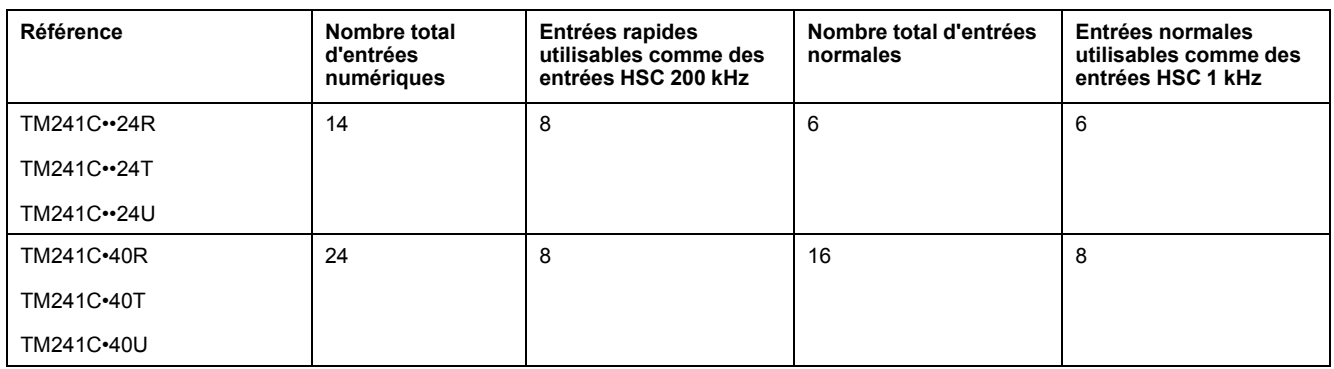

Pour plus d'informations, reportez-vous à la section [Gestion des entrées, page 41](#page-680-0).

# **DANGER**

#### **RISQUE D'INCENDIE**

- Utilisez uniquement les sections de fil appropriées pour la capacité de courant maximum des voies d'E/S et des alimentations.
- Pour le câblage des sorties relais (2 A), utilisez des conducteurs d'au moins 0,5 mm2 (AWG 20) ayant une température nominale d'au moins 80 °C (176 °  $F$ ).
- Pour les conducteurs communs du câblage des sorties relais (7 A), ou le câblage de sorties relais supérieur à 2 A, utilisez des conducteurs d'au moins 1 mm2 (AWG 16) avec une température nominale égale ou supérieure  $\hat{a}$  80 °C (176 °F).

**Le non-respect de ces instructions provoquera la mort ou des blessures graves.**

## **AAVERTISSEMENT**

**FONCTIONNEMENT IMPRÉVU DE L'ÉQUIPEMENT**

Ne dépassez pas les valeurs nominales indiquées dans les tableaux des caractéristiques d'environnement et électriques.

**Le non-respect de ces instructions peut provoquer la mort, des blessures graves ou des dommages matériels.**

## <span id="page-788-0"></span>**Voyants d'état des entrées numériques**

L'illustration suivante explique l'état des voyants pour les contrôleurs TM241C••24• (les contrôleurs TM241C•40• sont similaires, avec 40 voyants) :

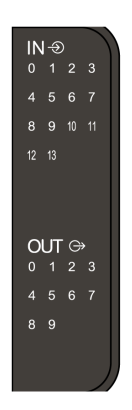

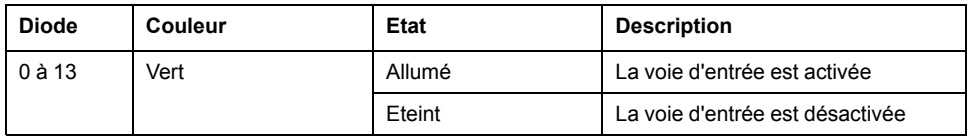

## **Caractéristiques des entrées normales**

Le tableau suivant décrit les caractéristiques du M241 Logic Controller avec entrées normales :

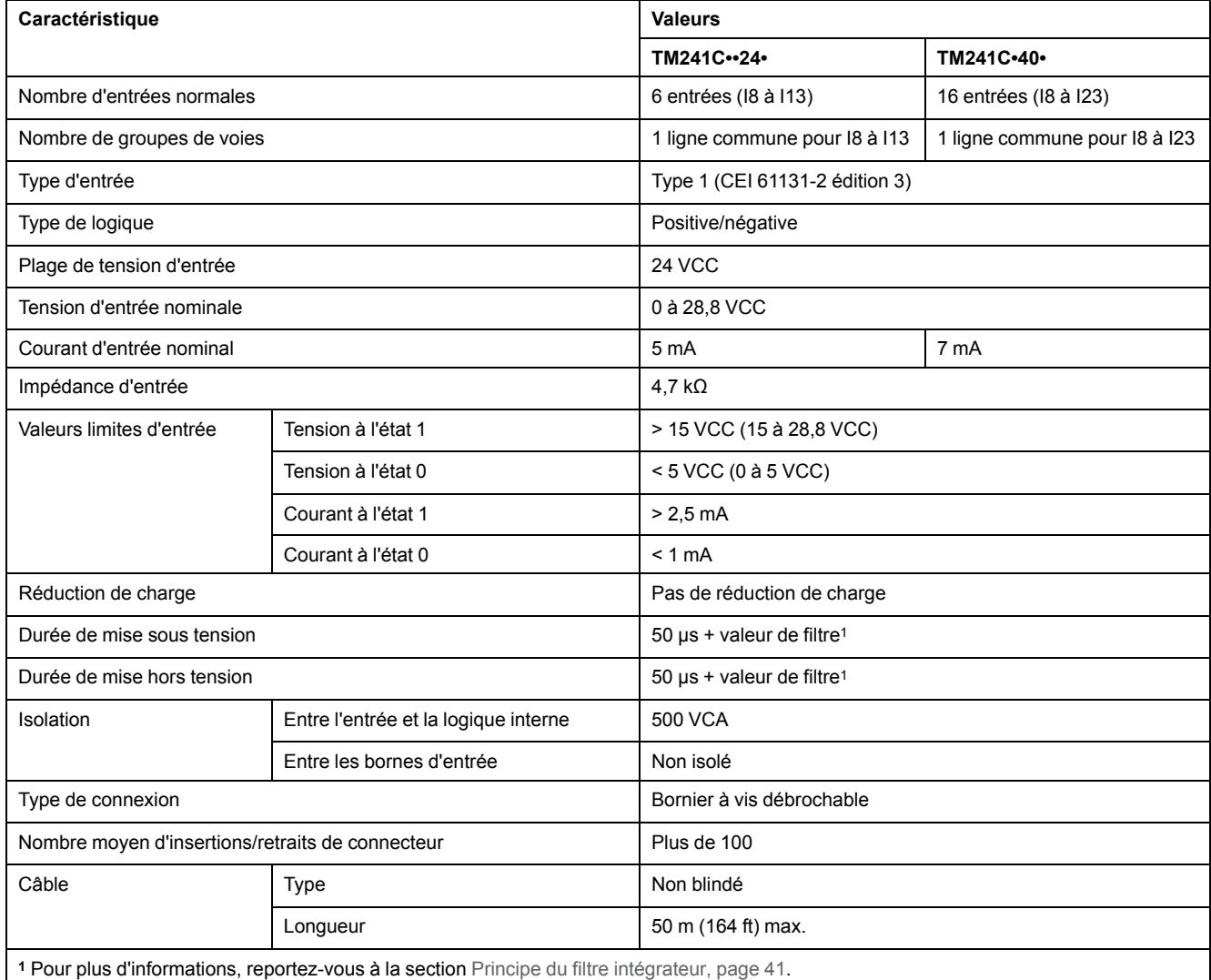

### **Caractéristiques des entrées rapides**

Le tableau suivant décrit les caractéristiques du M241 Logic Controller avec entrées rapides :

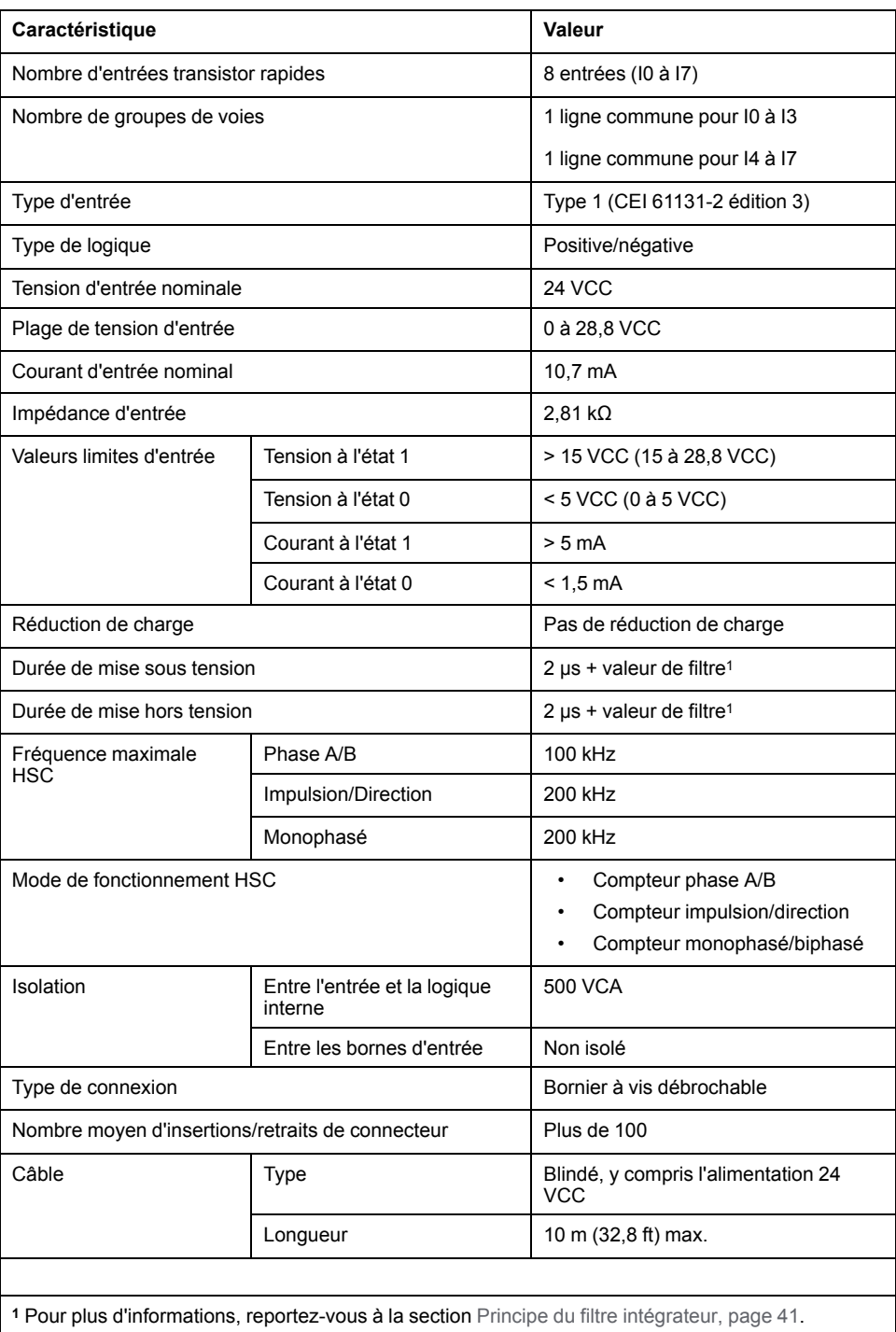

## **Dépose du bornier**

Reportez-vous à [Dépose du bornier, page 68.](#page-707-0)

 $\mathbf{I}$ 

## **Schémas de câblage des TM241C••24R**

L'illustration suivante montre le câblage en logique positive des entrées numériques du contrôleur :

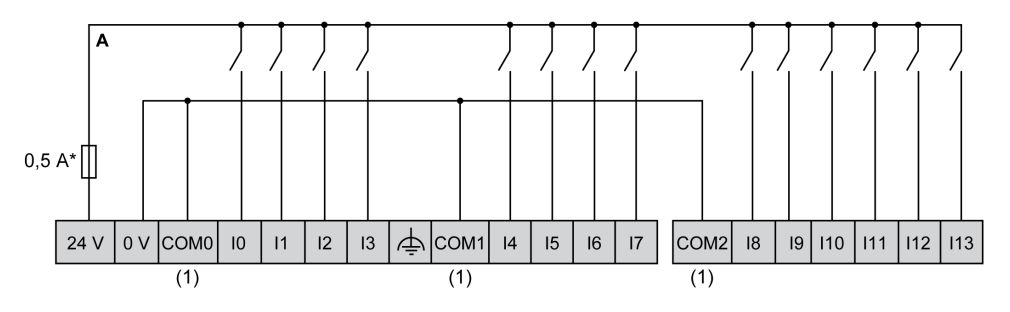

\* Fusible de type T

**(1)** Les bornes COM0, COM1 et COM2 ne sont **pas** connectées en interne.

L'illustration suivante montre le câblage en logique négative des entrées numériques du contrôleur :

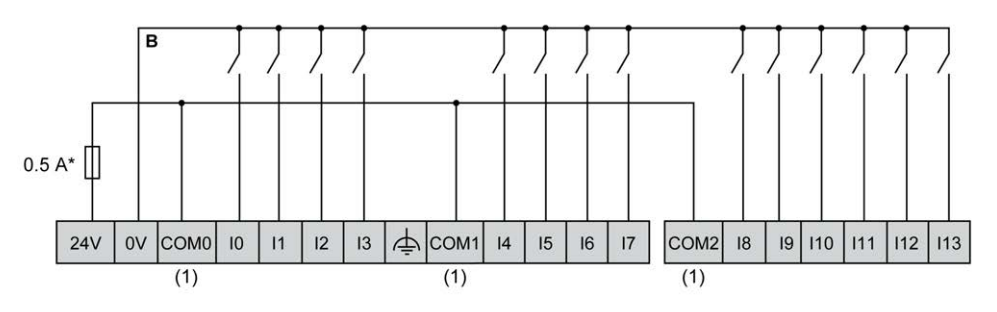

\* Fusible de type T

**(1)** Les bornes COM0, COM1 et COM2 ne sont **pas** connectées en interne.

Câblage des entrées rapides I0 à I7 :

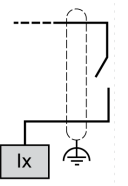

#### **Schémas de câblage des TM241C•40R**

L'illustration suivante montre le câblage en logique positive des entrées numériques du contrôleur :

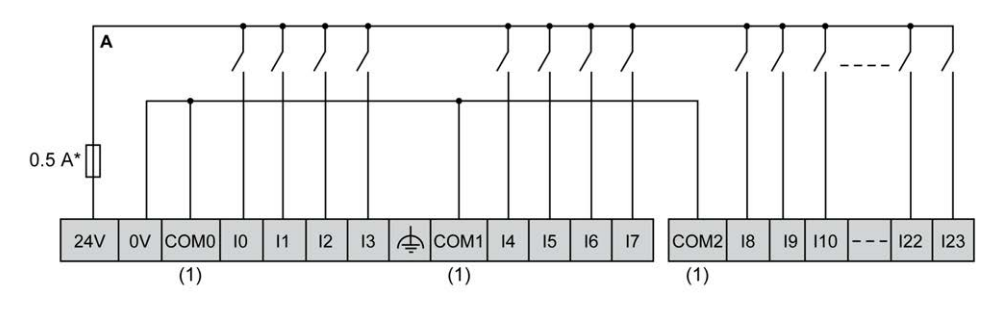

\* Fusible de type T

**(1)** Les bornes COM0, COM1 et COM2 ne sont **pas** connectées en interne.
L'illustration suivante montre le câblage en logique négative des entrées numériques du contrôleur :

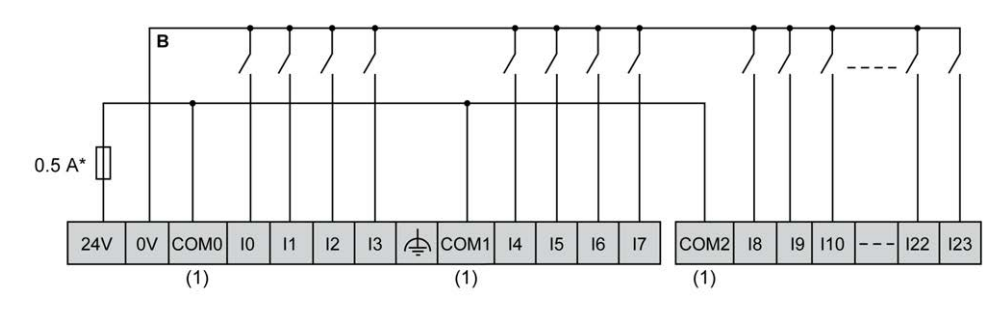

\* Fusible de type T

**(1)** Les bornes COM0, COM1 et COM2 ne sont **pas** connectées en interne.

Câblage des entrées rapides I0 à I7 :

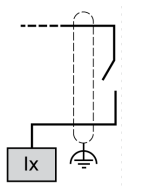

### **Schémas de câblage des TM241C••24T / TM241C••24U**

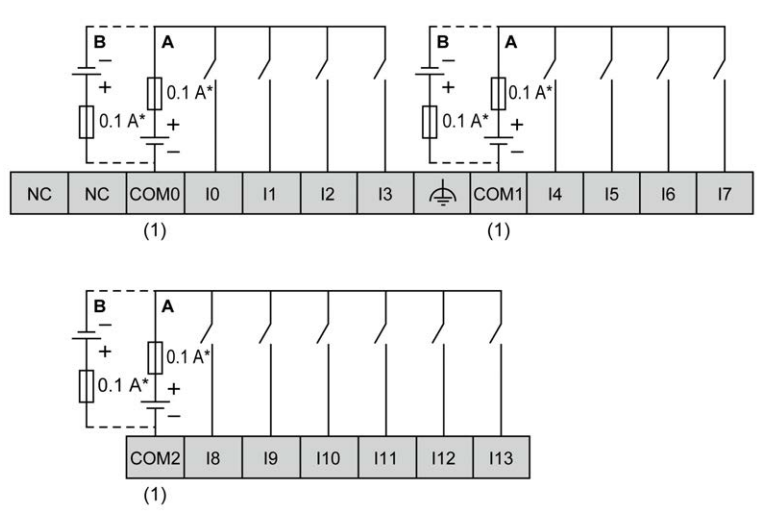

La figure ci-après représente le raccordement des entrées numériques du contrôleur :

\* Fusible de type T

**(1)** Les bornes COM0, COM1 et COM2 ne sont **pas** connectées en interne.

**A** Câblage à logique positive

**B** Câblage à logique négative

Câblage des entrées rapides I0 à I7 :

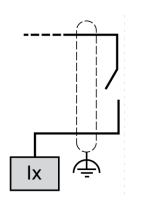

# **AAVERTISSEMENT**

### **FONCTIONNEMENT IMPRÉVU DE L'ÉQUIPEMENT**

Ne raccordez aucun fil à des connexions réservées, inutilisées ou portant la mention « No Connection (N.C.) ».

**Le non-respect de ces instructions peut provoquer la mort, des blessures graves ou des dommages matériels.**

## **Schémas de câblage des TM241C•40T / TM241C•40U**

La figure ci-après représente le raccordement des entrées numériques du contrôleur :

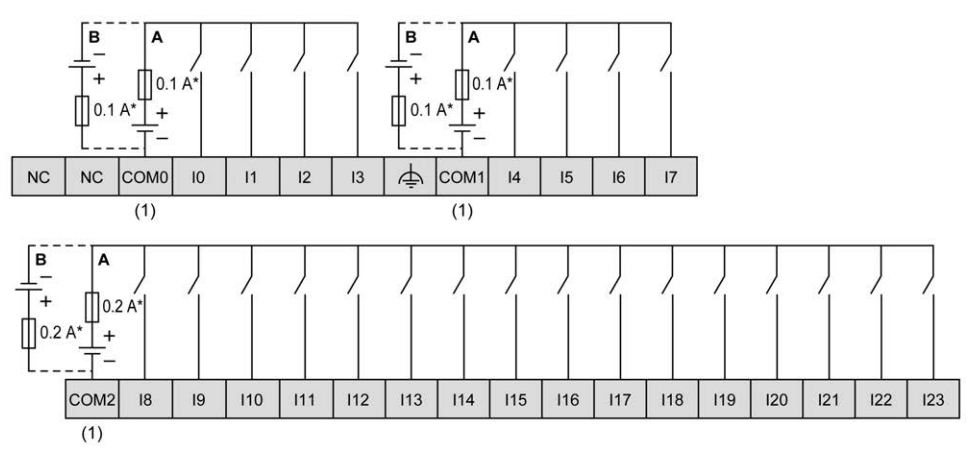

\* Fusible de type T

**(1)** Les bornes COM0, COM1 et COM2 ne sont **pas** connectées en interne.

**A** Câblage à logique positive

**B** Câblage à logique négative

Câblage des entrées rapides I0 à I7 :

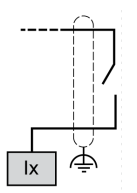

## **AAVERTISSEMENT**

#### **FONCTIONNEMENT IMPRÉVU DE L'ÉQUIPEMENT**

Ne raccordez aucun fil à des connexions réservées, inutilisées ou portant la mention « No Connection (N.C.) ».

## **Sorties relais**

## **Présentation**

#### Le Modicon M241 Logic Controller intègre les sorties numériques suivantes :

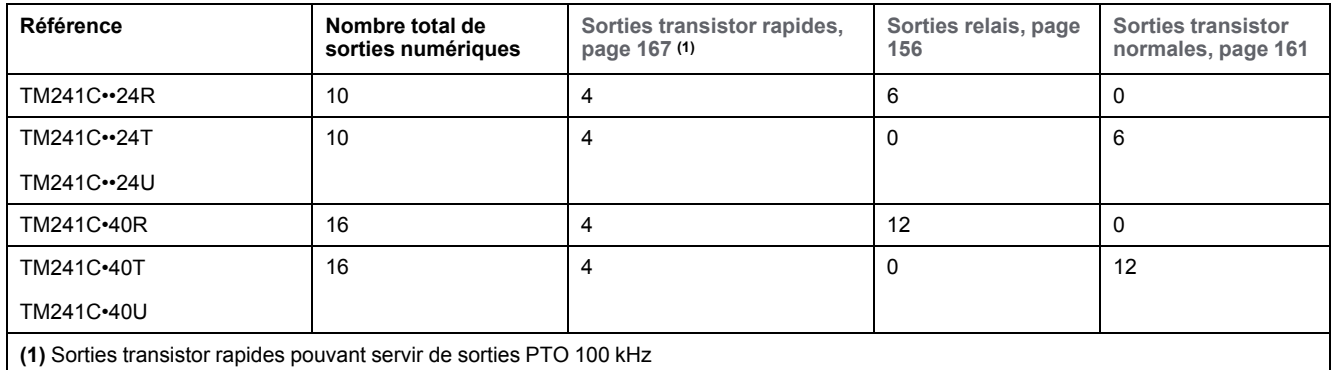

Pour plus d'informations, reportez-vous à la section [Gestion des sorties, page 43.](#page-682-0)

# **DANGER**

#### **RISQUE D'INCENDIE**

- Utilisez uniquement les sections de fil appropriées pour la capacité de courant maximum des voies d'E/S et des alimentations.
- Pour le câblage des sorties relais (2 A), utilisez des conducteurs d'au moins 0,5 mm2 (AWG 20) ayant une température nominale d'au moins 80 °C (176 ° F).
- Pour les conducteurs communs du câblage des sorties relais (7 A), ou le câblage de sorties relais supérieur à 2 A, utilisez des conducteurs d'au moins 1 mm2 (AWG 16) avec une température nominale égale ou supérieure à 80 °C (176 °F).

#### **Le non-respect de ces instructions provoquera la mort ou des blessures graves.**

# **A AVERTISSEMENT**

### **FONCTIONNEMENT IMPRÉVU DE L'ÉQUIPEMENT**

Ne dépassez pas les valeurs nominales indiquées dans les tableaux des caractéristiques d'environnement et électriques.

## <span id="page-795-0"></span>**Voyants d'état des sorties relais**

L'illustration suivante explique l'état des voyants pour les contrôleurs TM241C••24• (les contrôleurs TM241C•40• sont similaires, avec 40 voyants) :

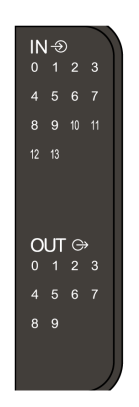

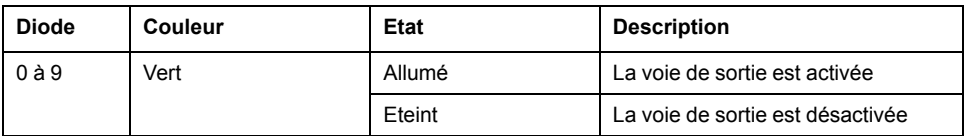

# **Caractéristiques des sorties relais**

Le tableau suivant décrit les caractéristiques des sorties relais du M241 Logic Controller :

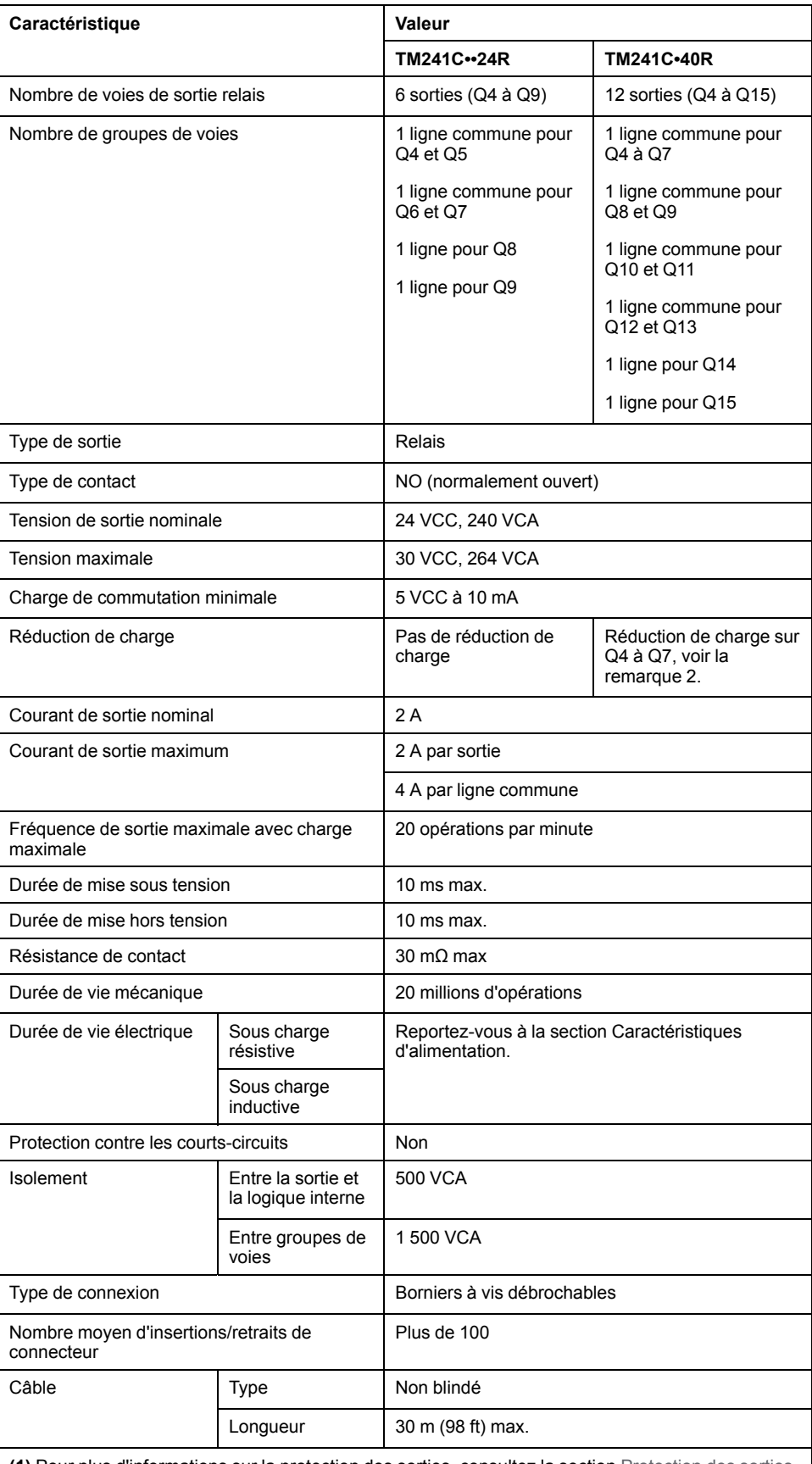

**(1)** Pour plus d'informations sur la protection des sorties, consultez la section [Protection des sorties](#page-707-0) [contre les dommages dus aux charges inductives, page 68.](#page-707-0)

**(2)** Lorsque les sorties Q4, Q5, Q6 et Q7 sont sur la même ligne commune (courant de sortie maxi 4 A), la réduction de charge pour ces 4 sorties utilisées simultanément est de 50 %.

### **Limites de l'alimentation**

Le tableau suivant présente les caractéristiques d'alimentation des sorties relais en fonction de la tension, du type de charge et du nombre d'opérations requis.

Ces contrôleurs ne prennent pas en charge les charges capacitives.

## **AVERTISSEMENT**

#### **SORTIES DE RELAIS SOUDEES FERMEES**

- Protégez toujours les sorties de relais contre les dommages par charge de courant alternatif, à l'aide d'un dispositif ou d'un circuit de protection externe.
- Ne connectez pas de sorties de relais à des charges capacitives.

**Le non-respect de ces instructions peut provoquer la mort, des blessures graves ou des dommages matériels.**

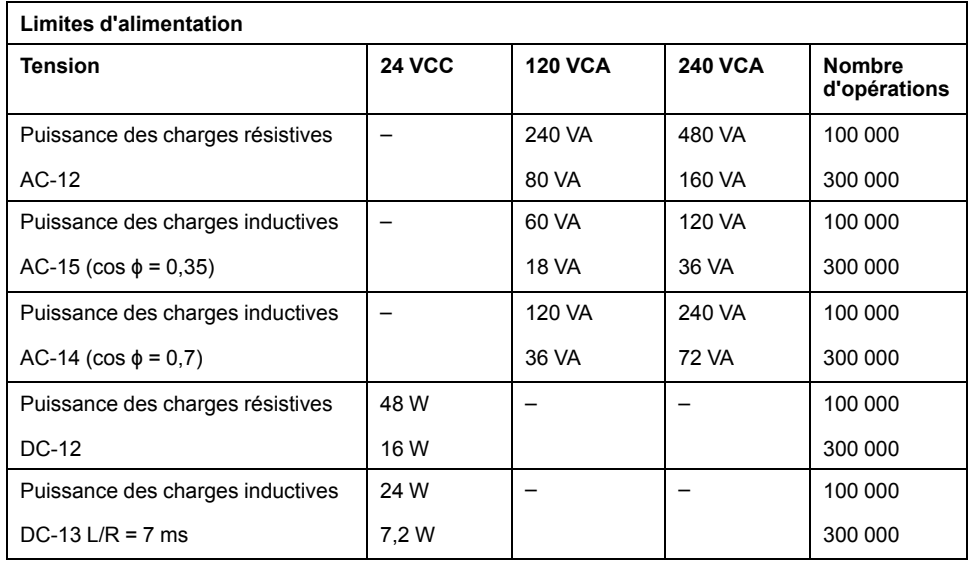

## **Dépose du bornier**

Reportez-vous à [Dépose du bornier, page 68](#page-707-1).

## **Schémas de câblage des sorties relais TM241C••24R**

La figure ci-après illustre le câblage des sorties :

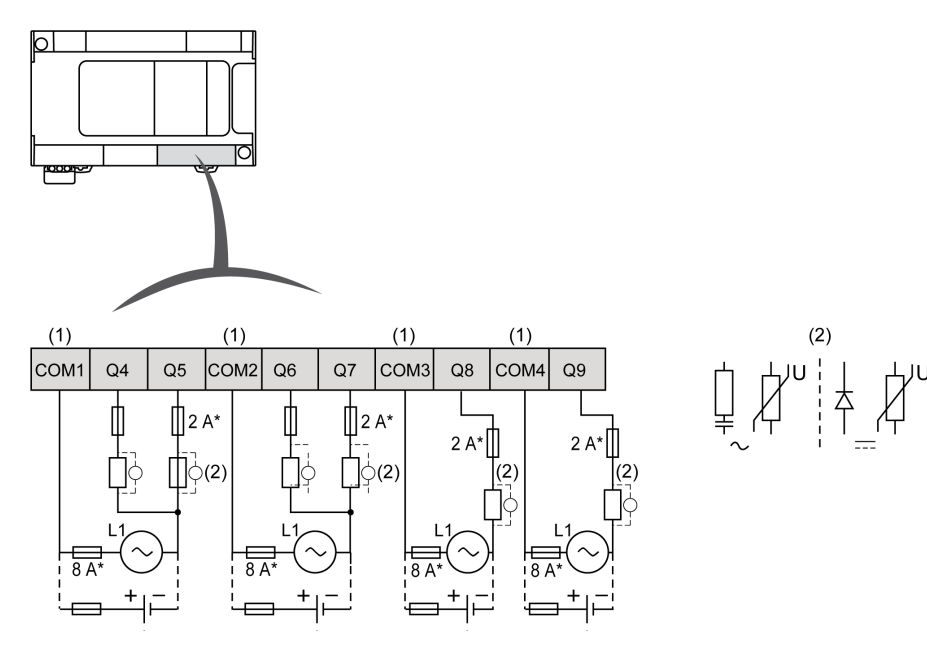

**\*** Fusible de type T

**(1)** Les bornes COM1 à COM4 **ne sont pas** connectées en interne.

**(2)** Pour allonger la durée de vie des contacts et les protéger contre les risques de dommages par charge inductive, vous devez connecter une diode en roue libre en parallèle à chaque charge inductive CC ou un amortisseur RC en parallèle à chaque charge inductive CA.

Pour plus d'informations sur la protection des sorties, consultez la section [Protection des sorties contre le risque de dommages par charge inductive, page](#page-707-0) [68.](#page-707-0)

**NOTE:** Les valeurs de fusible s'appliquent aux caractéristiques de courant maximales des E/S du contrôleur et des communs associés. D'autres aspects pouvant s'ajouter en fonction des types d'équipements d'E/S raccordés, veillez à dimensionner les fusibles en conséquence.

## **Schémas de câblage des sorties relais TM241C•40R**

La figure ci-après illustre le câblage des sorties :

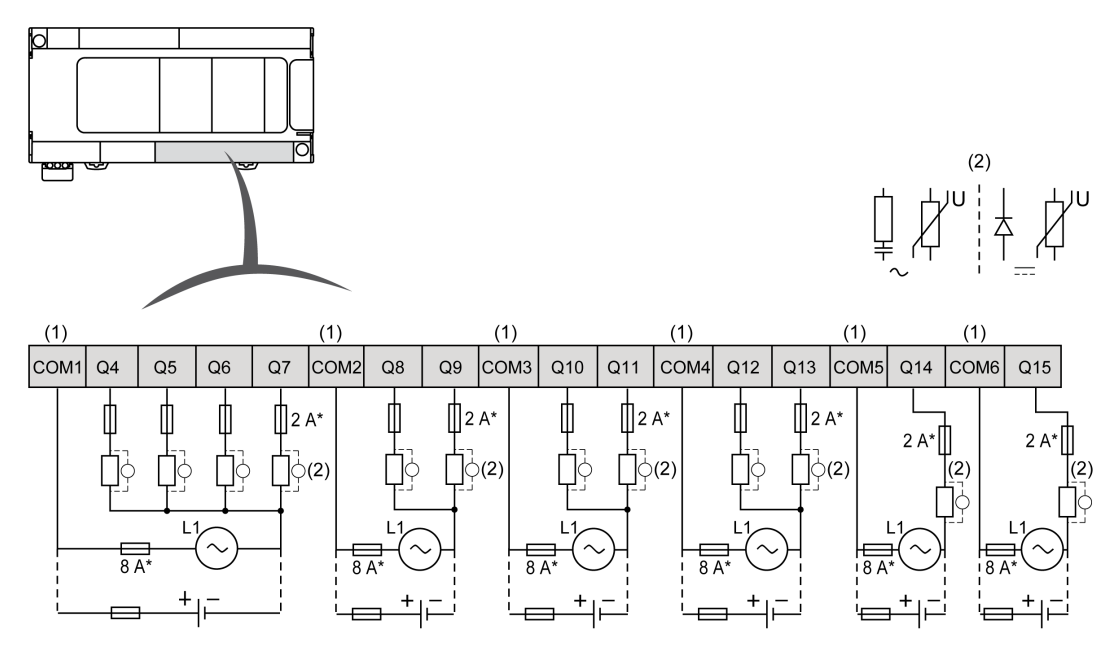

**\*** Fusible de type T

**(1)** Les bornes COM1 à COM6 **ne sont pas** connectées en interne.

**(2)** Pour allonger la durée de vie des contacts et les protéger contre les risques de dommages par charge inductive, vous devez connecter une diode en roue libre en parallèle à chaque charge inductive CC ou un amortisseur RC en parallèle à chaque charge inductive CA.

> Pour plus d'informations sur la protection des sorties, consultez la section [Protection des sorties contre le risque de dommages par charge inductive, page](#page-707-0) [68](#page-707-0).

**NOTE:** Les valeurs de fusible s'appliquent aux caractéristiques de courant maximales des E/S du contrôleur et des communs associés. D'autres aspects pouvant s'ajouter en fonction des types d'équipements d'E/S raccordé, veillez à dimensionner les fusibles en conséquence.

# **Sorties transistor normales**

## **Présentation**

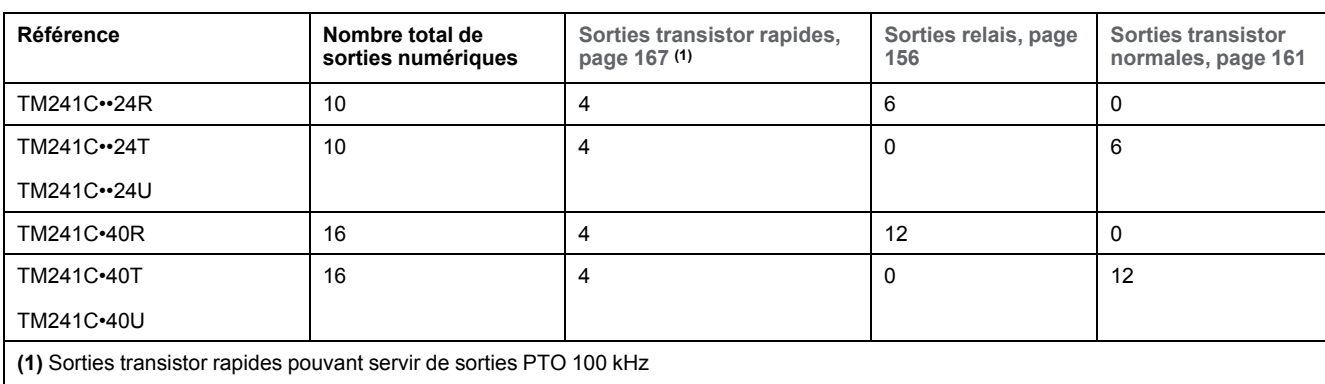

Le Modicon M241 Logic Controller intègre les sorties numériques suivantes :

Pour plus d'informations, reportez-vous à la section [Gestion des sorties, page 43](#page-682-0).

# **DANGER**

#### **RISQUE D'INCENDIE**

- Utilisez uniquement les sections de fil appropriées pour la capacité de courant maximum des voies d'E/S et des alimentations.
- Pour le câblage des sorties relais (2 A), utilisez des conducteurs d'au moins 0,5 mm2 (AWG 20) ayant une température nominale d'au moins 80 °C (176 °  $F$ ).
- Pour les conducteurs communs du câblage des sorties relais (7 A), ou le câblage de sorties relais supérieur à 2 A, utilisez des conducteurs d'au moins 1 mm2 (AWG 16) avec une température nominale égale ou supérieure  $\hat{a}$  80 °C (176 °F).

**Le non-respect de ces instructions provoquera la mort ou des blessures graves.**

# **AAVERTISSEMENT**

### **FONCTIONNEMENT IMPRÉVU DE L'ÉQUIPEMENT**

Ne dépassez pas les valeurs nominales indiquées dans les tableaux des caractéristiques d'environnement et électriques.

**Le non-respect de ces instructions peut provoquer la mort, des blessures graves ou des dommages matériels.**

## <span id="page-800-0"></span>**Voyants d'état des sorties transistor normales**

L'illustration suivante explique l'état des voyants pour les contrôleurs TM241C••24• (les contrôleurs TM241C•40• sont similaires, avec 40 voyants) :

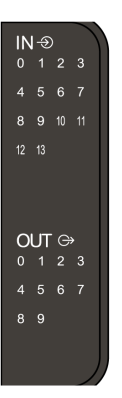

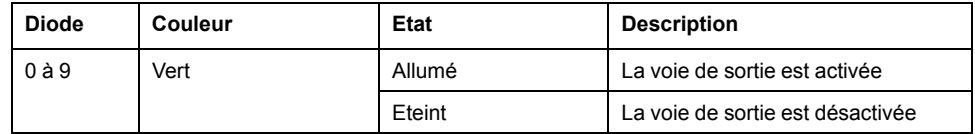

## **Caractéristiques des sorties transistor normales**

Le tableau suivant décrit les caractéristiques des sorties transistor normales du M241 Logic Controller :

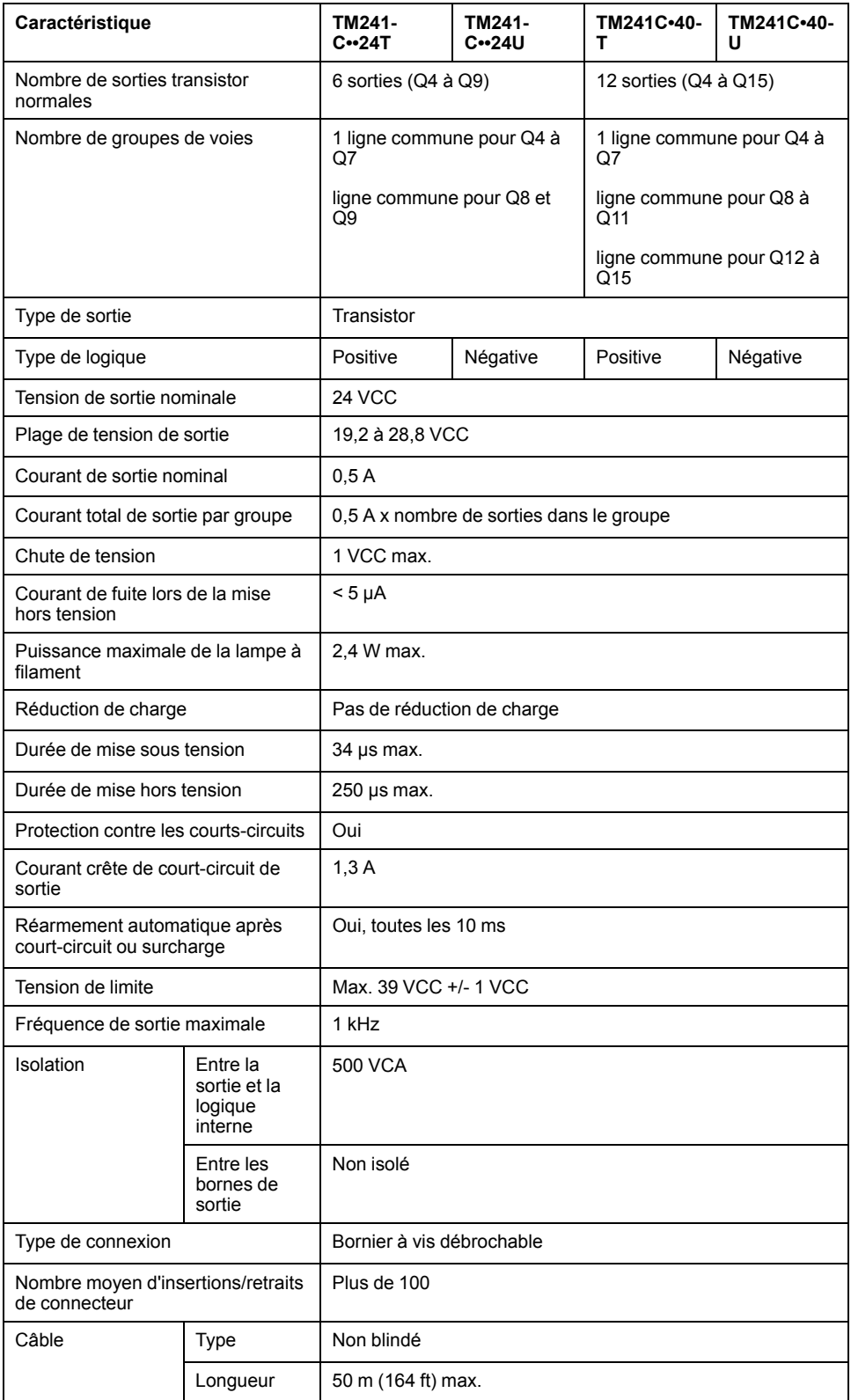

## **Dépose du bornier**

Reportez-vous à [Dépose du bornier, page 68](#page-707-1).

### **Schéma de câblage en logique positive des sorties transistor normales TM241C••24T**

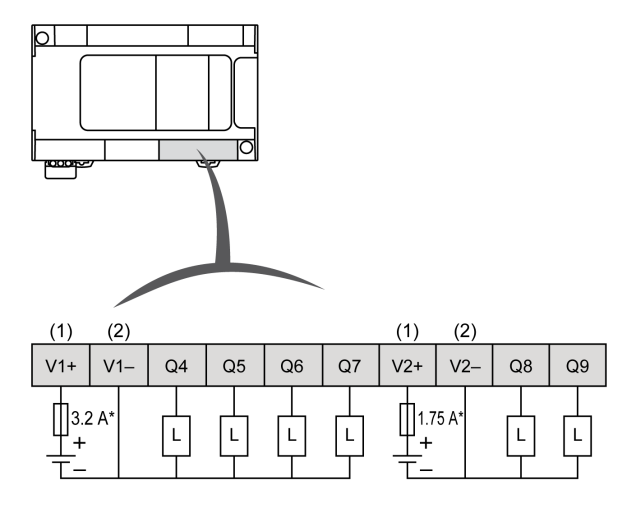

La figure suivante illustre le câblage en logique positive des sorties :

**\*** Fusible de type T

**(1)** Les bornes +, V1+ et V2+ **ne sont pas** connectées en interne.

**(2)** Les bornes –, V1– et V2– ne sont **pas** connectées en interne.

# **A AVERTISSEMENT**

### **FONCTIONNEMENT IMPRÉVU DE L'ÉQUIPEMENT**

Vérifiez que le câblage physique respecte les connexions indiquées dans le schéma de câblage et, en particulier, que V•+ et V•- sont connectées, et que seule 24 VCC est connectée à la borne ou aux bornes V•+ et que seule 0 VCC est connectée à la borne ou aux bornes V•-.

### **Schéma de câblage en logique positive des sorties transistor normales TM241C••40T**

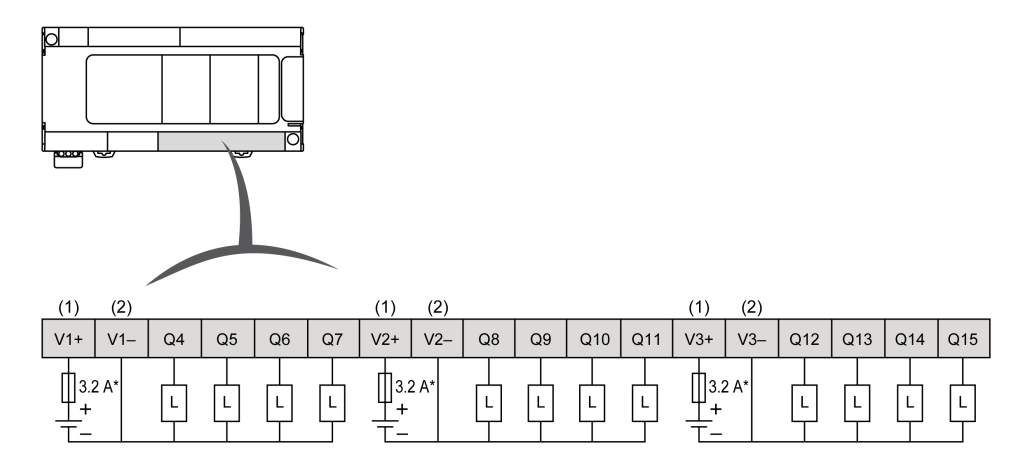

La figure suivante illustre le câblage en logique positive des sorties :

**\*** Fusible de type T

**(1)** Les bornes +, V1+, V2+ et V3+ **ne sont pas** connectées en interne.

**(2)** Les bornes –, V1–, V2– et V3– **ne sont pas** connectées en interne.

# **AAVERTISSEMENT**

#### **FONCTIONNEMENT IMPRÉVU DE L'ÉQUIPEMENT**

Vérifiez que le câblage physique respecte les connexions indiquées dans le schéma de câblage et, en particulier, que V•+ et V•- sont connectées, et que seule 24 VCC est connectée à la borne ou aux bornes V•+ et que seule 0 VCC est connectée à la borne ou aux bornes V•-.

### **Schémas de câblage en logique négative des sorties transistor normale TM241C••24U**

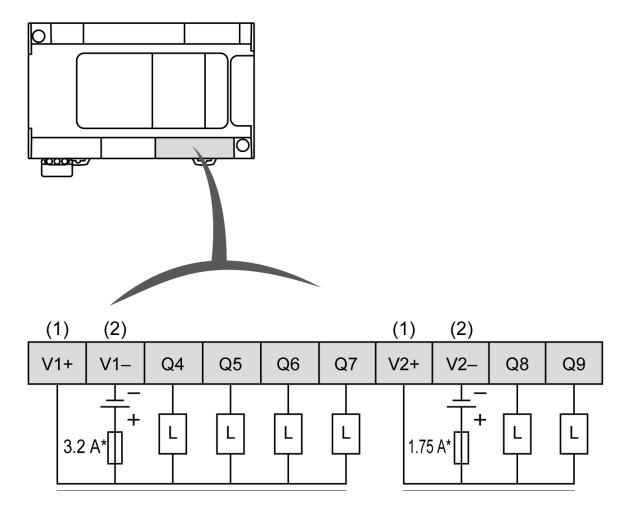

La figure suivante illustre le câblage en logique négative des sorties :

**\*** Fusible de type T

**(1)** Les bornes +, V1+ et V2+ **ne sont pas** connectées en interne.

**(2)** Les bornes –, V1– et V2– ne sont **pas** connectées en interne.

# **AAVERTISSEMENT**

### **FONCTIONNEMENT IMPRÉVU DE L'ÉQUIPEMENT**

Vérifiez que le câblage physique respecte les connexions indiquées dans le schéma de câblage et, en particulier, que V•+ et V•- sont connectées, et que seule 24 VCC est connectée à la borne ou aux bornes V•+ et que seule 0 VCC est connectée à la borne ou aux bornes V•-.

### **Schémas de câblage en logique négative des sorties transistor normale TM241C••40U**

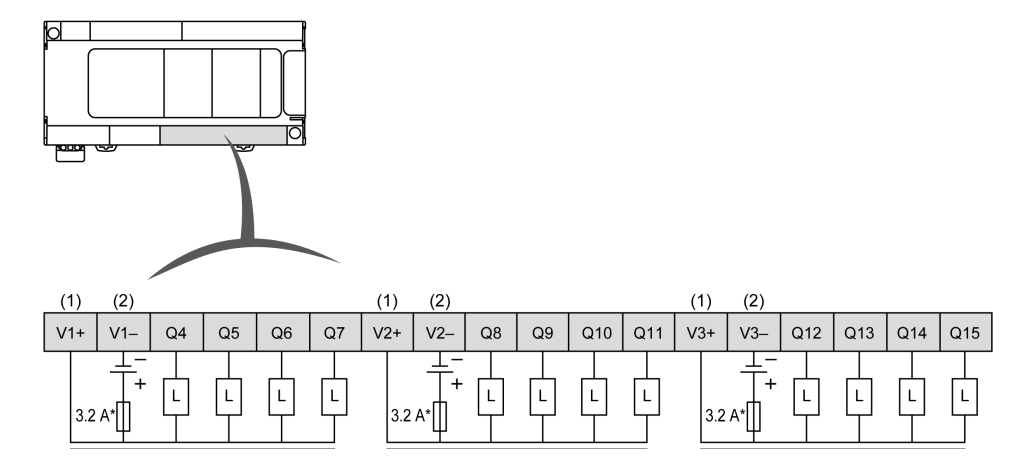

La figure suivante illustre le câblage en logique négative des sorties :

**\*** Fusible de type T

**(1)** Les bornes +, V1+, V2+ et V3+ **ne sont pas** connectées en interne.

**(2)** Les bornes –, V1–, V2– et V3– **ne sont pas** connectées en interne.

## **AAVERTISSEMENT**

### **FONCTIONNEMENT IMPRÉVU DE L'ÉQUIPEMENT**

Vérifiez que le câblage physique respecte les connexions indiquées dans le schéma de câblage et, en particulier, que V•+ et V•- sont connectées, et que seule 24 VCC est connectée à la borne ou aux bornes V•+ et que seule 0 VCC est connectée à la borne ou aux bornes V•-.

**Le non-respect de ces instructions peut provoquer la mort, des blessures graves ou des dommages matériels.**

# **Sorties transistor rapides**

## **Présentation**

Le Modicon M241 Logic Controller intègre les sorties numériques suivantes :

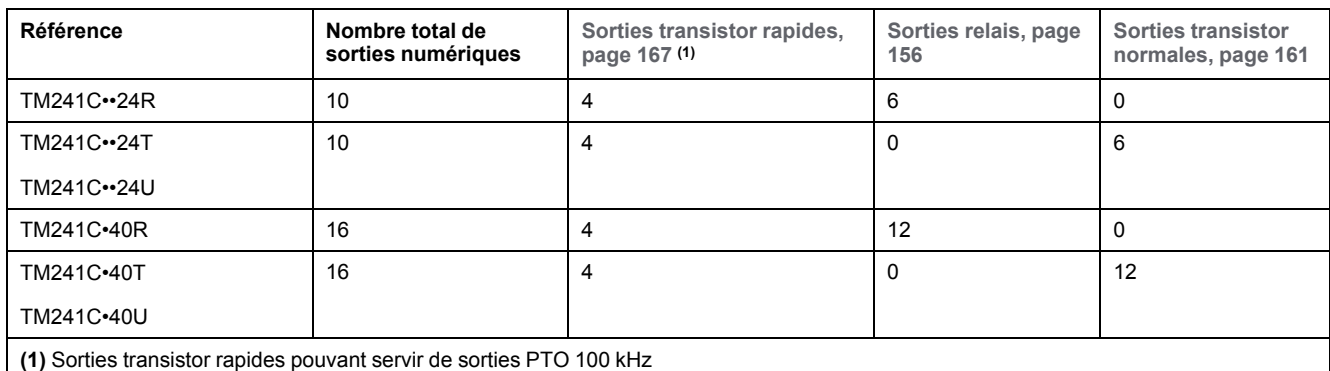

Pour plus d'informations, reportez-vous à la section [Gestion des sorties, page 43](#page-682-0).

# **DANGER**

#### **RISQUE D'INCENDIE**

- Utilisez uniquement les sections de fil appropriées pour la capacité de courant maximum des voies d'E/S et des alimentations.
- Pour le câblage des sorties relais (2 A), utilisez des conducteurs d'au moins 0,5 mm2 (AWG 20) ayant une température nominale d'au moins 80 °C (176 °  $F$ ).
- Pour les conducteurs communs du câblage des sorties relais (7 A), ou le câblage de sorties relais supérieur à 2 A, utilisez des conducteurs d'au moins 1 mm2 (AWG 16) avec une température nominale égale ou supérieure  $\hat{a}$  80 °C (176 °F).

**Le non-respect de ces instructions provoquera la mort ou des blessures graves.**

# **AAVERTISSEMENT**

### **FONCTIONNEMENT IMPRÉVU DE L'ÉQUIPEMENT**

Ne dépassez pas les valeurs nominales indiquées dans les tableaux des caractéristiques d'environnement et électriques.

**Le non-respect de ces instructions peut provoquer la mort, des blessures graves ou des dommages matériels.**

## <span id="page-806-0"></span>**Voyants d'état des sorties transistor rapides**

L'illustration suivante explique l'état des voyants pour les contrôleurs TM241C••24• (les contrôleurs TM241C•40• sont similaires, avec 40 voyants) :

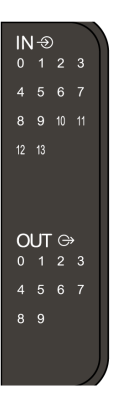

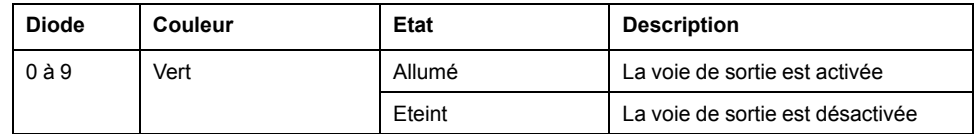

## **Caractéristiques des sorties transistor rapides**

Le tableau suivant décrit les caractéristiques des sorties transistor rapide du M241 Logic Controller :

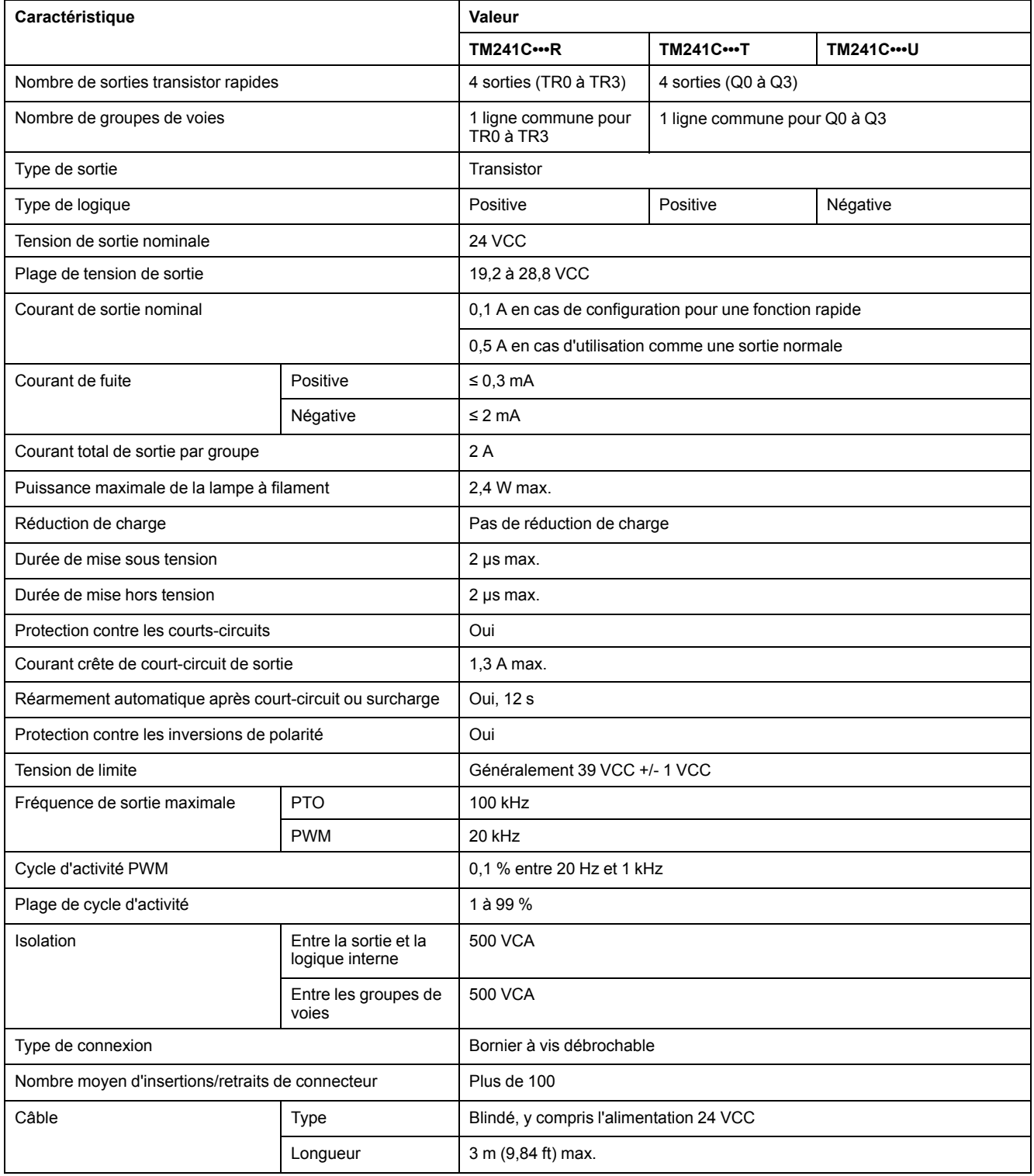

## **Dépose du bornier**

Reportez-vous à [Dépose du bornier, page 68](#page-707-1).

### **Schémas de câblage des sorties transistor rapides TM241C••24R / TM241C•40R**

La figure ci-après illustre le raccordement des sorties transistor rapides :

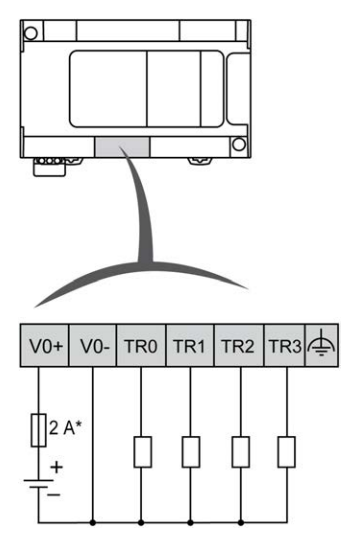

**\*** Fusible à fusion rapide 2 A

Câblage des sorties rapides TR0 à TR3 :

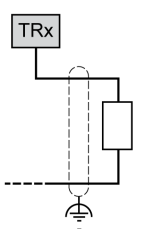

# **AVERTISSEMENT**

### **FONCTIONNEMENT IMPRÉVU DE L'ÉQUIPEMENT**

Vérifiez que le câblage physique respecte les connexions indiquées dans le schéma de câblage et, en particulier, que V•+ et V•- sont connectées, et que seule 24 VCC est connectée à la borne ou aux bornes V•+ et que seule 0 VCC est connectée à la borne ou aux bornes V•-.

## **Schémas de câblage des sorties transistor rapides TM241C••••T**

La figure ci-après illustre le raccordement des sorties transistor rapides :

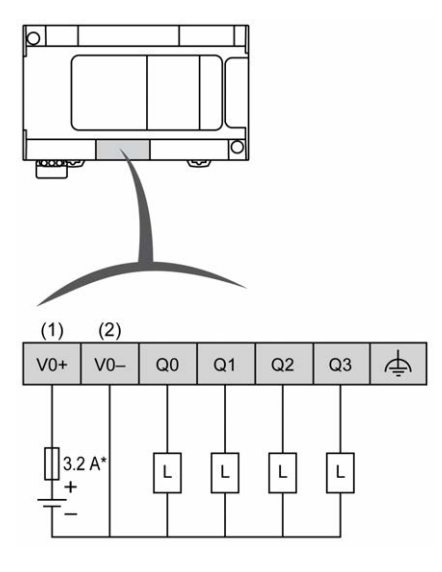

**\*** Fusible de type T

**(1)** Les bornes V0+, V1+, V2+ et V3+ **ne sont pas** connectées en interne.

**(2)** Les bornes V0-, V1-, V2- et V3- **ne sont pas** connectées en interne.

Câblage des sorties rapides Q0 à Q3:

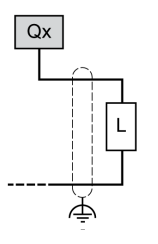

# **AAVERTISSEMENT**

### **FONCTIONNEMENT IMPRÉVU DE L'ÉQUIPEMENT**

Vérifiez que le câblage physique respecte les connexions indiquées dans le schéma de câblage et, en particulier, que V•+ et V•- sont connectées, et que seule 24 VCC est connectée à la borne ou aux bornes V•+ et que seule 0 VCC est connectée à la borne ou aux bornes V•-.

## **Schémas de câblage des sorties transistor rapides TM241C••••U**

La figure ci-après illustre le raccordement des sorties transistor rapides :

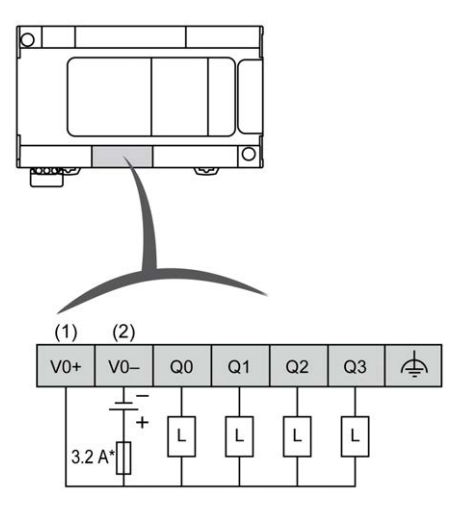

**\*** Fusible de type T

**(1)** Les bornes V0+, V1+, V2+ et V3+ **ne sont pas** connectées en interne.

**(2)** Les bornes V0-, V1-, V2- et V3- **ne sont pas** connectées en interne.

Câblage des sorties rapides Q0 à Q3:

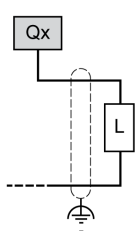

## **AAVERTISSEMENT**

### **FONCTIONNEMENT IMPRÉVU DE L'ÉQUIPEMENT**

Vérifiez que le câblage physique respecte les connexions indiquées dans le schéma de câblage et, en particulier, que V•+ et V•- sont connectées, et que seule 24 VCC est connectée à la borne ou aux bornes V•+ et que seule 0 VCC est connectée à la borne ou aux bornes V•-.

# **Communication avec le Modicon M241 Logic Controller**

### **Contenu de cette partie**

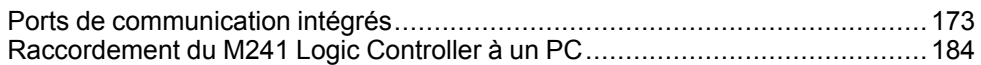

# <span id="page-812-0"></span>**Ports de communication intégrés**

### **Contenu de ce chapitre**

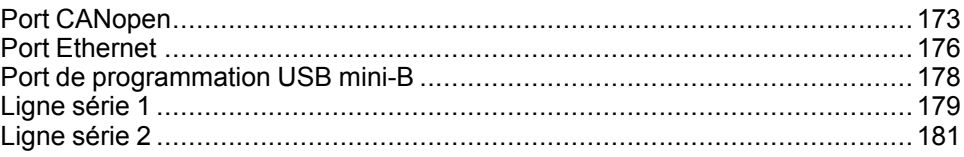

# <span id="page-812-1"></span>**Port CANopen**

## **Capacités CANopen**

Le maître CANopen Modicon M241 Logic Controller présente les caractéristiques suivantes :

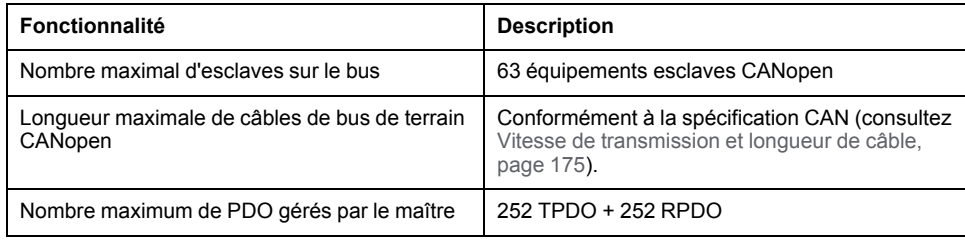

Pour chaque esclave CANopen supplémentaire :

- La taille de l'application augmente en moyenne de 10 Ko, ce qui risque fort d'entraîner un dépassement des limites mémoire.
- L'initialisation de la configuration au démarrage prend plus de temps, ce qui risque fort d'entraîner un dépassement du délai de chien de garde.

Bien que EcoStruxure Machine Expert ne vous en empêche pas, il est recommandé de ne pas connecter plus de 63 modules esclaves CANopen (et/ou 252 TPDO et 252 RPDO) pour garder une marge de manœuvre suffisante et éviter une éventuelle dégradation des performances.

# **AAVERTISSEMENT**

### **FONCTIONNEMENT IMPRÉVU DE L'ÉQUIPEMENT**

Ne connectez pas plus de 63 équipements esclaves CANopen au contrôleur afin d'éviter une surcharge du système déclenchant l'activation du chien de garde.

**Le non-respect de ces instructions peut provoquer la mort, des blessures graves ou des dommages matériels.**

# *AVIS*

#### **DEGRADATION DES PERFORMANCES**

Ne dépassez pas 252 TPDO et 252 RPDO pour le Modicon M241 Logic Controller.

**Le non-respect de ces instructions peut provoquer des dommages matériels.**

## **Capacités J1939**

Le maître J1939 Modicon M241 Logic Controller présente les caractéristiques suivantes :

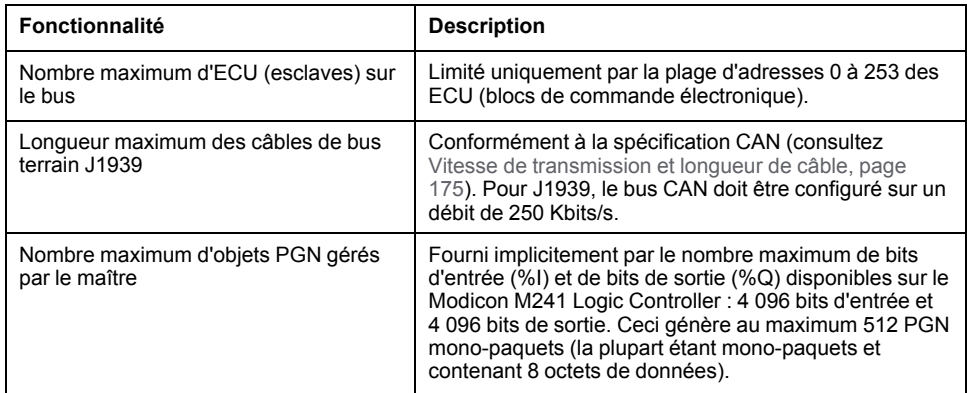

Pour chaque ECU supplémentaire avec environ 10 PGN (numéro de groupe de paramètres) configurés (monotrames) :

- la taille de l'application augmente de 15 Ko en moyenne. Ce chiffre inclut la mémoire consommée par les variables générées implicitement pour les SPN (numéro de paramètre suspecté). Cette augmentation de la taille de l'application pourrait entraîner un dépassement de limites de mémoire.
- le nombre de bits d'entrée (%I) utilisés sur le Logic Controller augmente en proportion du nombre et de la taille des PGN configurés en tant que « signaux TX » dans un ECU non local ou que « signaux RX » dans un ECU local.
- le nombre de bits de sortie (%Q) utilisés sur le Logic Controller augmente en proportion du nombre et de la taille des PGN configurés en tant que « signaux TX » dans un ECU local.

**NOTE:** testez complètement votre application concernant le nombre d'ECU J1939 configurés connectés au contrôleur et le nombre de PGN configurés sur chaque ECU, pour éviter une surcharge du système ou une dégradation des performances.

Pour plus d'informations, reportez-vous à la configuration de l'interface J1939 (voir Modicon M241 Logic Controller - Guide de programmation).

### **Dépose du bornier**

Reportez-vous à [Dépose du bornier, page 68](#page-707-1).

## **Schéma de câblage CAN**

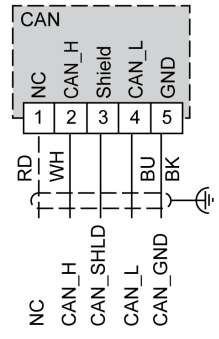

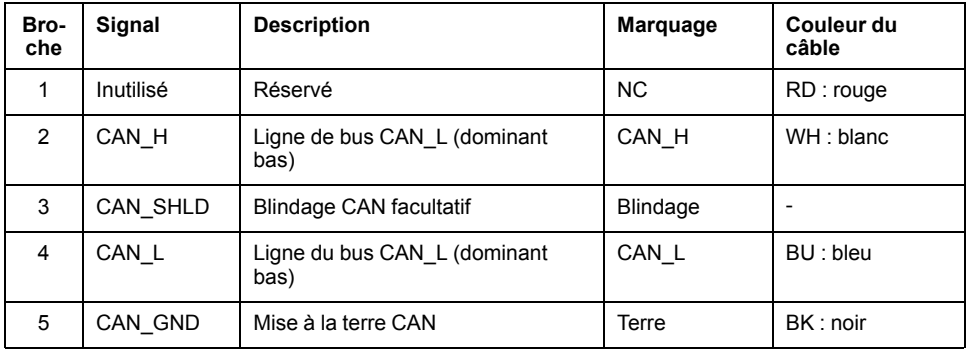

## **AAVERTISSEMENT**

#### **FONCTIONNEMENT IMPRÉVU DE L'ÉQUIPEMENT**

Ne raccordez aucun fil à des connexions réservées, inutilisées ou portant la mention « No Connection (N.C.) ».

**Le non-respect de ces instructions peut provoquer la mort, des blessures graves ou des dommages matériels.**

## <span id="page-814-0"></span>**Vitesse de transmission et longueur de câble**

La vitesse de transmission est limitée par la longueur du bus et le type de câble utilisé.

Le tableau suivant décrit la relation entre la vitesse de transmission maximum et la longueur du bus (sur un seul segment CAN sans répéteur) :

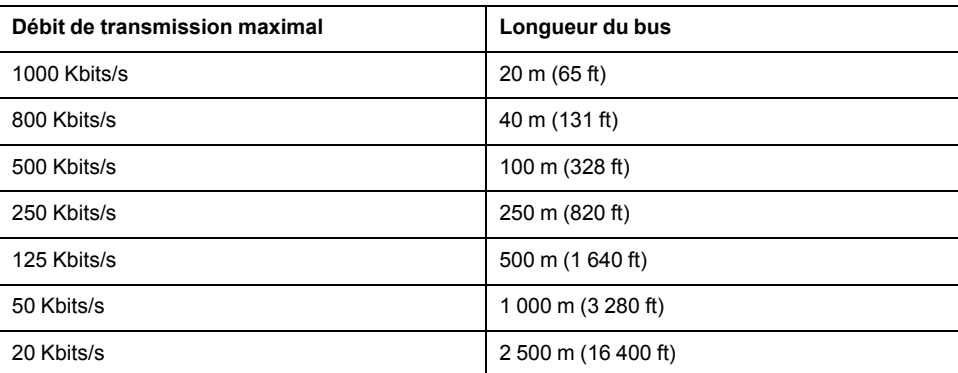

**NOTE:** Le câble CAN doit être blindé.

# <span id="page-815-0"></span>**Port Ethernet**

# **Présentation**

Les contrôleurs TM241CE••• disposent d'un port de communication Ethernet. L'illustration suivante montre l'emplacement du port Ethernet sur le contrôleur :

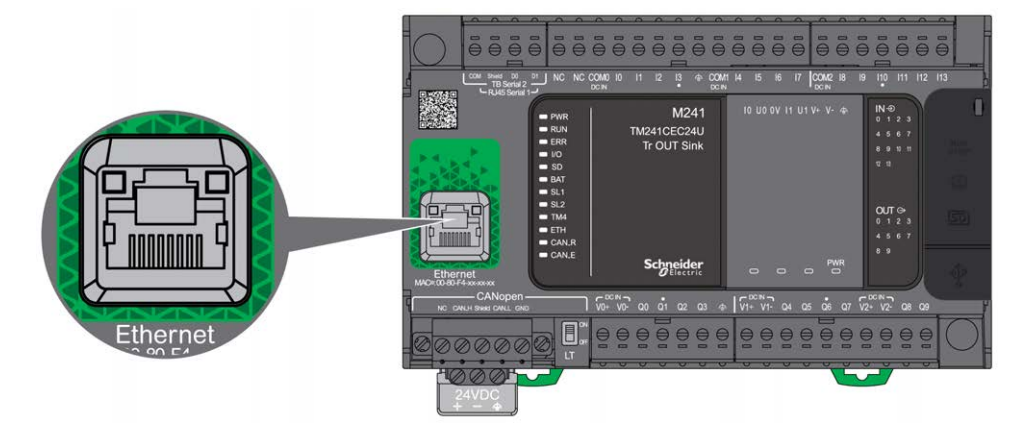

# **Caractéristiques**

Le tableau suivant décrit les caractéristiques Ethernet :

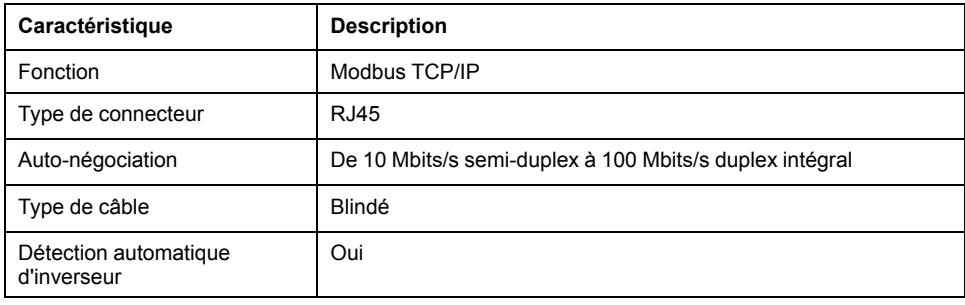

## **Brochage**

L'illustration suivante montre le brochage du connecteur Ethernet RJ45 :

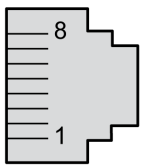

Le tableau suivant décrit les broches du connecteur Ethernet RJ45 :

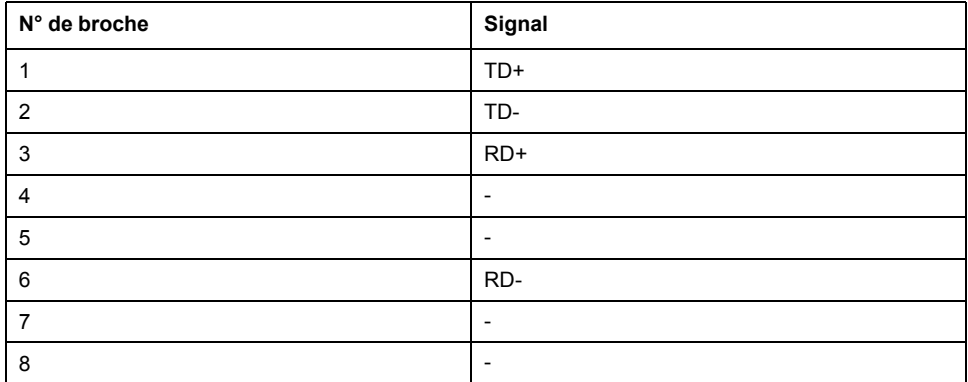

**NOTE:** le contrôleur prend en charge la fonction de câble inverseur automatique MDI/MDIX. Il n'est pas nécessaire d'utiliser des câbles inverseurs Ethernet spéciaux pour raccorder directement des équipements à ce port (raccordement sans concentrateur ou commutateur Ethernet).

**NOTE:** La déconnexion du câble Ethernet est vérifiée chaque seconde. Si la déconnexion est brève (< 1 seconde), l'état du réseau peut ne pas la signaler.

### **Voyants d'état**

La figure suivante présente les voyants d'état du connecteur RJ45 :

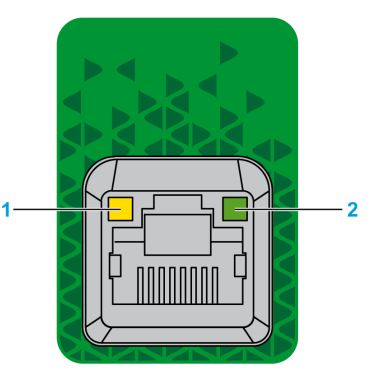

Le tableau suivant décrit les voyants d'état Ethernet :

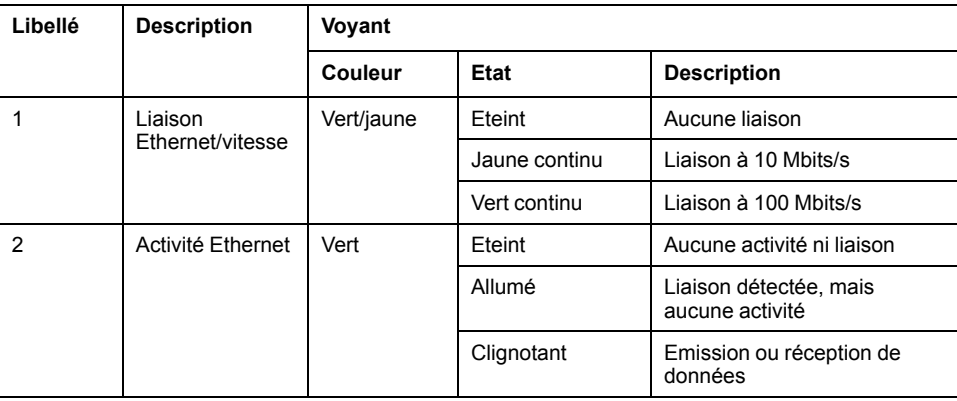

# <span id="page-817-0"></span>**Port de programmation USB mini-B**

## **Présentation**

Le port Mini-B USB est le port de programmation qui vous permet de connecter un PC au port d'hôte USB à l'aide du logiciel EcoStruxure Machine Expert. En utilisant un câble USB classique, cette connexion est idéale pour les mises à jour rapides du programme ou les connexions à courte durée afin d'assurer la maintenance et de vérifier des valeurs de données. Elle ne convient pas aux connexions à long terme, comme la mise en service ou la surveillance, qui requièrent des câbles spécifiques minimisant les interférences électromagnétiques.

# **AVERTISSEMENT**

#### **FONCTIONNEMENT IMPREVU DE L'EQUIPEMENT OU EQUIPEMENT INOPERANT**

- Pour un raccordement de longue durée, vous devez utiliser un câble USB blindé, tel qu'un BMX XCAUSBH0••, raccordé à la terre fonctionnelle (FE) du système.
- Ne connectez pas plusieurs contrôleurs ou coupleurs de bus simultanément en utilisant des connexions USB.
- N'utilisez le ou les ports USB que si la zone est identifiée comme non dangereuse.

**Le non-respect de ces instructions peut provoquer la mort, des blessures graves ou des dommages matériels.**

La figure suivante montre l'emplacement du port de programmation USB Mini-B :

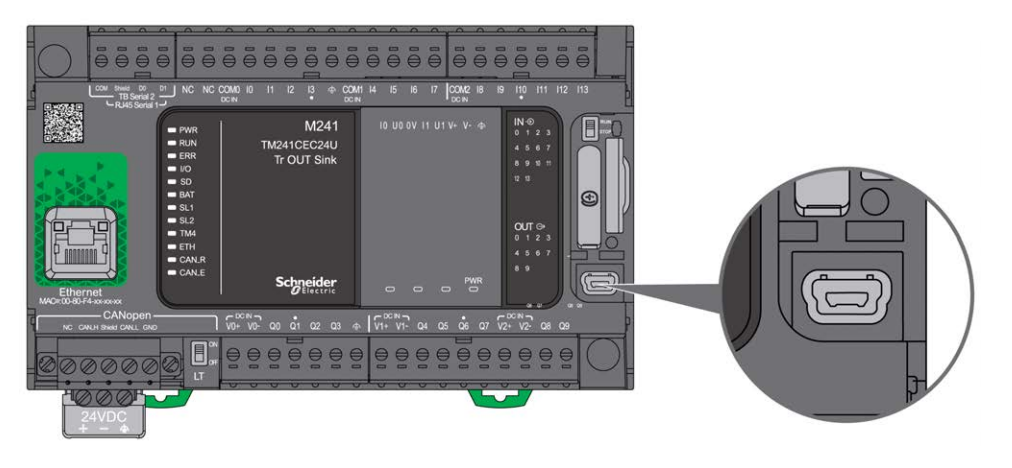

## **Caractéristiques**

Ce tableau décrit les caractéristiques du port de programmation USB Mini-B :

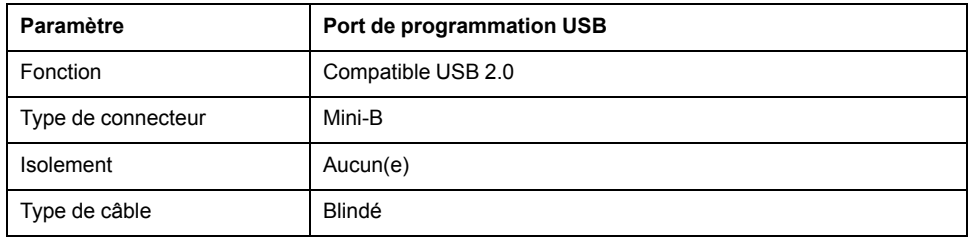

# <span id="page-818-0"></span>**Ligne série 1**

# **Présentation**

La ligne série 1 :

- est utilisée pour communiquer avec des équipements qui prennent en charge le protocole Modbus comme maître ou comme esclave, le protocole ASCII (imprimante, modem, etc.) et le protocole Machine Expert (IHM, etc.) ;
- distribue une alimentation de 5 VCC.

L'illustration suivante montre l'emplacement du port de ligne série 1 :

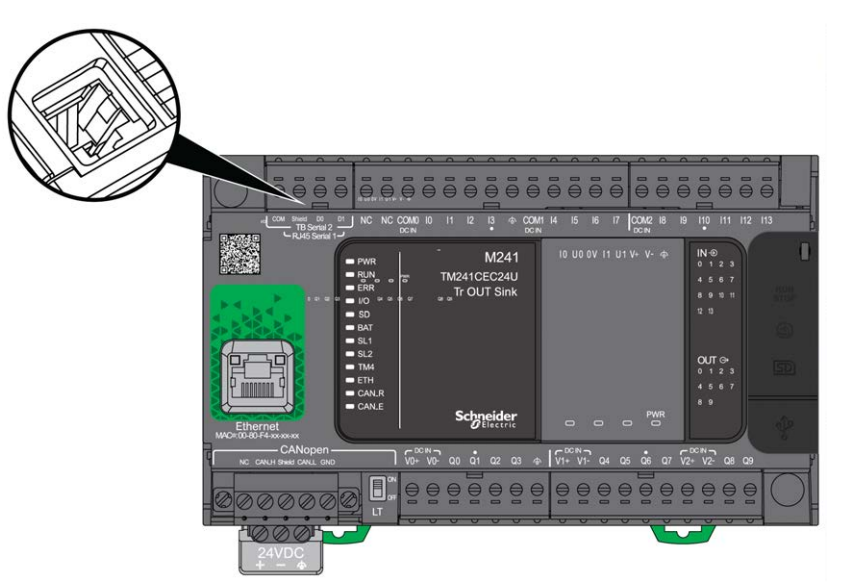

## **Caractéristiques**

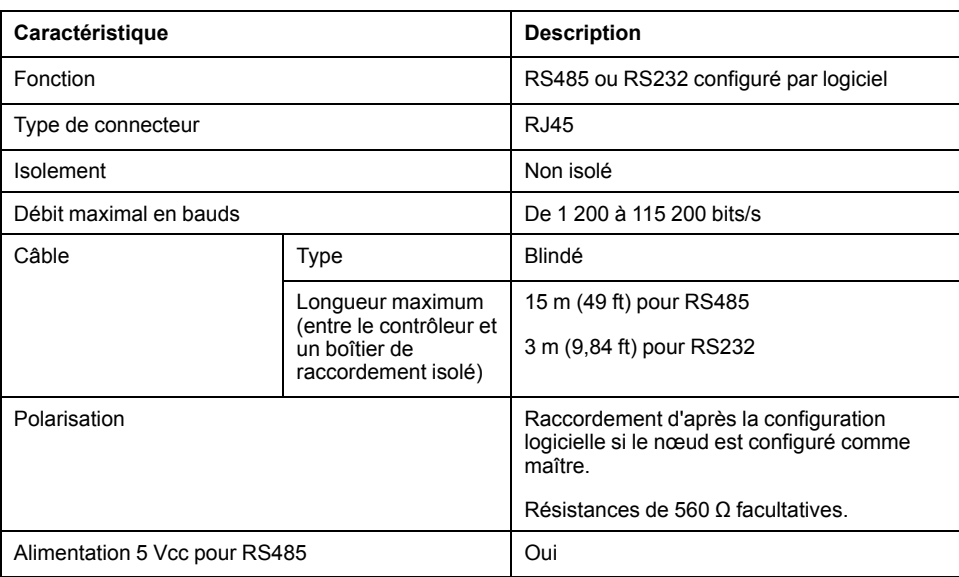

**NOTE:** Certains équipements délivrent une tension sur les connexions série RS485. Ne raccordez pas ces lignes de tension au contrôleur, car cela risque d'endommager l'électronique du port série du contrôleur et de rendre ce port inopérant.

# *AVIS*

#### **ÉQUIPEMENT INOPÉRANT**

N'utilisez que le câble série VW3A8306R•• pour connecter des équipements RS485 au contrôleur.

**Le non-respect de ces instructions peut provoquer des dommages matériels.**

## **Brochage**

L'illustration suivante montre les broches du connecteur RJ45 :

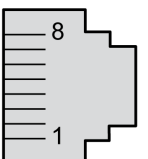

Le tableau suivant décrit le brochage du connecteur RJ45 :

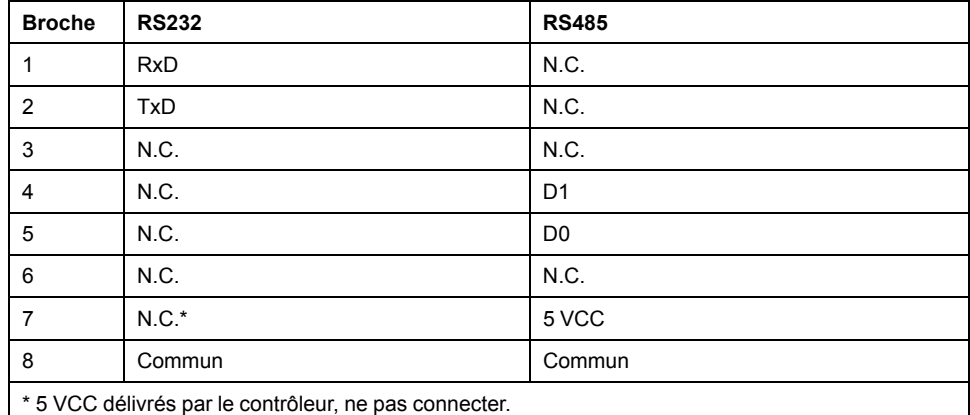

N.C. : Pas de liaison

RxD : Données reçues

TxD : Données transmises

### **AVERTISSEMENT**

#### **FONCTIONNEMENT IMPRÉVU DE L'ÉQUIPEMENT**

Ne raccordez aucun fil à des connexions réservées, inutilisées ou portant la mention « No Connection (N.C.) ».

## **Voyant d'état**

La figure suivante montre le voyant d'état de la ligne série 1 :

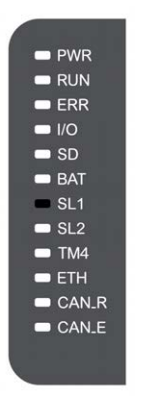

Le tableau suivant décrit les états du voyant de la ligne série 1 :

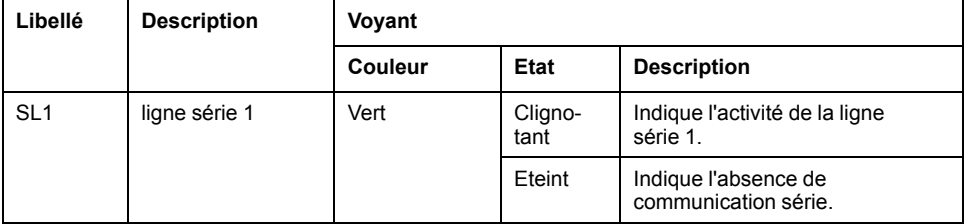

# <span id="page-820-0"></span>**Ligne série 2**

## **Présentation**

La ligne série 2 est utilisée pour communiquer avec des équipements qui prennent en charge le protocole Modbus comme maître ou comme esclave et le protocole ASCII (imprimante, modem, etc.). Elle accepte une connexion RS485 uniquement.

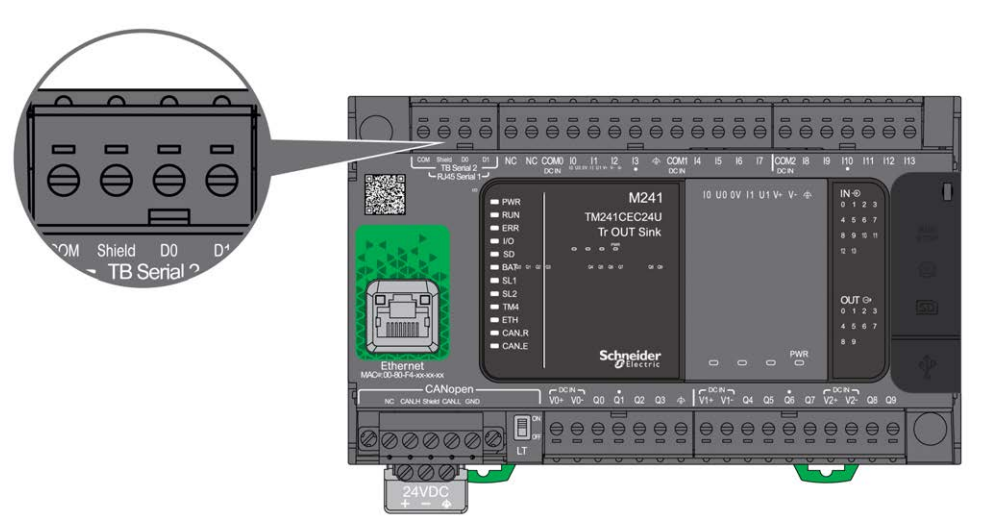

## **Caractéristiques**

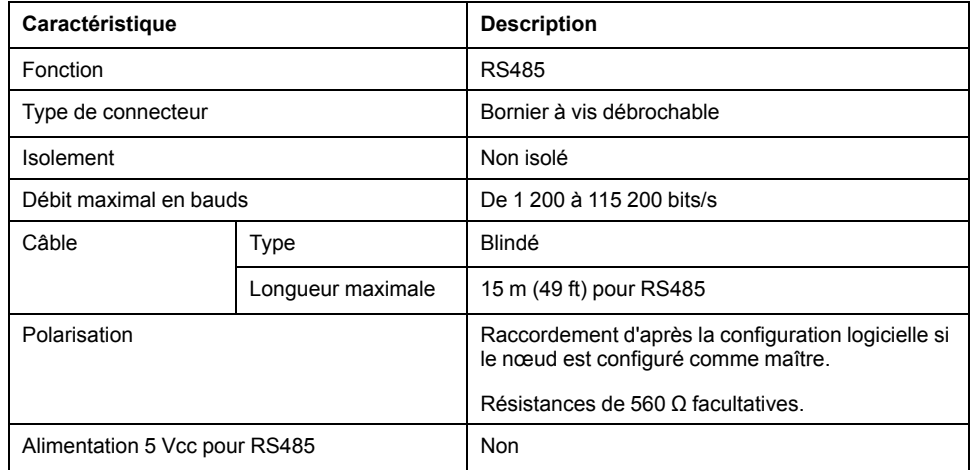

## **Brochage**

L'illustration suivante montre les broches du bornier débrochable :

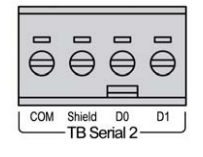

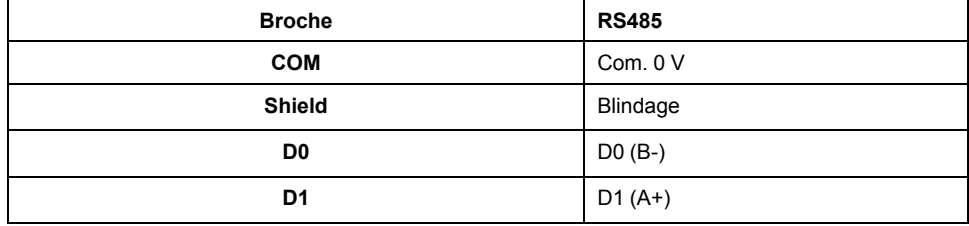

Reportez-vous à [Dépose du bornier, page 68](#page-707-1).

## **Voyant d'état**

L'illustration suivante montre le voyant d'état :

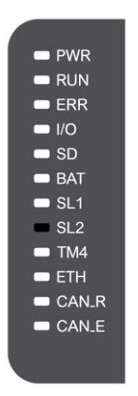

Le tableau ci-dessous décrit le voyant d'état de la ligne série 2 :

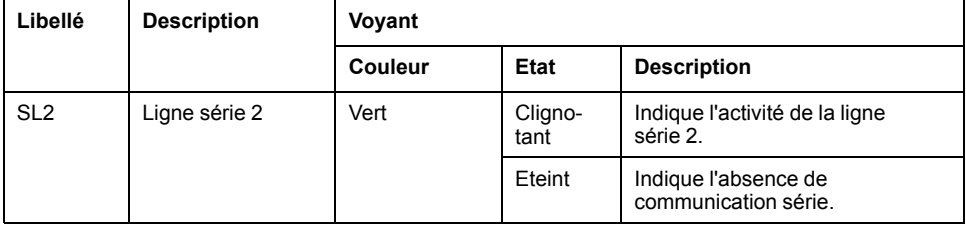

# <span id="page-823-0"></span>**Raccordement du M241 Logic Controller à un PC**

### **Contenu de ce chapitre**

[Raccordement du contrôleur à un PC ...........................................................184](#page-823-1)

# <span id="page-823-1"></span>**Raccordement du contrôleur à un PC**

## **Présentation**

Pour transférer, exécuter et surveiller les applications, raccordez le contrôleur à un ordinateur avec EcoStruxure Machine Expert installé, à l'aide d'un câble USB ou d'une connexion Ethernet (pour les références disposant d'un port Ethernet).

*AVIS*

#### **ÉQUIPEMENT INOPÉRANT**

Connectez systématiquement le câble de communication au PC avant de le brancher au contrôleur.

**Le non-respect de ces instructions peut provoquer des dommages matériels.**

## **Téléchargement via un port USB alimenté**

Afin d'exécuter certaines opérations, le M241 Logic Controller peut être alimenté via le port mini B USB. Un mécanisme de diode évite l'utilisation simultanée de deux alimentations (USB et standard) au niveau du Logic Controller ou l'application d'une tension au port USB.

Lorsqu'il est alimenté uniquement par le port USB, le Logic Controller exécute le micrologiciel et le projet de démarrage (le cas échéant). En outre, la carte d'E/S n'est pas alimentée lors du démarrage (durée identique à un démarrage classique). Le téléchargement via un port USB alimenté initialise la mémoire Flash interne avec un micrologiciel ou une application et des paramètres lorsque le contrôleur est alimenté par un port USB. L'utilisation de **Controller Assistant** est recommandée pour connecter le contrôleur. Consultez le document *EcoStruxure Machine Expert Controller Assistant - Guide de l'utilisateur*.

Le port mini B USB du contrôleur est facilement accessible, sans ouvrir totalement l'équipement. Vous pouvez raccorder le contrôleur au PC au moyen d'un câble USB. Les câbles longs sont à proscrire pour les téléchargements via le port USB alimenté.

# **AVERTISSEMENT**

**ALIMENTATION INSUFFISANTE POUR LE TELECHARGEMENT PAR PORT USB**

N'utilisez pas un câble supérieur à 3 m pour un téléchargement par port USB alimenté.

**Le non-respect de ces instructions peut provoquer la mort, des blessures graves ou des dommages matériels.**

**NOTE:** Il n'est pas prévu que vous utilisiez le téléchargement alimenté par USB sur un contrôleur installé. En fonction du nombre de modules d'extension d'E/S inclus dans la configuration physique du contrôleur installé, il se peut que le port USB du PC ne fournisse pas suffisamment d'énergie pour exécuter le téléchargement.

## **Raccordement au port USB mini B**

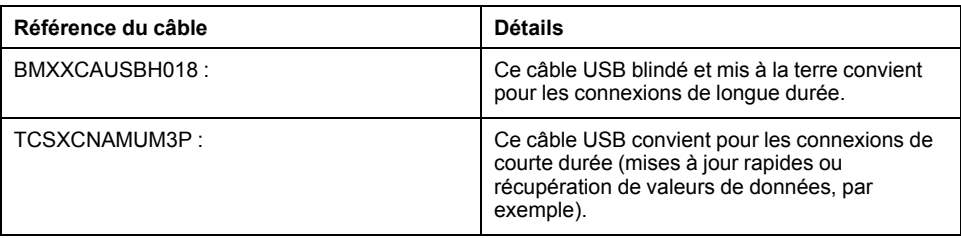

**NOTE:** Vous pouvez connecter au PC seulement 1 contrôleur à la fois ou tout autre équipement associé à EcoStruxure Machine Expert et ses composants.

Le port Mini-B USB est le port de programmation qui vous permet de connecter un PC au port d'hôte USB à l'aide du logiciel EcoStruxure Machine Expert. En utilisant un câble USB classique, cette connexion est idéale pour les mises à jour rapides du programme ou les connexions à courte durée afin d'assurer la maintenance et de vérifier des valeurs de données. Elle ne convient pas aux connexions à long terme, comme la mise en service ou la surveillance, qui requièrent des câbles spécifiques minimisant les interférences électromagnétiques.

# **AVERTISSEMENT**

#### **FONCTIONNEMENT IMPREVU DE L'EQUIPEMENT OU EQUIPEMENT INOPERANT**

- Pour un raccordement de longue durée, vous devez utiliser un câble USB blindé, tel qu'un BMX XCAUSBH0••, raccordé à la terre fonctionnelle (FE) du système.
- Ne connectez pas plusieurs contrôleurs ou coupleurs de bus simultanément en utilisant des connexions USB.
- N'utilisez le ou les ports USB que si la zone est identifiée comme non dangereuse.

#### **Le non-respect de ces instructions peut provoquer la mort, des blessures graves ou des dommages matériels.**

Le câble de communication doit d'abord être branché au PC pour réduire le risque de décharge électrostatique néfaste pour le contrôleur.

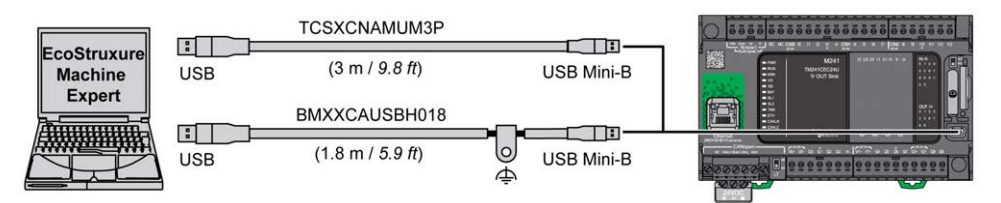

Pour raccorder le câble USB au contrôleur, procédez comme suit :

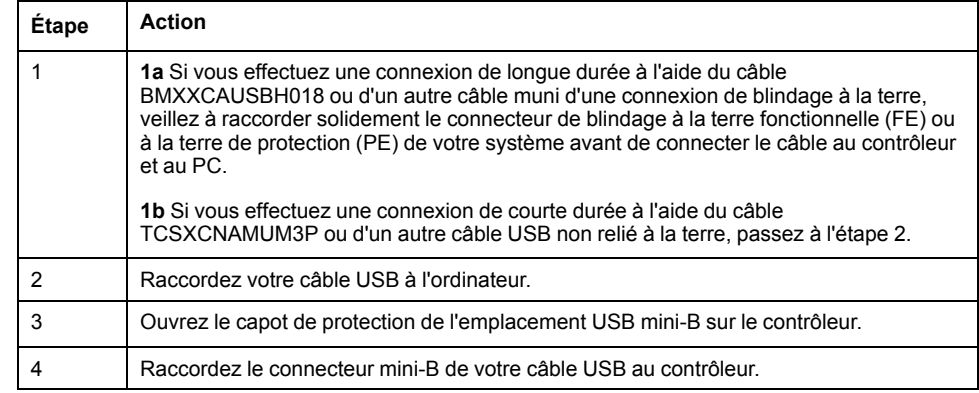

## **Raccordement au port Ethernet**

Vous pouvez aussi connecter le contrôleur au PC par un câble Ethernet.

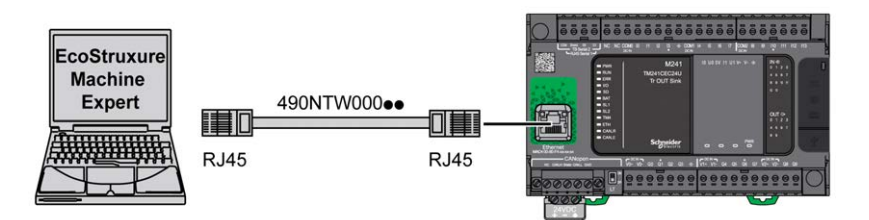

Pour raccorder le contrôleur au PC, procédez comme suit :

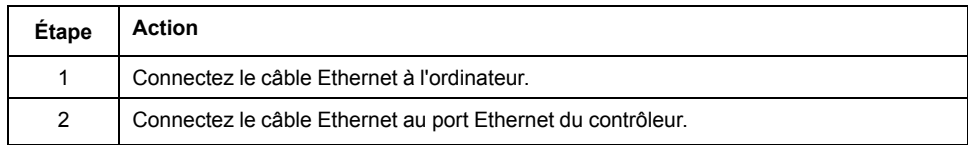

# **Glossaire**

### **A**

#### **ASCII:**

Acronyme de *American Standard Code for Information Interchange*. Protocole utilisé pour représenter les caractères alphanumériques (lettres, chiffres, ainsi que certains caractères graphiques et de contrôle).

### **B**

#### **bits/s:**

La mesure des *bits par seconde* définit le taux de transmission, également indiqué conjointement avec les multiplicateurs kilo (Kbits/s) et méga (Mbits/s).

#### **bornier:**

Le *bornier* est le composant intégré dans un module électronique qui établit les connexions électriques entre le contrôleur et les équipements de terrain.

### **C**

#### **CANopen:**

Protocole de communication standard ouvert et spécification de profil d'équipement (EN 50325-4).

#### **CFC:**

Acronyme de *continuous function chart* (diagramme fonctionnel continu). Langage de programmation graphique (extension de la norme IEC 61131-3) basé sur le langage de diagramme à blocs fonction et qui fonctionne comme un diagramme de flux. Toutefois, il n'utilise pas de réseaux et le positionnement libre des éléments graphiques est possible, ce qui permet les boucles de retour. Pour chaque bloc, les entrées se situent à gauche et les sorties à droite. Vous pouvez lier les sorties de blocs aux entrées d'autres blocs pour créer des expressions complexes.

#### **configuration :**

Agencement et interconnexions des composants matériels au sein d'un système, ainsi que les paramètres matériels et logiciels qui déterminent les caractéristiques de fonctionnement du système.

#### **contrôleur:**

Automatise des processus industriels. On parle également de Logic Controller programmable (PLC) ou de contrôleur programmable.

#### **contrôleur:**

Programme comprenant des données de configuration, des symboles et de la documentation.

#### **CTS:**

Acronyme de *Clear To Send*, prêt à envoyer. Signal d'émission de données qui accuse réception d'un signal RDS provenant de la station émettrice.

### **D**

#### **DIN:**

Acronyme de *Deutsches Institut für Normung*, institut allemand de normalisation. Institution allemande qui édicte des normes d'ingénierie et de dimensions.

## **E**

#### **EN:**

EN désigne l'une des nombreuses normes européennes gérées par le CEN (*European Committee for Standardization*), le CENELEC (*European Committee for Electrotechnical Standardization*) ou l'ETSI (*European Telecommunications Standards Institute*).

#### **entrée analogique:**

Convertit les niveaux de tension ou de courant reçus en valeurs numériques. Vous pouvez stocker et traiter ces valeurs au sein du Logic Controller.

#### **E/S:**

*Entrée/sortie*

### **F**

#### **FBD:**

Acronyme de *function block diagram*, diagramme à blocs fonction. Un des 5 langages de logique ou de contrôle pris en charge par la norme IEC 61131-3 pour les systèmes de contrôle. FBD est un langage de programmation orienté graphique. Il fonctionne avec une liste de réseaux où chaque réseau contient une structure graphique de zones et de lignes de connexion représentant une expression logique ou arithmétique, un appel de bloc fonction ou une instruction de retour.

#### **FE:**

Acronyme de *functional earth*, terre fonctionnelle. Connexion de mise à la terre commune destinée à améliorer, voire permettre le fonctionnement normal des équipements électriquement sensibles (également appelée FG (functional ground) en Amérique du Nord).

A l'opposé d'une terre de protection (PE ou PG), une connexion de terre fonctionnelle a une autre fonction que la protection contre les chocs et peut normalement transporter du courant. Les équipements qui utilisent des connexions de terre fonctionnelle comprennent notamment les limiteurs de surtension et les filtres d'interférences électromagnétiques, certaines antennes et des instruments de mesure.

#### **FreqGen:**

Acronyme de *frequency generator*, générateur de fréquence. Fonction qui génère un signal d'onde carrée avec une fréquence programmable.

### **G**

#### **GRAFCET:**

Fonctionnement d'une opération séquentielle dans une forme graphique structurée.

Il s'agit d'une méthode analytique qui divise toute régulation d'automatisation en une série d'étapes auxquelles des actions, des transitions et des conditions sont associées.

### **H**

#### **HE10:**

Connecteur rectangulaire pour les signaux électriques avec des fréquences inférieures à 3 MHz, selon la norme IEC 60807-2.

#### **HSC:**

Abréviation de *high speed counter*, compteur à grande vitesse. Fonction qui compte le nombre d'impulsions sur le contrôleur ou les entrées du module d'extension.
## **I**

### **IEC 61131-3:**

Partie 3 d'une norme en 3 parties de l'IEC pour les équipements d'automatisation industriels. La norme IEC 61131-3 traite des langages de programmation des contrôleurs. Elle définit 2 normes pour la programmation graphique et 2 normes pour la programmation textuelle. Les langages de programmation graphiques sont le schéma à contacts (LD) et le langage à blocs fonction (FBD). Les langages textuels comprennent le texte structuré (ST) et la liste d'instructions (IL).

### **IEC:**

Acronyme de *International Electrotechnical Commission*, Commission Electrotechnique Internationale (CEI). Organisation internationale non gouvernementale à but non lucratif, qui rédige et publie les normes internationales en matière d'électricité, d'électronique et de domaines connexes.

#### **IL:**

Acronyme de *instruction list*, liste d'instructions. Un programme écrit en langage IL est composé d'instructions textuelles qui sont exécutées séquentiellement par le contrôleur. Chaque instruction comprend un numéro de ligne, un code d'instruction et un opérande (voir la norme IEC 61131-3).

#### **IP 20:**

Acronyme de *ingress protection*, protection contre la pénétration de corps étrangers. Classification définie par la norme IEC 60529 qui représente le degré de protection offerte par une armoire sous la forme des lettres IP et de 2 chiffres. Le premier chiffre indique 2 facteurs : la protection des personnes et celle des équipements. Le deuxième chiffre indique la protection contre l'eau. Les équipements classés IP-20 assurent la protection contre le contact électrique d'objets de plus de 12,5 mm, mais pas contre l'eau.

## **L**

### **langage à liste d'instructions:**

Un programme écrit en langage à liste d'instructions (IL) consiste en une série d'instructions textuelles exécutées de manière séquentielle par le contrôleur. Chaque instruction comprend un numéro de ligne, un code d'instruction et un opérande (voir IEC 61131-3).

#### **langage diagramme fonctionnel continu:**

Langage de programmation graphique (extension de la norme IEC61131-3) basé sur le langage de diagramme à blocs fonction et qui fonctionne comme un diagramme de flux. Toutefois, il n'utilise pas de réseaux et le positionnement libre des éléments graphiques est possible, ce qui permet les boucles de retour. Pour chaque bloc, les entrées se situent à gauche et les sorties à droite. Vous pouvez lier les sorties de blocs aux entrées d'autres blocs pour créer des expressions complexes.

#### **langage schéma à contacts:**

Représentation graphique des instructions d'un programme de contrôleur, avec des symboles pour les contacts, les bobines et les blocs dans une série de réseaux exécutés séquentiellement par un contrôleur (voir IEC 61131-3).

### **LD:**

Acronyme de *ladder diagram*, schéma à contacts. Représentation graphique des instructions d'un programme de contrôleur, avec des symboles pour les contacts, les bobines et les blocs dans une série de réseaux exécutés séquentiellement par un contrôleur (voir IEC 61131-3).

## **M**

#### **maître/esclave:**

Sens unique du contrôle dans un réseau qui met en oeuvre le mode maître/ esclave.

### **Modbus:**

Protocole qui permet la communication entre de nombreux équipements connectés au même réseau.

## **N**

### **NEMA:**

Acronyme de *National Electrical Manufacturers Association*, Association nationale de fabricants de produits électriques. Norme de performance des différentes classes de boîtiers électriques. Les normes NEMA traitent de la résistance à la corrosion, de la capacité de protection contre la pluie, la submersion, etc. Pour les pays membres de l'IEC (CEI), la norme IEC 60529 classifie le degré de protection contre la pénétration de corps étrangers dans les boîtiers.

## **P**

### **PDO:**

Acronyme de *process data object*, objet de données de processus. Message de diffusion non confirmé ou envoyé par un équipement producteur à un équipement consommateur dans un réseau CAN. L'objet PDO de transmission provenant de l'équipement producteur dispose d'un identificateur spécifique correspondant à l'objet PDO de réception de l'équipement consommateur.

### **PE:**

Acronyme de *Protective Earth* (terre de protection). Connexion de terre commune permettant d'éviter le risque de choc électrique en maintenant toute surface conductrice exposée d'un équipement au potentiel de la terre. Pour empêcher les chutes de tension, aucun courant n'est admis dans ce conducteur. On utilise aussi le terme *protective ground* (PG) en Amérique du Nord.

#### **programme:**

Composant d'une application constitué de code source compilé qu'il est possible d'installer dans la mémoire d'un Logic Controller.

### **PTO:**

Acronyme de *pulse train output*, sortie à train d'impulsions. Sortie rapide qui oscille entre OFF et ON au cours d'un cycle de service 50-50 fixe, ce qui produit une forme d'onde carrée. Les sorties PTO conviennent particulièrement pour les applications telles que les moteurs pas à pas, les convertisseurs de fréquence et le contrôle servomoteur.

#### **PWM:**

Acronyme de *pulse width modulation*, modulation de largeur d'impulsion. Sortie rapide qui oscille entre OFF et ON au cours d'un cycle de service réglable, ce qui produit une forme d'onde rectangulaire (ou carrée selon le réglage).

## **R**

### **rack EIA:**

(*Electronic Industries Alliance*) Système normalisé (EIA 310-D, IEC 60297 et DIN 41494 SC48D) pour le montage de divers modules électroniques dans une pile ou un rack large de 19 pouces (482,6 mm).

## **RJ45:**

Type standard de connecteur à 8 broches pour les câbles réseau Ethernet.

#### **RPDO:**

Acronyme de *receive process data object*, objet de données de processus de réception. Message de diffusion non confirmé ou envoyé par un équipement producteur à un équipement consommateur dans un réseau CAN. L'objet PDO de transmission provenant de l'équipement producteur dispose d'un identificateur spécifique correspondant à l'objet PDO de réception de l'équipement consommateur.

### **RS-232:**

Type standard de bus de communication série basé sur 3 fils (également appelé EIA RS-232C ou V.24).

#### **RS-485:**

Type standard de bus de communication série basé sur 2 fils (également appelé EIA RS-485).

### **RTS:**

(*request to send*) Signal de transmission de données et signal CTS qui accuse réception du signal RTS envoyé par le noeud destinataire.

### **RxD:**

Ligne qui reçoit les données envoyées entre deux sources.

## **S**

## **SFC:**

Acronyme de *sequential function chart*, diagramme fonctionnel en séquence. Langage de programmation composé d'étapes et des actions associées, de transitions et des conditions logiques associées et de liaisons orientées entre les étapes et les transitions. (Le langage SFC est défini dans la norme IEC 848. Il est conforme à la norme IEC 61131-3.)

### **ST:**

Acronyme de *structured text*, texte structuré. Langage composé d'instructions complexes et d'instructions imbriquées (boucles d'itération, exécutions conditionnelles, fonctions). Le langage ST est conforme à la norme IEC 61131-3.

## **T**

## **TPDO:**

Acronyme de *transmit process data object*, objet de données de processus de transmission. Message de diffusion non confirmé ou envoyé par un équipement producteur à un équipement consommateur dans un réseau CAN. L'objet PDO de transmission provenant de l'équipement producteur dispose d'un identificateur spécifique correspondant à l'objet PDO de réception de l'équipement consommateur.

### **TxD:**

Ligne qui envoie les données d'une source à une autre.

# **Index**

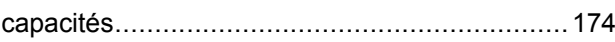

# **A**

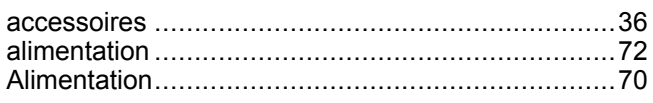

# **C**

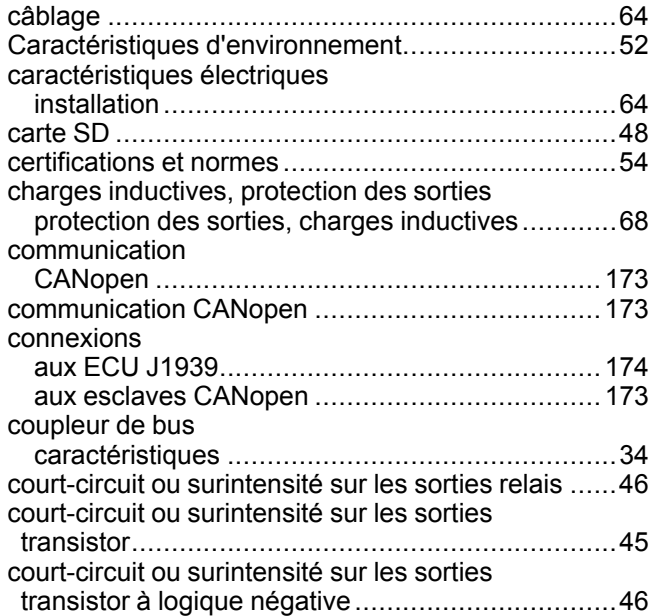

# **E**

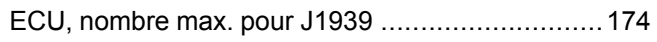

# **F**

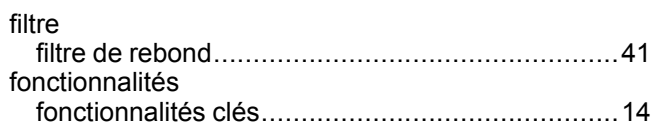

# **G**

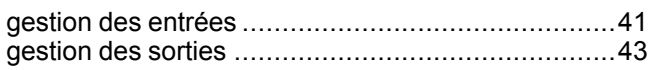

# **H**

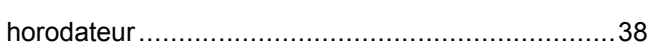

## **I**

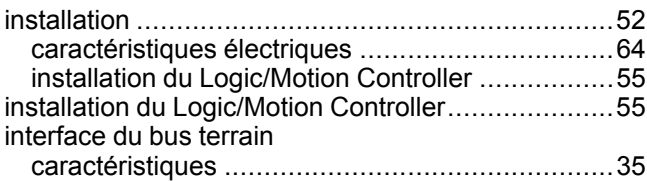

# **L**

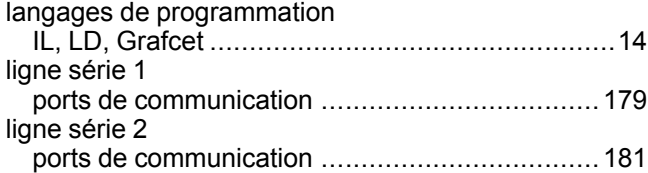

## **M**

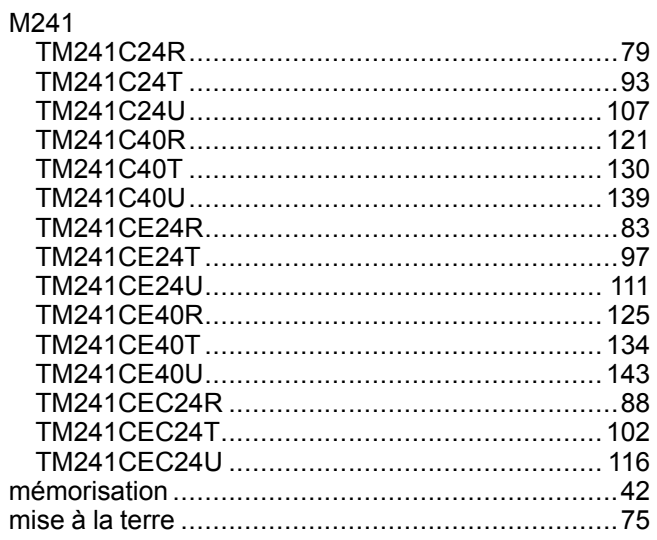

## **P**

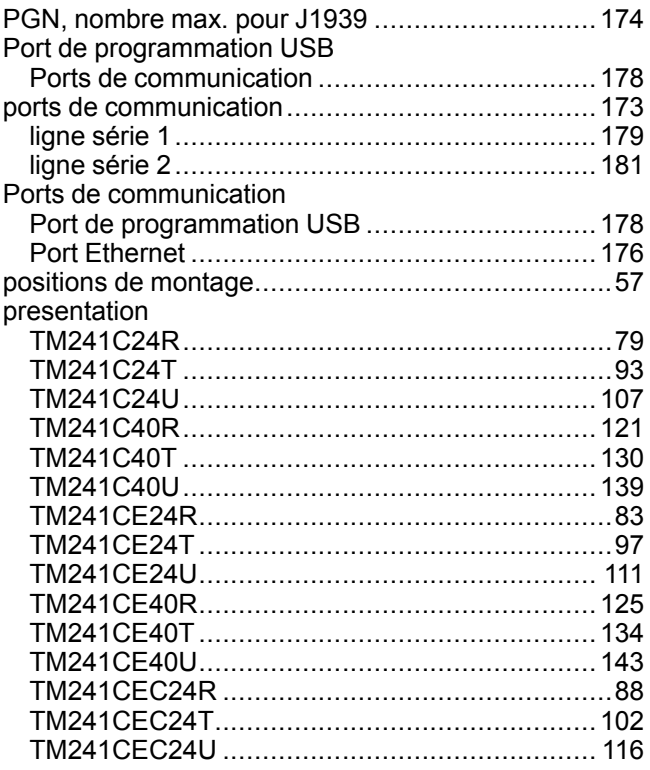

# **Q**

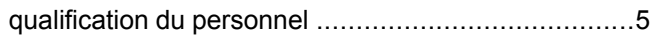

# **J**

J1939

# R

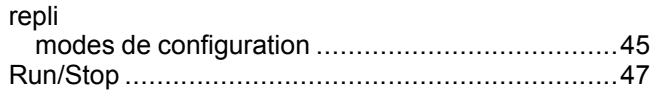

# S

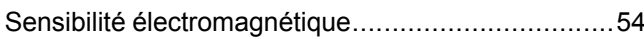

# T

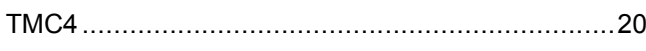

## $\overline{\mathsf{U}}$

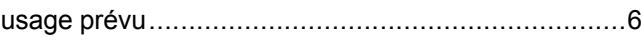

Schneider Electric 35 rue Joseph Monier

92500 Rueil Malmaison France

+ 33 (0) 1 41 29 70 00

www.se.com

Les normes, spécifications et conceptions pouvant changer de temps à autre, veuillez demander la confirmation des informations figurant dans cette publication.

© 2022 Schneider Electric. Tous droits réservés.

EIO0000003084.04

# **Modicon TMC4**

# **Cartouches**

# **Guide de programmation**

**EIO0000003108.01 12/2023**

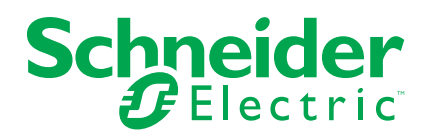

# **Mentions légales**

Les informations fournies dans ce document contiennent des descriptions générales, des caractéristiques techniques et/ou des recommandations concernant des produits/solutions.

Ce document n'est pas destiné à remplacer une étude détaillée ou un plan de développement ou de représentation opérationnel et propre au site. Il ne doit pas être utilisé pour déterminer l'adéquation ou la fiabilité des produits/solutions pour des applications utilisateur spécifiques. Il incombe à chaque utilisateur individuel d'effectuer, ou de faire effectuer par un professionnel de son choix (intégrateur, spécificateur ou équivalent), l'analyse de risques exhaustive appropriée ainsi que l'évaluation et les tests des produits/solutions par rapport à l'application ou l'utilisation particulière envisagée.

La marque Schneider Electric et toutes les marques de commerce de Schneider Electric SE et de ses filiales mentionnées dans ce document sont la propriété de Schneider Electric SE ou de ses filiales. Toutes les autres marques peuvent être des marques de commerce de leurs propriétaires respectifs.

Ce document et son contenu sont protégés par les lois sur la propriété intellectuelle applicables et sont fournis à titre d'information uniquement. Aucune partie de ce document ne peut être reproduite ou transmise sous quelque forme ou par quelque moyen que ce soit (électronique, mécanique, photocopie, enregistrement ou autre), à quelque fin que ce soit, sans l'autorisation écrite préalable de Schneider Electric.

Schneider Electric n'accorde aucun droit ni aucune licence d'utilisation commerciale de ce document ou de son contenu, sauf dans le cadre d'une licence non exclusive et personnelle, pour le consulter tel quel.

Schneider Electric se réserve le droit d'apporter à tout moment des modifications ou des mises à jour relatives au contenu de ce document ou à son format, sans préavis.

**Dans la mesure permise par la loi applicable, Schneider Electric et ses filiales déclinent toute responsabilité en cas d'erreurs ou d'omissions dans le contenu informatif du présent document ou pour toute conséquence résultant de l'utilisation des informations qu'il contient.**

© 2023 – Schneider Electric. Tous droits réservés.

# Table des matières

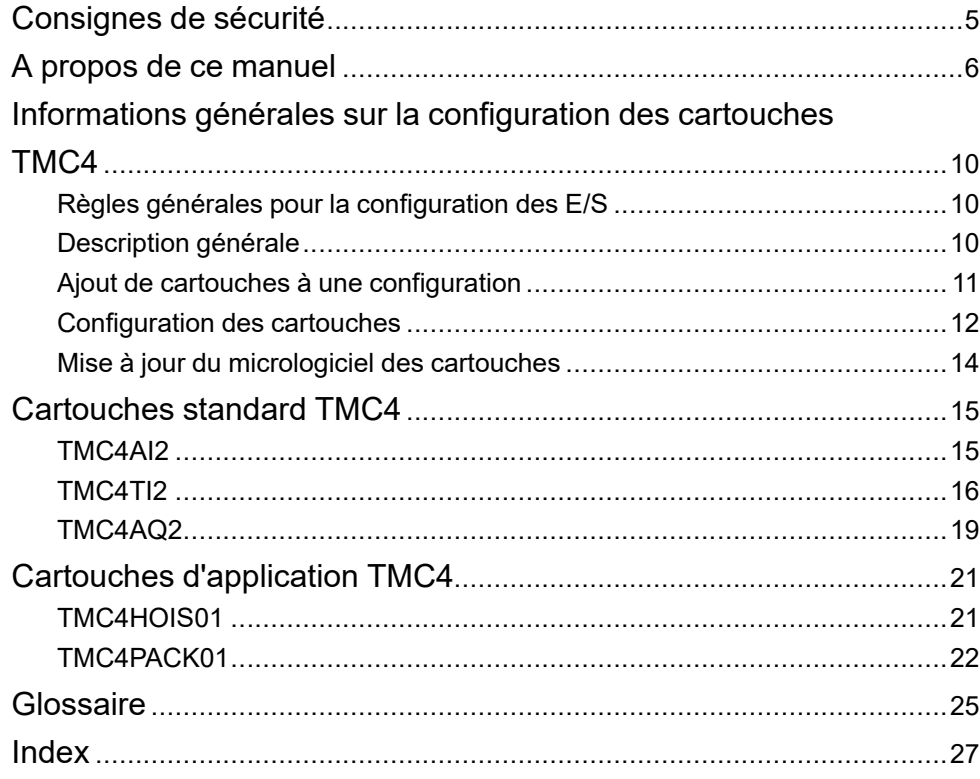

# <span id="page-838-0"></span>**Consignes de sécurité**

## **Informations importantes**

Lisez attentivement ces instructions et examinez le matériel pour vous familiariser avec l'appareil avant de tenter de l'installer, de le faire fonctionner, de le réparer ou d'assurer sa maintenance. Les messages spéciaux suivants que vous trouverez dans cette documentation ou sur l'appareil ont pour but de vous mettre en garde contre des risques potentiels ou d'attirer votre attention sur des informations qui clarifient ou simplifient une procédure.

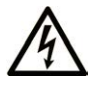

La présence de ce symbole sur une étiquette "Danger" ou "Avertissement" signale un risque d'électrocution qui provoquera des blessures physiques en cas de non-respect des consignes de sécurité.

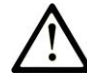

Ce symbole est le symbole d'alerte de sécurité. Il vous avertit d'un risque de blessures corporelles. Respectez scrupuleusement les consignes de sécurité associées à ce symbole pour éviter de vous blesser ou de mettre votre vie en danger.

## **! DANGER**

**DANGER** signale un risque qui, en cas de non-respect des consignes de sécurité, **provoque**  la mort ou des blessures graves.

## **! AVERTISSEMENT**

**AVERTISSEMENT** signale un risque qui, en cas de non-respect des consignes de sécurité, **peut provoquer** la mort ou des blessures graves.

# **! ATTENTION**

**ATTENTION** signale un risque qui, en cas de non-respect des consignes de sécurité, **peut provoquer** des blessures légères ou moyennement graves.

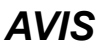

*AVIS* indique des pratiques n'entraînant pas de risques corporels.

## **Remarque Importante**

L'installation, l'utilisation, la réparation et la maintenance des équipements électriques doivent être assurées par du personnel qualifié uniquement. Schneider Electric décline toute responsabilité quant aux conséquences de l'utilisation de ce matériel.

Une personne qualifiée est une personne disposant de compétences et de connaissances dans le domaine de la construction, du fonctionnement et de l'installation des équipements électriques, et ayant suivi une formation en sécurité leur permettant d'identifier et d'éviter les risques encourus.

# <span id="page-839-0"></span>**A propos de ce manuel**

## **Objet du document**

Ce document décrit la configuration logicielle des cartouches TMC4 pour EcoStruxure Machine Expert. Pour plus d'informations, consultez les documents fournis dans l'aide en ligne de EcoStruxure Machine Expert.

## **Champ d'application**

Ce document a été actualisé pour le lancement de EcoStruxure™ Machine Expert V2.2.

Les caractéristiques décrites dans le présent document, ainsi que celles décrites dans les documents mentionnés dans la section Documents associés ci-dessous, sont consultables en ligne. Pour accéder aux informations en ligne, allez sur la page d'accueil de Schneider Electric [www.se.com/ww/fr/download/](https://www.se.com/ww/en/download/).

Les caractéristiques décrites dans le présent document doivent être identiques à celles fournies en ligne. Toutefois, en application de notre politique d'amélioration continue, nous pouvons être amenés à réviser le contenu du document afin de le rendre plus clair et plus précis. Si vous constatez une différence entre le document et les informations fournies en ligne, utilisez ces dernières en priorité.

## **Document(s) à consulter**

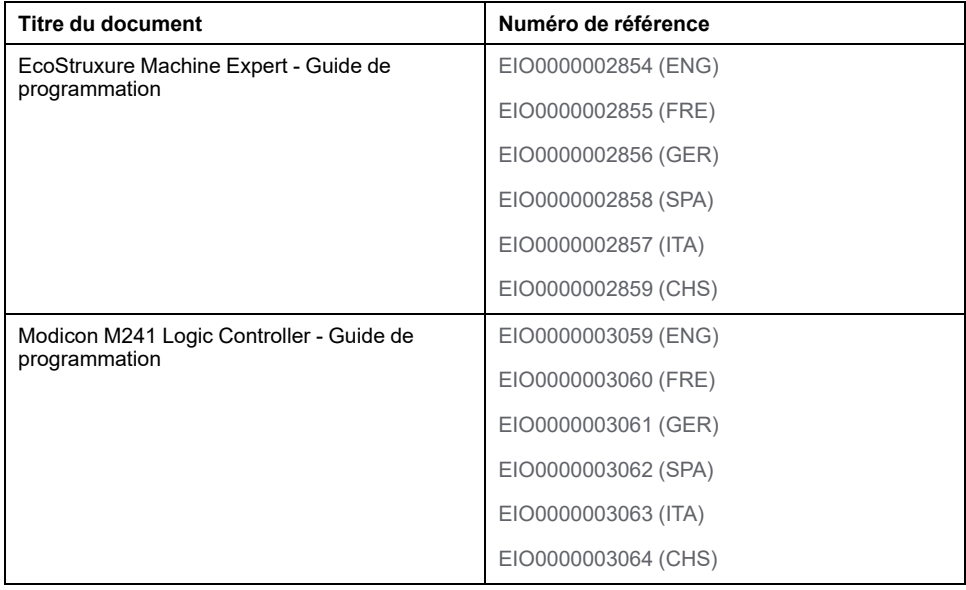

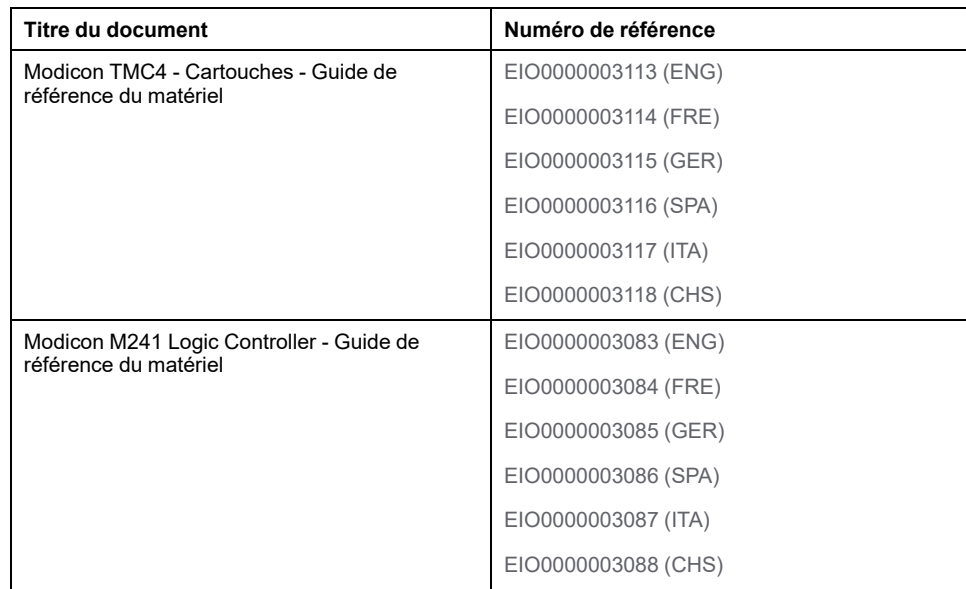

## **Informations produit**

# **A AVERTISSEMENT**

## **PERTE DE CONTROLE**

- Réalisez une analyse des modes de défaillance et de leurs effets (FMEA) ou une analyse de risques équivalente sur l'application et appliquez les contrôles de prévention et de détection appropriés avant la mise en œuvre.
- Prévoyez un état de repli pour les événements ou séquences de commande indésirables.
- Le cas échéant, prévoyez des chemins de commande séparés et redondants.
- Définissez les paramètres appropriés, notamment pour les limites.
- Examinez les conséquences des retards de transmission et prenez les mesures correctives nécessaires.
- Examinez les conséquences des interruptions de la liaison de communication et prenez des mesures correctives nécessaires.
- Prévoyez des chemins indépendants pour les fonctions de commande critiques (arrêt d'urgence, dépassement de limites, conditions d'erreur, etc.) en fonction de votre évaluation des risques ainsi que des réglementations et consignes applicables.
- Appliquez les réglementations et les consignes locales de sécurité et de prévention des accidents.1
- Testez chaque mise en œuvre d'un système pour vérifier son bon fonctionnement avant de le mettre en service.

### **Le non-respect de ces instructions peut provoquer la mort, des blessures graves ou des dommages matériels.**

<sup>1</sup> Pour plus d'informations, consultez le document NEMA ICS 1.1 (dernière édition), *Safety Guidelines for the Application, Installation, and Maintenance of Solid State Control* (Directives de sécurité pour l'application, l'installation et la maintenance de commande statique) et le document NEMA ICS 7.1 (dernière édition), *Safety Standards for Construction and Guide for Selection, Installation, and Operation of Adjustable-Speed Drive Systems* (Normes de sécurité relatives à la construction et manuel de sélection, d'installation et d'exploitation de variateurs de vitesse) ou leur équivalent en vigueur dans votre pays.

# **AAVERTISSEMENT**

## **FONCTIONNEMENT IMPREVU DE L'EQUIPEMENT**

- N'utilisez que le logiciel approuvé par Schneider Electric pour faire fonctionner cet équipement.
- Mettez à jour votre programme d'application chaque fois que vous modifiez la configuration matérielle physique.

**Le non-respect de ces instructions peut provoquer la mort, des blessures graves ou des dommages matériels.**

## **Terminologie utilisée dans les normes**

Les termes techniques, la terminologie, les symboles et les descriptions correspondantes employés dans ce manuel ou figurant dans ou sur les produits proviennent généralement des normes internationales.

Dans les domaines des systèmes de sécurité fonctionnelle, des variateurs et de l'automatisme en général, les termes employés sont *sécurité*, *fonction de sécurité*, *état sécurisé*, *défaut*, *réinitialisation du défaut*, *dysfonctionnement*, *panne*, *erreur*, *message d'erreur*, *dangereux*, etc.

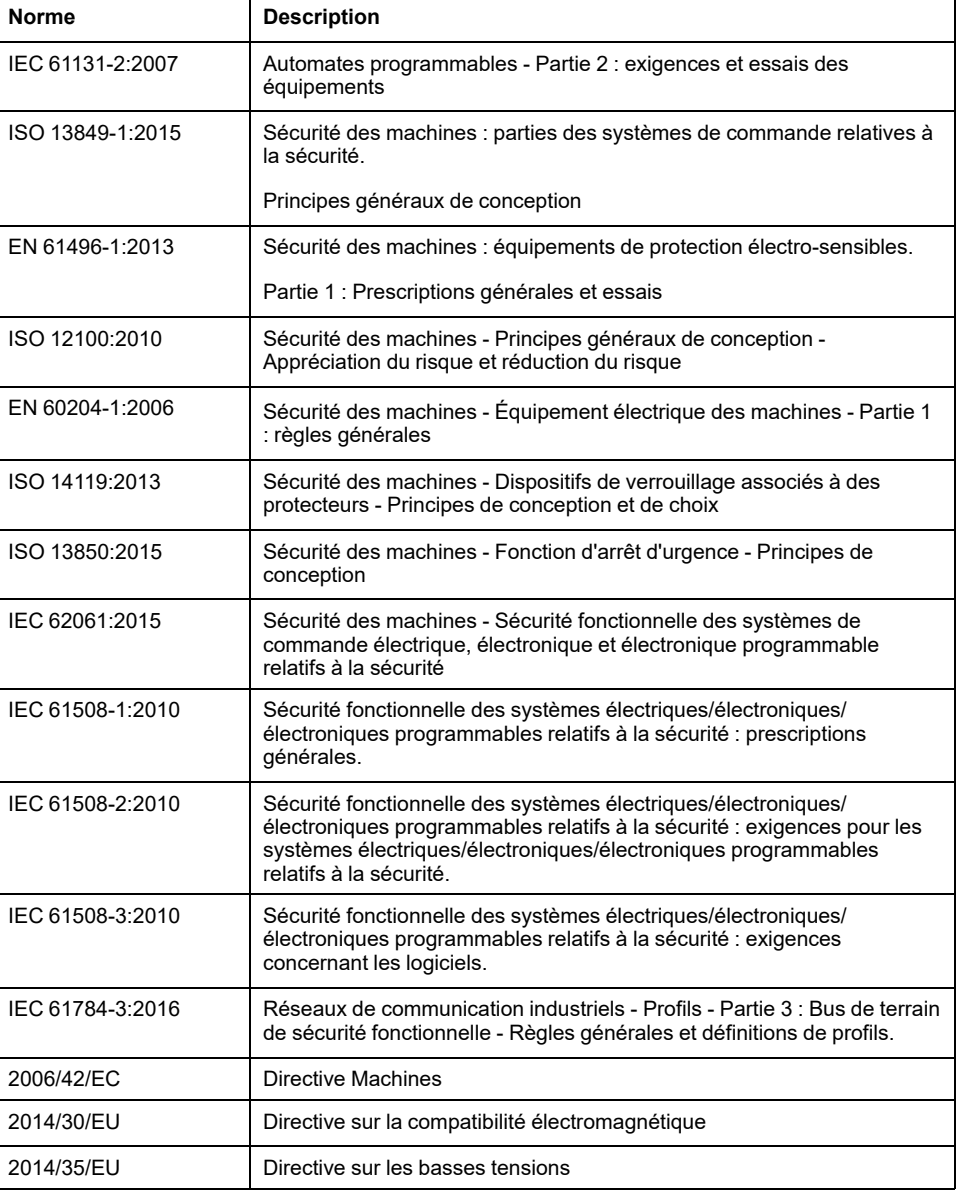

Entre autres, les normes concernées sont les suivantes :

De plus, des termes peuvent être utilisés dans le présent document car ils proviennent d'autres normes telles que :

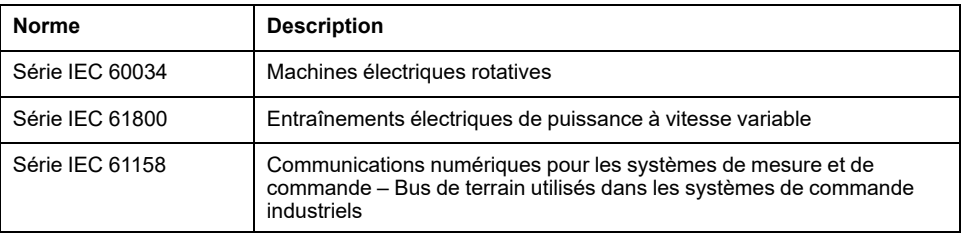

Enfin, le terme *zone de fonctionnement* utilisé dans le contexte de la description de dangers spécifiques a la même signification que les termes *zone dangereuse* ou *zone de danger* employés dans la *directive Machines* (*2006/42/EC*) et la norme *ISO 12100:2010*.

**NOTE:** Les normes susmentionnées peuvent s'appliquer ou pas aux produits cités dans la présente documentation. Pour plus d'informations sur chacune des normes applicables aux produits décrits dans le présent document, consultez les tableaux de caractéristiques de ces références de produit.

# <span id="page-843-0"></span>**Informations générales sur la configuration des cartouches TMC4**

## **Introduction**

Ce chapitre fournit des informations générales permettant de configurer des cartouches TMC4 dans EcoStruxure Machine Expert.

# <span id="page-843-1"></span>**Règles générales pour la configuration des E/S**

# <span id="page-843-4"></span>**Adéquation entre les configurations matérielle et logicielle**

Les E/S qui peuvent être intégrées dans votre automate sont indépendantes de celles que vous avez éventuellement ajoutées sous la forme d'extension d'E/S. Il est important que la configuration des E/S logiques de votre programme corresponde à celle des E/S physiques de votre installation. Si vous ajoutez ou supprimez une E/S physique dans le bus d'extension d'E/S ou (en fonction de la référence du contrôleur) dans le contrôleur (sous la forme de cartouches), il est impératif de mettre à jour la configuration de votre application. Cette règle s'applique également aux équipements de bus de terrain susceptibles d'exister dans votre installation. Sinon, le bus d'extension ou le bus de terrain risque de ne plus fonctionner, alors que les E/S intégrées éventuellement présentes dans le contrôleur continuent à fonctionner.

# **AVERTISSEMENT**

## **FONCTIONNEMENT IMPREVU DE L'EQUIPEMENT**

Mettez à jour la configuration de votre programme chaque fois que vous ajoutez ou supprimez une extension d'E/S (tous types confondus) sur le bus d'E/S, ou que vous ajoutez ou supprimez un équipement sur votre bus de terrain.

**Le non-respect de ces instructions peut provoquer la mort, des blessures graves ou des dommages matériels.**

# <span id="page-843-2"></span>**Description générale**

## <span id="page-843-3"></span>**Introduction**

Les cartouches TMC4 se connectent aux Modicon M241 Logic Controllers pour augmenter le nombre d'E/S disponibles sur le contrôleur.

## **Caractéristiques des cartouches**

<span id="page-844-2"></span>Le tableau suivant décrit les caractéristiques des cartouches TMC4 :

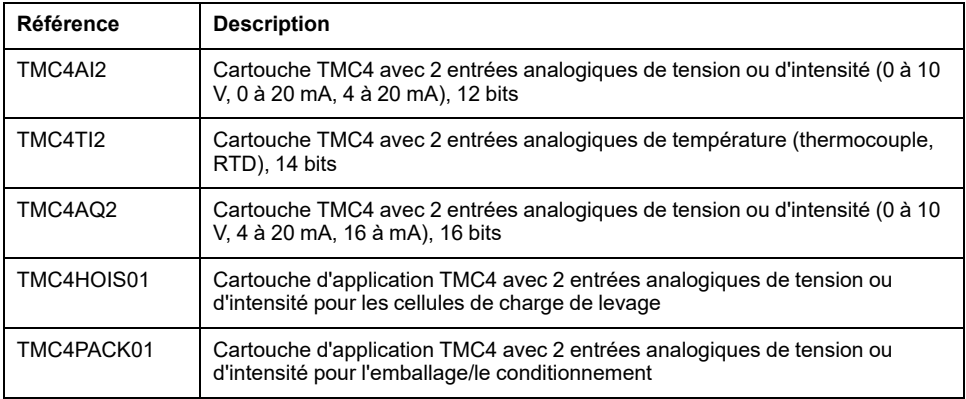

## **Compatibilité du Logic Controller**

<span id="page-844-1"></span>Le tableau suivant indique le nombre de cartouches TMC4 pouvant être installées dans un Modicon M241 Logic Controller :

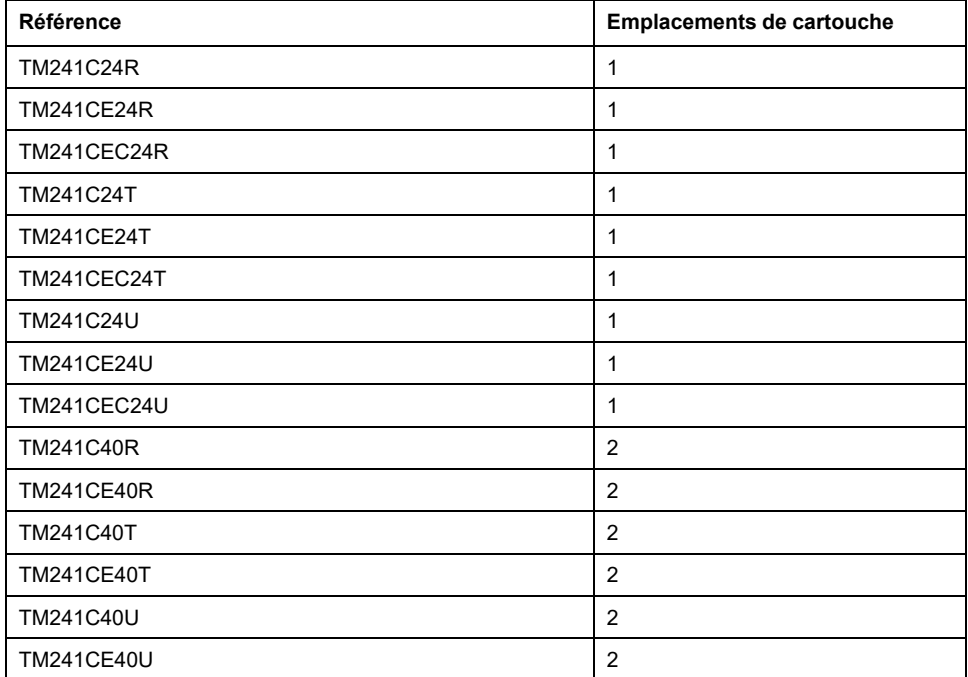

**NOTE:** Pour plus d'informations sur la compatibilité des cartouches avec certains contrôleurs, consultez le guide de référence du matériel correspondant à votre contrôleur.

# <span id="page-844-0"></span>**Ajout de cartouches à une configuration**

## <span id="page-844-3"></span>**Ajout d'une cartouche**

Les cartouches TMC4 peuvent être connectées aux Modicon M241 Logic Controllers disposant d'un ou de 2 emplacements de cartouche.

Pour ajouter une cartouche à votre configuration, sélectionnez-la dans le **Catalogue de matériels**, faites-la glisser jusqu'à l'arborescence **Equipements** et déposez-la sur l'un des nœuds en surbrillance.

Pour plus d'informations sur l'ajout d'un équipement à votre projet, consultez :

• Utilisation de la méthode glisser-déposer (voir EcoStruxure Machine Expert, Programming Guide)

• Utilisation du Menu contextuel ou du bouton Plus (voir EcoStruxure Machine Expert, Programming Guide)

# <span id="page-845-0"></span>**Configuration des cartouches**

# <span id="page-845-2"></span>**Configuration d'E/S**

La configuration d'une cartouche s'effectue via les onglets **Mappage E/S** et **Configuration d'E/S** du module.

Pour afficher les onglets de configuration, procédez comme suit :

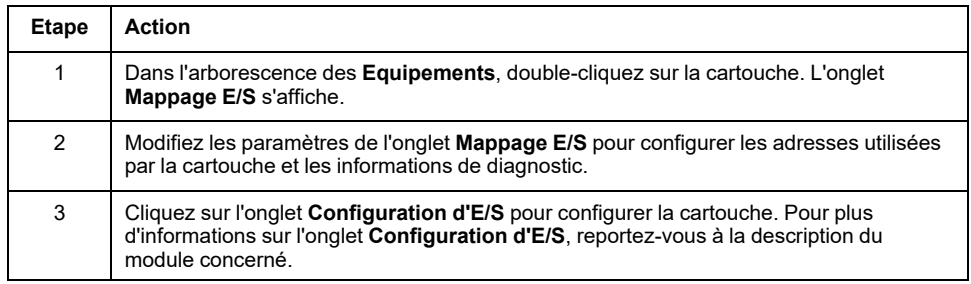

## <span id="page-845-1"></span>**Description de l'onglet Mappage E/S**

<span id="page-845-3"></span>L'onglet **Mappage E/S** permet d'effectuer les opérations suivantes :

- Mapper les voies d'entrée et de sortie sur des variables.
- Afficher les informations de diagnostic relatives à l'état de la cartouche.

La figure suivante présente un exemple d'onglet **Mappage E/S** :

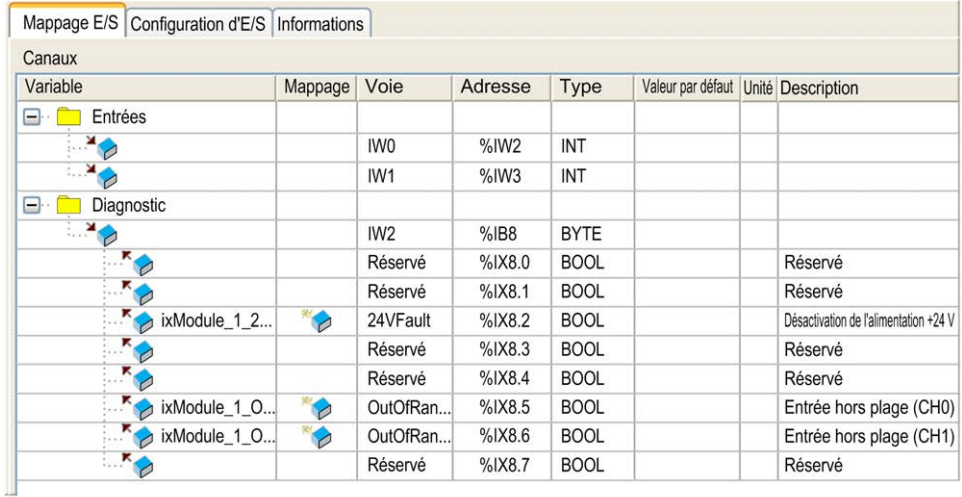

# **Onglet Mappage E/S pour les entrées/sorties**

Ce tableau décrit chaque paramètre de l'onglet **Mappage E/S** pour les entrées et les sorties :

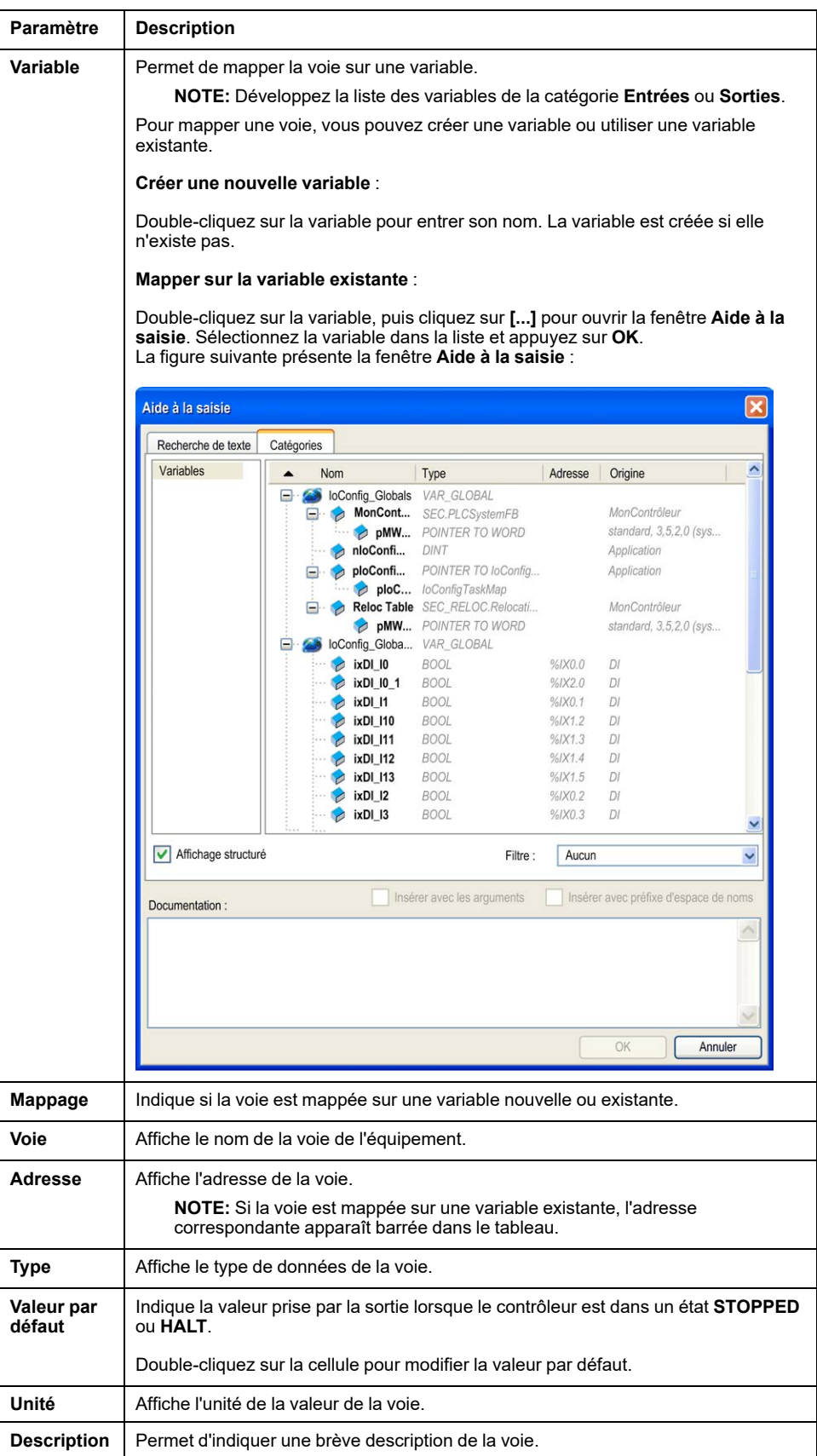

# <span id="page-847-0"></span>**Mise à jour du micrologiciel des cartouches**

# **Introduction**

Les cartouches TMC4 sont équipées d'un micrologiciel que vous pouvez mettre à jour. Cette mise à jour ne peut s'effectuer que lorsque la cartouche est montée sur le contrôleur.

La version du micrologiciel de la cartouche est indiquée dans la variable *i\_ uifirmwareVersion* de CART\_R\_STRUCT (see Modicon M241 Logic Controller, System Functions and Variables, PLCSystem Library Guide) dans le document M241 - Guide de la bibliothèque PLCSystem

Le micrologiciel de la cartouche est fourni dans des fichiers *.bin*.

# **Description**

Lorsque le contrôleur démarre, il vérifie si un fichier nommé *cart1.bin* ou *cart2.bin* existe dans le répertoire */sys/OS* du système de fichiers interne. S'il trouve un de ces fichiers et si une cartouche est installée et configurée dans le contrôleur, la mise à jour du micrologiciel de la cartouche débute.

**NOTE:** La mise à jour n'est effectuée que si le fichier est différent du micrologiciel de la cartouche.

La mise à jour du micrologiciel dure environ 10 secondes par cartouche.

## **Procédure**

Pour mettre à jour le micrologiciel de la cartouche, procédez comme suit :

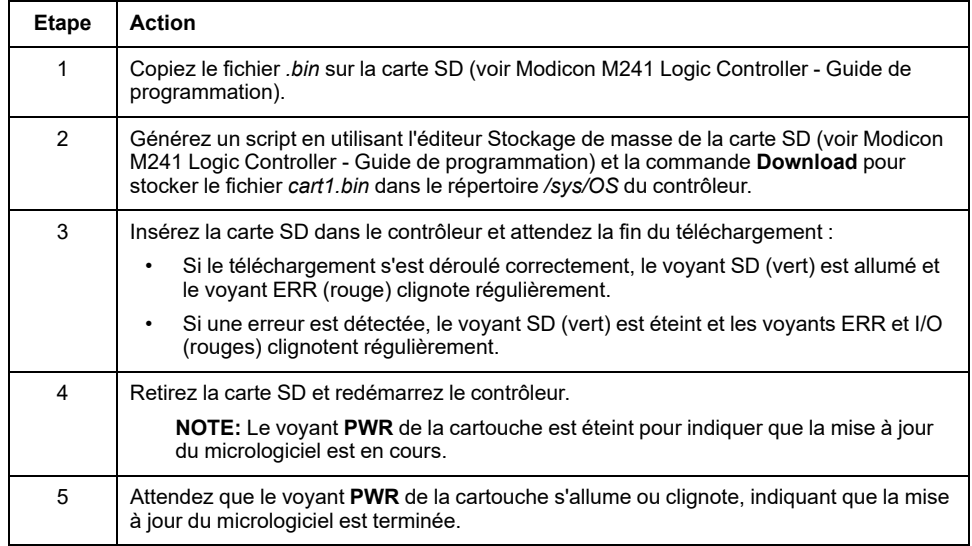

# <span id="page-848-0"></span>**Cartouches standard TMC4**

# <span id="page-848-2"></span><span id="page-848-1"></span>**TMC4AI2**

## **Introduction**

La cartouche TMC4AI2 présente 2 voies d'entrée analogiques de tension ou de courant de résolution 12 bits.

Les voies d'entrée sont des types suivants :

- 0 à 10 V
- 0 à 20 mA
- 4 à 20 mA

Pour plus d'informations sur le matériel, consultez TMC4AI2 (voir Modicon TMC4 - Cartouches - Guide de référence du matériel).

Si vous avez câblé physiquement la voie analogique pour un signal de tension et que vous configurez cette voie pour un signal de courant dans EcoStruxure Machine Expert, vous risquez d'endommager le circuit analogique.

## *AVIS*

## **EQUIPEMENT INOPERANT**

Assurez-vous que le câblage physique du circuit analogique est compatible avec la configuration logicielle de la voie analogique.

**Le non-respect de ces instructions peut provoquer des dommages matériels.**

## **Onglet Mappage E/S**

Pour plus d'informations sur la configuration des entrées et sorties du module, consultez la section [Configuration des cartouches, page 12.](#page-845-0)

Les variables peuvent être définies et nommées dans l'onglet **Mappage E/S**. Cet onglet fournit également des informations complémentaires telles que l'adressage topologique.

Le tableau suivant décrit l'onglet **Mappage E/S** :

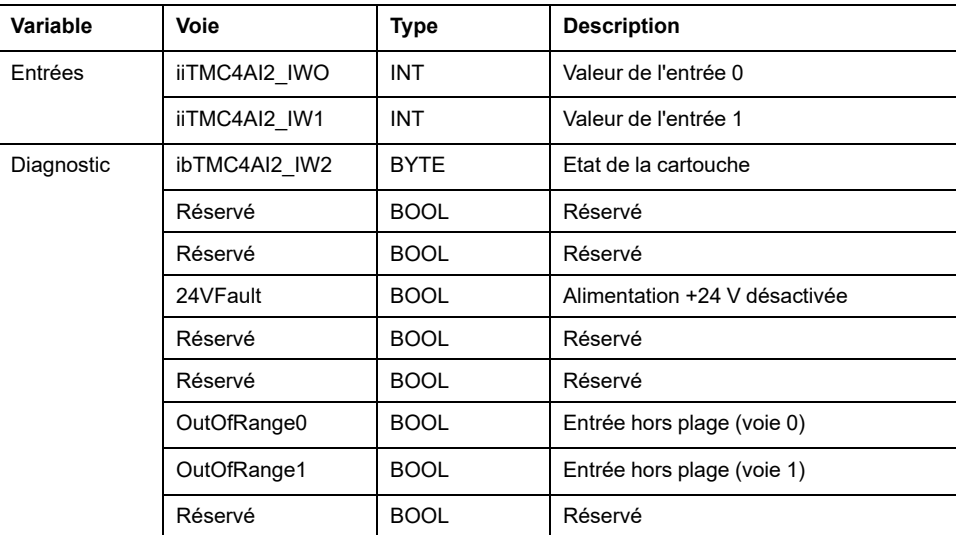

Pour plus d'informations, consultez la section [Description de l'onglet Mappage E/](#page-845-1) [S, page 12](#page-845-1).

# **Onglet Configuration d'E/S**

Pour chaque entrée, vous pouvez définir les éléments suivants :

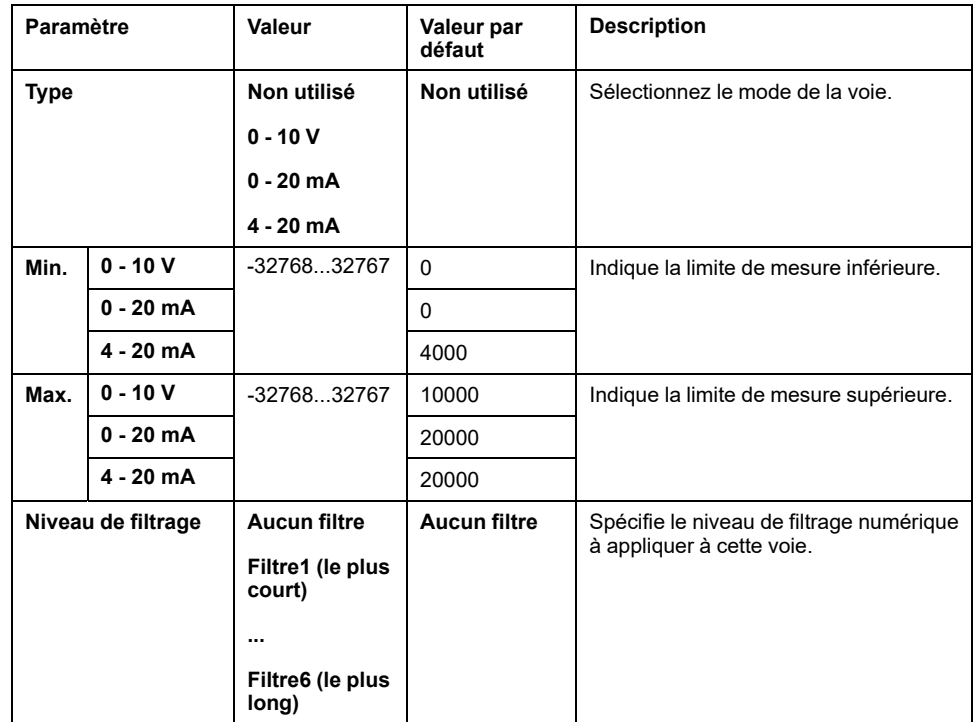

# <span id="page-849-1"></span><span id="page-849-0"></span>**TMC4TI2**

## **Introduction**

La cartouche TMC4TI2 présente 2 voies d'entrée analogique de résolution 14 bits.

Les voies d'entrée sont des types suivants :

- Thermocouple K
- Thermocouple J
- Thermocouple R
- Thermocouple S
- Thermocouple B
- Thermocouple E
- Thermocouple T
- Thermocouple N
- PT100
- PT1000
- NI100
- NI1000

Pour plus d'informations sur le matériel, consultez TMC4TI2 (voir Modicon TMC4 - Cartouches - Guide de référence du matériel).

## **Onglet Mappage E/S**

Pour plus d'informations sur la configuration des entrées et sorties du module, consultez la section [Configuration des cartouches, page 12.](#page-845-0)

Les variables peuvent être définies et nommées dans l'onglet **Mappage E/S**. Cet onglet fournit également des informations complémentaires telles que l'adressage topologique.

| Variable   | Voie                | Type        | <b>Description</b>                                |
|------------|---------------------|-------------|---------------------------------------------------|
| Entrées    | iiTMC4TI2 IWO       | <b>INT</b>  | Valeur de l'entrée 0                              |
|            | iiTMC4TI2 IW1       | INT         | Valeur de l'entrée 1                              |
|            | iiTMC4TI2 IW2       | <b>INT</b>  | Soudure froide (voie 0)                           |
|            | iiTMC4TI2 IW3       | <b>INT</b>  | Soudure froide (voie 1)                           |
| Diagnostic | ibTMC4TI2 IW4       | <b>BYTE</b> | Etat de la cartouche                              |
|            | BrokenWire0         | <b>BOOL</b> | Alerte de rupture de fil en entrée (voie 0)       |
|            | BrokenWire1         | <b>BOOL</b> | Alerte de rupture de fil en entrée (voie 1)       |
|            | 24VFault            | <b>BOOL</b> | Alimentation +24 V désactivée                     |
|            | ADCreinitialization | <b>BOOL</b> | 0 : les valeurs d'entrées sont valides.           |
|            |                     |             | 1 : les valeurs d'entrées ne sont pas<br>valides. |
|            | Réservé             | <b>BOOL</b> | Réservé                                           |
|            | OutOfRange0         | <b>BOOL</b> | Entrée hors plage (voie 0)                        |
|            | OutOfRange1         | <b>BOOL</b> | Entrée hors plage (voie 1)                        |
|            | Réservé             | <b>BOOL</b> | Réservé                                           |

Le tableau suivant décrit l'onglet **Mappage E/S** :

Pour plus d'informations, consultez la section [Description de l'onglet Mappage E/](#page-845-1) [S, page 12.](#page-845-1)

# **Onglet Configuration d'E/S**

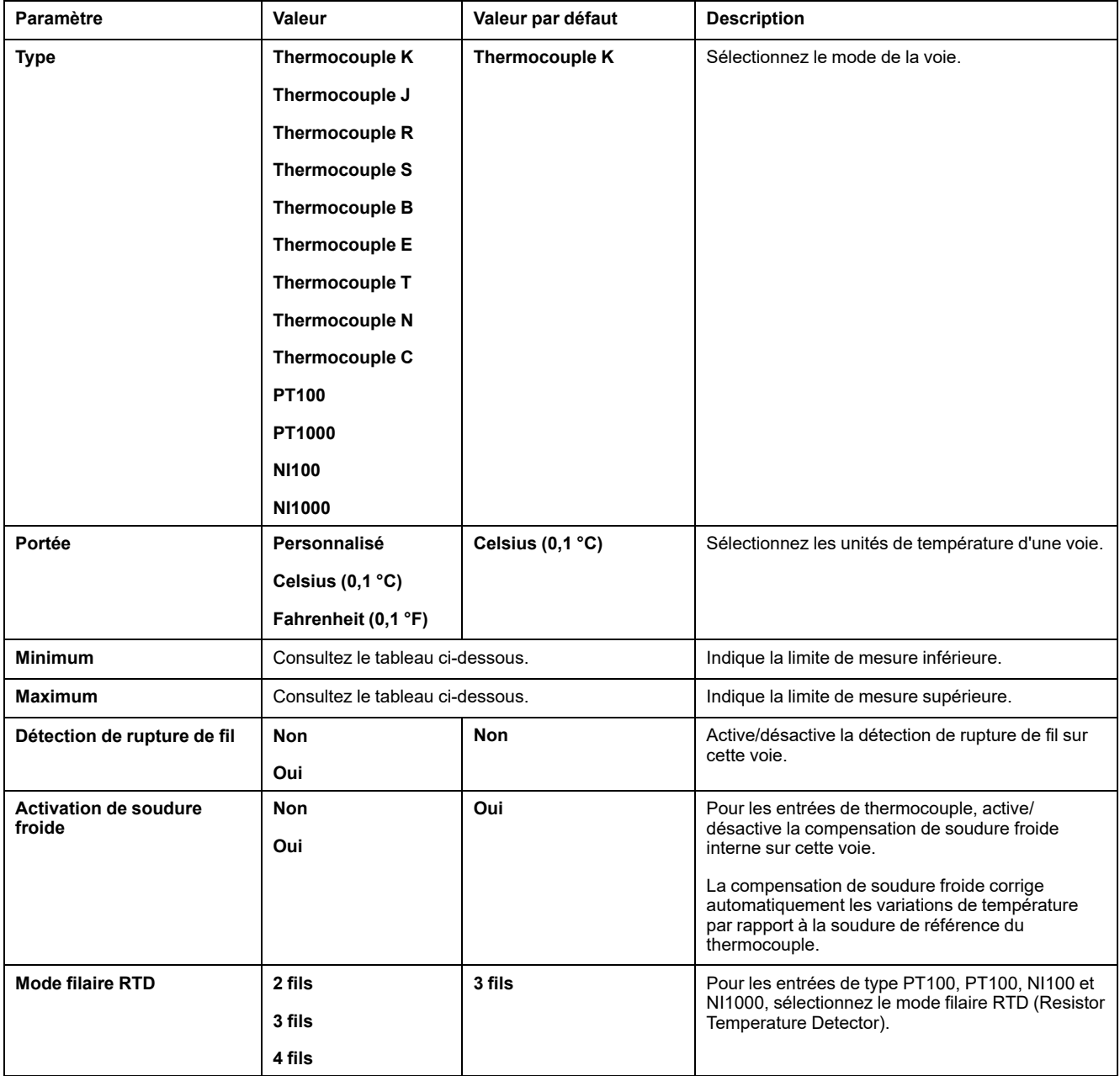

Pour chaque entrée, vous pouvez définir les éléments suivants :

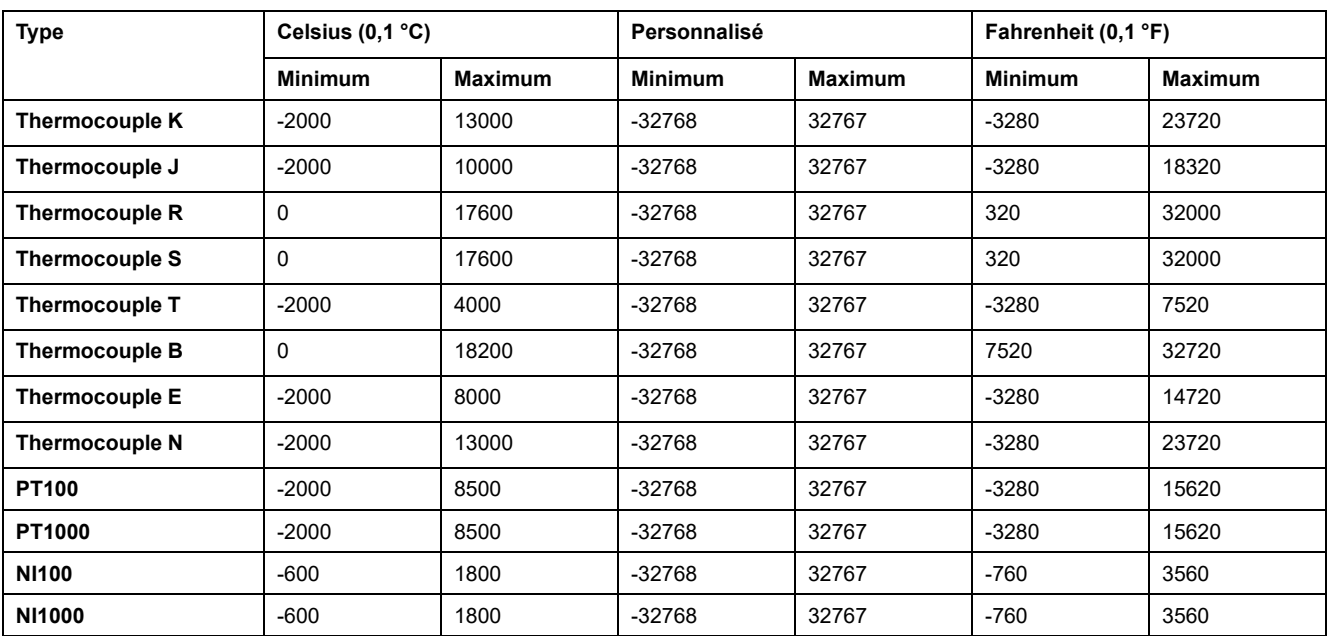

# <span id="page-852-1"></span><span id="page-852-0"></span>**TMC4AQ2**

## **Introduction**

La cartouche TMC4AQ2 présente 2 voies de sortie analogiques de tension ou de courant de résolution 16 bits.

Les voies de sortie sont des types suivants :

- 0 à 10 V
- 4 à 20 mA

Pour plus d'informations sur le matériel, consultez TMC4AQ2 (voir Modicon TMC4 - Cartouches - Guide de référence du matériel).

Si vous avez câblé physiquement la voie analogique pour un signal de tension et que vous configurez cette voie pour un signal de courant dans EcoStruxure Machine Expert, vous risquez d'endommager le circuit analogique.

*AVIS*

## **EQUIPEMENT INOPERANT**

Assurez-vous que le câblage physique du circuit analogique est compatible avec la configuration logicielle de la voie analogique.

**Le non-respect de ces instructions peut provoquer des dommages matériels.**

## **Onglet Mappage E/S**

Pour plus d'informations sur la configuration des entrées et sorties du module, consultez la section [Configuration des cartouches, page 12.](#page-845-0)

Les variables peuvent être définies et nommées dans l'onglet **Mappage E/S**. Cet onglet fournit également des informations complémentaires telles que l'adressage topologique.

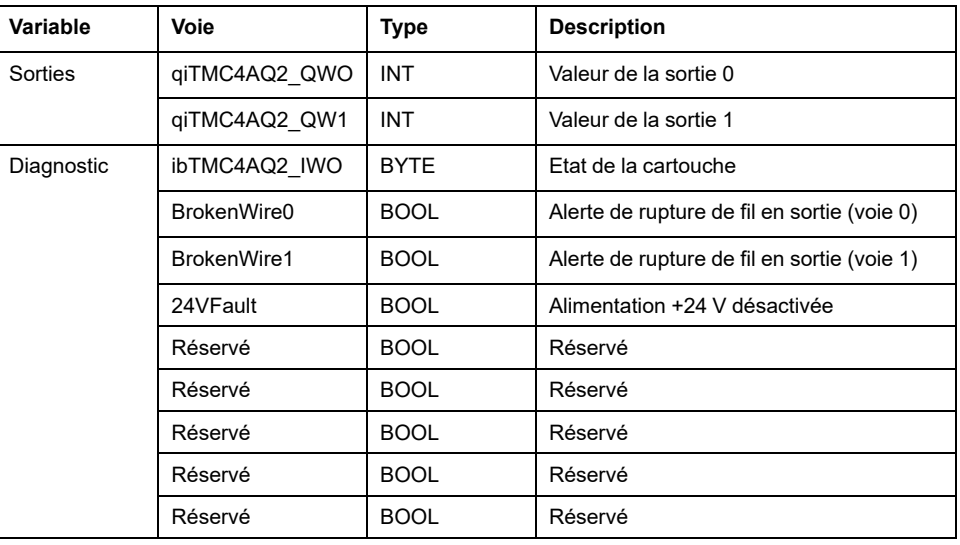

Le tableau suivant décrit l'onglet **Mappage E/S** :

Pour plus d'informations, consultez la section [Description de l'onglet Mappage E/](#page-845-1) [S, page 12](#page-845-1).

# **Onglet Configuration d'E/S**

Pour chaque sortie, vous pouvez définir les éléments suivants :

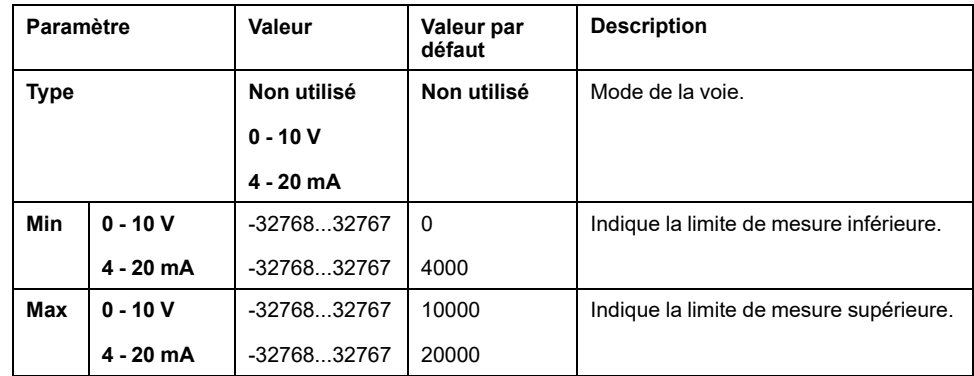

# <span id="page-854-0"></span>**Cartouches d'application TMC4**

# <span id="page-854-2"></span><span id="page-854-1"></span>**TMC4HOIS01**

## **Introduction**

La cartouche TMC4HOIS01 présente 2 voies d'entrée analogiques de tension ou de courant de résolution 12 bits.

Les voies d'entrée sont des types suivants :

- 0 à 10 V
- 0 à 20 mA
- 4 à 20 mA

Pour plus d'informations sur le matériel, consultez TMC4HOIS01 (voir Modicon TMC4 - Cartouches - Guide de référence du matériel).

Si vous avez câblé physiquement la voie analogique pour un signal de tension et que vous configurez cette voie pour un signal de courant dans EcoStruxure Machine Expert, vous risquez d'endommager le circuit analogique.

## *AVIS*

## **EQUIPEMENT INOPERANT**

Assurez-vous que le câblage physique du circuit analogique est compatible avec la configuration logicielle de la voie analogique.

**Le non-respect de ces instructions peut provoquer des dommages matériels.**

## **Onglet Mappage E/S**

Pour plus d'informations sur la configuration des entrées et sorties du module, consultez la section [Configuration des cartouches, page 12.](#page-845-0)

Les variables peuvent être définies et nommées dans l'onglet **Mappage E/S**. Cet onglet fournit également des informations complémentaires telles que l'adressage topologique.

Le tableau suivant décrit l'onglet **Mappage E/S** :

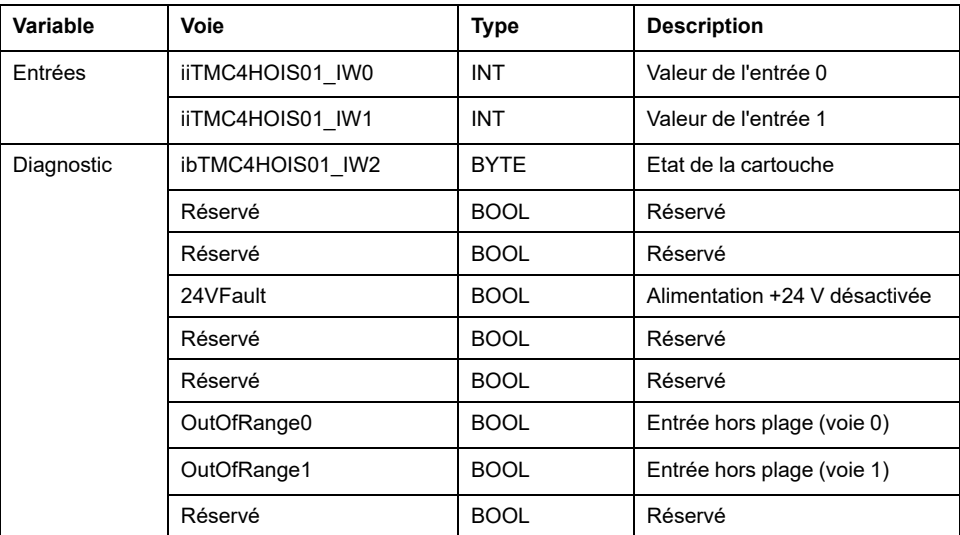

Pour plus d'informations, consultez la [Description de l'onglet Mappage E/S, page](#page-845-1) [12](#page-845-1).

# **Onglet Configuration d'E/S**

Pour chaque entrée, vous pouvez définir les éléments suivants :

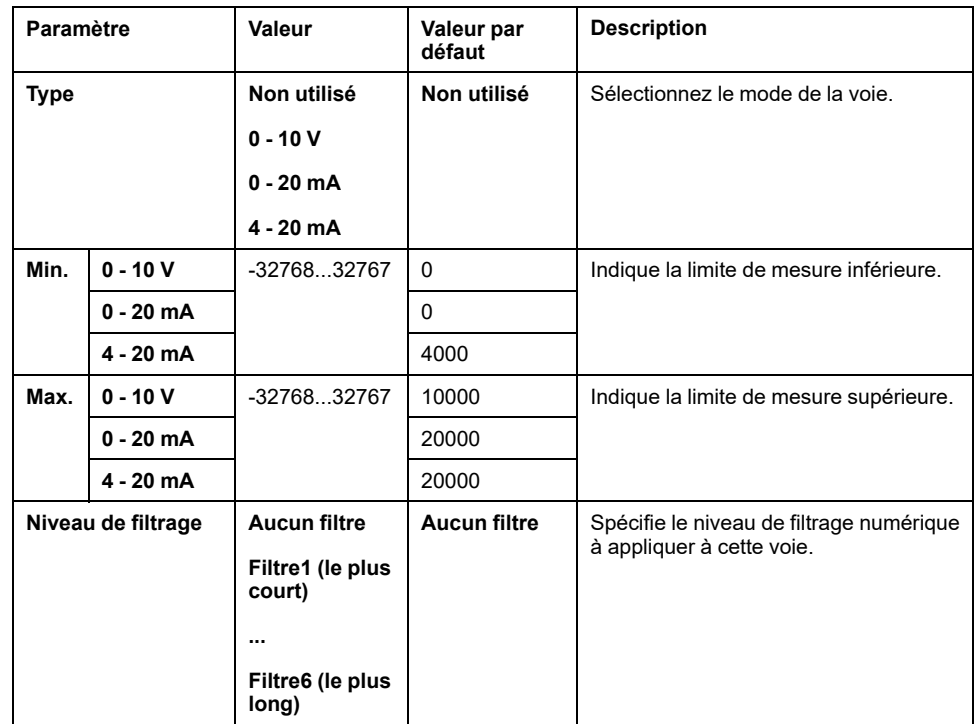

# <span id="page-855-1"></span><span id="page-855-0"></span>**TMC4PACK01**

## **Introduction**

La cartouche TMC4PACK01 présente 2 voies d'entrée analogiques de tension ou de courant de résolution 12 bits.

Les voies d'entrée sont des types suivants :

- 0 à 10 V
- 0 à 20 mA
- 4 à 20 mA

Pour plus d'informations sur le matériel, consultez TMC4PACK01 (voir Modicon TMC4 - Cartouches - Guide de référence du matériel).

Si vous avez câblé physiquement la voie analogique pour un signal de tension et que vous configurez cette voie pour un signal de courant dans EcoStruxure Machine Expert, vous risquez d'endommager le circuit analogique.

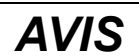

### **EQUIPEMENT INOPERANT**

Assurez-vous que le câblage physique du circuit analogique est compatible avec la configuration logicielle de la voie analogique.

**Le non-respect de ces instructions peut provoquer des dommages matériels.**

# **Onglet Mappage E/S**

Pour plus d'informations sur la configuration des entrées et sorties du module, consultez la section [Configuration des cartouches, page 12.](#page-845-0)

Les variables peuvent être définies et nommées dans l'onglet **Mappage E/S**. Cet onglet fournit également des informations complémentaires telles que l'adressage topologique.

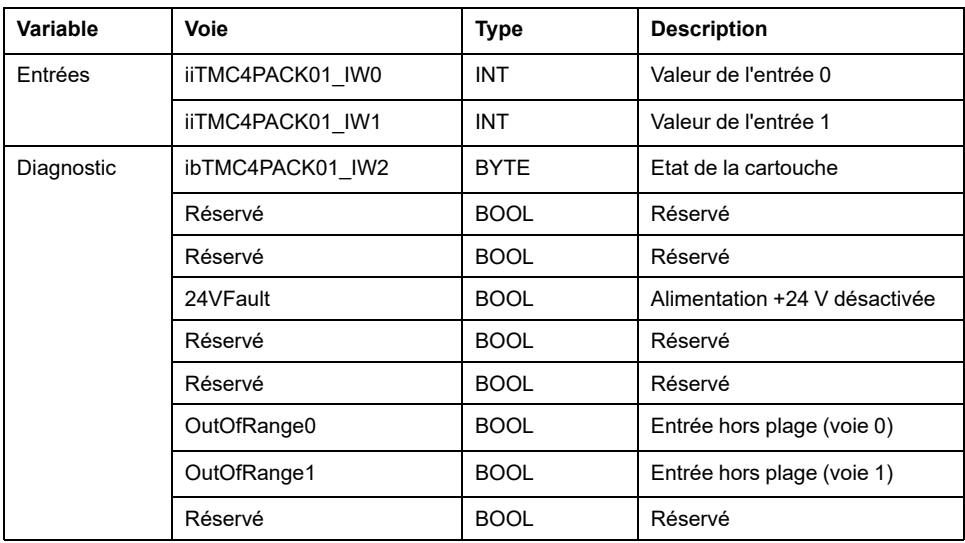

Le tableau suivant décrit l'onglet **Mappage E/S** :

Pour plus d'informations, consultez la section [Description de l'onglet Mappage E/](#page-845-1) [S, page 12.](#page-845-1)

## **Onglet Configuration d'E/S**

Pour chaque entrée, vous pouvez définir les éléments suivants :

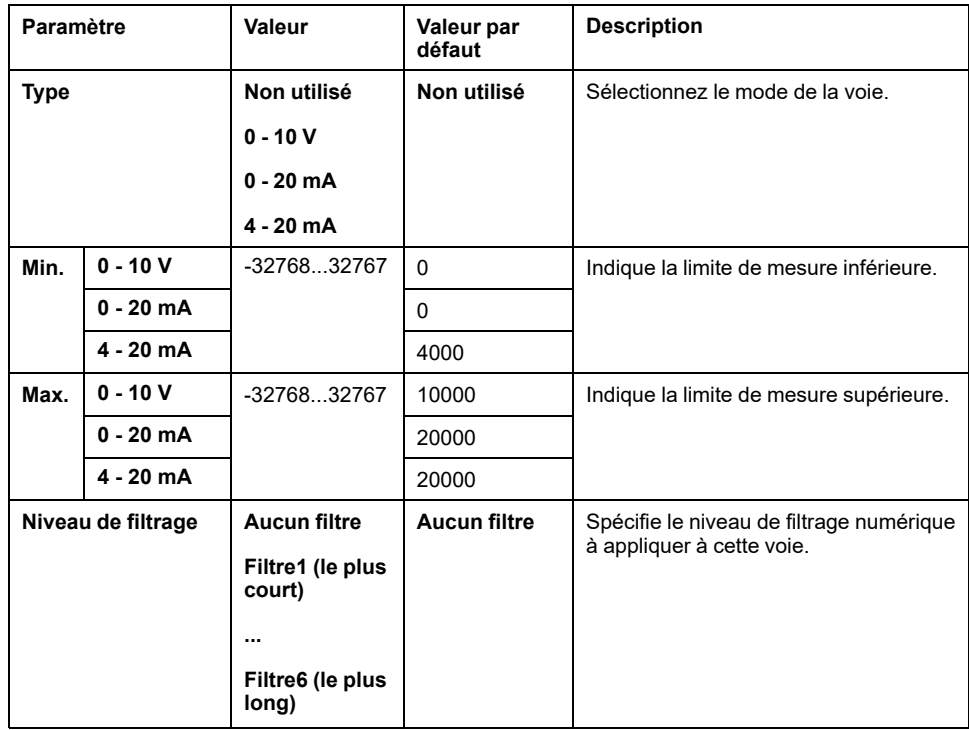

# <span id="page-858-0"></span>**Glossaire**

## **A**

## **application:**

Programme comprenant des données de configuration, des symboles et de la documentation.

## **B**

## **BOOL:**

(*booléen*) Type de données informatique standard. Une variable de type BOOL peut avoir l'une des deux valeurs suivantes : 0 (FALSE), 1 (TRUE). Un bit extrait d'un mot est de type BOOL ; par exemple, %MW10.4 est le cinquième bit d'un mot mémoire numéro 10.

### **bus d'extension:**

Bus de communication électronique entre des modules d'E/S d'extension et un contrôleur ou un coupleur de bus.

## **C**

## **configuration:**

Agencement et interconnexions des composants matériels au sein d'un système, ainsi que les paramètres matériels et logiciels qui déterminent les caractéristiques de fonctionnement du système.

## **contrôleur:**

Automatise des processus industriels. On parle également de Logic Controller programmable (PLC) ou de contrôleur programmable.

## **E**

## **entrée analogique:**

Convertit les niveaux de tension ou de courant reçus en valeurs numériques. Vous pouvez stocker et traiter ces valeurs au sein du Logic Controller.

## **équipement:**

Partie d'une machine comprenant des sous-ensembles tels que des transporteurs, des plaques tournantes, etc.

## **E/S:**

*Entrée/sortie*

## **F**

## **firmware:**

Représente le BIOS, les paramètres de données et les instructions de programmation qui constituent le système d'exploitation d'un contrôleur. Le firmware est stocké dans la mémoire non volatile du contrôleur.

## **I**

## **IEC:**

Acronyme de *International Electrotechnical Commission*, Commission Electrotechnique Internationale (CEI). Organisation internationale non gouvernementale à but non lucratif, qui rédige et publie les normes internationales en matière d'électricité, d'électronique et de domaines connexes.

## **INT:**

Abréviation de *integer*, nombre entier codé sur 16 bits.

## **L**

## **LED:**

Acronyme de *light emitting diode*, diode électroluminescente (DEL). Indicateur qui s'allume sous l'effet d'une charge électrique de faible niveau.

## **N**

### **nœud:**

Equipement adressable sur un réseau de communication.

## **O**

### **octet:**

Type codé sur 8 bits, de 00 à FF au format hexadécimal.

### **OS:**

Acronyme de *operating system*, système d'exploitation. Ensemble de logiciels qui gère les ressources matérielles d'un ordinateur et fournit des services courants aux programmes informatiques.

## **P**

## **programme:**

Composant d'une application constitué de code source compilé qu'il est possible d'installer dans la mémoire d'un Logic Controller.

## **S**

#### **sortie analogique:**

Convertit des valeurs numériques stockées dans le Logic Controller et envoie des niveaux de tension ou de courant proportionnels.

#### **symbole:**

Chaîne de 32 caractères alphanumériques maximum, dont le premier caractère est alphabétique. Les symboles permettent de personnaliser les objets du contrôleur afin de faciliter la maintenance de l'application.

## **V**

### **variable:**

Unité de mémoire qui est adressée et modifiée par un programme.

# <span id="page-860-0"></span>**Index**

## $\mathbf C$

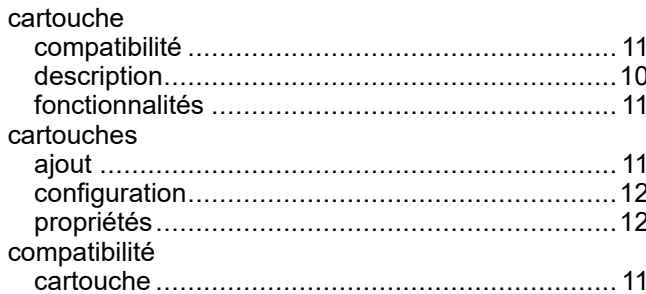

## $\mathbf{D}$

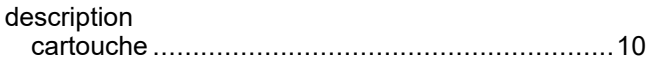

## F

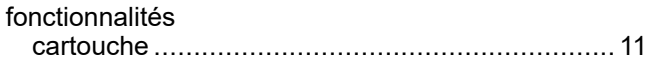

# $\overline{1}$

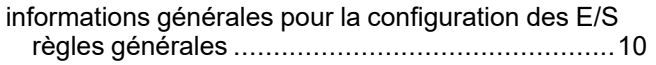

## M

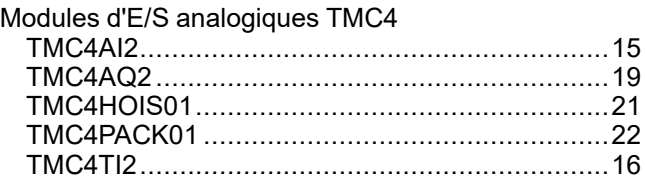

Schneider Electric 35 rue Joseph Monier

92500 Rueil Malmaison France

+ 33 (0) 1 41 29 70 00

[www.se.com](https://www.se.com)

Les normes, spécifications et conceptions pouvant changer de temps à autre, veuillez demander la confirmation des informations figurant dans cette publication.

© 2023 Schneider Electric. Tous droits réservés.

EIO0000003108.01

# **Modicon TMC4**

# **Cartouches**

# **Guide de référence du matériel**

**EIO0000003114.01 12/2023**

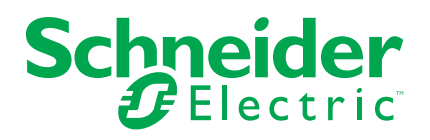

# **Mentions légales**

Les informations fournies dans ce document contiennent des descriptions générales, des caractéristiques techniques et/ou des recommandations concernant des produits/solutions.

Ce document n'est pas destiné à remplacer une étude détaillée ou un plan de développement ou de représentation opérationnel et propre au site. Il ne doit pas être utilisé pour déterminer l'adéquation ou la fiabilité des produits/solutions pour des applications utilisateur spécifiques. Il incombe à chaque utilisateur individuel d'effectuer, ou de faire effectuer par un professionnel de son choix (intégrateur, spécificateur ou équivalent), l'analyse de risques exhaustive appropriée ainsi que l'évaluation et les tests des produits/solutions par rapport à l'application ou l'utilisation particulière envisagée.

La marque Schneider Electric et toutes les marques de commerce de Schneider Electric SE et de ses filiales mentionnées dans ce document sont la propriété de Schneider Electric SE ou de ses filiales. Toutes les autres marques peuvent être des marques de commerce de leurs propriétaires respectifs.

Ce document et son contenu sont protégés par les lois sur la propriété intellectuelle applicables et sont fournis à titre d'information uniquement. Aucune partie de ce document ne peut être reproduite ou transmise sous quelque forme ou par quelque moyen que ce soit (électronique, mécanique, photocopie, enregistrement ou autre), à quelque fin que ce soit, sans l'autorisation écrite préalable de Schneider Electric.

Schneider Electric n'accorde aucun droit ni aucune licence d'utilisation commerciale de ce document ou de son contenu, sauf dans le cadre d'une licence non exclusive et personnelle, pour le consulter tel quel.

Schneider Electric se réserve le droit d'apporter à tout moment des modifications ou des mises à jour relatives au contenu de ce document ou à son format, sans préavis.

**Dans la mesure permise par la loi applicable, Schneider Electric et ses filiales déclinent toute responsabilité en cas d'erreurs ou d'omissions dans le contenu informatif du présent document ou pour toute conséquence résultant de l'utilisation des informations qu'il contient.**

© 2023 – Schneider Electric. Tous droits réservés.
# **Table des matières**

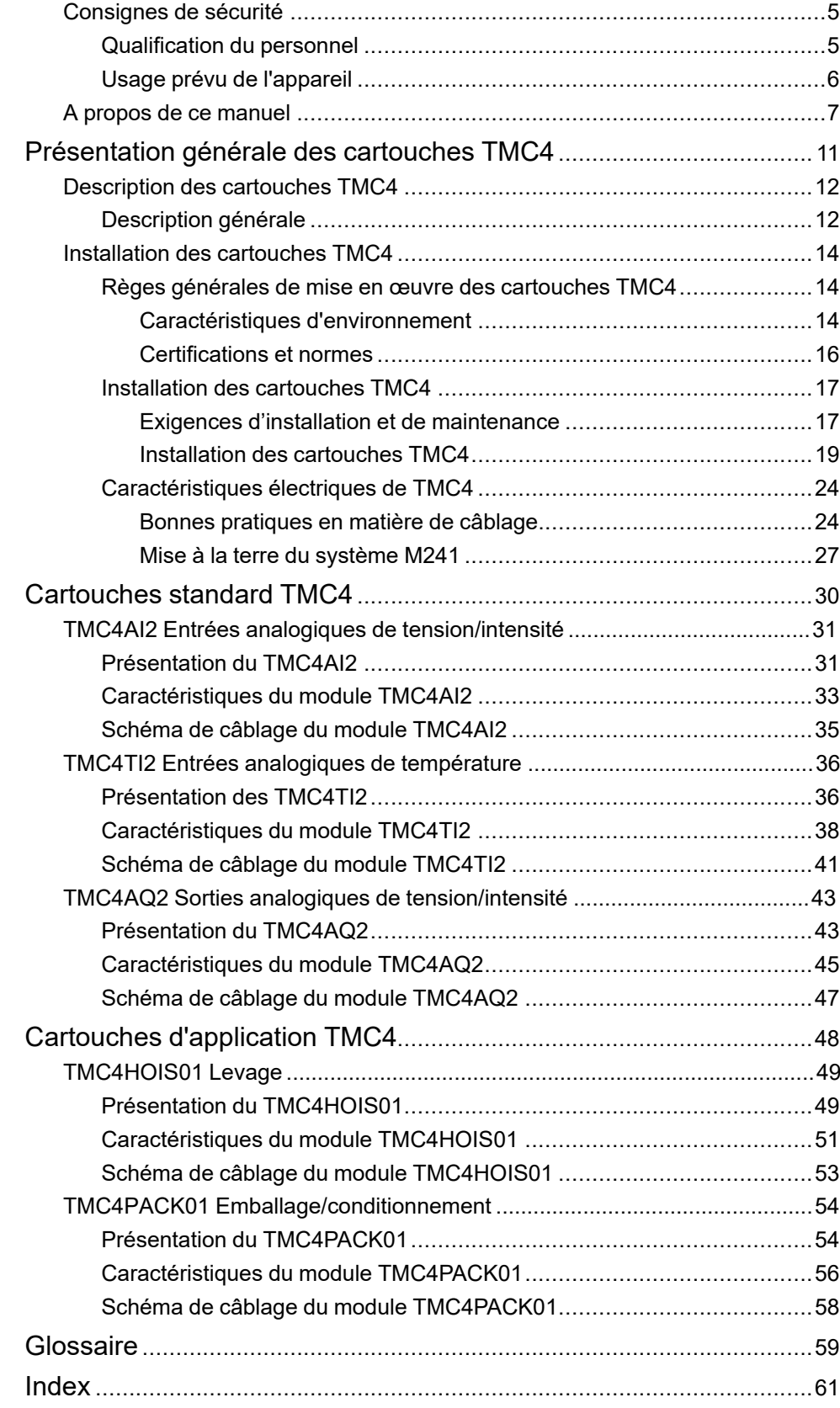

# <span id="page-866-0"></span>**Consignes de sécurité**

### **Informations importantes**

Lisez attentivement ces instructions et examinez le matériel pour vous familiariser avec l'appareil avant de tenter de l'installer, de le faire fonctionner, de le réparer ou d'assurer sa maintenance. Les messages spéciaux suivants que vous trouverez dans cette documentation ou sur l'appareil ont pour but de vous mettre en garde contre des risques potentiels ou d'attirer votre attention sur des informations qui clarifient ou simplifient une procédure.

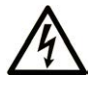

La présence de ce symbole sur une étiquette "Danger" ou "Avertissement" signale un risque d'électrocution qui provoquera des blessures physiques en cas de non-respect des consignes de sécurité.

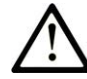

Ce symbole est le symbole d'alerte de sécurité. Il vous avertit d'un risque de blessures corporelles. Respectez scrupuleusement les consignes de sécurité associées à ce symbole pour éviter de vous blesser ou de mettre votre vie en danger.

## **! DANGER**

**DANGER** signale un risque qui, en cas de non-respect des consignes de sécurité, **provoque**  la mort ou des blessures graves.

## **! AVERTISSEMENT**

**AVERTISSEMENT** signale un risque qui, en cas de non-respect des consignes de sécurité, **peut provoquer** la mort ou des blessures graves.

## **! ATTENTION**

**ATTENTION** signale un risque qui, en cas de non-respect des consignes de sécurité, **peut provoquer** des blessures légères ou moyennement graves.

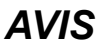

*AVIS* indique des pratiques n'entraînant pas de risques corporels.

### **Remarque Importante**

L'installation, l'utilisation, la réparation et la maintenance des équipements électriques doivent être assurées par du personnel qualifié uniquement. Schneider Electric décline toute responsabilité quant aux conséquences de l'utilisation de ce matériel.

Une personne qualifiée est une personne disposant de compétences et de connaissances dans le domaine de la construction, du fonctionnement et de l'installation des équipements électriques, et ayant suivi une formation en sécurité leur permettant d'identifier et d'éviter les risques encourus.

## <span id="page-866-1"></span>**Qualification du personnel**

Seul le personnel qualifié, connaissant et comprenant le contenu du présent manuel est autorisé à travailler sur ce produit.

La personne qualifiée doit être capable de détecter d'éventuels dangers qui pourraient découler du paramétrage, de modifications des valeurs de paramétrage et plus généralement des équipements mécaniques, électriques ou électroniques. La personne qualifiée doit connaître les normes, dispositions et régulations liées à la prévention des accidents de travail, et doit les observer lors de la conception et de l'implémentation du système.

# <span id="page-867-0"></span>**Usage prévu de l'appareil**

Les produits décrits ou concernés par le présent document, ainsi que les logiciels, accessoires et options, sont des automates programmables (dénommés ici « contrôleurs logiques ») conçus à des fins industrielles conformément aux instructions, directives, exemples et consignes de sécurité stipulées dans le présent document ou dans d'autres documentations en rapport.

Le produit doit être utilisé conformément aux directives et réglementations de sécurité applicables, aux exigences mentionnées et aux données techniques.

Avant d'utiliser le produit, vous devez effectuer une analyse des risques liés à l'application prévue. Selon les résultats de cette analyse, les mesures de sécurité appropriées doivent être mises en place.

Comme le produit est utilisé en tant que composant d'une machine ou d'un processus, vous devez garantir la sécurité des personnes par une conception adaptée du système global.

N'utilisez le produit qu'avec les câbles et accessoires spécifiés. N'employez que des accessoires et des pièces de rechange authentiques.

Toute utilisation autre que celle explicitement autorisée est interdite et peut entraîner des risques imprévus.

# <span id="page-868-0"></span>**A propos de ce manuel**

### **Objet du document**

Ce guide décrit la mise en œuvre matérielle des cartouches TMC4. Il décrit les pièces, les caractéristiques, les schémas de câblage et l'installation des cartouches TMC4.

### **Champ d'application**

Les informations présentées dans ce manuel sont valables **uniquement** pour les produits TMC4.

Ce document a été actualisé pour le lancement de EcoStruxure™ Machine Expert V2.2.

Pour plus d'informations sur la conformité des produits avec les normes environnementales (RoHS, REACH, PEP, EOLI, etc.), consultez le site [www.se.](https://www.se.com/ww/en/work/support/green-premium/) [com/ww/en/work/support/green-premium/.](https://www.se.com/ww/en/work/support/green-premium/)

Les caractéristiques décrites dans le présent document, ainsi que celles décrites dans les documents mentionnés dans la section Documents associés ci-dessous, sont consultables en ligne. Pour accéder aux informations en ligne, allez sur la page d'accueil de Schneider Electric [www.se.com/ww/fr/download/.](https://www.se.com/ww/en/download/)

Les caractéristiques décrites dans le présent document doivent être identiques à celles fournies en ligne. Toutefois, en application de notre politique d'amélioration continue, nous pouvons être amenés à réviser le contenu du document afin de le rendre plus clair et plus précis. Si vous constatez une différence entre le document et les informations fournies en ligne, utilisez ces dernières en priorité.

### **Document(s) à consulter**

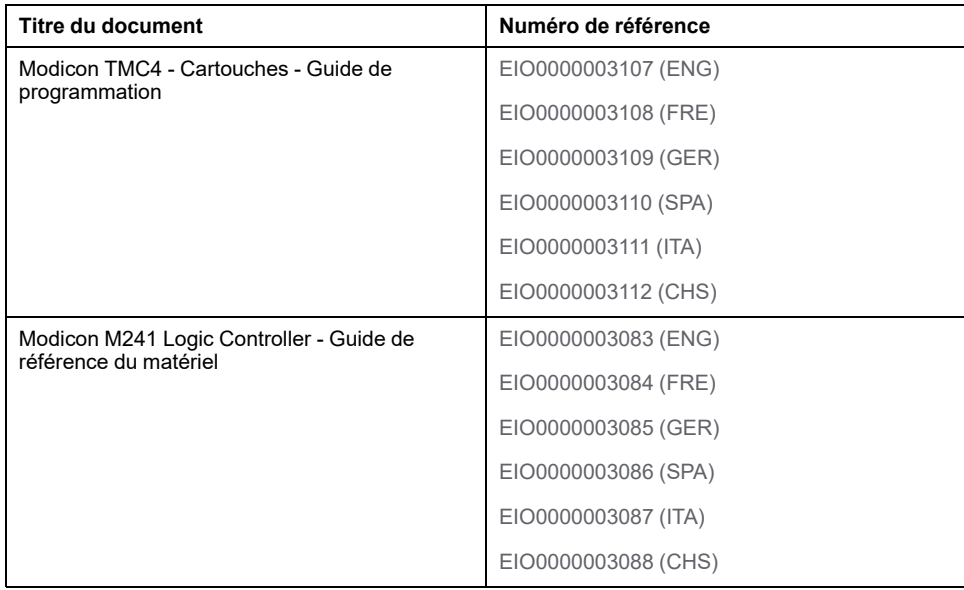

### <span id="page-869-0"></span>**Informations produit**

# **AADANGER**

#### **RISQUE D'ELECTROCUTION, D'EXPLOSION OU D'ARC ELECTRIQUE**

- Coupez toutes les alimentations de tous les équipements, y compris les équipements connectés, avant de retirer les caches ou les portes d'accès, ou avant d'installer ou de retirer des accessoires, matériels, câbles ou fils, sauf dans les cas de figure spécifiquement indiqués dans le guide de référence du matériel approprié à cet équipement.
- Utilisez toujours un appareil de mesure de tension réglé correctement pour vous assurer que l'alimentation est coupée conformément aux indications.
- Remettez en place et fixez tous les caches de protection, accessoires, matériels, câbles et fils et vérifiez que l'appareil est bien relié à la terre avant de le remettre sous tension.
- N'utilisez que la tension indiquée pour faire fonctionner cet équipement et les produits associés.

**Le non-respect de ces instructions provoquera la mort ou des blessures graves.**

## **DANGER**

#### **RISQUE D'EXPLOSION**

- Utilisez uniquement cet équipement dans les zones non dangereuses ou dans les zones conformes à la classe I, Division 2, Groupes A, B, C et D.
- Ne remplacez pas les composants susceptibles de nuire à la conformité à la Classe I Division 2.
- Assurez-vous que l'alimentation est coupée ou que la zone ne présente aucun danger avant de connecter ou de déconnecter l'équipement.
- N'utilisez le ou les ports USB que si la zone est identifiée comme non dangereuse.

**Le non-respect de ces instructions provoquera la mort ou des blessures graves.**

# **AVERTISSEMENT**

### **PERTE DE CONTROLE**

- Réalisez une analyse des modes de défaillance et de leurs effets (FMEA) ou une analyse de risques équivalente sur l'application et appliquez les contrôles de prévention et de détection appropriés avant la mise en œuvre.
- Prévoyez un état de repli pour les événements ou séquences de commande indésirables.
- Le cas échéant, prévoyez des chemins de commande séparés et redondants.
- Définissez les paramètres appropriés, notamment pour les limites.
- Examinez les conséquences des retards de transmission et prenez les mesures correctives nécessaires.
- Examinez les conséquences des interruptions de la liaison de communication et prenez des mesures correctives nécessaires.
- Prévoyez des chemins indépendants pour les fonctions de commande critiques (arrêt d'urgence, dépassement de limites, conditions d'erreur, etc.) en fonction de votre évaluation des risques ainsi que des réglementations et consignes applicables.
- Appliquez les réglementations et les consignes locales de sécurité et de prévention des accidents.1
- Testez chaque mise en œuvre d'un système pour vérifier son bon fonctionnement avant de le mettre en service.

#### **Le non-respect de ces instructions peut provoquer la mort, des blessures graves ou des dommages matériels.**

<sup>1</sup> Pour plus d'informations, consultez le document NEMA ICS 1.1 (dernière édition), *Safety Guidelines for the Application, Installation, and Maintenance of Solid State Control* (Directives de sécurité pour l'application, l'installation et la maintenance de commande statique) et le document NEMA ICS 7.1 (dernière édition), *Safety Standards for Construction and Guide for Selection, Installation, and Operation of Adjustable-Speed Drive Systems* (Normes de sécurité relatives à la construction et manuel de sélection, d'installation et d'exploitation de variateurs de vitesse) ou leur équivalent en vigueur dans votre pays.

## **AVERTISSEMENT**

#### **FONCTIONNEMENT IMPREVU DE L'EQUIPEMENT**

- N'utilisez que le logiciel approuvé par Schneider Electric pour faire fonctionner cet équipement.
- Mettez à jour votre programme d'application chaque fois que vous modifiez la configuration matérielle physique.

**Le non-respect de ces instructions peut provoquer la mort, des blessures graves ou des dommages matériels.**

### **Terminologie utilisée dans les normes**

Les termes techniques, la terminologie, les symboles et les descriptions correspondantes employés dans ce manuel ou figurant dans ou sur les produits proviennent généralement des normes internationales.

Dans les domaines des systèmes de sécurité fonctionnelle, des variateurs et de l'automatisme en général, les termes employés sont *sécurité*, *fonction de sécurité*, *état sécurisé*, *défaut*, *réinitialisation du défaut*, *dysfonctionnement*, *panne*, *erreur*, *message d'erreur*, *dangereux*, etc.

Entre autres, les normes concernées sont les suivantes :

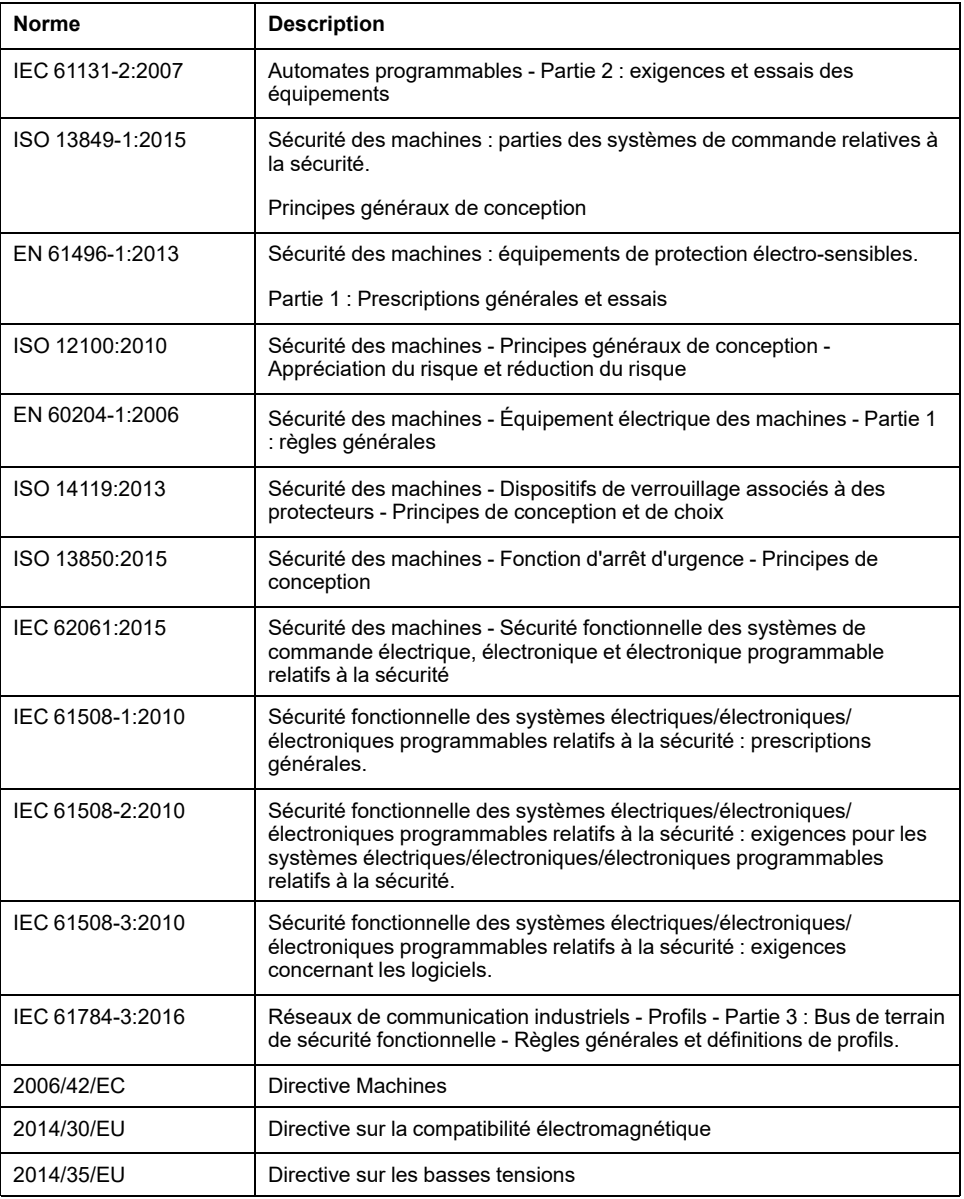

De plus, des termes peuvent être utilisés dans le présent document car ils proviennent d'autres normes telles que :

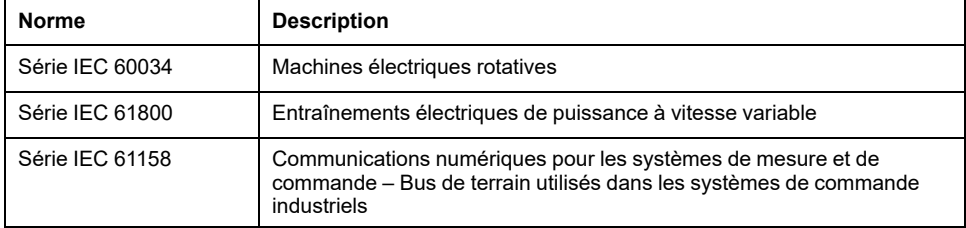

Enfin, le terme *zone de fonctionnement* utilisé dans le contexte de la description de dangers spécifiques a la même signification que les termes *zone dangereuse* ou *zone de danger* employés dans la *directive Machines* (*2006/42/EC*) et la norme *ISO 12100:2010*.

**NOTE:** Les normes susmentionnées peuvent s'appliquer ou pas aux produits cités dans la présente documentation. Pour plus d'informations sur chacune des normes applicables aux produits décrits dans le présent document, consultez les tableaux de caractéristiques de ces références de produit.

# <span id="page-872-0"></span>**Présentation générale des cartouches TMC4**

### **Contenu de cette partie**

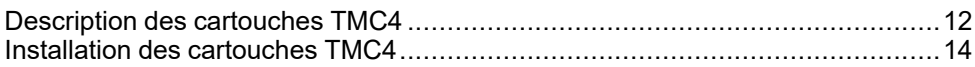

# <span id="page-873-0"></span>**Description des cartouches TMC4**

### **Contenu de ce chapitre**

[Description générale......................................................................................12](#page-873-1)

# <span id="page-873-1"></span>**Description générale**

## **Introduction**

Les cartouches sont conçues pour être connectées aux produits de la gamme Modicon M241 Logic Controller.

## **Caractéristiques des cartouches**

Le tableau suivant décrit les fonctionnalités des cartouches TMC4 :

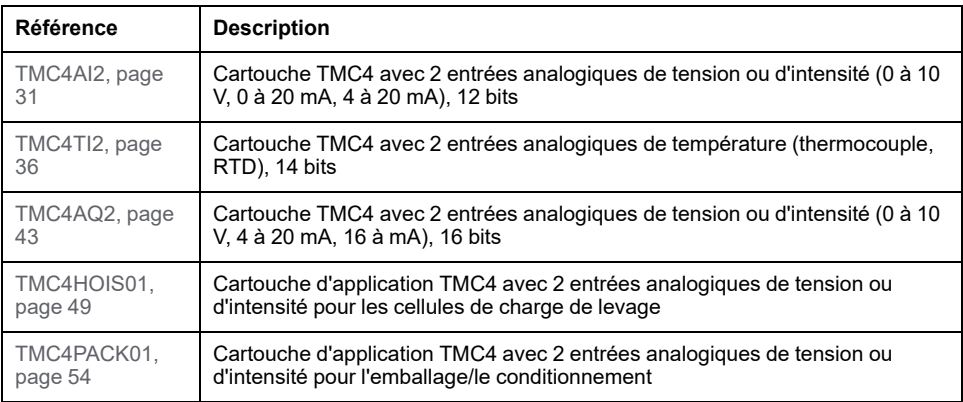

## **Compatibilité du Logic Controller**

Le tableau suivant indique le nombre de cartouches TMC4 pouvant être installées dans un Modicon M241 Logic Controller :

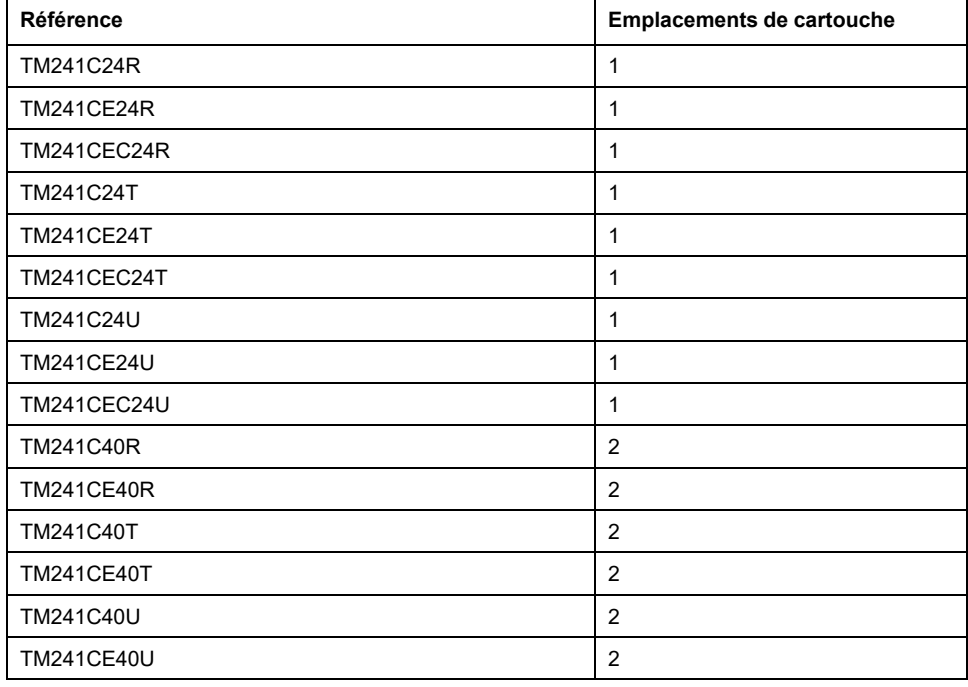

**NOTE:** Pour plus d'informations sur la compatibilité des cartouches avec certains contrôleurs, consultez le guide de référence du matériel correspondant à votre contrôleur.

## *AVIS*

#### **DECHARGE ELECTROSTATIQUE**

- Avant de mettre le contrôleur sous tension, vérifiez que le cache de protection de chaque emplacement de cartouche vide est correctement installé.
- Ne touchez pas les contacts de la cartouche.
- Pour manipuler la cartouche, ne touchez que son boîtier.
- Prenez toutes les mesures de protection nécessaires contre les décharges électrostatiques.

#### **Le non-respect de ces instructions peut provoquer des dommages matériels.**

# <span id="page-875-0"></span>**Installation des cartouches TMC4**

### **Contenu de ce chapitre**

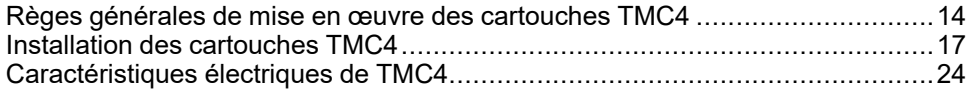

## <span id="page-875-1"></span>**Règes générales de mise en œuvre des cartouches TMC4**

## <span id="page-875-2"></span>**Caractéristiques d'environnement**

### **Exigences relatives au boîtier**

Conformément à la publication 11 de la CEI/CISPR, les composants du système M241 Logic Controller font partie des équipements industriels de Zone B, Classe A. S'ils sont utilisés dans des environnements autres que ceux décrits dans la norme ou qui ne répondent pas aux spécifications de ce manuel, vous risquez de rencontrer des difficultés pour respecter les exigences de compatibilité électromagnétique en présence d'interférences rayonnées et/ou conduites.

Tous les composants du système M241 Logic Controller sont conformes aux exigences du label CE (Communauté européenne) pour les équipements ouverts tels que sont définis par la norme IEC/EN 61131-2. Vous devez les installer dans un boîtier conçu pour des conditions d'environnement particulières et pour minimiser le risque de contact accidentel avec des tensions dangereuses. Utilisez des boîtiers en métal pour renforcer l'immunité électromagnétique de votre système M241 Logic Controller. Utilisez un boîtier avec mécanisme de verrouillage pour éviter tout accès non autorisé.

### **Caractéristiques d'environnement**

Tous les composants du module M241 Logic Controller sont isolés électriquement entre le circuit électronique interne et les voies d'entrée/sortie, conformément aux limites fixées et décrites par les présentes caractéristiques environnementales. Pour plus d'informations sur l'isolement électrique, reportez-vous aux spécifications techniques fournies plus loin dans le présent document. Cet équipement satisfait aux exigences CE, comme l'indique le tableau ci-dessous. Il est conçu pour être utilisé dans un environnement industriel à degré de pollution 2.

## **A AVERTISSEMENT**

#### **FONCTIONNEMENT IMPRÉVU DE L'ÉQUIPEMENT**

Ne dépassez pas les valeurs nominales indiquées dans les tableaux des caractéristiques d'environnement et électriques.

**Le non-respect de ces instructions peut provoquer la mort, des blessures graves ou des dommages matériels.**

Le tableau suivant présente les caractéristiques environnementales générales :

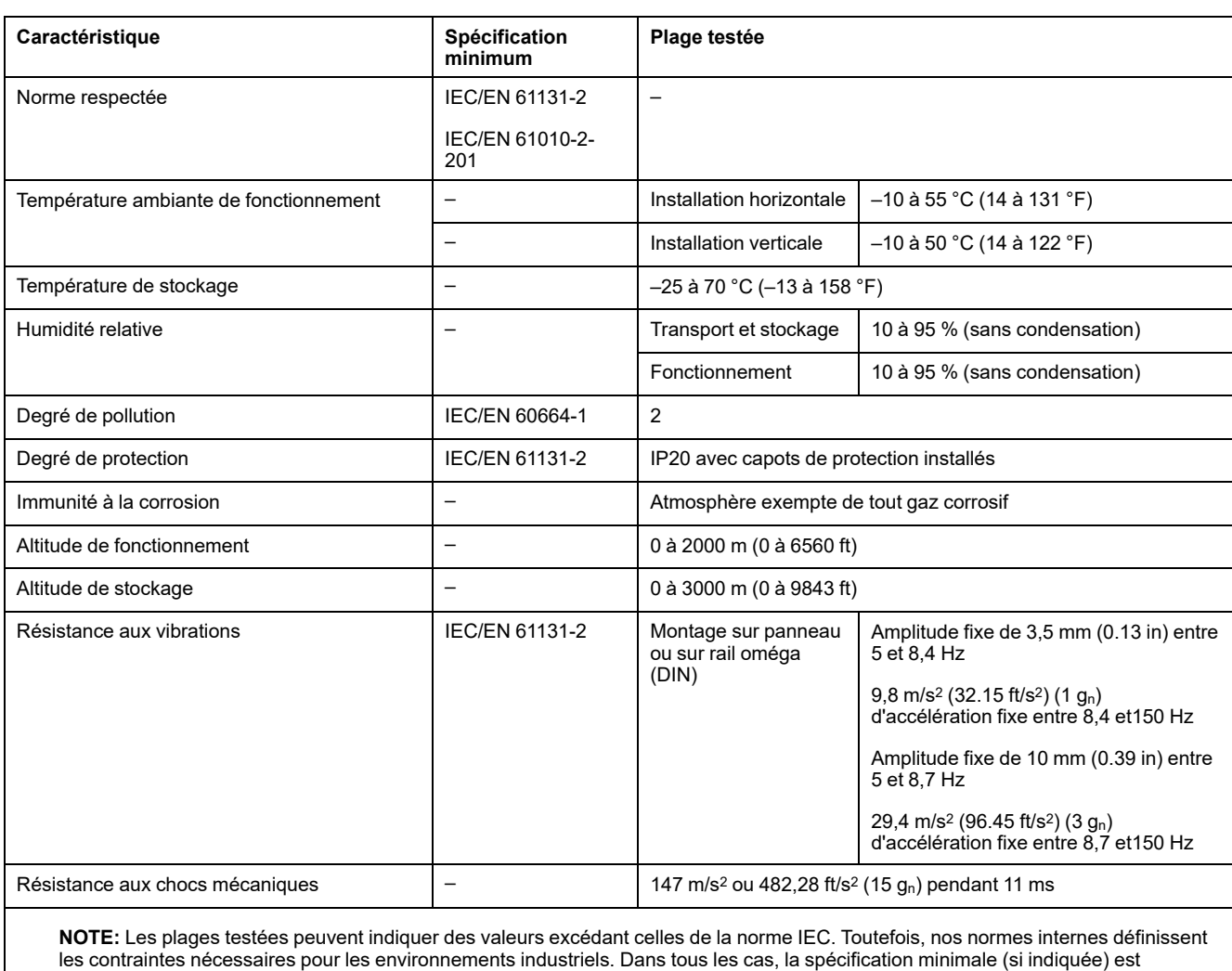

mémorisée.

## **Sensibilité électromagnétique**

Le système M241 Logic Controller est conforme aux spécifications de sensibilité électromagnétique, comme l'indique le tableau suivant :

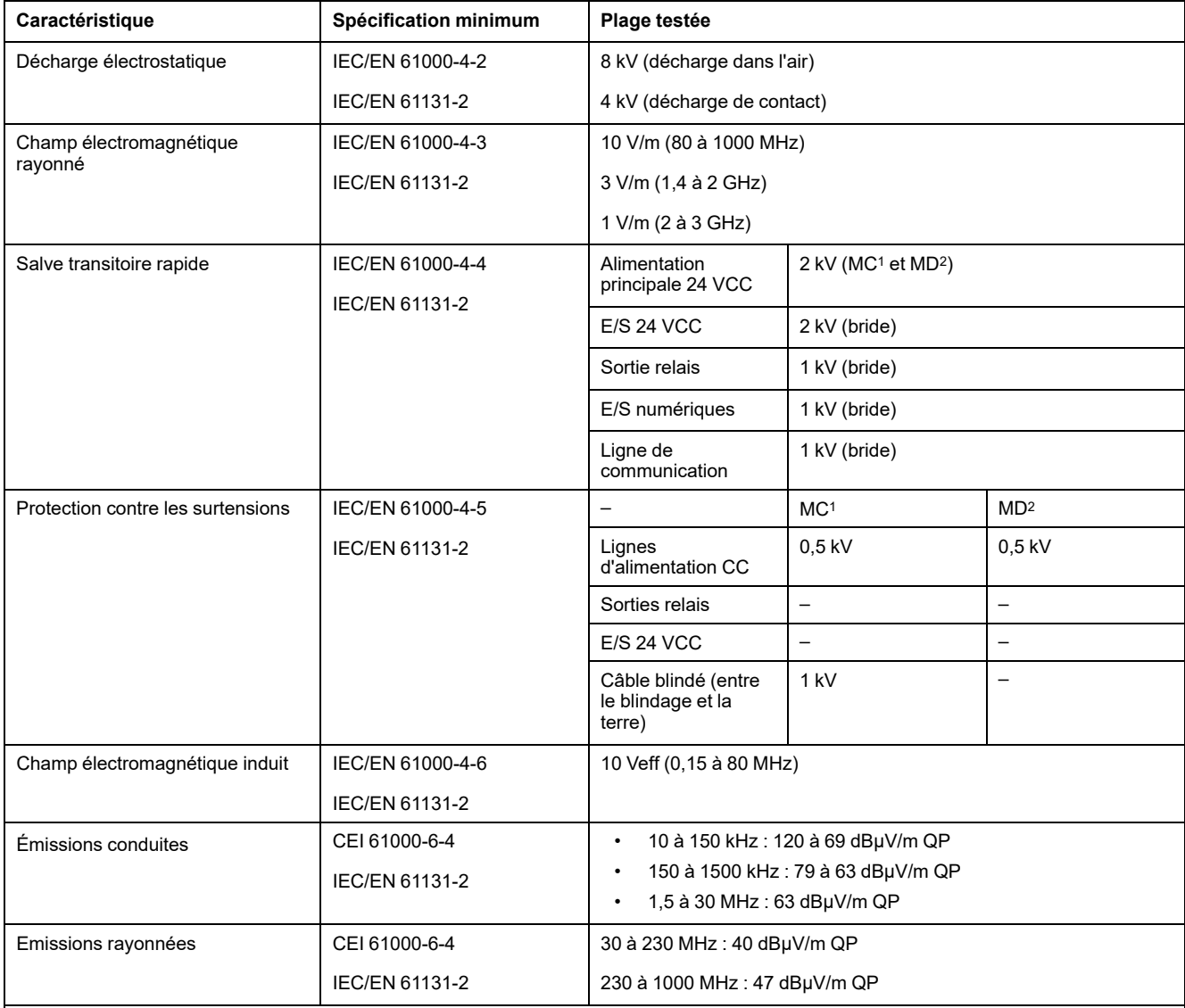

**1** Mode commun

**2** Mode différentiel

**NOTE:** Les plages testées peuvent indiquer des valeurs excédant celles de la norme IEC. Toutefois, nos normes internes définissent les contraintes nécessaires pour les environnements industriels. Dans tous les cas, la spécification minimale (si indiquée) est mémorisée.

## <span id="page-877-0"></span>**Certifications et normes**

### **Introduction**

Pour plus d'informations sur les certifications et la conformité aux normes, consultez le site [www.se.com](https://www.se.com).

Pour plus d'informations sur la conformité des produits aux normes environnementales (RoHS, REACH, PEP, EOLI, etc.), consultez le site [www.se.](https://www.se.com/green-premium) [com/green-premium.](https://www.se.com/green-premium)

## <span id="page-878-0"></span>**Installation des cartouches TMC4**

## <span id="page-878-1"></span>**Exigences d'installation et de maintenance**

### **Avant de commencer**

Lisez attentivement ce chapitre avant de commencer l'installation de votre système.

L'utilisation et l'application des informations contenues dans le présent document nécessitent une expertise dans la conception et la programmation de systèmes de contrôle automatisés. Il n'y a que vous, l'utilisateur, le constructeur ou l'intégrateur de la machine qui êtes pleinement conscients de l'ensemble des conditions et des facteurs présents pendant l'installation, la configuration, l'exploitation et la maintenance de la machine ou du processus, et qui êtes donc en mesure de déterminer quels automatismes et équipements de sécurité et d'interverrouillage associés peuvent être efficacement et correctement utilisés. En choisissant les équipements d'automatisation et de contrôle et tout autre équipement ou logiciel associé pour une application spécifique, vous devez également tenir compte des normes et/ou réglementations locales, régionales ou nationales en vigueur.

Portez une attention particulière à la conformité à toutes les informations relatives à la sécurité, aux différentes exigences électriques et aux normes applicables à votre machine ou processus.

### **Débranchement de l'alimentation**

Tous les modules et les options doivent être assemblés et installés avant l'installation du système de contrôle sur un rail, une plaque de montage ou dans un panneau. Retirez le système de contrôle du rail de montage, de la plaque de montage ou du panneau avant de démonter l'équipement.

## **AADANGER**

#### **RISQUE D'ELECTROCUTION, D'EXPLOSION OU D'ARC ELECTRIQUE**

- Coupez toutes les alimentations de tous les équipements, y compris les équipements connectés, avant de retirer les caches ou les portes d'accès, ou avant d'installer ou de retirer des accessoires, matériels, câbles ou fils, sauf dans les cas de figure spécifiquement indiqués dans le guide de référence du matériel approprié à cet équipement.
- Utilisez toujours un appareil de mesure de tension réglé correctement pour vous assurer que l'alimentation est coupée conformément aux indications.
- Remettez en place et fixez tous les caches de protection, accessoires, matériels, câbles et fils et vérifiez que l'appareil est bien relié à la terre avant de le remettre sous tension.
- N'utilisez que la tension indiquée pour faire fonctionner cet équipement et les produits associés.

**Le non-respect de ces instructions provoquera la mort ou des blessures graves.**

## **Consignes relatives à la programmation**

# **AAVERTISSEMENT**

#### **FONCTIONNEMENT IMPREVU DE L'EQUIPEMENT**

- N'utilisez que le logiciel approuvé par Schneider Electric pour faire fonctionner cet équipement.
- Mettez à jour votre programme d'application chaque fois que vous modifiez la configuration matérielle physique.

**Le non-respect de ces instructions peut provoquer la mort, des blessures graves ou des dommages matériels.**

### **Environnement d'exploitation**

En plus des [Caractéristiques d'environnement, page 14](#page-875-2), consultez les [Informations produit, page 8](#page-869-0) au début du présent document pour prendre connaissance d'informations importantes concernant l'installation de cet équipement dans des zones dangereuses.

## **A AVERTISSEMENT**

#### **FONCTIONNEMENT IMPRÉVU DE L'ÉQUIPEMENT**

Installez et utilisez cet équipement conformément aux conditions décrites dans les caractéristiques d'environnement.

**Le non-respect de ces instructions peut provoquer la mort, des blessures graves ou des dommages matériels.**

### **Considérations d'installation**

## **A AVERTISSEMENT**

### **FONCTIONNEMENT IMPREVU DE L'EQUIPEMENT**

- En cas de risques de lésions corporelles ou de dommages matériels, utilisez les verrous de sécurité appropriés.
- Installez et utilisez cet équipement dans une armoire correspondant à l'environnement cible et sécurisée par un mécanisme de verrouillage à clé ou à outil.
- L'alimentation des capteurs ou actionneurs ne doit servir qu'à alimenter les capteurs et actionneurs connectés au module.
- Les circuits d'alimentation et de sortie doivent être câblés et protégés par fusibles, conformément aux exigences des réglementations locales et nationales concernant l'intensité et la tension nominales de l'équipement.
- N'utilisez pas cet équipement dans des fonctions d'automatisme de sécurité, sauf s'il s'agit d'un équipement de sécurité fonctionnelle conforme aux réglementations et normes applicables.
- Cet équipement ne doit être ni démonté, ni réparé, ni modifié.
- Ne raccordez aucun fil à des connexions réservées, inutilisées ou portant la mention No Connection (N.C.).

**Le non-respect de ces instructions peut provoquer la mort, des blessures graves ou des dommages matériels.**

**NOTE:** Les types de fusibles JDYX2 et JDYX8 sont homologués cULus.

## <span id="page-880-0"></span>**Installation des cartouches TMC4**

### **Considérations d'installation**

La cartouche TMC4 est conçue pour fonctionner sur la même plage de températures que les contrôleurs, notamment en tenant compte de la réduction de charge du contrôleur pour un fonctionnement à des températures étendues et des restrictions de température associées aux positions de montage. Reportez-vous à la documentation position de montage et dégagement du contrôleur (voir Modicon M241 Logic Controller - Guide de référence du matériel) pour plus d'informations.

### **Installation**

# **AADANGER**

#### **CHOC ELECTRIQUE OU ECLAIR D'ARC**

- Coupez toutes les alimentations de tous les équipements, y compris des équipements connectés, avant de retirer un cache ou une porte d'accès, ou avant d'installer ou de retirer des accessoires, du matériel, des câbles ou des fils.
- Utilisez toujours un appareil de mesure de tension réglé correctement pour vous assurer que l'alimentation est coupée conformément aux indications.
- Portez des gants de protection pour installer ou retirer des cartouches.
- Remettre en place et fixer tous les caches de protection, accessoires, matériels, câbles et fils et vérifier que l'appareil est bien relié à la terre avant de le remettre sous tension.
- N'utilisez que la tension indiquée pour faire fonctionner cet équipement et les produits associés.

**Le non-respect de ces instructions provoquera la mort ou des blessures graves.**

## *AVIS*

#### **DECHARGE ELECTROSTATIQUE**

- Avant de mettre le contrôleur sous tension, vérifiez que le cache de protection de chaque emplacement de cartouche vide est correctement installé.
- Ne touchez pas les contacts de la cartouche.
- Pour manipuler la cartouche, ne touchez que son boîtier.
- Prenez toutes les mesures de protection nécessaires contre les décharges électrostatiques.

#### **Le non-respect de ces instructions peut provoquer des dommages matériels.**

Le tableau suivant décrit la procédure permettant d'installer une cartouche TMC4 sur le contrôleur :

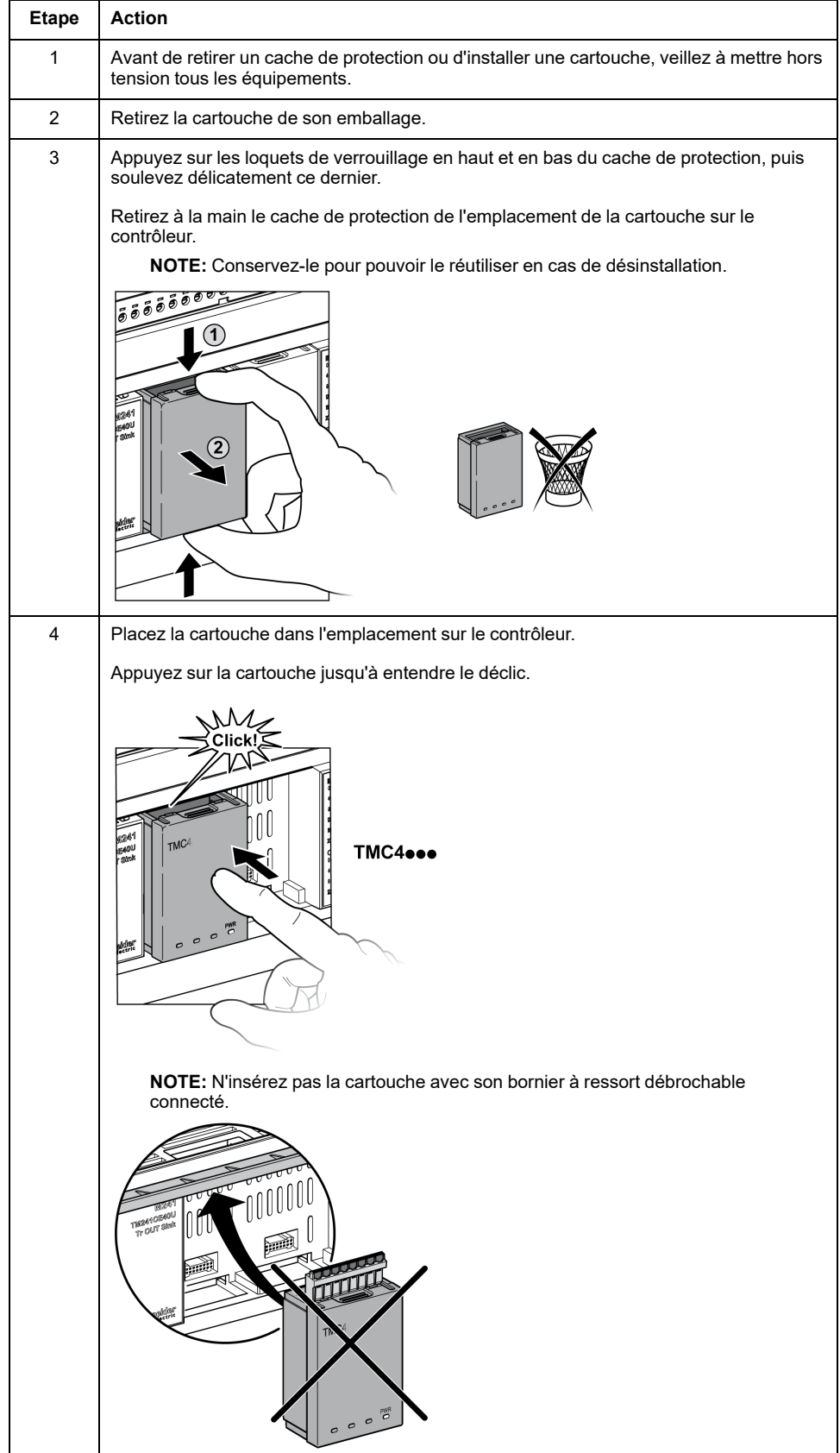

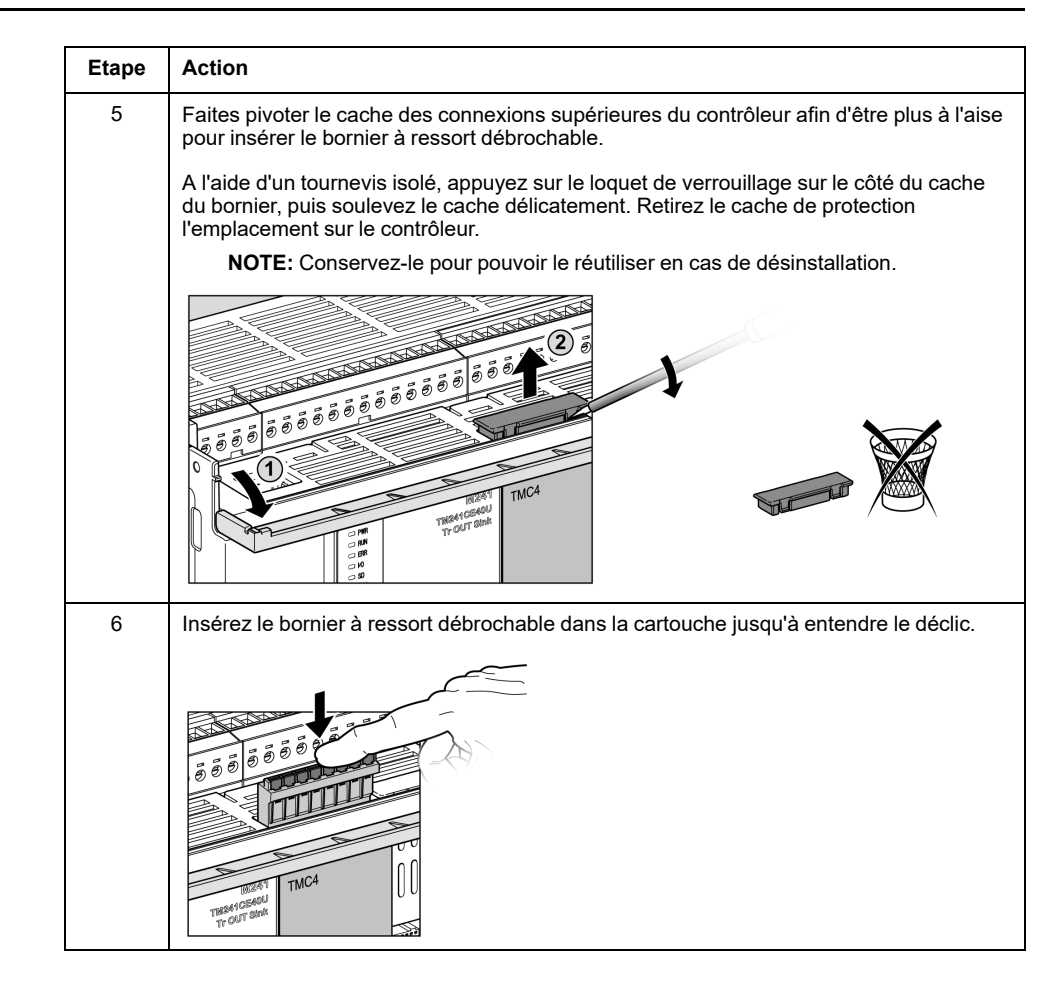

### **Désinstallation**

# **AADANGER**

#### **CHOC ELECTRIQUE OU ECLAIR D'ARC**

- Coupez toutes les alimentations de tous les équipements, y compris des équipements connectés, avant de retirer un cache ou une porte d'accès, ou avant d'installer ou de retirer des accessoires, du matériel, des câbles ou des fils.
- Utilisez toujours un appareil de mesure de tension réglé correctement pour vous assurer que l'alimentation est coupée conformément aux indications.
- Portez des gants de protection pour installer ou retirer des cartouches.
- Remettre en place et fixer tous les caches de protection, accessoires, matériels, câbles et fils et vérifier que l'appareil est bien relié à la terre avant de le remettre sous tension.
- N'utilisez que la tension indiquée pour faire fonctionner cet équipement et les produits associés.

#### **Le non-respect de ces instructions provoquera la mort ou des blessures graves.**

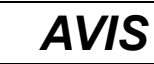

### **DECHARGE ELECTROSTATIQUE**

- Avant de mettre le contrôleur sous tension, vérifiez que le cache de protection de chaque emplacement de cartouche vide est correctement installé.
- Ne touchez pas les contacts de la cartouche.
- Pour manipuler la cartouche, ne touchez que son boîtier.
- Prenez toutes les mesures de protection nécessaires contre les décharges électrostatiques.

**Le non-respect de ces instructions peut provoquer des dommages matériels.**

#### Le tableau suivant décrit la procédure permettant de désinstaller une cartouche TMC4 du contrôleur :

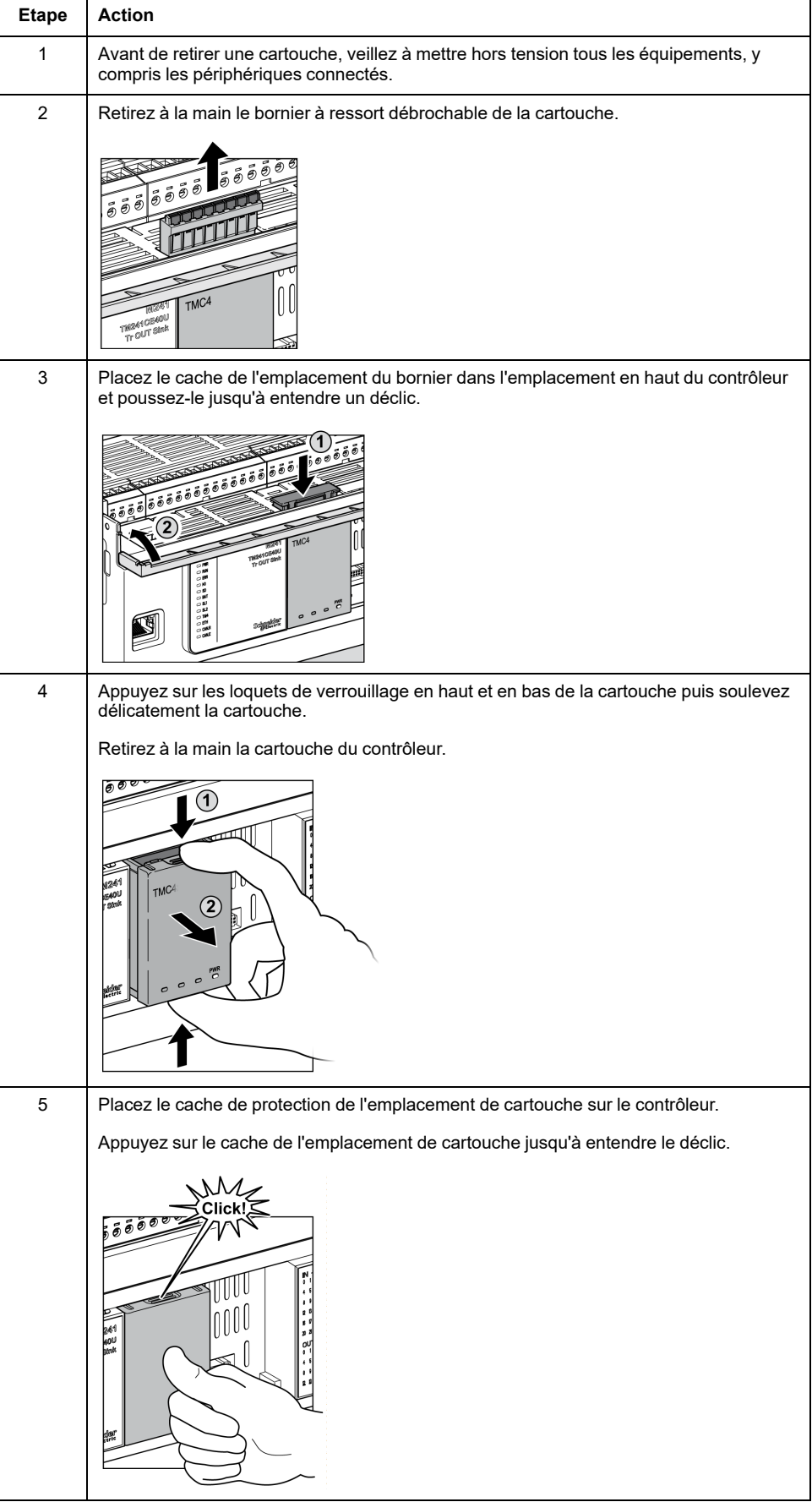

# <span id="page-885-0"></span>**Caractéristiques électriques de TMC4**

## <span id="page-885-1"></span>**Bonnes pratiques en matière de câblage**

## **Présentation**

Cette section présente les consignes de câblage et les bonnes pratiques à respecter avec le système M241 Logic Controller.

## **AADANGER**

#### **RISQUE D'ELECTROCUTION, D'EXPLOSION OU D'ARC ELECTRIQUE**

- Coupez toutes les alimentations de tous les équipements, y compris les équipements connectés, avant de retirer les caches ou les portes d'accès, ou avant d'installer ou de retirer des accessoires, matériels, câbles ou fils, sauf dans les cas de figure spécifiquement indiqués dans le guide de référence du matériel approprié à cet équipement.
- Utilisez toujours un appareil de mesure de tension réglé correctement pour vous assurer que l'alimentation est coupée conformément aux indications.
- Remettez en place et fixez tous les caches de protection, accessoires, matériels, câbles et fils et vérifiez que l'appareil est bien relié à la terre avant de le remettre sous tension.
- N'utilisez que la tension indiquée pour faire fonctionner cet équipement et les produits associés.

**Le non-respect de ces instructions provoquera la mort ou des blessures graves.**

# **AVERTISSEMENT**

#### **PERTE DE CONTROLE**

- Réalisez une analyse des modes de défaillance et de leurs effets (FMEA) ou une analyse de risques équivalente sur l'application et appliquez les contrôles de prévention et de détection appropriés avant la mise en œuvre.
- Prévoyez un état de repli pour les événements ou séquences de commande indésirables.
- Le cas échéant, prévoyez des chemins de commande séparés et redondants.
- Définissez les paramètres appropriés, notamment pour les limites.
- Examinez les conséquences des retards de transmission et prenez les mesures correctives nécessaires.
- Examinez les conséquences des interruptions de la liaison de communication et prenez des mesures correctives nécessaires.
- Prévoyez des chemins indépendants pour les fonctions de commande critiques (arrêt d'urgence, dépassement de limites, conditions d'erreur, etc.) en fonction de votre évaluation des risques ainsi que des réglementations et consignes applicables.
- Appliquez les réglementations et les consignes locales de sécurité et de prévention des accidents.1
- Testez chaque mise en œuvre d'un système pour vérifier son bon fonctionnement avant de le mettre en service.

#### **Le non-respect de ces instructions peut provoquer la mort, des blessures graves ou des dommages matériels.**

<sup>1</sup> Pour plus d'informations, consultez le document NEMA ICS 1.1 (dernière édition), *Safety Guidelines for the Application, Installation, and Maintenance of Solid State Control* (Directives de sécurité pour l'application, l'installation et la maintenance de commande statique) et le document NEMA ICS 7.1 (dernière édition), *Safety Standards for Construction and Guide for Selection, Installation, and Operation of Adjustable-Speed Drive Systems* (Normes de sécurité relatives à la construction et manuel de sélection, d'installation et d'exploitation de variateurs de vitesse) ou leur équivalent en vigueur dans votre pays.

### **Consignes de câblage**

Respectez les règles suivantes lors du câblage d'un système M241 Logic Controller :

- Le câblage des E/S et de la communication doit être séparé du câblage d'alimentation. Ces deux types de câblage doivent être acheminés dans des chemins de câbles séparés.
- Vérifiez que les conditions d'utilisation et d'environnement respectent les plages spécifiées.
- Utilisez des câbles de taille appropriée, afin de respecter les exigences en matière de courant et de tension.
- Utilisez des conducteurs en cuivre (obligatoire).
- Utilisez des câbles blindés à paires torsadées pour les E/S analogiques et/ou rapides.
- Utilisez des câbles blindés à paires torsadées pour les réseaux et le bus de terrain.

Utilisez des câbles blindés et reliés à la terre pour toutes les entrées et sorties analogiques et haut débit, ainsi que pour les connexions de communication. Si vous n'utilisez pas de câbles blindés pour ces connexions, les interférences électromagnétiques peuvent détériorer la qualité du signal. Des signaux dégradés peuvent provoquer un fonctionnement imprévu du contrôleur ou des modules et équipements connectés.

# **AAVERTISSEMENT**

#### **FONCTIONNEMENT IMPREVU DE L'EQUIPEMENT**

- Utilisez des câbles blindés pour toutes les E/S rapides, les E/S analogiques et les signaux de communication.
- Reliez à la terre le blindage des câbles des E/S analogiques, des E/S rapides et des signaux de communication au même point<sup>1</sup>.
- Faites courir les câbles de communication et d'E/S séparément des câbles d'alimentation.

#### **Le non-respect de ces instructions peut provoquer la mort, des blessures graves ou des dommages matériels.**

1La mise à la terre multipoint est autorisée si les connexions sont reliées à une terre équipotentielle dimensionnée pour éviter tout endommagement des blindages de câbles, en cas de court-circuit du système d'alimentation.

Pour plus d'informations, consultez la section Mise à la terre des câbles blindés.

**NOTE:** En surface, la température peut dépasser 60 °C (140 °F). Conformément aux normes CEI 61010, séparez le câblage primaire (câbles connectés au secteur) du câblage secondaire (câble à très faible tension provenant des sources d'alimentation concernées). Si l'opération est impossible, une double isolation est obligatoire, sous la forme d'une conduite ou de gaines de câbles.

## **Règles relatives aux borniers à ressort débrochables**

Le tableau suivant montre les types de câble et sections de fil pour un bornier à ressort débrochable à **pas de 3,81 mm (0,15 in.)** :

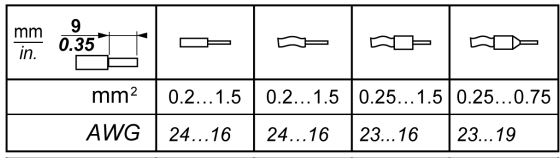

Utilisez exclusivement des conducteurs en cuivre.

## **DANGER**

#### **RISQUE D'INCENDIE**

- N'utilisez que les sections de fil appropriées pour la capacité de courant des voies d'E/S et des alimentations.
- Pour le câblage des sorties relais (2 A), utilisez des conducteurs d'au moins 0,5 mm2 (AWG 20) ayant une température nominale d'au moins 80 °C (176 ° F).
- Pour les conducteurs communs du câblage des sorties relais (7 A), ou le câblage de sorties relais au-dessus de 2 A, utilisez des conducteurs d'au moins 1,0 mm2 (AWG 16) avec une température nominale égale ou supérieure à 80 °C (176 °F).

#### **Le non-respect de ces instructions provoquera la mort ou des blessures graves.**

Les connecteurs à insertion nulle du bornier sont conçus pour ne recevoir qu'un seul fil ou une extrémité de câble. Pour insérer deux fils sur le même connecteur, vous devez utiliser un embout double pour prévenir tout desserrage.

# **AADANGER**

#### **RISQUE DE CHOC ELECTRIQUE EN RAISON DE CABLAGE NON SERRE**

N'insérez pas plus d'un fil par connecteur du bornier à ressort, sauf si vous utilisez un embout double (férule).

**Le non-respect de ces instructions provoquera la mort ou des blessures graves.**

## <span id="page-888-0"></span>**Mise à la terre du système M241**

### **Présentation**

Pour minimiser les effets des interférences électromagnétiques, les câbles transportant les signaux de communication des E/S rapides, des E/S analogiques et du bus de terrain doivent être blindés.

## **AAVERTISSEMENT**

#### **FONCTIONNEMENT IMPRÉVU DE L'ÉQUIPEMENT**

- Utilisez des câbles blindés pour toutes les E/S rapides, les E/S analogiques et les signaux de communication.
- Reliez à la terre le blindage des câbles de toutes les E/S rapides et E/S analogiques et de tous les signaux de communication au même point<sup>1</sup>.
- Faites courir les câbles de communication et d'E/S séparément des câbles d'alimentation.

#### **Le non-respect de ces instructions peut provoquer la mort, des blessures graves ou des dommages matériels.**

1La mise à la terre multipoint est autorisée (elle est inévitable dans certains cas) si les connexions sont reliées à une terre équipotentielle dimensionnée pour éviter tout endommagement des blindages de câble, en cas de court-circuit du système d'alimentation.

L'utilisation de câbles blindés implique le respect des règles de câblage suivantes :

- Pour les raccordements à la terre de protection (PE), des gaines ou des conduites métalliques peuvent être utilisées sur une partie de la longueur du blindage, pourvu qu'il n'y ait aucune discontinuité de la mise à la terre. Dans le cas de la terre fonctionnelle (FE), le blindage a pour but d'atténuer les interférences électromagnétiques et doit être continu sur toute la longueur du câble. Si la terre doit être à la fois fonctionnelle et protectrice, comme c'est souvent le cas pour les câbles de communication, le câble doit avoir un blindage continu.
- Le cas échéant, séparez les câbles transportant un type de signal, des câbles transportant d'autres types de signaux ou du courant.

### **Terre de protection (PE) sur l'embase**

La terre de protection (PE) est raccordée à l'embase conductrice par un câble de section importante, généralement un câble en cuivre tressé de la section maximale autorisée.

### **Raccordement des câbles blindés**

Le blindage du câble Modbus doit être raccordé à la terre de protection (PE).

# **AADANGER**

#### **RISQUE D'ELECTROCUTION**

- La borne PE (terre de protection) doit toujours être utilisée.
- Assurez-vous qu'un câble tressé de mise à la terre approprié est raccordé à la borne PE/PG avant de brancher ou de débrancher le câble réseau à/de l'équipement.

**Le non-respect de ces instructions provoquera la mort ou des blessures graves.**

Les câbles transportant les signaux de communication des E/S rapides, des E/S analogiques et du bus de terrain doivent être blindés. Ce blindage doit être fermement raccordé à la terre. Les blindages des E/S rapides et des E/S analogiques peuvent être raccordés à la terre fonctionnelle (FE) ou à la terre de protection (PE) du M241 Logic Controller. Les blindages des câbles de communication de bus de terrain doivent être raccordés à la terre de protection (PE) avec une bride fixée à l'embase conductrice de votre installation.

## **AAVERTISSEMENT**

#### **DECONNEXION ACCIDENTELLE DE LA TERRE DE PROTECTION (PE)**

- N'utilisez pas la barre de mise à la terre TM2XMTGB pour obtenir une terre de protection (PE).
- N'utilisez la plaque de mise à la terre TM2XMTGB que pour obtenir une terre fonctionnelle (FE).

**Le non-respect de ces instructions peut provoquer la mort, des blessures graves ou des dommages matériels.**

### **Blindage du câble de terre de protection (PE)**

Pour relier à la terre le blindage d'un câble via un raccord de mise à la terre, procédez comme suit :

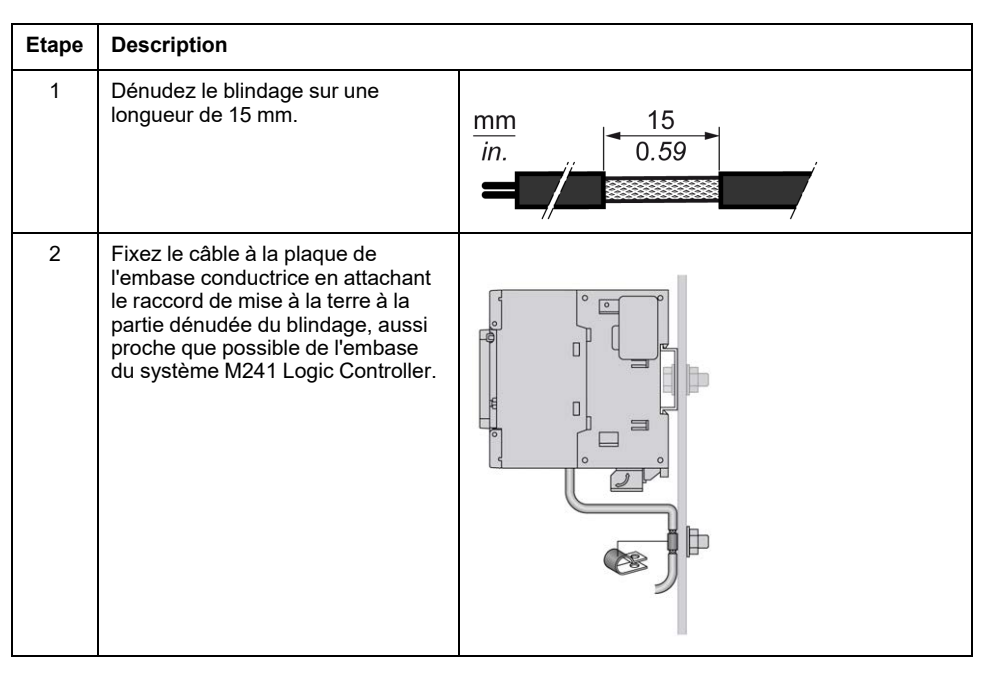

**NOTE:** Le blindage doit être fixé suffisamment fort à l'embase conductrice pour assurer un bon contact.

## **Blindage du câble de terre fonctionnelle (FE)**

Pour connecter le blindage d'un câble via la barre de mise à la terre :

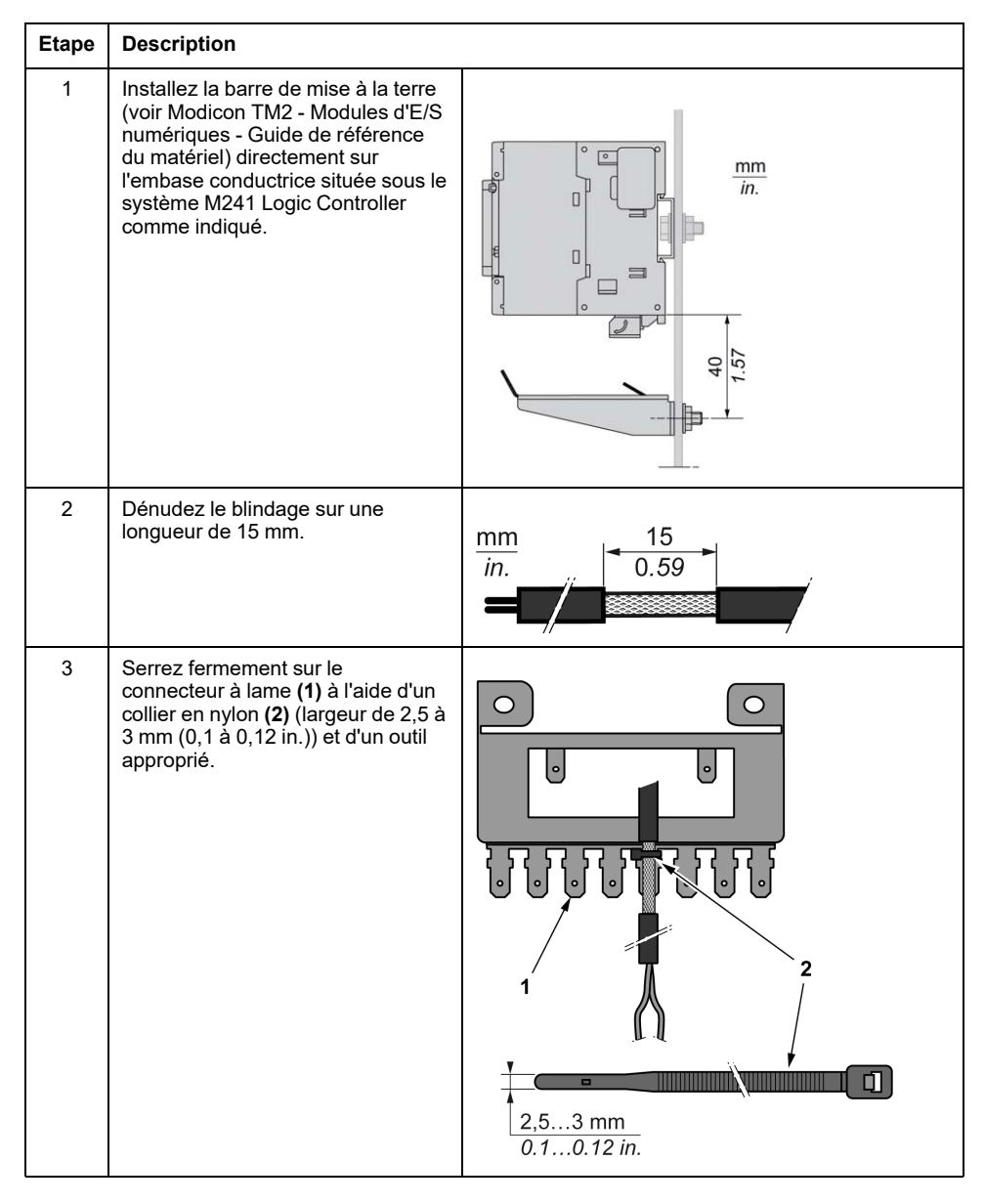

**NOTE:** Utilisez la barre de mise à la terre TM2XMTGB pour les connexions de terre fonctionnelle (FE).

# <span id="page-891-0"></span>**Cartouches standard TMC4**

### **Contenu de cette partie**

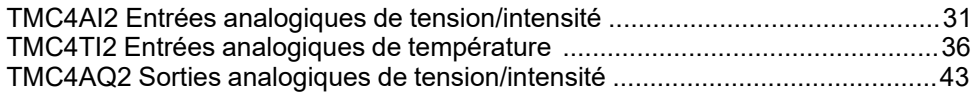

# <span id="page-892-0"></span>**TMC4AI2 Entrées analogiques de tension/intensité**

#### **Contenu de ce chapitre**

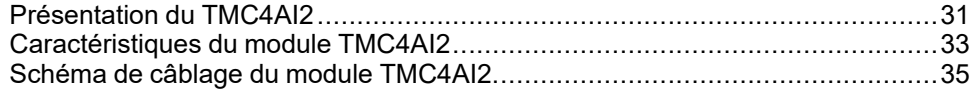

### **Présentation**

Ce chapitre décrit la cartouche, TMC4AI2, ses caractéristiques et ses connexions.

## <span id="page-892-1"></span>**Présentation du TMC4AI2**

## **Présentation**

La cartouche TMC4AI2 intègre les fonctionnalités suivantes :

- 2 entrées analogiques (tension ou courant)
- Bornier à ressort débrochable / pas de 3,81 mm (0,15 po.)

## **Caractéristiques principales**

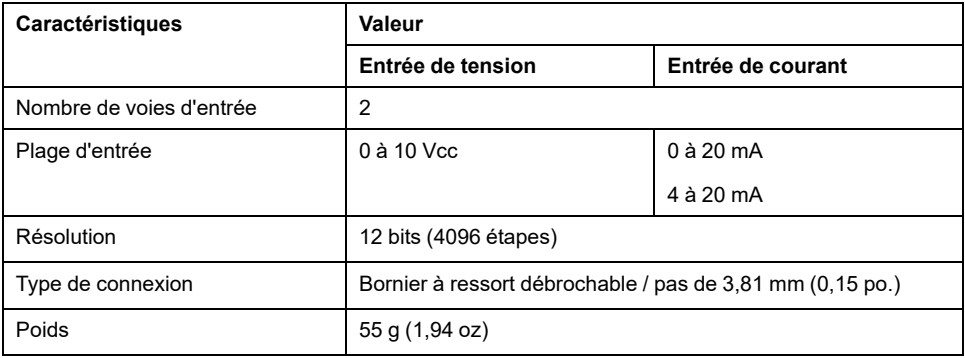

# **Voyant PWR**

La figure suivante représente une cartouche TMC4AI2 avec son voyant d'alimentation **PWR** :

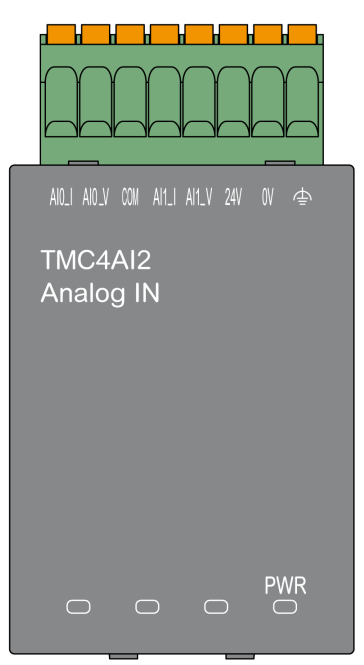

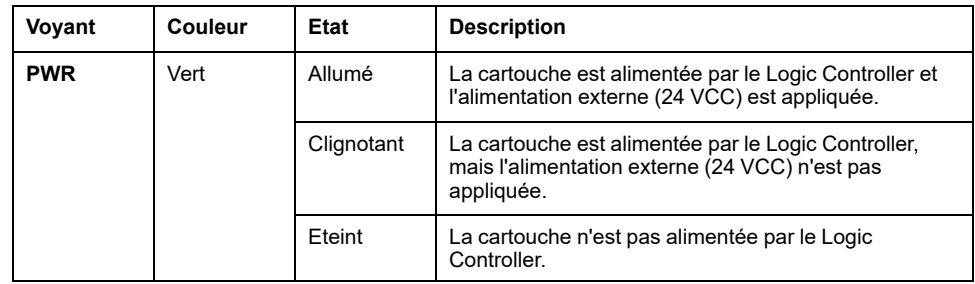

# <span id="page-894-0"></span>**Caractéristiques du module TMC4AI2**

# **Introduction**

Cette section décrit les caractéristiques générales de la cartouche TMC4AI2.

Voir également [Caractéristiques d'environnement, page 14](#page-875-2).

# **AAVERTISSEMENT**

### **FONCTIONNEMENT IMPREVU DE L'EQUIPEMENT**

Ne dépassez pas les valeurs nominales indiquées dans les tableaux des caractéristiques d'environnement et électriques.

**Le non-respect de ces instructions peut provoquer la mort, des blessures graves ou des dommages matériels.**

# **Connecteurs**

Le schéma suivant montre le marquage et les connecteurs d'une cartouche TMC4AI2 :

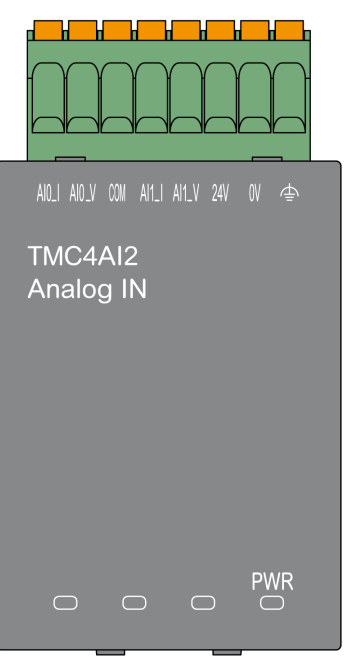

# **Caractéristiques des entrées**

Le tableau suivant décrit les caractéristiques d'entrée des cartouches :

![](_page_895_Picture_187.jpeg)

# <span id="page-896-0"></span>**Schéma de câblage du module TMC4AI2**

## **Introduction**

Cette cartouche est équipée d'un bornier à ressort débrochable pour la connexion des entrées.

## **Règles de câblage**

Consultez la section [Bonnes pratiques en matière de câblage, page 24.](#page-885-1)

## **Schéma de câblage**

La figure suivante montre un exemple de connexion des entrées de tension et de courant :

![](_page_896_Figure_9.jpeg)

**(1) :** Equipement à sorties analogiques de courant/tension

**A :** Alimentation externe

**NOTE:** Chaque entrée peut être connectée à une entrée de tension ou de courant.

# <span id="page-897-0"></span>**TMC4TI2 Entrées analogiques de température**

### **Contenu de ce chapitre**

![](_page_897_Picture_110.jpeg)

### **Présentation**

Ce chapitre décrit la cartouche, TMC4TI2, ses caractéristiques et ses connexions.

# <span id="page-897-1"></span>**Présentation des TMC4TI2**

## **Présentation**

La cartouche TMC4TI2 intègre les fonctionnalités suivantes :

- 2 entrées analogiques de température (thermocouple ou RTD)
- Bornier à ressort débrochable / pas de 3,81 mm (0,15 po.)

## **Caractéristiques principales**

![](_page_897_Picture_111.jpeg)

## **Voyant PWR**

La figure suivante représente une cartouche TMC4TI2 avec son voyant d'alimentation **PWR** :

![](_page_898_Picture_4.jpeg)

![](_page_898_Picture_69.jpeg)

# <span id="page-899-0"></span>**Caractéristiques du module TMC4TI2**

## **Introduction**

Cette section décrit les caractéristiques générales de la cartouche TMC4TI2.

Voir également [Caractéristiques d'environnement, page 14.](#page-875-2)

# **AAVERTISSEMENT**

#### **FONCTIONNEMENT IMPREVU DE L'EQUIPEMENT**

Ne dépassez pas les valeurs nominales indiquées dans les tableaux des caractéristiques d'environnement et électriques.

**Le non-respect de ces instructions peut provoquer la mort, des blessures graves ou des dommages matériels.**

## **Connecteurs**

Le schéma suivant montre le marquage et les connecteurs d'une cartouche TMC4TI2 :

![](_page_899_Figure_12.jpeg)
### **Caractéristiques des entrées**

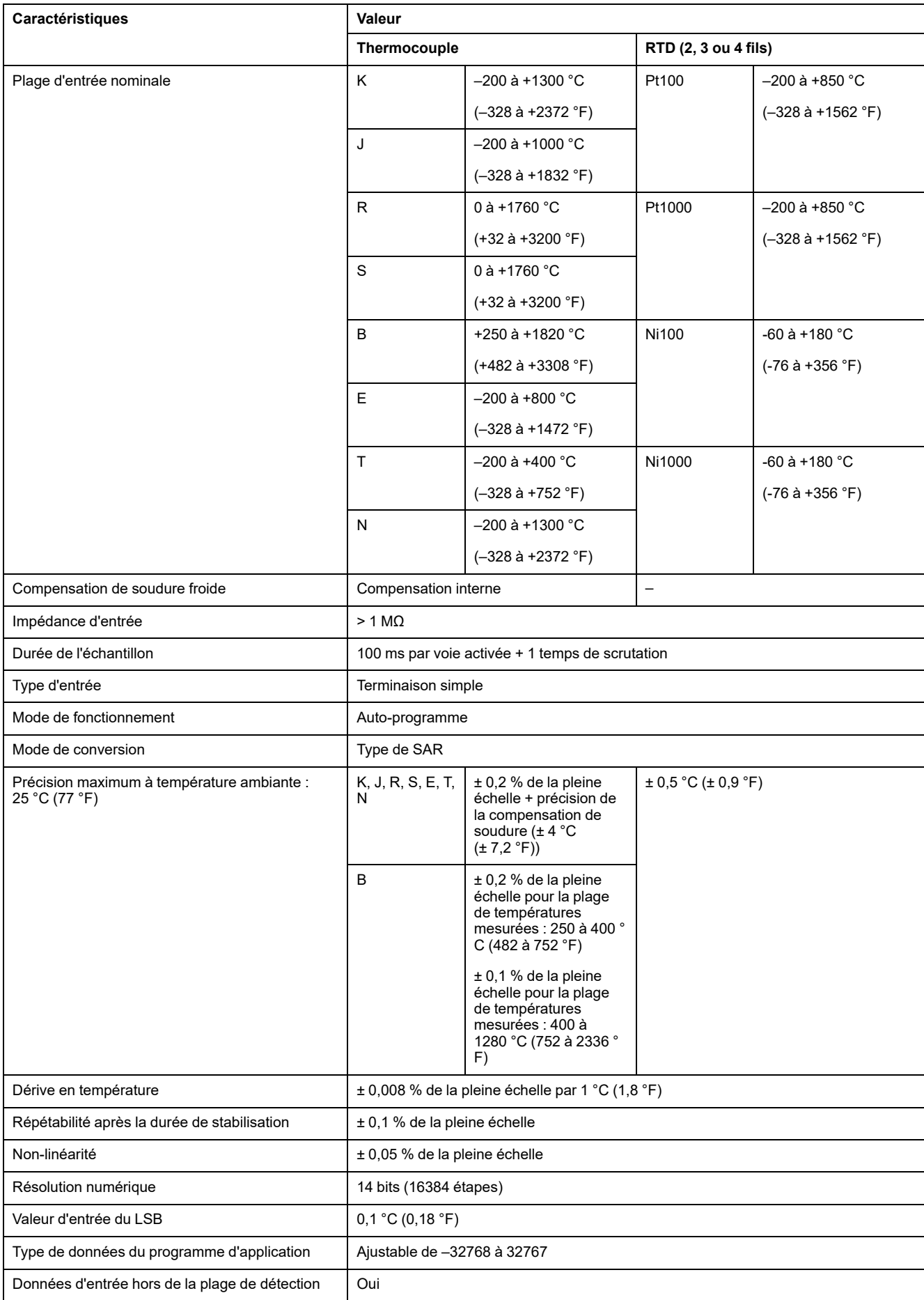

Le tableau suivant décrit les caractéristiques d'entrée des cartouches :

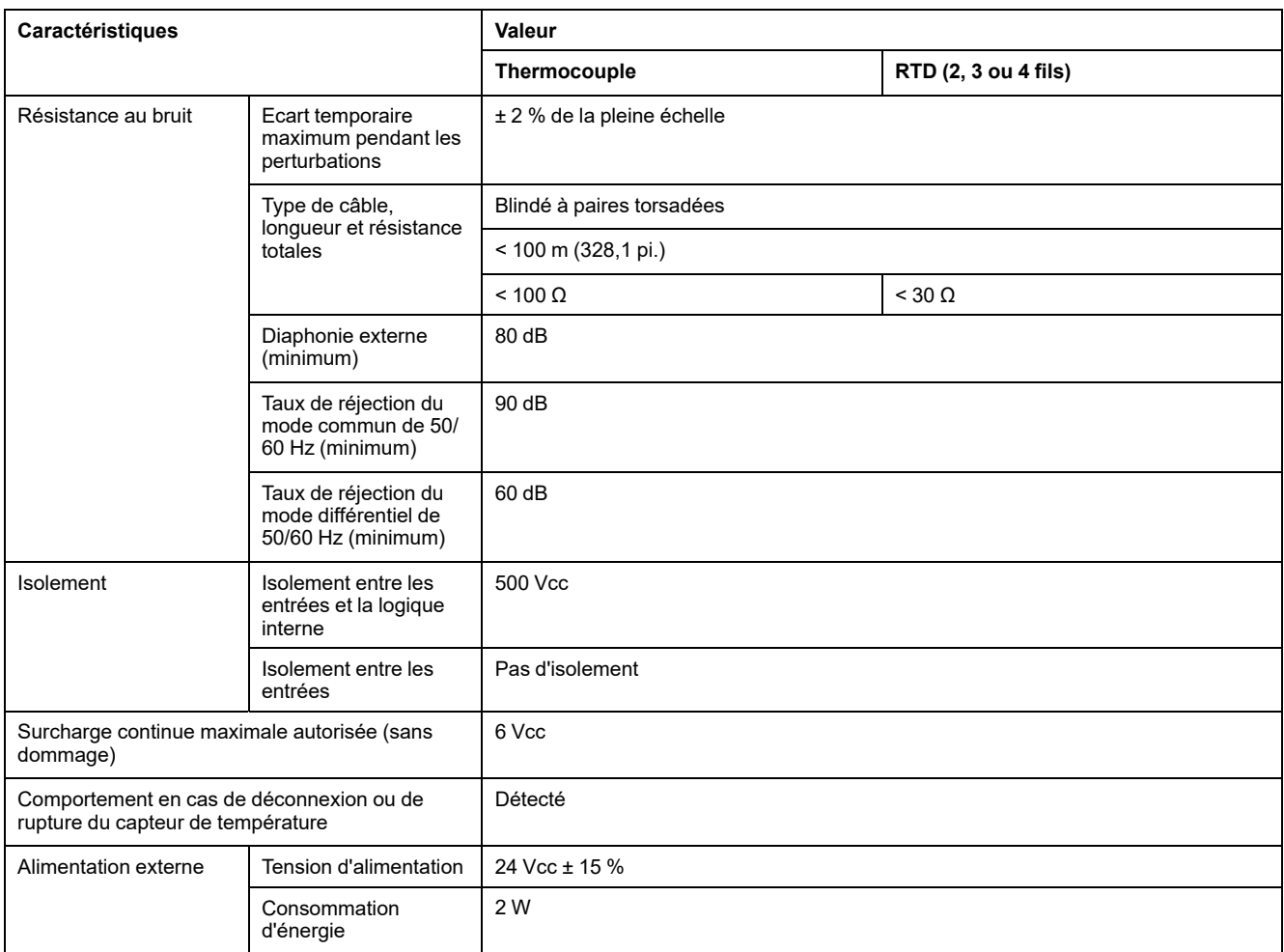

## **Schéma de câblage du module TMC4TI2**

#### **Introduction**

Cette cartouche est équipée d'un bornier à ressort débrochable pour la connexion des entrées.

#### **Règles de câblage**

Consultez la section [Bonnes pratiques en matière de câblage, page 24.](#page-885-0)

#### **Schéma de câblage**

La figure ci-après montre un exemple de connexions de capteur RTD 3 fils et thermocouple :

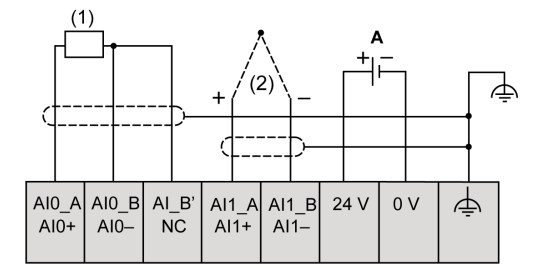

**(1) :** RTD

**(2) :** Thermocouple

**A :** Alimentation externe

La figure suivante illustre une paire de connexions RTD 3 fils :

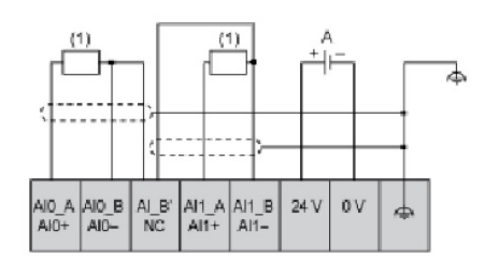

**(1) :** RTD

**A :** Alimentation externe

La figure suivante illustre une paire de connexions thermocouple :

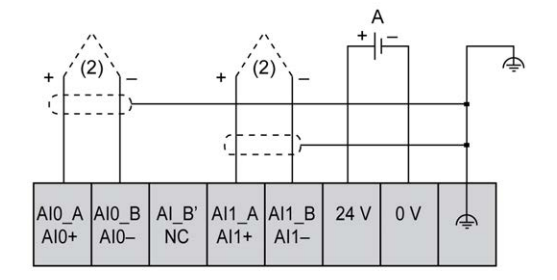

- **(2) :** Thermocouple
- **A :** Alimentation externe

La figure suivante illustre des connexions RTD 4 fils et thermocouple :

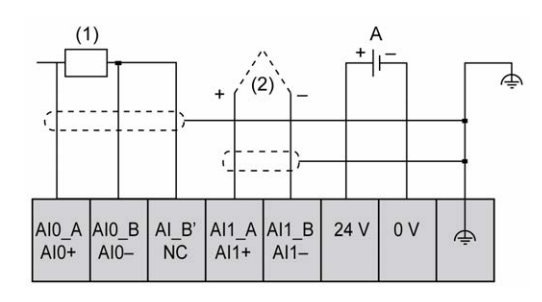

**(1) :** RTD

**(2) :** Thermocouple

**A :** Alimentation externe

**NOTE:** Chaque entrée peut être connectée à une sonde RTD ou thermocouple.

## **AAVERTISSEMENT**

#### **FONCTIONNEMENT IMPREVU DE L'EQUIPEMENT**

Ne raccordez aucun fil à des connexions réservées, inutilisées ou portant la mention « No Connection (N.C.) ».

**Le non-respect de ces instructions peut provoquer la mort, des blessures graves ou des dommages matériels.**

# <span id="page-904-1"></span>**TMC4AQ2 Sorties analogiques de tension/intensité**

#### **Contenu de ce chapitre**

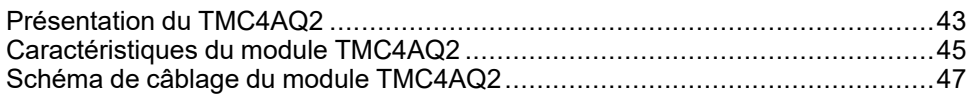

#### <span id="page-904-2"></span>**Présentation**

Ce chapitre décrit la cartouche, TMC4AQ2, ses caractéristiques et ses connexions.

## <span id="page-904-0"></span>**Présentation du TMC4AQ2**

#### **Présentation**

La cartouche TMC4AQ2 intègre les fonctionnalités suivantes :

- 2 sorties analogiques (tension ou courant)
- Bornier à ressort débrochable / pas de 3,81 mm (0,15 po.)

### **Caractéristiques principales**

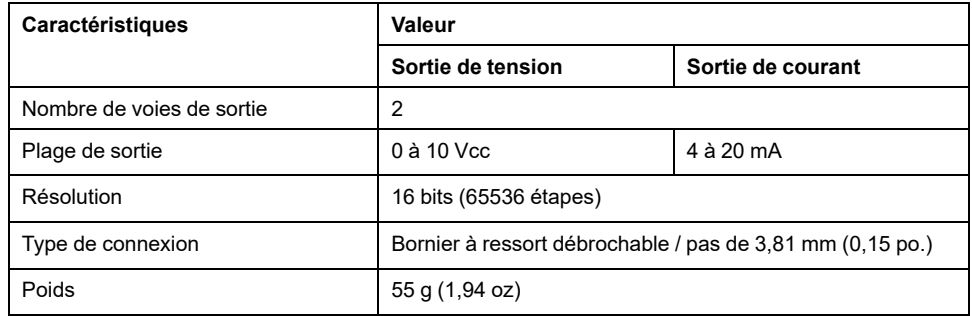

## **Voyant PWR**

La figure suivante représente une cartouche TMC4AQ2 avec son voyant d'alimentation **PWR** :

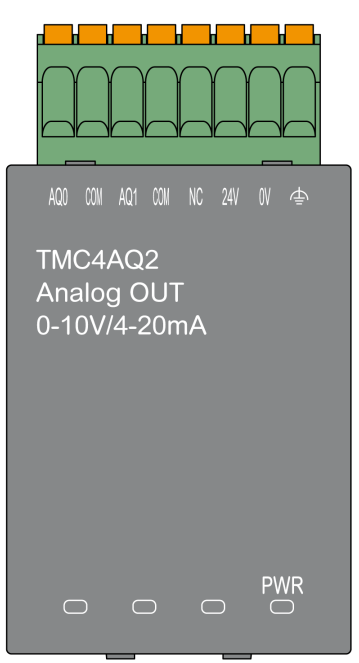

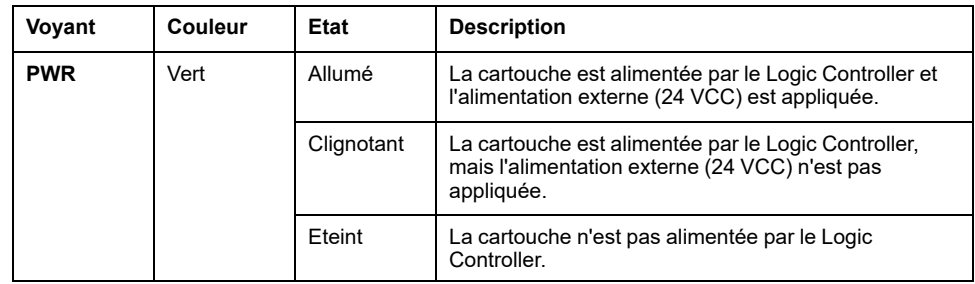

# <span id="page-906-0"></span>**Caractéristiques du module TMC4AQ2**

## **Introduction**

Cette section décrit les caractéristiques générales de la cartouche TMC4AQ2.

Voir également [Caractéristiques d'environnement, page 14](#page-875-0).

## **AAVERTISSEMENT**

#### **FONCTIONNEMENT IMPREVU DE L'EQUIPEMENT**

Ne dépassez pas les valeurs nominales indiquées dans les tableaux des caractéristiques d'environnement et électriques.

**Le non-respect de ces instructions peut provoquer la mort, des blessures graves ou des dommages matériels.**

#### **Connecteurs**

Le schéma suivant montre le marquage et les connecteurs d'une cartouche TMC4AQ2 :

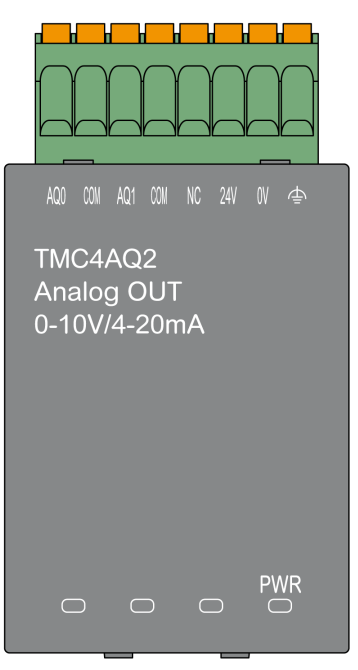

## **Caractéristiques des sorties**

Le tableau suivant décrit les caractéristiques des sorties des cartouches :

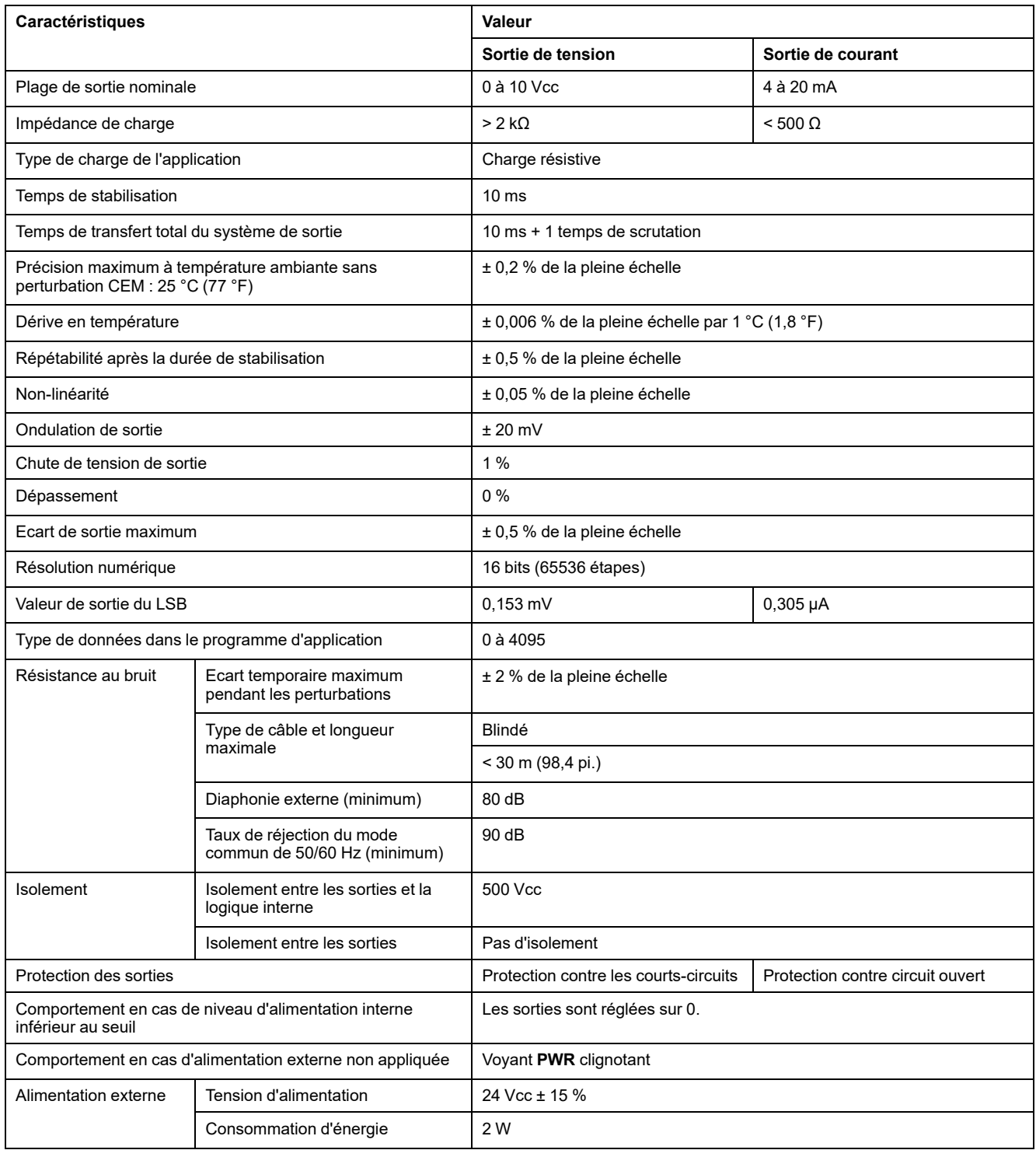

# <span id="page-908-0"></span>**Schéma de câblage du module TMC4AQ2**

### **Introduction**

Cette cartouche est équipée d'un bornier à ressort débrochable pour la connexion des sorties.

### **Règles de câblage**

Voir [Bonnes pratiques en matière de câblage, page 24](#page-885-0).

#### **Schéma de câblage**

La figure suivante montre un exemple de raccordement des sorties de tension et de courant :

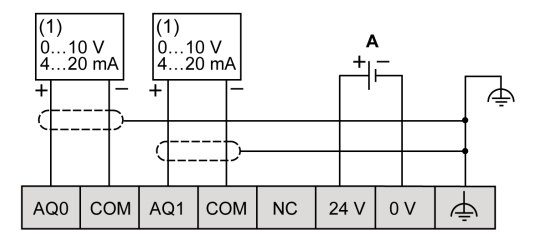

**(1) :** Equipement à entrées analogiques Courant/Tension

#### **A :** Alimentation externe

**NOTE:** Chaque sortie peut être connectée en tant que sortie de tension ou de courant.

# **AAVERTISSEMENT**

#### **FONCTIONNEMENT IMPREVU DE L'EQUIPEMENT**

Ne raccordez aucun fil à des connexions réservées, inutilisées ou portant la mention « No Connection (N.C.) ».

**Le non-respect de ces instructions peut provoquer la mort, des blessures graves ou des dommages matériels.**

# <span id="page-909-0"></span>**Cartouches d'application TMC4**

#### **Contenu de cette partie**

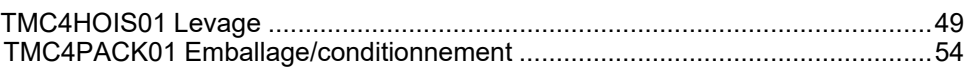

## <span id="page-910-0"></span>**TMC4HOIS01 Levage**

#### **Contenu de ce chapitre**

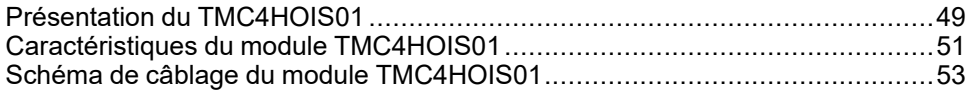

#### <span id="page-910-2"></span>**Présentation**

Ce chapitre décrit la cartouche, TMC4HOIS01, ses caractéristiques et ses connexions.

## <span id="page-910-1"></span>**Présentation du TMC4HOIS01**

#### **Présentation**

La cartouche TMC4HOIS01 intègre les fonctionnalités suivantes :

- 2 entrées analogiques (tension ou courant) pour la cellule de charge de levage
- Bornier à ressort débrochable / pas de 3,81 mm (0,15 po.)

## **Caractéristiques principales**

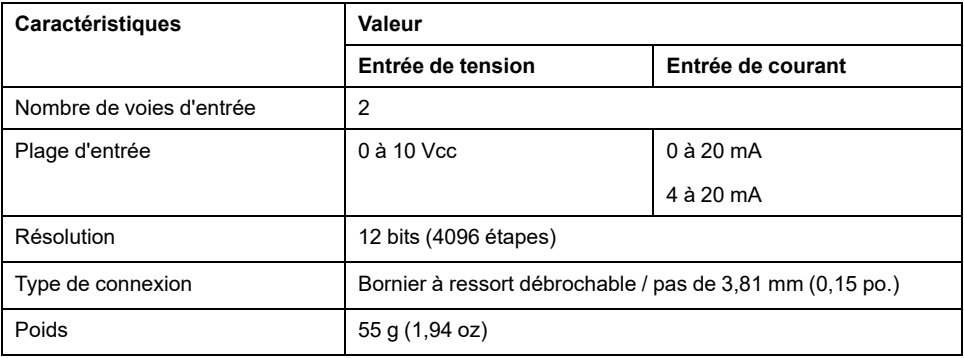

## **Voyant PWR**

La figure suivante représente une cartouche TMC4HOIS01 avec son voyant d'alimentation **PWR** :

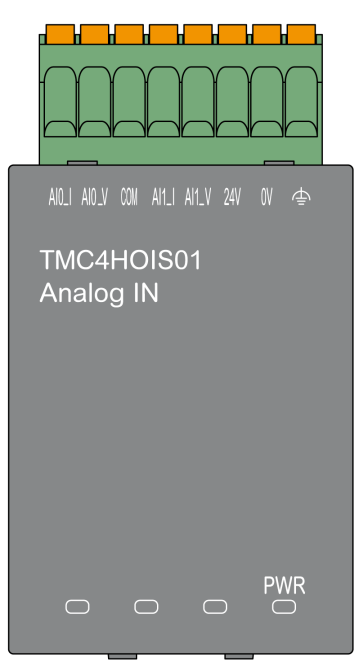

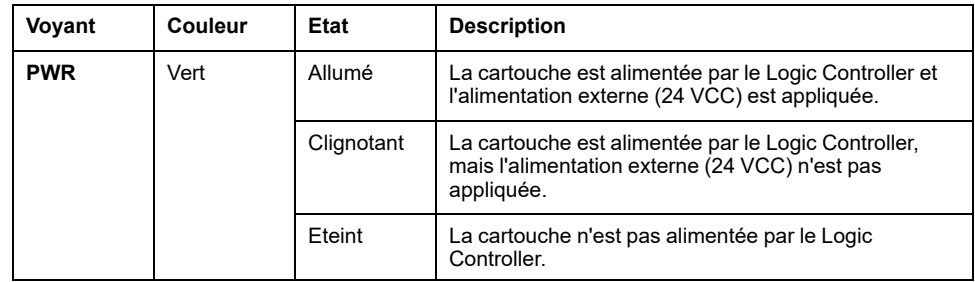

# <span id="page-912-0"></span>**Caractéristiques du module TMC4HOIS01**

### **Introduction**

Cette section décrit les caractéristiques générales de la cartouche TMC4HOIS01.

Voir également [Caractéristiques d'environnement, page 14](#page-875-0).

## **AAVERTISSEMENT**

#### **FONCTIONNEMENT IMPREVU DE L'EQUIPEMENT**

Ne dépassez pas les valeurs nominales indiquées dans les tableaux des caractéristiques d'environnement et électriques.

**Le non-respect de ces instructions peut provoquer la mort, des blessures graves ou des dommages matériels.**

#### **Connecteurs**

Le schéma suivant montre le marquage et les connecteurs d'une cartouche TMC4HOIS01 :

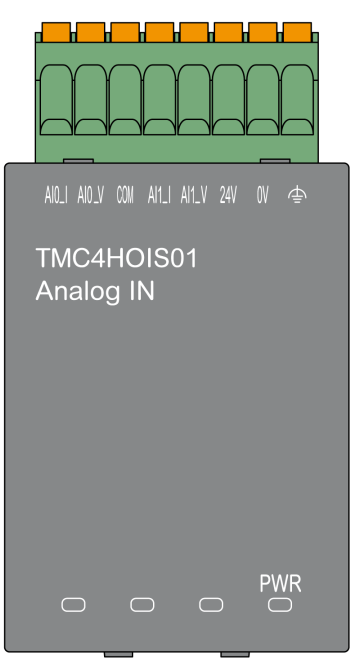

## **Caractéristiques des entrées**

Le tableau suivant décrit les caractéristiques d'entrée des cartouches :

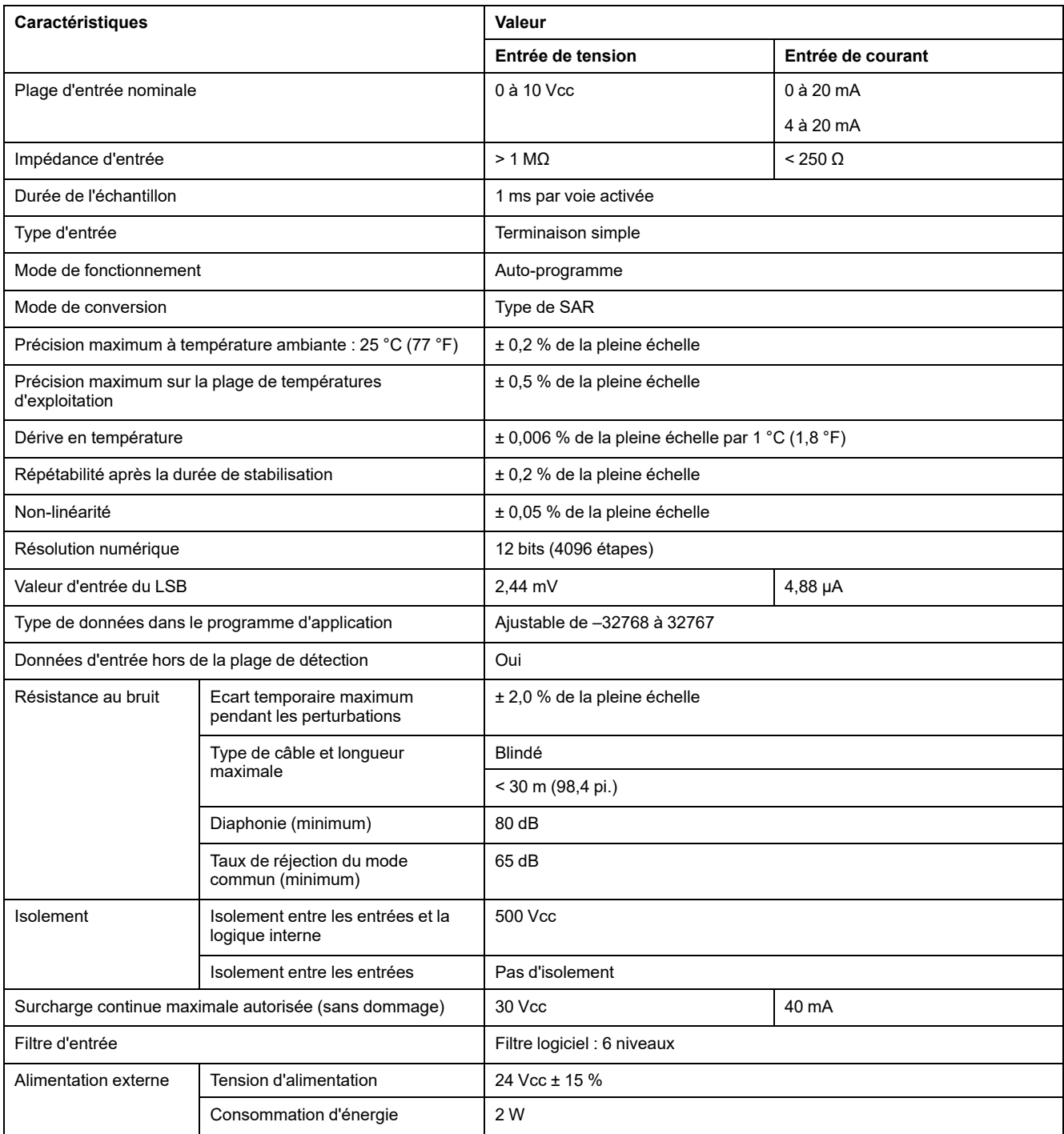

## <span id="page-914-0"></span>**Schéma de câblage du module TMC4HOIS01**

### **Introduction**

Cette cartouche est équipée d'un bornier à ressort débrochable pour la connexion des entrées.

#### **Règles de câblage**

Consultez la section [Bonnes pratiques en matière de câblage, page 24.](#page-885-0)

#### **Schéma de câblage**

La figure suivante montre un exemple de connexion des entrées de tension et de courant :

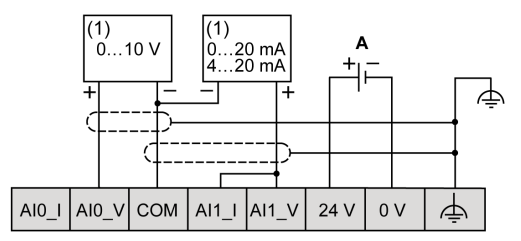

**(1) :** Equipement à sorties analogiques de courant/tension

**A :** Alimentation externe

**NOTE:** Chaque entrée peut être connectée à une entrée de tension ou de courant.

# <span id="page-915-0"></span>**TMC4PACK01 Emballage/conditionnement**

#### **Contenu de ce chapitre**

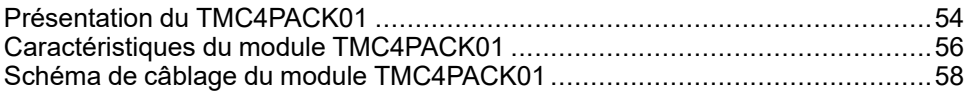

#### <span id="page-915-2"></span>**Présentation**

Ce chapitre décrit la cartouche, TMC4PACK01, ses caractéristiques et ses connexions.

## <span id="page-915-1"></span>**Présentation du TMC4PACK01**

#### **Présentation**

La cartouche TMC4PACK01 intègre les fonctionnalités suivantes :

- 2 entrées analogiques (tension ou courant) pour emballage/conditionnement
- Bornier à ressort débrochable / pas de 3,81 mm (0,15 po.)

## **Caractéristiques principales**

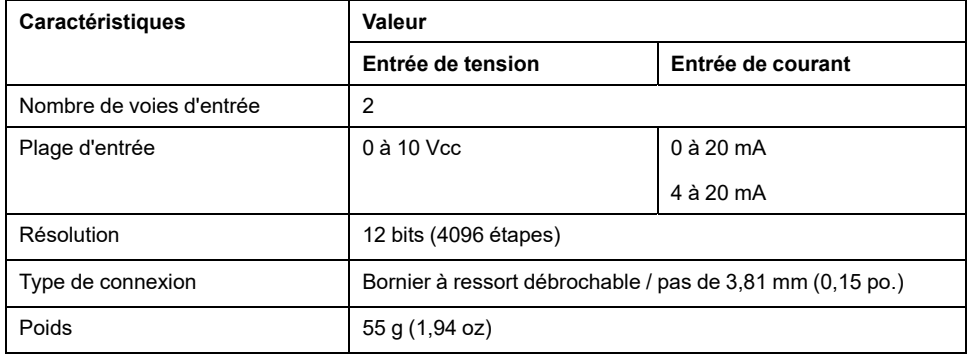

## **Voyant PWR**

La figure suivante représente une cartouche TMC4PACK01 avec son voyant d'alimentation **PWR** :

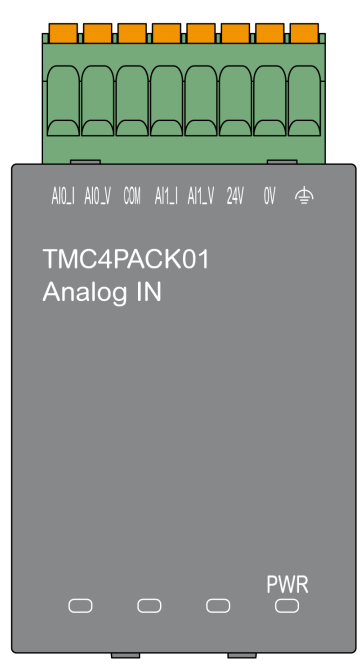

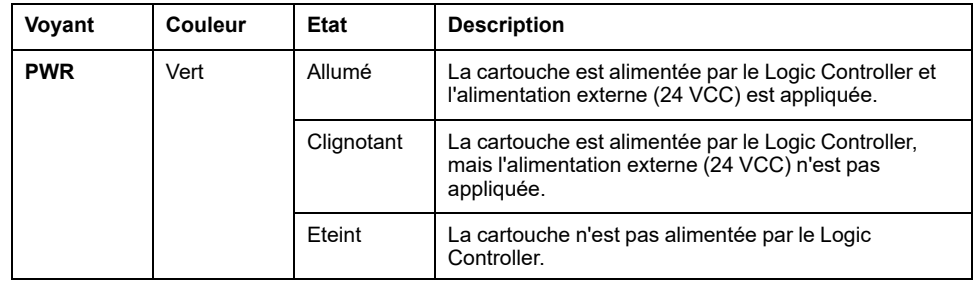

# <span id="page-917-0"></span>**Caractéristiques du module TMC4PACK01**

## **Introduction**

Cette section décrit les caractéristiques générales de la cartouche TMC4PACK01.

Voir également [Caractéristiques d'environnement, page 14.](#page-875-0)

## **AAVERTISSEMENT**

#### **FONCTIONNEMENT IMPREVU DE L'EQUIPEMENT**

Ne dépassez pas les valeurs nominales indiquées dans les tableaux des caractéristiques d'environnement et électriques.

**Le non-respect de ces instructions peut provoquer la mort, des blessures graves ou des dommages matériels.**

#### **Connecteurs**

Le schéma suivant montre le marquage et les connecteurs d'une cartouche TMC4PACK01 :

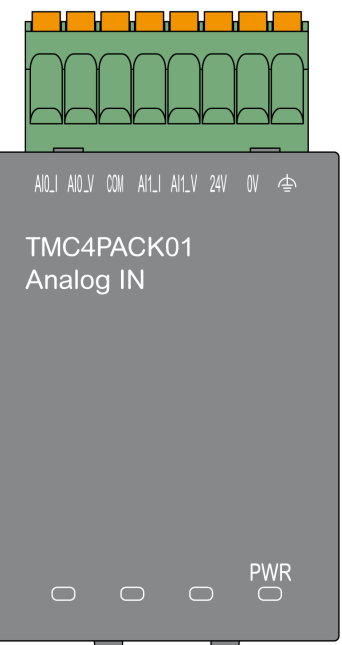

## **Caractéristiques des entrées**

Le tableau suivant décrit les caractéristiques d'entrée des cartouches :

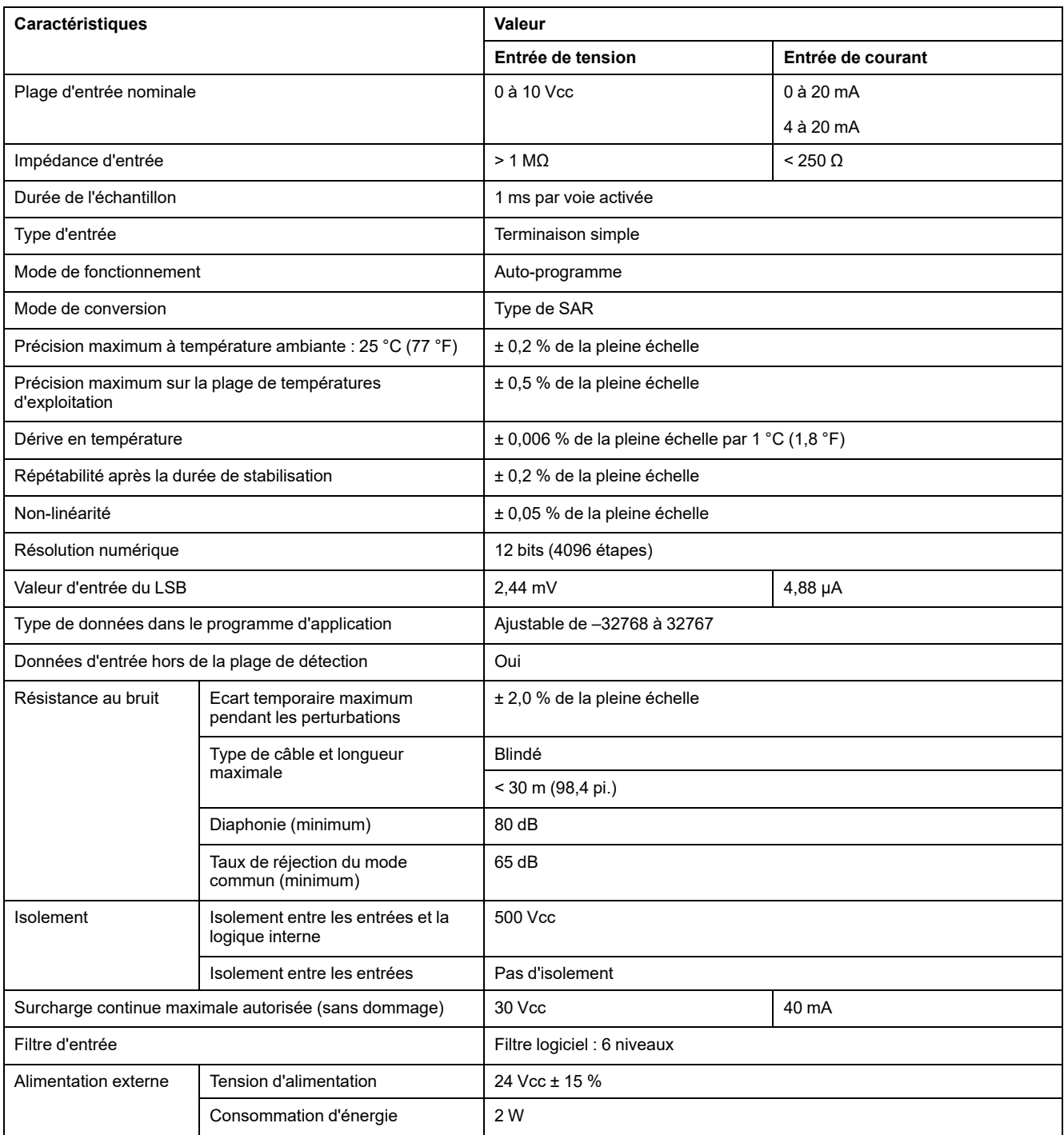

# <span id="page-919-0"></span>**Schéma de câblage du module TMC4PACK01**

## **Introduction**

Cette cartouche est équipée d'un bornier à ressort débrochable pour la connexion des entrées.

### **Règles de câblage**

Consultez la section [Bonnes pratiques en matière de câblage, page 24](#page-885-0).

### **Schéma de câblage**

La figure suivante montre un exemple de connexion des entrées de tension et de courant :

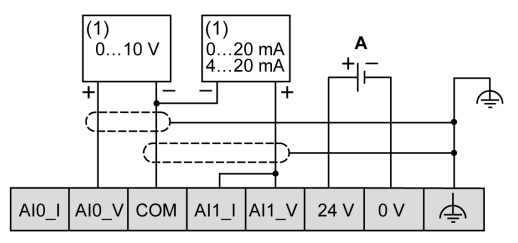

**(1) :** Equipement à sorties analogiques de courant/tension

**A :** Alimentation externe

**NOTE:** chaque entrée peut être connectée à une entrée de tension ou de courant.

## **Glossaire**

#### **C**

#### **configuration :**

Agencement et interconnexions des composants matériels au sein d'un système, ainsi que les paramètres matériels et logiciels qui déterminent les caractéristiques de fonctionnement du système.

#### **contrôleur:**

Automatise des processus industriels. On parle également de Logic Controller programmable (PLC) ou de contrôleur programmable.

#### **contrôleur:**

Programme comprenant des données de configuration, des symboles et de la documentation.

#### **E**

#### **entrée analogique:**

Convertit les niveaux de tension ou de courant reçus en valeurs numériques. Vous pouvez stocker et traiter ces valeurs au sein du Logic Controller.

#### **E/S:**

#### *Entrée/sortie*

#### **EN:**

EN désigne l'une des nombreuses normes européennes gérées par le CEN (*European Committee for Standardization*), le CENELEC (*European Committee for Electrotechnical Standardization*) ou l'ETSI (*European Telecommunications Standards Institute*).

#### **F**

#### **FE:**

Acronyme de *functional earth*, terre fonctionnelle. Connexion de mise à la terre commune destinée à améliorer, voire permettre le fonctionnement normal des équipements électriquement sensibles (également appelée FG (functional ground) en Amérique du Nord).

A l'opposé d'une terre de protection (PE ou PG), une connexion de terre fonctionnelle a une autre fonction que la protection contre les chocs et peut normalement transporter du courant. Les équipements qui utilisent des connexions de terre fonctionnelle comprennent notamment les limiteurs de surtension et les filtres d'interférences électromagnétiques, certaines antennes et des instruments de mesure.

#### **I**

#### **IEC:**

Acronyme de *International Electrotechnical Commission*, Commission Electrotechnique Internationale (CEI). Organisation internationale non gouvernementale à but non lucratif, qui rédige et publie les normes internationales en matière d'électricité, d'électronique et de domaines connexes.

#### **M**

#### **Modbus:**

Protocole qui permet la communication entre de nombreux équipements connectés au même réseau.

## **N**

#### **NEMA:**

Acronyme de *National Electrical Manufacturers Association*, Association nationale de fabricants de produits électriques. Norme de performance des différentes classes de boîtiers électriques. Les normes NEMA traitent de la résistance à la corrosion, de la capacité de protection contre la pluie, la submersion, etc. Pour les pays membres de l'IEC (CEI), la norme IEC 60529 classifie le degré de protection contre la pénétration de corps étrangers dans les boîtiers.

#### **P**

#### **PE:**

Acronyme de *Protective Earth* (terre de protection). Connexion de terre commune permettant d'éviter le risque de choc électrique en maintenant toute surface conductrice exposée d'un équipement au potentiel de la terre. Pour empêcher les chutes de tension, aucun courant n'est admis dans ce conducteur. On utilise aussi le terme *protective ground* (PG) en Amérique du Nord.

#### **programme:**

Composant d'une application constitué de code source compilé qu'il est possible d'installer dans la mémoire d'un Logic Controller.

# **Index**

#### $\mathbf C$

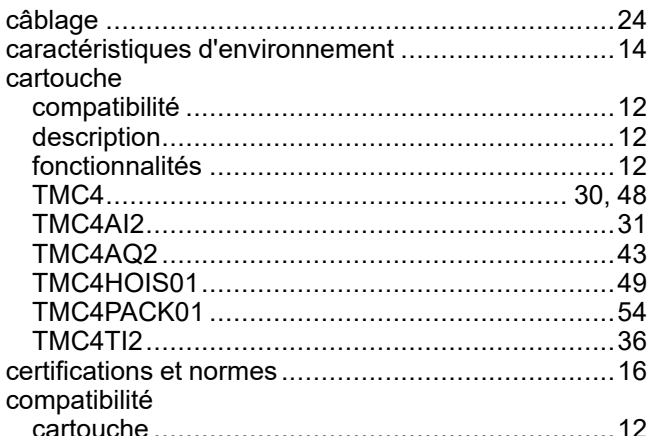

#### $\mathbf{D}$

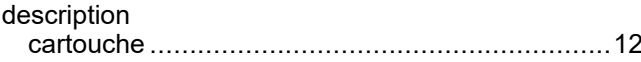

### F

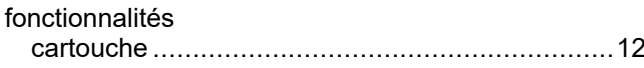

### M

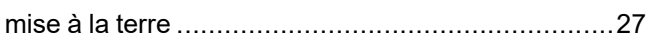

### $\overline{Q}$

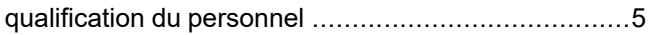

## S

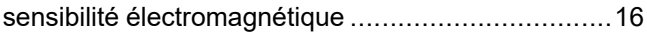

#### $\overline{\mathrm{T}}$

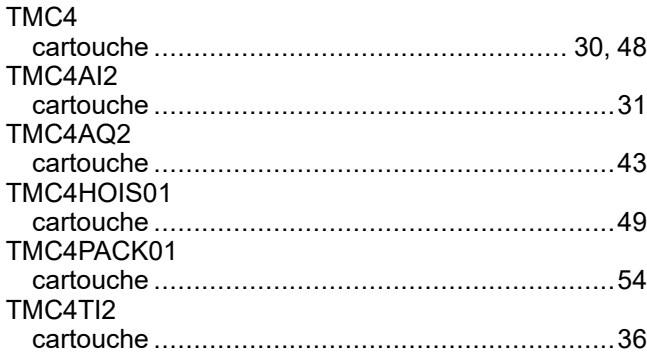

#### $\overline{U}$

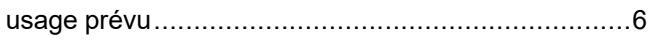

Schneider Electric 35 rue Joseph Monier

92500 Rueil Malmaison France

+ 33 (0) 1 41 29 70 00

[www.se.com](https://www.se.com)

Les normes, spécifications et conceptions pouvant changer de temps à autre, veuillez demander la confirmation des informations figurant dans cette publication.

© 2023 Schneider Electric. Tous droits réservés.

EIO0000003114.01